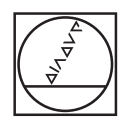

# **HEIDENHAIN**

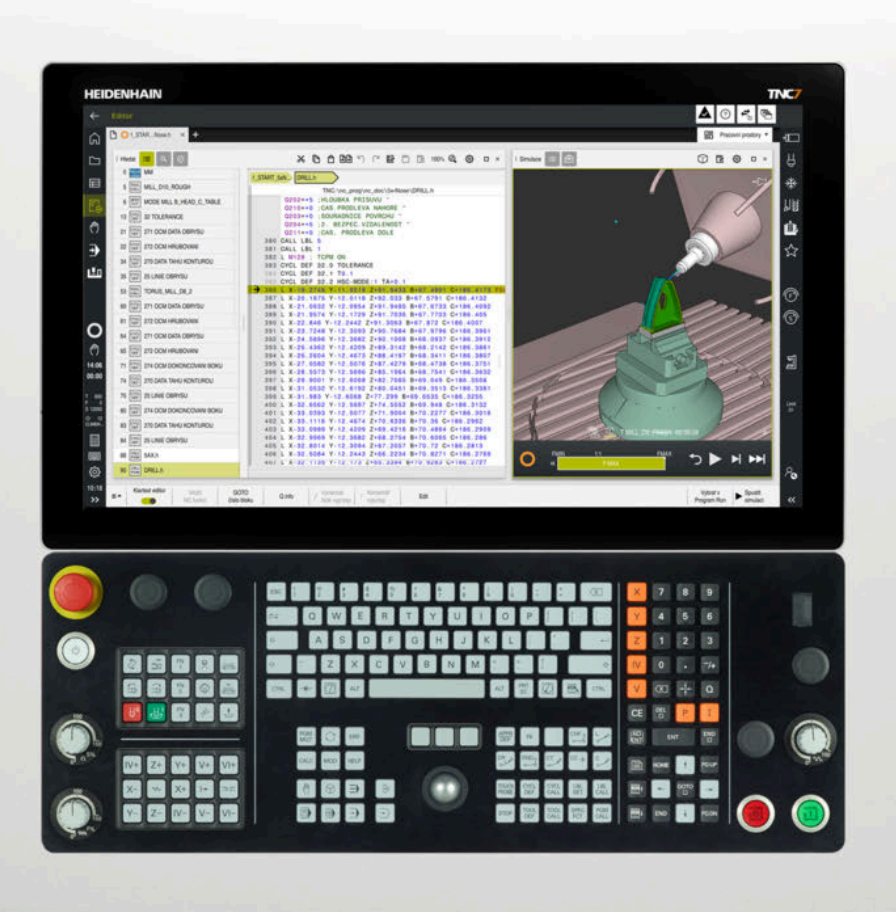

# **TNC7** Uživatelská příručka

Programování a testování

**NC-software 81762x-18**

**Česky (cs) 10/2023**

**Obsah**

# **Obsah**

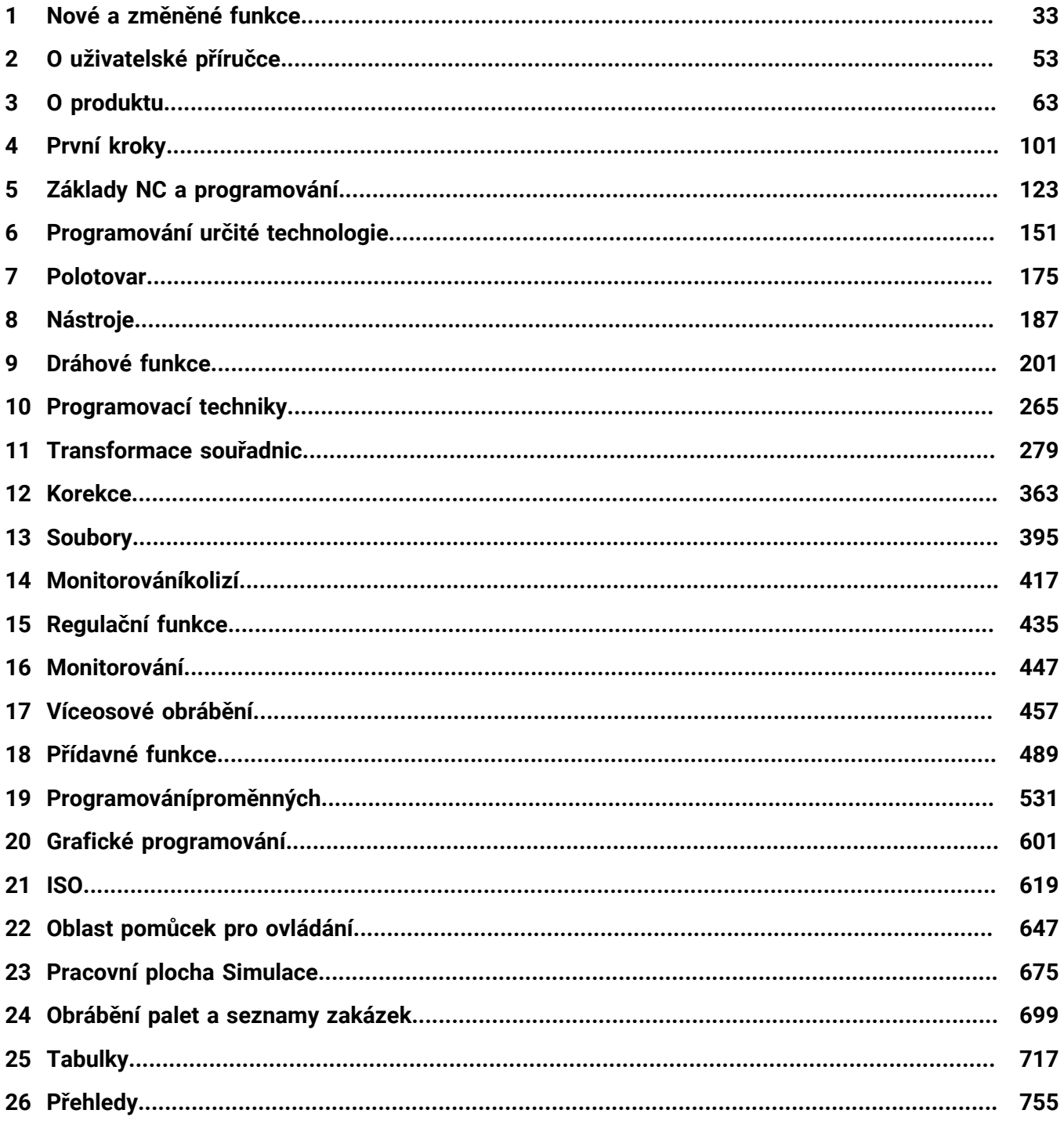

**Obsah**

F

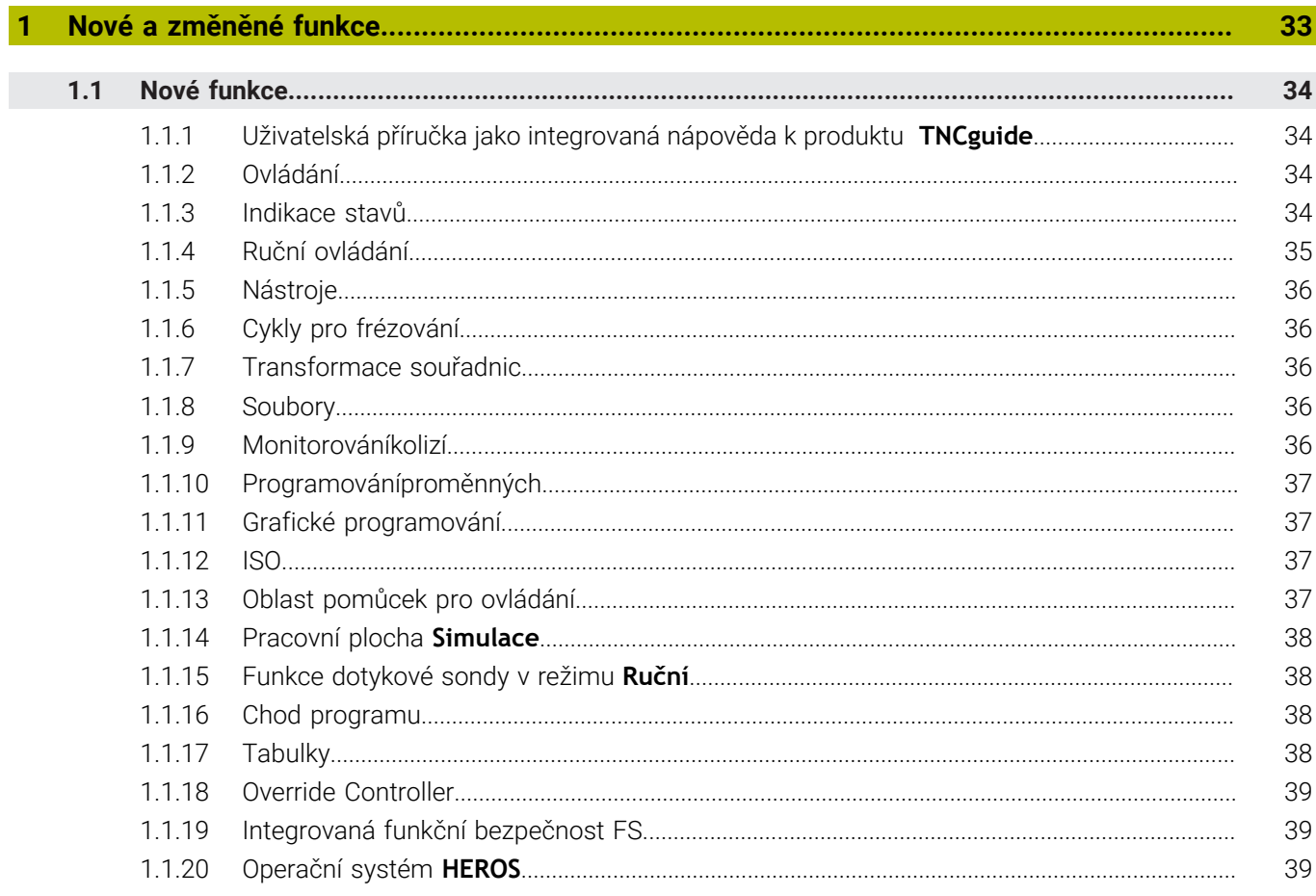

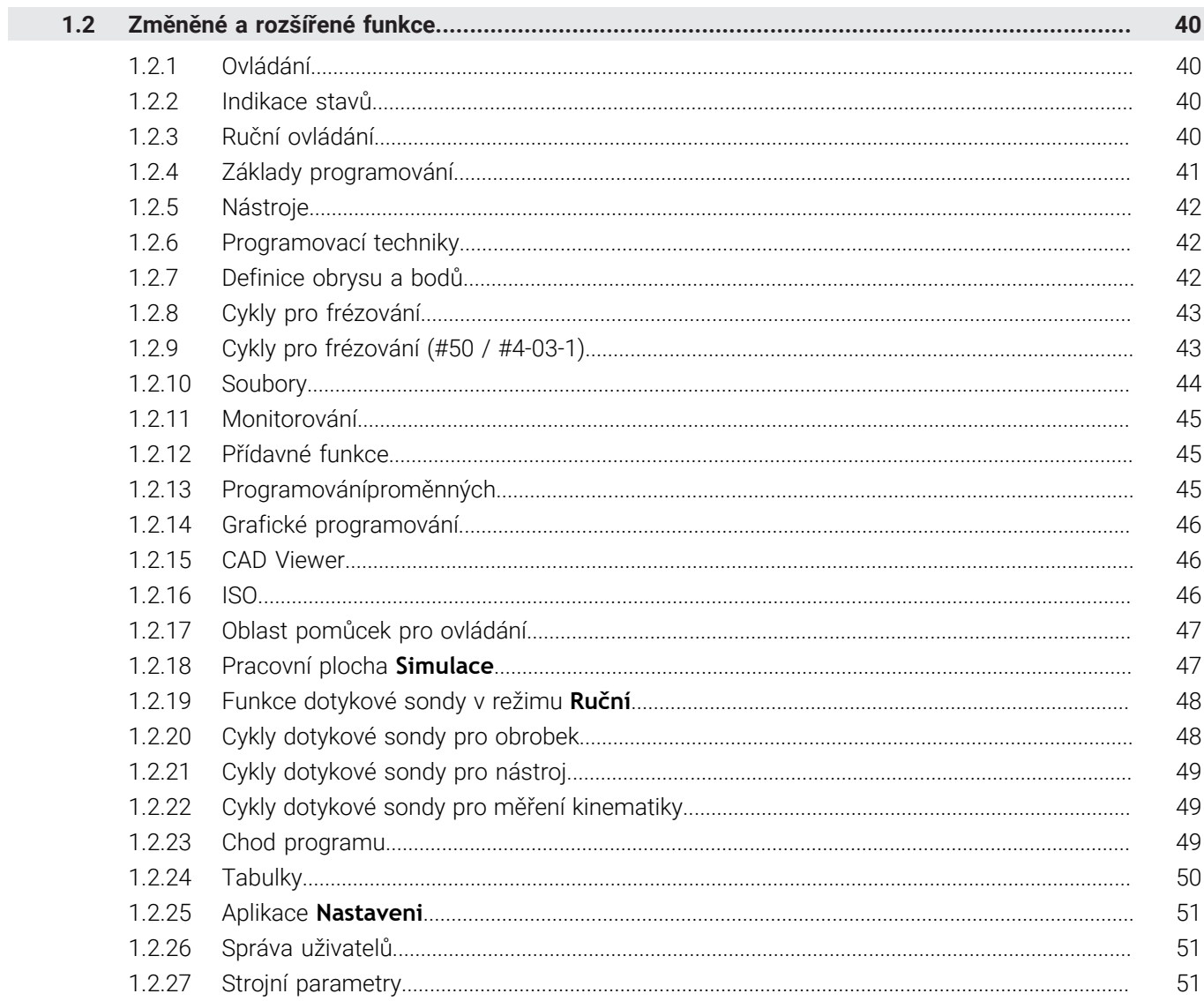

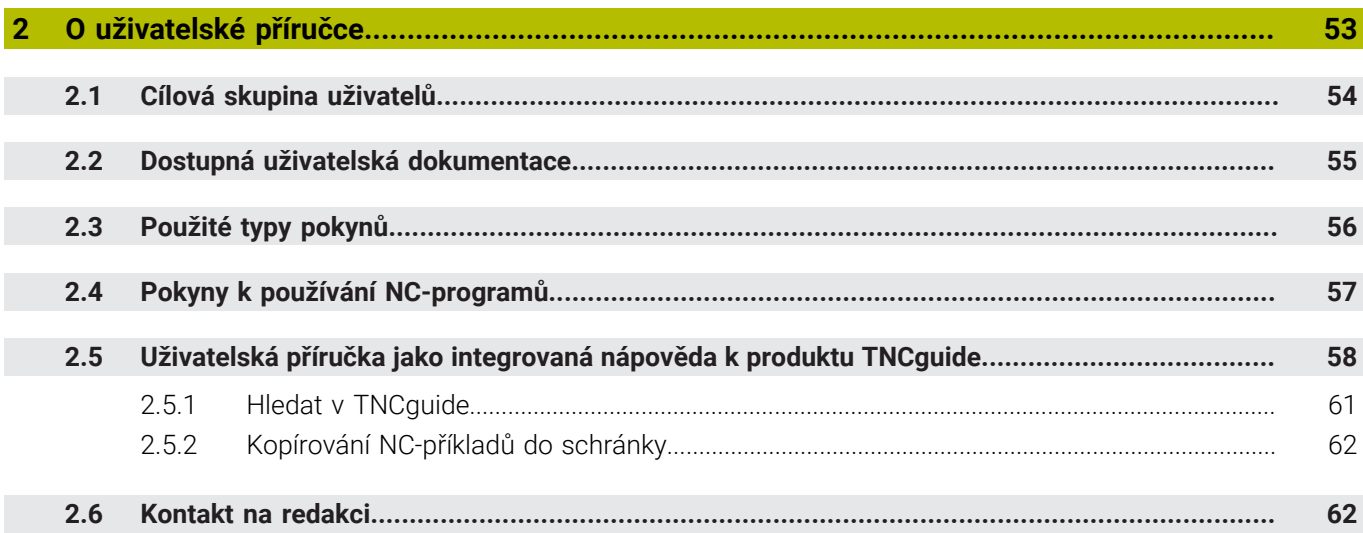

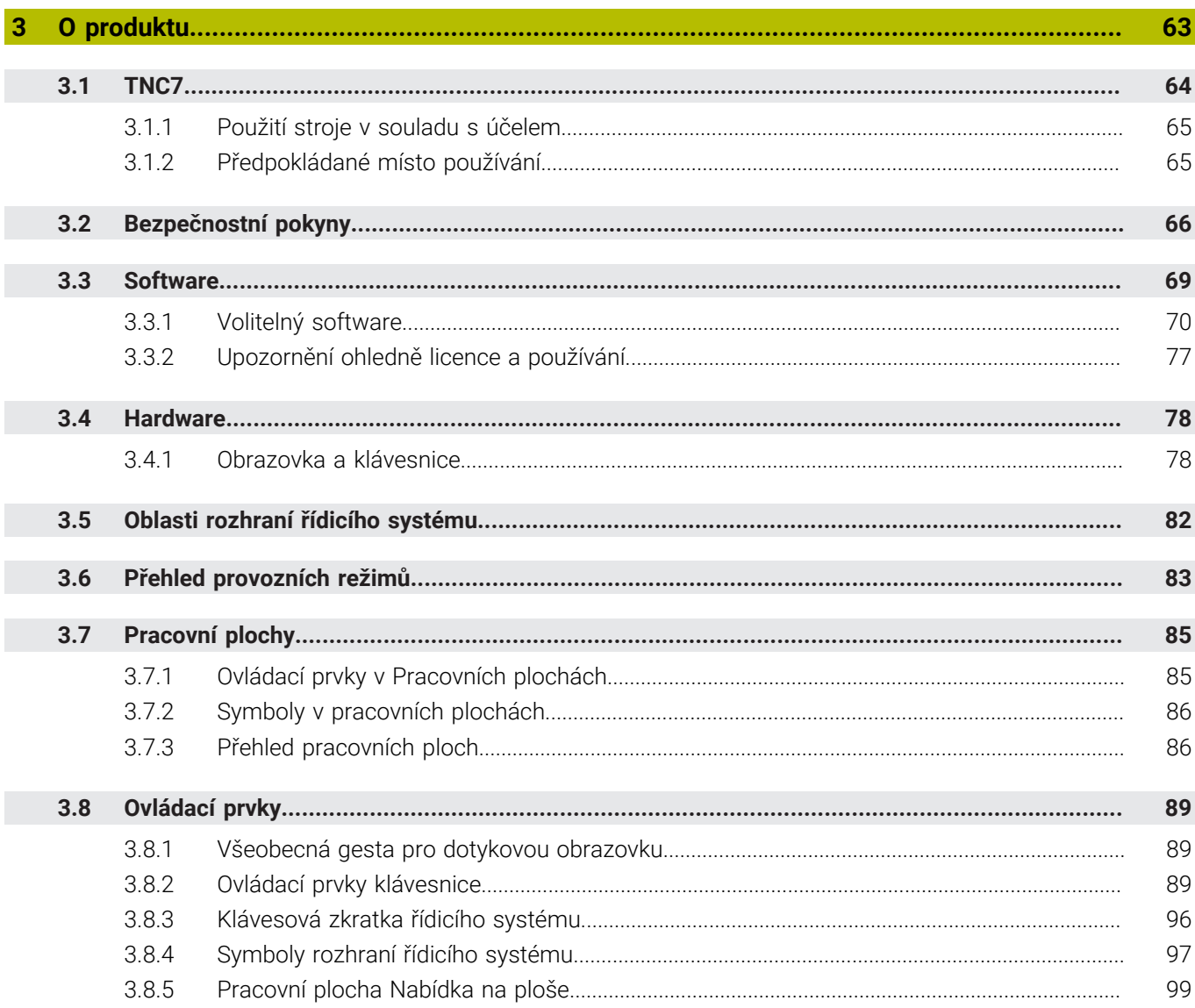

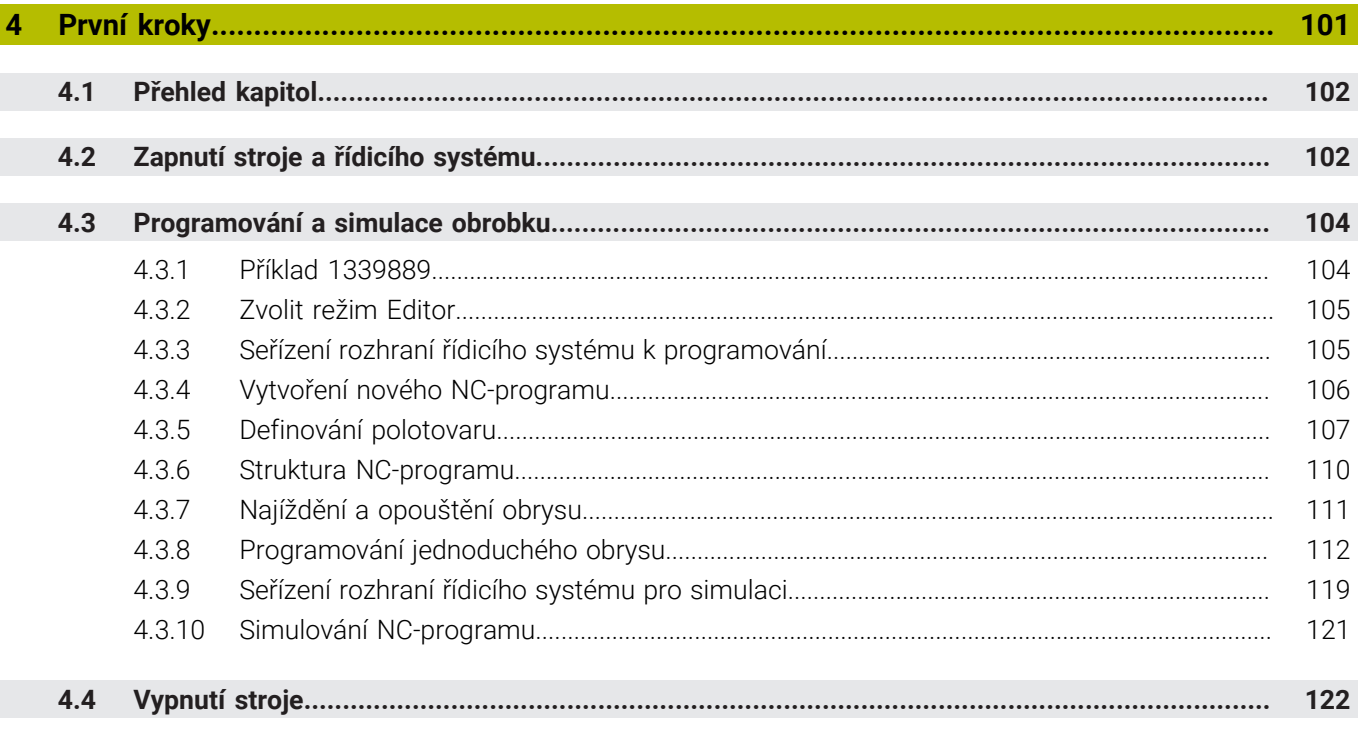

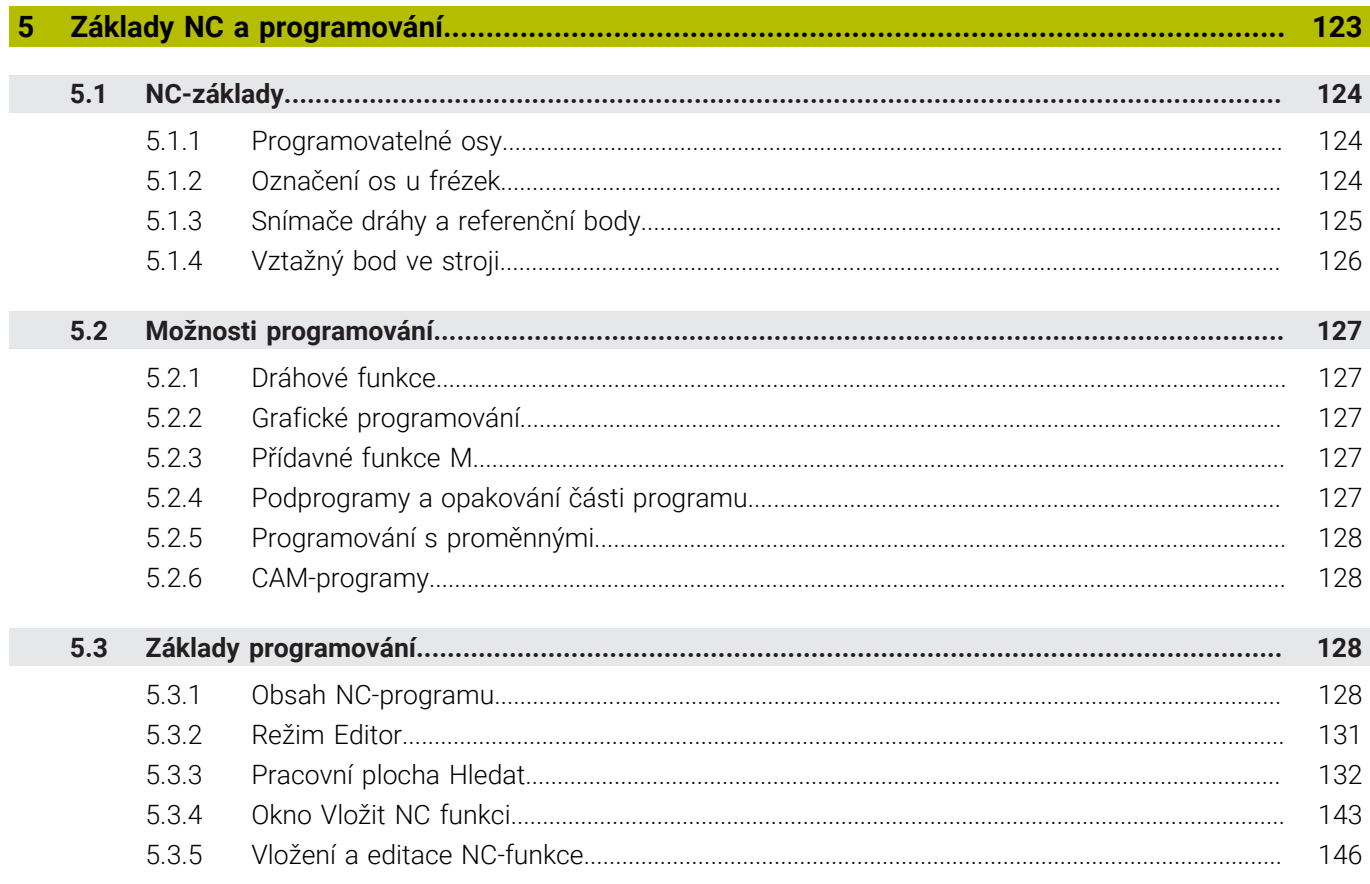

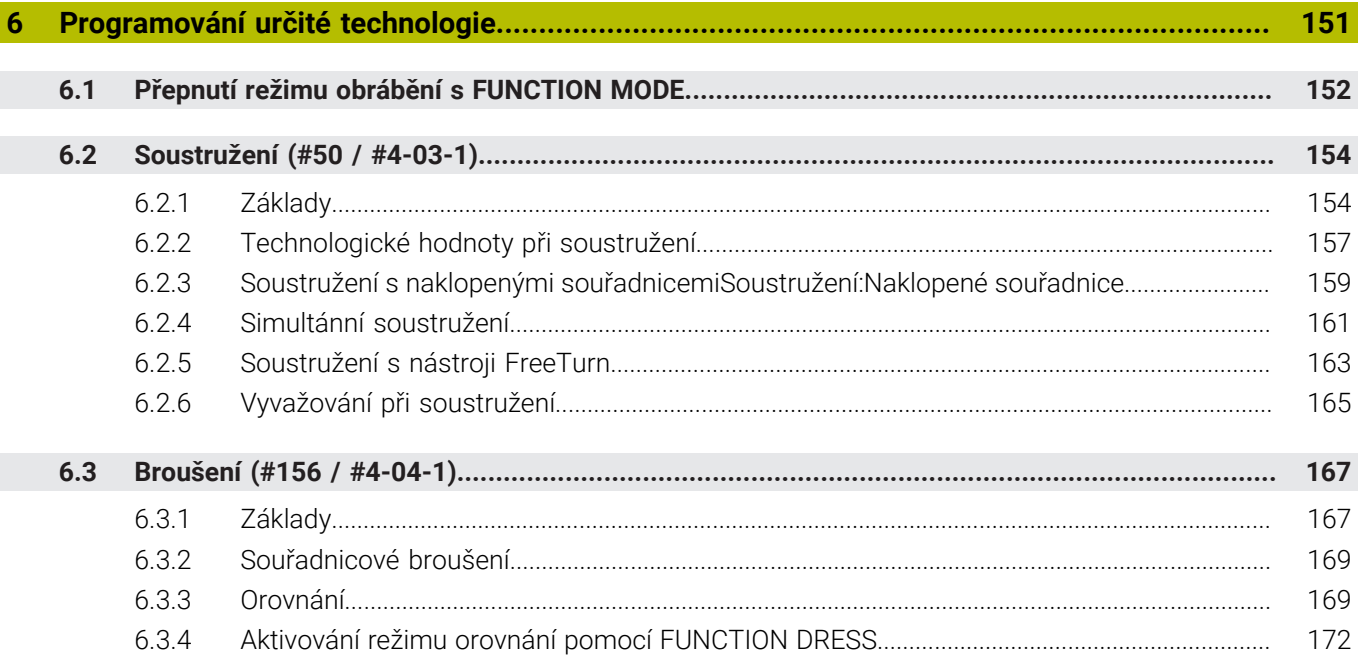

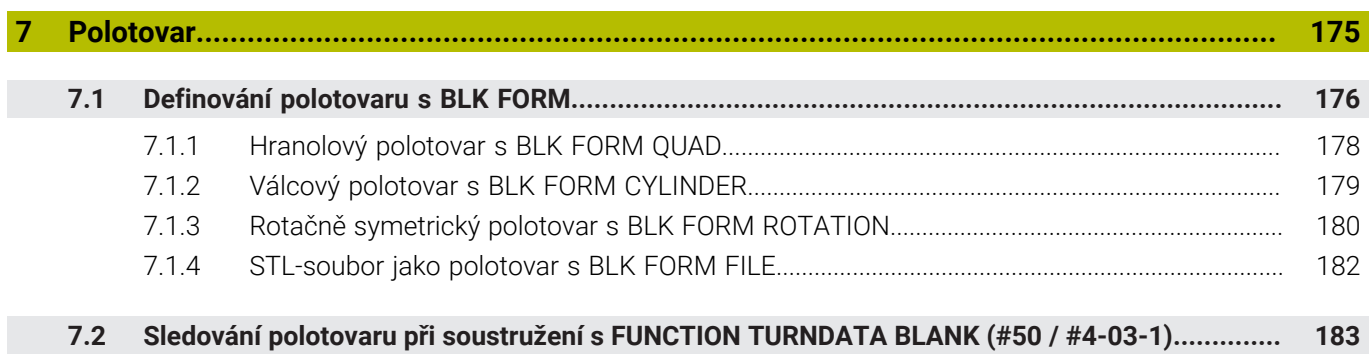

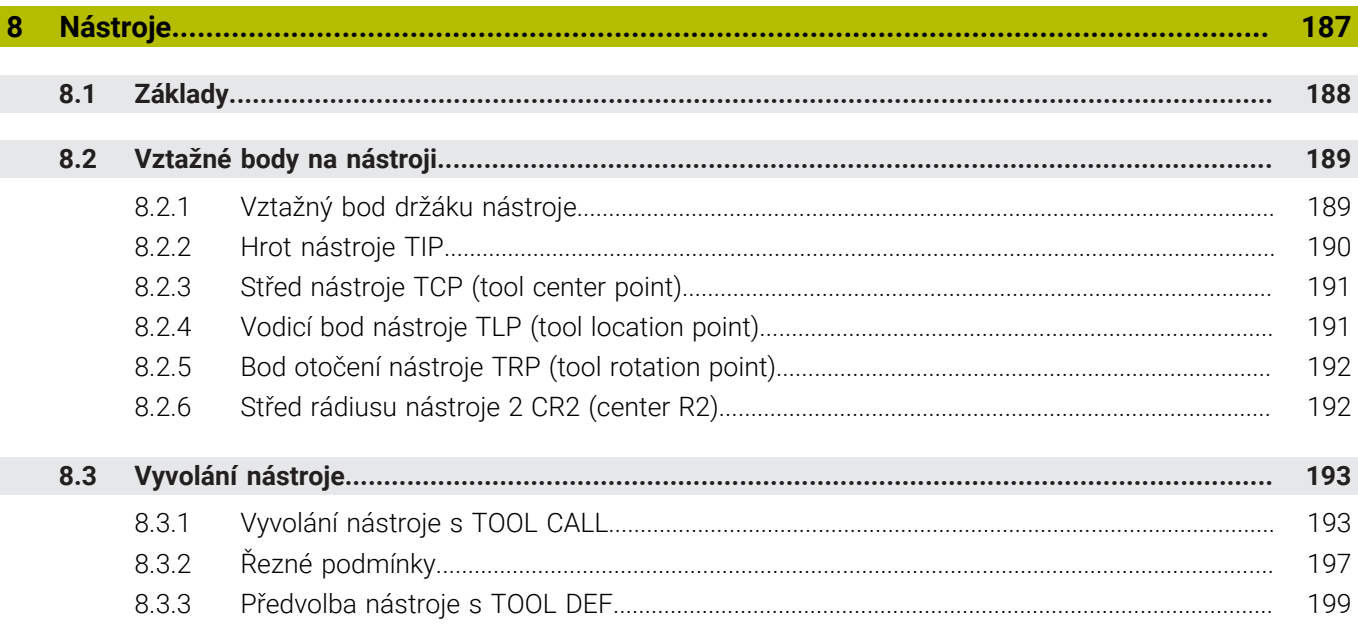

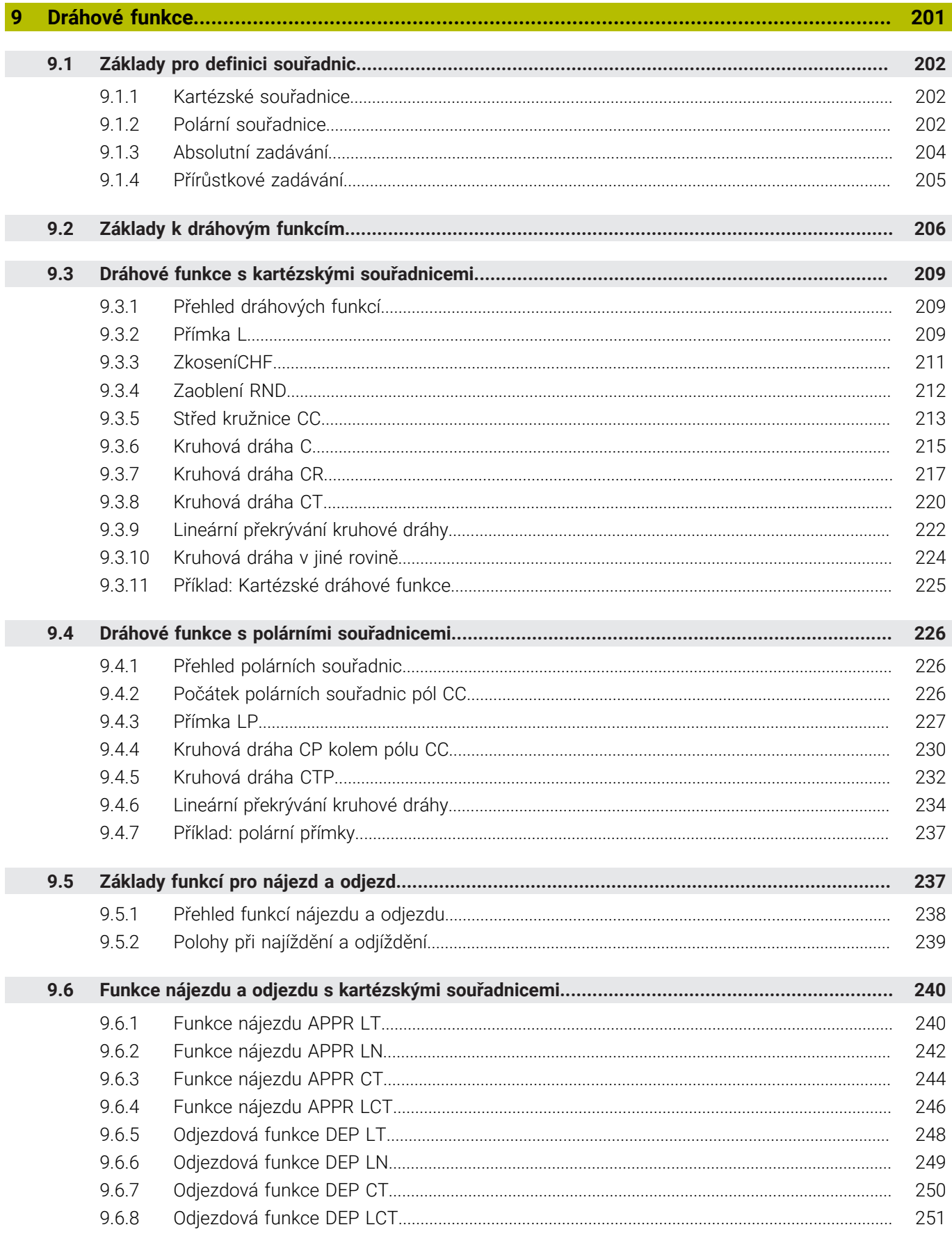

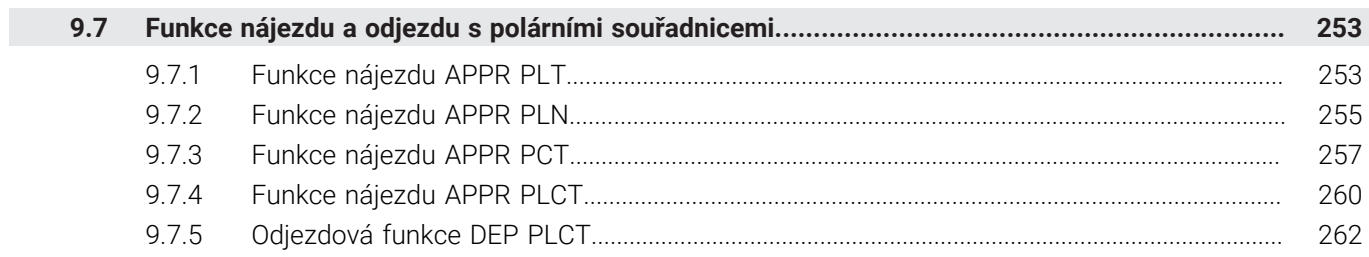

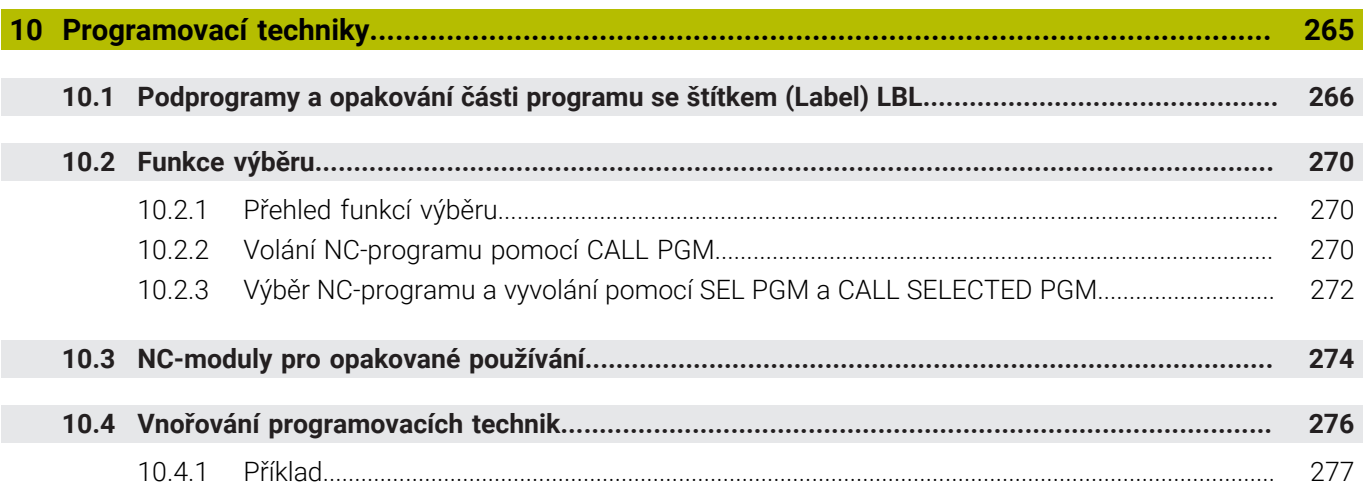

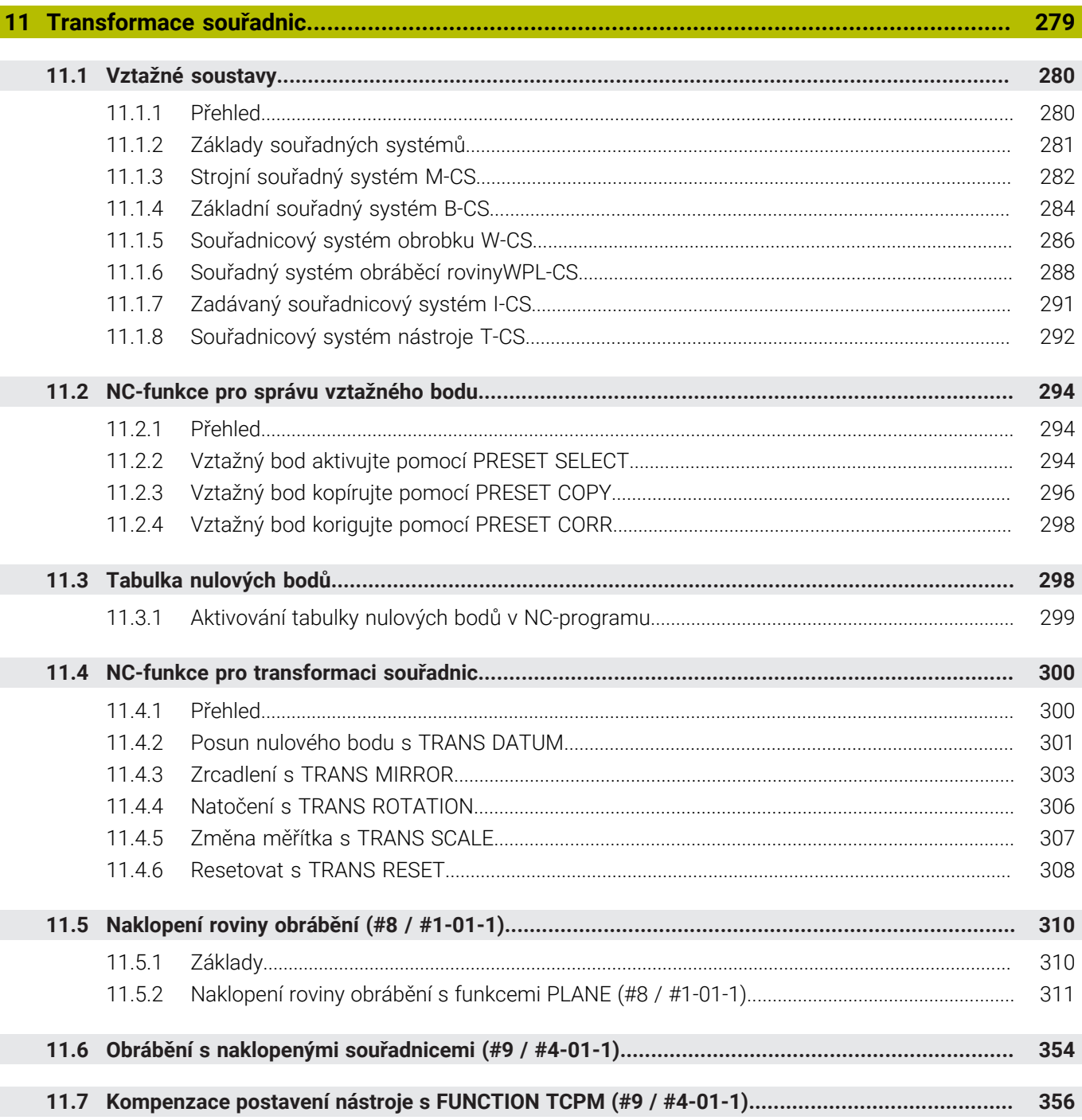

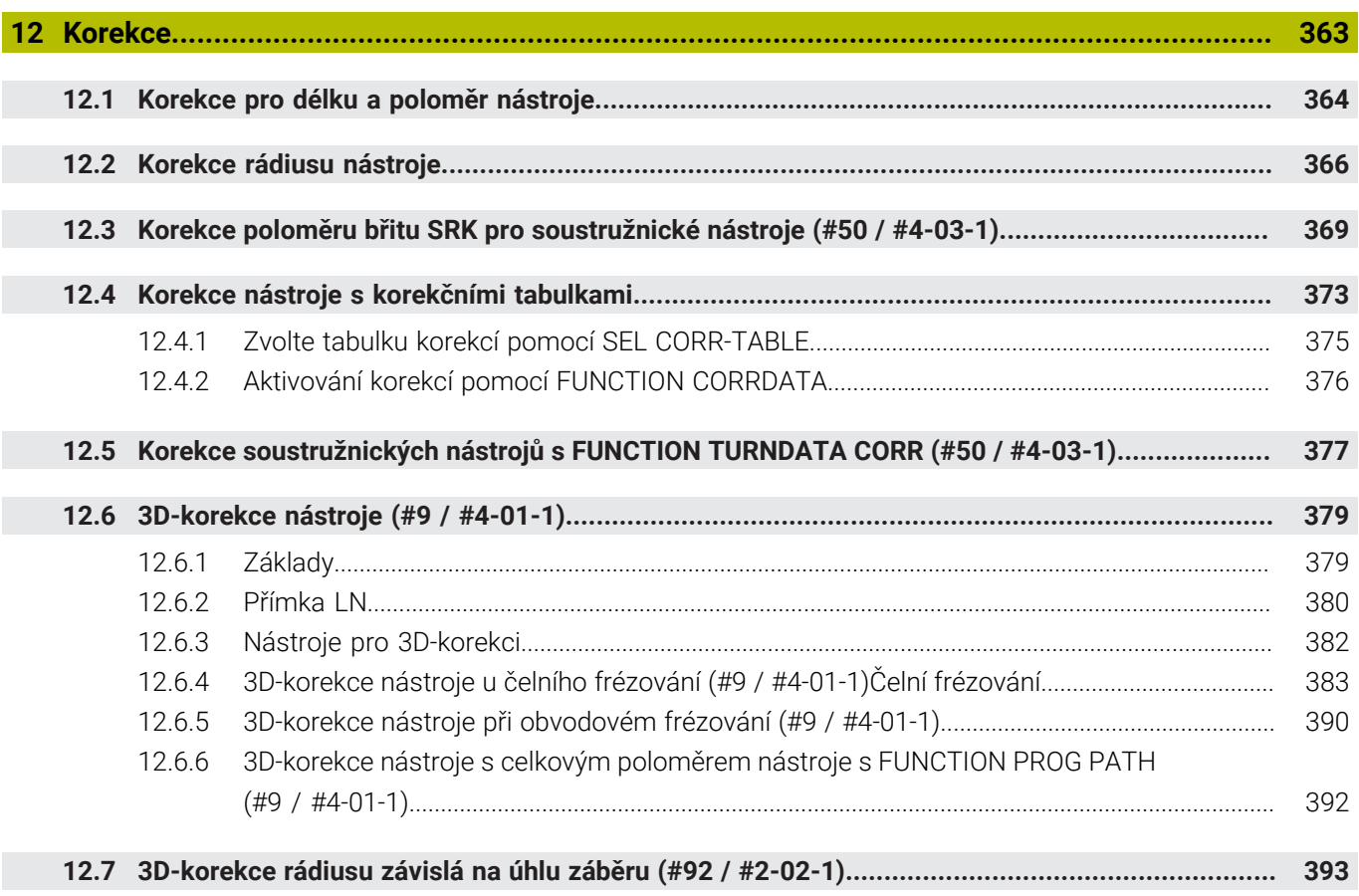

I

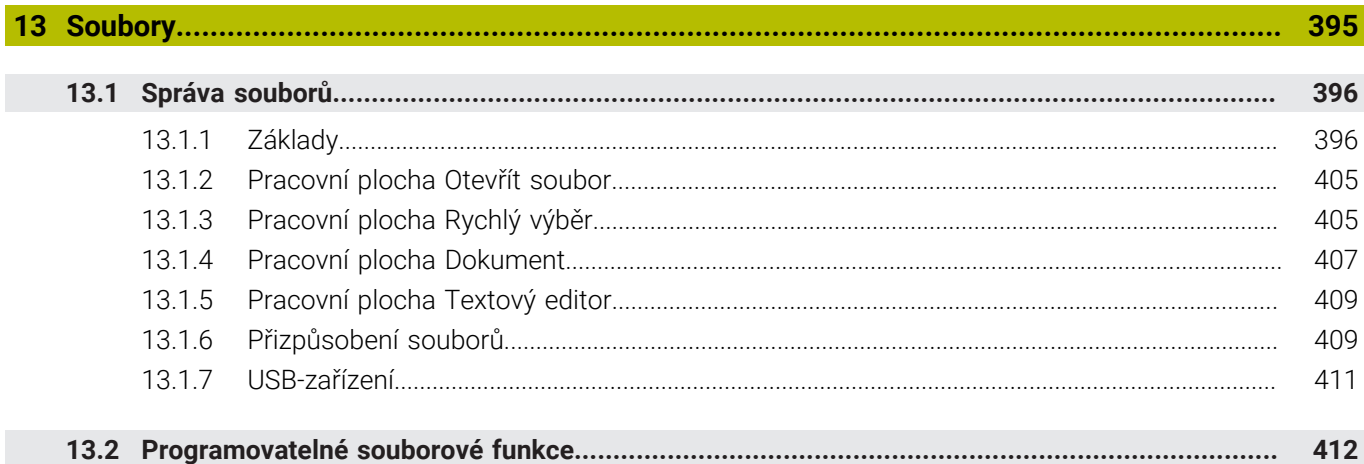

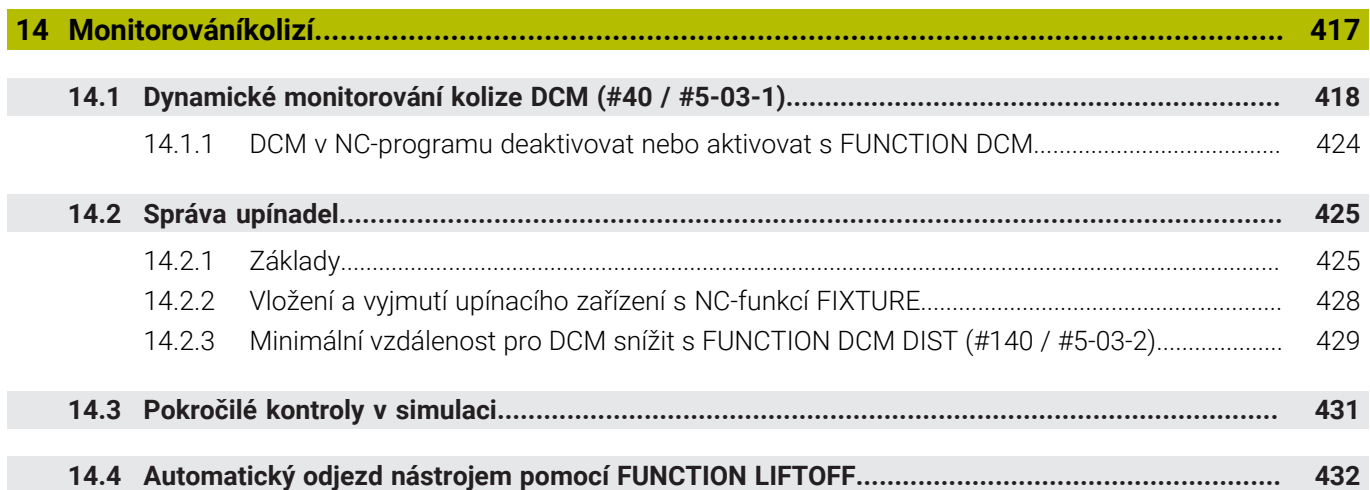

I

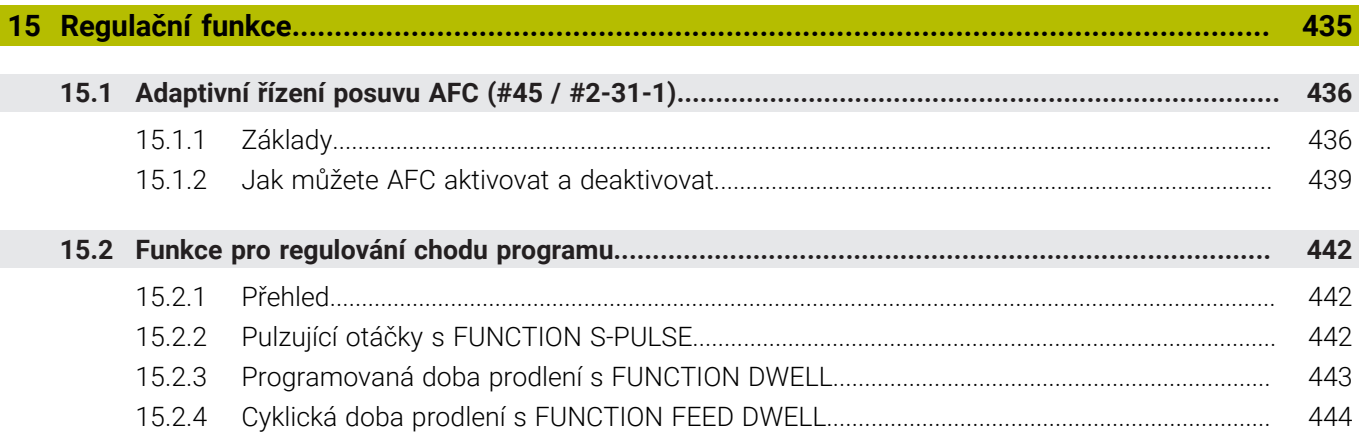

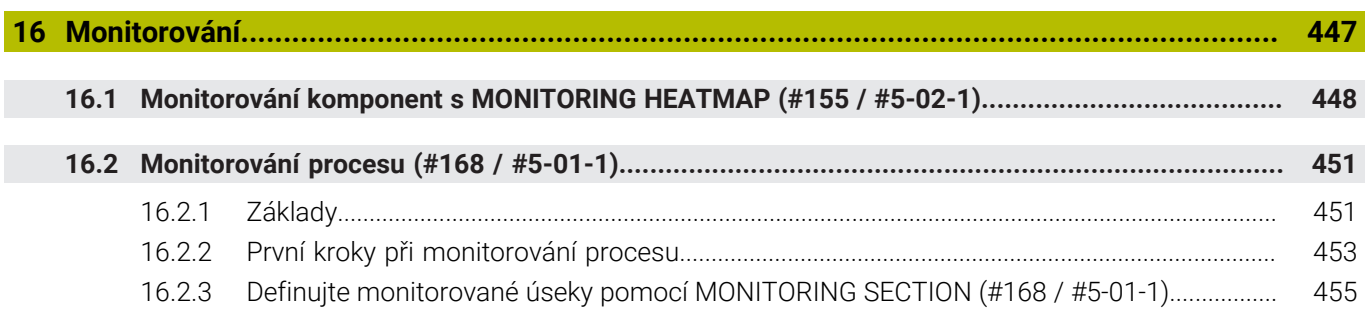

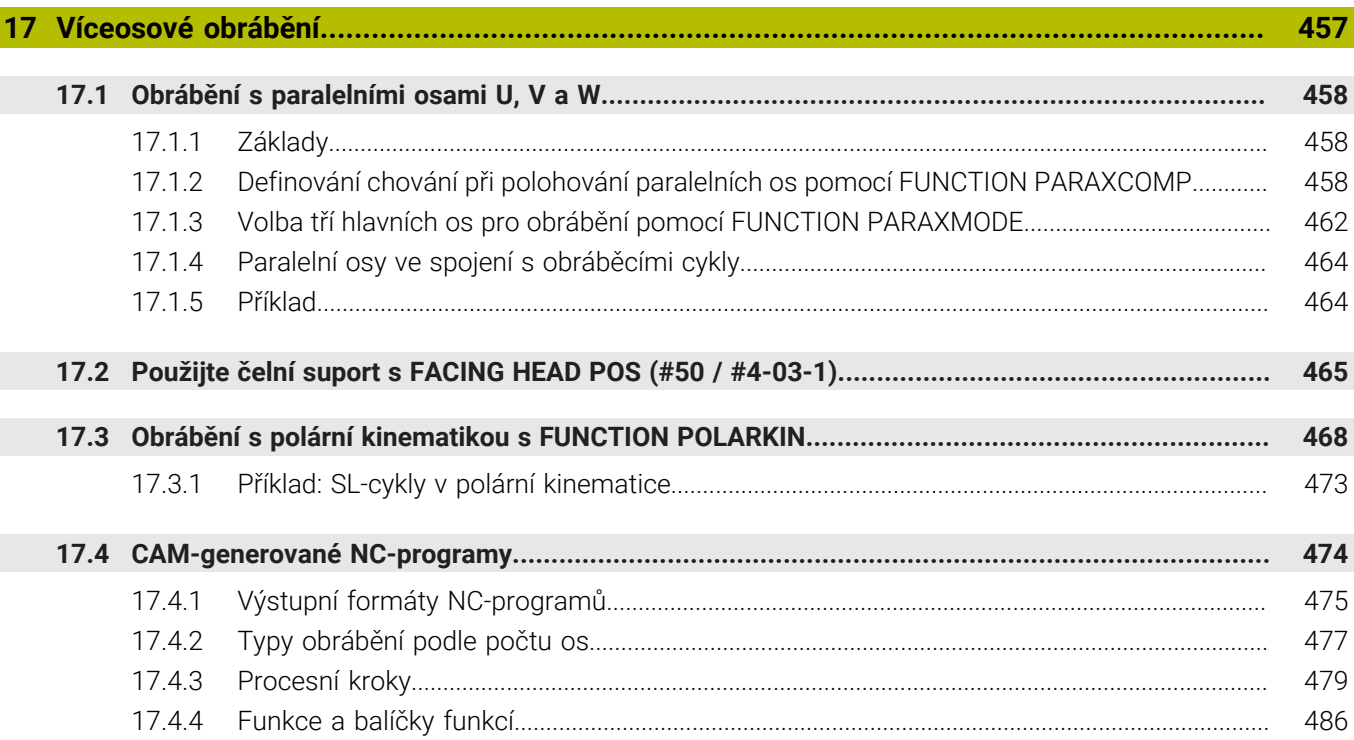

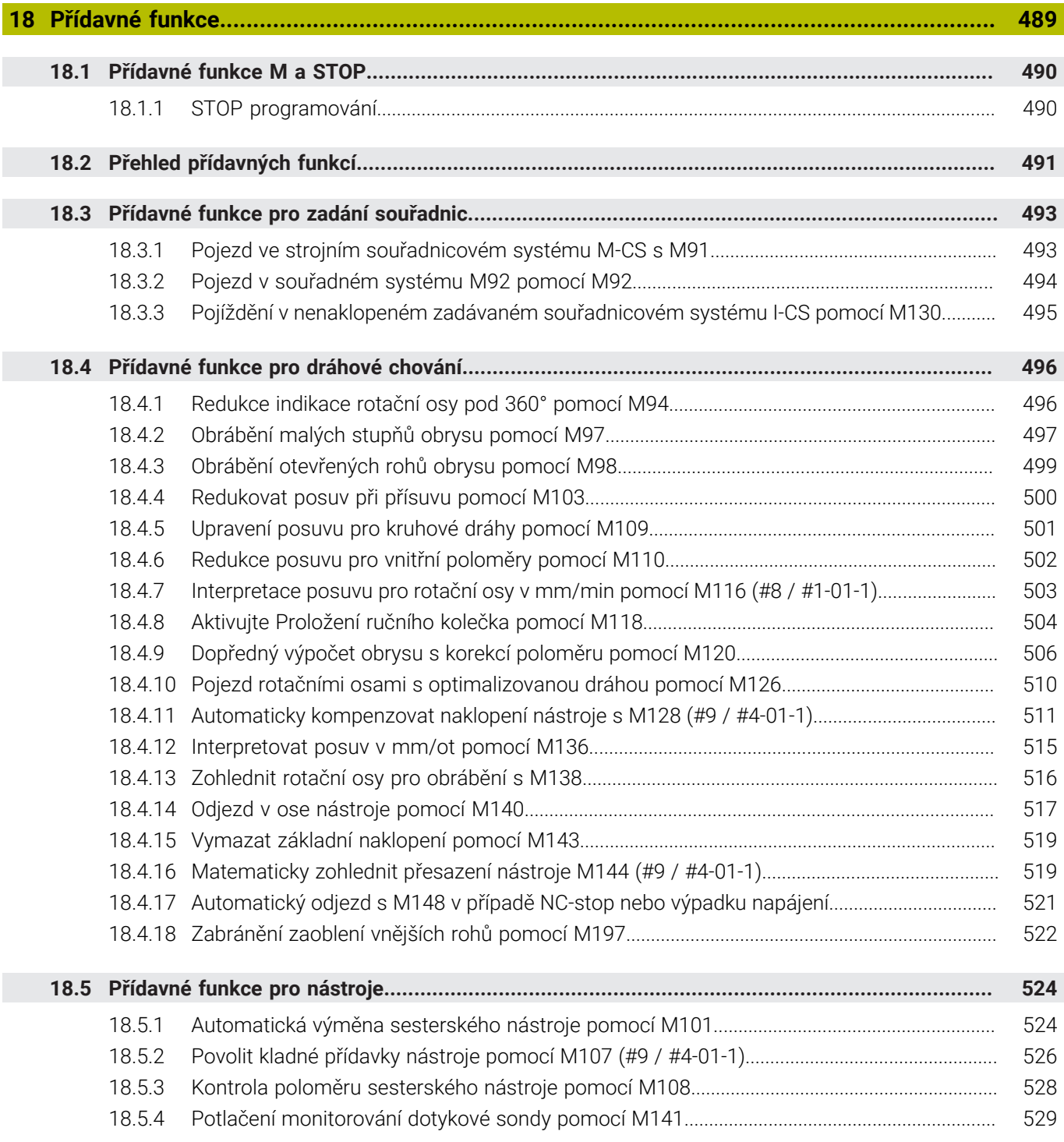

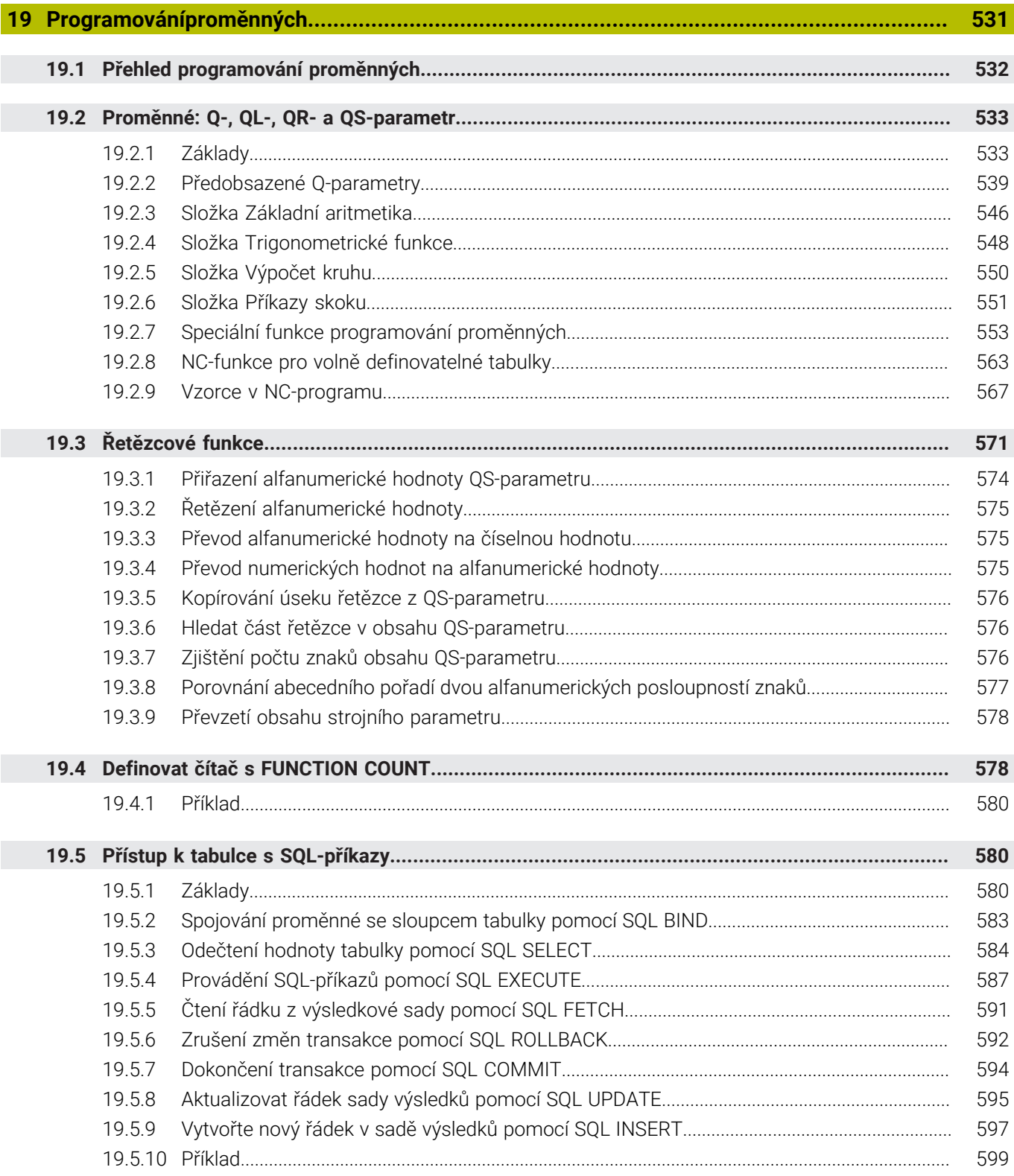

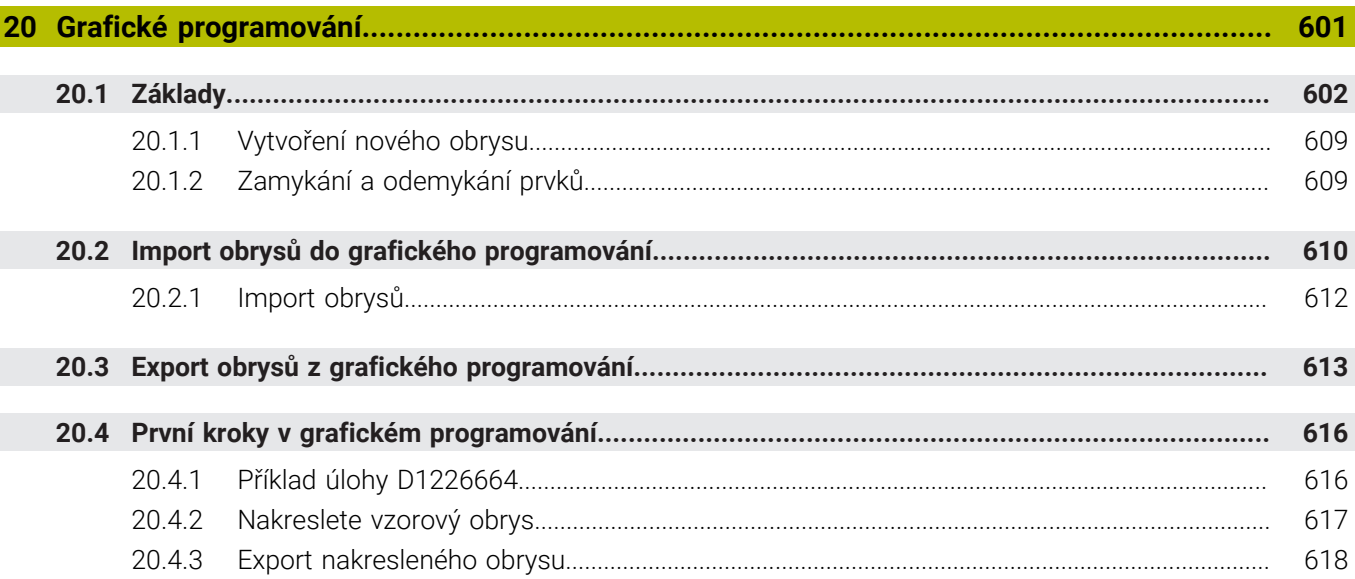

 $\overline{\phantom{a}}$ 

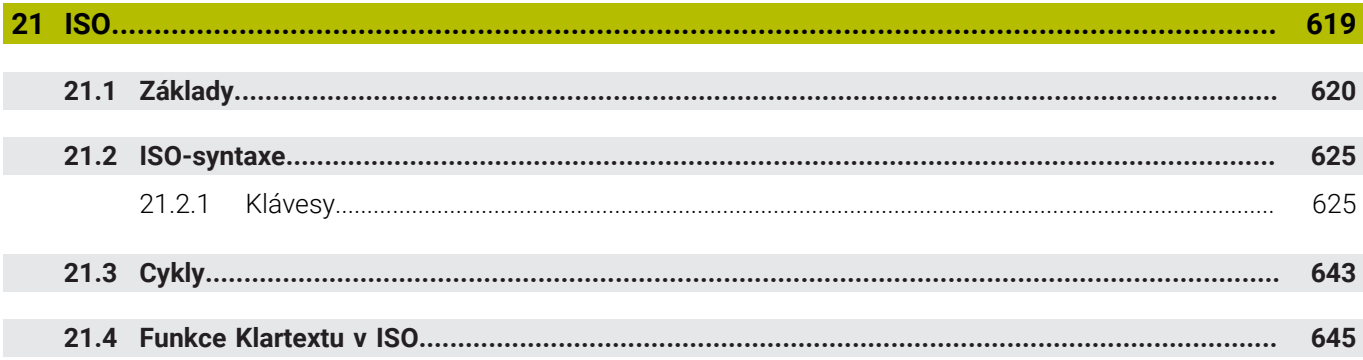

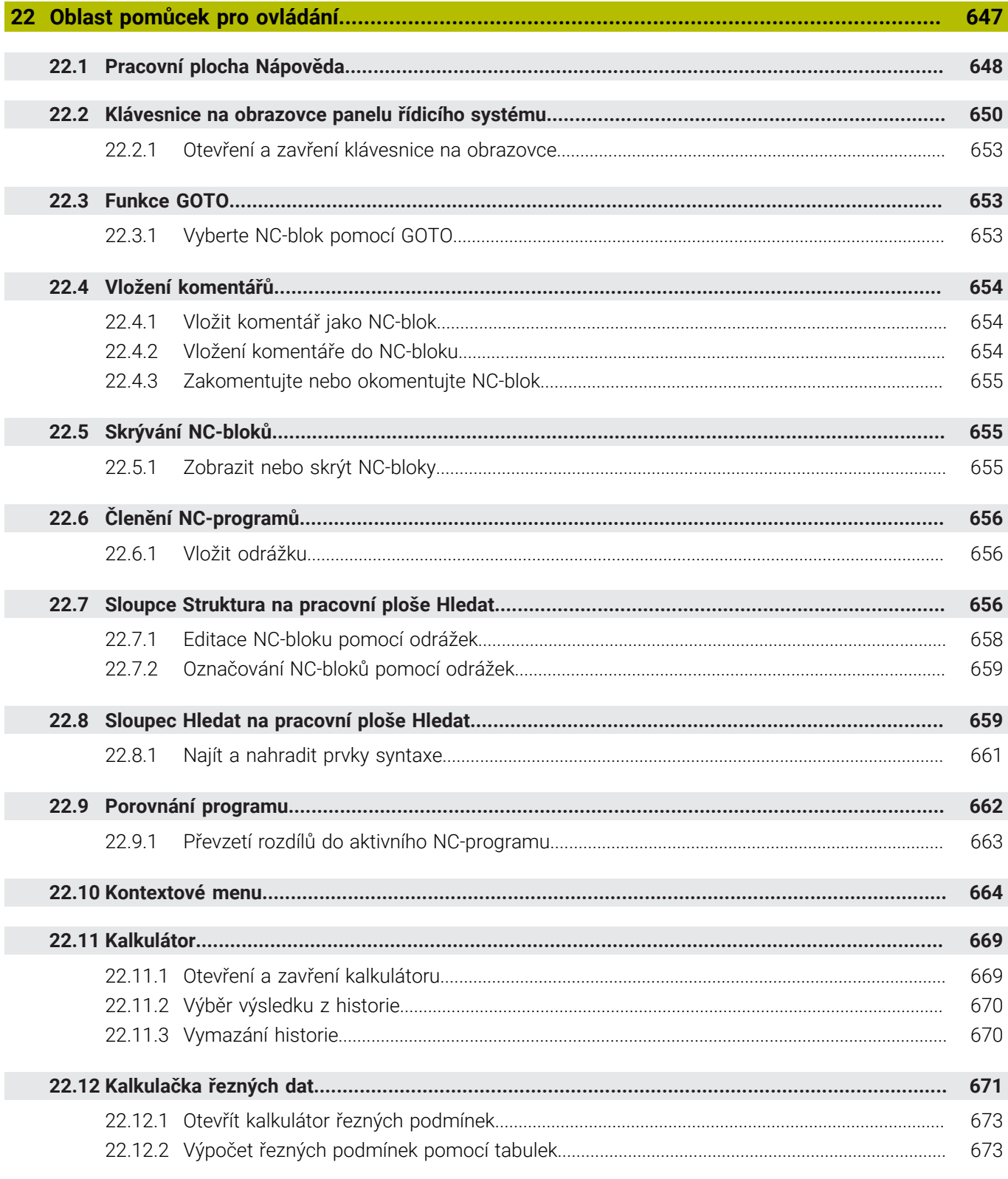

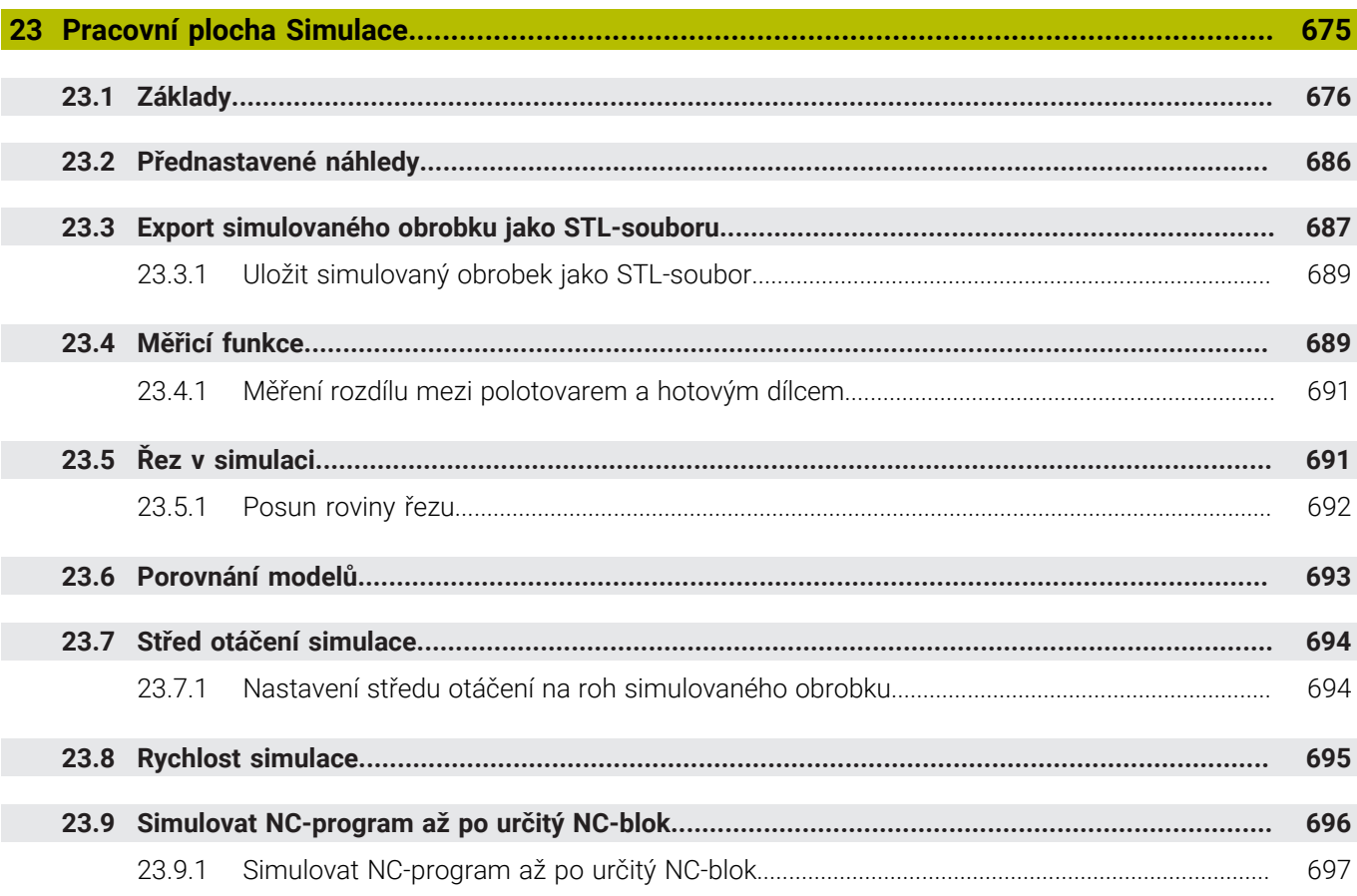

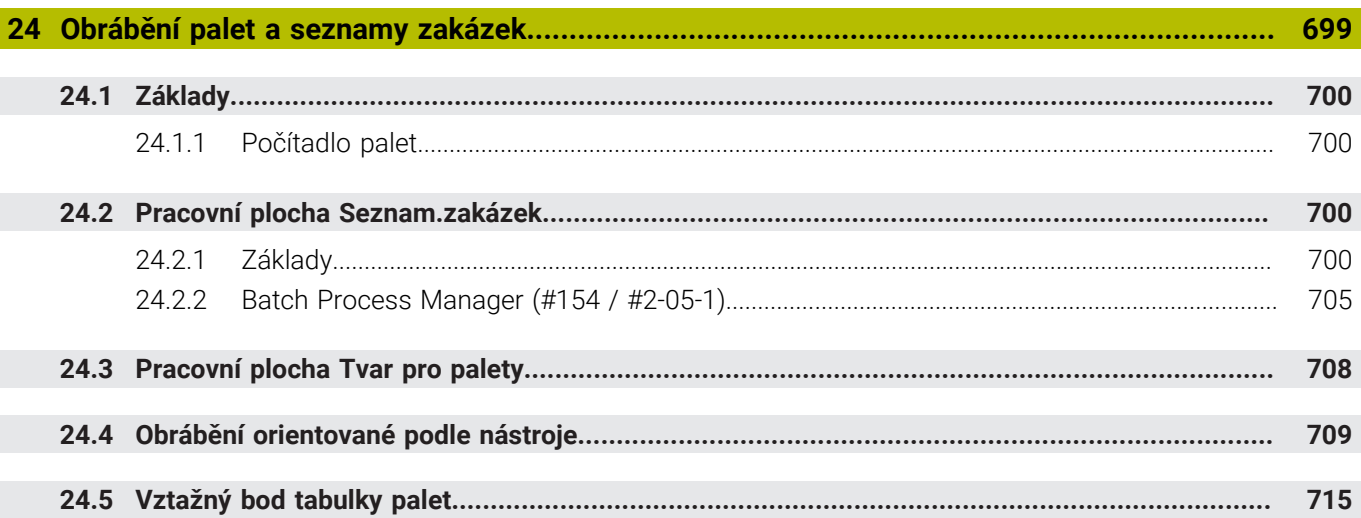

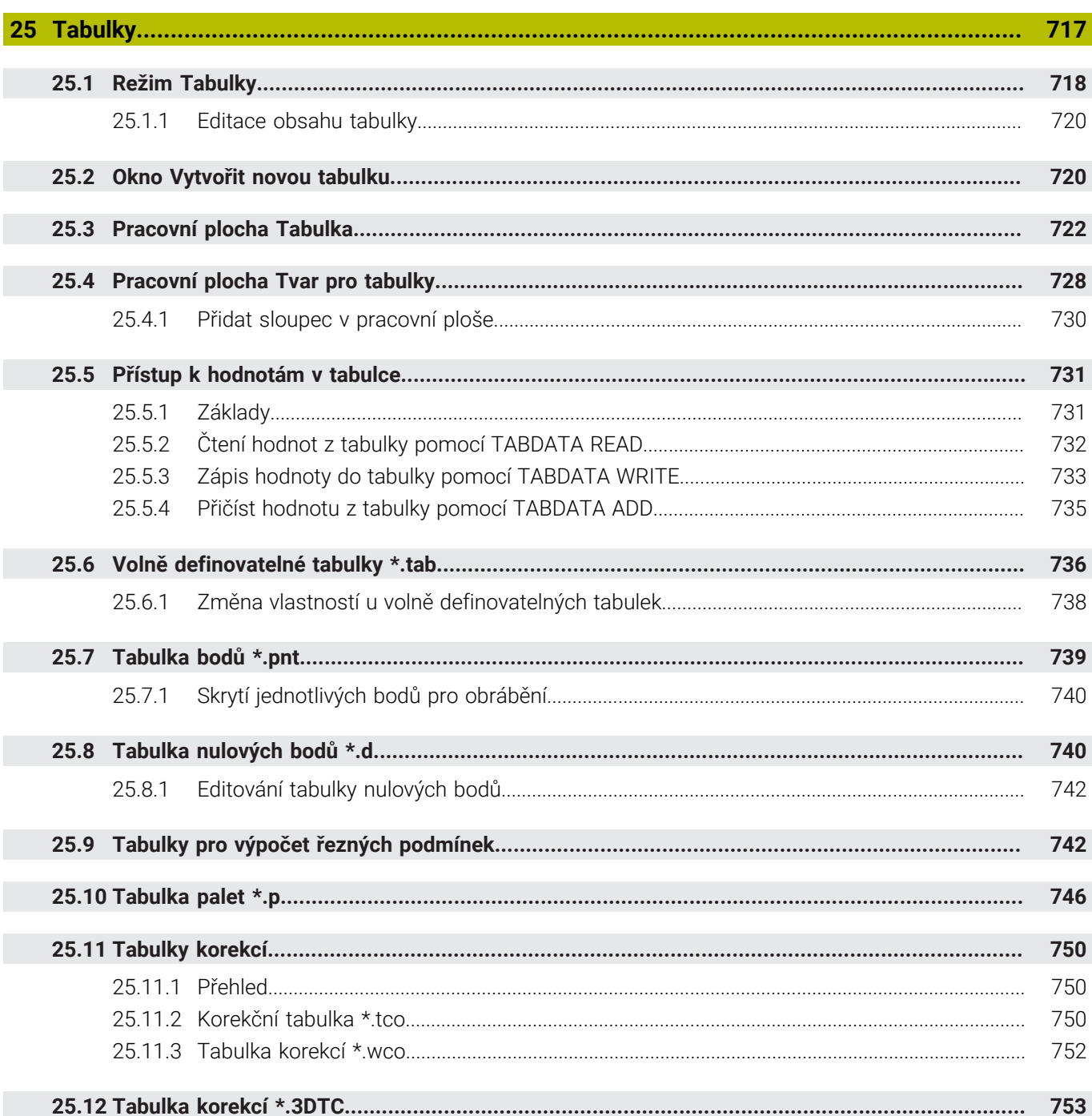

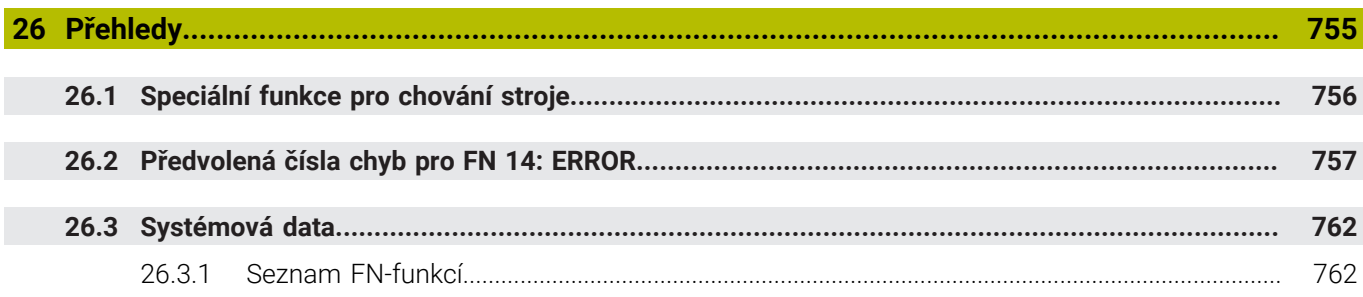

<span id="page-32-0"></span>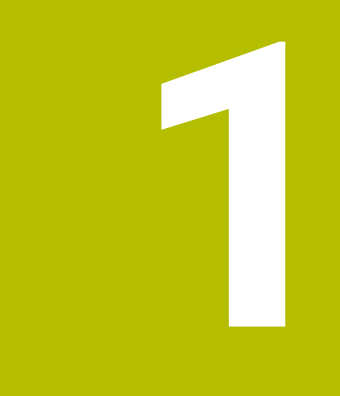

# **Nové a změněné funkce**

## **Dostupná přídavná dokumentace**

# $\bf \bm \Omega$

**Přehled nových a revidovaných funkcí softwaru** Další informace o předchozích verzích softwaru najdete v dodatečné dokumentaci **Přehled nových a revidovaných softwarových funkcí**. Potřebujete-li tuto dokumentaci, obraťte se na fu HEIDENHAIN. ID: 1373081-xx

### <span id="page-33-0"></span>**1.1 Nové funkce**

#### <span id="page-33-1"></span>**1.1.1 Uživatelská příručka jako integrovaná nápověda k produktu TNCguide**

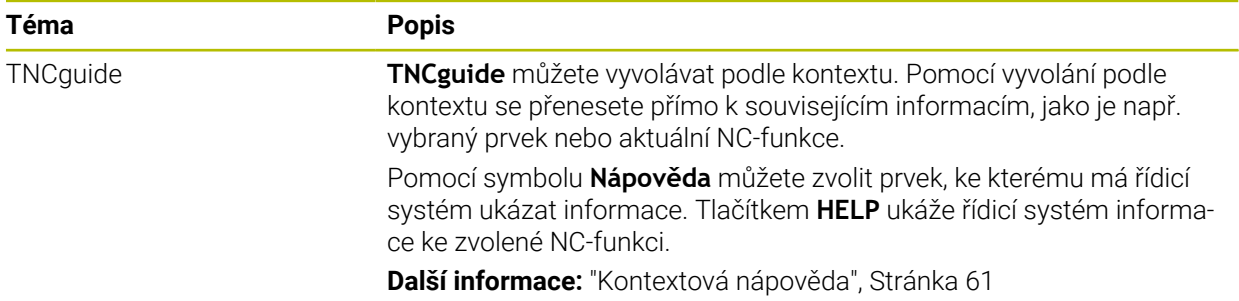

#### <span id="page-33-2"></span>**1.1.2 Ovládání**

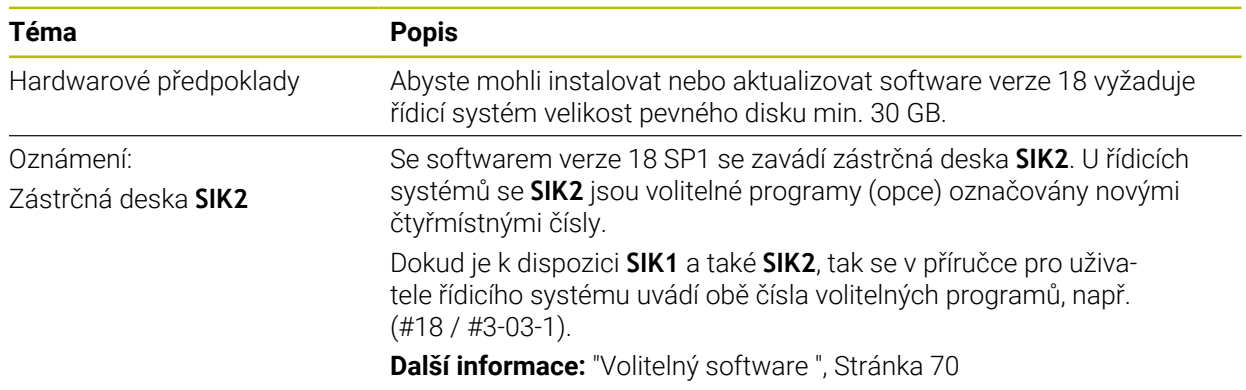

#### <span id="page-33-3"></span>**1.1.3 Indikace stavů**

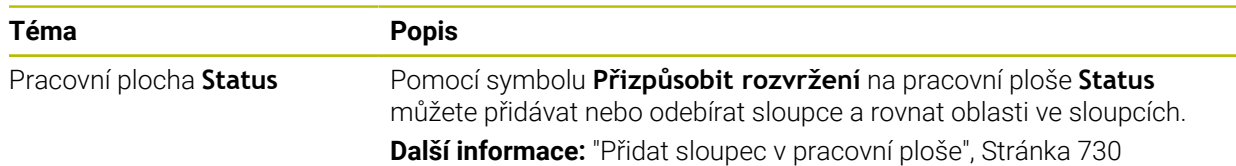

#### <span id="page-34-0"></span>**1.1.4 Ruční ovládání**

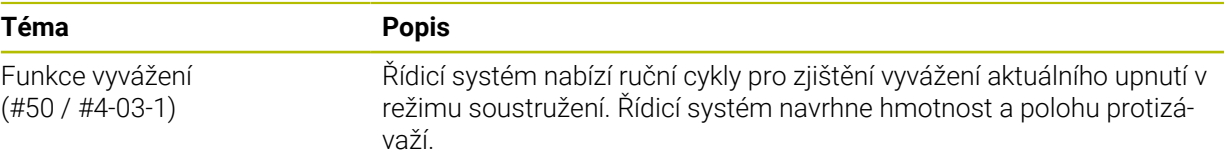

## **Základy programování**

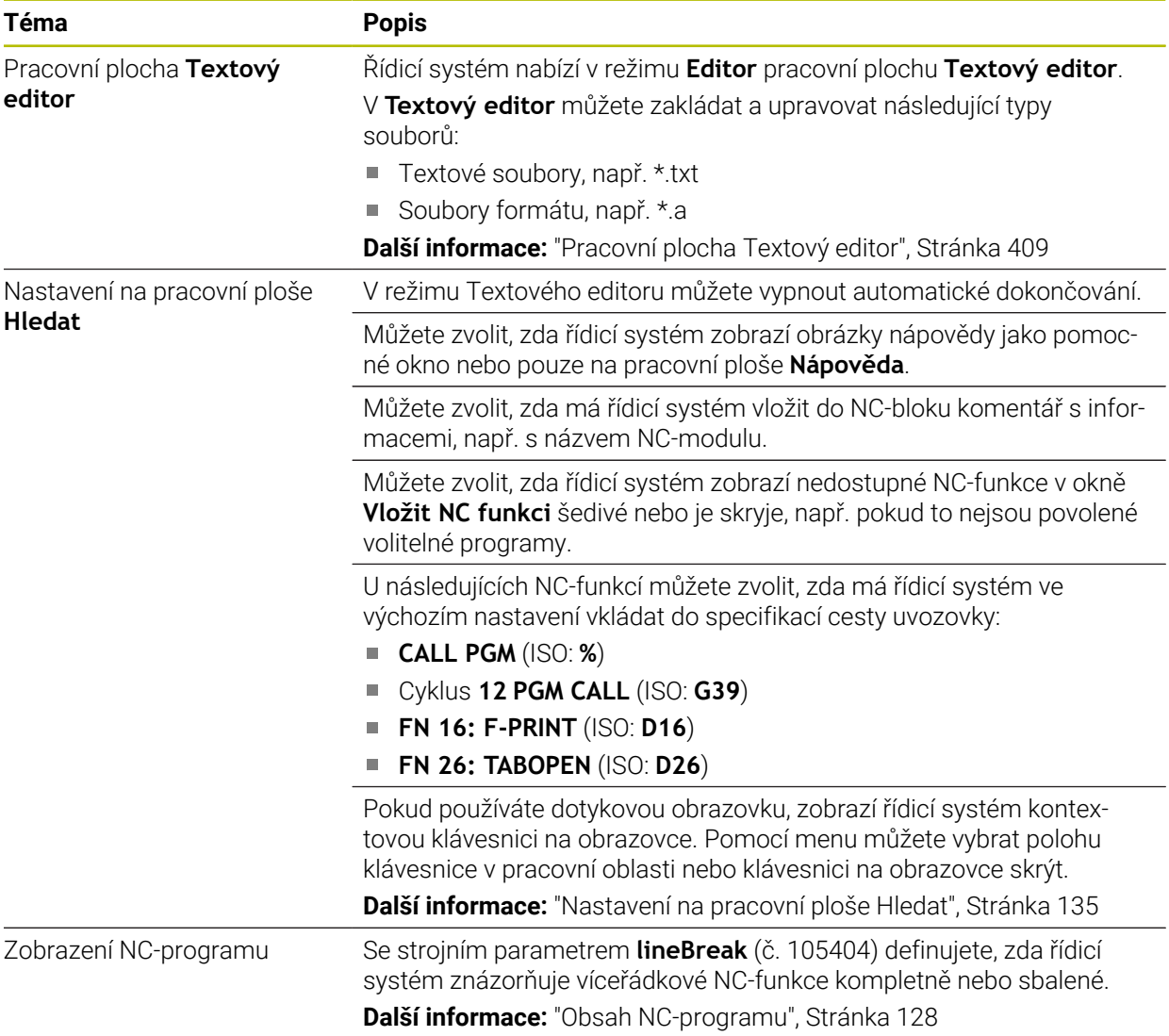

#### <span id="page-35-0"></span>**1.1.5 Nástroje**

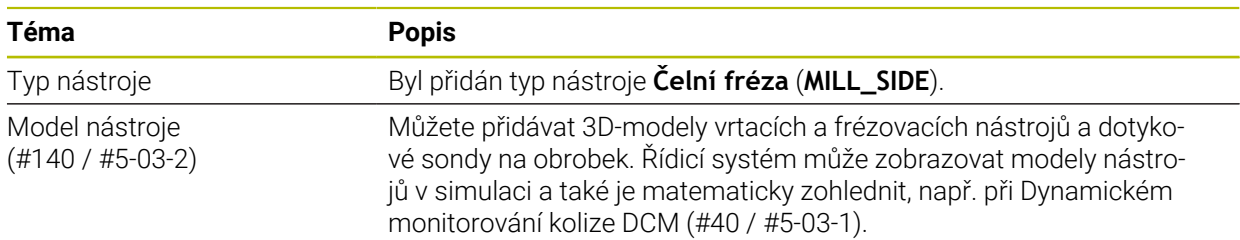

### <span id="page-35-1"></span>**1.1.6 Cykly pro frézování**

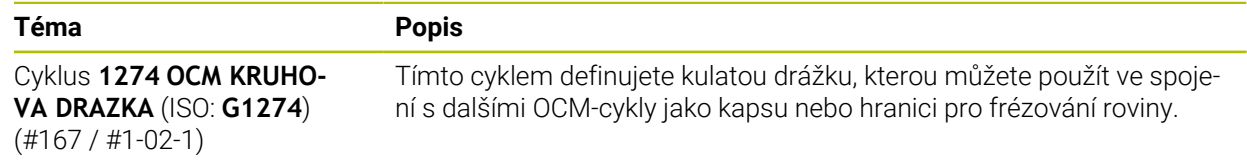

#### <span id="page-35-2"></span>**1.1.7 Transformace souřadnic**

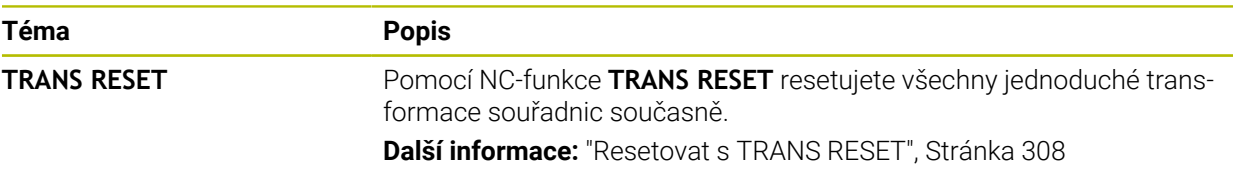

#### <span id="page-35-3"></span>**1.1.8 Soubory**

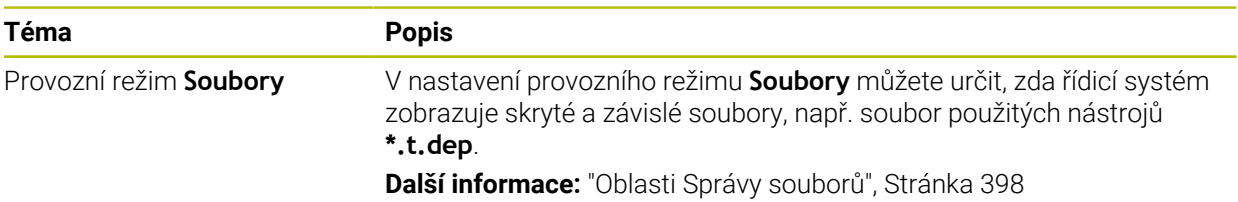

#### <span id="page-35-4"></span>**1.1.9 Monitorováníkolizí**

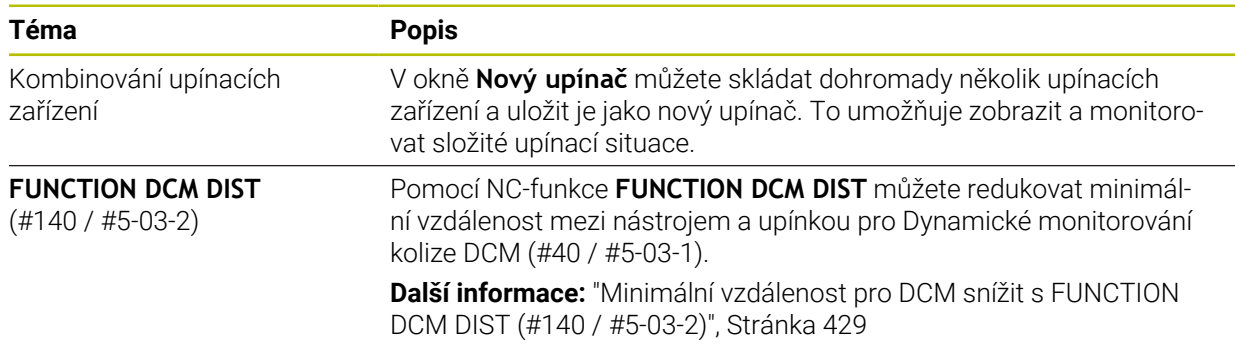
# **1.1.10 Programováníproměnných**

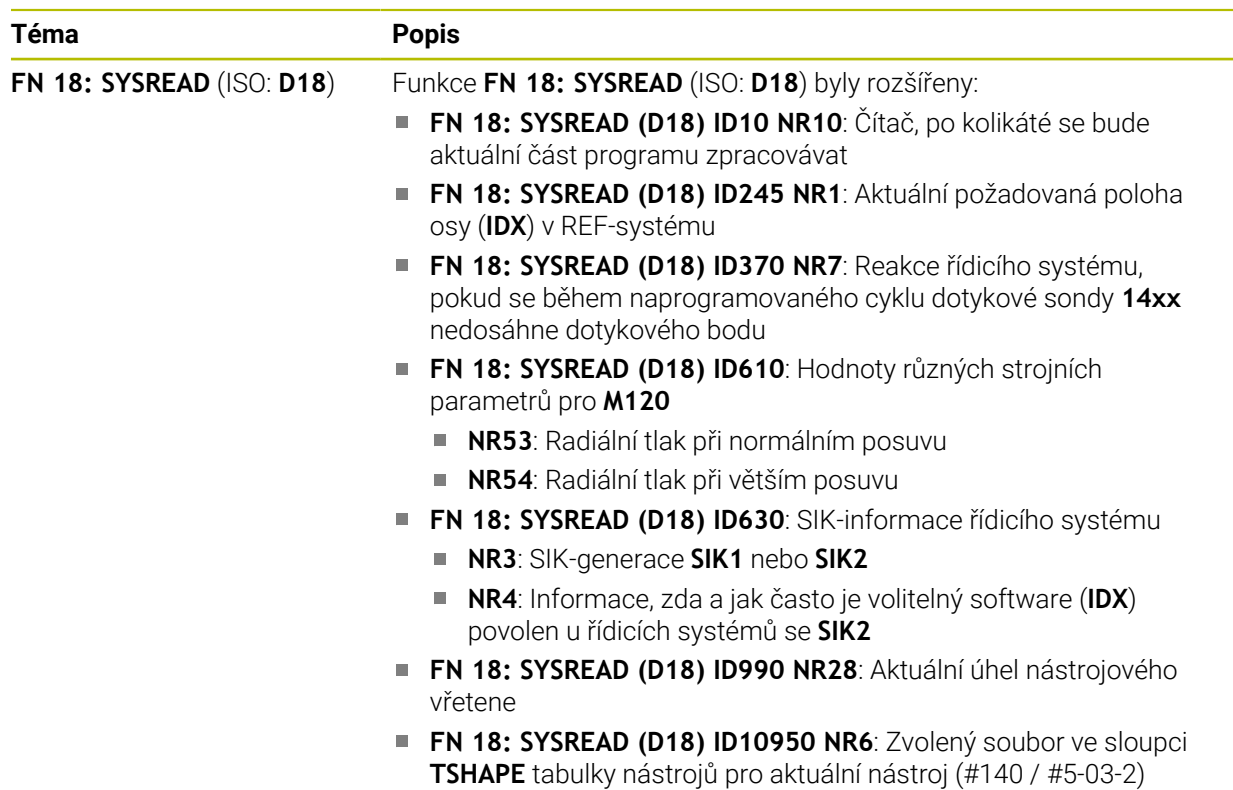

### **1.1.11 Grafické programování**

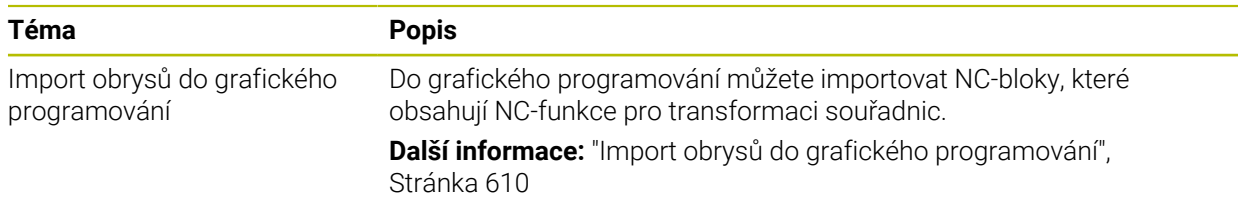

### **1.1.12 ISO**

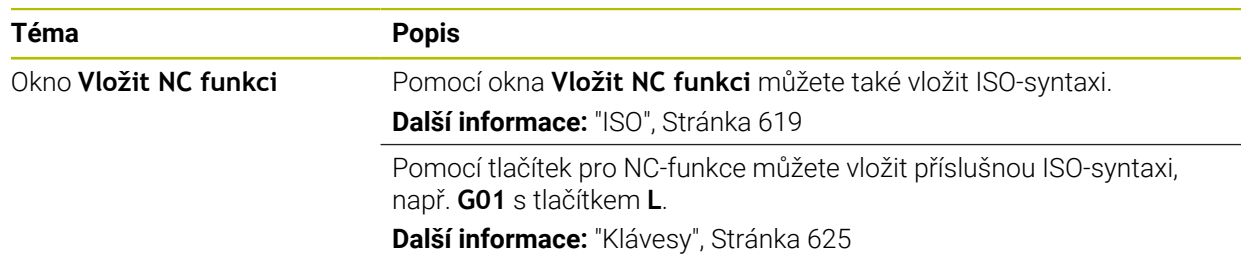

### **1.1.13 Oblast pomůcek pro ovládání**

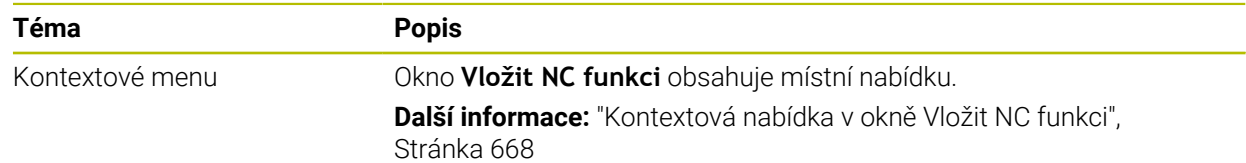

# **1.1.14 Pracovní plocha Simulace**

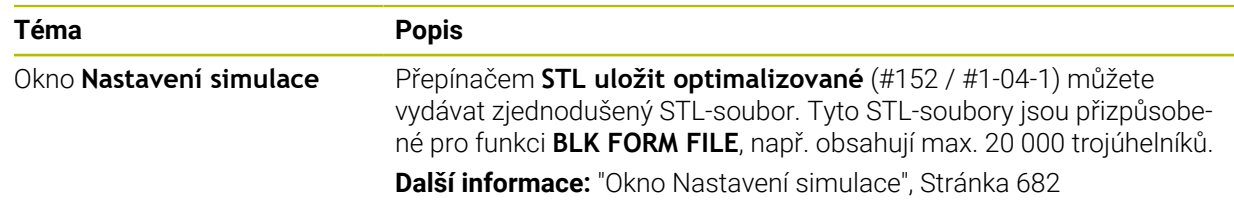

### **1.1.15 Funkce dotykové sondy v režimu Ruční**

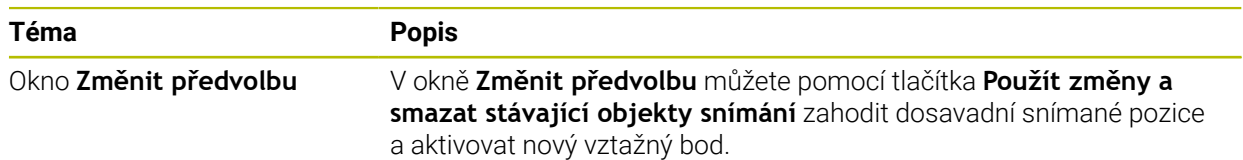

### **1.1.16 Chod programu**

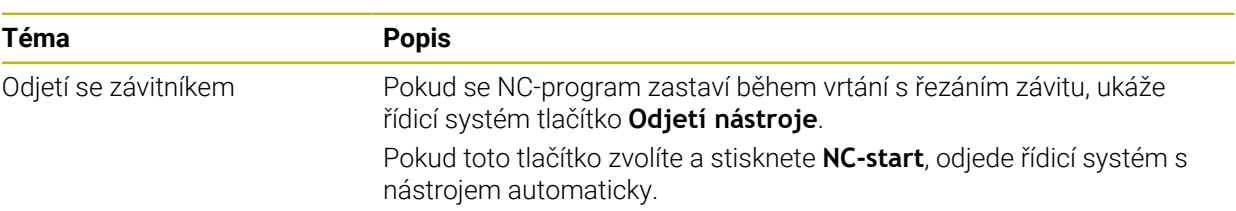

### **1.1.17 Tabulky**

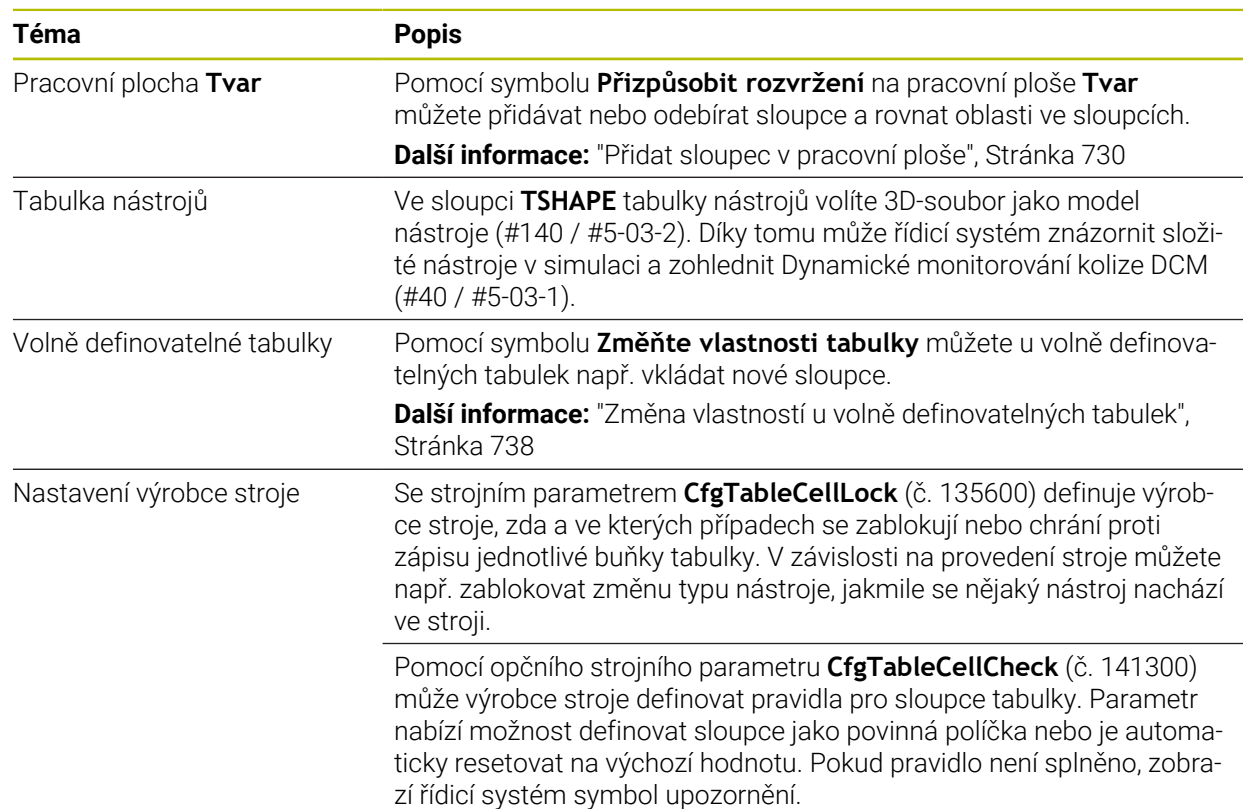

### **1.1.18 Override Controller**

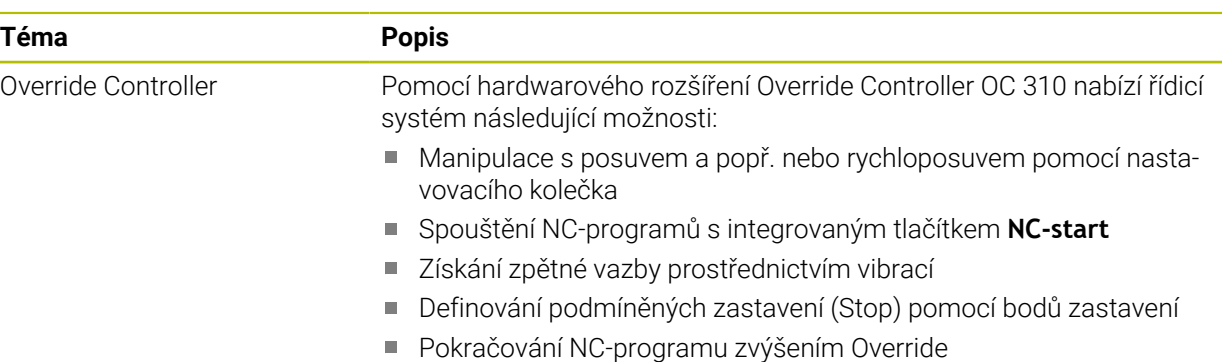

# **1.1.19 Integrovaná funkční bezpečnost FS**

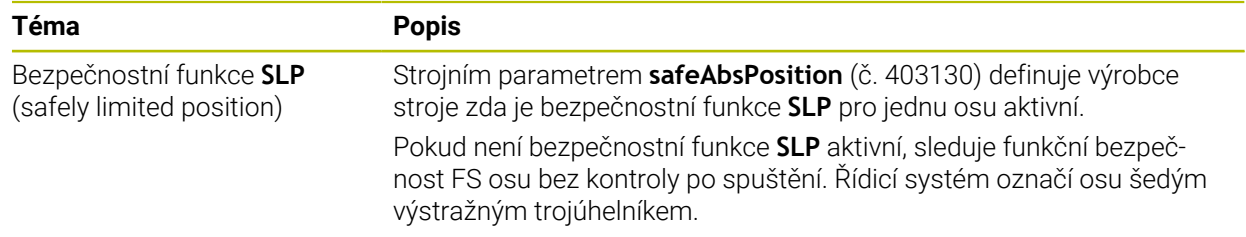

### **1.1.20 Operační systém HEROS**

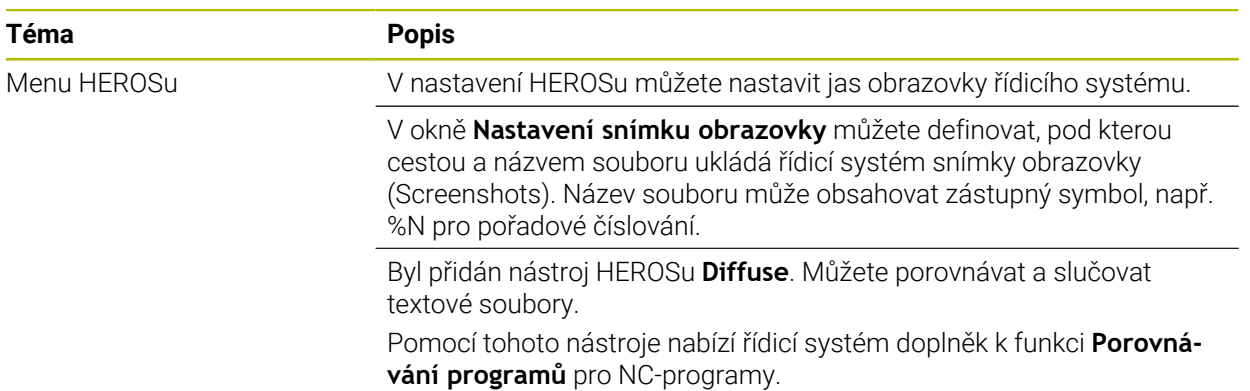

# **1.2 Změněné a rozšířené funkce**

### **1.2.1 Ovládání**

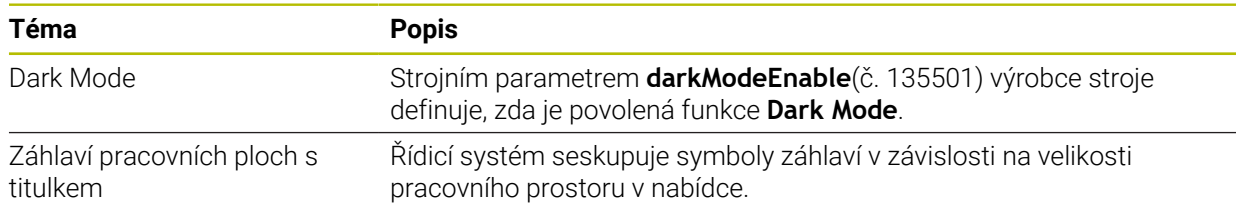

### **1.2.2 Indikace stavů**

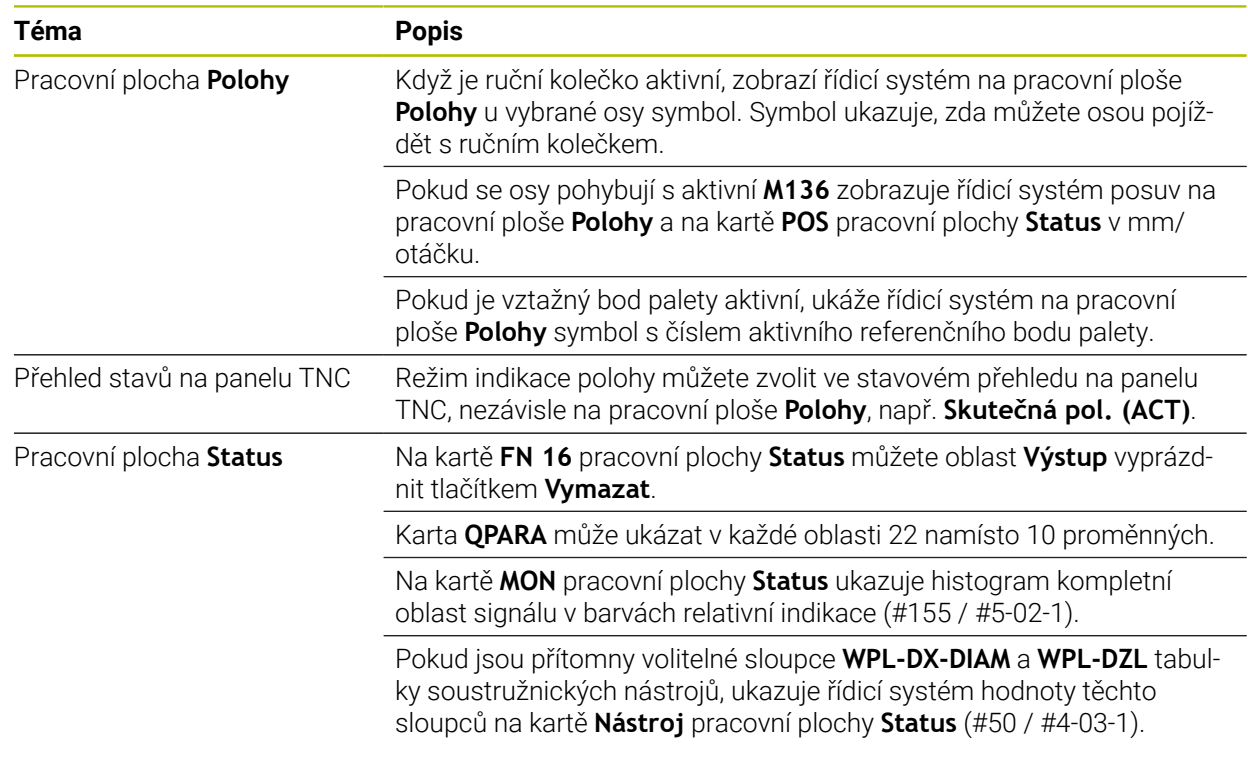

# **1.2.3 Ruční ovládání**

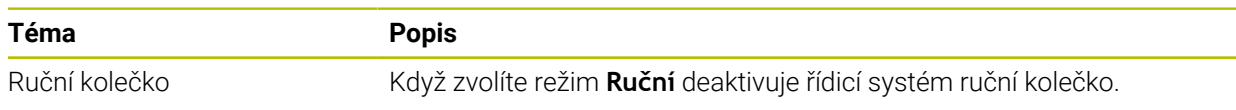

# **1.2.4 Základy programování**

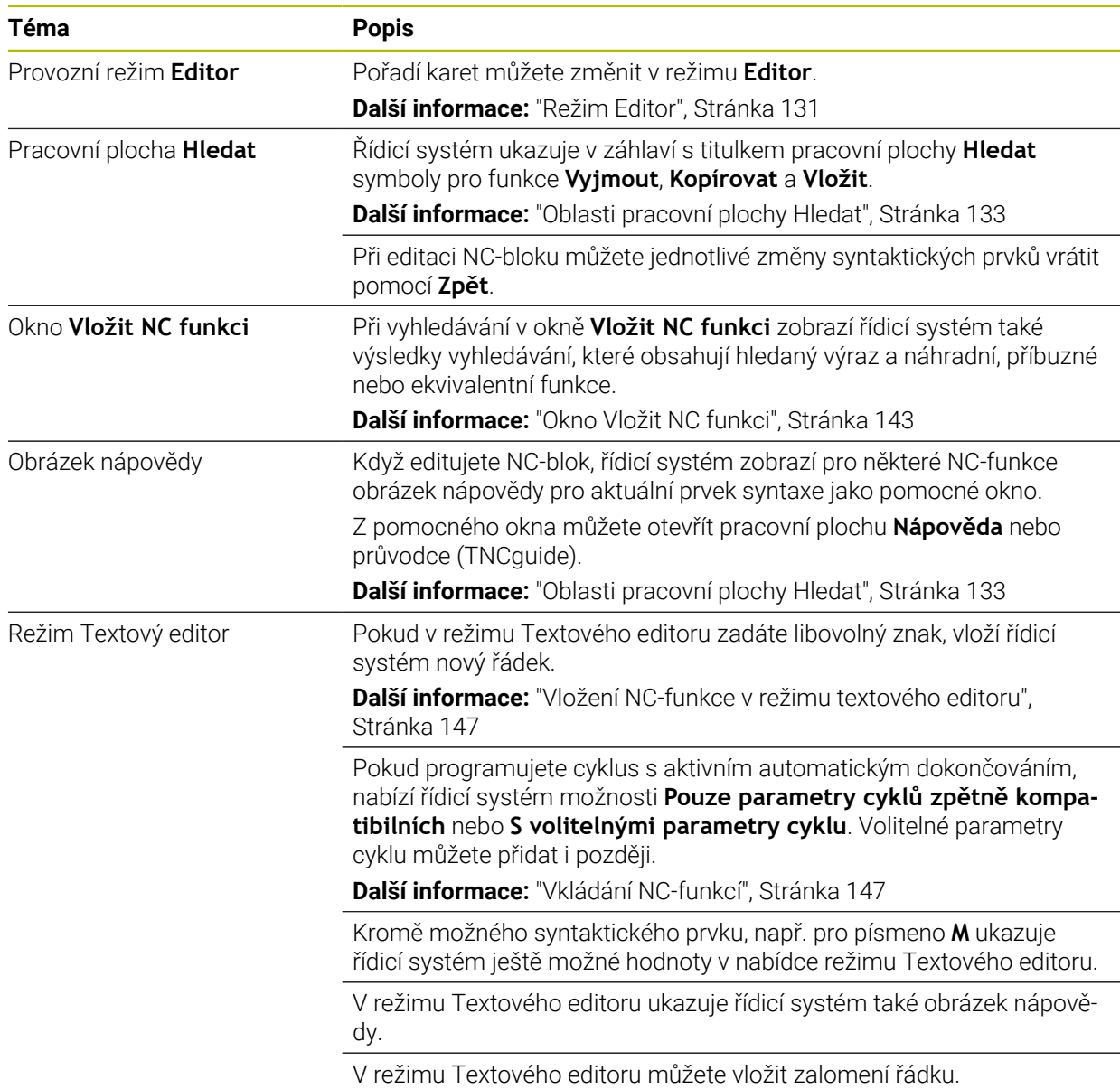

# **1.2.5 Nástroje**

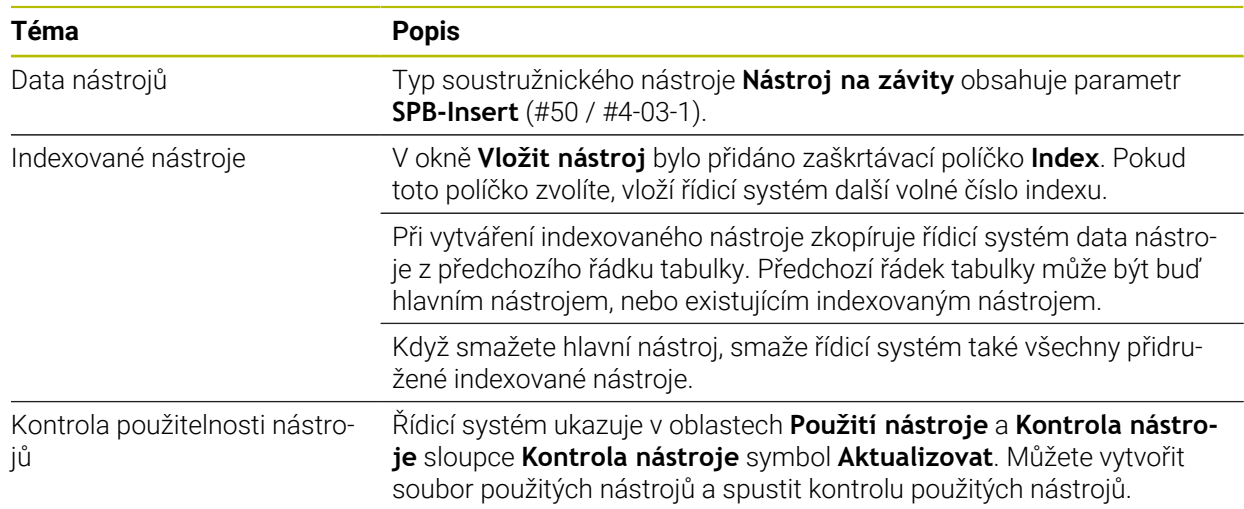

# **1.2.6 Programovací techniky**

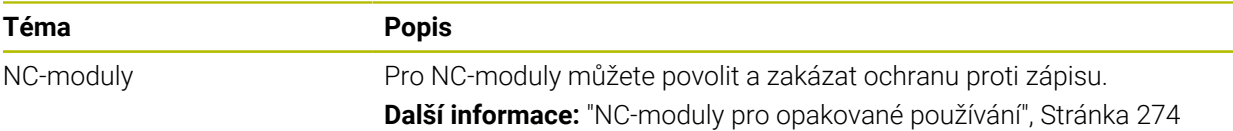

### **1.2.7 Definice obrysu a bodů**

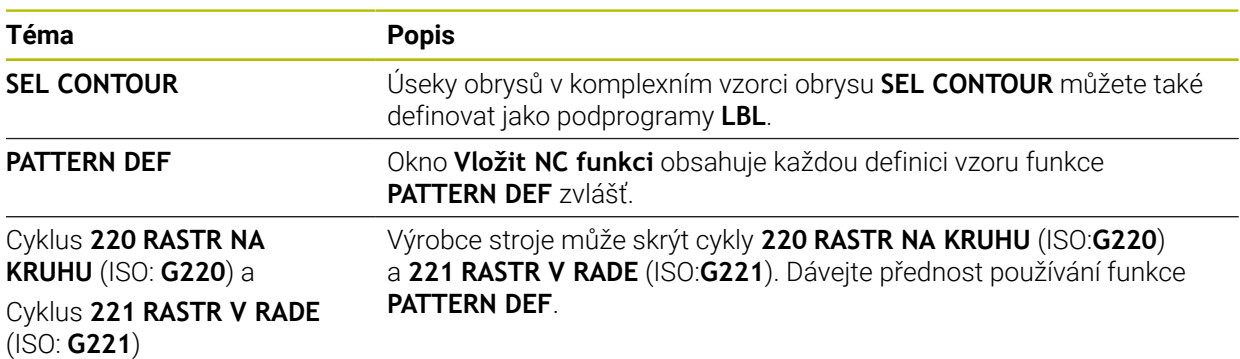

# **1.2.8 Cykly pro frézování**

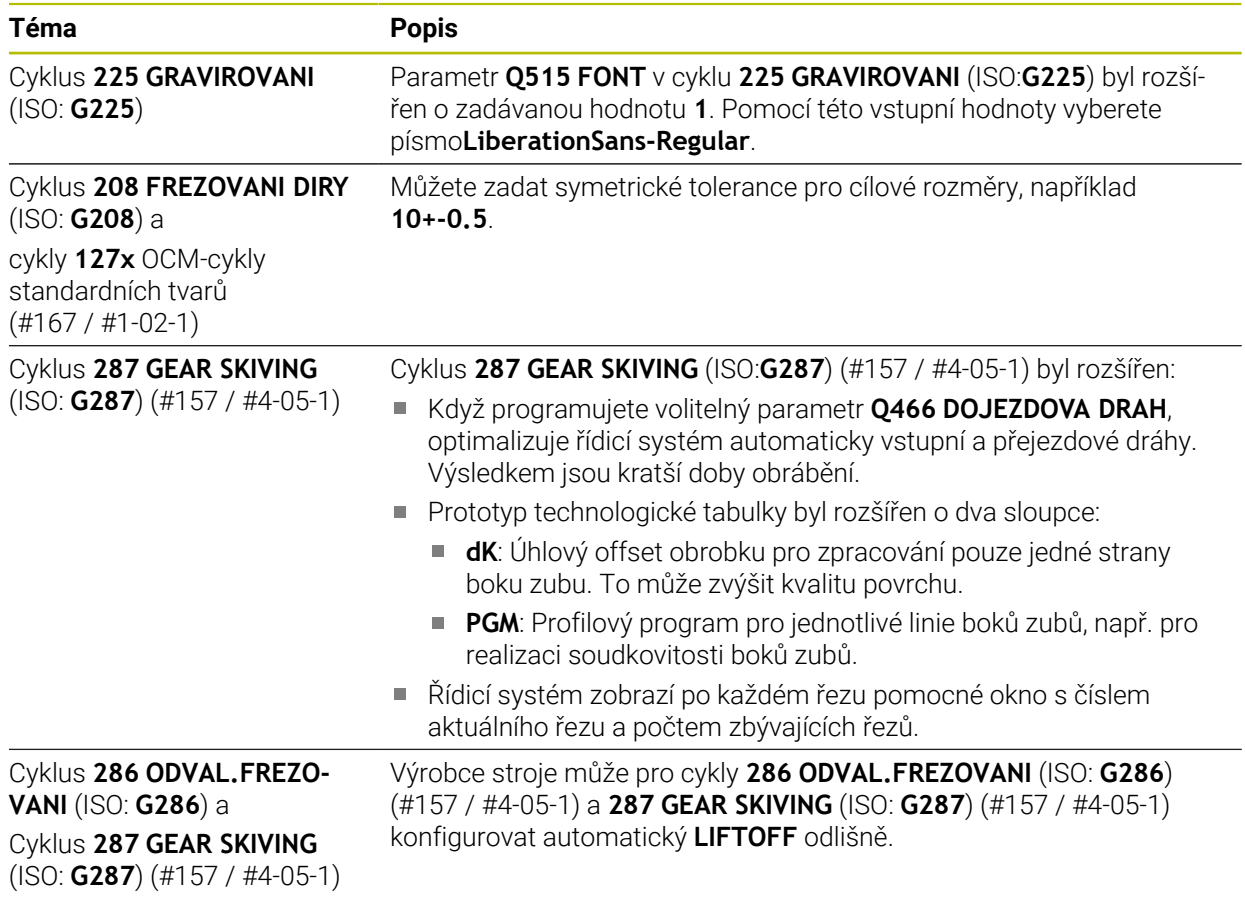

# **1.2.9 Cykly pro frézování (#50 / #4-03-1)**

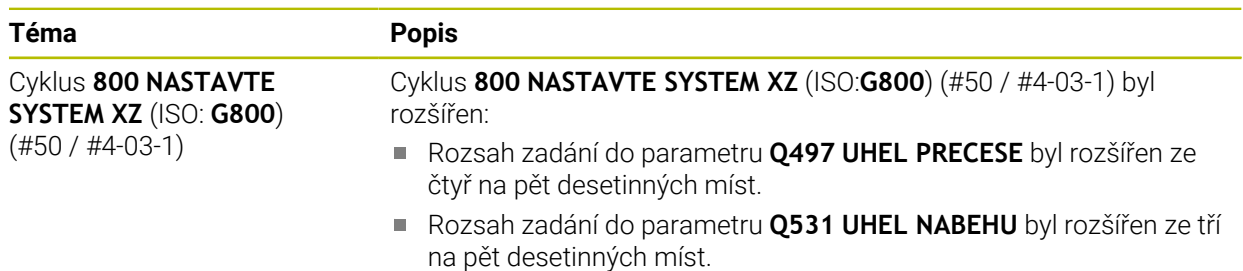

# **1.2.10 Soubory**

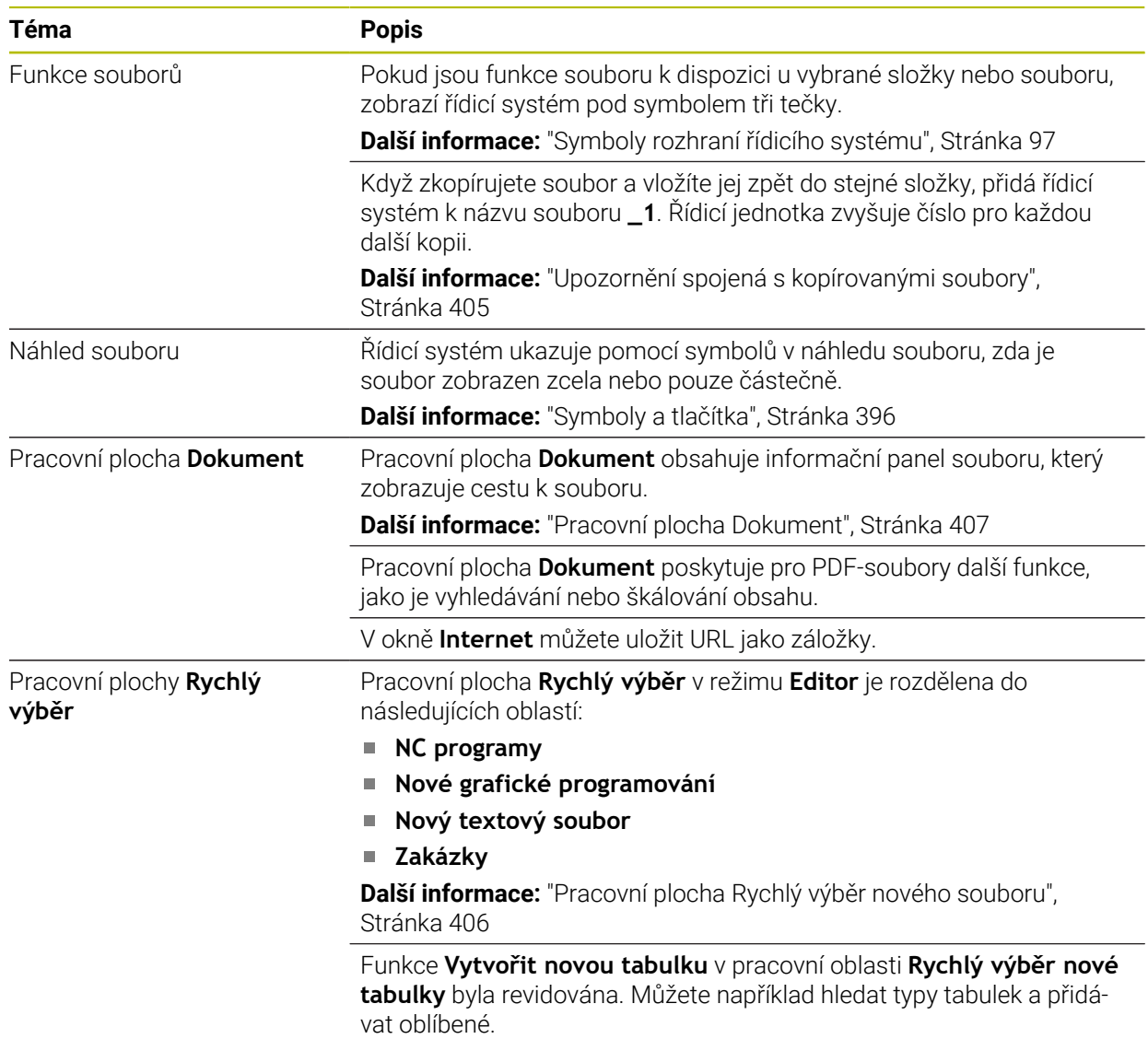

### **1.2.11 Monitorování**

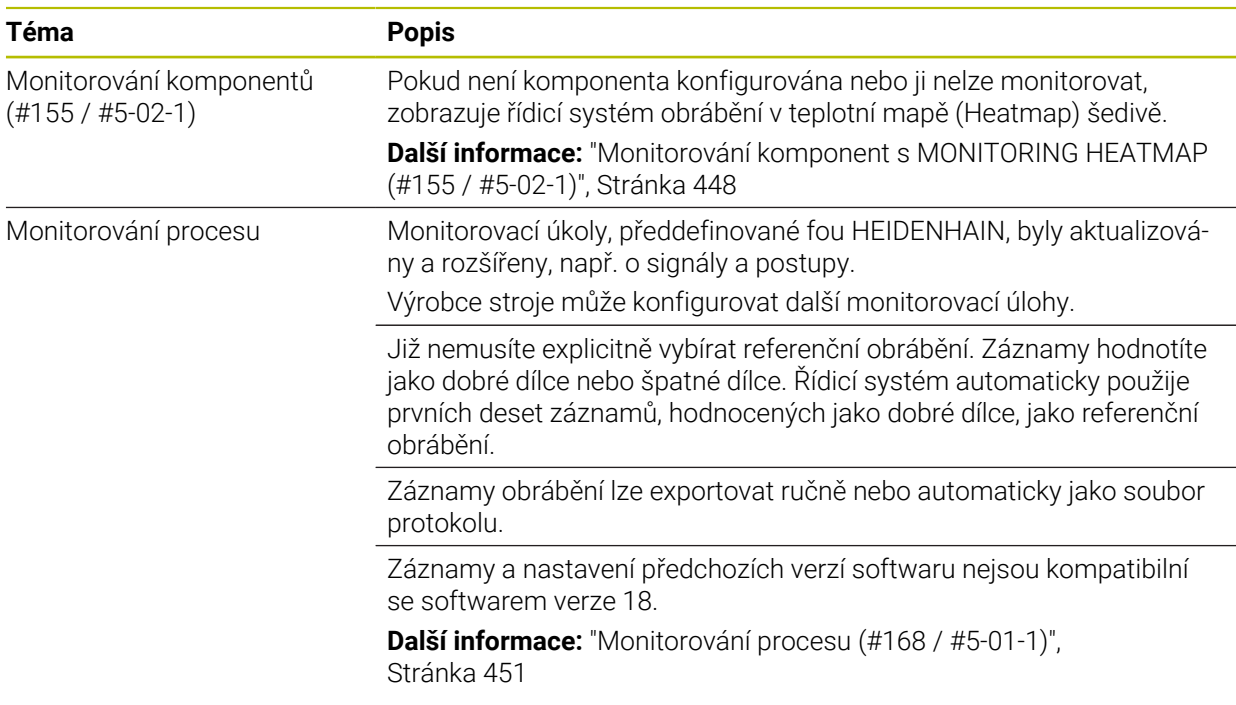

### **1.2.12 Přídavné funkce**

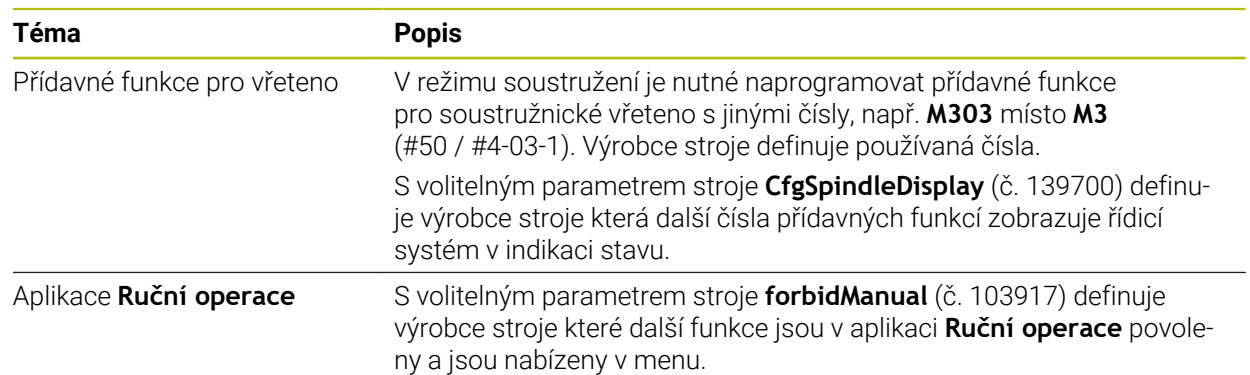

# **1.2.13 Programováníproměnných**

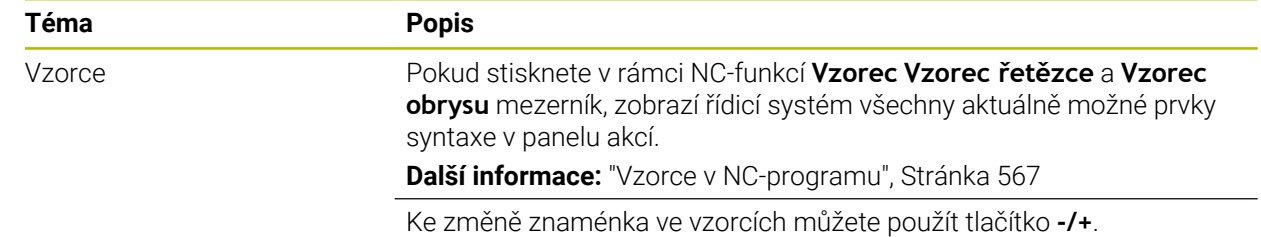

**1**

# **1.2.14 Grafické programování**

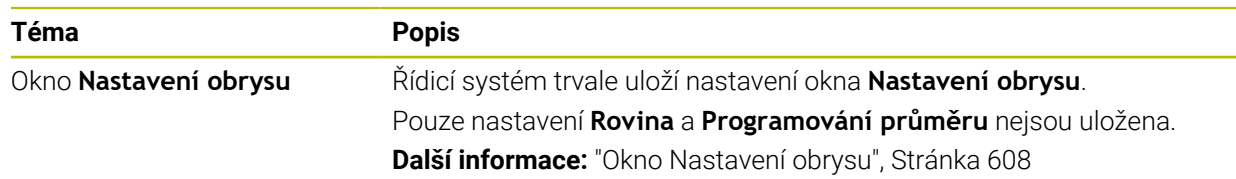

### **1.2.15 CAD Viewer**

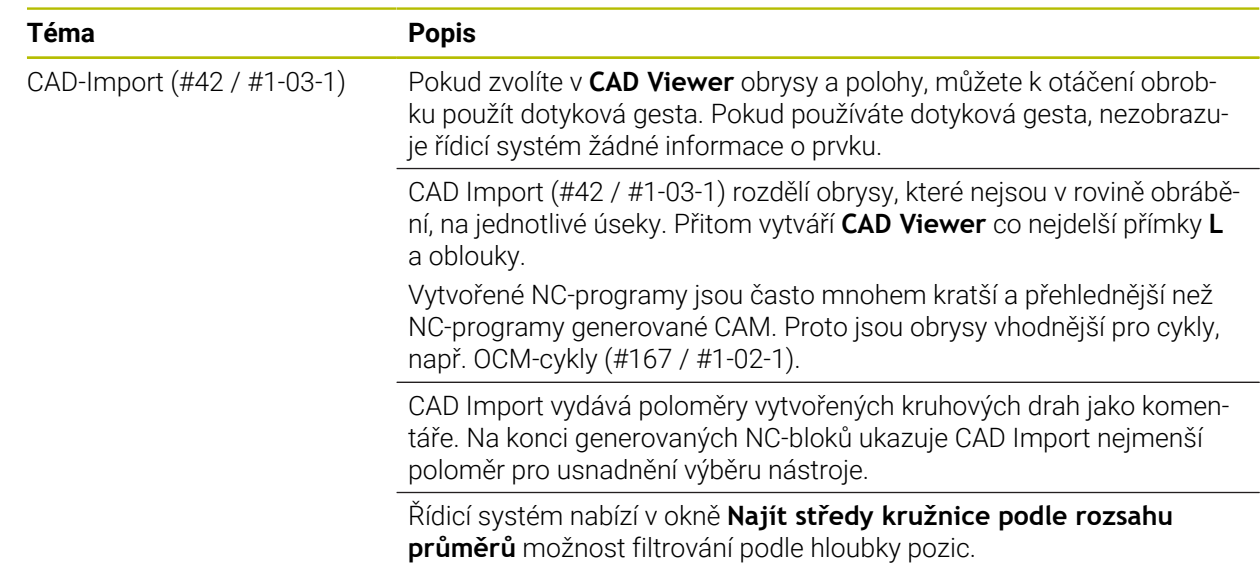

# **1.2.16 ISO**

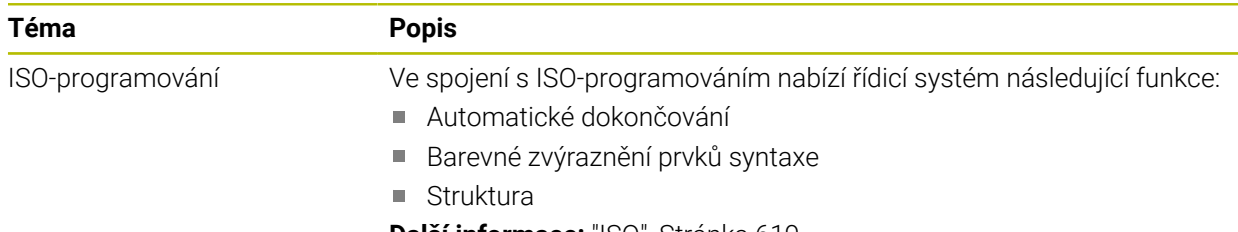

**Další informace:** ["ISO", Stránka 619](#page-618-0)

# **1.2.17 Oblast pomůcek pro ovládání**

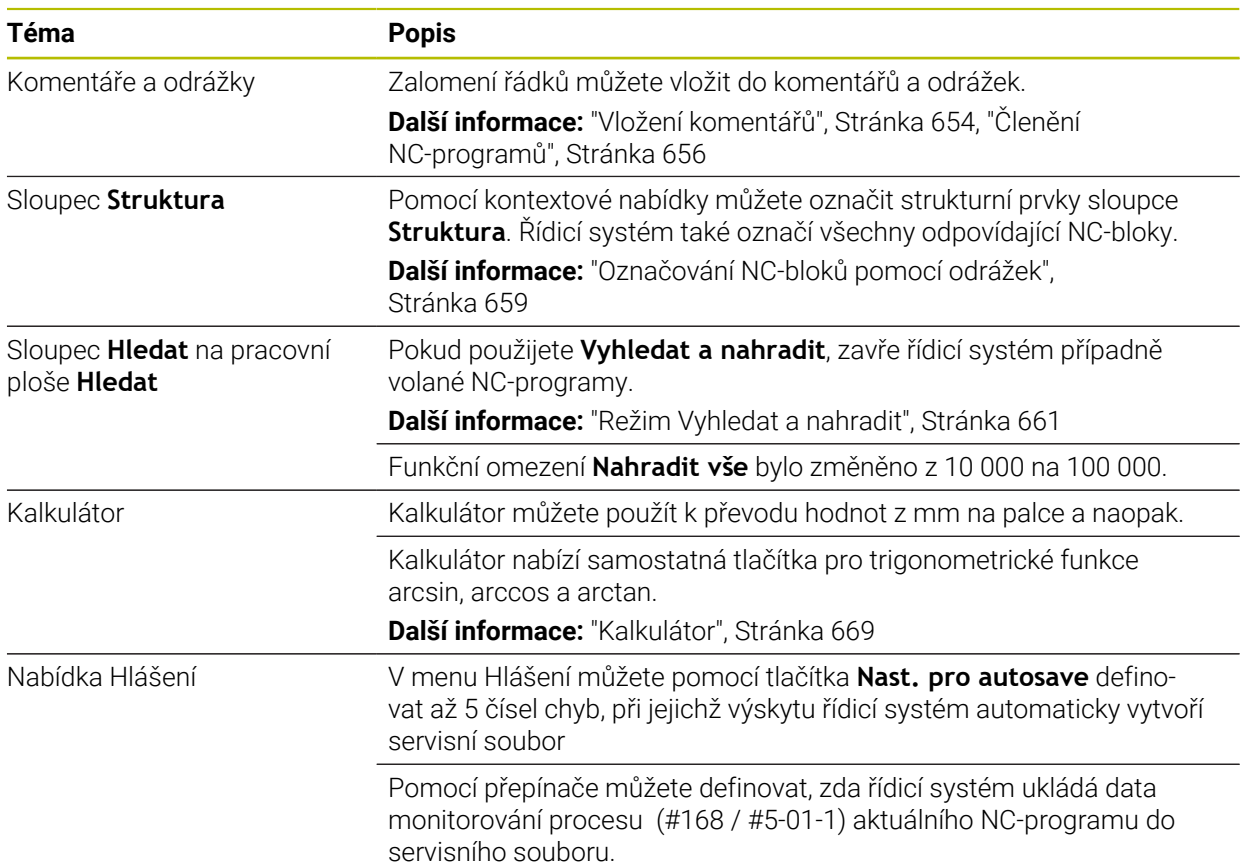

# **1.2.18 Pracovní plocha Simulace**

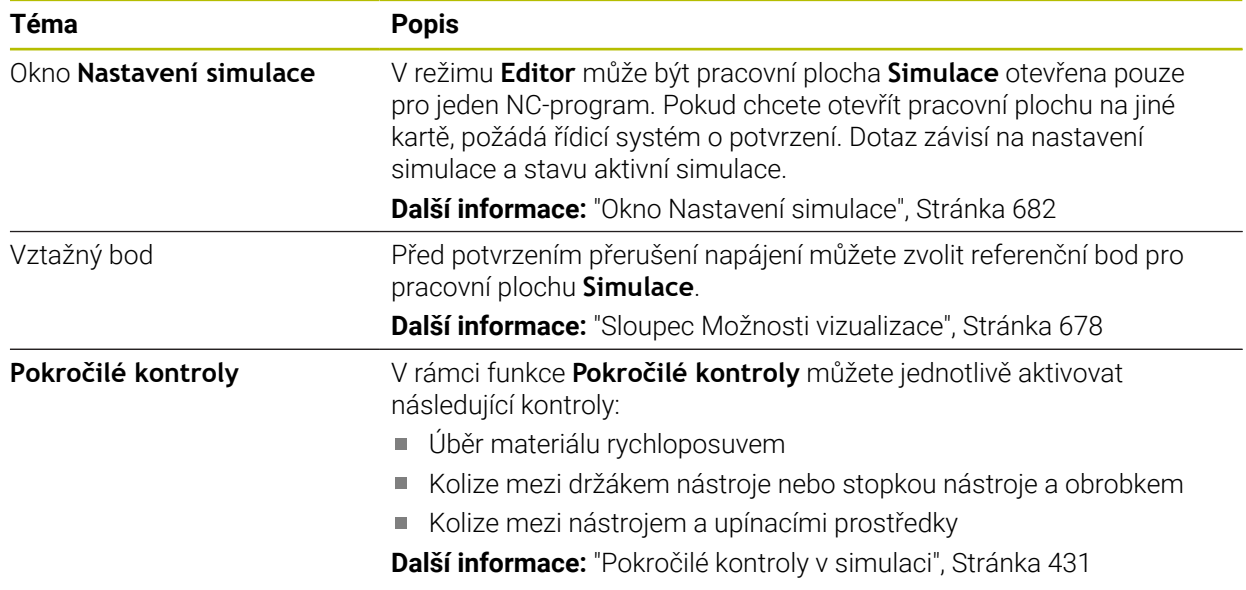

# **1.2.19 Funkce dotykové sondy v režimu Ruční**

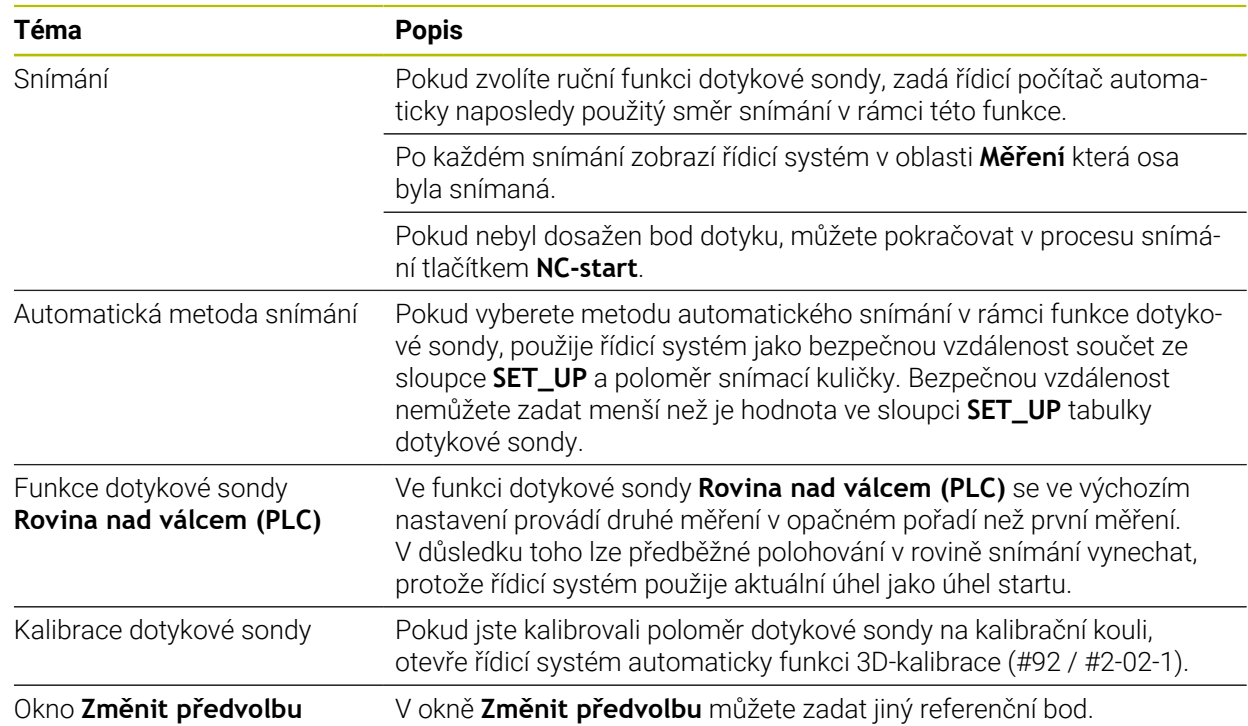

### **1.2.20 Cykly dotykové sondy pro obrobek**

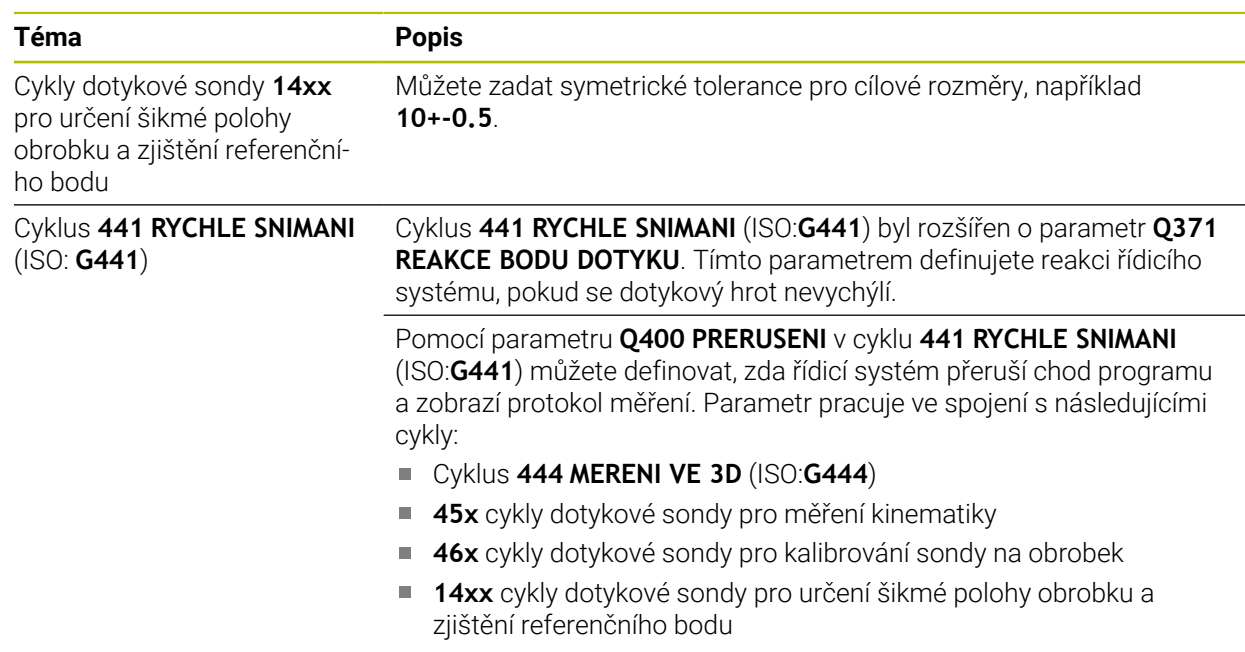

# **1.2.21 Cykly dotykové sondy pro nástroj**

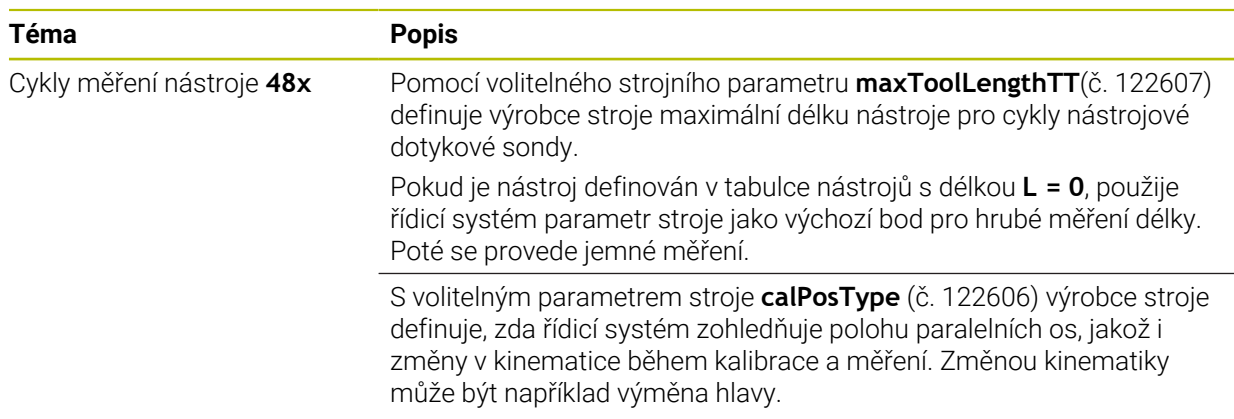

### **1.2.22 Cykly dotykové sondy pro měření kinematiky**

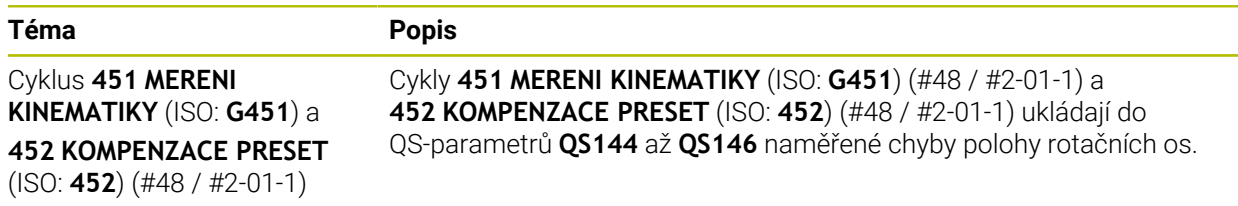

### **1.2.23 Chod programu**

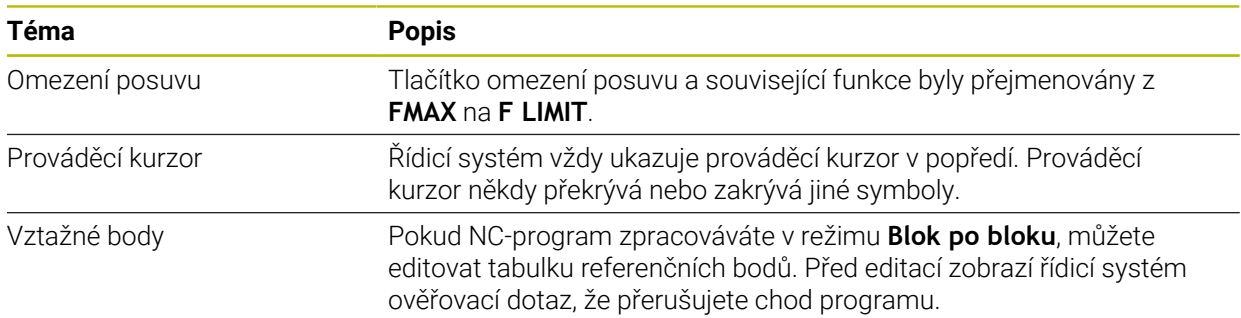

# **1.2.24 Tabulky**

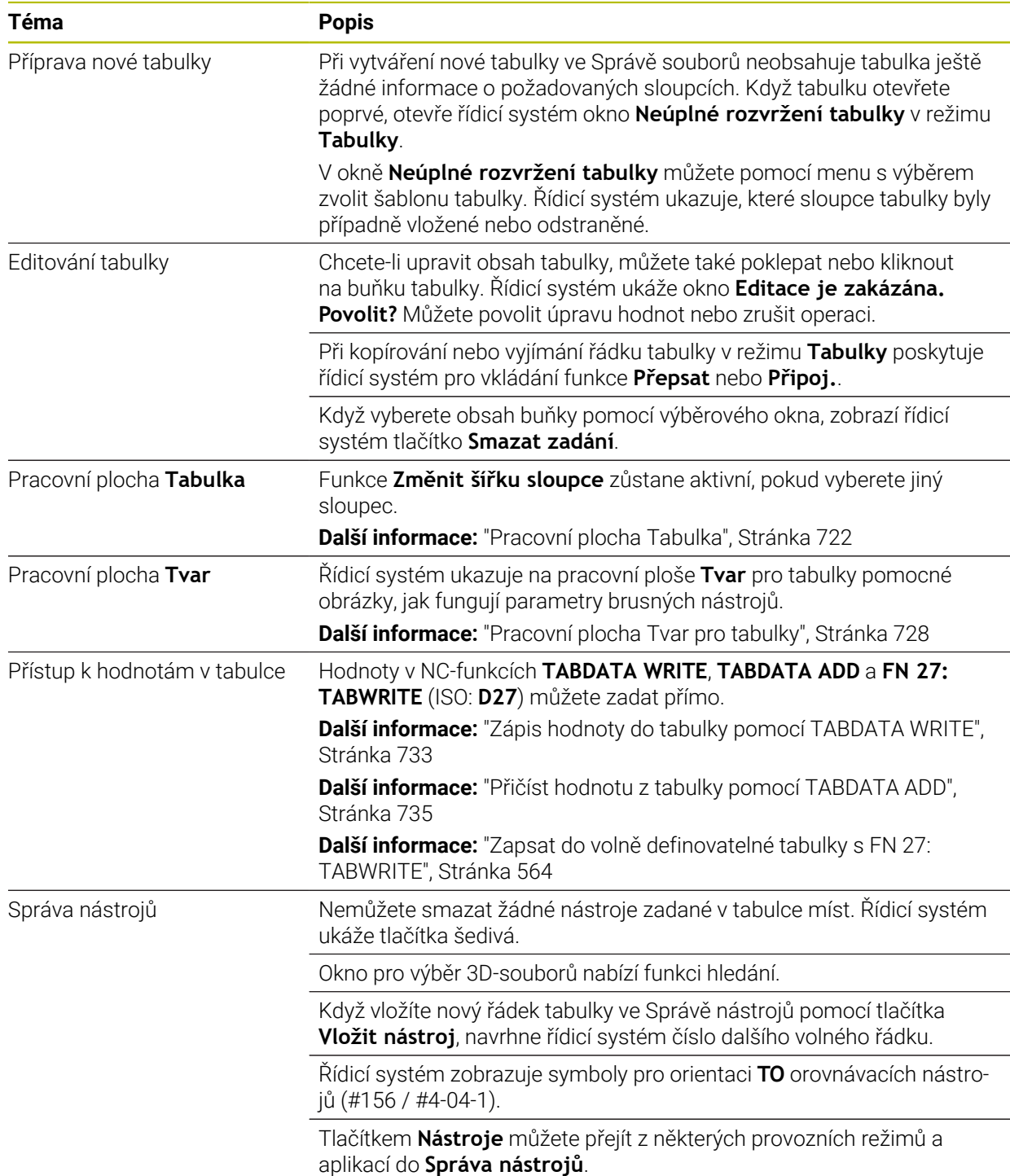

# **1.2.25 Aplikace Nastaveni**

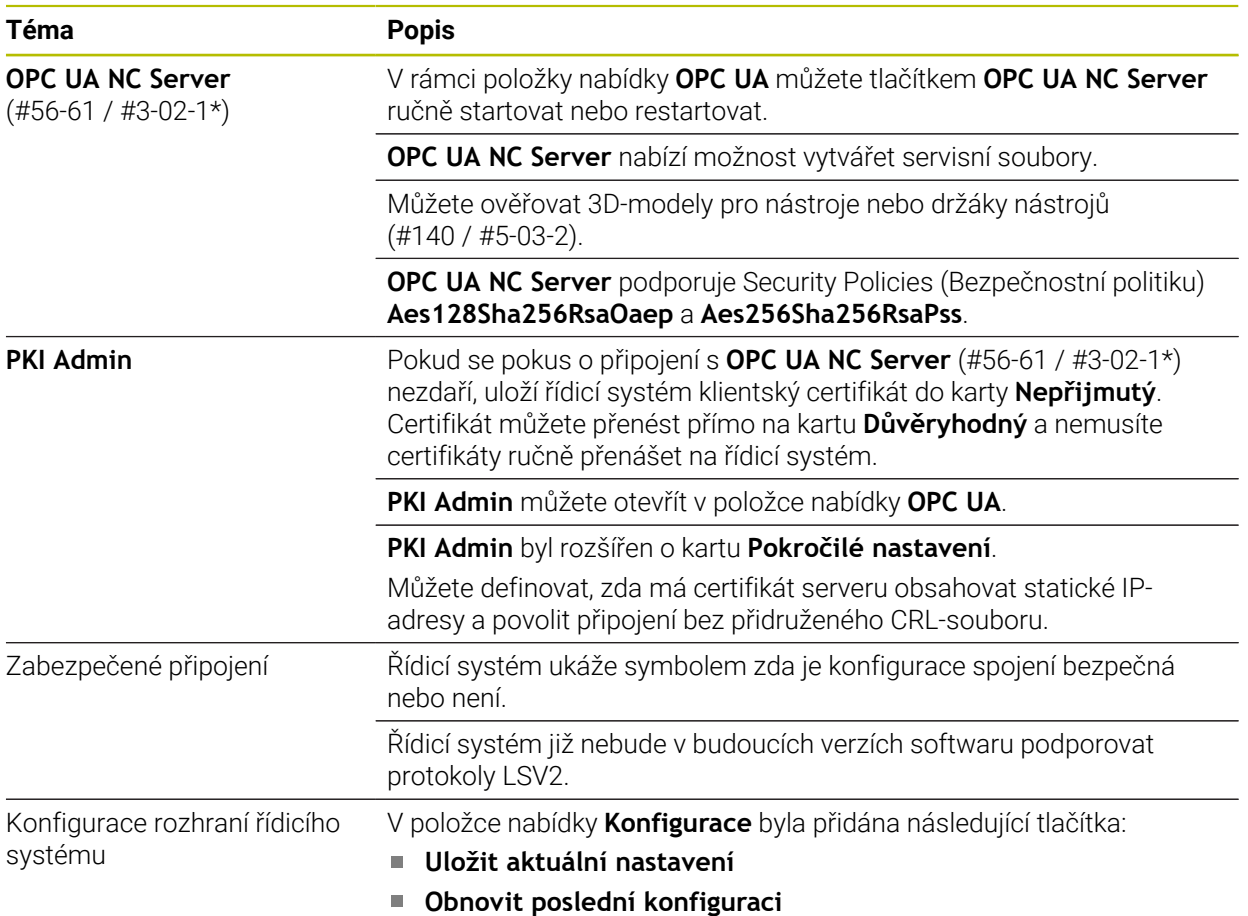

### **1.2.26 Správa uživatelů**

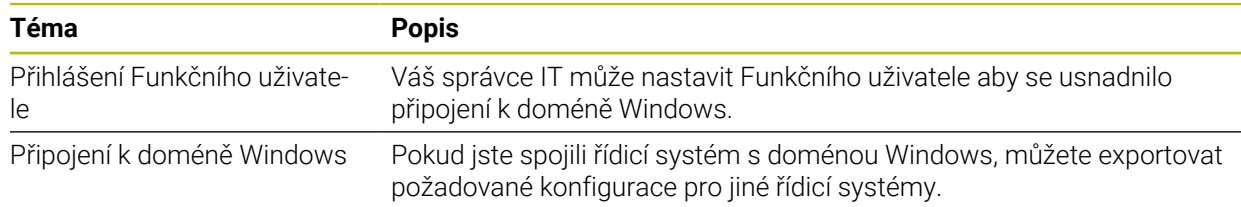

# **1.2.27 Strojní parametry**

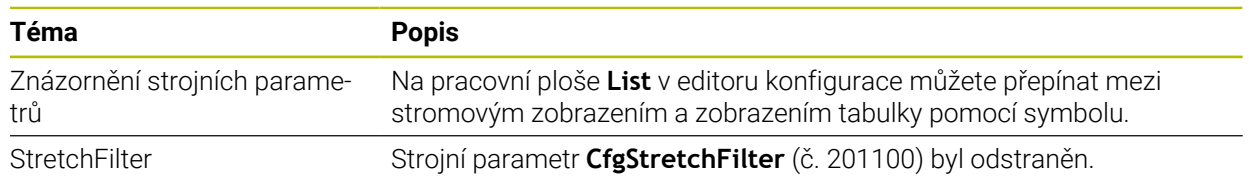

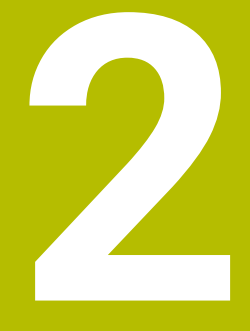

# **O uživatelské příručce**

# **2.1 Cílová skupina uživatelů**

Uživatelé jsou všichni uživatelé řídicího systému, kteří provádějí alespoň jeden z následujících hlavních úkolů:

Ovládání stroje

Ħ

- Nastavení nástrojů
- Seřízení obrobků
- Obrábění obrobků
- Odstranění možných chyb během chodu programu
- Příprava a testování NC-programů
	- Vytváření NC-programů v řídicím systému nebo externě pomocí CAMsystému.
	- Testování NC-programů pomocí simulace
	- Odstranění možných chyb během testování programu

Vzhledem k hloubce informací klade uživatelská příručka na uživatele následující kvalifikační požadavky:

- Základní technické znalosti, např. čtení technických výkresů a prostorová představivost
- Základní znalosti v oblasti obrábění, např. význam technologických hodnot specifických pro daný materiál
- Bezpečnostní poučení, např. možná nebezpečí a jejich předcházení
- Pokyny k obsluze stroje, např. směry os a konfigurace stroje

Společnost HEIDENHAIN nabízí dalším cílovým skupinám samostatné informační produkty:

- Prospekty a přehled dodávek pro potenciální kupující
- Servisní příručka pro servisní techniky
- Technická příručka pro výrobce stroje

Společnost HEIDENHAIN nabízí uživatelům a zájemcům o kariéru také širokou škálu školení v oblasti NC-programování.

**[HEIDENHAIN-školicí portál](https://www.klartext-portal.de/de_DE/schulung/)**

Vzhledem k cílové skupině obsahuje tato uživatelská příručka pouze informace o obsluze a zacházení s řídicím systémem. Informační produkty pro ostatní cílové skupiny obsahují informace o dalších životních fázích výrobku.

### <span id="page-54-0"></span>**2.2 Dostupná uživatelská dokumentace**

#### **Příručka pro uživatele**

Společnost HEIDENHAIN označuje tento informační produkt jako Uživatelskou příručku, bez ohledu na výstupní nebo přenosové médium. Známé synonymní pojmy jsou např. Návod k použití, Návod k obsluze a Provozní manuál.

Uživatelská příručka řídicího systému je k dispozici v následujících variantách:

- V tištěné podobě, rozdělená do následujících modulů:
	- Uživatelská příručka pro **Seřizování a zpracování** obsahuje veškerý obsah pro seřizování stroje a zpracování NC-programů. ID: 1358774-xx
	- Uživatelská příručka pro **Programování a testování** obsahuje veškerý obsah pro přípravu a testování NC-programů. Nejsou tam obsaženy cykly dotykové sondy a obráběcí cykly. ID: 1358773-xx
	- Uživatelská příručka **Obráběcí cykly** obsahuje všechny funkce obráběcích cyklů.

ID: 1358775-xx

- Uživatelská příručka **Měřicí cykly pro obrobek a nástroje** obsahuje všechny funkce cyklů dotykových sond. ID: 1358777-xx
- Soubory PDF jsou rozdělené podle tištěných verzí nebo jako Uživatelská příručka **Celkové vydání** obsahuje všechny moduly

#### ID:1369999-xx **[TNCguide](https://content.heidenhain.de/doku/tnc_guide/html/en/)**

Jako soubor HTML pro použití jako integrovaná nápověda produktu **TNCguide** přímo v řídicím systému

#### **[TNCguide](https://content.heidenhain.de/doku/tnc_guide/html/en/)**

Uživatelská příručka vám pomůže při bezpečném a správném používání řídicího systému.

**Další informace:** ["Použití stroje v souladu s účelem", Stránka 65](#page-64-0)

#### **Další informační produkty pro uživatele**

Jako uživatel máte k dispozici následující informační produkty:

- **Přehled nových a změněných funkcí softwaru** vás informuje o novinkách jednotlivých verzí softwaru. **[TNCguide](https://content.heidenhain.de/doku/tnc_guide/html/en/)**
- Prospekt Funkce TNC7 vás informuje o funkcích TNC7 ve srovnání s TNC 640 ID: 1387017-xx **[HEIDENHAIN-Prospekty](https://www.heidenhain.com/service/downloads/brochures)**
- **Prospekty HEIDENHAIN** vás informují o produktech a službách fy HEIDENHAIN, například o volitelném softwaru řídicího systému.

### **[HEIDENHAIN-Prospekty](https://www.heidenhain.com/service/downloads/brochures)**

Databáze **NC-Solutions** (NC-řešení) nabízí řešení často se vyskytujících úloh. **[HEIDENHAIN-NC-Solutions](https://www.klartext-portal.com/en/tips/nc-solutions/)**

# **2.3 Použité typy pokynů**

#### **Bezpečnostní pokyny**

Dbejte na všechny bezpečnostní pokyny v této dokumentaci a v dokumentaci výrobce vašeho stroje!

Bezpečnostní pokyny varují před nebezpečím při zacházení s programem a přístrojem a dávají pokyny jak se jim vyhnout. Jsou klasifikovány podle závažnosti nebezpečí a dělí se do následujících skupin:

# **NEBEZPEČÍ**

**Nebezpečí** označuje rizika pro osoby. Pokud nebudete postupovat podle pokynů pro zamezení nebezpečí, potom povede nebezpečí **jistě k úmrtí nebo těžké újmě na zdraví**.

# **VAROVÁNÍ**

**Varování** signalizuje ohrožení osob. Pokud nebudete postupovat podle pokynů pro zamezení nebezpečí, potom povede nebezpečí **pravděpodobně k úmrtí nebo těžké újmě na zdraví**.

# **POZOR**

**Upozornění** signalizuje ohrožení osob. Pokud nebudete postupovat podle pokynů pro zamezení nebezpečí, potom povede nebezpečí **pravděpodobně k lehké újmě na zdraví**.

# *UPOZORNĚNÍ*

**Poznámka** signalizuje ohrožení předmětů nebo dat. Pokud nebudete postupovat podle pokynů pro zamezení nebezpečí, potom povede nebezpečí **pravděpodobně k věcným škodám**.

#### **Pořadí informací v bezpečnostních pokynech**

Všechny bezpečnostní pokyny obsahují následující čtyři části:

- Signální slovo ukazující vážnost rizika
- Druh a zdroj nebezpečí
- Důsledky v případě nerespektování nebezpečí, např. "Při následném obrábění je riziko kolize"
- Únik opatření k odvrácení nebezpečí

#### **Informační pokyny**

Dbejte na dodržování informačních pokynů v tomto návodu k zajištění bezchybného a efektivního používání softwaru.

V tomto návodu najdete následující informační pokyny:

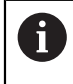

Symbol Informace představuje **Tip**.

Tip uvádí důležité dodatečné či doplňující informace.

Tento symbol vás vyzve k dodržování bezpečnostních pokynů od výrobce 6 vašeho stroje. Tento symbol upozorňuje také na specifické funkce daného stroje. Možná rizika pro obsluhu a stroj jsou popsána v návodu k obsluze stroje.

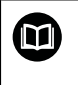

Symbol knihy představuje **Odkaz**.

Odkaz vede na externí dokumentaci, např. dokumentaci výrobce vašeho stroje nebo třetí strany.

# <span id="page-56-0"></span>**2.4 Pokyny k používání NC-programů**

NC-programy, obsažené v této příručce, jsou navrhovaná řešení. Dříve než použijete NC-programy nebo jednotlivé NC-bloky na stroji, musíte je upravit.

Přizpůsobte následující obsahy:

- **Nástroje**
- Řezné podmínky
- **Posuvy**
- Bezpečné výšky nebo bezpečné polohy
- Polohy specifické pro daný stroj, např. s **M91**
- Cesty pro volání programů

Některé NC-programy jsou závislé na kinematice stroje. Před prvním zkušebním spuštěním přizpůsobte tyto NC-programy kinematice stroje.

Kromě toho otestujte NC-programy pomocí simulace před spuštěním skutečného programu.

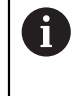

Pomocí testu programu zjistíte, zda můžete NC-program používat s dostupným volitelným softwarem, aktivní kinematikou stroje a aktuální konfigurací stroje.

# **2.5 Uživatelská příručka jako integrovaná nápověda k produktu TNCguide**

### **Použití**

Integrovaná nápověda k produktu **TNCguide** (Průvodce TNC) nabízí úplný obsah všech uživatelských příruček.

**Další informace:** ["Dostupná uživatelská dokumentace", Stránka 55](#page-54-0) Uživatelská příručka vám pomůže při bezpečném a správném používání řídicího systému.

**Další informace:** ["Použití stroje v souladu s účelem", Stránka 65](#page-64-0)

#### **Příbuzná témata**

Pracovní plocha **Nápověda**

**Další informace:** ["Pracovní plocha Nápověda", Stránka 648](#page-647-0)

### **Předpoklad**

Při dodání nabízí řídicí systém integrovanou nápovědu k produktu **TNCguide** v němčině a angličtině.

Pokud řídicí systém nenajde odpovídající verzi **TNCguide** pro vybraný jazyk dialogu, otevře se **TNCguide** v angličtině.

Pokud řídicí systém nenajde žádnou jazykovou verzi **TNCguide**, otevře informační stránku s pokyny. Pomocí zadaných odkazů a popisu kroků můžete do řídicího systému přidat chybějící soubory.

Informační stránku můžete otevřít také ručně zvolením **index.html** např. na adrese **TNC:\tncguide\en\readme**. Cesta závisí na požadované jazykové verzi, např. **en** pro angličtinu.

Pomocí uvedených kroků můžete také aktualizovat verzi **TNCguide**. Aktualizace může být nutná např. po aktualizaci softwaru.

### **Popis funkce**

i.

Integrovanou Nápovědu k produktu **TNCguide** je možné zvolit v aplikaci **Nápověda** nebo na pracovní ploše **Nápověda**.

**Další informace:** ["Aplikace Nápověda", Stránka 59](#page-58-0)

**Další informace:** ["Pracovní plocha Nápověda", Stránka 648](#page-647-0)

Ovládání **TNCguide** je v obou případech stejné.

**Další informace:** ["Symboly", Stránka 60](#page-59-0)

<span id="page-58-0"></span>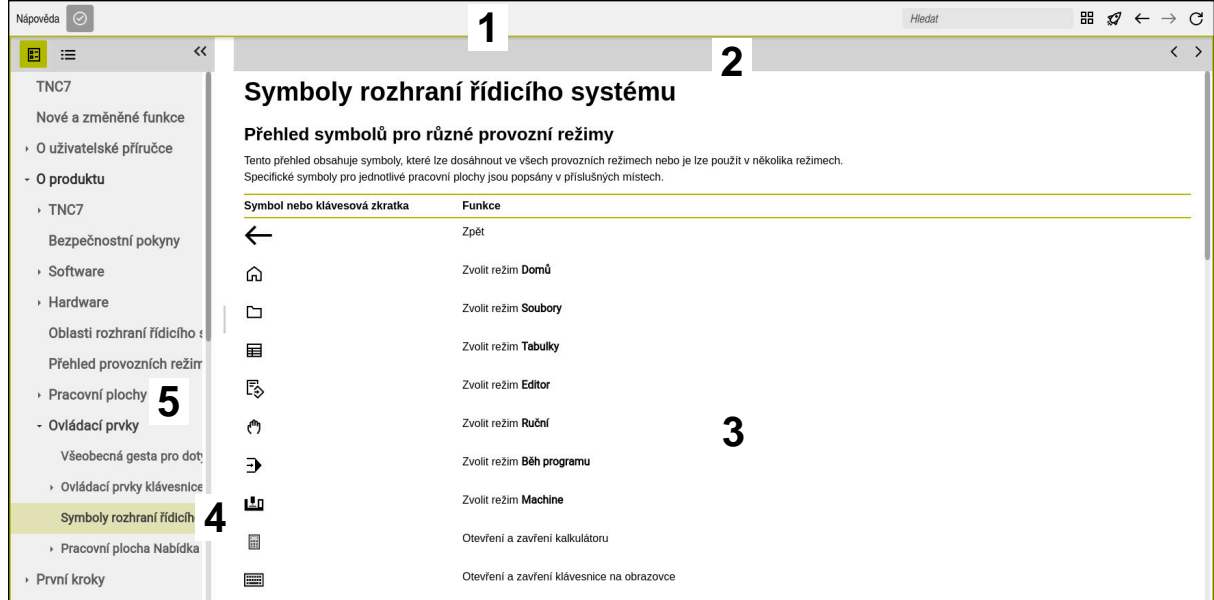

Otevřený **TNCguide** na pracovní ploše **Nápověda**

**TNCguide** obsahuje následující oblasti:

- 1 Záhlaví pracovní plochy **Nápověda Další informace:** ["Pracovní plocha Nápověda", Stránka 60](#page-59-1)
- 2 Záhlaví s titulky integrované nápovědy produktu **TNCguide Další informace:** ["TNCguide ", Stránka 60](#page-59-2)
- 3 Sloupec s obsahem **TNCguide**
- 4 Oddělovače mezi sloupci **TNCguide** Pomocí oddělovačů můžete přizpůsobit šířku sloupců.
- 5 Navigační panel **TNCguide**

### <span id="page-59-0"></span>**Symboly**

#### <span id="page-59-1"></span>**Pracovní plocha Nápověda**

Pracovní plocha **Nápověda** obsahuje v rámci aplikace **Nápověda** následující symboly:

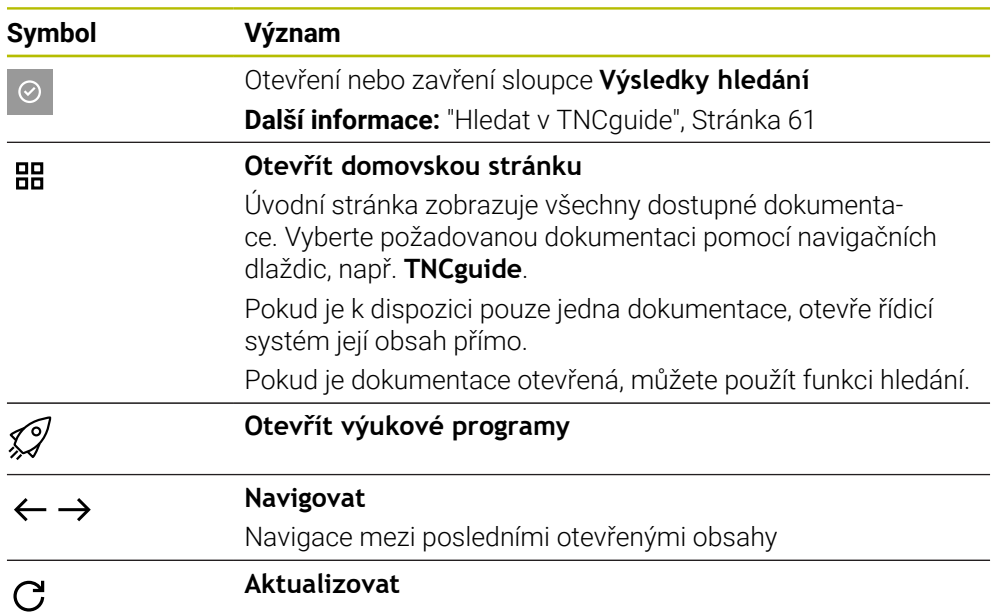

### <span id="page-59-2"></span>**TNCguide**

Integrovaná nápověda k produktu **TNCguide** obsahuje následující symboly:

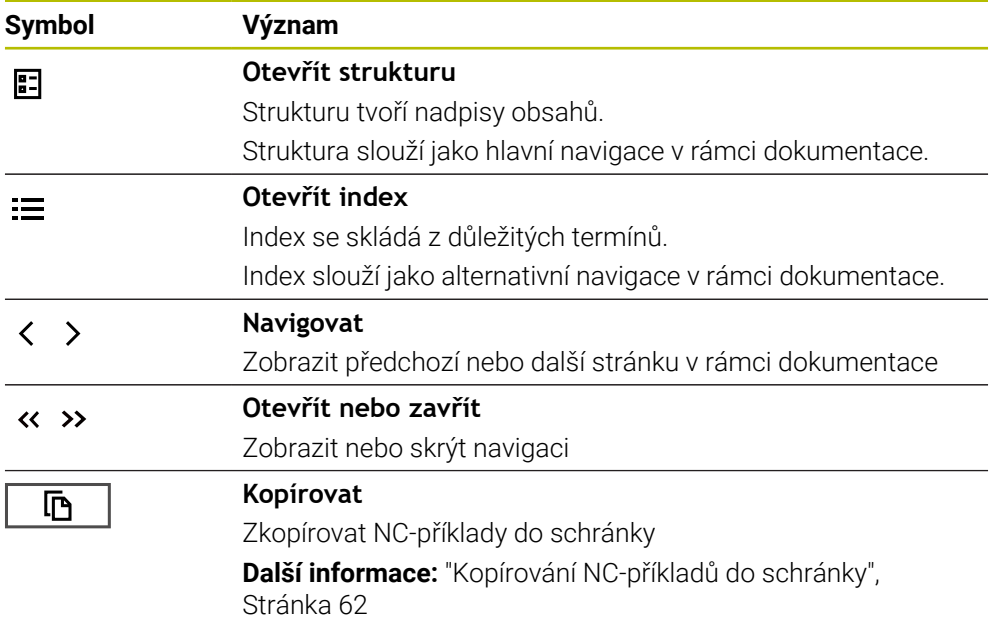

#### **Kontextová nápověda**

**TNCguide** můžete vyvolávat podle kontextu. Pomocí vyvolání podle kontextu se přenesete přímo k souvisejícím informacím, jako je např. vybraný prvek nebo aktuální NC-funkce.

Kontextovou nápovědu můžete vyvolávat pomocí následujících možností:

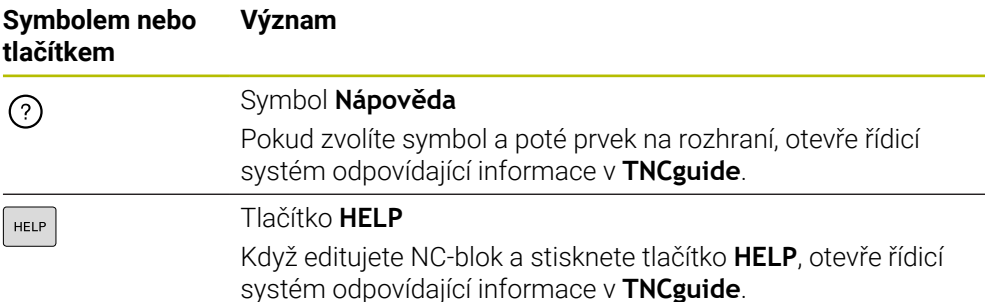

Pokud vyvoláte TNCguide podle kontextu, otevře řídicí systém obsah v pomocném okně. Když zvolíte tlačítko **Zobrazit více**, otevře řídicí systém **TNCguide** v aplikaci **Nápověda**.

**Další informace:** ["Aplikace Nápověda", Stránka 59](#page-58-0)

Pokud je pracovní plocha **Nápověda** již otevřená, ukáže tam řídicí systém **TNCguide** místo v pomocném okně.

**Další informace:** ["Pracovní plocha Nápověda", Stránka 648](#page-647-0)

### <span id="page-60-0"></span>**2.5.1 Hledat v TNCguide**

j.

Pomocí funkce Hledání vyhledáváte zadané výrazy v otevřené dokumentaci. Funkci Hledání používáte takto:

Zadejte řetězec znaků

Zadávací políčko se nachází v záhlaví s titulky, vlevo od symbolu Home, kterým přejdete na úvodní stránku. Hledání se spustí automaticky poté, co zadáte např. nějaké písmeno. Pokud chcete zadání smazat, použijte symbol X v zadávacím políčku.

- Řídicí systém otevře sloupeček s výsledky hledání.
- Řídicí systém označí nalezené místo také v otevřené stránce s obsahem.
- ▶ Volba nalezeného místa
- Řídicí systém otevře zvolený obsah.
- Řídicí systém dále ukáže výsledky posledního hledání.
- Popř. zvolte alternativní místo nálezu
- Popř. zadejte nový řetězec znaků

### <span id="page-61-0"></span>**2.5.2 Kopírování NC-příkladů do schránky**

Pomocí funkce Kopírování převezmete NC-příklady z dokumentace do NC-editoru.

Funkci Kopírování používáte takto:

- Přejděte k požadovanému NC-příkladu
- Rozbalit **Pokyny k používání NC-programů**
- Přečíst a dodržovat **Pokyny k používání NC-programů**

**Další informace:** ["Pokyny k používání NC-programů", Stránka 57](#page-56-0)

- **「** 吶
- ▶ Zkopírovat NC-příklad do schránky
- Tlačítko změní během kopírování barvu.
- > Schránka obsahuje veškerý obsah kopírovaného NC-příkladu.
- Vložení NC-příkladu do NC-programu
- Přizpůsobení vloženého obsahu podle **Pokyny k používání NC-programů**
- **Testování NC-programu pomocí simulace Další informace:** ["Pracovní plocha Simulace", Stránka 675](#page-674-0)

# <span id="page-61-1"></span>**2.6 Kontakt na redakci**

#### **Přejete si změnu nebo jste zjistili chybu?**

Neustále se snažíme o zlepšování naší dokumentace pro vás. Pomozte nám přitom a sdělte nám prosím vaše návrhy na změny na tuto e-mailovou adresu:

**[tnc-userdoc@heidenhain.de.](mailto:tnc-userdoc@heidenhain.de.)**

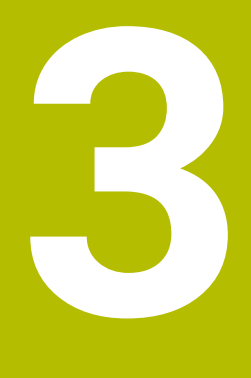

# **O produktu**

### **3.1 TNC7**

Každý řídicí systém HEIDENHAIN vás podporuje programováním s dialogem a podrobnou simulací. Pomocí TNC7 můžete programovat také s formuláři nebo graficky, a tak rychle a spolehlivě dosáhnout požadovaného výsledku.

Volitelný software i volitelná hardwarová rozšíření umožňují flexibilně rozšířit rozsah funkcí a usnadnit používání.

Rozšíření rozsahu funkcí umožňuje například kromě frézování a vrtání i soustružení a broušení.

**Další informace:** ["Programování určité technologie", Stránka 151](#page-150-0)

Snadnost ovládání se zvyšuje například použitím dotykových sond, ručních koleček nebo 3D-myši.

**Další informace:** Uživatelská příručka Seřizování a zpracování

#### **Definice**

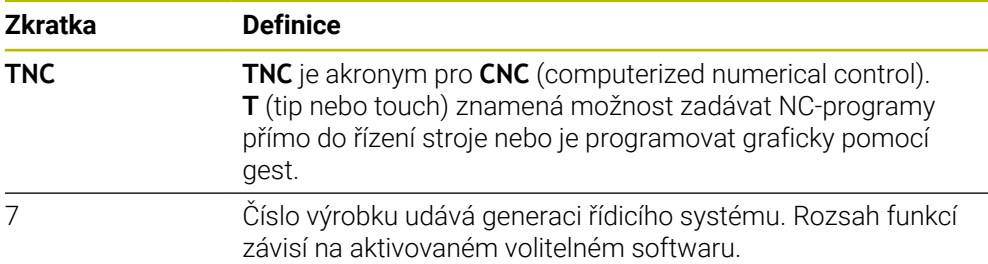

#### <span id="page-64-0"></span>**3.1.1 Použití stroje v souladu s účelem**

Informace týkající se zamýšleného použití vás jako uživatele podporují při bezpečném zacházení s výrobkem, např. s obráběcím strojem.

Řídicí systém je komponenta stroje ale není to kompletní stroj. Tato příručka popisuje používání řídicího systému. Před použitím stroje, včetně řídicího systému, se pomocí dokumentace výrobce stroje informujte o bezpečnostních aspektech, nezbytném bezpečnostním vybavení a požadavcích na kvalifikovaný personál.

HEIDENHAIN prodává řídicí systémy pro použití na frézkách, soustruzích a  $\mathbf i$ obráběcích centrech, která mají až 24 os. Pokud se jako uživatel setkáte s odchylnou konstelací, musíte neprodleně kontaktovat provozovatele.

HEIDENHAIN přispívá ke zvýšení vaší bezpečnosti a ochraně vašich výrobků mimo jiné tím, že zohledňuje zpětnou vazbu od zákazníků. Výsledkem jsou například úpravy funkcí řídicího systému a bezpečnostních pokynů v informačních produktech.

Přispívejte aktivně ke zvýšení bezpečnosti hlášením chybějících nebo zavádějících informací.

**Další informace:** ["Kontakt na redakci", Stránka 62](#page-61-1)

#### **3.1.2 Předpokládané místo používání**

V souladu s normou DIN EN 50370-1 pro elektromagnetickou kompatibilitu (EMC) je řídicí systém schválen pro použití v průmyslovém prostředí.

#### **Definice**

 $\mathbf i$ 

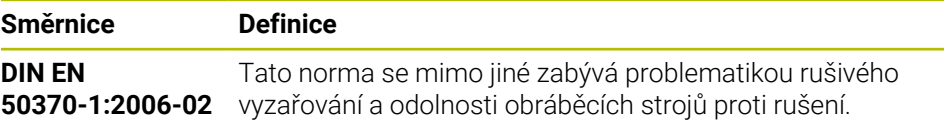

# **3.2 Bezpečnostní pokyny**

Dbejte na všechny bezpečnostní pokyny v této dokumentaci a v dokumentaci výrobce vašeho stroje!

Následující bezpečnostní pokyny se vztahují výhradně na řídicí systém jako na samostatnou součást, nikoliv na konkrétní celkový výrobek, tj. obráběcí stroj.

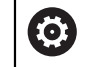

Informujte se ve vaší příručce ke stroji!

Před použitím stroje, včetně řídicího systému, se pomocí dokumentace výrobce stroje informujte o bezpečnostních aspektech, nezbytném bezpečnostním vybavení a požadavcích na kvalifikovaný personál.

Následující přehled uvádí výlučně obecně platné bezpečnostní pokyny. V následujících kapitolách dodržujte další bezpečnostní pokyny, které částečně závisí na konfiguraci.

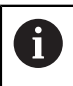

Aby byla zajištěna co největší bezpečnost, jsou na příslušných místech kapitol zopakovány všechny bezpečnostní pokyny.

# **NEBEZPEČÍ**

#### **Varování, nebezpečí pro uživatele!**

Kvůli nezajištěným připojovacím zdířkám, vadným kabelům a neodbornému používání vždy vzniká elektrické nebezpečí. Zapnutím stroje začíná riziko!

- $\triangleright$  Přístroje nechte připojovat nebo odpojovat pouze autorizovaným servisním personálem
- Přístroj zapínejte pouze s připojeným ručním kolečkem nebo zajištěnou přípojnou zdířkou

# **NEBEZPEČÍ**

#### **Varování, nebezpečí pro uživatele!**

U strojů a strojních komponentů jsou vždy mechanická rizika. Elektrická, magnetická a elektromagnetická pole jsou obzvláště nebezpečná pro osoby s kardiostimulátorem a implantáty. Zapnutím stroje začíná riziko!

- Respektujte a dbejte na Příručku ke stroji
- Dodržujte a postupujte podle bezpečnostních pokynů a bezpečnostních symbolů
- Používejte bezpečnostní zařízení

# **VAROVÁNÍ**

### **Varování, nebezpečí pro uživatele!**

Škodlivý software (viry, trojské koně, malware nebo červy) může změnit datové bloky i programy. Zmanipulované datové bloky, jakož i software, mohou vést k nepředvídatelnému chování stroje.

- Před použitím kontrolujte paměťová média na přítomnost škodlivého softwaru.
- Interní webový prohlížeč spouštějte výlučně v Sandboxu

# *UPOZORNĚNÍ*

#### **Pozor nebezpečí kolize!**

Řídicí systém neprovádí žádnou automatickou kontrolu kolize mezi nástrojem a obrobkem. V případě chybného předpolohování polohy nebo nedostatečné vzdálenosti mezi složkami, vzniká během přejíždění referenčních bodů os riziko kolize!

- Sledujte pokyny na obrazovce
- Před přejížděním referenčních bodů najeďte případně bezpečnou polohu
- ▶ Pozor na možné kolize

### *UPOZORNĚNÍ*

#### **Pozor nebezpečí kolize!**

Řízení používá ke korekci délky nástroje délku, definovanou v tabulce nástrojů. Nesprávné délky nástrojů také způsobují nesprávnou korekci délky nástroje. V případě nástrojů s délkou **0** a po **TOOL CALL 0** řízení neopraví délku nástroje a nekontroluje kolizi. Během následujícího polohování nástroje vzniká riziko kolize!

- Nástroje definujte vždy se skutečnou délkou (nejen rozdíly)
- **TOOL CALL 0** použijete výlučně k vyprázdnění vřetena

# *UPOZORNĚNÍ*

#### **Pozor nebezpečí kolize!**

NC-programy vytvořené na starších řídicích systémech mohou způsobit v aktuálním řídicím systému různé osové pohyby nebo chybová hlášení! Během obrábění vzniká riziko kolize!

- Kontrola NC-programu a úseků programu pomocí grafické simulace
- ► NC-program nebo část programu v režimu **Program/provoz po bloku** testujte pečlivě

### *UPOZORNĚNÍ*

#### **Pozor, může dojít ke ztrátě dat!**

Jestliže připojená USB zařízení během přenosu dat řádně neopojíte, může dojít k poškození nebo ztrátě dat!

- Používejte rozhraní USB pouze k zálohování a přenosům, nikoliv k obrábění a zpracování NC-programů.
- USB-zařízení odpojte pomocí softtlačítka po ukončení datového přenosu

# *UPOZORNĚNÍ*

#### **Pozor, může dojít ke ztrátě dat!**

Řídicí systém musí být ukončen, aby se ukončily běžící procesy a uložila data. Okamžité vypnutí řízení hlavním vypínačem může v každém stavu řídicího systému vést ke ztrátě dat!

- Vždy vypněte řídicí systém
- Hlavní vypínač vypínejte výhradně podle pokynů na obrazovce

# *UPOZORNĚNÍ*

#### **Pozor nebezpečí kolize!**

Pokud vyberete NC-blok za chodu programu pomocí funkce **GOTO** a poté spustíte NC-program, bude řízení ignorovat všechny dříve naprogramované NC-funkce, např. transformace. Tím vzniká během následujících pojezdů riziko kolize!

- **GOTO** používejte pouze při programování a testování NC-programů.
- Při zpracování NC-programů používejte výlučně **Sken bloku**

### **3.3 Software**

i

 $\mathbf i$ 

Tato uživatelská příručka popisuje funkce pro seřizování stroje a pro programování a zpracování NC-programů, které řídicí systém nabízí při plné funkčnosti.

Skutečný rozsah funkcí závisí mimo jiné na aktivovaném volitelném softwaru. **Další informace:** ["Volitelný software ", Stránka 70](#page-69-0)

V tabulce jsou uvedena čísla NC-softwaru, popsaná v této uživatelské příručce.

Od verze NC-softwaru 16 společnost HEIDENHAIN zjednodušila schéma verzí:

- Časové období zveřejnění určuje Číslo verze.
- Všechny typy řídicích systémů, vydané ve stejném období, mají stejná čísla verzí.
- Číslo verze programovacích pracovišť odpovídá číslu verze NC-softwaru.

#### **Číslo NC-softwa-Produkt ru**

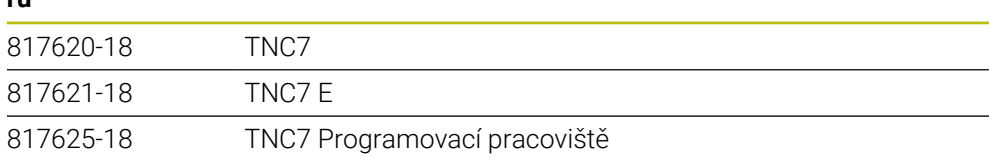

Informujte se ve vaší příručce ke stroji! (ම)

Tato Uživatelská příručka popisuje základní funkce řídicího systému. Výrobce stroje může funkce řídicího systému na daném stroji přizpůsobit, rozšířit nebo omezit.

Pomocí návodu ke stroji zkontrolujte, zda výrobce stroje upravil funkce řídicího systému.

Pokud má výrobce stroje následně upravit konfiguraci stroje, mohou provozovateli stroje vzniknout náklady.

#### **Definice**

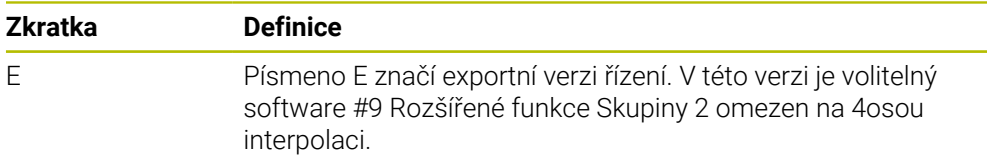

### <span id="page-69-0"></span>**3.3.1 Volitelný software**

Volitelný software určuje rozsah funkcí řídicího systému. Opční funkce jsou strojně a aplikačně specifické. Volitelný software nabízí možnost přizpůsobit řídicí systém vašim individuálním potřebám.

Můžete zjistit, který volitelný software je ve vašem stroji aktivovaný.

**Další informace:** Uživatelská příručka Seřizování a zpracování

TNC7 má různý volitelný software, kde každý může být povolen samostatně a také následně výrobcem stroje. Následující přehled obsahuje pouze volitelný (opční) software, který je pro vás jako uživatele důležitý.

Volitelný software je uložen na zástrčné desce **SIK** (System Identification Key). TNC7 může být vybaveno zástrčnou deskou **SIK1** nebo **SIK2** a v závislosti na tom se liší čísla volitelných softwarů.

V uživatelské příručce můžete podle závorek s čísly opcí zjistit, zda je daná funkce zahrnuta do standardní nabídky funkcí. V závorkách jsou čísla volitelných programů v **SIK1 SIK2** a jsou oddělená lomítkem, např. (#18 / #3-03-1).

Technická příručka obsahuje informace o dalším volitelném softwaru, podle výrobce stroje.

#### **Definice SIK2**

 $\mathbf i$ 

Čísla opcí **SIK2** jsou vytvořena podle schématu <Klasse><Option><Version>:

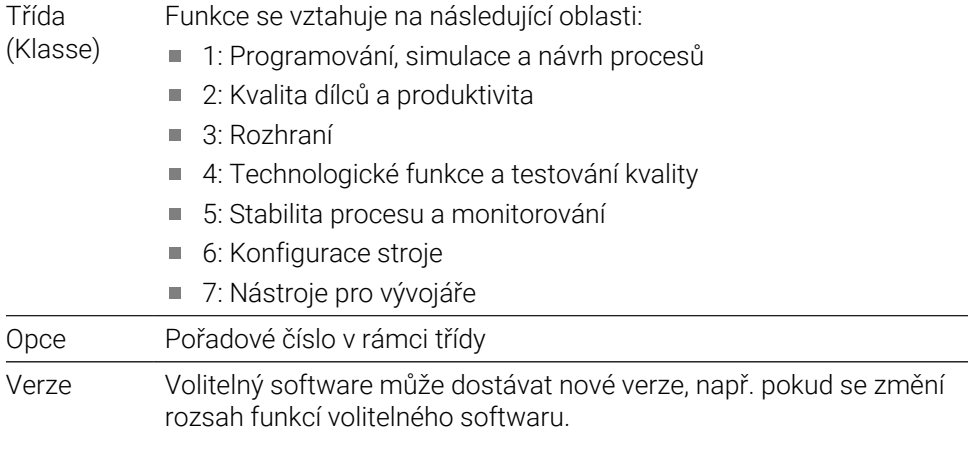

Některý opční software lze objednat u **SIK2** vícekrát, abyste získali více provedení stejné funkce, například odemknutí více regulačních okruhů pro osy. V uživatelské příručce jsou tato čísla opčního softwaru označena znakem **\***.

Řídicí systém ukazuje v položce nabídky **SIK** aplikace **Nastaveni**, zda a jak často je aktivován opční software.

**Další informace:** Uživatelská příručka Seřizování a zpracování

#### **Přehled**

 $\mathbf{i}$ 

Všimněte si, že některé softwarové opce vyžadují také hardwarová rozšíření.

**Další informace:** Uživatelská příručka Seřizování a zpracování

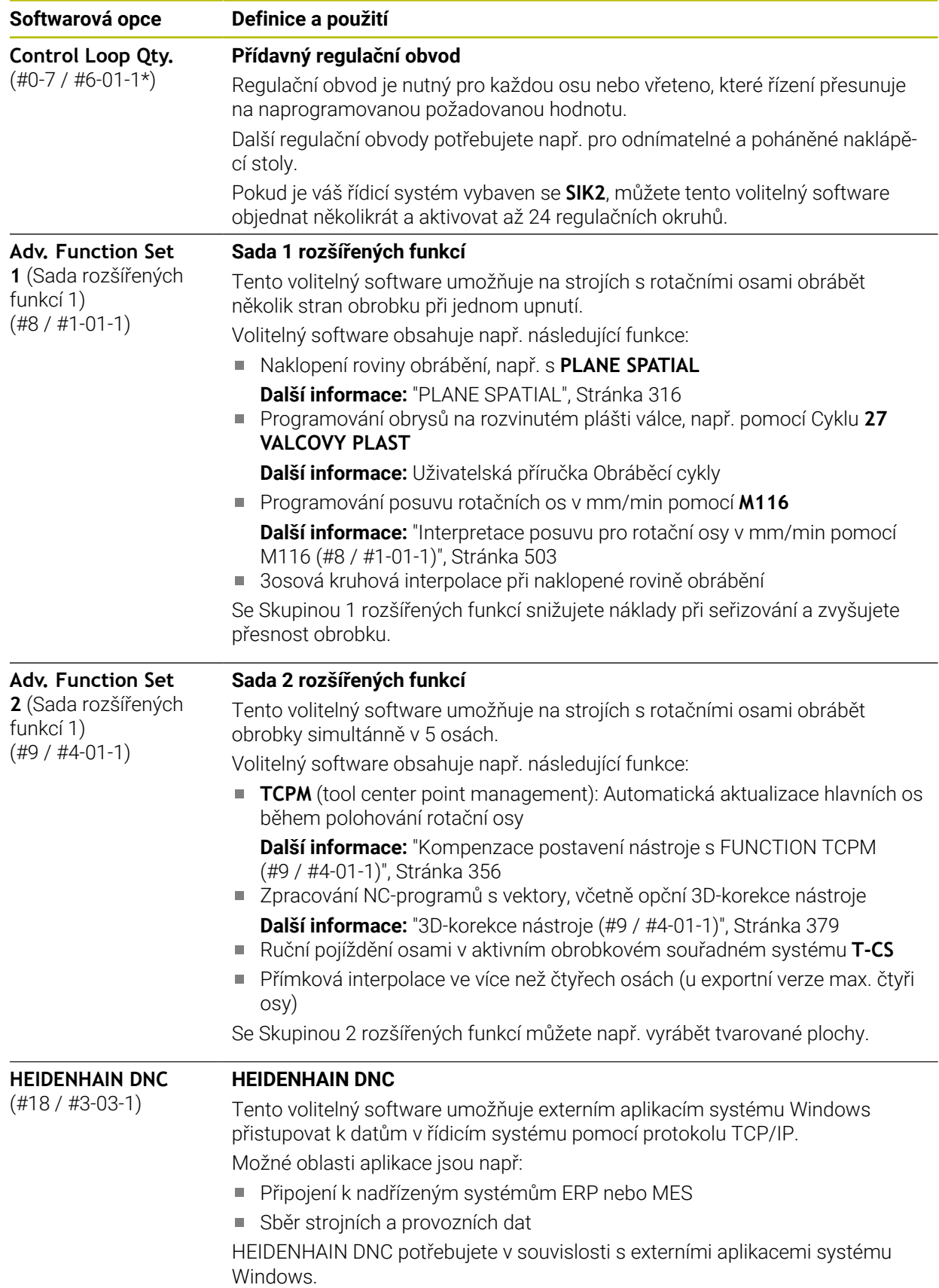

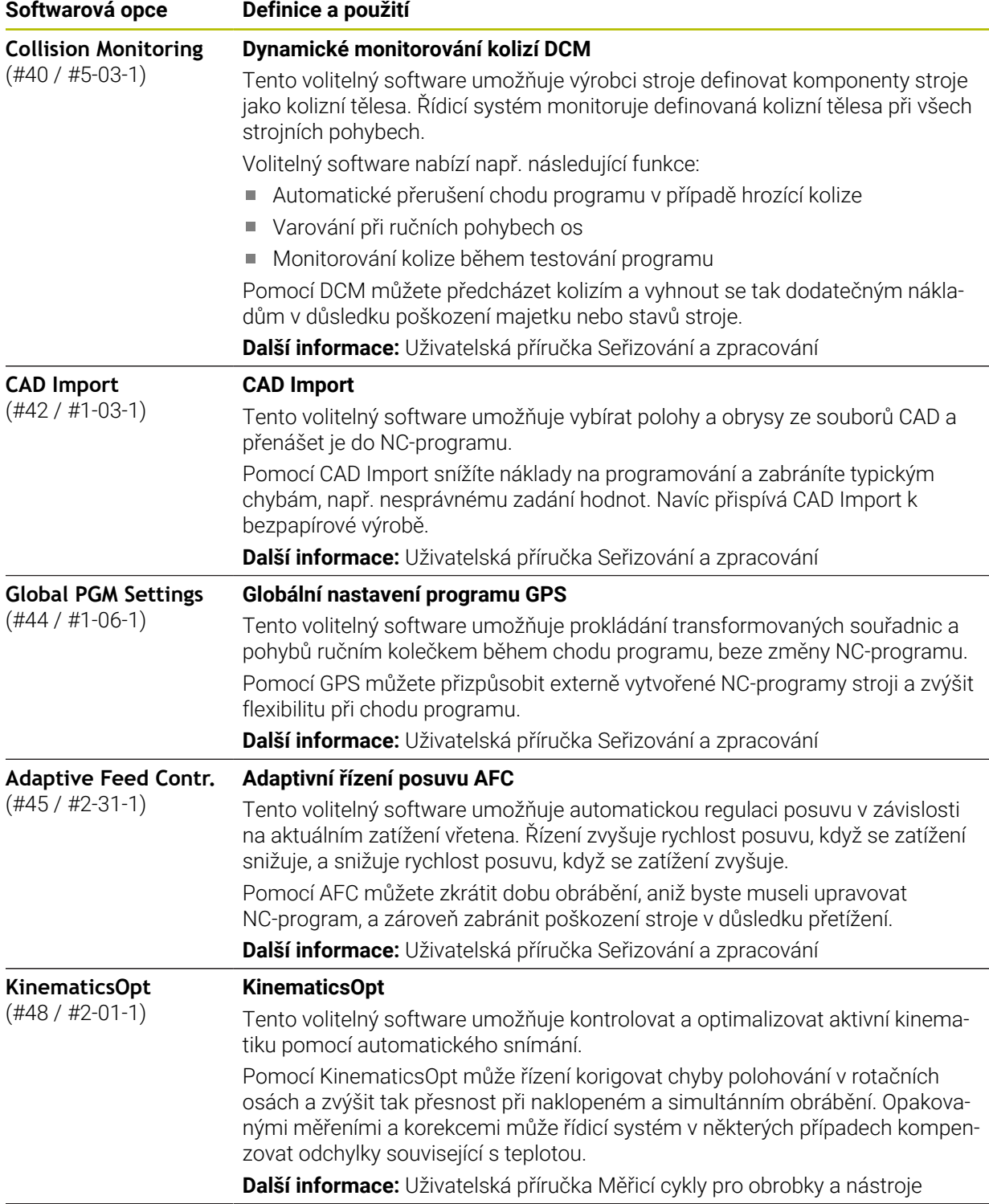
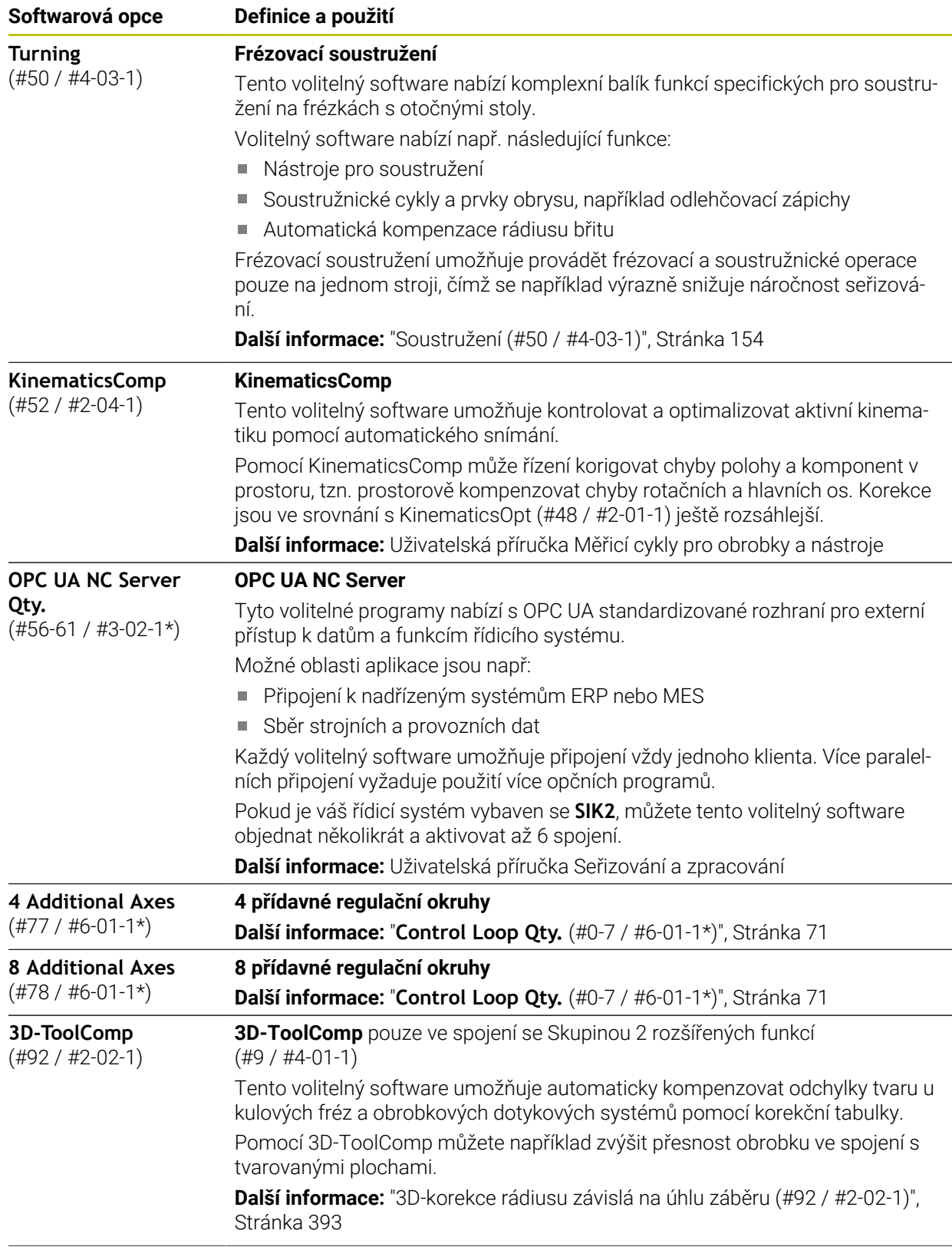

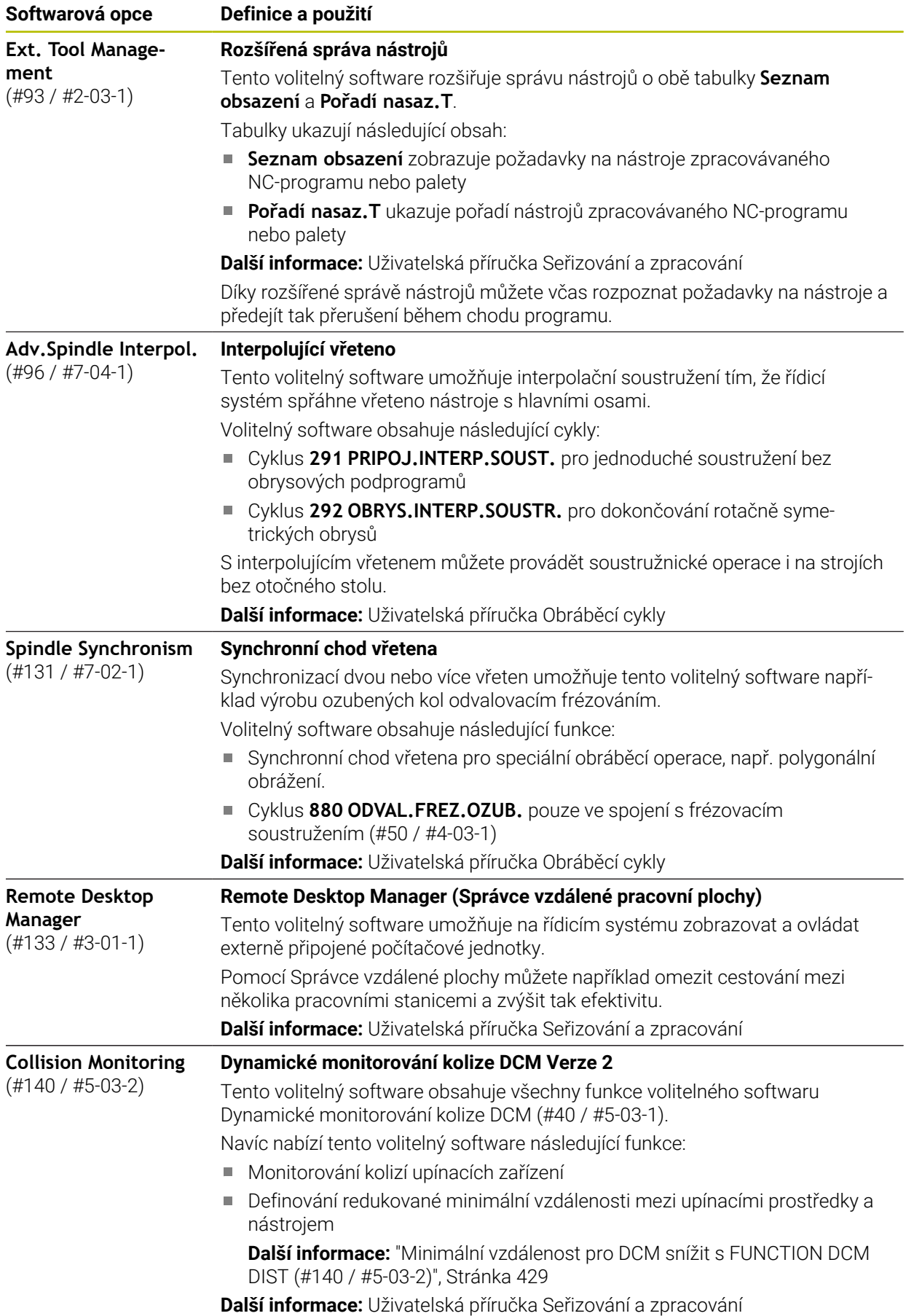

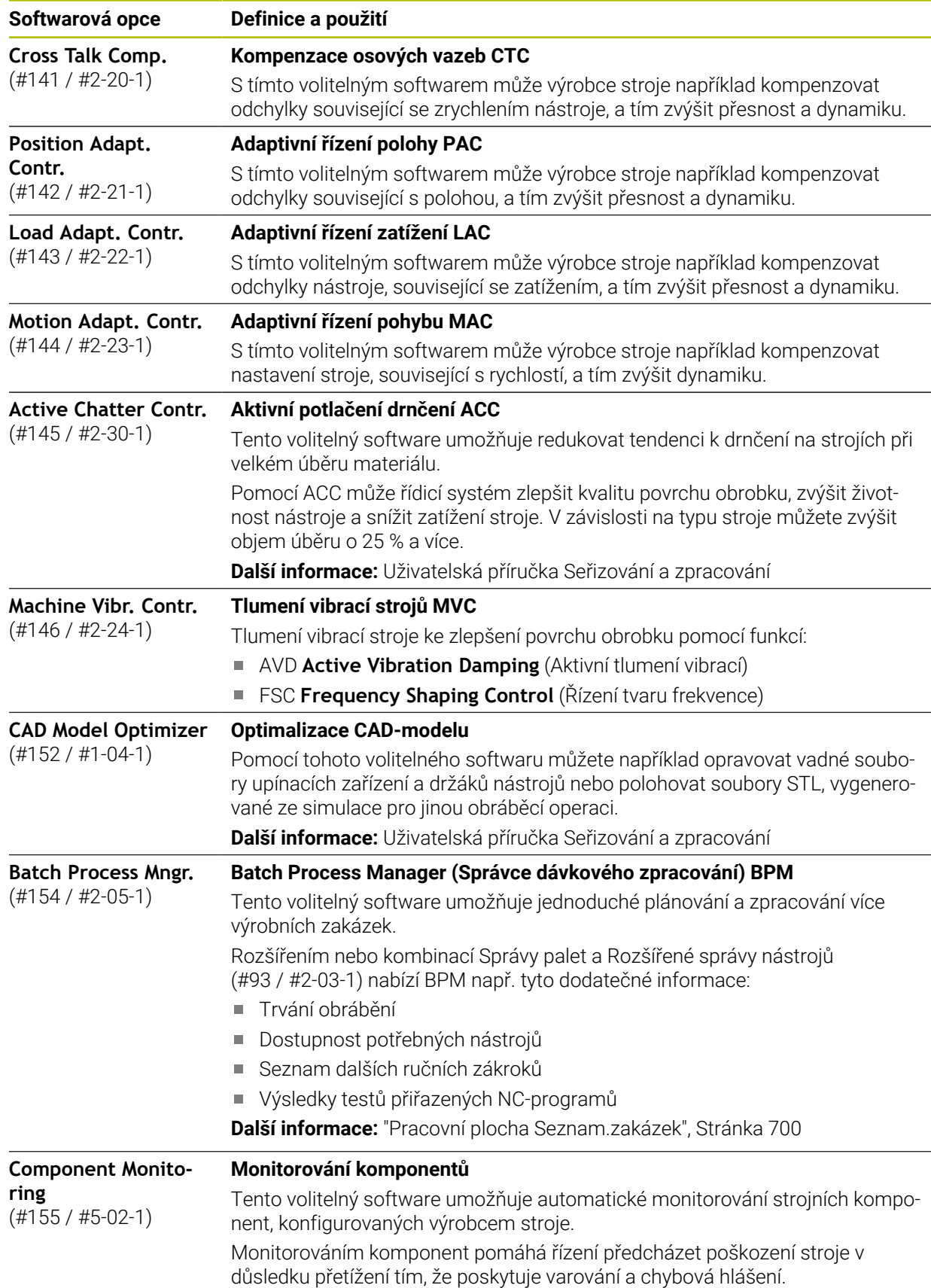

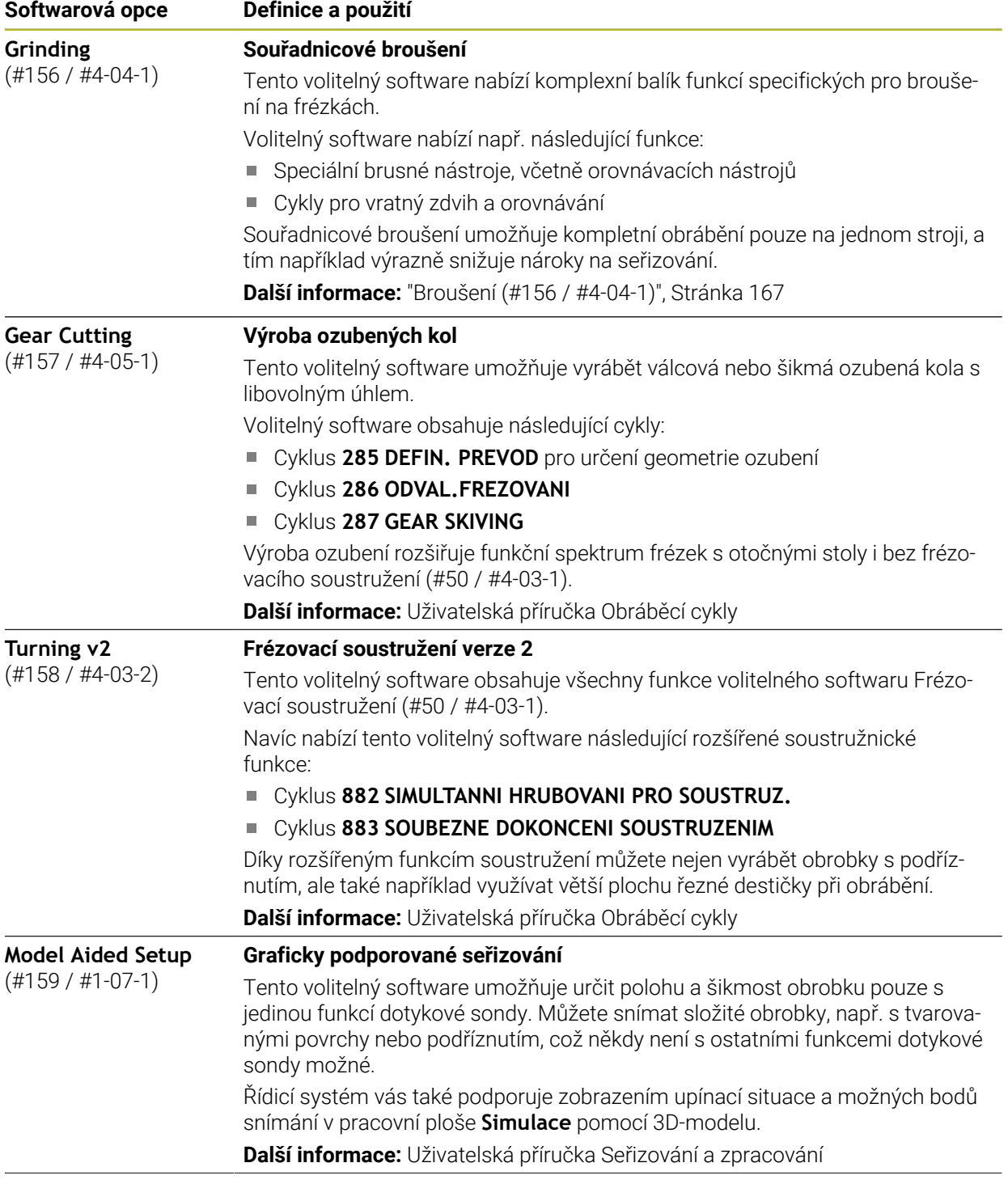

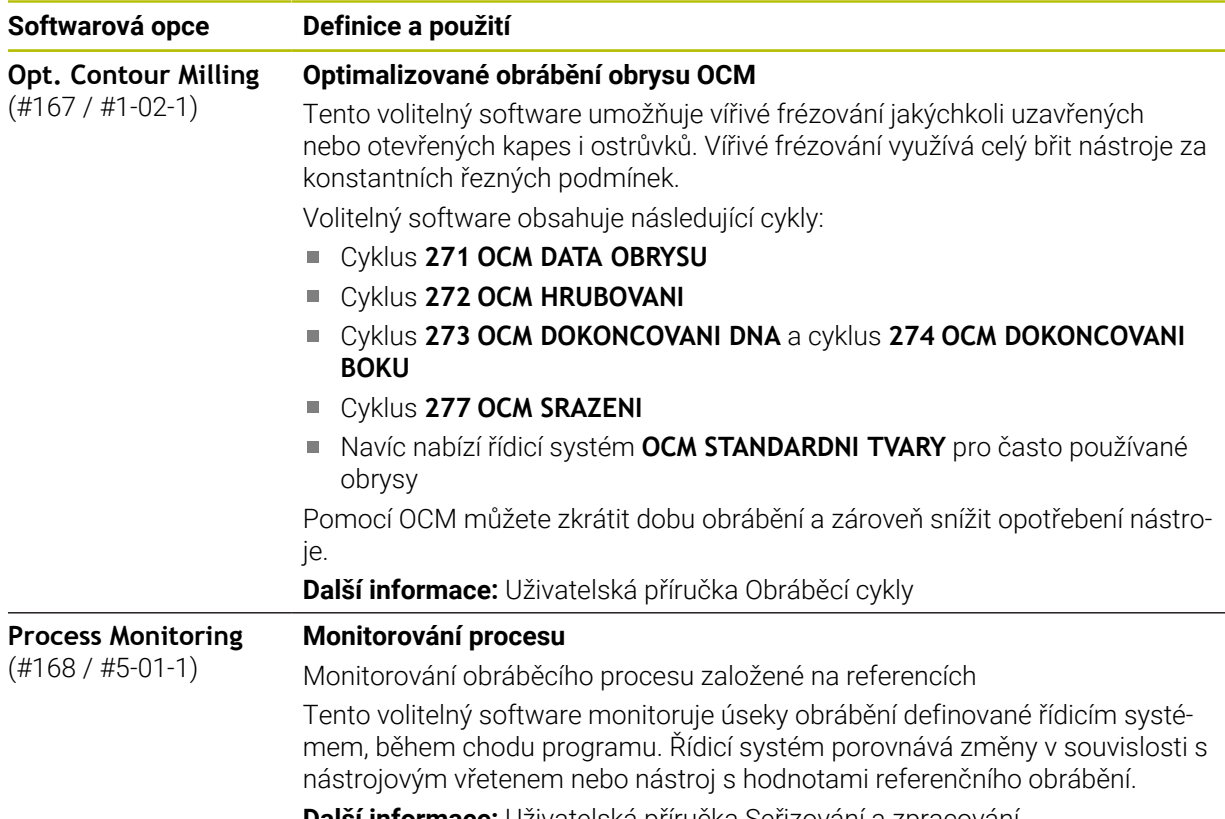

**Další informace:** Uživatelská příručka Seřizování a zpracování

#### **3.3.2 Upozornění ohledně licence a používání**

#### **Open-Source-Software**

Řídicí software obsahuje Open-Source software, jehož použití je podmíněno speciálními licenčními podmínkami. Tyto podmínky použití platí přednostně.

Licenční podmínky naleznete v řídicím systému takto:

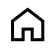

- Zvolte režim **Domů**
- Zvolte aplikaci **Nastaveni**
- Zvolte kartu **Operační systém**

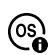

- Dvakrát ťukněte nebo klikněte na **O HeROSu**
- Řízení otevře okno **HEROS Licence Viewer**.

#### **OPC UA**

Software řídicího systému obsahuje binární knihovny, pro které platí také a především podmínky použití dohodnuté mezi fy HEIDENHAIN a Softing Industrial Automation GmbH.

Pomocí OPC UA NC Servers (#56-61 / #3-02-1\*) jakož i HEIDENHAIN DNC (#18 / #3-03-1) lze ovlivnit chování řídicího systému. Před použitím těchto rozhraní ve výrobě je třeba provést zkoušky systému, aby se vyloučil výskyt chybných funkcí nebo poklesu výkonu řídicího systému. Za provedení těchto testů odpovídá tvůrce softwarového produktu, který tato komunikační rozhraní používá.

**Další informace:** Uživatelská příručka Seřizování a zpracování

#### **3.4 Hardware**

Tato Uživatelská příručka popisuje funkce pro seřizování a obsluhu stroje, které primárně závisí na nainstalovaném softwaru. **Další informace:** ["Software", Stránka 69](#page-68-0)

Skutečný rozsah funkcí závisí ještě na hardwarových rozšířeních a na aktivovaném volitelném (opčním) softwaru.

#### **3.4.1 Obrazovka a klávesnice**

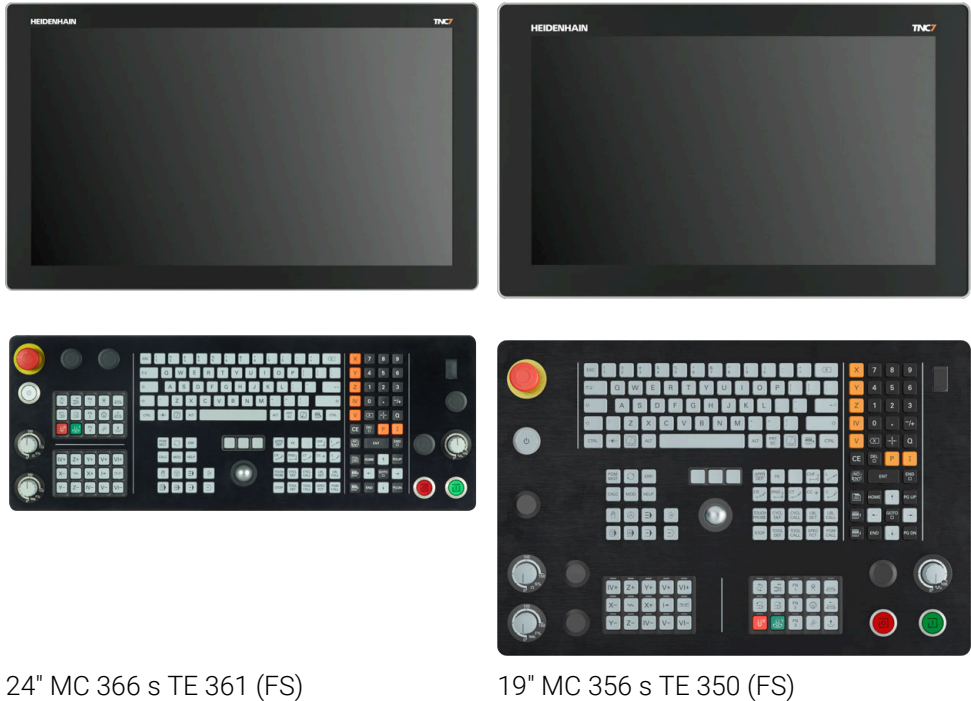

TNC7 může být dodán s různými velikostmi dotykové obrazovky. K dispozici jsou varianty rozvržení 24" nebo 19".

Řídicí systém můžete ovládat gesty na dotykové obrazovce i ovládacími prvky klávesnice.

**Další informace:** ["Všeobecná gesta pro dotykovou obrazovku", Stránka 89](#page-88-0) **Další informace:** ["Ovládací prvky klávesnice", Stránka 89](#page-88-1)

Ovládací panel stroje je závislý na daném stroji.

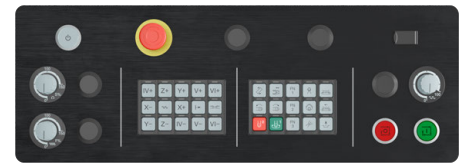

MB 350 (FS)

#### **Obsluha a čištění obrazovky**

Dotykovou obrazovku můžete ovládat i se špinavýma rukama, pokud dotykové senzory detekují odpor kůže. Malé množství kapaliny nezasahuje do provozu dotykové obrazovky, při velkém množství může dojít k chybným zadáním. Před čistěním obrazovky vypněte řídicí systém. Případně můžete také použít režim pro čistění obrazovky.

**Další informace:** Uživatelská příručka Seřizování a zpracování

Nestříkejte čisticí prostředek přímo na obrazovku, ale navlhčete s ním pouze čistící hadřík, který nepouští vlákna.

Pro obrazovku jsou povolené následující čisticí prostředky:

- Čistič na sklo
- Pěnicí čistič na obrazovky
- Mírný čisticí prostředek

Pro obrazovku jsou následující čisticí prostředky zakázané:

- Agresivní rozpouštědla
- Abrasivní čističe
- Tlakový vzduch
- Parní čistič

i

- Dotykové obrazovky reagují citlivě na elektrostatický náboj obsluhy.  $\mathbf{u}$ Odveďte statický náboj dotykem kovových, uzemněných předmětů nebo oblečením ESD.
	- Zabraňte zašpinění obrazovky použitím pracovních rukavic.
	- Dotykovou obrazovku můžete ovládat pomocí speciálních rukavic.

## **Čištění klávesnice**

Před čistěním klávesnice vypněte řídicí systém.

## *UPOZORNĚNÍ*

#### **Pozor, nebezpečí škod**

Nesprávné čisticí prostředky a nesprávný postup při čištění mohou poškodit klávesnici nebo její části.

- Používejte pouze povolené čisticí prostředky
- Čisticí prostředek naneste čistým hadříkem, který nepouští vlákna

Pro klávesnici jsou povolené následující čisticí prostředky:

- Prostředky obsahující aniontové povrchově aktivní látky (tensidy)
- Prostředky obsahující neiontové povrchově aktivní látky

Pro klávesnici jsou následující čisticí prostředky zakázané:

- Čisticí prostředek na stroj
- Aceton
- Agresivní rozpouštědla
- Abrasivní čističe
- Tlakový vzduch
- **Parní čistič**

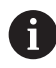

Zabraňte zašpinění klávesnice použitím pracovních rukavic.

Pokud klávesnice obsahuje trackball, musíte ho čistit pouze pokud není funkční. Pokud to je potřeba, vyčistěte trackball takto:

- Vypněte řídicí systém
- ▶ Otočte stahovací kroužek o 100° proti směru hodinových ručiček.
- Odnímatelný stahovací kroužek se při otáčení vysune z jednotky klávesnice.
- Odstraňte odnímatelný stahovací kroužek
- ▶ Odeberte kouli
- ▶ Pečlivě odstraňte z dutiny písek, hobliny a prach.

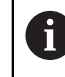

Škrábance v dutině mohou zhoršit nebo znemožnit funkčnost.

- Na čistý hadřík naneste malé množství čisticího prostředku.
- Opatrně vytírejte dutinu hadříkem, až zmizí viditelné šmouhy nebo skvrny.

#### **Výměna krytek kláves**

Pokud potřebujete vyměnit krytky kláves klávesnice, můžete se obrátit na fu HEIDENHAIN nebo na výrobce stroje.

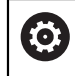

Klávesnice musí být plně osazená, jinak není zaručen stupeň ochrany IP54.

Krytky kláves vyměníte takto:

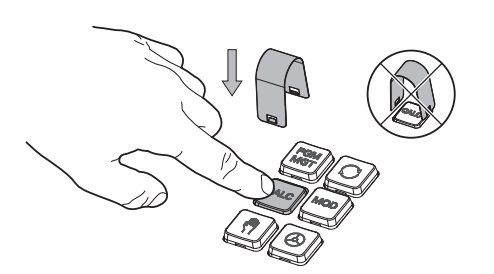

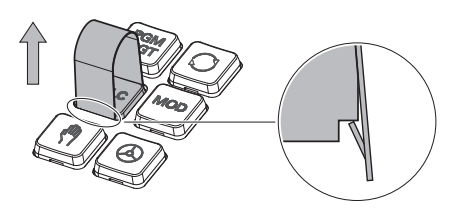

Nasuňte stahovací nástroj (ID 1325134-01) přes krytku klávesy, až zaskočí.

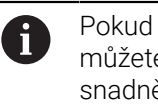

Pokud klávesu stisknete, můžete stahovací nástroj snadněji nasadit.

Stáhněte krytku klávesy

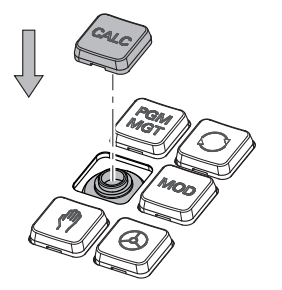

Nasaďte krytku klávesy na těsnění a pevně ji přitlačte

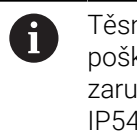

Těsnění nesmí být poškozené, jinak není zaručen stupeň ochrany IP54.

▶ Zkontrolujte usazení a funkci

#### **2** ▲ ⊙ | ⊰  $|+|$ **3**  $\hat{\Omega}$ 忈 몖  $\boxed{\text{Jmen. poloha (NOML)} \space \blacktriangleright} \quad \boxed{\square} \quad \times$  $\Box$ :<br>Poloh : Simulace  $\boxed{\equiv}$   $\boxed{\triangle}$  $\circledcirc$   $\Box$   $\times$ Ĥ **图 ※ 12: CLIMBING-PLATE | ● 0 | ①** Výběr: Strojní **4** ⊲่≍  $\blacksquare$ ⋇ 四日  $\circledcirc$  |  $\circledcirc$  |  $\circledcirc$  |  $\circ$  1  $E_3$ 胭 5 Z MILL\_D10\_ROUGH Stroi: Originá 四四四 E  $0<sub>min</sub>$ **WW 100 %** *<u>M</u>* 100 % Ŵ.  $\overline{S}$ ◯ 100 % 12000<sub>ot/m</sub> **CHS** M5 Nástroi: Originál **M** W X  $\overline{\mathbf{B}}$ ☆  $\mathsf X$  $0.000$ ok: Novidite ப் OON  $0.000$  $\mathsf{Y}$ Stav upnu **1**  $\bullet$ **5** 500.000  $\mathbf{C}$  $\overline{A}$  $0.000$ Í  $0.000$  $\mathbf C$  $\triangle$  ?  $0.000$  $m$ **A** E  $S<sub>1</sub>$ 20,000 ලූ 14:11 **6**  $\overline{M}$  $\overline{\mathbf{s}}$  $\sim$  F  $^{\circ}$  $\tau$ 3D ROT Q info  $DCM$ Inkrement jogu Nastavit<br>něodvolbu  $\mathbf{u}$

## **3.5 Oblasti rozhraní řídicího systému**

Rozhraní řídicího systému v aplikaci **Ruční operace**

Rozhraní řídicího systému zobrazuje následující oblasti:

- 1 TNC-panel
	- Zpět

Tuto funkci použijte k navigaci zpět v historii aplikací od zapnutí řídicího systému.

Provozní režimy

**Další informace:** ["Přehled provozních režimů", Stránka 83](#page-82-0)

■ Přehled stavu

**Další informace:** Uživatelská příručka Seřizování a zpracování

■ Kalkulátor

**Další informace:** ["Kalkulátor", Stránka 669](#page-668-0)

Klávesnice na obrazovce

**Další informace:** ["Klávesnice na obrazovce panelu řídicího systému",](#page-649-0) [Stránka 650](#page-649-0)

**Nastavení** 

V nastavení můžete přizpůsobit rozhraní řídicího systému takto:

**Levotočivý režim**

Řízení zamění polohy TNC-panelu a panelu výrobce stroje.

**Dark Mode**

Strojním parametrem **darkModeEnable**(č. 135501) výrobce stroje definuje, zda je povolená funkce **Dark Mode**.

- **Velikost písma**
- Datum a čas
- 2 Informační panel
	- Aktivní provozní režim
	- Menu upozornění
	- Symbol **Nápověda** kontextové nápovědy **Další informace:** ["Kontextová nápověda", Stránka 61](#page-60-0) **Další informace:** Uživatelská příručka Seřizování a zpracování
	- Symboly
- 3 Panel aplikací
	- Záložka otevřených aplikací Maximální počet současně otevřených aplikací je omezen na 10 karet. Pokud zkusíte otevřít další kartu, ukáže řídicí systém upozornění.
	- **Menu volby pracovní plochy** Pomocí menu volby můžete definovat, které pracovní plochy jsou v aktivní aplikaci otevřené.
- 4 Pracovní plochy **Další informace:** ["Pracovní plochy", Stránka 85](#page-84-0)
- 5 Panel výrobce stroje
	- Panel výrobce stroje konfiguruje výrobce stroje.
- 6 Panel funkcí
	- Menu volby tlačítek Pomocí menu voleb můžete definovat, která tlačítka ukáže řídicí systém na panelu funkcí.
	- Tlačítko Pomocí tlačítek aktivujete jednotlivé funkce řídicího systému.

## <span id="page-82-0"></span>**3.6 Přehled provozních režimů**

Řídicí systém nabízí následující provozní režimy:

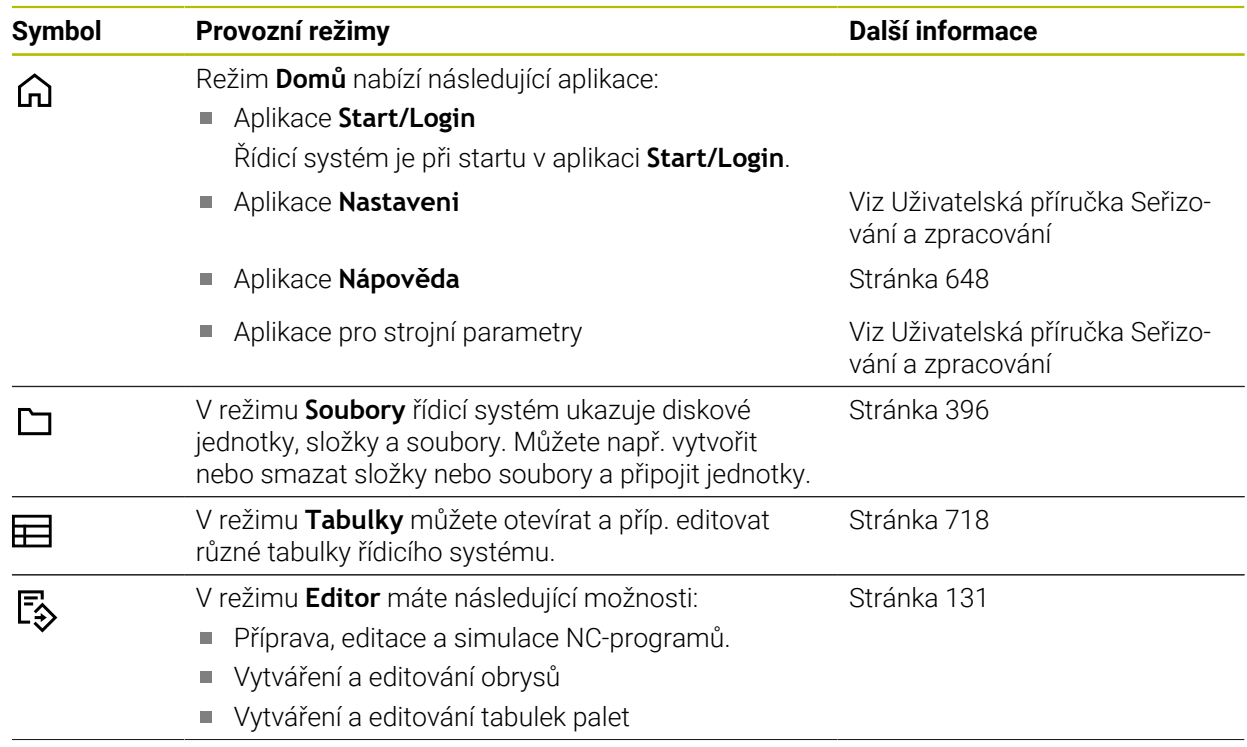

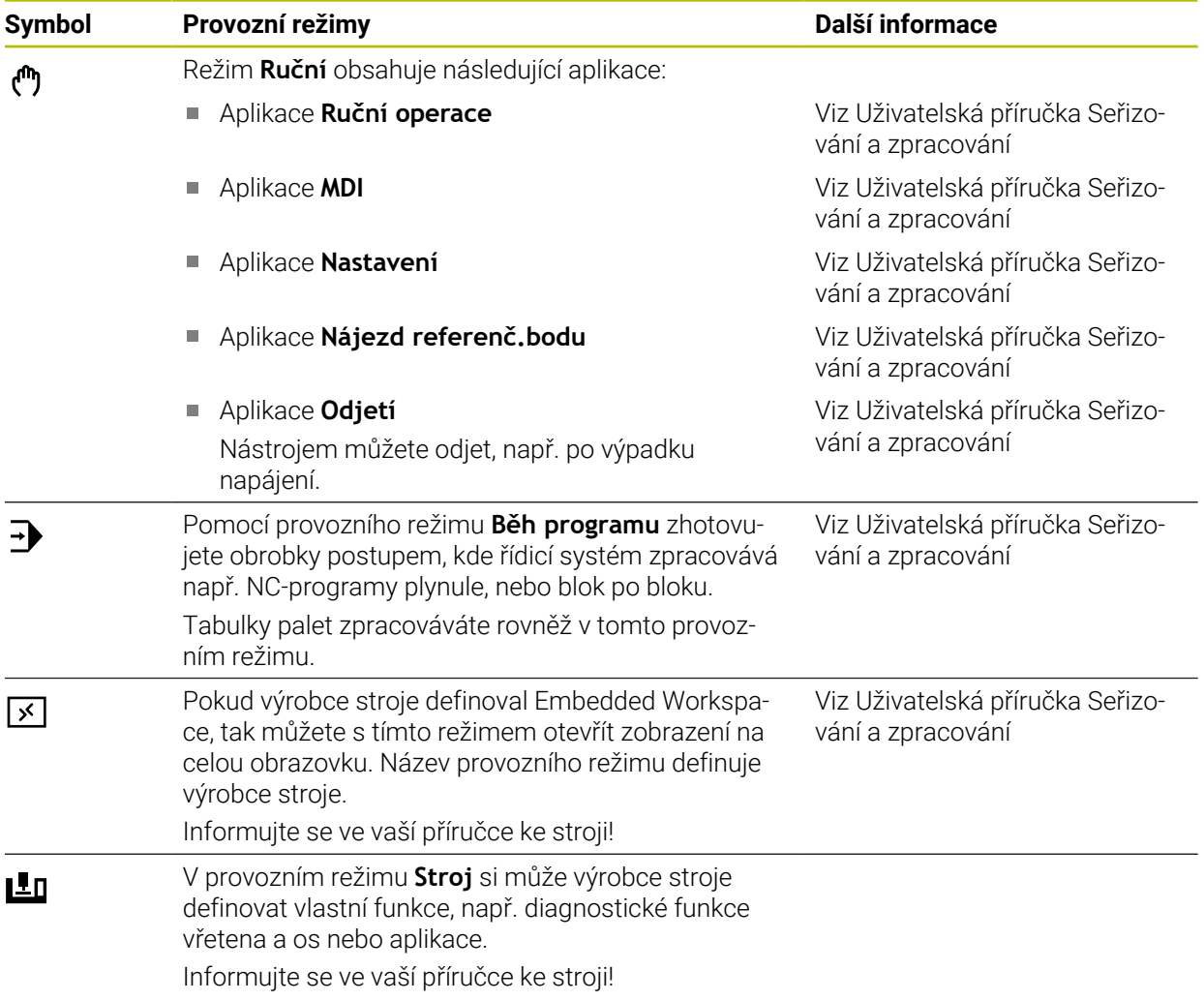

## <span id="page-84-0"></span>**3.7 Pracovní plochy**

#### **3.7.1 Ovládací prvky v Pracovních plochách**

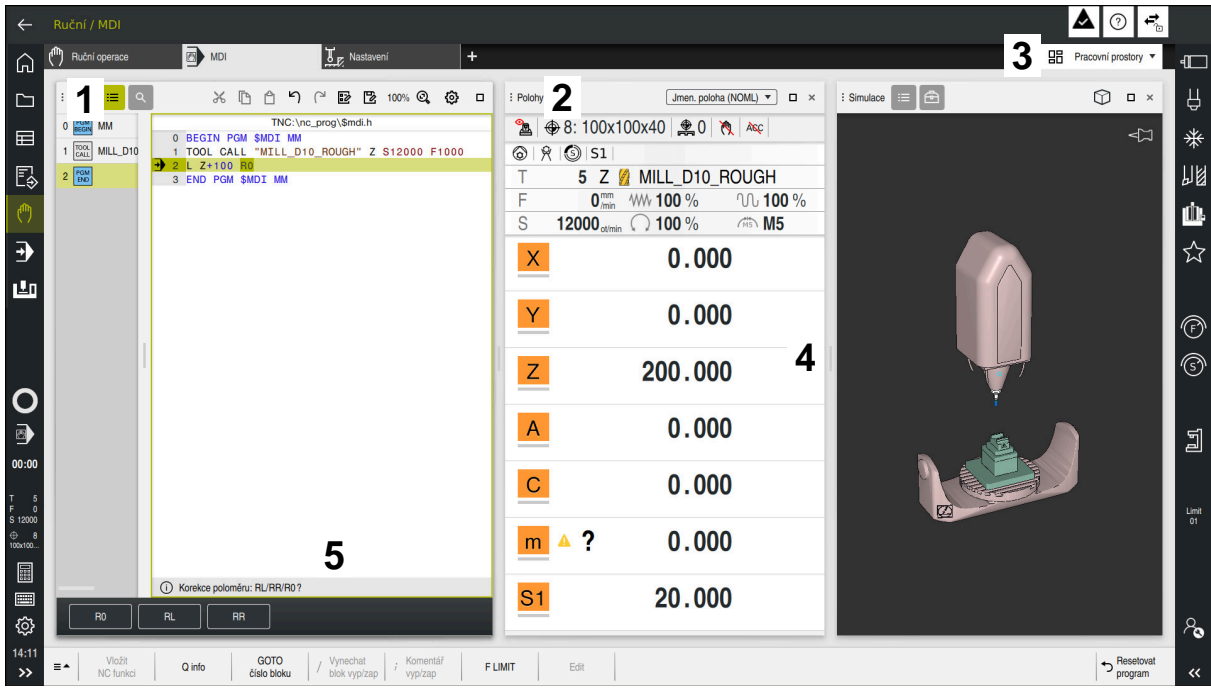

Řídicí systém v aplikaci **MDI** se třemi otevřenými pracovními plochami

Řídicí systém ukazuje následující ovládací prvky:

1 Chapač (ručka)

Pomocí chapače v záhlaví s titulkem můžete měnit polohu pracovních ploch. Můžete také uspořádat dvě pracovní plochy pod sebou.

2 Záhlaví s titulkem

V záhlaví zobrazuje řídicí systém lištu s názvem pracovní plochy a v závislosti na této oblasti různé symboly nebo nastavení.

3 Menu voleb pracovních ploch

Jednotlivé pracovní plochy otevíráte přes menu voleb pracovních ploch v panelu aplikací. Dostupné pracovní plochy závisí na aktivní aplikaci.

4 Oddělovač

Pomocí oddělovače mezi dvěma pracovními plochami můžete měnit velikost těchto ploch.

5 Panel akcí

Na panelu akcí ukazuje řídicí systém možné volby pro aktuální dialog, např. NC-funkce.

## **3.7.2 Symboly v pracovních plochách**

Když je otevřená více než jedna pracovní plocha, obsahuje záhlaví s titulkem následující symboly:

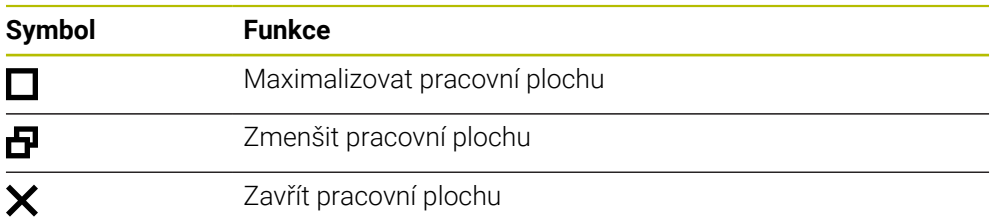

Když pracovní plochu maximalizujete, zobrazí řídicí systém pracovní plochu přes celou velikost aplikace. Pokud pracovní plochu znovu zmenšíte, budou všechny ostatní pracovní plochy zase na své předchozí pozici.

#### <span id="page-85-0"></span>**3.7.3 Přehled pracovních ploch**

Řídicí systém nabízí následující pracovní plochy:

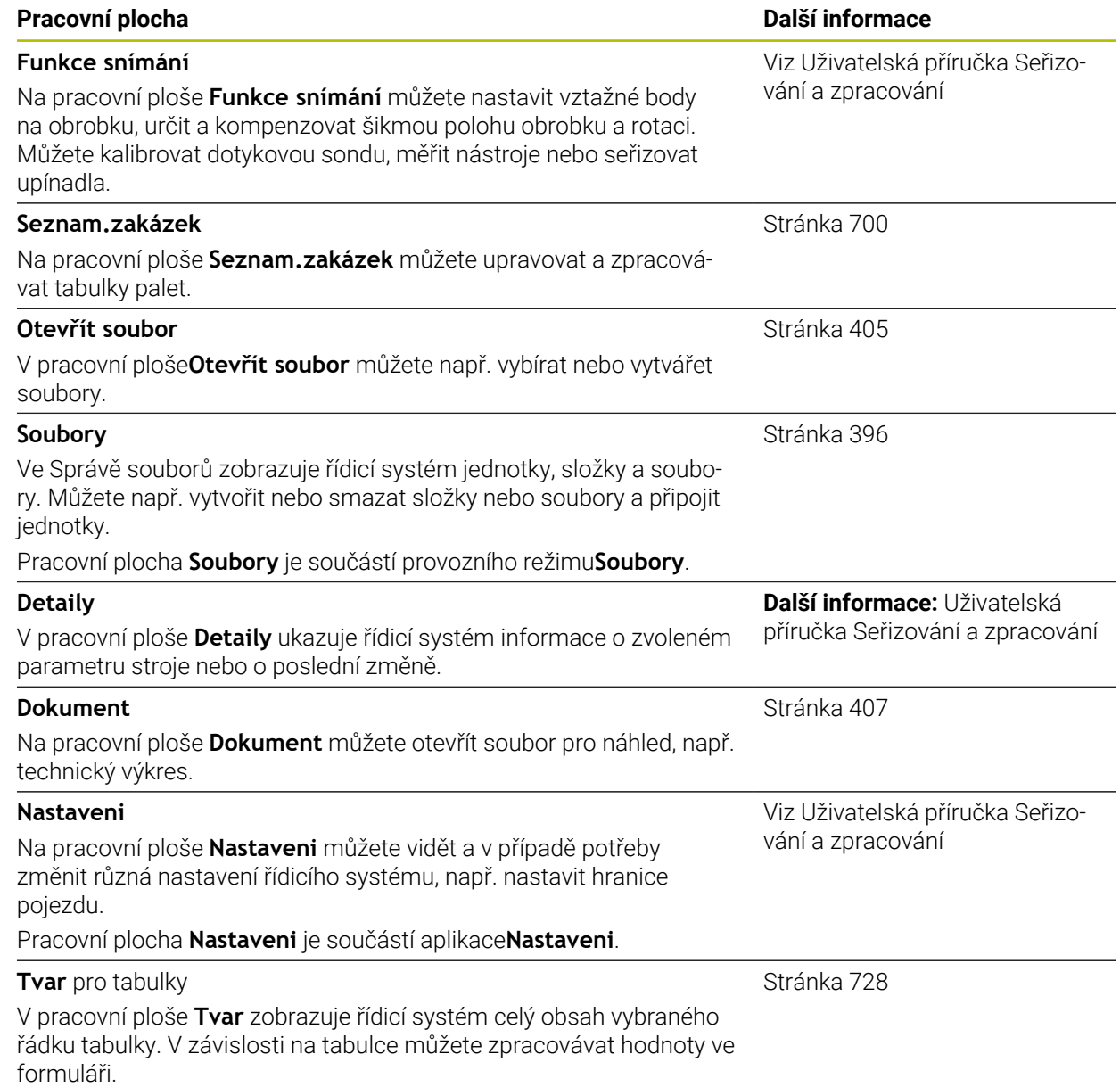

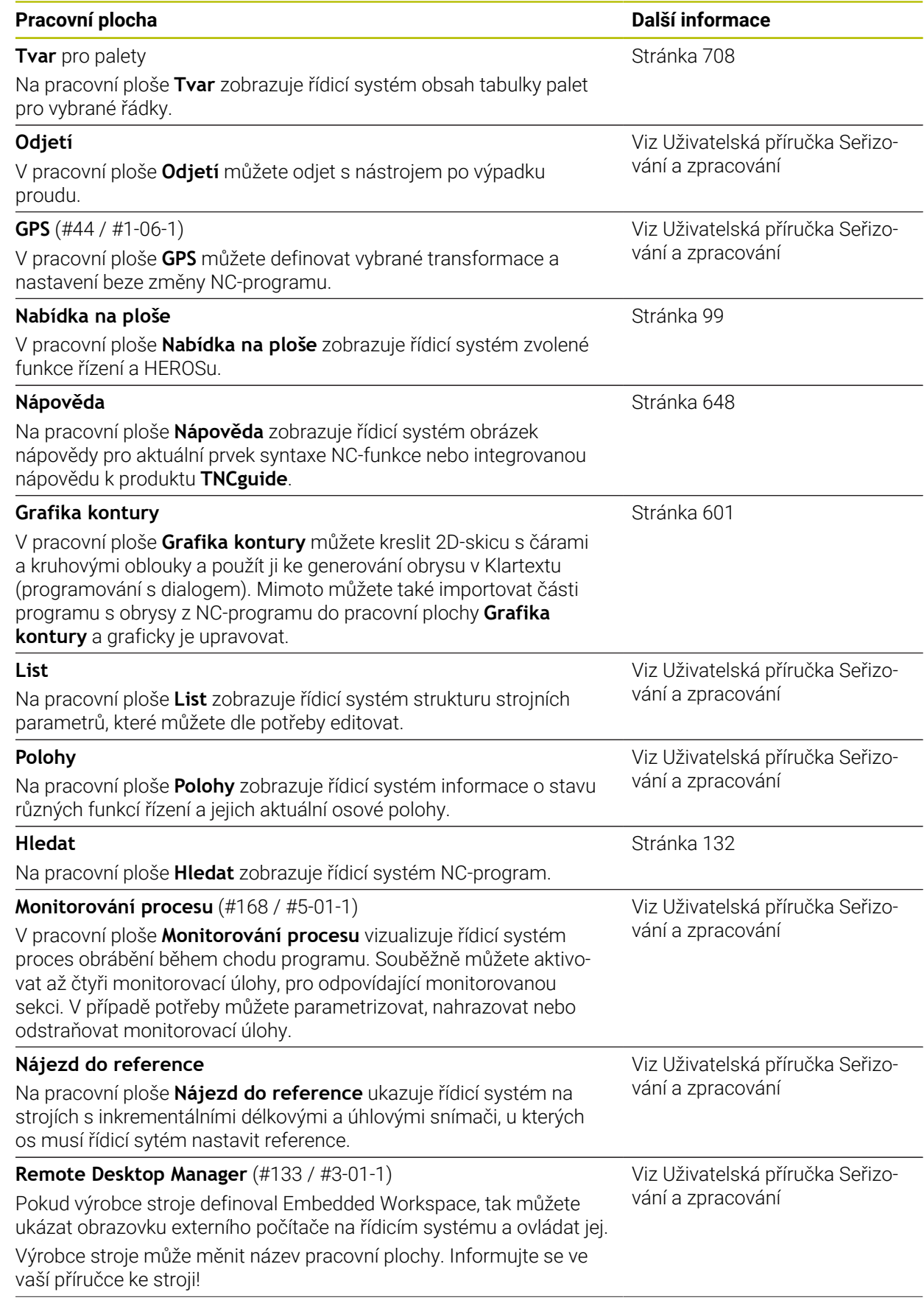

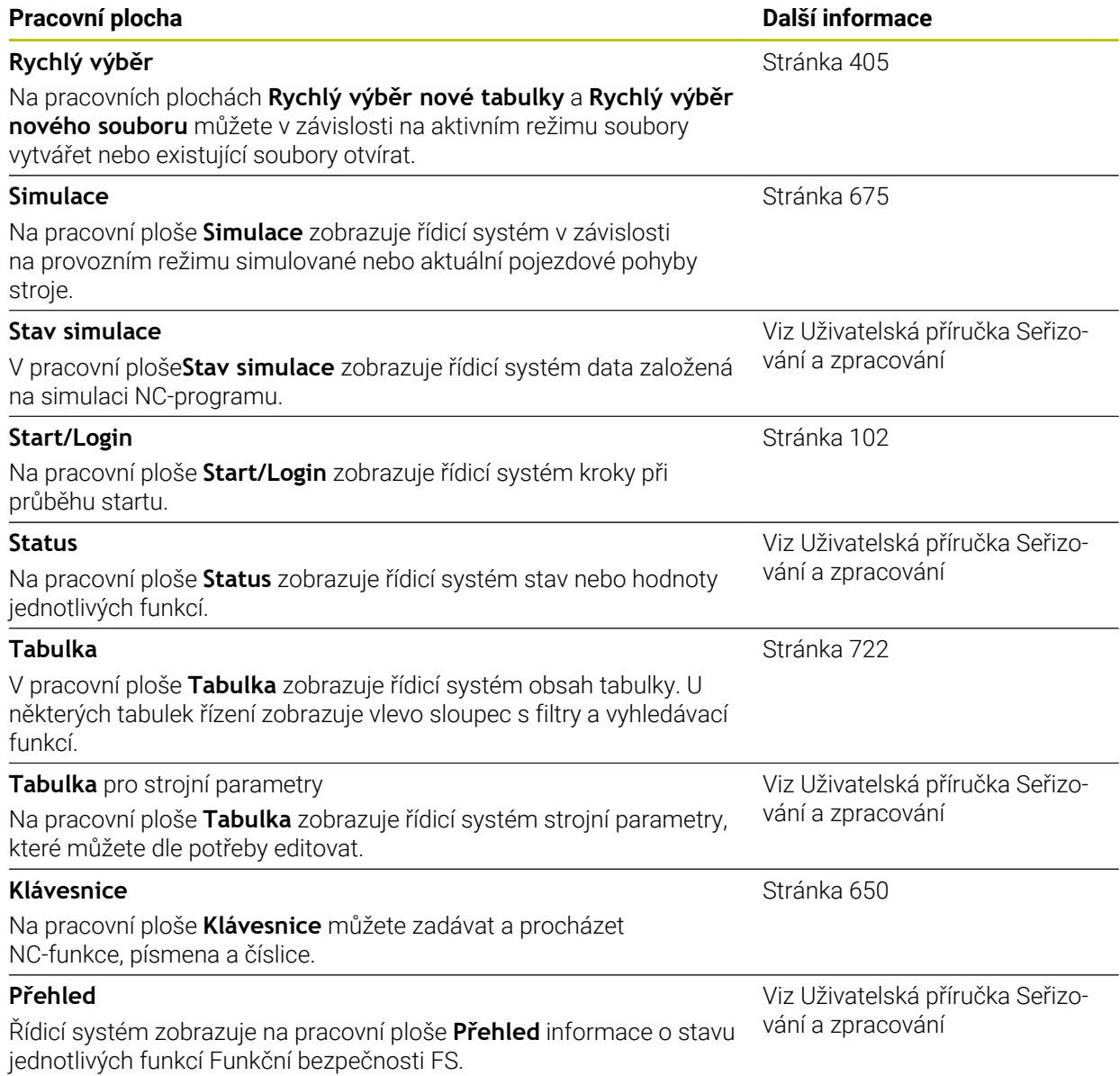

## **3.8 Ovládací prvky**

#### <span id="page-88-0"></span>**3.8.1 Všeobecná gesta pro dotykovou obrazovku**

Obrazovka řídicího systému podporuje několik dotyků najednou (Multi-Touch). Řídicí systém rozpoznává rozdílná gesta, i s několika prsty najednou.

Můžete používat následující gesta:

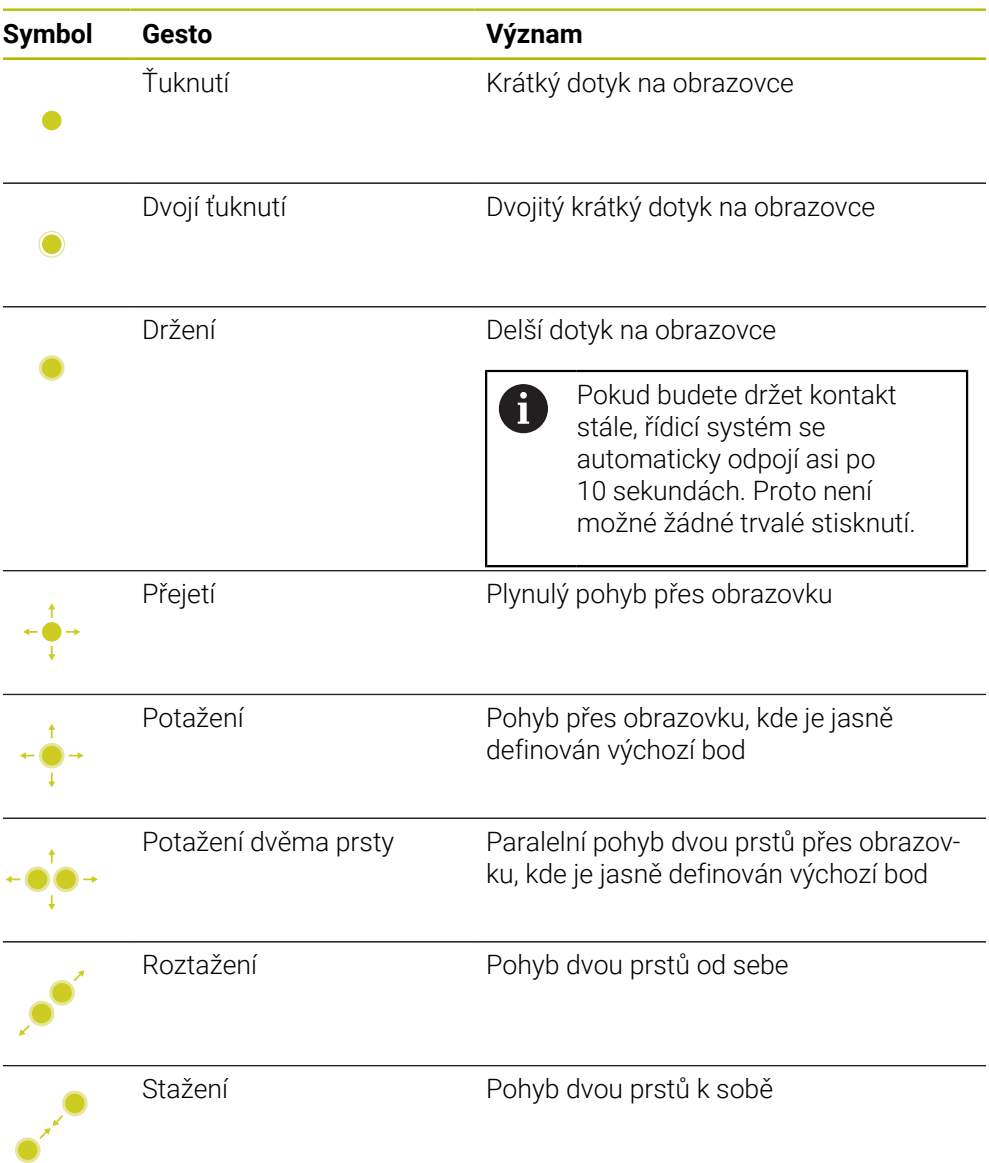

#### <span id="page-88-1"></span>**3.8.2 Ovládací prvky klávesnice**

#### **Použití**

TNC7 ovládáte primárně pomocí dotykové obrazovky, např. prostřednictvím gest. **Další informace:** ["Všeobecná gesta pro dotykovou obrazovku", Stránka 89](#page-88-0) Klávesnice řídicího systému nabízí navíc mezi jiným tlačítka, která umožňují alternativní sekvence ovládání.

#### **Popis funkce**

Následující tabulky obsahují ovládací prvky klávesnice.

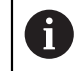

Pokud existují odchylky od klávesnice na obrazovce, obsahuje tabulka také odpovídající klávesy klávesnice na obrazovce. **Další informace:** ["Klávesnice na obrazovce panelu řídicího systému",](#page-649-0)

#### **Oblast znakové klávesnice**

[Stránka 650](#page-649-0)

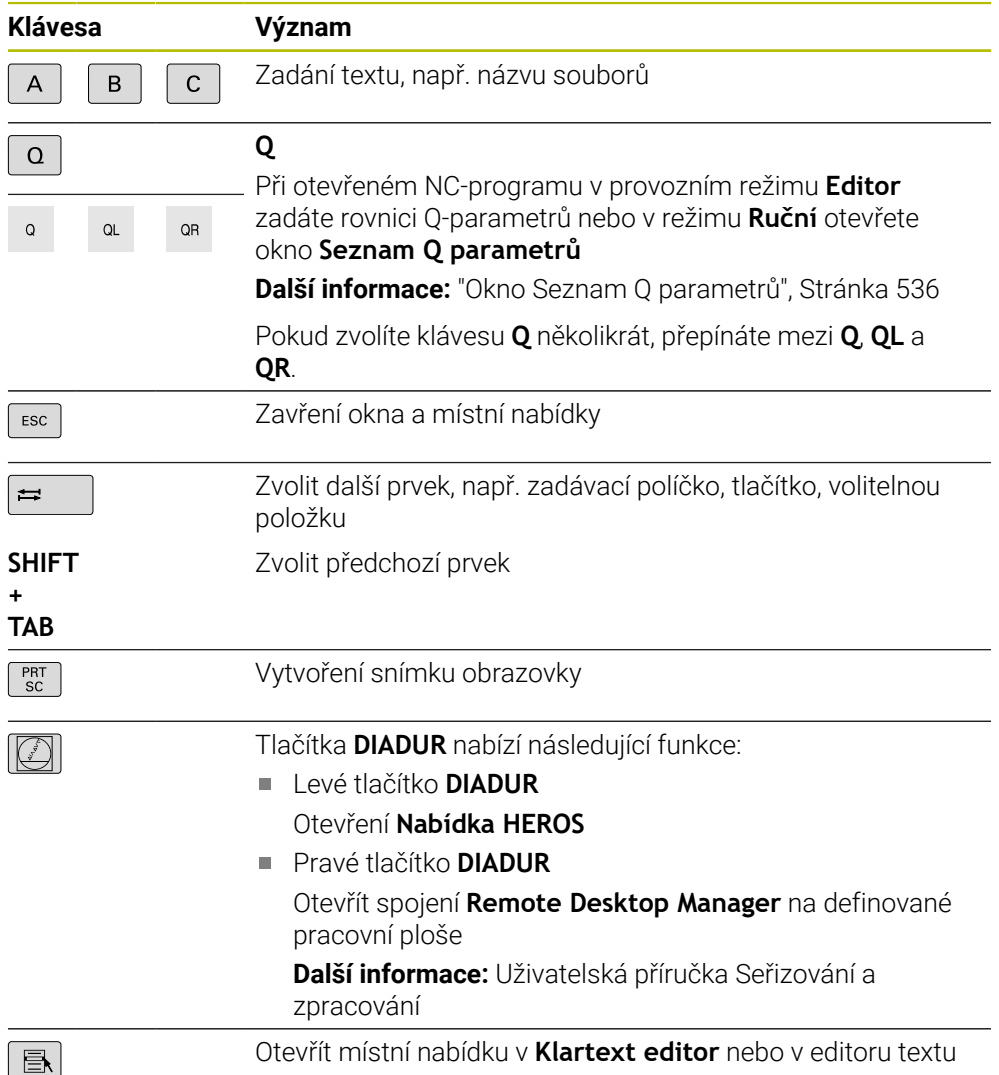

## **Oblast pomůcek pro ovládání**

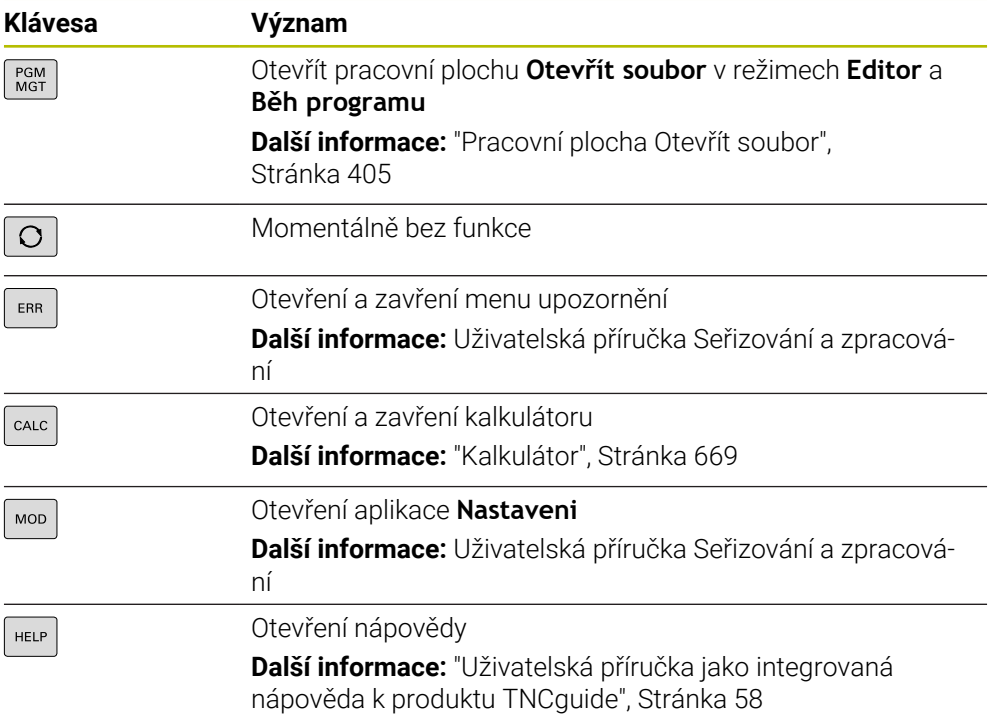

## **Oblast druhů provozu**

8

U TNC7 jsou režimy provozu řídicího systému rozdělené jinak než u TNC 640. Kvůli kompatibilitě a snadnému ovládání zůstávají klávesy na klávesnici stejné. Všimněte si, že některé klávesy již nevyvolávají změnu provozního režimu, ale aktivují například přepínač.

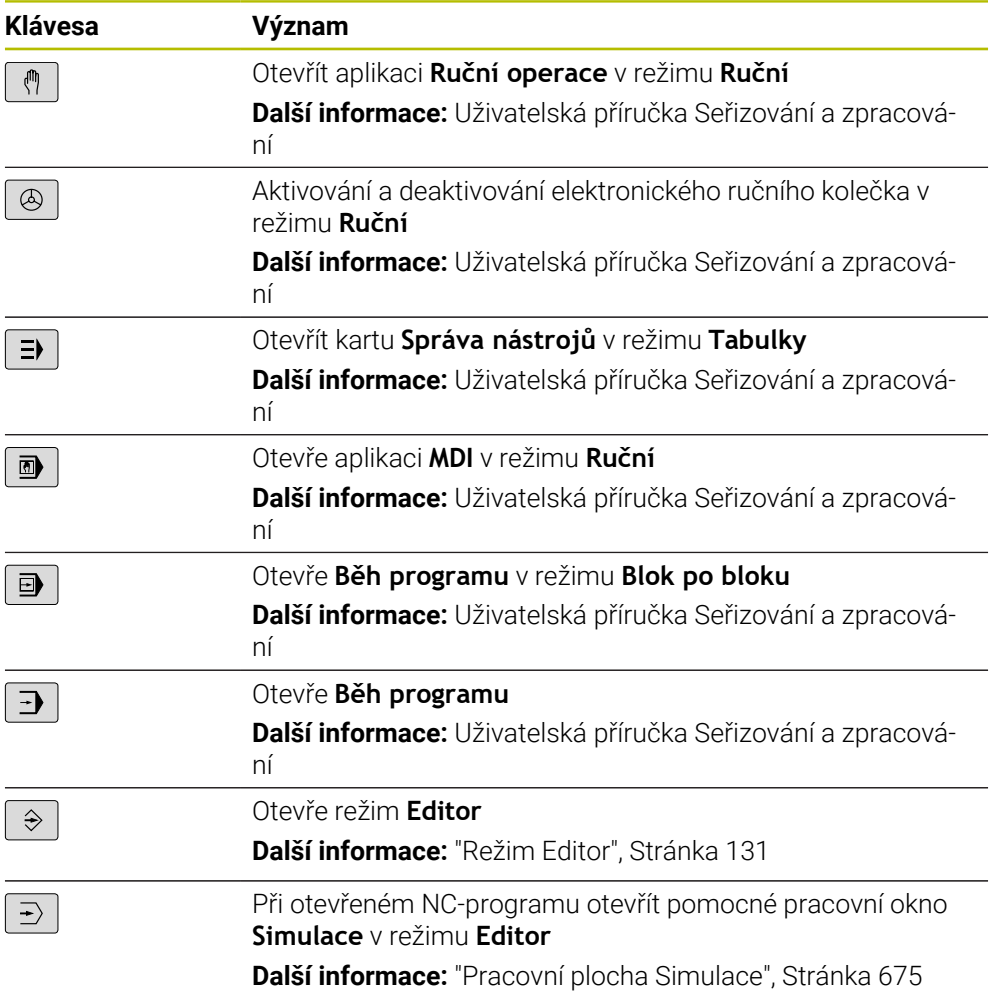

## **Oblast NC-dialogu**

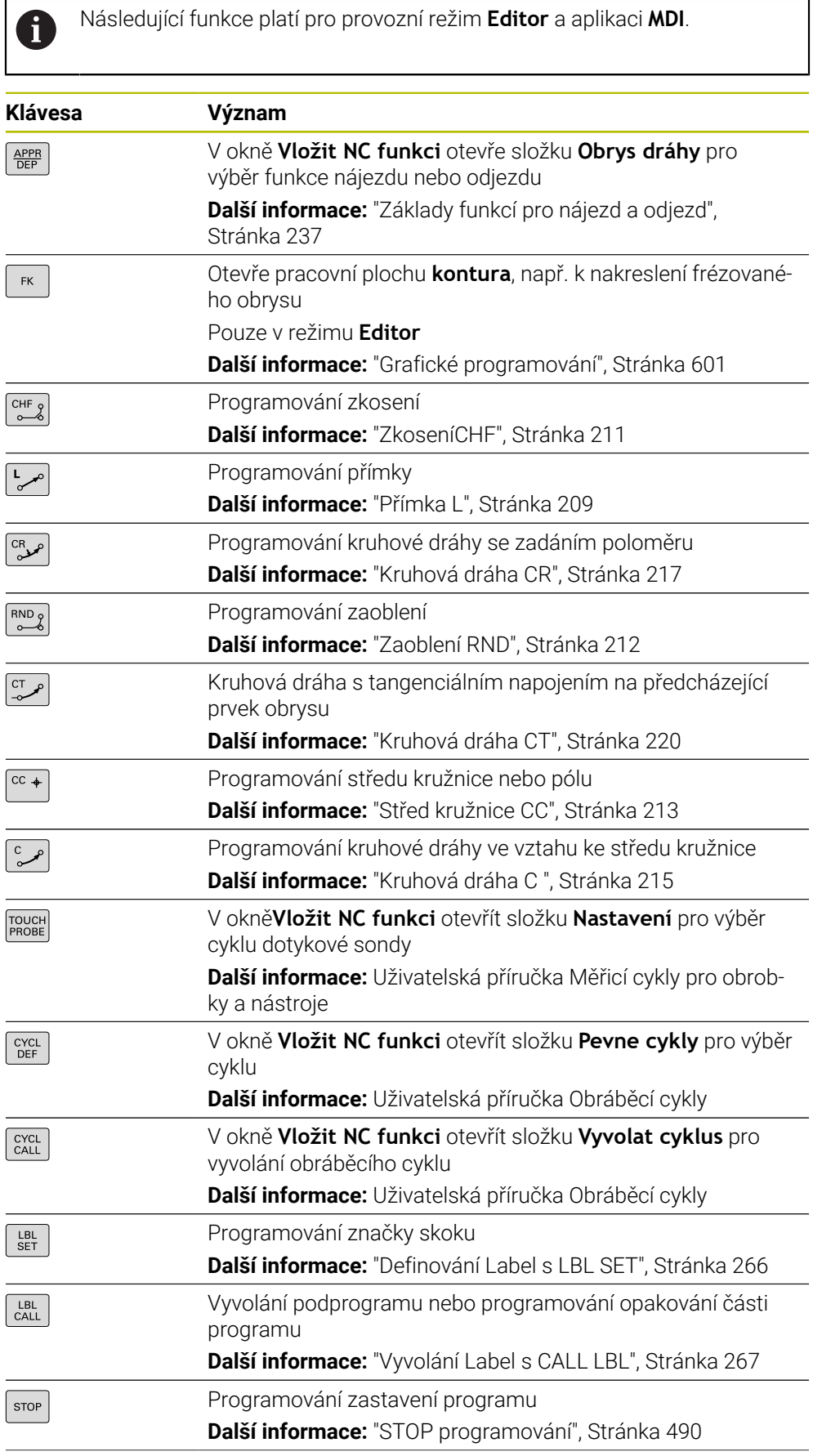

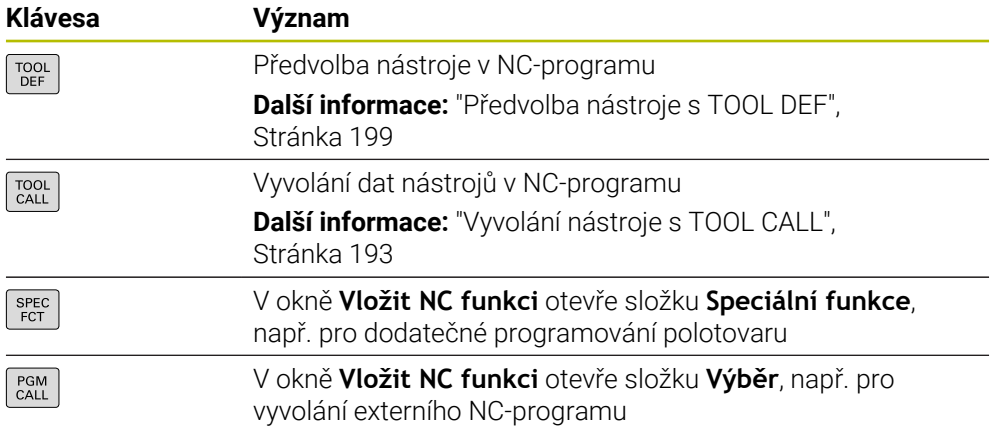

## **Oblast zadávání os a hodnot**

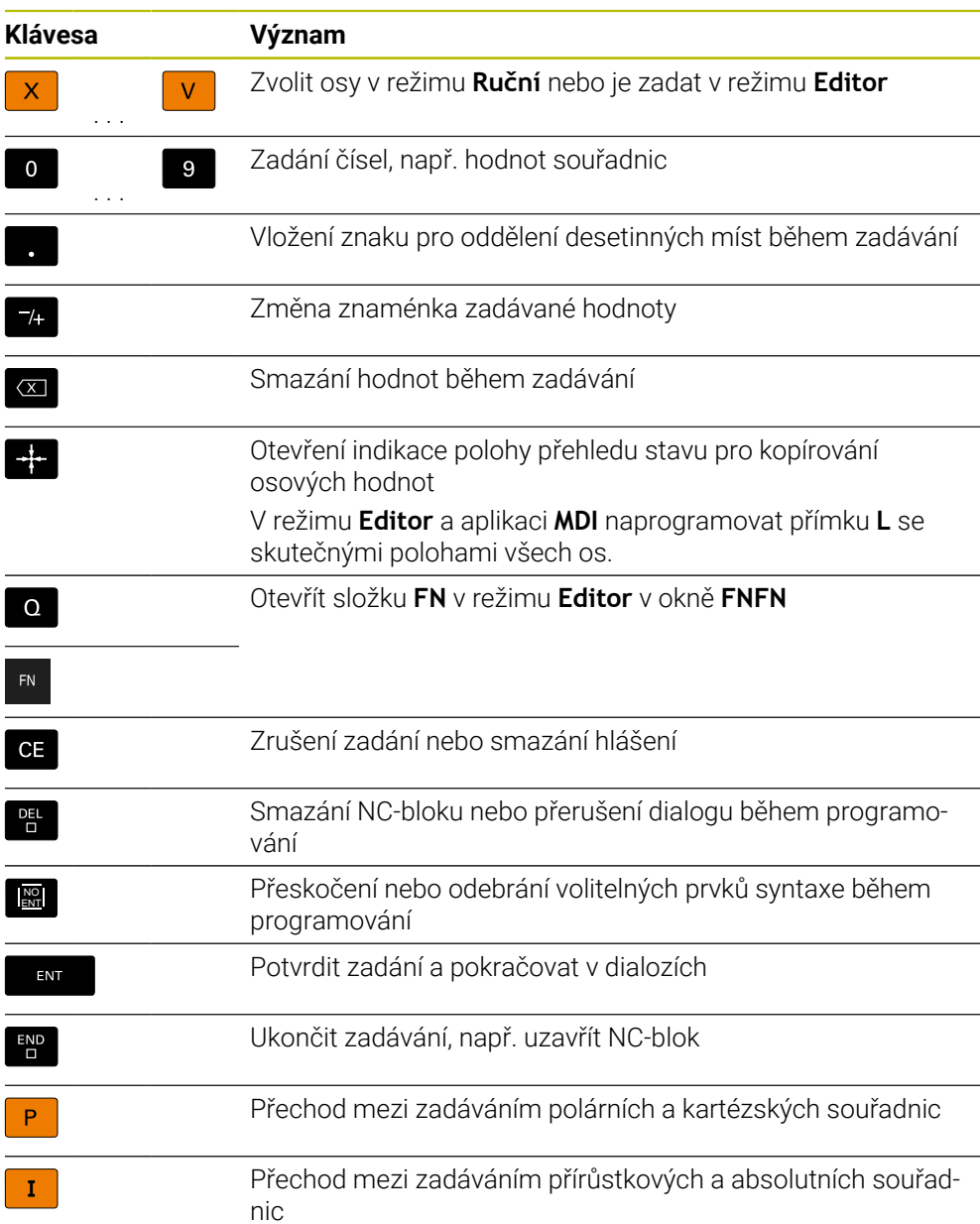

## **Oblast navigace**

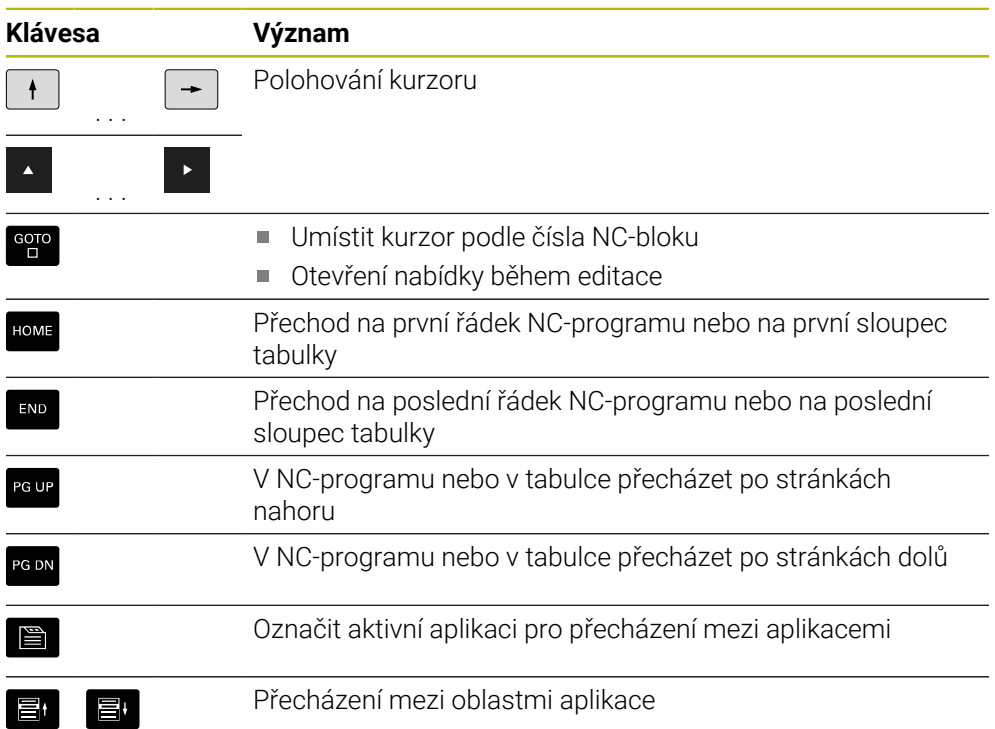

## **Potenciometr**

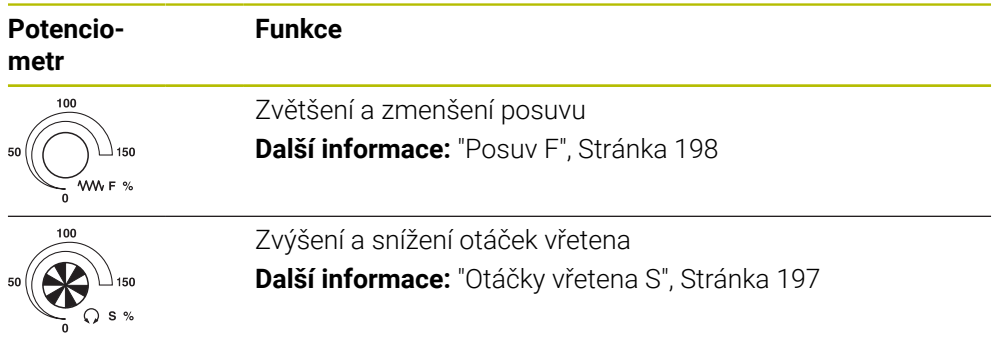

### **3.8.3 Klávesová zkratka řídicího systému**

Na samostatné klávesnici nebo na USB-klávesnici můžete používat v řídicím systému klávesové zkratky. V uživatelské příručce se používají pro klávesové zkratky popisky kláves. Tlačítka bez popisků jsou označována následovně:

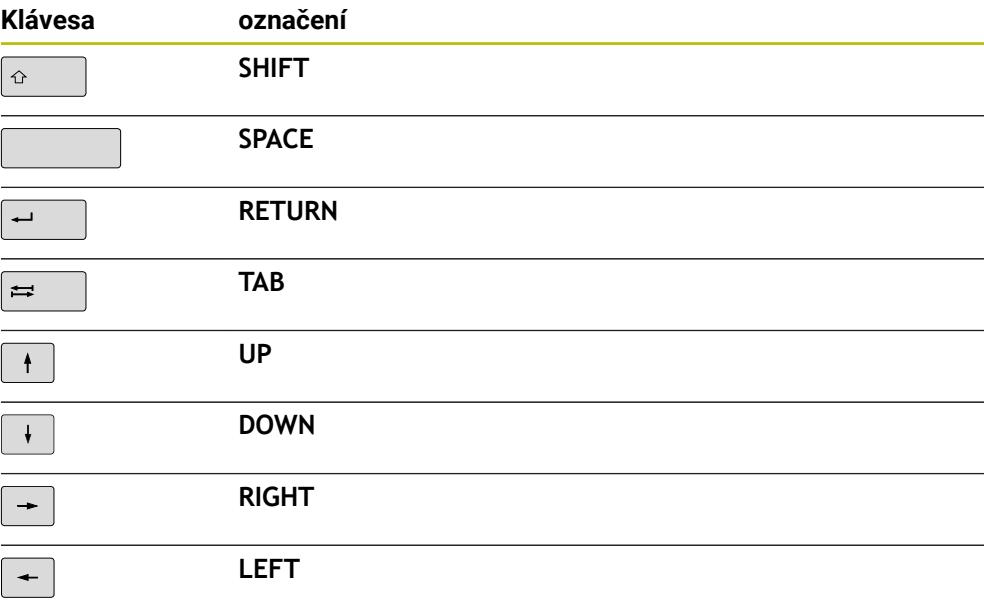

#### **3.8.4 Symboly rozhraní řídicího systému**

#### **Přehled symbolů pro různé provozní režimy**

Tento přehled obsahuje symboly, které lze dosáhnout ve všech provozních režimech nebo je lze použít v několika režimech.

Specifické symboly pro jednotlivé pracovní plochy jsou popsány v příslušných místech.

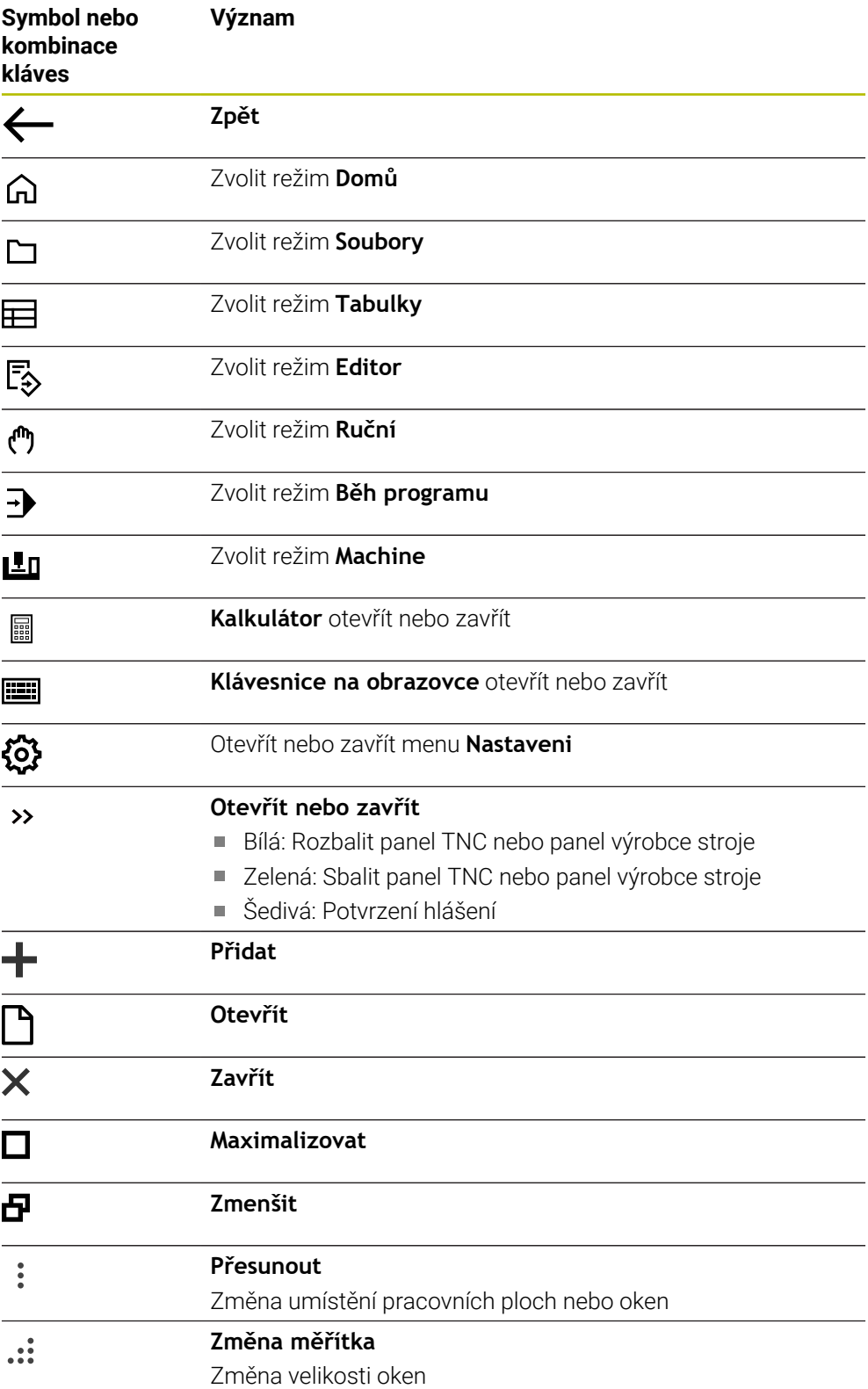

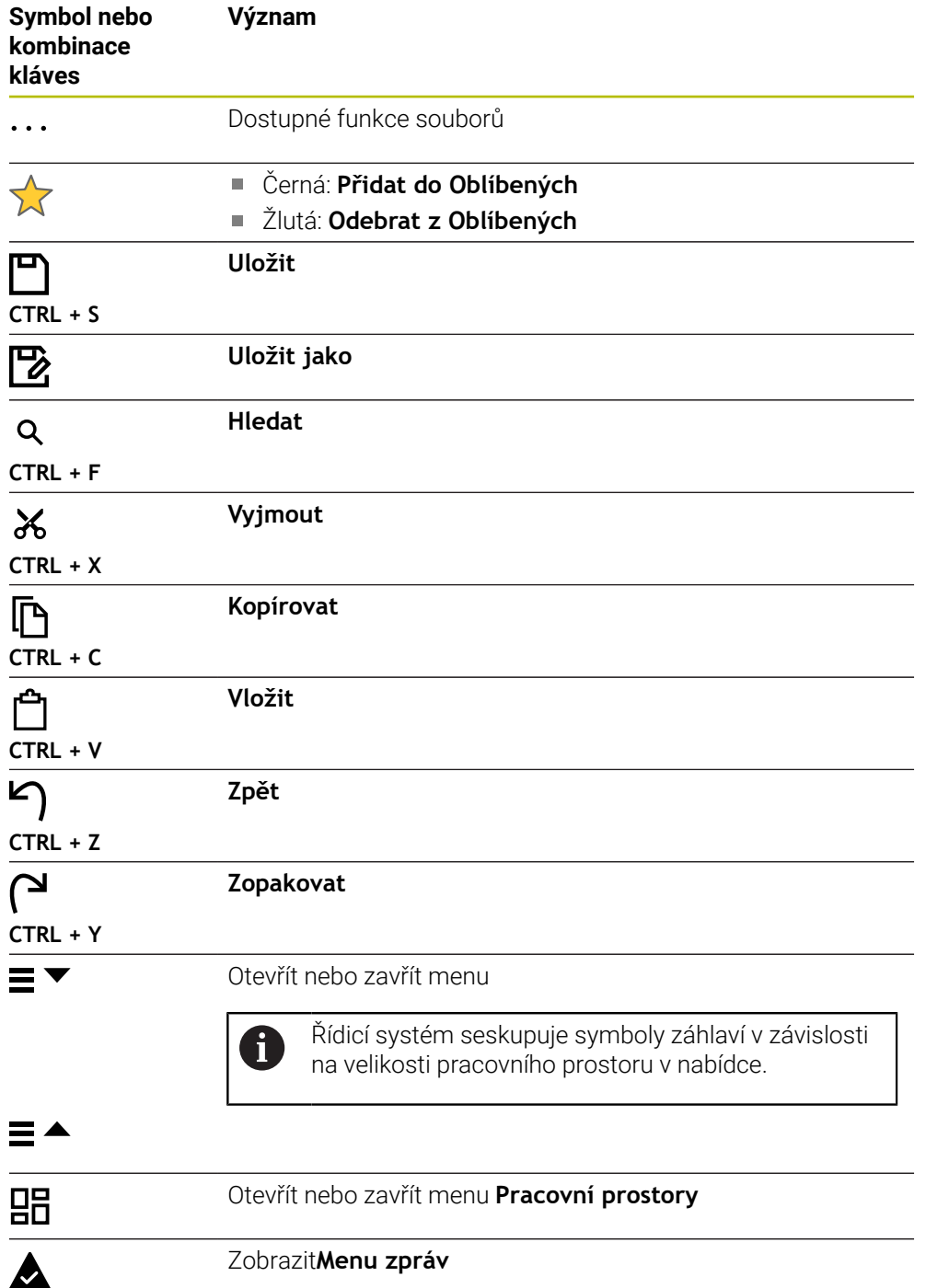

#### <span id="page-98-0"></span>**3.8.5 Pracovní plocha Nabídka na ploše**

#### **Použití**

V pracovní ploše **Nabídka na ploše** zobrazuje řídicí systém zvolené funkce řízení a **HEROSU** 

#### **Popis funkce**

Záhlaví pracovní plochy **Nabídka na ploše** obsahuje následující funkce:

Menu **Aktivní konfigurace**

Pomocí menu s volbou můžete aktivovat konfiguraci rozhraní řídicího systému.

■ Hledání v textu

Pomocí Fulltextového hledání můžete vyhledávat funkce v pracovní ploše.

**Další informace:** ["Přidání a odstranění oblíbených položek", Stránka 100](#page-99-0)

Pracovní plocha **Nabídka na ploše** obsahuje následující oblasti:

**Řízení**

V této oblasti můžete otevírat provozní režimy nebo aplikace. **Další informace:** ["Přehled provozních režimů", Stránka 83](#page-82-0)

**Další informace:** ["Přehled pracovních ploch", Stránka 86](#page-85-0)

**Nástroje**

V této oblasti můžete otevírat některé Tools (Nástroje) operačního systému HEROS.

**Další informace:** Uživatelská příručka Seřizování a zpracování

**Nápověda**

V této oblasti můžete otevírat školicí videa nebo **TNCguide**.

**Další informace:** ["Uživatelská příručka jako integrovaná nápověda k produktu](#page-57-0) [TNCguide", Stránka 58](#page-57-0)

**Oblíbené**

V této oblasti najdete vaše zvolené oblíbené položky.

**Další informace:** ["Přidání a odstranění oblíbených položek", Stránka 100](#page-99-0)

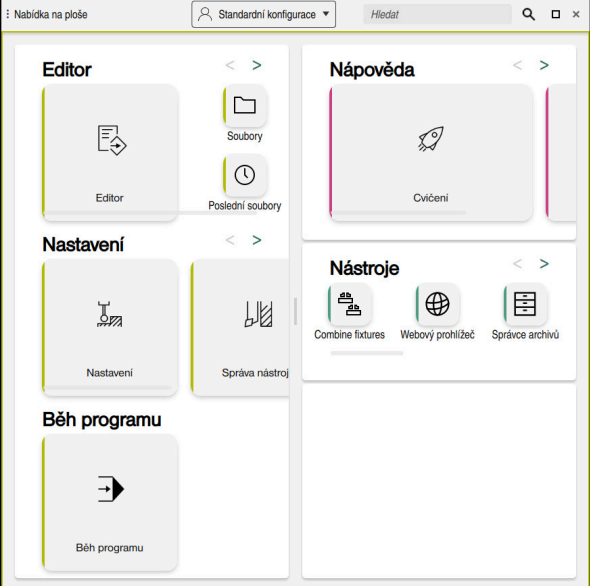

Pracovní plocha **Nabídka na ploše**

Pracovní plocha **Nabídka na ploše** je k dispozici v aplikaci **Start/Login**.

#### **Zobrazit nebo skrýt oblast**

Oblast na pracovní ploše **Nabídka na ploše** zobrazíte takto:

- Podržte nebo klikněte pravým tlačítkem kdekoli v pracovní ploše
- Řídicí systém zobrazí v každé oblasti symbol plus nebo mínus.
- ▶ Zvolte symbol plus
- Řídicí systém zobrazí danou oblast.

 $\mathbf{i}$ 

Pomocí symbolu mínus můžete oblast skrýt.

#### <span id="page-99-0"></span>**Přidání a odstranění oblíbených položek**

#### **Přidání do Oblíbených**

Položky na pracovní ploše **Nabídka na ploše** přidáte do Oblíbených takto:

- Najděte funkci textovým hledáním
- Podržte nebo klikněte pravým tlačítkem na symbol funkce
- Řízení ukáže symbol pro **Přidat do Oblíbených**.

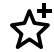

- Zvolte **Přidat do Oblíbených**
- Řídicí systém přidá funkci do oblasti **Oblíbené**.

#### **Odstranění z Oblíbených**

Položky na pracovní ploše **Nabídka na ploše** odstraníte z Oblíbených takto:

- Podržte nebo klikněte pravým tlačítkem na symbol funkce
- Řízení ukáže symbol pro **Odebrat z Oblíbených**.
- ☆
- Zvolte **Odebrat z Oblíbených**
- Řídicí systém odebere funkci z oblasti **Oblíbené**.

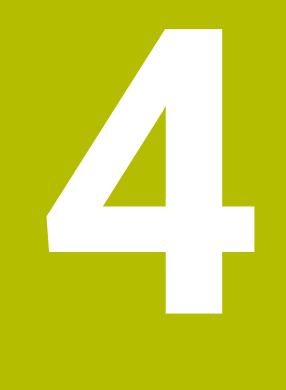

# **První kroky**

## **4.1 Přehled kapitol**

Tato kapitola používá vzorový obrobek k předvedení obsluhy řídicího systému od vypnutého stroje až po hotový obrobek.

V této kapitole se pojednávají tato témata:

- Zapnutí stroje
- **Programování obrobku a simulace**
- **Vypnutí stroje**

## <span id="page-101-0"></span>**4.2 Zapnutí stroje a řídicího systému**

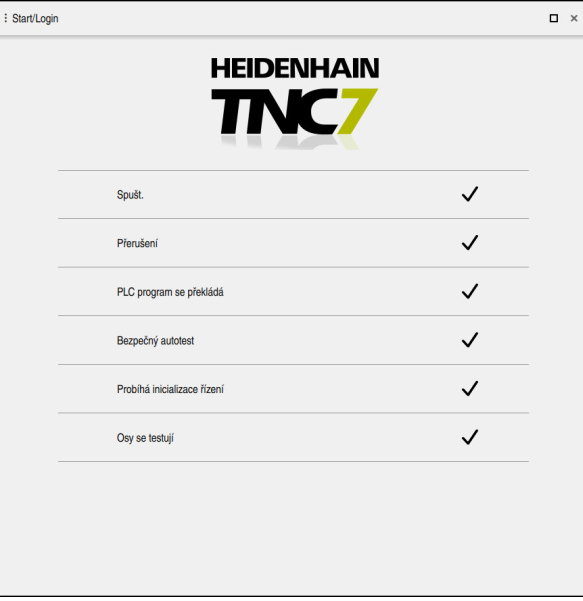

Pracovní plocha **Start/Login**

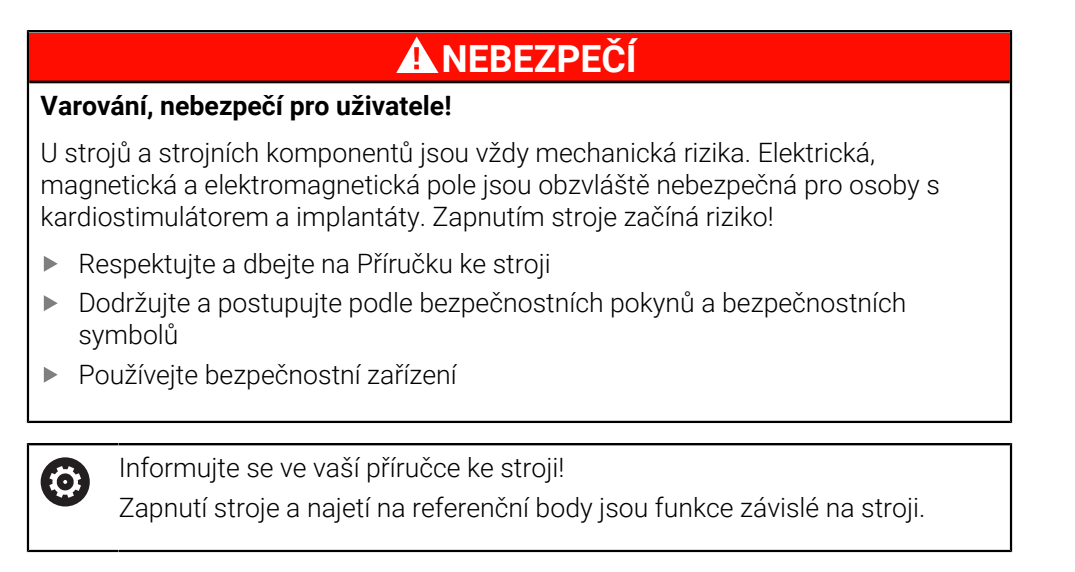

Stroj zapnete takto:

- Zapněte napájecí napětí pro řídicí systém a stroj
- Řídicí systém startuje a na pracovní ploše **Start/Login** ukazuje postup.
- Řídicí systém zobrazuje na pracovní ploše **Start/Login** dialog **Přerušení**.
	- Zvolte **OK** OK
		- Řídicí systém přeloží PLC-program.

 $(\;1\;)$ 

口

- Zapněte řídicí napětí
- Řídicí systém zkontroluje funkci obvodu Nouzového zastavení.
- Pokud má stroj absolutní odměřování délek a úhlů, je řídicí systém připraven k provozu.
- Pokud má stroj přírůstkové odměřování délek a úhlů, otevře řídicí systém aplikaci **Nájezd referenč.bodu**. **Další informace:** Uživatelská příručka Seřizování a zpracování
- Stiskněte tlačítko **NC-start**
- Řídicí systém přejede všechny potřebné referenční (vztažné) body.
- Řídicí systém je připraven k činnosti a nachází se v aplikaci **Ruční operace**.
	- **Další informace:** Uživatelská příručka Seřizování a zpracování

#### **Podrobné informace**

■ Zapnutí a vypnutí

**Další informace:** Uživatelská příručka Seřizování a zpracování

Odměřovací zařízení

**Další informace:** ["Snímače dráhy a referenční body", Stránka 125](#page-124-0)

## **4.3 Programování a simulace obrobku**

### **4.3.1 Příklad 1339889**

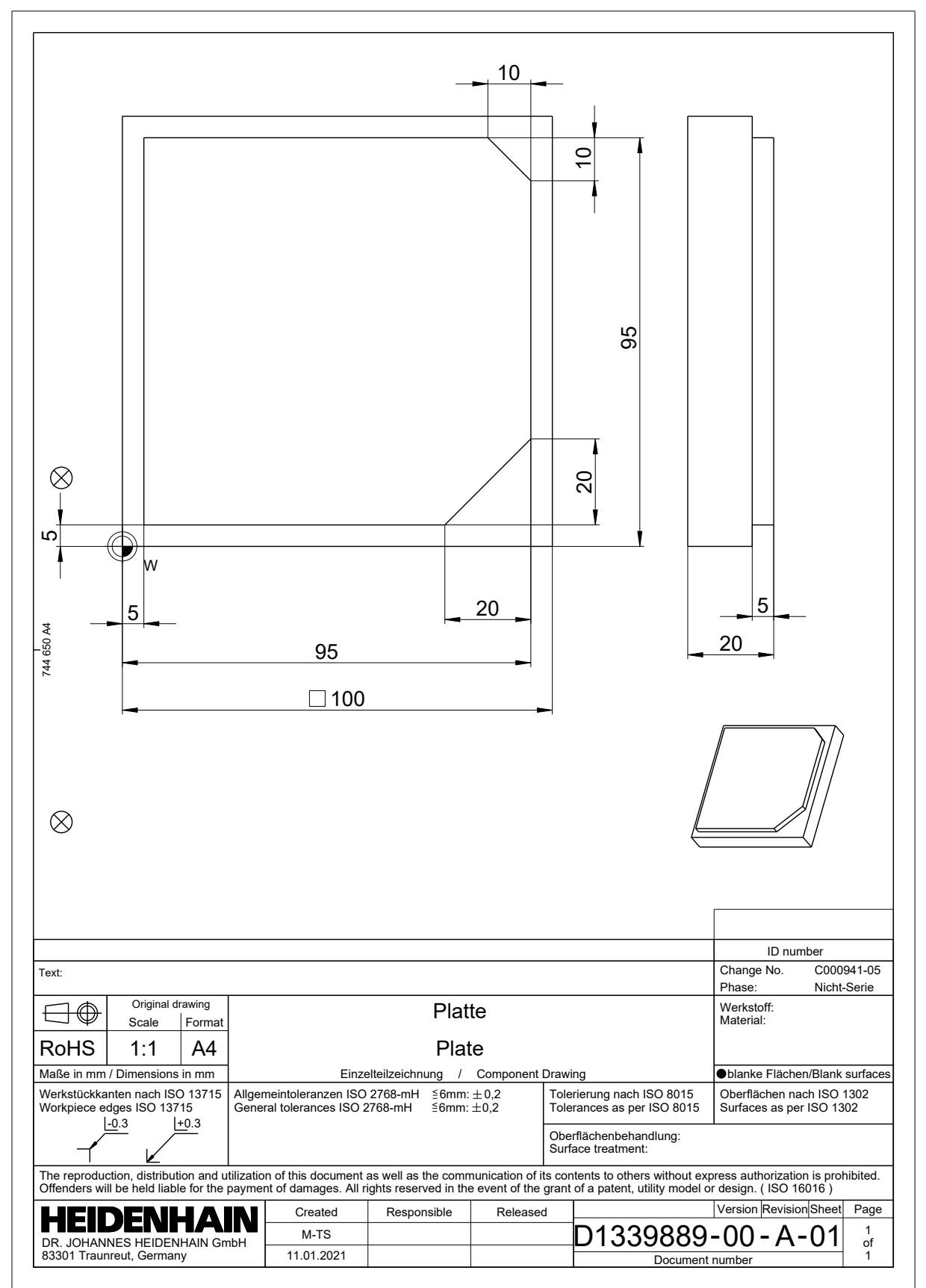

#### **4.3.2 Zvolit režim Editor**

NC-programy editujete vždy v režimu **Editor**.

#### **Předpoklad**

**Zvolte symbol provozního režimu** Aby bylo možné zvolit režim **Editor**, musí být řídicí systém spuštěn do té míry, že symbol provozního režimu již není šedivý.

#### **Zvolit režim Editor**

Režim **Editor** zvolte takto:

ι

- Zvolit režim **Editor**
- Řídicí systém zobrazuje režim **Editor** a naposledy otevřený NC-program.

#### **Podrobné informace**

Provozní režim **Editor**

**Další informace:** ["Režim Editor", Stránka 131](#page-130-0)

#### **4.3.3 Seřízení rozhraní řídicího systému k programování**

V režimu **Editor** máte několik možností úprav NC-programu.

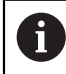

První kroky popisují pracovní postup v režimu **Klartext editor** a s otevřeným sloupcem **Tvar**.

#### **Otevřete sloupec Tvar**

Abyste mohli otevřít sloupec **Tvar**, tak musí být otevřen NC-program.

Sloupec **Tvar** otevřete takto:

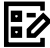

- Zvolte **Tvar**
- Řídicí systém otevře sloupec **Tvar**.

#### **Podrobné informace**

Editace NC-programu

**Další informace:** ["Vložení a editace NC-funkce", Stránka 146](#page-145-0)

Sloupec **Tvar**

**Další informace:** ["Sloupec Formulář na pracovní ploše Hledat", Stránka 143](#page-142-0)

#### **4.3.4 Vytvoření nového NC-programu**

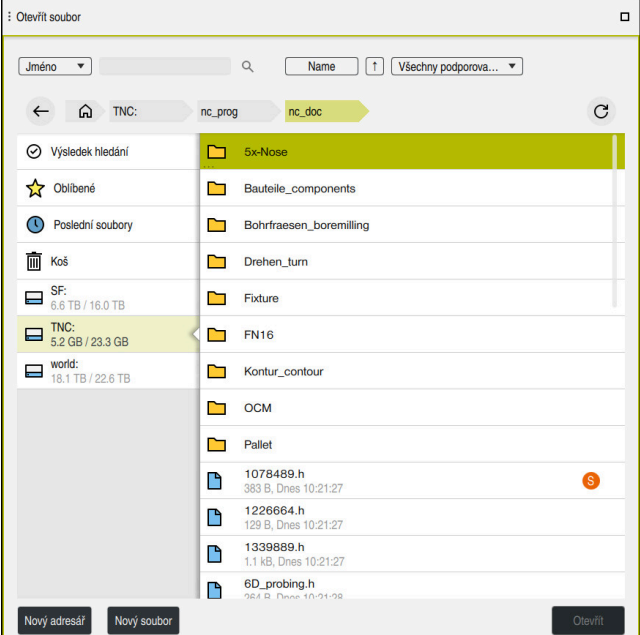

Pracovní plocha **Otevřít soubor** v režimu **Editor**

NC-program vytvoříte v režimu **Editor** takto:

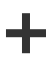

- Zvolte **Přidat**
- Řídicí systém ukáže pracovní plochy **Rychlý výběr** a **Otevřít soubor**.
- Na pracovní ploše **Otevřít soubor** zvolte požadovanou diskovou jednotku

Zadejte název souboru, například 1339899.h

▶ Vyberte složku

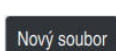

Zvolte **Nový soubor**

Potvrďte tlačítkem **ENT**

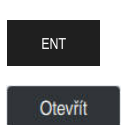

- Zvolte **Otevřít**
- Řízení otevře nový NC-program a okno **Vložit NC funkci** pro definici polotovaru.

#### **Podrobné informace**

- Pracovní plocha **Otevřít soubor Další informace:** Uživatelská příručka Seřizování a zpracování
- Provozní režim **Editor Další informace:** ["Režim Editor", Stránka 131](#page-130-0)

#### **4.3.5 Definování polotovaru**

Pro jeden NC-program můžete definovat polotovar, který řídicí systém použije pro simulaci. Když vytvoříte NC-program, řízení automaticky otevře okno **Vložit NC funkci** pro definici polotovaru.

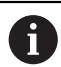

Pokud okno zavřete bez výběru polotovaru, můžete zvolit popis polotovaru tlačítkem **Vložit NC funkci** dodatečně.

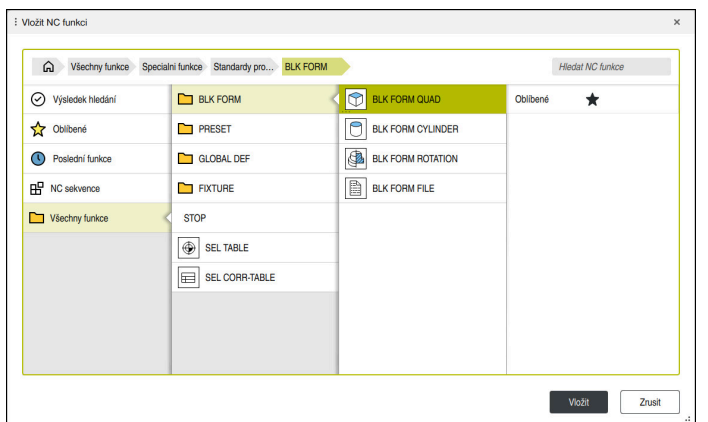

Okno **Vložit NC funkci** pro definici polotovaru

#### **Definování polotovaru ve tvaru hranolu**

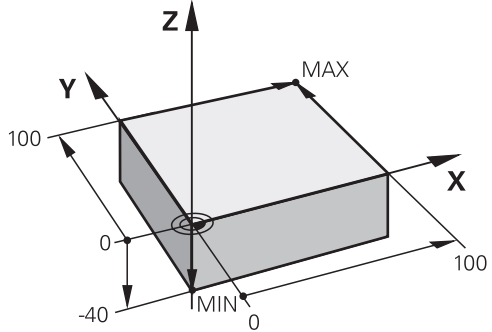

Hranolový polotovar s minimálním a maximálním bodem

Hranol definujete pomocí prostorové úhlopříčky zadáním minimálního a maximálního bodu, vztaženého k aktivnímu vztažnému bodu obrobku.

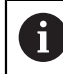

Zadání můžete potvrdit takto:

- Tlačítko **ENT**
- Směrové tlačítko doprava m.
- Klikněte nebo ťukněte na další prvek syntaxe

Polotovar ve tvaru hranolu definujete takto:

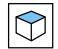

### Zvolte **BLK FORM QUAD**

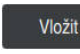

彨

#### Zvolte **Vložit**

- Řízení vloží NC-blok pro definici polotovaru.
- Otevřete sloupec **Tvar**
- Zvolte osu nástroje, například **Z**
- ▶ Potvrďte zadání
- Zadejte nejmenší X-souřadnici, např. **0**
- ▶ Potvrďte zadání
- Zadejte nejmenší Y-souřadnici, např. **0**
- ▶ Potvrďte zadání
- Zadejte nejmenší Z-souřadnici, např. **-40**
- ▶ Potvrďte zadání
- Zadejte největší X-souřadnici, např. **100**
- ▶ Potvrďte zadání
- Zadejte největší Y-souřadnici, např. **100**
- ▶ Potvrďte zadání
- Zadejte největší Z-souřadnici, např. **0**

Potvrdit

- Potvrďte zadání Zvolte **Potvrdit**
- Řízení ukončí NC-blok.
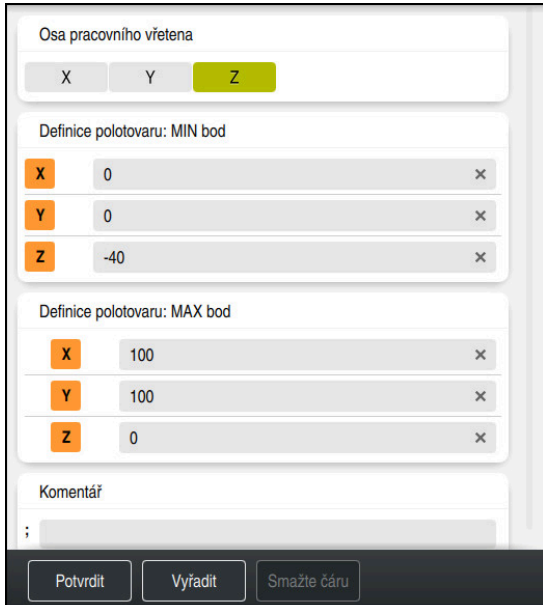

Sloupec **Tvar** s definovanými hodnotami

| 0 BEGIN PGM 1339889 MM         |  |  |  |
|--------------------------------|--|--|--|
| 1 BLK FORM 0.1 Z X+0 Y+0 Z-40  |  |  |  |
| 2 BLK FORM 0.2 X+100 Y+100 Z+0 |  |  |  |
| 3 END PGM 1339889 MM           |  |  |  |

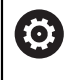

Plný rozsah řídicích funkcí je k dispozici pouze při použití nástrojové osy **Z**, např. definice vzoru **PATTERN DEF**. Omezené ale i připravené a nakonfigurované výrobcem stroje je možné

použití os **X** a **Y** jako nástrojových os.

# **Podrobné informace**

Vložení polotovaru

**Další informace:** ["Definování polotovaru s BLK FORM", Stránka 176](#page-175-0)

■ Vztažný bod ve stroji

**Další informace:** ["Vztažný bod ve stroji", Stránka 126](#page-125-0)

# <span id="page-109-0"></span>**4.3.6 Struktura NC-programu**

Pokud jsou NC-programy strukturovány jednotně, přináší to následující výhody:

■ Lepší přehled

A

- Rychlejší programování
- Omezení zdrojů chyb

### **Doporučené složení obrysového programu**

NC-bloky **BEGIN PGM** a **END PGM** vloží řídicí systém automaticky.

- 1 **BEGIN PGM** s výběrem měrové jednotky
- 2 Definování polotovaru
- 3 Vyvolání nástroje, s osou a technologickými údaji
- 4 Odjetí s nástrojem do bezpečné polohy, zapnutí vřetena
- 5 Předpolohování do obráběcí roviny do blízkosti prvního bodu obrysu
- 6 Předpolohování v ose nástroje, příp. zapnutí chlazení
- 7 Najetí na obrys, popř. zapnutí korekce rádiusu nástroje
- 8 Obrábění obrysu
- 9 Opuštění obrysu, vypnutí chlazení
- 10 Odjetí s nástrojem do bezpečné polohy
- 11 Ukončení NC-programu
- 12 **END PGM**

# **4.3.7 Najíždění a opouštění obrysu**

Při programování obrysu potřebujete výchozí bod a koncový bod mimo obrys. Pro najíždění a opuštění obrysu jsou nutné následující pozice:

### **Obrázek nápovědy Poloha**

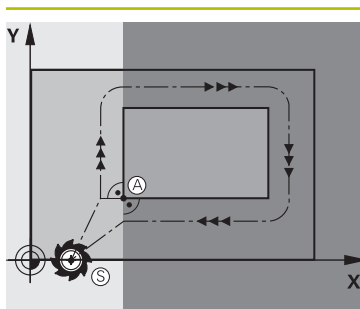

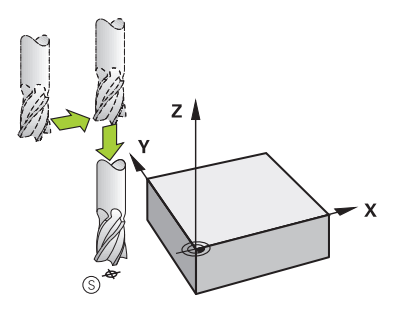

**Bod startu** Pro bod startu platí následující předpoklady:

- Bez korekce rádiusu nástroje
- Lze ho najet bez kolize
- $\overline{\mathbb{R}}$ Je blízko prvního bodu obrysu

Obrázek obsahuje následující:

Pokud definujete výchozí bod v tmavě šedé oblasti, pak se obrys při najetí na první bod poškodí.

### **Najetí do bodu startu v ose nástroje**

Před najetím na první bod obrysu musíte nástroj umístit v ose nástroje do pracovní hloubky. Pokud hrozí nebezpečí kolize, najíždějte výchozí bod v ose nástroje odděleně.

# $\overline{\mathbf{x}}$

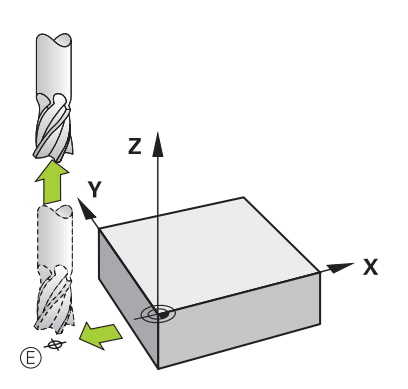

### **První bod obrysu**

Řídicí systém jede nástrojem ze startovního bodu na první bod obrysu.

Pro pohyb nástroje k prvnímu bodu obrysu naprogramujte korekci rádiusu nástroje.

### **Koncový bod**

Pro koncový bod platí následující předpoklady:

- Lze ho najet bez kolize
- Je blízko posledního bodu obrysu.  $\overline{\phantom{a}}$
- Vyloučení narušení obrysu: optimální koncový bod leží v prodloužené dráze nástroje po obrábění posledního prvku obrysu.

Obrázek obsahuje následující:

Pokud definujete koncový bod v tmavě šedé oblasti, pak se obrys při najetí na koncový bod obrysu poškodí.

### **Opuštění koncového bodu v ose nástroje**

Osu nástroje programujte při opouštění koncového bodu samostatně.

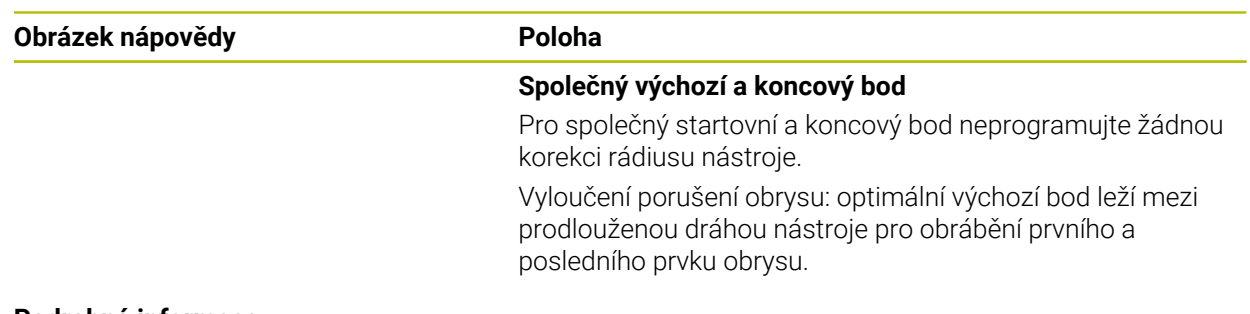

### **Podrobné informace**

Funkce k najetí a opuštění obrysu **Další informace:** ["Základy funkcí pro nájezd a odjezd", Stránka 237](#page-236-0)

# **4.3.8 Programování jednoduchého obrysu**

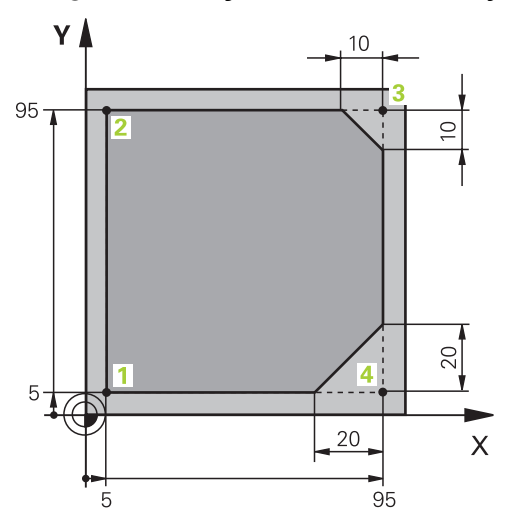

Obrobek, který se má programovat

Následující obsah ukazuje, jak jednou vyfrézujete znázorněný obrys do hloubky 5 mm. Definici polotovaru jste již připravili.

**Další informace:** ["Definování polotovaru", Stránka 107](#page-106-0)

Po vložení NC-funkce zobrazí řídicí systém vysvětlení aktuálního prvku syntaxe v panelu dialogu. Data můžete zadat přímo do formuláře.

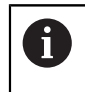

Programujte NC-programy, jako by se nástroj pohyboval! Pak je irelevantní, zda pohyb provádí osa hlavy nebo stolu.

### **Vyvolání nástroje**

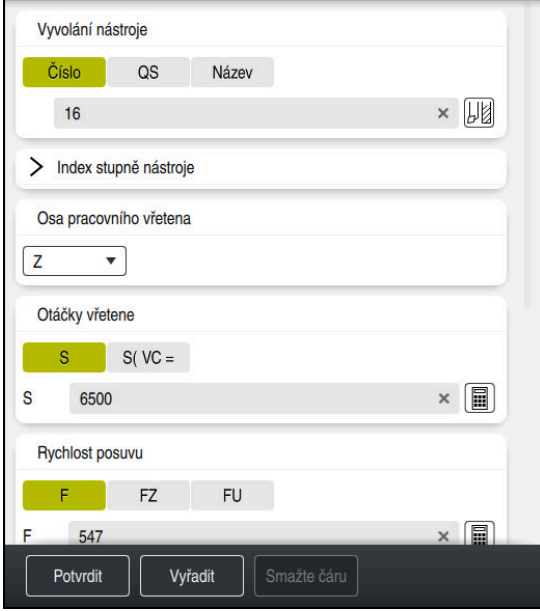

Sloupec **Tvar** s prvky syntaxe vyvolání nástroje

Nástroj vyvoláte takto:

TOOL<br>CALL

- ▶ Zvolte **TOOL CALL**
- Ve formuláři zvolte **Číslo**
- Zadejte číslo nástroje, např. **16**
- Zvolte osu nástroje **Z**
- Zvolte otáčky vřetena **S**
- Zadejte otáčky vřetena, např. **6500**
- Zvolte **Potvrdit**
	- Řízení ukončí NC-blok.

### **3 TOOL CALL 12 Z S6500**

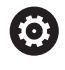

Potvrdit

Plný rozsah řídicích funkcí je k dispozici pouze při použití nástrojové osy **Z**, např. definice vzoru **PATTERN DEF**.

Omezené ale i připravené a nakonfigurované výrobcem stroje je možné použití os **X** a **Y** jako nástrojových os.

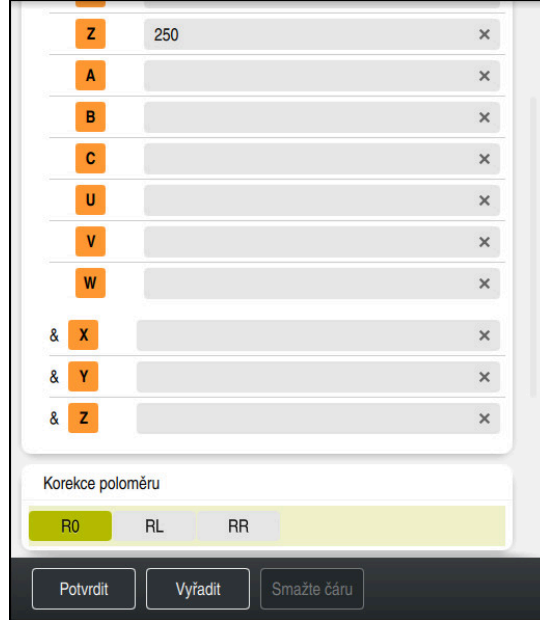

### **Odjetí s nástrojem do bezpečné polohy**

Sloupec **Tvar** s prvky syntaxe přímky

Nástrojem přejeďte do bezpečné polohy následujícím způsobem:

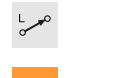

- Zvolte dráhovou funkci **L**
- $\bar{z}$
- Zvolte **Z**
- Zadejte hodnotu, např. **250**
- Zvolte rádius nástroje **R0**
- Řízení převezme **R0**, bez korekce rádiusu nástroje.
- Zvolte posuv **FMAX**
- Řízení převezme rychloposuv **FMAX**
- Pokud je to nutné, zadejte přídavnou funkci **M**, například **M3**, Zapnutí vřetena

Potvrdit

- Zvolte **Potvrdit**
- Řízení ukončí NC-blok.

### **4 L Z+250 R0 FMAX M3**

### **Předpolohování v rovině obrábění**

V rovině obrábění polohujte takto:

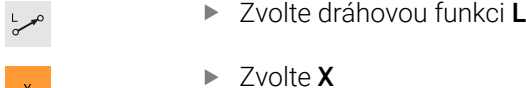

- 
- Zadejte hodnotu, např. **–20**

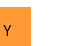

- Zvolte **Y**
- Zadejte hodnotu, např. **–20**
- Zvolte posuv **FMAX**

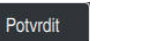

- Zvolte **Potvrdit**
- Řízení ukončí NC-blok.

**5 L X-20 Y-20 FMAX**

### **Předpolohování v ose nástroje**

V ose nástroje polohujte takto:

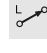

- Zvolte dráhovou funkci **L**
- $\bar{z}$
- Zvolte **Z**
- Zadejte hodnotu, např. **–5**
- Zvolte posuv **F**.
- Zadejte polohovací posuv, např. **3000**
- Pokud je to nutné, zadejte přídavnou funkci **M**, například **M8**, Zapnutí chlazení

Potvrdit

- Zvolte **Potvrdit**
- $\geq$ Řízení ukončí NC-blok.

**6 L Z-5 R0 F3000 M8**

# **Najetí na obrys**

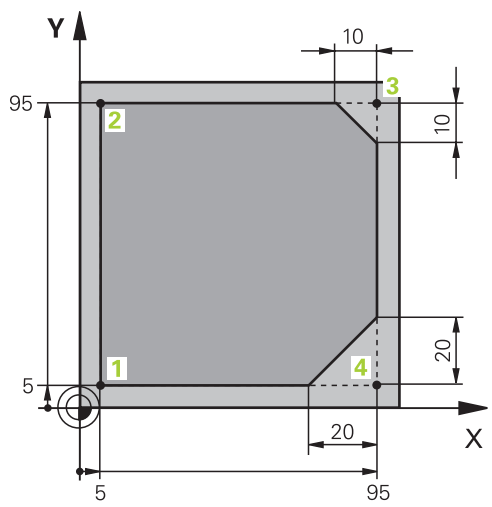

Obrobek, který se má programovat

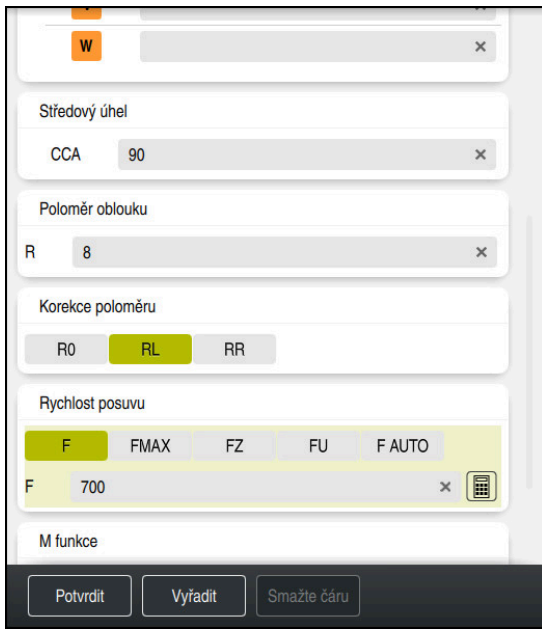

Sloupec **Tvar** s prvky syntaxe funkce najetí

Na obrys najedete následovně:

- APPR<br>/DEP
- Zvolte dráhovou funkci **APPR DEP**
- Řídicí systém otevře okno **Vložit NC funkci**
- Zvolte **APPR**

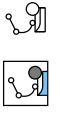

Zvolte funkci najetí, např. **APPR CT**

# Vložit

Potvrdit

# Zvolte **Vložit**

- Zadejte souřadnice startovního bodu **1**, např. **X 5 Y 5**
- U úhlu středu **CCA** zadejte úhel nájezdu, např. **90**
- Zadejte poloměr kruhové dráhy, např. **8**
- Zvolte **RL**
- Řízení převezme korekci rádiusu nástroje vlevo.
- Zvolte posuv **F**.
- Zadejte posuv obrábění, např. **700**
- Zvolte **Potvrdit**
	- Řízení ukončí NC-blok.

**7 APPR CT X+5 Y+5 CCA90 R+8 RL F700**

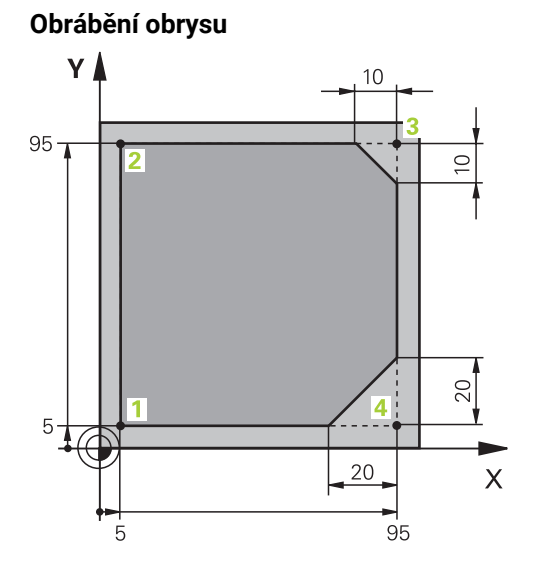

Obrobek, který se má programovat

# Obrys obrábíte takto:

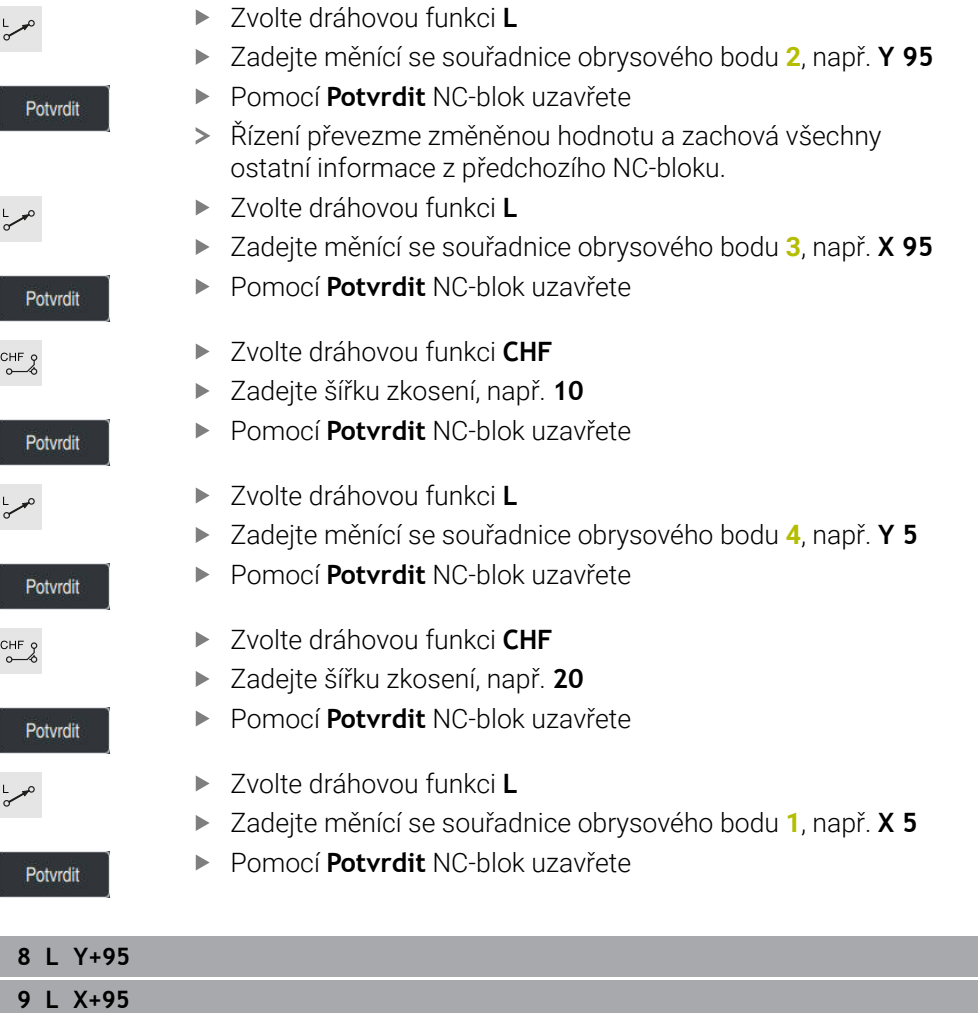

**10 CHF 10 11 L Y+5 12 CHF 20 13 L X+5**

# **Opuštění obrysu**

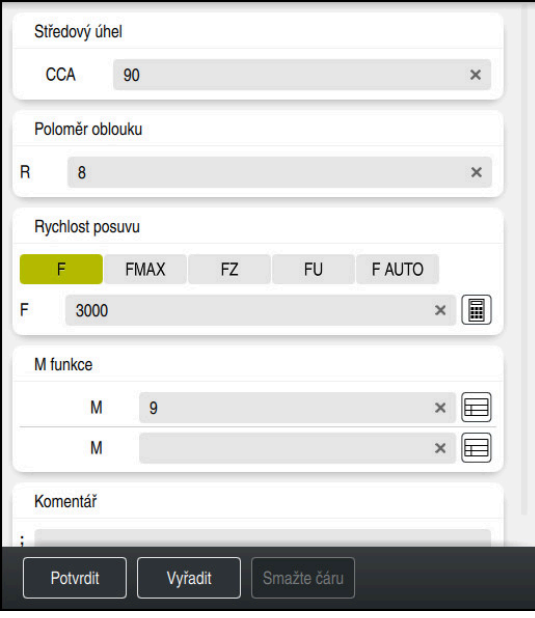

Sloupec **Tvar** s prvky syntaxe funkce odjetí

Obrys opustíte takto:

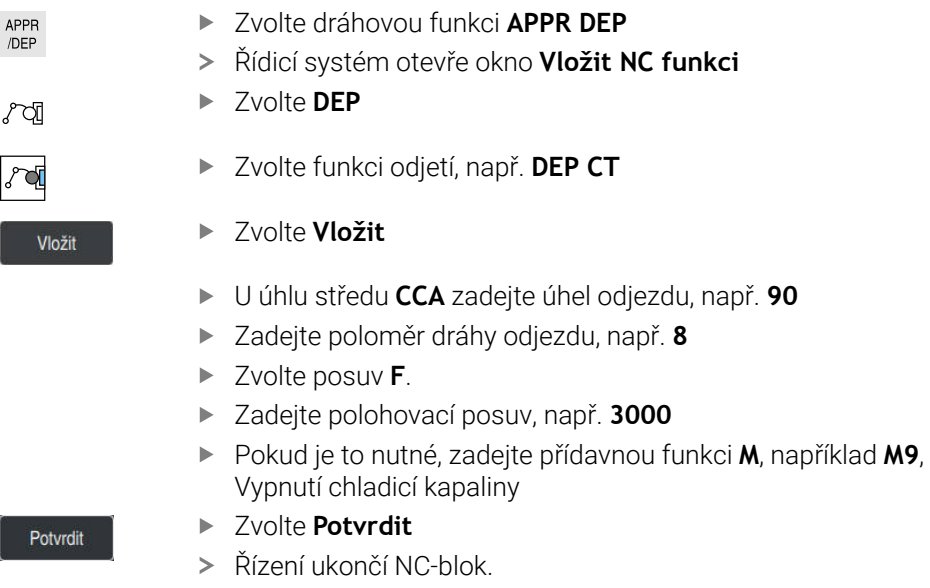

**14 DEP CT CCA90 R+8 F3000 M9**

### **Odjeďte nástrojem do bezpečné polohy a ukončete NC-program**

Nástrojem přejeďte do bezpečné polohy následujícím způsobem:

- بحربا
- Zvolte dráhovou funkci **L**
- $\mathsf{z}$
- Zvolte **Z**
- Zadejte hodnotu, např. **250**
- Zvolte korekci rádiusu nástroje **R0**
- Zvolte posuv **FMAX**
- Zadejte přídavnou funkci **M** například **M30**, Konec programu

Potvrdit

- Zvolte **Potvrdit**
- Řízení ukončí NC-blok i NC-program.

### **15 L Z+250 R0 FMAX M30**

### **Podrobné informace**

- Vyvolání nástroje
	- **Další informace:** ["Vyvolání nástroje s TOOL CALL", Stránka 193](#page-192-0)
- Přímka **L**
	- **Další informace:** ["Přímka L", Stránka 209](#page-208-0)
- Označení os a roviny obrábění
	- **Další informace:** ["Označení os u frézek", Stránka 124](#page-123-0)
- Funkce k najetí a opuštění obrysu **Další informace:** ["Základy funkcí pro nájezd a odjezd", Stránka 237](#page-236-0)
- Zkosení **CHF Další informace:** ["ZkoseníCHF", Stránka 211](#page-210-0)
- Přídavné funkce **Další informace:** ["Přehled přídavných funkcí", Stránka 491](#page-490-0)

# **4.3.9 Seřízení rozhraní řídicího systému pro simulaci**

V režimu **Editor** můžete NC-programy také graficky testovat. Řídicí systém simuluje NC-program, který je aktivní na pracovní ploše **Hledat**.

Abyste mohli NC-program simulovat, musíte otevřít pracovní plochu **Simulace**.

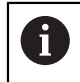

Při simulaci můžete sloupec **Tvar** zavřít a získat větší náhled na NC-program a pracovní plochu **Simulace**.

# **Otevřete pracovní plochu Simulace**

Abyste mohli otevřít přídavné pracovní plochy v režimu **Editor**, tak musí být otevřený NC-program.

Pracovní plochu **Simulace** otevřete takto:

- V panelu aplikací vyberte **Pracovní prostory**
- Zvolte **Simulace**
- Řídicí systém ukáže navíc pracovní plochu **Simulace**.

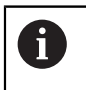

Pracovní plochu **Simulace** můžete otevřít také tlačítkem provozního režimu**Testování**.

# **Seřízení pracovní plochy Simulace**

NC-program můžete simulovat bez zvláštních nastavení. Aby však bylo možné simulaci sledovat, je vhodné upravit rychlost simulace.

Rychlost simulace můžete přizpůsobit takto:

- Posuvníkem vyberte koeficient, např. **5,0\*T**
- Řídicí systém provede následující simulaci s 5násobným naprogramovaným posuvem.

Pokud pro chod programu a pro simulaci použijete různé tabulky, např. tabulky nástrojů, můžete je definovat na pracovní ploše **Simulace**.

### **Podrobné informace**

Pracovní plocha **Simulace**

**Další informace:** ["Pracovní plocha Simulace", Stránka 675](#page-674-0)

# **4.3.10 Simulování NC-programu**

Na pracovní ploše **Simulace** testujete NC-program.

### **Spustit simulaci**

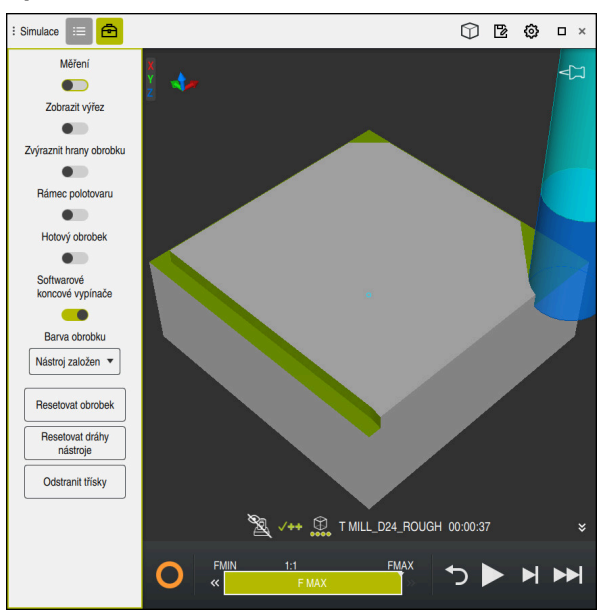

Pracovní plocha **Simulace** v režimu **Editor**

Simulaci spustíte takto:

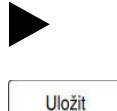

- Zvolte **Start**
- Řídicí systém se možná dotáže, zda se má soubor uložit.
- Zvolte **Uložit**
	- Řídicí systém spustí simulaci.
	- Řídicí systém zobrazuje pomocí **Řízení v provozu** stav simulace.

# **Definice**

**Řízení v provozu** (Steuerung in Betrieb):

Se symbolem **Řízení v provozu** řídicí systém ukazuje aktuální stav simulace na panelu akcí a na záložce NC-programu:

- Bílá: žádný příkaz k pojezdu
- Zelená: Zpracování je aktivní, osy se pohybují
- Oranžová: NC-program je přerušen
- Červená: NC-program je zastaven

### **Podrobné informace**

Pracovní plocha **Simulace**

**Další informace:** ["Pracovní plocha Simulace", Stránka 675](#page-674-0)

# **4.4 Vypnutí stroje**

61

Informujte se ve vaší příručce ke stroji! Vypnutí je funkce závislá na stroji.

# *UPOZORNĚNÍ*

### **Pozor, může dojít ke ztrátě dat!**

Řídicí systém musí být ukončen, aby se ukončily běžící procesy a uložila data. Okamžité vypnutí řízení hlavním vypínačem může v každém stavu řídicího systému vést ke ztrátě dat!

- Vždy vypněte řídicí systém
- Hlavní vypínač vypínejte výhradně podle pokynů na obrazovce

# Stroj vypnete takto:

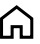

# Zvolit režim **Domů**

Vypnutí

- Zvolte **Vypnutí**
- Řízení otevře okno **Vypnutí**.

Vypnutí

- Zvolte **Vypnutí**
- Když zůstanou v NC-programech a obrysech neuložené změny, ukáže řídicí systém okno **Zavřít soubor**.
- Případně pomocí **Uložit** nebo **Uložit jako** uložte tyto NC-programy a obrysy
- Řídicí systém se vypne.
- Po dokončení vypnutí řídicí systém zobrazí text **Nyní můžete vypnout.**
- Vypněte hlavní vypínač stroje.

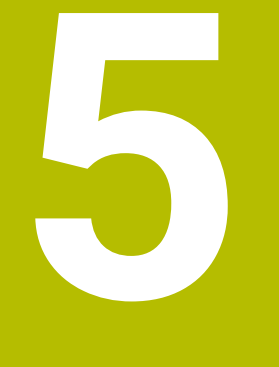

**Základy NC a programování**

# **5.1 NC-základy**

# **5.1.1 Programovatelné osy**

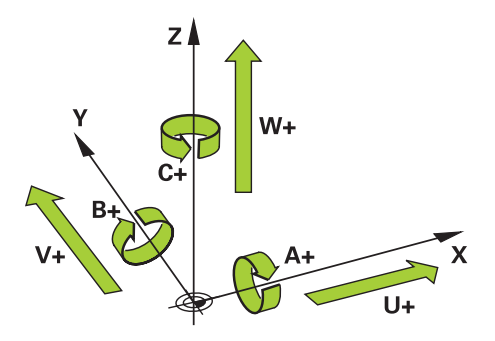

Programovatelné osy řídicího systému odpovídají definicím os podle DIN 66217. Programovatelné osy se označují takto:

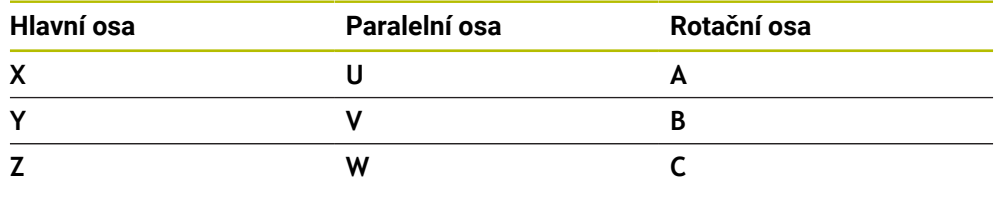

Informujte se ve vaší příručce ke stroji! 6

Počet, označení a přiřazení programovatelných os závisí na stroji. Výrobce vašeho stroje může definovat další osy, například osy PLC.

# <span id="page-123-0"></span>**5.1.2 Označení os u frézek**

Osy **X**, **Y** a **Z** na vaší frézce se označují také jako hlavní osa (1. osa), vedlejší osa (2. osa) a nástrojová osa. Hlavní osa a vedlejší osa tvoří rovinu obrábění. Mezi osami existuje následující vztah:

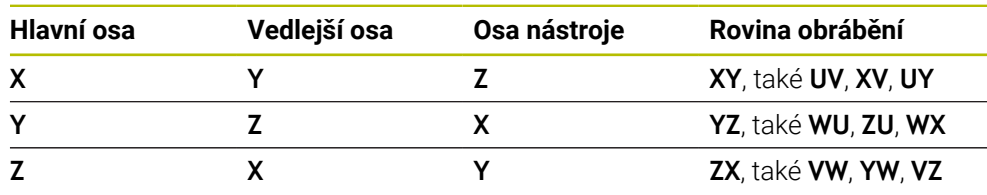

Plný rozsah řídicích funkcí je k dispozici pouze při použití nástrojové osy **Z**,  $\odot$ např. definice vzoru **PATTERN DEF**.

Omezené ale i připravené a nakonfigurované výrobcem stroje je možné použití os **X** a **Y** jako nástrojových os.

# <span id="page-124-0"></span>**5.1.3 Snímače dráhy a referenční body**

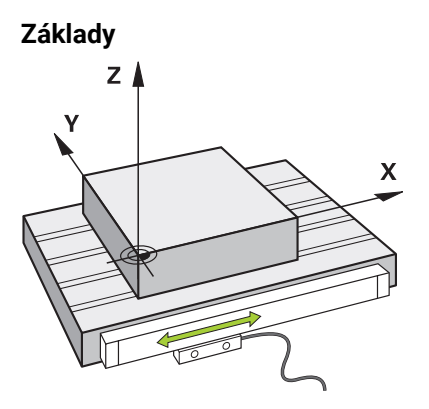

Poloha os stroje se určuje pomocí snímačů dráhy. Hlavní osy jsou standardně vybaveny snímači délek. Otočné stoly nebo rotační osy obsahují úhlové snímače.

Snímače dráhy zjišťují polohu stolu stroje nebo nástroje generováním elektrického signálu při pohybu osy. Řídicí systém určuje polohu osy v aktuálním vztažném systému z elektrického signálu.

**Další informace:** ["Vztažné soustavy", Stránka 280](#page-279-0)

Snímače dráhy mohou zjišťovat polohy různými způsoby:

- absolutně
- inkrementálně

V případě výpadku proudu již řídicí systém nedokáže určit polohu os. Po obnovení napájení se absolutní a inkrementální snímače chovají odlišně.

### **Absolutní snímače dráhy**

U absolutních snímačů dráhy je každá pozice snímače známá. Tímto způsobem může řídicí systém po výpadku napájení okamžitě obnovit vztah mezi polohou osy a souřadným systémem.

### **Přírůstkové snímače dráhy**

Inkrementální snímače zjišťují pro určení polohy vzdálenost aktuální polohy od referenční značky. Referenční značky označují pevný vztažný bod na stroji. Aby bylo možné určit aktuální polohu po výpadku proudu, je třeba přejet referenční značku. Pokud snímače polohy obsahují referenční značky s kódováním vzdálenosti, musíte u snímačů dráhy posunout osy maximálně o 20 mm. V případě úhlových snímačů je tato vzdálenost maximálně 20°.

**Další informace:** Uživatelská příručka Seřizování a zpracování

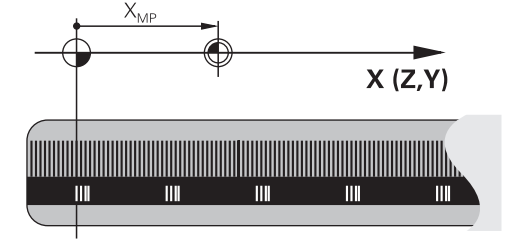

# <span id="page-125-0"></span>**5.1.4 Vztažný bod ve stroji**

Následující tabulka obsahuje přehled vztažných bodů ve stroji nebo na obrobku.

# **Příbuzná témata**

Referenční body na nástroji **Další informace:** ["Vztažné body na nástroji", Stránka 189](#page-188-0)

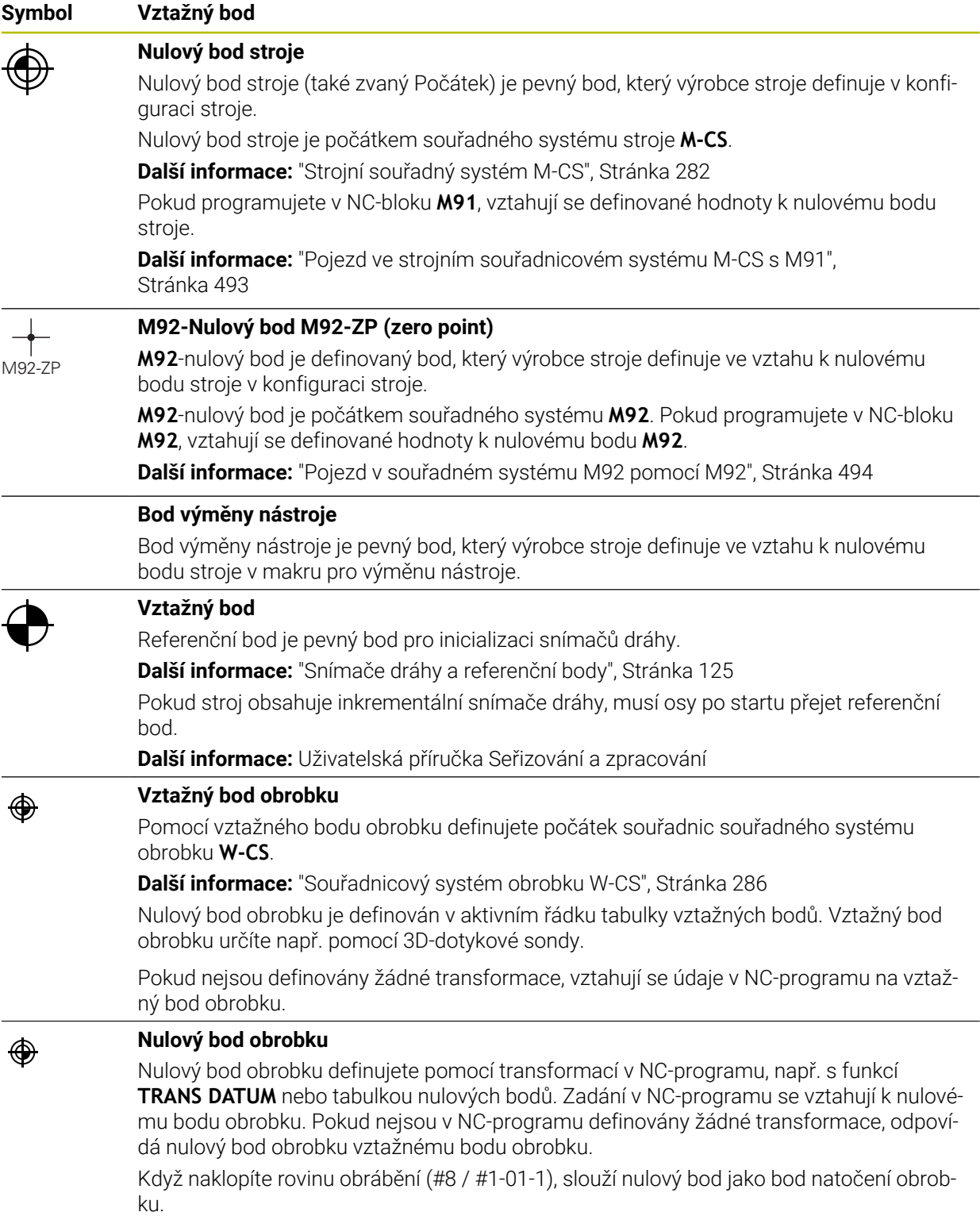

# **5.2 Možnosti programování**

# **5.2.1 Dráhové funkce**

K programování obrysů můžete použít dráhové funkce.

Obrys obrobku se skládá z několika obrysových prvků, jako jsou přímky a kruhové oblouky. Pohyby nástroje pro tyto obrysy programujete pomocí dráhových funkcí, např. s přímkou **L**.

**Další informace:** ["Základy k dráhovým funkcím", Stránka 206](#page-205-0)

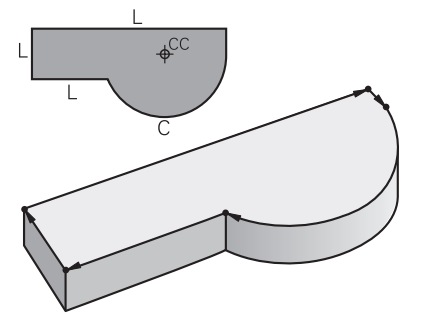

# **5.2.2 Grafické programování**

Alternativně k programování v Klartextu (s dialogy) můžete obrysy programovat graficky na pracovní ploše **Grafika kontury**.

Můžete vytvářet 2D-skici kreslením čar a oblouků a exportovat je jako obrys do NC-programu.

Existující obrysy můžete importovat z NC-programu a graficky je upravit. **Další informace:** ["Grafické programování", Stránka 601](#page-600-0)

# **5.2.3 Přídavné funkce M**

Přídavné funkce můžete použít k ovládání následujících oblastí:

- Chod programu, např. **M0** Chod programu ZASTAVIT
- Strojní funkce, např. **M3** Vřeteno ZAP ve směru hodinových ručiček
- Dráhové chování nástroje, např. **M197** Zaoblit rohy

**Další informace:** ["Přídavné funkce", Stránka 489](#page-488-0)

# **5.2.4 Podprogramy a opakování části programu**

Jednou naprogramované obráběcí kroky lze opakovaně provádět pomocí podprogramů a opakování částí programu.

Části programu, které jsou definovány v návěští, můžete buď spouštět několikrát přímo za sebou jako opakování části programu, nebo je vyvolávat jako podprogram na definovaných místech hlavního programu.

Chcete-li provést část NC-programu za určitých podmínek, naprogramujte také tyto programové kroky v podprogramu.

V rámci NC-programu můžete vyvolat a zpracovávat další NC-program.

**Další informace:** ["Podprogramy a opakování části programu se štítkem \(Label\) LBL",](#page-265-0) [Stránka 266](#page-265-0)

# **5.2.5 Programování s proměnnými**

V NC-programu představují proměnné číselné hodnoty nebo texty. Proměnné je na jiném místě přiřazena číselná hodnota nebo text.

V okně **Seznam Q parametrů** můžete vidět a upravovat číselné hodnoty a texty jednotlivých proměnných.

**Další informace:** ["Okno Seznam Q parametrů", Stránka 536](#page-535-0)

Pomocí proměnných můžete naprogramovat matematické funkce, které řídí průběh programu nebo popisují obrys.

Pomocí programování proměnných můžete také např. uložit a zpracovat výsledky měření, které 3D-dotyková sonda zjistí během chodu programu.

**Další informace:** ["Proměnné: Q-, QL-, QR- a QS-parametr", Stránka 533](#page-532-0)

# **5.2.6 CAM-programy**

V řídicím systému můžete také optimalizovat a zpracovávat externě vytvořené NC-programy.

Pomocí CAD **(Computer-Aided Design)** vytváříte geometrické modely vyráběných obrobků.

V systému CAM (**Computer-Aided Manufacturing**) pak definujete, jak má být CAD-model vyroben. Ke kontrole výsledných řídicích drah nástroje (nezávislých na konkrétním řídicím systému) můžete použít interní simulaci.

Poté pomocí postprocesoru vygenerujete řídicí a strojně specifické NC-programy v CAM. Přitom vznikají nejen programovatelné dráhové funkce, ale také splinové křivky (**SPL**) nebo přímky **LN** s plošnými normálovými vektory.

**Další informace:** ["Víceosové obrábění", Stránka 457](#page-456-0)

# <span id="page-127-0"></span>**5.3 Základy programování**

# **5.3.1 Obsah NC-programu**

# **Použití**

Pomocí NC-programů definujete pohyby a chování vašeho stroje. NC-programy se skládají z NC-bloků, které obsahují syntaktické prvky NC-funkcí. Řídicí systém vás podporuje funkcí HEIDENHAIN Klartext, což je nabídka dialogů s informacemi o požadovaném obsahu pro každý prvek syntaxe.

### **Příbuzná témata**

Vytvoření nového NC-programu

**Další informace:** ["Vytvoření nového NC-programu", Stránka 106](#page-105-0)

NC-programy s pomocí CAD-souborů

**Další informace:** ["CAM-generované NC-programy", Stránka 474](#page-473-0)

■ Struktura NC-programu pro obrábění obrysu **Další informace:** ["Struktura NC-programu", Stránka 110](#page-109-0)

# **Popis funkce**

NC-programy vytváříte v režimu **Editor** v pracovní ploše **Hledat**.

**Další informace:** ["Pracovní plocha Hledat", Stránka 132](#page-131-0)

První a poslední NC-blokNC-programu obsahuje následující informace:

- Syntaxe **BEGIN PGM** nebo **END PGM**
- Název NC-programu
- Měrová jednotka NC-programu mm nebo palce

Řízení vkládá NC-bloky **BEGIN PGM** a **END PGM** automaticky při vytváření NC-programu. Tyto NC-bloky nemůžete smazat.

Po **BEGIN PGM** vytvořené NC-bloky obsahují následující informace:

- Definice polotovaru
- Vyvolání nástroje
- Najetí do bezpečné vzdálenosti
- **Posuvy a otáčky vřetena**
- Pojezdy, cykly a další NC-funkce

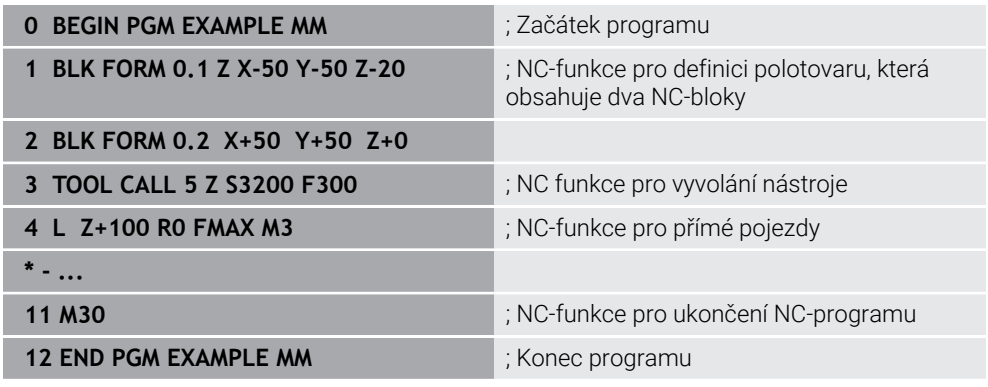

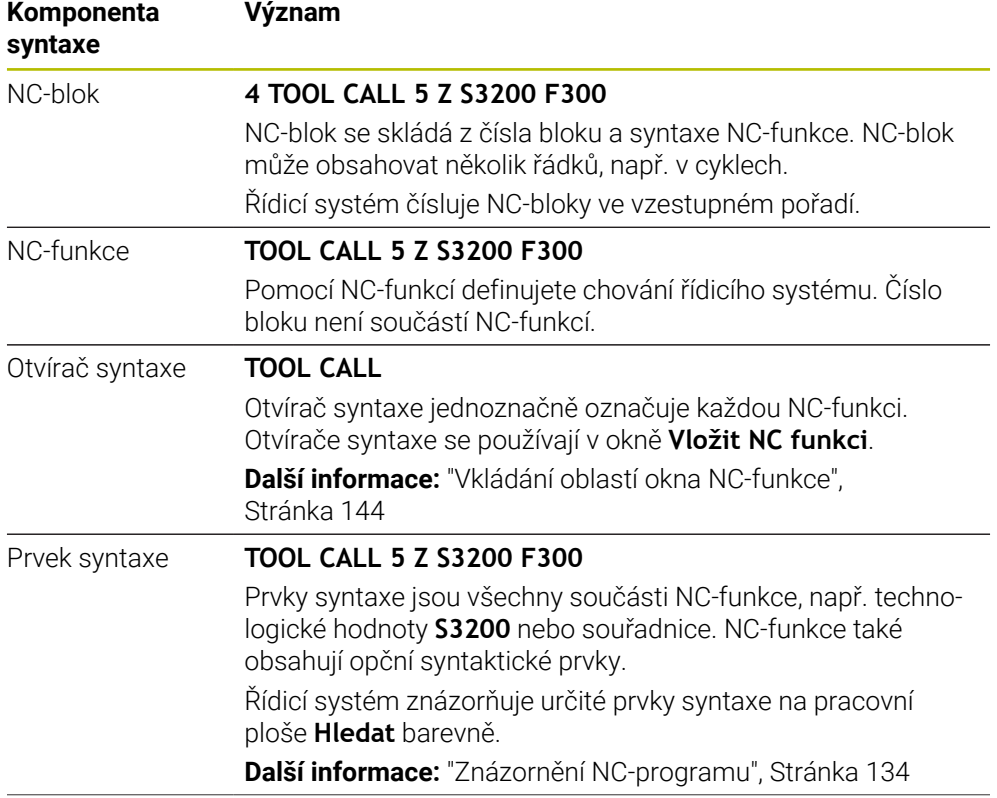

**5**

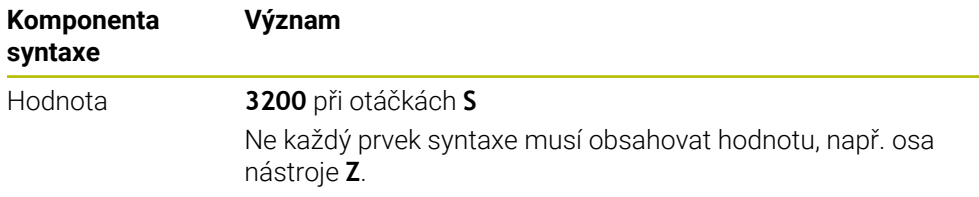

Pokud vytváříte NC-programy v textovém editoru nebo mimo řídicí systém, věnujte pozornost pravopisu a pořadí prvků syntaxe.

# **Upozornění**

- NC-funkce mohou také zahrnovat několik NC-bloků, např. **BLK FORM**.
- Se strojním parametrem **linebreak**(č. 105404) definujete, jak řídicí systém znázorňuje víceřádkové NC-funkce.
- Přídavné **M-funkce** a komentáře mohou být jak prvky syntaxe v rámci NC-funkcí, tak také samostatné NC-funkce.
- Programujte NC-programy, jako by se nástroj pohyboval! Pak je irelevantní, zda pohyb provádí osa hlavy nebo stolu.
- Koncovkou **\*.h** definujete program Klartextu. **Další informace:** ["Základy programování", Stránka 128](#page-127-0)

# **5.3.2 Režim Editor**

# **Použití**

V režimu **Editor** máte následující možnosti:

- Příprava, editace a simulace NC-programů.
- Vytváření a editování obrysů
- Vytváření a editování tabulek palet

# **Popis funkce**

Pomocí **Přidat** můžete vytvořit nový soubor nebo soubor otevřít. Řídicí systém zobrazuje maximálně deset záložek.

Režim **Editor** nabízí při otevřeném NC-programu následující pracovní plochy:

- **Nápověda Další informace:** ["Pracovní plocha Nápověda", Stránka 648](#page-647-0)
- **kontura Další informace:** ["Grafické programování", Stránka 601](#page-600-0)
- **Hledat**

**Další informace:** ["Pracovní plocha Hledat", Stránka 132](#page-131-0)

**Simulace**

**Další informace:** ["Pracovní plocha Simulace", Stránka 675](#page-674-0)

■ Stav simulace

**Další informace:** Uživatelská příručka Seřizování a zpracování

**Klávesnice**

**Další informace:** ["Klávesnice na obrazovce panelu řídicího systému",](#page-649-0) [Stránka 650](#page-649-0)

Po otevření tabulky palet ukáže řídicí systém pracovní plochy **Seznam.zakázek** a **Tvar** pro palety. Tyto pracovní plochy nemůžete změnit.

**Další informace:** ["Pracovní plocha Seznam.zakázek", Stránka 700](#page-699-0)

**Další informace:** ["Pracovní plocha Tvar pro palety", Stránka 708](#page-707-0)

Pokud je aktivní volitelný software Správce dávkových procesů (#154 / #2-05-1), můžete využívat celý rozsah funkcí pro zpracování tabulek palet.

**Další informace:** ["Pracovní plocha Seznam.zakázek", Stránka 700](#page-699-0)

Pokud je zvolený NC-program nebo tabulka palet v režimu **Běh programu**, zobrazí řídicí systém stav **M** na kartě NC-programu. Když je pracovní plocha **Simulace** pro tento NC-program otevřená, zobrazí řídicí systém symbol **Řízení v provozu** na kartě NC-programu.

# **Symboly a tlačítka**

Režim **Editor** obsahuje následující symboly a tlačítka:

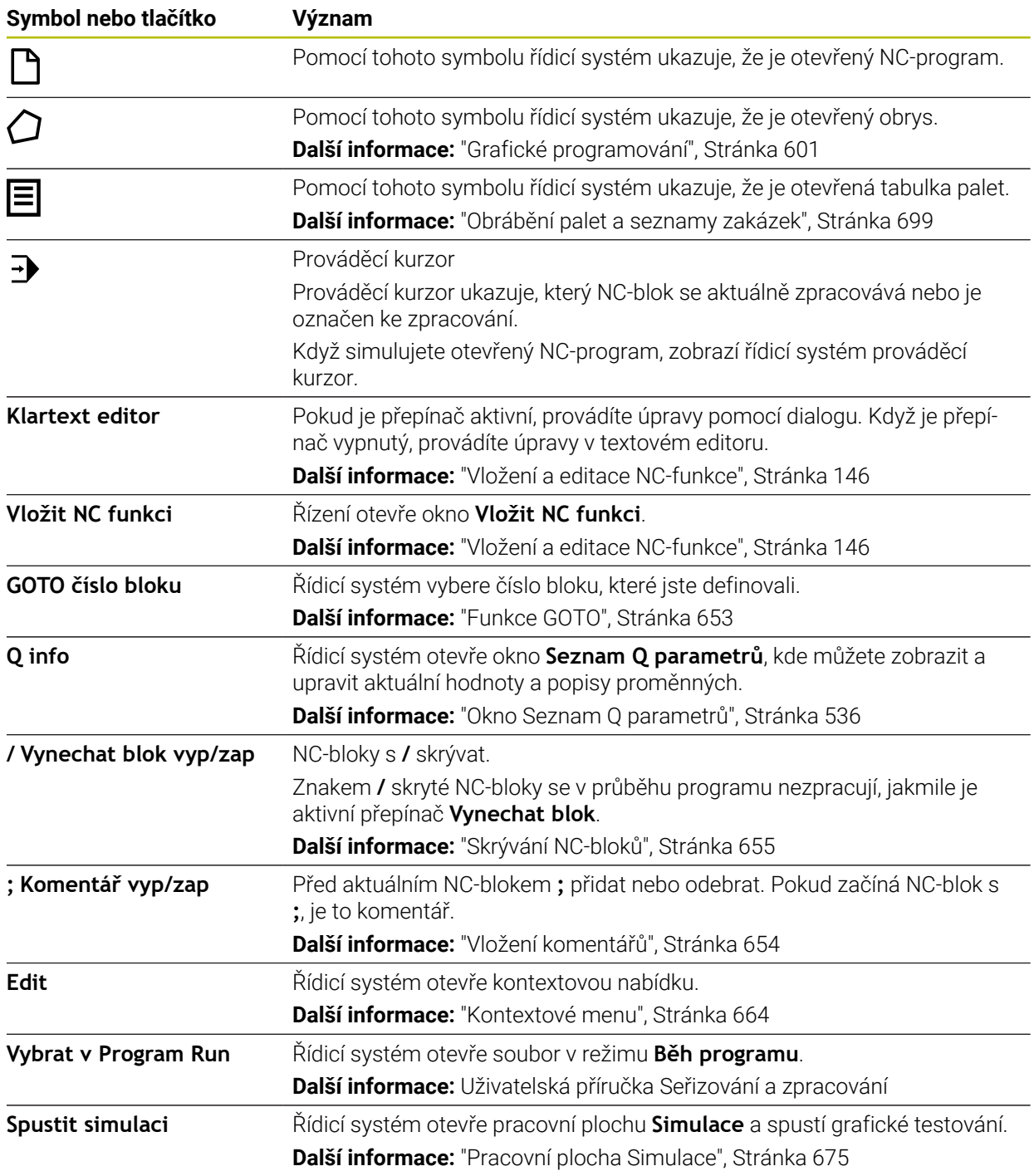

# <span id="page-131-0"></span>**5.3.3 Pracovní plocha Hledat**

# **Použití**

Na pracovní ploše **Hledat** zobrazuje řídicí systém NC-program. V režimu **Editor** a aplikaci **MDI** můžete editovat NC-program, nikoli však v režimu **Běh programu**.

# **Popis funkce**

**Oblasti pracovní plochy Hledat**

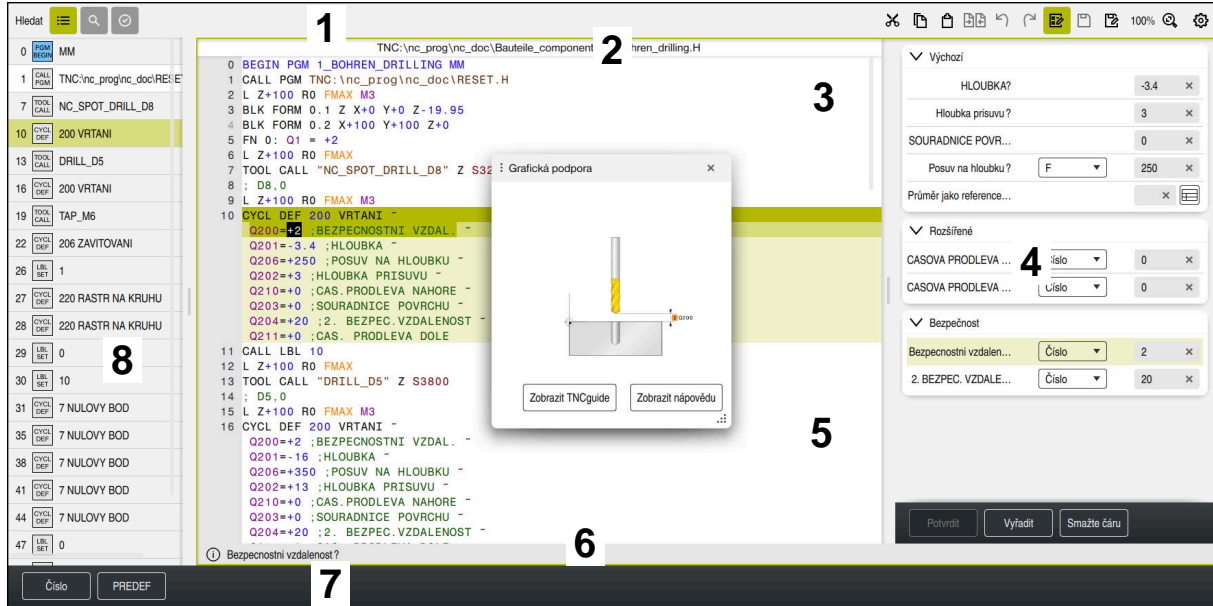

Pracovní plocha **Hledat** s aktivním členěním, obrázkem nápovědy a formulářem

1 Záhlaví s titulkem

**Další informace:** ["Symboly v záhlaví s titulkem", Stránka 134](#page-133-1)

2 Informační lišta souboru

Řídicí systém zobrazuje v informačním panelu cestu k souboru NC-programu. V provozních režimech **Běh programu** a **Editor** obsahuje panel informací o souboru Breadcrumb-navigaci.

- 3 Obsah NC-programu **Další informace:** ["Znázornění NC-programu", Stránka 134](#page-133-0)
- 4 Sloupec **Formulář Další informace:** ["Sloupec Formulář na pracovní ploše Hledat", Stránka 143](#page-142-0)
- 5 Obrázek nápovědy k upravovanému prvku syntaxe

**Další informace:** ["Obrázek nápovědy", Stránka 135](#page-134-0)

6 Panel dialogu

V panelu dialogu zobrazuje řídicí systém další informace nebo pokyny pro aktuálně editovaný prvek syntaxe.

7 Panel akcí

Na panelu akcí zobrazuje řídicí systém možnosti pro aktuálně editovaný prvek syntaxe.

8 Sloupec **Struktura**, **Hledat** nebo **Kontrola nástroje**

**Další informace:** ["Sloupce Struktura na pracovní ploše Hledat", Stránka 656](#page-655-0) **Další informace:** ["Sloupec Hledat na pracovní ploše Hledat", Stránka 659](#page-658-0) **Další informace:** Uživatelská příručka Seřizování a zpracování

# <span id="page-133-1"></span>**Symboly v záhlaví s titulkem**

Pracovní plocha **Hledat** obsahuje následující symboly v záhlaví s titulkem: **Další informace:** ["Symboly rozhraní řídicího systému", Stránka 97](#page-96-0)

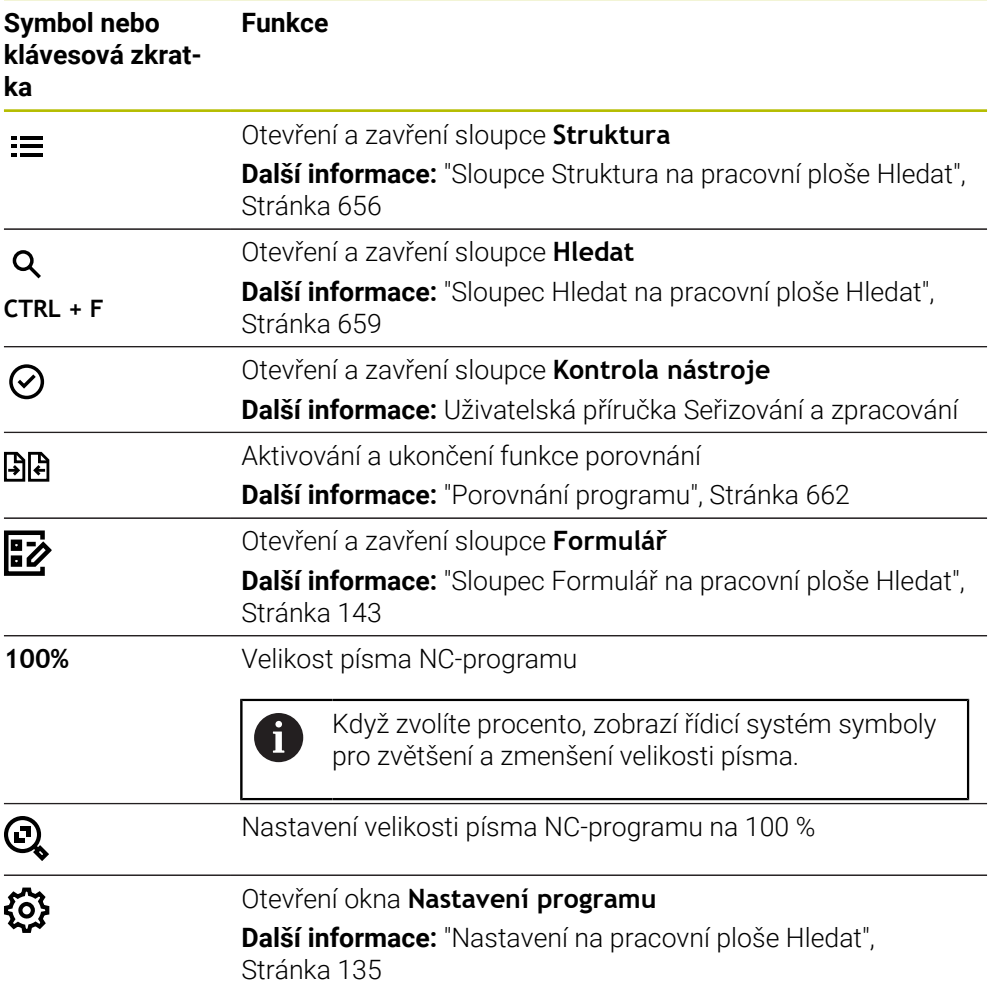

# <span id="page-133-0"></span>**Znázornění NC-programu**

Ve výchozím nastavení zobrazuje řídicí systém syntaxi černě. Řídicí systém barevně zvýrazní následující prvky syntaxe v NC-programu:

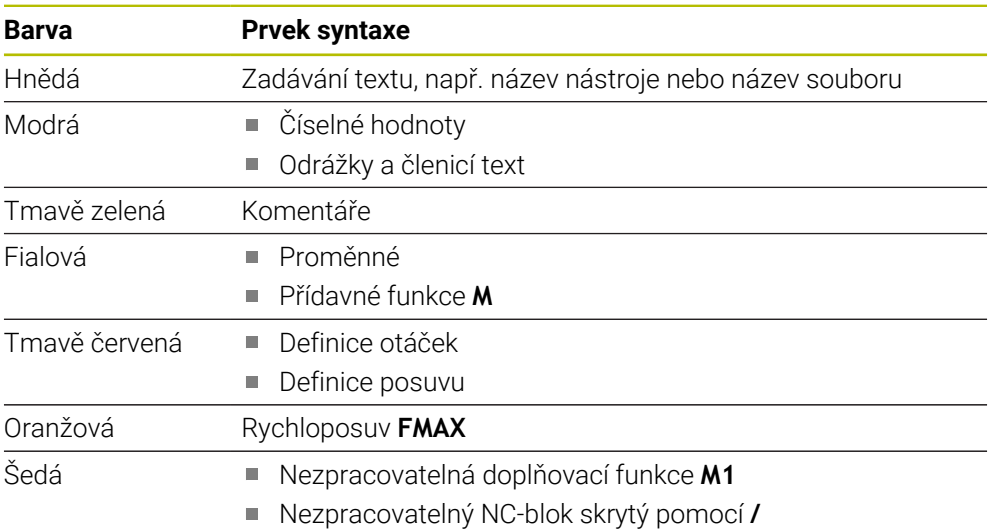

### <span id="page-134-0"></span>**Obrázek nápovědy**

Když editujete NC-blok, řídicí systém zobrazí pro některé NC-funkce obrázek nápovědy pro aktuální prvek syntaxe jako pomocné okno. Při změně velikosti a polohy pomocného okna uloží řídicí systém nastavení pro každou kartu zvlášť.

Zda řídicí systém zobrazí obrázek nápovědy jako pomocné okno závisí na nastavení **Automaticky zobrazit grafiku nápovědy** nebo na strojním parametru **stdTNChelp**.

**Další informace:** ["Nastavení na pracovní ploše Hledat", Stránka 135](#page-134-1)

Pomocné okno nabízí následující tlačítka:

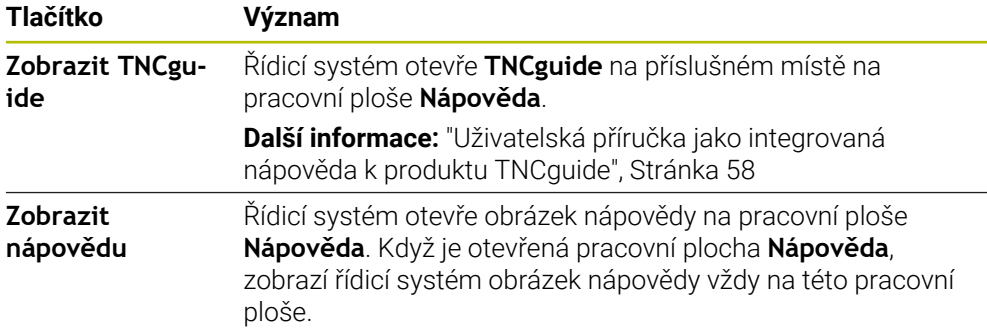

**Další informace:** ["Pracovní plocha Nápověda", Stránka 648](#page-647-0)

# <span id="page-134-1"></span>**Nastavení na pracovní ploše Hledat**

V okně **Nastavení programu** můžete ovlivnit zobrazovaný obsah a chování řídicího systém v pracovní ploše **Hledat**. Vybraná nastavení platí modálně.

Dostupná nastavení v okně **Nastavení programu** závisí na provozním režimu nebo na aplikaci. Okno **Nastavení programu** obsahuje následující oblasti:

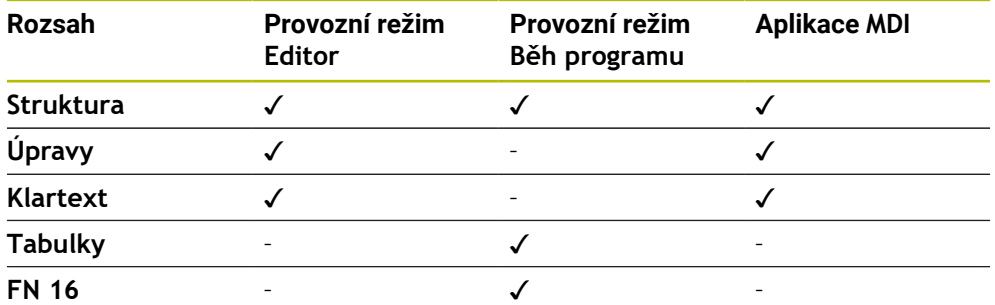

# **Oblast Struktura**

| : Nastaveni programu |                          | $\times$     |
|----------------------|--------------------------|--------------|
| <b>Struktura</b>     | <b>TOOL CALL</b>         | $\bullet$    |
| Úpravy               | * Blok struktury         | - 0          |
| Klartext             | LBL                      | - 6          |
|                      | LBL <sub>0</sub>         | - 1          |
|                      | <b>CYCL DEF</b>          |              |
|                      | <b>TCH PROBE</b>         |              |
|                      | Zobrazit volání nástroje | OK<br>Zrusit |

Oblast **Struktura** v okně **Nastavení programu**

V oblasti **Struktura** vyberte pomocí přepínačů, které strukturní prvky řídicí systém zobrazí ve sloupci **Struktura**.

**Další informace:** ["Sloupce Struktura na pracovní ploše Hledat", Stránka 656](#page-655-0)

Můžete si vybrat z následujících prvků struktury:

- **TOOL CALL**
- **\* Blok struktury**
- **LBL**
- **LBL 0**
- **CYCL DEF**
- **TCH PROBE**
- **MONITORING SECTION START** (#168 / #5-01-1)
- **MONITORING SECTION STOP** (#168 / #5-01-1)
- **CALL PGM**
- **SEL PGM**
- **FUNCTION MODE**
- $M30 / M2$
- **M1**
- **M0 / STOP**
- **APPR / DEP**

# **Oblast Úpravy**

Oblast **Úpravy** obsahuje následující nastavení:

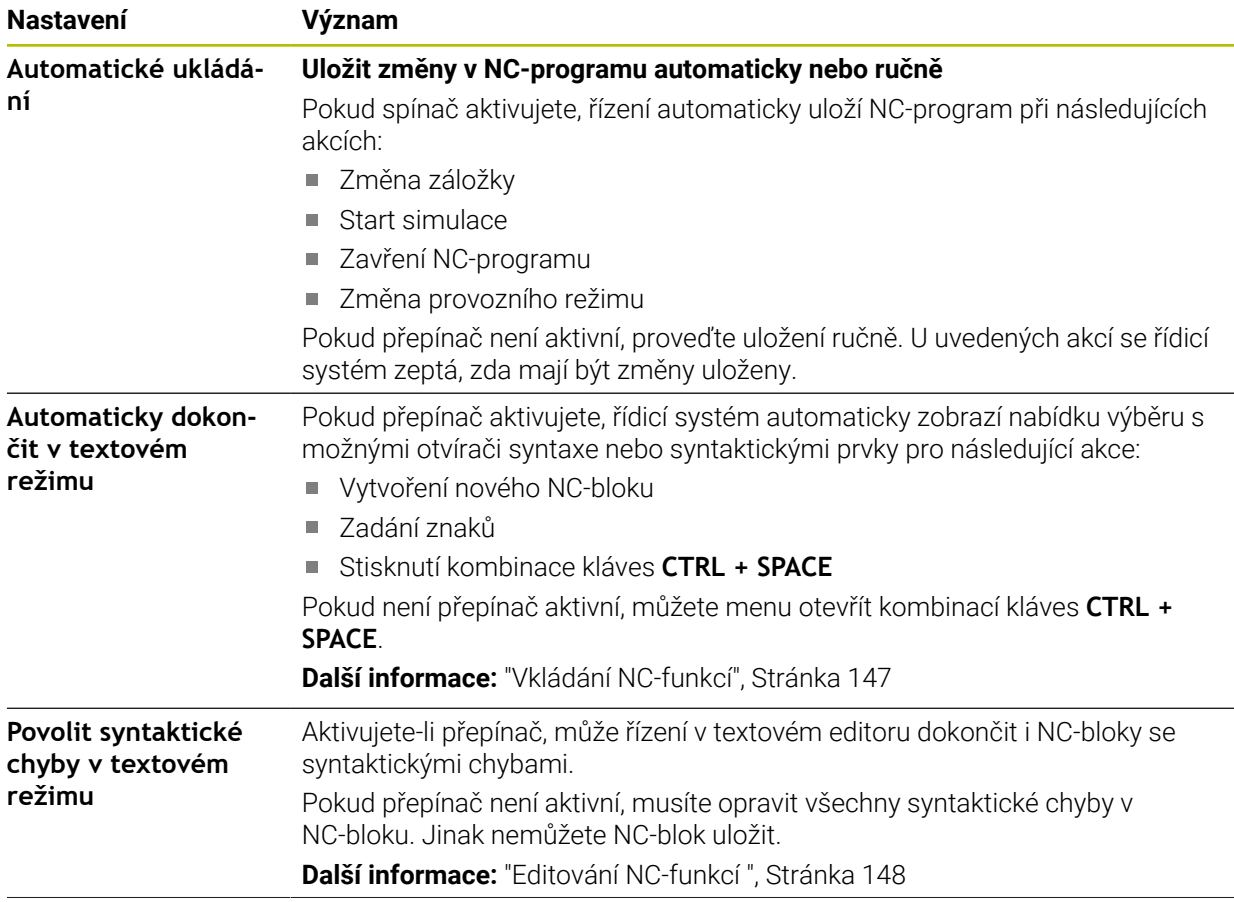

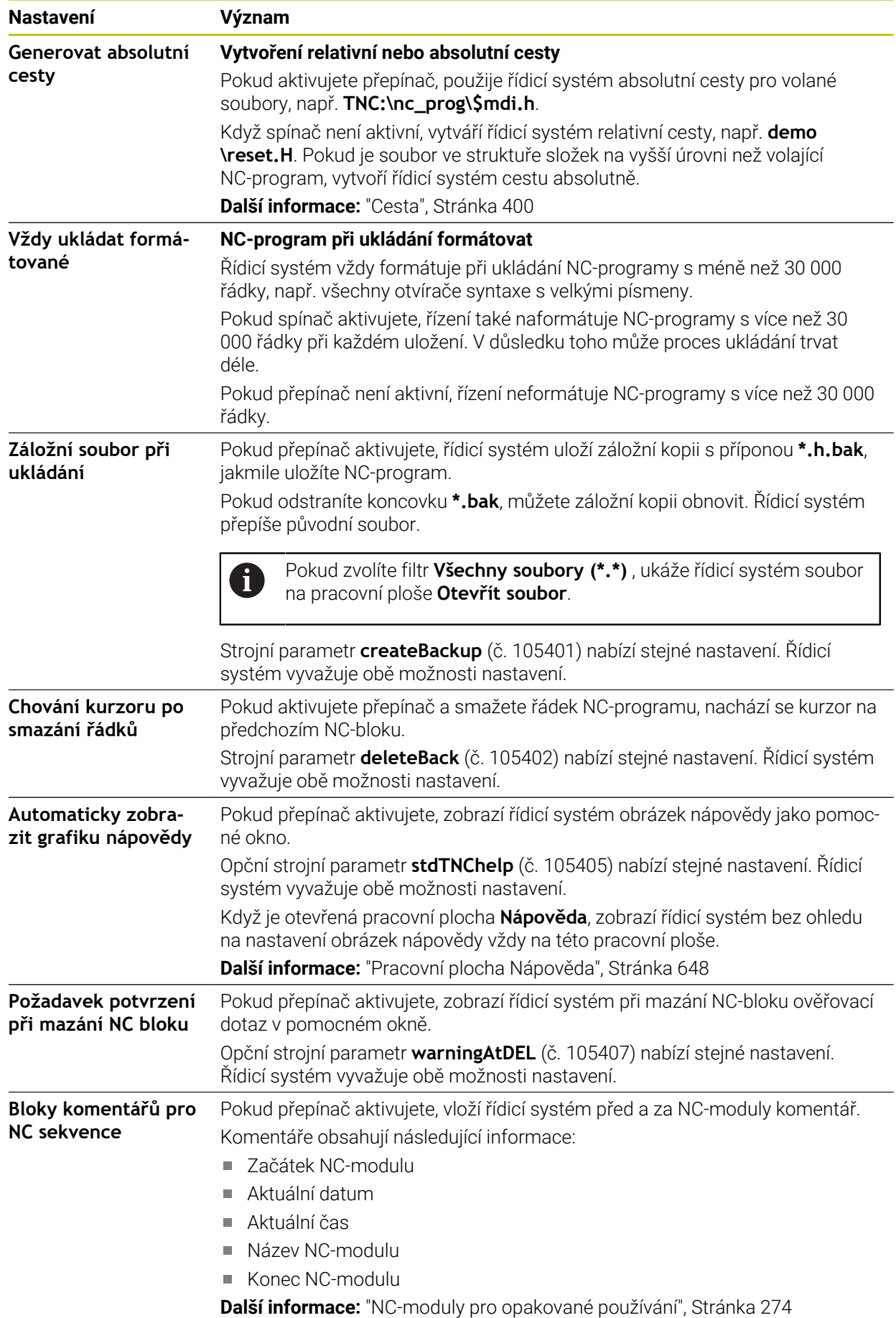

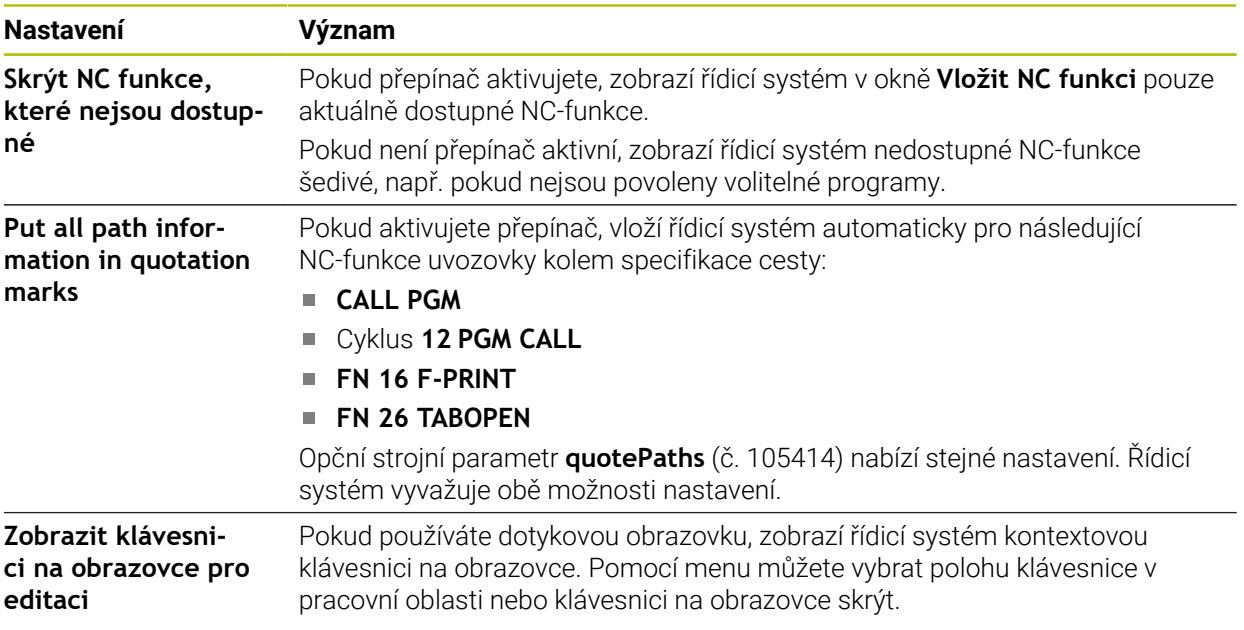

### **Oblast Klartext**

V oblasti **Klartext**zvolíte, zda řídicí systém nabízí určité prvky syntaxe NC-bloku během zadávání.

Řízení nabízí následující nastavení jako tlačítka:

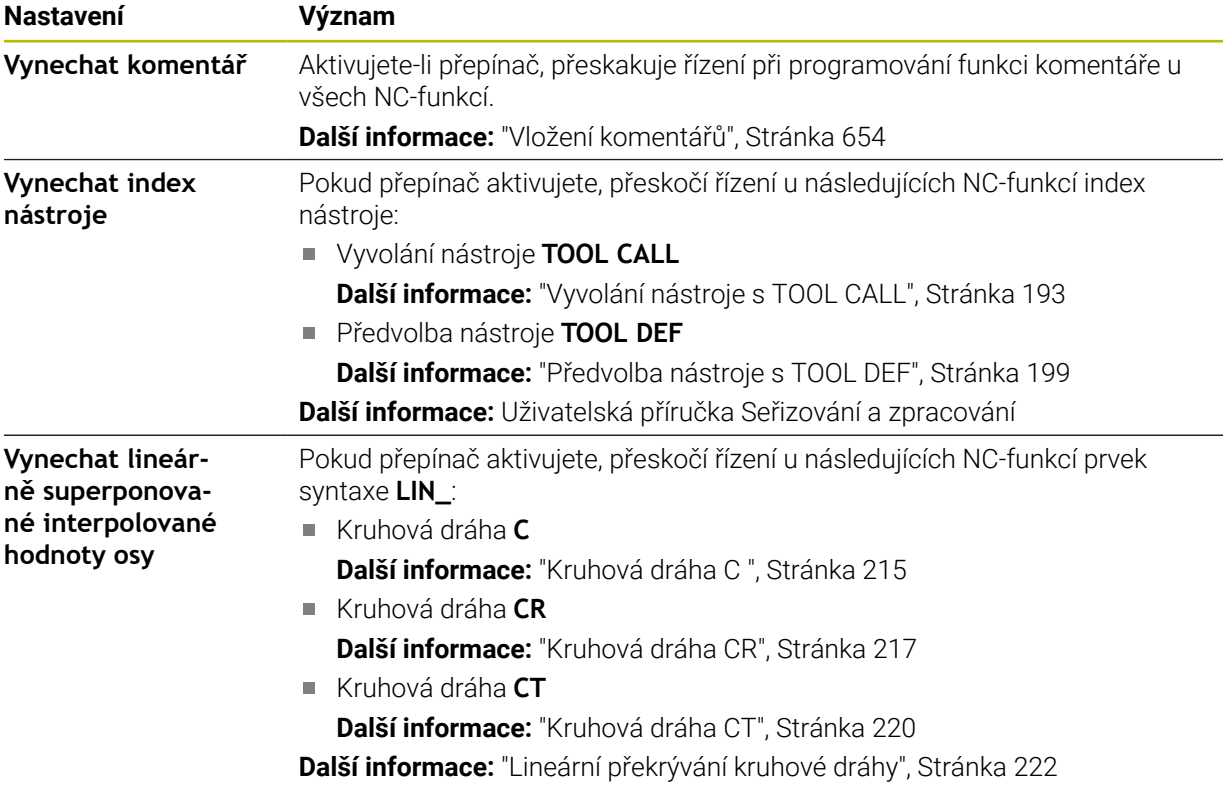

Prvky syntaxe můžete programovat ve formuláři nezávisle na nastavení v oblasti **Klartext**.

## **Tabulky**

V oblasti **Tabulky** můžete pro zobrazené oblasti aplikací použít vždy jednoznačnou tabulku, která je účinná za chodu programu.

Následující tabulky můžete vybrat pomocí okna s výběrem:

- **Počátky Další informace:** ["Tabulka nulových bodů \\*.d", Stránka 740](#page-739-0)
- **Korekce nástroje Další informace:** ["Korekční tabulka \\*.tco", Stránka 750](#page-749-0)
- **Korekce obrobku Další informace:** ["Tabulka korekcí \\*.wco", Stránka 752](#page-751-0)

### **FN 16**

V oblasti **FN 16** můžete zvolit přepínačem **Zobrazit místní okno**, zda řídicí systém zobrazí ve spojení s **FN 16** okno.

**Další informace:** ["Výstup formátovaných textů pomocí FN 16: F-PRINT",](#page-553-0) [Stránka 554](#page-553-0)

# **Ovládání pracovní plochy Hledat**

Pracovní plocha **Hledat** nabízí následující možnosti ovládání:

- Dotykové ovládání
- Ovládání pomocí kláves a tlačítek
- Ovládání pomocí myši

## **Dotykové ovládání**

Pomocí gest můžete provádět následující funkce:

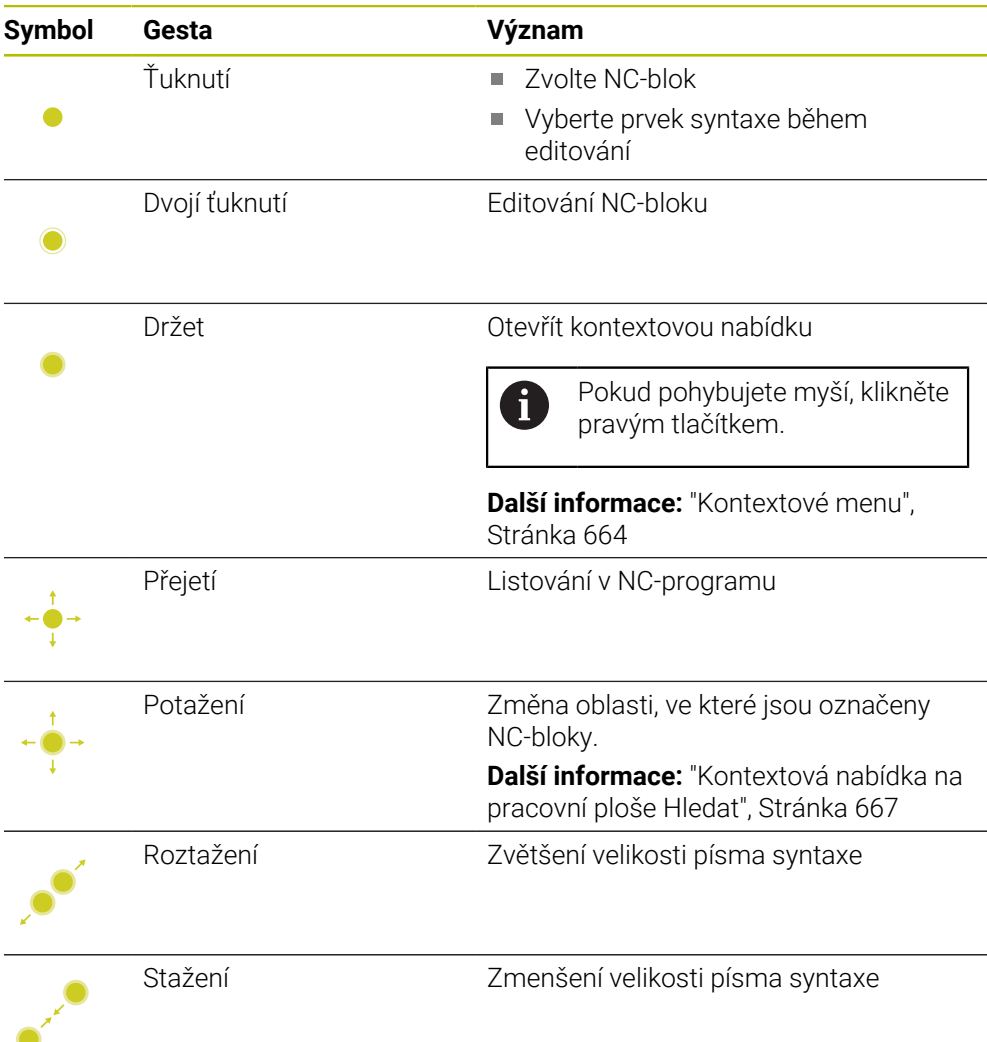

# **Klávesy a tlačítka**

Pomocí kláves a tlačítek můžete provádět následující funkce:

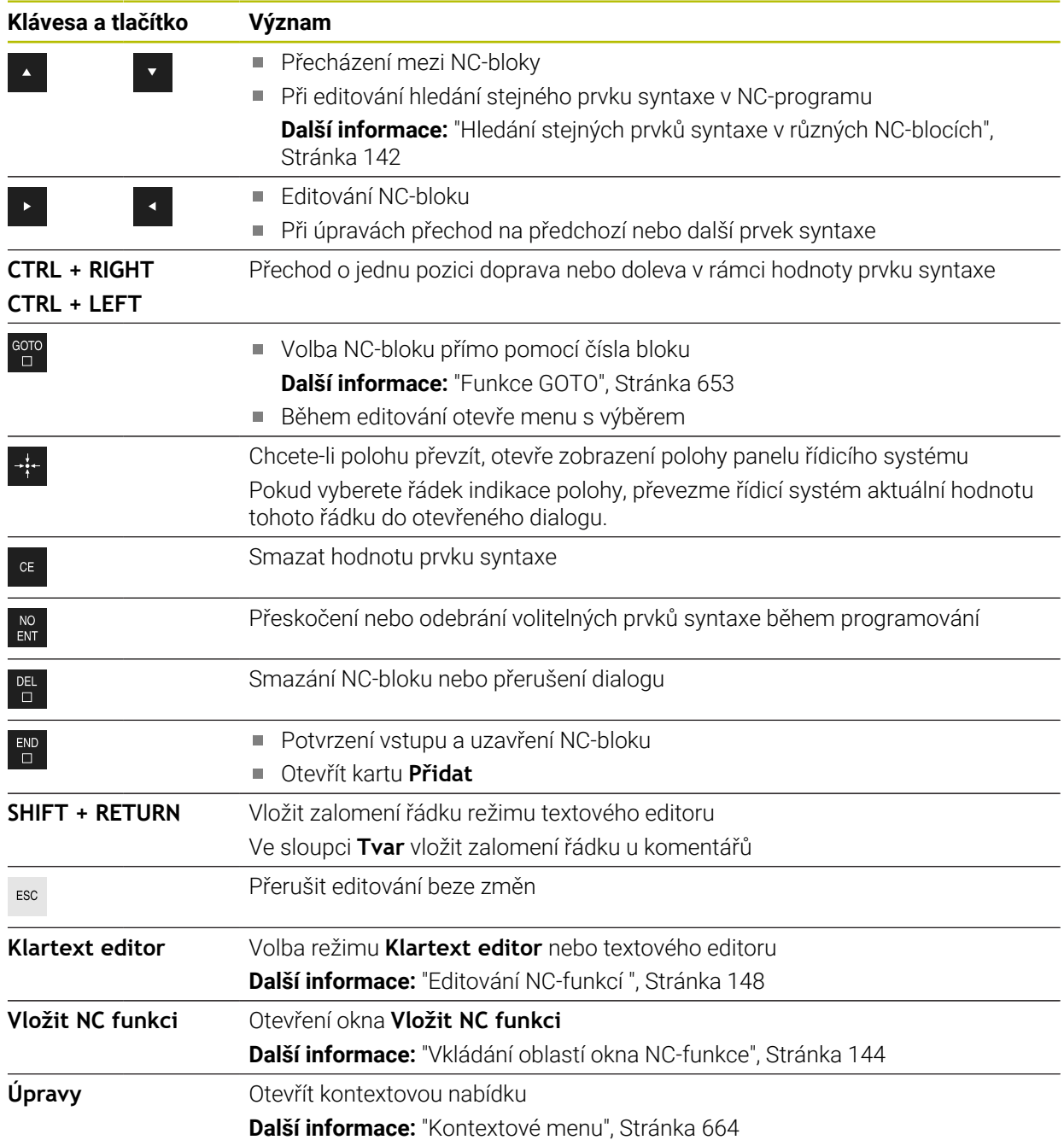

# <span id="page-141-0"></span>**Hledání stejných prvků syntaxe v různých NC-blocích**

Pokud editujete NC-blok, můžete hledat stejný syntaktický prvek ve zbytku NC-programu.

V NC-programu hledáte prvek syntaxe takto:

- ▶ Zvolte NC-blok
	- ► Editování NC-bloku
- 

 $\mathbf i$ 

- Přejít na požadovaný prvek syntaxe
- Vybrat šipku dolů nebo nahoru
- Řídicí systém označí další NC-blok, který obsahuje prvek syntaxe. Kurzor je na stejném syntaktickém prvku jako v předchozím NC-bloku. Se šipkou nahoru vyhledává řídicí systém zpátky.

Můžete také hledat stejný otvírač syntaxe v NC-programu. Otvírač syntaxe zvolíte poklepáním nebo kliknutím.

# **Upozornění**

- Pokud hledáte stejný prvek syntaxe ve velmi dlouhých NC-programech, zobrazí řídicí systém okno. Hledání můžete kdykoliv přerušit.
- Pokud NC-blok obsahuje syntaktickou chybu, zobrazí řídicí systém před číslem bloku symbol. Pokud zvolíte tento symbol, ukáže řídicí systém příslušný popis chyby.
- Pomocí opčního strojního parametru **maxLineCommandSrch** (č. 105412) definujete, v kolika NC-blocích bude řídicí systém hledat stejný prvek syntaxe.
- Když otevřete NC-program, zkontroluje řídicí systém úplnost a syntaktickou správnost NC-programu.

Pomocí volitelného strojního parametru **maxLineGeoSearch** (č. 105408) definujete, do kterého NC-bloku bude řídicí systém kontrolovat.

- Pokud otevřete NC-program bez obsahu, můžete editovat NC-bloky **BEGIN PGM** a **END PGM** a změnit měrové jednotky NC-programu.
- NC-program bez NC-bloku **END PGM** je neúplný. Pokud otevřete neúplný NC-program v režimu **Editor**, vloží řídicí systém NC-blok automaticky.
- Pokud je NC-program zpracováván v režimu **Běh programu**, nelze tento NC-program v režimu **Editor** editovat.
- Řídicí systém vždy ukazuje prováděcí kurzor v popředí. Prováděcí kurzor někdy překrývá nebo zakrývá jiné symboly.

# <span id="page-142-0"></span>**Sloupec Formulář na pracovní ploše Hledat**

### **Použití**

Ve sloupci **Tvar** na pracovní ploše **Hledat** zobrazuje řídicí systém všechny možné syntaktické prvky pro aktuálně vybranou NC-funkci. Můžete editovat všechny prvky syntaxe a v případě potřeby i otvírač syntaxe ve formuláři.

### **Příbuzná témata**

- Pracovní plocha **Tvar** pro tabulky palet **Další informace:** ["Pracovní plocha Tvar pro palety", Stránka 708](#page-707-0)
- Editování NC-funkce ve sloupci **Tvar Další informace:** ["Editování NC-funkcí ", Stránka 148](#page-147-0)

### **Předpoklad**

Režim **Klartext editor** je aktivní

### **Popis funkce**

Řídicí systém nabízí následující symboly a tlačítka pro ovládání sloupce **Tvar**:

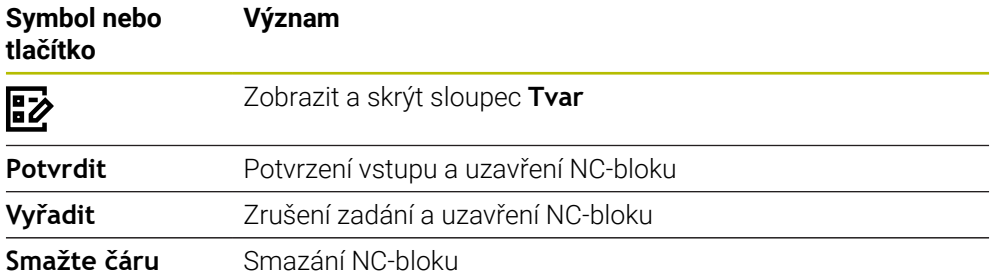

Řídicí systém seskupuje syntaktické prvky ve formuláři podle funkce, např. souřadnice nebo zabezpečení.

Řídicí systém označí požadované prvky syntaxe červeným rámečkem. Teprve když jste definovali všechny potřebné syntaktické prvky, můžete potvrdit zadání a dokončit NC-blok. Řídicí systém znázorní aktuálně editovaný prvek syntaxe barevně.

Pokud je zadání neplatné, zobrazí řídicí systém symbol upozornění před prvkem syntaxe. Pokud zvolíte symbol upozornění, zobrazí řídicí systém informace o chybě.

### **Upozornění**

- V následujících případech řídicí systém nezobrazí žádný obsah ve formuláři:
	- NC-program se zpracuje
	- NC-bloky budou označeny
	- NC-blok obsahuje syntaktické chyby
	- Jsou vybrány NC-bloky **BEGIN PGM** nebo **END PGM**
- Pokud v NC-bloku definujete více přídavných funkcí, můžete změnit pořadí přídavných funkcí pomocí šipek ve formuláři.
- Pokud definujete Label s číslem, zobrazí řídicí systém symbol vedle zadávací oblasti. S tímto symbolem použije řídicí systém pro Label další volné číslo.

# **5.3.4 Okno Vložit NC funkci**

### **Použití**

Okno **Vložit NC funkci** nabízí možnost vložení NC-funkcí nebo NC-modulů do NC-programu.

# **Příbuzná témata**

- Vytvoření NC-modulů
	- **Další informace:** ["NC-moduly pro opakované používání", Stránka 274](#page-273-0)
- Vložení a editace NC-funkcí **Další informace:** ["Vložení a editace NC-funkce", Stránka 146](#page-145-0)

# **Popis funkce**

Řídicí systém nabízí okno **Vložit NC funkci** výhradně v provozním režimu **Editor** a v aplikaci **MDI**.

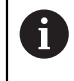

V aplikaci **MDI** vkládáte NC-funkce pouze do NC-programu **\$mdi.h** nebo **\$mdi\_inch.h**.

# <span id="page-143-0"></span>**Vkládání oblastí okna NC-funkce**

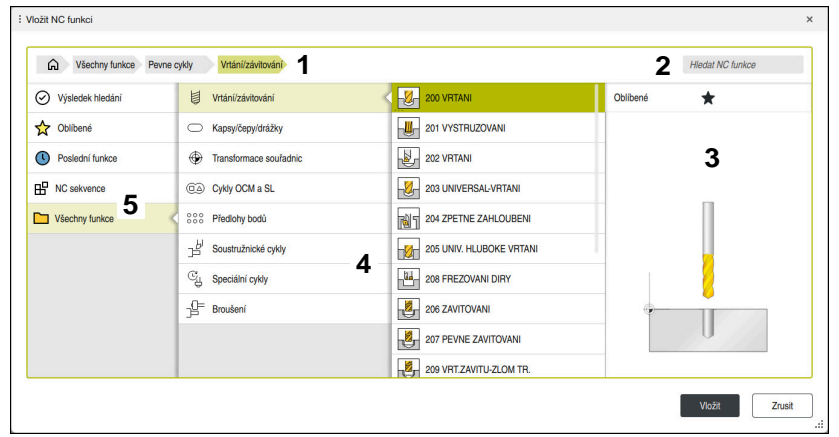

# Okno **Vložit NC funkci**

1 Navigační cesta

V navigační cestě zobrazuje řídicí systém polohu aktuální složky ve struktuře složek. Pomocí jednotlivých prvků navigační cesty se můžete dostat do vyšších úrovní složek.

**Další informace:** ["Oblasti Správy souborů", Stránka 398](#page-397-0)

2 Hledání

S pomocí **Hledat NC funkce** můžete hledat otvírač syntaxe NC-funkce nebo název NC-modulu.

Řídicí systém ukáže výsledky pod **Výsledek hledání**.

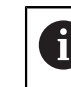

Vyhledávání můžete spustit přímo po otevření okna **Vložit NC funkci** zadáním znaku.

- 3 Řídicí systém zobrazuje následující informace a funkce:
	- Přidání nebo odebrání položky do Oblíbených
	- Náhled

Řídicí systém zobrazuje u NC-modulů náhled obsahu a náhledový obrázek u cyklů.

4 Sloupce obsahu

Řídicí systém ukazuje NC-funkce nebo složky, které obsahují NC-funkce. Řídicí systém zobrazí až dva sloupce.
#### 5 Navigační sloupec

Navigační panel obsahuje následující oblasti:

#### **Výsledek hledání**

Řídicí systém zobrazuje následující výsledky hledání:

- NC-funkce nebo doplňkové funkce s hledaným obsahem v názvu, např. cyklus 4019 při hledání "19"
- Ekvivalentní nebo alternativní NC-funkce, např. **PATTERN DEF** při hledání "Vzory" (Pattern)
- Náhradní funkce pro starší a částečně již nenabízené funkce, např. funkce **PLANE** namísto cyklu **19 ROVINA OBRABENI**

#### **Oblíbené**

Řídicí systém zobrazuje všechny NC-funkce a NC-moduly, které jste označili jako Oblíbené.

**Další informace:** ["Symboly rozhraní řídicího systému", Stránka 97](#page-96-0)

**Poslední funkce**

Řídicí systém ukazuje deset naposledy použitých NC-funkcí a NC-modulů.

**NC sekvence**

Pomocí NC-modulů můžete vložit uloženou sekvenci NC-funkcí. **Další informace:** ["NC-moduly pro opakované používání", Stránka 274](#page-273-0)

**Všechny funkce**

Řídicí systém ukáže ve struktuře složek všechny dostupné NC-funkce. Volby můžete zúžit pomocí tlačítek nebo přepínačů. Pokud například stisknete tlačítko **CYCL DEF**, otevře řídicí systém skupiny cyklů.

**Další informace:** ["Oblast NC-dialogu", Stránka 93](#page-92-0)

V oblastech **Výsledek hledání**, **Oblíbené** a **Poslední funkce** ukazuje řídicí systém cestu NC-funkcí.

#### **Funkce pro soubory v okně Vložit NC funkci**

Pokud v okně **Vložit NC funkci** přetáhnete NC-funkci doprava, nabídne řídicí systém následující funkce pro soubory:

- Přidání nebo odebrání položky do Oblíbených
- Přejít k NC-funkci
	- Ne do oblasti **Všechny funkce**

U NC-modulů nabízí řídicí systém také následující souborové funkce:

- Zpracovat
- Přejmenovat
- Smazat
- Aktivování nebo deaktivování ochrany proti zápisu
- Otevření cesty v provozním režimu **Soubory**

**Další informace:** ["NC-moduly pro opakované používání", Stránka 274](#page-273-0)

## **Upozornění**

- Návod k používání obsahuje zvýrazněné textové pasáže, např. **200 VRTANI**. Tyto pasáže můžete použít k vyhledávání v okně **Vložit NC funkci**.
- Pokud není volitelný software povolený, zobrazí řídicí systém nedostupné obsahy v okně **Vložit NC funkci** šedivě.

## **5.3.5 Vložení a editace NC-funkce**

## **Použití**

Editace NC-programů zahrnuje vkládání a změnu NC-funkcí. Můžete také upravovat NC-programy, které jste dříve vygenerovali pomocí CAM-systému a přenesli do řídicího systému.

## **Příbuzná témata**

- Ovládání pracovní plochy **Hledat Další informace:** ["Ovládání pracovní plochy Hledat", Stránka 140](#page-139-0)
- Okno **Vložit NC funkci Další informace:** ["Okno Vložit NC funkci", Stránka 143](#page-142-0)

## **Popis funkce**

NC-programy můžete editovat výlučně v režimu **Editor** a v aplikaci **MDI**.

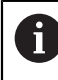

V aplikaci **MDI** můžete upravit pouze NC-program **\$mdi.h** nebo **\$mdi\_inch.h**.

## **Vkládání NC-funkcí**

Řídicí systém nabízí následující možnosti vkládání NC-funkcí:

- Vložení NC-funkce přímo pomocí kláves nebo tlačítek
	- Často požadované NC-funkce, např. dráhové funkce, můžete vložit přímo pomocí tlačítek.

Alternativně k tlačítkům nabízí řídicí systém obrazovkovou klávesnici a pracovní plochu **Klávesnice** v režimu NC-zadávání.

**Další informace:** ["Klávesnice na obrazovce panelu řídicího systému",](#page-649-0) [Stránka 650](#page-649-0)

Vložit NC-funkci výběrem

Všechny NC-funkce můžete vybrat pomocí okna **Vložit NC funkci**.

**Další informace:** ["Okno Vložit NC funkci", Stránka 143](#page-142-0)

Vložit NC-funkci v textovém editoru

Řídicí systém nabízí v režimu Textového editoru automatické dokončování.

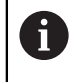

Když je aktivní režim Textový editor, je přepínač **Klartext editor** vlevo a je zašedlý.

**Další informace:** ["Vkládání NC-funkcí", Stránka 147](#page-146-0)

## **Editování NC-funkcí**

Řídicí systém nabízí následující možnosti editování NC-funkcí:

- Editace NC-funkce v režimu **Klartext editor** Řídicí systém otevírá nově vytvořené i syntakticky správné NC-programy standardně v režimu **Klartext editor**
- Editování NC-funkce ve sloupci **Tvar** Sloupec **Tvar** zobrazuje nejen vybrané a použité syntaktické prvky, ale také všechny možné syntaktické prvky pro aktuální NC-funkci.
- Editace NC-funkce v režimu Textového editoru

Řízení se pokusí automaticky opravit syntaktické chyby v NC-programu. Pokud automatická korekce není možná, přepne se řízení při editaci tohoto NC-bloku do režimu textového editoru. Než budete moci přejít do režimu **Klartext editor**, musíte opravit všechny chyby.

**Další informace:** ["Editování NC-funkcí ", Stránka 148](#page-147-0)

## <span id="page-146-0"></span>**Vkládání NC-funkcí**

#### **Vložení NC-funkce přímo pomocí kláves nebo tlačítek**

Často požadované NC-funkce vložíte následovně:

- Zvolte **L**
	- Řízení vytvoří nový NC-blok a spustí dialog.
	- **Postupujte podle dialogu**

#### **Vložit NC-funkci výběrem**

Novou NC-funkci vložíte následovně:

Vložit<br>NC funkci

صيا

- Zvolte **Vložit NC funkci**
- Řídicí systém otevře okno **Vložit NC funkci**
- Přejděte k požadované NC-funkci
- Řídicí systém označí zvolenou NC-funkci.

Vložit

- Řízení vytvoří nový NC-blok a spustí dialog.
- **Postupujte podle dialogu**

#### **Vložení NC-funkce v režimu textového editoru**

Zvolte **Vložit**

NC-funkci vložíte následovně:

- ► Zadejte libovolný znak
- Řízení vloží jeden NC-blok.
- V závislosti na přepínači **Automaticky dokončit v textovém režimu** zobrazí řídicí systém nabídku s možnými otvírači syntaxe.

**Další informace:** ["Nastavení na pracovní ploše Hledat", Stránka 135](#page-134-0)

- ▶ Zvolit otvírač syntaxe
- Případně zadejte hodnotu
- V závislosti na přepínači **Automaticky dokončit v textovém režimu** zobrazí řídicí systém nabídku s možnými prvky syntaxe.
- Případně zvolte prvek syntaxe

## <span id="page-147-0"></span>**Editování NC-funkcí**

## **Editace NC-funkce v režimu Klartext editor**

Stávající NC-funkci změníte v režimu **Klartext editor** následovně:

- Přejděte k požadované NC-funkci
- Přejděte na požadovaný prvek syntaxe
- Řídicí systém zobrazuje alternativní prvky syntaxe na panelu akcí.
- ▶ Vyberte prvek syntaxe
- V případě potřeby definujte hodnotu

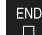

⊯

Potvrdit

Ukončete zadání, např. s tlačítkem **END**

## **Editování NC-funkce ve sloupci Tvar**

Pokud je aktivní režim **Klartext editor**, můžete využít i sloupec **Tvar**.

Stávající NC-funkci změníte ve sloupci **Tvar** následovně:

Přejděte k požadované NC-funkci

- Zobrazte sloupec **Tvar**
	- V případě potřeby vyberte alternativní prvek syntaxe, např. **LP** místo **L**
	- V případě potřeby změňte nebo doplňte hodnotu
	- V případě potřeby zadejte volitelný prvek syntaxe nebo vyberte ze seznamu, např. přídavnou funkci **M8**
	- Ukončete zadávání, např. s tlačítkem **Potvrdit**

### **Editace NC-funkce v režimu Textového editoru**

Stávající NC-funkci editujete v režimu Textového editoru následovně:

- Řídicí systém podtrhne chybný syntaktický prvek červenou klikatou čarou a před NC-funkcí zobrazí symbol upozornění, kupř. **FMX** namísto **FMAX**.
- Přejděte k požadované NC-funkci
- 
- Případně zvolte symbol upozornění
- Řídicí systém ukáže odpovídající popis chyby.
- Uzavřít NC-blok
- V případě potřeby řídicí systém otevře okno **Autokorekce NC bloku** s návrhem řešení.

Ano

j.

Přijměte návrh pomocí **Ano** do NC-programu nebo zrušte automatickou korekci

Pokud editujete NC-blok s chybou syntaxe, můžete proces editace zrušit pouze klávesou **ESC**.

## **Upozornění**

# *UPOZORNĚNÍ*

#### **Pozor, může dojít ke ztrátě dat!**

Pokud upravujete NC-programy mimo pracovní plochu **Hledat**, nemáte kontrolu nad tím, zda řídicí systém změny rozpozná. Takže změny nemůžete řídicím systémem vrátit zpět. To může způsobit nevratné smazání nebo změnu dat!

NC-programy editujte výlučně na pracovní ploše **Hledat**

Při úpravě NC-funkce použijte šipky doleva a doprava k navigaci na jednotlivý prvek syntaxe, a to i u cyklů. Pomocí šipek nahoru a dolů hledá řídicí systém stejný prvek syntaxe ve zbytku NC-programu.

**Další informace:** ["Hledání stejných prvků syntaxe v různých NC-blocích",](#page-141-0) [Stránka 142](#page-141-0)

Pokud editujete NC-blok a ještě jste jej neuložili, ovlivní funkce **Zpět** a **Zopakovat** změny jednotlivých prvků syntaxe NC-funkce.

**Další informace:** ["Symboly rozhraní řídicího systému", Stránka 97](#page-96-0)

- Řídicí systém otevře indikaci polohy přehledu stavů tlačítkem **Převzetí aktuální polohy**. V programovacím dialogu můžete převzít aktuální hodnotu osy. **Další informace:** Uživatelská příručka Seřizování a zpracování
- Programujte NC-programy, jako by se nástroj pohyboval! Pak je irelevantní, zda pohyb provádí osa hlavy nebo stolu.
- Pokud je NC-program zpracováván v režimu **Běh programu**, nelze tento NC-program v režimu **Editor** editovat.
- V režimu **Klartext editor** můžete do komentářů a odrážek vkládat zalomení řádků.

#### **Poznámky k režimu Textového editoru**

- Řídicí systém nemůže nabídnout řešení ve všech případech.
- Režim textového editoru podporuje všechny možnosti navigace na pracovní ploše **Hledat**. Režim textového editoru však můžete ovládat rychleji pomocí gest nebo myši, protože můžete např. přímo vybrat symbol upozornění.

**Další informace:** ["Ovládání pracovní plochy Hledat", Stránka 140](#page-139-0)

- V režimu Textového editoru můžete na libovolném místě vložit zalomení řádku. Pokud pak v režimu **Klartext editor** editujete NC-funkce, odstraní řídicí systém po uložení zalomení řádků. V komentářích a odrážkách se zachovávají zalomení řádků i po úpravách.
- Pokud programujete cyklus s aktivním automatickým dokončováním, nabízí řídicí systém možnosti **Pouze parametry cyklů zpětně kompatibilních** nebo **S volitelnými parametry cyklu**.

Pokud zvolíte **Pouze parametry cyklů zpětně kompatibilních**, můžete dodatečně ještě vkládat opční parametry cyklu. Za tímto účelem vložte do posledního řádku zalomení řádku.

**Další informace:** Uživatelská příručka Obráběcí cykly

**6**

# **Programování určité technologie**

# <span id="page-151-0"></span>**6.1 Přepnutí režimu obrábění s FUNCTION MODE**

## **Použití**

Řízení nabízí jeden režim obrábění **FUNCTION MODE** pro každou z technologií frézování, frézovacího soustružení a broušení. Kromě toho můžete pomocí **FUNCTION MODE SET** aktivovat nastavení definovaná výrobcem stroje, např. změny rozsahu pojezdu.

## **Příbuzná témata**

- Obrábění frézováním a soustružením (#50 / #4-03-1) **Další informace:** ["Soustružení \(#50 / #4-03-1\)", Stránka 154](#page-153-0)
- Broušení (#156 / #4-04-1) **Další informace:** ["Broušení \(#156 / #4-04-1\)", Stránka 167](#page-166-0)
- Změna kinematiky v aplikaci **Nastaveni Další informace:** Uživatelská příručka Seřizování a zpracování

# **Předpoklady**

- Přizpůsobení řídicího systému výrobcem stroje Výrobce stroje definuje, které interní funkce řídicí systém při této funkci vykonává. Výrobce stroje musí definovat možnosti výběru pro funkci **FUNCTION MODE SET**.
- **Pro FUNCTION MODE TURN** volitelný software frézování a soustružení (#50 / #4-03-1)

## **Popis funkce**

Při přepnutí režimu obrábění zpracuje řídicí systém makro, které provede strojně specifická nastavení pro příslušný režim obrábění.

V NC-funkcích **FUNCTION MODE TURN** a **FUNCTION MODE MILL** můžete aktivovat strojní kinematiku, kterou výrobce stroje definuje v uloženém makru.

Pokud výrobce stroje povolil výběr různých kinematik, můžete kinematiku přepnout pomocí funkce **FUNCTION MODE**.

Když je aktivní režim soustružení, zobrazí řídicí systém symbol na pracovní ploše **Polohy** (#50 / #4-03-1).

**Další informace:** Uživatelská příručka Seřizování a zpracování

## **Zadání**

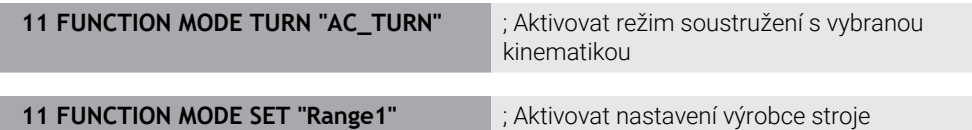

K této funkci se dostanete takto:

**Vložit NC funkci Všechny funkce Specialni funkce FUNCTION MODE** NC-funkce obsahuje následující prvky syntaxe:

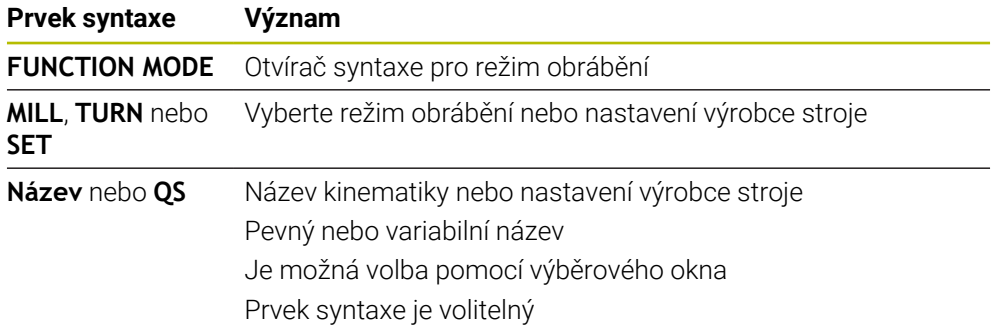

## **Upozornění**

## **VAROVÁNÍ**

#### **Pozor riziko pro obsluhu a pro stroj!**

Při soustružení vznikají např. díky vysokým otáčkám a těžkým a nevyváženým obrobkům značné fyzické síly. Při chybných obráběcích parametrech, nezohledněném vyvážení nebo chybném upnutí vzniká během obrábění zvýšené riziko nehody!

- Upínejte obrobek do středu vřetena
- Obrobek upínejte bezpečně
- **Programujte nízké otáčky (zvyšovat podle potřeby)**
- Omezte otáčky (zvyšovat podle potřeby)
- ▶ Odstraňte nevyváženost (kalibrovat)
- Výrobce stroje používá opční parametr stroje **CfgModeSelect** (č. 132200) k definování nastavení pro funkci **FUNCTION MODE SET**. Pokud výrobce stroje nedefinuje strojní parametr, není **FUNCTION MODE SET** k dispozici.
- Pokud jsou funkce **Naklápění roviny obrábění** (#8 / #1-01-1) nebo **TCPM** (#9 / #4-01-1) aktivní, nebudete moci přepínat režim obrábění.
- V režimu soustružení musí být vztažný bod ve středu soustružnického vřetena.

# <span id="page-153-0"></span>**6.2 Soustružení (#50 / #4-03-1)**

## <span id="page-153-1"></span>**6.2.1 Základy**

V závislosti na stroji a kinematice můžete na frézkách provádět jak frézovací, tak soustružnické operace. Tak je možné kompletní obrábění obrobků během jednoho upnutí na jednom stroji, i když je k tomu potřeba složité frézování a soustružení. Při soustružení je nástroj v pevné poloze, zatímco otočný stůl a upnutý obrobek vykonávají rotační pohyb.

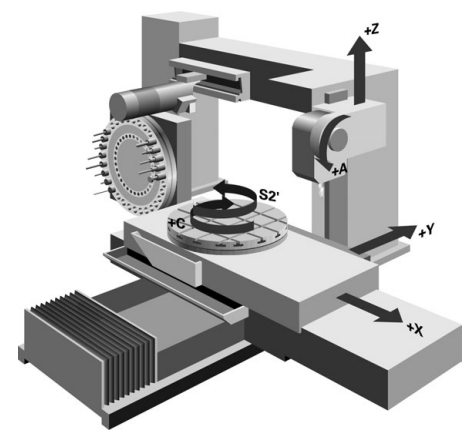

# **NC-základy při soustružení**

Uspořádání os je při soustružení definováno tak, že souřadnice X popisuje průměr obrobku a souřadnice Z popisuje podélné pozice.

Programování se tedy provádí vždy v rovině obrábění **ZX**. Které strojní osy budou pro vlastní pohyby použité závisí na dané kinematice stroje a určí je výrobce stroje. Tak jsou NC-programy se soustružnickými funkcemi z velké části zaměnitelné a nezávislé na typu stroje.

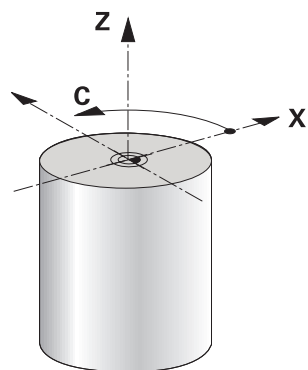

## **Referenční bod obrobku při soustružení**

V řídicím systému můžete jednoduše přecházet v jednom NC-programu mezi frézováním a soustružením. Během soustružení slouží otočný stůl jako rotační vřeteno a frézovací vřeteno s nástrojem stojí pevně. Vzniknou tak rotačně symetrické obrysy. Vztažný bod nástroje se přitom musí nacházet ve středu rotačního vřetena.

**Další informace:** Uživatelská příručka Seřizování a zpracování

Pokud používáte čelní suport, můžete také nastavit vztažný bod obrobku na jiné místo, protože v tomto případě provádí soustružení nástrojové vřeteno.

**Další informace:** ["Použijte čelní suport s FACING HEAD POS \(#50 / #4-03-1\)",](#page-464-0) [Stránka 465](#page-464-0)

## **Výrobní postup**

V závislosti na směru a úkolu obrábění se soustružnické operace dělí na různé výrobní postupy, např.:

- Podélné soustružení
- Radiální soustružení
- Zapichování a soustružení
- Soustružení závitů

Řídicí systém nabízí pro různé výrobní postupy vždy několik cyklů.

**Další informace:** Uživatelská příručka Obráběcí cykly

Např. pro vytvoření podříznutí můžete také použít cykly s naklopeným nástrojem.

**Další informace:** ["Soustružení s naklopenými souřadnicemiSoustružení:Naklopené](#page-158-0) [souřadnice", Stránka 159](#page-158-0)

## **Soustružnické nástroje**

Při správě soustružnických nástrojů jsou potřeba jiné geometrické popisy, než u frézovacích nebo vrtacích nástrojů. Například řídicí systém potřebuje definici rádiusu břitu, aby se mohla provádět korekce rádiusu břitu. Řídicí systém nabízí speciální tabulku nástrojů pro soustružení. Ve správě nástrojů zobrazuje řídicí systém pouze potřebné údaje o nástroji pro aktuální typ nástroje.

**Další informace:** Uživatelská příručka Seřizování a zpracování

**Další informace:** ["Korekce poloměru břitu SRK pro soustružnické nástroje](#page-368-0) [\(#50 / #4-03-1\)", Stránka 369](#page-368-0)

V NC-programu můžete korigovat soustružnické nástroje.

Řídicí systém k tomu nabízí následující funkce:

Korekce poloměru nástroje (korekce SRK)

**Další informace:** ["Korekce poloměru břitu SRK pro soustružnické nástroje](#page-368-0) [\(#50 / #4-03-1\)", Stránka 369](#page-368-0)

■ Korekční tabulky

**Další informace:** ["Korekce nástroje s korekčními tabulkami", Stránka 373](#page-372-0)

#### **Funkce FUNCTION TURNDATA CORR**

**Další informace:** ["Korekce soustružnických nástrojů s FUNCTION TURNDATA](#page-376-0) [CORR \(#50 / #4-03-1\)", Stránka 377](#page-376-0)

# **Upozornění**

# **VAROVÁNÍ**

## **Pozor riziko pro obsluhu a pro stroj!**

Při soustružení vznikají např. díky vysokým otáčkám a těžkým a nevyváženým obrobkům značné fyzické síly. Při chybných obráběcích parametrech, nezohledněném vyvážení nebo chybném upnutí vzniká během obrábění zvýšené riziko nehody!

- Upínejte obrobek do středu vřetena
- Obrobek upínejte bezpečně
- **Programujte nízké otáčky (zvyšovat podle potřeby)**
- ▶ Omezte otáčky (zvyšovat podle potřeby)
- ▶ Odstraňte nevyváženost (kalibrovat)
- Orientace nástrojového vřetena (úhel vřetena) závisí na směru obrábění. Při vnějším obrábění ukazuje břit nástroje na střed soustružnického vřetena. Při vnitřním obrábění ukazuje nástroj směrem od středu soustružnického vřetena pryč.

Změna směru obrábění (vnějšího a vnitřního obrábění) vyžaduje přizpůsobení směru otáčení vřetena.

**Další informace:** ["Přehled přídavných funkcí", Stránka 491](#page-490-0)

- Při soustružení musí být břit nástroje a střed vřetena ve stejné výšce. Při soustružení se musí proto nástroj předpolohovat na Y-souřadnici středu vřetena.
- Při soustružení se v indikaci pozice osy X zobrazují hodnoty průměru. Řídicí systém pak ukazuje navíc symbol průměru.

**Další informace:** Uživatelská příručka Seřizování a zpracování

- Při soustružení je účinný potenciometr vřetena pro rotační vřeteno (otočný stůl).
- V režimu soustružení nejsou mimo posun nulového bodu povolené žádné cykly pro přepočty souřadnic.

**Další informace:** ["Posun nulového bodu s TRANS DATUM", Stránka 301](#page-300-0)

- V režimu soustružení nejsou transformace **SPA**, **SPB** a **SPC** z tabulky vztažných bodů povoleny. Pokud aktivujete některou z uvedených transformací, zobrazí řídicí systém při zpracování NC-programu v soustružnickém režimu chybové hlášení **Transformace není možná**.
- Řídicí systém nepoužívá funkci **BLK FORM** pro generování pojezdových pohybů pro cykly soustružení (#50 / #4-03-1). V tomto případě definujte **FUNCTION TURNDATA BLANK**.

**Další informace:** ["Sledování polotovaru při soustružení s FUNCTION TURNDATA](#page-182-0) [BLANK \(#50 / #4-03-1\)", Stránka 183](#page-182-0)

Obráběcí doby zjištěné pomocí grafické simulace nesouhlasí se skutečnými dobami obrábění. Důvodem je u kombinovaného frézování a soustružení mimo jiné přepínání obráběcího režimu.

**Další informace:** ["Pracovní plocha Simulace", Stránka 675](#page-674-0)

## **6.2.2 Technologické hodnoty při soustružení**

## **Definujte otáčky pro soustružení pomocí FUNCTION TURNDATA SPIN**

#### **Použití**

Při soustružení můžete pracovat jak s konstantními otáčkami, tak i s konstantní řeznou rychlostí.

Pro definici otáček používejte funkci **FUNCTION TURNDATA SPIN**.

#### **Předpoklad**

- Stroj s min. dvěma rotačními osami
- Volitelný software Frézování a soustružení (#50 / #4-03-1)

#### **Popis funkce**

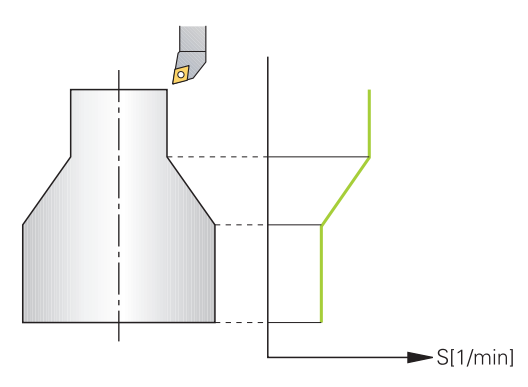

Pokud pracujete s konstantní řeznou rychlostí **VCONST:ON** mění řídicí systém otáčky v závislosti na vzdálenosti ostří nástroje od středu vřetena. Při polohování ve směru ke středu otáčení řídicí systém zvyšuje otáčky stolu, při pohybu od středu rotace je snižuje.

Při obrábění s konstantními otáčkami **VCONST: Off** jsou otáčky nezávislé na poloze nástroje.

Pomocí funkce **FUNCTION TURNDATA SPIN** můžete také definovat maximální otáčky při konstantních otáčkách.

## **Zadání**

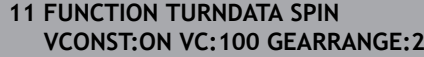

; Konstantní řezná rychlost s převodovým stupněm 2

K této funkci se dostanete takto:

#### **Vložit NC funkci Všechny funkce Specialni funkce Soustružnické funkce FUNCTION TURNDATA FUNCTION TURNDATA SPIN**

NC-funkce obsahuje následující prvky syntaxe:

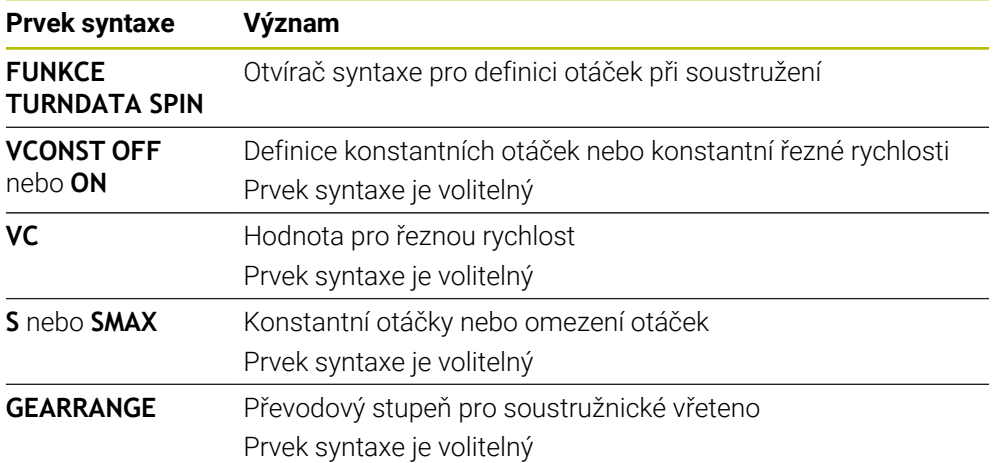

## **Upozornění**

- Pokud pracujete s konstantní řeznou rychlostí, omezuje vybraný převodový stupeň možný rozsah otáček. Zda a jaké převodové stupně jsou možné závisí na vašem stroji.
- Když je dosaženo maximálních otáček, zobrazí řízení v indikaci stavu **SMAX** namísto **S**.
- Ke zrušení omezení otáček naprogramujte **FUNCTION TURN DATA SPIN SMAX0**.
- Při soustružení je účinný potenciometr vřetena pro rotační vřeteno (otočný stůl).
- Cyklus **800** omezuje maximální otáčky během výstředného soustružení.Naprogramované omezení otáček vřetena řídicí systém obnoví po výstředném soustružení.

**Další informace:** Uživatelská příručka Obráběcí cykly

## **Rychlost posuvu**

#### **Použití**

U soustružení se posuvy uvádějí v mm na otáčku mm/ot. K tomu použijte v řídicím systému přídavnou funkci **M136**.

**Další informace:** ["Interpretovat posuv v mm/ot pomocí M136", Stránka 515](#page-514-0)

#### **Popis funkce**

Při soustružení jsou posuvy často vyjádřeny v mm na otáčku. Tak řídicí systém pohybuje nástrojem při každém otočení vřetena o definovanou hodnotu. Tím je výsledný dráhový posuv závislý na otáčkách vřetena. Při vysokých otáčkách zvyšuje řídicí systém posuv, při nízkých otáčkách ho snižuje. Tak můžete obrábět při konstantní hloubce řezu s konstantní obráběcí silou a dosáhnout konstantní tloušťku třísky.

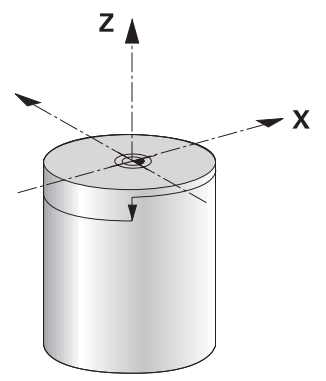

#### **Poznámka**

Konstantní řezné rychlosti (**VCONST: ON**) nelze u mnoha soustružnických operacích dodržet, protože se předtím dosáhnou maximální otáčky vřetena. Strojním parametrem **facMinFeedTurnSMAX** (č. 201009) definujete chování řídicího systému po dosažení maximálních otáček.

## <span id="page-158-0"></span>**6.2.3 Soustružení s naklopenými souřadnicemiSoustružení:Naklopené souřadnice**

## **Použití**

V některých případech může být nutné, abyste nastavili rotační osy do určité pozice k umožnění provedení obrábění. To je nutné například v případě, že můžete obrábět prvky obrysu pouze v určité poloze kvůli geometrii nástroje.

## **Předpoklad**

- Stroj s min. dvěma rotačními osami
- Volitelný software Frézování a soustružení (#50 / #4-03-1)

# **Popis funkce**

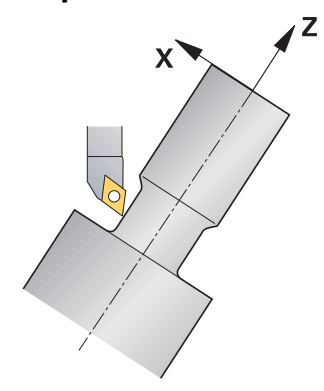

Řídicí systém nabízí následující možnosti pro obrábění s naklopenými souřadnicemi:

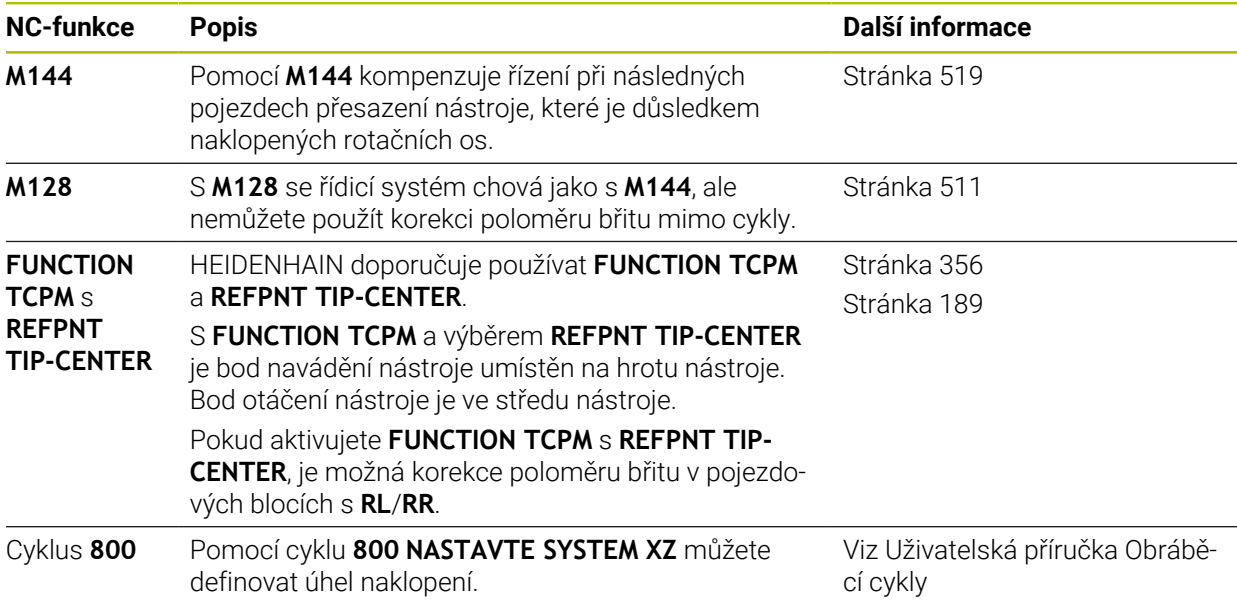

Provádíte-li soustružnické cykly s **M144**, **FUNCTION TCPM** nebo **M128** tak se mění úhel nástroje vůči obrysu. Řídicí systém automaticky zohledňuje tyto změny a tak monitoruje obrábění i ve stavu s naklopenými souřadnicemi.

## **Upozornění**

- Cykly závitů jsou možné při obrábění s naklopenými souřadnicemi pouze při naklopení o pravý úhel (+90° a -90°).
- Korekce nástroje **FUNCTION TURNDATA CORR-TCS** působí vždy v nástrojovém souřadném systému, i během obrábění s naklopenými souřadnicemi.

**Další informace:** ["Korekce soustružnických nástrojů s FUNCTION TURNDATA](#page-376-0) [CORR \(#50 / #4-03-1\)", Stránka 377](#page-376-0)

## <span id="page-160-0"></span>**6.2.4 Simultánní soustružení**

#### **Použití**

Soustružení můžete spojit s funkcí **M128** nebo **FUNCTION TCPM** a **REFPNT TIP-CENTER**. To vám umožní vyrobit v jednom kroku obrysy, u kterých musíte změnit úhel naklopení (simultánní obrábění).

#### **Příbuzná témata**

- Cykly pro simultánní soustružení (#158 / #4-03-2) **Další informace:** Uživatelská příručka Obráběcí cykly
- Přídavná funkce **M128** (#9 / #4-01-1) **Další informace:** ["Automaticky kompenzovat naklopení nástroje s M128](#page-510-0) [\(#9 / #4-01-1\)", Stránka 511](#page-510-0)
- **FUNCTION TCPM**  $(#9 / #4-01-1)$ **Další informace:** ["Kompenzace postavení nástroje s FUNCTION TCPM](#page-355-0) [\(#9 / #4-01-1\)", Stránka 356](#page-355-0)

## **Předpoklady**

- Stroj s min. dvěma rotačními osami
- Volitelný software Frézování a soustružení (#50 / #4-03-1)
- Volitelný software Rozšířené funkce Skupina 2 (#9 / #4-01-1)

#### **Popis funkce**

Simultánní soustružený obrys je soustružený obrys, u kterého lze naprogramovat na polární kružnici **CP** a lineární blok (s pohybem po přímce) **L** osu natočení, jejíž naklopení obrys nenaruší. Kolizím s bočními břity nebo držáky se nezabrání. To umožňuje obrysy dokončit jedním nástrojem v jedné operaci, i když jsou různé části obrysu dosažitelné pouze s různým naklopením.

Jak se musí osa natočení naklopit, k dosažení různých části obrysu bez kolize, zapíšete do NC-programu.

Pomocí přídavku rádiusu břitu **DRS** můžete nechat na obrysu ekvidistantní přídavek. Pomocí **FUNCTION TCPM** a **REFPNT TIP-CENTER** můžete k tomu měřit soustružnické nástroje také na teoretické špičce nástroje.

Pokud chcete simultánně soustružit pomocí **M128**, platí následující předpoklady:

- Pouze pro NC-programy, které jsou vytvořeny na dráze středu nástroje
- Pouze pro soustružnické nástroje s kruhovým břitem s TO 9 **Další informace:** Uživatelská příručka Seřizování a zpracování
- Nástroj musí být měřen ve středu rádiusu břitu

**Další informace:** ["Vztažné body na nástroji", Stránka 189](#page-188-0)

## **Příklad**

NC-program se simultánním obráběním obsahuje následující části:

- Aktivovat soustružení
- Vyměnit soustružnický nástroj
- Přizpůsobit souřadný systém s cyklem **800 NASTAVTE SYSTEM XZ**
- Aktivovat **FUNCTION TCPM** s **REFPNT TIP-CENTER**
- Aktivovat korekci rádiusu břitu s **RL/RR**
- Naprogramovat simultánní soustružený obrys
- Ukončit korekci poloměru břitu s **R0** nebo Opustit obrys
- **Resetovat FUNCTION TCPM**

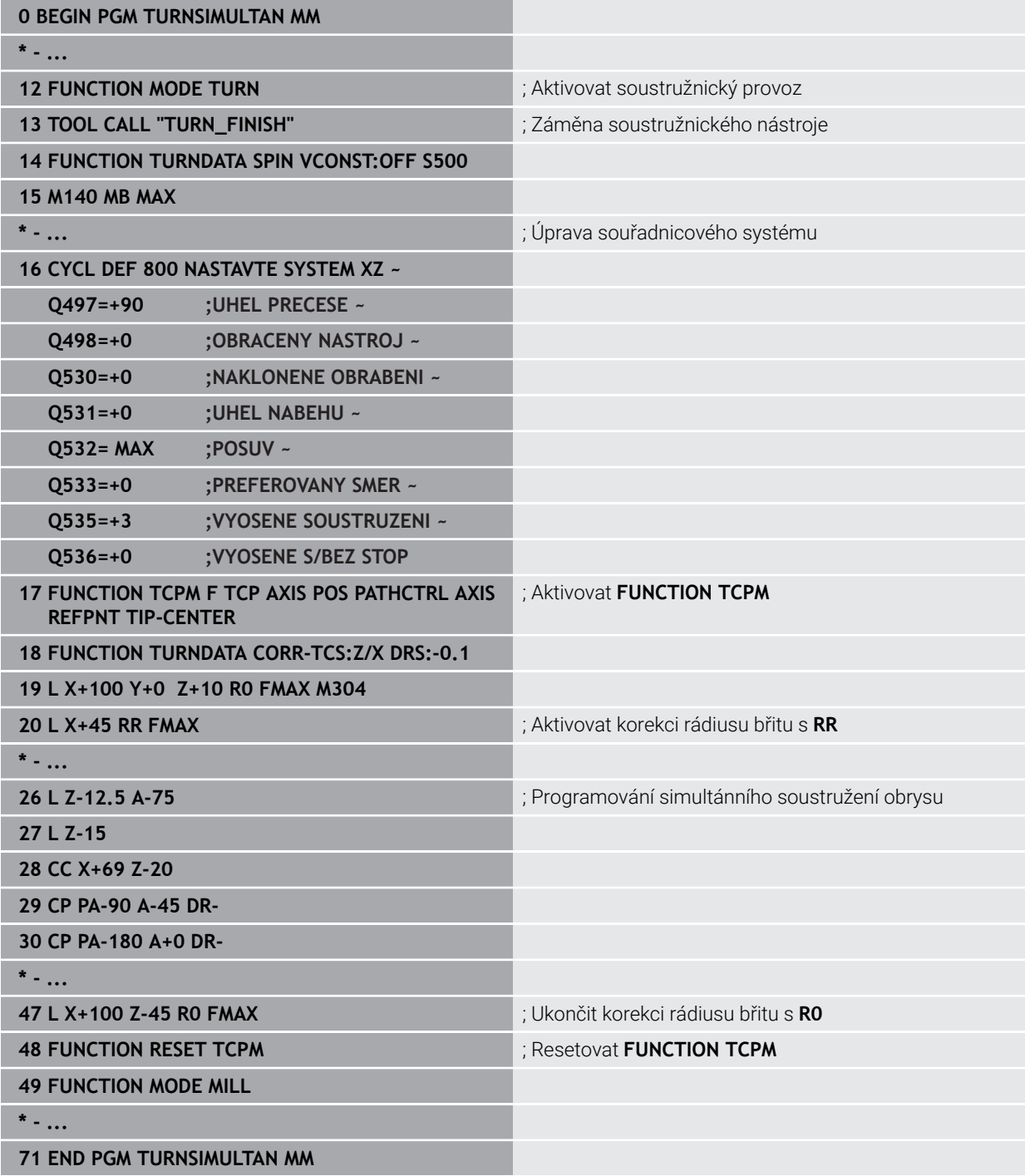

## **6.2.5 Soustružení s nástroji FreeTurn**

#### **Použití**

Řídicí systém Vám umožňuje definovat nástroje FreeTurn a používat je např. pro naklápěcí nebo simultánní soustružení.

Nástroje FreeTurn jsou soustružnické nástroje s několika břity. V závislosti na variantě může jeden nástroj FreeTurn provádět hrubování a dokončování rovnoběžně s osou a obrysem.

Použití nástrojů FreeTurn zkracuje dobu obrábění díky menšímu počtu výměn nástrojů. Nezbytné vyrovnání nástroje vůči obrobku umožňuje pouze vnější obrábění.

#### **Příbuzná témata**

Soustružení s naklopenými souřadnicemi

**Další informace:** ["Soustružení s naklopenými souřadnicemiSoustruže](#page-158-0)[ní:Naklopené souřadnice", Stránka 159](#page-158-0)

- Simultánní soustružení **Další informace:** ["Simultánní soustružení", Stránka 161](#page-160-0)
- FreeTurn-nástroje

**Další informace:** Uživatelská příručka Seřizování a zpracování

**Indexované nástroje** 

**Další informace:** Uživatelská příručka Seřizování a zpracování

## **Předpoklady**

Stroj, jehož nástrojové vřeteno je kolmé k vřetenu obrobku nebo může být proti němu naklopené.

V závislosti na kinematice stroje je pro vzájemné vyrovnání vřeten nezbytná rotační osa.

- Stroj s regulovaným nástrojovým vřetenem Řízení nastavuje břit nástroje pomocí vřetena nástroje.
- Volitelný software Frézování a soustružení (#50 / #4-03-1)
- **Popis kinematiky** Popis kinematiky připravuje výrobce stroje. Pomocí popisu kinematiky může řídicí systém zohlednit např. geometrii nástroje.
- Makra výrobce stroje pro simultánní soustružení s nástroji FreeTurn
- Nástroje FreeTurn s vhodným nosičem nástroje
- Definice nástroje

Nástroj FreeTurn se vždy skládá ze tří břitů indexovaného nástroje.

## **Popis funkce**

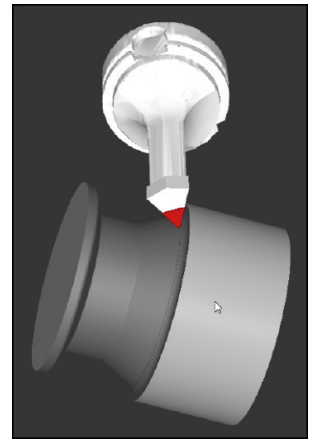

Nástroj FreeTurn v simulaci

Chcete-li použít nástroje FreeTurn, vyvolejte v NC-programu pouze požadovaný břit správně definovaného indexovaného nástroje.

**Další informace:** Uživatelská příručka Obráběcí cykly

## **FreeTurn-nástroje**

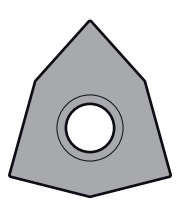

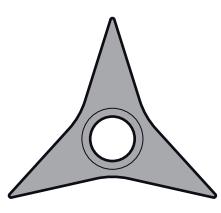

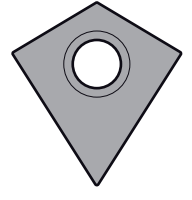

FreeTurn-řezná destička pro hrubování

FreeTurn-řezná destička pro dokončení

FreeTurn-řezná destička pro hrubování a dokončení

Řízení podporuje všechny varianty nástrojů FreeTurn:

- Nástroj s břity pro dokončování
- Nástroj s břity pro hrubování
- Nástroj s břity pro dokončování a hrubování

Ve sloupci **TYP** ve správě nástrojů vyberte jako typ nástroje soustružnický nástroj (**TURN**). Jednotlivé břity přiřadíte jako technologicky specifické typy hrubovacích (**ROUGH**) nebo dokončovací (**FINISH**) nástrojů ve sloupci **TYPE**.

**Další informace:** Uživatelská příručka Seřizování a zpracování

Nástroj FreeTurn definujete jako indexovaný nástroj se třemi břity, které jsou vzájemně přesazené pomocí orientačního úhlu **ORI**. Každý břit vykazuje orientaci nástroje **TO 18**.

**Další informace:** Uživatelská příručka Seřizování a zpracování

#### **Držák nástrojů FreeTurn**

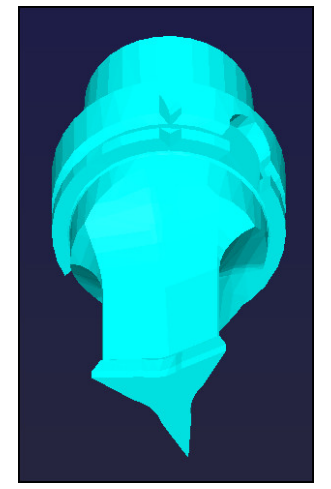

Šablona nástroje pro FreeTurn-nástroj

Pro každou variantu nástroje FreeTurn existuje vhodný držák nástroje. HEIDENHAIN nabízí hotové šablony nástrojů v softwaru programovacího pracoviště ke stažení. Každému indexovanému břitu přiřadíte kinematiku držáku nástroje, vygenerovanou ze šablon.

**Další informace:** Uživatelská příručka Seřizování a zpracování

## **Upozornění**

# *UPOZORNĚNÍ*

#### **Pozor nebezpečí kolize!**

Délka stopky soustružnického nástroje omezuje průměr, který lze obrobit. Během zpracování vzniká riziko kolize!

- Kontrolujte průběh pomocí simulace
- Nezbytné vyrovnání nástroje vůči obrobku umožňuje pouze vnější obrábění.
- Všimněte si, že některé nástroje FreeTurn jsou kombinovatelné s různými strategiemi obrábění Zohledněte proto konkrétní poznámky, např. v souvislosti se zvolenými obráběcími cykly.

## **6.2.6 Vyvažování při soustružení**

## **Použití**

Při soustružení je nástroj v pevné poloze, zatímco otočný stůl a upnutý obrobek vykonávají rotační pohyb. V závislosti na velikosti obrobku se přitom roztáčí velké hmotnosti. Otáčením obrobku se vytváří odstředivá síla, která působí směrem ven. Řídicí systém nabízí funkce pro detekci nevyváženosti a pro podporu při jejím vyrovnávání.

## **Příbuzná témata**

- Určení vyvážení aktuálního upnutí **Další informace:** Uživatelská příručka Seřizování a zpracování
- Cyklus **892 KONTROL.NEVYVAZENI Další informace:** Uživatelská příručka Obráběcí cykly
- Cyklus **239 ZJISTIT ZATIZENI** (opce #143) **Další informace:** Uživatelská příručka Obráběcí cykly

# **Popis funkce**

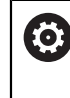

Informujte se ve vaší příručce ke stroji! Funkce vyvážení nejsou potřeba u každého typu stroje a tudíž nemusí být k dispozici.

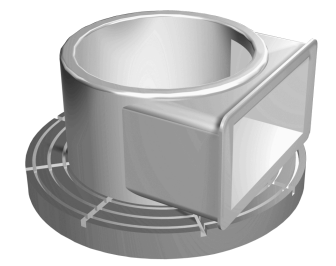

Vznikající odstředivá síla je v podstatě závislá na otáčkách, hmotnosti a vyvážení obrobku. Nevyváženost vzniká, pokud se roztočí těleso, jehož hmotnost není symetricky rozložená kolem osy otáčení. Nachází-li se hmotné těleso v rotačním pohybu, vytváří odstředivou sílu, která působí směrem ven. Pokud je rotující hmotnost stejnoměrně rozložená, tak se odstředivé síly vyruší. Vznikající odstředivé síly kompenzujete upnutím vyrovnávacích závaží.

Řídicí systém vás přitom podporuje cyklem **MERENI NEVYVAZENY**. Cyklus zjistí hlavní nevyvážení a vypočítá hmotnost a polohu potřebného vyrovnávacího závaží.

**Další informace:** Uživatelská příručka Seřizování a zpracování

Cyklem **892 KONTROL.NEVYVAZENI** definujete maximální přípustnou nevyváženost a maximální otáčky. Řídicí systém tato zadání monitoruje.

**Další informace:** Uživatelská příručka Obráběcí cykly

## **Monitor vyvážení**

Funkce Monitor vyvážení sleduje vyváženost obrobku během soustružení. Při překročení předvolené hodnoty maximální nevyváženosti od výrobce vydá řídicí systém chybové hlášení a přejde do stavu Nouzového zastavení.

Řídicí systém aktivuje funkci Monitoru vyvážení automaticky při přepnutí do režimu soustružení. Monitor vyvážení je účinný tak dlouho, dokud nepřejdete zpátky do režimu frézování.

**Další informace:** ["Přepnutí režimu obrábění s FUNCTION MODE", Stránka 152](#page-151-0)

## **Upozornění**

# **VAROVÁNÍ**

#### **Pozor riziko pro obsluhu a pro stroj!**

Při soustružení vznikají např. díky vysokým otáčkám a těžkým a nevyváženým obrobkům značné fyzické síly. Při chybných obráběcích parametrech, nezohledněném vyvážení nebo chybném upnutí vzniká během obrábění zvýšené riziko nehody!

- Upínejte obrobek do středu vřetena
- Obrobek upínejte bezpečně
- **Programujte nízké otáčky (zvyšovat podle potřeby)**
- ▶ Omezte otáčky (zvyšovat podle potřeby)
- ▶ Odstraňte nevyváženost (kalibrovat)
- Otáčením obrobku vznikají odstředivé síly, které v závislosti na nevyváženosti vytváří vibrace (rezonanční kmitání). Tím je negativně ovlivněn proces obrábění a snižuje se životnost nástroje.
- Úběr materiálu během obrábění mění rozložení hmoty v obrobku. To vede k nerovnováze, což je důvod, proč je vhodné kontrolovat nevyváženost i mezi obráběcími operacemi.

# <span id="page-166-0"></span>**6.3 Broušení (#156 / #4-04-1)**

## **6.3.1 Základy**

Na speciálních frézkách můžete provádět jak frézování tak i broušení. Tak je možné kompletní obrábění obrobků na jednom stroji, i když je k tomu potřeba složité frézování a broušení.

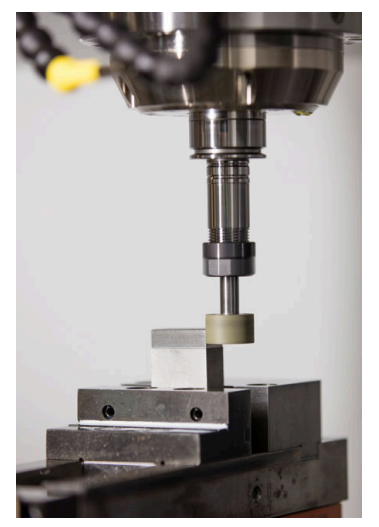

## **Předpoklady**

- Volitelný software pro souřadnicové broušení (#156 / #4-04-1)
- Kinematický popis pro broušení je k dispozici Popis kinematiky vytváří výrobce stroje.

**6**

# **Výrobní postup**

Termín broušení zahrnuje mnoho různých typů obrábění, z nichž některé se od sebe velmi liší, např.:

- Souřadnicové broušení
- **Broušení válcových ploch**
- Rovinné broušení

Na TNC7 máte v současné době k dispozici souřadnicové broušení.

Souřadnicové broušení je broušení 2D-obrysu. Pohyb nástroje v rovině může být překrytý vratným pohybem podél aktivní osy nástroje.

**Další informace:** ["Souřadnicové broušení", Stránka 169](#page-168-0)

Pokud je na vaší frézce povoleno broušení (#156 / #4-04-1), tak máte také k dispozici funkci orovnávání. Tak můžete brusný kotouč vytvarovat nebo doostřit ve stroji.

**Další informace:** ["Orovnání", Stránka 169](#page-168-1)

## **Vratný zdvih**

Při souřadnicovém broušení se mohou překrývat pohyby nástroje v rovině se zdvihacím pohybem, tzv. vratným zdvihem. Překrývaný zdvihací pohyb působí v aktivní nástrojové ose.

Definujete horní a dolní meze zdvihu a můžete kyvný zdvih spustit, zastavit a resetovat. Vratný zdvih působí tak dlouho, až ho znovu zastavíte. Pomocí **M2** nebo **M30** se vratný zdvih zastaví automaticky.

Pro definování, spuštění a zastavení vratného zdvihu nabízí řídicí systém cykly.

Dokud je v běhu programu aktivní vratný zdvih, nelze přepnout do jiných aplikací režimu **Ruční**.

Řídicí systém zobrazuje vratný zdvih v pracovní ploše **Simulace** v provozním režimu **Běh programu**.

## **Nástroje pro broušení**

Při správě brusných nástrojů jsou zapotřebí jiné geometrické popisy než u frézovacích nebo vrtacích nástrojů. Řídicí systém nabízí speciální nástrojové tabulky pro brusné a orovnávací nástroje. Ve správě nástrojů zobrazuje řídicí systém pouze potřebné údaje o nástroji pro aktuální typ nástroje.

**Další informace:** Uživatelská příručka Seřizování a zpracování

Pomocí korekčních tabulek můžete brusné nástroje korigovat za chodu.

**Další informace:** ["Korekce nástroje s korekčními tabulkami", Stránka 373](#page-372-0)

## **Struktura NC-programu pro broušení**

NC-program s broušením má tuto strukturu:

- Případné orovnání brusného nástroje
- Definování vratného zdvihu
- Popř. samostatné spuštění vratného zdvihu
- Najetí na obrys
- Zastavit vratný zdvih

Pro obrys můžete používat určité obráběcí cykly, jako jsou brusné, kapsové, čepové nebo SL-cykly.

**Další informace:** Uživatelská příručka Obráběcí cykly

## <span id="page-168-0"></span>**6.3.2 Souřadnicové broušení**

#### **Použití**

Na frézce používáte souřadnicové broušení hlavně pro dodatečné obrábění předem zhotoveného obrysu pomocí brusného nástroje. Souřadnicové broušení se liší od frézování jen nepatrně. Namísto frézy používáte brusný nástroj, např. brusný čep nebo brusný kotouč. Pomocí souřadnicového broušení dosahujete vyšší přesnosti a lepšího povrchu než při frézování.

#### **Příbuzná témata**

- Cykly pro broušení **Další informace:** Uživatelská příručka Obráběcí cykly
- Nástrojová data pro brusné nástroje **Další informace:** Uživatelská příručka Seřizování a zpracování
- Orovnávání brusných nástrojů

## **Předpoklady**

- Volitelný software pro souřadnicové broušení (#156 / #4-04-1)
- Kinematický popis pro broušení je k dispozici Popis kinematiky vytváří výrobce stroje.

## **Popis funkce**

Obrábění probíhá ve frézovacím režimu **FUNCTION MODE MILL**.

Pomocí brusných cyklů jsou k dispozici speciální pohyby pro brusný nástroj. Přitom překrývá zdvihací nebo oscilační pohyb, tzv. kyvný zdvih, v ose nástroje pohyb v rovině obrábění.

Broušení je možné také v naklopené rovině obrábění. Řídicí systém kývá podél aktivní nástrojové osy v souřadném systému roviny obrábění **WPL-CS**.

## **Upozornění**

- Řízení nepodporuje Start z bloku během aktivního vratného zdvihu. **Další informace:** Uživatelská příručka Seřizování a zpracování
- Vratný zdvih běží během naprogramovaného **STOP** nebo **M0** a v provozním režimu **Blok po bloku** i po skončení NC-bloku dále.
- Pokud brousíte obrys bez cyklu, jehož nejmenší vnitřní rádius je menší než rádius nástroje, vydá řídicí systém chybové hlášení.
- Pokud pracujete s SL-cykly, zpracuje řídicí systém pouze ty oblasti, které jsou s aktuálním rádiusem nástroje možné. Zbývající materiál zůstává neodebrán.

## <span id="page-168-1"></span>**6.3.3 Orovnání**

## **Použití**

Jako orovnání se označuje doostření nebo vytvarování brusného nástroje ve stroji. Při orovnání obrábí orovnávací nástroj brusný kotouč. To znamená, že brusný nástroj je při orovnávání obrobkem.

## **Příbuzná témata**

- Aktivování režimu orovnávání s **FUNCTION DRESS Další informace:** ["Aktivování režimu orovnání pomocí FUNCTION DRESS",](#page-171-0) [Stránka 172](#page-171-0)
- Cykly pro orovnání **Další informace:** Uživatelská příručka Obráběcí cykly
- Nástrojová data pro orovnávací nástroje **Další informace:** Uživatelská příručka Seřizování a zpracování
- Souřadnicové broušení **Další informace:** ["Souřadnicové broušení", Stránka 169](#page-168-0)

## **Předpoklady**

- Volitelný software pro souřadnicové broušení (#156 / #4-04-1)
- Kinematický popis pro broušení je k dispozici Popis kinematiky vytváří výrobce stroje.

## **Popis funkce**

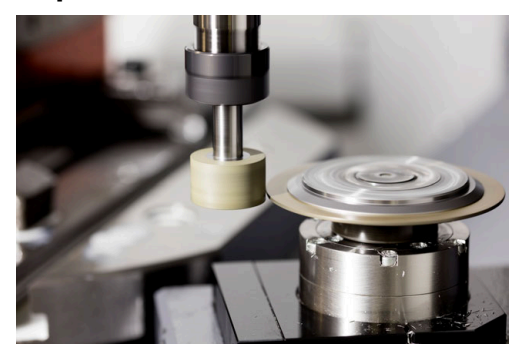

Nulový bod obrobku je při orovnání na hraně brusného kotouče. Vyberte příslušnou hranu pomocí cyklu **1030 AKTIV.HRANY BRUS.KOT**.

Uspořádání os je při orovnávání definováno tak, že X-souřadnice popisuje polohy na poloměru brusného kotouče a Z-souřadnice popisuje podélné pozice v ose brusného kotouče. Tak jsou orovnávací programy nezávislé na typu stroje.

Výrobce stroje určuje, které strojní osy provádí naprogramované pohyby.

Během orovnávání dochází k odstraňování materiálu na brusném kotouči, stejně jako k možnému opotřebení orovnávacího nástroje. Úběr materiálu a opotřebení vedou ke změnám v údajích o nástroji, které musí být po obtažení opraveny.

Parametr **COR\_TYPE** nabízí následující možnosti oprav údajů nástrojů ve Správě nástrojů:

- **Brusný kotouč s kompenzací, COR\_TYPE\_GRINDTOOL** Metoda korekce s úběrem materiálu na brusném nástroji **Další informace:** ["Úběr materiálu na brusném nástroji", Stránka 171](#page-170-0)
- **Orovnávací nástroj s opotřebením, COR\_TYPE\_DRESSTOOL** Metoda korekce s úběrem materiálu na orovnávacím nástroji **Další informace:** ["Úběr materiálu na brusném nástroji", Stránka 171](#page-170-0)

Brusný nebo orovnávací nástroj korigujete bez ohledu na metodu korekce cykly **1032 KOMPENZACE DELKY BRUS.KOTOUCE** a **1033 KOMPENZACE POLOMERU BRUS.KOTOUCE**.

#### <span id="page-170-1"></span>**Zjednodušené orovnávání pomocí makra**

Výrobce stroje může naprogramovat celé orovnání do tzv. makra.

V tomto případě určuje průběh orovnávání výrobce stroje. Naprogramování **FUNCTION DRESS BEGIN** není potřeba.

V závislosti na tomto makru spusťte režim orovnání jedním z následujících cyklů:

- Cyklus **1010 DRESSING DIAMETER** (Orovnání průměru)
- Cyklus **1015 PROFIL OROVNAVANI**
- Cyklus **1016 OROVNANI MISK.KOTOUCE**
- Cyklus výrobce stroje

#### **Metody korekce**

#### <span id="page-170-0"></span>**Úběr materiálu na brusném nástroji**

Při orovnávání obvykle používáte orovnávací nástroj, který je tvrdší než brusný nástroj. Vzhledem k rozdílu v tvrdosti probíhá úběr materiálu při orovnávání především na brusném nástroji. Naprogramovaná velikost orovnání je skutečně odstraněna z brusného nástroje, protože orovnávací nástroj není znatelně opotřebován. V tomto případě použijete metodu korekce **Brusný kotouč s kompenzací, COR\_TYPE\_GRINDTOOL** v parametru **COR\_TYPE** brusného nástroje.

Při této metodě korekce zůstávají nástrojová data orovnávacího nástroje konstantní. Řídicí systém koriguje pouze brusný nástroj takto:

- Naprogramovaná velikost orovnání v základních údajích brusného nástroje, např. **R-OVR**
- Případně naměřená odchylka cílového a skutečného rozměru v korekčních údajích brusného nástroje, např. **dR-OVR**

#### **Úběr materiálu na orovnávacím nástroji**

Na rozdíl od standardního případu neprobíhá úběr materiálu při určitých kombinacích broušení a orovnávání pouze na brusném nástroji. V tomto případě se orovnávací nástroj znatelně opotřebovává, např. při velmi tvrdých brusných nástrojích v kombinaci s měkčími orovnávacími nástroji. Ke korekci tohoto znatelného opotřebení orovnávacího nástroje nabízí řídicí systém metodu korekce **Orovnávací nástroj s opotřebením, COR\_TYPE\_DRESSTOOL** v parametru **COR\_TYPE** brusného nástroje.

Při této metodě korekce se nástrojová data orovnávacího nástroje výrazně mění. Řídicí systém koriguje jak brusný nástroj tak také orovnávací nástroj takto:

- Velikost orovnání v základních údajích brusného nástroje, např. **R-OVR**
- Naměřené opotřebení v korekčních údajích orovnávacího nástroje, např. **DXL**

Pokud použijete metodu korekce **Orovnávací nástroj s opotřebením, COR\_TYPE\_DRESSTOOL**, uloží řídicí systém po orovnání číslo použitého orovnávacího nástroje do parametru **T\_DRESS** brusného nástroje. Řídicí systém monitoruje při příštích orovnávacích operacích, zda používáte definovaný orovnávací nástroj. Pokud použijete jiný orovnávací nástroj, řízení ukončí zpracování s chybovým hlášením.

Po každém orovnání musíte brusný nástroj znovu změřit, aby řídicí systém mohl určit a korigovat opotřebení.

# **Upozornění**

- Výrobce stroje musí stroj pro orovnávání připravit. Popř. poskytne výrobce stroje vlastní cykly.
- Změřte brusný nástroj po orovnání, aby řídicí systém zadal správné hodnoty delta.
- Ne každý brusný nástroj se musí orovnávat. Věnujte pozornost pokynům od výrobce vašeho nástroje.
- Při metodě korekce **Orovnávací nástroj s opotřebením, COR\_TY-PE\_DRESSTOOL** nesmíte používat žádné naklopené orovnávací nástroje.

# <span id="page-171-0"></span>**6.3.4 Aktivování režimu orovnání pomocí FUNCTION DRESS**

## **Použití**

Pomocí funkce **FUNCTION DRESS** aktivujete kinematiku pro orovnávání brusného nástroje. Brusný nástroj se přitom stává obrobkem a osy se mohou pohybovat v opačném směru.

Výrobce vašeho stroje může poskytnout zjednodušený postup orovnávání.

**Další informace:** ["Zjednodušené orovnávání pomocí makra", Stránka 171](#page-170-1)

## **Příbuzná témata**

- Cykly pro orovnání **Další informace:** Uživatelská příručka Obráběcí cykly
- Základy orovnávání **Další informace:** ["Orovnání", Stránka 169](#page-168-1)

## **Předpoklady**

- Volitelný software pro souřadnicové broušení (#156 / #4-04-1)
- Kinematický popis režimu orovnávání je k dispozici Popis kinematiky vytváří výrobce stroje.
- Brusný nástroj vyměněn
- Brusný nástroj bez přiřazené kinematiky držáku nástroje

## **Popis funkce**

# *UPOZORNĚNÍ*

#### **Pozor nebezpečí kolize!**

Je-li aktivována **FUNCTION DRESS BEGIN** (Začátek funkce orovnání), řídicí systém přepne kinematiku.Brusný kotouč se stane obrobkem.Osy se mohou pohybovat v opačném směru.Během zpracování funkce a následného obrábění je riziko kolize!

- Orovnávací režim **FUNCTION DRESS** aktivujte pouze v režimech **Běh programu** nebo v režimu **Blok po bloku**
- Brusný kotouč polohujte před funkcí **FUNCTION DRESS BEGIN** do blízkosti orovnávacího nástroje
- ▶ Po funkci **FUNCTION DRESS BEGIN** pracujte výhradně s cykly od fy HEIDENHAIN nebo vašeho výrobce stroje
- Po přerušení NC-programu nebo výpadku napájení zkontrolujte směr pojezdu os.
- Popř. naprogramujte přepnutí kinematiky

Aby se řídicí systém přepnul na kinematiku orovnání, musíte naprogramovat orovnání mezi funkce **FUNCTION DRESS BEGIN** a **FUNCTION DRESS END**.

Když je aktivní režim orovnávání, zobrazí řídicí systém symbol na pracovní ploše **Polohy**.

**Další informace:** Uživatelská příručka Seřizování a zpracování

Pomocí funkce **FUNCTION DRESS END** přepnete zpátky do normálního režimu.

Při přerušení NC-programu nebo výpadku proudu, řídicí systém automaticky aktivuje normální režim a kinematiku, která byla aktivní před režimem orovnávání.

#### **Zadání**

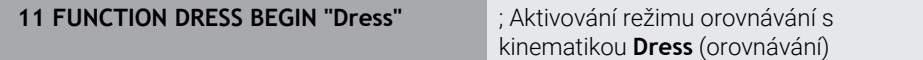

K této funkci se dostanete takto:

#### **Vložit NC funkci Všechny funkce Specialni funkce Funkce FUNCTION DRESS**

NC-funkce obsahuje následující prvky syntaxe:

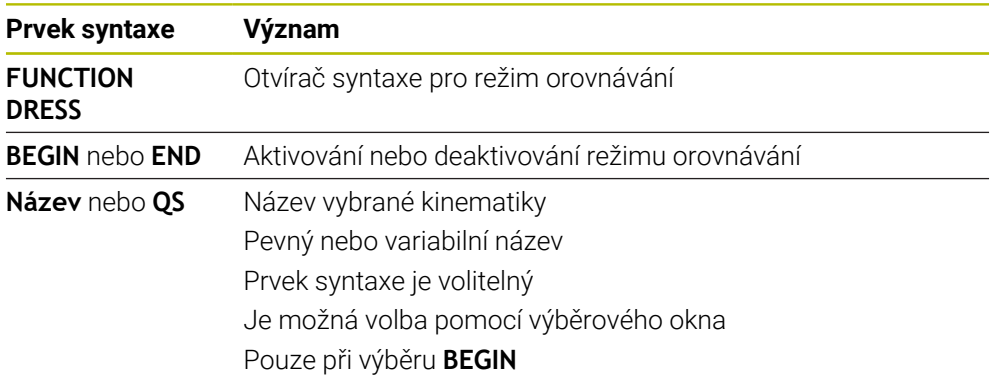

## **Upozornění**

# *UPOZORNĚNÍ*

#### **Pozor nebezpečí kolize!**

Orovnávací cykly polohují orovnávací nástroj na naprogramovanou hranu brusného kotouče. Polohování se provádí současně ve 2 osách obráběcí roviny. Řídicí systém neprovádí během pohybu žádnou kontrolu kolize! Hrozí nebezpečí kolize!

- Brusný kotouč polohujte před funkcí **FUNCTION DRESS BEGIN** do blízkosti orovnávacího nástroje
- Zajistěte nemožnost kolize
- NC-program zajíždějte pomalu

# *UPOZORNĚNÍ*

#### **Pozor nebezpečí kolize!**

Při aktivní kinematice orovnávání mohou probíhat strojní pohyby v opačném směru.Během pojezdu os vzniká riziko kolize!

- $\blacktriangleright$ Po přerušení NC-programu nebo výpadku napájení zkontrolujte směr pojezdu os.
- Popř. naprogramujte přepnutí kinematiky
- Při orovnávání musí být břit orovnávacího nástroje a střed brusného kotouče ve stejné výšce. Naprogramovaná Y-souřadnice musí být 0.
- Při přechodu na režim orovnávání zůstává brusný nástroj ve vřetenu a udržuje aktuální otáčky.
- Řízení nepodporuje Start z bloku během orovnávání. Zvolíte-li ve Startu z bloku první NC-blok po orovnání, řízení přejede do poslední polohy najeté při orovnávání.

**Další informace:** Uživatelská příručka Seřizování a zpracování

- Když jsou aktivní funkce Naklopení roviny obrábění nebo **TCPM**, nemůžete přepnout do režimu orovnání.
- Řídicí systém resetuje funkce ručního naklápění (#8 / #1-01-1) a funkci **FUNCTION TCPM** (#9 / #4-01-1) při aktivaci orovnávacího režimu. **Další informace:** Uživatelská příručka Seřizování a zpracování **Další informace:** ["Kompenzace postavení nástroje s FUNCTION TCPM](#page-355-0) [\(#9 / #4-01-1\)", Stránka 356](#page-355-0)
- V režimu orovnávání můžete změnit nulový bod obrobku pomocí funkce **TRANS DATUM**. Jinak nejsou povoleny žádné NC-funkce ani cykly pro transformace souřadnic. Řídicí systém ukáže chybové hlášení.

**Další informace:** ["Posun nulového bodu s TRANS DATUM", Stránka 301](#page-300-0)

- Funkce **M140** není v režimu orovnávání dovolena. Řídicí systém ukáže chybové hlášení.
- Řídicí systém orovnávání graficky neznázorňuje. Doby zjištěné pomocí grafické simulace nesouhlasí se skutečnými dobami obrábění. Důvodem je mimo jiné nutné přepínání kinematik.

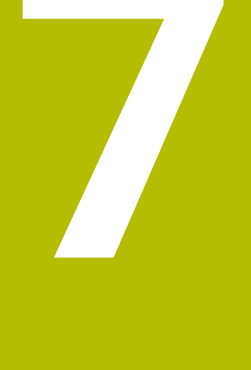

# **Polotovar**

# **7.1 Definování polotovaru s BLK FORM**

# **Použití**

Pomocí funkce **BLK FORM** definujete polotovar pro simulaci NC-programu.

## **Příbuzná témata**

- Znázornění polotovaru na pracovní ploše **Simulace Další informace:** ["Pracovní plocha Simulace", Stránka 675](#page-674-0)
- Polotovar pro soustružení **FUNCTION TURNDATA BLANK** (#50 / #4-03-1) **Další informace:** ["Korekce soustružnických nástrojů s FUNCTION TURNDATA](#page-376-0) [CORR \(#50 / #4-03-1\)", Stránka 377](#page-376-0)

# **Popis funkce**

Polotovar definujete ve vztahu k referenčnímu bodu obrobku. **Další informace:** ["Vztažný bod ve stroji", Stránka 126](#page-125-0)

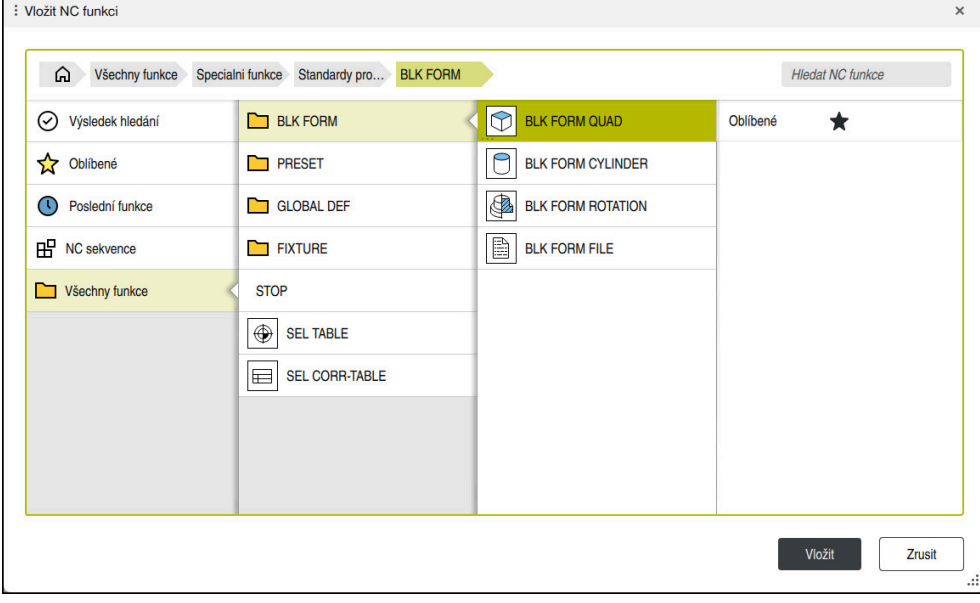

Okno **Vložit NC funkci** pro definici polotovaru

Když vytvoříte nový NC-program, řízení automaticky otevře okno **Vložit NC funkci** pro definici polotovaru.

**Další informace:** ["Vytvoření nového NC-programu", Stránka 106](#page-105-0) Řídicí systém nabízí následující definice polotovaru:

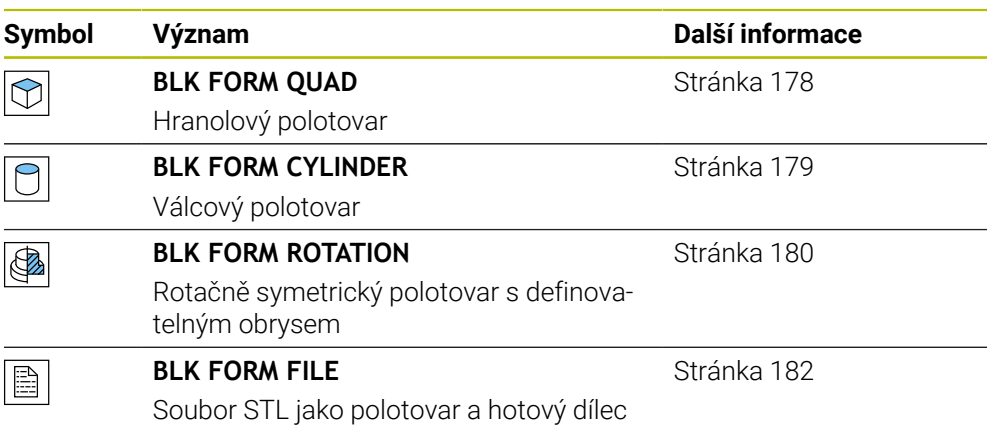

## **Upozornění**

# *UPOZORNĚNÍ*

## **Pozor nebezpečí kolize!**

Řídicí systém neprovádí ani při aktivní funkci Dynamická kontrola kolize DCM žádnou automatickou kontrolu kolize s obrobkem, ani pro nástroj ani pro jiné součásti stroje. Během zpracování vzniká riziko kolize!

- Aktivování tlačítka **Pokročilé kontroly** pro simulaci
- Zkontrolujte průběh pomocí simulace
- NC-program nebo část programu v režimu **Blok po bloku** testujte opatrně

Plný rozsah řídicích funkcí je k dispozici pouze při použití nástrojové osy **Z**, 6 např. definice vzoru **PATTERN DEF**. Omezené ale i připravené a nakonfigurované výrobcem stroje je možné použití os **X** a **Y** jako nástrojových os.

- Pro výběr souborů nebo podprogramů máte následující možnosti:
	- Zadejte cestu k souboru
	- Zadejte číslo nebo název podprogramu
	- Vyberte soubor nebo podprogram pomocí okna s výběrem
	- Definujte cestu k souboru nebo název podprogramu v QS-parametru
	- Definujte číslo podprogramu v parametru Q, QL nebo QR

Pokud je volaný soubor ve stejné složce jako volající NC-program, můžete také zadat pouze název souboru.

- Aby řídicí systém zobrazil polotovar v simulaci, musí mít polotovar minimální rozměr. Minimální rozměr je 0,1 mm nebo 0,004 palce ve všech osách i v poloměru.
- Řídicí systém zobrazí polotovar v simulaci až poté, co zpracuje kompletní definici polotovaru.
- Řídicí systém nepoužívá funkci **BLK FORM** pro generování pojezdových pohybů pro cykly soustružení (#50 / #4-03-1). V tomto případě definujte **FUNCTION TURNDATA BLANK**.

**Další informace:** ["Sledování polotovaru při soustružení s FUNCTION TURNDATA](#page-182-0) [BLANK \(#50 / #4-03-1\)", Stránka 183](#page-182-0)

- **I když po vytvoření NC-programu zavřete okno Vložit NC funkci nebo chcete** doplnit definici polotovaru, můžete kdykoli použít okno **Vložit NC funkci** k definování polotovaru.
- Funkce **Pokročilé kontroly** v simulaci využívá informace z definice polotovaru ke sledování obrobku. I když je ve stroji upnuto několik obrobků, může řízení sledovat pouze aktivní polotovar!

**Další informace:** ["Pokročilé kontroly v simulaci", Stránka 431](#page-430-0)

Aktuální náhled na obrobek můžete exportovat jako STL-soubor v pracovní ploše **Simulace**. Tato funkce umožňuje vytvářet chybějící 3D-modely, např. polotovary s několika kroky obrábění.

**Další informace:** ["Export simulovaného obrobku jako STL-souboru",](#page-686-0) [Stránka 687](#page-686-0)

## <span id="page-177-0"></span>**7.1.1 Hranolový polotovar s BLK FORM QUAD**

## **Použití**

Pomocí funkce **BLK FORM QUAD** definujete hranol polotovaru. Za tímto účelem definujete prostorovou úhlopříčku s MIN-bodem a MAX-bodem.

## **Popis funkce**

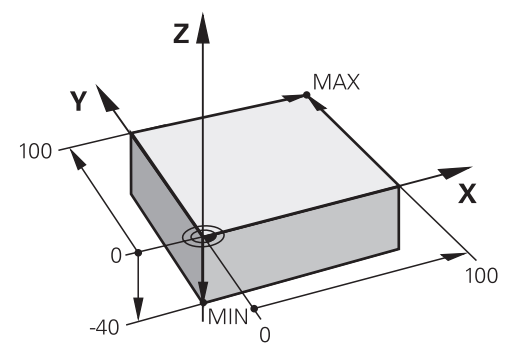

Hranol polotovaru s MIN-bodem a MAX-bodem

Strany tohoto hranolu musí vždy ležet souběžně s osami **X**, **Y** a **Z**.

Hranol definujete zadáním MIN-bodu v levém dolním předním rohu a MAX-bodu v pravém horním zadním rohu.

Definujete souřadnice bodů v osách **X**, **Y** a **Z** od referenčního bodu obrobku. Pokud definujete Z-souřadnici MAX-bodu s kladnou hodnotou, obsahuje polotovar přídavek.

**Další informace:** ["Vztažný bod ve stroji", Stránka 126](#page-125-0)

Při použití hranolu jako polotovaru pro soustružení (#50 / #4-03-1) mějte na paměti následující:

I když se soustružení provádí na dvourozměrné ploše (souřadnice Z a X), musíte naprogramovat hodnoty Y při definování hranatého polotovaru.

**Další informace:** ["Základy", Stránka 154](#page-153-1)

#### **Zadání**

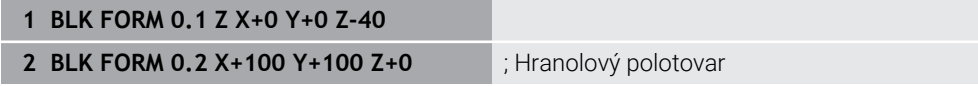

NC-funkce obsahuje následující prvky syntaxe:

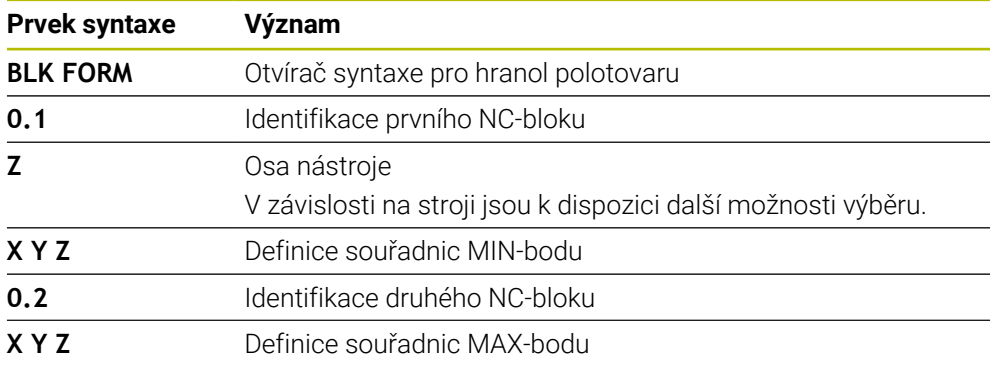

## <span id="page-178-0"></span>**7.1.2 Válcový polotovar s BLK FORM CYLINDER**

## **Použití**

Pomocí funkce **BLK FORM CYLINDER** definujete válcový polotovar. Válec můžete definovat jako plné těleso nebo jako trubku.

## **Popis funkce**

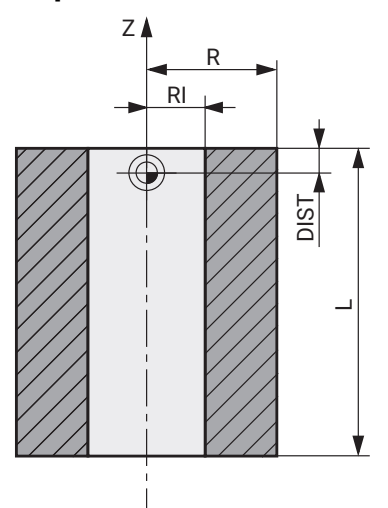

Válcovitý polotovar

Válec definujete zadáním alespoň poloměru nebo průměru a výšky. Referenční bod obrobku je v rovině obrábění uprostřed válce. Opčně můžete definovat přídavek a vnitřní poloměr nebo průměr polotovaru.

## **Zadání**

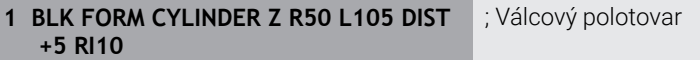

K této funkci se dostanete takto:

#### **Vložit NC funkci Specialni funkce Standardy programu BLK FORM BLK FORM CYLINDER**

NC-funkce obsahuje následující prvky syntaxe:

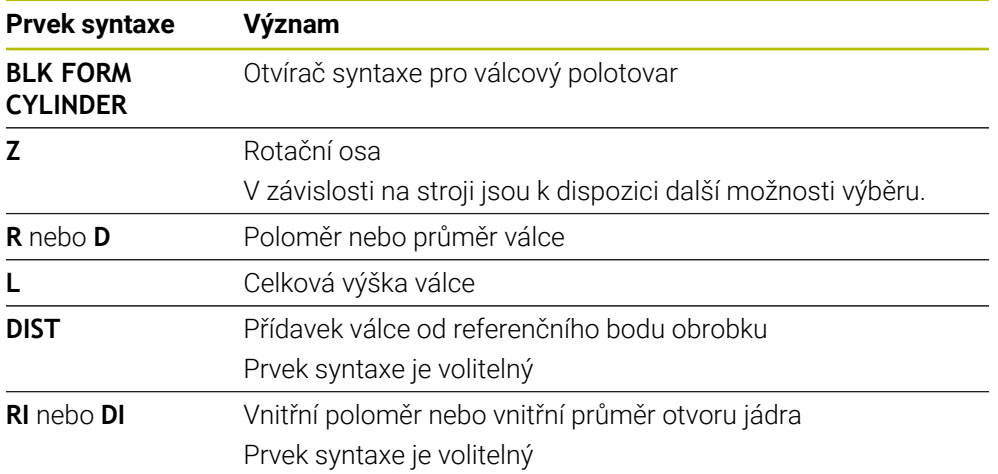

# <span id="page-179-0"></span>**7.1.3 Rotačně symetrický polotovar s BLK FORM ROTATION**

## **Použití**

Pomocí funkce **BLK FORM ROTATION** můžete definovat rotačně symetrický polotovar s definovatelným obrysem. Obrys definujete v podprogramu nebo v samostatném NC-programu.

## **Popis funkce**

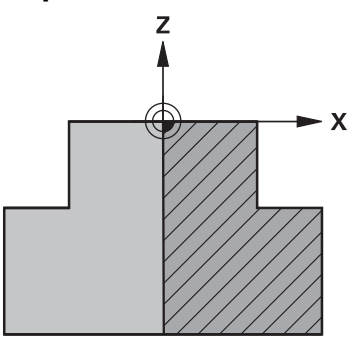

Obrys polotovaru s osou nástroje **Z** a hlavní osou **X**

Z definice polotovaru odkazujete na popis obrysu.

V popisu obrysu naprogramujete poloviční řez obrysem kolem osy nástroje jako osy otáčení.

Pro popis obrysu platí následující podmínky:

- **Pouze souřadnice hlavní osy a osy nástroje**
- Startovní bod definovaný v obou osách
- **Uzavřený obrys**
- Pouze kladné hodnoty v hlavní ose
- V ose nástroje jsou možné kladné a záporné hodnoty

Vztažný bod obrobku je v rovině obrábění uprostřed polotovaru. Souřadnice obrysu polotovaru definujete ze vztažného bodu obrobku. Můžete také definovat přídavek.
## **Zadání**

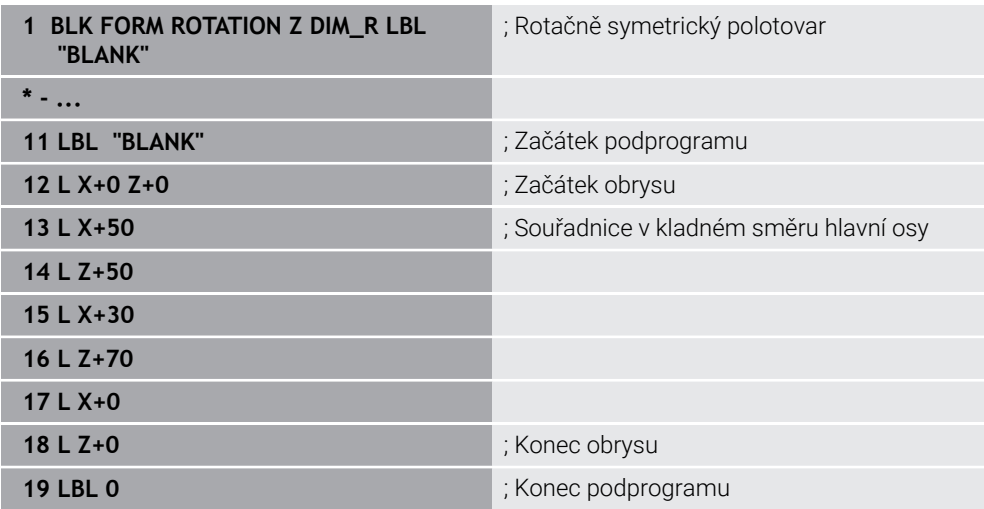

K této funkci se dostanete takto:

## **Vložit NC funkci Specialni funkce Standardy programu BLK FORM BLK FORM ROTATION**

NC-funkce obsahuje následující prvky syntaxe:

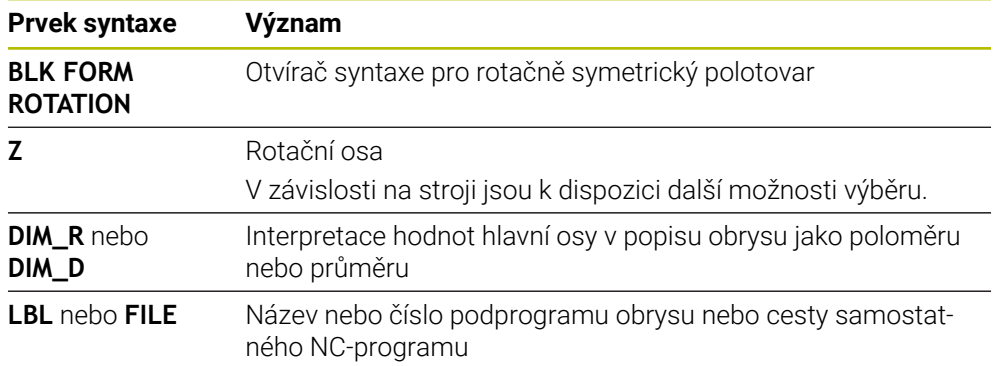

# **Upozornění**

- Pokud naprogramujete popis obrysu s přírůstkovými hodnotami, interpretuje řídicí systém hodnoty jako poloměry bez ohledu na to, zda je vybráno **DIM\_R** nebo **DIM\_D**.
- Pomocí volitelného softwaru CAD-Import (#42 / #1-03-1) můžete importovat obrysy z CAD-souborů a uložit je do podprogramů nebo samostatných NC-programů.

**Další informace:** Uživatelská příručka Seřizování a zpracování

# **7.1.4 STL-soubor jako polotovar s BLK FORM FILE**

## **Použití**

3D-modely ve formátu STL můžete integrovat jako polotovar a volitelně jako hotový dílec. Tato funkce je především ve spojení s CAM-programy výhodnější, protože zde jsou kromě NC-programu k dispozici i potřebné 3D-modely.

## **Předpoklad**

- Max. 20 000 trojúhelníků na každý STL-soubor ve formátu ASCII
- Max. 50 000 trojúhelníků na každý STL-soubor v binárním formátu

# **Popis funkce**

Rozměry NC-programu vycházejí ze stejného místa jako rozměry 3D-modelu.

## **Zadání**

**1 BLK FORM FILE "TNC:\CAD\blank.stl" TARGET "TNC:\CAD\finish.stl"**

; STL-soubor jako polotovar a hotový dílec

K této funkci se dostanete takto:

## **Vložit NC funkci Všechny funkce Specialni funkce Standardy programu BLK FORM BLK FORM FILE**

NC-funkce obsahuje následující prvky syntaxe:

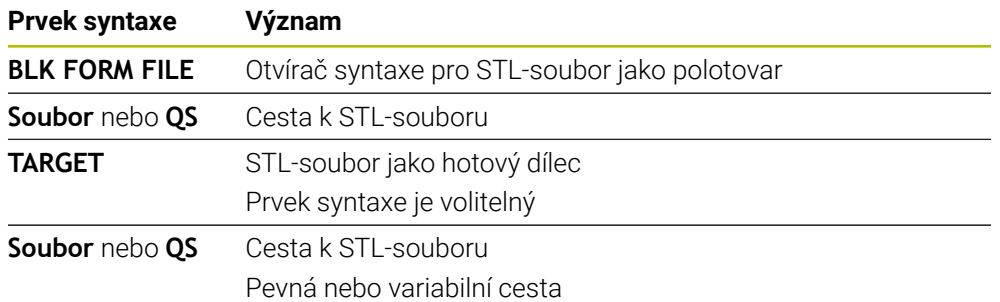

## **Upozornění**

Aktuální náhled na obrobek můžete exportovat jako STL-soubor v pracovní ploše n. **Simulace**. Tato funkce umožňuje vytvářet chybějící 3D-modely, např. polotovary s několika kroky obrábění.

**Další informace:** ["Export simulovaného obrobku jako STL-souboru",](#page-686-0) [Stránka 687](#page-686-0)

Pokud jste propojili polotovar a hotový dílec, můžete porovnat modely v simulaci a snadno identifikovat zbytkový materiál.

**Další informace:** ["Porovnání modelů", Stránka 693](#page-692-0)

- Řídicí systém načítá STL-soubory v binárním formátu rychleji než STL-soubory ve formátu ASCII.
- I když je v řídicím systému nebo v NC-programu aktivní jednotka měření palce (inch), interpretuje řídicí systém rozměry 3D-souborů v mm.

# **7.2 Sledování polotovaru při soustružení s FUNCTION TURNDATA BLANK (#50 / #4-03-1)**

# **Použití**

Pomocí sledování polotovaru rozpozná řídicí systém již obrobené oblasti a přizpůsobí všechny příjezdové a odjezdové dráhy aktuální situaci obrábění. Tím se zabrání řezům naprázdno a výrazně se zkrátí doba obrábění.

Polotovar pro sledování definujete v podprogramu nebo v samostatném NC-programu.

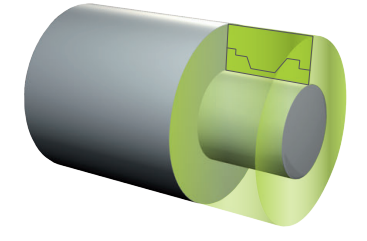

## **Příbuzná témata**

- **Podprogramy Další informace:** ["Podprogramy a opakování části programu se štítkem \(Label\)](#page-265-0) [LBL", Stránka 266](#page-265-0)
- Soustružení **FUNCTION MODE TURN Další informace:** ["Základy", Stránka 154](#page-153-0)
- Polotovar pro simulaci definujete pomocí **BLK FORM Další informace:** ["Definování polotovaru s BLK FORM", Stránka 176](#page-175-0)

# **Předpoklady**

- Volitelný software Frézování a soustružení (#50 / #4-03-1)
- Režim soustružení **FUNCTION MODE TURN** je aktivní Sledování polotovaru je možné pouze při obrábění cyklem v režimu soustružení.
- Uzavřený obrys polotovaru pro sledování polotovaru Počáteční a koncová poloha musí být totožné. Polotovar odpovídá průřezu rotačně symetrického tělesa.

# **Popis funkce**

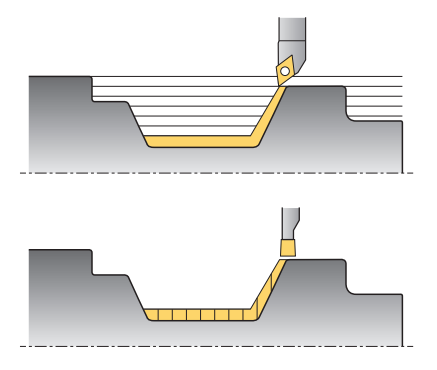

Pomocí **TURNDATA BLANK** vyvoláte popis obrysu, který řídicí systém používá jako sledovaný polotovar.

Polotovar můžete definovat v podprogramu v rámci NC-programu nebo jako samostatný NC-program.

Sledování polotovaru působí výhradně ve spojení s hrubovacími cykly. U dokončovacích cyklů řídicí systém zpracovává vždy celý obrys, např. aby obrys neměl žádné přesazení.

Pokud definujete obrys, který má být obráběn, jako větší než je polotovar, ukáže řídicí systém chybové hlášení.

**Další informace:** Uživatelská příručka Obráběcí cykly

Pro výběr souborů nebo podprogramů máte následující možnosti:

- Zadejte cestu k souboru
- Zadejte číslo nebo název podprogramu
- Vyberte soubor nebo podprogram pomocí okna s výběrem
- Definujte cestu k souboru nebo název podprogramu v QS-parametru
- Definujte číslo podprogramu v parametru Q, QL nebo QR

Pomocí funkce **FUNCTION TURNDATA BLANK OFF** deaktivujete sledování polotovaru.

# **Zadání**

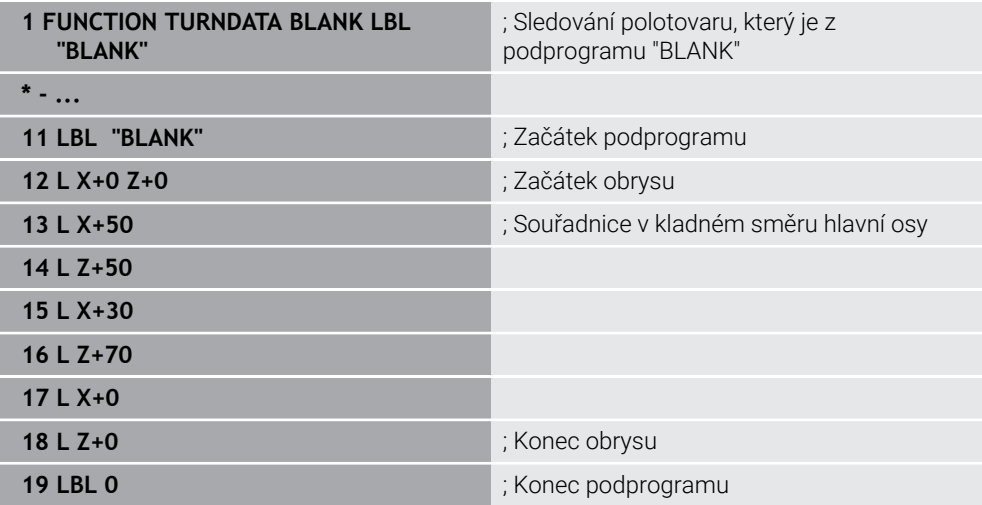

K této funkci se dostanete takto:

#### **Vložit NC funkci Všechny funkce Specialni funkce Soustružnické funkce FUNCTION TURNDATA FUNCTION TURNDATA BLANK**

NC-funkce obsahuje následující prvky syntaxe:

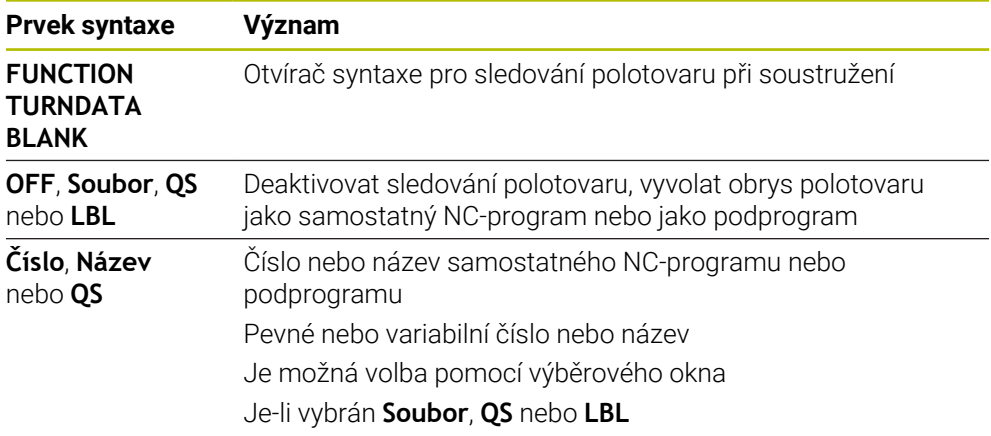

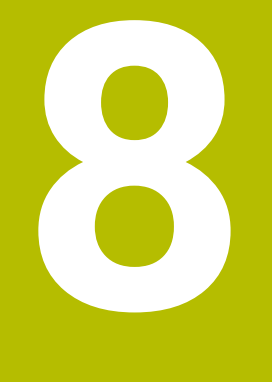

# **Nástroje**

# **8.1 Základy**

Chcete-li využít funkce řídicího systému, definujte nástroje v řídicím systému se skutečnými daty, např. s poloměrem. To usnadňuje programování a zvyšuje spolehlivost procesu.

Chcete-li přidat nástroj do stroje, můžete postupovat v následujícím pořadí:

- Připravte si nástroj předem a upněte jej do vhodného držáku.
- Pro určení rozměrů nástroje, vycházejících z referenčního bodu držáku, nástroj změřte, např. pomocí přípravku na předběžné nastavení. Řídicí systém potřebuje rozměry pro výpočet jeho drah.

**Další informace:** ["Vztažný bod držáku nástroje", Stránka 189](#page-188-0)

Aby bylo možné nástroj kompletně definovat, potřebujete další nástrojová data. Tato data najdete např. v katalogu nástrojů výrobce.

**Další informace:** Uživatelská příručka Seřizování a zpracování

- Uložte všechna zjištěná data tohoto nástroje ve Správě nástrojů. **Další informace:** Uživatelská příručka Seřizování a zpracování
- V případě potřeby přiřaďte nástroji držák pro realistickou simulaci a ochranu proti kolizi.

**Další informace:** Uživatelská příručka Seřizování a zpracování

- Po úplném definování nástroje naprogramujte volání nástroje v NC programu. **Další informace:** ["Vyvolání nástroje s TOOL CALL", Stránka 193](#page-192-0)
- Pokud je váš stroj vybaven systémem chaotické výměny nástrojů a dvojitým upínačem, můžete zkrátit dobu výměny předvolbou nástroje.

**Další informace:** ["Předvolba nástroje s TOOL DEF", Stránka 199](#page-198-0)

V případě potřeby proveďte před spuštěním programu kontrolu použitých nástrojů. Pomocí této funkce zkontrolujte, zda jsou nástroje ve stroji a zda mají dostatečnou zbývající životnost.

**Další informace:** Uživatelská příručka Seřizování a zpracování

Pokud jste obrobek obráběli a následně měřili, korigujte dle potřeby nástroje. **Další informace:** ["Korekce rádiusu nástroje", Stránka 366](#page-365-0)

# **8.2 Vztažné body na nástroji**

Řídicí systém rozlišuje následující vztažné (referenční) body na nástroji pro různé výpočty nebo aplikace.

## **Příbuzná témata**

■ Vztažný bod ve stroji nebo na obrobku **Další informace:** ["Vztažný bod ve stroji", Stránka 126](#page-125-0)

# <span id="page-188-0"></span>**8.2.1 Vztažný bod držáku nástroje**

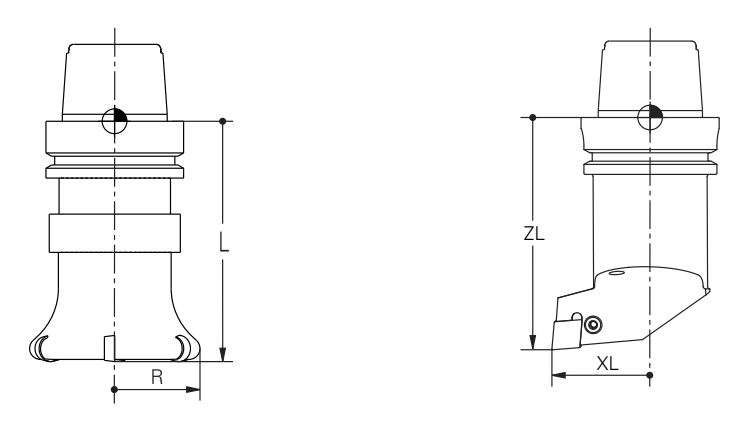

Vztažný bod držáku nástroje je pevný bod, který definuje výrobce stroje. Zpravidla je vztažný bod držáku nástroje na čele vřetena.

Vycházeje z referenčního bodu držáku nástroje definujte rozměry nástroje ve Správě nástrojů, např. délku **L** a poloměr **R**.

**Další informace:** Uživatelská příručka Seřizování a zpracování

## **8.2.2 Hrot nástroje TIP**

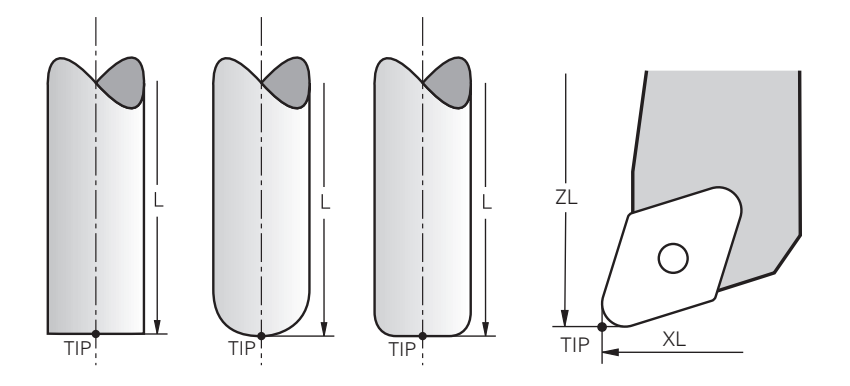

Hrot nástroje je nejdále od vztažného bodu držáku nástroje. Hrot nástroje je počátkem souřadného systému nástroje **T-CS**.

**Další informace:** ["Souřadnicový systém nástroje T-CS", Stránka 292](#page-291-0)

U frézovacích nástrojů je hrot nástroje ve středu poloměru **R** a v nejdelším bodě nástroje v ose nástroje.

Hrot nástroje definujete pomocí následujících sloupců ve Správě nástrojů ve vztahu k referenčnímu bodu držáku nástroje:

- $\blacksquare$ **L**
- **DL**
- **ZL** (#50 / #4-03-1) (#156 / #4-04-1)
- **XL** (#50 / #4-03-1) (#156 / #4-04-1)
- **YL** (#50 / #4-03-1) (#156 / #4-04-1)
- **DZL** (#50 / #4-03-1) (#156 / #4-04-1)
- **DXL** (#50 / #4-03-1) (#156 / #4-04-1)
- **DYL** (#50 / #4-03-1) (#156 / #4-04-1)
- $\blacksquare$  **LO** (#156 / #4-04-1)
- $\blacksquare$  **DLO** (#156 / #4-04-1)

**Další informace:** Uživatelská příručka Seřizování a zpracování

Pro soustružnické nástroje (#50 / #4-03-1) používá řídicí systém teoretickou špičku nástroje, tj. nejdelší naměřené hodnoty **ZL**, **XL** a **YL**.

Hrot nástroje je pomocným bodem pro znázornění. Souřadnice v NC-programu se vztahují k vodicímu bodu nástroje.

**Další informace:** ["Vodicí bod nástroje TLP \(tool location point\)", Stránka 191](#page-190-0)

# **8.2.3 Střed nástroje TCP (tool center point)**

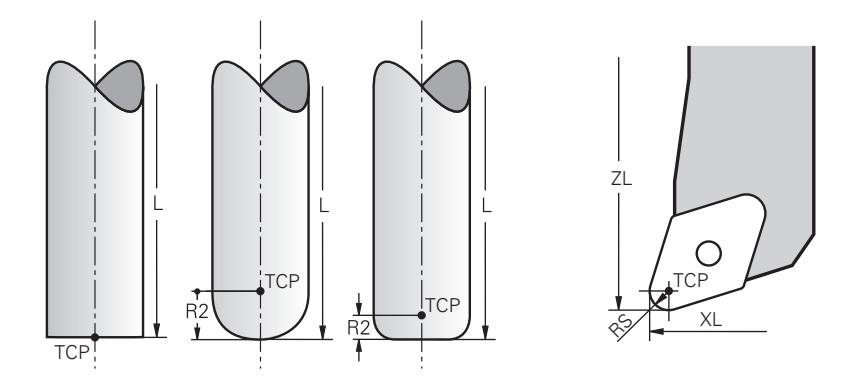

Střed nástroje je středem poloměru nástroje **R**. Pokud je definován poloměr nástroje 2 **R2**, je střed nástroje přesazený od špičky nástroje o tuto hodnotu.

U soustružnických nástrojů (#50 / #4-03-1) je střed nástroje ve středu poloměru břitu**RS**.

Středový bod nástroje definujete zadáním ve Správě nástrojů ve vztahu ke vztažnému bodu držáku nástroje.

## **Další informace:** Uživatelská příručka Seřizování a zpracování

Střed nástroje je pomocným bodem pro znázornění. Souřadnice v NC-programu se vztahují k vodicímu bodu nástroje.

**Další informace:** ["Vodicí bod nástroje TLP \(tool location point\)", Stránka 191](#page-190-0)

# <span id="page-190-0"></span>**8.2.4 Vodicí bod nástroje TLP (tool location point)**

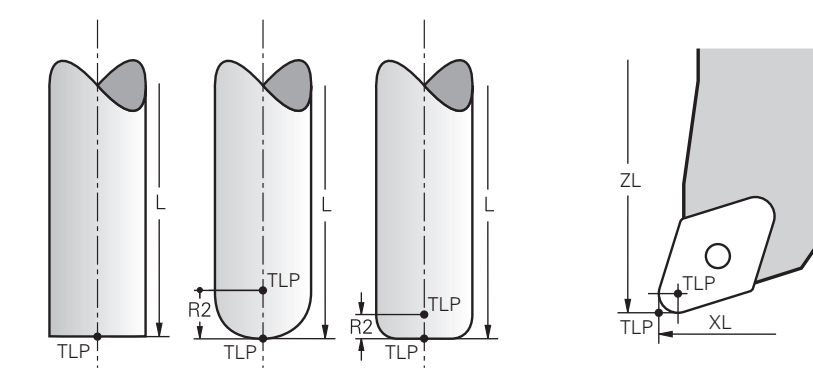

Řídicí systém polohuje nástroj do vodicího bodu nástroje. Vodicí bod nástroje je standardně umístěn na hrotu nástroje.

V rámci funkce **FUNCTION TCPM** (#9 / #4-01-1) můžete také vybrat nástrojový vodicí bod ve středu nástroje.

**Další informace:** ["Kompenzace postavení nástroje s FUNCTION TCPM](#page-355-0) [\(#9 / #4-01-1\)", Stránka 356](#page-355-0)

# **8.2.5 Bod otočení nástroje TRP (tool rotation point)**

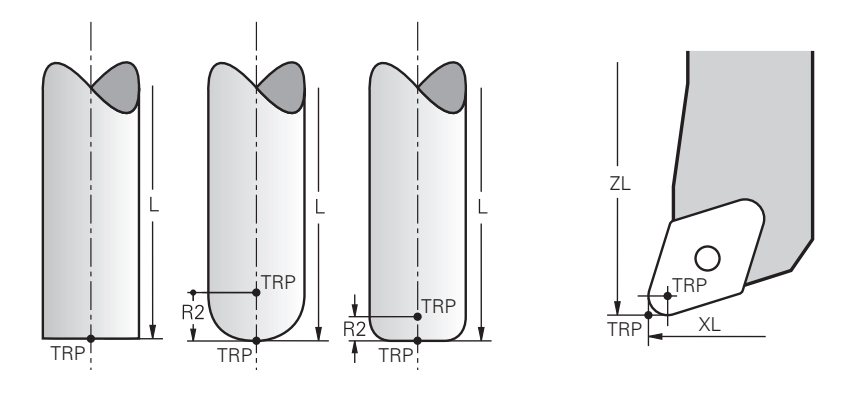

U naklápěcích funkcí s **MOVE** (#8 / #1-01-1) naklápí řídicí systém nástroj kolem bodu natočení. Bod natočení nástroje je standardně umístěn na hrotu nástroje.

Pokud zvolíte ve funkcích **PLANE** funkci **MOVE**, definujete syntaktickým prvkem **DIST** relativní polohu mezi obrobkem a nástrojem. Řídicí systém posune bod otočení o tuto hodnotu od hrotu nástroje. Pokud **DIST** nedefinujete, udržuje řídicí systém špičku nástroje konstantní.

**Další informace:** ["Polohování rotační osy", Stránka 345](#page-344-0)

V rámci funkce **FUNCTION TCPM** (#9 / #4-01-1) můžete také vybrat nástrojový bod natočení ve středu nástroje.

**Další informace:** ["Kompenzace postavení nástroje s FUNCTION TCPM](#page-355-0) [\(#9 / #4-01-1\)", Stránka 356](#page-355-0)

# **8.2.6 Střed rádiusu nástroje 2 CR2 (center R2)**

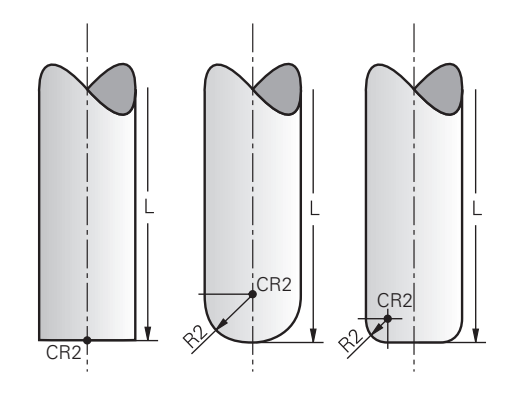

Střed rádiusu nástroje 2 používá řídicí systém ve spojení s 3D-korekcí nástroje (#9 / #4-01-1). U přímek **LN** ukazuje normálový vektor plochy do tohoto bodu a určuje směr 3D-korekce nástroje.

**Další informace:** ["3D-korekce nástroje \(#9 / #4-01-1\)", Stránka 379](#page-378-0)

Střed poloměru nástroje 2 je přesazený o hodnotu **R2** od špičky nástroje a břitu nástroje.

Střed rádiusu nástroje 2 je pomocným bodem pro ilustraci. Souřadnice v NCprogramu se vztahují k vodicímu bodu nástroje.

**Další informace:** ["Vodicí bod nástroje TLP \(tool location point\)", Stránka 191](#page-190-0)

# **8.3 Vyvolání nástroje**

# <span id="page-192-0"></span>**8.3.1 Vyvolání nástroje s TOOL CALL**

## **Použití**

Funkcí **TOOL CALL** vyvoláte v NC-programu nástroj. Když je nástroj v zásobníku, vloží řídicí systém nástroj do vřetena. Pokud nástroj není v zásobníku, můžete jej vyměnit ručně.

## **Příbuzná témata**

Automatická výměna nástroje pomocí **M101**

**Další informace:** ["Automatická výměna sesterského nástroje pomocí M101",](#page-523-0) [Stránka 524](#page-523-0)

- Tabulka nástrojů **tool.t Další informace:** Uživatelská příručka Seřizování a zpracování
- Tabulka míst **tool\_p.tch Další informace:** Uživatelská příručka Seřizování a zpracování

## **Předpoklad**

**Definovaný nástroj** Chcete-li nástroj vyvolat, musí být definován ve Správě nástrojů. **Další informace:** Uživatelská příručka Seřizování a zpracování

# **Popis funkce**

Při vyvolání nástroje načte řídicí systém příslušný řádek ze Správy nástrojů. Nástrojová data můžete vidět na záložce **Nástroj** v pracovní ploše **Status**.

**Další informace:** Uživatelská příručka Seřizování a zpracování

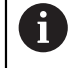

HEIDENHAIN doporučuje po každém vyvolání nástroje zapnout vřeteno pomocí **M3** nebo **M4**. Tím zabráníte problémům za chodu programu, např. při startu po přerušení.

**Další informace:** ["Přehled přídavných funkcí", Stránka 491](#page-490-0)

## **Symboly**

NC-funkce **TOOL CALL** nabízí následující symboly:

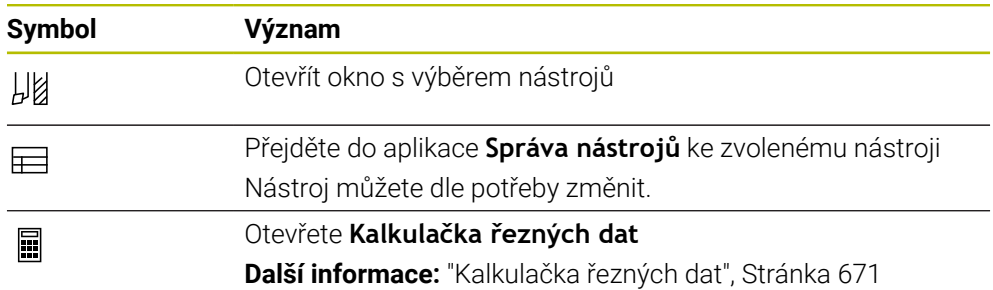

## **Zadání**

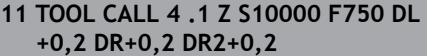

; Vyvolat nástroj

K této funkci se dostanete takto:

# **Vložit NC funkci Všechny funkce Nástroje TOOL CALL**

NC-funkce obsahuje následující prvky syntaxe:

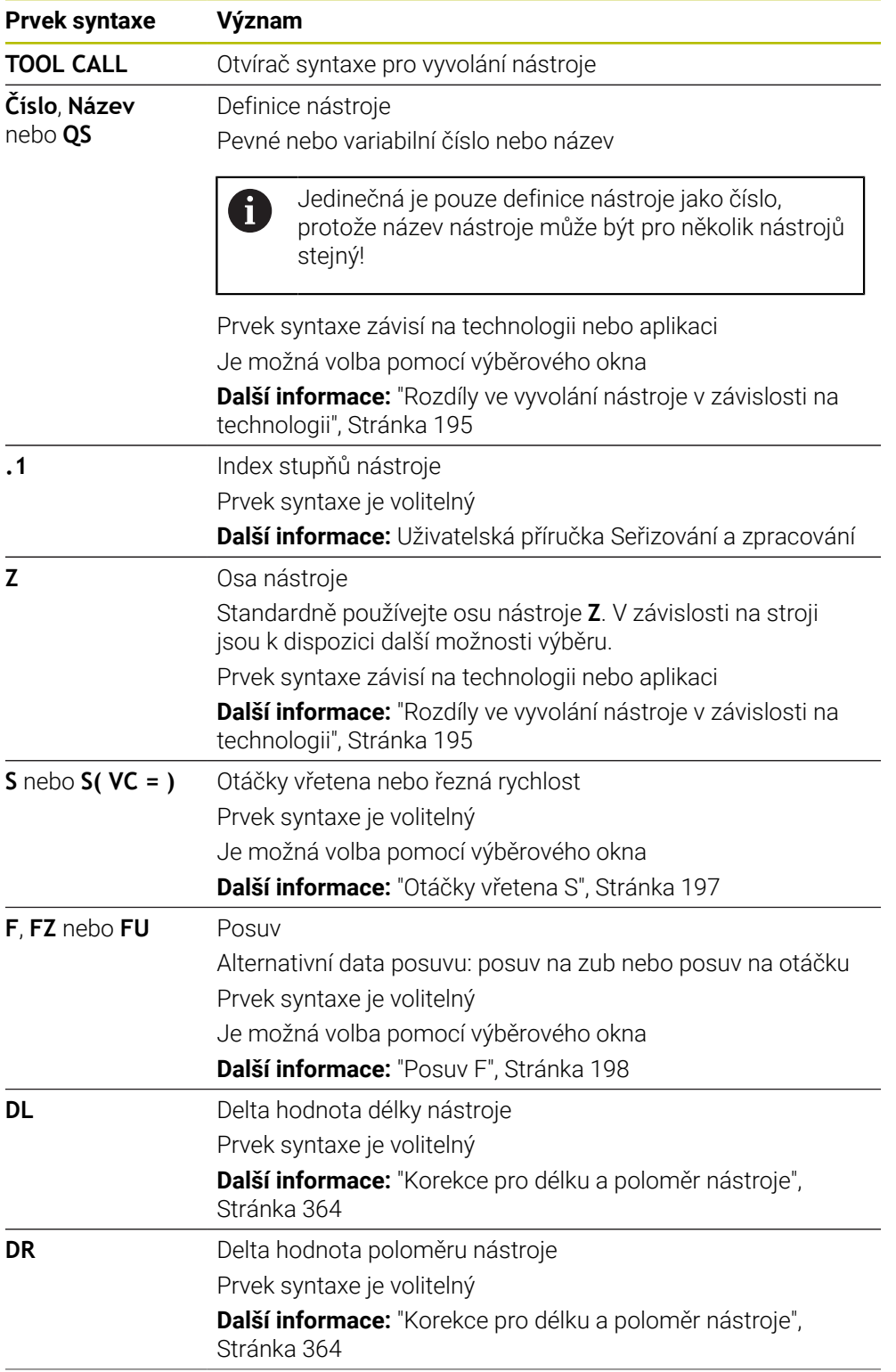

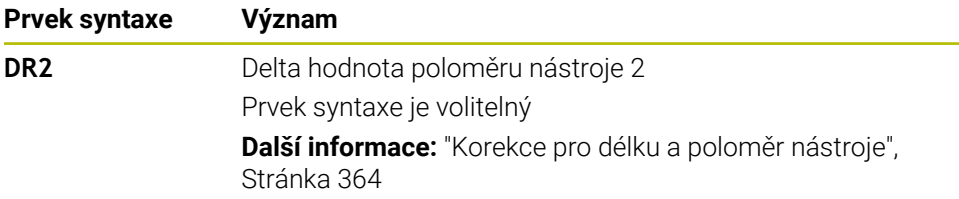

## <span id="page-194-0"></span>**Rozdíly ve vyvolání nástroje v závislosti na technologii**

### **Volání frézovacího nástroje**

Pro frézovací nástroj můžete definovat následující údaje:

- Pevné nebo variabilní číslo nebo název nástroje
- Index stupňů nástroje
- Osa nástroje
- Otáčky vřetena
- **Posuv**
- $\blacksquare$  DL
- DR
- DR<sub>2</sub>

Při vyvolání frézovacího nástroje je nutné zadat číslo nebo název nástroje, osu nástroje a otáčky vřetena.

**Další informace:** Uživatelská příručka Seřizování a zpracování

## **Vyvolání soustružnického nástroje (#50 / #4-03-1)**

Pro soustružnický nástroj můžete definovat následující údaje:

- Pevné nebo variabilní číslo nebo název nástroje
- Index stupňů nástroje
- **Posuv**

Při vyvolání soustružnického nástroje je nutné zadat číslo nebo název nástroje.

**Další informace:** Uživatelská příručka Seřizování a zpracování

### **Vyvolání brusného nástroje (#156 / #4-04-1)**

Pro brusný nástroj můžete definovat následující údaje:

- Pevné nebo variabilní číslo nebo název nástroje
- Index stupňů nástroje
- Osa nástroje
- Otáčky vřetena
- **Posuv**

Při vyvolání brusného nástroje je nutné zadat číslo nebo název nástroje a osu nástroje.

**Další informace:** Uživatelská příručka Seřizování a zpracování

## **Vyvolání orovnávacího nástroje (#156 / #4-04-1)**

Pro orovnávací nástroj můžete definovat následující údaje:

- Pevné nebo variabilní číslo nebo název nástroje
- Index stupňů nástroje
- **Posuv**

Při vyvolání orovnávacího nástroje je nutné zadat číslo nebo název nástroje!

**Další informace:** Uživatelská příručka Seřizování a zpracování

Orovnávací nástroj můžete vyvolat pouze v režimu orovnávání!

**Další informace:** ["Aktivování režimu orovnání pomocí FUNCTION DRESS",](#page-171-0) [Stránka 172](#page-171-0)

Orovnávací nástroj se nemění do vřetena. Orovnávací nástroj musíte ručně namontovat na místo, určené výrobcem stroje. Navíc musíte nástroj definovat v tabulce míst.

## **Vyvolání dotykové sondy na obrobky**

Pro dotykovou sondu na obrobky můžete definovat následující údaje:

- Pevné nebo variabilní číslo nebo název nástroje
- Index stupňů nástroje
- Osa nástroje

Ť.

Při vyvolání dotykové sondy na obrobky je nutné zadat číslo nebo název nástroje a osu nástroje!

**Další informace:** Uživatelská příručka Seřizování a zpracování

### **Aktualizace dat nástroje**

Pomocí **TOOL CALL** můžete aktualizovat data aktivního nástroje, např. měnit řezná data nebo delta hodnoty, a to i bez změny nástroje Která data nástroje můžete změnit, závisí na technologii.

V následujících případech řídicí systém aktualizuje pouze data aktivního nástroje:

- Bez čísla nebo názvu nástroje a bez nástrojové osy
- Bez čísla nebo názvu nástroje a se stejnou osou nástroje jako v předchozím vyvolání nástroje

Pokud ve vyvolání nástroje naprogramujete číslo nebo název nástroje nebo změněnou osu nástroje, provede řídicí systém makro pro výměnu nástroje. To může vést k tomu, že řídicí systém vymění sesterský nástroj například z

důvodu uplynutí jeho životnosti. **Další informace:** ["Automatická výměna sesterského nástroje pomocí](#page-523-0) [M101", Stránka 524](#page-523-0)

# **Upozornění**

Plný rozsah řídicích funkcí je k dispozici pouze při použití nástrojové osy **Z**, O např. definice vzoru **PATTERN DEF**.

Omezené ale i připravené a nakonfigurované výrobcem stroje je možné použití os **X** a **Y** jako nástrojových os.

■ Pomocí strojního parametru **allowToolDefCall** (č. 118705) výrobce stroje určuje, zda lze ve funkcích **TOOL CALL** a **TOOL DEF** definovat nástroj jménem, číslem nebo obojím.

**Další informace:** ["Předvolba nástroje s TOOL DEF", Stránka 199](#page-198-0)

Výrobce stroje používá opční parametr stroje **progToolCallDL** (č. 124501) k definování, zda řízení bere v úvahu hodnoty Delta z volání nástroje v pracovní ploše **Polohy**.

**Další informace:** ["Korekce pro délku a poloměr nástroje", Stránka 364](#page-363-0)

# **8.3.2 Řezné podmínky**

## **Použití**

Řezné podmínky se skládají z otáček vřetena **S** nebo alternativně z konstantní řezné rychlosti **VC** a posuvu **F**.

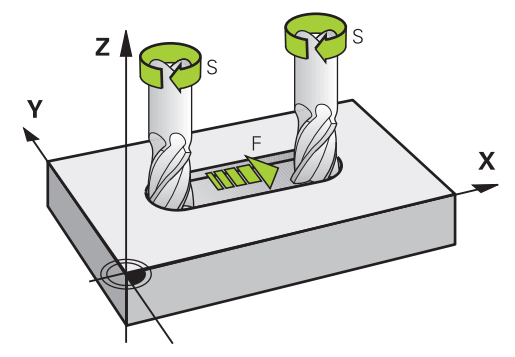

# **Popis funkce**

## <span id="page-196-0"></span>**Otáčky vřetena S**

Pro definování otáček vřetena **S** máte několik možností:

Vyvolání nástroje pomocí **TOOL CALL**

**Další informace:** ["Vyvolání nástroje s TOOL CALL", Stránka 193](#page-192-0)

## Tlačítko **S** aplikace **Ruční operace**

**Další informace:** Uživatelská příručka Seřizování a zpracování

Otáčky vřetena **S** definujete v jednotkách otáčky vřetena za minutu ot/min.

Alternativně můžete ve volání nástroje definovat konstantní řeznou rychlost **VC** v metrech za minutu m/min.

**Další informace:** ["Technologické hodnoty při soustružení", Stránka 157](#page-156-0)

### **Účinek**

Otáčky vřetena nebo řezná rychlost platí, dokud v bloku **TOOL CALL** nezadáte nové otáčky vřetena nebo řeznou rychlost.

## **Potenciometr**

Pomocí potenciometru otáček můžete během chodu programu měnit otáčky vřetena v rozmezí od 0 % do 150 %. Nastavení potenciometru otáček je účinné pouze u strojů s plynulým pohonem vřetena. Maximální otáčky vřetene závisí na stroji.

**Další informace:** ["Potenciometr", Stránka 95](#page-94-0)

## **Indikace stavu**

Řídicí systém ukazuje aktuální otáčky vřetene v následujících oblastech:

- Pracovní plocha **Polohy**
- Karta **POS** pracovní plochy **Status**

## <span id="page-197-0"></span>**Posuv F**

Pro definování posuvu **F** máte několik možností:

- Vyvolání nástroje pomocí **TOOL CALL Další informace:** ["Vyvolání nástroje s TOOL CALL", Stránka 193](#page-192-0)
- Polohovací blok **Další informace:** ["Dráhové funkce", Stránka 201](#page-200-0)
- Tlačítko **F** aplikace **Ruční operace**

**Další informace:** Uživatelská příručka Seřizování a zpracování

Rychlost posuvu hlavních os definujete v milimetrech za minutu mm/min.

Rychlost posuvu rotačních os definujete ve stupních za minutu °/min.

Posuv můžete definovat s třemi desetinnými místy.

Alternativně můžete definovat posuv v NC-programu nebo ve volání nástroje v následujících jednotkách:

Posuv na zub **FZ** v mm/zub

Ť

Pomocí **FZ** definujete dráhu v milimetrech, kterou nástroj urazí na zub.

Pokud používáte **FZ**, musíte ve sloupci **CUT** ve Správě nástrojů definovat počet zubů.

**Další informace:** Uživatelská příručka Seřizování a zpracování

## Posuv na otáčku **FU** v mm/ot

Pomocí **FU** definujete dráhu v milimetrech, kterou nástroj urazí za otáčku vřetena. Posuv na otáčku se používá hlavně při soustružení (#50 / #4-03-1).

**Další informace:** ["Rychlost posuvu", Stránka 158](#page-157-0)

Posuv definovaný v **TOOL CALL** můžete v rámci NC-programu vyvolat pomocí **F AUTO**.

**Další informace:** ["F AUTO", Stránka 198](#page-197-1)

Posuv definovaný v NC-programu je platný až do NC-bloku, ve kterém programujete nový posuv.

# **F MAX**

Definujete-li **F MAX**, pojíždí řídicí systém rychloposuvem. **F MAX** působí pouze v rámci bloku. Od následujícího NC-bloku platí poslední definovaný posuv. Maximální posuv závisí na stroji a případně na ose.

**Další informace:** Uživatelská příručka Seřizování a zpracování

## <span id="page-197-1"></span>**F AUTO**

Pokud definujete posuv v bloku **TOOL CALL**, můžete tento posuv použít v následujících polohovacích blocích s **F AUTO**.

#### **Tlačítko F v aplikaci Ruční operace**

- $\blacksquare$  Pokud je zadáno F = 0, pak platí posuv, který výrobce stroje definoval jako minimální posuv
- Když zadaný posuv přesáhne maximální hodnotu, kterou výrobce definoval, pak platí hodnota nastavena výrobcem stroje

**Další informace:** Uživatelská příručka Seřizování a zpracování

#### **Potenciometr**

Pomocí potenciometru posuvu můžete během chodu programu měnit posuv v rozmezí od 0 % do 150 %. Nastavení potenciometru posuvu je účinné pouze na programovaný posuv. Pokud ještě nebylo dosaženo naprogramovaného posuvu, nemá potenciometr posuvu žádný vliv.

**Další informace:** ["Potenciometr", Stránka 95](#page-94-0)

#### **Indikace stavu**

Řídicí systém ukazuje aktuální posuv v mm/min v následujících oblastech:

- Pracovní plocha **Polohy**
- Karta **POS** pracovní plochy Status

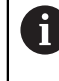

V aplikaci **Ruční operace** ukazuje řídicí systém na záložce **POS** posuv včetně desetinných míst. Řídicí systém zobrazuje posuv s celkem šesti místy.

- Řízení ukazuje dráhový posuv
	- S aktivní **3D ROT** se zobrazí dráhový posuv při pohybu ve více osách
	- Není-li **3D ROT** aktivní, zůstane indikace posuvu při současném pohybu ve více osách prázdná
	- Když je aktivní ruční kolečko, ukazuje řídicí systém během chodu programu dráhový posuv.

**Další informace:** Uživatelská příručka Seřizování a zpracování

## **Upozornění**

- U palcových programů je třeba definovat rychlost posuvu v 1/10 palce/min.
- Používejte k programování rychloposuvů pouze NC-funkci **FMAX** a nepoužívejte příliš velké číselné hodnoty. Jedině tak zajistíte, že rychloposuv bude fungovat po bloku a že budete moci rychloposuv regulovat odděleně od posuvu obrábění.
- Před pojezdem osou řízení zkontroluje, zda byly dosaženy definované otáčky. U polohovacích bloků s posuvem **FMAX** řídicí systém otáčky nekontroluje.

## <span id="page-198-0"></span>**8.3.3 Předvolba nástroje s TOOL DEF**

## **Použití**

Pomocí **TOOL DEF** řídicí systém připraví nástroj v zásobníku, čímž se zkrátí doba výměny nástroje.

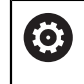

Informujte se ve vaší příručce ke stroji! Předvolba nástrojů pomocí **TOOL DEF** je funkce závislá na provedení stroje.

# **Popis funkce**

Pokud je váš stroj vybaven systémem chaotické výměny nástrojů a dvojitým upínačem, můžete používat předvolbu nástroje. Za tímto účelem naprogramujte funkci **TOOL DEF** za blokem **TOOL CALL** a vyberte nástroj, který bude v NC-programu použitý jako další. Řídicí systém připraví nástroj během chodu programu.

## **Zadání**

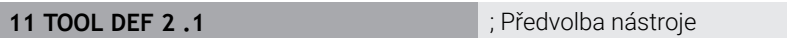

K této funkci se dostanete takto:

**Vložit NC funkci Všechny funkce Nástroje TOOL DEF**

NC-funkce obsahuje následující prvky syntaxe:

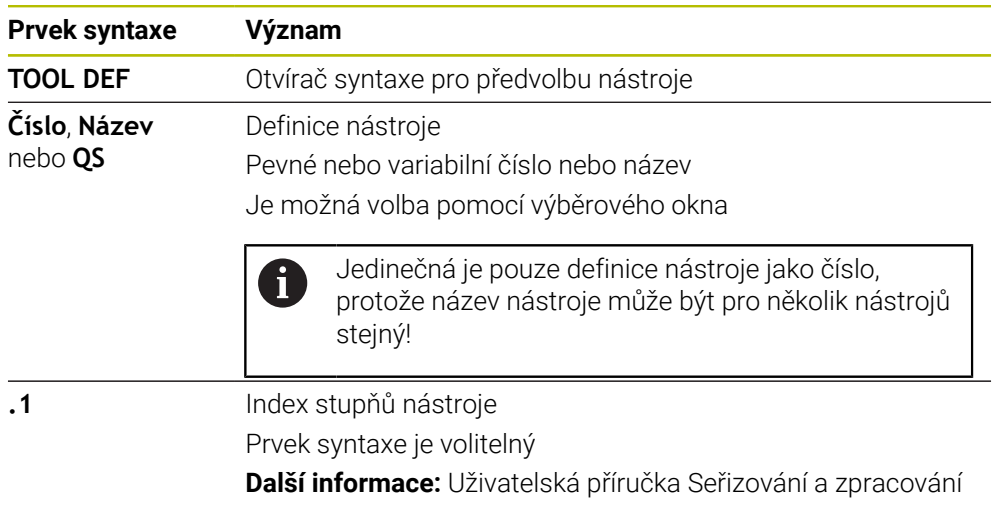

Tuto funkci můžete používat pro všechny technologie, kromě orovnávacích nástrojů (opce #156).

## **Příklad použití**

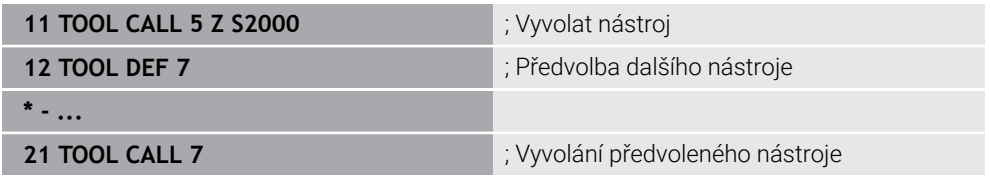

<span id="page-200-0"></span>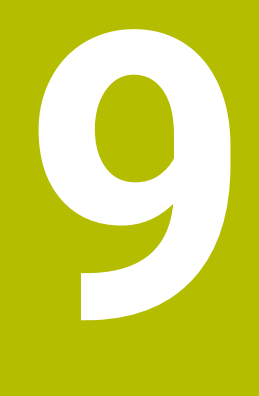

# **Dráhové funkce**

# **9.1 Základy pro definici souřadnic**

Obrobek naprogramujete definováním dráhových pohybů a cílových souřadnic. V závislosti na kótování v technickém výkresu použijete kartézské nebo polární souřadnice s absolutními nebo přírůstkovými hodnotami.

# **9.1.1 Kartézské souřadnice**

## **Použití**

Kartézský souřadný systém se skládá ze dvou nebo tří na sebe kolmých os. Kartézské souřadnice se vztahují k nulovému bodu (Počátku) souřadného systému, který se nachází v průsečíku os.

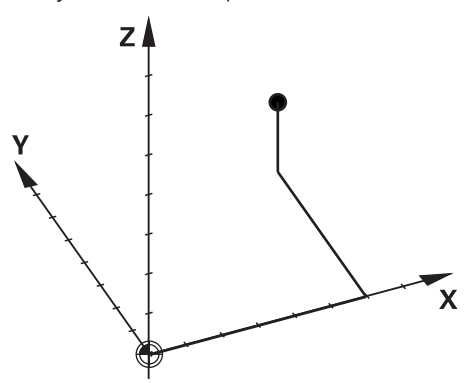

Pomocí kartézských souřadnic lze jednoznačně určit bod v prostoru definováním tří osových hodnot.

## **Popis funkce**

V NC-programu definujete hodnoty v hlavních osách **X**, **Y** a **Z**, např. s přímkou **L**.

### **11 L X+60 Y+50 Z+20 RL F200**

Naprogramované souřadnice platí modálně. Pokud hodnota osy zůstane stejná, nemusíte ji při dalších dráhových pohybech znovu definovat.

# **9.1.2 Polární souřadnice**

## **Použití**

Polární souřadnice definujete v jedné ze tří rovin kartézského souřadného systému. Polární souřadnice se vztahují k předem definovanému pólu. Vůči tomuto pólu určujete bod vzdáleností k pólu a úhlem spojnice bodu a pólu vůči referenční ose.

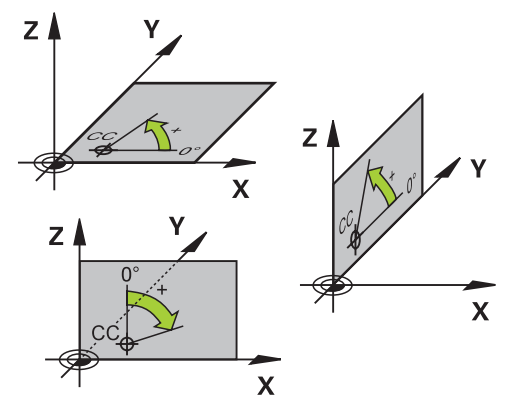

#### **Popis funkce**

Polární souřadnice můžete použít například v následujících situacích:

- Body na kruhových drahách
- Výkresy obrobků s úhlovými údaji, například u roztečných kružnic

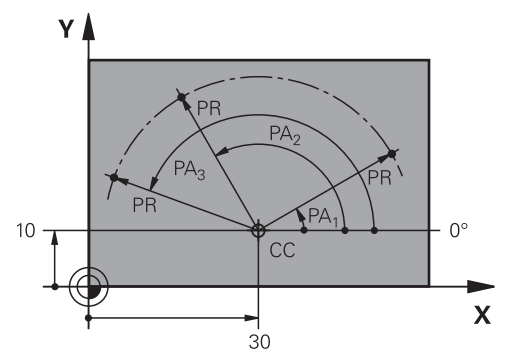

Pól **CC** definujete s kartézskými souřadnicemi ve dvou osách. Tyto osy definují rovinu a úhlovou referenční osu.

Pól působí v rámci NC-programu modálně.

Úhlová referenční osa se chová vůči rovině takto:

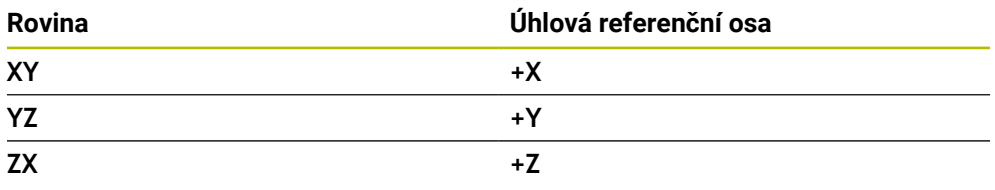

## **11 CC X+30 Y+10**

Rádius polárních souřadnic **PR** se vztahuje k pólu. **PR** definuje vzdálenost bodu od pólu.

Úhel polární souřadnice **PA** definuje úhel mezi úhlovou referenční osou a bodem.

#### **11 LP PR+30 PA+10 RR F300**

Naprogramované souřadnice platí modálně. Pokud hodnota osy zůstane stejná, nemusíte ji při dalších dráhových pohybech znovu definovat.

# **9.1.3 Absolutní zadávání**

## **Použití**

Absolutní zadávání se vždy vztahují k počátku. U kartézských souřadnic je počátkem nulový bod a u polárních souřadnic pól a úhlová referenční osa.

## **Popis funkce**

Absolutní zadání definují bod, do kterého řídicí systém polohuje.

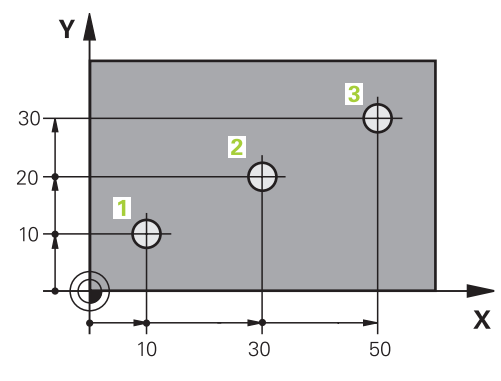

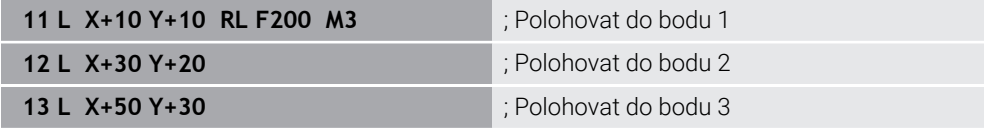

 $\mathbf{Y}$ 

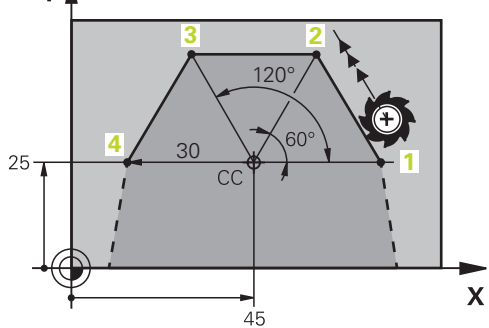

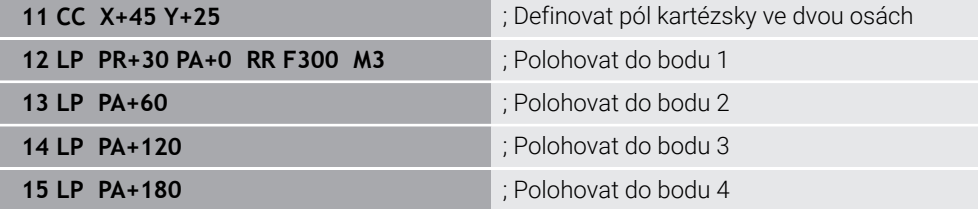

## **9.1.4 Přírůstkové zadávání**

#### **Použití**

Přírůstkové (inkrementální) zadávání se vždy vztahuje k naposledy naprogramovaným souřadnicím. Pro kartézské souřadnice jsou to hodnoty os **X**, **Y** a **Z**, pro polární souřadnice hodnoty poloměru polární souřadnice **PR** a úhlu polární souřadnice **PA**.

## **Popis funkce**

Přírůstková (inkrementální) zadání definují hodnotu, o kterou řídicí systém polohuje. Poslední naprogramované souřadnice slouží jako imaginární nulový bod souřadného systému.

Přírůstkové souřadnice definujete pomocí **I** před každou specifikací osy.

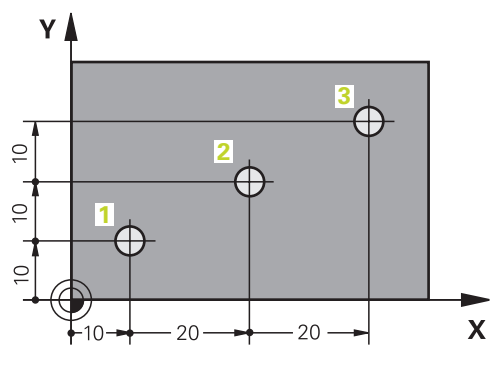

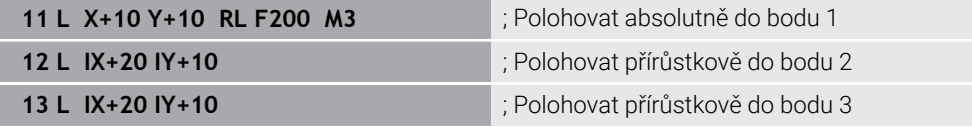

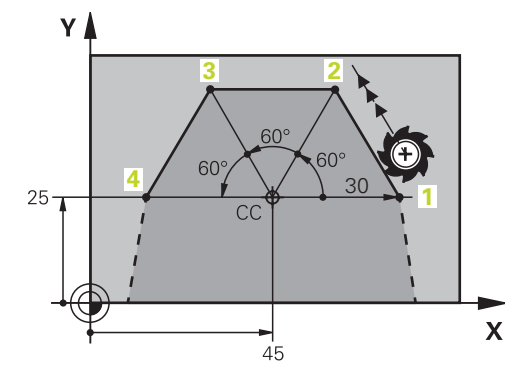

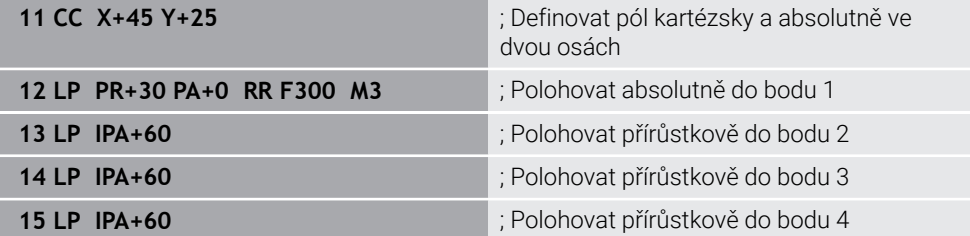

# **9.2 Základy k dráhovým funkcím**

# **Použití**

Při vytváření NC-programu můžete jednotlivé prvky obrysu naprogramovat s dráhovými funkcemi. K tomu definujete koncové body prvků obrysu se souřadnicemi.

Řídicí systém zjistí dráhu pojezdu z uvedených souřadnic, nástrojových dat a korekce rádiusu. Řídicí systém polohuje současně všechny strojní osy, které jste naprogramovali v NC-bloku dráhové funkce.

# **Popis funkce**

## **Vložení dráhové funkce**

Stiskem šedých tlačítek dráhových funkcí zahájíte dialog. Řízení vloží NC-blok do NC-programu a postupně si vyžádá všechny informace.

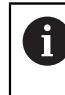

Podle konstrukce stroje se pohybuje buď nástroj nebo stůl stroje. Při programování dráhové funkce vycházejte vždy z toho, že se pohybuje nástroj!

# **Pohyb v ose**

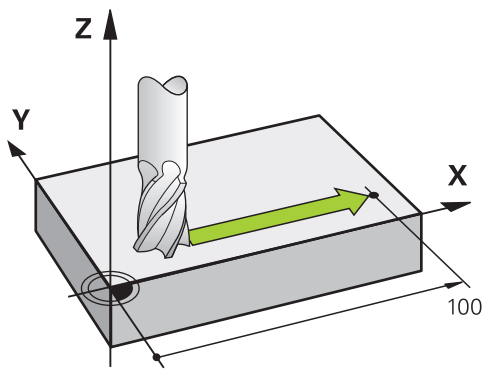

V případě, že NC-blok zahrnuje souřadnice, pojíždí řídicí systém s nástrojem rovnoběžně s programovanou strojní osou.

## **Příklad**

### **L X+100**

Nástroj si drží souřadnice Y a Z a najíždí do polohy **X=+100**.

# **Pohyb ve dvou osách**

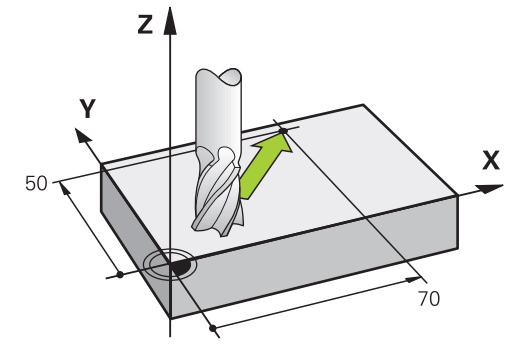

V případě, že NC-blok obsahuje dvě souřadnice, pojíždí řídicí systém nástrojem v naprogramované rovině.

## **Příklad**

**L X+70 Y+50**

Nástroj si zachovává souřadnici Z a jede v rovině XY do polohy **X+70 Y+50**. Hlavní rovinu obrábění definujete při volání nástroje **TOOL CALL** s osou nástroje. **Další informace:** ["Označení os u frézek", Stránka 124](#page-123-0)

#### **Pohyb ve více osách**

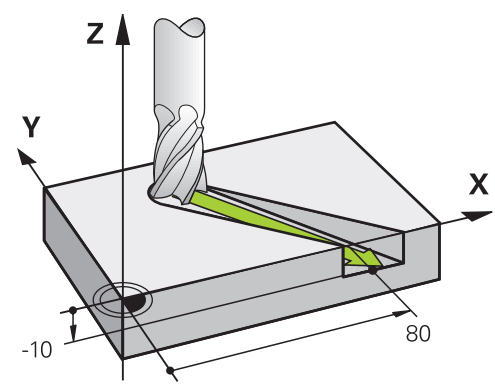

V případě, že NC-blok obsahuje tři souřadnice, pojíždí řídicí systém nástrojem prostorově do naprogramované polohy.

#### **Příklad**

#### **L X+80 Y+0 Z-10**

V přímce **L** můžete, v závislosti na kinematice vašeho stroje, programovat až šest os.

#### **Příklad**

**L X+80 Y+0 Z-10 A+15 B+0 C-45**

# **Kružnice a oblouk**

.

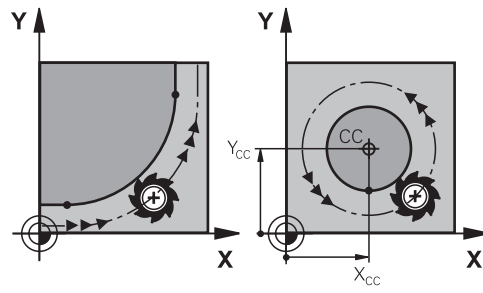

Pro programování kružnice v rovině obrábění použijte dráhové funkce pro obloukové pohyby.

Řídicí systém pojíždí dvěma strojními osami současně: nástroj se pohybuje relativně k obrobku po kružnici. Kruhové pohyby můžete naprogramovat se středem kruhu **CC**

## **Smysl otáčení DR při kruhových pohybech**

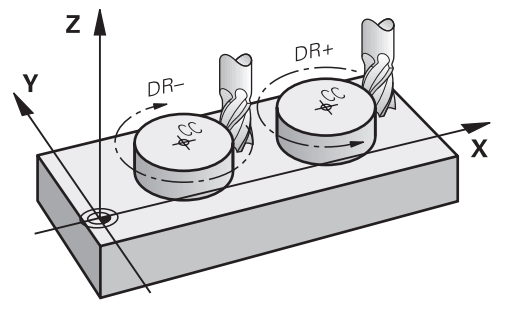

Pro kruhové pohyby bez tangenciálního připojení na jiné prvky obrysu definujte smysl otáčení takto:

- $\mathbf{r}$ Otáčení ve smyslu hodin: **DR–**
- Otáčení proti smyslu hodin: **DR+**  $\overline{\phantom{a}}$

## **Korekce poloměru nástroje**

Korekci rádiusu nástroje definujete v NC-bloku prvního prvku obrysu.

Korekci rádiusu nástroje nesmíte aktivovat v NC-bloku pro kruhovou dráhu. Aktivujte korekci rádiusu nástroje předem v přímce.

**Další informace:** ["Korekce rádiusu nástroje", Stránka 366](#page-365-0)

## **Předpolohování**

# *UPOZORNĚNÍ*

### **Pozor nebezpečí kolize!**

Řídicí systém neprovádí žádnou automatickou kontrolu kolize mezi nástrojem a obrobkem. Chybné předpolohování může vést dodatečně k narušení obrysu. Během najíždění vzniká riziko kolize!

- **Programujte vhodné předpolohování**
- Kontrola průběhu a obrysu pomocí grafické simulace

# **9.3 Dráhové funkce s kartézskými souřadnicemi**

# **9.3.1 Přehled dráhových funkcí**

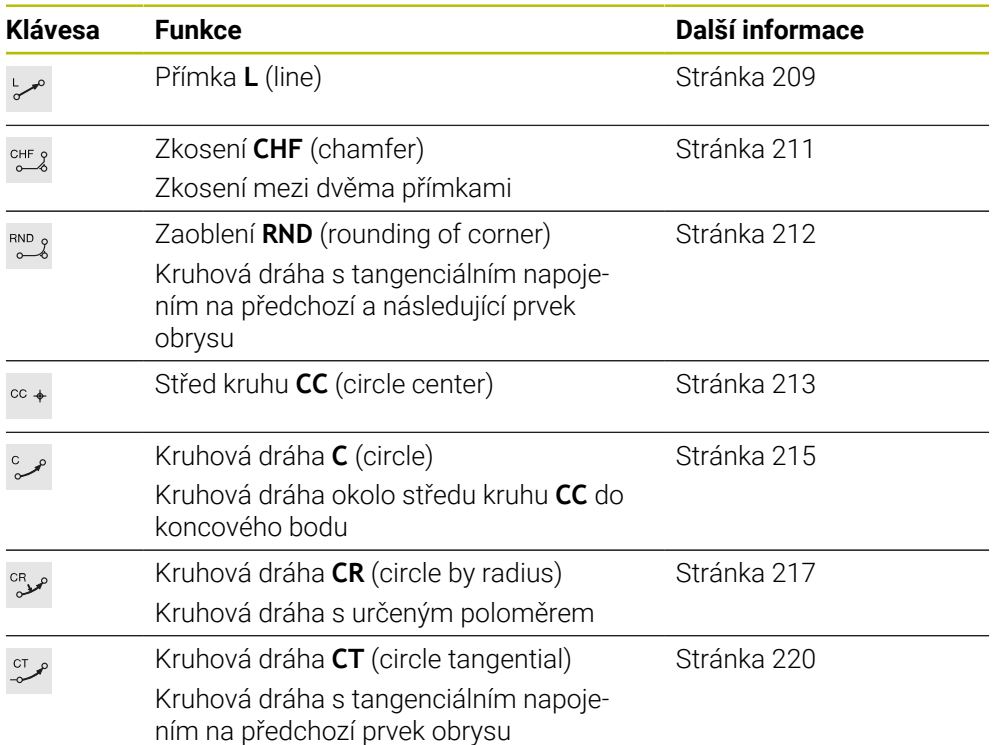

# <span id="page-208-0"></span>**9.3.2 Přímka L**

## **Použití**

Pomocí přímky **L** naprogramujete přímočarý pohyb v libovolném směru.

## **Příbuzná témata**

**Programování přímky s polárními souřadnicemi Další informace:** ["Přímka LP", Stránka 227](#page-226-0)

## **Popis funkce**

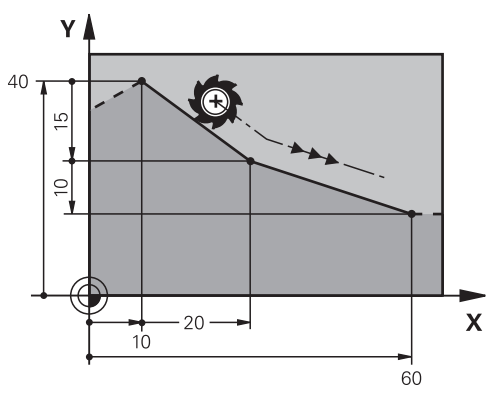

Řídicí systém přejíždí nástrojem po přímce z aktuální polohy do definovaného koncového bodu. Bodem startu je koncový bod předchozího NC-bloku. V přímce **L** můžete, v závislosti na kinematice vašeho stroje, programovat až šest os.

## **Zadání**

**11 L X+50 Y+50 R0 FMAX M3** ; Přímka bez korekce rádiusu

rychloposuvem

K této funkci se dostanete takto:

# **Vložit NC funkci Všechny funkce Obrys dráhy L**

NC-funkce obsahuje následující prvky syntaxe:

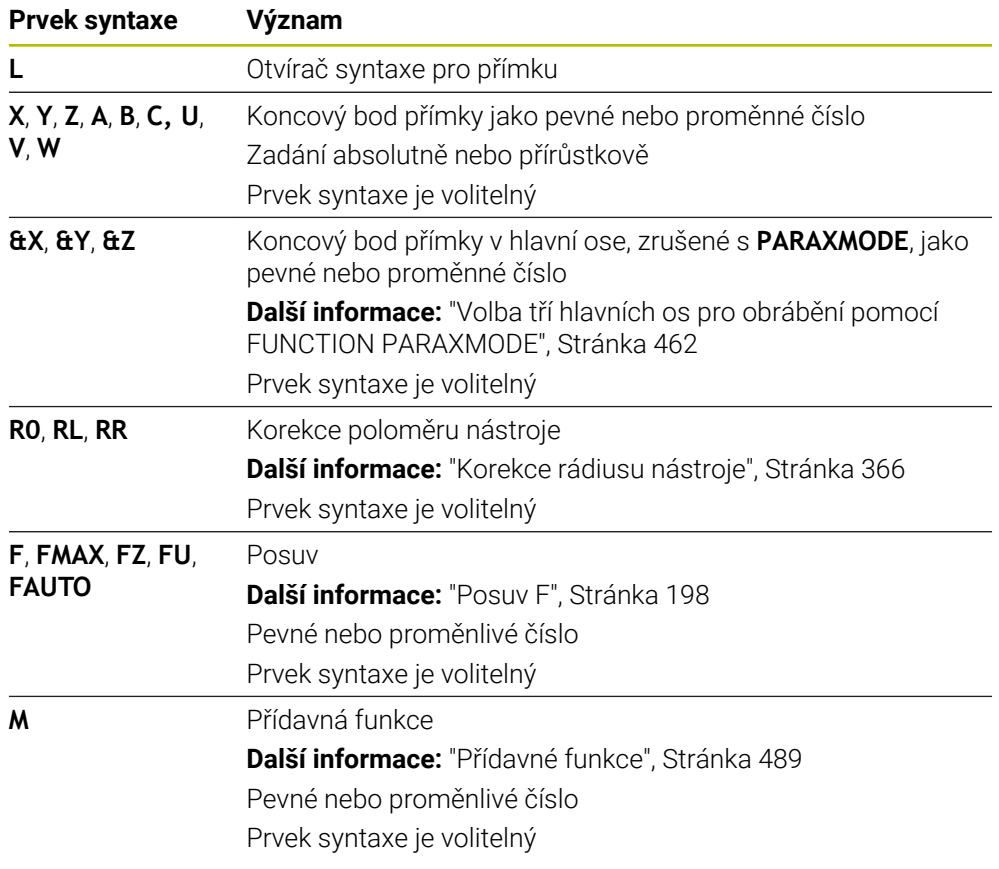

## **Upozornění**

Ve sloupci **Tvar** můžete přepínat mezi syntaxí pro kartézsky a polárně zadané souřadnice.

**Další informace:** ["Sloupec Formulář na pracovní ploše Hledat", Stránka 143](#page-142-0)

Tlačítkem **Převzetí aktuální polohy** naprogramujete přímku **L** se všemi osovými hodnotami. Hodnoty odpovídají režimu **Skutečná pol. (ACT)** na indikaci pozice.

# **Příklad**

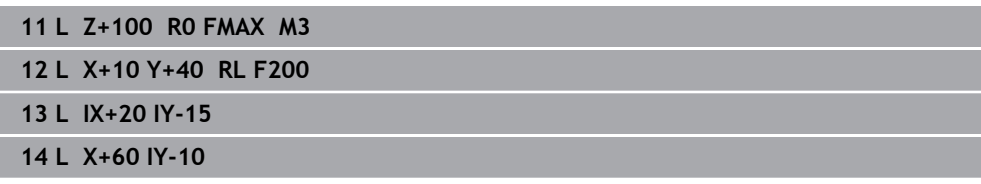

# <span id="page-210-0"></span>**9.3.3 ZkoseníCHF**

## **Použití**

S funkcí Zkosení **CHF** můžete vložit zkosení mezi dvě přímky. Velikost zkosení se vztahuje k průsečíku, který naprogramujete pomocí přímek.

## **Předpoklady**

- Přímky v rovině obrábění před a za zkosením
- Identická korekce nástroje před a za zkosením
- Zkosení je proveditelné aktuálním nástrojem

## **Popis funkce**

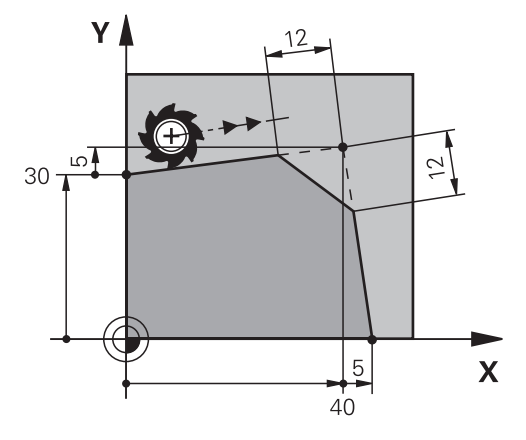

Průsečíkem dvou přímek vznikají rohy obrysu. Tyto rohy obrysu můžete srazit pomocí zkosení. Na úhlu rohu nezáleží, definujete délku, o kterou se každá přímka zkrátí. Řídicí systém do rohu nenajede.

Pokud v **CHF-bloku** naprogramujete posuv, je tento posuv účinný pouze během obrábění zkosení.

### **Zadání**

**11 CHF 1 F200** ; Zkosení s velikostí 1 mm

K této funkci se dostanete takto:

## **Vložit NC funkci Všechny funkce Obrys dráhy CHF**

NC-funkce obsahuje následující prvky syntaxe:

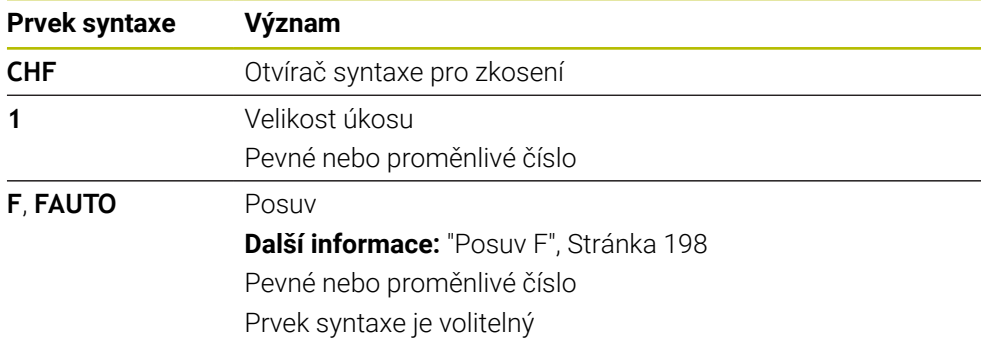

# **Příklad**

**7 L X+0 Y+30 RL F300 M3 8 L X+40 IY+5 9 CHF 12 F250 10 L IX+5 Y+0**

# <span id="page-211-0"></span>**9.3.4 Zaoblení RND**

# **Použití**

S funkcí Zaoblení **RND** můžete vložit zaoblení mezi dvě přímky. Zaoblení se vztahuje k průsečíku, který naprogramujete pomocí přímek.

# **Předpoklady**

- Dráhové funkce před a po zaoblení
- Identická korekce nástroje před a za zaoblením
- Zaoblení je proveditelné aktuálním nástrojem

# **Popis funkce**

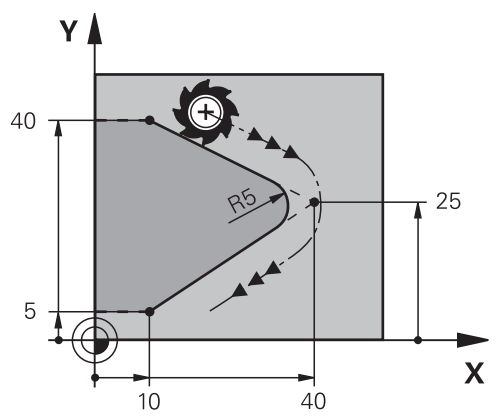

Zaoblení naprogramujete mezi dvěma dráhovými funkcemi. Kruhová dráha se tangenciálně napojuje na předchozí a následující prvky obrysu. Řídicí systém průsečík nenajede.

Pokud v **CHF-bloku** naprogramujete posuv, je tento posuv účinný pouze během obrábění zaoblení.

## **Zadání**

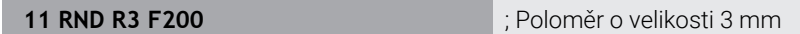

K této funkci se dostanete takto:

## **Vložit NC funkci Všechny funkce Obrys dráhy RND**

NC-funkce obsahuje následující prvky syntaxe:

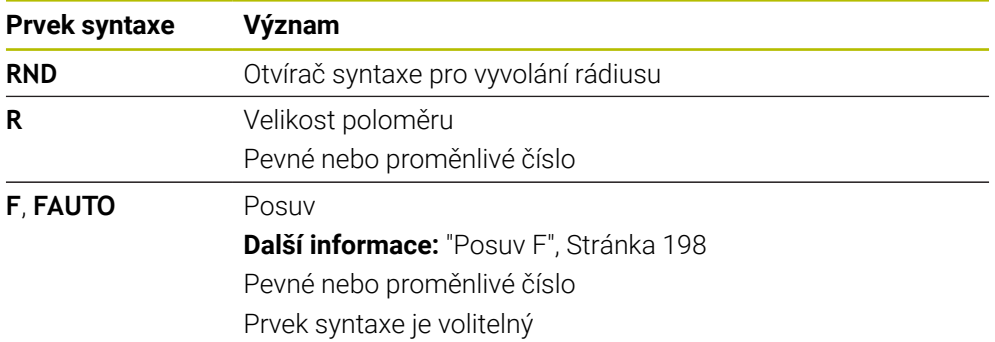

# **Příklad**

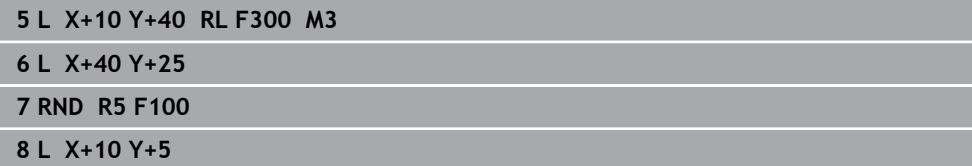

# <span id="page-212-0"></span>**9.3.5 Střed kružnice CC**

## **Použití**

Pomocí funkce střed kruhu **CC** definujete polohu jako střed kruhu.

# **Příbuzná témata**

Programování pólu jako reference pro polární souřadnice **Další informace:** ["Počátek polárních souřadnic pól CC", Stránka 226](#page-225-0)

# **Popis funkce**

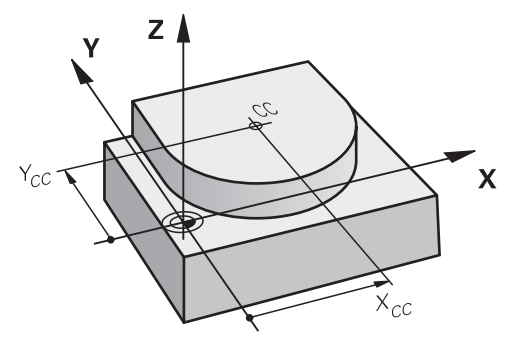

Střed kružnice definujete zadáním souřadnic s maximálně dvěma osami. Pokud nezadáte žádné souřadnice, převezme řídicí systém poslední definovanou polohu. Střed kruhu zůstává aktivní tak dlouho, než definujete nový střed kruhu. Řídicí systém tento střed nenajíždí.

Před naprogramováním kruhové dráhy **C** potřebujete střed kružnice.

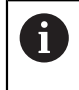

Řídicí systém používá funkci **CC** současně jako pól pro polární souřadnice. **Další informace:** ["Počátek polárních souřadnic pól CC", Stránka 226](#page-225-0)

# **Zadání**

**11 CC X+0 Y+0 11 CC X+0 Y+0** 

K této funkci se dostanete takto:

**Vložit NC funkci Všechny funkce Obrys dráhy CC** NC-funkce obsahuje následující prvky syntaxe:

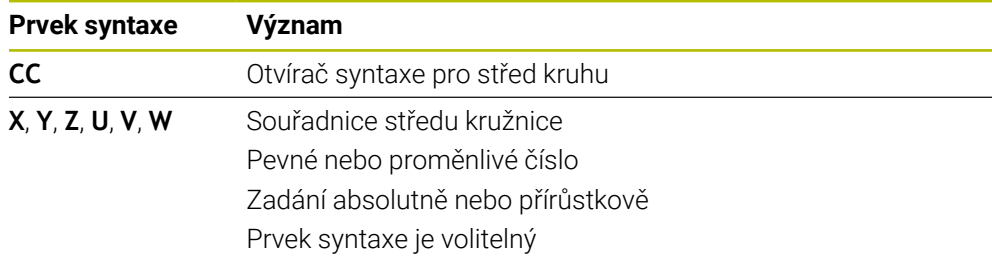

# **Příklad**

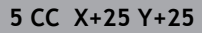

nebo

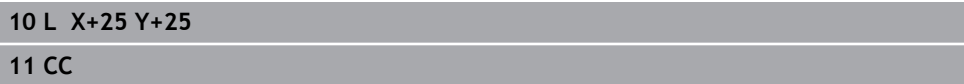

## <span id="page-214-0"></span>**9.3.6 Kruhová dráha C**

#### **Použití**

Pomocí funkce Kruhová dráha **C** naprogramujete kruhovou dráhu kolem středu kruhu.

## **Příbuzná témata**

Programování kruhové dráhy s polárními souřadnicemi **Další informace:** ["Kruhová dráha CP kolem pólu CC", Stránka 230](#page-229-0)

#### **Předpoklad**

Definovaný střed kruhu **CC Další informace:** ["Střed kružnice CC", Stránka 213](#page-212-0)

#### **Popis funkce**

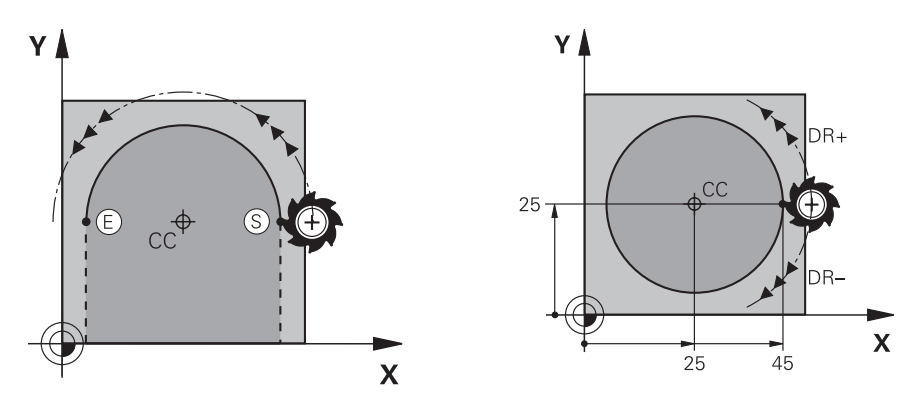

Řídicí systém přejíždí nástrojem po kruhové dráze z aktuální polohy do definovaného koncového bodu. Bodem startu je koncový bod předchozího NC-bloku. Nový koncový bod můžete definovat maximálně ve dvou osách.

Při programování celé kružnice definujte stejné souřadnice pro počáteční a koncový bod. Tyto body musí ležet na kruhové dráze.

Ve strojním parametru **circleDeviation** (č. 200901) můžete definovat přípustnou odchylku poloměru kruhu. Maximální přípustná odchylka činí 0,016 mm.

Pomocí směru otáčení určíte, zda řídicí systém pojede po kruhové dráze ve směru nebo proti směru hodinových ručiček.

Definice směru otáčení:

 $\mathbf i$ 

- Ve směru hodinových ručiček: směr otáčení **DR-** (s korekcí poloměru **RL**)
- Proti směru hodinových ručiček: směr otáčení **DR+** (s korekcí poloměru **RL**)

## **Zadání**

**11 C X+50 Y+50 LIN\_Z-3 DR- RL F250 M3**

; Kruhová dráha s lineární superpozicí osy Z

K této funkci se dostanete takto:

## **Vložit NC funkci Všechny funkce Obrys dráhy C**

NC-funkce obsahuje následující prvky syntaxe:

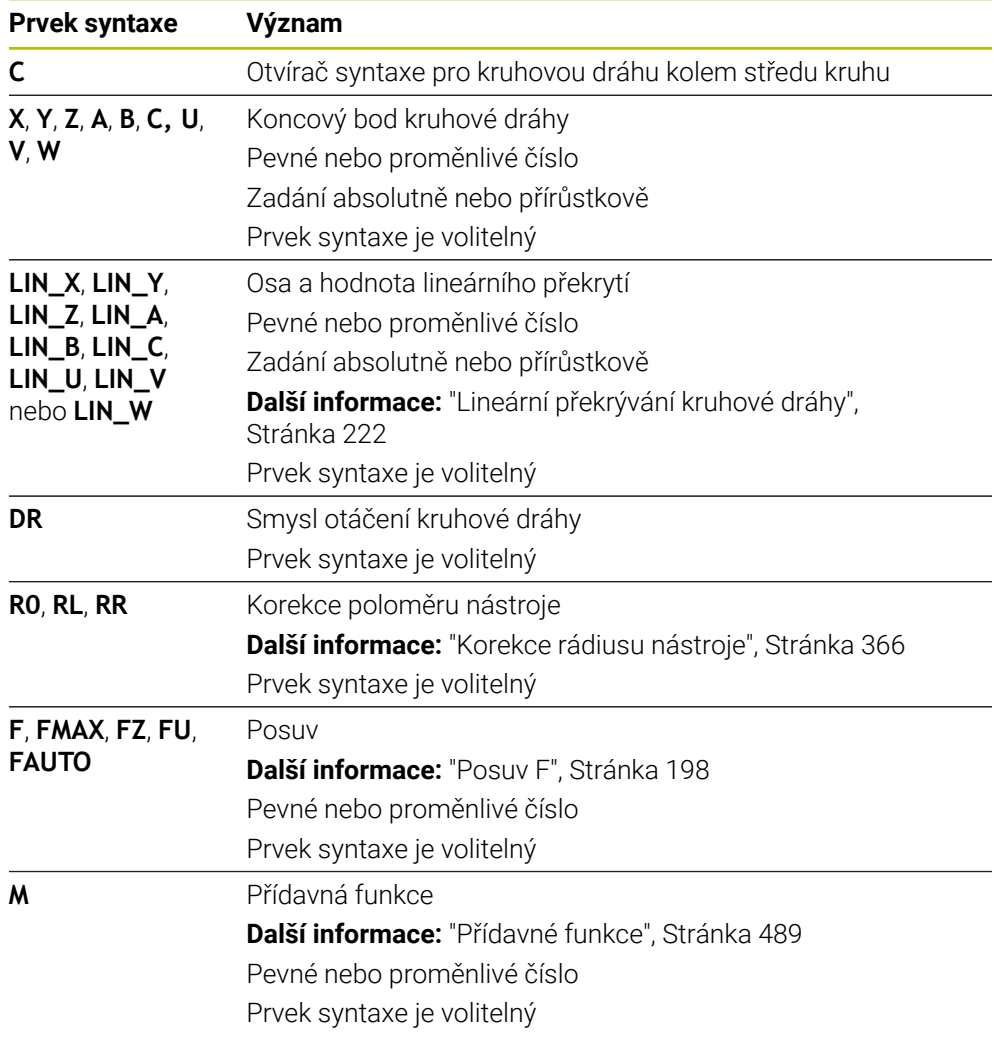

## **Poznámka**

Ve sloupci **Tvar** můžete přepínat mezi syntaxí pro kartézsky a polárně zadané souřadnice.

**Další informace:** ["Sloupec Formulář na pracovní ploše Hledat", Stránka 143](#page-142-0)

## **Příklad**

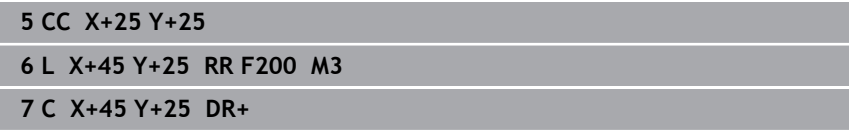
### <span id="page-216-0"></span>**9.3.7 Kruhová dráha CR**

#### **Použití**

Pomocí funkce Kruhová dráha **CR** naprogramujete kruhovou dráhu s pomocí poloměru.

#### **Popis funkce**

Řídicí systém přejíždí nástrojem po kruhové, s poloměrem **R**, z jeho aktuální polohy do definovaného koncového bodu. Bodem startu je koncový bod předchozího NC-bloku. Nový koncový bod můžete definovat maximálně ve dvou osách.

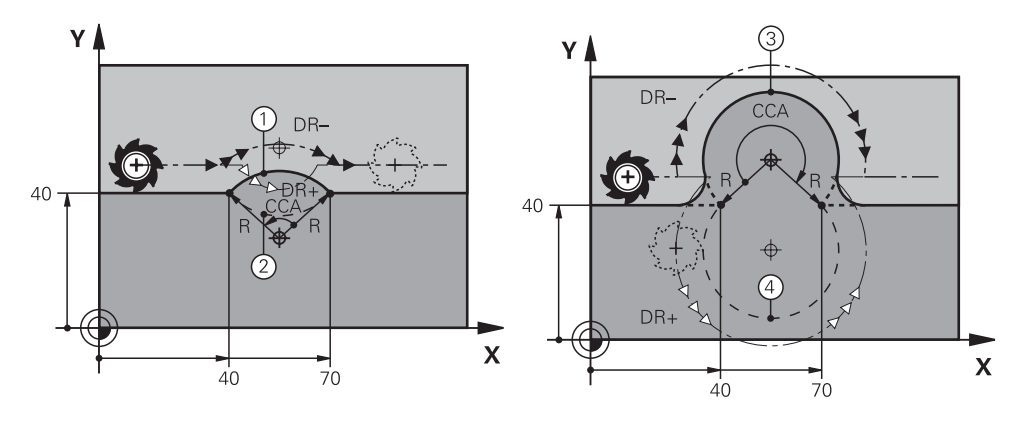

Bod startu a koncový bod se dají vzájemně spojit čtyřmi různými kruhovými drahami se stejným rádiusem. Správnou kruhovou dráhu určíte pomocí středového úhlu **CCA** poloměru kruhové dráhy **R** a směrem otáčení **DR**.

Znaménko poloměru kruhové dráhy **R** určuje, zda řídicí systém zvolí středový úhel větší nebo menší než 180°.

Rádius má na středový úhel následující vliv:

- Menší kruhová dráha: **CCA**<180° Rádius s kladným znaménkem **R**>0
- Větší kruhová dráha: **CCA**<180° Rádius se záporným znaménkem **R**<0

Pomocí směru otáčení určíte, zda řídicí systém pojede po kruhové dráze ve směru nebo proti směru hodinových ručiček.

Definice směru otáčení:

- Ve směru hodinových ručiček: směr otáčení **DR-** (s korekcí poloměru **RL**)
- Proti směru hodinových ručiček: směr otáčení **DR+** (s korekcí poloměru **RL**)

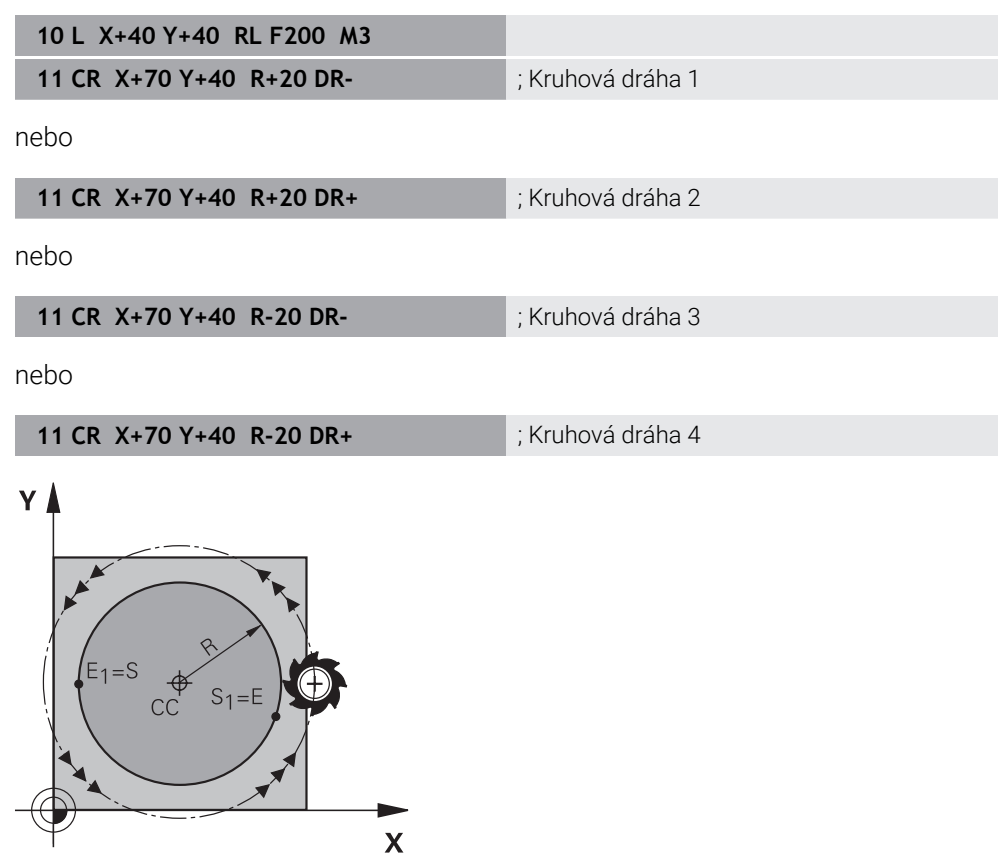

Pro plný kruh naprogramujte za sebou dvě kruhové dráhy. Koncový bod první kruhové dráhy je výchozím bodem druhé dráhy. Koncový bod druhé kruhové dráhy je výchozím bodem první dráhy.

**11 CR X+50 Y+50 R+25 LIN\_Z-2 DR- RL F250 M3**

; Kruhová dráha s lineárním překrytím osy Z

K této funkci se dostanete takto:

### **Vložit NC funkci Všechny funkce Obrys dráhy CR**

NC-funkce obsahuje následující prvky syntaxe:

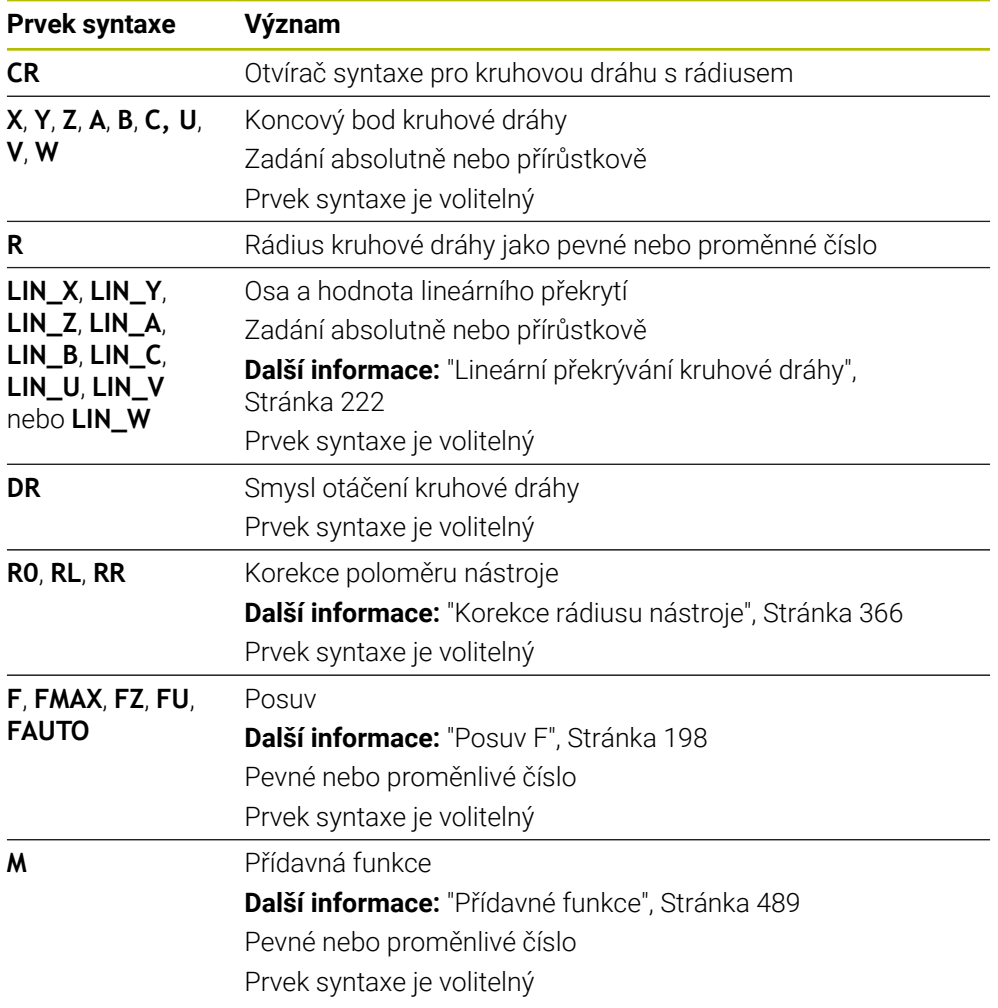

### **Poznámka**

Vzdálenost výchozího bodu a koncového bodu nesmí být větší než průměr kružnice.

### <span id="page-219-0"></span>**9.3.8 Kruhová dráha CT**

#### **Použití**

Pomocí funkce Kruhová dráha **CT** naprogramujete kruhovou dráhu, která je tečnou k dříve naprogramovanému obrysovému prvku.

#### **Příbuzná témata**

Programování tangenciálně napojené kruhové dráhy s polárními souřadnicemi **Další informace:** ["Kruhová dráha CTP", Stránka 232](#page-231-0)

#### **Předpoklad**

Předchozí prvek obrysu naprogramován

Před kruhovou dráhou **CT** musí být naprogramovaný obrysový prvek, na který se kruhová dráha tangenciálně napojuje. K tomu jsou nutné nejméně dva NC-bloky.

#### **Popis funkce**

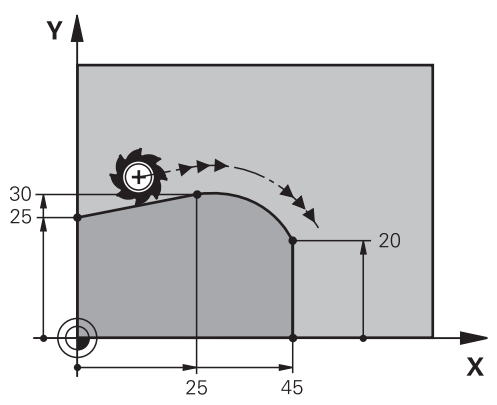

Řídicí systém pojíždí nástrojem po kruhové dráze, s tangenciálním napojením, z jeho aktuální polohy do definovaného koncového bodu. Bodem startu je koncový bod předchozího NC-bloku. Nový koncový bod můžete definovat maximálně ve dvou osách.

Pokud se obrysové prvky spojují plynule bez lomů nebo rohových bodů, je přechod tangenciální.

**11 CT X+50 Y+50 LIN\_Z-2 RL F250 M3** ; Kruhová dráha s lineární superpozicí osy Z

K této funkci se dostanete takto:

**Vložit NC funkci Všechny funkce Obrys dráhy CT**

NC-funkce obsahuje následující prvky syntaxe:

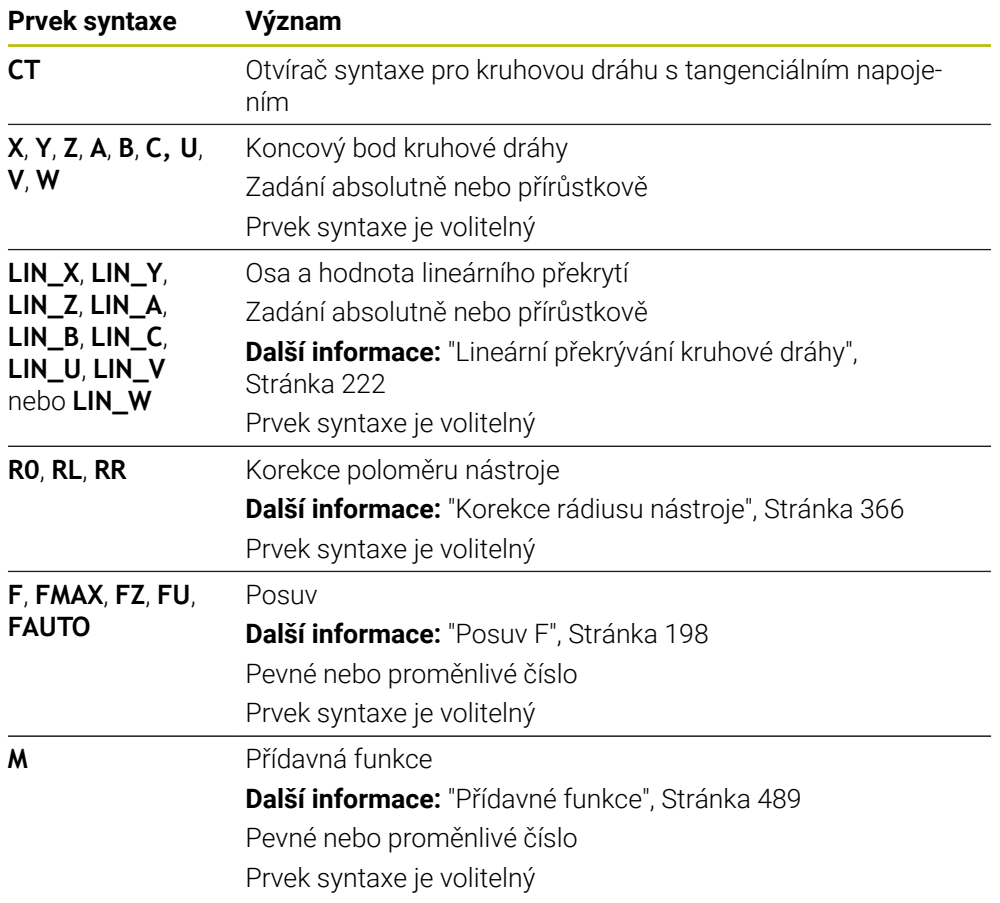

### **Poznámka**

- Prvek obrysu a kruhová dráha by měly obsahovat obě souřadnice roviny, v níž je kruhová dráha provedena.
- Ve sloupci **Tvar** můžete přepínat mezi syntaxí pro kartézsky a polárně zadané souřadnice.

**Další informace:** ["Sloupec Formulář na pracovní ploše Hledat", Stránka 143](#page-142-0)

### **Příklad**

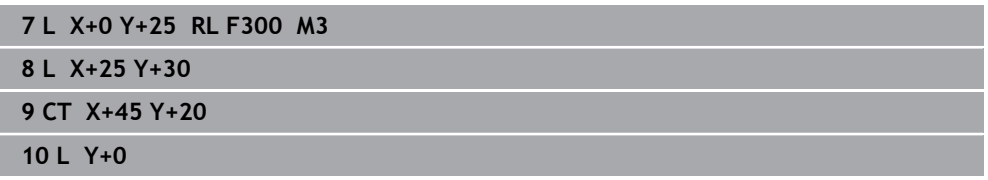

# <span id="page-221-0"></span>**9.3.9 Lineární překrývání kruhové dráhy**

### **Použití**

Pohyb, naprogramovaný v rovině obrábění, můžete lineárně překrývat a výsledkem je prostorový pohyb.

Pokud např. lineárně překrýváte kruhovou dráhu, vytvoří se šroubovice. Šroubovice je válcová spirála, např. závit.

#### **Příbuzná témata**

Lineární překrytí kruhové dráhy naprogramované s polárními souřadnicemi **Další informace:** ["Lineární překrývání kruhové dráhy", Stránka 234](#page-233-0)

## **Popis funkce**

Lineárně překrývat můžete následující kruhové dráhy:

Kruhová dráha **C**

**Další informace:** ["Kruhová dráha C ", Stránka 215](#page-214-0)

Kruhová dráha **CR**

**Další informace:** ["Kruhová dráha CR", Stránka 217](#page-216-0)

Kruhová dráha **CT**

**Další informace:** ["Kruhová dráha CT", Stránka 220](#page-219-0)

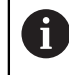

Tangenciální přechod kruhové dráhy **CT** platí pouze v osách roviny kruhu a ne navíc v lineárním překrytí.

Kruhové dráhy s kartézskými souřadnicemi s lineárním pohybem překryjete dodatečným naprogramováním volitelného syntaktického prvku **LIN**. Můžete definovat hlavní, rotační nebo paralelní osu, např. **LIN\_Z**.

# **Upozornění**

- V nastavení na pracovní ploše **Hledat** můžete skrýt zadání prvku syntaxe **LIN**. **Další informace:** ["Nastavení na pracovní ploše Hledat", Stránka 135](#page-134-0)
- Alternativně můžete také překrývat lineární pohyby s třetí osou, která tak vytvoří rampu. S rampou můžete např. zanořit do materiálu nástroj, který neřeže přes střed.

**Další informace:** ["Přímka L", Stránka 209](#page-208-0)

### <span id="page-222-0"></span>**Příklad**

Pomocí opakování části programu můžete naprogramovat s prvkem syntaxe **LIN** šroubovici (Helix).

Tento příklad ukazuje závit M8 s hloubkou 10 mm.

Stoupání závitu je 1,25 mm, pro hloubku 10 mm je tedy potřeba osm závitů. Kromě toho je první závit naprogramován jako nájezd.

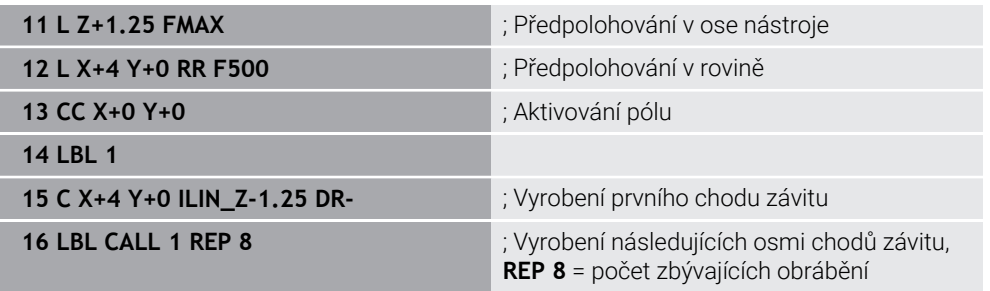

Toto řešení využívá stoupání závitu přímo jako přírůstkovou hloubku přísuvu na otáčku.

**REP** ukazuje počet opakování potřebných k dosažení vypočtených deseti přísuvů.

**Další informace:** ["Podprogramy a opakování části programu se štítkem \(Label\) LBL",](#page-265-0) [Stránka 266](#page-265-0)

## **9.3.10 Kruhová dráha v jiné rovině**

### **Použití**

Můžete programovat také kruhové dráhy, které nejsou v aktivní rovině obrábění.

### **Popis funkce**

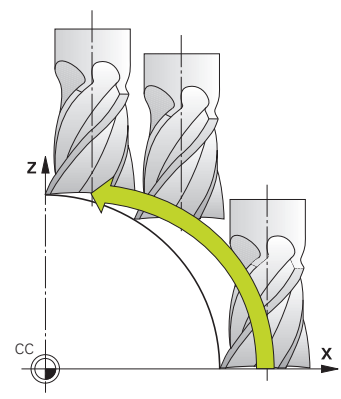

Kruhové dráhy v jiné rovině programujte s osou roviny obrábění a osou nástroje. **Další informace:** ["Označení os u frézek", Stránka 124](#page-123-0)

Kruhové dráhy v jiné rovině můžete naprogramovat pomocí následujících funkcí:

- **C**
- **CR**
- **CT**

 $\mathbf i$ 

Používáte-li funkci **C** pro kruhové dráhy v jiné rovině, musíte nejprve definovat střed kružnice **CC** s osou roviny obrábění a osou nástroje.

Pokud tyto kruhové dráhy otáčíte, vznikají prostorové kružnice. Při obrábění prostorových kružnic pojíždí řídicí systém ve třech osách.

# **Příklad**

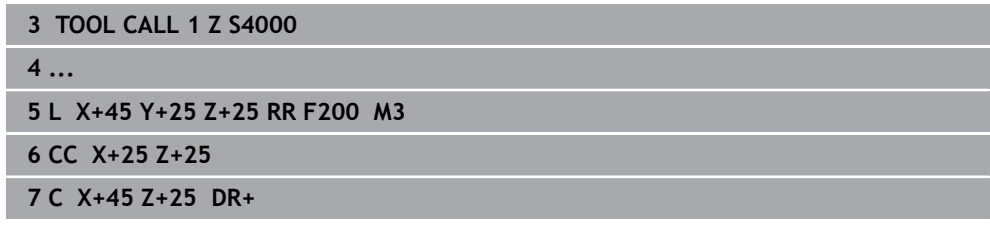

# **9.3.11 Příklad: Kartézské dráhové funkce**

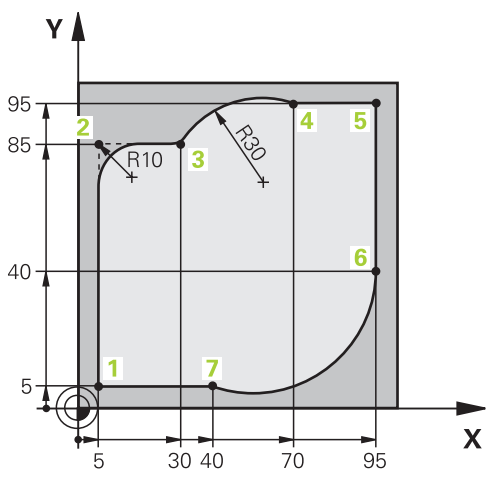

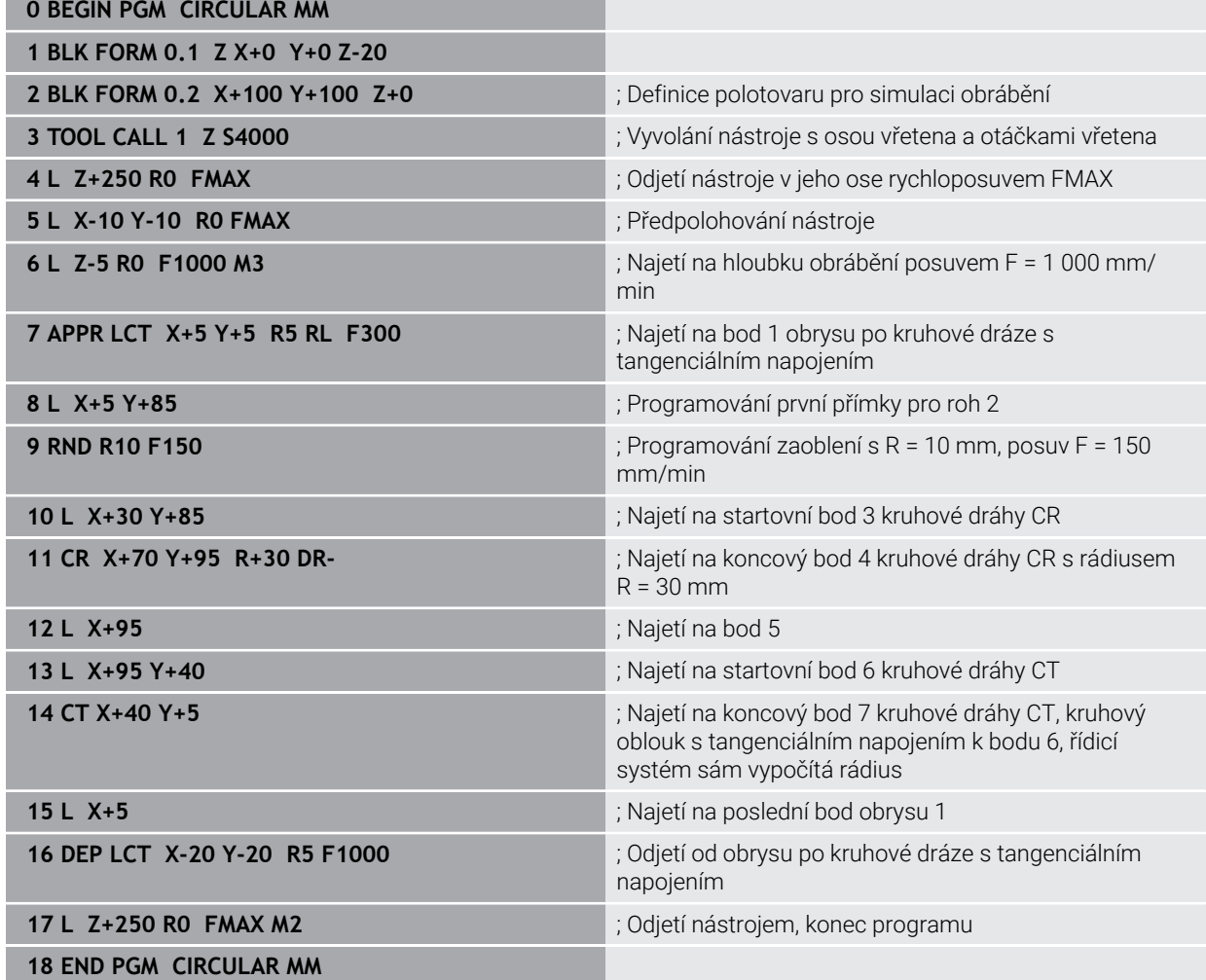

# **9.4 Dráhové funkce s polárními souřadnicemi**

# **9.4.1 Přehled polárních souřadnic**

Polárními souřadnicemi můžete naprogramovat polohu pomocí úhlu **PA** a vzdálenosti **PR** vůči předem definovanému pólu **CC**.

#### **Přehled dráhových funkcí s polárními souřadnicemi**

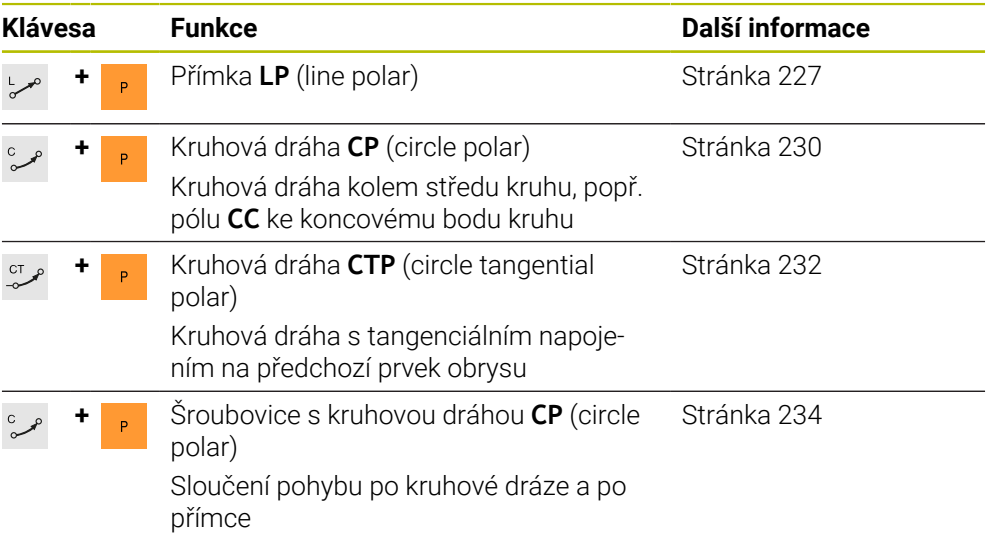

# <span id="page-225-0"></span>**9.4.2 Počátek polárních souřadnic pól CC**

### **Použití**

Před programováním s polárními souřadnicemi musíte definovat pól **CC**. Všechny polární souřadnice se vztahují k pólu.

### **Příbuzná témata**

■ Programování středu kruhu jako reference pro kruhovou dráhu **C Další informace:** ["Střed kružnice CC", Stránka 213](#page-212-0)

# **Popis funkce**

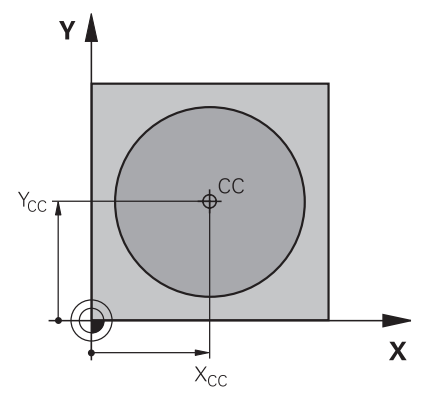

Pomocí funkce **CC** definujete polohu jako pól. Pól definujete zadáním souřadnic s maximálně dvěma osami. Pokud nezadáte žádné souřadnice, převezme řídicí systém poslední definovanou polohu. Pól zůstává aktivní tak dlouho, než definujete nový pól. Řídicí systém tuto pozici nenajede.

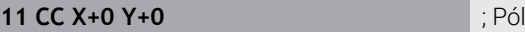

K této funkci se dostanete takto:

### **Vložit NC funkci Všechny funkce Obrys dráhy CC**

NC-funkce obsahuje následující prvky syntaxe:

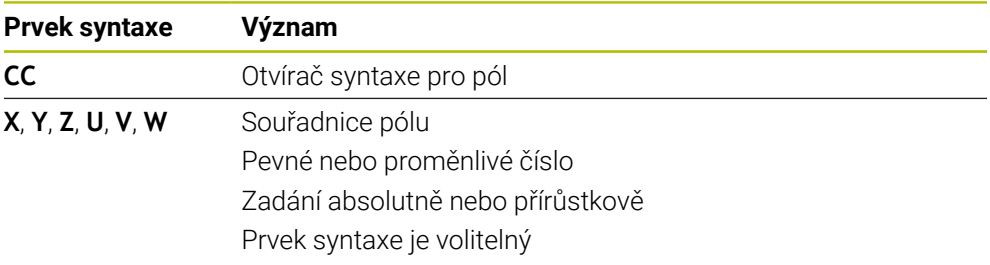

# **Příklad**

#### **11 CC X+30 Y+10**

## <span id="page-226-0"></span>**9.4.3 Přímka LP**

#### **Použití**

Pomocí přímky **LP** naprogramujete přímočarý pohyb v libovolném směru s polárními souřadnicemi.

### **Příbuzná témata**

Programování přímky s kartézskými souřadnicemi **Další informace:** ["Přímka L", Stránka 209](#page-208-0)

### **Předpoklad**

Pól **CC**

Před programováním s polárními souřadnicemi musíte definovat pól **CC**. **Další informace:** ["Počátek polárních souřadnic pól CC", Stránka 226](#page-225-0)

# **Popis funkce**

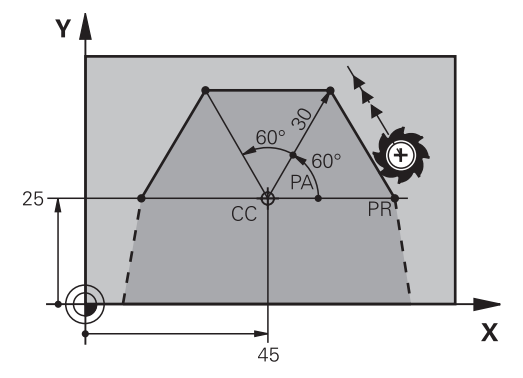

Řídicí systém přejíždí nástrojem po přímce z aktuální polohy do definovaného koncového bodu. Bodem startu je koncový bod předchozího NC-bloku. Přímku definujete s poloměrem polární souřadnice **PR** a úhlem polární souřadnice **PA**. Rádius polární souřadnice **PR** je vzdálenost koncového bodu od pólu. Znaménko **PA** je určeno vztažnou osou úhlu:

- Úhel vztažné osy úhlu k **PR** proti směru hodinových ručiček: **PA**>0
- Úhel vztažné osy úhlu k **PR** ve směru hodinových ručiček: **PA**<0

**11 LP PR+50 PA+0 R0 FMAX M3** ; Přímka bez korekce rádiusu

rychloposuvem

K této funkci se dostanete takto:

### **Vložit NC funkci Všechny funkce Obrys dráhy L**

NC-funkce obsahuje následující prvky syntaxe:

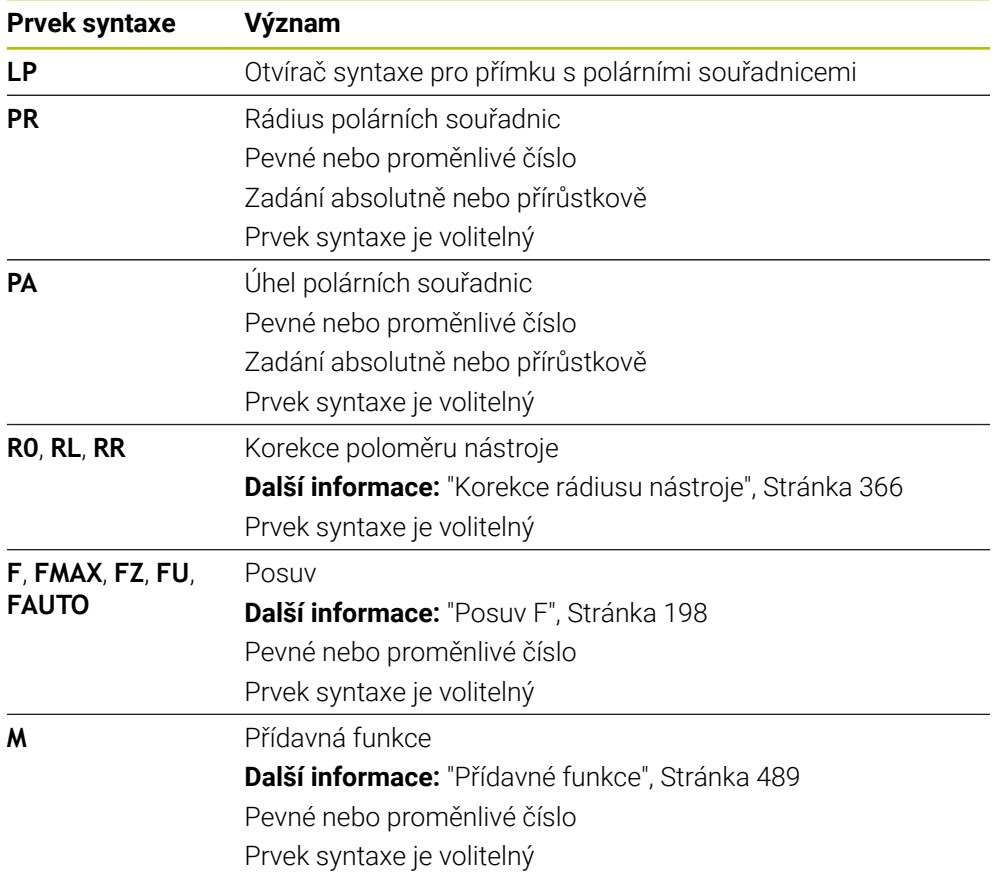

### **Poznámka**

Ve sloupci **Tvar** můžete přepínat mezi syntaxí pro kartézsky a polárně zadané souřadnice.

**Další informace:** ["Sloupec Formulář na pracovní ploše Hledat", Stránka 143](#page-142-0)

## **Příklad**

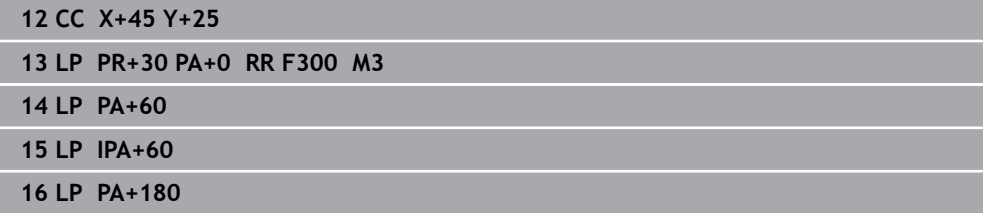

# <span id="page-229-0"></span>**9.4.4 Kruhová dráha CP kolem pólu CC**

#### **Použití**

Pomocí funkce Kruhová dráha **CP** naprogramujete kruhovou dráhu kolem definovaného pólu.

#### **Příbuzná témata**

Programování kruhové dráhy s kartézskými souřadnicemi **Další informace:** ["Kruhová dráha C ", Stránka 215](#page-214-0)

#### **Předpoklad**

Pól **CC**

Před programováním s polárními souřadnicemi musíte definovat pól **CC**. **Další informace:** ["Počátek polárních souřadnic pól CC", Stránka 226](#page-225-0)

### **Popis funkce**

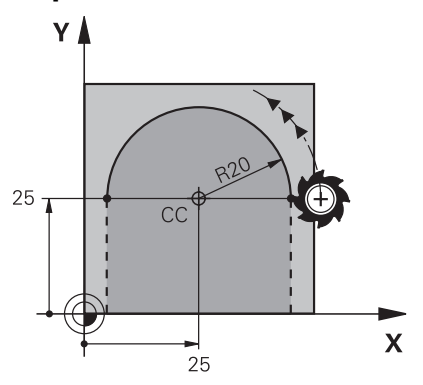

Řídicí systém přejíždí nástrojem po kruhové dráze z aktuální polohy do definovaného koncového bodu. Bodem startu je koncový bod předchozího NC-bloku.

Vzdálenost výchozího bodu od pólu je automaticky jak poloměr polární souřadnice **PR** tak i poloměr kruhové dráhy. Definujete, v jakém úhlu polárních souřadnic **PA** pojíždí řídicí systém s tímto poloměrem.

#### **11 CP PA+50 Z-2 DR- RL F250 M3** ; Kruhová dráha

K této funkci se dostanete takto:

#### **Vložit NC funkci Všechny funkce Obrys dráhy C**

NC-funkce obsahuje následující prvky syntaxe:

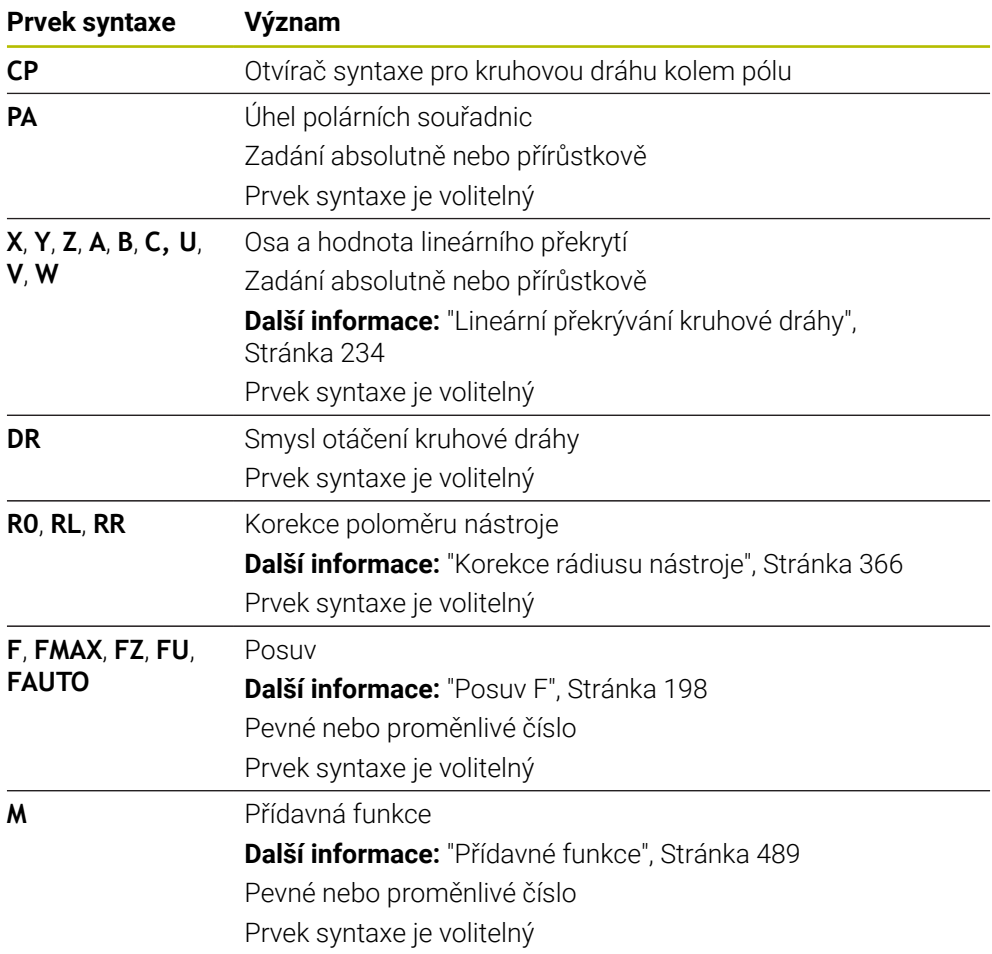

### **Upozornění**

- Ve sloupci **Tvar** můžete přepínat mezi syntaxí pro kartézsky a polárně zadané souřadnice.
- Pokud definujete **PA** přírůstkově, musíte definovat směr otáčení se stejným znaménkem.

Všimněte si tohoto chování při importu NC-programů ze starších řídicích systémů a v případě potřeby NC-programy upravte.

### **Příklad**

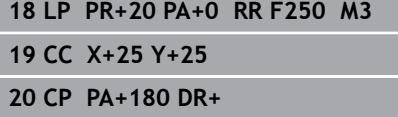

## <span id="page-231-0"></span>**9.4.5 Kruhová dráha CTP**

### **Použití**

Pomocí funkce **CTP** naprogramujete kruhovou dráhu s polárními souřadnicemi, která je tečnou k dříve naprogramovanému obrysovému prvku.

### **Příbuzná témata**

Programování tangenciálně připojované kruhové dráhy s kartézskými souřadnicemi

**Další informace:** ["Kruhová dráha CT", Stránka 220](#page-219-0)

### **Předpoklady**

Pól **CC**

Před programováním s polárními souřadnicemi musíte definovat pól **CC**.

**Další informace:** ["Počátek polárních souřadnic pól CC", Stránka 226](#page-225-0)

■ Předchozí prvek obrysu naprogramován

Před kruhovou dráhou **CTP** musí být naprogramovaný obrysový prvek, na který se může kruhová dráha tangenciálně napojit. K tomu jsou nutné nejméně dva polohovací bloky.

### **Popis funkce**

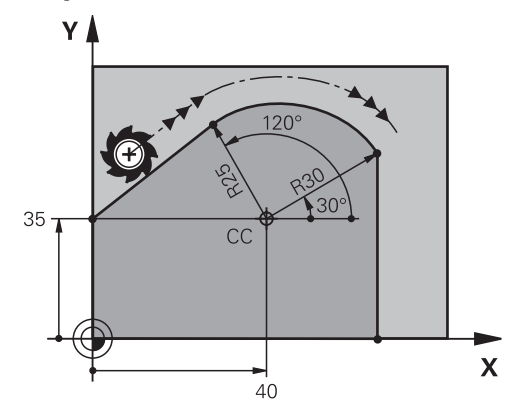

Řídicí systém pojíždí nástrojem po kruhové dráze, s tangenciálním napojením, z jeho aktuální polohy do polárně definovaného koncového bodu. Bodem startu je koncový bod předchozího NC-bloku.

Pokud se obrysové prvky spojují plynule bez lomů nebo rohových bodů, je přechod tangenciální.

**11 CTP PR+30 PA+50 Z-2 DR- RL F250 M3**

; Kruhová dráha

K této funkci se dostanete takto:

**Vložit NC funkci Všechny funkce Obrys dráhy CT**

NC-funkce obsahuje následující prvky syntaxe:

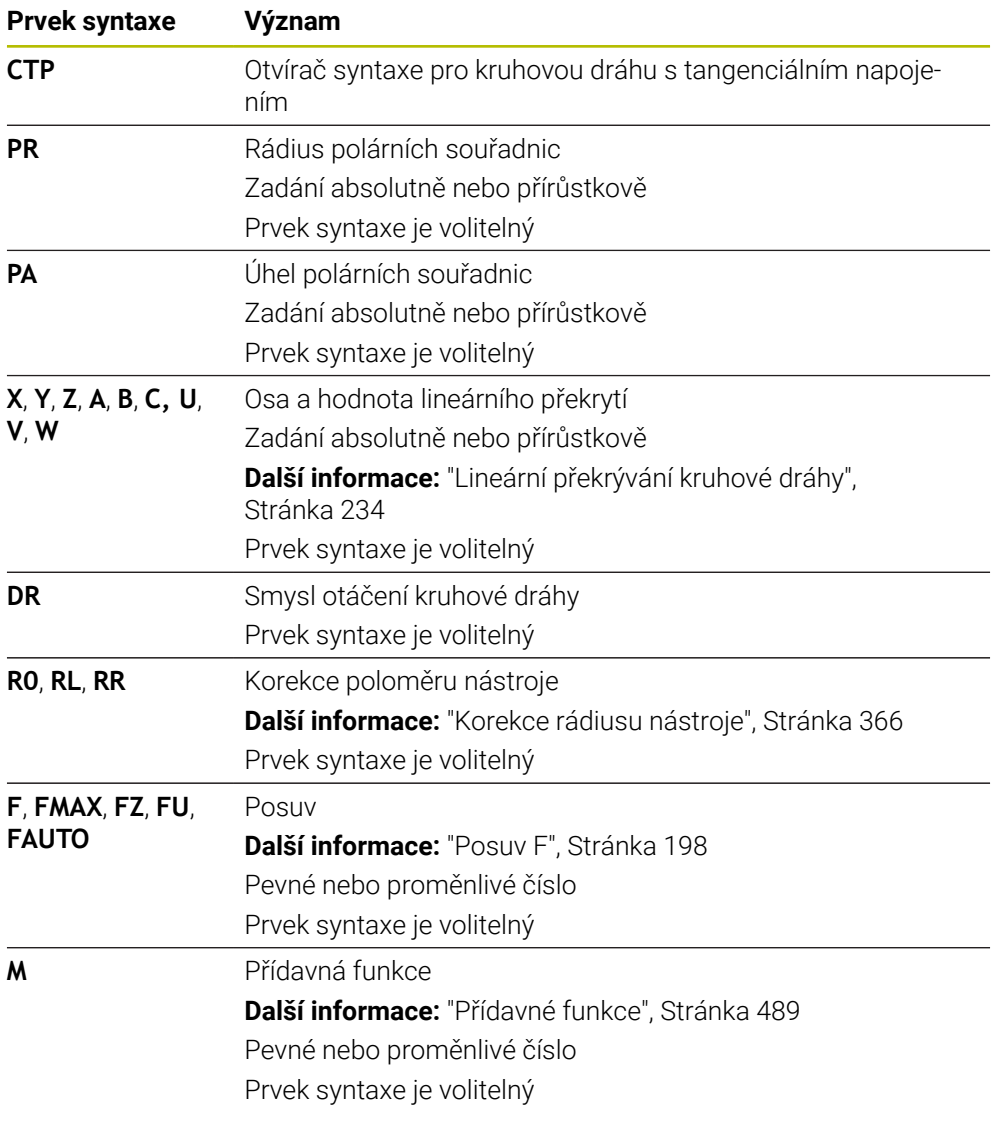

### **Upozornění**

- Pól **není** středem obrysové kružnice!
- Ve sloupci **Tvar** můžete přepínat mezi syntaxí pro kartézsky a polárně zadané souřadnice.

**Další informace:** ["Sloupec Formulář na pracovní ploše Hledat", Stránka 143](#page-142-0)

### **Příklad**

**12 L X+0 Y+35 RL F250 M3 13 CC X+40 Y+35 14 LP PR+25 PA+120 15 CTP PR+30 PA+30 16 L Y+0**

### <span id="page-233-0"></span>**9.4.6 Lineární překrývání kruhové dráhy**

### **Použití**

Pohyb, naprogramovaný v rovině obrábění, můžete lineárně překrývat a výsledkem je prostorový pohyb.

Pokud např. lineárně překrýváte kruhovou dráhu, vytvoří se šroubovice. Šroubovice je válcová spirála, např. závit.

#### **Příbuzná témata**

Lineární překrytí kruhové dráhy, naprogramované s kartézskými souřadnicemi **Další informace:** ["Lineární překrývání kruhové dráhy", Stránka 222](#page-221-0)

### **Předpoklady**

Dráhové pohyby pro šroubovici můžete programovat pouze s kruhovou dráhou **CP**. **Další informace:** ["Kruhová dráha CP kolem pólu CC", Stránka 230](#page-229-0)

## **Popis funkce**

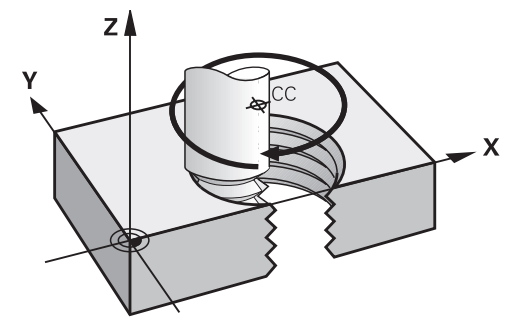

Šroubovice vznikne proložením kruhové dráhy **CP** přímkou kolmo k ní. Kruhovou dráhu **CP** programujete v rovině obrábění.

Šroubovici používejte v těchto případech:

- Vnitřní a vnější závity s velkými průměry
- Mazací drážky

#### <span id="page-234-0"></span>**Závislosti různých tvarů závitů**

V tabulce jsou uvedeny závislosti mezi pracovním směrem, směrem otáčení a korekcí poloměru pro různé tvary závitů:

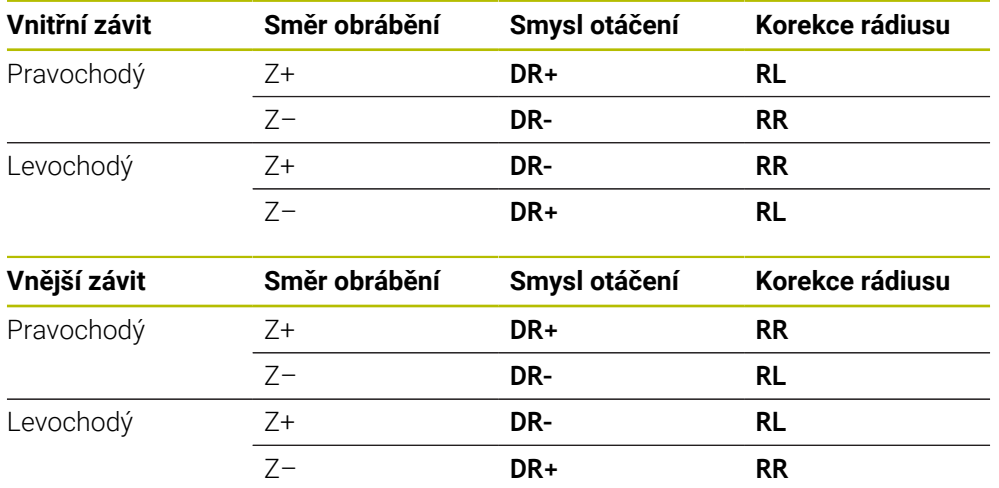

# **Programování šroubovice**

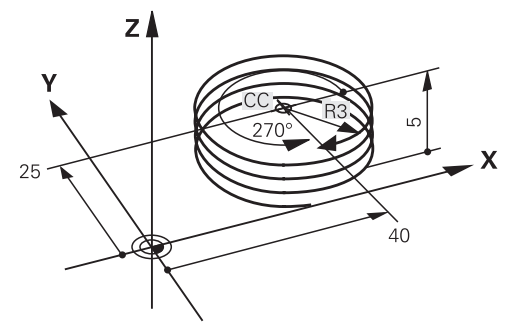

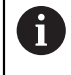

c<br>P

 $\overline{P}$ 

 $\hat{\mathbf{r}}$ 

Zadejte smysl otáčení **DR** a přírůstkový celkový úhel **IPA** se stejným znaménkem, jinak může nástroj přejíždět po chybné dráze.

Šroubovici naprogramujete takto:

- Zvolte **C**
	- Zvolte **P**
		- Zvolte **I**
		- Definujte přírůstkový celkový úhel **IPA**
		- Definujte přírůstkovou celkovou výšku **IZ**
		- Zvolte smysl otáčení
		- Zvolte korekci rádiusu
		- Případně definujte posuv
		- Případně definujte přídavné funkce

# **Příklad**

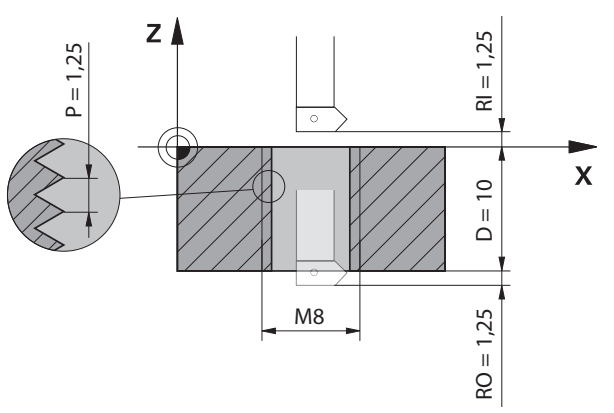

Tento příklad obsahuje následující předvolby:

- Závit **M8**
- Levořezná závitová fréza

Následující informace můžete odvodit z výkresu a předvoleb:

- Vnitřní obrábění
- Pravochodý závit
- Korekce rádiusu **RR**

Odvozené informace vyžadují pracovní směr Z–.

**Další informace:** ["Závislosti různých tvarů závitů", Stránka 235](#page-234-0)

Určete a vypočtěte následující hodnoty:

- Přírůstková celková hloubka obrábění
- Počet chodů závitu
- Přírůstkový celkový úhel

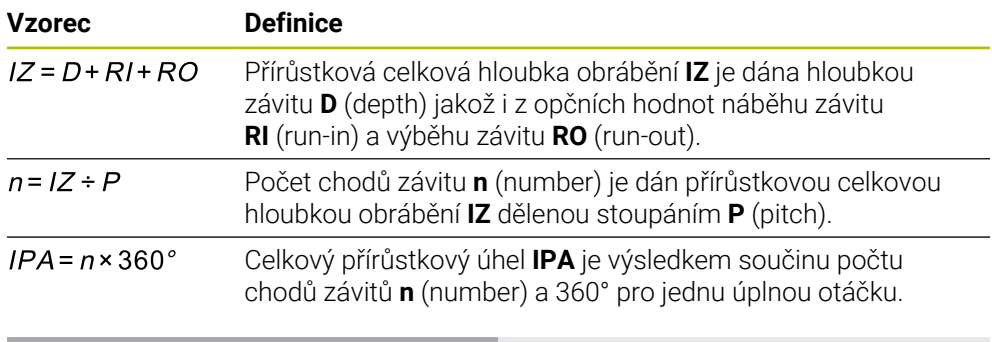

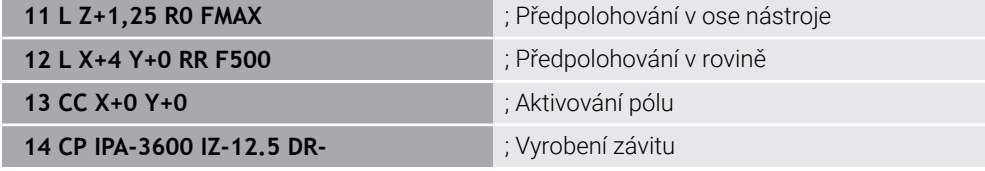

Alternativně můžete naprogramovat závit pomocí opakování částí programu.

**Další informace:** ["Podprogramy a opakování části programu se štítkem \(Label\) LBL",](#page-265-0) [Stránka 266](#page-265-0)

**Další informace:** ["Příklad", Stránka 223](#page-222-0)

# **9.4.7 Příklad: polární přímky**

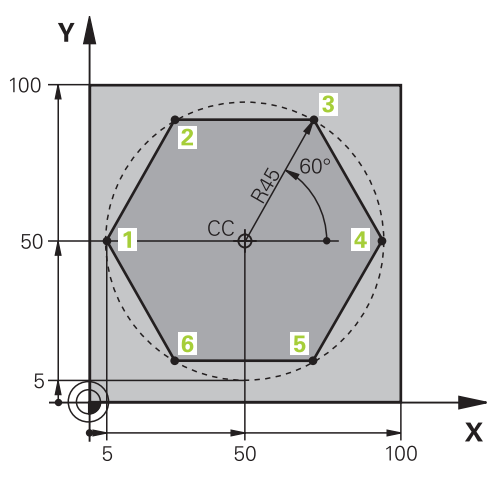

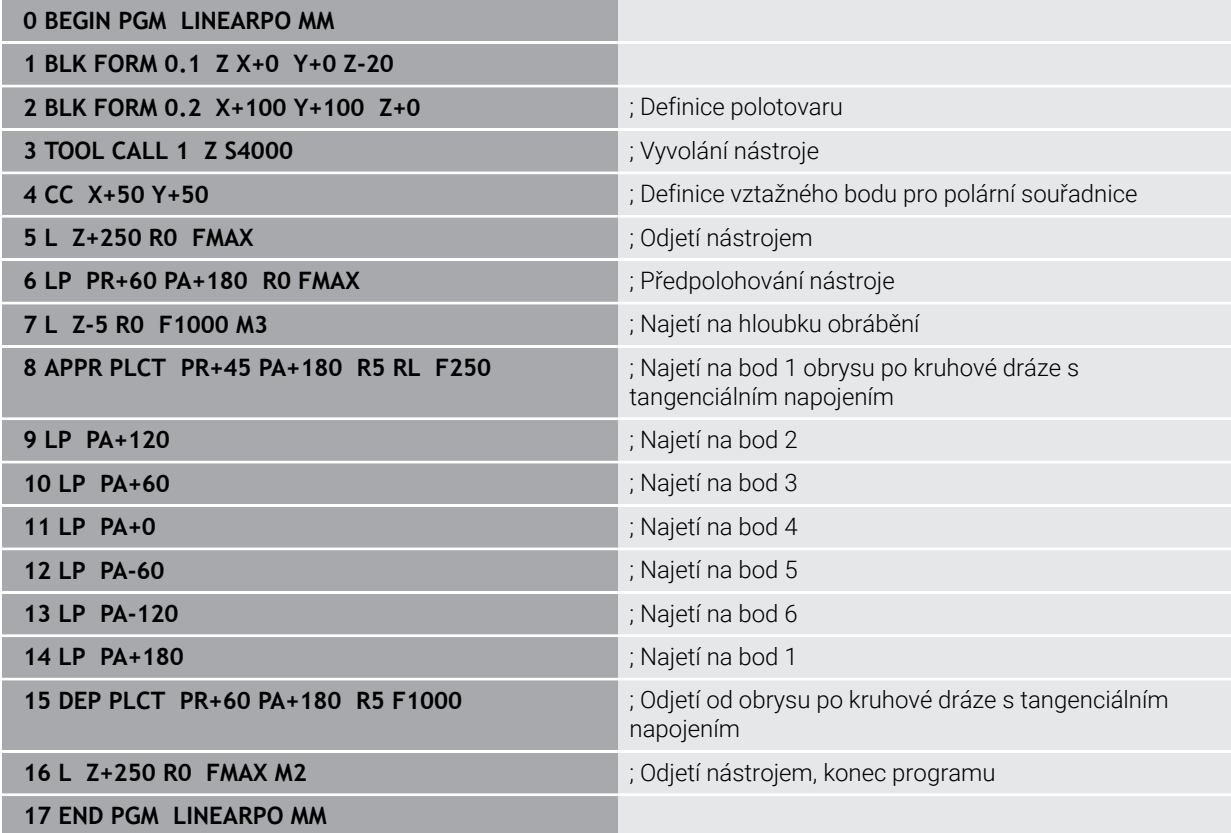

# **9.5 Základy funkcí pro nájezd a odjezd**

Pomocí funkcí nájezdu a odjezdu se můžete vyhnout řezným stopám na obrobku, protože nástroj plynule najíždí na obrys a také od něj plynule odjíždí. Vzhledem k tomu, že funkce najíždění a odjíždění zahrnují několik dráhových funkcí, získáte kratší NC-programy. Díky definovaným prvkům syntaxe **APPR** a **DEP** naleznete obrysy v NC-programu jednodušeji.

# **9.5.1 Přehled funkcí nájezdu a odjezdu**

Složka **APPR** okna **Vložit NC funkci** obsahuje následující funkce:

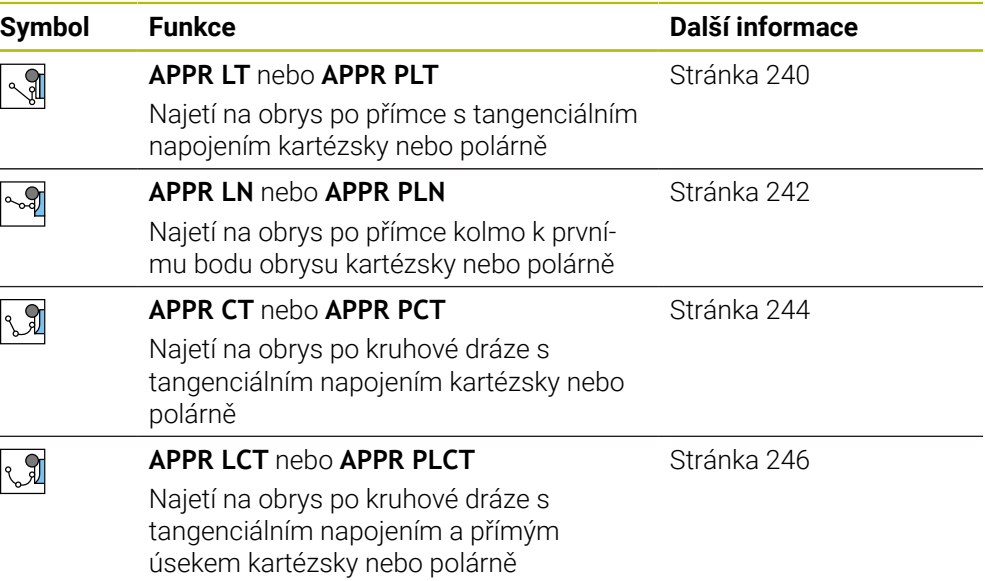

Složka **DEP** okna **Vložit NC funkci** obsahuje následující funkce:

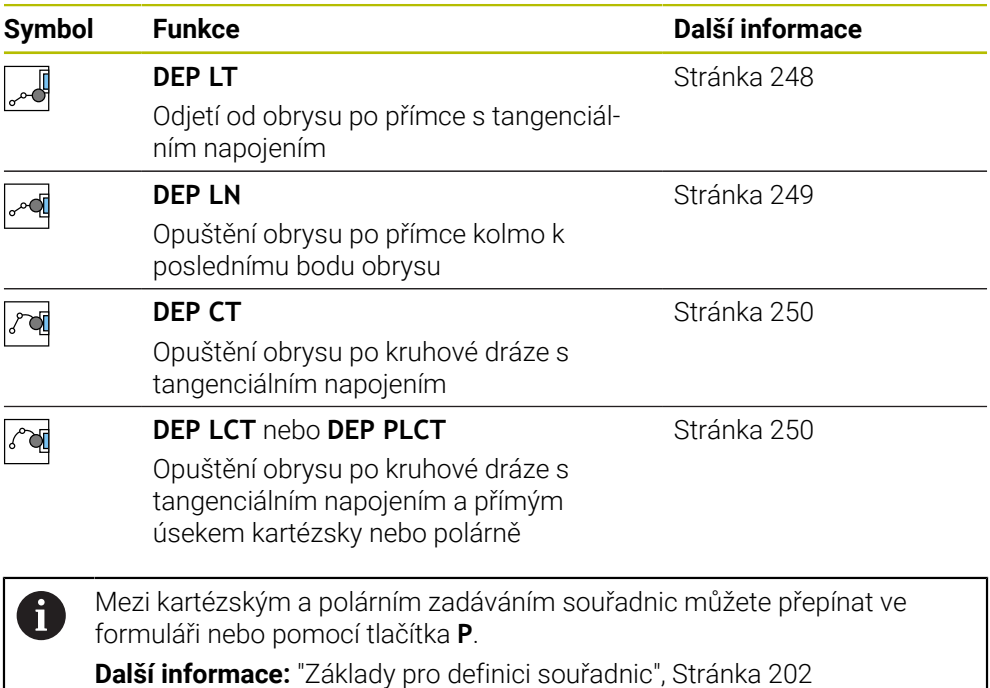

### **Najetí a opuštění šroubovice**

Při najetí a opuštění šroubovice (Helix) jede nástroj po prodloužení šroubovice a napojuje se po tangenciální kruhové dráze na obrys. Použijte k tomu funkce **APPR CT** a **DEP CT**.

**Další informace:** ["Lineární překrývání kruhové dráhy", Stránka 234](#page-233-0)

### **9.5.2 Polohy při najíždění a odjíždění**

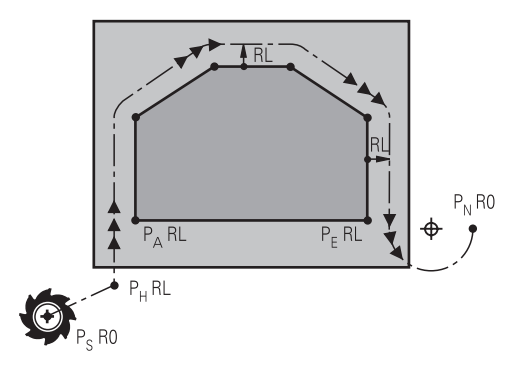

# *UPOZORNĚNÍ*

#### **Pozor nebezpečí kolize!**

Řídicí systém odjíždí z aktuální polohy (startovní bod  $P_S$ ) do pomocného bodu  $P_H$ s naposledy naprogramovaným posuvem. Pokud jste v posledním polohovacím bloku před funkcí najetí naprogramovali **FMAX**, tak řízení najíždí také pomocný bod  $P_H$  rychloposuvem.

Před funkcí nájezdu naprogramujte jiný posuv než **FMAX**

Řídicí systém používá při najíždění a opouštění obrysu následující polohy:

 $\blacksquare$  Výchozí bod P<sub>S</sub>

Výchozí bod P<sub>S</sub> naprogramujte před funkci nájezdu bez korekce rádiusu. Poloha výchozího bodu je mimo obrys.

 $\blacksquare$  Pomocný bod P $\blacksquare$ 

Určité funkce nájezdu a odjezdu vyžadují pomocný bod P<sub>H</sub>. Pomocný bod řízení vypočítá ze zadání automaticky.

Pro určení pomocného bodu P<sub>H</sub> potřebuje řídicí systém následující dráhovou funkci. Pokud nenásleduje žádná dráhová funkce, zastaví řízení obrábění nebo simulaci s chybovým hlášením.

**První bod obrysu PA** 

První bod obrysu P<sub>A</sub> naprogramujte ve funkci nájezdu, společně s korekcí rádiusu **RR** nebo **RL**.

Pokud naprogramujete **R0**, zastaví řízení příp. obrábění nebo simulaci s chybovým hlášením.

Tato reakce je odlišná od chování se řízení iTNC 530.

 $\blacksquare$  Poslední bod obrysu P $\blacksquare$ 

Poslední bod obrysu  $P_F$  naprogramujte s libovolnou dráhovou funkcí.

 $\blacksquare$  Koncový bod P<sub>N</sub>

Poloha P<sub>N</sub> leží mimo obrys a vyplývá z údajů ve funkci odjezdu. Funkce odjezdu ruší korekci rádiusu automaticky.

# *UPOZORNĚNÍ*

#### **Pozor nebezpečí kolize!**

Řídicí systém neprovádí žádnou automatickou kontrolu kolize mezi nástrojem a obrobkem. Nesprávné předpolohování a falešné pomocné body  $P_H$  mohou vést dodatečně k narušení obrysu. Během najíždění vzniká riziko kolize!

- **Programujte vhodné předpolohování**
- $\blacktriangleright$  Zkontrolujte pomocný bod P<sub>H</sub>, průběh a obrys pomocí grafické simulace

# **Definice**

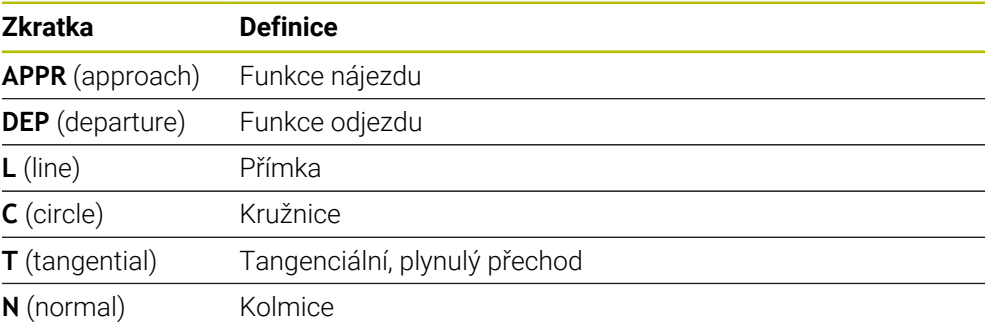

# **9.6 Funkce nájezdu a odjezdu s kartézskými souřadnicemi**

### <span id="page-239-0"></span>**9.6.1 Funkce nájezdu APPR LT**

### **Použití**

Pomocí NC-funkce **APPR LT** řídicí systém najíždí obrys po přímce, tangenciálně k prvnímu prvku obrysu.

Souřadnice prvního bodu obrysu programujete kartézsky.

### **Příbuzná témata**

**APPR LT** s polárními souřadnicemi **Další informace:** ["Funkce nájezdu APPR PLT", Stránka 253](#page-252-0)

### **Popis funkce**

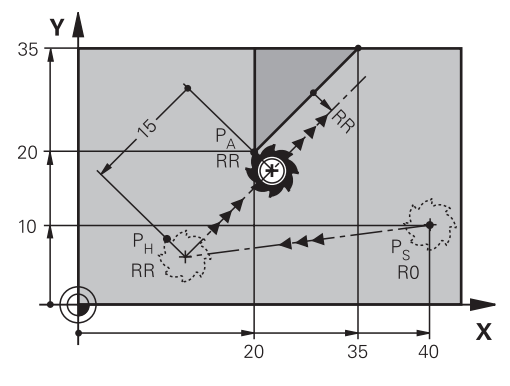

NC-funkce zahrnuje následující kroky:

- $\blacksquare$  Přímka z výchozího bodu P<sub>S</sub> do pomocného bodu P<sub>H</sub>
- $\blacksquare$  Přímka z pomocného bodu P<sub>H</sub> k prvnímu bodu obrysu P<sub>A</sub>

**11 APPR LT X+20 Y+20 LEN15 RR F300** ; Lineární tangenciální najetí obrysu

K této funkci se dostanete takto:

#### **Vložit NC funkci Všechny funkce Obrys dráhy APPR APPR LT**

NC-funkce obsahuje následující prvky syntaxe:

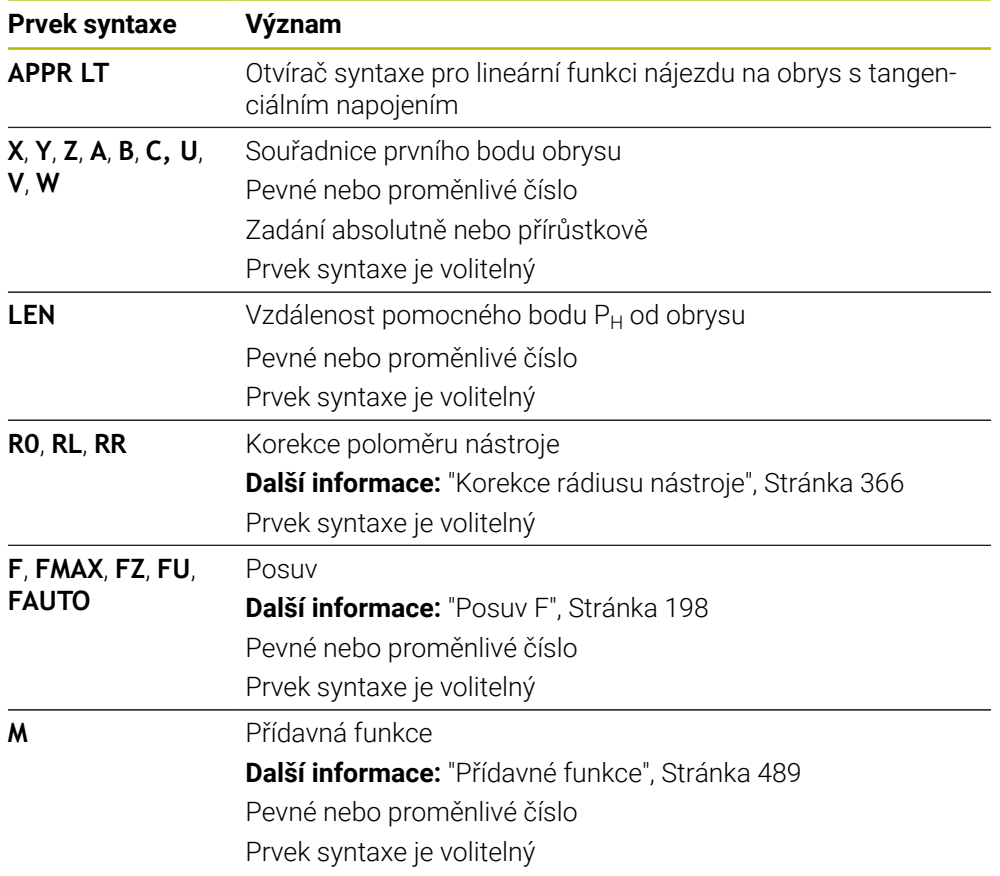

### **Poznámka**

Ve sloupci **Tvar** můžete přepínat mezi syntaxí pro kartézsky a polárně zadané souřadnice.

**Další informace:** ["Sloupec Formulář na pracovní ploše Hledat", Stránka 143](#page-142-0)

## **Příklad APPR LT**

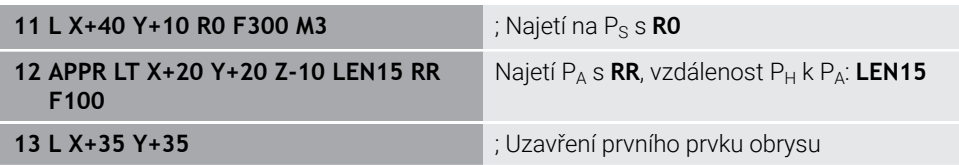

# <span id="page-241-0"></span>**9.6.2 Funkce nájezdu APPR LN**

## **Použití**

Pomocí NC-funkce **APPR LN** řídicí systém najíždí obrys po přímce kolmo k prvnímu prvku obrysu.

Souřadnice prvního bodu obrysu programujete kartézsky.

### **Příbuzná témata**

**APPR PLN** s polárními souřadnicemi **Další informace:** ["Funkce nájezdu APPR PLN", Stránka 255](#page-254-0)

# **Popis funkce**

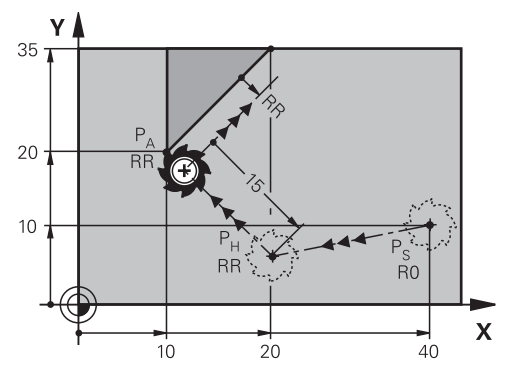

NC-funkce zahrnuje následující kroky:

- $\blacksquare$  Přímka z výchozího bodu P<sub>S</sub> do pomocného bodu P<sub>H</sub>
- $\blacksquare$  Přímka z pomocného bodu P<sub>H</sub> k prvnímu bodu obrysu P<sub>A</sub>

**11 APPR LN X+20 Y+20 LEN+15 RR F300** ; Lineární kolmé najetí obrysu

K této funkci se dostanete takto:

#### **Vložit NC funkci Všechny funkce Obrys dráhy APPR APPR LN**

NC-funkce obsahuje následující prvky syntaxe:

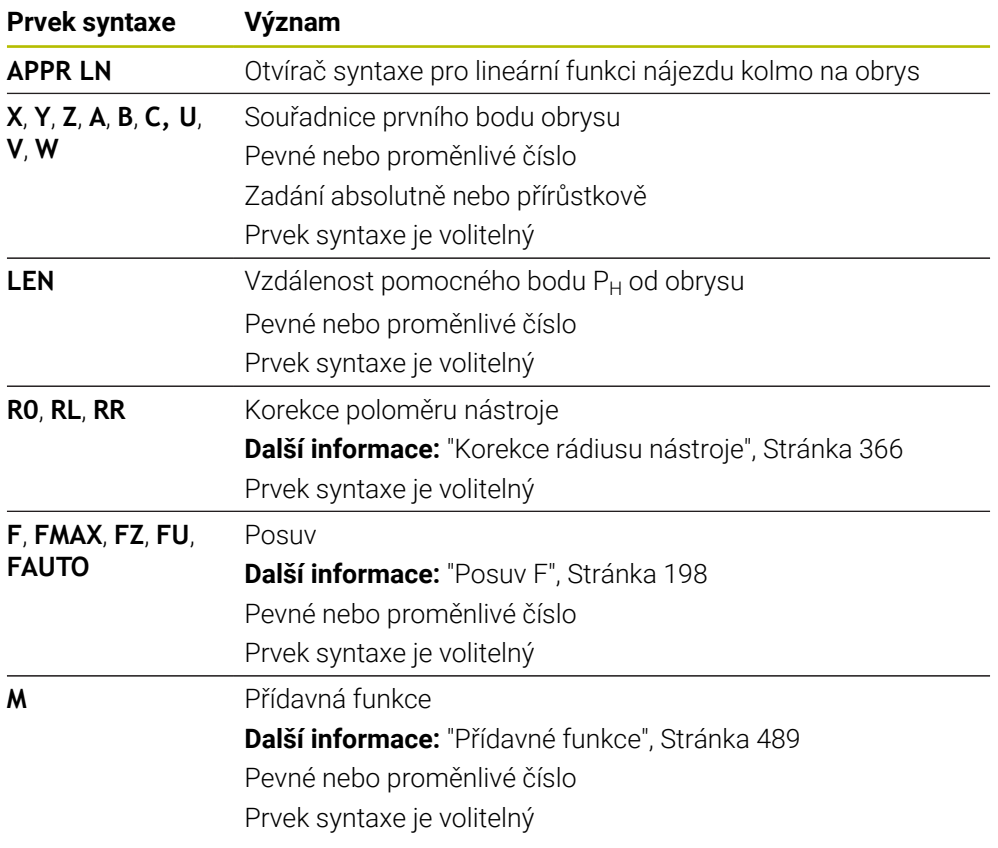

### **Poznámka**

Ve sloupci **Tvar** můžete přepínat mezi syntaxí pro kartézsky a polárně zadané souřadnice.

**Další informace:** ["Sloupec Formulář na pracovní ploše Hledat", Stránka 143](#page-142-0)

### **Příklad APPR LN**

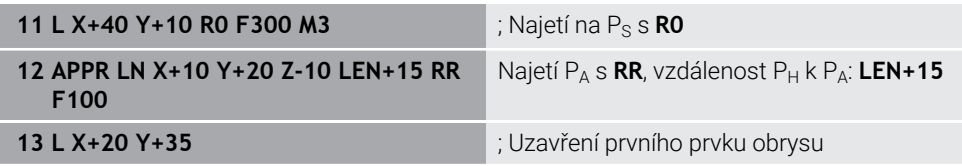

**9**

# <span id="page-243-0"></span>**9.6.3 Funkce nájezdu APPR CT**

### **Použití**

Pomocí NC-funkce **APPR CT** najíždí řídicí systém obrys po kruhové dráze, tangenciálně k prvnímu prvku obrysu.

Souřadnice prvního bodu obrysu programujete kartézsky.

### **Příbuzná témata**

**APPR PCT** s polárními souřadnicemi **Další informace:** ["Funkce nájezdu APPR PCT", Stránka 257](#page-256-0)

# **Popis funkce**

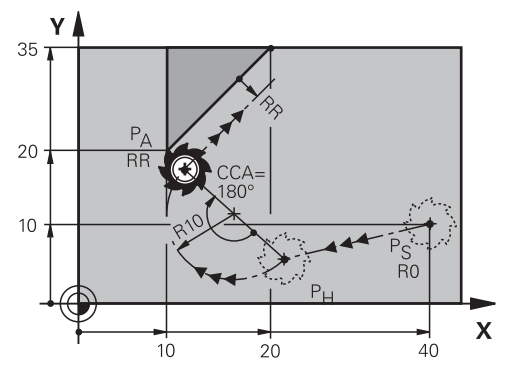

NC-funkce zahrnuje následující kroky:

- $\blacksquare$  Přímka z výchozího bodu P<sub>S</sub> do pomocného bodu P<sub>H</sub> Vzdálenost pomocného bodu P<sub>H</sub> od prvního bodu obrysu P<sub>A</sub> vyplývá ze středového úhlu **CCA** a poloměru **R**.
- Kruhová dráha z pomocného bodu  $P_H$  k prvnímu bodu obrysu  $P_A$ Kruhová dráha je definována středovým úhlem **CCA** a poloměrem **R**. Směr otáčení kruhové dráhy závisí na aktivní korekci rádiusu a znaménku rádiusu **R**.

Tabulka ukazuje souvislost mezi korekcí rádiusu nástroje, znaménkem rádiusu **R** a směrem otáčení:

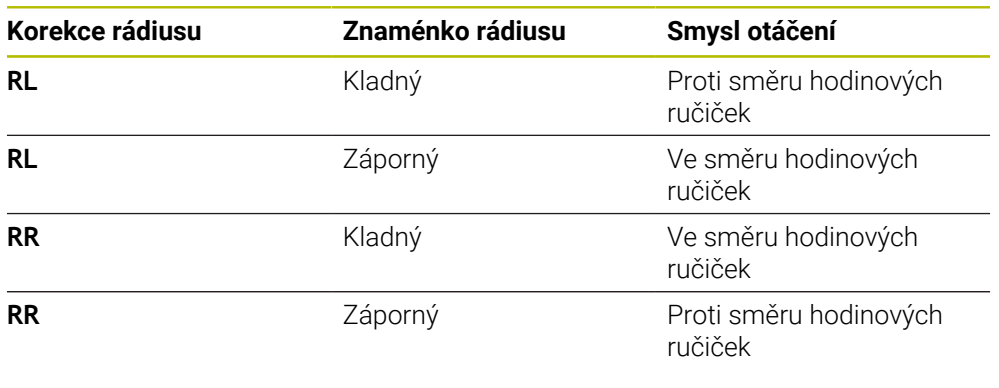

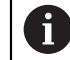

Pokud změníte znaménko rádiusu **R**, změní se poloha pomocného bodu P<sub>H</sub>.

Pro úhel středu **CCA** platí:

- Pouze kladné zadávané hodnoty
- Maximální hodnota zadání 360°

**11 APPR CT X+20 Y+20 CCA80 R+5 RR F300**

; Kruhové tangenciální najetí obrysu

K této funkci se dostanete takto:

### **Vložit NC funkci Všechny funkce Obrys dráhy APPR APPR CT**

NC-funkce obsahuje následující prvky syntaxe:

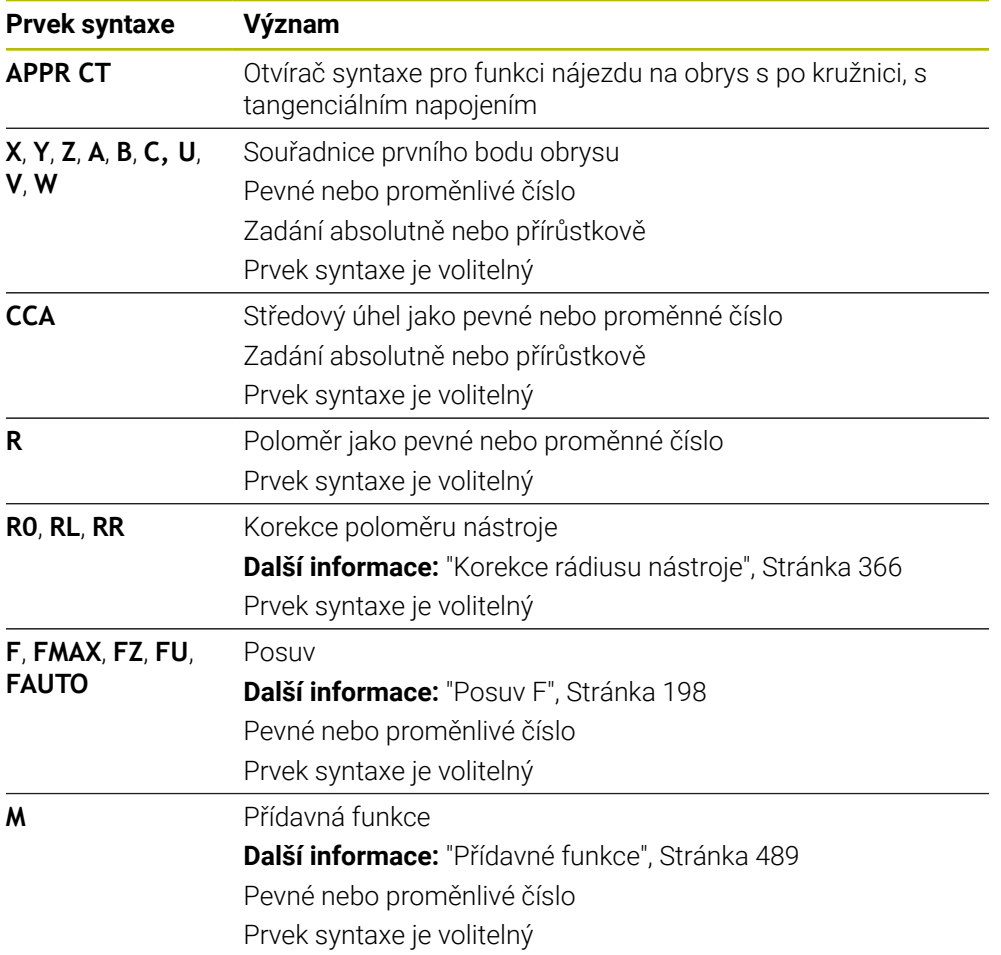

### **Poznámka**

Ve sloupci **Tvar** můžete přepínat mezi syntaxí pro kartézsky a polárně zadané souřadnice.

**Další informace:** ["Sloupec Formulář na pracovní ploše Hledat", Stránka 143](#page-142-0)

### **Příklad APPR CT**

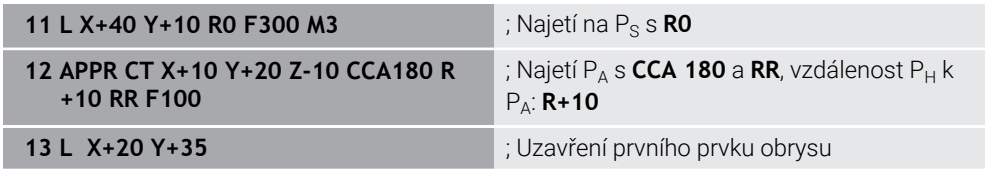

# <span id="page-245-0"></span>**9.6.4 Funkce nájezdu APPR LCT**

## **Použití**

Pomocí NC-funkce **APPR LCT** řídicí systém najíždí obrys po přímce s následující kruhovou dráhou, tangenciálně k prvnímu prvku obrysu.

Souřadnice prvního bodu obrysu programujete kartézsky.

### **Příbuzná témata**

**APPR PLCT** s polárními souřadnicemi

**Další informace:** ["Funkce nájezdu APPR PLCT", Stránka 260](#page-259-0)

# **Popis funkce**

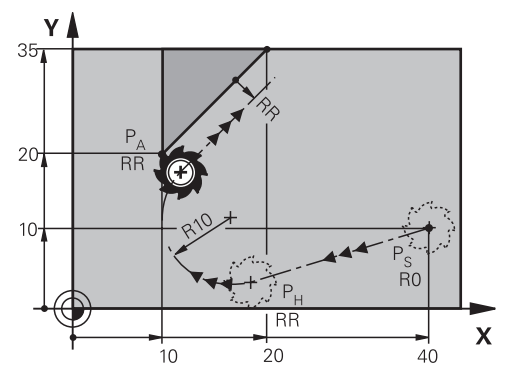

NC-funkce zahrnuje následující kroky:

- $\blacksquare$  Přímka z výchozího bodu P<sub>S</sub> do pomocného bodu P<sub>H</sub> Přímka je tangenciální ke kruhové dráze. Pomocný bod P<sub>H</sub> se určuje z výchozího bodu P<sub>S</sub>, poloměru **R** a prvního bodu obrysu P<sub>A</sub>.
- Kruhová dráha v rovině obrábění, z pomocného bodu  $P_H$  k prvnímu bodu obrysu  $P_A$ .

Kruhová dráha je jednoznačně definována rádiusem **R**.

Pokud ve funkci nájezdu naprogramujete souřadnici Z, jede nástroj z výchozího bodu P<sub>S</sub> současně ve třech osách do pomocného bodu P<sub>H</sub>.

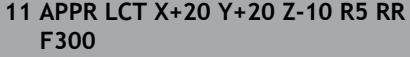

; Lineární a kruhové tangenciální najetí obrysu

K této funkci se dostanete takto:

#### **Vložit NC funkci Všechny funkce Obrys dráhy APPR APPR LCT**

NC-funkce obsahuje následující prvky syntaxe:

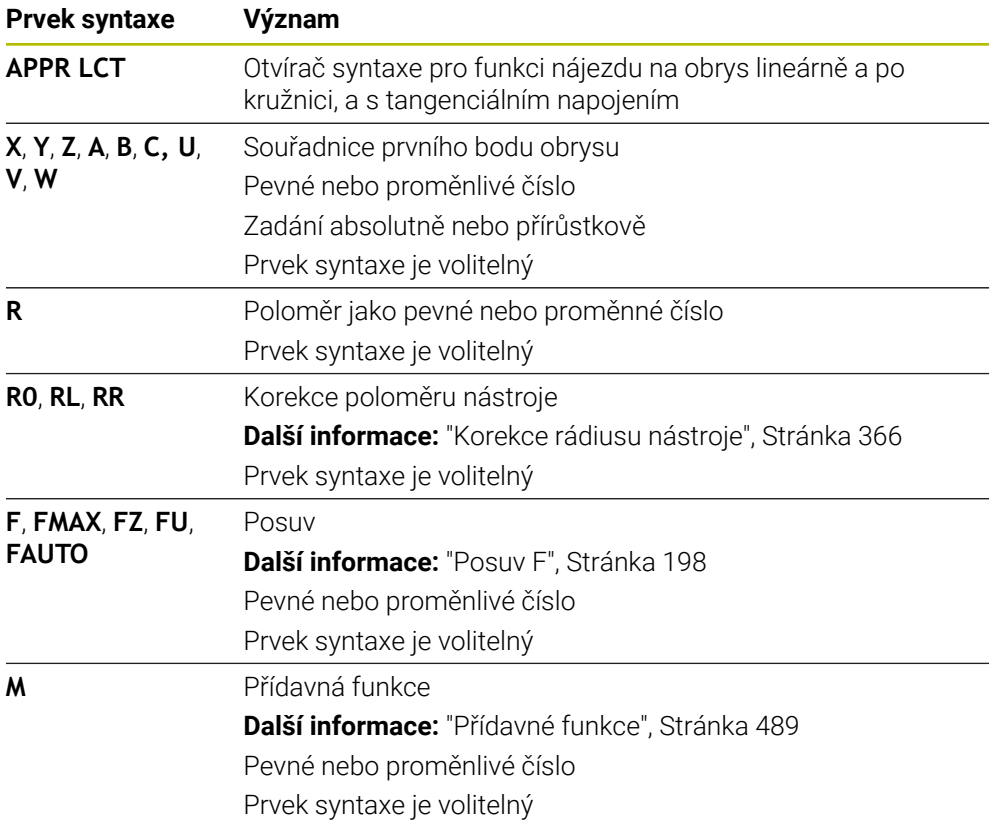

### **Poznámka**

Ve sloupci **Tvar** můžete přepínat mezi syntaxí pro kartézsky a polárně zadané souřadnice.

**Další informace:** ["Sloupec Formulář na pracovní ploše Hledat", Stránka 143](#page-142-0)

### **Příklad APPR LCT**

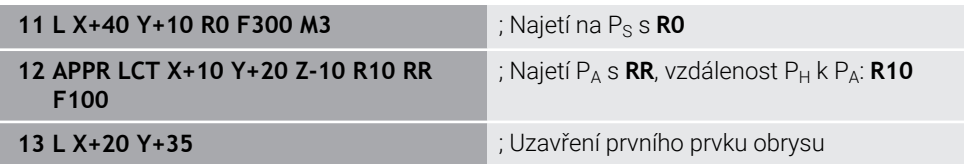

# <span id="page-247-0"></span>**9.6.5 Odjezdová funkce DEP LT**

### **Použití**

Pomocí NC-funkce **DEP LT** řídicí systém odjíždí od obrysu po přímce, tangenciálně k poslednímu prvku obrysu.

## **Popis funkce**

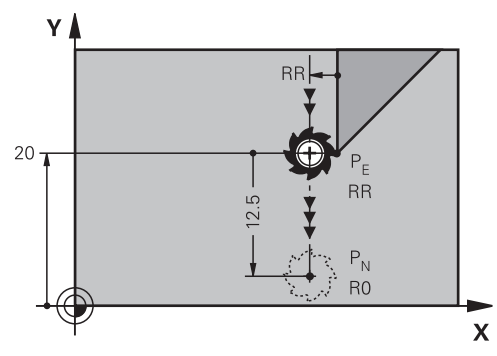

Nástroj jede po přímce z posledního bodu obrysu  $P_E$  do koncového bodu  $P_N$ .

## **Zadání**

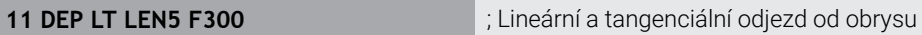

#### K této funkci se dostanete takto:

### **Vložit NC funkci Všechny funkce Obrys dráhy DEP DEP LT**

NC-funkce obsahuje následující prvky syntaxe:

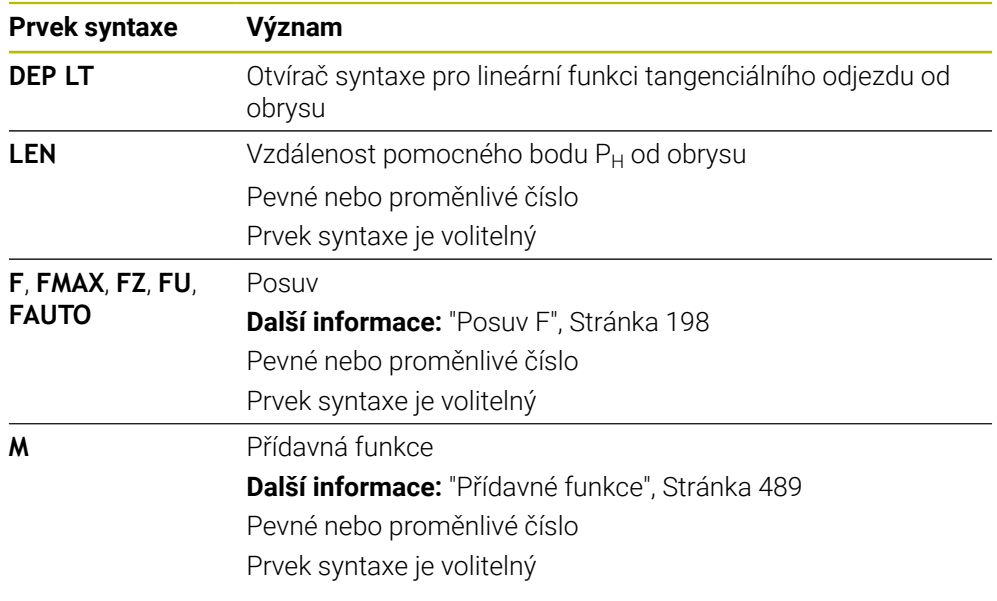

# **Příklad DEP LT**

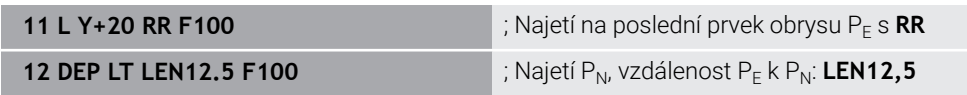

## <span id="page-248-0"></span>**9.6.6 Odjezdová funkce DEP LN**

#### **Použití**

Pomocí NC-funkce **DEP LN** řídicí systém odjíždí od obrysu po přímce, kolmo k poslednímu prvku obrysu.

### **Popis funkce**

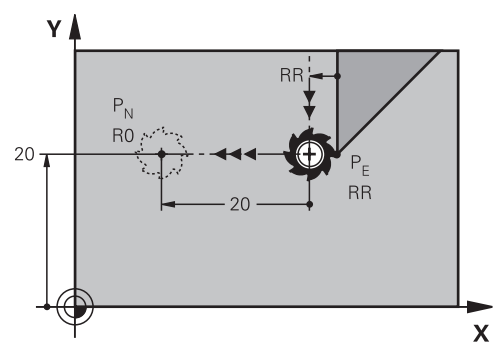

Nástroj jede po přímce z posledního bodu obrysu  $P_E$  do koncového bodu  $P_N$ . Koncový bod P<sub>N</sub> je ve vzdálenosti LEN, vč. rádiusu nástroje od posledního bodu obrysu P<sub>E</sub>.

#### **Zadání**

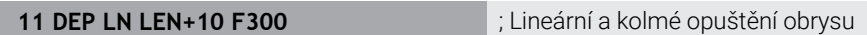

K této funkci se dostanete takto:

### **Vložit NC funkci Všechny funkce Obrys dráhy DEP DEP LN**

NC-funkce obsahuje následující prvky syntaxe:

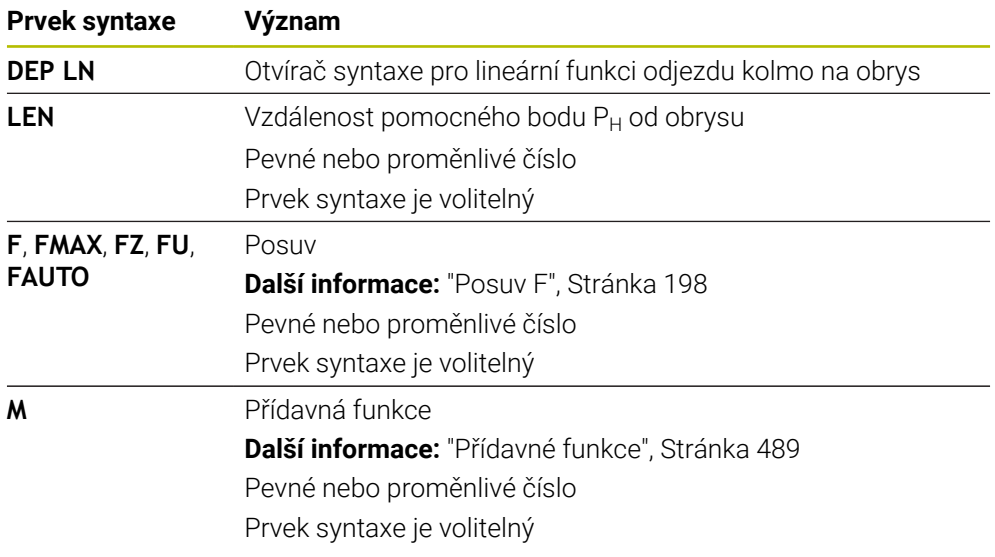

### **Příklad DEP LN**

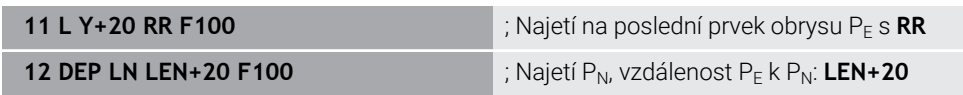

# <span id="page-249-0"></span>**9.6.7 Odjezdová funkce DEP CT**

## **Použití**

Pomocí NC-funkce **DEP CT** řídicí systém odjíždí od obrysu po kruhové dráze a tangenciálně k poslednímu prvku obrysu.

## **Popis funkce**

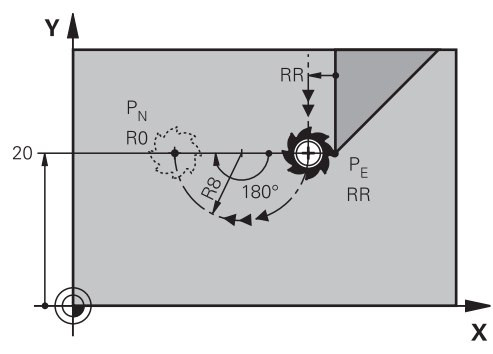

Nástroj jede po kruhové dráze z posledního bodu obrysu  $P_F$  do koncového bodu  $P_N$ . Kruhová dráha je definována středovým úhlem **CCA** a poloměrem **R**. Směr otáčení kruhové dráhy závisí na aktivní korekci rádiusu a znaménku rádiusu **R**. Tabulka ukazuje souvislost mezi korekcí rádiusu nástroje, znaménkem rádiusu **R** a směrem otáčení:

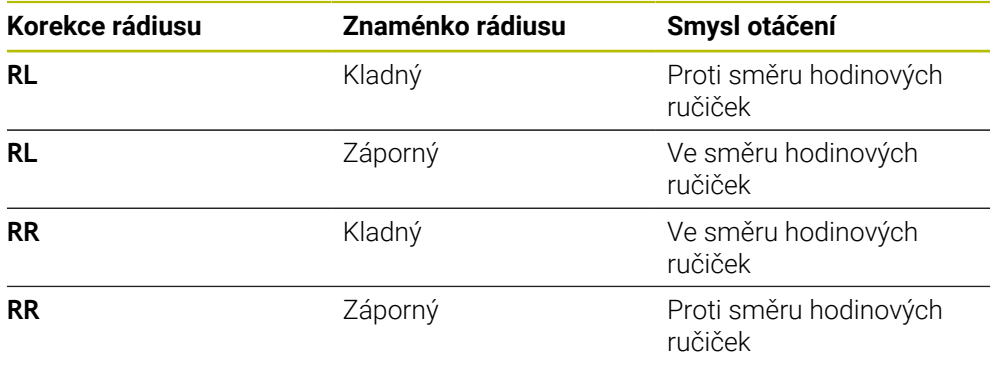

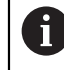

Pokud změníte znaménko rádiusu **R**, změní se poloha pomocného bodu P<sub>H</sub>.

Pro úhel středu **CCA** platí:

- Pouze kladné zadávané hodnoty
- Maximální hodnota zadání 360°

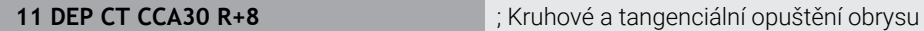

K této funkci se dostanete takto:

#### **Vložit NC funkci Všechny funkce Obrys dráhy DEP DEP CT**

NC-funkce obsahuje následující prvky syntaxe:

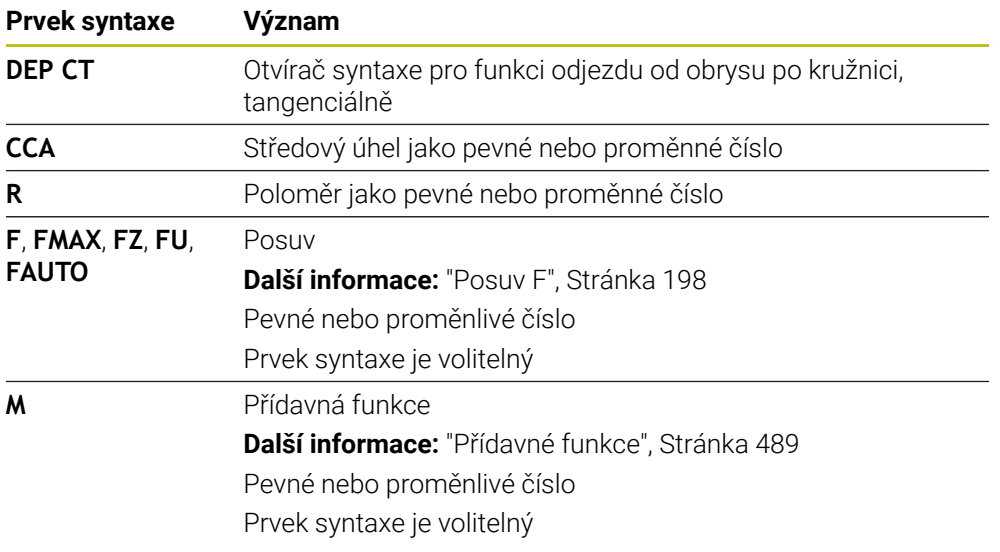

# **Příklad DEP CT**

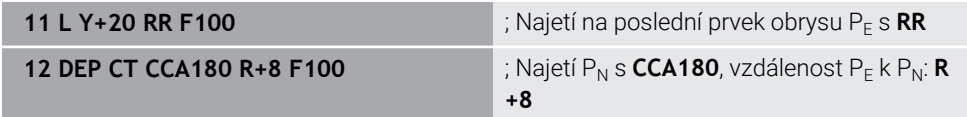

### **9.6.8 Odjezdová funkce DEP LCT**

#### **Použití**

Pomocí NC-funkce **DEP LCT** řídicí systém odjíždí od obrysu po kruhové dráze s následující přímkou tangenciálně k poslednímu prvku obrysu. Souřadnice koncového bodu P<sub>N</sub> programujete kartézsky.

### **Příbuzná témata**

**DEP LCT** s polárními souřadnicemi **Další informace:** ["Odjezdová funkce DEP PLCT", Stránka 262](#page-261-0)

# **Popis funkce**

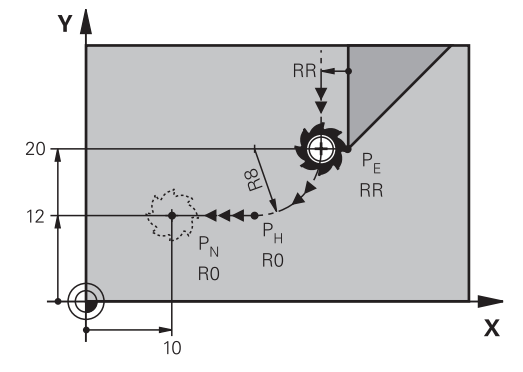

NC-funkce zahrnuje následující kroky:

- Kruhová dráha z posledního bodu obrysu P<sub>E</sub> do pomocného bodu P<sub>H</sub>. Pomocný bod P<sub>H</sub> se určuje z posledního bodu obrysu P<sub>E</sub>, poloměru **R** a koncového bodu P<sub>N</sub>.
- $\blacksquare$  Přímka z pomocného bodu P<sub>H</sub> do koncového bodu P<sub>N</sub>.

Pokud ve funkci odjezdu naprogramujete souřadnici Z, jede nástroj z pomocného bodu P<sub>H</sub> současně ve třech osách do koncového bodu P<sub>N</sub>.

### **Zadání**

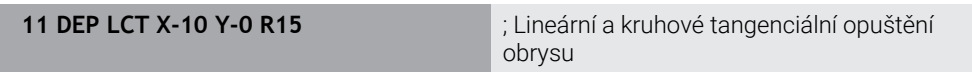

K této funkci se dostanete takto:

### **Vložit NC funkci Všechny funkce Obrys dráhy DEP DEP LCT**

NC-funkce obsahuje následující prvky syntaxe:

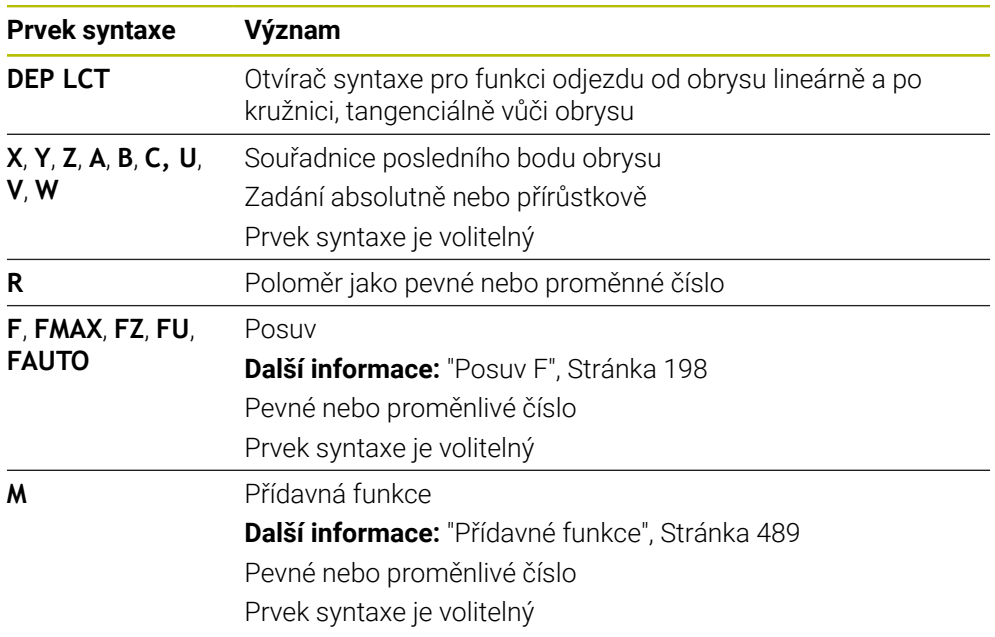

### **Poznámka**

Ve sloupci **Tvar** můžete přepínat mezi syntaxí pro kartézsky a polárně zadané souřadnice.

**Další informace:** ["Sloupec Formulář na pracovní ploše Hledat", Stránka 143](#page-142-0)
## **Příklad DEP LCT**

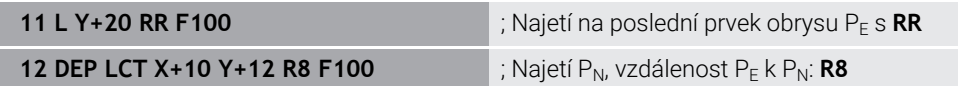

# **9.7 Funkce nájezdu a odjezdu s polárními souřadnicemi**

## **9.7.1 Funkce nájezdu APPR PLT**

### **Použití**

Pomocí NC-funkce **APPR PLT** řídicí systém najíždí obrys po přímce, tangenciálně k prvnímu prvku obrysu.

Souřadnice prvního bodu obrysu programujete polárně.

#### **Příbuzná témata**

**APPR LT** s kartézskými souřadnicemi **Další informace:** ["Funkce nájezdu APPR LT", Stránka 240](#page-239-0)

## **Předpoklad**

Pól **CC**

Před programováním s polárními souřadnicemi musíte definovat pól **CC**. **Další informace:** ["Počátek polárních souřadnic pól CC", Stránka 226](#page-225-0)

## **Popis funkce**

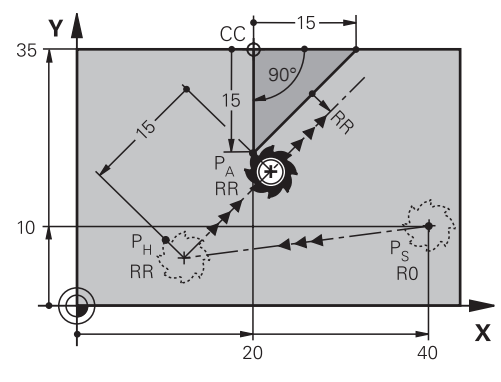

NC-funkce zahrnuje následující kroky:

- $\blacksquare$  Přímka z výchozího bodu P<sub>S</sub> do pomocného bodu P<sub>H</sub>
- $\blacksquare$  Přímka z pomocného bodu P<sub>H</sub> k prvnímu bodu obrysu P<sub>A</sub>

### **Zadání**

**11 APPR PLT PR+15 PA-90 LEN15 RR F200**

; Lineární tangenciální najetí obrysu

K této funkci se dostanete takto:

### **Vložit NC funkci Všechny funkce Obrys dráhy APPR APPR PLT**

NC-funkce obsahuje následující prvky syntaxe:

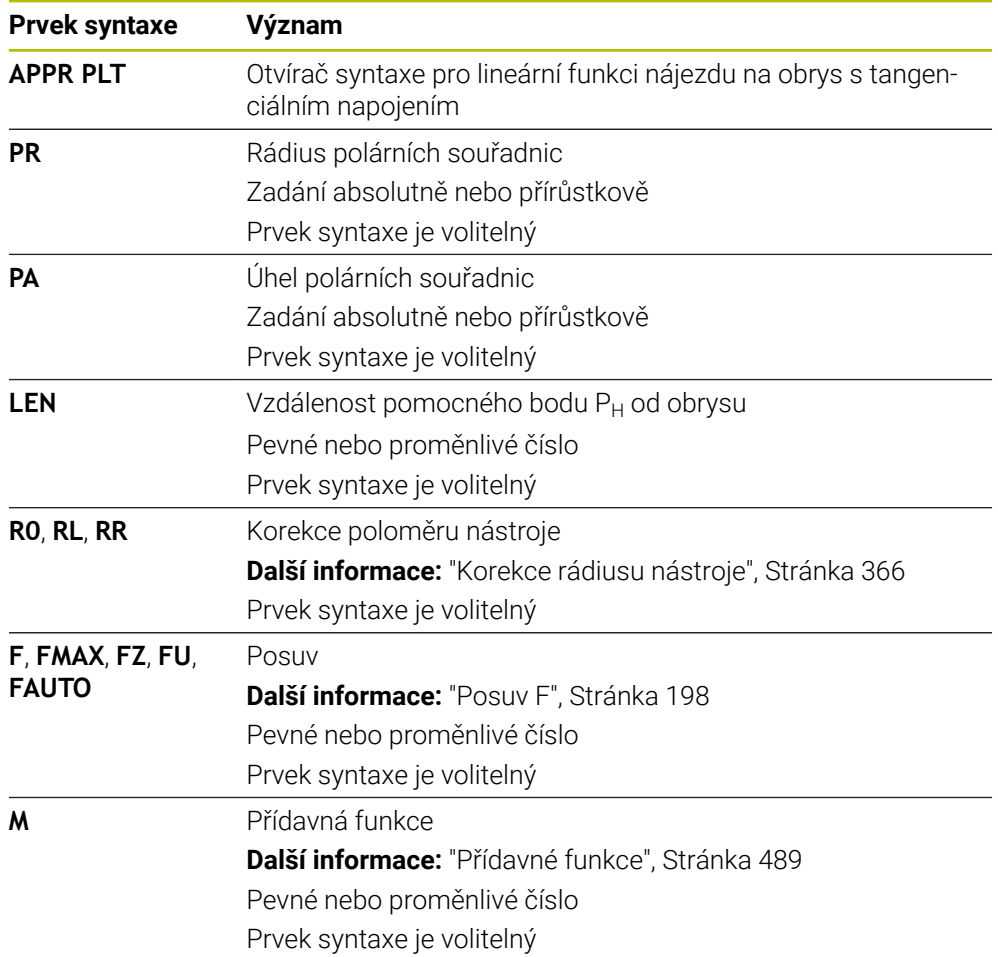

### **Poznámka**

Ve sloupci **Tvar** můžete přepínat mezi syntaxí pro kartézsky a polárně zadané souřadnice.

**Další informace:** ["Sloupec Formulář na pracovní ploše Hledat", Stránka 143](#page-142-0)

### **Příklad APPR PLT**

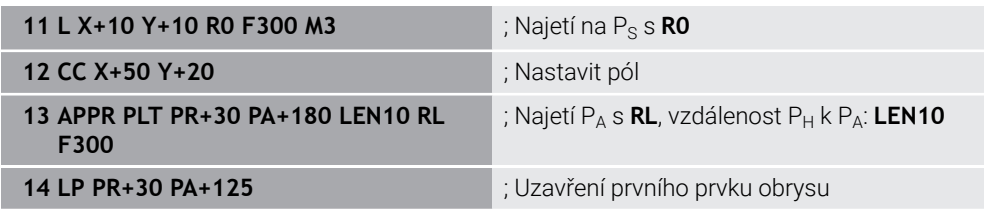

# **9.7.2 Funkce nájezdu APPR PLN**

#### **Použití**

Pomocí NC-funkce **APPR PLN** řídicí systém najíždí obrys po přímce, kolmo k prvnímu prvku obrysu.

Souřadnice prvního bodu obrysu programujete polárně.

#### **Příbuzná témata**

**APPR LN** s kartézskými souřadnicemi **Další informace:** ["Funkce nájezdu APPR LN", Stránka 242](#page-241-0)

## **Předpoklad**

Pól **CC**

Před programováním s polárními souřadnicemi musíte definovat pól **CC**. **Další informace:** ["Počátek polárních souřadnic pól CC", Stránka 226](#page-225-0)

### **Popis funkce**

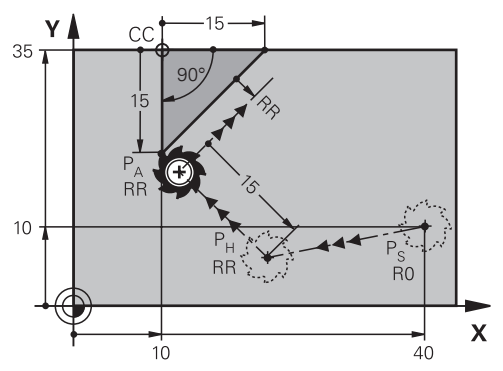

NC-funkce zahrnuje následující kroky:

- $\blacksquare$  Přímka z výchozího bodu P<sub>S</sub> do pomocného bodu P<sub>H</sub>
- $\blacksquare$  Přímka z pomocného bodu P<sub>H</sub> k prvnímu bodu obrysu P<sub>A</sub>

### **Zadání**

**11 APPR PLN PR+15 PA-90 LEN+15 RL F300**

; Lineární kolmé najetí obrysu

K této funkci se dostanete takto:

#### **Vložit NC funkci Všechny funkce Obrys dráhy APPR APPR PLN**

NC-funkce obsahuje následující prvky syntaxe:

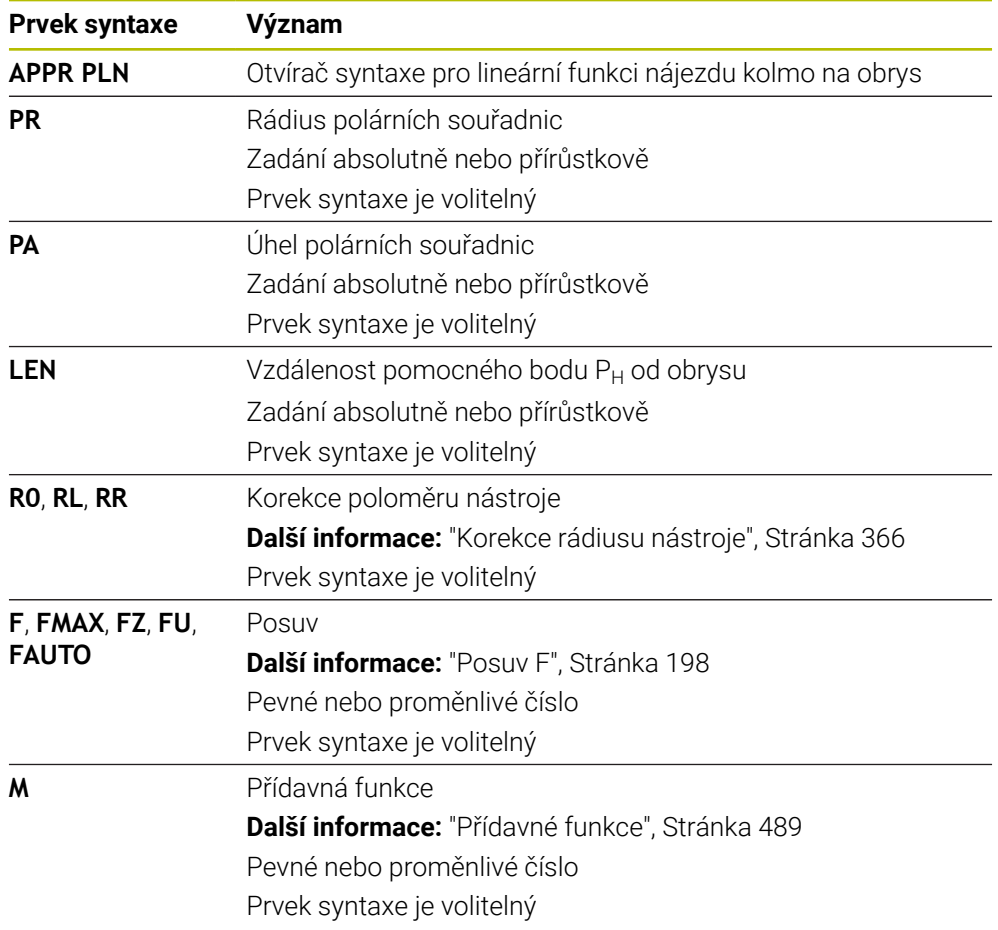

## **Poznámka**

Ve sloupci **Tvar** můžete přepínat mezi syntaxí pro kartézsky a polárně zadané souřadnice.

**Další informace:** ["Sloupec Formulář na pracovní ploše Hledat", Stránka 143](#page-142-0)

## **Příklad APPR PLN**

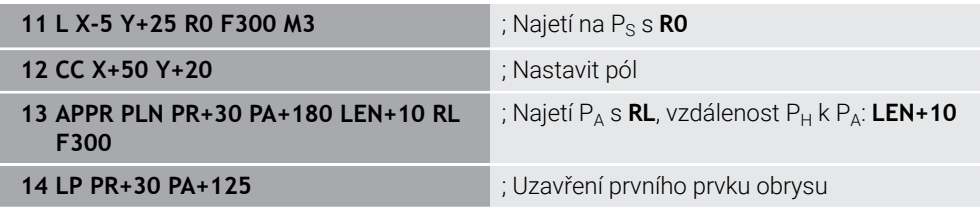

## **9.7.3 Funkce nájezdu APPR PCT**

## **Použití**

Pomocí NC-funkce **APPR PCT** řídicí systém najíždí obrys po kruhové dráze, tangenciálně k prvnímu prvku obrysu.

Souřadnice prvního bodu obrysu programujete polárně.

#### **Příbuzná témata**

**APPR CT** s kartézskými souřadnicemi **Další informace:** ["Funkce nájezdu APPR CT", Stránka 244](#page-243-0)

## **Předpoklad**

Pól **CC**

Před programováním s polárními souřadnicemi musíte definovat pól **CC**. **Další informace:** ["Počátek polárních souřadnic pól CC", Stránka 226](#page-225-0)

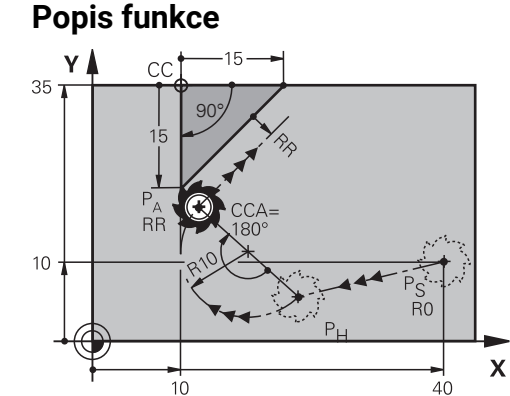

NC-funkce zahrnuje následující kroky:

- $\blacksquare$  Přímka z výchozího bodu P<sub>S</sub> do pomocného bodu P<sub>H</sub> Vzdálenost pomocného bodu P<sub>H</sub> od prvního bodu obrysu P<sub>A</sub> vyplývá ze středového úhlu **CCA** a poloměru **R**.
- Kruhová dráha z pomocného bodu  $P_H$  k prvnímu bodu obrysu  $P_A$ Kruhová dráha je definována středovým úhlem **CCA** a poloměrem **R**. Směr otáčení kruhové dráhy závisí na aktivní korekci rádiusu a znaménku rádiusu **R**.

Tabulka ukazuje souvislost mezi korekcí rádiusu nástroje, znaménkem rádiusu **R** a směrem otáčení:

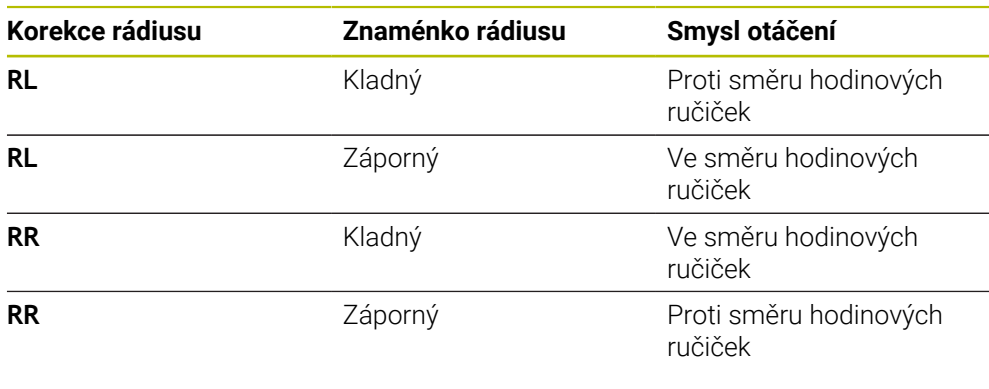

Pokud změníte znaménko rádiusu **R**, změní se poloha pomocného bodu P<sub>H</sub>.

Pro úhel středu **CCA** platí:

fi

- Pouze kladné zadávané hodnoty
- Maximální hodnota zadání 360°

### **Zadání**

**11 APPR PCT PR+15 PA-90 CCA180 R +10 RL F300**

; Kruhové tangenciální najetí obrysu

K této funkci se dostanete takto:

#### **Vložit NC funkci Všechny funkce Obrys dráhy APPR APPR PCT**

NC-funkce obsahuje následující prvky syntaxe:

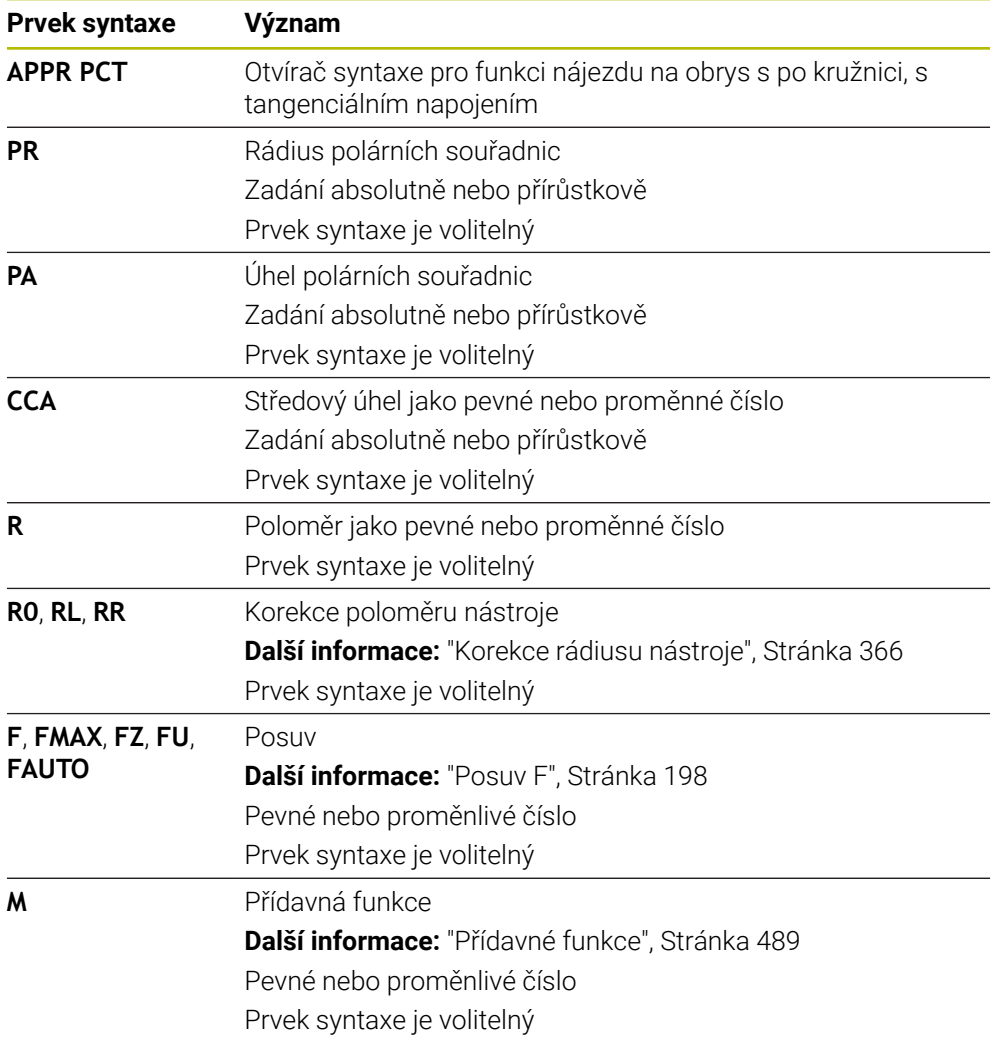

### **Poznámka**

Ve sloupci **Tvar** můžete přepínat mezi syntaxí pro kartézsky a polárně zadané souřadnice.

**Další informace:** ["Sloupec Formulář na pracovní ploše Hledat", Stránka 143](#page-142-0)

## **Příklad APPR PCT**

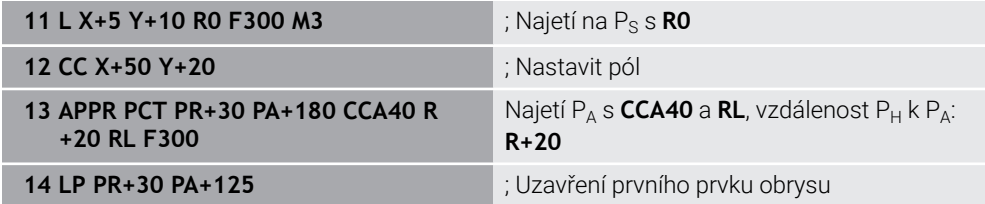

## **9.7.4 Funkce nájezdu APPR PLCT**

## **Použití**

Pomocí NC-funkce **APPR PLCT** řídicí systém najíždí obrys po přímce s následující kruhovou dráhou, tangenciálně k prvnímu prvku obrysu. Souřadnice prvního bodu obrysu programujete polárně.

#### **Příbuzná témata**

**APPR LCT** s kartézskými souřadnicemi **Další informace:** ["Funkce nájezdu APPR LCT", Stránka 246](#page-245-0)

## **Předpoklad**

Pól **CC**

Před programováním s polárními souřadnicemi musíte definovat pól **CC**. **Další informace:** ["Počátek polárních souřadnic pól CC", Stránka 226](#page-225-0)

## **Popis funkce**

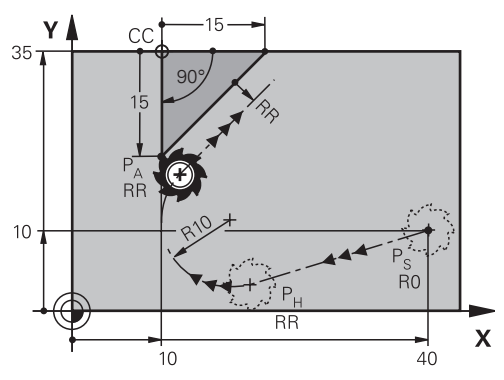

NC-funkce zahrnuje následující kroky:

 $\blacksquare$  Přímka z výchozího bodu P<sub>S</sub> do pomocného bodu P<sub>H</sub> Přímka je tangenciální ke kruhové dráze. Pomocný bod P<sub>H</sub> se určuje z výchozího bodu P<sub>S</sub>, poloměru **R** a prvního bodu obrysu P<sub>A</sub>.

Kruhová dráha v rovině obrábění, z pomocného bodu  $P_H$  k prvnímu bodu obrysu PA.

Kruhová dráha je jednoznačně definována rádiusem **R**.

Pokud ve funkci nájezdu naprogramujete souřadnici Z, jede nástroj z výchozího bodu P<sub>S</sub> současně ve třech osách do pomocného bodu P<sub>H</sub>.

#### **Zadání**

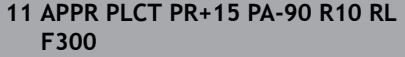

; Lineární a kruhové tangenciální najetí obrysu

K této funkci se dostanete takto:

## **Vložit NC funkci Všechny funkce Obrys dráhy APPR APPR PLCT**

NC-funkce obsahuje následující prvky syntaxe:

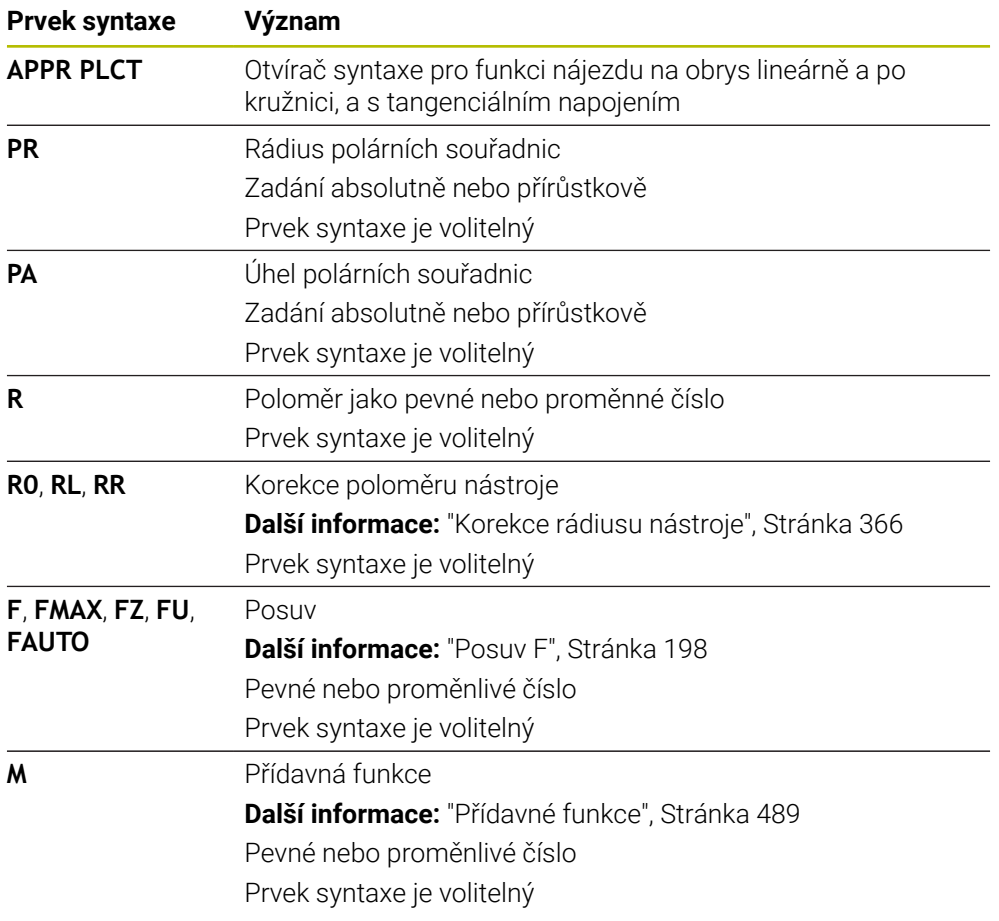

#### **Poznámka**

Ve sloupci **Tvar** můžete přepínat mezi syntaxí pro kartézsky a polárně zadané souřadnice.

**Další informace:** ["Sloupec Formulář na pracovní ploše Hledat", Stránka 143](#page-142-0)

## **Příklad APPR PLCT**

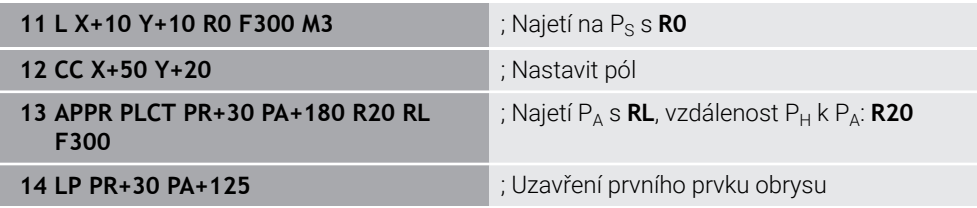

## **9.7.5 Odjezdová funkce DEP PLCT**

## **Použití**

Pomocí NC-funkce **DEP PLCT** řídicí systém odjíždí od obrysu po kruhové dráze s následující přímkou tangenciálně k poslednímu prvku obrysu. Souřadnice koncového bodu  $P_N$  programujete polárně.

#### **Příbuzná témata**

**DEP LCT** s kartézskými souřadnicemi **Další informace:** ["Odjezdová funkce DEP LCT", Stránka 251](#page-250-0)

### **Předpoklad**

Pól **CC**

Před programováním s polárními souřadnicemi musíte definovat pól **CC**. **Další informace:** ["Počátek polárních souřadnic pól CC", Stránka 226](#page-225-0)

## **Popis funkce**

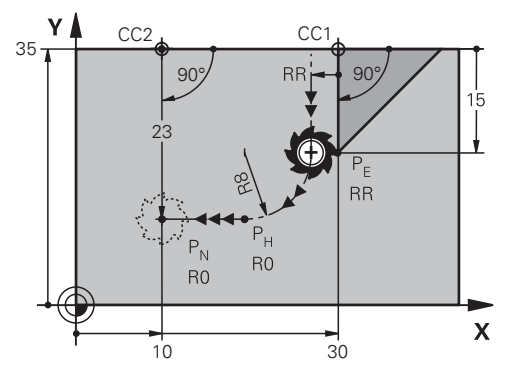

NC-funkce zahrnuje následující kroky:

- Kruhová dráha z posledního bodu obrysu  $P_F$  do pomocného bodu  $P_H$ . Pomocný bod P<sub>H</sub> se určuje z posledního bodu obrysu P<sub>E</sub>, poloměru **R** a koncového bodu P<sub>N</sub>.
- $\blacksquare$  Přímka z pomocného bodu P<sub>H</sub> do koncového bodu P<sub>N</sub>.

Pokud ve funkci odjezdu naprogramujete souřadnici Z, jede nástroj z pomocného bodu P<sub>H</sub> současně ve třech osách do koncového bodu P<sub>N</sub>.

## **Zadání**

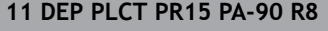

; Lineární a kruhové tangenciální opuštění obrysu

K této funkci se dostanete takto:

**Vložit NC funkci Všechny funkce Obrys dráhy DEP DEP PLCT**

NC-funkce obsahuje následující prvky syntaxe:

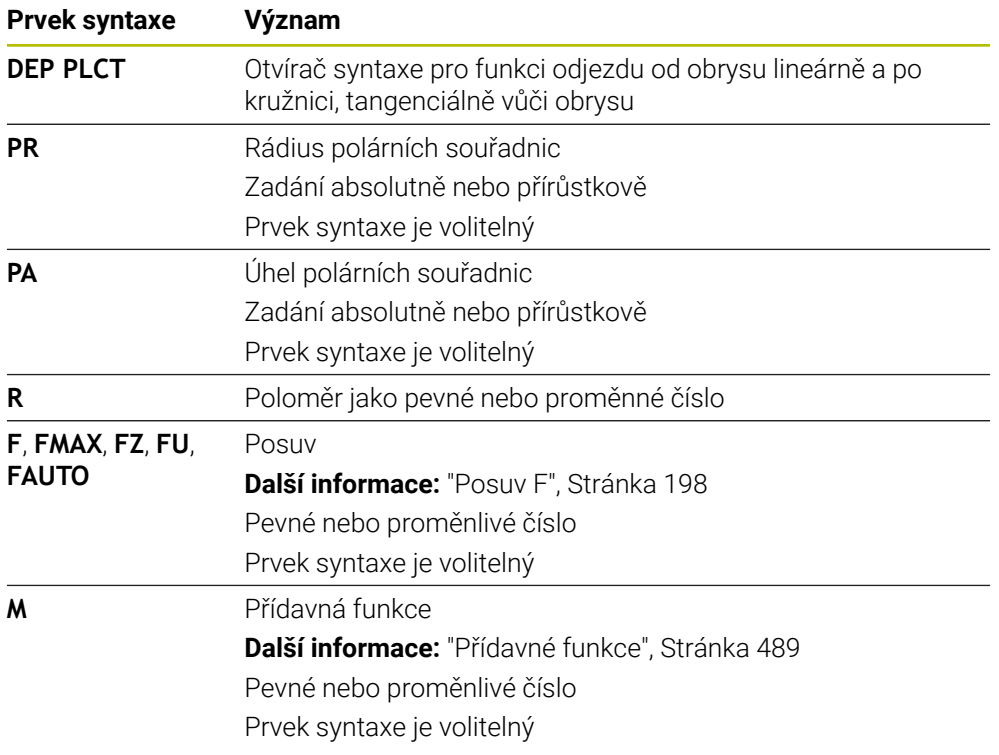

## **Poznámka**

Ve sloupci **Tvar** můžete přepínat mezi syntaxí pro kartézsky a polárně zadané souřadnice.

**Další informace:** ["Sloupec Formulář na pracovní ploše Hledat", Stránka 143](#page-142-0)

## **Příklad DEP PLCT**

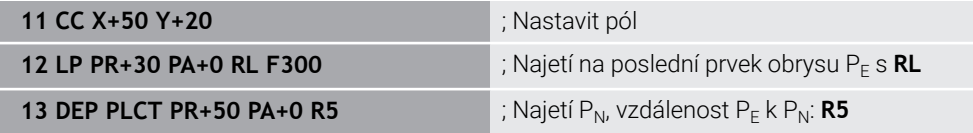

**10**

**Programovací techniky**

# **10.1 Podprogramy a opakování části programu se štítkem (Label) LBL**

## **Použití**

Jednou naprogramované obráběcí kroky můžete nechat provádět opakovaně pomocí podprogramů a opakování části programu. Pomocí podprogramů vkládáte obrysy nebo kompletní kroky obrábění za konec programu a voláte je v NCprogramu. Pomocí opakování úseků programů můžete opakovat jednotlivé nebo několik NC-bloků během jednoho NC-programu. Můžete také kombinovat podprogramy a opakování úseků programu.

Podprogramy a opakování úseků programu programujete pomocí NC-funkce **LBL**.

#### **Příbuzná témata**

- Zpracování NC-programů v rámci jiného NC-programu **Další informace:** ["Volání NC-programu pomocí CALL PGM", Stránka 270](#page-269-0)
- Skoky s podmínkami jako rozhodnutí Když-tak (If-then) **Další informace:** ["Složka Příkazy skoku", Stránka 551](#page-550-0)

## <span id="page-265-0"></span>**Popis funkce**

Obráběcí operace podprogramů a opakování úseků programů definujete pomocí Label **LBL**.

Ve spojení s Label nabízí řídicí systém následující tlačítka a symboly:

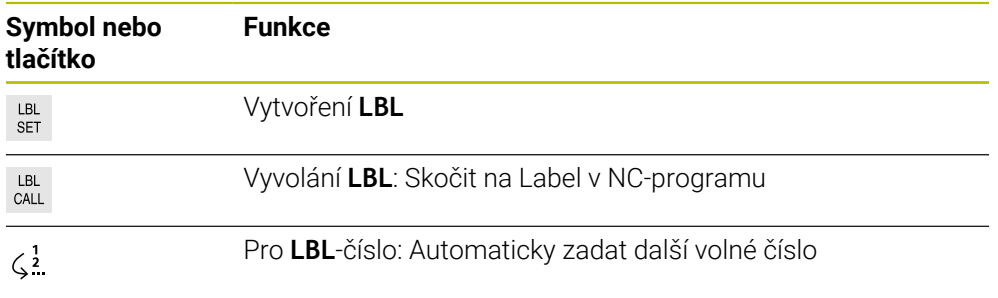

## **Definování Label s LBL SET**

Funkcí **LBL SET** definujete nový Label v NC-programu.

Každý Label musí být v NC-programu jednoznačně identifikovatelný pomocí čísla nebo názvu. Pokud se číslo nebo název vyskytuje v NC-programu dvakrát, zobrazí řídicí systém před NC-blokem varování.

**LBL 0** označuje konec podprogramu. Toto číslo je jediné, které se může v NC-programu vyskytovat libovolně často.

#### **Zadání**

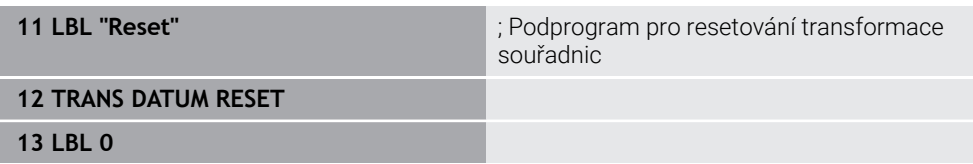

K této funkci se dostanete takto:

#### **Vložit NC funkci Všechny funkce Štítek LBL SET**

NC-funkce obsahuje následující prvky syntaxe:

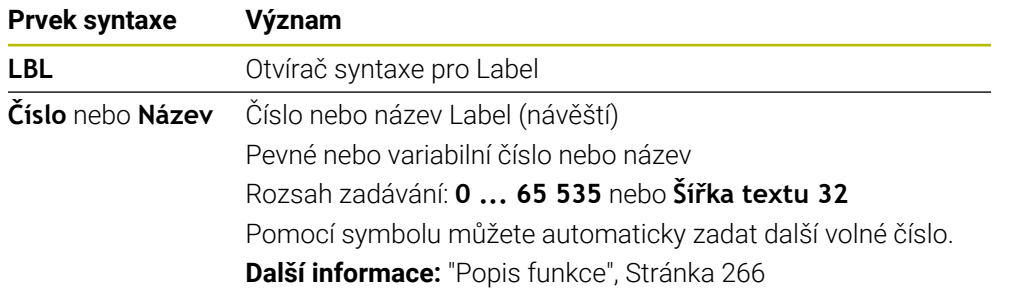

## **Vyvolání Label s CALL LBL**

Funkcí **CALL LBL** vyvoláte Label v NC-programu.

Když řídicí systém přečte **CALL LBL**, přejde na definovaný Label a pokračuje v provádění NC-programu z tohoto NC-bloku. Když řídicí systém přečte **LBL 0**, přejde zpět na další NC-blok za **CALL LBL**.

U opakování úseku programu můžete volitelně definovat, že řídicí systém provede skok několikrát.

#### **Zadání**

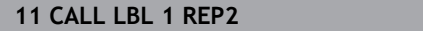

**11 CALL LBL 1 REP2** ; Vyvolání Label 1 dvakrát

K této funkci se dostanete takto:

## **Vložit NC funkci Všechny funkce Štítek CALL LBL**

NC-funkce obsahuje následující prvky syntaxe:

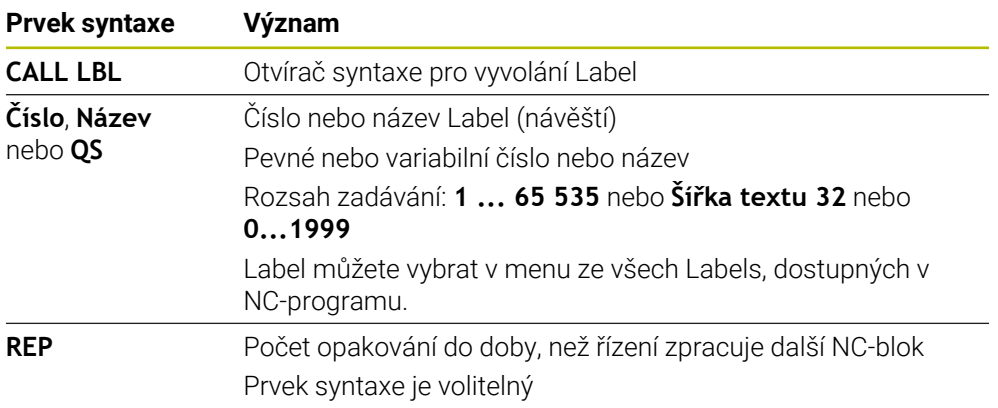

## <span id="page-267-0"></span>**Podprogramy**

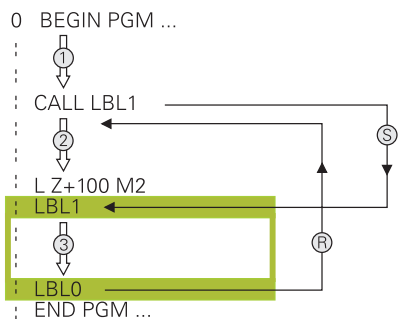

Pomocí podprogramu můžete volat části NC-programu libovolně často na různých místech NC-programu, např. obrys nebo obráběcí pozice.

Podprogram začíná vždy s Label **LBL** a končí s **LBL 0**. Pomocí příkazu **CALL LBL** vyvoláte podprogram z libovolného místa NC-programu. Nesmíte definovat žádná opakování pomocí **REP**.

Řídicí systém zpracovává NC-program takto:

- 1 Řídicí systém zpracovává NC-program až k funkci **CALL LBL**.
- 2 Řídicí systém skočí na začátek definovaného podprogramu **LBL**.
- 3 Řídicí systém zpracovává podprogram až do jeho konce **LBL 0**.
- 4 Poté řízení přejde na další NC-blok za **CALL LBL** a pokračuje v NC-programu. Pro podprogramy platí následující rámcové podmínky:
- Podprogram nesmí vyvolávat sám sebe
- **CALL LBL 0** není dovoleno, neboť to odpovídá vyvolání konce podprogramu.
- Podprogramy programujte za NC-blokem s M2, popřípadě M30 Pokud se podprogramy nacházejí v NC-programu před NC-blokem s M2 nebo M30, pak se provedou nejméně jednou i bez vyvolání

Řídicí systém zobrazuje informace o aktivním podprogramu na kartě **LBL** pracovní plochy **Status**.

**Další informace:** Uživatelská příručka Seřizování a zpracování

## **Opakování úseků programu**

<span id="page-268-0"></span>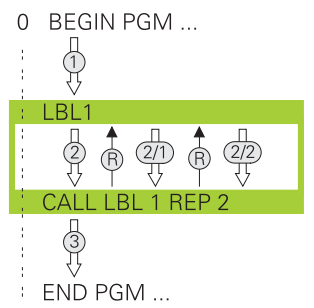

Pomocí opakování úseku programu můžete část NC-programu opakovat libovolně často, např. obrábění obrysu s inkrementálním přísuvem.

Opakování úseku programu začíná označením **LBL** a končí po posledním naprogramovaném opakování **REP** vyvolaného Labelu **CALL LBL**. Řídicí systém zpracovává NC-program takto:

- 1 Řídicí systém zpracovává NC-program až k funkci **CALL LBL**. Řídicí jednotka přitom již jednou zpracovala část programu, protože část programu, která se má opakovat, se nachází před funkcí **CALL LBL**.
- 2 Řídicí systém skočí na začátek opakování úseku programu **LBL**.
- 3 Řídicí systém opakuje programový úsek tak často, jak jste naprogramovali v položce **REP**.
- 4 Potom řídicí systém pokračuje v NC-programu dále.

Pro opakování úseku programu platí následující rámcové podmínky:

- Naprogramujte opakování úseku programu před koncem programu pomocí **M30** nebo **M2**.
- Pro opakování úseku programu nelze definovat **LBL 0**.
- Část programu provede TNC vždy o jednou navíc, než kolik opakování jste naprogramovali, protože první opakování začne až po prvním obrobení.

Řídicí systém zobrazuje informace o aktivním opakování úseků programu na kartě **LBL** pracovní plochy **Status**.

**Další informace:** Uživatelská příručka Seřizování a zpracování

## **Upozornění**

- Řídicí systém zobrazuje NC-funkci **LBL SET** ve výchozím nastavení s členěním. **Další informace:** ["Sloupce Struktura na pracovní ploše Hledat", Stránka 656](#page-655-0)
- Část programu můžete opakovat až 65 534krát po sobě
- $\blacksquare$  V názvu Label jsou povoleny následující znaky: # \$ % & , \_ . 0 1 2 3 4 5 6 7 8 9 @ a b c d e f q h i j k l m n o p q r s t u v w x v z - A B C D E F G H I J K L M N O P O R S T U V W X Y Z
- V názvu Label jsou zakázány následující znaky: <Prázdný\_znak>!"' () \* + : ; < =  $> ?$   $[ / ]^ \wedge ^{ \cdot } \{ | } \sim$

# <span id="page-269-1"></span>**10.2 Funkce výběru**

## **10.2.1 Přehled funkcí výběru**

Složka **Výběr** okna **Vložit NC funkci** obsahuje následující funkce:

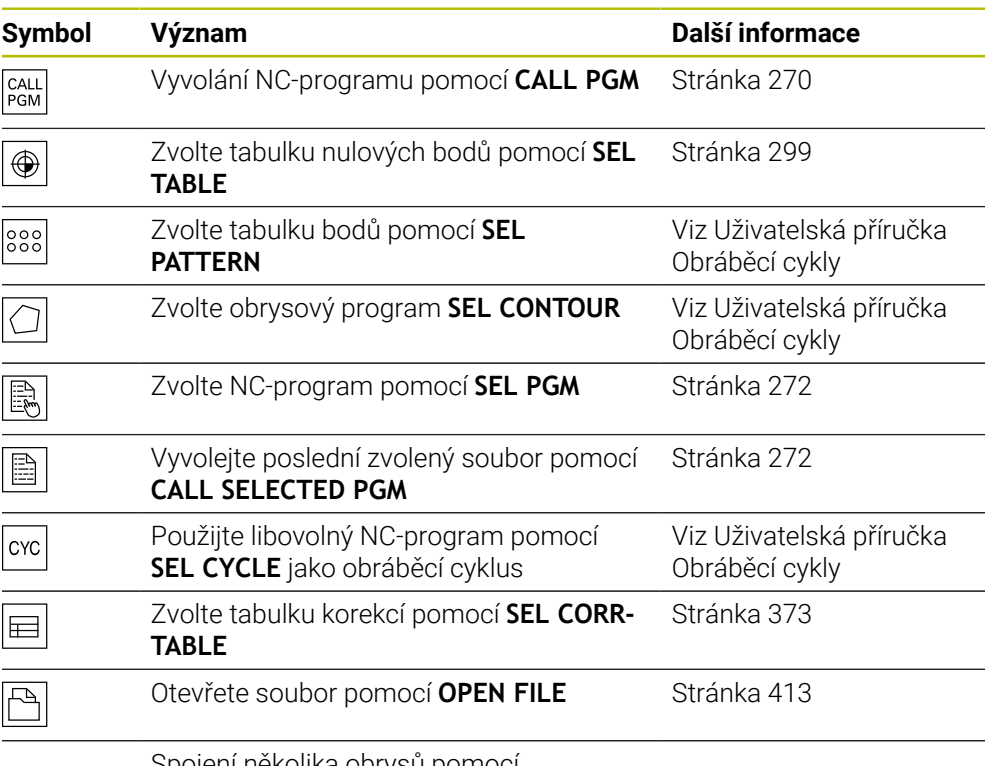

Spojení několika obrysů pomocí **CONTOUR DEF**

## <span id="page-269-0"></span>**10.2.2 Volání NC-programu pomocí CALL PGM**

## **Použití**

S NC-funkcí **CALL PGM** můžete vyvolat z NC-programu jiný, samostatný NC-program. Řízení zpracovává vyvolaný NC-program na tom místě, kde jste ho nechali v NC-programu vyvolat. To vám umožňuje například zpracovat obráběcí operaci s různými transformacemi.

#### **Příbuzná témata**

Vyvolání programu s cyklem **12 PGM CALL**

**Další informace:** Uživatelská příručka Obráběcí cykly

- Vyvolání program po předchozí volbě **Další informace:** ["Výběr NC-programu a vyvolání pomocí SEL PGM a CALL](#page-271-0) [SELECTED PGM ", Stránka 272](#page-271-0)
- Zpracovat několik NC-programů jako seznam zakázek **Další informace:** ["Obrábění palet a seznamy zakázek", Stránka 699](#page-698-0)

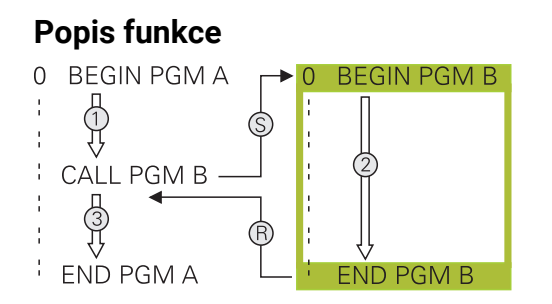

Řídicí systém zpracovává NC-program takto:

- 1 Řídicí systém zpracovává volající NC-program, dokud nevyvoláte jiný NC-program pomocí **CALL PGM**.
- 2 Potom řídicí systém provede vyvolaný NC-program až do posledního NC-bloku.
- 3 Poté řízení opět pokračuje ve volajícím NC-programu od dalšího NC-bloku za **CALL PGM**.

Pro vyvolávání programu platí následující rámcové podmínky:

- Vyvolaný NC-program nesmí obsahovat volání **CALL PGM** do vyvolávajícího NC-programu. Tím vzniká nekonečná smyčka.
- Vyvolaný NC-program nesmí obsahovat žádnou z přídavných funkcí **M30** nebo **M2**. Pokud jste ve vyvolaném NC-programu definovali podprogramy s Label, tak můžete **M30** nebo **M2** nahradit funkcí nepodmíněného skoku. Výsledkem je, že řídicí systém neprovádí například podprogramy bez vyvolání.

**Další informace:** ["Nepodmíněný skok", Stránka 552](#page-551-0)

Pokud volaný NC-program obsahuje přídavné funkce, vydá řídicí systém chybové hlášení.

Volaný NC-program musí být úplný. Pokud chybí NC-blok **END PGM**, vydá řídicí systém chybové hlášení.

#### **Zadání**

**11 CALL PGM reset.h** ; Vyvolání NC-programu

K této funkci se dostanete takto:

**Vložit NC funkci Všechny funkce Výběr CALL PGM**

NC-funkce obsahuje následující prvky syntaxe:

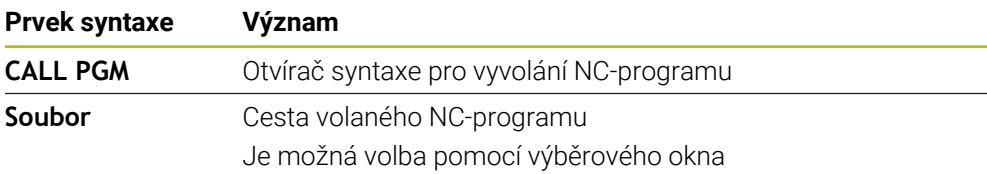

## **Upozornění**

## *UPOZORNĚNÍ*

#### **Pozor nebezpečí kolize!**

Řídicí systém neprovádí žádnou automatickou kontrolu kolize mezi nástrojem a obrobkem. Pokud přepočtené souřadnice ve volaném NC-programu cíleně neresetujete, tak tyto transformace působí také na volající NC-program. Během obrábění vzniká riziko kolize!

- Použité transformace souřadnic ve stejném NC-programu znovu resetujte
- Případně kontrolujte průběh pomocí grafické simulace
- Cesta vyvolání programu, včetně názvu NC-programu, může obsahovat maximálně 255 znaků.
- Pokud je volaný soubor ve stejném adresáři jako volající soubor, můžete zadat pouze název souboru bez cesty. Pokud vyberete soubor pomocí výběrového menu, postupuje řídicí systém automaticky tímto způsobem.
- Pokud chcete programovat proměnné vyvolání podprogramu v souvislosti s řetězcovými parametry, použijte NC-funkci **SEL PGM**.

**Další informace:** ["Výběr NC-programu a vyvolání pomocí SEL PGM a CALL](#page-271-0) [SELECTED PGM ", Stránka 272](#page-271-0)

- Při vyvolání programu např. s **CALL PGM** působí Q-parametry zásadně globálně. Mějte proto na paměti, že změny Q-parametrů ve volaném NC-programu se mohou projevit i ve vyvolávajícím NC-programu. V případě potřeby použijte QLparametry, které platí pouze v aktivním NC-programu.
- Zatímco řídicí systém zpracovává volající NC-program, nelze editovat všechny volané NC-programy.

## <span id="page-271-0"></span>**10.2.3 Výběr NC-programu a vyvolání pomocí SEL PGM a CALL SELECTED PGM**

## **Použití**

Pomocí funkce **SEL PGM** zvolíte jiný, samostatný NC-program, který vyvoláte samostatně jinde v aktivním NC-programu. Řízení zpracovává zvolený NC-program na tom místě, kde jste ho nechali v NC-programu vyvolat pomocí **CALL SELECTED PGM**.

#### **Příbuzná témata**

Přímé vyvolání NC-programu **Další informace:** ["Volání NC-programu pomocí CALL PGM", Stránka 270](#page-269-0)

## **Popis funkce**

Řídicí systém zpracovává NC-program takto:

- 1 Řídicí systém zpracovává NC-program, dokud nevyvoláte jiný NC-program pomocí **CALL PGM**. Když řídicí systém načte **SEL PGM**, zapamatuje si definovaný NC-program.
- 2 Když řídicí systém načte **CALL SELECTED PGM**, vyvolá na tomto místě již vybraný NC-program.
- 3 Potom řídicí systém provede vyvolaný NC-program až do posledního NC-bloku.
- 4 Poté řízení opět pokračuje ve volajícím NC-programu od dalšího NC-bloku za **CALL SELECTED PGM**.

Pro vyvolávání programu platí následující rámcové podmínky:

- Vyvolaný NC-program nesmí obsahovat volání **CALL PGM** do vyvolávajícího NC-programu. Tím vzniká nekonečná smyčka.
- Vyvolaný NC-program nesmí obsahovat žádnou z přídavných funkcí **M30** nebo **M2**. Pokud jste ve vyvolaném NC-programu definovali podprogramy s Label, tak můžete **M30** nebo **M2** nahradit funkcí nepodmíněného skoku. Výsledkem je, že řídicí systém neprovádí například podprogramy bez vyvolání.

**Další informace:** ["Nepodmíněný skok", Stránka 552](#page-551-0)

Pokud volaný NC-program obsahuje přídavné funkce, vydá řídicí systém chybové hlášení.

Volaný NC-program musí být úplný. Pokud chybí NC-blok **END PGM**, vydá řídicí systém chybové hlášení.

### **Zadání**

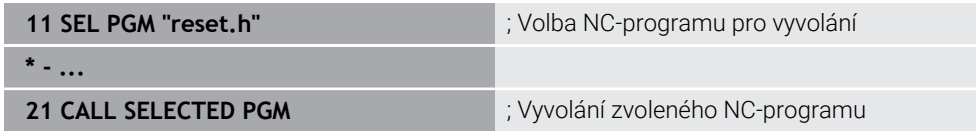

#### **SEL PGM**

K této funkci se dostanete takto:

#### **Vložit NC funkci Všechny funkce Výběr SEL PGM**

NC-funkce obsahuje následující prvky syntaxe:

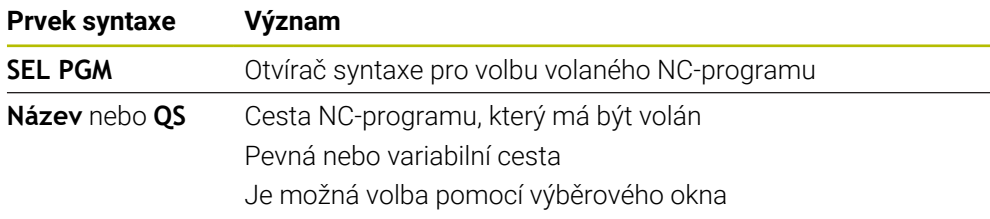

#### **CALL SELECTED PGM**

K této funkci se dostanete takto:

**Vložit NC funkci Všechny funkce Výběr CALL SELECTED PGM**

NC-funkce obsahuje následující prvky syntaxe:

#### **Prvek syntaxe Význam**

**CALL SELECTED PGM** Otvírač syntaxe pro vyvolání zvoleného NC-programu

## **Upozornění**

- V rámci NC-funkce **SEL PGM** můžete zvolit NC-program i s QS-parametry, takže můžete vyvolání programu řídit dynamicky.
- **Pokud chybí s CALL SELECTED PGM** volaný NC-program, přeruší řídicí systém zpracování nebo simulaci s chybovým hlášením. Aby nedošlo k nežádoucímu přerušení během chodu programu, můžete použít NC-funkce **FN 18: SYSREAD** (**ID10 NR110** a **NR111**) ke kontrole všech cest na začátku programu.

**Další informace:** ["Čtení systémového data pomocí FN 18: SYSREAD",](#page-559-0) [Stránka 560](#page-559-0)

- Pokud je volaný soubor ve stejném adresáři jako volající soubor, můžete zadat pouze název souboru bez cesty. Pokud vyberete soubor pomocí výběrového menu, postupuje řídicí systém automaticky tímto způsobem.
- Při vyvolání programu např. s **CALL PGM** působí Q-parametry zásadně globálně. Mějte proto na paměti, že změny Q-parametrů ve volaném NC-programu se mohou projevit i ve vyvolávajícím NC-programu. V případě potřeby použijte QLparametry, které platí pouze v aktivním NC-programu.
- Zatímco řídicí systém zpracovává volající NC-program, nelze editovat všechny volané NC-programy.

# **10.3 NC-moduly pro opakované používání**

## **Použití**

Můžete uložit až 200 za sebou následujících NC-bloků jako NC-moduly a vkládat je pomocí okna **Vložit NC funkci** během programování. Na rozdíl od volaných NC-programů můžete NC-moduly po vložení upravit, beze změny původního modulu.

#### **Příbuzná témata**

- Okno **Vložit NC funkci Další informace:** ["Vkládání oblastí okna NC-funkce", Stránka 144](#page-143-0)
- Značení a kopírování NC-bloků pomocí kontextového menu **Další informace:** ["Kontextové menu", Stránka 664](#page-663-0)
- Vyvolání NC-programů beze změn

**Další informace:** ["Volání NC-programu pomocí CALL PGM", Stránka 270](#page-269-0)

## **Popis funkce**

NC-moduly můžete používat v režimu **Editor** a v aplikaci **MDI**.

Řídicí systém ukládá NC-moduly jako kompletní NC-programy do složky **TNC: \system\PGM-Templates**. Pro třídění NC-modulů můžete také vytvářet podřízené složky.

Pro vytvoření NC-modulu máte následující možnosti:

- Uložit označené NC-bloky s tlačítkem**Vytvořit NC sekvenci Další informace:** ["Kontextová nabídka na pracovní ploše Hledat", Stránka 667](#page-666-0)
- Vytvořit nový NC-program ve složce **TNC:\system\PGM-Templates**
- Kopírovat stávající NC-program do složky TNC:\system\PGM-Templates Pokud vytvoříte NC-modul tlačítkem **Vytvořit NC sekvenci**, otevře řídicí systém okno **Uložit NC sekvenci**.

Okno **Uložit NC sekvenci** nabízí následující možnosti zadávání:

- Definování názvu NC-modulu
- Volba místa uložení NC-modulu

Pokud jste ve složce **TNC:\system\PGM-Templates** vytvořili podsložky, nabízí řídicí systém menu se všemi složkami.

Řídicí systém zobrazí všechny složky a NC-moduly abecedně v okně **Vložit NC funkci** pod **NC sekvence**. Požadovaný NC-modul můžete vložit na pozici kurzoru a přizpůsobit v NC-programu.

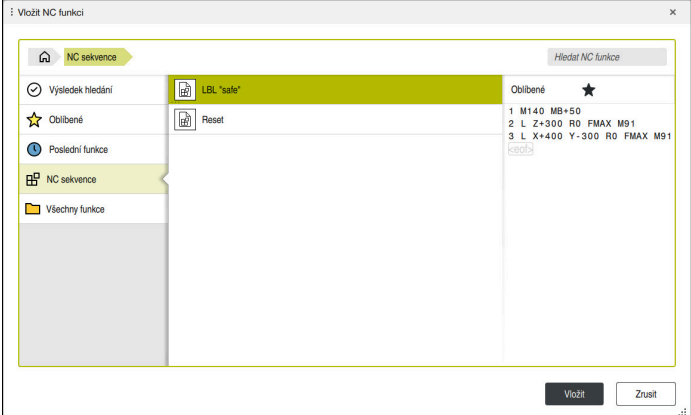

NC-moduly v okně **Vložit NC funkci**

Pokud otevřete NC-modul jako vlastní kartu v režimu **Editor**, můžete obsah NC-modulu měnit natrvalo.

## **Upozornění**

- Pro každý NC-modul ve složce musíte definovat jednoznačný název. Pokud chcete uložit NC-modul pod již použitým názvem, otevře řídicí systém okno **Přepsat NC sekvenci**. Řídicí systém se zeptá, zda chcete stávající NC-modul přepsat.
- Pokud v okně **Vložit NC funkci** přetáhnete NC-modul doprava, nabídne řídicí systém následující funkce pro soubory:
	- Zpracovat
	- Přejmenovat
	- Smazat
	- Aktivování nebo deaktivování ochrany proti zápisu
	- Otevření cesty v provozním režimu **Soubory**
	- Označit jako Oblíbené

**Další informace:** ["Kontextová nabídka v okně Vložit NC funkci", Stránka 668](#page-667-0)

Pokud je NC-modul chráněn proti zápisu, tak jej již nelze přejmenovat ani odstranit. NC-modul můžete upravit, ale po změně jej lze uložit pouze jako nový soubor.

Je-li aktivní režim ochrany proti zápisu, zobrazí řídicí systém vedle NC-modulu symbol.

■ Pokud s funkcí **NC/PLC Backup** zálohujete oddíl **TNC:**, obsahuje Backup (záloha) také NC-moduly.

**Další informace:** Uživatelská příručka Seřizování a zpracování

Když vložíte NC-modul do NC-programu, nepřevádí řídicí systém měrové jednotky mm a palce. Ujistěte se, že měrové jednotky NC-modulu a NC-programu jsou shodné.

# **10.4 Vnořování programovacích technik**

## **Použití**

Můžete také kombinovat programovací techniky mezi sebou, např. vyvolat v opakování části programu jiný, samostatný NC-program nebo podprogram.

Pokud se po každém vyvolání vrátíte na počátek, použijete pouze jednu vrstvu vnoření. Pokud před návratem na počátek naprogramujete další vyvolání, posunete se o jednu úroveň vnoření níže.

#### **Příbuzná témata**

**Podprogramy** 

**Další informace:** ["Podprogramy", Stránka 268](#page-267-0)

- Opakování části programu **Další informace:** ["Opakování úseků programu", Stránka 269](#page-268-0)
- Vyvolání samostatného NC-programu **Další informace:** ["Funkce výběru", Stránka 270](#page-269-1)

## **Popis funkce**

Dodržujte maximální počet úrovní vnoření:

- Maximální počet úrovní vnoření pro volání podprogramu: 19
- Maximální počet úrovní vnoření pro vyvolání externích NC-programů: 19, přičemž jeden **CYCL CALL** působí jako jedno vyvolání externího programu
- Opakování částí programů lze vnořovat bez omezení

### **10.4.1 Příklad**

#### **Vyvolání podprogramu v rámci podprogramu**

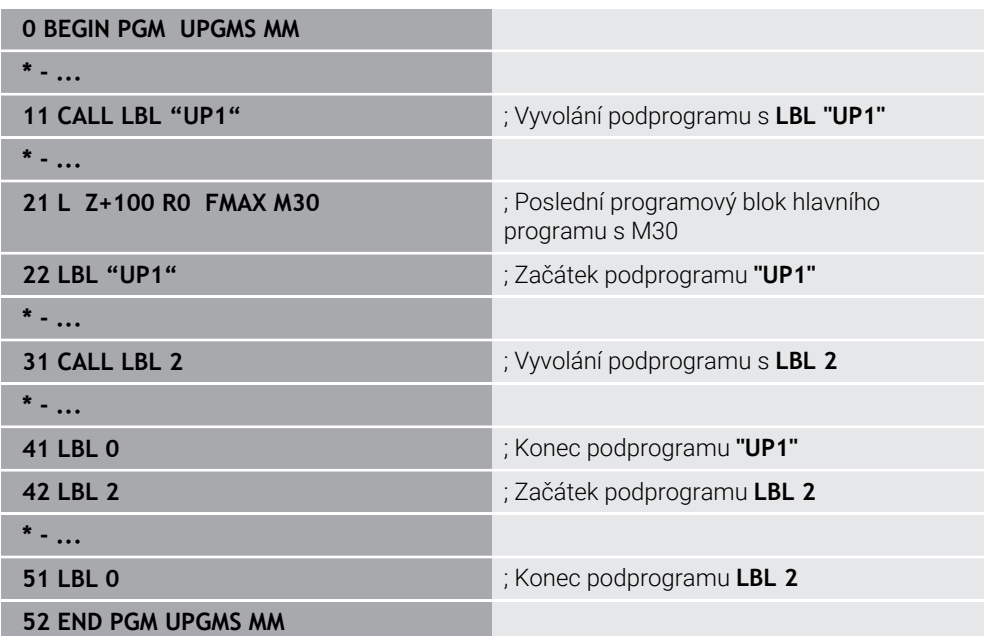

Řídicí systém zpracovává NC-program takto:

- 1 NC-program UPGMS se provede až do NC-bloku 11.
- 2 Je vyvolán podprogram UP1 a proveden až do NC-bloku 31
- 3 Vyvolá se podprogram 2 a provede se až do NC-bloku 51 Konec podprogramu 2 a návrat do podprogramu, z něhož byl vyvolán.
- 4 Podprogram UP1 se provede od NC-bloku 32 až k NC-bloku 41. Konec podprogramu UP1 a návrat do NC-programu UPGMS.
- 5 NC-program UPGMS se provede od NC-bloku 12 až k NC-bloku 21. Konec programu s návratem do NC-bloku 0.

#### **Opakování části programu v opakované části programu**

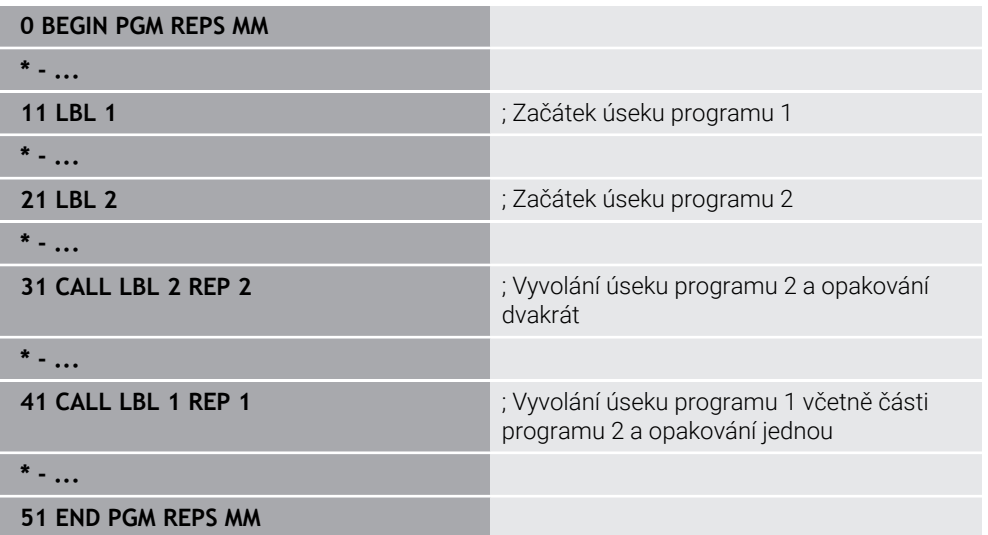

Řídicí systém zpracovává NC-program takto:

- 1 NC-program REPS se provede až do NC-bloku 31.
- 2 Úsek programu mezi NC-blokem 31 a NC-blokem 21 se dvakrát zopakuje, takže celkem se zpracuje třikrát.
- 3 NC-program REPS se provede od NC-bloku 32 až k NC-bloku 41.
- 4 Část programu mezi NC-blokem 41 a NC-blokem 11 se zopakuje jednou, takže celkem bude dvakrát zpracovaná (obsahuje opakování části programu mezi NC-blokem 21 a NC-blokem 31).
- 5 NC-program REPS se provede od NC-bloku 42 až k NC-bloku 51. Konec programu s návratem do NC-bloku 0.

#### **Vyvolání podprogramu v opakované části programu**

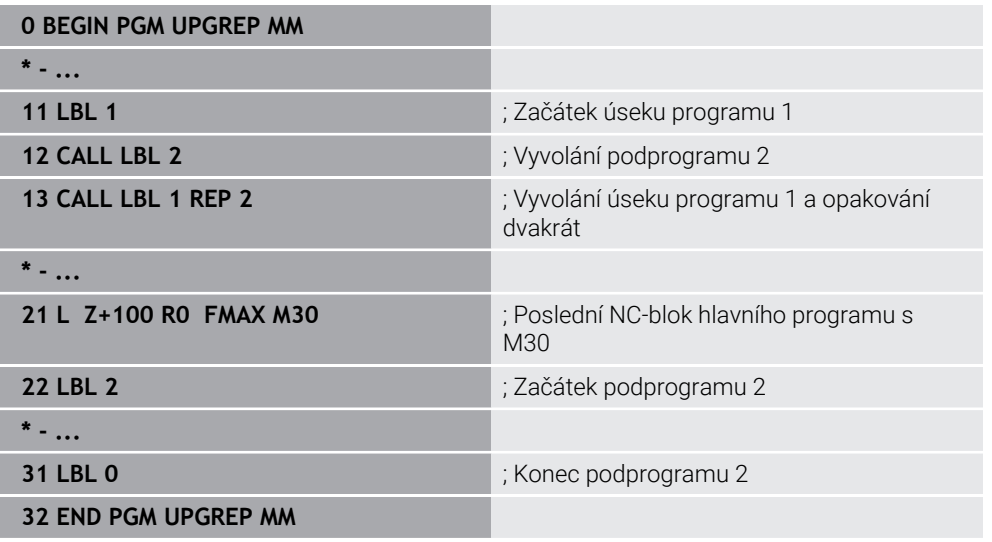

Řídicí systém zpracovává NC-program takto:

- 1 NC-program UPGREP se provede až do NC-bloku 12.
- 2 Vyvolá se podprogram 2 a provede se až do NC-bloku 31
- 3 Úsek programu mezi NC-blokem 13 a NC-blokem 11 (včetně podprogramu 2) se dvakrát zopakuje, takže celkem se zpracuje třikrát.
- 4 NC-program UPGREP se provede od NC-bloku 14 až do NC-bloku 21. Konec programu s návratem do NC-bloku 0.

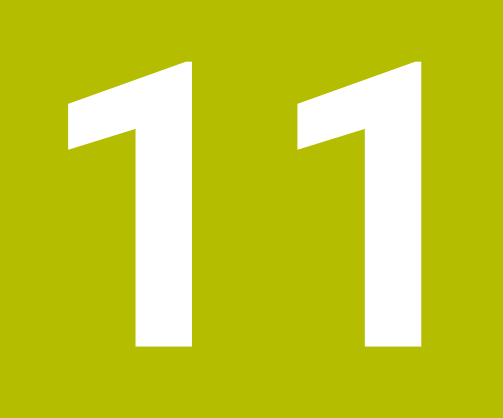

**Transformace souřadnic**

# **11.1 Vztažné soustavy**

## **11.1.1 Přehled**

Aby mohlo řízení osu správně polohovat, potřebuje jednoznačné souřadnice. Kromě definovaných hodnot vyžaduje jednoznačné souřadnice také vztažný systém, v němž se hodnoty uplatňují.

Řízení rozlišuje následující vztažné systémy:

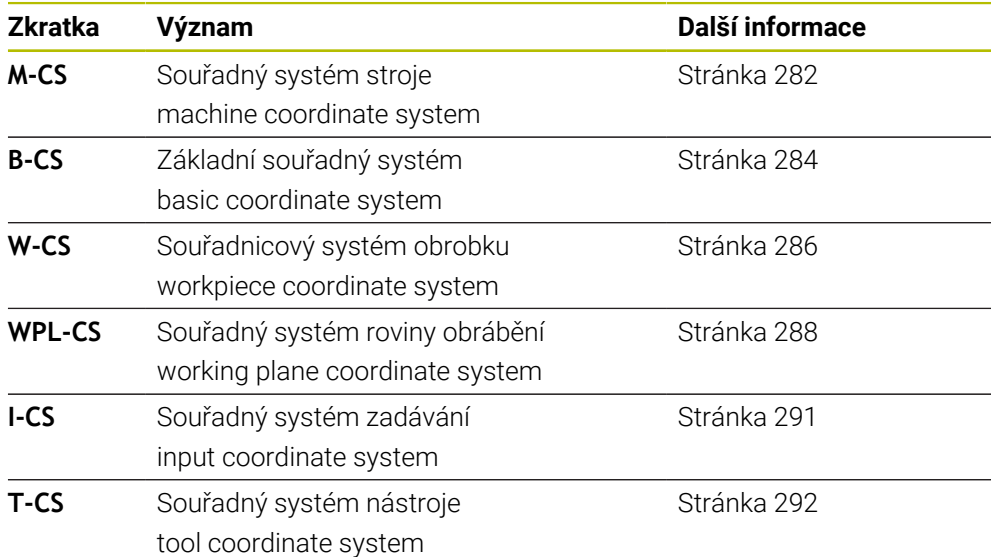

Řízení používá pro různé aplikace různé vztažné systémy. To umožňuje například měnit nástroj vždy ve stejné poloze, ale přizpůsobit obrábění NC-programu poloze obrobku.

Vztažné systémy navazují na sebe. Strojní souřadný systém **M-CS** je přitom referenční vztažný systém. Poloha a orientace následujících vztažných systémů jsou pak na jeho základě určovány transformacemi.

#### **Definice**

#### **Transformace**

Translační transformace umožňují posun podél přímky čísel. Rotační transformace umožňují natočení o bod.

## **11.1.2 Základy souřadných systémů**

#### **Druhy souřadných systémů**

Chcete-li získat jedinečné souřadnice, musíte definovat jeden bod ve všech osách souřadného systému:

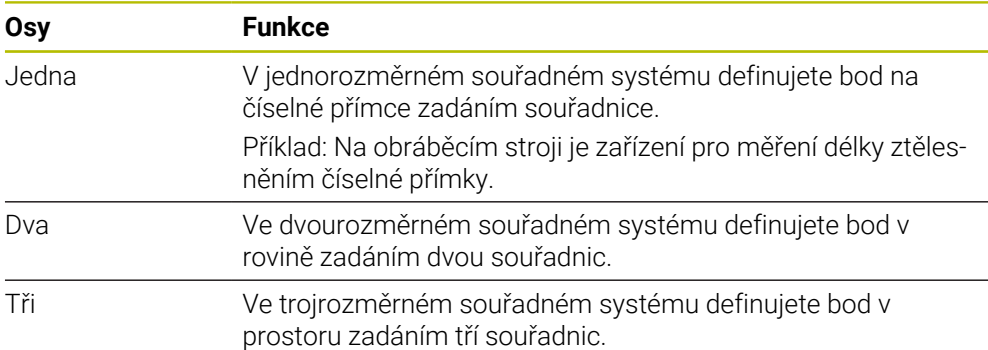

Jsou-li tři osy navzájem kolmé, vznikne kartézský souřadnicový systém. Pomocí pravidla pravé ruky můžete znovu vytvořit trojrozměrný kartézský souřadný systém. Konečky prstů ukazují v kladném směru os.

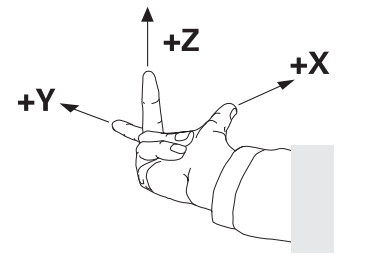

#### **Počátek souřadného systému**

Jednoznačné souřadnice vyžadují definovaný vztažný bod, ke kterému se hodnoty, počínaje 0, vztahují. Tento bod je počátkem souřadnic, který se nachází v průsečíku os ve všech trojrozměrných kartézských souřadných systémech řízení. Počátek má souřadnice **X+0**, **Y+0** a **Z+0**.

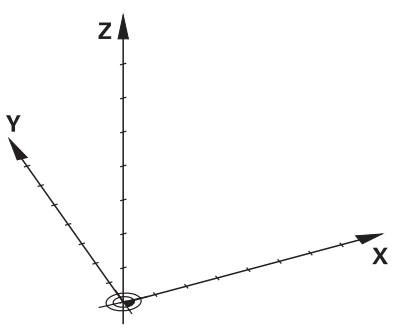

## <span id="page-281-0"></span>**11.1.3 Strojní souřadný systém M-CS**

#### **Použití**

Ve strojním souřadném systému **M-CS** programujete konstantní polohy, např. bezpečnou polohu pro odjetí. Výrobce stroje také definuje v **M-CS** konstantní polohy, např. bod výměny nástroje.

#### **Popis funkce**

#### **Vlastnosti strojního souřadného systému M-CS**

Strojní souřadný systém **M-CS** odpovídá popisu kinematiky a tedy skutečné mechanice stroje. Fyzické osy stroje nemusí být vzájemně uspořádány přesně v pravém úhlu, a proto neodpovídají kartézskému souřadnému systému. **M-CS** se proto skládá z několika jednorozměrných souřadných systémů, které odpovídají osám stroje.

Výrobce stroje definuje polohu a orientaci jednorozměrných souřadných systémů v kinematickém popisu.

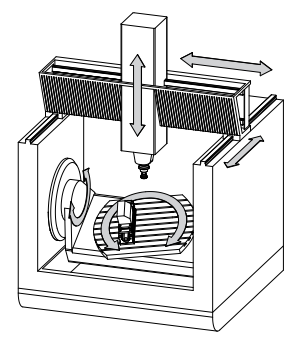

Počátkem souřadnic **M-CS** je nulový bod stroje. Výrobce stroje definuje polohu nulového bodu stroje v konfiguraci stroje.

Hodnoty v konfiguraci stroje definují nulové polohy odměřovacích systémů a odpovídajících strojních os. Nulový bod stroje není nutně umístěn v teoretickém průsečíku fyzických os. Může ležet i mimo rozsah pojezdu.

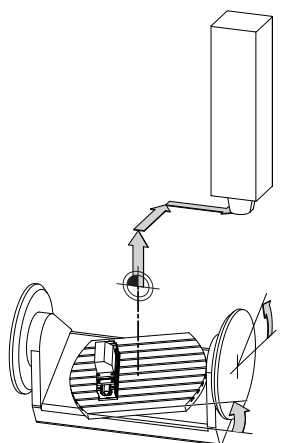

Poloha nulového bodu ve stroji

### **Transformace ve strojním souřadném systému M-CS**

V souřadném systému stroje **M-CS** můžete definovat následující transformace:

Osové posuny ve sloupcích **OFFS** tabulky vztažných bodů **Další informace:** Uživatelská příručka Seřizování a zpracování

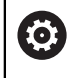

Výrobce stroje konfiguruje sloupce **OFFSET** tabulky vztažných bodů, aby odpovídaly stroji.

- Osové posuny v rotačních a paralelních osách pomocí tabulky nulových bodů **Další informace:** ["Tabulka nulových bodů", Stránka 298](#page-297-0)
- Osové posuny v rotačních a paralelních osách pomocí funkce **TRANS DATUM Další informace:** ["Posun nulového bodu s TRANS DATUM", Stránka 301](#page-300-0)
- Funkce **Aditivní offset (M-CS)** pro rotační osy v pracovní ploše **GPS**  $($ #44 / #1-06-1 $)$

**Další informace:** Uživatelská příručka Seřizování a zpracování

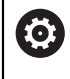

Výrobce stroje může definovat další transformace. **Další informace:** ["Poznámka", Stránka 284](#page-283-1)

#### **Indikace polohy**

Následující režimy indikace polohy se vztahují k souřadnicovému systému stroje **M-CS**:

- **Jmen. referenční poloha (RFNOML)**
- **Aktuální referenční poloha (RFACTL)**

Rozdíl mezi hodnotami režimů **REFAKT** a **AKT.** osy je výsledkem všech uvedených posunů (offsetů) a všech aktivních transformací v dalších vztažných systémech.

#### **Programování zadání souřadnic ve strojním souřadném systému M-CS**

Pomocí přídavné funkce **M91** můžete programovat souřadnice vztažené k nulovému bodu stroje.

**Další informace:** ["Pojezd ve strojním souřadnicovém systému M-CS s M91",](#page-492-0) [Stránka 493](#page-492-0)

## <span id="page-283-1"></span>**Poznámka**

Výrobce stroje může definovat následující přídavné transformace v souřadnicovém systému stroje **M-CS**:

- Aditivní posuny os pro paralelní osy s posunem **OEM**
- Osové posuny ve sloupcích **OFFS** tabulky vztažných bodů palet

**Další informace:** ["Vztažný bod tabulky palet", Stránka 715](#page-714-0)

# *UPOZORNĚNÍ*

#### **Pozor nebezpečí kolize!**

V závislosti na stroji může řídicí systém mít další tabulky vztažných bodů pro palety. Hodnoty z tabulky vztažných bodů palety, definované výrobcem stroje, se projeví ještě dříve než hodnoty z vámi definované tabulky vztažných bodů. Zda a který referenční bod palety je aktivní, ukazuje řídicí systém na pracovní ploše **Polohy**. Protože hodnoty tabulky referenčních bodů palety nejsou mimo aplikaci **Nastavení** viditelné ani editovatelné, hrozí při všech pohybech riziko kolize!

- Dbejte na dokumentaci výrobce vašeho stroje
- Používejte vztažné body palet výlučně ve spojení s paletami
- Vztažné body palety měňte pouze po konzultaci s výrobcem stroje
- Kontrola vztažného bodu palety před obráběním v aplikaci **Nastavení**

### **Příklad**

Tento příklad ukazuje rozdíl mezi pojezdem s a bez **M91**. Příklad ukazuje chování s osou Y jako klínovou osou, která není kolmá na ZX-rovinu.

#### **Pojezd bez M91**

#### **11 L IY+10**

Programujete v kartézském zadávaném souřadném systému **I-CS**. Režim **AKT.** a **Cíl** indikace polohy ukazují pouze pohyb Y-osy v **I-CS**.

Řízení vyhodnotí z definovaných hodnot potřebné pojezdy strojních os. Protože osy stroje nejsou na sebe kolmé, pojíždí řídicí systém osami **Y** a **Z**.

Protože souřadný systém stroje **M-CS** tvoří osy stroje, režimy **REFAKT** a **REFNOM** indikace polohy zobrazují pohyby osy Y a osy Z v **M-CS**.

#### **Pojezd s M91**

#### **11 L IY+10 M91**

Řídicí systém pojíždí strojní osou **Y** o 10 mm. Režim **REFAKT** a **REFNOM** indikace polohy ukazují pouze pohyb Y-osy v **M-CS**.

**I-CS** je kartézský souřadnicový systém na rozdíl od **M-CS**, osy obou referenčních systémů se neshodují. Režimy **AKT.** a **Cíl** indikace polohy ukazují pohyby os Y a Z v **I-CS**.

## <span id="page-283-0"></span>**11.1.4 Základní souřadný systém B-CS**

## **Použití**

V základním souřadném systému **B-CS** definujete polohu a orientaci obrobku. Hodnoty určíte např. pomocí 3D-dotykové sondy. Řídicí systém uloží hodnoty do tabulky vztažných bodů.

### **Popis funkce**

#### **Vlastnosti základního souřadného systému B-CS**

Základní souřadný systém **B-CS** je trojrozměrný kartézský souřadný systém, jehož počátek souřadnic je koncem popisu kinematiky. Výrobce stroje definuje počátek souřadnice a orientaci **B-CS**.

#### **Transformace v základním souřadném systému B-CS**

Následující sloupce tabulky vztažných bodů platí v základním souřadném systému **B-CS**:

- **X**
- **Y**
- **Z**
- **SPA**
- **SPB**
- **SPC**

Polohu a orientaci souřadného systému obrobku **W-CS** určíte např. pomocí 3Ddotykové sondy. Řídicí systém uloží zjištěné hodnoty jako základní transformaci v **B-CS** do tabulky vztažných bodů.

**Další informace:** Uživatelská příručka Seřizování a zpracování

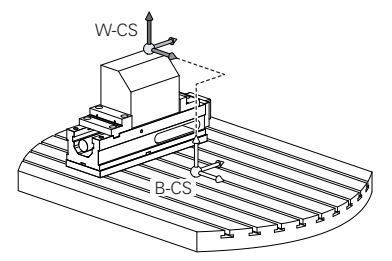

Výrobce stroje konfiguruje sloupce **ZÁKLADNÍ TRANSFORM.** tabulky vztažných bodů, aby odpovídaly stroji.

**Další informace:** ["Poznámka", Stránka 285](#page-284-0)

## <span id="page-284-0"></span>**Poznámka**

**O)** 

Výrobce stroje může navíc definovat základní transformace v Tabulce vztažných bodů palet.

## *UPOZORNĚNÍ*

#### **Pozor nebezpečí kolize!**

V závislosti na stroji může řídicí systém mít další tabulky vztažných bodů pro palety. Hodnoty z tabulky vztažných bodů palety, definované výrobcem stroje, se projeví ještě dříve než hodnoty z vámi definované tabulky vztažných bodů. Zda a který referenční bod palety je aktivní, ukazuje řídicí systém na pracovní ploše **Polohy**. Protože hodnoty tabulky referenčních bodů palety nejsou mimo aplikaci **Nastavení** viditelné ani editovatelné, hrozí při všech pohybech riziko kolize!

- Dbejte na dokumentaci výrobce vašeho stroje
- Používejte vztažné body palet výlučně ve spojení s paletami
- Vztažné body palety měňte pouze po konzultaci s výrobcem stroje
- Kontrola vztažného bodu palety před obráběním v aplikaci **Nastavení**

## <span id="page-285-0"></span>**11.1.5 Souřadnicový systém obrobku W-CS**

## **Použití**

V souřadném systému obrobku **W-CS** definujete polohu a orientaci obráběcí roviny. Za tímto účelem naprogramujete transformace a naklopení roviny obrábění.

### **Popis funkce**

#### **Vlastnosti souřadného systému obrobku W-CS**

Obrobkový souřadný systém **W-CS** je trojrozměrný kartézský souřadný systém, jehož počátek je aktivní vztažný bod obrobku z tabulky vztažných bodů.

Poloha i orientace **W-CS** jsou definovány pomocí základních transformací v tabulky vztažných bodů.

**Další informace:** Uživatelská příručka Seřizování a zpracování

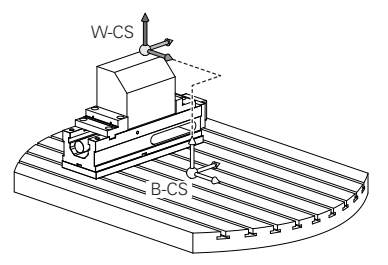

#### **Transformace v obrobkovém souřadném systému W-CS**

HEIDENHAIN doporučuje v souřadném systému obrobku **W-CS** používat následující transformace:

Osy **XY**,**Z**, funkce **TRANS DATUM** před naklopením roviny obrábění

**Další informace:** ["Posun nulového bodu s TRANS DATUM", Stránka 301](#page-300-0) Sloupce **XY**,**Z** tabulky nulových bodů před naklopením roviny obrábění

- **Další informace:** ["Tabulka nulových bodů", Stránka 298](#page-297-0)
- Funkce **TRANS MIRROR** nebo cyklus **8 ZRCADLENI** před naklopením roviny obrábění s prostorovými úhly

**Další informace:** ["Zrcadlení s TRANS MIRROR", Stránka 303](#page-302-0) **Další informace:** Uživatelská příručka Obráběcí cykly

■ Funkce **PLANE** pro naklopení obráběcí roviny (#8 / #1-01-1)

**Další informace:** ["Naklopení roviny obrábění s funkcemi PLANE \(#8 / #1-01-1\)",](#page-310-0) [Stránka 311](#page-310-0)

NC-programy z předchozích verzí řídicích systémů, které obsahují cyklus **19 ROVINA OBRABENI**, můžete dále zpracovávat.

Těmito transformacemi změníte polohu a orientaci souřadnicového systému roviny obrábění **WPL-CS**.

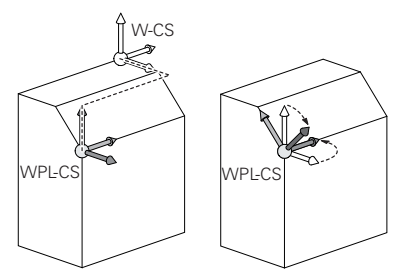

# *UPOZORNĚNÍ*

#### **Pozor nebezpečí kolize!**

Řídicí systém reaguje odlišně na typ a pořadí naprogramovaných transformací. Nevhodné funkce mohou způsobit nepředvídatelné pohyby nebo kolize.

- Programujte pouze doporučené transformace v příslušném vztažném systému
- Funkce naklápění používejte namísto s osovými úhly s prostorovými úhly
- ▶ Testování NC-programu pomocí simulace

Výrobce stroje definuje ve strojním parametru **planeOrientation** 6 (č. 201202), zda řízení interpretuje vstupní hodnoty cyklu **19 ROVINA OBRABENI** jako prostorové úhly nebo osové úhly.

Typ funkce naklopení má na výsledek následující vliv:

- Pokud naklápíte pomocí prostorových úhlů (funkce **PLANE** kromě **PLANE AXIAL**, cyklus **19**), změní dříve naprogramované transformace polohu nulového bodu obrobku a orientaci rotačních os:
	- Posun s funkcí **TRANS DATUM** změní polohu nulového bodu obrobku.
	- Zrcadlení mění orientaci rotačních os. Celý NC-program, včetně prostorového úhlu, se zrcadlí.
- Pokud naklápíte pomocí osových úhlů (**PLANE AXIAL**, cyklus **19**), nemá dříve naprogramované zrcadlení žádný vliv na orientaci rotačních os. Pomocí těchto funkcí můžete polohovat strojní osy přímo.

#### **Dodatečná transformace s Globálním nastavením programu GPS (#44 / #1-06-1)**

V pracovním prostoru **GPS** (#167 / #1-02-1) můžete definovat následující další transformace v souřadnicovém systému obrobku **W-CS**:

#### **Aditivní základní otočení (W-CS)**

Funkce působí navíc k základnímu natočení nebo 3D-základnímu natočení z tabulky vztažných bodů a tabulky vztažných bodů palet. Funkce je první možnou transformací v **W-CS**.

#### **Posunutí (W-CS)**

Funkce je účinná jako doplněk k posunu počátku definovanému v NC-programu (funkce **TRANS DATUM**) a před naklopením roviny obrábění.

**Zrcadlení (W-CS)**

Funkce je účinná jako doplněk k Zrcadlení definovanému v NC-programu (funkce **TRANS MIRROR** nebo cyklus **8 ZRCADLENI**) a před naklopením roviny obrábění.

**Posunutí (mW-CS)**

Funkce působí v tzv. modifikovaném souřadném systému obrobku Funkce působí po funkcích **Posunutí (W-CS)** a **Zrcadlení (W-CS)** a před naklopením roviny obrábění.

**Další informace:** Uživatelská příručka Seřizování a zpracování

## **Upozornění**

Naprogramované hodnoty v NC-programu se vztahují k souřadnému systému zadávání **I-CS**. Pokud v NC-programu nedefinujete žádné transformace, jsou počátek a poloha souřadného systému obrobku **W-CS**, souřadného systému roviny obrábění **WPL-CS** a **I-CS** shodné.

**Další informace:** ["Zadávaný souřadnicový systém I-CS", Stránka 291](#page-290-0)

Při čistě 3osém obrábění jsou souřadnicový systém obrobku **W-CS** a souřadnicový systém roviny obrábění **WPL-CS** shodné. Všechny transformace v tomto případě ovlivňují souřadnicový systém zadávání **I-CS**.

**Další informace:** ["Souřadný systém obráběcí rovinyWPL-CS", Stránka 288](#page-287-0)

Výsledek po sobě následujících transformací je závislý na pořadí programování.

## <span id="page-287-0"></span>**11.1.6 Souřadný systém obráběcí rovinyWPL-CS**

## **Použití**

V souřadném systému roviny obrábění **WPL-CS** definujete polohu a orientaci souřadného systému zadávání **I-CS**, a tím i referenční hodnotu souřadnic v NC-programu. Za tímto účelem naprogramujte transformace za naklopením roviny obrábění.

**Další informace:** ["Zadávaný souřadnicový systém I-CS", Stránka 291](#page-290-0)

### **Popis funkce**

#### **Vlastnosti souřadného systému roviny obrábění WPL-CS**

Souřadný systém roviny obrábění **WPL-CS** je trojrozměrný kartézský souřadný systém. Počátek souřadnic **WPL-CS** definujete pomocí transformací v souřadnicovém systému obrobku **W-CS**.

**Další informace:** ["Souřadnicový systém obrobku W-CS", Stránka 286](#page-285-0) Pokud nejsou ve **W-CS** definovány žádné transformace, jsou poloha a orientace **W-CS** a **WPL-CS** shodné.

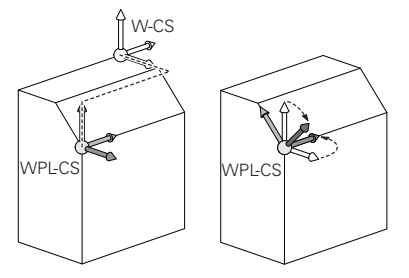
## **Transformace v souřadném systému roviny obrábění WPL-CS**

HEIDENHAIN doporučuje v souřadném systému roviny obrábění **WPL-CS** používat následující transformace:

- Osy **XY**,**Z** funkce **TRANS DATUM Další informace:** ["Posun nulového bodu s TRANS DATUM", Stránka 301](#page-300-0)
- Funkce **TRANS MIRROR** nebo cyklus **8 ZRCADLENI Další informace:** ["Zrcadlení s TRANS MIRROR", Stránka 303](#page-302-0) **Další informace:** Uživatelská příručka Obráběcí cykly
- Funkce **TRANS ROTATION** nebo cyklus **10 OTACENI Další informace:** ["Natočení s TRANS ROTATION", Stránka 306](#page-305-0) **Další informace:** Uživatelská příručka Obráběcí cykly
- Funkce **TRANS SCALE** nebo cyklus **11 ZMENA MERITKA Další informace:** ["Změna měřítka s TRANS SCALE", Stránka 307](#page-306-0) **Další informace:** Uživatelská příručka Obráběcí cykly
- Cyklus **26 KOEFICIENT ZMĚNY MĚŘÍTKA PRO OSYMERITKO PRO OSU Další informace:** Uživatelská příručka Obráběcí cykly
- **Funkce PLANE RELATIV** (#8 / #1-01-1)

#### **Další informace:** ["PLANE RELATIV", Stránka 337](#page-336-0)

Těmito transformacemi změníte polohu a orientaci zadávaného souřadnicového systému **I-CS**.

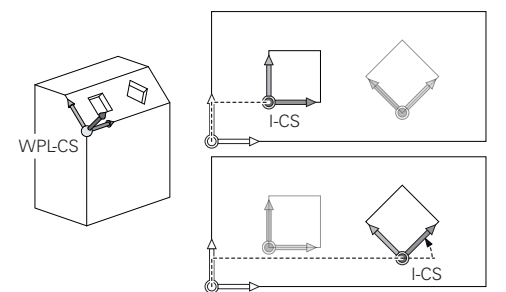

## *UPOZORNĚNÍ*

#### **Pozor nebezpečí kolize!**

Řídicí systém reaguje odlišně na typ a pořadí naprogramovaných transformací. Nevhodné funkce mohou způsobit nepředvídatelné pohyby nebo kolize.

- Programujte pouze doporučené transformace v příslušném vztažném systému
- Funkce naklápění používejte namísto s osovými úhly s prostorovými úhly
- ▶ Testování NC-programu pomocí simulace

## **Dodatečná transformace s Globálním nastavením programu GPS (#167 / #1-02-1)**

Transformace **Rotace (WPL-CS)** na pracovní ploše **GPS** se přičítá k natočení v NC-programu.

**Další informace:** Uživatelská příručka Seřizování a zpracování

#### **Dodatečná transformace s frézovacím soustružením (#50 / #4-03-1)**

S volitelným softwarem Frézovací soustružení jsou nyní k dispozici následující přídavné transformace:

- Precesní úhel pomocí následujících cyklů:
	- Cyklus **800 NASTAVTE SYSTEM XZ**
	- Cyklus **801 RESET ROTACNI SYSTEM SOURADNIC**
	- Cyklus **880 ODVAL.FREZ.OZUB.**
- OEM-transformace definovaná výrobcem stroje pro speciální soustružnickou kinematiku

Výrobce stroje může definovat OEM-transformaci a precesní úhel i bez volitelného softwaru Frézovací soustružení (#50 / #4-03-1).

OEM-transformace působí před precesním úhlem.

Pokud je definována OEM-transformace nebo úhel precese, zobrazí řídicí systém hodnoty na záložce **POS** pracovní plochy **Status**. Tyto transformace působí také ve frézovacím provozu!

**Další informace:** Uživatelská příručka Seřizování a zpracování

#### **Dodatečná transformace s výrobou ozubených kol (#157 / #4-05-1)**

Pomocí následujících cyklů můžete definovat precesní úhel:

- Cyklus **286 ODVAL.FREZOVANI**
- Cyklus **287 GEAR SKIVING** (ODVALOVACÍ OBRÁŽENÍ OZUBENÉHO KOLA)

Ť

 $\mathbf i$ 

Výrobce stroje může definovat precesní úhel i bez volitelného softwaru Výroba ozubeného kola (#157 / #4-05-1).

## **Upozornění**

Naprogramované hodnoty v NC-programu se vztahují k souřadnému systému zadávání **I-CS**. Pokud v NC-programu nedefinujete žádné transformace, jsou počátek a poloha souřadného systému obrobku **W-CS**, souřadného systému roviny obrábění **WPL-CS** a **I-CS** shodné.

**Další informace:** ["Zadávaný souřadnicový systém I-CS", Stránka 291](#page-290-0)

- Při čistě 3osém obrábění jsou souřadnicový systém obrobku **W-CS** a souřadnicový systém roviny obrábění **WPL-CS** shodné. Všechny transformace v tomto případě ovlivňují souřadnicový systém zadávání **I-CS**.
- Výsledek po sobě následujících transformací je závislý na pořadí programování.
- Jako funkce **PLANE** (#8 / #1-01-1) působí **PLANE RELATIV** v souřadném systému obrobku **W-CS** a orientuje souřadný systém obráběcí roviny **WPL-CS**. Hodnoty přidávaných naklopení se ale vztahují vždy k aktuálnímu **WPL-CS**.

## <span id="page-290-0"></span>**Použití**

Naprogramované hodnoty v NC-programu se vztahují k souřadnému systému zadávání **I-CS**. Pomocí polohovacích bloků programujete polohu nástroje.

## **Popis funkce**

## **Vlastnosti zadávaného souřadného systému I-CS**

Zadávaný souřadný systém **I-CS** je trojrozměrný kartézský souřadný systém. Počátek souřadnic **I-CS** definujete pomocí transformací v souřadnicovém systému obráběcí roviny **WPL-CS**.

**Další informace:** ["Souřadný systém obráběcí rovinyWPL-CS", Stránka 288](#page-287-0) Pokud nejsou ve **WPL-CS** definovány žádné transformace, jsou poloha a orientace **WPL-CS** a **I-CS** shodné.

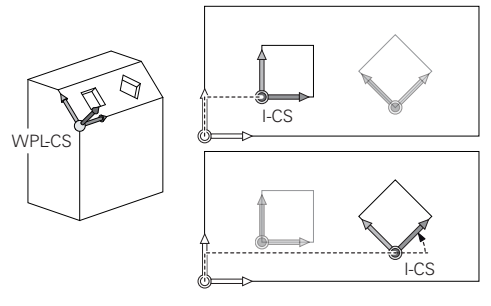

## **Polohovací bloky v zadávaném souřadném systému I-CS**

V zadávaném souřadném systému **I-CS** definujete polohu nástroje pomocí polohovacích bloků. Poloha nástroje definuje souřadný systém nástroje **T-CS**.

**Další informace:** ["Souřadnicový systém nástroje T-CS", Stránka 292](#page-291-0)

Můžete definovat následující polohovací bloky:

- **Polohovací bloky paralelně s osou**
- Dráhové funkce s kartézskými nebo polárními souřadnicemi
- Přímky LN s kartézskými souřadnicemi a vektory normál plochy (#9 / #4-01-1)
- $\Box$  Cykly

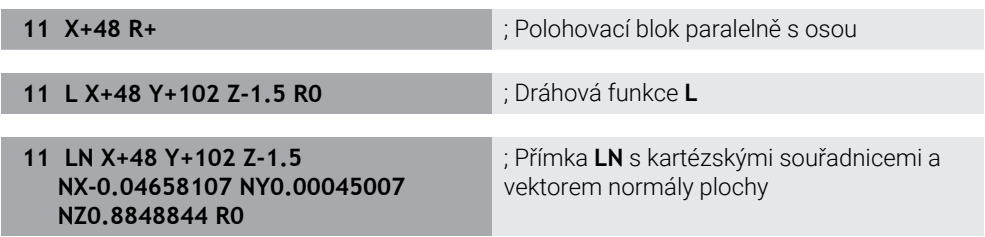

## **Indikace polohy**

Následující režimy indikace polohy se vztahují k zadávanému souřadnému systému **I-CS**:

- **Jmen. poloha (NOML)**
- **Skutečná pol. (ACT)**

# **Upozornění**

- Naprogramované hodnoty v NC-programu se vztahují k souřadnému systému zadávání **I-CS**. Pokud v NC-programu nedefinujete žádné transformace, jsou počátek a poloha souřadného systému obrobku **W-CS**, souřadného systému roviny obrábění **WPL-CS** a **I-CS** shodné.
- Při čistě 3osém obrábění jsou souřadnicový systém obrobku **W-CS** a souřadnicový systém roviny obrábění **WPL-CS** shodné. Všechny transformace v tomto případě ovlivňují souřadnicový systém zadávání **I-CS**.

**Další informace:** ["Souřadný systém obráběcí rovinyWPL-CS", Stránka 288](#page-287-0)

# <span id="page-291-0"></span>**11.1.8 Souřadnicový systém nástroje T-CS**

## **Použití**

V souřadnicovém systému nástroje **T-CS** provádí řídicí systém korekci a naklopení nástroje.

## **Popis funkce**

## **Vlastnosti souřadného systému nástroje T-CS**

Nástrojový souřadný systém **T-CS** je trojrozměrný kartézský souřadný systém, jehož počátek souřadnic je hrot nástroje TIP.

Hrot nástroje definujete pomocí zadání ve Správě nástrojů ve vztahu k referenčnímu bodu držáku nástroje. Výrobce stroje definuje vztažný bod držáku nástroje zpravidla na nose vřetena.

**Další informace:** ["Vztažný bod ve stroji", Stránka 126](#page-125-0)

Hrot nástroje definujete pomocí následujících sloupců ve Správě nástrojů ve vztahu k referenčnímu bodu držáku nástroje:

- **L**
- **DL**
- **ZL** (#50 / #4-03-1) (#156 / #4-04-1)
- **XL** (#50 / #4-03-1) (#156 / #4-04-1)
- **YL** (#50 / #4-03-1) (#156 / #4-04-1)
- **DZL** (#50 / #4-03-1) (#156 / #4-04-1)
- **DXL** (#50 / #4-03-1) (#156 / #4-04-1)
- **DYL** (#50 / #4-03-1) (#156 / #4-04-1)
- $\blacksquare$  **LO** (#156 / #4-04-1)
- $\blacksquare$  **DLO** (#156 / #4-04-1)

**Další informace:** ["Vztažný bod držáku nástroje", Stránka 189](#page-188-0)

Polohu nástroje a tím i polohu **T-CS** definujete pomocí polohovacích bloků v zadávaném souřadném systému **I-CS**.

**Další informace:** ["Zadávaný souřadnicový systém I-CS", Stránka 291](#page-290-0)

Pomocí přídavných funkcí můžete programovat i v jiných referenčních systémech, např. s **M91** v souřadnicovém systému stroje **M-CS**.

**Další informace:** ["Pojezd ve strojním souřadnicovém systému M-CS s M91",](#page-492-0) [Stránka 493](#page-492-0)

Orientování **T-CS** je ve většině případů stejné jako orientace **I-CS**.

Pokud jsou aktivní následující funkce, závisí orientace **T-CS** na naklopení nástroje:

Přídavná funkce **M128** (#9 / #4-01-1) **Další informace:** ["Automaticky kompenzovat naklopení nástroje s M128](#page-510-0) [\(#9 / #4-01-1\)", Stránka 511](#page-510-0)

Funkce **FUNCTION TCPM**  $(#9 / #4-01-1)$ 

**Další informace:** ["Kompenzace postavení nástroje s FUNCTION TCPM](#page-355-0) [\(#9 / #4-01-1\)", Stránka 356](#page-355-0)

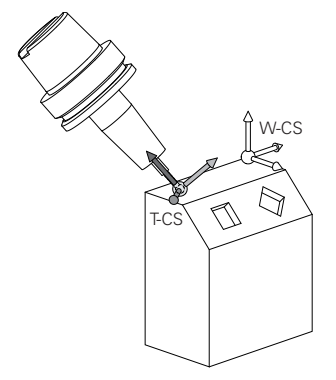

Pomocí přídavné funkce **M128** definujete naklopení nástroje v souřadnicovém systému stroje **M-CS** pomocí osových úhlů. Působení naklopení nástroje závisí na kinematice stroje.

**Další informace:** ["Upozornění", Stránka 513](#page-512-0)

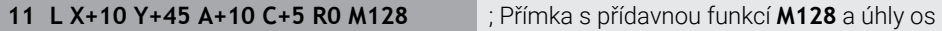

Naklopení nástroje můžete definovat také v souřadnicovém systému roviny obrábění **WPL-CS**, např. pomocí funkce **FUNCTION TCPM** nebo přímky **LN**.

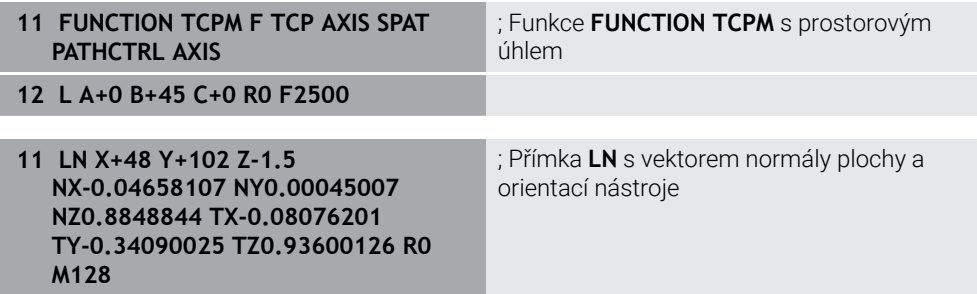

## **Transformace v nástrojovém souřadném systému T-CS**

Následující korekce nástroje působí v nástrojovém souřadném systému **T-CS**.

- Korekce ze Správy nástrojů **Další informace:** ["Korekce pro délku a poloměr nástroje", Stránka 364](#page-363-0)
- Korekce z vyvolání nástroje **Další informace:** ["Korekce pro délku a poloměr nástroje", Stránka 364](#page-363-0) Hodnoty tabulky korekcí **\*.tco**
- **Další informace:** ["Korekce nástroje s korekčními tabulkami", Stránka 373](#page-372-0) ■ Hodnoty funkce **FUNCTION TURNDATA CORR T-CS** (#50 / #4-03-1)
- **Další informace:** ["Korekce soustružnických nástrojů s FUNCTION TURNDATA](#page-376-0) [CORR \(#50 / #4-03-1\)", Stránka 377](#page-376-0)
- 3D-korekce nástroje s vektory normál ploch (#9 / #4-01-1) **Další informace:** ["3D-korekce nástroje \(#9 / #4-01-1\)", Stránka 379](#page-378-0)
- 3D-korekce poloměru nástroje, závislá na úhlu záběru s tabulkami hodnot korekce (#92 / #2-02-1)

**Další informace:** ["3D-korekce rádiusu závislá na úhlu záběru \(#92 / #2-02-1\)",](#page-392-0) [Stránka 393](#page-392-0)

## **Indikace polohy (#44 / #1-06-1)**

Zobrazení virtuální osy nástroje **VT** se vztahuje k souřadnicovému systému nástroje **T-CS**.

Řídicí systém zobrazuje hodnoty **VT** na pracovní ploše **GPS** (#44 / #1-06-1) a na kartě **GPS** pracovní plochy **Status**.

**Další informace:** Uživatelská příručka Seřizování a zpracování Ruční kolečka HR 520 a HR 550 FS ukazují hodnoty **VT** na displeji. **Další informace:** Uživatelská příručka Seřizování a zpracování

# **11.2 NC-funkce pro správu vztažného bodu**

## **11.2.1 Přehled**

Pro ovlivnění již nastaveného vztažného bodu v tabulce vztažných bodů přímo v NCprogramu poskytuje řídicí systém následující funkce:

- Aktivace vztažného bodu
- Kopírovat vztažný bod
- Korigovat vztažný bod

## **11.2.2 Vztažný bod aktivujte pomocí PRESET SELECT**

## **Použití**

Funkce **PRESET SELECT** (Preset select) umožňuje aktivovat vztažný bod, definovaný v tabulce vztažných bodů, jako nový vztažný bod.

## **Předpoklad**

- Tabulka vztažných bodů obsahuje hodnoty **Další informace:** Uživatelská příručka Seřizování a zpracování
- Vztažný bod obrobku je nastaven **Další informace:** Uživatelská příručka Seřizování a zpracování

## **Popis funkce**

Vztažný bod můžete aktivovat buď prostřednictvím čísla řádku nebo obsahem ve sloupci **DOC**.

# *UPOZORNĚNÍ*

#### **Pozor nebezpečí kolize!**

V závislosti na parametru stroje **CfgColumnDescription** (č. 105607) můžete definovat ve sloupci **DOC** tabulky vztažných bodů stejný obsah několikrát. V tomto případě, pokud aktivujete referenční bod pomocí sloupce **DOC**, vybere řídicí systém referenční bod s nejnižším číslem řádku. Pokud řídicí systém nevybere požadovaný referenční bod, existuje riziko kolize.

- Obsah sloupce **DOC** definujte jednoznačně
- Aktivujte referenční bod pouze s číslem řádku

Pomocí prvku syntaxe **KEEP TRANS** můžete definovat, že řídicí systém uchová následující transformace:

- **Funkce TRANS DATUM**
- Cyklus **8 ZRCADLENI** a funkci **TRANS MIRROR**
- Cyklus **10 OTACENI** a funkci **TRANS ROTATION**
- Cyklus **11 ZMENA MERITKA** a funkci **TRANS SCALE**
- Cyklus **26 MERITKO PRO OSU**

#### **Zadání**

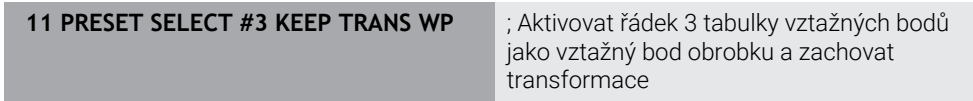

K této funkci se dostanete takto:

#### **Vložit NC funkci Všechny funkce Specialni funkce Standardy programu PRESET PRESET SELECT**

NC-funkce obsahuje následující prvky syntaxe:

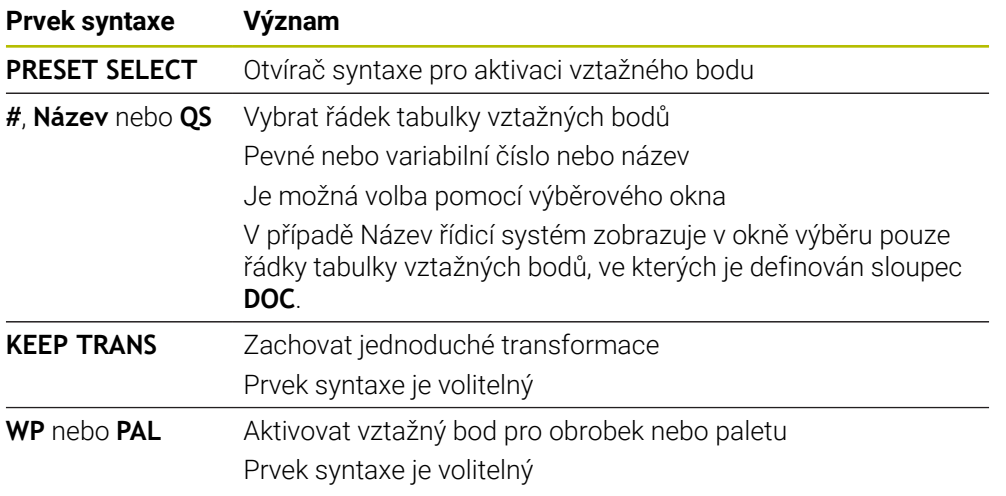

# **Upozornění**

# *UPOZORNĚNÍ*

## **Pozor, nebezpečí značných věcných škod!**

Políčka nedefinovaná v tabulce vztažných bodů se chovají jinak než políčka s hodnotou **0**: Políčka s **0** přepíšou při aktivaci předchozí hodnotu, v nedefinovaných políčkách zůstane předchozí hodnota zachována. Pokud je zachována předchozí hodnota, existuje riziko kolize!

- Před aktivací vztažného bodu zkontrolujte zda jsou ve všech sloupcích zapsané hodnoty
- Zadejte hodnoty do nedefinovaných sloupců, např. **0**
- Případně nechte výrobce definovat **0** jako výchozí hodnotu pro sloupce
- Pokud naprogramujete **PŘEDVOLBU** (Preset select) bez opčních parametrů, je chování totožné s cyklem **247 NASTAVIT REF. BOD**.

**Další informace:** Uživatelská příručka Obráběcí cykly

- Když se referenční bod palety změní, musíte vztažný bod obrobku znovu nastavit. **Další informace:** ["Vztažný bod tabulky palet", Stránka 715](#page-714-0)
- S volitelným parametrem stroje **CfgColumnDescription** (č. 105607) výrobce stroje definuje, zda musí být obsah sloupce **DOC** tabulky referenčních bodů jednoznačný. Pokud je parametr stroje definován s hodnotou **TRUE**, můžete zadat obsah pouze jednou.

## **11.2.3 Vztažný bod kopírujte pomocí PRESET COPY**

## **Použití**

Funkce **PRESET COPY** umožňuje zkopírovat vztažný bod definovaný v tabulce vztažných bodů a aktivovat zkopírovaný vztažný bod.

## **Předpoklad**

- Tabulka vztažných bodů obsahuje hodnoty **Další informace:** Uživatelská příručka Seřizování a zpracování
- Vztažný bod obrobku je nastaven

**Další informace:** Uživatelská příručka Seřizování a zpracování

## **Popis funkce**

Vztažný bod můžete zvolit ke kopírování buď prostřednictvím čísla řádku nebo přes položku ve sloupci **DOC**.

## **Zadání**

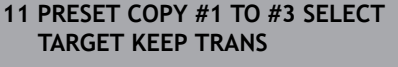

; Zkopírovat řádek 1 tabulky vztažných bodů do řádku 3, aktivovat řádek 3 jako vztažný bod obrobku a zachovat transformace

K této funkci se dostanete takto:

#### **Vložit NC funkci Všechny funkce Specialni funkce Standardy programu PRESET PRESET COPY**

NC-funkce obsahuje následující prvky syntaxe:

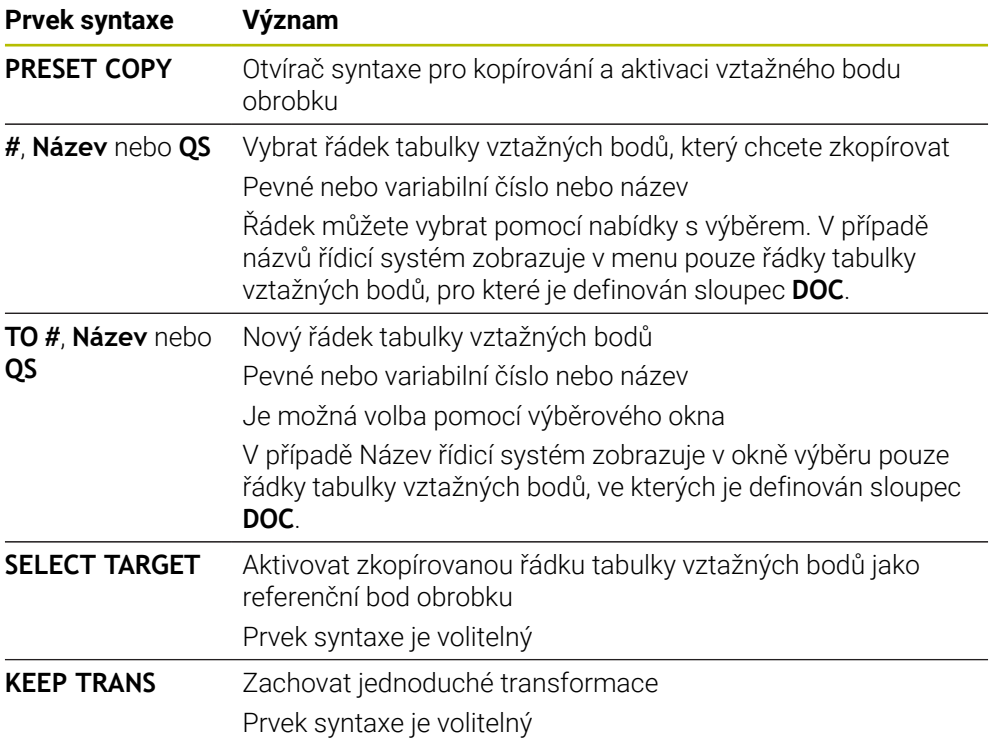

# *UPOZORNĚNÍ*

## **Pozor nebezpečí kolize!**

V závislosti na parametru stroje **CfgColumnDescription** (č. 105607) můžete definovat ve sloupci **DOC** tabulky vztažných bodů stejný obsah několikrát. V tomto případě, pokud aktivujete referenční bod pomocí sloupce **DOC**, vybere řídicí systém referenční bod s nejnižším číslem řádku. Pokud řídicí systém nevybere požadovaný referenční bod, existuje riziko kolize.

- Obsah sloupce **DOC** definujte jednoznačně
- Aktivujte referenční bod pouze s číslem řádku

# **11.2.4 Vztažný bod korigujte pomocí PRESET CORR**

## **Použití**

Funkce **PŘEDVOLBA KOR** (Preset Corr) umožňuje korigovat aktivní vztažný bod.

## **Předpoklad**

- Tabulka vztažných bodů obsahuje hodnoty **Další informace:** Uživatelská příručka Seřizování a zpracování
- Vztažný bod obrobku je nastaven **Další informace:** Uživatelská příručka Seřizování a zpracování

## **Popis funkce**

Pokud jsou v NC-bloku korigována jak základní natočení, tak translace, opraví řídicí systém nejdříve translace a poté základní natočení.

Hodnoty korekce se týkají aktivního vztažného systému. Pokud korigujete hodnoty OFFS, tak se vztahují k souřadnému systému stroje **M-CS**.

**Další informace:** ["Vztažné soustavy", Stránka 280](#page-279-0)

## **Zadání**

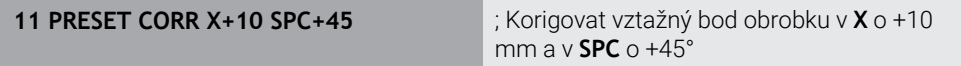

K této funkci se dostanete takto:

#### **Vložit NC funkci Všechny funkce Specialni funkce Standardy programu PRESET PRESET CORR**

NC-funkce obsahuje následující prvky syntaxe:

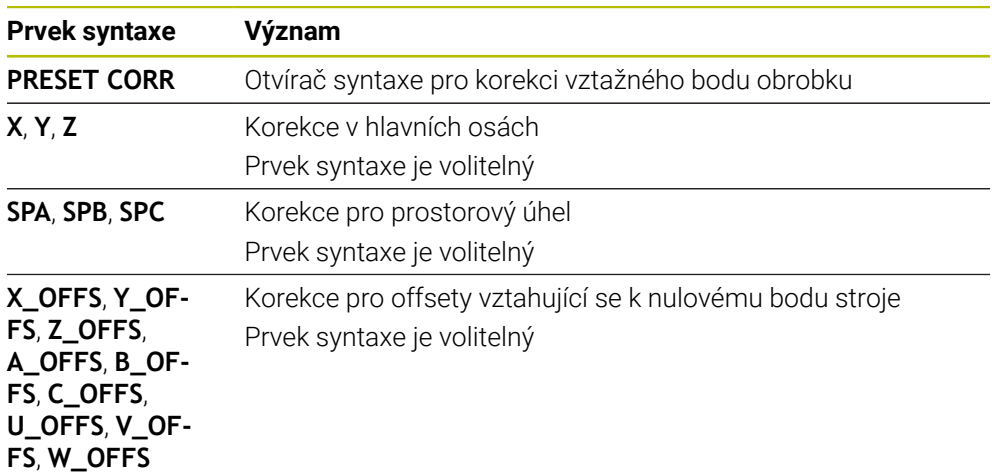

# **11.3 Tabulka nulových bodů**

## **Použití**

Pozice na obrobku uložíte do tabulky nulových bodů. Abyste mohli používat tabulku nulových bodů, musíte ji aktivovat. Nulové body můžete vyvolat v rámci NCprogramu, např. k provádění obrábění na několika obrobcích ve stejné poloze. Aktivní řádek tabulky nulových bodů slouží v NC-programu jako nulový bod obrobku.

#### **Příbuzná témata**

- Obsah a tvorba tabulky nulových bodů **Další informace:** ["Tabulka nulových bodů \\*.d", Stránka 740](#page-739-0)
- Editování tabulky nulových bodů během chodu programu **Další informace:** Uživatelská příručka Seřizování a zpracování
- Tabulka vztažných bodů **Další informace:** Uživatelská příručka Seřizování a zpracování

## **Popis funkce**

Nulové body z tabulky nulových bodů se vztahují k aktuálnímu vztažnému bodu obrobku. Hodnoty souřadnic z tabulek nulových bodů jsou účinné pouze v absolutních hodnotách.

Tabulky nulových bodů používáte v následujících situacích:

- Časté používání stejného posunutí počátku
- Opakované obrábění na různých obrobcích
- Opakované obrábění na různých pozicích na obrobku

#### **Ruční aktivace tabulky nulových bodů**

Tabulku nulových bodů můžete aktivovat ručně pro provozní režim **Běh programu**.

V provozním režimu **Běh programu** obsahuje okno **Nastavení programu** oblast **Tabulky**. V této oblasti můžete pro chod programu vybrat v okně s výběrem tabulku nulových bodů a obě korekční tabulky.

Pokud aktivujete tabulku, označí řídicí systém tuto tabulku stavem **M**.

## <span id="page-298-0"></span>**11.3.1 Aktivování tabulky nulových bodů v NC-programu**

Tabulku bodů zvolíte v NC-programu takto:

- Vložit<br>NC funkci
- Zvolte **Vložit NC funkci**
	- Řízení otevře okno **Vložit NC funkci.**

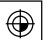

- ▶ Zvolte **SEL TABLE**
- 
- Řídicí systém otevře panel akcí.

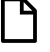

Zvolte **Výběr**

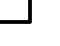

 $\mathbf i$ 

- Řídicí systém otevře okno pro výběr souboru.
- Zvolte tabulku nulových bodů

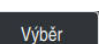

Zvolte **Výběr**

Není-li tabulka nulových bodů uložena ve stejném adresáři jako NC-program, tak musíte definovat kompletní název cesty. V okně **Nastavení programu** můžete definovat, zda řídicí systém vytvoří absolutní nebo relativní cestu.

**Další informace:** ["Nastavení na pracovní ploše Hledat", Stránka 135](#page-134-0)

Pokud zadáte název tabulky nulových bodů ručně, mějte na paměti následující:

- Pokud je tabulka nulových bodů uložena ve stejném adresáři jako NC-program, stačí zadat pouze název souboru.
- Pokud tabulka nulových bodů není uložena ve stejném adresáři jako NC-program, musíte definovat úplnou cestu.

**11**

## **Definice**

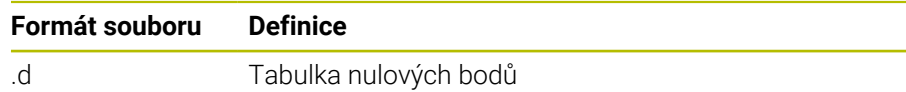

# **11.4 NC-funkce pro transformaci souřadnic**

## **11.4.1 Přehled**

Řízení nabízí následující funkce **TRANS**:

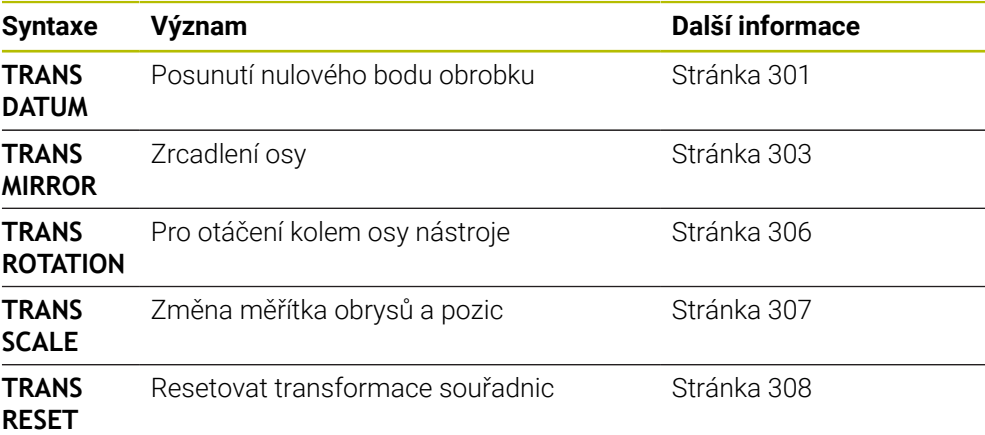

Definujte funkce v pořadí podle tabulky a resetujte funkce v opačném pořadí. Pořadí programování ovlivňuje výsledek.

Přesuňte např. nejprve nulový bod obrobku a poté zrcadlete obrys. Pokud obrátíte pořadí, bude se obrys zrcadlit v původním nulovém bodě obrobku.

Všechny funkce **TRANS** se vztahují k nulovému bodu obrobku. Nulový bod obrobku je počátkem zadávaného souřadného systému **I-CS**.

**Další informace:** ["Zadávaný souřadnicový systém I-CS", Stránka 291](#page-290-0)

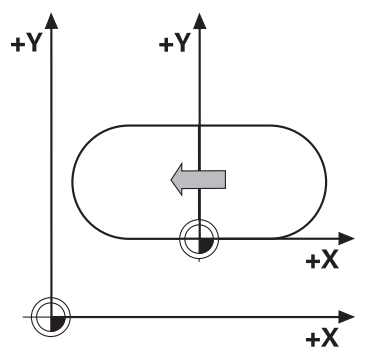

## **Příbuzná témata**

- Cykly pro transformace souřadnic **Další informace:** Uživatelská příručka Obráběcí cykly
- **PLANE**-funkce (#8 / #1-01-1) **Další informace:** ["Naklopení roviny obrábění s funkcemi PLANE \(#8 / #1-01-1\)",](#page-310-0) [Stránka 311](#page-310-0)
- Vztažné systémy **Další informace:** ["Vztažné soustavy", Stránka 280](#page-279-0)

## <span id="page-300-0"></span>**11.4.2 Posun nulového bodu s TRANS DATUM**

#### **Použití**

Pomocí funkce **TRANS DATUM** posunete nulový bod obrobku buď pomocí pevných nebo proměnných souřadnic, nebo zadáním řádku tabulky nulových bodů. Funkcí **TRANS DATUM RESET** resetujete posun nulového bodu.

#### **Příbuzná témata**

- Obsah tabulky nulových bodů **Další informace:** ["Tabulka nulových bodů \\*.d", Stránka 740](#page-739-0)
- Aktivování tabulky nulových bodů **Další informace:** ["Aktivování tabulky nulových bodů v NC-programu", Stránka 299](#page-298-0)
- Referenční body stroje **Další informace:** ["Vztažný bod ve stroji", Stránka 126](#page-125-0)

#### **Popis funkce**

#### **TRANS DATUM AXIS**

Funkcí **TRANS DATUM AXIS** definujete posunutí nulového bodu pomocí zadání hodnot v jednotlivých osách. V jednom NC-bloku můžete definovat až 9 souřadnic, přírůstkové zadávání je možné.

Řízení zobrazí výsledek posunutí nulového bodu na pracovní ploše **Polohy**.

**Další informace:** Uživatelská příručka Seřizování a zpracování

#### **TRANS DATUM TABLE**

Pomocí funkce **TRANS DATUM TABLE** definujete posunutí nulového bodu výběrem řádku tabulky nulových bodů.

Volitelně můžete definovat cestu k tabulce nulových bodů. Pokud nedefinujete cestu, řízení použije tabulku nulových bodů aktivovanou pomocí **SEL TABLE**.

**Další informace:** ["Aktivování tabulky nulových bodů v NC-programu", Stránka 299](#page-298-0)

Řídicí systém zobrazuje posunutí nulového bodu a cestu k tabulce nulových bodů na kartě **TRANS** pracovní oblasti **Status**.

**Další informace:** Uživatelská příručka Seřizování a zpracování

#### **TRANS DATUM RESET**

Funkcí **TRANS DATUM RESET** vrátíte posun nulového bodu zpátky. Přitom nezáleží na vašem způsobu definice nulového bodu.

#### **Zadání**

**11 TRANS DATUM AXIS X+10 Y+25 Z+42** ; Posun nulového bodu obrobku v osách **X**, **Y** a **Z**

K této funkci se dostanete takto:

#### **Vložit NC funkci Všechny funkce Specialni funkce Funkce TRANSFORM TRANS DATUM**

NC-funkce obsahuje následující prvky syntaxe:

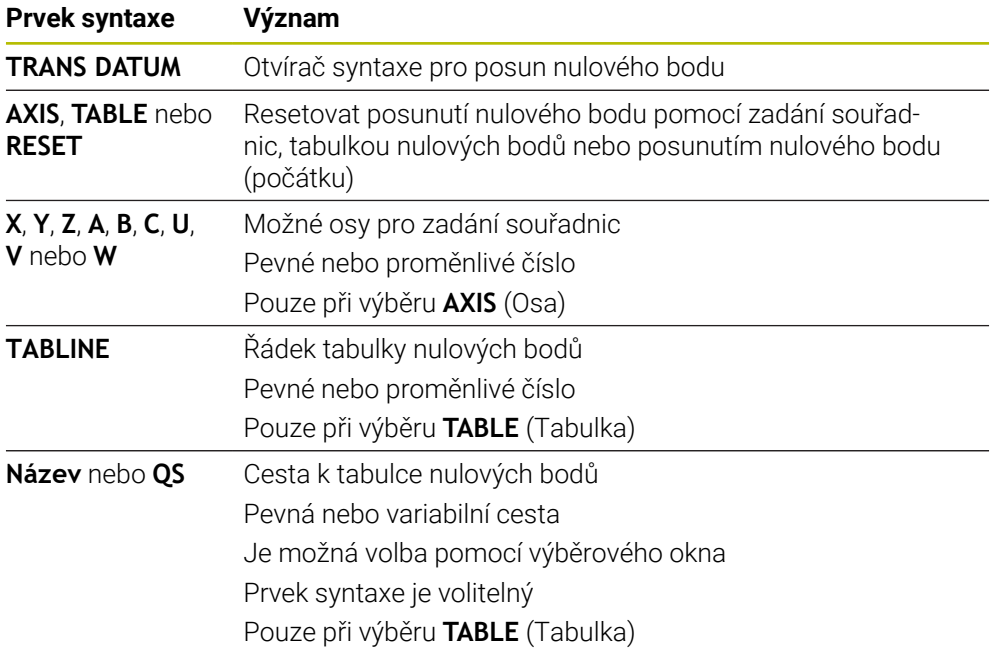

## **Upozornění**

- Funkce **TRANS DATUM** nahrazuje cyklus **7 NULOVY BOD**. Pokud importujete NC-program z předchozí verze řízení, změní řídicí systém při editaci cyklus **7** na NC-funkci **TRANS DATUM**.
- Pokud zpracováváte absolutní posun nulového bodu pomocí **TRANS DATUM** nebo cyklu **7 NULOVY BOD** procesu, přepíše řídicí systém hodnoty aktuálního posunutí nulového bodu. Přírůstkové hodnoty připočítává řídicí systém k hodnotám aktuálního posunutí nulového bodu.
- Absolutní hodnoty se vztahují k referenčnímu bodu obrobku. Přírůstkové hodnoty se vztahují k nulovému bodu obrobku.

**Další informace:** ["Vztažný bod ve stroji", Stránka 126](#page-125-0)

Posun nulového bodu v osách**A B**, ,**C U**, **V** a **W** působí jako offset. HEIDENHAIN doporučuje nastavení rotačních os pomocí funkcí **PLANE** nebo 3D-základního naklopení.

**Další informace:** Uživatelská příručka Seřizování a zpracování

■ Výrobce stroje používá parametr stroje **transDatumCoordSys** (č. 127501) k definování referenčního systému, ke kterému se vztahují hodnoty indikace polohy.

**Další informace:** ["Vztažné soustavy", Stránka 280](#page-279-0)

# <span id="page-302-0"></span>**11.4.3 Zrcadlení s TRANS MIRROR**

## **Použití**

Pomocí funkce **TRANS MIRROR** zrcadlíte obrysy nebo polohy kolem jedné nebo více os.

Funkcí **TRANS MIRROR RESET** resetujete zrcadlení.

#### **Příbuzná témata**

- Cyklus **8 ZRCADLENI Další informace:** Uživatelská příručka Obráběcí cykly
- Aditivní zrcadlení v rámci Globálních nastavení programu GPS (#44 / #1-06-1) **Další informace:** Uživatelská příručka Seřizování a zpracování

## **Popis funkce**

Zrcadlení je modálně účinné od své definice v NC-programu. Řízení zrcadlí obrysy nebo polohy kolem aktivního nulového bodu obrobku. Pokud je nulový bod mimo obrys, zrcadlí řídicí systém také vzdálenost k nulovému bodu.

**Další informace:** ["Vztažný bod ve stroji", Stránka 126](#page-125-0)

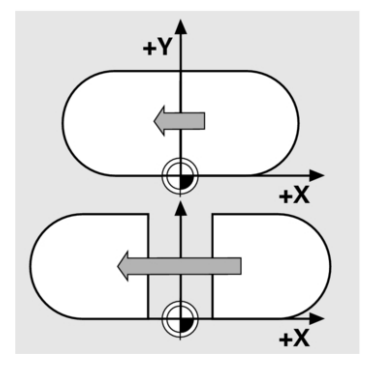

Jestliže zrcadlíte pouze jednu osu, změní se smysl oběhu nástroje. Směr oběhu, definovaný v cyklu, zůstane zachován, např. v rámci OCM-cyklů (#167 / #1-02-1).

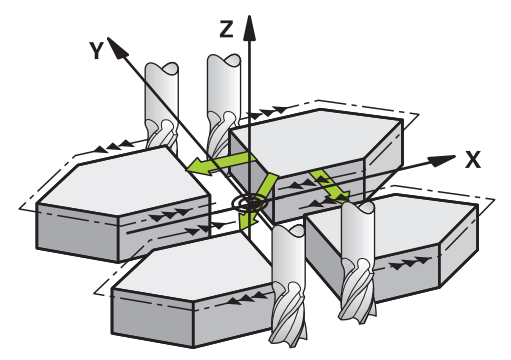

V závislosti na zvolených hodnotách os **AXIS**, zrcadlí řídicí systém následující roviny obrábění:

- **X**: Řízení zrcadlí rovinu obrábění **YZ**
- **Y**: Řízení zrcadlí rovinu obrábění **ZX**
- **Z**: Řízení zrcadlí rovinu obrábění **XY**

**Další informace:** ["Označení os u frézek", Stránka 124](#page-123-0)

Můžete si vybrat až tři hodnoty os.

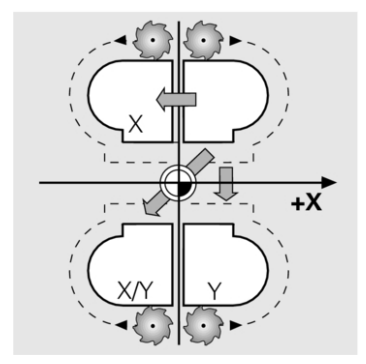

Řízení zobrazuje aktivní zrcadlení na kartě **TRANS** v pracovní oblasti **Status**. **Další informace:** Uživatelská příručka Seřizování a zpracování

#### **Zadání**

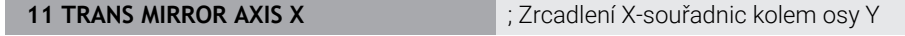

NC-funkce obsahuje následující prvky syntaxe:

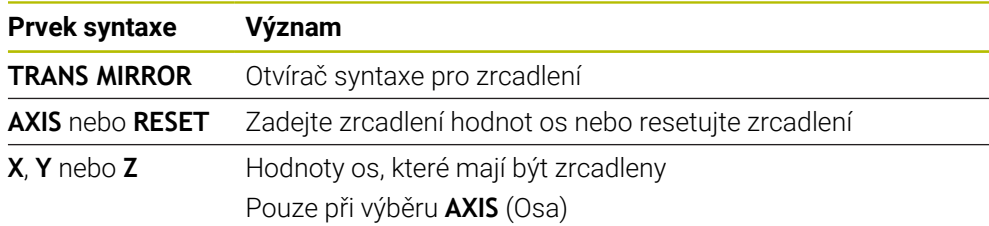

## **Upozornění**

- Tuto funkci můžete používat pouze v režimu obrábění **FUNCTION MODE MILL**. **Další informace:** ["Přepnutí režimu obrábění s FUNCTION MODE", Stránka 152](#page-151-0)
- Pokud zpracováváte zrcadlení pomocí **TRANS MIRROR** nebo cyklu **8ZRCADLENI**, přepíše řídicí systém aktuální zrcadlení.

**Další informace:** Uživatelská příručka Obráběcí cykly

#### **Poznámky týkající se funkcí naklápění**

# *UPOZORNĚNÍ*

#### **Pozor nebezpečí kolize!**

Řídicí systém reaguje odlišně na typ a pořadí naprogramovaných transformací. Nevhodné funkce mohou způsobit nepředvídatelné pohyby nebo kolize.

- Programujte pouze doporučené transformace v příslušném vztažném systému
- Funkce naklápění používejte namísto s osovými úhly s prostorovými úhly
- ▶ Testování NC-programu pomocí simulace

Typ funkce naklopení má na výsledek následující vliv:

- Pokud naklápíte pomocí prostorových úhlů (funkce **PLANE** kromě **PLANE AXIAL**, cyklus **19**), změní dříve naprogramované transformace polohu nulového bodu obrobku a orientaci rotačních os:
	- Posun s funkcí **TRANS DATUM** změní polohu nulového bodu obrobku.
	- Zrcadlení mění orientaci rotačních os. Celý NC-program, včetně prostorového úhlu, se zrcadlí.
- Pokud naklápíte pomocí osových úhlů (**PLANE AXIAL**, cyklus **19**), nemá dříve naprogramované zrcadlení žádný vliv na orientaci rotačních os. Pomocí těchto funkcí můžete polohovat strojní osy přímo.

**Další informace:** ["Souřadnicový systém obrobku W-CS", Stránka 286](#page-285-0)

# <span id="page-305-0"></span>**11.4.4 Natočení s TRANS ROTATION**

## **Použití**

Pomocí funkce **TRANS ROTATION** otáčíte obrysy nebo polohy o úhel natočení. Funkcí **TRANS ROTATION RESET** resetujete natočení.

## **Příbuzná témata**

Cyklus **10 OTACENI**

**Další informace:** Uživatelská příručka Obráběcí cykly

Aditivní natočení v rámci Globálních nastavení programu GPS (#44 / #1-06-1) **Další informace:** Uživatelská příručka Seřizování a zpracování

## **Popis funkce**

Natočení je modálně účinné od své definice v NC-programu. Řízení otáčí obrábění v rovině zpracování kolem aktivního nulového bodu obrobku.

**Další informace:** ["Vztažný bod ve stroji", Stránka 126](#page-125-0)

Řízení otáčí zadávaný souřadnicový systém **I-CS** následovně:

- Vycházeje z úhlové vztažné osy, odpovídá hlavní osa
- Kolem osv nástroje

**Další informace:** ["Označení os u frézek", Stránka 124](#page-123-0)

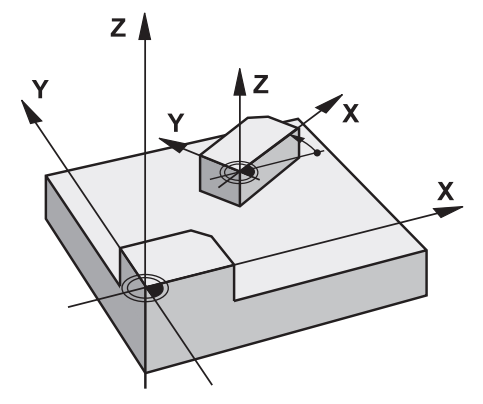

Natočení můžete naprogramovat následovně:

- Absolutně, vztaženo ke kladné hlavní ose
- Přírůstkově (inkrementálně), vztaženo k naposledy aktivnímu natočení

Řízení zobrazuje aktivní natočení na kartě **TRANS** v pracovní oblasti **Status**.

**Další informace:** Uživatelská příručka Seřizování a zpracování

## **Zadání**

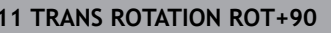

; Otočit obrábění o 90°

NC-funkce obsahuje následující prvky syntaxe:

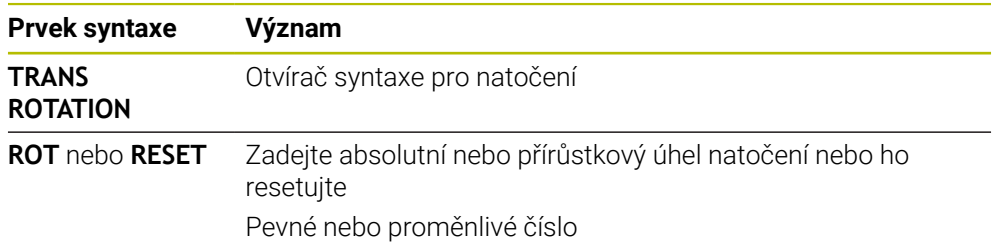

## **Upozornění**

- Tuto funkci můžete používat pouze v režimu obrábění **FUNCTION MODE MILL**. **Další informace:** ["Přepnutí režimu obrábění s FUNCTION MODE", Stránka 152](#page-151-0)
- Pokud zpracováváte absolutní natočení pomocí **TRANS ROTATION** nebo cyklu **10 OTACENI**, přepíše řídicí systém aktuální natočení. Přírůstkové hodnoty připočítává řídicí systém k hodnotám aktuálního natočení.

**Další informace:** Uživatelská příručka Obráběcí cykly

## <span id="page-306-0"></span>**11.4.5 Změna měřítka s TRANS SCALE**

## **Použití**

Pomocí funkce **TRANS SCALE** změníte měřítko obrysů nebo vzdáleností od nulového bodu a tím je rovnoměrně zvětšíte nebo zmenšíte. Můžete tedy např. zohlednit koeficienty smrštění a přídavků.

Funkcí **TRANS SCALE RESET** resetujete změnu měřítka.

#### **Příbuzná témata**

Cyklus **11 ZMENA MERITKA Další informace:** Uživatelská příručka Obráběcí cykly

#### **Popis funkce**

Změna měřítka je modálně účinná od své definice v NC-programu.

- V závislosti na poloze nulového bodu obrobku mění řízení měřítko takto:
- Nulový bod obrobku ve středu obrysu: Řídicí systém změní měřítko obrysu rovnoměrně ve všech směrech.
- Nulový bod obrobku vlevo dole na obrysu: Řídicí systém změní měřítko obrysu v kladném směru os X a Y.
- Nulový bod obrobku vpravo nahoře na obrysu: Řídicí systém změní měřítko obrysu v záporném směru os X a Y.

**Další informace:** ["Vztažný bod ve stroji", Stránka 126](#page-125-0)

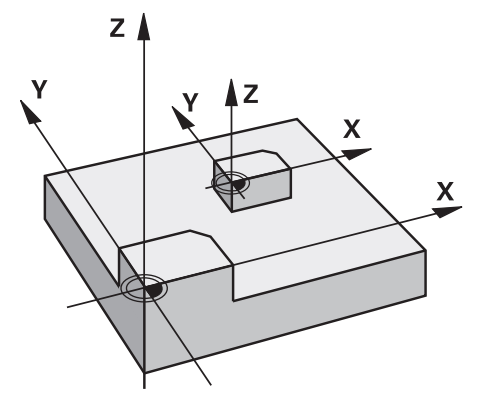

S koeficientem změny měřítka **SCL** menším než 1 řídicí systém zmenší obrys. S koeficientem změny měřítka **SCL** větším než 1 řídicí systém zvětší obrys. Při změně měřítka bere řízení v úvahu všechny souřadnice a rozměry z cyklů. Řízení zobrazuje aktivní změnu měřítka na kartě **TRANS** pracovní plochy **Status**. **Další informace:** Uživatelská příručka Seřizování a zpracování

#### **Zadání**

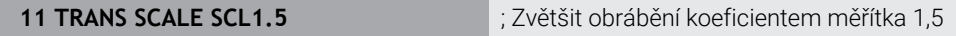

NC-funkce obsahuje následující prvky syntaxe:

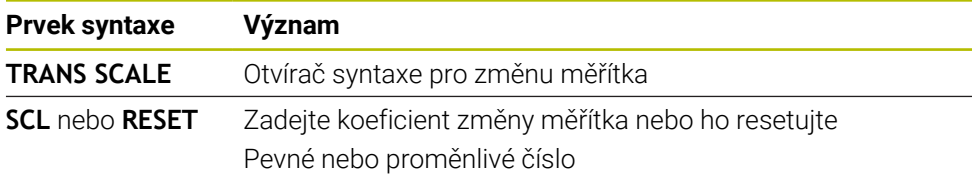

## **Upozornění**

- Tuto funkci můžete používat pouze v režimu obrábění **FUNCTION MODE MILL**. **Další informace:** ["Přepnutí režimu obrábění s FUNCTION MODE", Stránka 152](#page-151-0)
- Pokud zpracováváte změnu měřítka pomocí **TRANS SCALE** nebo cyklu **11 ZMENA MERITKA**, přepíše řídicí systém aktuální koeficient změny měřítka. **Další informace:** Uživatelská příručka Obráběcí cykly
- Pokud zmenšujete obrys s vnitřními poloměry, ujistěte se, že jste zvolili správný nástroj. V opačném případě mohou zůstat stát zbytky materiálu.

## <span id="page-307-0"></span>**11.4.6 Resetovat s TRANS RESET**

## **Použití**

Pomocí NC-funkce **TRANS RESET** resetujete všechny jednoduché transformace souřadnic současně.

#### **Příbuzná témata**

- NC-funkce pro transformaci souřadnic **Další informace:** "NC-Funktionen zur Koordinatentransformation", Stránka
- Cykly pro transformace souřadnic **Další informace:** Uživatelská příručka Obráběcí cykly

# **Popis funkce**

Řídicí systém resetuje následující jednoduché transformace souřadnic:

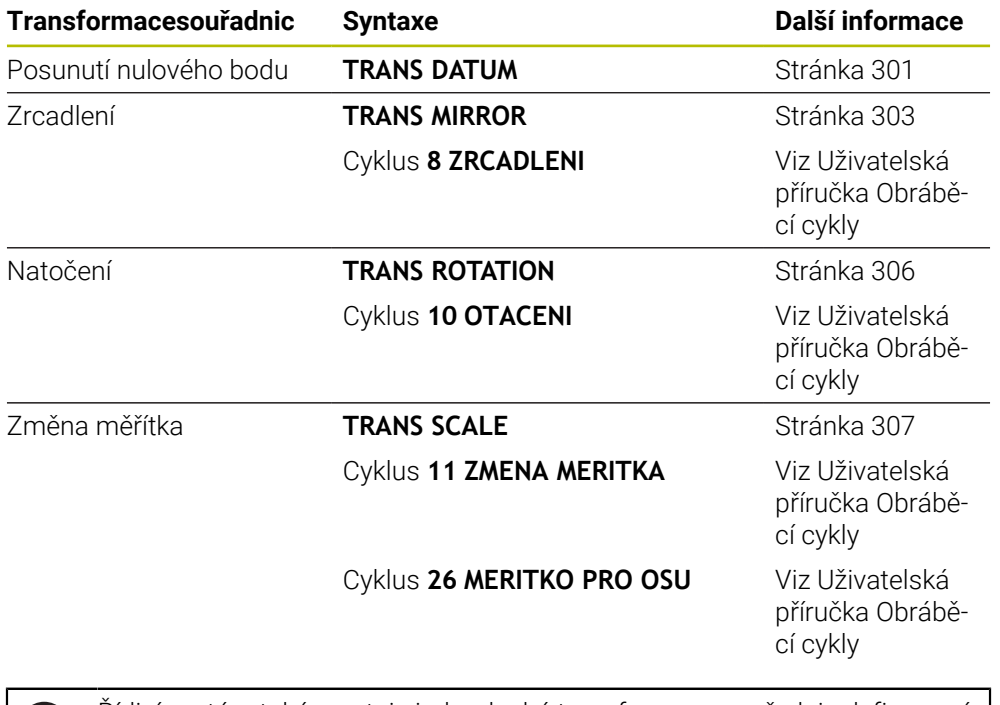

Řídicí systém také resetuje jednoduché transformace souřadnic definované výrobcem stroje.

#### **Zadání**

 $\mathbf i$ 

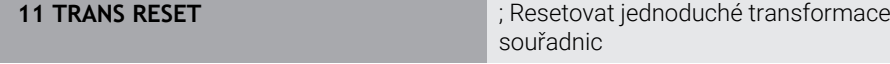

K této funkci se dostanete takto:

#### **Vložit NC funkci Všechny funkce Specialni funkce Funkce TRANSFORM TRANS RESET**

NC-funkce obsahuje následující prvky syntaxe:

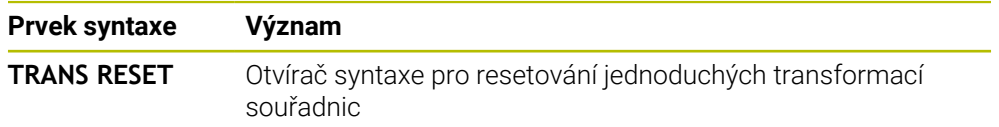

# **11.5 Naklopení roviny obrábění (#8 / #1-01-1)**

## **11.5.1 Základy**

Natočením roviny obrábění můžete na strojích s rotačními osami např. obrábět několik stran obrobku při jednom upnutí. K vyrovnání obrobku, který je šikmo upnutý, můžete také použít funkce otáčení.

Rovinu obrábění můžete naklopit pouze při aktivní ose nástroje **Z**.

Funkce řídicího systému k "naklopení roviny obrábění" jsou transformace souřadnic. Přitom stojí rovina obrábění vždy kolmo ke směru osy nástroje.

**Další informace:** ["Souřadný systém obráběcí rovinyWPL-CS", Stránka 288](#page-287-0)

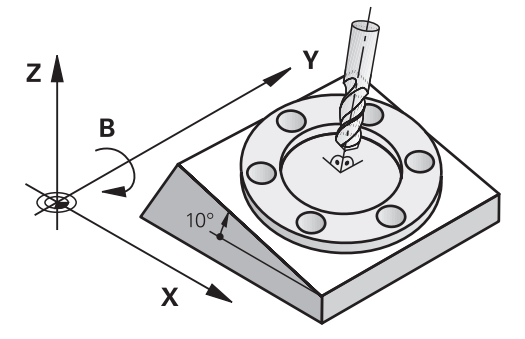

Pro naklápění roviny obrábění jsou k dispozici dvě funkce:

- Ruční naklopení s oknem **3-D rotace** v aplikaci **Ruční operace Další informace:** Uživatelská příručka Seřizování a zpracování
- Řízené naklopení s funkcemi **PLANE** v NC-programu

**Další informace:** ["Naklopení roviny obrábění s funkcemi PLANE \(#8 / #1-01-1\)",](#page-310-0) [Stránka 311](#page-310-0)

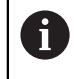

NC-programy z předchozích verzí řídicích systémů, které obsahují cyklus **19 ROVINA OBRABENI**, můžete dále zpracovávat.

## **Poznámky k různým kinematikám stroje**

Pokud nejsou aktivní žádné transformace a rovina obrábění není naklopena, pohybují se lineární (hlavní) strojní osy rovnoběžně se základním souřadným systémem **B-CS**. Přitom se stroje chovají téměř identicky, bez ohledu na kinematiku.

**Další informace:** ["Základní souřadný systém B-CS", Stránka 284](#page-283-0)

Pokud naklopíte rovinu obrábění, pojíždí řídicí systém osami stroje v závislosti na kinematice.

Všimněte si následujících aspektů týkajících se kinematiky stroje:

■ Stroj s rotačními osami stolu

S touto kinematikou provádějí rotační osy stolu naklápěcí pohyby a mění se poloha obrobku v prostoru stroje. Lineární strojní osy se pohybují v naklopeném souřadném systému roviny obrábění **WPL-CS** přesně stejným způsobem jako v nenaklopeném **B-CS**.

**Další informace:** ["Souřadný systém obráběcí rovinyWPL-CS", Stránka 288](#page-287-0)

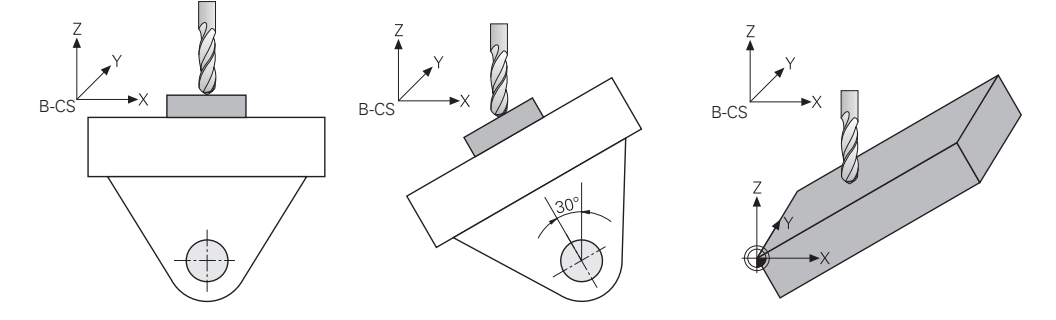

■ Stroj s rotačními osami hlavy

U tohoto typu kinematiky provádějí rotační osy hlavy naklápěcí pohyb a poloha obrobku v prostoru stroje zůstává stejná. U naklopeného **WPL-CS** se v závislosti na úhlu natočení nejméně dvě lineární strojní osy již nepohybují rovnoběžně s nenatočeným **B-CS**.

**Další informace:** ["Souřadný systém obráběcí rovinyWPL-CS", Stránka 288](#page-287-0)

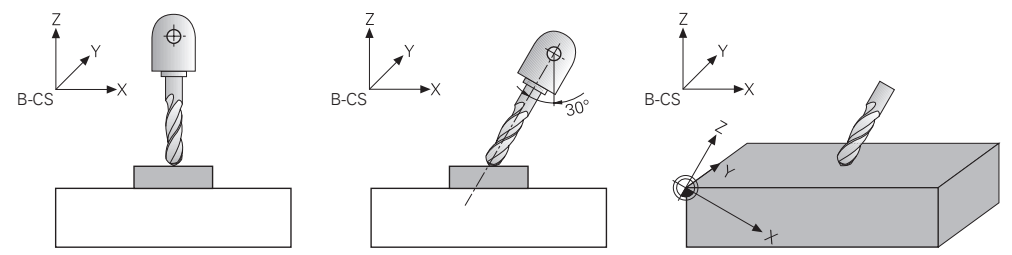

## <span id="page-310-0"></span>**11.5.2 Naklopení roviny obrábění s funkcemi PLANE (#8 / #1-01-1)**

## **Základy**

#### **Použití**

Natočením roviny obrábění můžete na strojích s rotačními osami např. obrábět několik stran obrobku při jednom upnutí.

K vyrovnání obrobku, který je šikmo upnutý, můžete také použít funkce otáčení.

#### **Příbuzná témata**

- Typy obrábění podle počtu os **Další informace:** ["Typy obrábění podle počtu os", Stránka 477](#page-476-0)
- Převzetí naklopené roviny obrábění v režimu **Ruční** s oknem **3-D rotace Další informace:** Uživatelská příručka Seřizování a zpracování

## **Předpoklady**

- Stroj s rotačními osami Pro 3+2osé obrábění potřebujete alespoň dvě rotační osy. Možné jsou i odnímatelné osy jako přídavný stůl.
- **Popis kinematiky** Pro výpočet úhlu naklopení vyžaduje řízení kinematický popis, který vytváří výrobce stroje.
- Volitelný software Rozšířené funkce Skupina 1 (#8 / #1-01-1)
- Nástroj s osou **Z**

## **Popis funkce**

 $\mathbf i$ 

Naklopením roviny obrábění definujete orientaci souřadnicového systému roviny obrábění **WPL-CS**.

**Další informace:** ["Vztažné soustavy", Stránka 280](#page-279-0)

Polohu nulového bodu obrobku a tím polohu souřadného systému roviny obrábění **WPL-CS** definujete pomocí funkce **TRANS DATUM** před naklopení roviny obrábění v souřadném systému obrobku **W-CS**.

Posun nulového bodu je vždy účinný v aktivním **WPL-CS**, tedy v případě potřeby po funkci naklápění. Pokud posunete nulový bod obrobku pro naklápění, možná budete muset resetovat aktivní funkci naklápění.

**Další informace:** ["Posun nulového bodu s TRANS DATUM", Stránka 301](#page-300-0)

V praxi mají výkresy obrobků různě specifikované úhly, a proto řídicí systém nabízí různé funkce **PLANE** s různými možnostmi definice úhlů.

**Další informace:** ["Přehled funkcí PLANE", Stránka 313](#page-312-0)

Kromě geometrické definice roviny obrábění určíte pro každou funkci **PLANE**, jak řídicí systém umístí rotační osy.

**Další informace:** ["Polohování rotační osy", Stránka 345](#page-344-0)

Pokud geometrická definice roviny obrábění neposkytuje jasnou polohu naklopení, můžete zvolit požadované řešení naklopení.

**Další informace:** ["Řešení naklopení", Stránka 348](#page-347-0)

V závislosti na definovaných úhlech a kinematice stroje si můžete vybrat, zda řízení polohuje rotační osy nebo pouze orientuje souřadný systém roviny obrábění **WPL-CS**.

**Další informace:** ["Druhy transformací", Stránka 351](#page-350-0)

## **Indikace stavu**

f.

## **Pracovní plocha Polohy**

Po naklopení roviny obrábění obsahuje obecná indikace stavu na pracovní ploše **Polohy** symbol.

**Další informace:** Uživatelská příručka Seřizování a zpracování

Správným vypnutím nebo resetováním funkce naklopení by měl symbol naklopení roviny obrábění zmizet. **Další informace:** ["PLANE RESET", Stránka 341](#page-340-0)

#### **Pracovní plocha Status**

Při naklápění roviny obrábění obsahují záložky **POS** a **TRANS** v pracovní ploše **Status** informace o aktivní orientaci roviny obrábění.

Pokud definujete rovinu obrábění pomocí osových úhlů, zobrazí řídicí systém definované hodnoty os. Pro všechny alternativní možnosti geometrické definice můžete vidět výsledné prostorové úhly.

**Další informace:** Uživatelská příručka Seřizování a zpracování

## <span id="page-312-0"></span>**Přehled funkcí PLANE**

Řízení nabízí následující funkce **PLANE**:

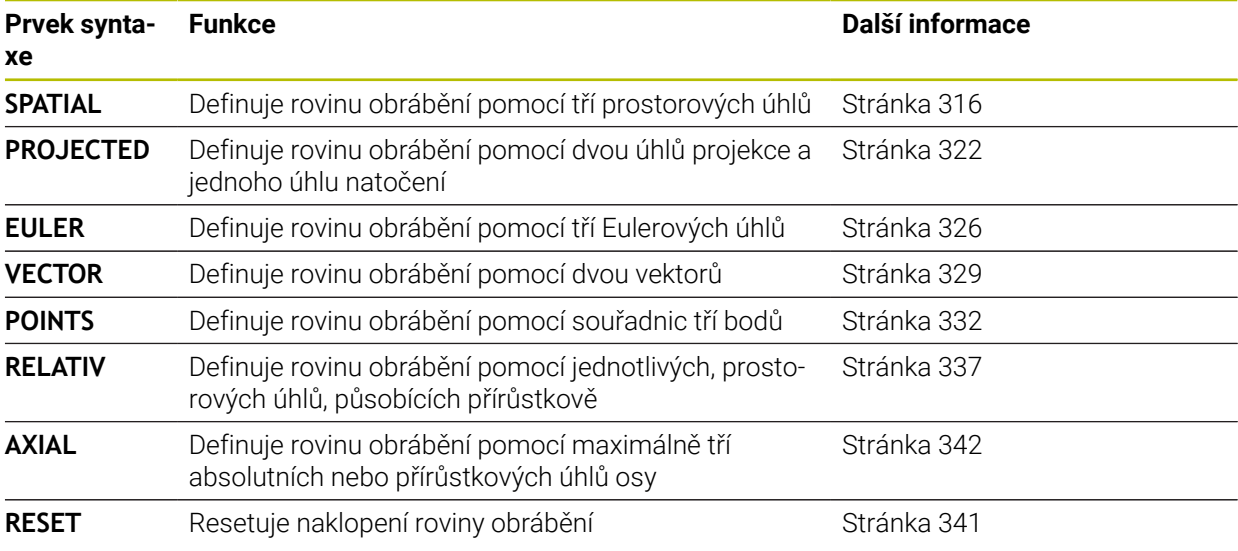

## **Upozornění**

# *UPOZORNĚNÍ*

#### **Pozor nebezpečí kolize!**

Řídicí systém se snaží při zapnutí stroje obnovit stav naklopené roviny při vypnutí. Za určitých okolností to není možné. To platí například při naklopení s osovým úhlem ale stroj je přitom konfigurován s prostorovým úhlem nebo když jste změnili kinematiku.

- Pokud je to možné, resetujte naklopení před zavřením
- Po novém zapnutí zkontrolujte stav naklopení

# *UPOZORNĚNÍ*

#### **Pozor nebezpečí kolize!**

Cyklus **8 ZRCADLENI** může ve spojení s funkcí **Naklápění roviny obrábění** působit jinak.Rozhodující je přitom pořadí programovaní, zrcadlené osy a použitá funkce naklopení.Během naklápění a následujícího obrábění vzniká riziko kolize!

- Kontrola průběhu a poloh pomocí grafické simulace
- ► NC-program nebo část programu v režimu **Program/provoz po bloku** testujte pečlivě

Příklady

- 1 Cyklus **8 ZRCADLENI** programujte před naklopením bez osy natočení:
	- Naklopení použité funkce **PLANE** (kromě **PLANE AXIAL**) bude zrcadleno
	- Zrcadlení platí po naklopení s **PLANE AXIAL** (Axiální rovina) nebo s cyklem **19**
- 2 Cyklus **8 ZRCADLENI** programujte před naklopením s osou natočení:
	- Zrcadlená osa natočení nemá žádný vliv na natočení použité funkce **PLANE**, zrcadlí se jen pohyb osy otáčení

# *UPOZORNĚNÍ*

#### **Pozor nebezpečí kolize!**

Rotační osy s Hirthovým ozubením musí k naklopení vyjet ze záběru zubů. Během vyjíždění a naklápění vzniká riziko kolize!

- Před změnou polohy rotační osy odjeďte nástrojem
- Použijete-li funkci **PLANE** při aktivní **M120**, tak řídicí systém zruší korekci rádiusu a tím automaticky také funkci **M120**.
- Všechny funkce **PLANE**resetujte vždy s **PLANE RESET**. Pokud například definujete všechny prostorové úhly jako 0, resetuje řídicí systém pouze úhly, nikoli funkci naklopení.
- Omezíte-li funkcí **M138** počet os natočení, může tím dojít k omezení možností naklápění vašeho stroje. Zda řídicí systém zohlední osové úhly zrušených os nebo je nastaví na 0 určuje výrobce vašeho stroje.
- Řídicí systém podporuje funkce naklápění pouze tehdy, když je aktivní osa nástroje **Z**.
- V případě potřeby můžete editovat cyklus **19 ROVINA OBRABENI**. Cyklus však nemůžete znovu vložit, protože řízení již nenabízí cyklus k programování.

#### **Naklopení roviny obrábění bez rotačních os**

Informujte se ve vaší příručce ke stroji! Funkci musí povolit a upravit výrobce vašeho stroje. Výrobce stroje musí v popisu kinematiky vzít do úvahy přesný úhel, např. přídavné úhlové hlavy.

Naprogramovanou obráběcí rovinu můžete vyrovnat kolmo k nástroji i bez naklápěcí osy, např. pro nastavení obráběcí roviny pro namontovanou úhlovou hlavu.

S funkcí **PLANE SPATIAL** a způsobem polohování **STAY** naklopíte obráběcí rovinu na úhel, zadaný výrobcem stroje.

Příklad namontované úhlové hlavy s pevným směrem nástroje **Y**:

#### **Příklad**

 $\mathbf i$ 

0

**11 TOOL CALL 5 Z S4500**

**12 PLANE SPATIAL SPA+0 SPB-90 SPC+0 STAY**

Úhel naklopení musí přesně odpovídat úhlu nástroje, jinak řídicí systém vydá chybové hlášení.

## <span id="page-315-0"></span>**PLANE SPATIAL**

## **Použití**

Pomocí funkce **PLANE SPATIAL** definujete rovinu obrábění se třemi prostorovými úhly.

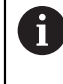

Prostorové úhly jsou nejčastěji používaným způsobem definování roviny obrábění. Definice nezávisí na stroji, takže je nezávislá na existujících rotačních osách.

## **Příbuzná témata**

- Definování jednotlivého prostorového úhlu, působícího přírůstkově **Další informace:** ["PLANE RELATIV", Stránka 337](#page-336-0)
- Zadání úhlu osy

**Další informace:** ["PLANE AXIAL", Stránka 342](#page-341-0)

## **Popis funkce**

Prostorové úhly definují rovinu obrábění jako tři, na sobě nezávislá natočení v souřadném systému obrobku **W-CS**, tedy v nenaklopené rovině obrábění.

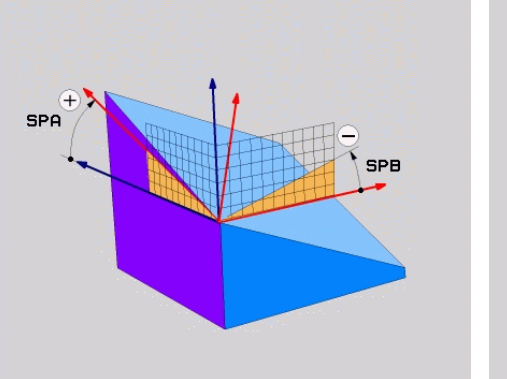

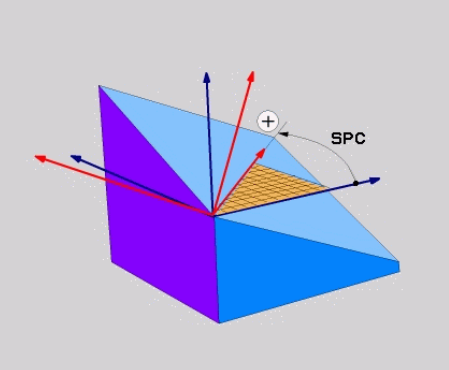

Prostorový úhel **SPA** a **SPB** Prostorový úhel **SPC**

I když jeden nebo více úhlů obsahuje hodnotu 0, musíte definovat všechny tři úhly. Protože se prostorové úhly programují nezávisle na fyzicky přítomných rotačních osách, nemusíte s ohledem na znaménko rozlišovat mezi osami hlavy a stolu. Vždy používají rozšířené pravidlo pravé ruky.

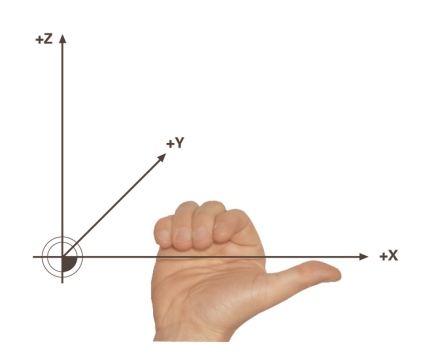

Palec pravé ruky ukazuje v kladném směru osy, kolem níž probíhá otáčení. Ohnuté prsty ukazují v kladném směru otáčení.

Zadání prostorového úhlu jako tří nezávislých rotací v souřadném systému obrobku **W-CS** v programovací sekvenci **A-B-C** představuje pro mnoho uživatelů výzvu. Potíž spočívá v současném zohlednění dvou souřadnicových systémů, nezměněného **W-CS** a upraveného souřadnicového systému roviny obrábění **WPL-CS**.

Můžete tedy alternativně definovat prostorové úhly tím, že si představíte tři rotace, které na sebe navazují v posloupnosti **C-B-A**. Tato alternativa umožňuje uvažovat pouze jeden souřadnicový systém, upravený souřadnicový systém roviny obrábění **WPL-CS**.

**Další informace:** ["Upozornění", Stránka 320](#page-319-0)

Ŧ

Tento pohled odpovídá třem funkcím **PLANE RELATIVE** naprogramovaným za sebou, nejprve pomocí **SPC**, poté pomocí **SPB** a nakonec pomocí **SPA**. Inkrementálně působící prostorové úhly **SPB** a **SPA** se vztahují k souřadnicovému systému roviny obrábění **WPL-CS**, tedy k naklopené rovině obrábění.

**Další informace:** ["PLANE RELATIV", Stránka 337](#page-336-0)

#### **Příklad použití**

#### **Příklad**

H)

#### **11 PLANE SPATIAL SPA+45 SPB+0 SPC+0 TURN MB MAX FMAX SYM- TABLE ROT**

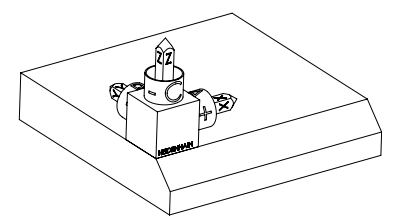

Výchozí stav Počáteční stav ukazuje polohu a orientaci ještě nenaklopeného souřadnicového systému roviny obrábění **WPL-CS**. Poloha definuje nulový bod obrobku, který byl v příkladu posunutý na horní hranu zkosení. Aktivní nulový bod obrobku také definuje polohu, kolem které řídicí systém orientuje nebo otáčí **WPL-CS**.

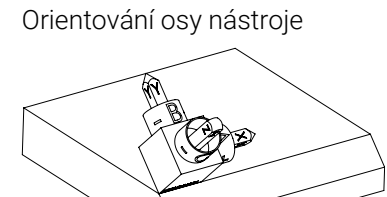

Orientování osy nástroje Pomocí definovaného prostorového úhlu **SPA+45** řídicí systém orientuje natočenou osu Z systému **WPL-CS** kolmo k povrchu zkosení. Natočení o úhel **SPA** se provádí kolem nenaklopené osy X.

> Vyrovnání naklopené osy X odpovídá orientaci nenaklopené osy X.

Orientace naklopené osy Y je automatická, protože všechny osy jsou na sebe kolmé.

Pokud naprogramujete obrábění zkosení v rámci podprogramu, můžete vytvořit obvodové zkosení se čtyřmi definicemi rovin obrábění. Pokud příklad definuje rovinu obrábění prvního zkosení, naprogramujte zbývající zkosení pomocí následujících prostorových úhlů:

- **SPA+45**, **SPB+0** a **SPC+90** pro druhé zkosení **Další informace:** ["Upozornění", Stránka 320](#page-319-0)
- **SPA+45**, **SPB+0** a **SPC+180** pro třetí zkosení
- **SPA+45**, **SPB+0** a **SPC+270** pro čtvrté zkosení

Hodnoty se vztahují k nenaklopenému souřadnému systému obrobku **W-CS**.

Pamatujte, že před každou definicí roviny obrábění musíte posunout nulový bod obrobku.

## **Zadání**

#### **11 PLANE SPATIAL SPA+45 SPB+0 SPC+0 TURN MB MAX FMAX SYM- TABLE ROT**

NC-funkce obsahuje následující prvky syntaxe:

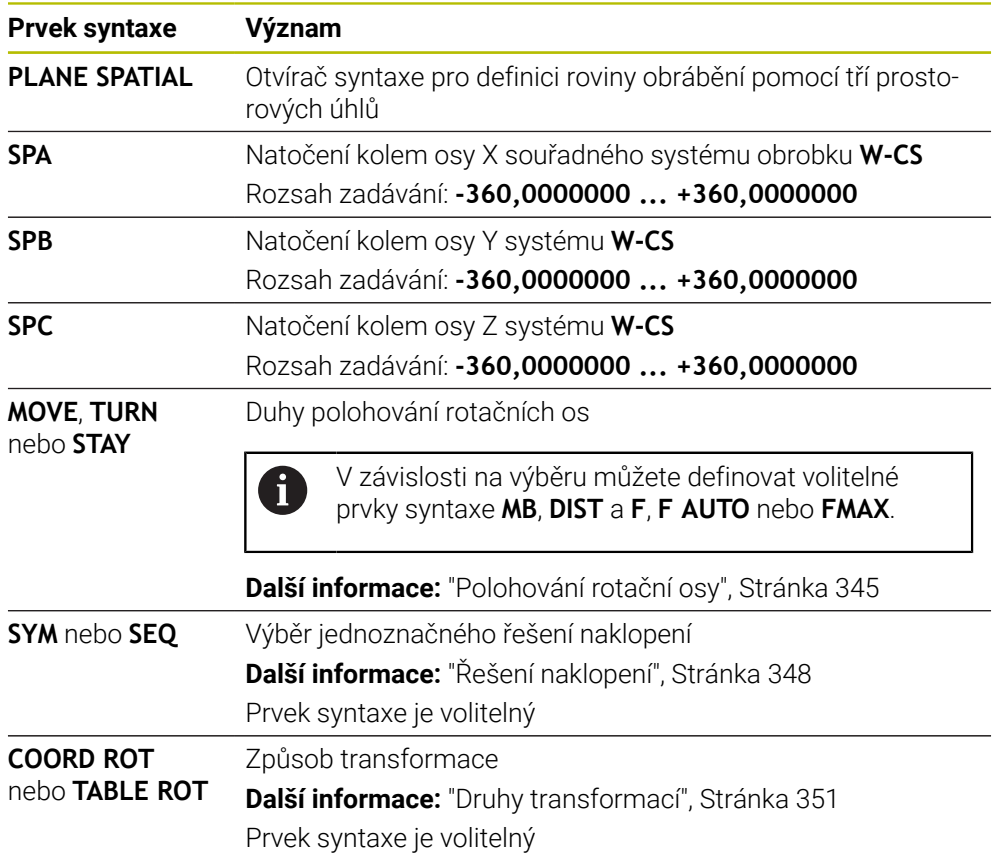

### <span id="page-319-0"></span>**Upozornění**

#### **Porovnání názorů na příkladu zkosení**

#### **Příklad**

#### **11 PLANE SPATIAL SPA+45 SPB+0 SPC+90 TURN MB MAX FMAX SYM- TABLE ROT**

#### **Varianta A-B-C**

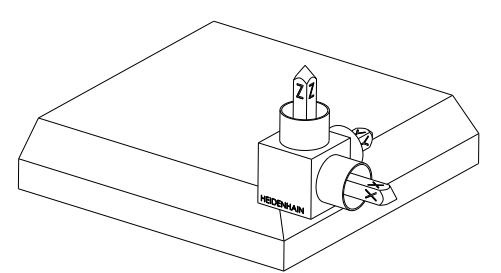

Výchozí stav

## **SPA+45**

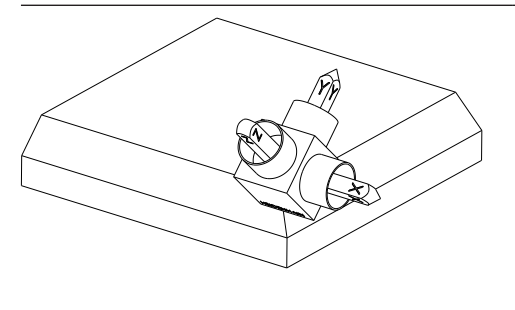

Orientování osy nástroje **Z** Natočení kolem osy X nenaklopeného souřadného systému obrobku **W-CS**

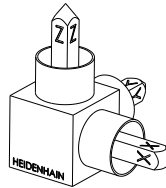

## **SPB+0**

Natočení kolem osy Y **W-CS** Žádné natočení při hodnotě 0

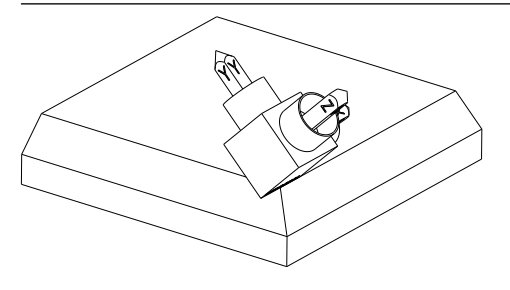

## **SPC+90**

Orientování hlavní osy **X** Natočení kolem osy Z nenaklopeného **W-CS**

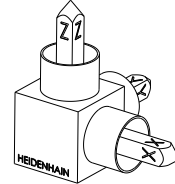

**Varianta C-B-A**

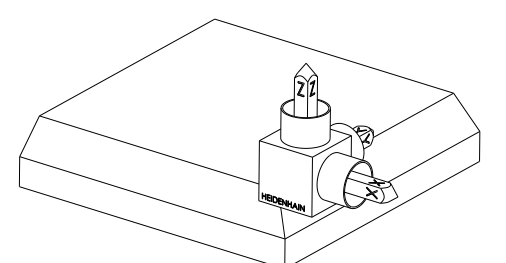

Výchozí stav

# $\widehat{\mathbb{Z}}^2$  $\mathfrak{D}$

## **SPC+90**

Orientování hlavní osy **X** Natočení kolem osy Z souřadného systému obrobku **W-CS**, tedy v nenaklopené rovině obrábění

#### **SPB+0**

Natočení kolem osy Y souřadného systému roviny obrábění **WPL-CS**, tedy v naklopené rovině obrábění

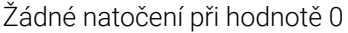

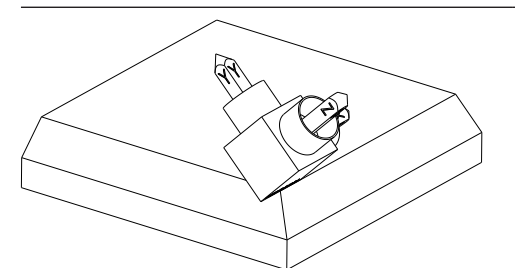

## **SPA+45**

Orientování osy nástroje **Z** Natočení kolem osy X systému **WPL-CS**, tedy v naklopené rovině obrábění

Obě varianty vedou ke stejnému výsledku.

## **Definice**

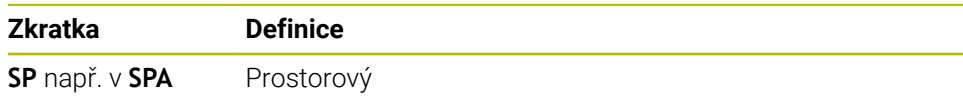

## <span id="page-321-0"></span>**PLANE PROJECTED**

#### **Použití**

Pomocí funkce **PLANE PROJECTED** definujete rovinu obrábění se dvěma úhly projekce. S přídavným úhlem natočení můžete volitelně vyrovnat osu X v naklopené rovině obrábění.

#### **Popis funkce**

Úhly projekce definují rovinu obrábění jako dva vzájemně nezávislé úhly v rovinách obrábění **ZX** a **YZ** nenaklopeného souřadného systému obrobku **W-CS**.

**Další informace:** ["Označení os u frézek", Stránka 124](#page-123-0)

S přídavným úhlem natočení můžete volitelně vyrovnat osu X v naklopené rovině obrábění.

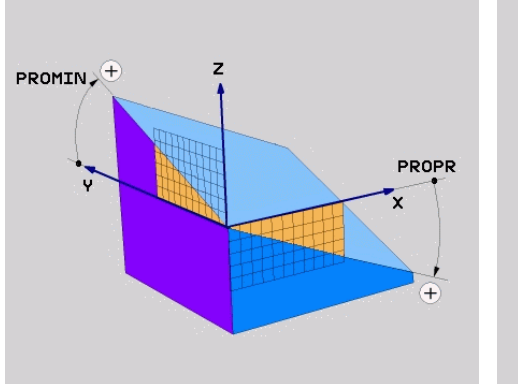

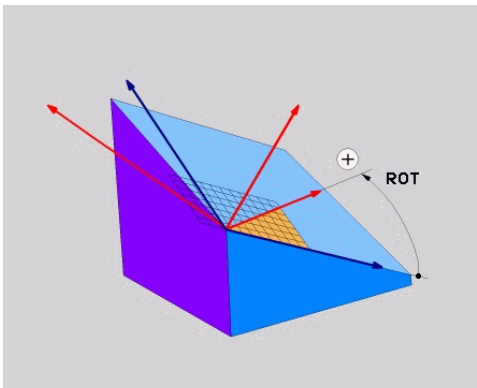

Úhel projekce **PROMIN** a **PROPR** Úhel rotace **ROT**

i

I když jeden nebo více úhlů obsahuje hodnotu 0, musíte definovat všechny tři úhly. Zadání úhlů projekce je u pravoúhlých obrobků snadné, protože hrany obrobku odpovídají úhlům promítání.

U obrobků bez pravoúhlých stěn určíte úhly projekce tak, že si roviny obrábění **ZX** a **YZ** představíte jako průhledné desky s úhlovými stupnicemi. Pokud se na obrobek díváte zepředu přes rovinu **ZX**, rozdíl mezi osou X a hranou obrobku je úhel projekce **PROPR**. Stejným postupem můžete také určit úhel projekce **PROMIN** pohledem na obrobek zleva.

Pokud používáte **PLANE PROJECTED** pro vícestranné nebo vnitřní obrábění, musíte použít nebo promítnout skryté hrany obrobku. V takových případech si obrobek představte jako průhledný.

**Další informace:** ["Upozornění", Stránka 325](#page-324-0)

#### **Příklad použití**

#### **Příklad**

Ť.

#### **11 PLANE PROJECTED PROPR+0 PROMIN+45 ROT+0 TURN MB MAX FMAX SYM- TABLE ROT**

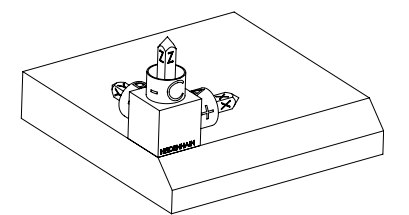

Výchozí stav Výchozí stav ukazuje polohu a orientaci ještě nenaklopeného souřadnicového systému roviny obrábění **WPL-CS**. Poloha definuje nulový bod obrobku, který byl v příkladu posunutý na horní hranu zkosení. Aktivní nulový bod obrobku také definuje polohu, kolem které řídicí systém orientuje nebo otáčí **WPL-CS**.

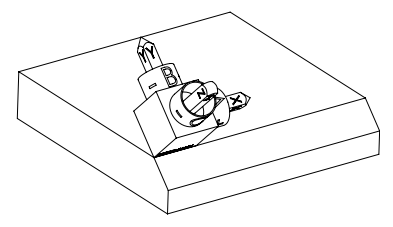

Orientování osy nástroje Pomocí definovaného úhlu projekce **PROMIN +45** řídicí systém orientuje osu Z **WPL-CS** kolmo k povrchu zkosení. Úhel z **PROMIN** působí v rovině obrábění **YZ**.

> Vyrovnání naklopené osy X odpovídá orientaci nenaklopené osy X.

Orientace naklopené osy Y je automatická, protože všechny osy jsou na sebe kolmé.

Pokud naprogramujete obrábění zkosení v rámci podprogramu, můžete vytvořit obvodové zkosení se čtyřmi definicemi rovin obrábění.

Pokud příklad definuje rovinu obrábění prvního zkosení, naprogramujte zbývající zkosení pomocí následujících úhlů projekce a natočení:

- **PROPR+45**, **PROMIN+0** a **ROT+90** pro druhé zkosení
- **PROPR+0**, **PROMIN-45** a **ROT+180** pro třetí zkosení
- **PROPR-45**, **PROMIN+0** a **ROT+270** pro čtvrté zkosení

Hodnoty se vztahují k nenaklopenému souřadnému systému obrobku **W-CS**.

Pamatujte, že před každou definicí roviny obrábění musíte posunout nulový bod obrobku.

## **Zadání**

#### **11 PLANE PROJECTED PROPR+0 PROMIN+45 ROT+0 TURN MB MAX FMAX SYM- TABLE ROT**

NC-funkce obsahuje následující prvky syntaxe:

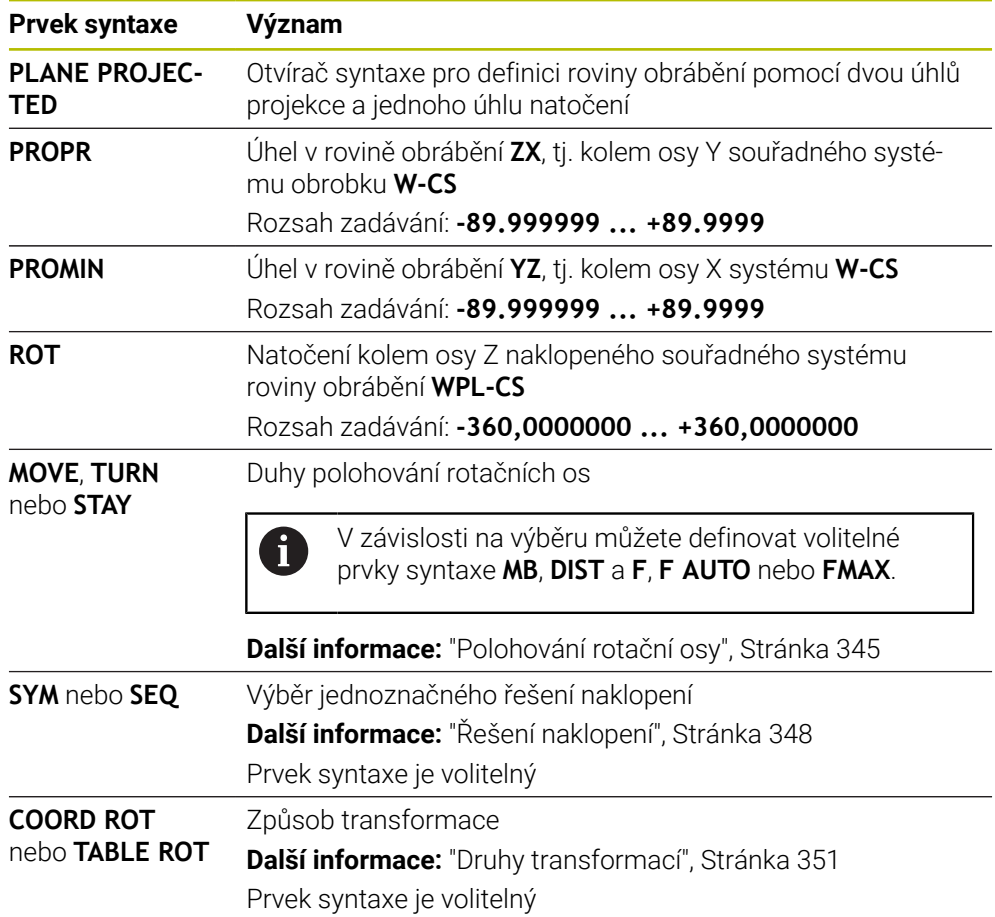
## **Upozornění**

**Postup pro skryté hrany obrobku na příkladu diagonální díry**

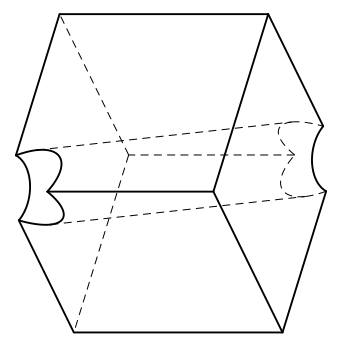

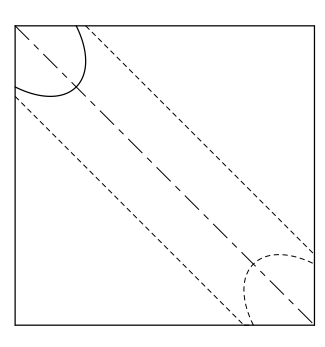

Kostka s diagonálním otvorem Pohled zepředu, tedy projekce na rovinu obrábění **ZX**

## **Příklad**

#### **11 PLANE PROJECTED PROPR-45 PROMIN+45 ROT+0 TURN MB MAX FMAX SYM-TABLE ROT**

### **Porovnání projekčního a prostorového úhlu**

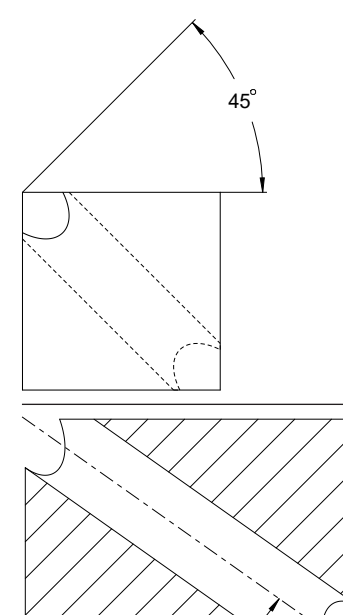

54.736

Pokud si obrobek představíte jako průhledný, snadno zjistíte úhly projekce. Oba projekční úhly jsou 45°.

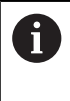

Při definování znaménka musíte zajistit, aby rovina obrábění byla kolmá na středovou osu díry.

Při definování roviny obrábění pomocí prostorových úhlů musíte vzít v úvahu prostorovou úhlopříčku.

Úplný řez podél osy vrtání ukazuje, že osa netvoří rovnoramenný trojúhelník se spodní a levou hranou obrobku. Proto například prostorový úhel **SPA+45** dává nesprávný výsledek.

## **Definice**

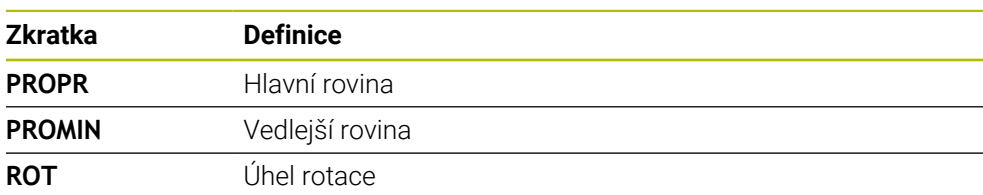

## **PLANE EULER**

## **Použití**

Pomocí funkce **PLANE EULER** definujete rovinu obrábění se třemi Eulerovými úhly.

### **Popis funkce**

Eulerovy úhly definují rovinu obrábění jako tři po sobě jdoucí natočení, počínaje nenaklopeným souřadným systémem obrobku **W-CS**.

Pomocí třetího Eulerova úhlu volitelně vyrovnáte naklopenou osu X.

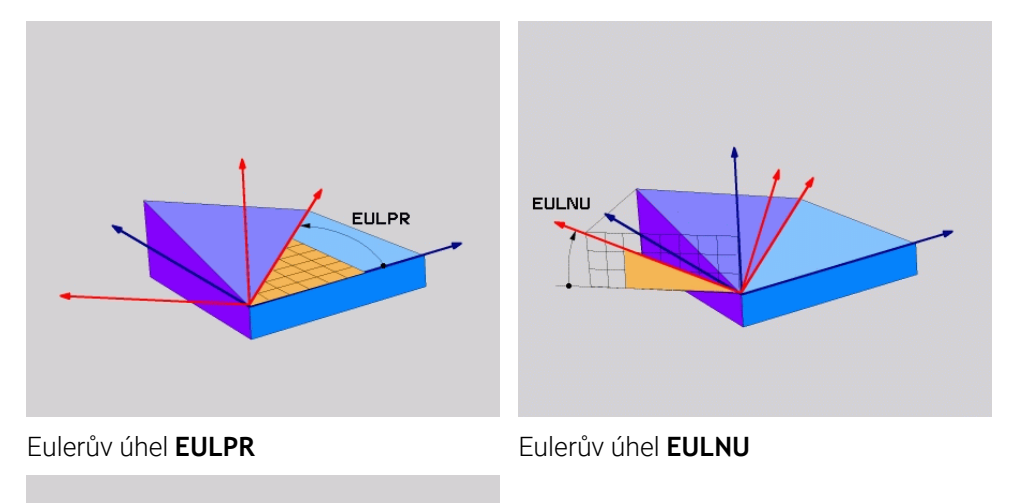

**EULROT** 

### Eulerův úhel **EULROT**

I když jeden nebo více úhlů obsahuje hodnotu 0, musíte definovat všechny tři úhly. Postupná natočení probíhají nejprve kolem nenaklopené osy Z, poté kolem naklopené osy X a nakonec kolem naklopené osy Z.

Tento pohled odpovídá třem funkcím **PLANE RELATIVE** naprogramovaným ĥ za sebou, nejprve pomocí **SPC**, poté pomocí **SPA** a nakonec zase pomocí **SPC**. **Další informace:** ["PLANE RELATIV", Stránka 337](#page-336-0) Stejného výsledku můžete dosáhnout také pomocí funkce **PLANE SPATIAL** s prostorovými úhly **SPC** a **SPA** a následným otočením, např. s funkcí **TRANS ROTATION**. **Další informace:** ["PLANE SPATIAL", Stránka 316](#page-315-0) **Další informace:** ["Natočení s TRANS ROTATION", Stránka 306](#page-305-0)

### **Příklad použití**

#### **Příklad**

T

### **11 PLANE EULER EULPR+0 EULNU45 EULROT0 TURN MB MAX FMAX SYM- TABLE ROT**

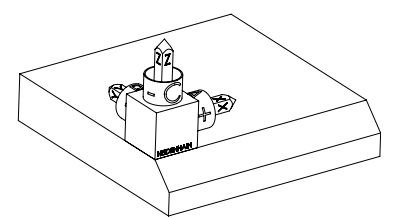

Výchozí stav Výchozí stav ukazuje polohu a orientaci ještě nenaklopeného souřadnicového systému roviny obrábění **WPL-CS**. Poloha definuje nulový bod obrobku, který byl v příkladu posunutý na horní hranu zkosení. Aktivní nulový bod obrobku také definuje polohu, kolem které řídicí systém orientuje nebo otáčí **WPL-CS**.

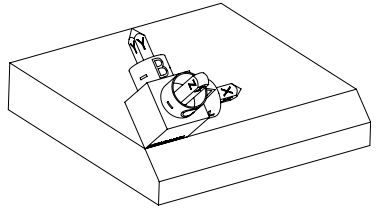

Orientování osy nástroje Pomocí definovaného Eulerova úhlu **EULNU** řídicí systém orientuje osu Z **WPL-CS** kolmo k ploše zkosení. Natočení o úhel **EULNU** se provádí kolem nenaklopené osy X.

> Vyrovnání naklopené osy X odpovídá orientaci nenaklopené osy X.

Orientace naklopené osy Y je automatická, protože všechny osy jsou na sebe kolmé.

Pokud naprogramujete obrábění zkosení v rámci podprogramu, můžete vytvořit obvodové zkosení se čtyřmi definicemi rovin obrábění. Pokud příklad definuje rovinu obrábění prvního zkosení, naprogramujte

zbývající zkosení pomocí následujících Eulerových úhlů:

- **EULPR+90**, **EULNU45** a **EULROT0** pro druhé zkosení
- **EULPR+180**, **EULNU45** a **EULROT0** pro třetí zkosení
- **EULPR+270**, **EULNU45** a **EULROT0** pro čtvrté zkosení

Hodnoty se vztahují k nenaklopenému souřadnému systému obrobku **W-CS**.

Pamatujte, že před každou definicí roviny obrábění musíte posunout nulový bod obrobku.

## **Zadání**

### **Příklad**

## **11 PLANE EULER EULPR+0 EULNU45 EULROT0 TURN MB MAX FMAX SYM- TABLE ROT**

NC-funkce obsahuje následující prvky syntaxe:

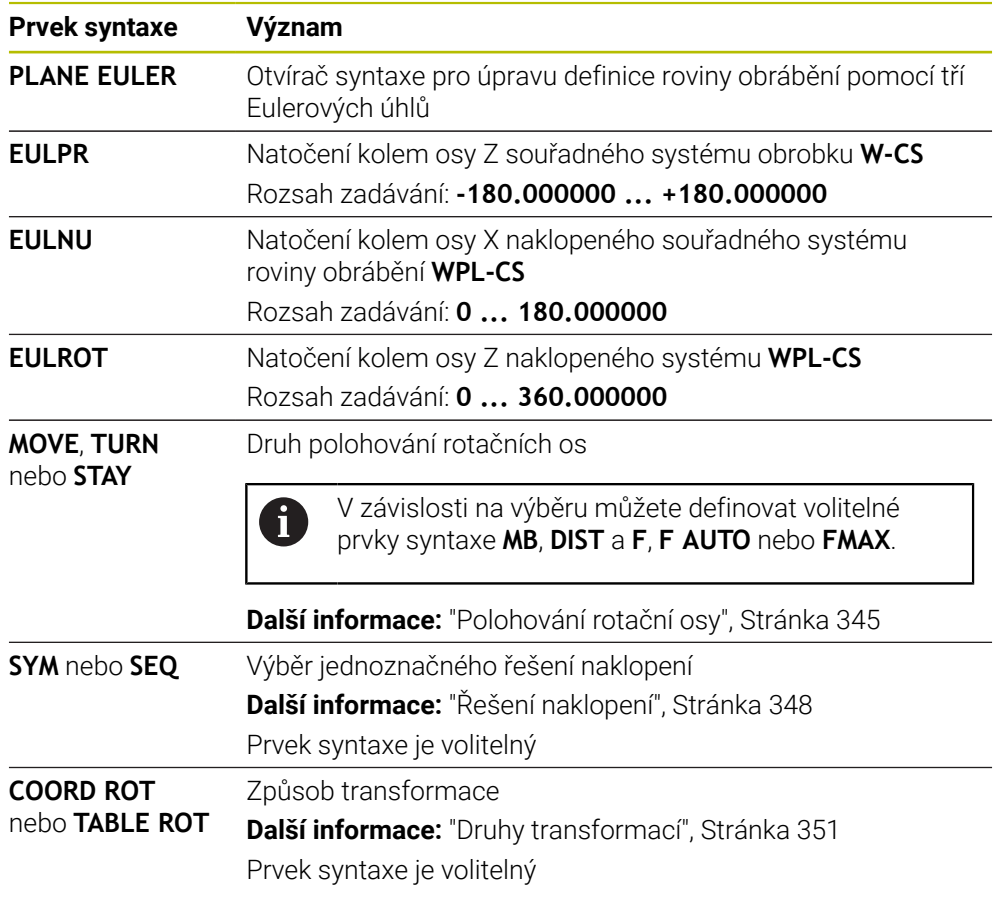

## **Definice**

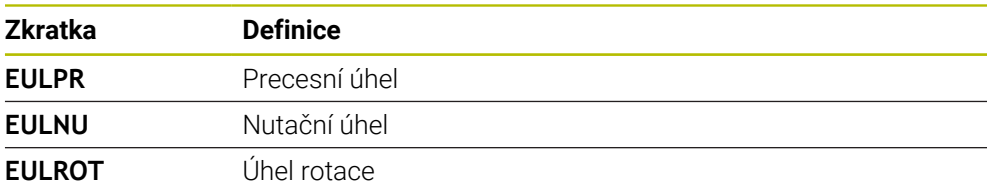

## **PLANE VECTOR**

### **Použití**

Pomocí funkce **PLANE VECTOR** definujete rovinu obrábění se dvěma vektory.

### **Příbuzná témata**

Výstupní formáty NC-programů **Další informace:** ["Výstupní formáty NC-programů", Stránka 475](#page-474-0)

### **Popis funkce**

i

Vektory definují rovinu obrábění jako dva vzájemně nezávislé směry, vycházející z nenaklopeného souřadného systému obrobku **W-CS**.

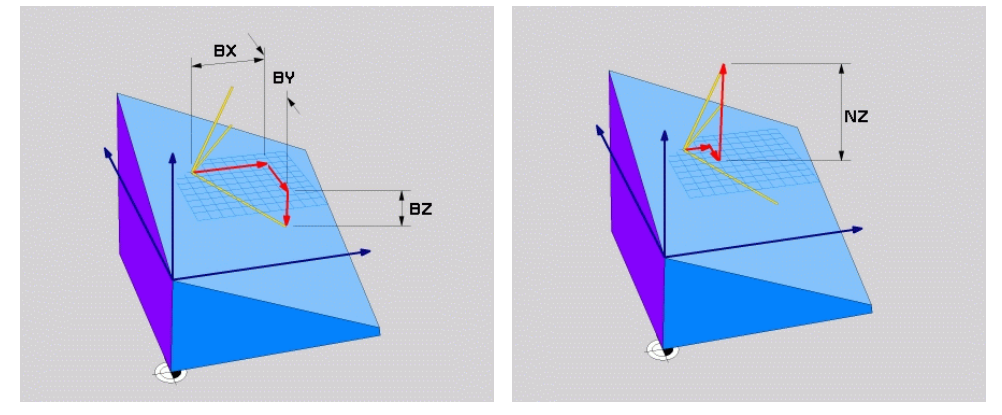

Základní vektor se složkami **BX**, **BY** a **BZ** Složka **NZ** normálového vektoru

I když jedna nebo více komponent obsahuje hodnotu 0, musíte definovat všech šest komponent.

Nemusíte zadávat normalizovaný vektor. Můžete použít rozměry z výkresu nebo jakékoli hodnoty, které nemění vzájemný vztah komponent. **Další informace:** ["Příklad použití", Stránka 330](#page-329-0)

Základní vektor se složkami **BX**, **BY** a **BZ** definuje směr naklopené osy X. Normálový vektor se složkami **NX**, **NY** a **NZ** definuje směr naklopené osy Z a tím nepřímo rovinu obrábění. Normálový vektor je kolmý k naklopené rovině obrábění.

### <span id="page-329-0"></span>**Příklad použití**

#### **Příklad**

Ť.

#### **11 PLANE VECTOR BX+1 BY+0 BZ+0 NX+0 NY-1 NZ+1 TURN MB MAX FMAX SYM-TABLE ROT**

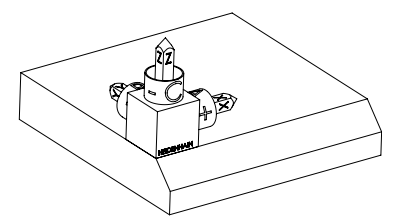

Výchozí stav Výchozí stav ukazuje polohu a orientaci ještě nenaklopeného souřadnicového systému roviny obrábění **WPL-CS**. Poloha definuje nulový bod obrobku, který byl v příkladu posunutý na horní hranu zkosení. Aktivní nulový bod obrobku také definuje polohu, kolem které řídicí systém orientuje nebo otáčí **WPL-CS**.

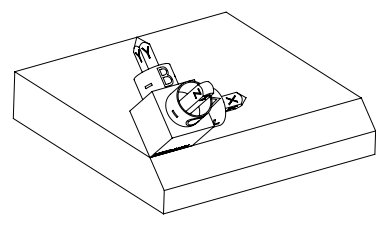

Orientování osy nástroje Pomocí definovaného normálového vektoru se složkami **NX+0**, **NY-1** a **NZ+1** řízení orientuje osu Z souřadnicového systému roviny obrábění **WPL-CS** kolmo k ploše zkosení.

> Orientace naklopené osy X odpovídá orientaci nenaklopené osy X přes komponentu **BX+1**.

Orientace naklopené osy Y je automatická, protože všechny osy jsou na sebe kolmé.

Pokud naprogramujete obrábění zkosení v rámci podprogramu, můžete vytvořit obvodové zkosení se čtyřmi definicemi rovin obrábění. Pokud příklad definuje rovinu obrábění prvního zkosení, naprogramujte zbývající zkosení pomocí následujících vektorových komponentů:

- **BX+0**, **BY+1** a **BZ+0** jakož i **NX+1**, **NY+0** a **NZ+1** pro druhé zkosení
- **BX+0**, **BY+0** a **BZ+0** jakož i **NX+0**, **NY+1** a **NZ+1** pro třetí zkosení
- **BX+0**, **BY+1** a **BZ+0** jakož i **NX+1**, **NY+0** a **NZ+1** pro čtvrté zkosení

Hodnoty se vztahují k nenaklopenému souřadnému systému obrobku **W-CS**.

Pamatujte, že před každou definicí roviny obrábění musíte posunout nulový bod obrobku.

## **Zadání**

#### **11 PLANE VECTOR BX+1 BY+0 BZ+0 NX+0 NY-1 NZ+1 TURN MB MAX FMAX SYM-TABLE ROT**

NC-funkce obsahuje následující prvky syntaxe:

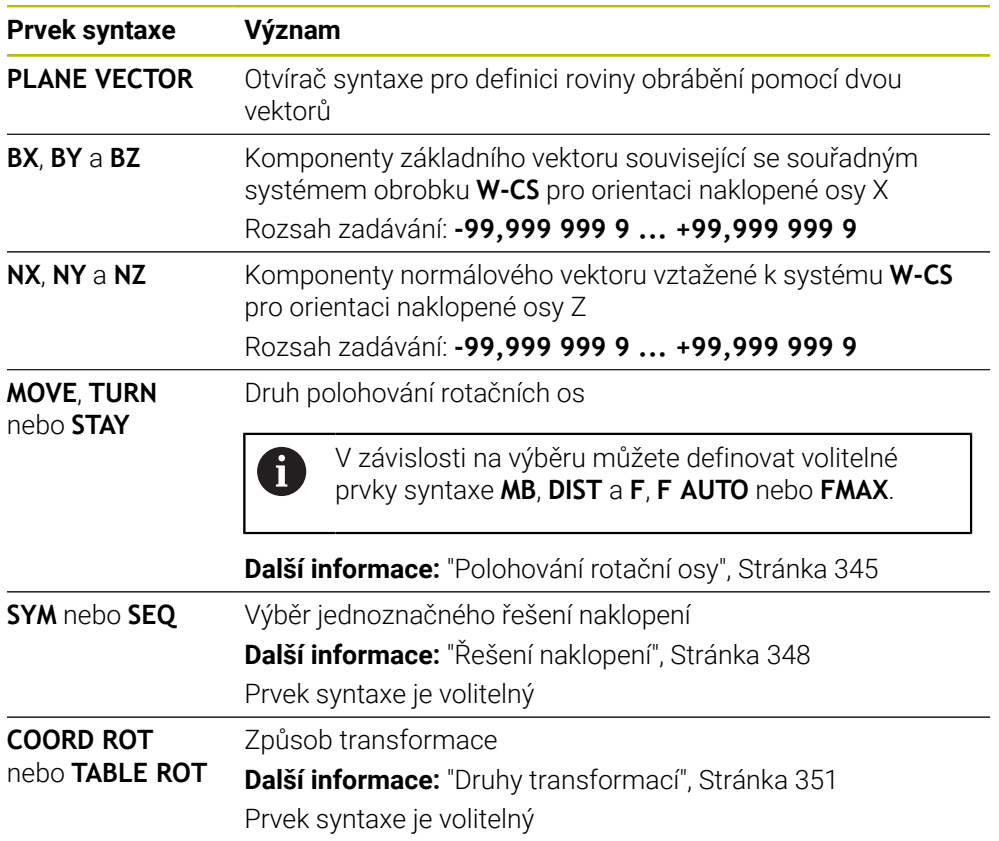

## **Upozornění**

- Mají-li složky normálového vektoru velmi malé hodnoty, kupř. 0 nebo 0,0000001, nemůže řídicí systém určit sklon roviny obrábění. V takových případech řídicí systém přeruší zpracování s chybovým hlášením. Toto chování nelze konfigurovat.
- Řídicí systém vypočítává interně z vašich údajů vždy normované vektory.

### **Poznámky spojené s nekolmými vektory**

Aby byla rovina obrábění jasně definována, musí být vektory naprogramovány navzájem kolmo.

Výrobce stroje používá volitelný strojní parametr **autoCorrectVector** (č.201207) k definování chování řízení pro nekolmé vektory.

Alternativně k chybovému hlášení může řídicí systém opravit nebo nahradit nekolmý základní vektor. Normálový vektor přitom řídicí systém nezmění.

Opravné chování řídicího systému, když základní vektor není vertikální:

Řízení promítá základní vektor podél normálového vektoru do roviny obrábění, definované normálovým vektorem.

Korekční chování řídicího systému, když není základní vektor kolmý, který je kromě toho krátký, paralelní nebo antiparalelně vůči normálovému vektoru:

- Pokud normálový vektor v komponentě **NX** obsahuje hodnotu 0, odpovídá základní vektor původní ose X.
- Pokud normálový vektor v komponentě **NY** obsahuje hodnotu 0, odpovídá základní vektor původní ose Y.

### **Definice**

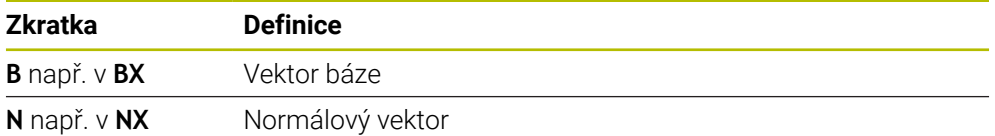

## **PLANE POINTS**

### **Použití**

Pomocí funkce **PLANE POINTS** definujete rovinu obrábění se třemi body.

#### **Příbuzná témata**

Vyrovnání roviny s cyklem dotykové sondy **431 MERENI ROVINY Další informace:** Uživatelská příručka Měřicí cykly pro obrobky a nástroje

## **Popis funkce**

Body definují rovinu obrábění pomocí svých souřadnic v nenaklopeném souřadném systému obrobku **W-CS**.

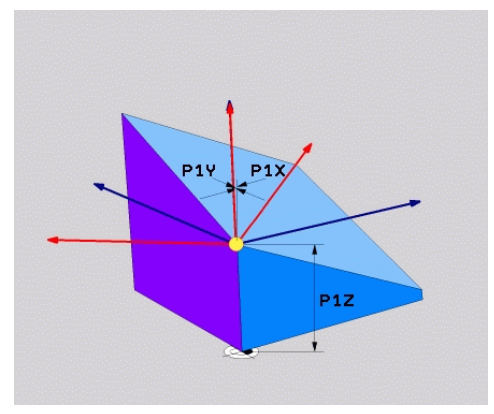

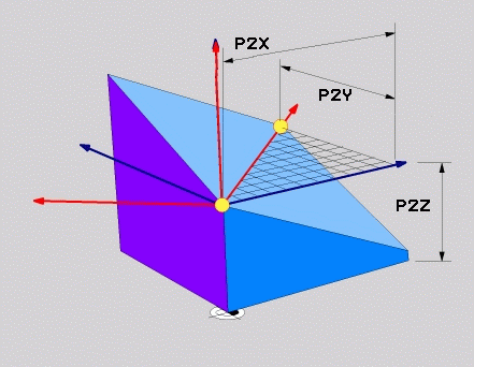

První bod se souřadnicemi **P1X**, **P1Y** a **P1Z**

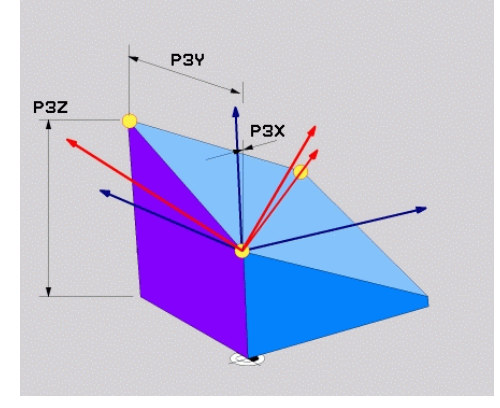

Druhý bod se souřadnicemi **P2X**, **P2Y** a **P2Z**

Třetí bod se souřadnicemi **P3X**, **P3Y** a **P3Z**

I když jedna nebo více souřadnic obsahuje hodnotu 0, musíte definovat všech devět souřadnic.

První bod se souřadnicemi **P1X**, **P1Y** a **P1Z** definuje první bod naklopené osy X.

Můžete si představit, že pomocí prvního bodu definujete počátek naklopené osy X a tím i bod pro orientaci souřadnicového systému roviny obrábění **WPL-CS**.

Pamatujte, že definováním prvního bodu se neposune nulový bod obrobku. Chcete-li naprogramovat souřadnice prvního bodu s hodnotou 0, možná budete muset předem posunout nulový bod obrobku do této polohy.

Druhý bod se souřadnicemi **P2X**, **P2Y** a **P2Z** definuje druhý bod naklopené osy X a tím i její orientaci.

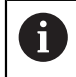

 $\mathbf i$ 

V definované rovině obrábění je dána orientace naklopené osy Y automaticky, protože obě osy jsou navzájem v pravém úhlu.

Třetí bod se souřadnicemi **P3X**, **P3Y** a **P3Z** definuje sklon naklopené roviny obrábění.

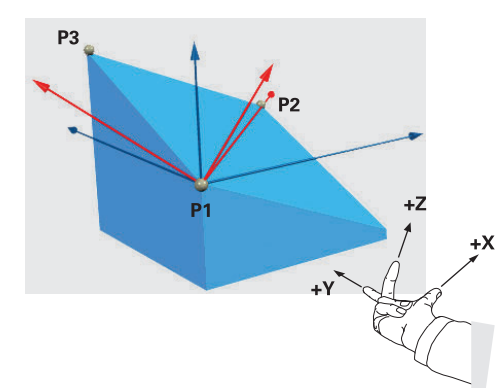

Aby bylo zajištěno, že kladný směr osy nástroje směřuje pryč od obrobku, platí pro polohu tří bodů následující podmínky:

- Bod 2 je napravo od bodu 1
- Bod 3 je nad spojnicemi bodů 1 a 2

### **Příklad použití**

#### **Příklad**

fi

#### **11 PLANE POINTS P1X+0 P1Y+0 P1Z+0 P2X+1 P2Y+0 P2Z+0 P3X+0 P3Y+1 P3Z+1 TURN MB MAX FMAX SYM- TABLE ROT**

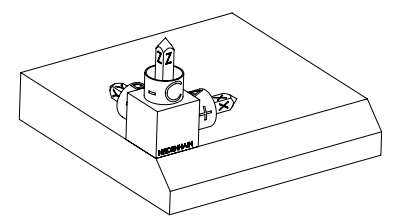

Výchozí stav Výchozí stav ukazuje polohu a orientaci ještě nenaklopeného souřadnicového systému roviny obrábění **WPL-CS**. Poloha definuje nulový bod obrobku, který byl v příkladu posunutý na horní hranu zkosení. Aktivní nulový bod obrobku také definuje polohu, kolem které řídicí systém orientuje nebo otáčí **WPL-CS**.

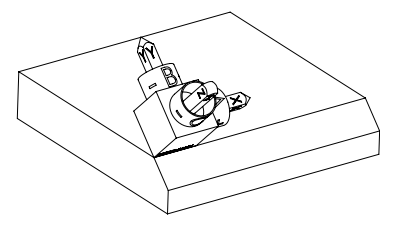

Orientování osy nástroje Pomocí prvních dvou bodů **P1** a **P2** řízení orientuje osu X systému **WPL-CS**.

> Vyrovnání naklopené osy X odpovídá orientaci nenaklopené osy X.

**P3** definuje sklon naklopené roviny obrábění. Orientace naklopených os Y a Z jsou dány automaticky, protože všechny osy jsou na sebe kolmé.

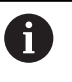

Můžete použít rozměry z výkresu nebo zadat jakékoli hodnoty, které nemění vzájemný vztah zadání.

V příkladu můžete také definovat **P2X** se šířkou obrobku **+100**. Můžete také naprogramovat **P3Y** a **P3Z** se šířkou zkosení **+10**.

Pokud naprogramujete obrábění zkosení v rámci podprogramu, můžete vytvořit obvodové zkosení se čtyřmi definicemi rovin obrábění.

Pokud příklad definuje rovinu obrábění prvního zkosení, naprogramujte zbývající zkosení pomocí následujících bodů:

- **P1X+0**, **P1Y+0** , **P1Z+0** jakož i **P2X+0**, **P2Y+1**, **P2Z+0** a **P3X-1**, **P3Y+0**, **P3Z+1** pro druhé zkosení
- **P1X+0**, **P1Y+0** , **P1Z+0** jakož i **P2X-1**, **P2Y+0**, **P2Z+0** a **P3X+0**, **P3Y-1**, **P3Z+1** pro třetí zkosení
- **P1X+0**, **P1Y+0** , **P1Z+0** jakož i **P2X+0**, **P2Y-1**, **P2Z+0** a **P3X+1**, **P3Y+0**, **P3Z+1** pro čtvrté zkosení

Hodnoty se vztahují k nenaklopenému souřadnému systému obrobku **W-CS**.

Pamatujte, že před každou definicí roviny obrábění musíte posunout nulový bod obrobku.

## **Zadání**

#### **11 PLANE POINTS P1X+0 P1Y+0 P1Z+0 P2X+1 P2Y+0 P2Z+0 P3X+0 P3Y+1 P3Z+1 TURN MB MAX FMAX SYM- TABLE ROT**

NC-funkce obsahuje následující prvky syntaxe:

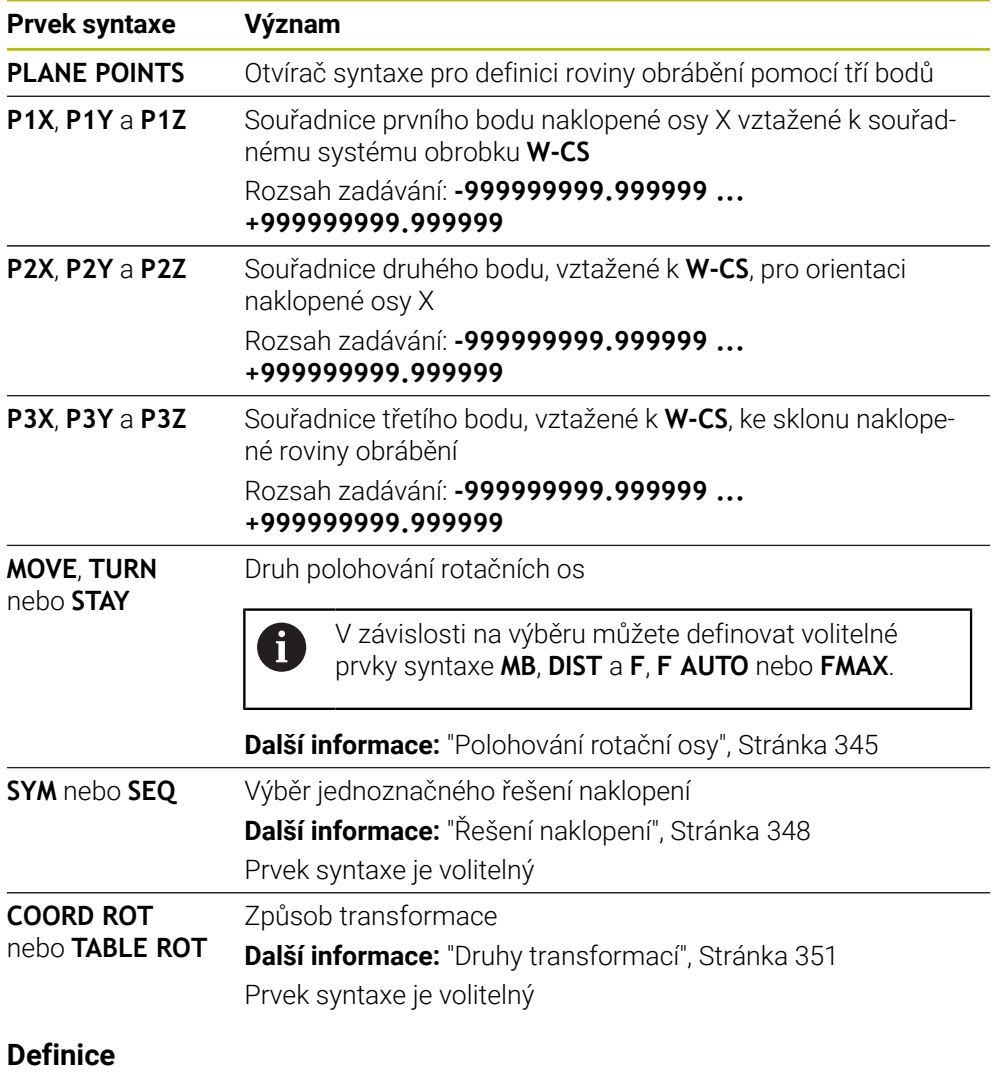

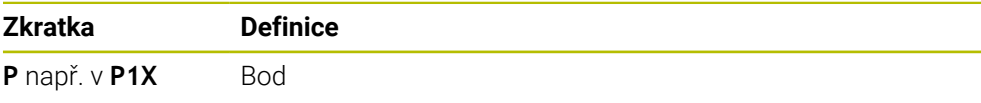

## <span id="page-336-0"></span>**PLANE RELATIV**

### **Použití**

Pomocí funkce **PLANE RELATIV** definujete rovinu obrábění s jediným prostorovým úhlem.

Definovaný úhel je vždy vztažen k zadávanému souřadnému systému **I-CS**.

**Další informace:** ["Vztažné soustavy", Stránka 280](#page-279-0)

## **Popis funkce**

i

Relativní prostorový úhel definuje rovinu obrábění jako natočení v aktivním vztažném systému.

Pokud není rovina obrábění naklopená, vztahuje se definovaný prostorový úhel k nenaklopenému souřadnému systému obrobku **W-CS**.

Pokud je rovina obrábění naklopená, vztahuje se relativní prostorový úhel k naklopenému souřadnicovému systému roviny obrábění **WPL-CS**.

S **PLANE RELATIVE** můžete např. naprogramovat zkosení na naklopeném povrchu obrobku dalším naklopením roviny obrábění o úhel zkosení.

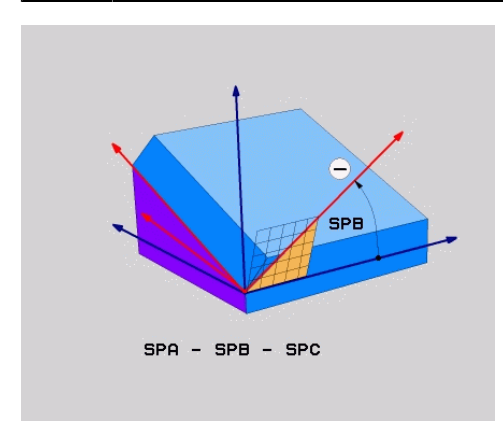

Aditivní prostorový úhel **SPB**

V každé funkci **PLANE RELATIV** definujete pouze jeden prostorový úhel. Můžete však naprogramovat libovolný počet funkcí **PLANE RELATIV** za sebou.

Pokud se chcete po funkci **PLANE RELATIV** vrátit do dříve aktivní roviny obrábění, definujte jinou funkci **PLANE RELATIV** se stejným úhlem, ale s opačným znaménkem.

**11**

### **Příklad použití**

#### **Příklad**

j.

A

### **11 PLANE RELATIV SPA+45 TURN MB MAX FMAX SYM- TABLE ROT**

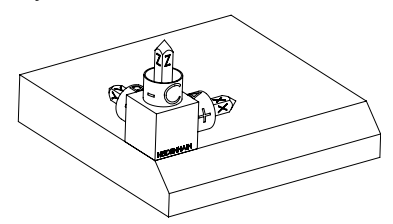

Výchozí stav Výchozí stav ukazuje polohu a orientaci ještě nenaklopeného souřadnicového systému roviny obrábění **WPL-CS**. Poloha definuje nulový bod obrobku, který byl v příkladu posunutý na horní hranu zkosení. Aktivní nulový bod obrobku také definuje polohu, kolem které řídicí systém orientuje nebo otáčí **WPL-CS**.

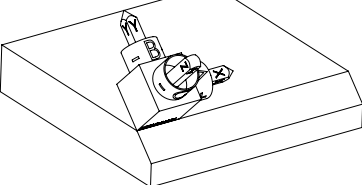

Orientování osy nástroje Pomocí prostorového úhlu **SPA+45** řídicí systém orientuje osu Z systému **WPL-CS** kolmo k povrchu zkosení. Natočení o úhel **SPA** se provádí kolem nenaklopené osy X.

> Vyrovnání naklopené osy X odpovídá orientaci nenaklopené osy X.

Orientace naklopené osy Y je automatická, protože všechny osy jsou na sebe kolmé.

Pokud naprogramujete obrábění zkosení v rámci podprogramu, můžete vytvořit obvodové zkosení se čtyřmi definicemi rovin obrábění. Pokud příklad definuje rovinu obrábění prvního zkosení, naprogramujte

zbývající zkosení pomocí následujících prostorových úhlů:

- První funkce PLANE RELATIV s **SPC+90** a další relativní naklopení s **SPA +45** pro druhé zkosení
- První funkce PLANE RELATIV s **SPC+180** a další relativní naklopení s **SPA+45** pro třetí zkosení
- První funkce PLANE RELATIV s **SPC+270** a další relativní naklopení s **SPA+45** pro čtvrté zkosení

Hodnoty se vztahují k nenaklopenému souřadnému systému obrobku **W-CS**.

Pamatujte, že před každou definicí roviny obrábění musíte posunout nulový bod obrobku.

Pokud posunete nulový bod obrobku dále v naklopené rovině obrábění, musíte definovat inkrementální hodnoty.

**Další informace:** ["Poznámka", Stránka 340](#page-339-0)

## **Zadání**

### **11 PLANE RELATIV SPA+45 TURN MB MAX FMAX SYM- TABLE ROT**

NC-funkce obsahuje následující prvky syntaxe:

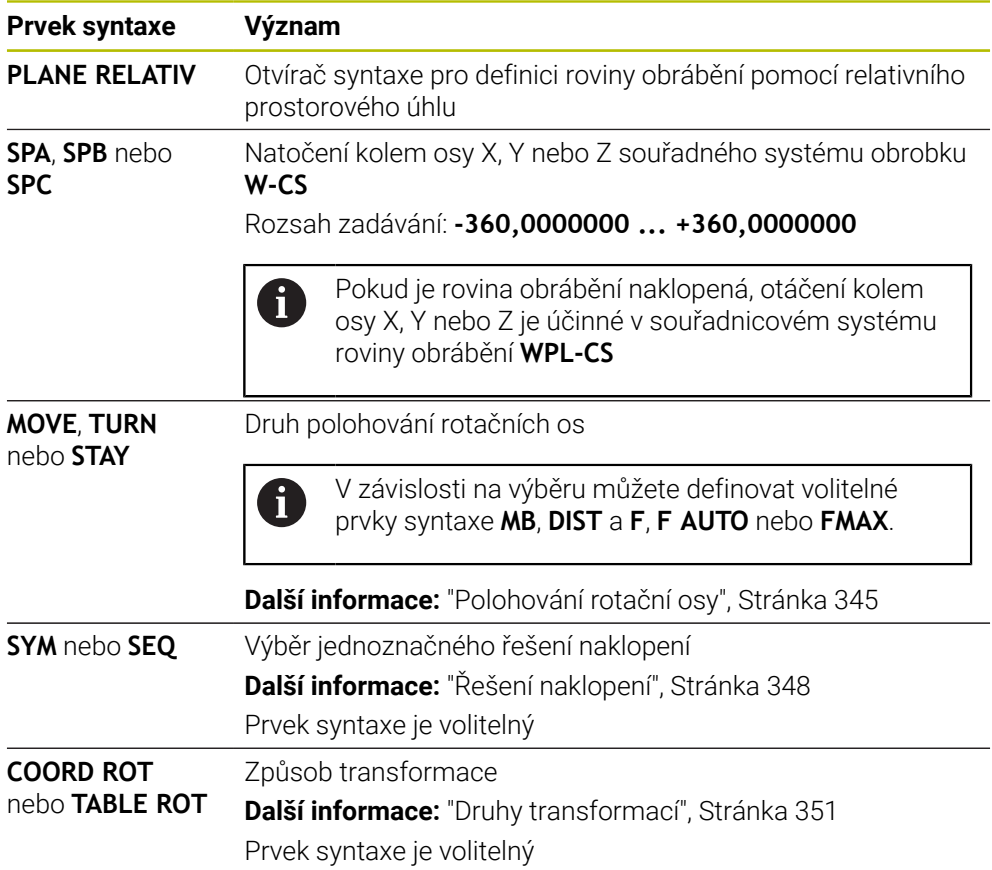

## <span id="page-339-0"></span>**Poznámka**

## **Inkrementální posunutí počátku s použitím zkosení jako příkladu**

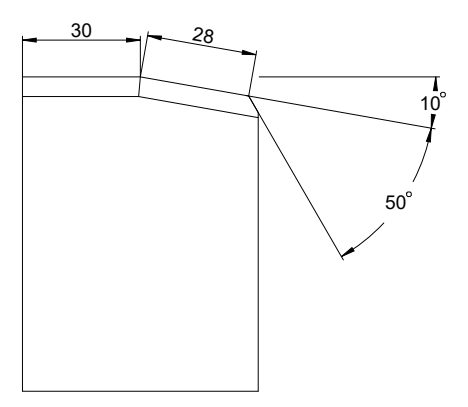

50° zkosení na naklopeném povrchu obrobku

### **Příklad**

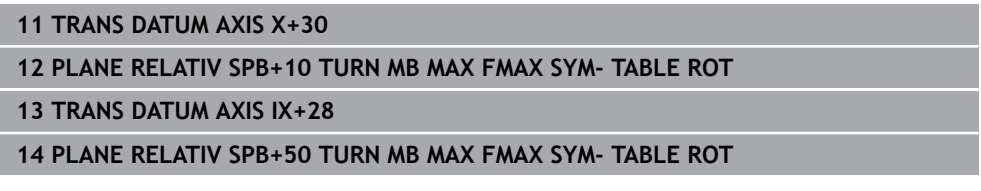

Tento postup nabízí tu výhodu, že můžete programovat přímo s rozměry výkresu.

## **Definice**

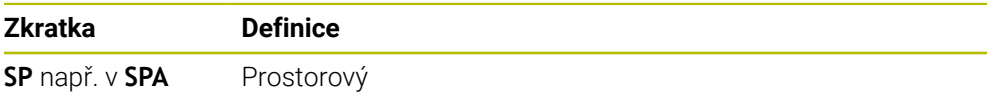

## **PLANE RESET**

### **Použití**

Pomocí funkce **PLANE RESET** vynulujete všechny úhly naklopení a deaktivujete naklopení roviny obrábění.

### **Popis funkce**

Funkce **PLANE RESET** provádí vždy dva dílčí úkoly:

Resetuje všechny úhly naklopení, bez ohledu na vybranou funkci naklopení nebo typ úhlů

Funkce neresetuje žádné hodnoty offsetu!

**Další informace:** Uživatelská příručka Seřizování a zpracování

Deaktivace naklopení roviny obrábění

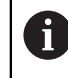

Žádná jiná funkce naklopení tento dílčí úkol neprovádí! I když naprogramujete všechny specifikace úhlů s hodnotou 0 v rámci libovolné funkce naklápění, zůstane naklopení roviny obrábění aktivní.

Pomocí volitelného polohování rotační osy můžete jako třetí dílčí úkol naklopit rotační osy zpět do základní polohy.

**Další informace:** ["Polohování rotační osy", Stránka 345](#page-344-0)

### **Zadání**

### **11 PLANE RESET TURN MB MAX FMAX**

NC-funkce obsahuje následující prvky syntaxe:

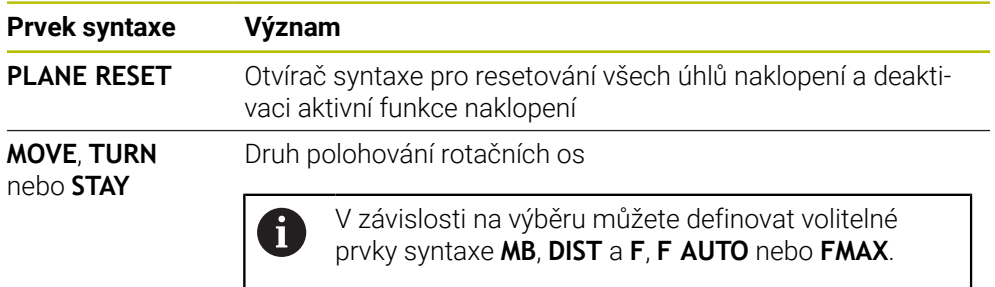

**Další informace:** ["Polohování rotační osy", Stránka 345](#page-344-0)

### **Upozornění**

Před každým spuštěním programu se ujistěte, že neprobíhají žádné nežádoucí transformace souřadnic. V případě potřeby můžete také ručně zakázat naklopení roviny obrábění v okně **3-D rotace**.

**Další informace:** Uživatelská příručka Seřizování a zpracování

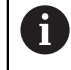

Na indikaci stavu můžete zkontrolovat požadovaný stav situace naklopení.

**Další informace:** ["Indikace stavu", Stránka 312](#page-311-0)

Pomocí funkcí dotykové sondy můžete uložit šikmou polohu obrobku jako základní 3D-natočení v tabulce referenčních bodů, např. **Rovina (PL)** V NC-programu pak musíte vyrovnat obrobek s funkcí naklopení, např. s **PLANE SPATIAL SPA+0 SPB+0 SPC+0 TURN FMAX**. Nesmíte **PLANE RESET** používat pro obrábění, protože řídicí systém v této funkci nezohledňuje 3D-základní natočení. **Další informace:** ["PLANE SPATIAL", Stránka 316](#page-315-0)

## **PLANE AXIAL**

## **Použití**

Pomocí funkce **PLANE AXIAL** definujete obráběcí rovinu jedním až maximálně třemi absolutními nebo přírůstkovými úhly os.

Pro každou rotační osu na stroji můžete naprogramovat jeden úhel osy.

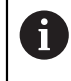

Díky možnosti definovat pouze jeden úhel osy můžete **PLANE AXIAL** použít i na strojích s pouze jednou rotační osou.

Pamatujte, že NC-programy s osovými úhly jsou vždy závislé na kinematice, a proto nejsou strojově neutrální!

## **Příbuzná témata**

Programování nezávislé na kinematice s prostorovými úhly **Další informace:** ["PLANE SPATIAL", Stránka 316](#page-315-0)

### **Popis funkce**

Úhly os definují jak orientaci roviny obrábění, tak cílové souřadnice rotačních os.

Osové úhly musí odpovídat osám na stroji. Pokud programujete osové úhly pro neexistující osy natočení, vydá řídicí systém chybové hlášení.

Protože úhly os závisí na kinematice, musíte rozlišovat mezi osami hlavy a stolu s ohledem na znaménko.

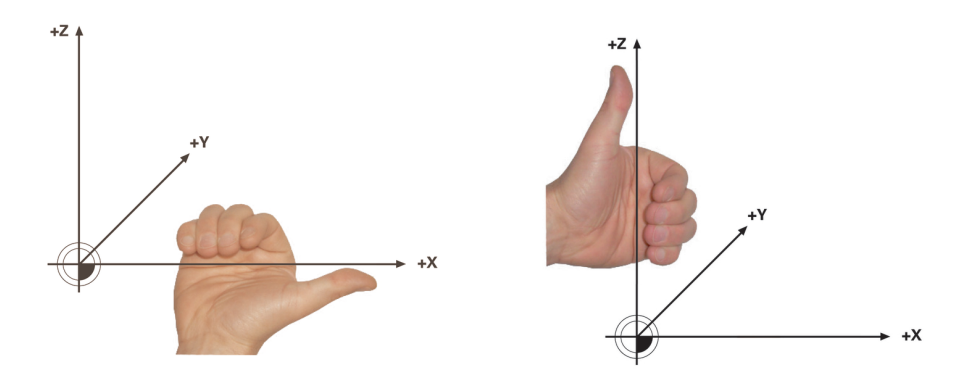

Rozšířené pravidlo pravé ruky pro osy otáčení hlavy

Pokročilé pravidlo levé ruky pro rotační osy stolu

Palec příslušné ruky ukazuje v kladném směru osy, kolem které dochází k rotaci. Ohnuté prsty ukazují v kladném směru otáčení.

Všimněte si, že v případě navazujících rotačních os změní umístění první rotační osy také polohu druhé rotační osy.

### **Příklad použití**

Následující příklad platí pro stroj s AC-kinematikou stolu, jehož dvě rotační osy jsou instalovány v pravém úhlu a jedna navazuje na druhou.

#### **Příklad**

j.

### **11 PLANE AXIAL A+45 TURN MB MAX FMAX**

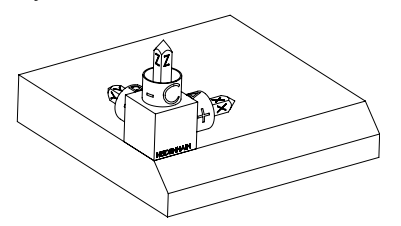

Výchozí stav Výchozí stav ukazuje polohu a orientaci ještě nenaklopeného souřadnicového systému roviny obrábění **WPL-CS**. Poloha definuje nulový bod obrobku, který byl v příkladu posunutý na horní hranu zkosení. Aktivní nulový bod obrobku také definuje polohu, kolem které řídicí systém orientuje nebo otáčí **WPL-CS**.

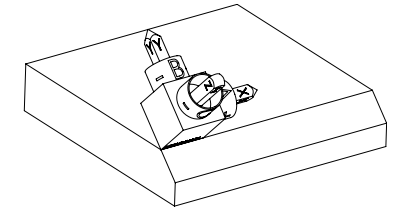

Orientování osy nástroje Pomocí definovaného úhlu osy **A** řízení orientuje osu Z **WPL-CS** kolmo k ploše zkosení. Natočení o úhel **A** se provádí kolem nenaklopené osy X.

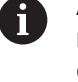

Aby byl nástroj kolmý k ploše zkosení, musí se rotační osa stolu A naklopit dozadu. Podle rozšířeného pravidla levé ruky

pro osy stolu musí být znaménko hodnoty osy A kladné.

Vyrovnání naklopené osy X odpovídá orientaci nenaklopené osy X.

Orientace naklopené osy Y je automatická, protože všechny osy jsou na sebe kolmé.

Pokud naprogramujete obrábění zkosení v rámci podprogramu, můžete vytvořit obvodové zkosení se čtyřmi definicemi rovin obrábění. Pokud příklad definuje rovinu obrábění prvního zkosení, naprogramujte zbývající zkosení pomocí následujících osových úhlů:

- **A+45** a **C+90** pro druhé zkosení
- **A+45** a **C+180** pro třetí zkosení
- **A+45** a **C+270** pro čtvrté zkosení

Hodnoty se vztahují k nenaklopenému souřadnému systému obrobku **W-CS**.

Pamatujte, že před každou definicí roviny obrábění musíte posunout nulový bod obrobku.

### **Zadání**

### **11 PLANE AXIAL A+45 TURN MB MAX FMAX**

NC-funkce obsahuje následující prvky syntaxe:

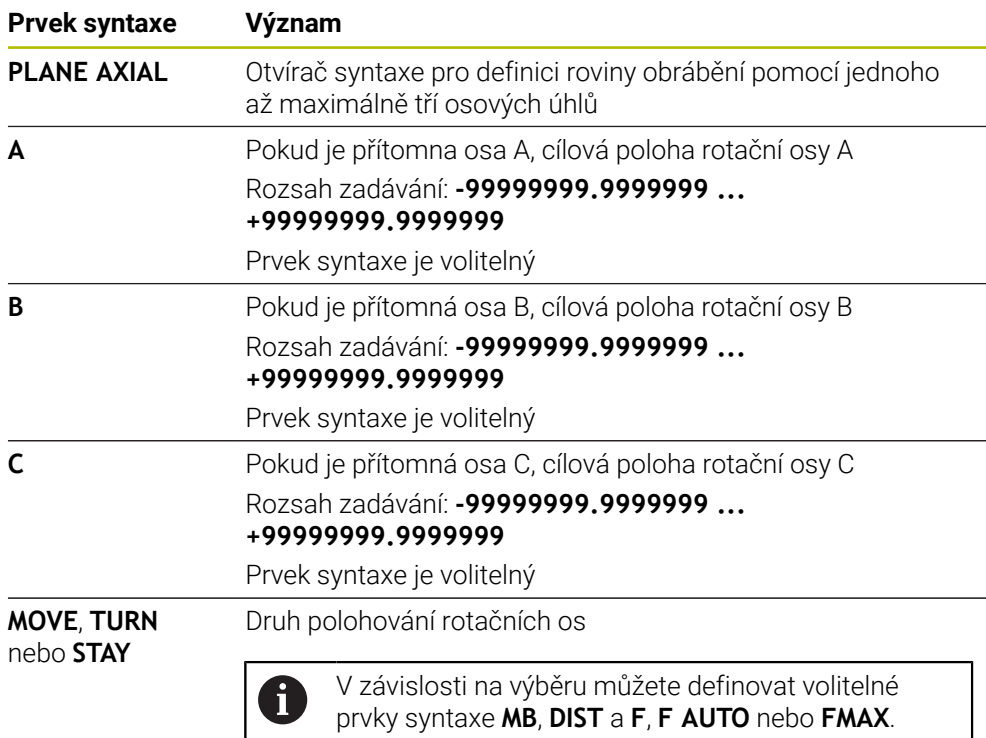

**Další informace:** ["Polohování rotační osy", Stránka 345](#page-344-0)

Zadání **SYM** nebo **SEQ** a také **COORD ROT** nebo **TABLE ROT** jsou možné, ale nemají žádný účinek ve spojení s **PLANE AXIAL**.

## **Upozornění**

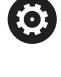

i

Informujte se ve vaší příručce ke stroji!

Pokud váš stroj umožňuje definování prostorových úhlů, můžete po **PLANE AXIAL** také nadále **PLANE RELATIVE** programovat.

- Osové úhly funkce **PLANE AXIAL** působí modálně. Pokud programujete přírůstkový osový úhel, tak řídicí systém přičte tuto hodnotu k aktuálně platnému osovému úhlu. Pokud programujete ve dvou po sobě jdoucích funkcích **PLANE AXIAL** dvě různé osy otáčení, tak vznikne nová obráběcí rovina z obou definovaných osových úhlů.
- Funkce **PLANE AXIAL** nezapočítává základní natočení.
- Ve spojení s **PLANE AXIAL** nemají naprogramované transformace zrcadlení, otočení a měřítka žádný vliv na polohu bodu otáčení ani na orientaci rotačních os. **Další informace:** ["Transformace v obrobkovém souřadném systému W-CS",](#page-285-0) [Stránka 286](#page-285-0)
- Pokud nepoužíváte CAM-systém, je **PLANE AXIAL** pohodlný pouze s osami otáčení, umístěnými v pravém úhlu.

## <span id="page-344-0"></span>**Polohování rotační osy**

## **Použití**

Pomocí typu polohování rotační osy definujete, jak řízení naklopí rotační osy na vypočítané hodnoty os.

Výběr závisí např. na následujících hlediskách:

- Je nástroj při naklápění v blízkosti obrobku?
- Je nástroj při naklápění v bezpečné poloze?
- Smí a mohou být rotační osy polohovány automaticky?

## **Popis funkce**

Řídicí systém nabízí tři typy polohování rotační osy, z nichž si jeden musíte vybrat.

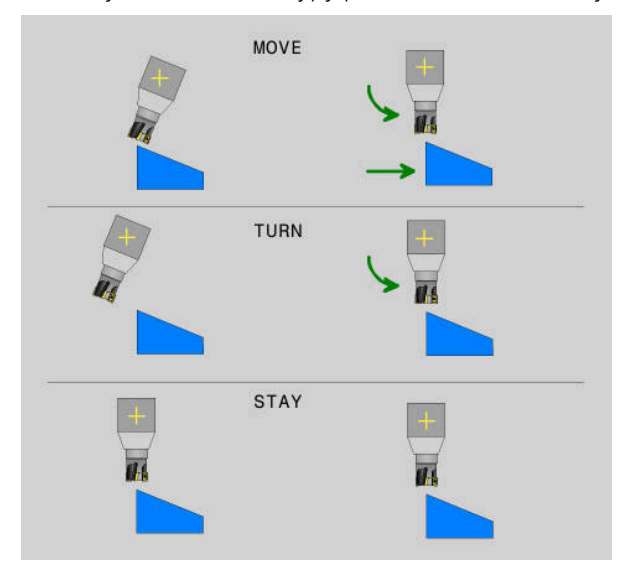

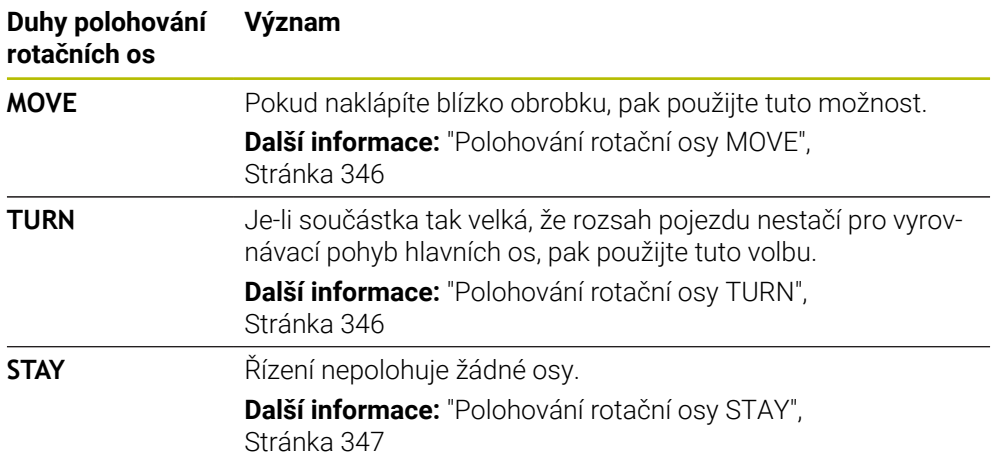

## <span id="page-345-0"></span>**Polohování rotační osy MOVE**

Řízení polohuje rotační osy a provádí kompenzační pohyby v hlavních (lineárních) osách.

Vyrovnávací pohyby znamenají, že relativní poloha mezi nástrojem a obrobkem se během polohování nemění.

# *UPOZORNĚNÍ*

### **Pozor nebezpečí kolize!**

Otočný bod je v ose nástroje. U velkých průměrů nástroje se může nástroj při vyklápění zanořit do materiálu. Během naklápění vzniká riziko kolize!

Dbejte na dostatečnou vzdálenost mezi nástrojem a obrobkem

Pokud nedefinujete **DIST** nebo jej definujete s hodnotou 0, bude bod rotace a tím i střed pro vyrovnávací pohyby v hrotu nástroje.

Pokud definujete **DIST** s hodnotou větší než 0, posunete střed otáčení v ose nástroje pryč od hrotu nástroje o tuto hodnotu.

Pokud chcete naklopit kolem určitého bodu na obrobku, zajistěte následující:

i

- Před naklopením nástroj stojí přímo nad požadovaným bodem na obrobku.
- Hodnota definovaná v **DIST** přesně odpovídá vzdálenosti mezi hrotem nástroje a požadovaným bodem natočení.

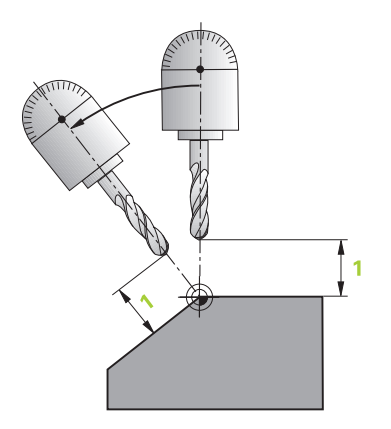

## <span id="page-345-1"></span>**Polohování rotační osy TURN**

Řízení polohuje pouze rotační osy. Po naklopení musíte nástroj polohovat.

## <span id="page-346-0"></span>**Polohování rotační osy STAY**

Po naklopení musíte polohovat jak rotační osy, tak i nástroj.

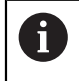

Řízení také orientuje během **STAY** souřadnicový systém roviny obrábění **WPL-CS** automaticky.

Pokud zvolíte **STAY**, musíte po funkci **PLANE** naklopit rotační osy v samostatném polohovacím bloku.

Používejte v polohovacím bloku pouze úhly os vypočítané řídicím systémem:

- **Q120** pro osový úhel osy A
- **Q121** pro osový úhel osy B
- **Q122** pro osový úhel osy C

Pomocí proměnných se vyhnete chybám při zadávání a výpočtu. Po změně hodnot ve funkcích **PLANE** také nemusíte provádět žádné změny.

### **Příklad**

**11 L A+Q120 C+Q122 FMAX**

### **Zadání**

**MOVE**

#### **11 PLANE SPATIAL SPA+45 SPB+0 SPC+0 MOVE DIST0 FMAX**

Výběr **MOVE** umožňuje definovat následující prvky syntaxe:

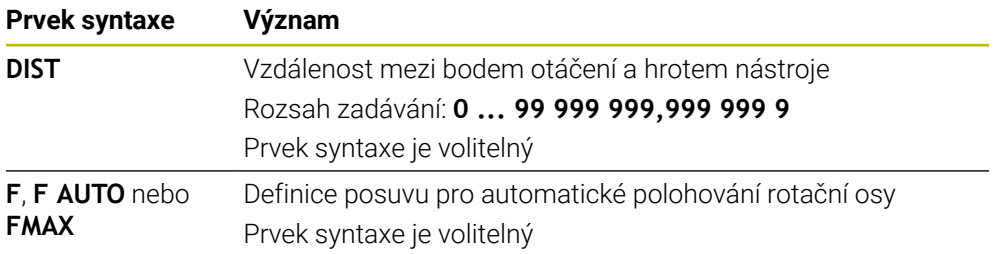

### **TURN**

#### **11 PLANE SPATIAL SPA+45 SPB+0 SPC+0 TURN MB MAX FMAX**

Výběr **TURN** umožňuje definovat následující prvky syntaxe:

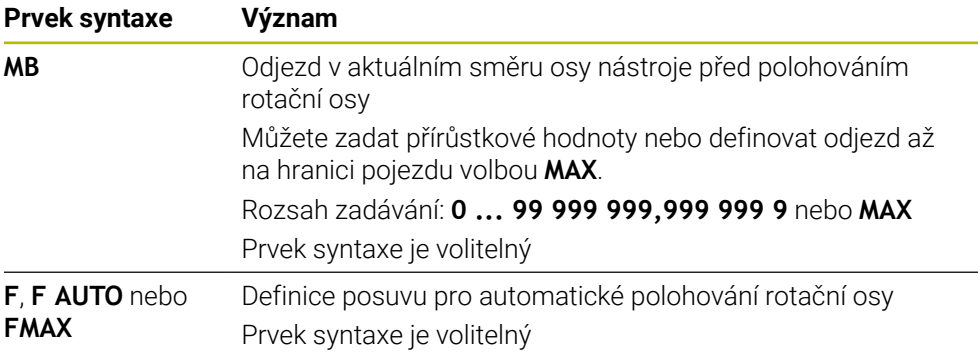

#### **STAY**

### **11 PLANE SPATIAL SPA+45 SPB+0 SPC+0 STAY**

Výběr **STAY** neumožňuje definovat další prvky syntaxe.

## **Poznámka**

## *UPOZORNĚNÍ*

### **Pozor nebezpečí kolize!**

Řídicí systém neprovádí žádnou automatickou kontrolu kolize mezi nástrojem a obrobkem. Při chybném nebo chybějícím předpolohování před naklopením vzniká během naklápění riziko kolize!

- Před naklopením programujte bezpečnou polohu
- NC-program nebo část programu v režimu **Program/provoz po bloku** testujte pečlivě

## <span id="page-347-0"></span>**Řešení naklopení**

### **Použití**

j.

Pomocí **SYM (SEQ)** si vyberete požadovanou možnost z několika řešení naklopení.

Jednoznačné řešení naklopení definujete výhradně pomocí osových úhlů. Všechny ostatní možnosti definice mohou vést k několika řešením v závislosti na stroji.

## **Popis funkce**

Řídicí systém nabízí dvě možnosti, ze kterých si můžete vybrat jednu.

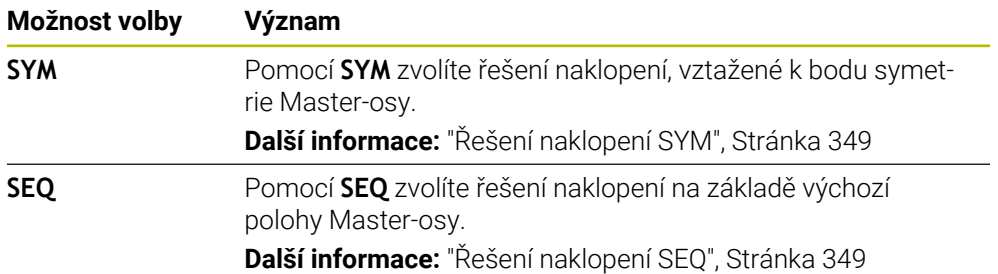

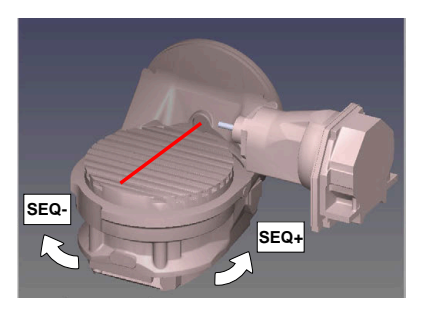

Vztah pro **SEQ**

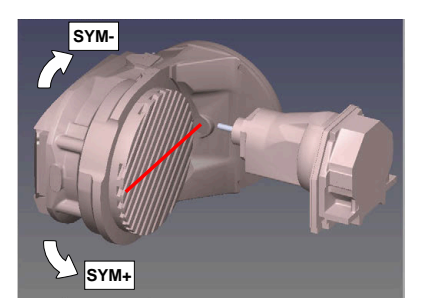

Vztah pro **SYM**

Neleží-li vámi zvolené řešení pomocí **SYM**(**SEQ**) v rozsahu pojezdu stroje, vydá řídicí systém chybové hlášení **Nedovolený úhel**.

## Zadání **SYM** nebo **SEQ** je volitelné.

Nedefinujete-li **SYM** (**SEQ**), zjistí řídicí systém řešení takto:

- 1 Zkontroluje, zda obě možná řešení leží v rozsahu pojezdu rotačních os
- 2 Dvě možná řešení: vycházeje z aktuální polohy os natočení zvolí řešení s nejkratší dráhou
- 3 Jedno možné řešení: zvolí toto jediné řešení
- 4 Žádné řešení: vydá chybové hlášení **Nedovolený úhel**

## <span id="page-348-0"></span>**Řešení naklopení SYM**

Pomocí funkce **SYM** zvolíte jedno z možných řešení, vztažené k bodu symetrie Master-osy:

- **SYM+** polohuje Master-osu do kladného poloprostoru, vycházeje z bodu symetrie.
- **SYM-** polohuje Master-osu do záporného poloprostoru, vycházeje z bodu symetrie.

**SYM** používá na rozdíl od **SEQ** bod symetrie Master-osy jako vztah. Každá Masterosa má dvě nastavení symetrie, která leží o 180° mimo sebe (částečně pouze jedno symetrické postavení v oblasti pojezdu).

Bod symetrie zjistíte takto:

- ▶ Provést PLANE SPATIAL s libovolným prostorovým úhlem a SYM+
- Úhel Master-osy uložte do Q-parametru, např. -80
- Opakujte funkci **PLANE SPATIAL** se **SYM-**
- Úhel Master-osy uložte do Q-parametru, např. -100
- Vytvořte střední hodnotu, např. -90 Střední hodnota odpovídá bodu symetrie.

## <span id="page-348-1"></span>**Řešení naklopení SEQ**

i

Pomocí funkce **SEQ** zvolíte jedno z možných řešení, vztažené k základní poloze Master-osy:

- **SEQ+** polohuje Master-osu do kladného rozsahu naklopení, vycházeje ze základní polohy
- **SEQ-** polohuje Master-osu do záporného rozsahu naklopení, vycházeje ze základní polohy

**SEQ** vychází ze základní polohy (0°) Master-osy. Master-osa je první rotační osa, vycházíme-li od nástroje, nebo poslední rotační osa, vycházíme-li od stolu (závisí na konfiguraci stroje). Pokud leží obě řešení v kladné nebo záporné oblasti, použije řídicí systém automaticky bližší řešení (kratší dráha). Pokud potřebujete druhé možné řešení, musíte buďto před naklopením obráběcí roviny předpolohovat Master-osu (v oblasti druhé možnosti řešení) nebo pracovat se **SYM**.

## **Příklady**

### **Stroj s C-otočným stolem a A-naklápěcím stolem. Programovaná funkce: PLANE SPATIAL SPA+0 SPB+45 SPC+0**

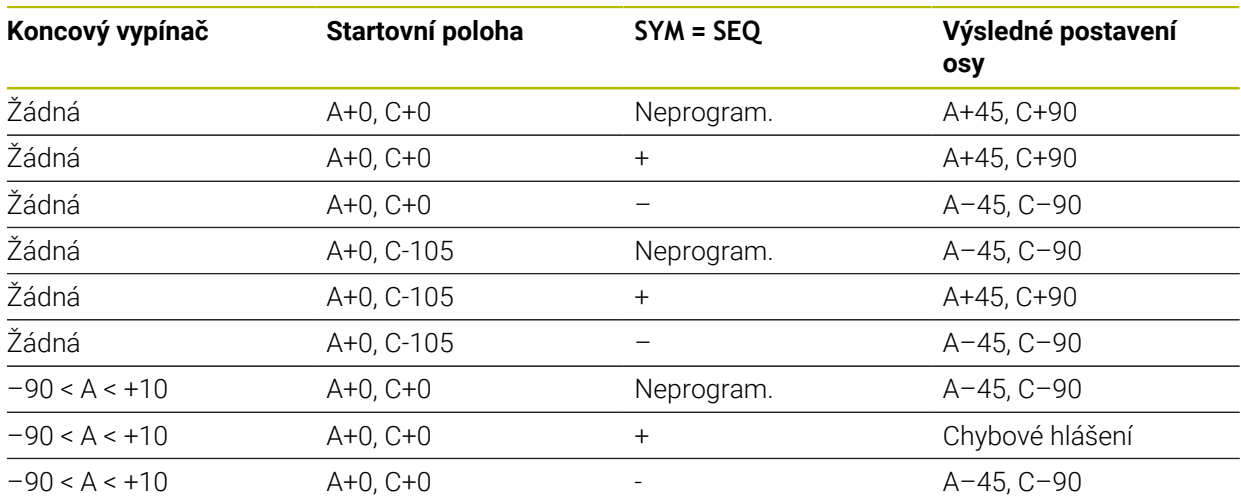

### **Stroj s B-otočným stolem a A-naklápěcím stolem (koncový vypínač A +180 a -100). Programovaná funkce: PLANE SPATIAL SPA-45 SPB+0 SPC+0**

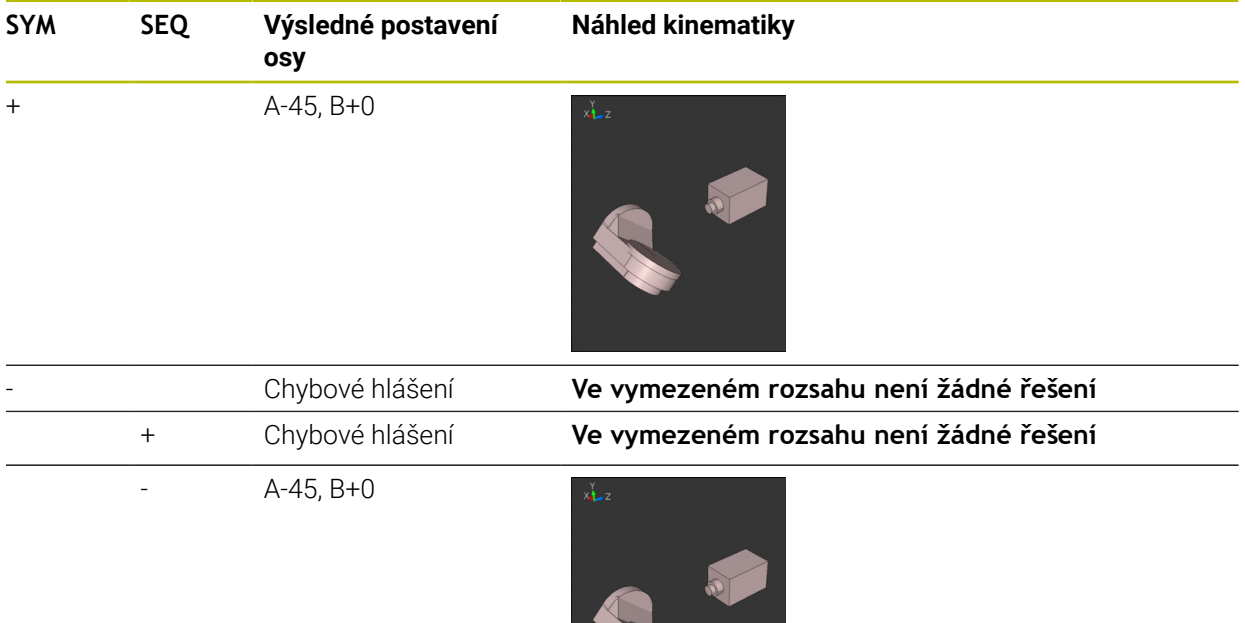

Poloha bodu symetrie je závislá na kinematice. Pokud změníte kinematiku 0 (např. výměnou hlavy), tak se změní poloha bodu symetrie. Ve smyslu kinematiky neodpovídá kladný směr otáčení **SYM** kladnému směru otáčení **SEQ**. Proto zjistěte u každého stroje polohu bodu symetrie a směr otáčení **SYM** před programováním.

## <span id="page-350-0"></span>**Druhy transformací**

### **Použití**

A

Pomocí **COORD ROT** a **TABLE ROT** ovlivňujete orientaci souřadnicového systému roviny obrábění **WPL-CS** prostřednictvím osové polohy tzv. volné rotační osy.

Libovolná osa otáčení se stává volnou osou otáčení když je splněno následující:

- osa natočení nemá žádný vliv na polohu nástroje, protože osa otáčení a osa nástroje při natočení jsou rovnoběžné
- osa otáčení je první osa otáčení v kinematickém řetězci, vycházeje od obrobku

Účinek druhů transformace **COORD ROT** a **TABLE ROT** je tedy závislá na naprogramovaných prostorových úhlech a kinematice stroje.

## **Popis funkce**

Řídicí systém nabízí dvě možnosti.

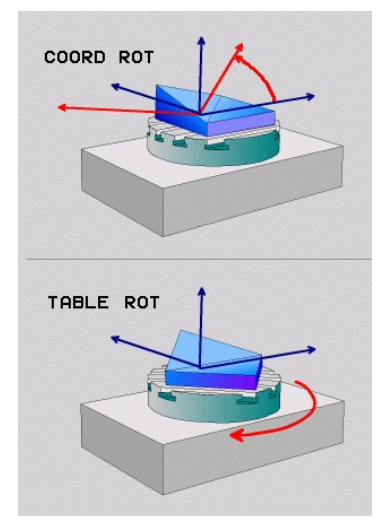

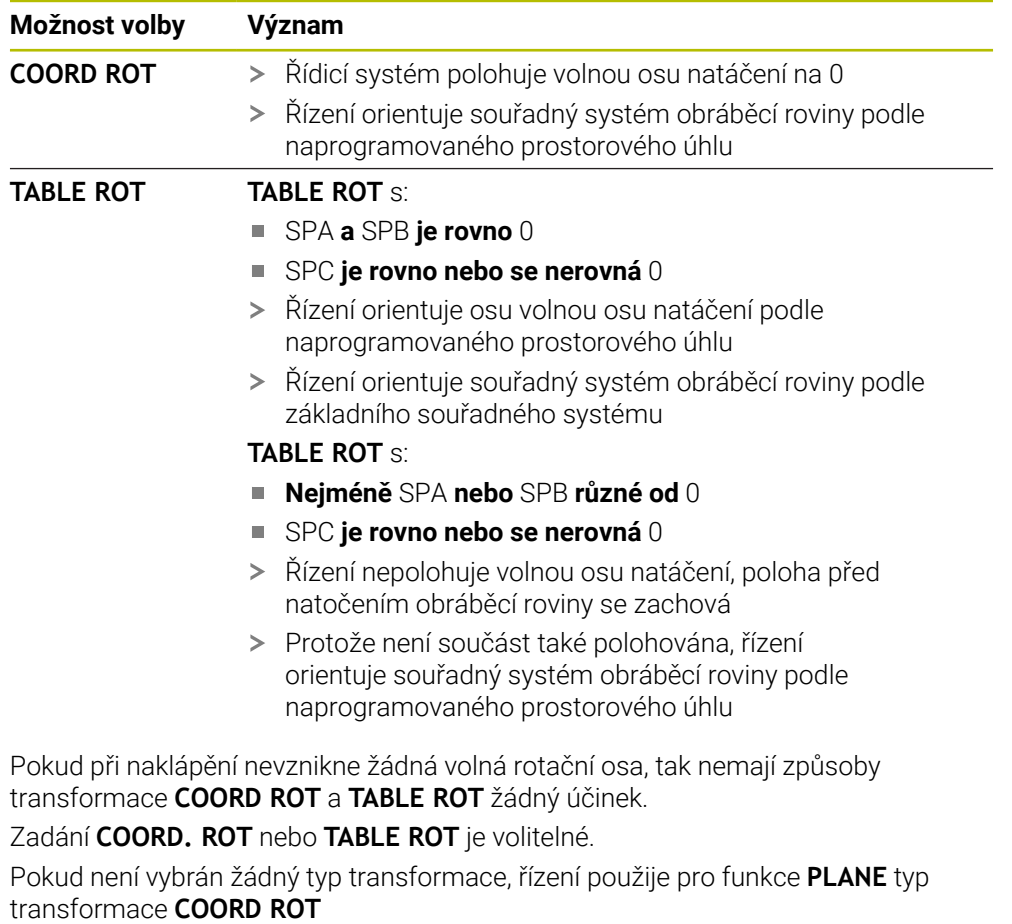

## **Příklad**

Následující příklad ukazuje účinek transformace typu **TABLE ROT** ve spojení s jednou volnou rotační osou.

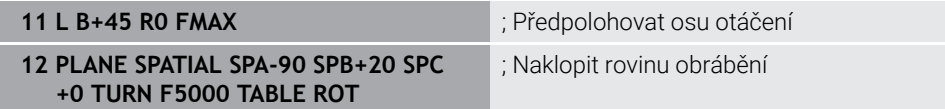

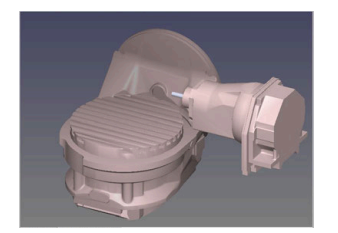

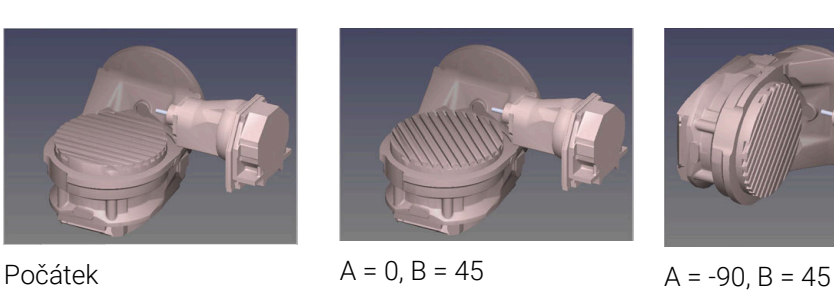

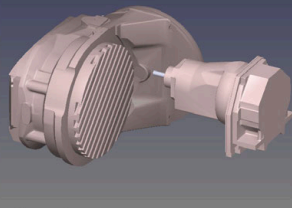

- Řízení polohuje B-osu do osového úhlu B+45
- Při naprogramované situaci naklopení s SPA-90 se stane B-osa volnou osou natočení
- Řízení nepolohuje volnou osu natočení, poloha B-osy před natočením obráběcí roviny se zachová
- Protože není obrobek také polohován, řízení orientuje souřadný systém obráběcí roviny podle naprogramovaného prostorového úhlu SPB+20

### **Upozornění**

- Pro chování při polohování při způsobech transformace **COORD ROT** a **TABLE ROT** není relevantní, zda je volná rotační osa stolní osa nebo osa hlavy.
- Výsledná poloha volné rotační osy je mimo jiné závislá na aktivním základním natočení.
- Orientace souřadného systému roviny obrábění je navíc závislá na naprogramovaném otáčení, např. pomocí cyklu **10OTACENI**.

# **11.6 Obrábění s naklopenými souřadnicemi (#9 / #4-01-1)**

## **Použití**

Pokud nástroj během obrábění naklopíte, můžete bez kolize obrábět těžko dostupné pozice na obrobku.

## **Příbuzná témata**

- Kompenzace postavení nástroje pomocí **FUNCTION TCPM** (#9 / #4-01-1) **Další informace:** ["Kompenzace postavení nástroje s FUNCTION TCPM](#page-355-0) [\(#9 / #4-01-1\)", Stránka 356](#page-355-0)
- Kompenzace postavení nástroje pomocí **M128** (#9 / #4-01-1) **Další informace:** ["Automaticky kompenzovat naklopení nástroje s M128](#page-510-0) [\(#9 / #4-01-1\)", Stránka 511](#page-510-0)
- Naklopení roviny obrábění (#8 / #1-01-1) **Další informace:** ["Naklopení roviny obrábění \(#8 / #1-01-1\)", Stránka 310](#page-309-0)
- Referenční body na nástroji **Další informace:** ["Vztažné body na nástroji", Stránka 189](#page-188-0)
- Vztažné systémy **Další informace:** ["Vztažné soustavy", Stránka 280](#page-279-0)

## **Předpoklady**

- Stroj s rotačními osami
- **Popis kinematiky** Pro výpočet úhlu naklopení vyžaduje řízení kinematický popis, který vytváří výrobce stroje.
- Volitelný software Rozšířené funkce Skupina 2 (#9 / #4-01-1)

## **Popis funkce**

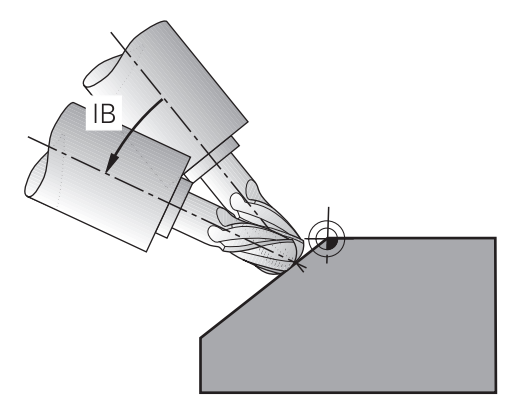

S funkcí **FUNCTION TCPM** můžete provádět obrábění s naklopenými souřadnicemi. Rovina obrábění může být také naklopená.

**Další informace:** ["Naklopení roviny obrábění \(#8 / #1-01-1\)", Stránka 310](#page-309-0)

Obrábění s naklopenými souřadnicemi můžete provádět s následujícími funkcemi:

- Pojíždět rotační osou přírůstkově **Další informace:** ["Obrábění s naklopenými souřadnicemi s inkrementálním](#page-354-0) [pojezdem", Stránka 355](#page-354-0)
- Normálové vektory

**Další informace:** ["Obrábění s naklopenými souřadnicemi s normálovými vektory",](#page-354-1) [Stránka 355](#page-354-1)

## <span id="page-354-0"></span>**Obrábění s naklopenými souřadnicemi s inkrementálním pojezdem**

Obrábění s naklopenými souřadnicemi můžete realizovat změnou úhlu naklopení navíc k normálnímu lineárnímu pohybu, když je aktivní funkce **FUNCTION TCPM** nebo **M128**, např. **L X100 Y100 IB-17 F1000 G01 G91 X100 Y100 IB-17 F1000**. Relativní poloha bodu otáčení nástroje zůstává během naklopení nástroje stejná.

### **Příklad**

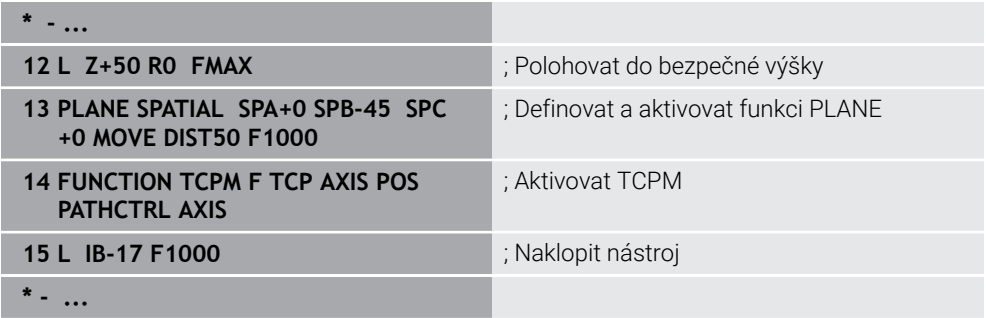

## <span id="page-354-1"></span>**Obrábění s naklopenými souřadnicemi s normálovými vektory**

Při naklopeném obrábění s normálovými vektory realizujete naklopení nástroje pomocí přímek **LN**.

Abyste mohli provádět naklopené obrábění s normálovými vektory, musíte aktivovat funkci **FUNCTION TCPM** nebo přídavnou funkci **M128**.

### **Příklad**

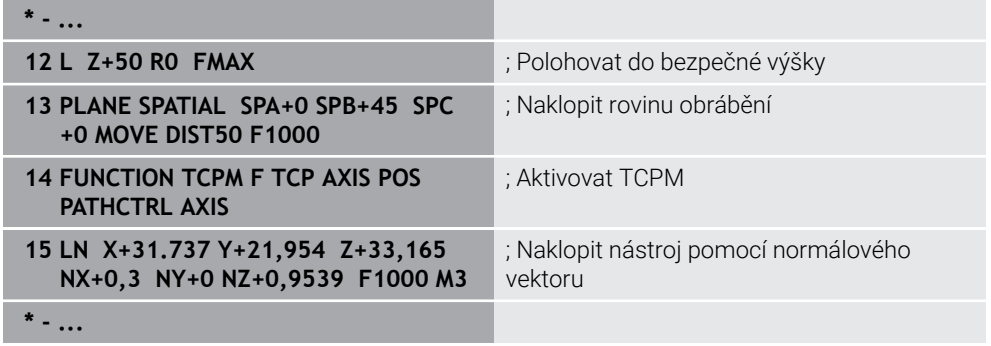

# <span id="page-355-0"></span>**11.7 Kompenzace postavení nástroje s FUNCTION TCPM (#9 / #4-01-1)**

## **Použití**

Pomocí funkce **FUNCTION TCPM** ovlivňujete polohovací chování řízení. Pokud aktivujete **FUNCTION TCPM**, řízení kompenzuje změněné naklopení nástroje pomocí vyrovnávacího pohybu hlavních os.

Pomocí **FUNCTION TCPM** můžete např. změnit naklopení nástroje při obrábění s naklopenými souřadnicemi, přičemž poloha bodu vedení nástroje vůči obrysu zůstává stejná.

ñ

Namísto **M128** doporučuje HEIDEMHAIN používat podstatně výkonnější funkci **FUNCTION TCPM**.

## **Příbuzná témata**

- Kompenzace postavení nástroje pomocí **M128 Další informace:** ["Automaticky kompenzovat naklopení nástroje s M128](#page-510-0) [\(#9 / #4-01-1\)", Stránka 511](#page-510-0)
- Naklopení roviny obrábění
- **Další informace:** ["Naklopení roviny obrábění \(#8 / #1-01-1\)", Stránka 310](#page-309-0)
- Referenční body na nástroji **Další informace:** ["Vztažné body na nástroji", Stránka 189](#page-188-0)
- Vztažné systémy **Další informace:** ["Vztažné soustavy", Stránka 280](#page-279-0)

## **Předpoklady**

- Stroj s rotačními osami
- **Popis kinematiky** Pro výpočet úhlu naklopení vyžaduje řízení kinematický popis, který vytváří výrobce stroje.
- Volitelný software Rozšířené funkce Skupina 2 (#9 / #4-01-1)

## **Popis funkce**

Funkce **FUNCTION TCPM** je dalším vývojem funkce **M128**, pomocí které můžete definovat chování řízení při polohování rotačních os.

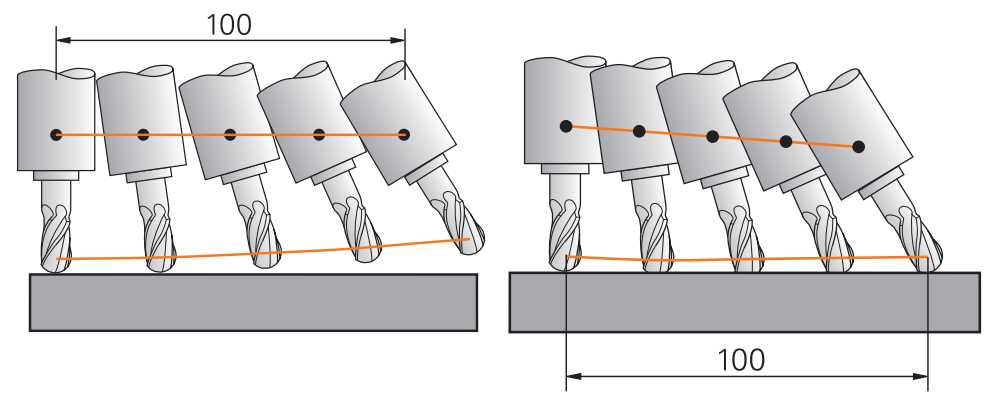

Chování bez **TCPM** Chování s **TCPM**

Je-li funkce **TCPM** aktivní, zobrazí řídicí systém v indikaci polohy symbol **TPCM**. **Další informace:** Uživatelská příručka Seřizování a zpracování Pomocí funkce **FUNCTION RESET TCPM** resetujete funkci **FUNCTION TCPM**.

## **Zadání**

### **FUNCTION TCPM**

### **10 FUNCTION TCPM F TCP AXIS POS PATHCTRL AXIS REFPNT CENTER-CENTER F1000**

NC-funkce obsahuje následující prvky syntaxe:

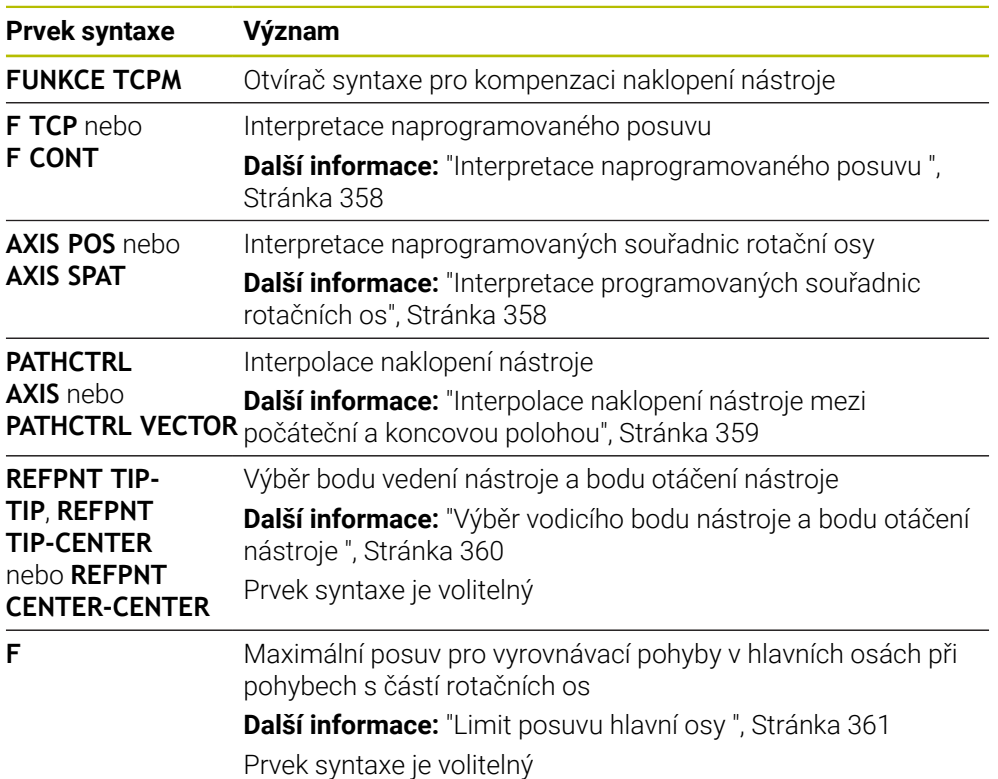

### **FUNCTION RESET TCPM**

#### **10 FUNCTION RESET TCPM**

NC-funkce obsahuje následující prvky syntaxe:

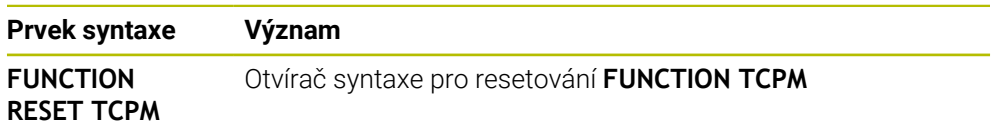

## <span id="page-357-0"></span>**Interpretace naprogramovaného posuvu**

Řídicí systém nabízí následující možnosti interpretace posuvu:

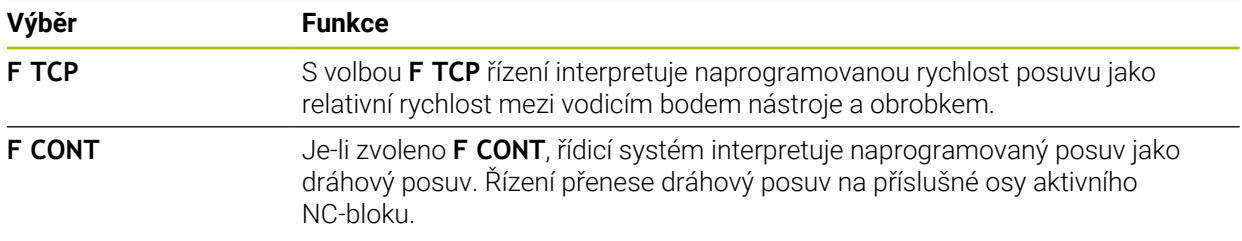

## <span id="page-357-1"></span>**Interpretace programovaných souřadnic rotačních os**

Řízení nabízí následující možnosti pro interpretaci naklopení nástroje mezi počáteční a koncovou polohou:

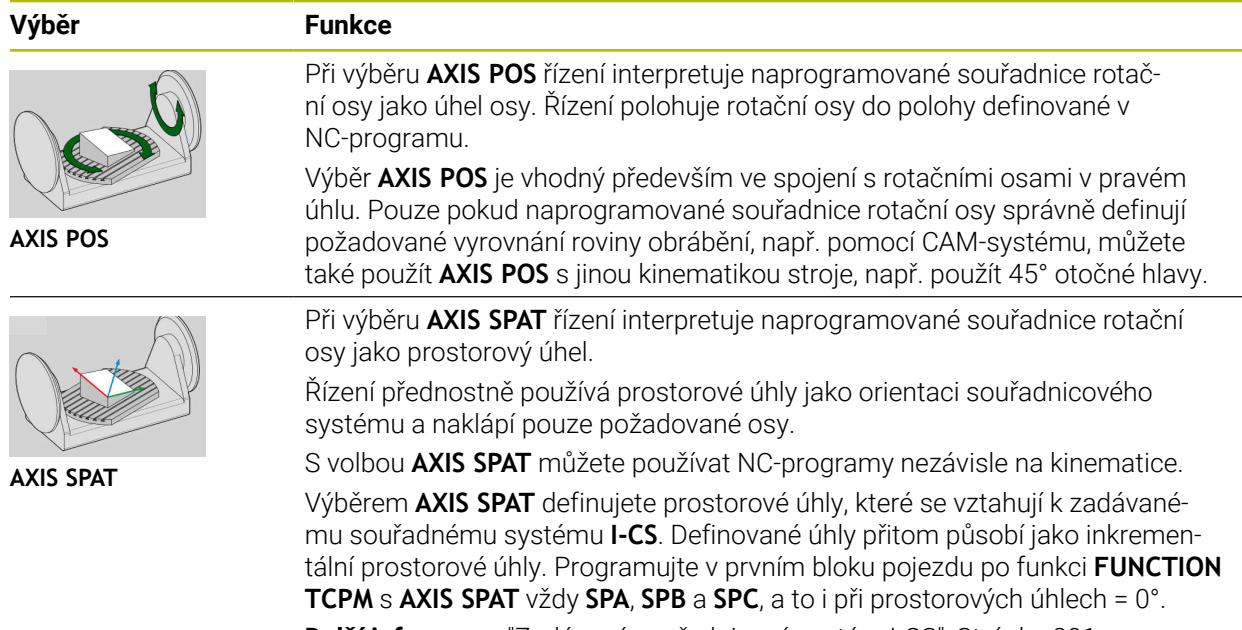

**Další informace:** ["Zadávaný souřadnicový systém I-CS", Stránka 291](#page-290-0)

## <span id="page-358-0"></span>**Interpolace naklopení nástroje mezi počáteční a koncovou polohou**

Řízení nabízí následující možnosti pro interpolaci naklopení nástroje mezi programovanou počáteční a koncovou polohou:

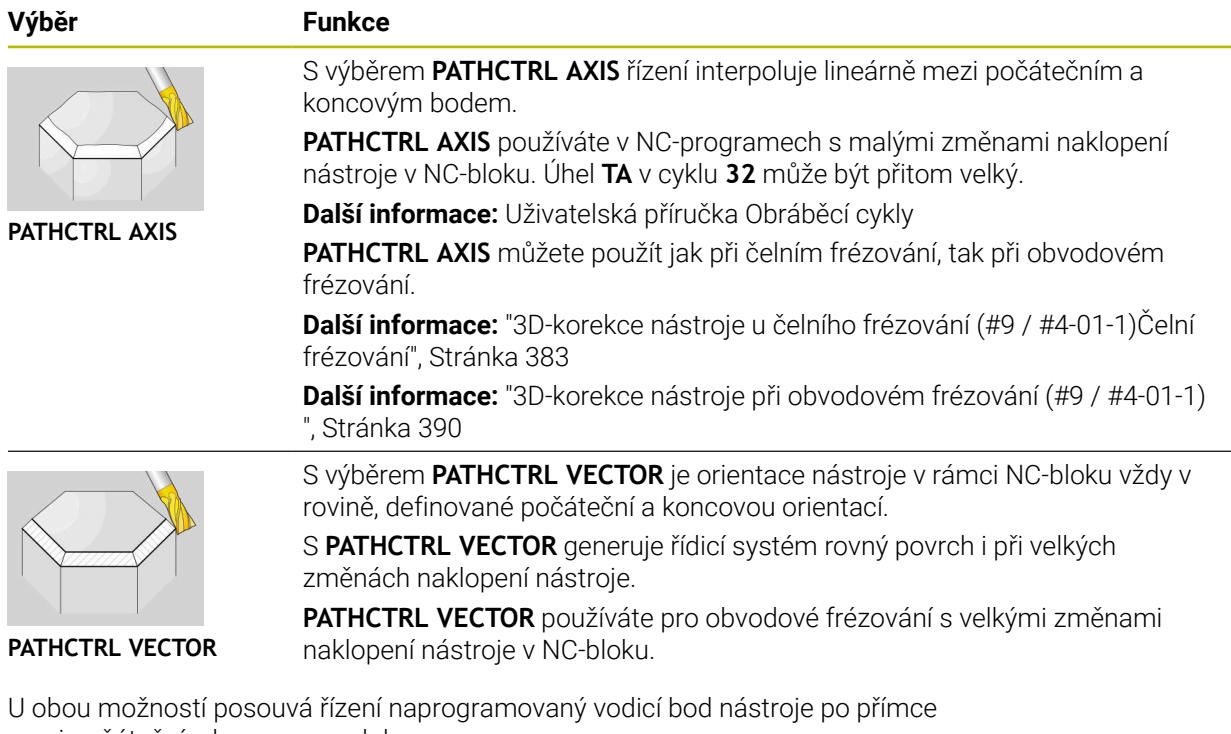

mezi počáteční a koncovou polohou.

 $\mathbf{i}$ 

Chcete-li získat souvislý pohyb, můžete definovat cyklus **32** s **Tolerancí pro rotační osy**.

**Další informace:** Uživatelská příručka Obráběcí cykly

## <span id="page-359-0"></span>**Výběr vodicího bodu nástroje a bodu otáčení nástroje**

Řídicí systém nabízí následující možnosti pro definování vodicího bodu nástroje a bodu otáčení nástroje:

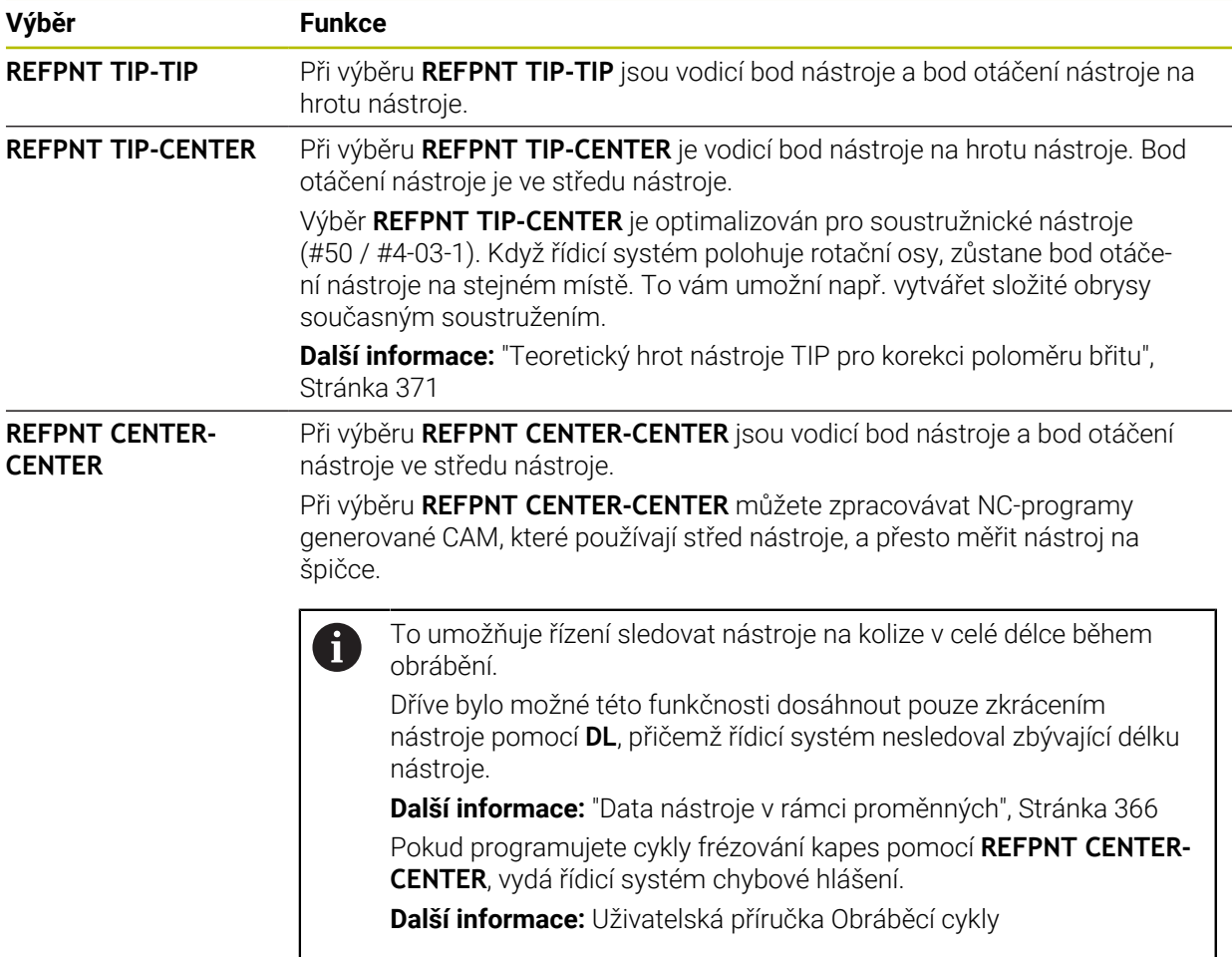

**Další informace:** ["Vztažné body na nástroji", Stránka 189](#page-188-0)

Zadání vztažného bodu není povinné. Pokud nezadáte nic, použije řídicí systém **REFPNT TIP-TIP** .
**11**

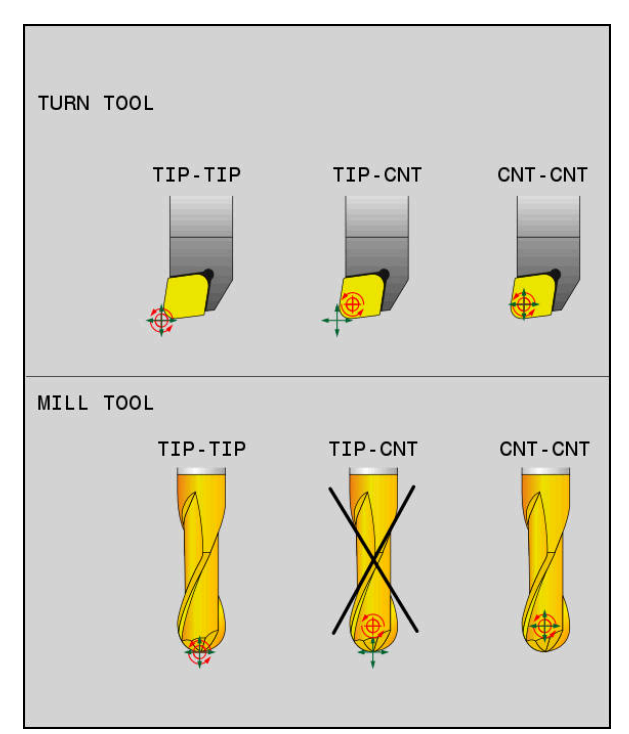

Volby pro vodicí bod nástroje a bod otáčení nástroje

# **Limit posuvu hlavní osy**

i.

Pomocí volitelného zadání **F** omezíte posuv hlavních os při pohybech s podíly rotačních os.

Tím můžete zabránit rychlým vyrovnávacím pohybům, např. při zpětných pohybech s rychloposuvem.

Nevolte příliš malou hodnotu pro omezení posuvu lineární osy, protože to může vést k velkým výkyvům posuvu ve vodicím bodu nástroje. Kolísání posuvu způsobuje nižší kvalitu povrchu.

I když je **FUNCTION TCPM** aktivní, omezení rychlosti posuvu je účinné pouze pro pohyby se složkou rotační osy, nikoli pro pohyby pouze hlavních os.

Omezení posuvu hlavní osy zůstává v platnosti, dokud nenaprogramujete nový posuv nebo neresetujete **FUNCTION TCPM**.

# **Upozornění**

# *UPOZORNĚNÍ*

#### **Pozor nebezpečí kolize!**

Rotační osy s Hirthovým ozubením musí k naklopení vyjet ze záběru zubů. Během vyjíždění a naklápění vzniká riziko kolize!

- Před změnou polohy rotační osy odjeďte nástrojem
- Před polohováním s M91 nebo M92 a před blokem **TOOL CALL**T resetujte funkci **FUNCTION TCPM**.
- S aktivní **FUNCTION TCPM** můžete používat následující cykly:
	- Cyklus **32 TOLERANCE**
	- Cyklus **800 NASTAVTE SYSTEM XZ** (#50 / #4-03-1)
	- Cyklus **882 SIMULTANNI HRUBOVANI PRO SOUSTRUZ.** (#158 / #4-03-2)
	- Cyklus **883 SOUBEZNE DOKONCENI SOUSTRUZENIM** (#158 / #4-03-2)
	- Cyklus **444 MERENI VE 3D**
- **M128** a **FUNCTION TCPM** při výběru **AXIS POS** neberou v úvahu aktivní 3Dzákladní naklopení. Programujte **FUNCTION TCPM** s výběrem **AXIS SPAT** nebo CAM-výstupy s přímkami **LN** a vektorem nástroje.

**Další informace:** ["Přímka LN", Stránka 380](#page-379-0)

Při čelním frézování používejte pouze kulové frézy, aby nedošlo k poškození obrysu. V kombinaci s jinými tvary nástrojů můžete použít pracovní plochu **Simulace** ke kontrole NC-programu na možné poškození obrysu.

**Další informace:** ["Upozornění", Stránka 513](#page-512-0)

#### **Upozornění ve spojení se strojními parametry**

Pomocí volitelného strojního parametru **presetToAlignAxis** (č. 300203) definuje výrobce stroje pro jednotlivé osy, jak řídicí systém interpretuje hodnoty Offsetu. Ve **FUNCTION TCPM** a **M128** je parametr stroje relevantní pouze pro rotační osu, která se otáčí kolem osy nástroje (obvykle **C\_OFFS**).

**Další informace:** Uživatelská příručka Seřizování a zpracování

■ Pokud není parametr stroje definován nebo je definován s hodnotou **TRUE**, můžete vyrovnat šikmou polohu obrobku v rovině pomocí Offsetu. Offset ovlivňuje orientaci souřadného systému obrobku **W-CS**.

**Další informace:** ["Souřadnicový systém obrobku W-CS", Stránka 286](#page-285-0)

■ Pokud je parametr stroje definován s hodnotou **FALSE**, nemůžete vyrovnat šikmou polohu obrobku v rovině pomocí Offsetu. Řídicí systém nezohledňuje Offset během zpracování.

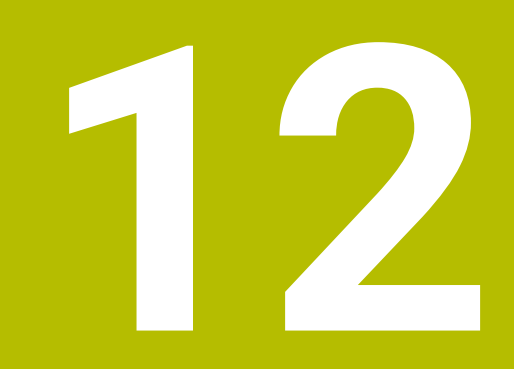

# **Korekce**

# <span id="page-363-0"></span>**12.1 Korekce pro délku a poloměr nástroje**

#### **Použití**

Hodnoty Delta můžete použít k provádění korekcí délky a poloměru nástroje. Hodnoty Delta ovlivňují zjištěné a tím i aktivní rozměry nástroje.

Hodnota Delta pro délku nástroje **DL** působí v ose nástroje. Hodnota Delta pro rádius nástroje **DR** je účinná pouze pro pojezdové pohyby s kompenzací rádiusu s dráhovými funkcemi a cykly.

**Další informace:** ["Dráhové funkce", Stránka 201](#page-200-0)

#### **Příbuzná témata**

Korekce poloměru nástroje

**Další informace:** ["Korekce rádiusu nástroje", Stránka 366](#page-365-0)

Korekce nástroje s korekčními tabulkami

**Další informace:** ["Korekce nástroje s korekčními tabulkami", Stránka 373](#page-372-0)

#### **Popis funkce**

Řídicí systém rozlišuje dva typy hodnot Delta:

Hodnoty Delta v tabulce nástrojů se používají pro trvalé korekce nástroje, např. z důvodu opotřebení.

Tyto hodnoty Delta určíte např. pomocí nástrojové dotykové sondy. Řízení automaticky zapíše hodnoty Delta do správy nástrojů.

**Další informace:** Uživatelská příručka Seřizování a zpracování

■ Hodnoty Delta v rámci vyvolání nástroje se používají pro korekci nástroje, která je účinná pouze v aktuálním NC-programu, např. přídavek na obrobek.

**Další informace:** ["Vyvolání nástroje s TOOL CALL", Stránka 193](#page-192-0)

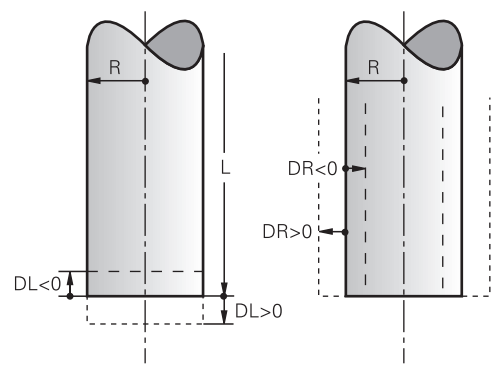

Hodnoty Delta odpovídají odchylkám pro délku a poloměr nástrojů.

Kladná hodnota Delta zvětšuje aktuální délku nástroje nebo poloměr nástroje. Díky tomu nástroj při obrábění odebírá méně materiálu, např. pro přídavek na obrobku. Se zápornou hodnotou Delta zmenšíte aktuální délku nástroje nebo poloměr nástroje. Díky tomu nástroj při obrábění odebírá více materiálu.

Pokud chcete naprogramovat Delta hodnoty v NC-programu, definujte hodnotu v rámci vyvolání nástroje nebo pomocí tabulky korekcí.

**Další informace:** ["Vyvolání nástroje s TOOL CALL", Stránka 193](#page-192-0)

**Další informace:** ["Korekce nástroje s korekčními tabulkami", Stránka 373](#page-372-0) Můžete také definovat hodnoty Delta v rámci volání nástroje pomocí proměnných.

**Další informace:** ["Data nástroje v rámci proměnných", Stránka 366](#page-365-1)

#### **Korekce délky nástroje**

Řízení zohledňuje korekci délky nástroje, jakmile nástroj vyvoláte. Řízení koriguje délku nástroje pouze u nástrojů s délkou L>0.

Při korekci délky nástroje bere řízení v úvahu Delta hodnoty z tabulky nástrojů a NC-programu.

Aktivní délka nástroje = **L** + **DL**<sub>TAB</sub> + **DL**<sub>Prog</sub>

**L**: Délka nástroje **L** z tabulky nástrojů

**DL** TAB: Delta hodnota délky nástroje **DL** z tabulky nástrojů

**DL** <sub>Prog</sub>: Delta hodnota délky nástroje **DL** z vyvolání nástroje nebo z tabulky korekcí

Platí poslední naprogramovaná hodnota.

**Další informace:** ["Vyvolání nástroje s TOOL CALL", Stránka 193](#page-192-0) **Další informace:** ["Korekce nástroje s korekčními tabulkami",](#page-372-0) [Stránka 373](#page-372-0)

# *UPOZORNĚNÍ*

#### **Pozor nebezpečí kolize!**

Řízení používá ke korekci délky nástroje délku, definovanou v tabulce nástrojů. Nesprávné délky nástrojů také způsobují nesprávnou korekci délky nástroje. V případě nástrojů s délkou **0** a po **TOOL CALL 0** řízení neopraví délku nástroje a nekontroluje kolizi. Během následujícího polohování nástroje vzniká riziko kolize!

- Nástroje definujte vždy se skutečnou délkou (nejen rozdíly)
- **TOOL CALL 0** použijete výlučně k vyprázdnění vřetena

#### **Korekce poloměru nástroje**

Řízení bere v úvahu korekci poloměru nástroje v následujících případech:

S aktivní korekcí rádiusu nástroje **RR** nebo **RL**

**Další informace:** ["Korekce rádiusu nástroje", Stránka 366](#page-365-0)

V rámci obráběcích cyklů

**Další informace:** Uživatelská příručka Obráběcí cykly

U přímek **LN** s normálovými vektory ploch

**Další informace:** ["Přímka LN", Stránka 380](#page-379-0)

Při korekci poloměru nástroje bere řízení v úvahu Delta hodnoty z tabulky nástrojů a NC-programu.

Aktivní délka nástroje = **R + DR**<sub>TAB</sub> + **DR**<sub>Prog</sub>

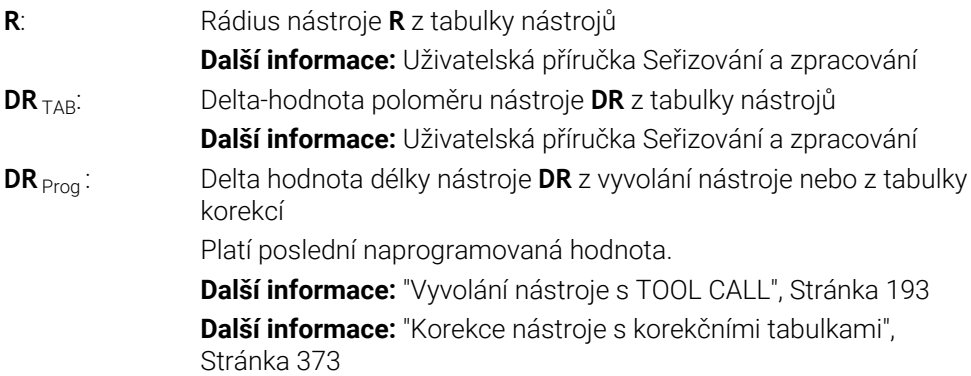

### <span id="page-365-1"></span>**Data nástroje v rámci proměnných**

Při zpracování volání nástroje řídicí systém vypočítá všechny hodnoty specifické pro nástroj a uloží je do proměnných.

**Další informace:** ["Předobsazené Q-parametry", Stránka 539](#page-538-0)

Aktivní délka nástroje a rádius nástroje:

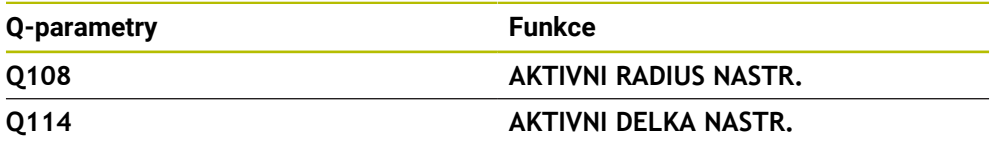

Poté, co řídicí systém uloží aktuální hodnoty do proměnných, můžete proměnné použít v NC-programu.

#### **Příklad použití**

Můžete použít Q-parametr **Q108 AKTIVNI RADIUS NASTR.** pro posun vodicího bodu kulové frézy pomocí hodnot Delta pro délku nástroje, na střed koule.

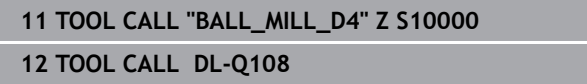

To umožňuje řízení sledovat kolize celého nástroje a rozměry v NC-programu lze přesto stále programovat do středu koule.

### **Upozornění**

Řídicí systém graficky zobrazuje hodnoty Delta ze Správy nástrojů v simulaci. V případě Delta hodnot z NC-programu nebo z korekčních tabulek řízení změní pouze polohu nástroje v simulaci.

**Další informace:** ["Simulace nástrojů", Stránka 685](#page-684-0)

■ Výrobce stroje používá opční parametr stroje **progToolCallDL** (č. 124501) k definování, zda řízení bere v úvahu hodnoty Delta z volání nástroje v pracovní ploše **Polohy**.

**Další informace:** ["Vyvolání nástroje", Stránka 193](#page-192-1)

**Další informace:** Uživatelská příručka Seřizování a zpracování

Řízení zohledňuje při korekci nástroje až šest os, včetně rotačních os.

# <span id="page-365-0"></span>**12.2 Korekce rádiusu nástroje**

#### **Použití**

Když je aktivní korekce rádiusu nástroje, řízení již nevztahuje polohy v NC-programu ke středu nástroje, ale k břitu nástroje.

Pomocí korekce poloměru nástroje programujete rozměry z výkresu, aniž byste museli brát v úvahu poloměr nástroje. To vám umožní např. po ulomení nástroje použít nástroj s jinými rozměry, aniž byste měnili program.

#### **Příbuzná témata**

■ Referenční body na nástroji **Další informace:** ["Vztažné body na nástroji", Stránka 189](#page-188-0)

### **Předpoklady**

Definovaná data nástroje ve Správě nástrojů **Další informace:** Uživatelská příručka Seřizování a zpracování

#### **Popis funkce**

Při korekci rádiusu nástroje bere řízení v úvahu aktivní rádius nástroje. Aktivní rádius nástroje je vytvořen z rádiusu nástroje **R** a Delta hodnot **DR** ze správy nástrojů a NC-programu..

Aktivní délka nástroje = **R** + **DR**<sub>TAB</sub> + **DR**<sub>Prog</sub>

**Další informace:** ["Korekce pro délku a poloměr nástroje", Stránka 364](#page-363-0)

Osově paralelní pojezdy můžete korigovat následovně:

- **R+**: Prodlužuje osově paralelní pojezd o rádius nástroje
- **R-**: Zkracuje osově paralelní pojezd o rádius nástroje

NC-blok s dráhovými funkcemi může obsahovat následující korekce poloměru nástroje:

- **RL**: Korekce poloměru nástroje, vlevo od obrysu
- **RR**: Korekce poloměru nástroje, vpravo od obrysu
- **R0**: Reset aktivní korekce poloměru nástroje, polohování se středem nástroje

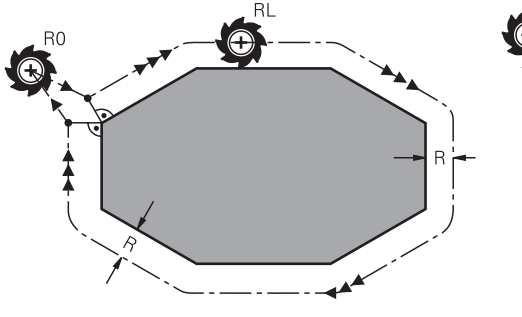

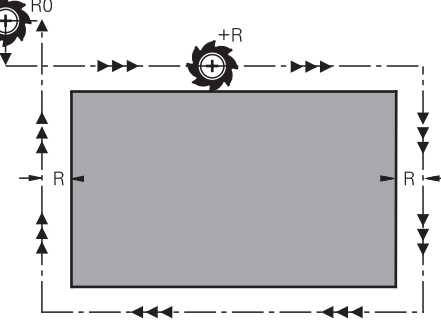

Pojezd s korekcí poloměru s dráhovými funkcemi

Pojezd s korekcí poloměru s osově paralelními pohyby

Střed nástroje se přitom nachází ve vzdálenosti rádiusu nástroje od programovaného obrysu. **Vpravo** a **vlevo** označuje polohu nástroje ve směru pojezdu podél obrysu obrobku.

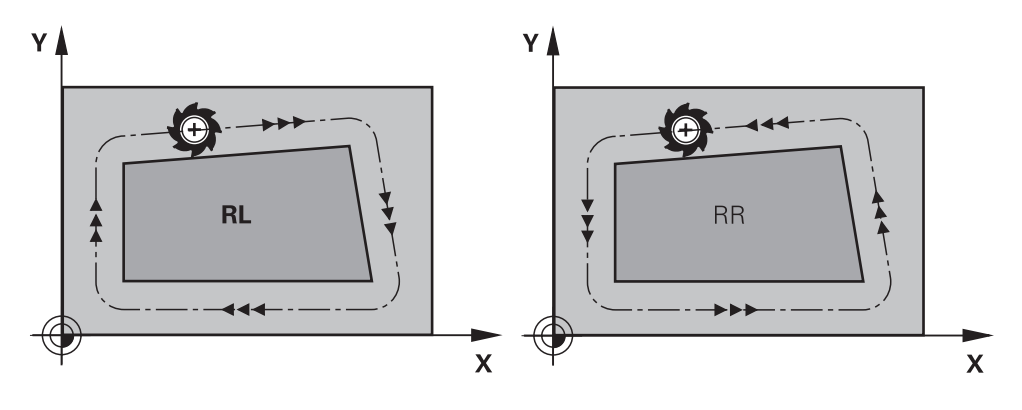

**RL**: Nástroj pojíždí vlevo od obrysu **RR**: Nástroj pojíždí vpravo od obrysu

# **Účinek**

Korekce rádiusu nástroje je účinná od NC-bloku, ve kterém je naprogramována korekce rádiusu nástroje. Korekce poloměru nástroje působí modálně a na konci bloku.

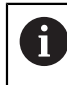

Korekci poloměru nástroje naprogramujte pouze jednou, takže např. změny probíhají rychleji.

Řízení resetuje korekci poloměru nástroje v následujících případech:

- Polohovací blok s **R0**
- Funkce **DEP** k opuštění obrysu
- **zvolení nového NC-programu**

# **Upozornění**

# *UPOZORNĚNÍ*

#### **Pozor nebezpečí kolize!**

Aby mohl řídicí systém najet nebo opustit obrys tak potřebuje bezpečné nájezdové a odjezdové polohy. Tyto polohy musí umožnit kompenzační pohyby při aktivaci a deaktivaci korekce rádiusu. Nesprávné polohy mohou způsobit narušení obrysů. Během obrábění vzniká riziko kolize!

- Programovat bezpečné příjezdové a odjezdové polohy mimo obrys
- **Berte do úvahy rádius nástroje**
- Berte do úvahy strategii nájezdu
- Když je aktivní korekce poloměru nástroje, zobrazí řídicí systém symbol v pracovní ploše **Polohy**.

**Další informace:** Uživatelská příručka Seřizování a zpracování

- Mezi dvěma bloky NC-programu s rozdílnou korekcí rádiusu **RR** a **RL** musí být nejméně jeden blok pojezdu v rovině obrábění bez korekce rádiusu (tedy s **R0**).
- Řízení zohledňuje při korekci nástroje až šest os, včetně rotačních os.
- Pokud při aktivní korekci rádiusu zpracováváte např. následující funkce, řízení přeruší chod programu a zobrazí chybové hlášení:
	- **PLANE**-funkce (#8 / #1-01-1)
	- $\blacksquare$  **M128** (#9 / #4-01-1)
	- **FUNCTION TCPM**  $(H9 / H4-01-1)$
	- **CALL PGM**

Ť

- Cyklus **12 PGM CALL**
- Cyklus **32 TOLERANCE**
- Cyklus **19 ROVINA OBRABENI**

NC-programy z předchozích verzí řídicích systémů, které obsahují cyklus **19 ROVINA OBRABENI**, můžete dále zpracovávat.

#### **Poznámky související s obráběním rohů**

■ Vnější rohy:

Pokud jste naprogramovali korekci rádiusu, pak řídicí systém vede nástroj na vnějších rozích po přechodové kružnici. Je-li třeba, zredukuje řídicí systém posuv na vnějších rozích, například při velkých změnách směru.

Vnitřní rohy:

Na vnitřních rozích vypočte řídicí systém průsečík drah, po nichž střed nástroje pojíždí korigovaně. Z tohoto bodu pojíždí nástroj podél dalšího prvku obrysu. Tím se obrobek na vnitřních rozích nepoškodí. Z toho plyne, že pro určitý obrys nelze volit libovolně velký rádius nástroje.

# **12.3 Korekce poloměru břitu SRK pro soustružnické nástroje (#50 / #4-03-1)**

#### **Použití**

Soustružnické nástroje mají na špičce břitu zaoblení **RS**. Ve výchozím nastavení se naprogramované dráhy posunu vztahují k teoretické špičce nástroje, tj. k nejdelším naměřeným hodnotám ZL, XL a YL. Při obrábění kuželů, úkosů a rádiusů způsobuje poloměr břitu **RS** odchylky od obrysu. Korekce poloměru břitu těmto odchylkám zabraňuje.

#### **Příbuzná témata**

- Nástrojová data soustružnických nástrojů **Další informace:** Uživatelská příručka Seřizování a zpracování
- Korekce rádiusu s **RR** a **RL** ve frézovacím režimu **Další informace:** Uživatelská příručka Seřizování a zpracování
- Referenční body na nástroji **Další informace:** ["Vztažné body na nástroji", Stránka 189](#page-188-0)

#### **Předpoklady**

- Volitelný software Frézování a soustružení (#50 / #4-03-1)
- Požadovaná data nástrojů jsou definovaná pro typ nástroje **Další informace:** Uživatelská příručka Seřizování a zpracování

# **Popis funkce**

Řídicí systém kontroluje řeznou geometrii pomocí vrcholového úhlu **P-ANGLE** a úhlu nastavení **T-ANGLE**. Obrysové prvky v cyklu řídicí systém obrábí pouze tak daleko, jak je to možné s daným nástrojem.

V soustružnických cyklech řídicí systém automaticky provádí korekci rádiusu břitu. V jednotlivých pojezdových blocích a v rámci naprogramovaných obrysů aktivujte SRK pomocí **RL** nebo **RR**.

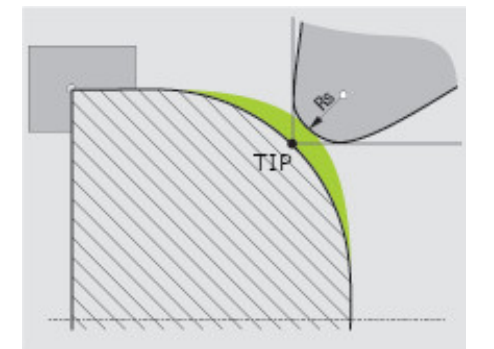

Přesazení mezi poloměrem břitu **RS** a teoretickým hrotem nástroje **TIP**

# **Teoretický hrot nástroje TIP pro korekci poloměru břitu**

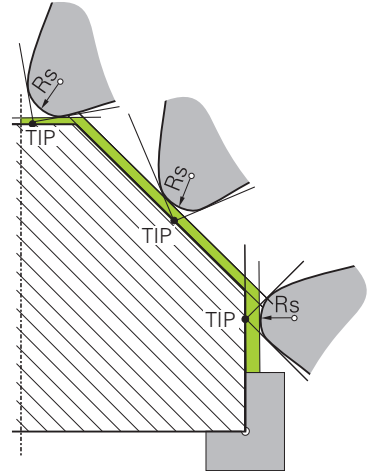

Zkosení s teoretickým hrotem nástroje**TIP** v souřadném systému nástrojů**T-CS**

Teoretická špička nástroje působí v nástrojovém souřadném systému **T-CS**. Vodicí bod nástroje a otočný bod nástroje se nacházejí na hrotu nástroje. **Další informace:** ["Souřadnicový systém nástroje T-CS", Stránka 292](#page-291-0)

**Další informace:** ["Vztažné body na nástroji", Stránka 189](#page-188-0)

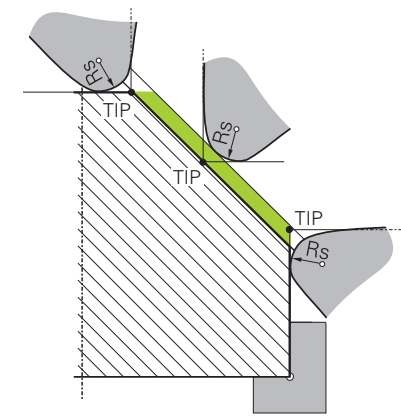

Zkosení s teoretickým hrotem nástroje**TIP** v souřadném systému obrobku**W-CS**

Pouze s NC-funkcí **FUNCTION TCPM** s volbou **REFPNT TIP-CENTER** působí teoretický hrot nástroje v souřadném systému obrobku **W-CS**. Vodicí bod nástroje leží na hrotu nástroje. Bod otáčení nástroje je ve středu nástroje. **Další informace:** ["Kompenzace postavení nástroje s FUNCTION TCPM](#page-355-0) [\(#9 / #4-01-1\)", Stránka 356](#page-355-0) **Další informace:** ["Souřadnicový systém obrobku W-CS", Stránka 286](#page-285-0)

**Další informace:** ["Vztažné body na nástroji", Stránka 189](#page-188-0) **Další informace:** ["Simultánní soustružení", Stránka 161](#page-160-0)

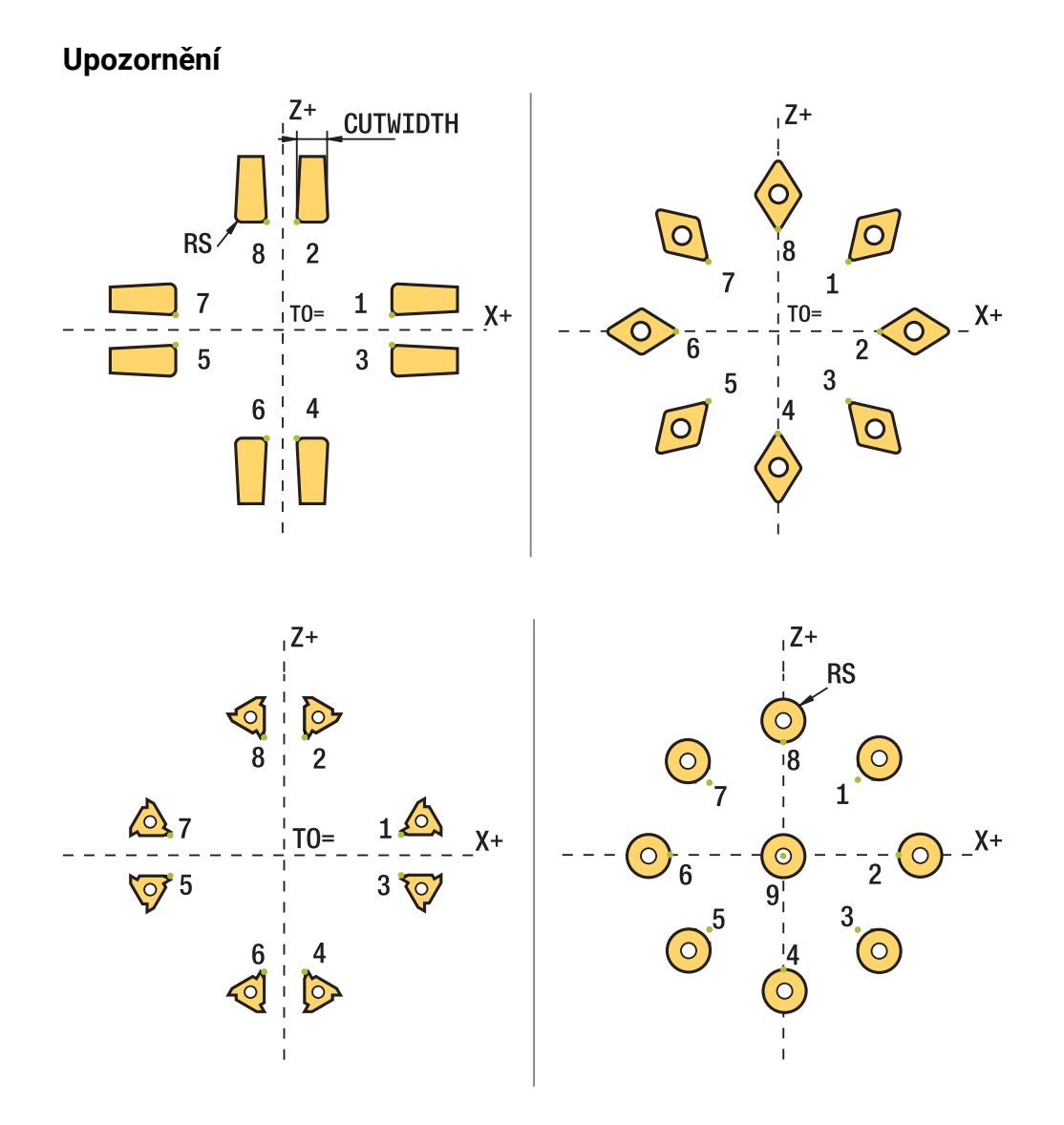

- V neutrální poloze břitu (**TO = 2, 4, 6, 8**) není směr korekce rádiusu jednoznačný. V těchto případech je SRK možná pouze v rámci obráběcích cyklů.
- Korekce rádiusu břitu je možná i při obrábění s naklopenými souřadnicemi. Aktivní přídavné funkce přitom omezují možnosti:
	- Pomocí **M128** je korekce rádiusu břitu možná pouze ve spojení s obráběcími cykly
	- S **M144** nebo **FUNCTION TCPM** s **REFPNT TIP-CENTER** je korekce rádiusu břitu navíc možná se všemi pojezdovými bloky, například s **RL**/**RR**
- Pokud zůstane stát zbývající materiál kvůli úhlu vedlejšího břitu, tak řídicí systém vydá varování. Strojním parametrem **suppressResMatlWar** (č. 201010) můžete varování potlačit.

# <span id="page-372-0"></span>**12.4 Korekce nástroje s korekčními tabulkami**

#### **Použití**

Korekčními tabulkami můžete uložit korekce v nástrojovém souřadnicovém systému (T-CS) nebo v souřadnicovém systému obráběcí roviny (WPL-CS). Uložené korekce můžete vyvolat během NC-programu, abyste mohli nástroj korigovat.

Tabulky korekcí mají následující výhody:

- Je možná změna hodnot bez úpravy NC-programu
- Je možná změna hodnot během chodu NC-programu

Koncovkou tabulky určíte, ve kterém souřadném systému řídicí systém korekci provede.

Řídicí systém nabízí následující korekční tabulky:

- tco (tool correction): Korekce v souřadném systému nástroje **T-CS**
- wco (workpiece correction): Korekce v souřadném systému roviny obrábění **WPL-CS**

**Další informace:** ["Vztažné soustavy", Stránka 280](#page-279-0)

#### **Příbuzná témata**

Obsah tabulek korekcí

**Další informace:** ["Korekční tabulka \\*.tco", Stránka 750](#page-749-0) **Další informace:** ["Tabulka korekcí \\*.wco", Stránka 752](#page-751-0)

Editování korekčních tabulek během chodu programu **Další informace:** Uživatelská příručka Seřizování a zpracování

### **Popis funkce**

Chcete-li korigovat nástroje pomocí tabulek korekcí, musíte provést následující kroky:

Vytvořte tabulku korekcí

**Další informace:** ["Okno Vytvořit novou tabulku", Stránka 720](#page-719-0)

- Aktivování tabulky korekcí v NC-programu **Další informace:** ["Zvolte tabulku korekcí pomocí SEL CORR-TABLE",](#page-374-0) [Stránka 375](#page-374-0)
- Alternativně aktivujte tabulku korekcí ručně pro chod programu **Další informace:** ["Tabulky korekcí aktivujte ručně", Stránka 374](#page-373-0)
- Aktivace korekce **Další informace:** ["Aktivování korekcí pomocí FUNCTION CORRDATA",](#page-375-0) [Stránka 376](#page-375-0)

Hodnoty v tabulkách korekcí můžete upravovat i v NC-programu.

**Další informace:** ["Přístup k hodnotám v tabulce ", Stránka 731](#page-730-0) Hodnoty v tabulkách korekcí můžete upravovat i za chodu programu. **Další informace:** Uživatelská příručka Seřizování a zpracování

### **Korekce nástroje v souřadném systému obrobku T-CS**

Pomocí tabulky korekcí **\*.tco** definujete korekční hodnoty pro nástroj v souřadném systému nástroje **T-CS**.

**Další informace:** ["Souřadnicový systém nástroje T-CS", Stránka 292](#page-291-0) Korektury působí takto:

- U frézovacích nástrojů jako alternativa k Delta-hodnotám v **TOOL CALL Další informace:** ["Vyvolání nástroje s TOOL CALL", Stránka 193](#page-192-0)
- U soustružnických nástrojů jako alternativa k **FUNCTION TURNDATA CORR-TCS** (#50 / #4-03-1)

**Další informace:** ["Korekce soustružnických nástrojů s FUNCTION TURNDATA](#page-376-0) [CORR \(#50 / #4-03-1\)", Stránka 377](#page-376-0)

U brusných nástrojů jako korekce **LO** a **R-OVR** (#156 / #4-04-1) **Další informace:** Uživatelská příručka Seřizování a zpracování

Řídicí systém zobrazuje aktivní posun pomocí korekční tabulky **\*.tco** na kartě **Nástroj** na pracovní ploše **Status**.

**Další informace:** Uživatelská příručka Seřizování a zpracování

### **Korekce v souřadném systému roviny obrábění WPL-CS**

Korekce v tabulkách s koncovkou **\*.wco** působí jako posunutí v souřadném systému obráběcí roviny **WPL-CS**.

**Další informace:** ["Souřadný systém obráběcí rovinyWPL-CS", Stránka 288](#page-287-0)

Korekční tabulky **\*.wco** se využívají hlavně pro soustružení (#50 / #4-03-1). Korektury působí takto:

- U soustružení jako alternativa k **FUNCTION TURNDATA CORR-WPL** (#50 / #4-03-1)
- Posun X působí na rádius

Pokud chcete provést posunutí ve WPL-CS, máte následující možnosti:

- **FUNCTION TURNDATA CORR-WPL**
- **FUNCTION CORRDATA WPL**
- Posun pomocí tabulky nástrojů soustružnických nástrojů
	- Opční sloupec **WPL-DX-DIAM**
	- Opční sloupec **WPL-DZ**

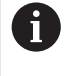

Posuny **FUNCTION TURNDATA CORR-WPL** a **FUNCTION CORRDATA WPL**

jsou alternativní způsoby programování stejného posunutí. Posun v souřadném systému roviny obrábění **WPL-CS** pomocí tabulky soustružnických nástrojů má aditivní účinek k funkcím **FUNCTION TURNDATA CORR-WPL** a **FUNCTION CORRDATA WPL**.

Řídicí systém zobrazuje aktivní posun pomocí tabulky korekcí **\*.wco**, včetně cesty tabulky na kartě **TRANS** pracovní plochy **Status**.

**Další informace:** Uživatelská příručka Seřizování a zpracování

### <span id="page-373-0"></span>**Tabulky korekcí aktivujte ručně**

Tabulku korekcí můžete aktivovat ručně pro provozní režim **Běh programu**.

V provozním režimu **Běh programu** obsahuje okno **Nastavení programu** oblast **Tabulky**. V této oblasti můžete pro chod programu vybrat v okně s výběrem tabulku nulových bodů a obě korekční tabulky.

Pokud aktivujete tabulku, označí řídicí systém tuto tabulku stavem **M**.

# <span id="page-374-0"></span>**12.4.1 Zvolte tabulku korekcí pomocí SEL CORR-TABLE**

#### **Použití**

Když používáte tabulku korekcí, tak používáte funkci **SEL CORR-TABLE** pro aktivaci požadované tabulky korekcí z NC-programu.

#### **Příbuzná témata**

- Aktivujte korekční hodnoty tabulky **Další informace:** ["Aktivování korekcí pomocí FUNCTION CORRDATA",](#page-375-0) [Stránka 376](#page-375-0)
- Obsah tabulek korekcí
	- **Další informace:** ["Korekční tabulka \\*.tco", Stránka 750](#page-749-0) **Další informace:** ["Tabulka korekcí \\*.wco", Stránka 752](#page-751-0)

### **Popis funkce**

Pro NC-program můžete vybrat buď tabulku **\*.tco** nebo tabulku **\*.wco**.

#### **Zadání**

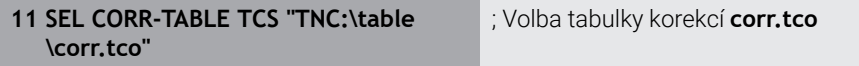

K této funkci se dostanete takto:

#### **Vložit NC funkci Všechny funkce Výběr SEL CORR-TABLE**

NC-funkce obsahuje následující prvky syntaxe:

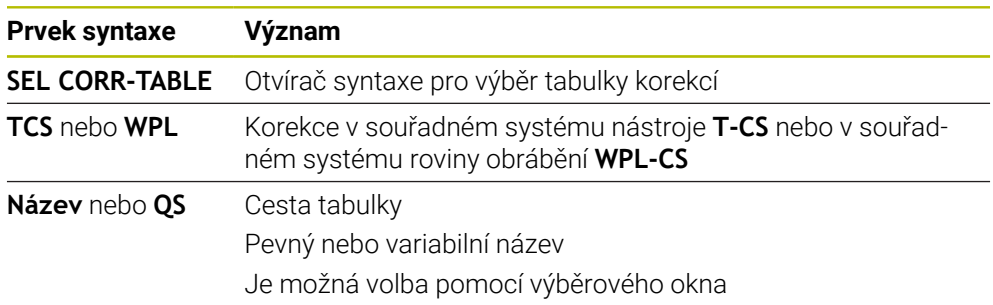

#### <span id="page-375-0"></span>**Použití**

Pomocí funkce **FUNCTION CORRDATA** aktivujete řádek v tabulce korekcí pro aktivní nástroj.

# **Příbuzná témata**

Volba tabulky korekcí **Další informace:** ["Zvolte tabulku korekcí pomocí SEL CORR-TABLE", Stránka 375](#page-374-0)

Obsah tabulek korekcí **Další informace:** ["Korekční tabulka \\*.tco", Stránka 750](#page-749-0) **Další informace:** ["Tabulka korekcí \\*.wco", Stránka 752](#page-751-0)

# **Popis funkce**

Aktivované korekční hodnoty jsou účinné do další výměny nástroje nebo do konce NC-programu.

Změníte-li hodnotu, bude tato změna aktivní až po novém vyvolání korekce.

#### **Zadání**

**11 FUNCTION CORRDATA TCS #1** ; Aktivovat řádek 1 tabulky korekcí **\*.tco**

K této funkci se dostanete takto:

#### **Vložit NC funkci Všechny funkce Výběr FUNCTION CORRDATA**

NC-funkce obsahuje následující prvky syntaxe:

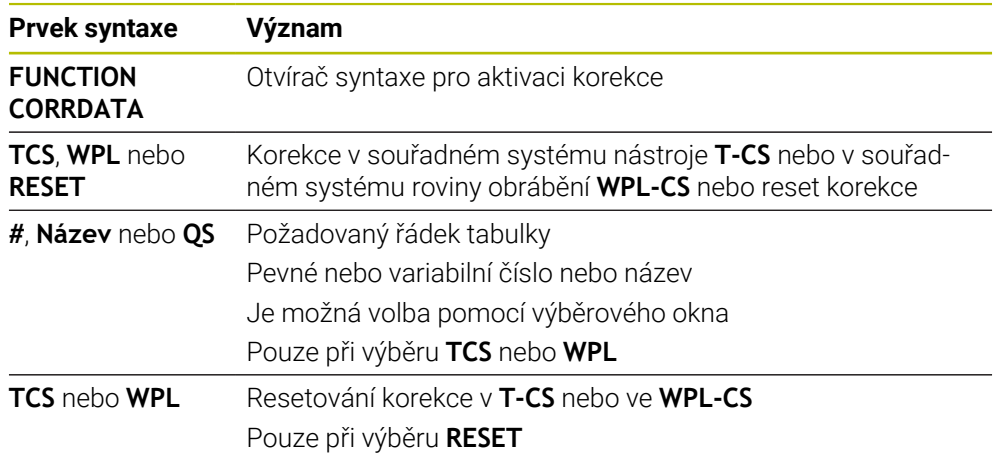

# <span id="page-376-0"></span>**12.5 Korekce soustružnických nástrojů s FUNCTION TURNDATA CORR (#50 / #4-03-1)**

### **Použití**

Funkcí **FUNCTION TURNDATA CORR** definujete další korekční hodnoty pro aktivní nástroj. Ve **FUNCTION TURNDATA CORR** můžete zadávat delta-hodnoty pro délky nástrojů ve směru X **DXL** a ve směru Z **DZL**. Korekční hodnoty se přičítají ke korekčním hodnotám z tabulky soustružnických nástrojů.

Korekci můžete definovat v nástrojovém souřadném systému **T-CS** nebo v souřadném systému roviny obrábění **WPL-CS**.

**Další informace:** ["Vztažné soustavy", Stránka 280](#page-279-0)

#### **Příbuzná témata**

- Hodnoty Delta v tabulce soustružnických nástrojů **Další informace:** Uživatelská příručka Seřizování a zpracování
- Korekce nástroje s korekčními tabulkami **Další informace:** ["Korekce nástroje s korekčními tabulkami", Stránka 373](#page-372-0)

### **Předpoklady**

- Volitelný software Frézování a soustružení (#50 / #4-03-1)
- Požadovaná data nástrojů jsou definovaná pro tvp nástroje **Další informace:** Uživatelská příručka Seřizování a zpracování

# **Popis funkce**

Definujete souřadnicový systém, ve kterém je korekce účinná:

- **FUNCTION TURNDATA CORR-TCS**: Korekce nástroje působí v souřadném systému nástroje
- **FUNCTION TURNDATA CORR-WPL**: Korekce nástroje působí v souřadném systému obrobku

Funkcí **FUNCTION TURNDATA CORR-TCS** můžete definovat pomocí **DRS** přídavek na rádius břitu. Tím můžete naprogramovat ekvidistantní přídavek na obrys. U zápichového nástroje můžete upravit šířku zápichu s **DCW**.

Korekce nástroje **FUNCTION TURNDATA CORR-TCS** působí vždy v nástrojovém souřadném systému, i během obrábění s naklopenými souřadnicemi.

**FUNCTION TURNDATA CORR** působí vždy na aktivní nástroj. Novým vyvoláním nástroje **TOOL CALL** korekci znovu vypnete. Když NC-program opustíte, resetuje řízení korekce automaticky.

# **Zadání**

**11 FUNCTION TURNDATA CORR-TCS:Z/X DZL:+0.1 DXL:+0.05 DCW:+0.1**

; Korekce nástroje ve směru Z, X a pro šířku zapichovacího nástroje

K této funkci se dostanete takto:

#### **Vložit NC funkci Všechny funkce Specialni funkce Soustružnické funkce TURNDATA CORR**

NC-funkce obsahuje následující prvky syntaxe:

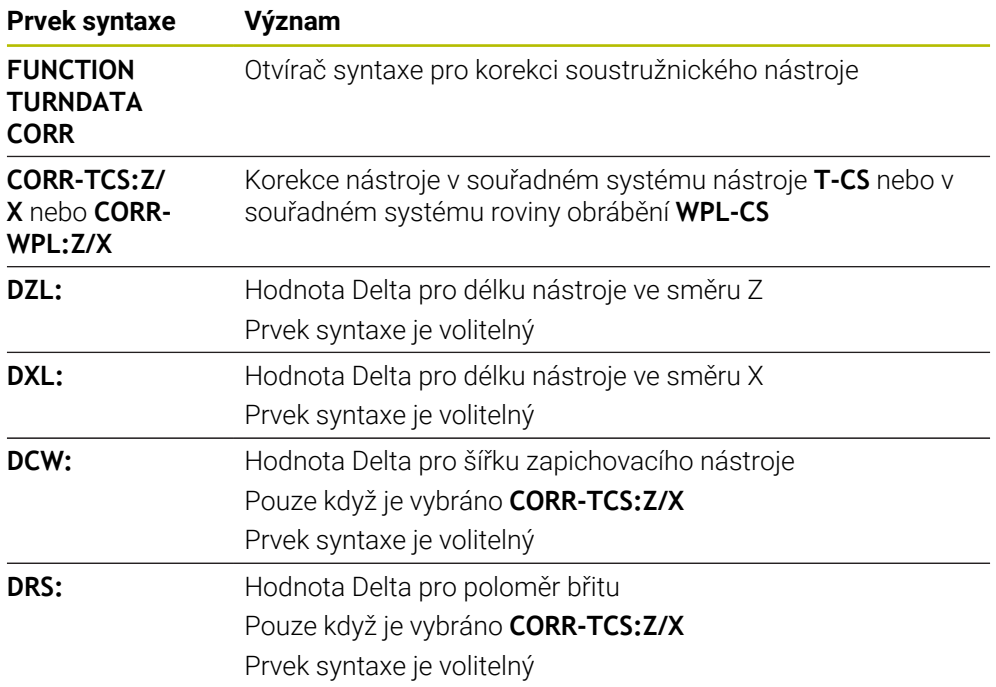

### **Poznámka**

Řídicí systém graficky zobrazuje hodnoty Delta ze Správy nástrojů v simulaci. V případě Delta hodnot z NC-programu nebo z korekčních tabulek řízení změní pouze polohu nástroje v simulaci.

Hodnoty funkce **FUNCTION TURNDATA CORR** fungují jako Delta-hodnoty z NC-programu.

**Poznámka ve spojení s interpolačním soustružením (#96 / #7-04-1)** Při interpolačním soustružením nemají funkce **FUNCTION TURNDATA CORR** a **FUNCTION TURNDATA CORR-TCS** žádný účinek.

Chcete-li korigovat soustružnický nástroj v cyklu **292 OBRYS.INTERP.SOUSTR.** musíte to provést v cyklu nebo v tabulce nástrojů.

**Další informace:** Uživatelská příručka Obráběcí cykly

# <span id="page-378-1"></span>**12.6 3D-korekce nástroje (#9 / #4-01-1)**

# <span id="page-378-0"></span>**12.6.1 Základy**

Řízení umožňuje 3D-korekci nástroje v NC-programech generovaných CAM, s normálovými vektory ploch.

**Další informace:** ["Přímka LN", Stránka 380](#page-379-0)

Řízení přesadí nástroj ve směru normály plochy o součet hodnot Delta ze Správy nástrojů, vyvolání nástroje a korekčních tabulek.

**Další informace:** ["Nástroje pro 3D-korekci", Stránka 382](#page-381-0)

3D-korekci nástroje využijete např. v těchto případech:

- Korekce pro přebroušené nástroje, pro vyrovnání malých rozdílů mezi naprogramovanými a skutečnými rozměry nástroje
- Korekce pro náhradní nástroje s různými průměry pro korekci větších rozdílů mezi naprogramovanými a skutečnými rozměry nástroje
- Vytvořte konstantní přídavek obrobku, který např. může sloužit jako přídavek na dokončení

3D-korekce nástroje pomáhá šetřit čas, protože již není nutný nový výpočet a výstup z CAM-systému.

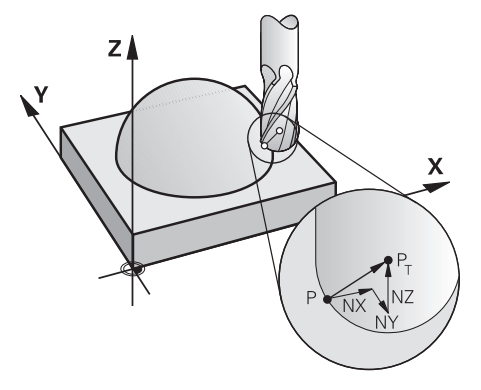

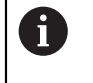

Ŧ

Pro opční naklopení nástroje musí NC-bloky obsahovat také vektor nástroje se složkami TX, TY a TZ.

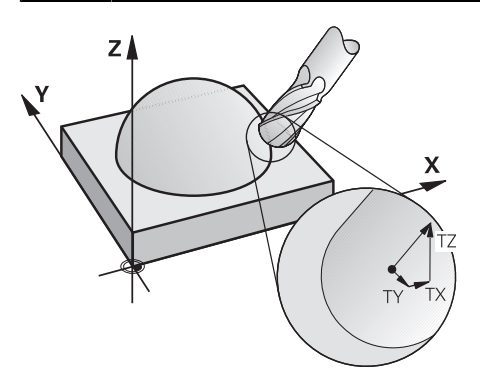

Všimněte si rozdílů mezi čelním a obvodovým frézováním. **Další informace:** ["3D-korekce nástroje u čelního frézování](#page-382-0) [\(#9 / #4-01-1\)Čelní frézování", Stránka 383](#page-382-0) **Další informace:** ["3D-korekce nástroje při obvodovém frézování](#page-389-0) [\(#9 / #4-01-1\) ", Stránka 390](#page-389-0)

**12**

# <span id="page-379-0"></span>**12.6.2 Přímka LN**

#### **Použití**

Přímkové **LN** jsou předpokladem pro 3D-korekci. Uvnitř přímkových **LN** určuje směr 3D-korekce nástroje normálový vektor plochy. Opční vektor nástroje definuje sklon nástroje.

#### **Příbuzná témata**

■ Základy 3D-korekce **Další informace:** ["Základy", Stránka 379](#page-378-0)

### **Předpoklady**

- Volitelný software Rozšířené funkce Skupina 2 (#9 / #4-01-1)
- NC-program vytvořený s CAM-systémem. Přímkové **LN** nelze naprogramovat přímo v řídicím systému, ale vytvoříte je pomocí CAM-systému.

**Další informace:** ["CAM-generované NC-programy", Stránka 474](#page-473-0)

#### **Popis funkce**

Stejně jako u přímky **L** definujete souřadnice cílového bodu u přímky **LN**. **Další informace:** ["Přímka L", Stránka 209](#page-208-0) Přímky **LN** navíc obsahují normálový vektor plochy a volitelný vektor nástroje.

#### **Zadání**

#### **LN X+31,737 Y+21,954 Z+33,165 NX+0,2637581 NY+0,0078922 NZ–0,8764339 TX +0,0078922 TY–0,8764339 TZ+0,2590319 F1000 M128**

NC-funkce obsahuje následující prvky syntaxe:

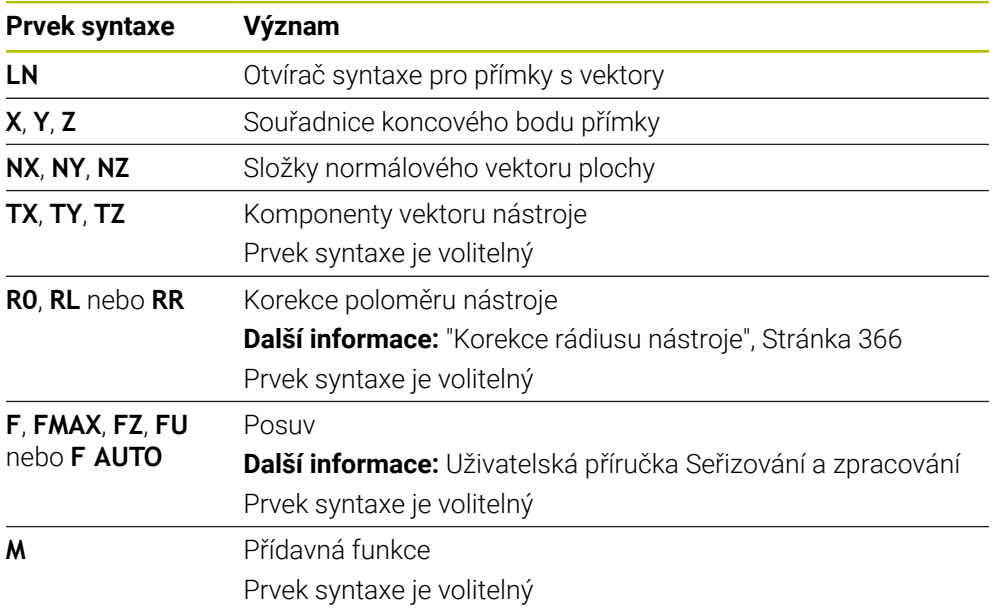

# **Upozornění**

- NC-syntaxe musí mít pořadí X, Y, Z pro polohu a NX, NY, NZ, stejně jako TX, TY, TZ pro vektory.
- NC-syntaxe LN-bloků musí vždy obsahovat všechny souřadnice a všechny normály plochy, i když se hodnoty proti předchozímu NC-bloku nezměnily.
- HEIDENHAIN doporučuje používat normalizované vektory s nejméně sedmi desetinnými místy. To vám umožní dosáhnout vysoké přesnosti a vyhnout se možným přerušením posuvu během obrábění.
- 3D-korekce nástroje s použitím normálových vektorů ploch působí na souřadnicové údaje v hlavních osách X, Y, Z.

# **Definice**

#### **Normalizovaný vektor**

Normalizovaný vektor je matematická veličina, která má velikost 1 a libovolný směr. Směr je definován složkami X, Y a Z. Velikost vektoru je rovna druhé odmocnině součtu druhých mocnin jeho složek.

$$
\sqrt{NX^2 + NY^2 + NZ^2} = 1
$$

# <span id="page-381-0"></span>**12.6.3 Nástroje pro 3D-korekci**

#### **Použití**

3D-korekci nástroje můžete použít pro tvary stopkové frézy, toroidní frézy a kulové frézy.

#### **Příbuzná témata**

- Korekce ve Správě nástrojů **Další informace:** ["Korekce pro délku a poloměr nástroje", Stránka 364](#page-363-0)
- Korekce ve volání nástroje **Další informace:** ["Vyvolání nástroje s TOOL CALL", Stránka 193](#page-192-0)
- Korekce s korekčními tabulkami **Další informace:** ["Korekce nástroje s korekčními tabulkami", Stránka 373](#page-372-0)

#### **Popis funkce**

Tvary nástrojů rozlišíte pomocí sloupců **R** a **R2** Správy nástrojů:

- Stopková fréza: **R2** = 0
- Toroidní fréza: **R2** > 0
- Kulová fréza: **R2** = **R**

**Další informace:** Uživatelská příručka Seřizování a zpracování

Pomocí hodnot Delta **DL**, **DR** a **DR2** přizpůsobíte hodnoty Správy nástrojů skutečnému nástroji.

Řídicí systém pak koriguje pozici nástroje o součet delta-hodnot z tabulky nástrojů a z naprogramované korekce nástroje (vyvolání nástroje nebo tabulka korekcí).

Normálový vektor plochy pro přímky **LN** definuje směr, ve kterém řízení koriguje nástroj. Normálový vektor plochy vždy ukazuje na střed poloměru nástroje 2 CR2.

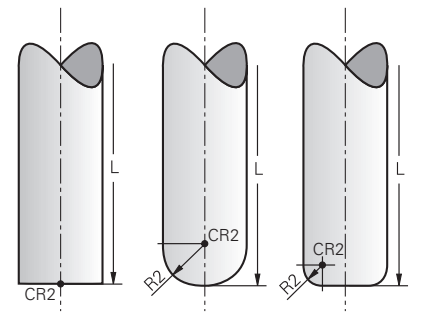

Poloha CR2 v jednotlivých tvarech nástrojů

**Další informace:** ["Vztažné body na nástroji", Stránka 189](#page-188-0)

#### **Upozornění**

- Nástroje definujete ve Správě nástrojů. Celková délka nástroje odpovídá vzdálenosti mezi vztažným bodem držáku nástroje a hrotem nástroje. Řídicí systém sleduje celý nástroj na kolize pouze pomocí celkové délky. Pokud definujete kulovou frézu s celkovou délkou a vydáte NC-program na střed koule, musí řízení zohlednit rozdíl. Při vyvolání nástroje v NC-programu definujete rádius kuličky jako zápornou Delta hodnotu v **DL** a posunete tak vodicí bod nástroje do středu nástroje.
- Pokud vyměníte nástroj s přídavkem (kladná delta-hodnota), pak řídicí systém vypíše chybové hlášení. Chybová hlášení můžete potlačit pomocí funkce **M107**.

**Další informace:** ["Povolit kladné přídavky nástroje pomocí M107 \(#9 / #4-01-1\)",](#page-525-0) [Stránka 526](#page-525-0)

Použijte simulaci, abyste zajistili, že nadměrná velikost nástroje nepoškodí obrysy.

### <span id="page-382-0"></span>**12.6.4 3D-korekce nástroje u čelního frézování (#9 / #4-01-1)Čelní frézování**

#### **Použití**

Čelní frézování je obrábění s čelní plochou nástroje.

Řízení přesadí nástroj ve směru normály plochy o součet hodnot Delta ze Správy nástrojů, vyvolání nástroje a korekčních tabulek.

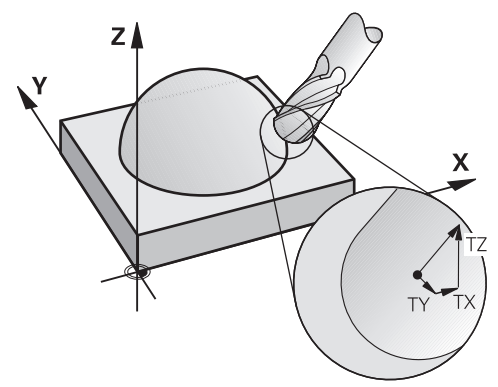

### **Předpoklady**

- Volitelný software Rozšířené funkce Skupina 2 (#9 / #4-01-1)
- Stroj s automaticky polohovatelnými rotačními osami
- Výstup normálových vektorů plochy z CAM-systému **Další informace:** ["Přímka LN", Stránka 380](#page-379-0)
- NC-program s **M128** nebo **FUNCTION TCPM**

**Další informace:** ["Automaticky kompenzovat naklopení nástroje s M128](#page-510-0) [\(#9 / #4-01-1\)", Stránka 511](#page-510-0)

**Další informace:** ["Kompenzace postavení nástroje s FUNCTION TCPM](#page-355-0) [\(#9 / #4-01-1\)", Stránka 356](#page-355-0)

# **Popis funkce**

Pro čelní frézování jsou možné následující varianty:

- Aktivní **LN**-blok bez orientace nástroje, **M128** nebo **FUNCTION TCPM**: Nástroj kolmo k obrysu obrobku
- Aktivní **LN**-blok s orientací nástroje **T**, **M128** nebo **FUNCTION TCPM**: Nástroj si drží svoji předem stanovenou orientaci
- **LN**-blok aniž **M128** nebo **FUNCTION TCPM**: Řídicí systém ignoruje směrový vektor **T**, i když je definován

#### **Příklad**

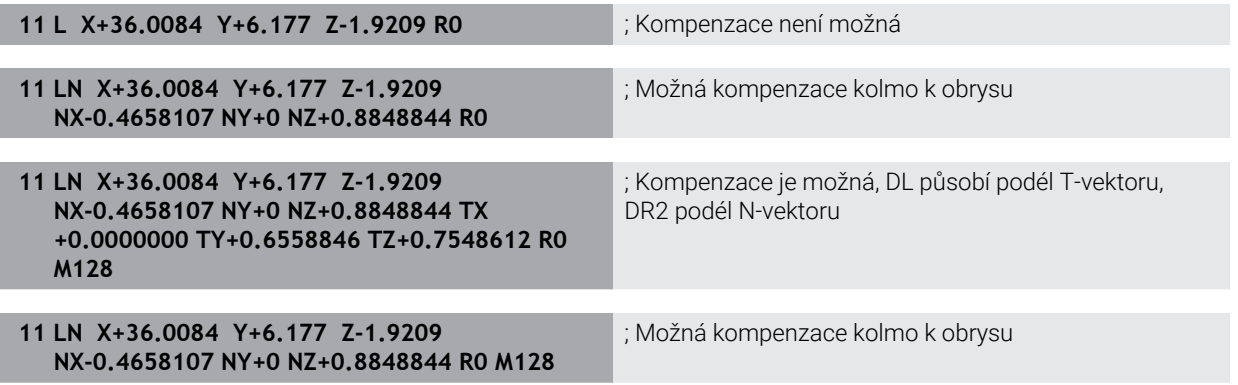

# **Upozornění**

# *UPOZORNĚNÍ*

#### **Pozor nebezpečí kolize!**

Osy otáčení stroje mohou mít omezenou schopnost pohybu, např. B-osa hlavy na -90° do +10°. Změna úhlu naklopení na více než +10° může vést ke 180° otočení osy stolu. Během naklápění vzniká riziko kolize!

- Před naklopením raději naprogramujte bezpečnou polohu
- Opatrně otestujte NC-program nebo úsek programu v režimu **Blok po bloku**
- V případě, že v bloku **LN** není definována žádná orientace nástroje, pak řídicí systém udržuje nástroj při aktivní **TCPM** kolmo k obrysu obrobku.

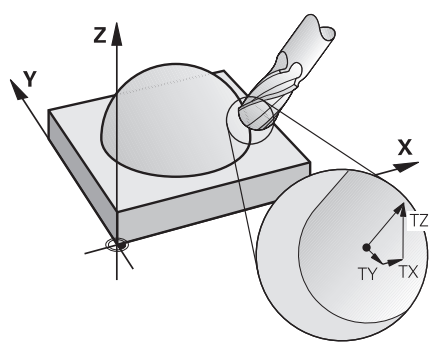

- Je-li v bloku **LN** definovaná orientace nástroje **T** a současně je aktivní **M128** (nebo **FUNCTION TCPM**), pak řídicí systém automaticky polohuje rotační osy stroje tak, aby nástroj dosáhl svojí předvolenou orientaci. Pokud jste neaktivovali **M128** (nebo **FUNCTION TCPM**), pak řídicí systém ignoruje směrový vektor **T**, i když je definovaný v bloku **LN**.
- Řídicí systém nemůže automaticky polohovat rotační osy u všech strojů.
- Řídicí systém používá pro 3D-korekci nástroje zásadně definované **deltahodnoty**. Celý rádiusu nástroje (**R** + **DR**) započte řídicí systém pouze když jste zapnuli **FUNCTION PROG PATH IS CONTOUR**.

**Další informace:** ["3D-korekce nástroje s celkovým poloměrem nástroje s](#page-391-0) [FUNCTION PROG PATH \(#9 / #4-01-1\)", Stránka 392](#page-391-0)

# **Příklady**

#### **Korekce přebroušené kulové frézy CAM-výstup špičky nástroje**

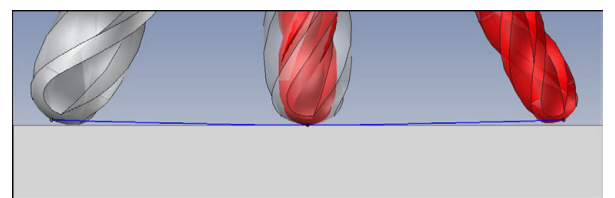

Používáte přebroušenou kulovou frézu s Ø 5,8 mm místo Ø 6 mm.

NC-program je vytvořen takto:

- CAM-výstup pro kulovou frézu Ø 6 mm
- NC-body vydané na špičku nástroje
- Vektorový program s vektory normál ploch

#### **Návrh řešení:**

- Měření nástroje na hrotu
- Zadejte korekci nástroje do tabulky nástrojů:
	- **R** a **R2** teoretické údaje nástroje, jako z CAM-systému
	- **DR** a **DR2** rozdíl mezi cílovou a aktuální hodnotou

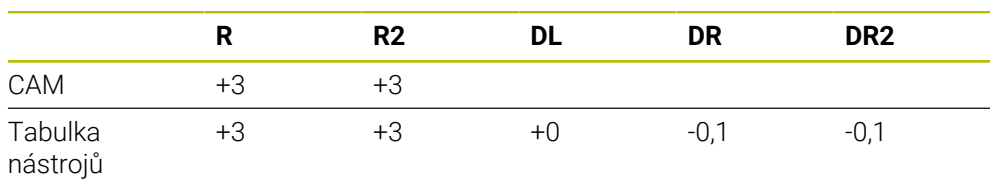

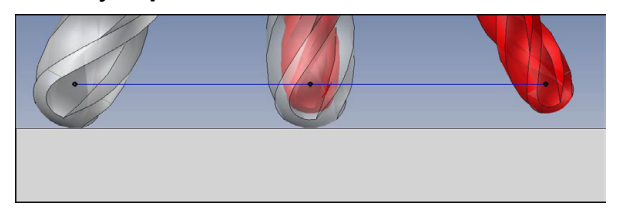

Používáte přebroušenou kulovou frézu s Ø 5,8 mm místo Ø 6 mm. NC-program je vytvořen takto:

- CAM-výstup pro kulovou frézu Ø 6 mm
- NC-body vydané na střed koule
- Vektorový program s vektory normál ploch

#### **Návrh řešení:**

- Měření nástroje na hrotu
- **Funkce TCPM REFPNT CNT-CNT**
- Zadejte korekci nástroje do tabulky nástrojů:
	- **R** a **R2** teoretické údaje nástroje, jako z CAM-systému
		- **DR** a **DR2** rozdíl mezi cílovou a aktuální hodnotou

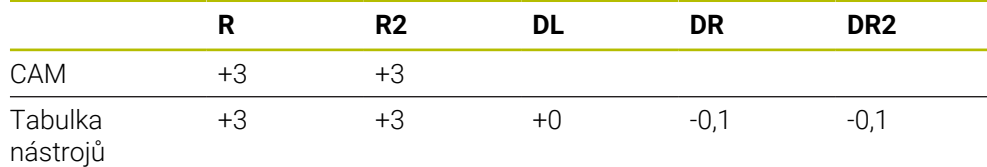

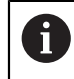

S TCPM **REFPNT CNT CNT** jsou korekce nástroje pro vydání na hrotu nástroje nebo středu koule identické.

#### **Generovat přídavek obrobku CAM-vydání hrotu nástroje**

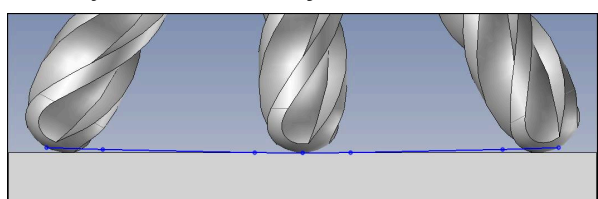

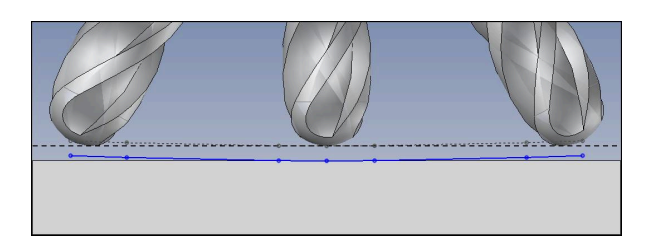

Používáte kulovou čelní frézu se Ø 6 mm a chcete na obrysu ponechat rovnoměrný přídavek 0,2 mm.

NC-program je vytvořen takto:

- $\Box$  CAM-výstup pro kulovou frézu Ø 6 mm
- NC-body vydané na špičku nástroje
- Vektorový program s normálovými vektory ploch a vektory nástrojů

#### **Návrh řešení:**

- Měření nástroje na hrotu
- Zadejte korekce nástroje do bloku TOOL-CALL:
	- **DL**, **DR** a **DR2** požadovaný přídavek
- Pomocí **M107** potlačit chybovou zprávu

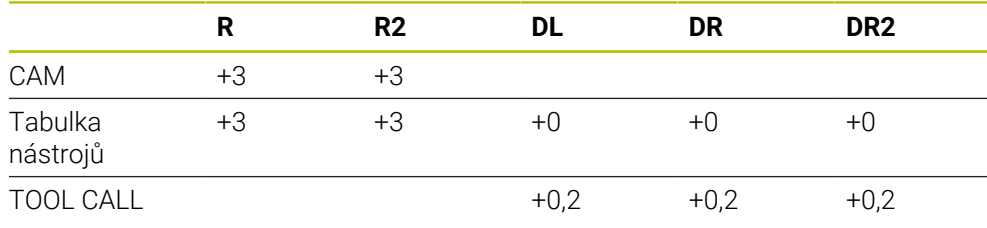

#### **Generovat přídavek obrobku CAM-vydání středu koule**

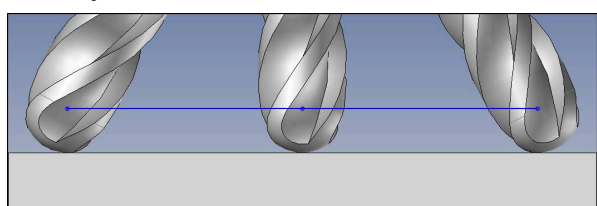

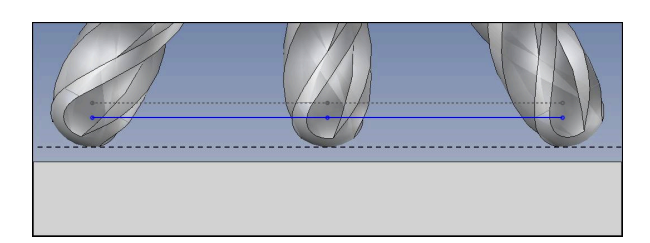

Používáte kulovou čelní frézu se Ø 6 mm a chcete na obrysu ponechat rovnoměrný přídavek 0,2 mm.

NC-program je vytvořen takto:

- CAM-výstup pro kulovou frézu Ø 6 mm
- NC-body vydané na střed koule
- **Funkce TCPM REFPNT CNT-CNT**
- Vektorový program s normálovými vektory ploch a vektory nástrojů

#### **Návrh řešení:**

- Měření nástroje na hrotu
- Zadejte korekce nástroje do bloku TOOL-CALL:
	- **DL**, **DR** a **DR2** požadovaný přídavek
- Pomocí **M107** potlačit chybovou zprávu

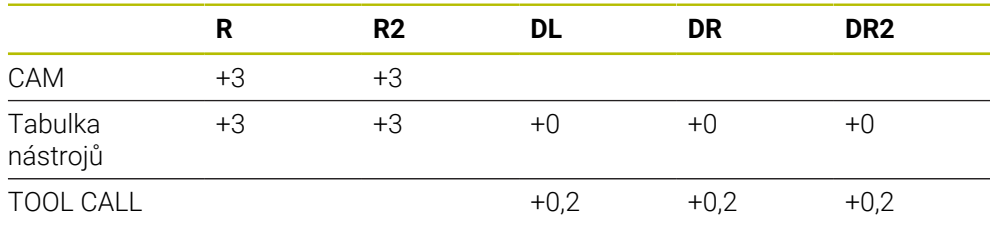

# <span id="page-389-0"></span>**12.6.5 3D-korekce nástroje při obvodovém frézování (#9 / #4-01-1)**

### **Použití**

Obvodové frézování je obrábění pláštěm nástroje.

Řízení přesadí nástroj kolmo ke směru pohybu a kolmo ke směru nástroje o součet hodnot Delta ze Správy nástrojů, vyvolání nástroje a korekčních tabulek.

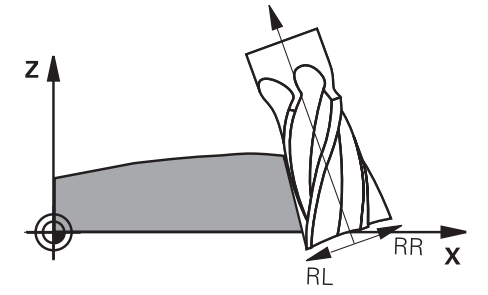

# **Předpoklady**

- Volitelný software Rozšířené funkce Skupina 2 (#9 / #4-01-1)
- Stroj s automaticky polohovatelnými rotačními osami
- Výstup normálových vektorů plochy z CAM-systému **Další informace:** ["Přímka LN", Stránka 380](#page-379-0)
- NC-program s prostorovými úhly
- NC-program s **M128** nebo **FUNCTION TCPM**

**Další informace:** ["Automaticky kompenzovat naklopení nástroje s M128](#page-510-0) [\(#9 / #4-01-1\)", Stránka 511](#page-510-0)

**Další informace:** ["Kompenzace postavení nástroje s FUNCTION TCPM](#page-355-0) [\(#9 / #4-01-1\)", Stránka 356](#page-355-0)

NC-program s korekcí rádiusu nástroje **RL** nebo **RR Další informace:** ["Korekce rádiusu nástroje", Stránka 366](#page-365-0)

# **Popis funkce**

Pro obvodové frézování jsou možné následující varianty:

- **L**-blok s naprogramovanými rotačními osami, aktivní **M128** nebo **FUNCTION TCPM**, určení směru korekce s korekcí rádiusu **RL** nebo **RR**
- **LN**-blok s orientací nástroje **T** kolmo k vektoru N, aktivní **M128** nebo **FUNCTION TCPM**
- **LN**-blok s orientací nástroje **T** bez vektoru N, aktivní **M128** nebo **FUNCTION TCPM**

#### **Příklad**

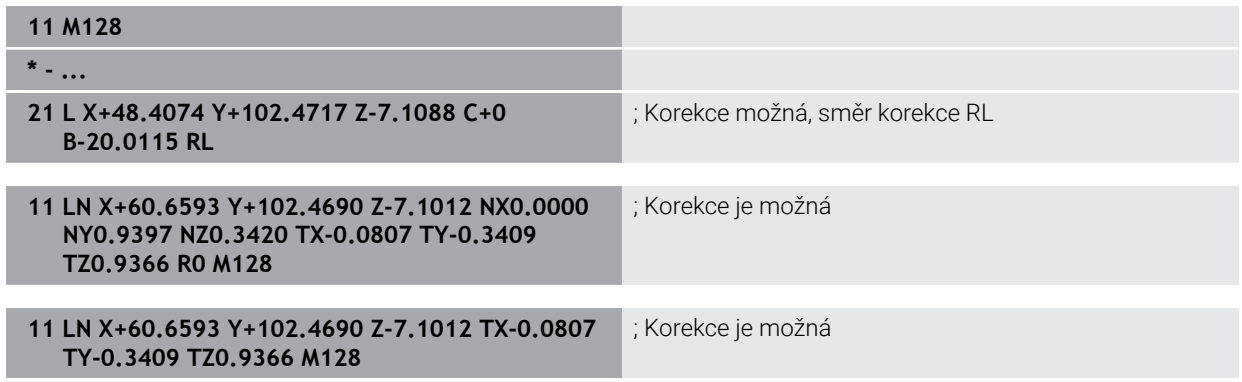

# **Upozornění**

# *UPOZORNĚNÍ*

#### **Pozor nebezpečí kolize!**

Osy otáčení stroje mohou mít omezenou schopnost pohybu, např. B-osa hlavy na -90° do +10°. Změna úhlu naklopení na více než +10° může vést ke 180° otočení osy stolu. Během naklápění vzniká riziko kolize!

- Před naklopením raději naprogramujte bezpečnou polohu
- Opatrně otestujte NC-program nebo úsek programu v režimu **Blok po bloku**
- Řídicí systém nemůže automaticky polohovat rotační osy u všech strojů.
- Řídicí systém používá pro 3D-korekci nástroje zásadně definované **deltahodnoty**. Celý rádiusu nástroje (**R** + **DR**) započte řídicí systém pouze když jste zapnuli **FUNCTION PROG PATH IS CONTOUR**.

**Další informace:** ["3D-korekce nástroje s celkovým poloměrem nástroje s](#page-391-0) [FUNCTION PROG PATH \(#9 / #4-01-1\)", Stránka 392](#page-391-0)

# **Příklad**

#### **Korekce přebroušené stopkové frézy CAM-výstup středu nástroje**

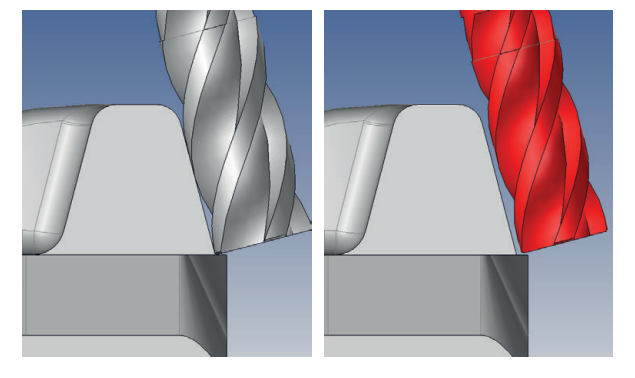

Používáte přebroušenou stopkovou frézu s Ø 11,8 mm místo 12 mm. NC-program je vytvořen takto:

- CAM-výstup pro stopkovou frézu Ø 12 mm
- NC-body vydané na střed nástroje
- Vektorový program s normálovými vektory ploch a vektory nástrojů Alternativně:
- Program s popisným dialogem s aktivní korekcí rádiusu nástroje **RL/RR**

#### **Návrh řešení:**

- Měření nástroje na hrotu
- Pomocí **M107** potlačit chybovou zprávu
- Zadejte korekci nástroje do tabulky nástrojů:
	- **R** a **R2** teoretické údaje nástroje, jako z CAM-systému
	- **DR** a **DL** rozdíl mezi cílovou a aktuální hodnotou

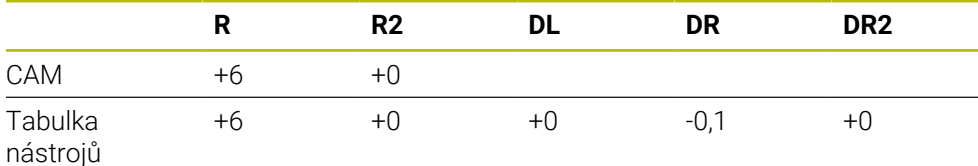

# <span id="page-391-0"></span>**12.6.6 3D-korekce nástroje s celkovým poloměrem nástroje s FUNCTION PROG PATH (#9 / #4-01-1)**

### **Použití**

S funkcí **FUNCTION PROG PATH** rozhodujete, zda řídicí systém vztahuje 3D-korekci rádiusu jako dosud pouze na Delta-hodnoty nebo na celý rádius nástroje.

#### **Příbuzná témata**

- Základy 3D-korekce **Další informace:** ["Základy", Stránka 379](#page-378-0)
- Nástroje pro 3D-korekci **Další informace:** ["Nástroje pro 3D-korekci", Stránka 382](#page-381-0)

# **Předpoklady**

- Volitelný software Rozšířené funkce Skupina 2 (#9 / #4-01-1)
- NC-program vytvořený s CAM-systémem. Přímkové **LN** nelze naprogramovat přímo v řídicím systému, ale vytvoříte je pomocí CAM-systému.

**Další informace:** ["CAM-generované NC-programy", Stránka 474](#page-473-0)

# **Popis funkce**

Pokud **FUNCTION PROG PATH** zapnete, odpovídají naprogramované souřadnice přesně souřadnicím obrysu.

Řídicí systém započte při 3D-korekci rádiusu celý rádius nástroje **R + DR** a celý poloměr rohu **R2 + DR2**.

S **FUNCTION PROG PATH OFF** vypnete speciální interpretaci.

Řídicí systém započte při 3D-korekci rádiusu pouze delta-hodnoty **DR** a **DR2**.

Pokud **FUNCTION PROG PATH** zapnete, působí interpretace naprogramované dráhy jako obrys pro všechny 3D-korekce až funkci zase vypnete.

#### **Zadání**

**11 FUNCTION PROG PATH IS CONTOUR** ; Pro 3D-korekci použít plný rádius nástroje.

NC-funkce obsahuje následující prvky syntaxe:

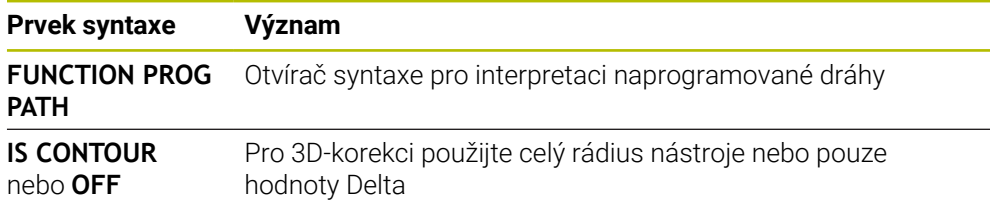

# **12.7 3D-korekce rádiusu závislá na úhlu záběru (#92 / #2-02-1)**

#### **Použití**

Účinný rádius kulové frézy se z výrobních důvodů odchyluje od ideální formy. Maximální nepřesnost tvaru definuje výrobce stroje. Běžné odchylky leží mezi 0,005 mm a 0,01 mm.

Nepřesnost tvaru lze uložit v podobě tabulky korekcí. Tabulka obsahuje úhly a v nich naměřené odchylky od požadovaného poloměru **R2**.

S volitelným softwarem **3D-ToolComp** (#92 / #2-02-1) je řízení schopno kompenzovat korekční hodnotu definovanou v tabulce korekcí v závislosti na bodu záběru nástroje.

Navíc lze volitelným softwarem **3D-ToolComp** provádět 3D-kalibrování. Přitom se odchylky zjištěné při kalibraci sondy uloží do tabulce korekcí.

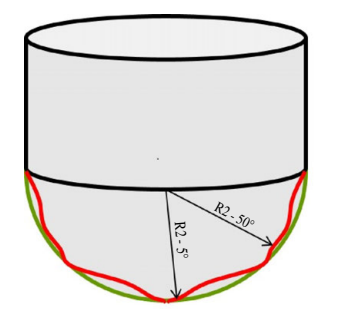

#### **Příbuzná témata**

- $\blacksquare$  Tabulka korekčních hodnot \* 3DTC **Další informace:** ["Tabulka korekcí \\*.3DTC", Stránka 753](#page-752-0)
- Kalibrovat 3D-dotykovou sondu **Další informace:** Uživatelská příručka Seřizování a zpracování
- 3D-snímání s dotykovou sondou **Další informace:** Uživatelská příručka Měřicí cykly pro obrobky a nástroje
- 3D-korekce v NC-programech generovaných CAM s normálami ploch **Další informace:** ["3D-korekce nástroje \(#9 / #4-01-1\)", Stránka 379](#page-378-1)

### **Předpoklady**

- Volitelný software Rozšířené funkce Skupina 2 (#9 / #4-01-1)
- Volitelný software 3D-ToolComp (#92 / #2-02-1)
- Výstup normálových vektorů plochy z CAM-systému
- Nástroj vhodně definovaný ve Správě nástrojů:
	- Hodnota 0 ve sloupci **DR2**
	- Název příslušné tabulky korekčních hodnot ve sloupci **DR2TABLE**

**Další informace:** Uživatelská příručka Seřizování a zpracování

# **Popis funkce**

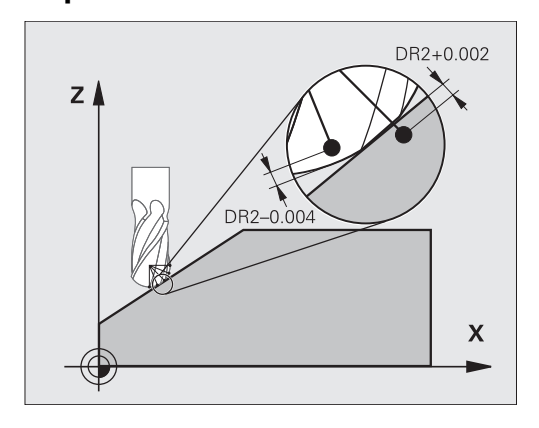

Když zpracováváte NC-program s vektory normál ploch a přiřadili jste aktivnímu nástroji v tabulce nástrojů TOOL.T tabulku korekcí (sloupec DR2TABLE), tak řídicí systém započte namísto korekční hodnoty DR2 z TOOL.T hodnoty z tabulky korekcí.

Přitom řízení zohledňuje tu korekční hodnotu z tabulky korekcí, která je definovaná pro bod dotyku nástroje s obrobkem. Leží-li bod dotyku mezi dvěma korekčními body, tak řízení interpoluje korekční hodnotu lineárně mezi oběma nejbližšími úhly.

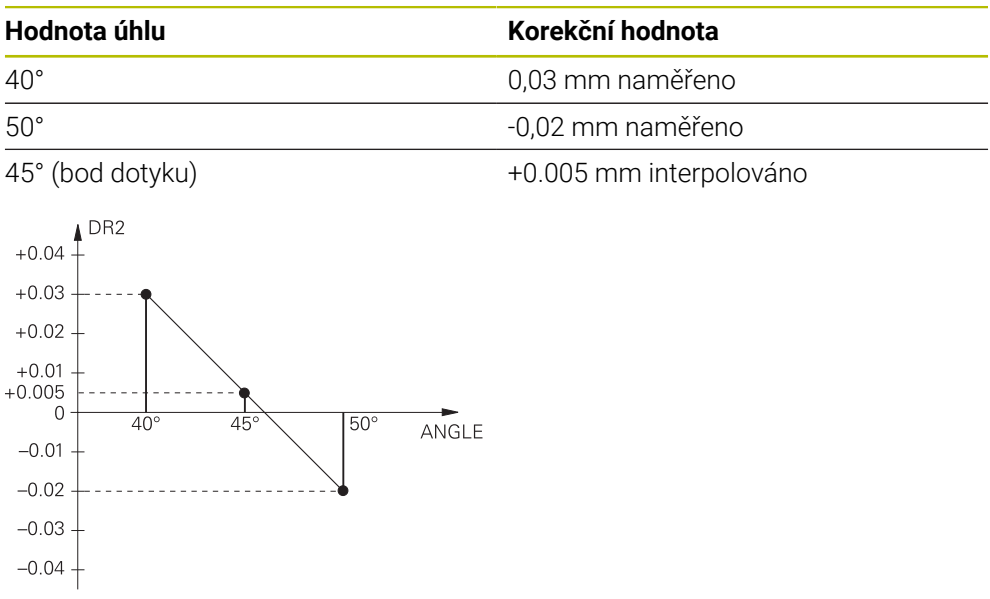

# **Upozornění**

- V případě, že řídicí systém nemůže určit korekční hodnotu pomocí interpolace, následuje chybové hlášením.
- Přes zjištěné kladné hodnoty korekcí není **M107** potřeba (potlačení chybového hlášení u kladné hodnoty korekce).
- Řídicí systém započítá buď DR2 z TOOL.T nebo korekční hodnotu z tabulky korekcí. Přídavný offset jako přídavek na plochu můžete definovat pomocí DR2 v NC-programu (tabulka korekcí **.tco** nebo blok **TOOL CALL**).

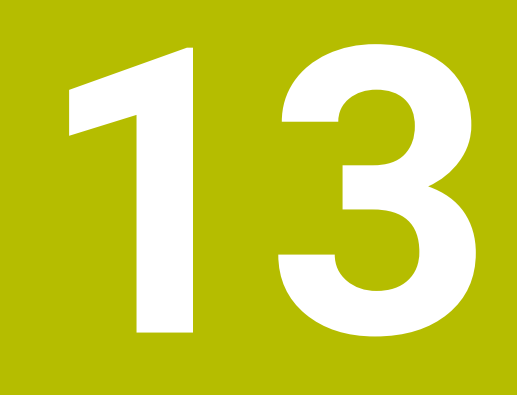

**Soubory**

# **13.1 Správa souborů**

# **13.1.1 Základy**

# **Použití**

Ve Správě souborů zobrazuje řídicí systém jednotky, složky a soubory. Můžete např. vytvořit nebo smazat složky nebo soubory a připojit jednotky.

Správa souborů zahrnuje režim **Soubory** a pracovní plochu jakož i okno **Otevřít soubor**.

#### **Příbuzná témata**

- Zabezpečení (zálohování) dat
- Připojit síťovou jednotku

**Další informace:** Uživatelská příručka Seřizování a zpracování

# **Popis funkce**

#### **Symboly a tlačítka**

Správa souborů obsahuje následující symboly a tlačítka:

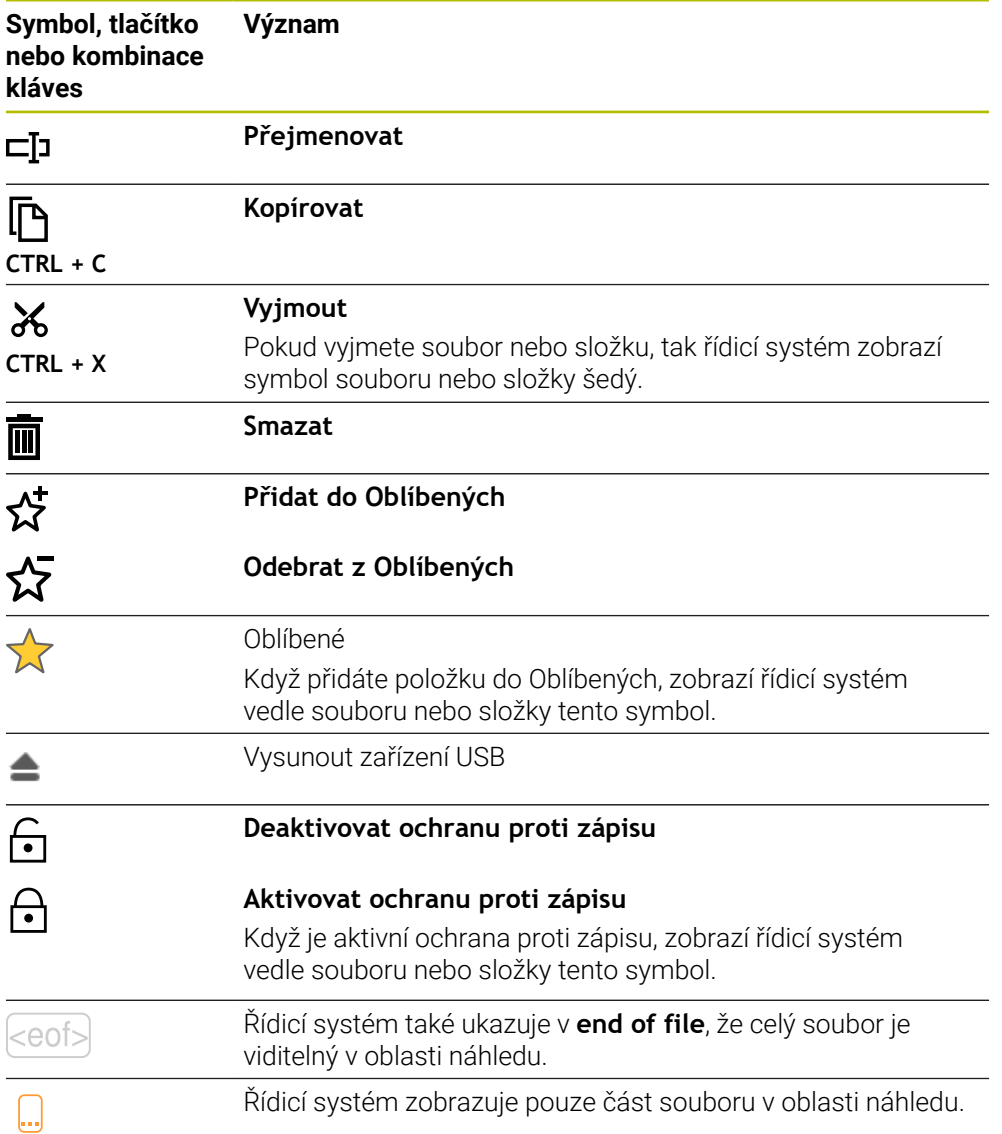
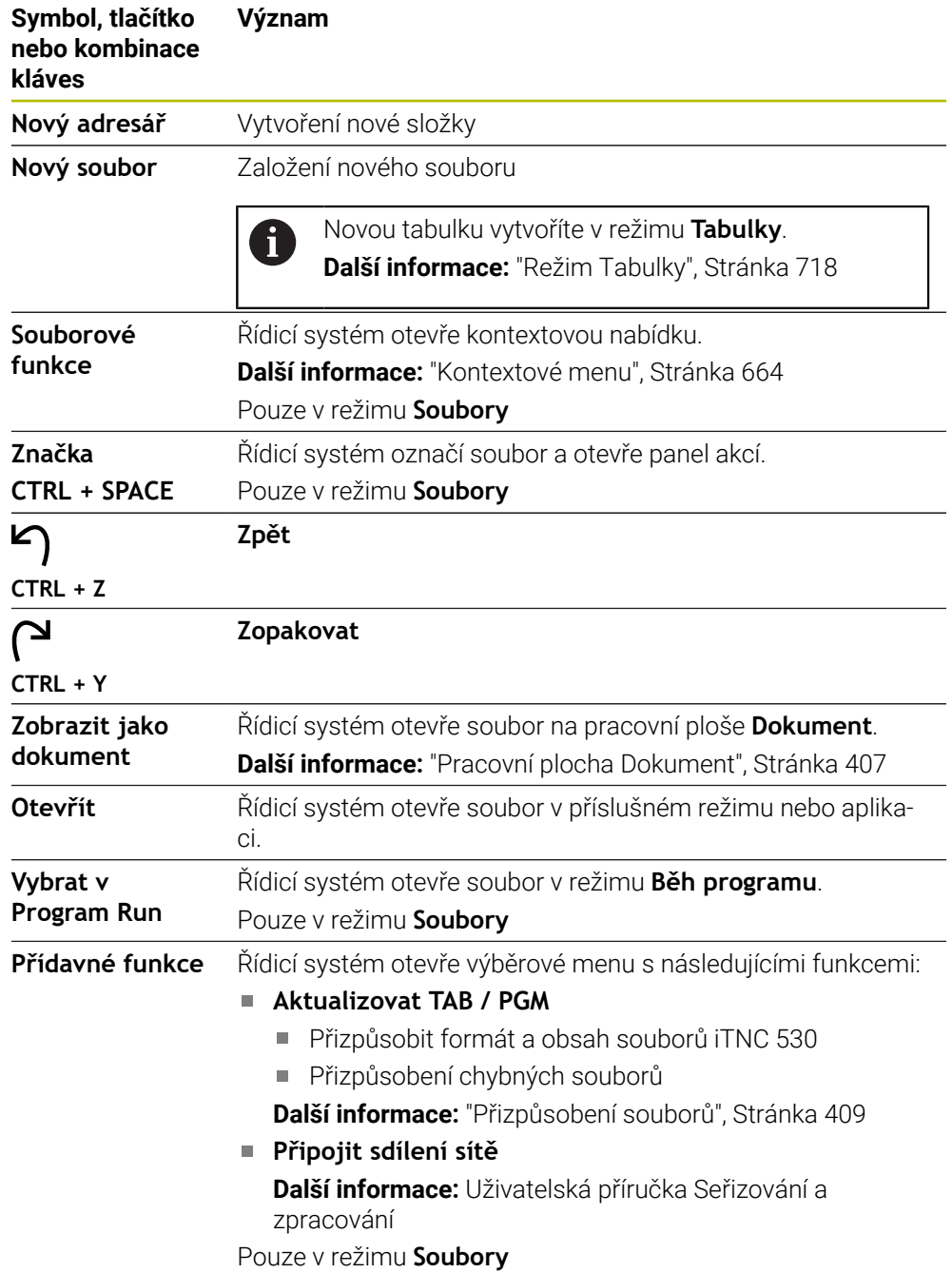

## **Oblasti Správy souborů**

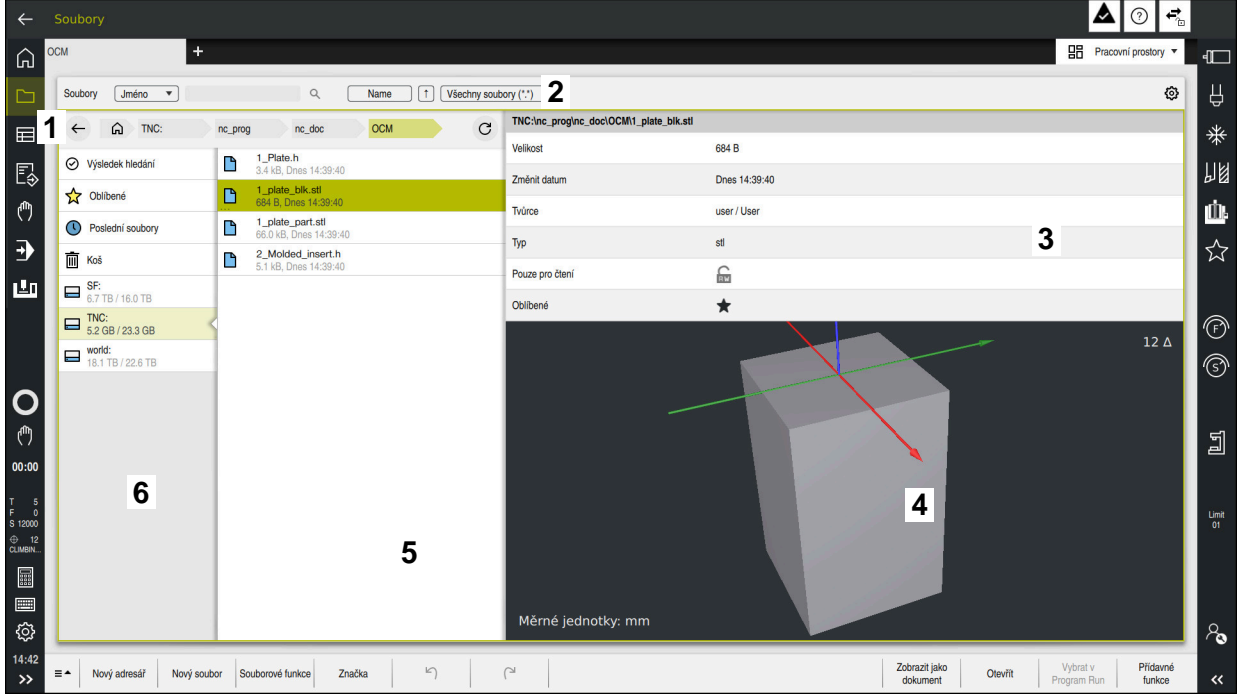

Provozní režim **Soubory**

1 Navigační cesta

V navigační cestě zobrazuje řídicí systém polohu aktuální složky ve struktuře složek. Pomocí jednotlivých prvků navigační cesty se můžete dostat do vyšších úrovní složek.

#### 2 Záhlaví s titulkem

Hledání v textu

**Další informace:** ["Fulltextové vyhledávání v záhlaví", Stránka 399](#page-398-0)

Třídit

**Další informace:** ["Seřadit v záhlaví", Stránka 399](#page-398-1)

**Filtrovat** 

**Další informace:** ["Filtr v záhlaví", Stránka 399](#page-398-2)

**Nastavení** 

**Další informace:** ["Nastavení v záhlaví s titulkem", Stránka 399](#page-398-3)

3 Informační panel

**Další informace:** ["Informační panel", Stránka 400](#page-399-0)

4 Oblast náhledu

V oblasti náhledu zobrazí řídicí systém náhled vybraného souboru, např. úseku NC-programu.

5 Sloupec obsahu

Ve sloupci obsahu řídicí systém zobrazuje všechny složky a soubory, které vyberete pomocí navigačního sloupce.

Řídicí systém může u souboru zobrazit následující stav:

- **M**: Soubor je aktivní v režimu **Běh programu**
- **S**: Soubor je aktivní v pracovní ploše **Simulace**
- **E**: Soubor je aktivní v režimu **Editor**

Když přetáhnete soubor nebo složku doprava, zobrazí řídicí systém následující funkce pro soubory:

- Přejmenovat
- Kopírovat
- **Vyjmout**
- Smazat
- Aktivování nebo deaktivování ochrany proti zápisu
- Přidání nebo odebrání položky do Oblíbených

Některé z těchto funkcí souborů můžete také vybrat pomocí místní nabídky.

**Další informace:** ["Kontextové menu", Stránka 664](#page-663-0)

6 Navigační sloupec

**Další informace:** ["Navigační sloupec", Stránka 400](#page-399-1)

#### <span id="page-398-0"></span>**Fulltextové vyhledávání v záhlaví**

Pomocí fulltextového vyhledávání můžete hledat libovolný řetězec znaků v názvech nebo v obsahu souborů. Pomocí menu zvolte, zda má řídicí systém prohledávat názvy nebo obsah souborů.

Před hledáním musíte vybrat cestu, na které má řídicí systém hledat. Řídicí systém vyhledává pouze na zadané cestě a v její podřízené struktuře. Chcete-li definovat hledání podrobně, můžete znovu hledat v existujícím výsledku vyhledávání.

Jako zástupný znak můžete použít **\***. Tento zástupný znak může nahradit jednotlivé znaky nebo celé slovo. Zástupný znak můžete také použít k hledání konkrétních typů souborů, např. **\*.pdf**.

#### <span id="page-398-1"></span>**Seřadit v záhlaví**

Složky a soubory můžete seřadit vzestupně nebo sestupně podle následujících kritérií:

- **Jméno**
- **Typ**
- **Velikost**
- **Změnit datum**

Když třídíte podle názvu nebo typu, seřadí řídicí systém soubory podle abecedy.

## <span id="page-398-2"></span>**Filtr v záhlaví**

Řídicí systém nabízí standardní filtr pro typy souborů. Pokud chcete filtrovat jiné typy souborů, můžete ve fulltextovém vyhledávání hledat pomocí zástupného znaku. **Další informace:** ["Fulltextové vyhledávání v záhlaví", Stránka 399](#page-398-0)

#### <span id="page-398-3"></span>**Nastavení v záhlaví s titulkem**

Řídicí systém nabízí v okně **Nastaveni** následující přepínače:

**Zobrazit skryté soubory**

Když je přepínač aktivní, zobrazí řídicí systém skryté soubory. Názvy skrytých souborů začínají tečkou.

**Zobrazit závislé soubory**

Když je přepínač aktivní, zobrazí řídicí systém závislé soubory. Závislé soubory mají koncovku **\*.dep** nebo**\*.t.csv**.

#### <span id="page-399-0"></span>**Informační panel**

V oblasti informací zobrazuje řídicí systém cestu k souboru nebo složce.

**Další informace:** ["Cesta", Stránka 400](#page-399-2)

V závislosti na vybraném prvku zobrazuje řídicí systém také následující informace:

- **Velikost**
- **Změnit datum**
- **Tvůrce**
- Typ

V informační oblasti můžete vybrat následující funkce:

- Aktivovat a deaktivovat ochranu proti zápisu
- Přidat nebo odebrat oblíbené položky

#### <span id="page-399-1"></span>**Navigační sloupec**

Navigační sloupec nabízí následující možnosti navigace:

**Výsledek hledání**

Řídicí systém zobrazuje výsledky fulltextového vyhledávání. Bez předchozího hledání nebo pokud nejsou žádné výsledky, je oblast prázdná.

**Oblíbené**

Řídicí systém zobrazuje všechny složky a soubory, které jste označili jako Oblíbené.

**Poslední soubory**

Řídicí systém zobrazuje 15 naposledy otevřených souborů.

**Koš**

Řídicí systém přesune smazané složky a soubory do koše. Tyto soubory můžete obnovit nebo vyprázdnit koš pomocí kontextové nabídky.

**Další informace:** ["Kontextové menu", Stránka 664](#page-663-0)

Diskové jednotky, např. **TNC:**

Ovládání zobrazuje interní a externí jednotky, např. zařízení USB. Řídicí systém zobrazuje pod každou jednotkou obsazený a celkový prostor.

## **Povolené znaky**

Pro názvy jednotek, složek a souborů můžete použít následující znaky:

A B C D E F G H I J K L M N O P Q R S T U V W X Y Z a b c d e f g h i j k l m n o p q r s t u v w x y z 0 1 2 3 4 5 6 7 8 9 \_ -

Používejte pouze uvedené znaky, jinak mohou nastat problémy, např. při přenosu dat.

Následující znaky mají funkci, a proto se v názvu nesmí používat:

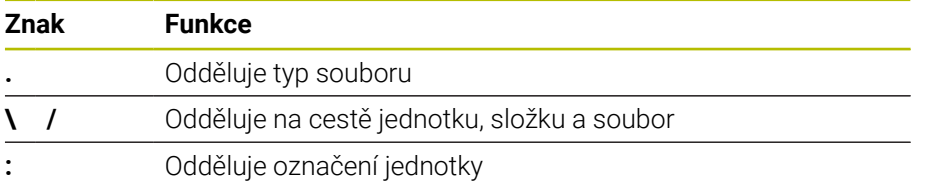

#### **Název**

Při vytváření souboru nejprve definujte název. Následuje přípona souboru, skládající se z tečky a typu souboru.

#### <span id="page-399-2"></span>**Cesta**

Maximální povolená délka cesty činí 255 znaků. Délka cesty zahrnuje názvy jednotky, složky a souboru, včetně přípony souboru.

#### **Absolutní cesta**

Absolutní cesta označuje jednoznačné umístění souboru. Specifikace cesty začíná jednotkou a obsahuje cestu přes strukturu složek k úložišti souboru, např. **TNC: \nc\_prog\\$mdi.h**. Pokud je volaný soubor přesunutý, musí být znovu vytvořena absolutní cesta.

#### **Relativní cesta**

Relativní cesta označuje polohu souboru vzhledem k volajícímu souboru. Specifikace cesty obsahuje cestu přes strukturu složek k místu uložení souboru počínaje volajícím souborem, např. **demo\reset.H**. Při přesunutí souboru je nutné znovu vytvořit relativní cestu.

#### <span id="page-400-0"></span>**Typy souborů**

Typ souboru můžete definovat velkými nebo malými písmeny.

#### **Typy souborů specifické pro HEIDENHAINa**

Řízení může otevřít následující typy souborů, specifické pro HEIDENHAIN:

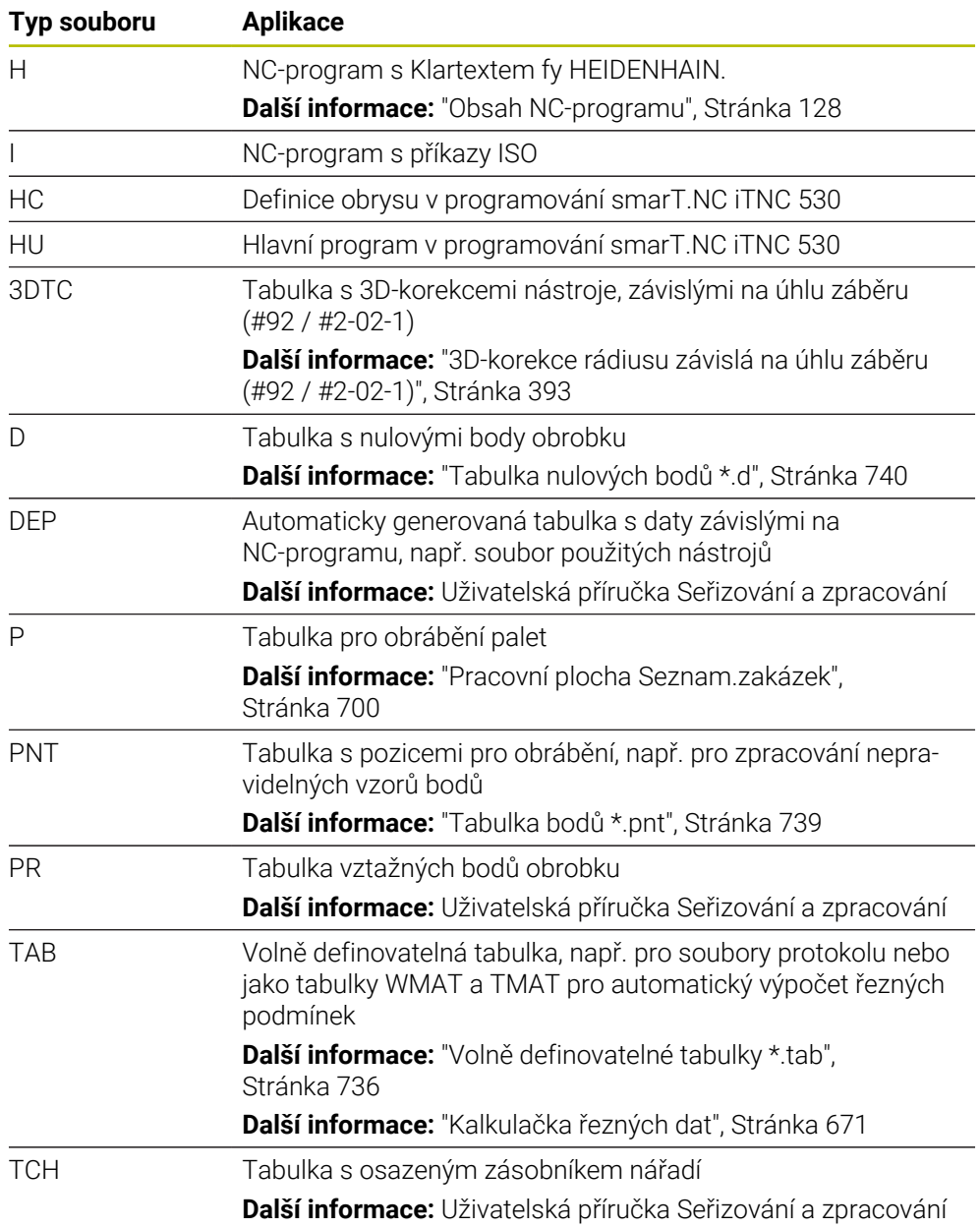

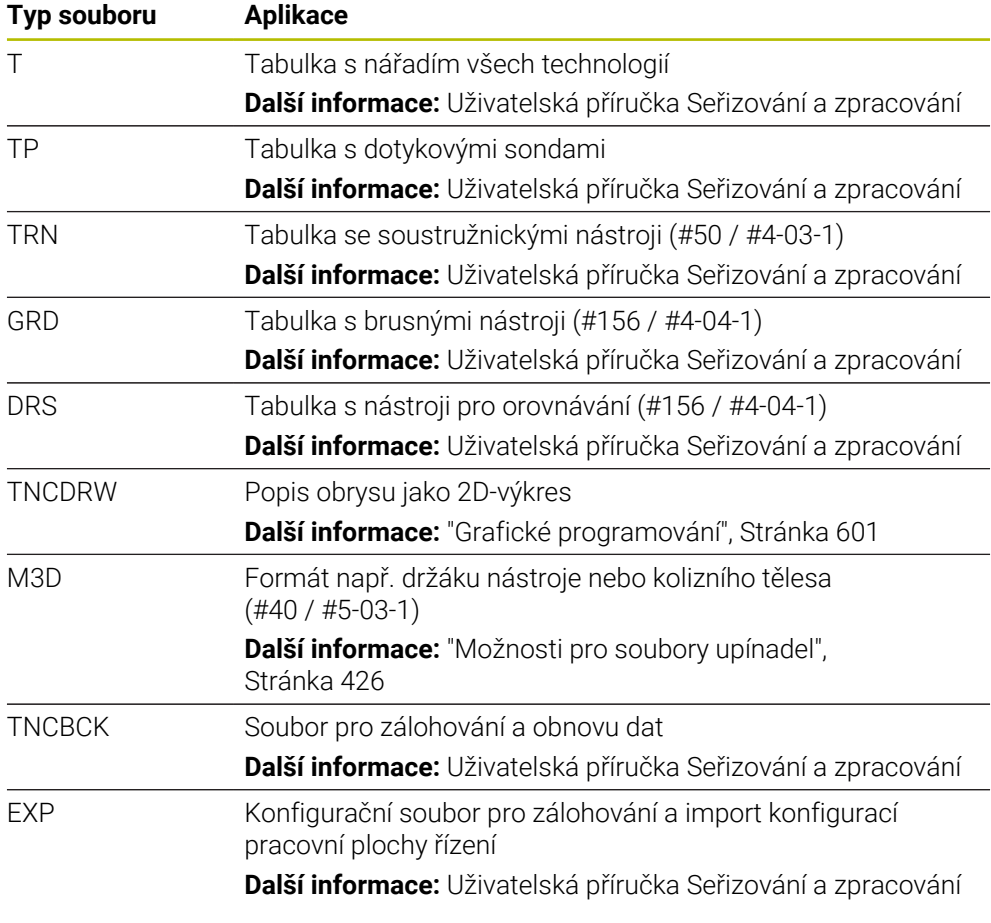

Řídicí systém otevře zadané typy souborů pomocí interní aplikace nebo nástroje HEROS.

#### **Standardizované typy souborů**

Řídicí systém může otevřít následující standardizované typy souborů:

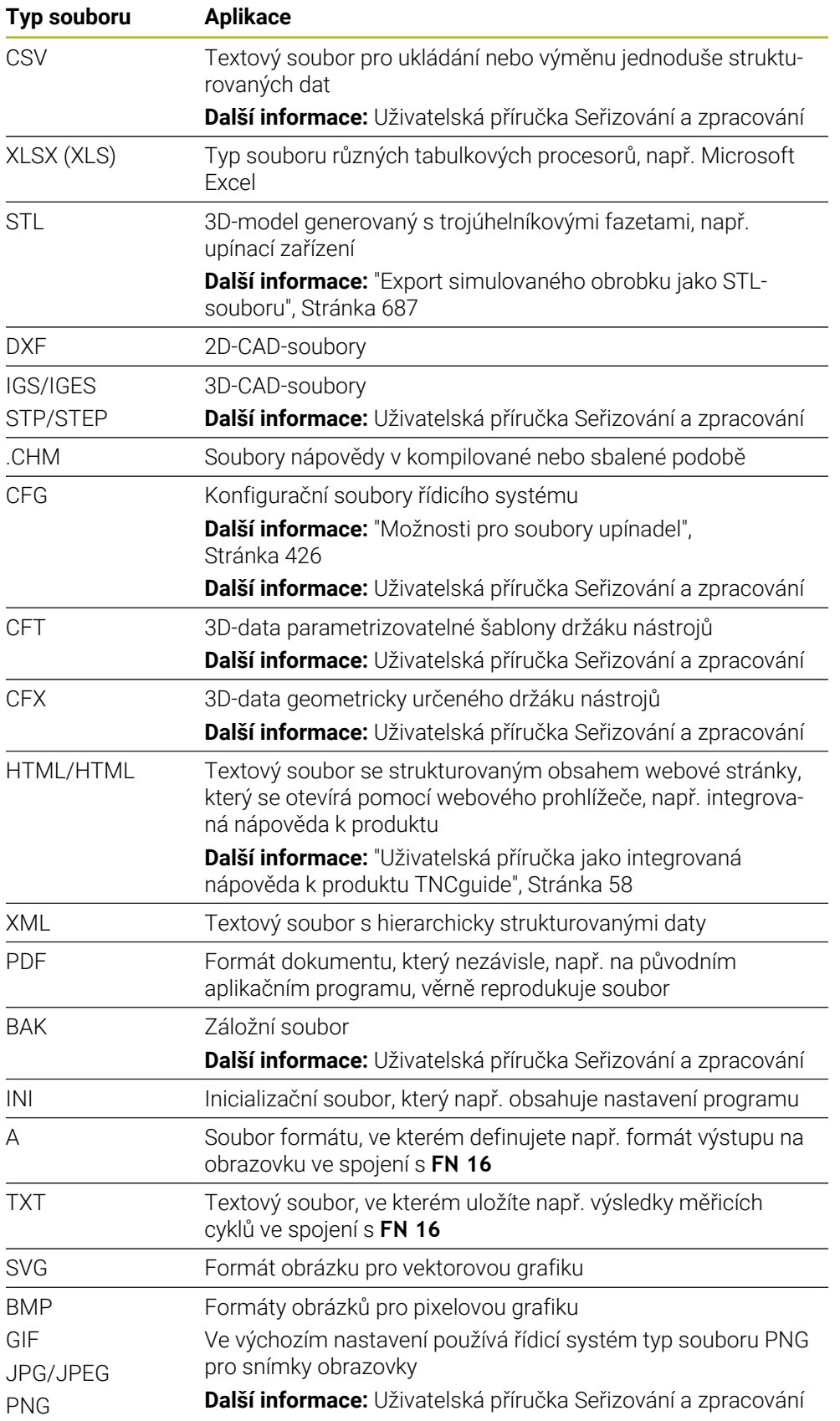

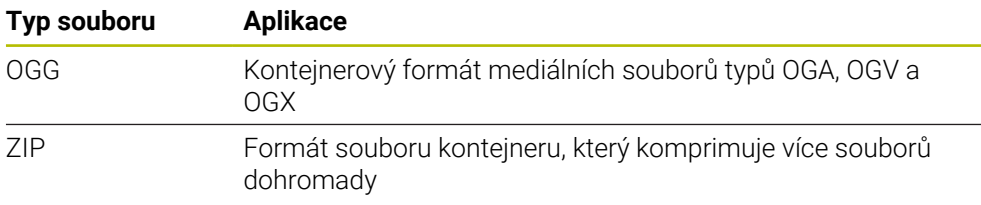

Řídicí systém otevírá některé z uvedených typů souborů pomocí nástrojů HEROSu. **Další informace:** Uživatelská příručka Seřizování a zpracování

## **Upozornění**

- Řídicí systém má úložný prostor o velikosti 189 GB. Jednotlivý soubor může mít maximálně 2 GB.
- Když otevřete NC-program, vyžaduje řídicí systém volné místo trojnásobku velikosti souboru NC-programu.
- Při vytváření nové tabulky ve Správě souborů neobsahuje tabulka ještě žádné informace o požadovaných sloupcích. Když tabulku otevřete poprvé, otevře řídicí systém okno **Neúplné rozvržení tabulky** v režimu **Tabulky**.

V okně **Neúplné rozvržení tabulky** můžete pomocí menu s výběrem zvolit šablonu tabulky. Řídicí systém ukazuje, které sloupce tabulky byly případně vložené nebo odstraněné.

**Další informace:** ["Režim Tabulky", Stránka 718](#page-717-0)

Názvy tabulek a sloupců tabulek musí začínat písmenem a nesmějí obsahovat žádné aritmetické znaky, např. **+**. Ve spojení s příkazy SQL mohou tyto znaky vést k problémům při načítání nebo čtení dat.

**Další informace:** ["Přístup k tabulce s SQL-příkazy", Stránka 580](#page-579-0)

- Pokud je kurzor ve sloupci obsahu, můžete začít psát na klávesnici. Řídicí systém otevře samostatné zadávací políčko a automaticky vyhledá zadaný znakový řetězec. Pokud existuje soubor nebo složka se zadanými znaky, řídicí systém na něj umístí kurzor.
- Pokud opustíte NC-program tlačítkem **END BLK**, řízení otevře záložku **Přidat**. Kurzor se nachází na právě uzavřeném NC-programu.

Pokud znovu stisknete tlačítko **END BLK**, řízení znovu otevře NC-program s kurzorem na posledním zvoleném řádku. Toto chování může u velkých souborů vést ke zpoždění.

Stisknete-li tlačítko **ENT**, otevře řídicí systém NC-program s kurzorem vždy na řádce 0.

- Řídicí systém vytvoří např. pro kontrolu použitých nástrojů soubor použitých nástrojů, jako závislý soubor s příponou **\*.dep**.
- Výrobce stroje používá parametr stroje **createBackup** (č. 105401) k definování, zda řízení vytvoří záložní soubor při ukládání NC-programů. Pamatujte, že správa záložních souborů vyžaduje více paměti.
- I když je v řídicím systému nebo v NC-programu aktivní jednotka měření palce (inch), interpretuje řídicí systém rozměry 3D-souborů v mm.

#### **Upozornění spojená s kopírovanými soubory**

- Když zkopírujete soubor a vložíte jej zpět do stejné složky, přidá řídicí systém k názvu souboru **\_1**. Řídicí jednotka zvyšuje číslo pro každou další kopii.
- Pokud vložíte soubor do jiné složky a v cílové složce již je soubor se stejným názvem, zobrazí řídicí systém okno **Vložit soubor**. Řídicí systém zobrazuje cestu k oběma souborům a nabízí následující možnosti:
	- Nahradit existující soubor
	- Přeskočit zkopírovaný soubor
	- Přidat k názvu souboru přídavek

Můžete také přijmout zvolené řešení pro všechny stejné případy.

#### **13.1.2 Pracovní plocha Otevřít soubor**

#### **Použití**

V pracovní ploše**Otevřít soubor** můžete např. vybírat nebo vytvářet soubory.

#### **Popis funkce**

Pracovní plochu **Otevřít soubor** otevřete pomocí následujících symbolů v závislosti na aktivním provozním režimu:

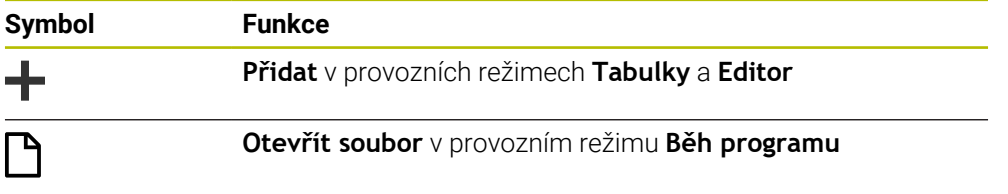

V pracovním ploše **Otevřít soubor** můžete v příslušných provozních režimech provádět následující funkce:

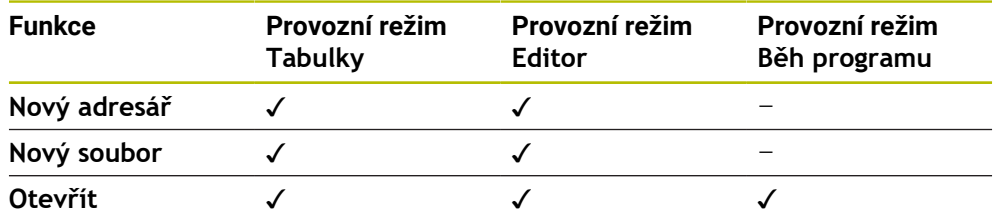

## **13.1.3 Pracovní plocha Rychlý výběr**

## **Použití**

Na pracovních plochách **Rychlý výběr nové tabulky** a **Rychlý výběr nového souboru** můžete v závislosti na aktivním režimu soubory vytvářet nebo existující soubory otvírat.

#### **Popis funkce**

Pracovní plochy můžete otevřít s funkcí **Přidat** v následujících provozních režimech:

**Tabulky**

**Další informace:** ["Pracovní plocha Rychlý výběr nové tabulky", Stránka 406](#page-405-0)

**Editor**

**Další informace:** ["Pracovní plocha Rychlý výběr nového souboru", Stránka 406](#page-405-1) **Další informace:** ["Symboly rozhraní řídicího systému", Stránka 97](#page-96-0)

#### <span id="page-405-0"></span>**Pracovní plocha Rychlý výběr nové tabulky**

Pracovní plocha **Rychlý výběr nové tabulky** nabízí následující tlačítka:

- **Vytvořit novou tabulku Další informace:** ["Okno Vytvořit novou tabulku", Stránka 720](#page-719-0)
- **Správa nástrojů**
- **Tabulka kapes**
- **Předvolby**
- **Dotykové sondy**
- **Počátky**
- **Pořadí nasaz.T**
- **Seznam obsazení**

Pracovní plocha **Rychlý výběr nové tabulky** obsahuje následující oblasti:

- **Aktivní tabulky pro obrábění**
- **Aktivní tabulky pro simulaci**

Řídicí systém ukazuje tlačítka **Předvolby** a **Počátky** v obou oblastech.

Tlačítky **Předvolby** a **Počátky** otevřete vždy tu tabulku, která je za chodu programu nebo v simulaci aktivní. Pokud je tatáž tabulku aktivní za chodu programu i v simulaci, tak řídicí systém otevře tuto tabulku pouze jednou.

## <span id="page-405-1"></span>**Pracovní plocha Rychlý výběr nového souboru**

Pracovní plocha **Rychlý výběr nového souboru** nabízí následující tlačítka:

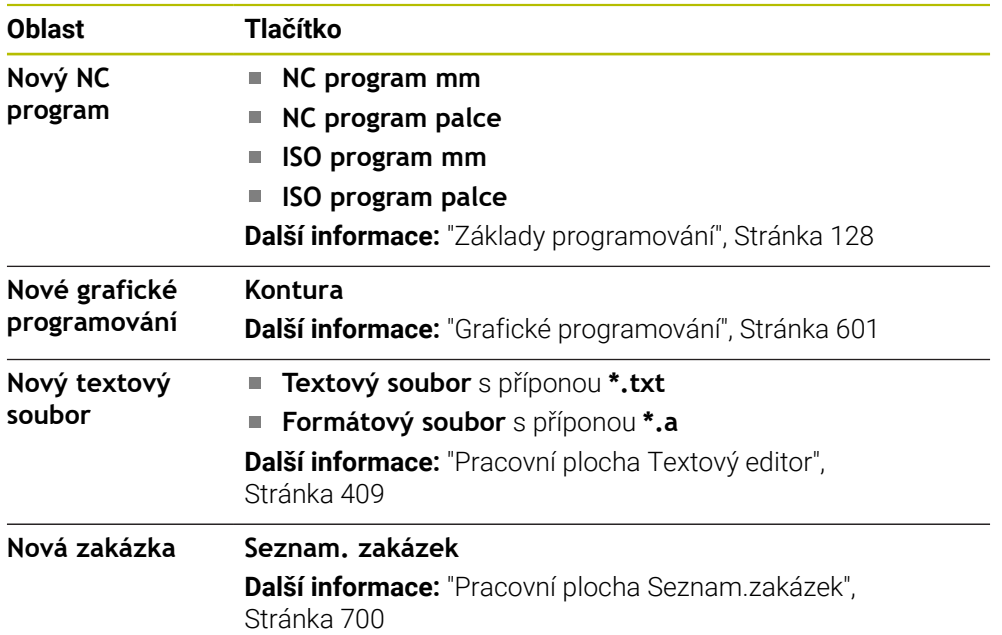

## <span id="page-406-0"></span>**13.1.4 Pracovní plocha Dokument**

#### **Použití**

Na pracovní ploše **Dokument** můžete otevřít soubor pro náhled, např. technický výkres.

## **Příbuzná témata**

- Podporované typy souborů **Další informace:** ["Typy souborů", Stránka 401](#page-400-0)
- Tlačítko **Zobrazit jako dokument** v režimu **Soubory Další informace:** ["Symboly a tlačítka", Stránka 396](#page-395-0)

## **Popis funkce**

Pracovní plocha **Dokument** je k dispozici v každém režimu a aplikaci. Když otevřete soubor, zobrazí řídicí systém ve všech režimech stejný soubor.

**Další informace:** ["Přehled provozních režimů", Stránka 83](#page-82-0)

Řídicí systém zobrazuje cestu k souboru v informační liště souboru.

Na pracovní ploše **Dokument** můžete otevírat následující typy souborů:

■ Soubory PDF

Pracovní plocha **Dokument** nabízí funkci vyhledávání souborů PDF.

- Soubory HTML
- Textové soubory, např. \*.txt
- Obrazové soubory, např. \*.png
- Videosoubory, např. \*.webm

**Další informace:** ["Typy souborů", Stránka 401](#page-400-0)

Pomocí schránky můžete například přenést kóty z technického výkresu do NC-programu.

## **Symboly na pracovní ploše Dokument**

Pracovní plocha **Dokument** obsahuje následující symboly:

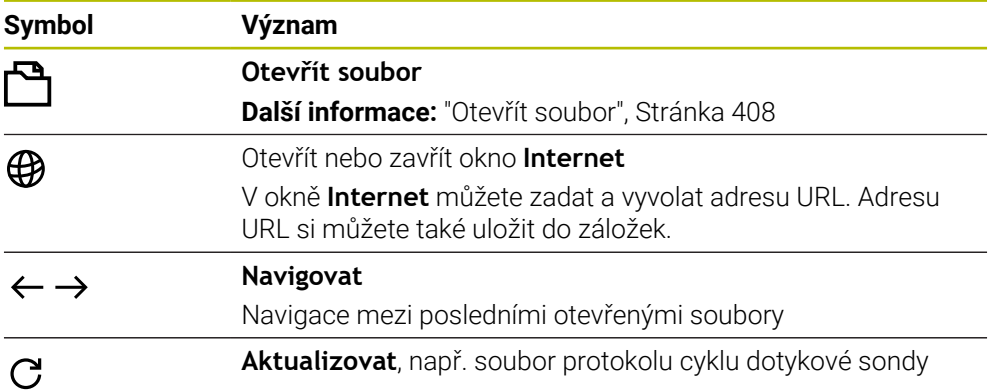

Když je otevřen soubor PDF, zobrazí pracovní plocha **Dokument** navíc následující symboly:

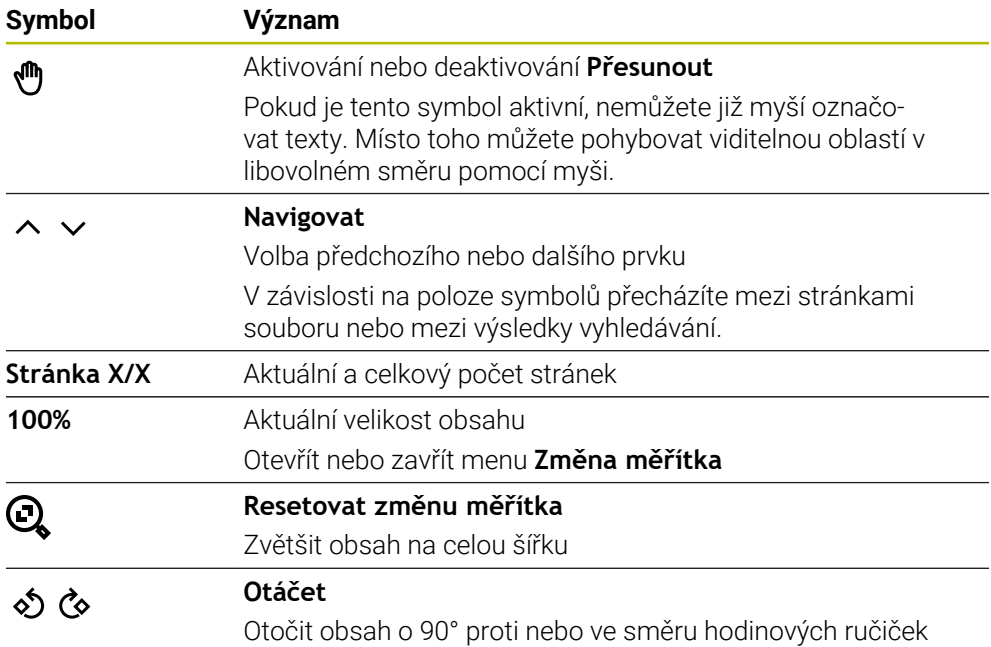

<span id="page-407-0"></span>**Otevřít soubor**

Soubor na pracovní ploše **Dokument** otevřete takto:

Případně otevřete pracovní plochu **Dokument**

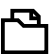

Zvolte **Otevřít soubor**

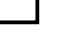

- Řízení otevře okno se správou programů.
- ▶ Zvolte požadovaný soubor
- Otevřít
- Zvolte **Otevřít**
- Řídicí systém zobrazí soubor na pracovní ploše **Dokument**.

## <span id="page-408-1"></span>**13.1.5 Pracovní plocha Textový editor**

#### **Použití**

Na pracovní ploše **Textový editor** můžete například vytvářet a upravovat textové soubory.

## **Příbuzná témata**

■ Typy souborů

**Další informace:** ["Typy souborů", Stránka 401](#page-400-0)

Zobrazit textové soubory na pracovní ploše **Dokument Další informace:** ["Pracovní plocha Dokument", Stránka 407](#page-406-0)

## **Popis funkce**

Pracovní plocha **Textový editor** je k dispozici v režimu **Editor**. Na pracovní ploše **Textový editor** můžete editovat následující typy souborů:

- Textové soubory, např. **\*.txt** Příklad: s protokoly měření, vydanými s **FN 16**
- Soubory formátu, např. **\*.a** Příklad: Formát souboru pro **FN 16**

**Další informace:** ["Výstup formátovaných textů pomocí FN 16: F-PRINT",](#page-553-0)

#### [Stránka 554](#page-553-0)

 $\mathbf i$ 

**Další informace:** ["Typy souborů", Stránka 401](#page-400-0)

Informujte se ve vaší příručce ke stroji!

Výrobce stroje může definovat další typy souborů, které můžete upravovat v textovém editoru.

## **Symboly na pracovní ploše Textový editor**

Pracovní plocha **Textový editor** obsahuje následující symboly:

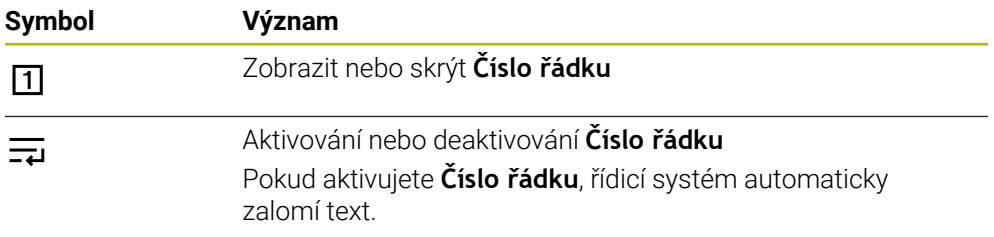

## <span id="page-408-0"></span>**13.1.6 Přizpůsobení souborů**

## **Použití**

Aby bylo možné použít soubor vytvořený na iTNC 530 na TNC7, musí řízení přizpůsobit formát a obsah souboru. K tomu používejte funkci **Aktualizovat TAB / PGM**.

## **Popis funkce**

## **Import NC-programu**

Pomocí funkce **Aktualizovat TAB / PGM** odstraňuje řídicí systém přehlásky a kontroluje, zda je k dispozici NC-blok **END PGM**. Bez tohoto NC-bloku je NC-program neúplný.

**13**

## **Import tabulky**

\_

Ve sloupci **NÁZEV** tabulky nástrojů jsou povolené následující znaky: # \$ % & , - . 0 1 2 3 4 5 6 7 8 9 @ A B C D E F G H I J K L M N O P Q R S T U V W X Y Z

Když pomocí funkce **Aktualizovat TAB / PGM** přizpůsobujete tabulky z předchozích verzí, může řídicí systém změnit následující:

- Řídicí systém zamění čárku za tečku.
- Řídicí systém přebírá všechny podporované typy nástrojů a definuje všechny neznámé typy nástrojů typem **Nedefinováno**.

Pomocí funkce **Aktualizovat TAB / PGM** můžete také dle potřeby přizpůsobit tabulky pro TNC7.

**Další informace:** Uživatelská příručka Seřizování a zpracování

## **Přizpůsobit soubor**

Před přizpůsobením zálohujte původní soubor.

Formát a obsah souboru iTNC 530 přizpůsobíte následovně:

- ├┑
- Zvolte režim **Soubory**
- 
- ▶ Zvolte požadovaný soubor
- Zvolte **Přídavné funkce**
	- Řízení otevře menu s volbami.
	- Zvolte **Aktualizovat TAB / PGM**
	- Řídicí systém upraví formát a obsah souboru.

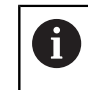

Řídicí systém uloží změny a přepíše původní soubor.

▶ Po přizpůsobení zkontrolujte obsah

## **Upozornění**

# *UPOZORNĚNÍ*

## **Pozor, může dojít ke ztrátě dat!**

Když použijete funkci **Aktualizovat TAB / PGM**, mohou být data nevratně smazaná nebo změněná!

- Před úpravou souboru si soubor zazálohujte
- Výrobce stroje používá pravidla importu a aktualizace k definování, které úpravy provádí řídicí systém, např. odstranit přehlásky.
- Pomocí opčního parametru stroje **importFromExternal** (č. 102909) definuje výrobce stroje pro každý typ souboru, zda při kopírování do řídicího systému proběhne automatické přizpůsobení.

## **13.1.7 USB-zařízení**

## **Použití**

Pomocí zařízení USB můžete data přenášet nebo je externě zálohovat.

## **Předpoklad**

- $\blacksquare$  USB 2.0 nebo 3.0
- USB zařízení s podporovaným systémem souborů

Řídicí systém podporuje zařízení USB s následujícími systémy souborů:

- **FAT**
- **N** VFAT
- $P = P \times F \times T$
- ISO9660

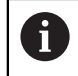

USB zařízení s jiným systémem souborů, např. NTFS, řídicí systém nepodporuje.

■ Zřízené datové rozhraní

**Další informace:** Uživatelská příručka Seřizování a zpracování

## **Popis funkce**

V navigačním sloupci provozního režimu **Soubory** nebo pracovní plochy **Otevřít soubor** zobrazuje řídicí systém USB zařízení jako jednotku.

Řídicí systém automaticky rozpozná zařízení USB. Pokud připojíte zařízení USB s nepodporovaným systémem souborů, vydá řídicí systém chybovou zprávu.

Pokud chcete spustit NC-program uložený na USB-zařízení, nejprve přeneste soubor na pevný disk řízení.

Pokud přenášíte velké soubory, ukazuje řídicí systém ve spodní části sloupců Navigace a Obsahu průběh přenosu dat.

# **USB-zařízení:Odebrat**

USB zařízení odeberete následovně:

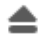

## Zvolte **Vysunout**

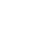

OK

Řídicí systém otevře pomocné okno a zeptá se, zda chcete vysunout zařízení USB.

Zvolte **OK**

Řídicí systém zobrazí zprávu **Nyní USB zařízení může být vyjmuté**.

## **Upozornění**

# *UPOZORNĚNÍ*

#### **Pozor, nebezpečí od manipulovaných dat!**

Pokud zpracováváte NC-programy přímo ze síťové jednotky nebo z USB-zařízení, tak nemáte žádnou možnost zjistit, že byl váš NC-program změněný nebo zmanipulovaný. Navíc může rychlost sítě zpomalit zpracování NC-programů. Může dojít k nežádoucím pohybům stroje a kolizím.

► Zkopírujte NC-program a všechny volané soubory na diskovou jednotku **TNC:** 

# *UPOZORNĚNÍ*

#### **Pozor, může dojít ke ztrátě dat!**

Pokud správně neodpojíte připojená zařízení USB, může dojít k poškození nebo smazání dat!

- Používejte rozhraní USB pouze k zálohování a přenosům, nikoliv k obrábění a zpracování NC-programů.
- Po přenosu dat odeberte zařízení USB pomocí symbolu
- Pokud řídicí systém během připojování USB-zařízení ukáže chybové hlášení, zkontrolujte nastavení bezpečnostního softwaru **SELinuxu**.

**Další informace:** Uživatelská příručka Seřizování a zpracování

- Pokud řídicí systém zobrazí chybovou zprávu při použití rozbočovače USB, ignorujte ji a potvrďte ji pomocí **CE**.
- Pravidelně zálohujte soubory umístěné v řídicím systému. **Další informace:** Uživatelská příručka Seřizování a zpracování

# **13.2 Programovatelné souborové funkce**

## **Použití**

Pomocí programovatelných souborových funkcí můžete spravovat soubory z NC-programu. Soubory můžete otevírat, kopírovat, přesouvat nebo mazat. Takto můžete např. otevřít výkres součásti během měření pomocí cyklu dotykové sondy.

## **Popis funkce**

## **Otevřít soubor s OPEN FILE**

Funkcí **OPEN FILE** můžete z NC-programu otevřít soubor.

Pokud definujete **OTEVŘÍT SOUBOR**, řízení pokračuje v dialogu a můžete naprogramovat **STOP**.

Řídicí systém může pomocí této funkce otevírat všechny typy souborů, které můžete otevřít i ručně.

#### **Další informace:** ["Typy souborů", Stránka 401](#page-400-0)

Řízení otevře soubor v HEROS-Tool který byl naposledy použitý pro tento typ souboru. Pokud jste nikdy předtím tento typ souboru neotevírali a pro tento typ souboru je k dispozici několik HEROS-Tools tak řízení přeruší chod programu a otevře okno **Aplikace?** (Application?). V okně **Aplikace?** vyberte HEROS-Tool, pomocí kterého řídicí systém soubor otevře. Řídicí systém tento výběr uloží.

Pro následující typy souborů je k dispozici několik HEROS-Tool pro otevírání souborů:

- CFG
- SVG
- $BMP$
- GIF
- **D**. JPG/JPEG
- **PNG**

j.

Abyste se vyhnuli přerušení chodu programu nebo zvolili alternativní HEROS-Tool, otevřete jednou příslušný typ souboru ve správci souborů. Pokud je pro typ souboru k dispozici několik HEROS-Tools, můžete ve správci souborů vždy vybrat HEROS-TOOL, ve kterém řízení soubor otevře. **Další informace:** ["Správa souborů", Stránka 396](#page-395-1)

## **Zadání**

#### **11 OPEN FILE "FILE1.PDF" STOP**

K této funkci se dostanete takto:

#### **Vložit NC funkci Všechny funkce Výběr OPEN FILE**

NC-funkce obsahuje následující prvky syntaxe:

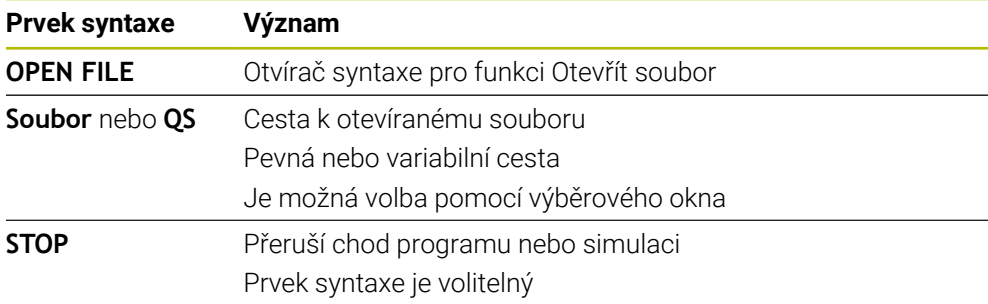

# **Kopírovat, přesouvat nebo mazat soubory pomocí FUNCTION FILE**

Řízení nabízí následující funkce pro kopírování, přesouvání nebo mazání souborů z NC-programu:

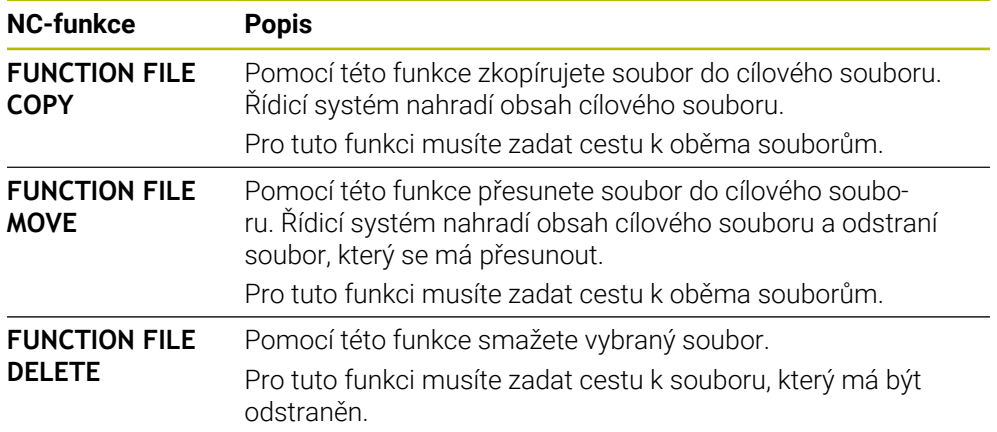

## **Zadání**

#### **Kopírování souborů**

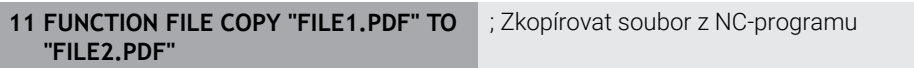

K této funkci se dostanete takto:

#### **Vložit NC funkci Všechny funkce Specialni funkce Funkce FUNCTION FILE FUNCTION FILE COPY**

NC-funkce obsahuje následující prvky syntaxe:

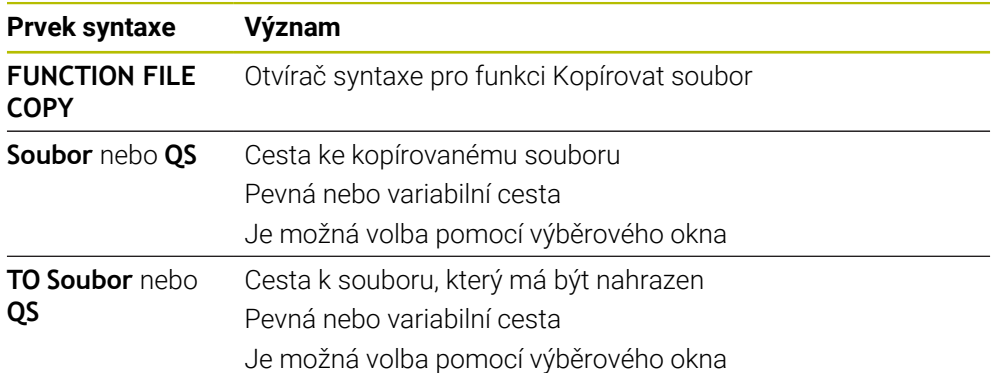

#### **Přesouvání souboru**

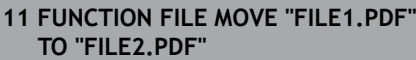

; Přesunout soubor z NC-programu

K této funkci se dostanete takto:

#### **Vložit NC funkci Všechny funkce Specialni funkce Funkce FUNCTION FILE FUNCTION FILE MOVE**

NC-funkce obsahuje následující prvky syntaxe:

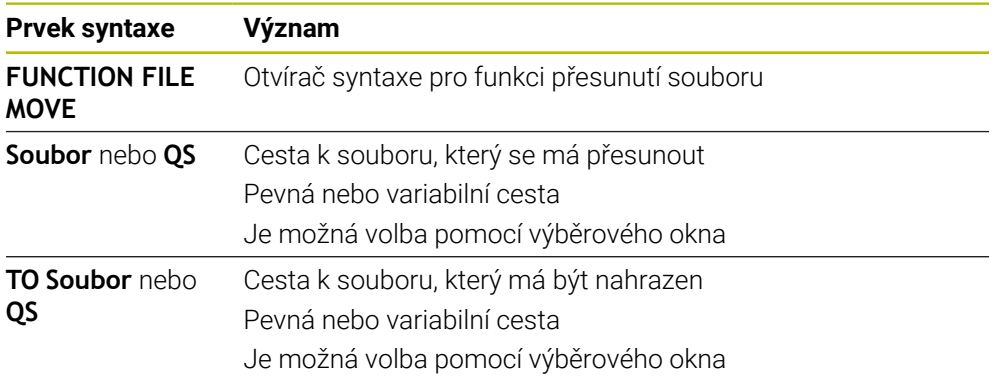

#### **Smazání souboru**

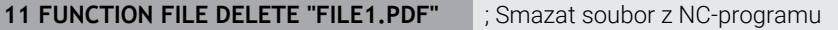

K této funkci se dostanete takto:

#### **Vložit NC funkci Všechny funkce Specialni funkce Funkce FUNCTION FILE FUNCTION FILE DELETE**

NC-funkce obsahuje následující prvky syntaxe:

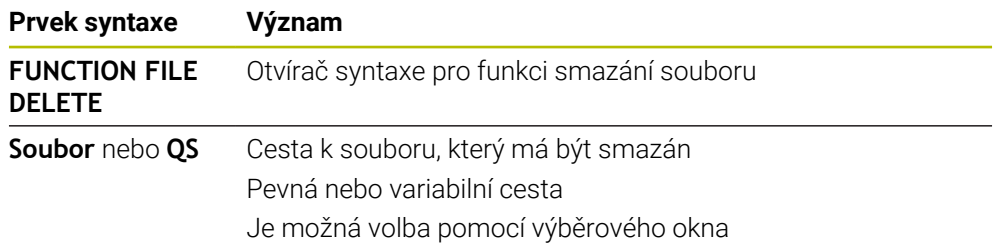

## **Upozornění**

# *UPOZORNĚNÍ*

#### **Pozor, může dojít ke ztrátě dat!**

Pokud ke smazání souboru použijete funkci **FUNCTION FILE DELETE**, řídicí systém tento soubor nepřesune do koše. Řídicí systém trvale smaže soubor!

- Funkci používejte pouze pro soubory, které již nejsou potřeba
- Pro výběr souborů máte následující možnosti:
	- Zadejte cestu k souboru
	- Vyberte soubor pomocí okna s výběrem
	- Definujte cestu k souboru nebo název podprogramu v QS-parametru Pokud je volaný soubor ve stejné složce jako volající soubor, můžete zadat pouze název souboru.
- Pokud použijete ve volaném NC-programu souborové funkce na volající NC-program, zobrazí řízení chybové hlášení.
- Pokud se pokusíte zkopírovat nebo přesunout soubor, který neexistuje, zobrazí řídicí systém chybovou zprávu.
- Pokud soubor, který má být smazán, neexistuje, nezobrazí řídicí systém chybové hlášení.

**14**

# **Monitorováníkolizí**

# <span id="page-417-0"></span>**14.1 Dynamické monitorování kolize DCM (#40 / #5-03-1)**

## **Základy**

## **Použití**

Pomocí Dynamického monitorování kolizí DCM (dynamic collision monitoring) můžete sledovat kolize strojních součástí, definovaných výrobcem stroje. Pokud se zmenší vzdálenost mezi kolizními objekty pod definovanou minimální vzdálenost, řízení se zastaví s chybovým hlášením. Tím snižujete riziko kolize.

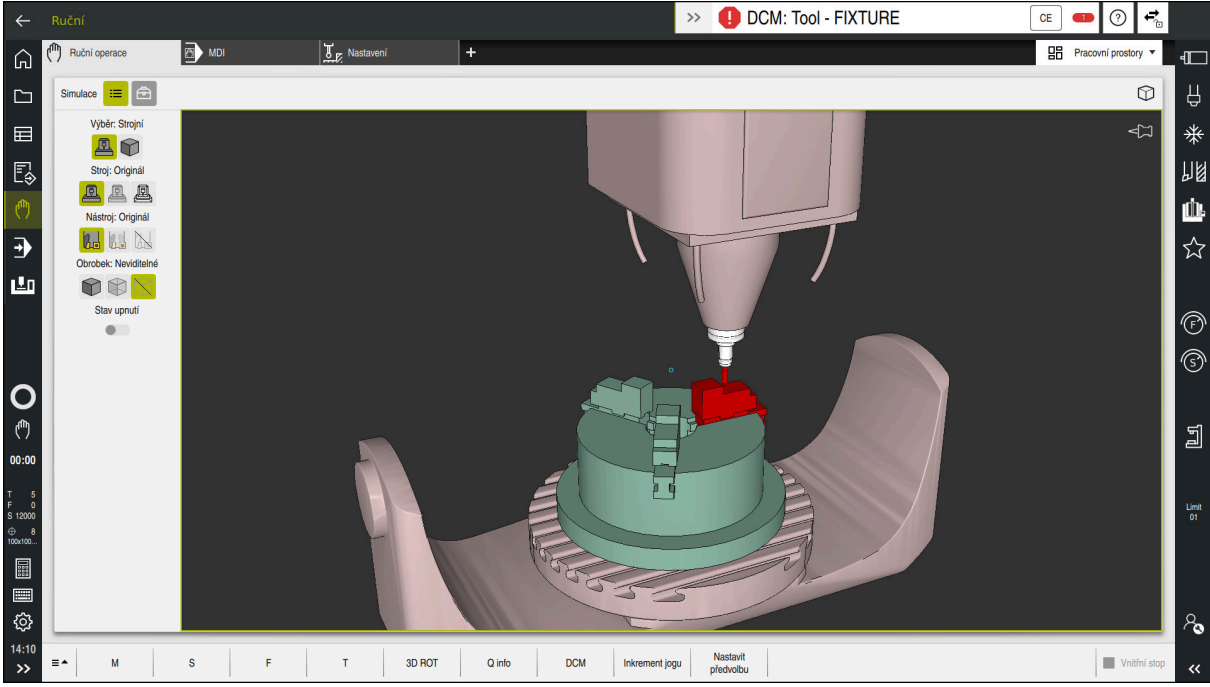

Dynamické monitorování kolizí DCM s varováním před kolizí

#### **Příbuzná témata**

- **základy správy upínadel Další informace:** ["Správa upínadel", Stránka 425](#page-424-0)
- Rozšířené kontroly v simulaci **Další informace:** ["Pokročilé kontroly v simulaci", Stránka 431](#page-430-0)
- Základy správy držáků nástrojů **Další informace:** Uživatelská příručka Seřizování a zpracování
- Redukce minimální vzdálenosti mezi dvěma kolizními tělesy (#140 / #5-03-2) **Další informace:** ["Minimální vzdálenost pro DCM snížit s FUNCTION DCM DIST](#page-428-0) [\(#140 / #5-03-2\)", Stránka 429](#page-428-0)

## **Předpoklady**

- Volitelný software Dynamické monitorování kolize DCM (#40 / #5-03-1)
- Řízení připravené výrobcem stroje Výrobce stroje musí definovat kinematický model stroje, zavěšovací body pro upínací zařízení a bezpečnou vzdálenost mezi kolizními tělesy. **Další informace:** ["Správa upínadel", Stránka 425](#page-424-0)
- Nástroje s kladným poloměrem **R** a délkou **L**. **Další informace:** Uživatelská příručka Seřizování a zpracování
- Hodnoty ve Správě nástrojů odpovídají skutečným rozměrům nástroje **Další informace:** Uživatelská příručka Seřizování a zpracování

# **Popis funkce**

 $\bullet$ 

Informujte se ve vaší příručce ke stroji!

Výrobce stroje přizpůsobuje Dynamické monitorování kolize DCM řízení.

Výrobce stroje může popsat součásti stroje a minimální vzdálenosti, které jsou monitorovány řídicím systémem během všech pohybů stroje. Pokud se vzdálenost mezi dvěma kolizními tělesy zmenší pod definovanou minimální vzdálenost, vydá řídicí systém chybové hlášení a zastaví pohyb.

DCM: Tool - FIXTURE  $\rightarrow$ 

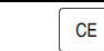

Chybové hlášení týkající se Dynamického monitorování kolize DCM

# *UPOZORNĚNÍ*

#### **Pozor nebezpečí kolize!**

Pokud není Dynamické monitorování kolize DCM aktivní, neprovádí řídicí systém automatickou kontrolu kolize. Tak nemůže řídicí systém zabránit žádným pohybům, které způsobí kolizi. Během všech pohybů vzniká riziko kolize!

- DCM vždy aktivujte, kdykoli je to možné
- DCM po dočasném přerušení okamžitě znovu aktivovat
- NC-program nebo část programu při vypnutém DCM v režimu **Blok po bloku** testujte opatrně

Řízení může zobrazit kolizní objekty graficky v následujících provozních režimech:

- Provozní režim **Editor**
- Provozní režim **Ruční**
- Provozní režim **Běh programu**

Řídicí systém také monitoruje kolize nástrojů, jak jsou definované ve Správě nástrojů.

# *UPOZORNĚNÍ*

#### **Pozor nebezpečí kolize!**

Řídicí systém neprovádí ani při aktivní funkci Dynamická kontrola kolize DCM žádnou automatickou kontrolu kolize s obrobkem, ani pro nástroj ani pro jiné součásti stroje. Během zpracování vzniká riziko kolize!

- Aktivování tlačítka **Pokročilé kontroly** pro simulaci
- ▶ Zkontrolujte průběh pomocí simulace
- NC-program nebo část programu v režimu **Blok po bloku** testujte opatrně

**Další informace:** ["Pokročilé kontroly v simulaci", Stránka 431](#page-430-0)

## **Dynamické monitorování kolize DCM v provozních režimech Ruční a Běh programu**

Dynamické monitorování kolize DCM pro režimy **Ruční** a **Běh programu** aktivujete samostatně tlačítkem **DCM**.

**Další informace:** Uživatelská příručka Seřizování a zpracování

V režimech **Ruční** a **Běh programu** zastaví řídicí systém pohyb, pokud vzdálenost mezi dvěma kolizními objekty poklesne pod minimum. V tomto případě řídicí systém zobrazí chybové hlášení, kde jsou uvedeny oba kolidující objekty.

Informujte se ve vaší příručce ke stroji!

6

 $\mathbf i$ 

Výrobce stroje určí minimální vzdálenost mezi objekty, monitorovanými na kolizi.

Před varováním před kolizí řídicí systém dynamicky snižuje rychlost posuvu. To zajišťuje, že se osy zastaví včas před kolizí.

Když se spustí varování před kolizí, zobrazí řídicí systém kolidující objekty v pracovní ploše **Simulace** červeně.

Při výstraze kolize jsou možné pouze strojní pohyby s tlačítkem osového směru nebo ručním kolečkem, které zvětšují vzdálenost kolizních těles.

Při aktivním monitorování kolize a současné kolizní výstraze nejsou povolené žádné pohyby, které vzdálenost zmenšují nebo ji nechávají stejnou.

## **Dynamické monitorování kolize DCM v režimu Editor**

Dynamické sledování kolizí DCM pro simulaci aktivujete v pracovní ploše **Simulace**.

**Další informace:** ["Aktivovat Dynamické monitorování kolizí DCM pro simulaci",](#page-422-0) [Stránka 423](#page-422-0)

V provozním režimu **Editor** můžete před zpracováním zkontrolovat kolizi v NC-programu. V případě kolize řídicí systém zastaví simulaci a zobrazí chybovou zprávu, ve které jsou pojmenovány dva objekty způsobující kolizi.

HEIDENHAIN doporučuje používat Dynamické monitorování kolize DCM v režimu **Editor** pouze vedle DCM v režimech **Ruční** a **Běh programu**.

Rozšířené monitorování kolize zobrazuje kolize mezi obrobkem a nástroji nebo držáky nástrojů.

**Další informace:** ["Pokročilé kontroly v simulaci", Stránka 431](#page-430-0)

Aby bylo dosaženo výsledku v simulaci, který je srovnatelný s průběhem programu, musí se shodovat následující body:

- Vztažný bod obrobku
- Základní natočení
- Offset v jednotlivých osách
- Stav natočení

i

Aktivní kinematický model

Pro simulaci musíte vybrat aktivní nulový bod obrobku. Aktivní vztažný bod obrobku můžete přenést z tabulky vztažných bodů do simulace.

**Další informace:** ["Sloupec Možnosti vizualizace", Stránka 678](#page-677-0)

Následující body se liší v simulaci, popř. ve stroji nebo nejsou k dispozici:

- Simulovaná poloha výměny nástroje se může lišit od polohy výměny nástroje stroje
- Změny v kinematice mohou působit v simulaci opožděné
- PLC-polohování není v simulaci znázorněno
- Globální nastavení programu GPS (#44 / #1-06-1) není k dispozici
- Proložení ručního kolečka není k dispozici
- Zpracování seznamů objednávek není k dispozici
- Omezení rozsahu pojezdu z aplikace **Nastaveni** nejsou k dispozici

## <span id="page-422-0"></span>**Aktivovat Dynamické monitorování kolizí DCM pro simulaci**

Dynamické monitorování kolize DCM můžete aktivovat pouze v režimu **Editor** pro Simulaci.

DCM aktivujete pro Simulaci následovně:

- Zvolte režim **Editor**
- Zvolte **Pracovní prostory**
- Zvolte **Simulace**
- Řízení otevře pracovní plochu **Simulace**.
- Zvolte sloupec **Možnosti vizualizace**
- Aktivujte tlačítko **DCM**
- Řídicí systém aktivuje DCM v režimu **Editor**.

Řídicí systém zobrazuje stav Dynamického monitorování kolize DCM na pracovní ploše **Simulace**.

**Další informace:** ["Symboly na pracovní ploše Simulace", Stránka 677](#page-676-0)

## **Aktivovat grafické znázornění kolizních těles**

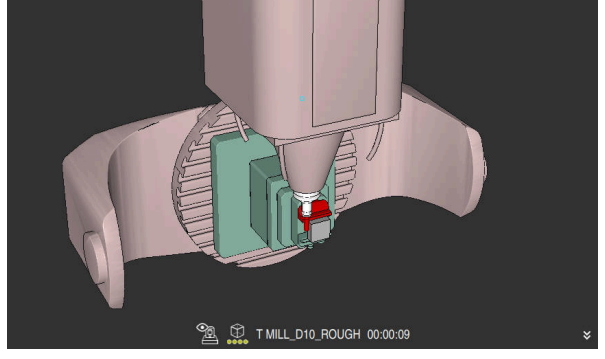

Simulace v režimu **Strojní**

Grafické znázornění kolizních těles aktivujete následovně:

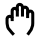

ι

 $\equiv$ 

f)

- Zvolte režim, například **Ruční**
- 
- Zvolte **Pracovní prostory**
- Zvolte pracovní plochu **Simulace**
- Řízení otevře pracovní plochu **Simulace**.

 $\equiv$ 

- Zvolte sloupec **Možnosti vizualizace** Zvolte režim **Stroj**
- Řídicí systém zobrazuje grafické znázornění stroje a obrobku.

#### **Změnit vzhled**

Grafické znázornění kolizních těles aktivujete následovně:

Aktivovat grafické znázornění kolizních těles

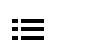

- Zvolte sloupec **Možnosti vizualizace**
- $\lambda$
- Změnit grafické znázornění kolizních těles, např. **Originál**

# **Upozornění**

- Dynamické monitorování kolize DCM pomáhá snižovat riziko kolize. Nicméně, řídicí systém nemůže vzít ohled na všechny provozní konstelace.
- Řídicí systém může chránit před kolizí pouze ty strojní komponenty, pro které váš výrobce stroje správně definoval jejich rozměry, umístění a pozice.
- Řízení bere v úvahu hodnoty Delta **DL** a **DR** ze Správy nástrojů. Hodnoty Delta z bloku **TOOLCALL** nebo korekční tabulky se neberou v úvahu.
- U určitých nástrojů, např. nožových hlav fréz, může být poloměr způsobující kolizi větší než hodnota definovaná ve Správě nástrojů.
- Po startu cyklu dotykové sondy řídicí systém již nemonitoruje délku dotykového hrotu a průměr snímací kuličky, abyste mohli snímat i kolizní tělesa.

## **14.1.1 DCM v NC-programu deaktivovat nebo aktivovat s FUNCTION DCM**

## **Použití**

Kvůli výrobnímu procesu probíhají některé kroky obrábění v blízkosti kolizního tělesa. Chcete-li jednotlivé kroky obrábění vyloučit z Dynamického monitorování kolize DCM, můžete deaktivovat DCM v NC-programu. To znamená, že můžete také sledovat kolize částí NC-programu.

#### **Příbuzná témata**

■ Redukce minimální vzdálenosti mezi dvěma kolizními tělesy (#140 / #5-03-2) **Další informace:** ["Minimální vzdálenost pro DCM snížit s FUNCTION DCM DIST](#page-428-0) [\(#140 / #5-03-2\)", Stránka 429](#page-428-0)

## **Předpoklad**

Dynamické monitorování kolize DCM pro režim **Běh programu** je aktivní

## **Popis funkce**

# *UPOZORNĚNÍ*

#### **Pozor nebezpečí kolize!**

Pokud není Dynamické monitorování kolize DCM aktivní, neprovádí řídicí systém automatickou kontrolu kolize. Tak nemůže řídicí systém zabránit žádným pohybům, které způsobí kolizi. Během všech pohybů vzniká riziko kolize!

- DCM vždy aktivujte, kdykoli je to možné
- DCM po dočasném přerušení okamžitě znovu aktivovat
- NC-program nebo část programu při vypnutém DCM v režimu **Blok po bloku** testujte opatrně

## **FUNCTION DCM** funguje pouze v rámci NC-programu.

Dynamické monitorování kolizí DCM můžete vypnout např. v následujících situacích v NC-programu:

- Ke zmenšení vzdálenosti mezi dvěma objekty, kontrolovanými na kolizi
- Aby se zabránilo zastavení běhu programu

Můžete si vybrat z následujících NC-funkcí:

- **FUNCTION DCM OFF** deaktivuje monitorování kolize až do konce NC-programu nebo funkce **FUNCTION DCM ON**.
- **FUNCTION DCM ON** zruší funkci **FUNCTION DCM OFF** a znovu aktivuje Monitorování kolize.

## **Naprogramujte FUNCTION DCM**

Funkci **FUNCTION DCM** naprogramujete následovně:

- Zvolte **Vložit NC funkci**
	- Řízení otevře okno **Vložit NC funkci**
	- ▶ Zvolte **FUNCTION DCM**
	- Zvolte prvek syntaxe **OFF** nebo **ON**

# <span id="page-424-0"></span>**14.2 Správa upínadel**

Vložit<br>NC funkci

## **14.2.1 Základy**

## **Použití**

Do řídicího systému můžete integrovat upínací zařízení jako 3D-modely pro zobrazení upínacích situací při simulaci nebo zpracování. Pokud je DCM aktivní, kontroluje řídicí systém upínací zařízení na kolize během

#### **Příbuzná témata**

- Dynamické monitorování kolizí DCM (#40 / #5-03-1) **Další informace:** ["Dynamické monitorování kolize DCM \(#40 / #5-03-1\)",](#page-417-0) [Stránka 418](#page-417-0)
- Zapojení STL-souboru jako polotovaru **Další informace:** ["STL-soubor jako polotovar s BLK FORM FILE", Stránka 182](#page-181-0)

## **Předpoklady**

**Popis kinematiky** 

Popis kinematiky vytváří výrobce stroje

simulace nebo obrábění (#40 / #5-03-1).

■ Definovaný bod zavěšení

Výrobce stroje definuje pomocí tzv. zavěšovacího bodu vztažný bod pro umístění upínacích prostředků. Zavěšovací bod se často nachází na konci kinematického řetězce, např. uprostřed kulatého stolu. Polohu zavěšovacího bodu zjistíte z Příručky ke stroji.

- Upínací zařízení ve vhodném formátu:
	- STL-soubory
		- Max. 20 000 trojúhelníků
		- Trojúhelníková síť tvoří uzavřenou obálku
	- CFG-soubory
	- M3D-soubory

# **Popis funkce**

Chcete-li použít monitorování upínacího zařízení, musíte provést následující kroky:

- Vytvořte upínací zařízení nebo je nahrajte do řídicího systému
	- **Další informace:** ["Možnosti pro soubory upínadel", Stránka 426](#page-425-0)
- Umístění upínacího prostředku
	- Funkce **Set up fixtures** v aplikaci **Nastavení** (#140 / #5-03-2) **Další informace:** Uživatelská příručka Seřizování a zpracování
	- Ruční umístění upínacího zařízení
- V případě výměny upínacího zařízení načtěte nebo odeberte upínací zařízení z NC-programu

**Další informace:** ["Vložení a vyjmutí upínacího zařízení s NC-funkcí FIXTURE",](#page-427-0) [Stránka 428](#page-427-0)

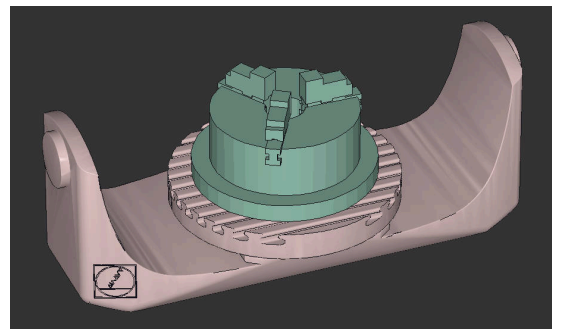

Tříčelisťové sklíčidlo, nahrané jako upínací zařízení

## <span id="page-425-0"></span>**Možnosti pro soubory upínadel**

Pokud integrujete upínací zařízení s funkcí **Set up fixtures**, můžete používat pouze STL-soubory (#140 / #5-03-2).

Případně můžete ručně nastavit soubory CFG a M3D.

Pomocí funkce **3D síť** (#152 / #1-04-1) můžete vytvářet STL-soubory z jiných typů souborů a přizpůsobovat STL-soubory požadavkům řídicího systému.

**Další informace:** Uživatelská příručka Seřizování a zpracování

## **Upínací zařízení jako STL-soubor**

Se soubory STL můžete zobrazovat jednotlivé komponenty i celé sestavy jako nepohyblivé upínací prostředky. Formát STL je vhodný zejména pro upínací systémy s nulovým bodem a opakovaným upínáním.

Pokud soubor STL nesplňuje požadavky řídicího systému, pak řízení vydá chybové hlášení.

Volitelný software CAD Model Optimizer (#152 / #1-04-1) umožňuje přizpůsobit STLsoubory, které nesplňují požadavky, a použít je jako upínací zařízení.

**Další informace:** Uživatelská příručka Seřizování a zpracování

## **Upínací zařízení jako CFG-soubor**

CFG-soubory jsou konfigurační soubory. Existující soubory STL a M3D můžete zahrnout do souboru CFG. Tak můžete tvořit složitá upnutí.

Funkce **Set up fixtures** vytvoří CFG-soubor pro upínadla se změřenými hodnotami.

Pomocí CFG-souborů můžete opravit orientaci souborů upínadel v řídicím

systému. CFG-soubory můžete vytvářet a editovat v řídicím systému s pomocí **KinematicsDesign**.

**Další informace:** Uživatelská příručka Seřizování a zpracování

M3D je typ souboru od společnosti HEIDENHAIN. Pomocí placeného programu M3D-Converter od společnosti HEIDENHAIN můžete vytvářet soubory M3D nebo STEP z STL-souborů.

Chcete-li použít soubor M3D jako upínací prostředek, musí být soubor vytvořen a zkontrolován pomocí softwaru M3D Converter.

## **Upozornění**

# *UPOZORNĚNÍ*

#### **Pozor nebezpečí kolize!**

Definovaná upínací situace monitorování upínacích prostředků musí odpovídat skutečnému stavu stroje, jinak hrozí nebezpečí kolize.

- Měření polohy upínacích prostředků ve stroji
- Použití naměřených hodnot pro umístění upínacích prostředků
- ▶ Otestujte NC-programy v Simulace
- Při použití CAM-systému vydejte upínací situaci pomocí postprocesoru.
- Všimněte si vyrovnání souřadného systému v CAD-systému. Pomocí CADsystému přizpůsobte vyrovnání souřadného systému požadovanému vyrovnání upínacího prostředku ve stroji.
- Orientaci modelu upínacího prostředku v CAD-systému lze libovolně zvolit, a proto nemusí vždy odpovídat orientaci upínacího prostředku ve stroji.
- Nastavte počátek souřadnic v CAD-systému tak, aby bylo možné upínací prostředky umístit přímo na bod zavěšení kinematiky.
- Vašim upínacím prostředkům přiřaďte centrální adresář, např. **TNC:\system \Fixture**.
- Pokud je DCM aktivní, kontroluje řídicí systém upínací zařízení na kolize během simulace nebo obrábění (#40 / #5-03-1).

Uložením více upínacích prostředků si můžete vybrat vhodné upínací zařízení pro vaše obrábění, bez nutnosti konfigurace.

Připravené ukázkové soubory pro upnutí z každodenní výroby najdete v NCdatabázi portálu Klartext (Popisného dialogu):

#### **[HEIDENHAIN-NC-Solutions](https://www.klartext-portal.com/en/tips/nc-solutions/)**

I když je v řídicím systému nebo v NC-programu aktivní jednotka měření palce (inch), interpretuje řídicí systém rozměry 3D-souborů v mm.

# <span id="page-427-0"></span>**14.2.2 Vložení a vyjmutí upínacího zařízení s NC-funkcí FIXTURE**

## **Použití**

Pomocí funkce **FIXTURE** můžete načíst nebo odebrat uložené upínací zařízení z NC-programu.

Různá upínací zařízení můžete načítat nezávisle na sobě v režimu **Editor** a v aplikaci **MDI**.

**Další informace:** ["Správa upínadel", Stránka 425](#page-424-0)

## **Předpoklad**

K dispozici je soubor změřených upínacích zařízení

## **Popis funkce**

Pokud je DCM aktivní, kontroluje řídicí systém upínací zařízení na kolize během simulace nebo obrábění (#40 / #5-03-1).

Pomocí funkce **FIXTURE SELECT** vyberete upínací zařízení v pomocném okně. K odstranění upínacího zařízení použijte funkci **FIXTURE RESET**.

#### **Zadání**

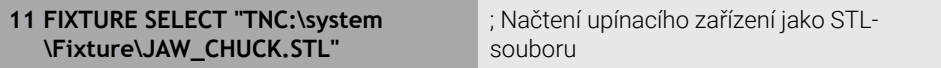

K této funkci se dostanete takto:

#### **Vložit NC funkci Všechny funkce Specialni funkce Standardy programu FIXTURE**

NC-funkce obsahuje následující prvky syntaxe:

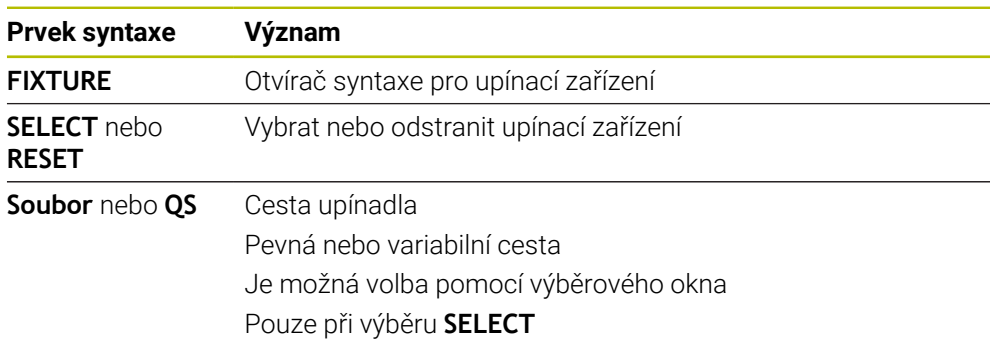

## **Poznámka**

Pro optimální výkon HEIDENHAIN doporučuje, aby CFG-soubory obsahovaly maximálně 20 000 trojúhelníků.

# <span id="page-428-0"></span>**14.2.3 Minimální vzdálenost pro DCM snížit s FUNCTION DCM DIST (#140 / #5-03-2)**

## **Použití**

Z výrobních důvodů probíhají některé kroky obrábění v blízkosti upínacího zařízení. Pokud se při aktivním Dynamickém monitorování kolizí DCM dostanou upínací prostředky a nástroj pod definovanou minimální vzdálenost, vydá řídicí systém chybové hlášení a zastaví pohyb.

Aby bylo možné při tomto obrábění použít DCM, nabízí řídicí systém NC-funkci **FUNCTION DCM DIST**. Pomocí této NC-funkce můžete v rámci NC-programu snížit přípustnou minimální vzdálenost mezi nástrojem a upínacím zařízením.

#### **Příbuzná témata**

- Dynamické monitorování kolizí DCM (#40 / #5-03-1) **Další informace:** ["Dynamické monitorování kolize DCM \(#40 / #5-03-1\)",](#page-417-0) [Stránka 418](#page-417-0)
- Nahrání a odstranění upínacího zařízení

**Další informace:** ["Vložení a vyjmutí upínacího zařízení s NC-funkcí FIXTURE",](#page-427-0) [Stránka 428](#page-427-0)

## **Předpoklady**

- Volitelný software Dynamické monitorování kolize DCM Verze 2 (#140 / #5-03-2)
- Dynamické monitorování kolizí DCM je aktivní

**Další informace:** ["Dynamické monitorování kolize DCM \(#40 / #5-03-1\)",](#page-417-0) [Stránka 418](#page-417-0)

Upínací zařízení jsou integrovaná v NC-programu **Další informace:** ["Vložení a vyjmutí upínacího zařízení s NC-funkcí FIXTURE",](#page-427-0) [Stránka 428](#page-427-0)

## **Popis funkce**

Když je **FUNCTION DCM DIST** aktivní, zobrazí řídicí systém symbol na pracovní ploše **Polohy** a na informačním panelu. Na pracovní ploše **Simulace** jsou zasažená kolizní tělesa zobrazena oranžově.

Řídicí systém resetuje **FUNCTION DCM DIST** pomocí následujících NC-funkcí:

- **FUNCTION DCM DIST RESET**
- **M2** nebo **M30**

#### **Zadání**

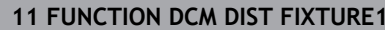

; Redukovat minimální vzdálenost na 1 mm

K této funkci se dostanete takto:

## **Vložit NC funkci Všechny funkce Specialni funkce Funkce FUNCTION DCM DIST**

NC-funkce obsahuje následující prvky syntaxe:

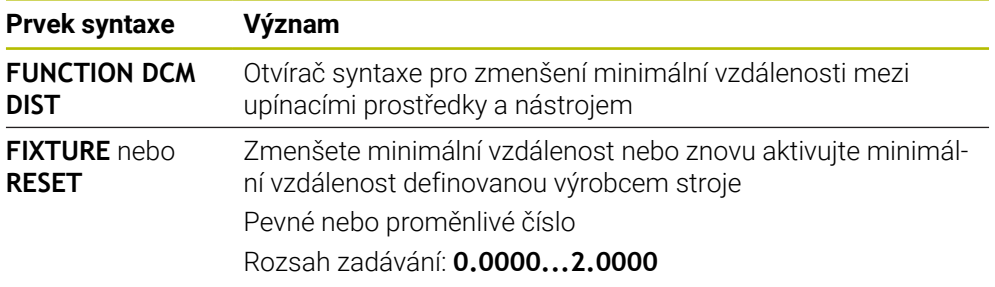

## **Upozornění**

# *UPOZORNĚNÍ*

#### **Pozor nebezpečí kolize!**

Pokud není Dynamické monitorování kolize DCM aktivní, neprovádí řídicí systém automatickou kontrolu kolize. Tak nemůže řídicí systém zabránit žádným pohybům, které způsobí kolizi. Během všech pohybů vzniká riziko kolize!

- DCM vždy aktivujte, kdykoli je to možné
- DCM po dočasném přerušení okamžitě znovu aktivovat
- NC-program nebo část programu při vypnutém DCM v režimu **Blok po bloku** testujte opatrně

# *UPOZORNĚNÍ*

#### **Pozor nebezpečí kolize!**

S NC-funkcí **FUNCTION DCM DIST** může dojít ke kolizím v případě krátkých pojezdů, generovaných např. CAM v blízkosti upínacího zařízení. Dynamické monitorování kolizí DCM tyto kolize nedetekuje.

- **Používejte FUNCTION DCM DIST** pouze v případě potřeby
- Zvolte minimální vzdálenost tak malou jak je potřeba a tak velkou jak to je možné
- Zkontrolujte simulaci s aktivním spínačem **Kolize upínacího přípravku**
- Případně poprvé zpracujte postižená místa v NC-programech v režimu **Blok po bloku**

Řídicí systém nemůže najíždět s funkcí **Nájezd na posici** do redukované minimální vzdálenosti. Pokud najížděcí poloha klesne pod minimální vzdálenost definovanou výrobcem stroje, zobrazí řídicí systém chybové hlášení.

**Další informace:** Uživatelská příručka Seřizování a zpracování

# <span id="page-430-0"></span>**14.3 Pokročilé kontroly v simulaci**

## **Použití**

Funkce **Pokročilé kontroly** umožňuje zkontrolovat na pracovní ploše **Simulace** zda např. nedošlo ke kolizi mezi obrobkem a nástrojem.

#### **Příbuzná témata**

Monitorování kolize součástí stroje pomocí funkce Dynamické monitorování kolizí DCM (#40 / #5-03-1)

**Další informace:** ["Dynamické monitorování kolize DCM \(#40 / #5-03-1\)",](#page-417-0) [Stránka 418](#page-417-0)

## **Popis funkce**

Funkci **Pokročilé kontroly** můžete používat pouze v režimu **Editor**.

Když aktivujete tlačítko **Pokročilé kontroly**, otevře řídicí systém okno **Pokročilé kontroly**.

V okně **Pokročilé kontroly** můžete aktivovat tyto kontroly:

**Řezání rychloposuvem**

Řídicí systém zobrazí varování před úběrem materiálu s rychloposuvem. Řídicí systém zabarví úběr materiálu rychloposuvem v simulaci červeně.

**Kolize obrobku**

Řídicí systém zobrazí varování před kolizemi mezi držákem nástroje nebo stopkou nástroje a obrobkem.

#### **Kolize upínacího přípravku**

Řídicí systém zobrazí varování před kolizemi mezi nástroje a upínadlem obrobku.

Řízení také bere v úvahu neaktivní stupně indexovaného nástroje.

Můžete aktivovat několik kontrol současně.

**Další informace:** ["Sloupec Možnosti vizualizace", Stránka 678](#page-677-0)

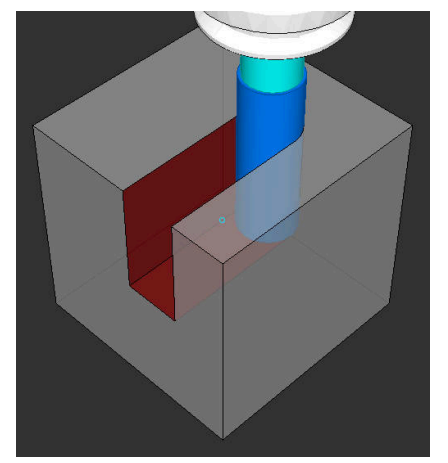

Úběr materiálu rychloposuvem

## **Upozornění**

- Funkce **Pokročilé kontroly** pomáhá snižovat riziko kolize. Nicméně, řídicí systém nemůže vzít ohled na všechny provozní konstelace.
- Funkce **Pokročilé kontroly** v simulaci využívá informace z definice polotovaru ke sledování obrobku. I když je ve stroji upnuto několik obrobků, může řízení sledovat pouze aktivní polotovar!

**Další informace:** ["Definování polotovaru s BLK FORM", Stránka 176](#page-175-0)

# **14.4 Automatický odjezd nástrojem pomocí FUNCTION LIFTOFF**

# **Použití**

Nástroj odjede až o 2 mm od obrysu. Řídicí systém vypočítá směr odjezdu podle zadání v bloku **FUNCTION LIFTOFF**.

Funkce **LIFTOFF** působí během následujících situací:

- Při NC-Stop, který jste aktivovali;
- Při NC-Stop, který aktivoval program; např. když se vyskytla závada v pohonném systému
- V případě výpadku proudu

## **Příbuzná témata**

- Automatický odjezd s **M148 Další informace:** ["Automatický odjezd s M148 v případě NC-stop nebo výpadku](#page-520-0) [napájení", Stránka 521](#page-520-0)
- Odjezd v ose nástroje pomocí **M140 Další informace:** ["Odjezd v ose nástroje pomocí M140", Stránka 517](#page-516-0)

# **Předpoklady**

- Funkce povolená výrobcem stroje Výrobce stroje definuje strojním parametrem **on** (č. 201401) fungování automatického odjíždění.
- **LIFTOFF** pro nástroj je aktivován Ve sloupci **LIFTOFF** ve Správě nástrojů musíte definovat hodnotu **Y**.

# **Popis funkce**

Pro naprogramování funkce LIFTOFF máte tyto možnosti:

- **FUNCTION LIFTOFF TCS X Y Z**: Odjezd v souřadném systému nástroje **T-CS** s vektorem vyplývajícím z **X**, **Y** a **Z**
- **FUNCTION LIFTOFF ANGLE TCS SPB**: Odjezd v souřadném systému nástroje **T-CS** s definovaným prostorovým úhlem

Při soustružení (#50 / #4-03-1) to dává smysl

**FUNCTION LIFTOFF RESET**: Resetování NC-funkce

**Další informace:** ["Souřadnicový systém nástroje T-CS", Stránka 292](#page-291-0)

Řídicí systém automaticky resetuje funkci **FUNCTION LIFTOFF** na konci programu.
# **FUNCTION LIFTOFF v režimu soustružení (#50 / #4-03-1)**

# *UPOZORNĚNÍ*

#### **Pozor riziko pro nástroj a obrobek!**

Když používáte funkci **FUNCTION LIFTOFF ANGLE TCS** při soustružení, může dojít k nežádoucím pohybům os. Chování řídícího systému závisí na popisu kinematiky a na cyklu **800** (**Q498=1**).

- Opatrně otestujte NC-program nebo úsek programu v provozním režimu **Program/provoz po bloku**
- Popř. změňte znaménko definovaného úhlu

Pokud je parametr **Q498** definován jako 1, řídicí systém otáčí nástrojem během obrábění.

Ve spojení s funkcí **LIFTOFF** reaguje řídicí systém následovně:

- Pokud je nástrojové vřeteno definováno jako osa, směr **LIFTOFF** se obrátí.
- Pokud je nástrojové vřeteno definováno jako kinematická transformace, směr **LIFTOFF** se neobrátí.

**Další informace:** Uživatelská příručka Obráběcí cykly

# **Zadání**

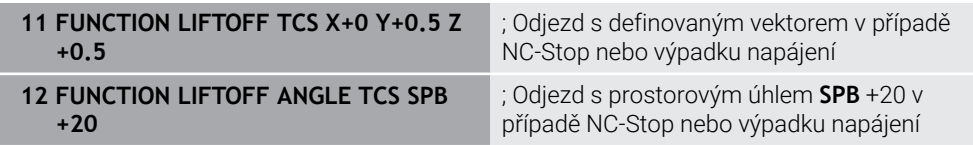

K této funkci se dostanete takto:

#### **Vložit NC funkci Všechny funkce Speciální funkce Funkce FUNCTION LIFTOFF**

NC-funkce obsahuje následující prvky syntaxe:

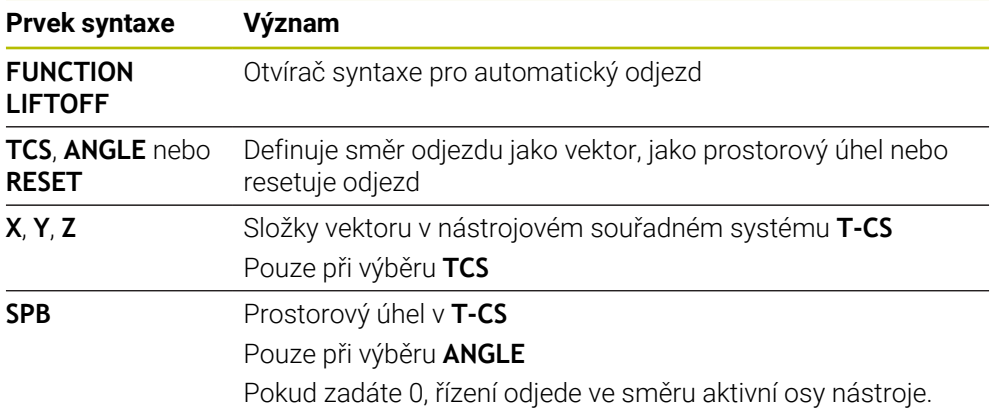

# **Upozornění**

- Pomocí funkce **M149** řídicí systém deaktivuje funkci **FUNCTION LIFTOFF** bez resetování směru odjezdu. Pokud naprogramujete **M148**, řízení aktivuje automatický odjezd ve směru definovaném pomocí **FUNCTION LIFTOFF**.
- V případě nouzového zastavení řídicí systém nástroj nezvedne.
- Řídicí systém nemonitoruje odjezdy pomocí Dynamického monitorování kolize DCM (#40 / #5-03-1)

**Další informace:** ["Dynamické monitorování kolize DCM \(#40 / #5-03-1\)",](#page-417-0) [Stránka 418](#page-417-0)

- Pomocí strojního parametru **distance** (č. 201402) definuje výrobce stroje maximální výšku odjezdu.
- Strojním parametrem **feed** (č. 201405) definuje výrobce stroje rychlost odjíždění.

**15**

# **Regulační funkce**

# **15.1 Adaptivní řízení posuvu AFC (#45 / #2-31-1)**

# **15.1.1 Základy**

# **Použití**

S Adaptivní regulací posuvu AFC šetříte čas při zpracování NC-programů a zároveň chráníte stroj. Řízení reguluje dráhový posuv během chodu programu v závislosti na výkonu vřetena. Navíc řízení reaguje na přetížení vřetena.

#### **Příbuzná témata**

■ Tabulky spojené s AFC

**Další informace:** Uživatelská příručka Seřizování a zpracování

# **Předpoklady**

- Volitelný software Adaptivní řízení posuvu AFC (#45 / #2-31-1)
- Schváleno výrobcem stroje Výrobce stroje definuje opčním strojním parametrem **Enable** (č. 120001) zda můžete použít AFC.

# **Popis funkce**

Pro regulaci posuvu pomocí AFC v průběhu programu potřebujete následující kroky:

- Definovat základní nastavení pro AFC v tabulce **AFC.tab Další informace:** Uživatelská příručka Seřizování a zpracování
- Definovat nastavení pro AFC ve Správě nástrojů pro každý nástroj **Další informace:** Uživatelská příručka Seřizování a zpracování
- Definovat AFC v NC-programu **Další informace:** ["NC-funkce pro AFC \(#45 / #2-31-1\)", Stránka 439](#page-438-0)
- Definovat AFC v režimu **Běh programu** s přepínačem **AFC**. **Další informace:** ["Přepínač AFC v provozním režimu Běh programu",](#page-440-0) [Stránka 441](#page-440-0)
- Zjistit referenční výkon vřetena pomocí zkušebního řezu před automatickou regulací

**Další informace:** Uživatelská příručka Seřizování a zpracování

Když je AFC aktivní ve zkušebním řezu nebo v regulovaném provozu, zobrazí řídicí systém ikonu na pracovní ploše **Polohy**.

**Další informace:** Uživatelská příručka Seřizování a zpracování Řídicí systém zobrazuje podrobné informace o funkci na záložce **AFC** v pracovní ploše **Status**.

#### **Přednosti AFC**

Použití adaptivního řízení posuvu AFC nabízí následující výhody:

■ Optimalizace doby obrábění

Řízením posuvu se řídicí systém snaží dodržet během celého obrábění maximální výkon vřetena , který se předtím naučil, nebo referenční výkon předvolený v tabulce nástrojů (sloupeček **AFC-LOAD**). Celkový čas obrábění se zkracuje zvyšováním posuvu v úsecích obrábění s menším odběrem materiálu.

Monitorování nástroje

Pokud výkon vřetena překročí naučenou nebo předvolenou maximální hodnotu, snižuje řídicí systém posuv, dokud není dosaženo referenčního výkonu vřetena. Pokud přitom rychlost posuvu klesne pod minimum, provede řídicí systém vypínací reakci. AFC může také sledovat opotřebení a zlomení nástroje přes výkon vřetena, beze změny rychlosti posuvu.

**Další informace:** Uživatelská příručka Seřizování a zpracování

■ Šetření mechaniky stroje

Včasnou redukcí posuvu, nebo příslušným odpojením, lze zabránit škodám z přetížení stroje.

#### **Tabulky spojené s AFC**

Řízení nabízí následující tabulky ve spojení s AFC:

**AFC.tab**

V tabulce **AFC.tab** definujete nastavení regulace, pomocí které řídicí systém provádí řízení posuvu. Tabulka musí být uložena v adresáři **TNC:\table**.

**Další informace:** Uživatelská příručka Seřizování a zpracování

**\*.H.AFC.DEP**

Při zkušebním řezu kopíruje řídicí systém nejdříve pro každý úsek obrábění základní nastavení, definovaná v tabulce AFC.TAB, do souboru **<název>.H.AFC.DEP**. **<název>** přitom odpovídá názvu NC-programu, pro který zkušební řez provádíte. Navíc řídicí systém zjistí během zkušebního řezu maximální výkon vřetena a tuto hodnotu také uloží do tabulky.

**Další informace:** Uživatelská příručka Seřizování a zpracování

#### **\*.H.AFC2.DEP**

Během zkušebního řezu řídicí systém ukládá informace z každého kroku obrábění do souboru **<název>.H.AFC2.DEP**. **<název>** přitom odpovídá názvu NC-programu, pro který zkušební řez provádíte.

V regulovaném provozu řídicí systém aktualizuje údaje v této tabulce a provádí vyhodnocení.

Tabulky pro AFC můžete otevřít za chodu programu a v případě potřeby je upravit. Řídicí systém nabízí pouze tabulky pro aktivní NC-program.

# **Upozornění**

# *UPOZORNĚNÍ*

#### **Pozor riziko pro nástroj a obrobek!**

Pokud Adaptivní řízení posuvu AFC vypnete, tak řízení okamžitě znovu použije naprogramovaný posuv obrábění. Pokud byl před deaktivací funkce AFC posuv redukovaný (např. kvůli opotřebení), tak řídicí systém zrychluje až na naprogramovaný posuv. Toto chování platí bez ohledu na to, jak byla funkce vypnutá. Zrychlení posuvu může vést k poškození nástroje i obrobku!

- ▶ Pokud hrozí pokles pod hodnotu **FMIN** zastavte obrábění ale AFC nevypínejte
- Definování reakce na přetížení po poklesu pod hodnotu **FMIN**
- Je-li adaptivní regulace posuvu aktivní v režimu **řídit**, provede řízení vypnutí, nezávisle na naprogramované reakci na přetížení.
	- Pokud při referenčním zatížení vřetena není dosažen minimální koeficient posuvu

Řídicí systém provede vypínací reakci ze sloupce **OVLD** tabulky **AFC.tab**. **Další informace:** Uživatelská příručka Seřizování a zpracování

- Pokud naprogramovaný posuv klesne pod 30%-překážku Řízení provede NC-stop.
- Pro nástroje s průměrem do 5 mm nemá adaptivní řízení posuvu smysl. Je-li jmenovitý výkon vřetena velmi vysoký, může být mezní průměr nástroj ještě větší.
- Obráběcí operace, u nichž musí být posuv a otáčky vřetena spolu sladěné (např. při řezání vnitřních závitů), nesmíte zpracovávat s adaptivním řízením posuvu.
- Během soustružení (#50 / #4-03-1) může řídicí systém sledovat pouze opotřebení a zatížení nástroje, ale nemůže ovlivnit posuv.

**Další informace:** Uživatelská příručka Seřizování a zpracování

- V NC-blocích s **FMAX**, **není** adaptivní řízení posuvu aktivní.
- V nastavení provozního režimu **Soubory** můžete definovat, zda řídicí systém zobrazuje závislé soubory ve Správě souborů.

**Další informace:** ["Oblasti Správy souborů", Stránka 398](#page-397-0)

# <span id="page-438-0"></span>**15.1.2 Jak můžete AFC aktivovat a deaktivovat**

### **NC-funkce pro AFC (#45 / #2-31-1)**

#### **Použití**

Adaptivní řízení posuvu AFC aktivujete a deaktivujete z NC-programu.

#### **Předpoklady**

- Volitelný software Adaptivní řízení posuvu AFC (#45 / #2-31-1)
- Definované nastavení regulace v tabulce **AFC.tab Další informace:** Uživatelská příručka Seřizování a zpracování
- Požadované nastavení regulace definované pro všechny nástroje **Další informace:** Uživatelská příručka Seřizování a zpracování
- Aktivní přepínač **AFC Další informace:** ["Přepínač AFC v provozním režimu Běh programu",](#page-440-0) [Stránka 441](#page-440-0)

#### **Popis funkce**

Řídicí systém nabízí několik funkcí, kterými můžete spouštět a zastavovat AFC:

- **FUNCTION AFC CTRL**: Funkce **AFC CTRL** spouští regulovaný provoz od místa, kde se tento NC-blok zpracuje, i když zkušební fáze nebyla ještě ukončena.
- **FUNCTION AFC CUT BEGIN TIME1 DIST2 LOAD3**: Řídicí systém spustí řezání s aktivní **AFC**. Změna ze zkušebního řezu do regulovaného provozu se provede jakmile bylo možné zjistit během učení referenční výkon nebo když je splněný některý z předpokladů **TIME**, **DIST** nebo **LOAD**.
- **FUNCTION AFC CUT END**: Funkce **AFC CUT END** ukončí regulaci AFC

#### **Zadání**

#### **FUNCTION AFC CTRL**

**11 FUNCTION AFC CTRL 11 FUNCTION AFC CTRL 11 FUNCTION AFC CTRL** 

NC-funkce obsahuje následující prvky syntaxe:

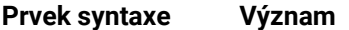

**FUNCTION AFC CTRL** Otvírač syntaxe pro zahájení regulovaného provozu **15**

#### **FUNCTION AFC CUT**

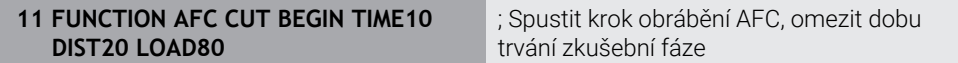

NC-funkce obsahuje následující prvky syntaxe:

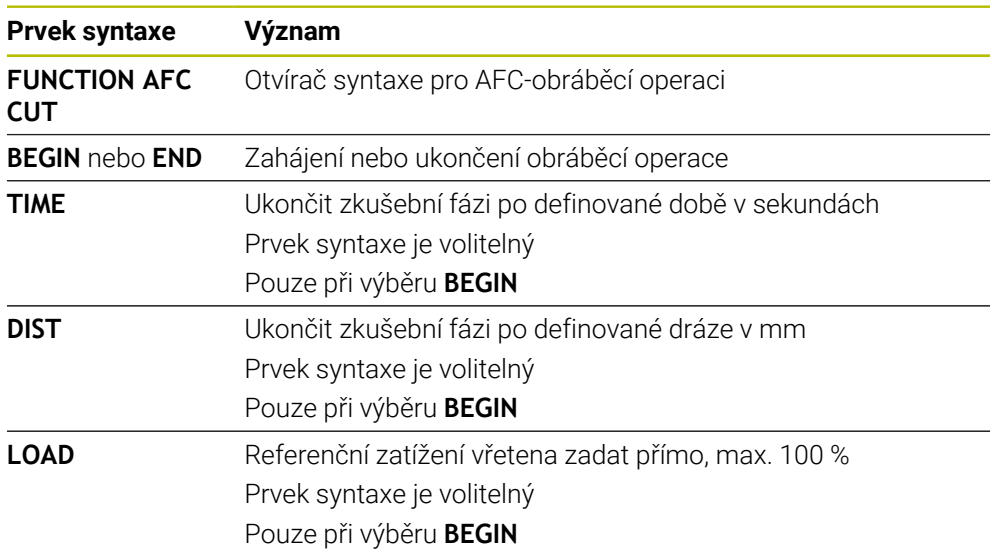

#### **Upozornění**

# *UPOZORNĚNÍ*

#### **Pozor riziko pro nástroj a obrobek!**

Když aktivujete režim obrábění **FUNCTION MODE TURN**, smaže řídicí systém aktuální hodnoty **OVLD**. Proto musíte naprogramovat režim obrábění před vyvoláním nástroje! Při nesprávném pořadí programování se neprovádí monitorování nástroje, a to může vést k poškození nástroje i obrobku!

- Naprogramovat režim obrábění **FUNCTION MODE TURN** před vyvoláním nástroje!
- Předvolby **TIME** (Čas), **DIST** (Vzdálenost) a **LOAD** (Zátěž) působí modálně. Můžete je vynulovat zadáním **0**.
- Zpracovat funkci **AFC CUT BEGIN** až tehdy, když byly dosaženy výchozí otáčky. Pokud tomu tak není, vydá řídicí systém chybové hlášení a AFC-řez se nespustí.
- Referenční výkon regulace můžete zadávat pomocí sloupce v tabulce nástroje **AFC LOAD** a pomocí zadání **LOAD** (Nahrát) v NC-programu! Hodnotu **AFC LOAD** přitom aktivujete vyvoláním nástroje, hodnotu **LOAD** pomocí funkce **FUNCTION AFC CUT BEGIN**.

Pokud naprogramujete obě možnosti, tak řídicí systém použije hodnotu naprogramovanou v NC-programu!

## <span id="page-440-0"></span>**Přepínač AFC v provozním režimu Běh programu**

#### **Použití**

Přepínačem **AFC** aktivujete nebo deaktivujete Adaptivní regulaci posuvu AFC v provozním režimu **Běh programu**.

#### **Příbuzná témata**

Aktivování AFC v NC-programu

**Další informace:** ["NC-funkce pro AFC \(#45 / #2-31-1\)", Stránka 439](#page-438-0)

#### **Předpoklady**

- Volitelný software Adaptivní řízení posuvu AFC (#45 / #2-31-1)
- Schváleno výrobcem stroje

Výrobce stroje definuje opčním strojním parametrem **Enable** (č. 120001) zda můžete použít AFC.

#### **Popis funkce**

Pouze když aktivujete přepínač **AFC**, jsou NC-funkce pro AFC účinné.

Pokud nevypnete AFC cíleně pomocí přepínače, tak AFC zůstává aktivní. Řídicí systém ukládá polohu spínače i před svým restartem.

Když je přepínač **AFC** aktivní, zobrazí řídicí systém symbol na pracovní ploše **Polohy**. Kromě aktuální polohy potenciometru posuvu ukazuje řídicí systém regulovaný posuv v %.

**Další informace:** Uživatelská příručka Seřizování a zpracování

#### **Upozornění**

# *UPOZORNĚNÍ*

#### **Pozor riziko pro nástroj a obrobek!**

Pokud funkci AFC vypnete, tak řízení okamžitě znovu použije naprogramovaný posuv obrábění. Pokud byl před deaktivací AFC posuv redukovaný (např. kvůli opotřebení), tak řídicí systém zrychluje až na naprogramovaný posuv. To platí bez ohledu na to, jak je funkce deaktivována (např. potenciometrem posuvu). Zrychlení posuvu může vést k poškození nástroje i obrobku!

- Při hrozícím poklesu pod **FMIN**-hodnotu obrábění zastavte (nevypínejte funkci **AFC**)
- Definování reakce na přetížení po poklesu hodnoty pod **FMIN**
- Je-li adaptivní regulace posuvu aktivní v režimu **řídit**, nastaví řídicí systém interně override vřetena na 100 %. Otáčky již pak nemůžete změnit.
- Je-li Adaptivní regulace posuvu aktivní v režimu **řídit**, přebírá řídicí systém funkci Override posuvu.
	- Když Override posuvu zvýšíte, tak to na regulaci nemá žádný vliv.
	- Snížíte-li Override posuvu potenciometrem o více než 10 % oproti poloze na začátku programu, vypne řízení AFC.
		- Regulování můžete znovu aktivovat přepínačem **AFC**.
	- Hodnoty potenciometru až do 50% jsou vždy účinné, i při aktivní regulaci.
- Start z bloku je při aktivní regulaci posuvu povolen. Řídicí jednotka bere přitom do úvahy číslo řezu vstupního místa.

# **15.2 Funkce pro regulování chodu programu**

# **15.2.1 Přehled**

Řízení nabízí pro regulování programu následující NC-funkce:

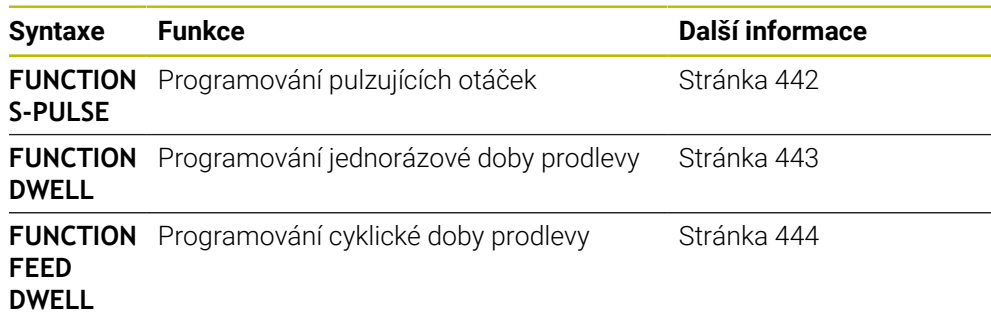

# <span id="page-441-0"></span>**15.2.2 Pulzující otáčky s FUNCTION S-PULSE**

# **Použití**

Funkcí **FUNCTION S-PULSE** naprogramujete pulzující otáčky, aby se např. při soustružení s konstantními otáčkami (#50 / #4-03-1)zabránilo vlastnímu kmitání stroje.

# **Popis funkce**

Zadáním **P-TIME** definujete dobu trvání kmitu (délka periody), zadáním **SCALE** změnu otáček v procentech. Změna otáček vřetene probíhá po sinusoidě kolem cílové hodnoty.

Pomocí **FROM-SPEED** a **TO-SPEED** definujete pomocí horního a dolního limitu otáček rozsah, ve kterém jsou pulsující otáčky účinné. Obě vstupní hodnoty jsou volitelné. Pokud nedefinujete žádný parametr, působí funkce v celém rozsahu otáček.

Pomocí funkce **FUNCTION S-PULSE RESET** vynulujete pulzující otáčky.

Když jsou pulzující otáčky aktivní, zobrazí řídicí systém ikonu na pracovní ploše **Polohy**.

#### **Zadání**

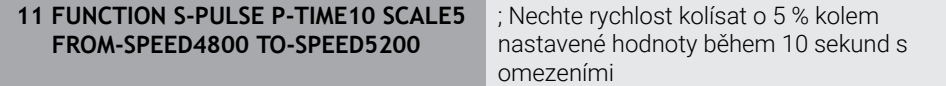

NC-funkce obsahuje následující prvky syntaxe:

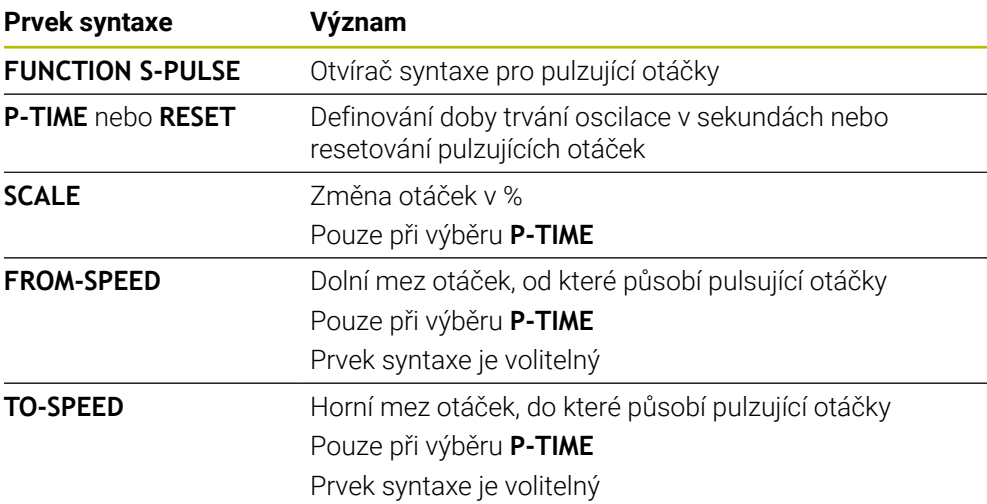

## **Poznámka**

Řízení nikdy nepřekročí naprogramované omezení otáček. Otáčky se udržují až když sinusoida funkce **FUNCTION S-PULSE** znovu klesne pod maximální otáčky.

# <span id="page-442-0"></span>**15.2.3 Programovaná doba prodlení s FUNCTION DWELL**

#### **Použití**

Funkcí **FUNCTION DWELL** naprogramujete dobu prodlevy v sekundách nebo definujete počet otáček vřetena jako prodlevu.

#### **Příbuzná témata**

Cyklus **9 CASOVA PRODLEVA**

**Další informace:** Uživatelská příručka Obráběcí cykly

Programování opakující se prodlevy **Další informace:** ["Cyklická doba prodlení s FUNCTION FEED DWELL",](#page-443-0) [Stránka 444](#page-443-0)

#### **Popis funkce**

Definovaná doba prodlevy **FUNCTION DWELL** platí jak v režimu frézování, tak při soustružení (#50 / #4-03-1).

#### **Zadání**

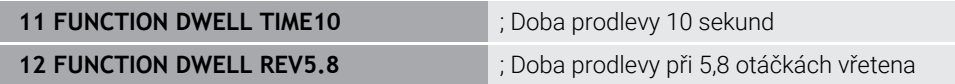

NC-funkce obsahuje následující prvky syntaxe:

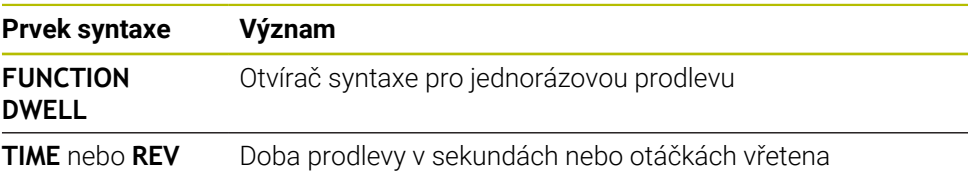

# <span id="page-443-0"></span>**15.2.4 Cyklická doba prodlení s FUNCTION FEED DWELL**

### **Použití**

Funkcí **FUNCTION FEED DWELL** naprogramujete opakující se doby prodlevy v sekundách, např. k vynucení lomu třísky v soustružnickém cyklu (#50 / #4-03-1).

#### **Příbuzná témata**

Programování jednorázové doby prodlevy

**Další informace:** ["Programovaná doba prodlení s FUNCTION DWELL",](#page-442-0) [Stránka 443](#page-442-0)

# **Popis funkce**

Definovaná doba prodlevy **FUNCTION FEED DWELL** platí jak v režimu frézování, tak při soustružení (#50 / #4-03-1).

Funkce **FUNCTION FEED DWELL** nepůsobí při rychloposuvu a snímacích pohybech. Pomocí funkce **FUNCTION FEED DWELL RESET** vynulujete opakované prodlevy.

Řídicí systém automaticky vynuluje funkci **FUNCTION FEED DWELL** na konci programu.

Programujte **FUNCTION FEED DWELL** bezprostředně před obráběním, které chcete provést s lomem třísky. Dobu prodlevu vynulujte bezprostředně po obrábění s lomem třísky.

#### **Zadání**

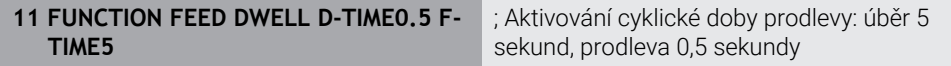

K této funkci se dostanete takto:

#### **Vložit NC funkci Specialni funkce Funkce FUNCTION FEED FUNCTION FEED DWELL**

NC-funkce obsahuje následující prvky syntaxe:

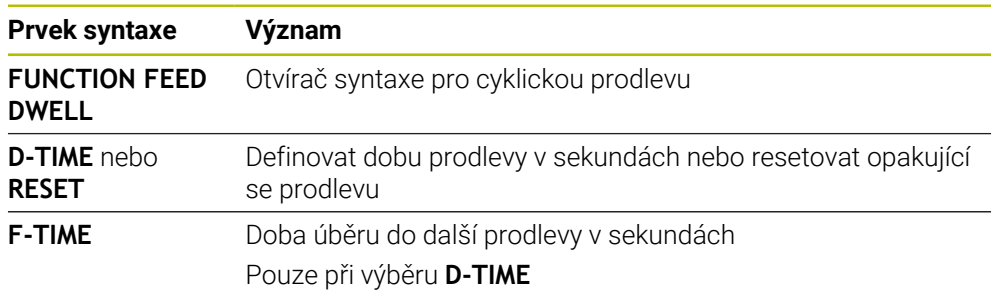

# **Upozornění**

# *UPOZORNĚNÍ*

#### **Pozor riziko pro nástroj a obrobek!**

Pokud je funkce **FUNCTION FEED DWELL** aktivní, řídicí systém opakovaně přerušuje posuv. Během přerušení posuvu zůstane nástroj na aktuální pozici, vřeteno se přitom stále otáčí. Toto chování vede při výrobě závitu ke zmetkovému obrobku. Navíc vzniká během obrábění nebezpečí zlomení nástroje!

Deaktivujte funkci **FUNCTION FEED DWELL** před výrobou závitu

Prodlevu můžete také zrušit zadáním **D-TIME 0**.

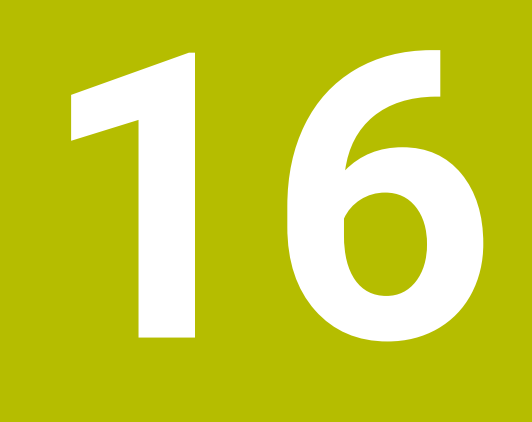

# **Monitorování**

# **16.1 Monitorování komponent s MONITORING HEATMAP (#155 / #5-02-1)**

# **Použití**

 $\mathbf{i}$ 

Funkce **MONITORING HEATMAP** umožňuje spouštět a zastavovat znázorňování obrobku jako Heatmapy komponentu z NC-programu.

Řízení monitoruje vybrané součásti a reprodukuje výsledek barevně v tzv. Heatmap (tepelné mapě obrobku).

Pokud monitorování procesu (#168 / #5-01-1) zobrazuje v simulaci Heatmap (teplotní mapu) procesu, nezobrazí řídicí systém žádnou Heatmap komponent.

**Další informace:** ["Monitorování procesu \(#168 / #5-01-1\)", Stránka 451](#page-450-0)

#### **Příbuzná témata**

- Karta **MON** na pracovní ploše **Status Další informace:** Uživatelská příručka Seřizování a zpracování
- Cyklus **238 MERENI STAVU STROJE** (#155 / #5-02-1) **Další informace:** Uživatelská příručka Obráběcí cykly
- Zbarvení obrobku jako tepelné mapy v simulaci **Další informace:** ["Sloupec Možnosti obrobku", Stránka 680](#page-679-0)
- **Monitorování procesu** (#168 / #5-01-1) s **SECTION MONITORING Další informace:** ["Monitorování procesu \(#168 / #5-01-1\)", Stránka 451](#page-450-0)

# **Předpoklady**

- Volitelný software Monitorování komponent (#155 / #5-02-1)
- Definované komponenty, které mají být monitorovány

Ve volitelném strojním parametru **CfgMonComponent** (č. 130900) definuje výrobce stroje komponenty, které mají být sledovány a také prahové hodnoty pro varování a chyby.

# **Popis funkce**

Tepelná mapa součástí funguje podobně jako obraz termovizní kamery. Heatmap zobrazuje barevné měřítko, sestávající z následujících základních barev:

- Zelená: Komponenty v definované bezpečné oblasti
- Žlutá: Komponenty v zóně s výstrahou
- Červená: Komponenta je přetížená

Řídicí systém také zobrazuje následující barvy:

- Světle šedá: žádná nakonfigurovaná komponenta
- Tmavě šedá: Komponentu nelze sledovat, např. z důvodu nesprávných nebo chybějících informací v konfiguraci

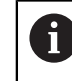

Informujte se ve vaší příručce ke stroji! Výrobce stroje konfiguruje komponenty.

Řídicí systém zobrazuje tyto stavy na obrobku v simulaci a v případě potřeby je přepisuje s následným zpracováním.

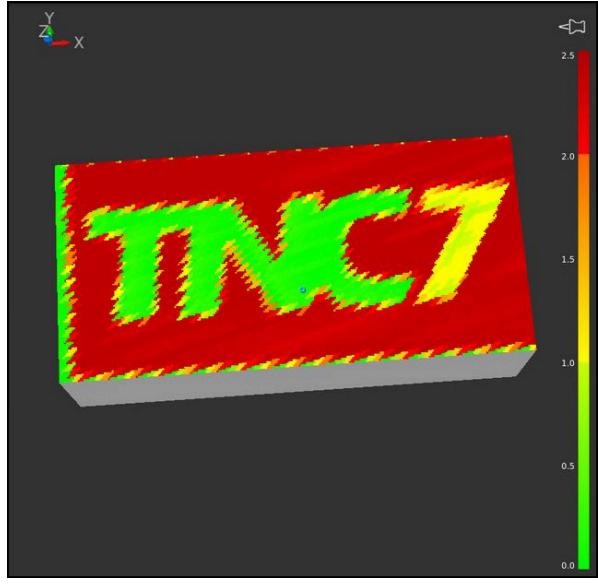

Znázornění teplotní mapy komponent v simulaci s chybějícím předzpracováním

Pomocí Heatmap (Tepelné mapy) můžete zobrazit stav vždy pouze jedné komponenty.Pokud spustíte Heatmap několikrát za sebou, monitorování předchozí komponenty se zastaví.

# **Zadání**

**11 MONITORING HEATMAP START FOR "Spindle"**

; Aktivování monitorování součásti **Vřeteno** a její zobrazení jako tepelné mapy

K této funkci se dostanete takto:

#### **Vložit NC funkci Všechny funkce Specialni funkce Funkce MONITORING MONITORING HEATMAP**

NC-funkce obsahuje následující prvky syntaxe:

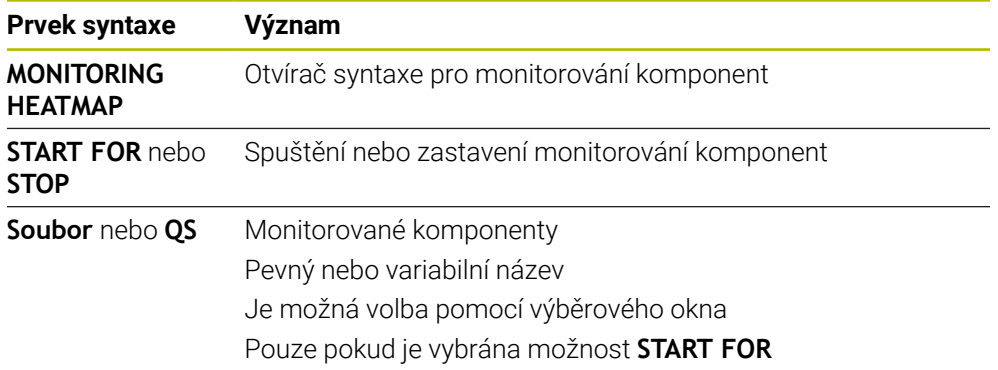

# **Poznámka**

Řídicí systém nemůže zobrazovat změny stavu přímo v simulaci, protože musí zpracovávat příchozí signály, např. v případě zlomení nástroje. Řídicí systém ukazuje změnu s mírným časovým zpožděním.

# <span id="page-450-0"></span>**16.2.1 Základy**

Pomocí monitorování procesu řídící systém rozpoznává jeho poruchy, např.:

- **Zlomení nástroje**
- Nesprávné nebo chybějící předběžné obrábění obrobku
- Změnu polohy nebo velikosti polotovaru
- Špatný materiál, např. hliník namísto oceli

Monitorování procesu porovnává křivku signálu aktuálního obrábění NC-programus předchozími obráběcími operacemi nebo konstantními hodnotami a zjišťuje odchylky. Řídicí systém reaguje na odchylky jednou nebo více definovanými reakcemi. Můžete například zadat, že se řídicí systém zastaví, pokud proud vřetena poklesne v důsledku zlomení nástroje.

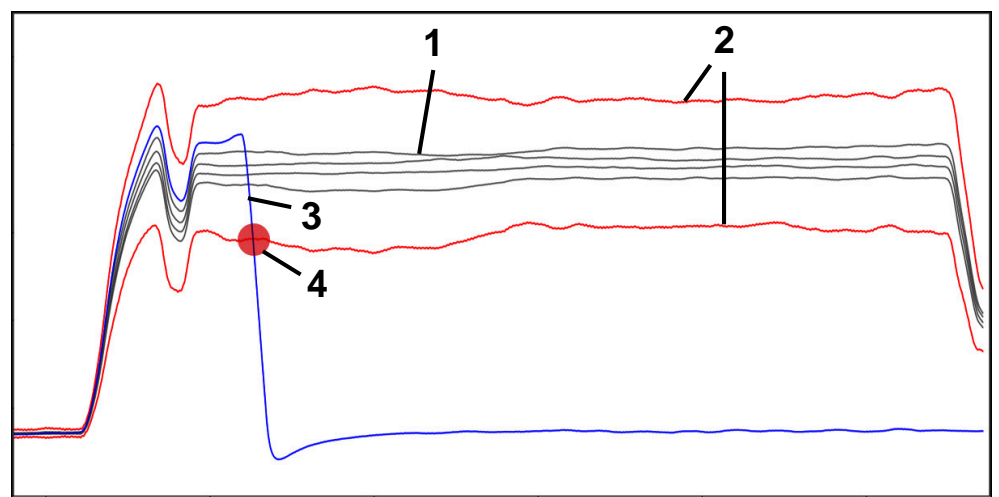

Příklad: Pokles proudu vřetena v důsledku zlomení nástroje

- 1 Záznamy obrábění
- 2  **Hranice**, které vychází ze záznamů a definovaných parametrů
- 3 Aktuální obrábění
- 4 Narušení procesu, např. zlomením nástroje

#### **Definice**

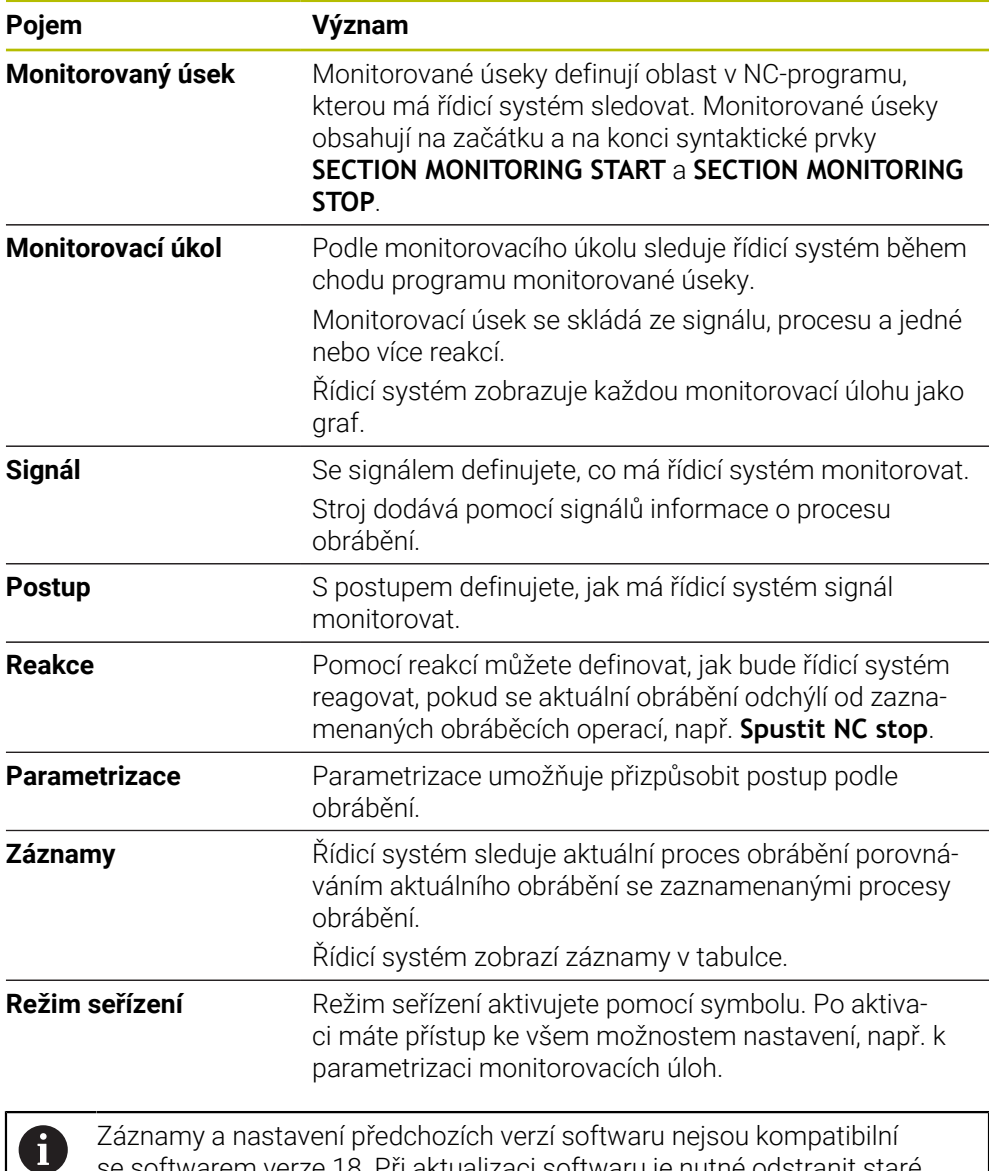

se softwarem verze 18. Při aktualizaci softwaru je nutné odstranit staré záznamy a nastavení. Je třeba nově seřídit monitorovací úlohy a přidat nové referenční procesy.

# **16.2.2 První kroky při monitorování procesu**

#### **Start monitorování procesu**

Monitorování procesu používejte pouze pro obráběcí operace s konečným posuvem Override. Sledování procesu aktivujte až po ověření chodu modulu, když se ve sledovaných částech NC-programu již nic nezmění.

Monitorování procesu spustíte takto:

ι

 $\Rightarrow$ 

**EN** 

ĥ

 $\mathbf i$ 

- Otevřete NC-program v režimu **Editor**
- Definujte start monitorovaného úseku s **MONITORING SECTION START**
- Definujte konec monitorovaného úseku s **MONITORING SECTION STOP**
- Zvolte režim **Běh programu**
- ▶ Otevřete NC-program
- Otevřete pracovní plochu **Monitorování procesu**
- Otevřete sloupec **Záznam a opce**
- Aktivujte monitorování s přepínačem **Aktivní**
- Stiskněte tlačítko **NC-start**
	- Řídicí systém spustí NC-program a během zpracování zobrazí graf.
	- V závislosti na zvolené monitorovací úloze a vyhodnoceních je toto obrábění již sledováno.
	- Vyhodnocení obrábění ve sloupci tabulky **Hodnocení**

V závislosti na monitorovacím úkolu může být nutné  $\mathbf i$ provést několik hodnocení, aby bylo zajištěno, že monitorovací úkol je aktivně monitorován.

- Zpracování dalších obrobků
- Případné vyhodnocení obrábění ve sloupci tabulky **Hodnocení**

Předdefinované monitorovací úlohy můžete většinou používat bez dalších úprav. Pokud potřebujete monitorovací úlohy upravit kvůli obrábění, můžete změnit parametrizaci úloh.

**Další informace:** ["Změna parametrizace úloh", Stránka 454](#page-453-0)

# <span id="page-453-0"></span>**Změna parametrizace úloh**

Parametry monitorovacích úloh změníte takto:

- ▶ Zvolte NC-blok v rámci monitorovaného úseku
- V pracovní oblasti **Monitorování procesu** zobrazuje řídicí jednotka monitorovací úlohy, včetně zaznamenaných obrábění v podobě grafů.
	- Aktivujte **Režim nastavení**
- {ି
- Otevřít **Nastaveni** v rámci monitorovací úlohy pro nastavení parametrů
- Řídicí systém zobrazuje vlevo vybraný záznam a vpravo náhled dalšího záznamu.
- Popř. upravte **Nastavení parametrů**
- Popř. upravte **Reakce u prahu chyby**

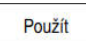

- Zvolte **Použít**
- Řídicí systém uloží změny a aktivuje je při příštím spuštění NC-programu..

# **Změna monitorovací úlohy**

Monitorovací úlohu změníte následovně:

- ▶ Zvolte NC-blok v rámci monitorovaného úseku
- V pracovní oblasti **Monitorování procesu** zobrazuje řídicí jednotka monitorovací úlohy, včetně zaznamenaných obrábění v podobě grafů.

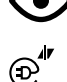

- Aktivujte **Režim nastavení**
- Zvolte symbol monitorovací úlohy, např. **Proud vřetena — Porovnání tvaru**
- Řízení otevře okno **Monitorovací úloha**.
- Zvolte signál, např. regulační odchylka kolmo
- Zvolte postup, např. absolutní odchylka
- Řídicí systém nabízí pouze výběr postupů, které jsou pro zvolený signál povolené.

Použít

- Zvolte **Použít**
- Řídicí systém uloží změnu.

# **Odebrání monitorovací úlohy**

Monitorovací úlohu odeberete následovně:

- ▶ Zvolte NC-blok v rámci monitorovaného úseku
- V pracovní oblasti **Monitorování procesu** zobrazuje řídicí jednotka monitorovací úlohy, včetně zaznamenaných obrábění v podobě grafů.
	- Aktivujte **Režim nastavení**

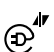

 $\bullet$ 

- Zvolte symbol monitorovací úlohy, např. **Proud vřetena — Porovnání tvaru** Řízení otevře okno **Monitorovací úloha**.
- Odstran  $OK$
- Zvolte **Odstran.**
- Řídicí systém otevře okno s ověřovacím dotazem.
- Zvolte **OK**
	- Řídicí systém odstraní monitorovací úlohu.

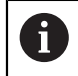

Pokud odeberete a znovu přidáte monitorovací úlohu, předchozí záznamy zůstanou.

# **16.2.3 Definujte monitorované úseky pomocí MONITORING SECTION (#168 / #5-01-1)**

#### **Použití**

Pomocí NC-funkce **MONITORING SECTION** definujete monitorované úseky v NC-programu pro monitorování procesů.

#### **Příbuzná témata**

Pracovní plocha **Monitorování procesu Další informace:** Uživatelská příručka Seřizování a zpracování

#### **Předpoklad**

Volitelný software Monitorování procesu (#168 / #5-01-1)

#### **Popis funkce**

Začátek nového monitorovaného úseku definujete pomocí **MONITORING SECTION START** a konec pomocí **MONITORING SECTION STOP**.

#### **Zadání**

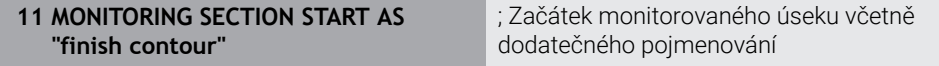

NC-funkce obsahuje následující prvky syntaxe:

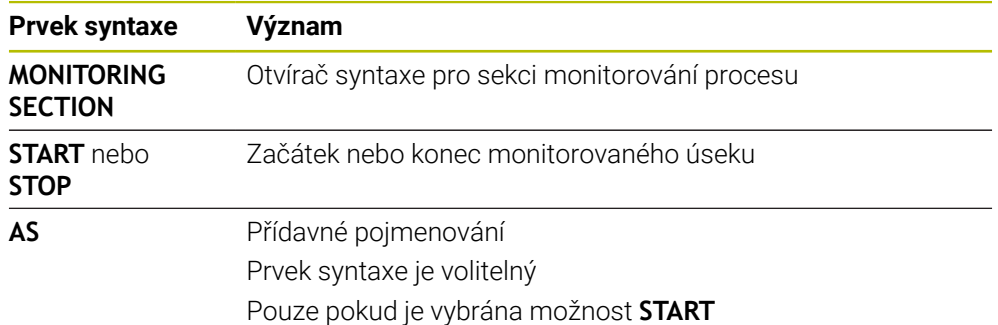

# **Upozornění**

- Řídicí systém zobrazuje začátek a konec monitorovaného úseku v členění. **Další informace:** ["Sloupce Struktura na pracovní ploše Hledat", Stránka 656](#page-655-0)
- Některé signály vyžadují minimální zatížení. Pokud je zatížení vřetena příliš nízké, nemusí řízení rozpoznat žádný rozdíl oproti volnoběhu, např. při dokončování s malým přídavkem.
- Pokud používáte polotovary různých velikostí, nastavte monitorování procesu na tolerantnější nebo spusťte první monitorovaný úsek po předběžném obrábění polotovaru.

#### **Upozornění ke struktuře programu**

HEIDENHAIN doporučuje jednoznačně definovat monitorované oblasti. Pokud jste **MONITORING SECTION STOP** nedefinovali, skončí monitorovaný úsek při **END PGM** nebo při zahájení nového monitorovaného úseku.

Nový monitorovaný úsek začíná při následujících funkcích:

- **MONITORING SECTION START**
- **TOOL CALL** s výměnou nástroje v rámci monitorovaného úseku **Další informace:** ["Vyvolání nástroje s TOOL CALL", Stránka 193](#page-192-0)
- Některé prvky syntaxe mohou při monitorování způsobit problémy.

V monitorovaných úsecích se vyhněte následujícím syntaktickým prvkům:

- Polohy vztažené ke strojnímu nulovému bodu, například **M91** nebo **M92**
- Vyvolání sesterského nástroje pomocí **M101**
- Automatický odjezd s **M140 MB MAX**
- Opakování s proměnnými hodnotami, např. **CALL LBL 99 REP QR1**
- Příkaz ke skoku, např. **FN 5**
- Přídavné funkce týkající se vřetena, např. **M3**
- Nový monitorovaný úsek pomocí **TOOL CALL**
- Kombinace AFC-úseků, např. **AFC CUT BEGIN**

Funkci AFC lze použít společně s monitorováním procesu v NC-programu. Monitorované úseky procesů a úseky AFC by se však neměly překrývat.

- Ukončit monitorovaný úsek s **PGM END**
- Některé prvky syntaxe způsobují chyby, které vám brání používat monitorování procesů

Vyhněte se následujícím syntaktickým prvkům nebo chybám:

- Chyba syntaxe v rámci monitorovaného úseku
- Stop v rámci monitorovaného úseku, např. **M0**, **M1** nebo **STOP**
- Vyvolání NC-programu v rámci monitorovaného úseku, např. **CALL PGM** Dokončené monitorované úseky ve volaném NC-programu jsou povolené.
- Chybějící podprogramy
- Ukončení monitorovaného úseku před spuštěním monitorovaného úseku
- Vnoření monitorovaných úseků
- Monitorované úseky s identickým obsahem

Pokud například dva monitorované úseky obsahují stejné obrysy, musí se lišit alespoň další pojmenování **AS**.

**17**

# **Víceosové obrábění**

# <span id="page-457-2"></span>**17.1 Obrábění s paralelními osami U, V a W**

# **17.1.1 Základy**

Vedle hlavních os X, Y a Z existují tzv. paralelní (souběžné) osy U, V a W. Paralelní osa je např. pinola na vrtání, aby se na velkých strojích muselo pohybovat menšími hmotnostmi.

**Další informace:** ["Programovatelné osy", Stránka 124](#page-123-0)

Řídicí systém dává pro obrábění s paralelními osami U, V a W k dispozici následující funkce:

- **FUNCTION PARAXCOMP**: Definování chování při polohování paralelních os **Další informace:** ["Definování chování při polohování paralelních os pomocí](#page-457-0) [FUNCTION PARAXCOMP", Stránka 458](#page-457-0)
- **FUNCTION PARAXMODE**: Volba tří lineárních os pro obrábění

**Další informace:** ["Volba tří hlavních os pro obrábění pomocí FUNCTION](#page-461-0) [PARAXMODE", Stránka 462](#page-461-0)

Když výrobce stroje zapne paralelní osy již v konfiguraci, započítá řízení osy, bez toho abyste předtím programovali **PARAXCOMP**. Protože řízení tak trvale započítává paralelní osy, můžete např. snímat obrobek v libovolné poloze osy W.

V tomto případě řídicí systém zobrazuje symbol na pracovní ploše **Polohy**.

**Další informace:** Uživatelská příručka Seřizování a zpracování

Všimněte si, že **PARAXCOMP OFF** pak paralelní osy nevypne, ale řídicí systém aktivuje zase výchozí konfiguraci. Řízení vypne automatické započítání pouze v případě, že zadáte osu v NC-bloku, například **PARAXCOMP OFF W**.

Po spuštění řídicího systému je zpočátku platná konfigurace definovaná výrobcem stroje.

# **Předpoklady**

- Stroj s paralelními osami
- Aktivování funkcí paralelních os výrobcem stroje Výrobce stroje pomocí volitelného strojního parametru **parAxComp** (č. 300205) definuje, zda je funkce paralelní osy standardně zapnuta.

# <span id="page-457-0"></span>**17.1.2 Definování chování při polohování paralelních os pomocí FUNCTION PARAXCOMP**

# **Použití**

Pomocí funkce **FUNCTION PARAXCOMP** definujete, zda řízení bere v úvahu paralelní osy při pojezdu s příslušnou hlavní osou.

# <span id="page-457-1"></span>**Popis funkce**

Když je aktivní funkce **FUNCTION PARAXCOMP**, zobrazí řídicí systém symbol na pracovní ploše **Polohy**. Symbol **FUNCTION PARAXMODE** může zakrývat aktivní symbol **FUNCTION PARAXCOMP**.

**Další informace:** Uživatelská příručka Seřizování a zpracování

# **FUNCTION PARAXCOMP DISPLAY**

Funkcí **PARAXCOMP DISPLAY** zapnete funkci zobrazování pohybů paralelních os. Řídicí systém započítá pojezdy paralelní osy do indikace polohy příslušné hlavní osy (zobrazení součtu). Indikace polohy hlavní osy vždy ukazuje relativní vzdálenost od nástroje k obrobku, bez ohledu na to, zda pohybujete hlavní osou nebo paralelní osou.

#### **FUNCTION PARAXCOMP MOVE**

Funkcí **PARAXCOMP MOVE** kompenzuje řídicí systém pohyby paralelní osy pomocí vyrovnávacích pohybů v příslušné hlavní ose.

Při pohybu paralelní osy, například W, v záporném směru současně pohne řízení hlavní osou Z o stejnou hodnotu v kladném směru. Relativní vzdálenost nástroje od obrobku zůstává stejná. Použití u portálového stroje: zajet pinolí, aby bylo možno přejet příčným nosníkem synchronně dolů.

#### **FUNCTION PARAXCOMP OFF (Funkce paraxcomp VYP)**

Funkcí **PARAXCOMP OFF** vypnete funkce paralelní osy **PARAXCOMP DISPLAY** a **PARAXCOMP MOVE**.

Řídicí systém resetuje funkci paralelní osy **PARAXCOMP** s následujícími funkcemi:

- Volba NC-programu
- **PARAXCOMP OFF (Paraxcomp VYP)**

Pokud není **FUNKCE PARAXCOMP** aktivní, řídicí systém nezobrazí žádný symbol ani žádné další informace za označením osy.

#### **Zadání**

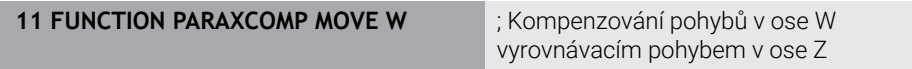

NC-funkce obsahuje následující prvky syntaxe:

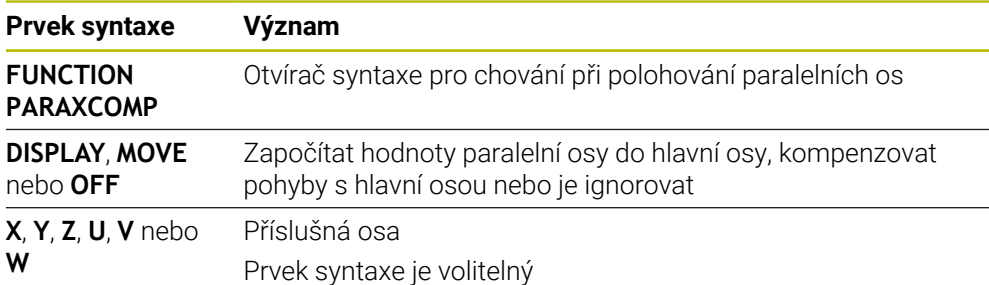

### **Upozornění**

- Funkci **PARAXCOMP MOVE** můžete použít pouze ve spojení s přímkovými bloky **L**.
- Řídicí systém umožňuje pouze jednu aktivní funkci **PARAXCOMP** na osu. Pokud definujete osu v **PARAXCOMP DISPLEJ** stejně jako v **PARAXCOMP MOVE**, platí poslední zpracovaná funkce.
- Pomocí Offsetu můžete pro NC-program definovat posun v souběžné ose, např. **W**. To vám umožní zpracovávat např. obrobky s různou výškou se stejným NC-programem.

**Další informace:** ["Příklad", Stránka 461](#page-460-0)

# **Upozornění ve spojení se strojními parametry**

Pomocí volitelného strojního parametru **presetToAlingAxis** (č. 300203) definuje výrobce stroje pro jednotlivé osy, jak řídicí systém interpretuje hodnoty Offsetu. U **FUNCTION PARAXCOMP** je parametr stroje relevantní pouze pro paralelní osy (**U\_OFFS**, **V\_OFFS** a **W\_OFFS** ). Pokud nejsou k dispozici žádné offsety, chová se řídicí systém tak, jak je popsáno v popisu funkce.

**Další informace:** ["Popis funkce", Stránka 458](#page-457-1)

- Pokud není parametr stroje definován pro souběžnou osu nebo je definován s hodnotou **FALSE**, tak platí offset pouze v souběžné ose. Reference naprogramovaných souřadnic rovnoběžné osy se posune o hodnotu Offsetu. Souřadnice hlavní osy se nadále vztahují ke vztažnému bodu obrobku.
- Pokud je parametr stroje pro souběžnou osu definován s hodnotou **TRUE**, tak platí Offset v souběžné a v hlavní ose. Reference naprogramovaných souřadnic rovnoběžné a hlavní osy se posunou o hodnotu Offsetu.

# <span id="page-460-0"></span>**Příklad**

Tento příklad ukazuje působení opčního strojního parametru **presetToAlignAxis** (č. 300203).

Obrábění probíhá na portálové frézce s pinolou jako rovnoběžnou osou **W** k hlavní ose **Z**. Sloupec **W\_OFFS** tabulky vztažných bodů obsahuje hodnotu **-10**. Hodnota Z vztažného bodu obrobku leží v nulovém bodu stroje.

**Další informace:** ["Vztažný bod ve stroji", Stránka 126](#page-125-0)

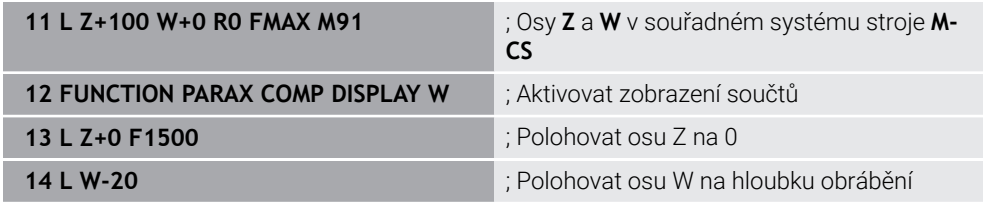

V prvním NC-bloku polohuje řídicí systém osy **Z** a **W** vzhledem k nulovému bodu stroje, tedy nezávisle na vztažném bodu obrobku. Indikace polohy ukazuje v režimu **REFAKT** hodnoty **Z+100** a **W+0**. V režimu **AKT.** zohledňuje řídicí systém **W\_OFFS** a ukazuje hodnoty **Z+100** a **W+10**.

V NC-bloku **12** aktivuje řídicí systém zobrazení součtů pro režimy **AKT.** a **Cíl** indikace polohy. Řídicí systém zobrazuje pojezdy W-osy v indikaci polohy Z-osy.

Výsledek závisí na nastavení strojního parametru **presetToAlignAxis**:

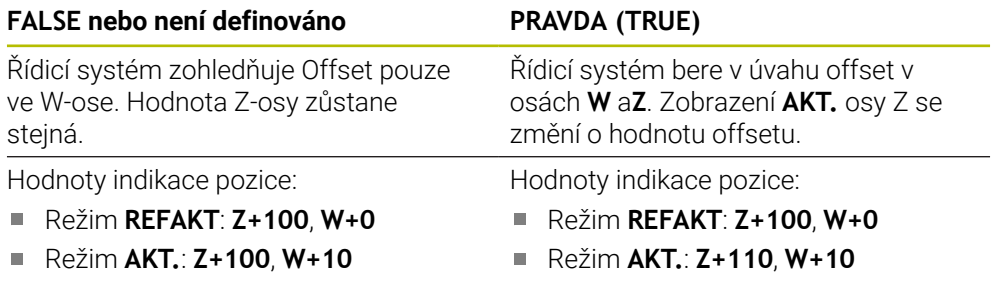

V NC-bloku **13** polohuje řídicí systém osu Z na naprogramovanou souřadnici **0**. Výsledek závisí na nastavení strojního parametru **presetToAlignAxis**:

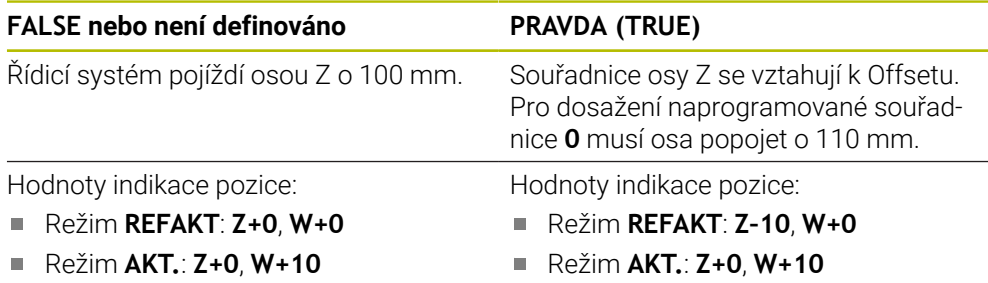

V NC-bloku **14** polohuje řídicí systém osu W na naprogramovanou souřadnici **–20**. Souřadnice osy W se vztahují k offsetu. Pro dosažení naprogramované souřadnice musí osa popojet o 30 mm. Pomocí zobrazení součtu ukazuje řídicí systém také pojezdový pohyb v indikaci **AKT.** osy Z.

Hodnoty indikace polohy jsou závislé na nastavení strojního parametru **presetToAlignAxis**:

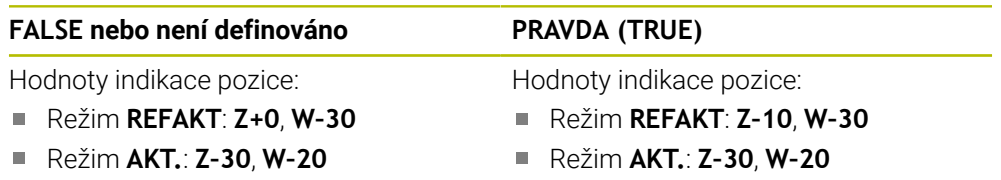

# **FALSE nebo není definováno PRAVDA (TRUE)**

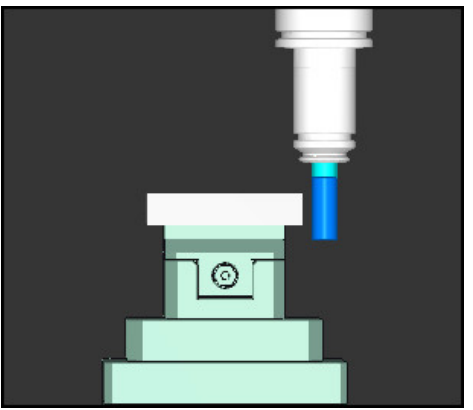

Hrot nástroje je o hodnotu Offsetu hlouběji než je naprogramováno v NC-programu(**RE-FAKT W–30** namísto **W–20**).

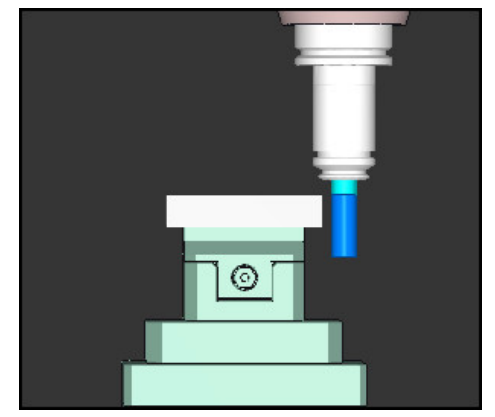

Hrot nástroje je o dvojnásobek Ofsetu hlouběji než je naprogramováno v NC-programu (**REFAKT Z–10**, **W–30** namísto **Z+0**, **W–20**).

Pokud při aktivní funkci **PARAXCOMP DISPLAY** pojíždíte pouze W-osou, zohledňuje řídicí systém offset nezávisle na nastavení parametru stroje **presetToAlignAxis** jenom jednou.

# <span id="page-461-0"></span>**17.1.3 Volba tří hlavních os pro obrábění pomocí FUNCTION PARAXMODE**

# **Použití**

i

Funkcí **PARAXMODE** definujete osy, s nimiž má řídicí systém provádět obrábění. Veškeré pojezdy a popisy obrysů programujte nezávisle na stroji pomocí hlavních os X, Y a Z.

# **Předpoklad**

■ Paralelní osa bude započítána

Pokud výrobce vašeho stroje funkci **PARAXCOMP** ještě standardně neaktivoval, musíte **PARAXCOMP** aktivovat před prací s **PARAXMODE**.

**Další informace:** ["Definování chování při polohování paralelních os pomocí](#page-457-0) [FUNCTION PARAXCOMP", Stránka 458](#page-457-0)

# **Popis funkce**

Je-li aktivní funkce **PARAXMODE** provede řídicí systém naprogramované pojezdy v osách, které jsou definované ve funkci. Má-li řídicí systém pojíždět hlavní osou, zrušenou s **PARAXMODE** tak zadejte tuto osu dodatečně se znakem **&**. Znak **&** se pak vztahuje k hlavní ose.

**Další informace:** ["Pojíždění v hlavní a paralelní ose", Stránka 463](#page-462-0)

Ve funkci **PARAXMODE** definujte 3 osy (např. **FUNCTION PARAXMODE X Y W**), s nimiž má řídicí systém provádět programované pojezdy.

Když je funkce **FUNCTION PARAXMODE** aktivní, zobrazí řídicí systém symbol na pracovní ploše **Polohy**. Symbol **FUNCTION PARAXMODE** může zakrývat aktivní symbol **FUNCTION PARAXCOMP**.

Funkcí **PARAXMODE OFF** vypnete funkci paralelních os. Řídicí systém použije hlavní osy definované výrobcem stroje.

Řídicí systém resetuje funkci paralelní osy **PARAXMODE ON** s následujícími funkcemi:

- Volba NC-programu
- Konec programu
- **M2** a **M30**
- **PARAXMODE OFF**

#### **Zadání**

11 FUNCTION PARAX MODE X Y W ; Provádění naprogramovaných pohybů s osami **X**, **Y** a **W**

NC-funkce obsahuje následující prvky syntaxe:

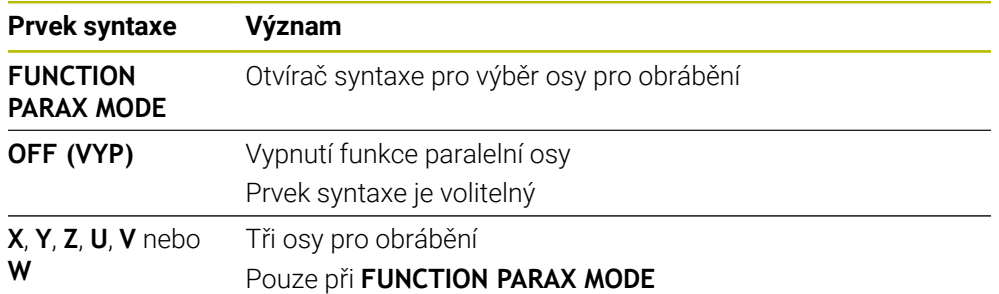

#### <span id="page-462-0"></span>**Pojíždění v hlavní a paralelní ose**

Pokud je aktivní funkce **PARAXMODE**, můžete nevybranou hlavní osou pojíždět pomocí znaku **&** v rámci přímky **L**.

**Další informace:** ["Přímka L", Stránka 209](#page-208-0)

Nevybranou hlavní osou pojíždíte následovně:

Zvolte **L**

- **Definuite souřadnice**
- Vyberte nevybranou hlavní osu, např. **&Z**
- ▶ Zadejte hodnotu
- Případně definujte korekci poloměru
- Případně definujte posuv
- Případně definujte přídavné funkce
- ▶ Potvrďte zadání

#### **Upozornění**

- Před změnou kinematiky stroje musíte funkce paralelních os vypnout.
- Aby řídicí systém započítal hlavní osu, zrušenou s **PARAXMODE**, zapněte funkci **PARAXCOMP** pro tuto osu.
- Dodatečné polohování hlavní osy příkazem **&** se provádí v systému REF. Pokud jste nastavili indikaci polohy na "Aktuální hodnotu", tak se tento pohyb nezobrazí. Pokud je to nutné, přepněte indikaci pozice na "REF-hodnotu".

#### **Upozornění ve spojení se strojními parametry**

- Strojním parametrem **noParaxMode** (č. 105413) definujete, zda řídicí systém nabízí funkce **PARAXCOMP** a **PARAXMOVE**.
- Započtení možných Offsetů (X\_OFFS, Y\_OFFS a Z\_OFFS tabulky vztažných bodů) os polohovaných s operátorem **&** definuje výrobce vašeho stroje v parametru **presetToAlignAxis** (č. 300203).
	- Pokud není strojní parametr pro hlavní osu definován nebo je definován s hodnotou **FALSE**, tak platí Offset pouze v ose naprogramované s **&**. Souřadnice souběžné osy se nadále vztahují ke vztažnému bodu obrobku. Souběžná osa pojíždí i přes Offset na naprogramované souřadnice.
	- Pokud je parametr stroje pro hlavní osu definován s hodnotou **TRUE**, tak platí Offset v hlavní a v souběžné ose. Vztahy souřadnic hlavních a souběžných os se posunou o hodnotu Offsetu.

# **17.1.4 Paralelní osy ve spojení s obráběcími cykly**

Většinu obráběcích cyklů řídicího systému můžete používat i s paralelními osami. **Další informace:** Uživatelská příručka Obráběcí cykly

S paralelními osami nelze použít následující cykly:

- Cyklus **285 DEFIN. PREVOD** (#157 / #4-05-1)
- Cyklus **286 ODVAL.FREZOVANI** (#157 / #4-05-1)
- Cyklus **287 GEAR SKIVING** (#157 / #4-05-1)
- Cykly dotykových sond

## **17.1.5 Příklad**

V následujícím NC-programu se pro vrtání používá osa W:

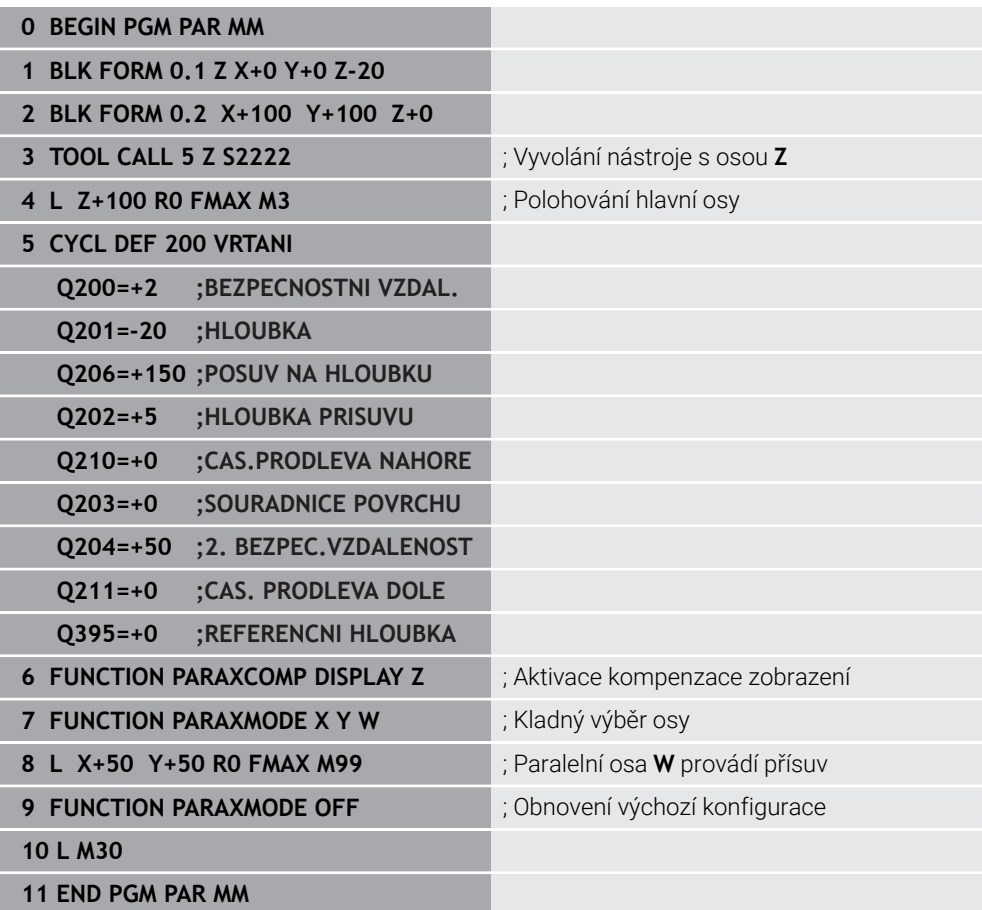

# **17.2 Použijte čelní suport s FACING HEAD POS (#50 / #4-03-1)**

## **Použití**

Pomocí čelně posuvné hlavy, nazývané také Vyvrtávací hlava, můžete provádět s několika nástroji téměř všechny soustružnické operace. Poloha čelní hlavy v Xsměru je programovatelná. Na čelní hlavu namontujete například nástroj pro podélné soustružení, který vyvoláte s blokem TOOL CALL.

#### **Příbuzná témata**

Obrábění v paralelních osách **U**, **V** a **W Další informace:** ["Obrábění s paralelními osami U, V a W", Stránka 458](#page-457-2)

# **Předpoklady**

- Volitelný software Frézování a soustružení (#50 / #4-03-1)
- Řízení připravené výrobcem stroje Výrobce stroje musí zohlednit čelní suport v kinematice.
- Kinematika s aktivovaným čelním suportem

**Další informace:** ["Přepnutí režimu obrábění s FUNCTION MODE", Stránka 152](#page-151-0)

Nulový bod obrobku v rovině obrábění je ve středu rotačně symetrického obrysu S čelním suportem nemusí být nulový bod obrobku ve středu otočného stolu, protože se otáčí nástrojové vřeteno.

**Další informace:** ["Posun nulového bodu s TRANS DATUM", Stránka 301](#page-300-0)

# **Popis funkce**

**(ö)** 

Informujte se ve vaší příručce ke stroji!

Výrobce stroje může dát k dispozici své vlastní cykly pro práci s čelní hlavou. Dále je popsaný standardní rozsah funkcí.

Čelní suport definujete jako soustružnický nástroj.

**Další informace:** Uživatelská příručka Seřizování a zpracování

Při vyvolání nástroje dbejte na tyto body:

- Blok **TOOL CALL** bez osy nástroje
- Řezná rychlost a otáčky s **TURNDATA SPIN**
- Vřeteno zapnout s **M3** nebo **M4**

Obrábění funguje i při naklopené rovině obrábění a na rotačně nesymetrických obrobcích.

Pojíždíte-li čelním suportem bez funkce **FACING HEAD POS**, musíte naprogramovat pohyby čelního suportu s osou U, např. v aplikaci **Ruční operace**. Je-li aktivní funkce **FACING HEAD POS**, naprogramujte čelní suport s osou X.

Když aktivujete čelní suport, řízení automaticky umístí **X** a **Y** do nulového bodu obrobku. Abyste zabránili kolizím, můžete definovat bezpečnou výšku pomocí prvku syntaxe **HEIGHT**.

Čelní suport deaktivujete funkcí **FUNCTION FACING HEAD**.

# **Zadání**

#### **Aktivování čelního suportu**

11 FACING HEAD POS HEIGHT+100 FMAX ; Aktivovat čelní suport a rychloposuvem

přejet do bezpečné výšky **Z** +100

K této funkci se dostanete takto:

#### **Vložit NC funkci Všechny funkce Specialni funkce Soustružnické funkce Příčné saně FACING HEAD POS**

NC-funkce obsahuje následující prvky syntaxe:

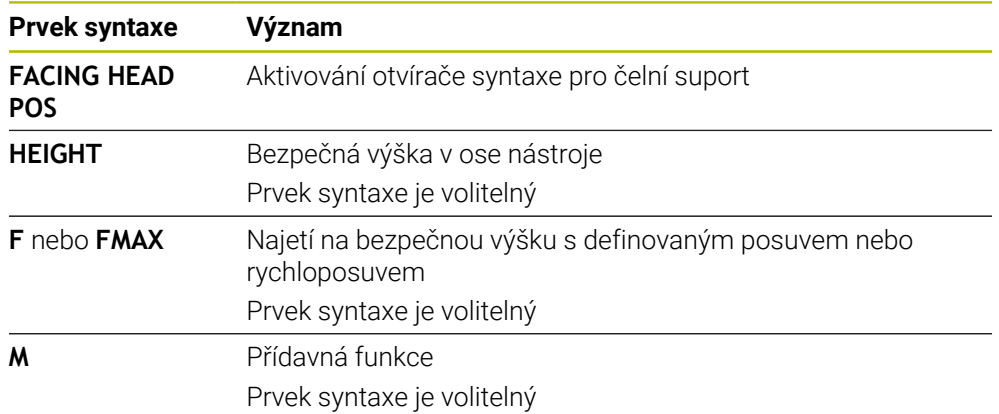

#### **Vypnout čelní suport**

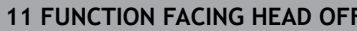

**11 Function Function Facing Function** ; Deaktivování čelního suportu

K této funkci se dostanete takto:

#### **Vložit NC funkci Všechny funkce Specialni funkce Soustružnické funkce Příčné saně FUNCTION FACING HEAD OFF**

NC-funkce obsahuje následující prvky syntaxe:

#### **Prvek syntaxe Význam**

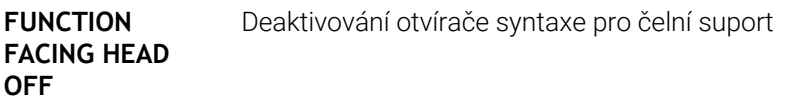

# **Upozornění**

# *UPOZORNĚNÍ*

#### **Pozor riziko pro nástroj a obrobek!**

Pomocí funkce **FUNCTION MODE TURN** se musí pro nasazení čelní hlavy zvolit kinematika, připravená výrobcem stroje. V této kinematice řídicí systém nastaví programovatelné pohyby v X-ose čelní hlavy při aktivní funkci **FACING HEAD** jako pohyby v U-ose. Pokud není funkce **FACING HEAD** (Čelní hlava) aktivní a v režimu **Ruční provoz**, tak chybí tato automatizace. Proto se **X**-pohyby (naprogramované nebo s osovým tlačítkem) provádějí v ose X. Čelní hlava se musí v tomto případě pohybovat v U-ose. Během odjíždění nebo ručních pohybů vzniká riziko kolize!

- Čelní hlavu polohujte s aktivní funkcí **FACING HEAD POS** do základní polohy
- Čelní hlavou odjíždějte při aktivní funkci **FACING HEAD POS**
- V režimu **Ruční provoz** pohybujte čelní hlavou osovým tlačítkem **U**
- Protože je možná funkce **Naklápění roviny obrábění**, tak stále sledujte stav 3D-ROT
- Pro omezení otáček můžete používat jak hodnotu **NMAX** z tabulky nástrojů tak i **SMAX** z **FUNCTION TURNDATA SPIN**.
- Při práci s čelní hlavou platí následující omezení:
	- Nejsou možné přídavné funkce **M91** a **M92**
	- Není možný odjezd s **M140**
	- Není možná **TCPM** nebo **M128** (#9 / #4-01-1)
	- Není možné monitorování kolize **DCM** (#40 / #5-03-1)
	- Cykly **800**, **801** a **880** nejsou možné
	- Nejsou možné cykly **286** a **287** (#157 / #4-05-1)
- Používáte-li čelní hlavu v naklopené rovině obrábění, dbejte na následující body:
	- Řídicí systém počítá naklopenou rovinu jako při frézování. Funkce **COORD ROT** a **TABLE ROT** jakož i **SYM (SEQ)** se vztahují k rovině XY. **Další informace:** ["Řešení naklopení", Stránka 348](#page-347-0)
	- HEIDENHAIN doporučuje používat způsob polohování **TURN**. Způsob polohování **MOVE** je pouze omezeně vhodný v kombinaci s čelní hlavou. **Další informace:** ["Polohování rotační osy", Stránka 345](#page-344-0)

#### **Upozornění ve spojení se strojními parametry**

Pomocí volitelného strojního parametru **presetToAlingAxis** (č. 300203) definuje výrobce stroje pro jednotlivé osy, jak řídicí systém interpretuje hodnoty Offsetu. Ve **FACING HEAD POS** je strojní parametr relevantní pouze pro souběžnou osu **U** (**U\_OFFS**).

- Pokud není parametr stroje definován nebo je definován s hodnotou **FALSE**, nezohledňuje řídicí systém Offset během zpracování.
- Pokud je parametr stroje definován s hodnotou **TRUE**, můžete vyrovnat přesazení čelních saní Offsetem. Pokud např. používáte čelní saně s více možnostmi upnutí nástroje, nastavte Offset na aktuální pozici upnutí. Tak můžete zpracovávat NC-programy nezávisle na poloze upnutí nástroje.

# **17.3 Obrábění s polární kinematikou s FUNCTION POLARKIN**

# **Použití**

V polární kinematice nejsou dráhové pohyby obráběcí roviny prováděny dvěma lineárními hlavními osami, nýbrž hlavní osou a rotační osou.Lineární hlavní osa a rotační osa definují rovinu obrábění a spolu s osou přísuvu i prostor obrábění.

Vhodné osy otáčení na frézkách mohou nahradit různé lineární hlavní osy.Polární kinematika umožňuje, například u velkého stroje, obrábět větší plochy než pouze s hlavními osami.

Díky polární kinematice je na soustruzích a bruskách s pouze dvěma lineárními hlavními osami možné frézování na čele.

# **Předpoklady**

Stroj s alespoň jednou rotační osou

Polární osa otáčení musí být osa modulo, která je namontována na straně stolu naproti vybraným lineárním osám.Lineární osy proto nesmí být umístěny mezi osou otáčení a stolem.Maximální pojezdový rozsah osy otáčení může být omezen softwarovým koncovým vypínačem.

Funkce **PARAXCOMP DISPLAY** naprogramovaná alespoň s hlavními osami **X**, **Y** a **Z**

HEIDENHAIN doporučuje specifikovat všechny dostupné osy v rámci funkce **PARAXCOMP DISPLAY**.

**Další informace:** ["Definování chování při polohování paralelních os pomocí](#page-457-0) [FUNCTION PARAXCOMP", Stránka 458](#page-457-0)
**Popis funkce**

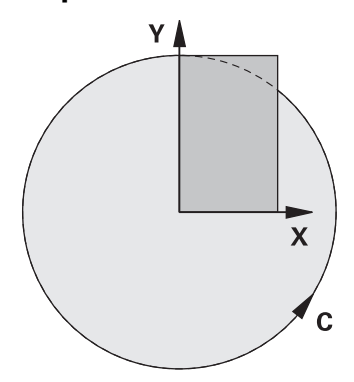

Když je polární kinematika aktivní, zobrazí řídicí systém symbol na pracovní ploše **Polohy**. Tento symbol zakrývá symbol pro funkci **PARAXCOMP DISPLAY**.

Pomocí funkce **POLARKIN AXES** aktivujete polární kinematiku. Údaje o ose definují radiální osu, osu přísuvu a polární osu. Údaje o **MODE** (Režim) ovlivňují polohovací chování, zatímco údaje o **POLE** určují obrábění v pólu. Pól je středem rotace osy otáčení.

Poznámky k výběru osy:

- První lineární osa musí být radiálně k ose otáčení.
- Druhá lineární osa definuje osu přísuvu a musí být rovnoběžná s osou otáčení.
- Osa otáčení definuje polární osu a je definována naposledy.
- Každá osa modulo, která je k dispozici a namontována na straně stolu naproti vybraným lineárním osám, může sloužit jako osa otáčení.
- Obě vybrané lineární osy tedy pokrývají plochu, kde leží i osa otáčení.

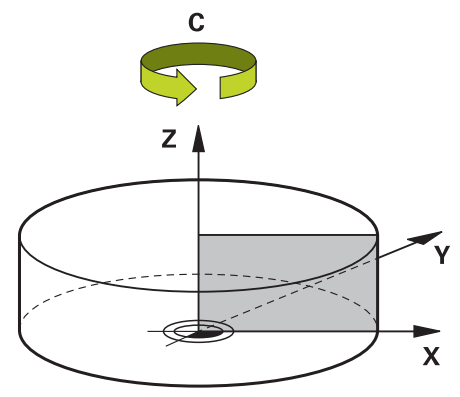

Polární kinematiku deaktivují následující okolnosti:

- **E** Zpracování funkce **POLARKIN OFF**
- Volba NC-programu
- Dosažení konce NC-programu
- Přerušení NC-programu
- Výběr kinematiky
- Restart řídicího systému

## <span id="page-469-0"></span>**Možnosti MODE**

Řídicí systém nabízí následující možnosti chování při polohování:

### **Opce MODE:**

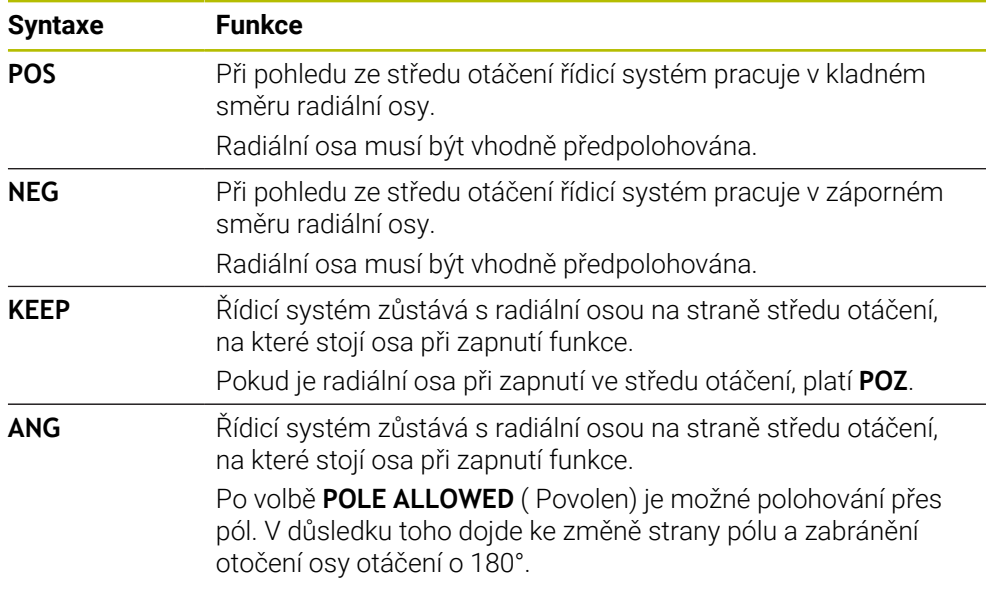

## <span id="page-469-1"></span>**Možnosti POLE**

Řídicí systém nabízí následující možnosti pro obrábění v pólu:

### **Možnosti POLE:**

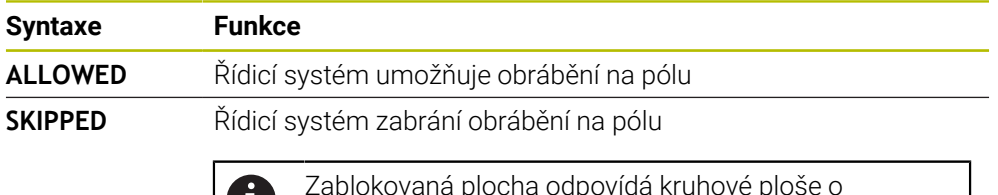

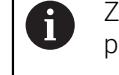

Zablokovaná plocha odpovídá kruhové ploše o poloměru 0,001 mm (1 μm) kolem pólu.

## **Zadání**

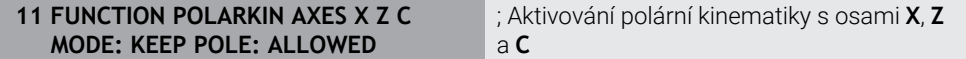

NC-funkce obsahuje následující prvky syntaxe:

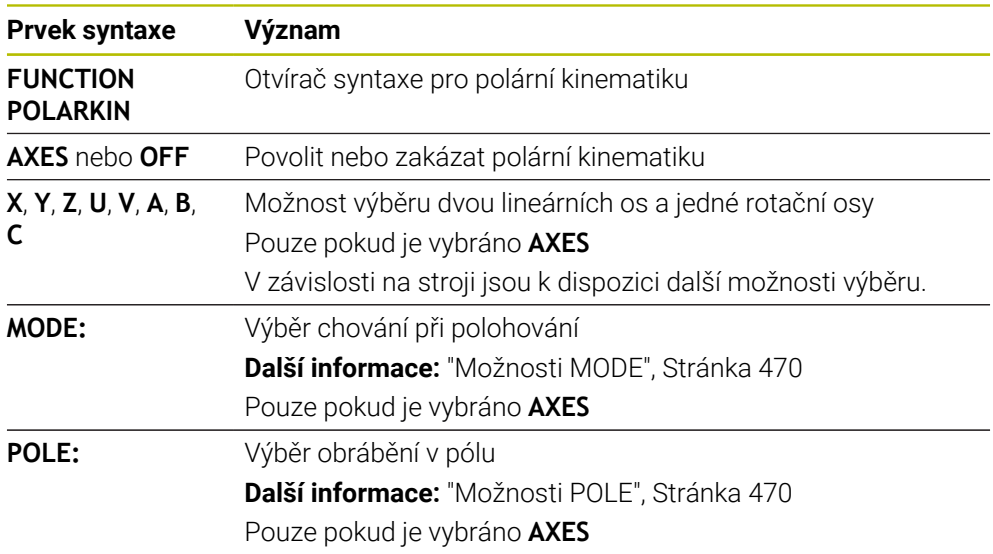

## **Upozornění**

- Hlavní osy X, Y a Z, jakož i možné paralelní osy U, V a W mohou sloužit jako radiální osy nebo osy přísuvu.
- Umístěte lineární osu, která se nestane součástí polární kinematiky, před funkci **POLARKIN** na souřadnici pólu. V opačném případě se vytvoří neobrobitelná oblast s poloměrem, který odpovídá nejméně hodnotě osy zrušené lineární osy.
- Vyhněte se obrábění v pólu a v jeho blízkosti, protože v této oblasti jsou možné výkyvy posuvu. Proto nejlépe použijte opci **POLE SKIPPED**.
- Kombinace polární kinematiky s následujícími funkcemi je vyloučena:
	- Pojezdy s **M91 Další informace:** ["Pojezd ve strojním souřadnicovém systému M-CS s M91",](#page-492-0) [Stránka 493](#page-492-0)
	- Naklopení roviny obrábění (#8 / #1-01-1)
	- **FUNCTION TCPM** nebo **M128** (#9 / #4-01-1)
- Pamatujte, že rozsah pojezdu os může být omezen. **Další informace:** ["Poznámky k softwarovým koncovým vypínačům pro modulo](#page-483-0)[osy", Stránka 484](#page-483-0)

**Další informace:** Uživatelská příručka Seřizování a zpracování

#### **Upozornění ve spojení se strojními parametry**

- Pomocí volitelného strojního parametru **kindOfPref** (č. 202301) definuje výrobce stroje chování řídicího systému, když dráha středu nástroje prochází polární osou.
- Pomocí volitelného strojního parametru **presetToAlingAxis** (č. 300203) definuje výrobce stroje pro jednotlivé osy, jak řídicí systém interpretuje hodnoty Offsetu. Ve **FUNCTION POLARKIN** je parametr stroje relevantní pouze pro rotační osu, která se otáčí kolem osy nástroje (obvykle **C\_OFFS**).

**Další informace:** Uživatelská příručka Seřizování a zpracování

Pokud není parametr stroje definován nebo je definován s hodnotou **TRUE**, můžete vyrovnat šikmou polohu obrobku v rovině pomocí Offsetu. Offset ovlivňuje orientaci souřadného systému obrobku **W-CS**.

**Další informace:** ["Souřadnicový systém obrobku W-CS", Stránka 286](#page-285-0)

Pokud je parametr stroje definován s hodnotou **FALSE**, nemůžete vyrovnat šikmou polohu obrobku v rovině pomocí Offsetu. Řídicí systém nezohledňuje Offset během zpracování.

# **17.3.1 Příklad: SL-cykly v polární kinematice**

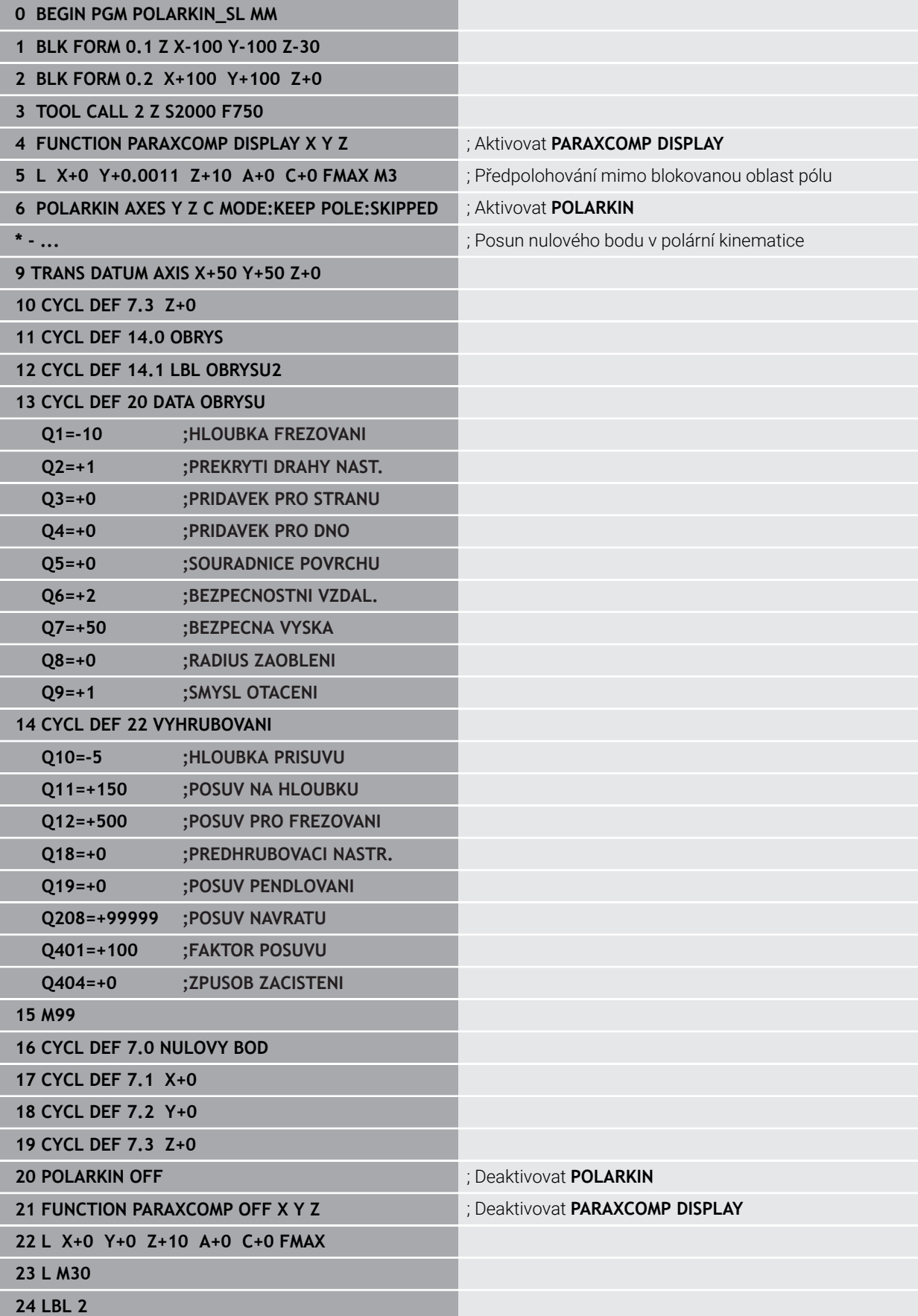

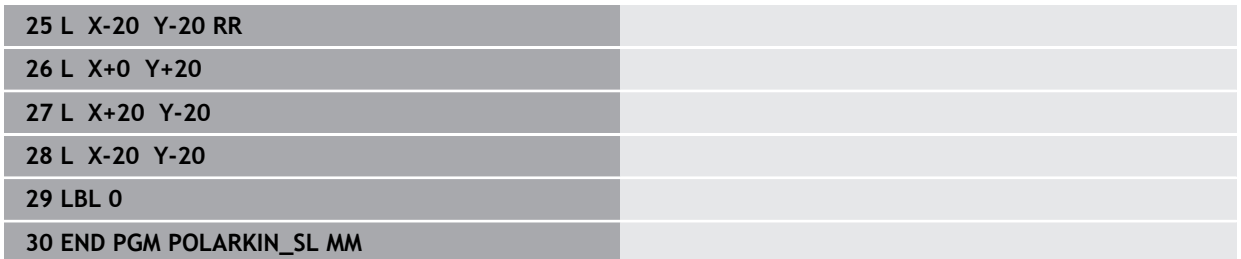

# **17.4 CAM-generované NC-programy**

## **Použití**

NC-programy, generované pomocí CAM, jsou vytvářeny externě, pomocí CAMsystémů.

Ve spojení s 5-osým simultánním obráběním a tvarovanými plochami nabízejí CAMsystémy pohodlné a někdy jediné možné řešení.

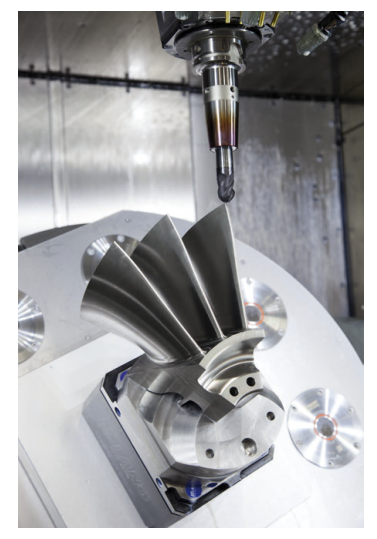

Aby NC-programy, generované CAM, využily plný výkonový potenciál řízení a daly vám kupř. možnosti zákroků a nápravy, musí být splněny určité požadavky.

NC-programy, generované CAM, musí splňovat stejné požadavky jako ručně vytvořené NC-programy. Z procesního řetězce navíc vyplývají další požadavky. **Další informace:** ["Procesní kroky", Stránka 479](#page-478-0)

Procesní řetěz popisuje cestu konstrukce až po hotovou součástku.

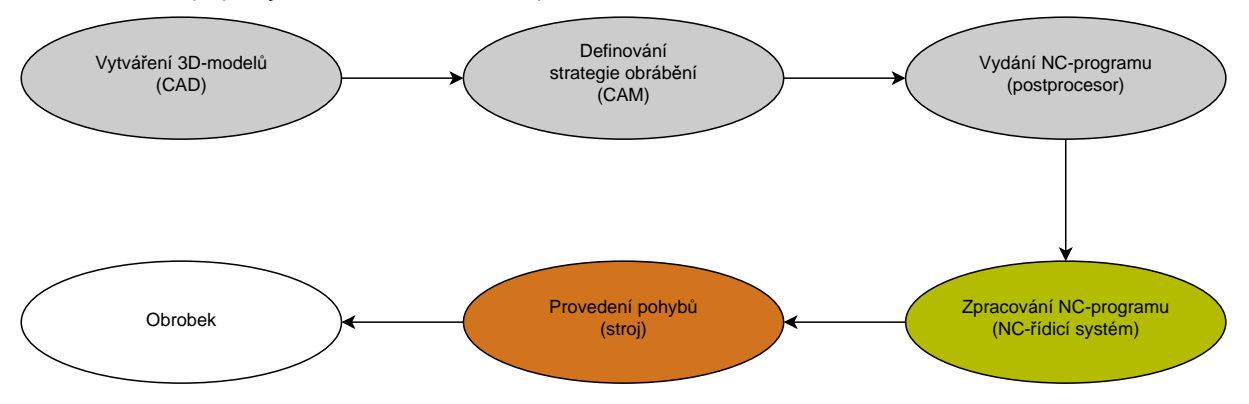

#### **Příbuzná témata**

- Použití 3D-dat přímo v řídicím systému **Další informace:** Uživatelská příručka Seřizování a zpracování
- Grafické programování **Další informace:** ["Grafické programování", Stránka 601](#page-600-0)

## <span id="page-474-0"></span>**17.4.1 Výstupní formáty NC-programů**

### **Vydání ve formátu popisného dialogu HEIDENHAIN (Klartext)**

Pokud vydáte NC-program v Klartextu, máte následující možnosti:

■ 3osové vydání

i.

- Vydání až s pěti osami, bez **M128** nebo **FUNCTION TCPM**
- Výstup až se pěti osami, bez **M128** nebo **FUNCTION TCPM** (#9 / #4-01-1)

Předpoklady pro 5-osé obrábění:

- Stroj s rotačními osami
- Sada rozšířených funkcí 1 (#8 / #1-01-1)
- Sada rozšířených funkcí 2 (#9 / #4-01-1) pro **M128** nebo **FUNCTION TCPM**

Pokud má CAM-systém kinematiku stroje a přesná data nástroje, můžete NC-programy vydávat bez **M128** nebo **FUNCTION TCPM**. Naprogramovaný posuv je přitom započten s osovými podíly každého NC-bloku, což může mít za následek různé řezné rychlosti.

NC program s **M128** nebo **FUNCTION TCPM** je strojově neutrální a flexibilnější, protože řízení přebírá výpočet kinematiky a využívá data nástroje ze Správy nástrojů. Naprogramovaný posuv působí přitom na vodicí bod nástroje.

**Další informace:** ["Kompenzace postavení nástroje s FUNCTION TCPM](#page-355-0) [\(#9 / #4-01-1\)", Stránka 356](#page-355-0)

**Další informace:** ["Vztažné body na nástroji", Stránka 189](#page-188-0)

#### **Příklady**

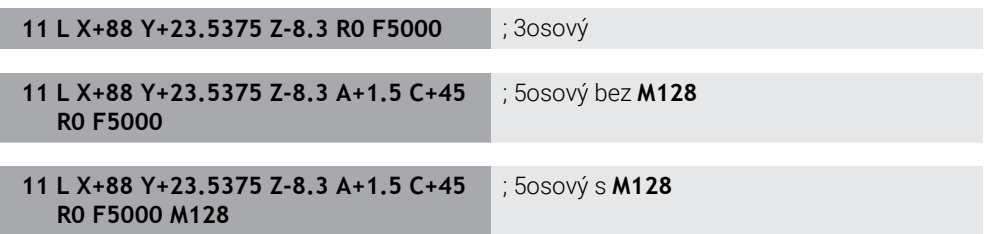

### **Vydání s vektory**

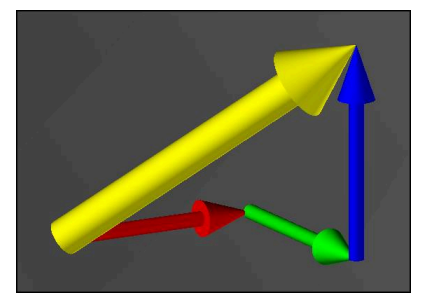

Z hlediska fyziky a geometrie je vektor směrová veličinou, která popisuje směr a délku.

Při výstupu s vektory vyžaduje řídicí systém alespoň jeden vektor, který popisuje směr normály povrchu nebo sklon nástroje. Volitelně obsahuje NC-blok oba vektory.

Předpoklady:

i

 $\mathbf{i}$ 

fi

- Stroj s rotačními osami
- Sada rozšířených funkcí 1 (#8 / #1-01-1)
- Sada rozšířených funkcí 2 (#9 / #4-01-1)

Vektorový výstup můžete použít pouze v režimu frézování. **Další informace:** ["Přepnutí režimu obrábění s FUNCTION MODE",](#page-151-0) [Stránka 152](#page-151-0)

Vektorový výstup se směrem normály povrchu je nezbytným předpokladem pro použití 3D-korekce poloměru nástroje (#92 / #2-02-1), závislé na úhlu záběru.

**Další informace:** ["3D-korekce rádiusu závislá na úhlu záběru](#page-392-0) [\(#92 / #2-02-1\)", Stránka 393](#page-392-0)

#### **Příklady**

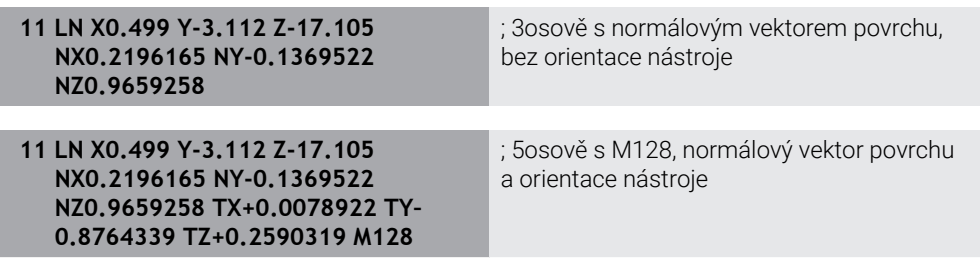

**Struktura NC-bloku s vektory**

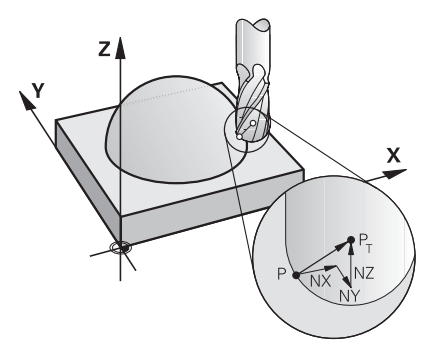

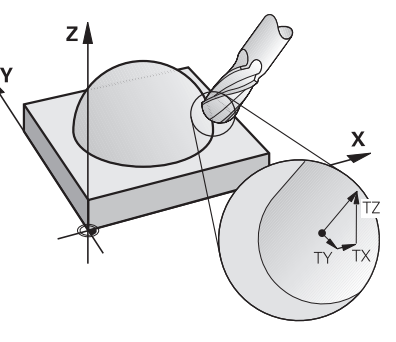

Vektor normály plochy kolmo k obrysu Směrový vektor nástroje

### **Příklad**

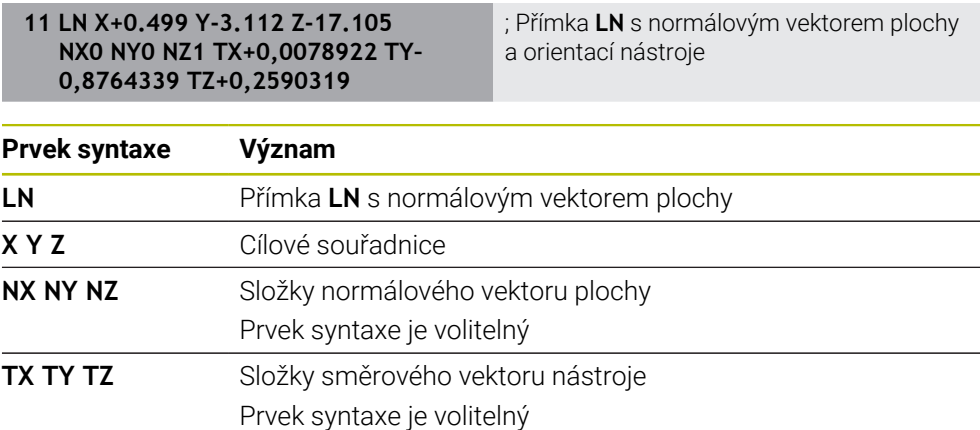

# **17.4.2 Typy obrábění podle počtu os**

### **Obrábění ve 3 osách**

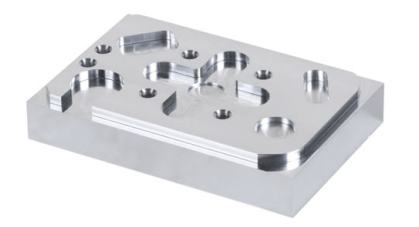

Pokud jsou pro obrobení obrobku zapotřebí pouze hlavní osy **X**, **Y** a **Z**, provede se tříosé obrábění.

### **Obrábění ve 3+2 osách**

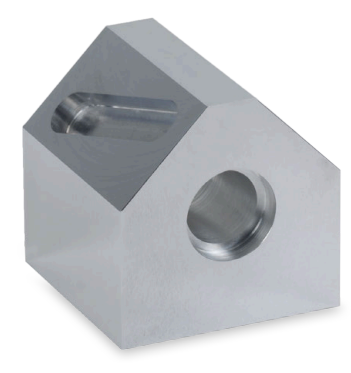

Pokud je pro obrobení obrobku nutné naklopit rovinu obrábění, probíhá obrábění ve 3+2osách.

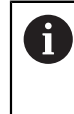

Předpoklady:

- Stroj s rotačními osami
- Sada rozšířených funkcí 1 (#8 / #1-01-1)

### **Obrábění s naklopenými souřadnicemi**

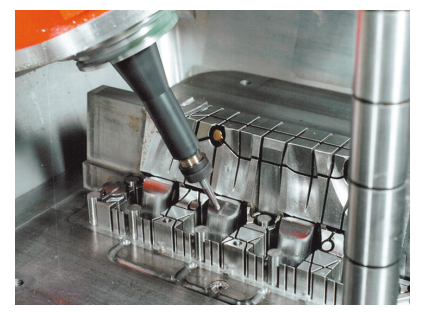

Během naklopeného obrábění, známého také jako naklopené frézování, stojí nástroj pod vámi definovaným úhlem k rovině obrábění. Nemění orientaci souřadnicového systému roviny obrábění **WPL-CS**, pouze polohu rotačních os a tím naklopení nástroje. Přesazení vznikající takto v hlavních osách, může řídicí systém vyrovnat. Naklopené obrábění se uplatňuje ve spojení s podříznutím a krátkými délkami upnutí nástroje.

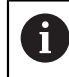

Předpoklady:

- Stroj s rotačními osami
- Sada rozšířených funkcí 1 (#8 / #1-01-1)
- Sada rozšířených funkcí  $2$  (#9 / #4-01-1)

**Obrábění ve 5 osách**

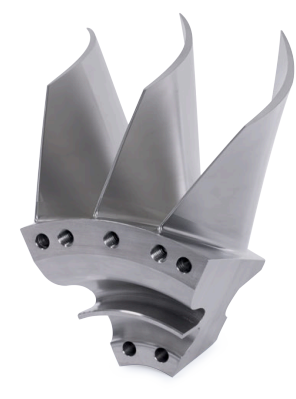

Při 5-osovém obrábění také nazývaném 5-osové simultánní obrábění, stroj pojíždí v pěti osách současně. U tvarovaných ploch lze nástroj v průběhu celého zpracování optimálně vyrovnávat vůči povrchu obrobku.

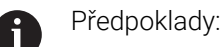

- Stroj s rotačními osami
- Sada rozšířených funkcí 1 (#8 / #1-01-1)
- Sada rozšířených funkcí 2 (#9 / #4-01-1)

5-osové obrábění není možné s exportní verzí řídicího systému.

# <span id="page-478-0"></span>**17.4.3 Procesní kroky**

## **CAD**

## **Použití**

S pomocí CAD-systémů vytvářejí konstruktéři 3D-modely požadovaných obrobků. Nesprávná CAD-data mají negativní dopad na celý procesní řetězec, včetně kvality obrobku.

## **Upozornění**

- Vyhněte se ve 3D-modelech otevřeným nebo překrývajícím se plochám a zbytečným bodům. Pokud je to možné, použijte testovací funkce CAD-systému.
- Vytvářejte nebo ukládejte 3D-modely do středu tolerance a ne na jmenovité rozměry.

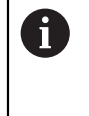

Podporujte výrobu dalšími soubory:

- $\mathbf{r}$ Připravujte 3D-modely ve formátu STL. Interní simulace řídicího systému může využívat CAD-data, např. jako polotovary a hotové díly. Přídavné modely upínačů nástrojů a obrobků jsou důležité ve spojení s monitorováním kolize (#40 / #5-03-1).
- Uvádějte na výkresy rozměry, které mají být zkontrolovány. Typ souboru výkresů zde není důležitý, protože řídicí systém např. umí otevírat i soubory PDF a podporuje tak bezpapírovou výrobu.

### **Definice**

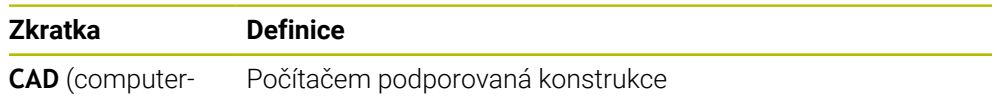

aided design)

# **CAM a postprocesor**

## **Použití**

S pomocí strategií obrábění v rámci CAM-systémů vytvářejí CAM-programátoři na stroji a řídicím systému nezávislé NC-programy, založené na CAD-datech.

S pomocí postprocesoru jsou nakonec NC-programy vydávány pro daný stroj a řídicí systém.

## **Poznámky k CAD-datům**

- Vyhněte se ztrátě kvality kvůli nevhodným přenosovým formátům. Integrované CAM-systémy s rozhraním, specifickým pro výrobce, fungují částečně bezztrátově.
- Využijte dostupné přesnosti obdržených CAD-dat. Pro dokončování velkých poloměrů se doporučuje chyba geometrie nebo modelu menší než 1 μm.

### **Poznámky k chybám tečen a cyklu 32 TOLERANCE**

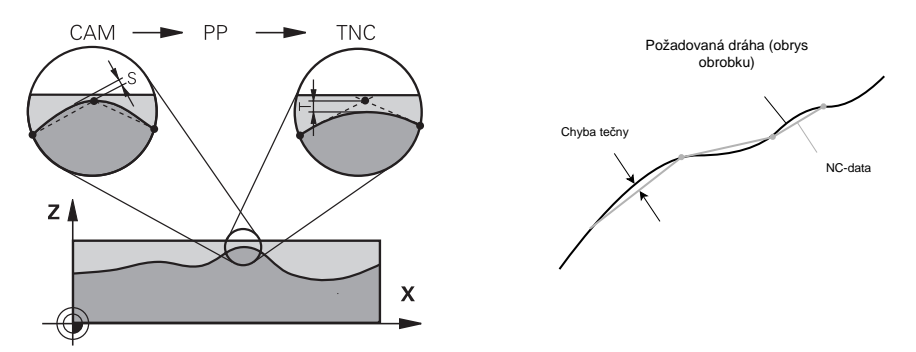

Při hrubování je kladen důraz na rychlost obrábění. Součet chyby tečny a tolerance **T** v cyklu **32 TOLERANCE** musí být menší než přídavek na obrys, jinak hrozí narušení obrysu.

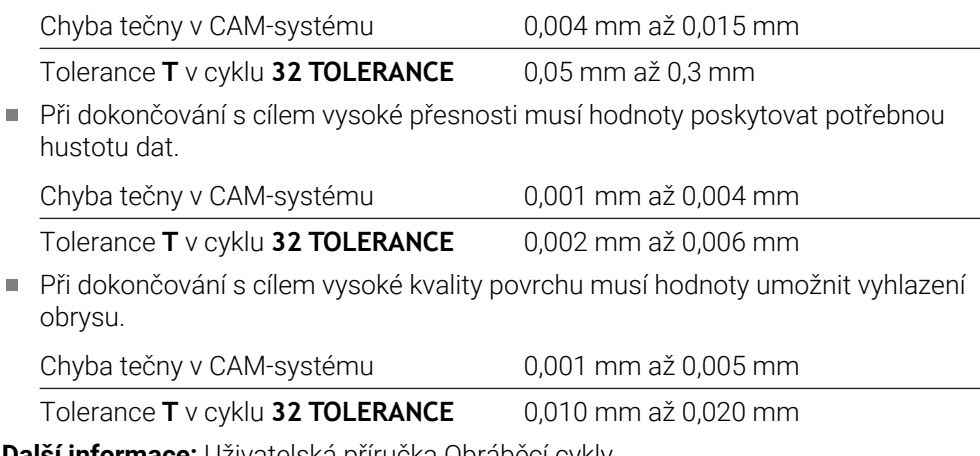

**Další informace:** Uživatelská příručka Obráběcí cykly

### **Poznámky k NC-výstupu, optimalizovanému pro řídicí systém**

- Předcházejte chybám při zaokrouhlování tím, že budete vydávat polohy os s nejméně čtyřmi desetinnými místy. Pro optické součásti a obrobky s velkými poloměry (malými zakřiveními) se doporučuje alespoň pět desetinných míst. Výstup normálových vektorů plochy (pro přímky **LN**) vyžaduje alespoň sedm desetinných míst.
- Zabraňte sčítání tolerancí tím, že budete u po sobě jdoucích polohovacích bloků vydávat absolutní, místo přírůstkových hodnot souřadnic.
- Pokud je to možné, vydávejte polohovací bloky jako kruhové oblouky. Řídicí systém počítá kružnice interně přesněji.
- Vyvarujte se opakování stejných pozic, specifikací posuvu a doplňkových funkcí, např. **M3**.
- Pokud jsou vyvolání podprogramu a definice podprogramu odděleny několika NC-bloky, může dojít k přerušení kvůli výpočtům. Zabraňte vzniku např. řezných stop, způsobených přerušením, použitím následujících možností:
	- Programujte podprogramy s pozicemi pro odjezd na začátku programu. Řídicí systém již při pozdějším vyvoláni ví, kde se podprogram nachází.
	- Vyčleňte obráběcí pozice nebo transformace souřadnice do samostatného NC-programu. Řídicí systém pak musí pouze vyvolat například bezpečné polohy a transformace souřadnic v NC-programu.
- Cyklus **32 TOLERANCE** zadávejte znovu pouze při změně nastavení.
- Zajistěte, aby rohy (zakřivené přechody) byly přesně definovány NC-blokem.
- Je-li vydána dráha nástroje se silnými změnami směru, tak posuv značně kolísá. Je-li to možné, zaoblujte dráhy nástrojů.

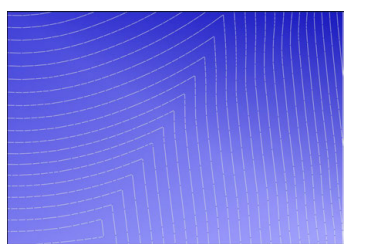

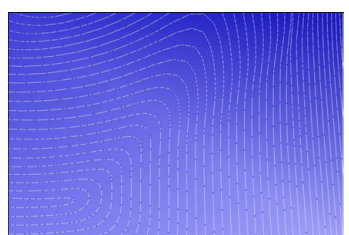

Dráhy nástrojů s ostrými změnami směru na přechodech

Dráhy nástrojů se zaoblenými přechody

- Na rovných drahách nepoužívejte mezilehlé ani opěrné body. Tyto body vznikají  $\mathbf{r}$ např. konstantním vydáváním bodů.
- Zabraňte vzorům na povrchu obrobku tím, že se vyhnete přesně synchronnímu rozložení bodů na plochách s rovnoměrným zakřivením.
- Použijte rozteče bodů, které jsou vhodné pro obrobek a operaci obrábění. Možné počáteční hodnoty jsou mezi 0,25 mm a 0,5 mm. Hodnoty větší než 2,5 mm se nedoporučují ani při velkých posuvech při obrábění.
- Zabraňte nesprávnému polohování výstupem funkcí **PLANE** (#8 / #1-01-1) s**MOVE** nebo **TURN** bez samostatných polohovacích bloků. Pokud vydáváte **STAY** a polohujete rotační osy samostatně, použijte místo pevných os proměnné **Q120** až **Q122**.

**Další informace:** ["Naklopení roviny obrábění s funkcemi PLANE \(#8 / #1-01-1\)",](#page-310-0) [Stránka 311](#page-310-0)

- Zabraňte silným změnám posuvu ve vodicím bodu nástroje tím, že se vyhnete nepříznivému vztahu mezi pohybem lineárních a rotačních os. Problematická je např. výrazná změna úhlu naklopení nástroje se současnou malou změnou polohy nástroje. Berte do úvahy různé rychlosti příslušných os.
- Když stroj pohybuje několika osami současně, mohou se kinematické chyby os sčítat dohromady. Používejte co nejméně os současně.
- Vyhněte se zbytečným omezením posuvu, která můžete definovat pro vyrovnávací pohyby v **M128** nebo funkci **FUNCTION TCPM** (#9 / #4-01-1). **Další informace:** ["Kompenzace postavení nástroje s FUNCTION TCPM](#page-355-0) [\(#9 / #4-01-1\)", Stránka 356](#page-355-0)
- Zohledněte chování rotačních os, specifické pro stroj. **Další informace:** ["Poznámky k softwarovým koncovým vypínačům pro modulo](#page-483-0)[osy", Stránka 484](#page-483-0)

## **Poznámky k nástrojům**

- Kulová fréza, CAM-výstup do středu nástroje a vysoká tolerance rotační osy **TA** (1° až 3°) v cyklu **32 TOLERANCE** umožňují stejnoměrné průběhy posuvu.
- Kulové nebo toroidní frézy a CAM-výstup, vztažený k hrotu nástroje, vyžadují malé tolerance rotační osy **TA** (přibližně 0,1°) v cyklu **32 TOLERANCE**. Při vyšších hodnotách hrozí poškození obrysu. Rozsah poškození obrysu je závislý např. na sklonu či poloměru nástroje a hloubce záběru.

**Další informace:** ["Vztažné body na nástroji", Stránka 189](#page-188-0)

### **Poznámky pro uživatelsky přívětivé NC-výstupy**

- Umožněte snadné přizpůsobení NC-programů využitím cyklů obrábění a dotykové sondy řídicího systému.
- Usnadněte přizpůsobení a přehlednost centrálním definováním posuvu pomocí proměnných. Používejte zejména volně použitelné proměnné, např. parametry **QL**.

**Další informace:** ["Proměnné: Q-, QL-, QR- a QS-parametr", Stránka 533](#page-532-0)

Zlepšete přehled strukturováním NC-programů. V rámci NC-programů používejte např. podprogramy. Pokud je to možné, rozdělte větší projekty do několika samostatných NC-programů.

**Další informace:** ["Programovací techniky", Stránka 265](#page-264-0)

- Podporujte možnosti korekce vydáváním obrysů s korekcí poloměru nástroje. **Další informace:** Uživatelská příručka Seřizování a zpracování
- Umožněte rychlou navigaci v NC-programech pomocí členicích bodů. **Další informace:** ["Členění NC-programů", Stránka 656](#page-655-0)
- Sdělte důležité informace o NC-programu pomocí komentářů. **Další informace:** ["Vložení komentářů", Stránka 654](#page-653-0)

# **NC-řízení a stroj**

### **Použití**

Řízení vypočítává pohyby jednotlivých os stroje a požadované rychlostní profily z bodů, definovaných v NC-programu. Interní filtrační funkci řídicího systému zpracovávají a vyhlazují obrys tak, aby řízení dodržovalo maximální povolenou odchylku dráhy.

Pomocí systému pohonu stroj převádí vypočítané pohyby a rychlostní profily na pohyby nástroje.

Zpracování můžete optimalizovat pomocí různých možností zákroků a korekcí.

### **Poznámky k používání NC-programů, generovaných CAM**

Simulace NC-dat, nezávislých na stroji a řídicím systému, v rámci CAM-systémů se může lišit od skutečného obrábění. Zkontrolujte NC-programy, generované CAM, pomocí interní simulace řídicího systému.

**Další informace:** ["Pracovní plocha Simulace", Stránka 675](#page-674-0)

■ Zohledněte chování rotačních os, specifické pro stroi.

**Další informace:** ["Poznámky k softwarovým koncovým vypínačům pro modulo](#page-483-0)[osy", Stránka 484](#page-483-0)

Zajistěte, aby byly k dispozici potřebné nástroje a zbývající životnost byla dostatečná.

**Další informace:** Uživatelská příručka Seřizování a zpracování

V případě potřeby změňte hodnoty v cyklu **32 TOLERANCE** v závislosti na chybě tečny a dynamice stroje.

**Další informace:** Uživatelská příručka Obráběcí cykly

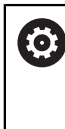

Informujte se ve vaší příručce ke stroji!

Někteří výrobci strojů umožňují přizpůsobení chování stroje příslušnému obrábění přídavným cyklem, např. cyklem **332 Tuning**. Cyklus **332** vám umožňuje změnit nastavení filtru, nastavení zrychlení a nastavení cukání.

Pokud NC-program, vygenerovaný v CAM, obsahuje vektory můžete korigovat nástroje i trojrozměrně.

**Další informace:** ["Výstupní formáty NC-programů", Stránka 475](#page-474-0) **Další informace:** ["3D-korekce rádiusu závislá na úhlu záběru \(#92 / #2-02-1\)",](#page-392-0) [Stránka 393](#page-392-0)

Volitelný software umožňuje další optimalizace.

**Další informace:** ["Funkce a balíčky funkcí", Stránka 486](#page-485-0) **Další informace:** ["Volitelný software ", Stránka 70](#page-69-0)

### <span id="page-483-0"></span>**Poznámky k softwarovým koncovým vypínačům pro modulo-osy**

Následující poznámky k softwarovým koncovým spínačům pro modulo-osy platí také pro limity pojezdu.

**Další informace:** Uživatelská příručka Seřizování a zpracování

Následující rámcové podmínky platí pro softwarové koncové vypínače pro modulyosy:

- Spodní mez je větší než -360° a menší než +360°.
- Horní mez není záporná a je menší než +360°.
- Spodní mez není větší než horní mez.
- Dolní a horní mez jsou od sebe vzdáleny méně než 360°.

Pokud nejsou rámcové podmínky splněny, nemůže řídicí systém pohybovat moduloosou a vydá chybové hlášení.

Pokud leží cílová poloha nebo její ekvivalentní poloha v povoleném rozsahu, je povolen pohyb s aktivními koncovými modulo-vypínači. Směr pohybu je dán automaticky, protože lze najíždět vždy pouze na jednu z poloh. Uvažujte následující příklady!

Ekvivalentní pozice se liší o přesazení n x 360° od cílové pozice. Koeficient n odpovídá libovolnému celému číslu.

#### **Příklad**

 $\mathbf i$ 

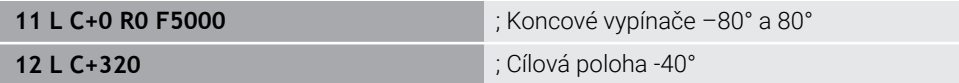

Řízení polohuje modulo-osu mezi aktivními koncovými spínači do polohy ekvivalentní 320° tj. -40°.

#### **Příklad**

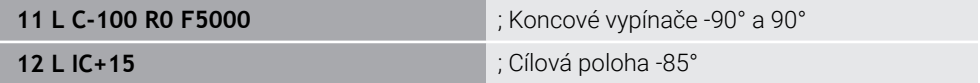

Řídicí systém vykonává pojezd, protože cílová poloha je v povoleném rozsahu. Řízení polohuje osu ve směru bližšího koncového vypínače.

#### **Příklad**

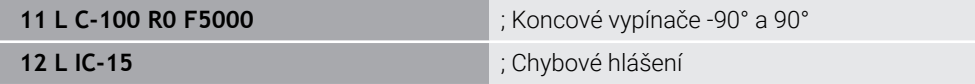

Řídicí systém vydá chybové hlášení, protože cílová poloha je mimo povolený rozsah.

#### **Příklady**

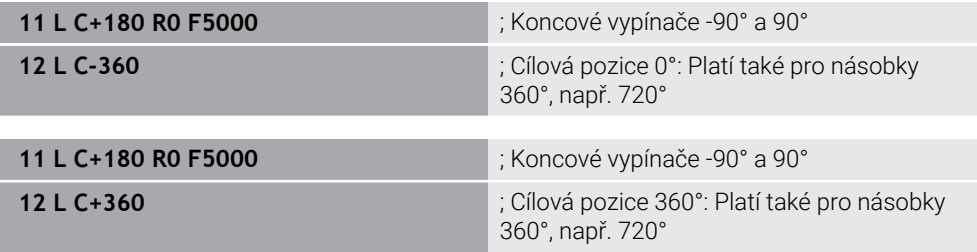

Pokud je osa přesně uprostřed zakázané oblasti, je cesta k oběma koncovým vypínačům shodná. V tomto případě může řídicí systém pojíždět osou v obou směrech.

Pokud má polohovací blok za následek dvě ekvivalentní cílové polohy v povolené oblasti, použije řídicí systém kratší dráhu. Jsou-li obě ekvivalentní cílové polohy od sebe vzdáleny 180°, zvolí řídicí systém směr pohybu podle naprogramovaného znaménka.

#### **Definice**

#### **Modulo-osa**

Modulo osy jsou osy, jejichž měřicí zařízení dodává pouze hodnoty od 0° do 359,9999°. Pokud je osa použitá jako vřeteno, musí výrobce stroje nakonfigurovat tuto osu jako modulo-osu.

#### **Rollover-osa**

Rollover-osy jsou rotační osy, které mohou provádět několik nebo libovolný počet otáček. Výrobce stroje musí nakonfigurovat Rollover-osu jako modulo-osu.

#### **Modulo-počítání**

Indikace polohy rotační osy s modulo-počítáním je mezi 0° a 359,9999°. Pokud je překročena hodnota 359,9999°, začne indikace znovu na 0°.

## <span id="page-485-0"></span>**17.4.4 Funkce a balíčky funkcí**

## **Řízení pohybu ADP**

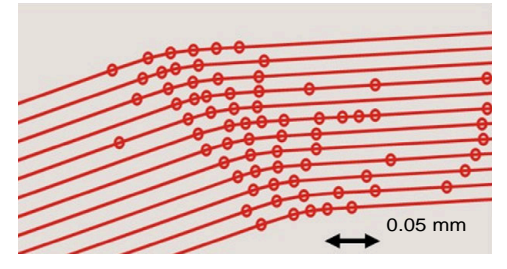

Rozdělení bodů

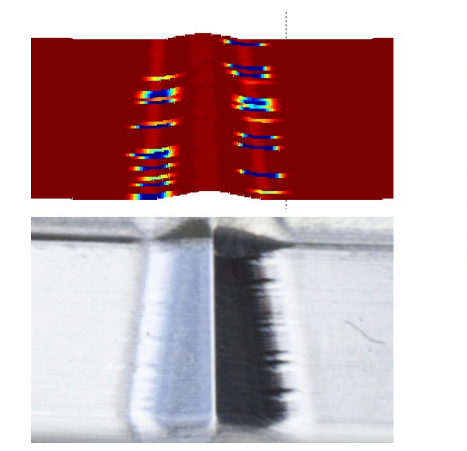

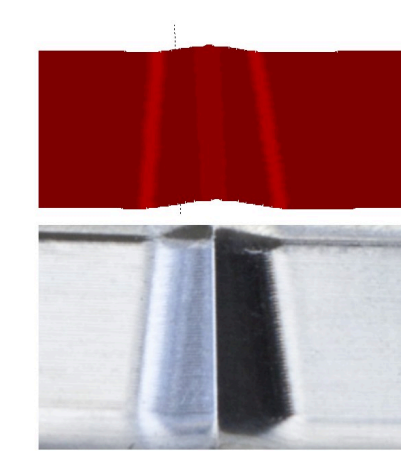

Srovnání bez a s ADP

CAM-generované NC-programy s nedostatečným rozlišením a proměnlivou hustotou bodů v sousedních drahách mohou vést ke kolísání posuvu a chybám na povrchu obrobku.

1800

mm/min

1700

1600

Funkce Advanced Dynamic Prediction ADP rozšiřuje předběžný výpočet maximálního přípustného profilu posuvu a optimalizuje řízení pohybu os, zapojených během frézování. Můžete tak dosáhnout vysoké kvality povrchu s krátkou dobou obrábění a snížit náklady na dodělávky.

Přehled nejdůležitějších výhod ADP:

- Při obousměrném frézování mají dopředná a zpětná dráha symetrické chování posuvu.
- Sousední dráhy nástroje mají jednotné průběhy posuvu.
- Negativní vlivy typických problémů NC-programů, generovaných CAM, jsou vyrovnány nebo zmírňovány, např.:
	- Krátké stupně, jako schody
	- Hrubé tolerance tečny
	- Silně zaokrouhlené souřadnice koncového bodu bloku
- I za ztížených podmínek řízení přesně dodržuje dynamické veličiny.

## **Dynamic Efficiency**

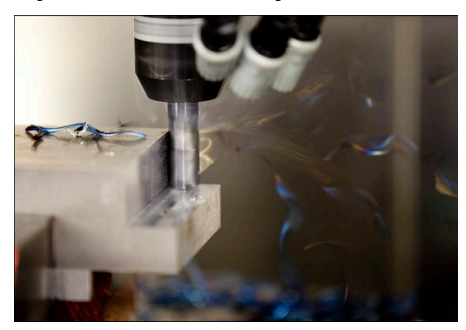

S balíčkem funkce Dynamická účinnost (Dynamic Efficiency) můžete zvýšit spolehlivost procesu při těžkém a hrubovacím obrábění, a tím ho zefektivnit. Dynamic Efficiency zahrnuje následující softwarové funkce:

- Active Chatter Control ACC (#45 / #2-31-1)
- Adaptive Feed Control AFC (#45 / #2-31-1)
- Cykly pro trochoidální frézování (#167 / #1-02-1)

Použití Dynamic Efficency nabízí následující výhody:

- ACC, AFC a vírové frézování zkracují dobu obrábění díky vyššímu objemu úběru.
- AFC umožňuje monitorování nástroje a zvyšuje tak spolehlivost procesu.
- ACC a vírové frézování prodlužuje životnost nástroje.

 $\boldsymbol{\Xi}$ 

Další informace naleznete v prospektu **Opce a příslušenství**.

# **Dynamic Precision**

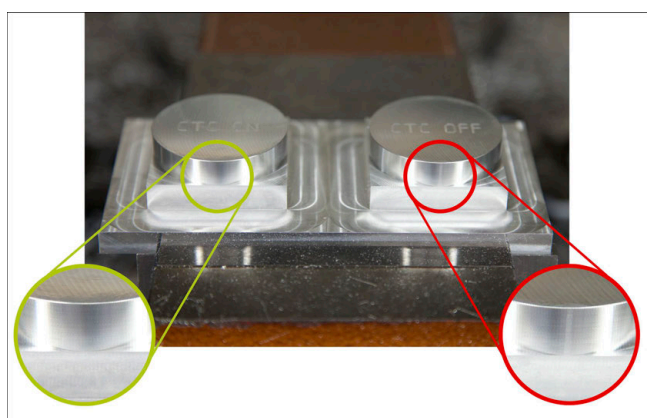

Pomocí balíčku funkce Dynamická přesnost (Dynamic Precision) můžete rychle a přesně obrábět s vyšší kvalitou povrchu.

Dynamic Precision zahrnuje následující softwarové funkce:

- Cross Talk Compensation CTC (#141 / #2-20-1)
- Position Adaptive Control PAC (#142 / #2-21-1)
- Load Adaptive Control LAC (#143 / #2-22-1)
- Motion Adaptive Control MAC (#144 / #2-23-1)
- Machine Vibration Control MVC (#146 / #2-24-1)

Každá z těchto funkcí nabízí významná zlepšení. Mohou se ale také vzájemně kombinovat a vzájemně se doplňují:

- CTC zvyšuje přesnost ve fázích zrychlení.
- MVC umožňuje lepší povrchy.

Ø

- CTC a MVC vedou k rychlému a přesnému obrábění.
- PAC vede ke zvýšené věrnosti obrysu.
- LAC udržuje konstantní přesnost, i při proměnlivém zatížení.
- MAC snižuje vibrace a zvyšuje maximální zrychlení při pohybech rychloposuvem.

Další informace naleznete v prospektu **Opce a příslušenství**.

**18**

**Přídavné funkce**

# **18.1 Přídavné funkce M a STOP**

## **Použití**

Pomocí přídavných funkcí můžete aktivovat nebo deaktivovat funkce řídicího systému a ovlivnit jeho chování.

## **Popis funkce**

Na konci NC-bloku nebo v samostatném NC-bloku můžete definovat až čtyři přídavné **M**-funkce. Pokud potvrdíte zadání doplňkové funkce, pokračuje řídicí systém v případě potřeby v dialogu a můžete definovat další parametry, např. **M140 MB MAX**.

V aplikaci **Ruční operace** aktivujte přídavnou funkci tlačítkem **M**. **Další informace:** Uživatelská příručka Seřizování a zpracování

## **Účinek přídavných M-funkcí**

Přídavné **M**-funkce mohou působit pouze po blocích nebo modálně. Přídavné funkce jsou účinné, jakmile jsou definovány. Ostatní funkce nebo konec NC-programu resetují modálně působící přídavné funkce.

Bez ohledu na naprogramované pořadí jsou některé další přídavné funkce účinné na začátku NC-bloku a některé na konci.

Pokud v jednom NC-bloku naprogramujete několik přídavných funkcí, je pořadí jejich provádění následující:

- Přídavné funkce účinné na začátku bloku se vykonají před funkcemi účinnými na konci bloku.
- Pokud je více přídavných funkcí účinných na začátku nebo na konci bloku, provedou se v naprogramovaném pořadí.

## **Funkce STOP**

Funkce **STOP** přeruší chod programu nebo simulaci, např. pro kontrolu nástrojů. Ve **STOP**-bloku můžete také naprogramovat až čtyři přídavné **M**-funkce.

## **18.1.1 STOP programování**

Funkci **STOP** naprogramujete následovně:

Zvolte **STOP STOF** 

Řízení vytvoří nový NC-blok s funkcí **STOP**.

## **Poznámka**

Informujte se ve vaší příručce ke stroji!

V režimu soustružení je nutné naprogramovat přídavné funkce pro soustružnické vřeteno s jinými čísly, např. **M303** místo **M3** (#50 / #4-03-1). Výrobce stroje definuje používaná čísla.

S volitelným parametrem stroje **CfgSpindleDisplay** (č. 139700) definuje výrobce stroje která další čísla přídavných funkcí zobrazuje řídicí systém v indikaci stavu.

# **18.2 Přehled přídavných funkcí**

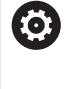

Informujte se ve vaší příručce ke stroji! Výrobce stroje může změnit chování dále popsaných přídavných funkcí.

**M0** až **M30** jsou standardizované přídavné funkce.

Účinek přídavných funkcí je v této tabulce definován takto:

- □ působí na začátku bloku
- působí na konci bloku

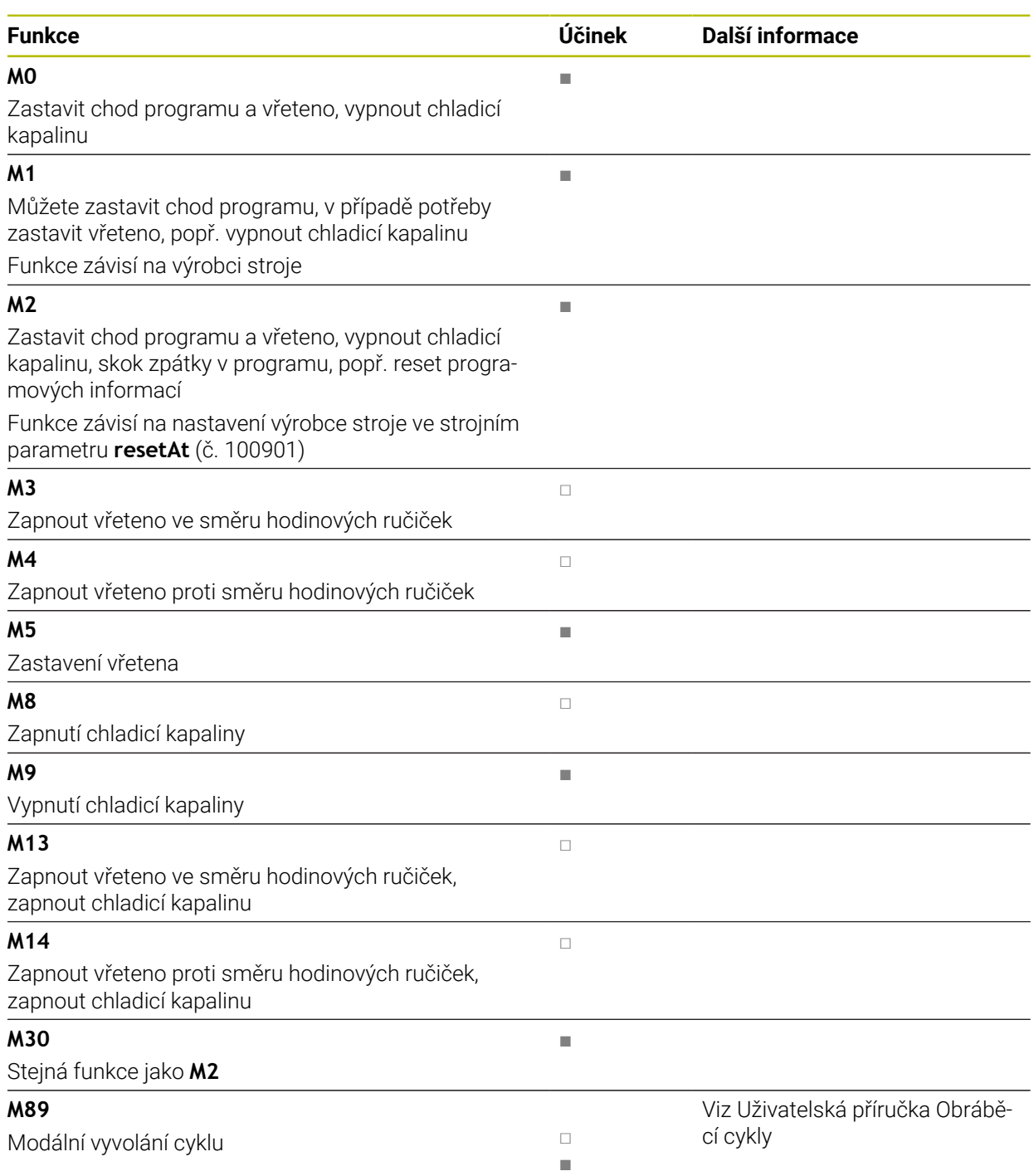

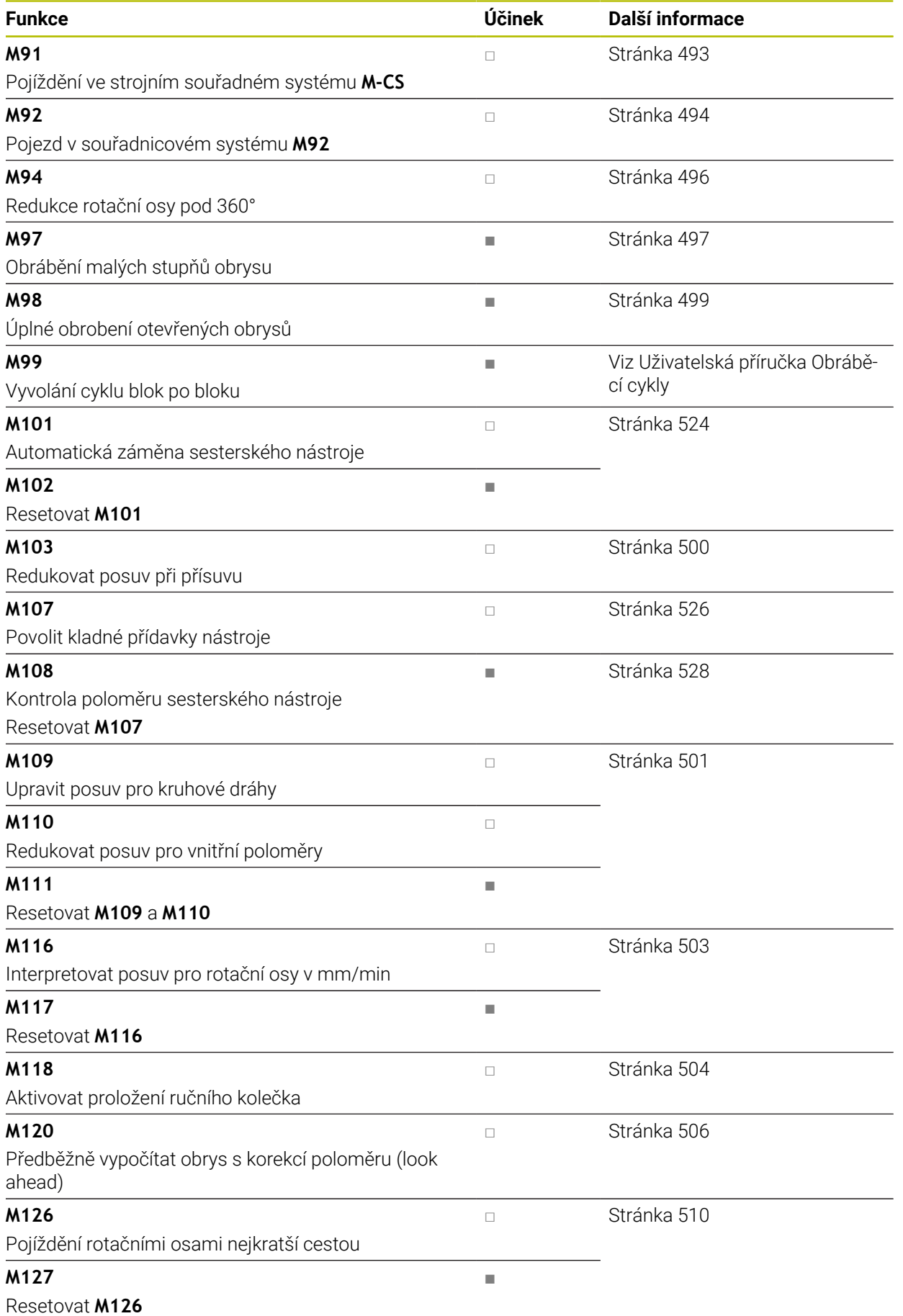

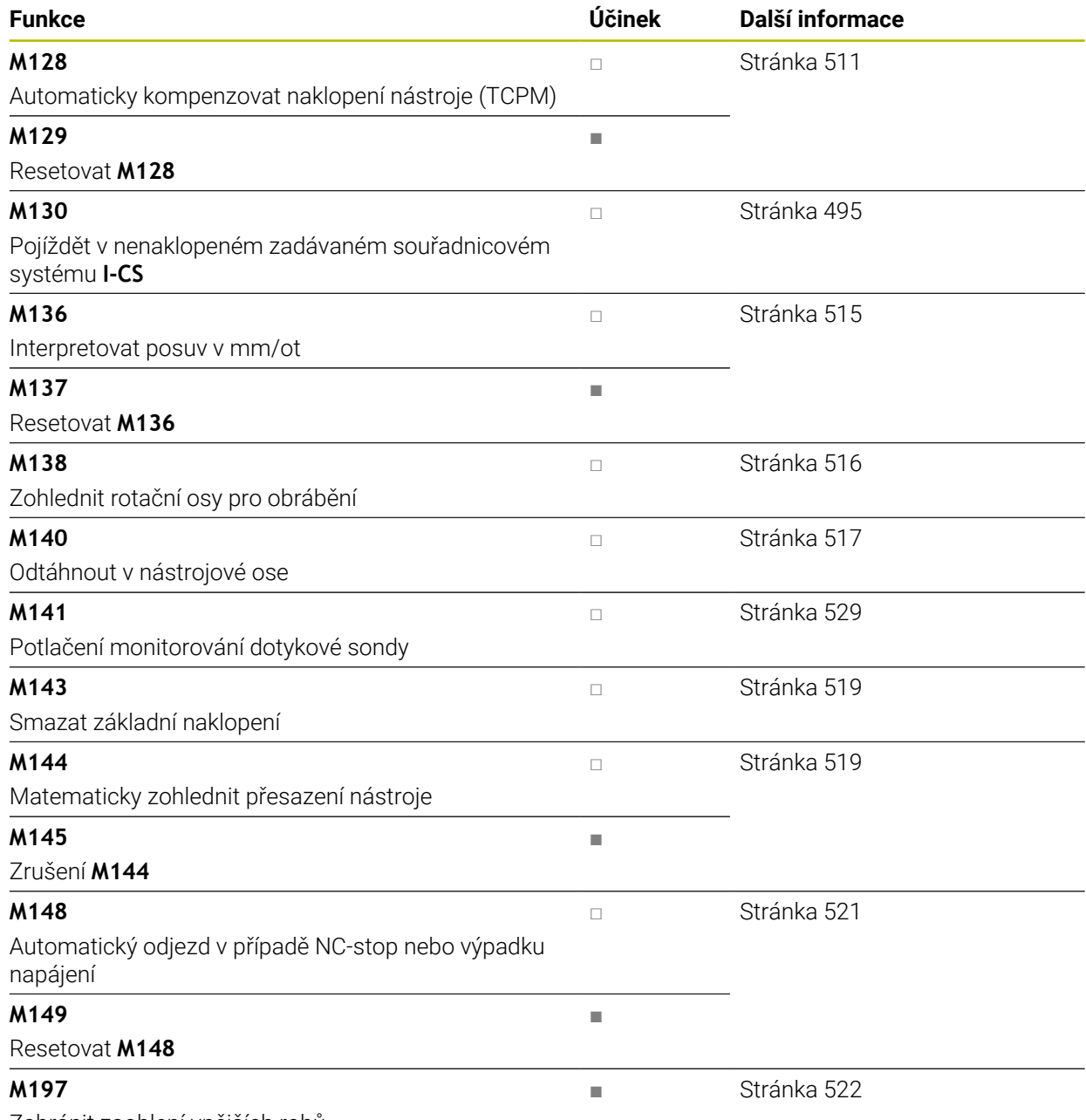

Zabránit zaoblení vnějších rohů

# **18.3 Přídavné funkce pro zadání souřadnic**

## <span id="page-492-0"></span>**18.3.1 Pojezd ve strojním souřadnicovém systému M-CS s M91**

### **Použití**

Pomocí **M91** můžete naprogramovat pevné polohy na stroji, např. pro přesun do bezpečných pozic. Souřadnice polohovacích bloků s **M91** působí v souřadném systému stroje **M-CS**.

**Další informace:** ["Strojní souřadný systém M-CS", Stránka 282](#page-281-0)

## **Popis funkce**

## **Účinek**

**M91** je účinná po blocích a na začátku bloku.

### **Příklad použití**

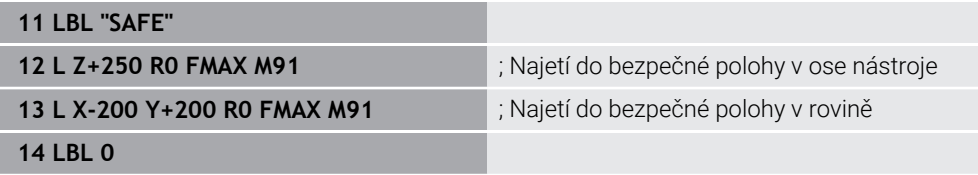

Zde je **M91** v podprogramu, ve kterém řízení nejprve přesunuje nástroj v ose nástroje a poté v rovině do bezpečné polohy.

Protože se souřadnice vztahují k nulovému bodu stroje, jede nástroj vždy do stejné polohy. To znamená, že podprogram lze v NC-programu opakovaně vyvolávat, nezávisle na vztažném bodu obrobku, např. před naklopením rotačních os.

Bez **M91** řízení vztahuje naprogramované souřadnice ke vztažnému bodu obrobku.

**Další informace:** ["Vztažný bod ve stroji", Stránka 126](#page-125-0)

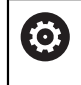

Souřadnice bezpečné polohy jsou závislé na stroji! Polohu nulového bodu stroje definuje výrobce stroje.

## **Upozornění**

- Programujete-li v NC-bloku s přídavnou funkcí **M91** přírůstkové souřadnice, tak se tyto souřadnice vztahují k naposledy naprogramované poloze s **M91**. Pro první polohu s **M91** se přírůstkové souřadnice vztahují k aktuální poloze nástroje.
- Při polohování s **M91** bere řízení v úvahu aktivní korekci rádiusu nástroje. **Další informace:** Uživatelská příručka Seřizování a zpracování
- Řídicí systém polohuje v délce s referenčním bodem držáku nástroje. **Další informace:** ["Vztažný bod ve stroji", Stránka 126](#page-125-0)
- Následující polohy se vztahují k souřadnému systému stroje **M-CS** a zobrazují hodnoty definované pomocí **M91**:
	- **Jmen. referenční poloha (RFNOML)**
	- **Aktuální referenční poloha (RFACTL)**
- V režimu **Editor** můžete pro simulaci převzít aktuální vztažný bod obrobku pomocí okna **Poloha obrobku**. V této konstelaci můžete simulovat posuvy pomocí **M91**.

**Další informace:** ["Sloupec Možnosti vizualizace", Stránka 678](#page-677-0)

Výrobce stroje používá strojní parametr **refPosition** (č. 400403) k definování polohy nulového bodu stroje.

## <span id="page-493-0"></span>**18.3.2 Pojezd v souřadném systému M92 pomocí M92**

## **Použití**

Pomocí **M92** můžete naprogramovat pevné polohy na stroji, např. pro najetí do bezpečných poloh. Souřadnice polohovacích bloků s **M92** se vztahují k nulovému bodu **M92** a působí v souřadnicovém systému **M92**.

**Další informace:** ["Vztažný bod ve stroji", Stránka 126](#page-125-0)

## **Popis funkce**

## **Účinek**

**M92** je účinná po blocích a na začátku bloku.

#### **Příklad použití**

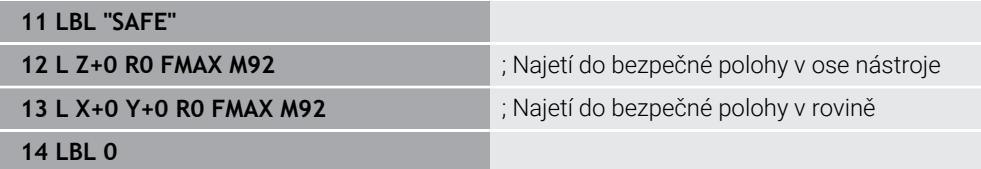

Zde je **M92** v podprogramu, ve kterém se nástroj nejprve přesunuje v ose nástroje a poté v rovině do bezpečné polohy.

Protože se souřadnice vztahují k nulovému bodu **M92**, jede nástroj vždy do stejné polohy. To znamená, že podprogram lze v NC-programu opakovaně vyvolávat, nezávisle na vztažném bodu obrobku, např. před naklopením rotačních os.

Bez **M92** řízení vztahuje naprogramované souřadnice ke vztažnému bodu obrobku.

**Další informace:** ["Vztažný bod ve stroji", Stránka 126](#page-125-0)

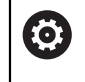

Souřadnice bezpečné polohy jsou závislé na stroji! Polohu nulového bodu **M92** definuje výrobce stroje.

### **Upozornění**

- Při polohování s **M92** bere řízení v úvahu aktivní korekci rádiusu nástroje. **Další informace:** Uživatelská příručka Seřizování a zpracování
- Řídicí systém polohuje v délce s referenčním bodem držáku nástroje. **Další informace:** ["Vztažný bod ve stroji", Stránka 126](#page-125-0)
- V režimu **Editor** můžete pro simulaci převzít aktuální vztažný bod obrobku pomocí okna **Poloha obrobku**. V této konstelaci můžete simulovat posuvy pomocí **M92**.

**Další informace:** ["Sloupec Možnosti vizualizace", Stránka 678](#page-677-0)

Výrobce stroje definuje opčním strojním parametrem **distFromMachDatum** (č. 300501) polohu nulového bodu **M92**.

## <span id="page-494-0"></span>**18.3.3 Pojíždění v nenaklopeném zadávaném souřadnicovém systému I-CS pomocí M130**

#### **Použití**

Souřadnice přímky s **M130** jsou účinné v nenaklopeném zadávaném souřadném systému **I-CS** i přes naklopenou rovinu obrábění, např. pro odjezd.

### **Popis funkce**

#### **Účinek**

**M130** je účinná pro přímky bez korekce rádiusu, po blocích a na začátku bloku. **Další informace:** ["Přímka L", Stránka 209](#page-208-0)

#### **Příklad použití**

**11 L Z+20 R0 FMAX M130** ; Odjetí v ose nástroje

S **M130** vztahuje řízení, i přes naklopenou rovinu obrábění, souřadnice v tomto NC-bloku k nenaklopenému zadávanému souřadnému systému **I-CS**. Výsledkem je, že řízení odjíždí nástrojem kolmo k horní hraně obrobku.

Bez **M130** vztahuje řízení souřadnice přímek k naklopenému **I-CS**.

**Další informace:** ["Zadávaný souřadnicový systém I-CS", Stránka 291](#page-290-0)

## **Upozornění**

# *UPOZORNĚNÍ*

### **Pozor nebezpečí kolize!**

Přídavná funkce **M130** je aktivní pouze po blocích. Následné obráběcí operace jsou opět prováděny řízením v naklopeném souřadnicovém systému roviny obrábění **WPL-CS**. Během obrábění vzniká riziko kolize!

Zkontrolujte průběh a polohy pomocí simulace

Pokud zkombinujete **M130** s voláním cyklu, přeruší řízení zpracování s chybovým hlášením.

### **Definice**

### **Nenaklopený zadávaný souřadnicový systém I-CS**

V nenaklopeném zadávaném souřadném systému **I-CS** řízení ignoruje naklopení roviny obrábění, ale zohledňuje orientaci povrchu obrobku a všechny aktivní transformace, např. natočení.

# **18.4 Přídavné funkce pro dráhové chování**

## <span id="page-495-0"></span>**18.4.1 Redukce indikace rotační osy pod 360° pomocí M94**

## **Použití**

Pomocí **M94** řízení redukuje zobrazení rotačních os na rozsah od 0° do 360°. Toto omezení navíc snižuje úhlový rozdíl mezi aktuální a novou cílovou polohou na méně než 360°, což znamená, že pojezdové pohyby lze zkrátit.

### **Příbuzná témata**

■ Hodnoty rotačních os v indikaci polohy **Další informace:** Uživatelská příručka Seřizování a zpracování

## **Popis funkce**

### **Účinek**

**M94** je účinná po blocích a na začátku bloku.

### **Příklad použití**

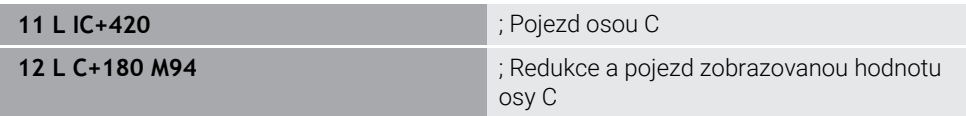

Před zpracováním zobrazí řízení v indikaci polohy osy C hodnotu 0°.

V prvním NC-bloku pojíždí osa C přírůstkově o 420°, např. při výrobě lepicí drážky. Druhý NC-blok nejprve zmenší indikaci polohy osy C ze 420° na 60°. Řízení poté polohuje osu C do cílové pozice 180°. Úhlový rozdíl je 120°. Bez **M94** je úhlový rozdíl 240°.

## **Zadání**

Pokud definujete **M94**, řízení pokračuje v dialogu a zeptá se, která osa otáčení je ovlivněna. Pokud nezadáte žádnou osu, redukuje řízení indikaci polohy všech rotačních os.

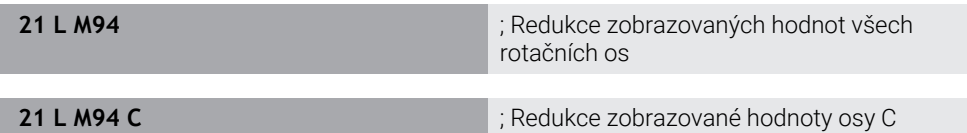

## **Upozornění**

- **M94** je účinná pouze pro Rollover-osy, jejichž indikace skutečné polohy také umožňuje hodnoty nad 360°.
- Výrobce stroje používá strojní parametr **isModulo** (č. 300102) k definování, zda se pro Rollover-osu použije metoda modulo-počítání.
- Pomocí volitelného strojního parametru **shortestDistance** (č. 300401) výrobce stroje definuje, zda řízení standardně polohuje rotační osu s nejkratší dráhou pojezdu. Pokud jsou dráhy pojezdu identické v obou směrech, můžete polohovat osu otáčení a ovlivnit tak směr otáčení. V rámci funkcí **PLANE** můžete také zvolit řešení s naklopením.

**Další informace:** ["Řešení naklopení", Stránka 348](#page-347-0)

- Pomocí volitelného parametru stroje startPosToModulo (č. 300402) výrobce stroje definuje, zda řízení před každým polohováním redukuje indikaci skutečné polohy na rozsah od 0° do 360°.
- Pokud jsou pro aktivní limity pojezdu rotační osy nebo softwarové koncové vypínače, nemá **M94** pro tuto rotační osu žádnou funkci.

## **Definice**

### **Modulo-osa**

Modulo osy jsou osy, jejichž měřicí zařízení dodává pouze hodnoty od 0° do 359,9999°. Pokud je osa použitá jako vřeteno, musí výrobce stroje nakonfigurovat tuto osu jako modulo-osu.

### **Rollover-osa**

Rollover-osy jsou rotační osy, které mohou provádět několik nebo libovolný počet otáček. Výrobce stroje musí nakonfigurovat Rollover-osu jako modulo-osu.

### **Modulo-počítání**

Indikace polohy rotační osy s modulo-počítáním je mezi 0° a 359,9999°. Pokud je překročena hodnota 359,9999°, začne indikace znovu na 0°.

## <span id="page-496-0"></span>**18.4.2 Obrábění malých stupňů obrysu pomocí M97**

## **Použití**

Pomocí **M97** můžete obrábět stupně obrysu, které jsou menší než rádius nástroje. Řízení nenaruší obrys a nezobrazí chybové hlášení.

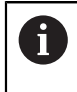

Namísto **M97** doporučuje HEIDNEHAIN používat výkonnější funkci **M120**. Po aktivaci **M120** můžete obrábět kompletní obrysy bez chybových hlášení. **M120** také bere v úvahu kruhové dráhy.

## **Příbuzná témata**

Dopředný výpočet obrysu s korekcí poloměru pomocí **M120**

**Další informace:** ["Dopředný výpočet obrysu s korekcí poloměru pomocí M120",](#page-505-0) [Stránka 506](#page-505-0)

### **Popis funkce**

### **Účinek**

**M97** je účinná po blocích a na konci bloku.

### **Příklad použití**

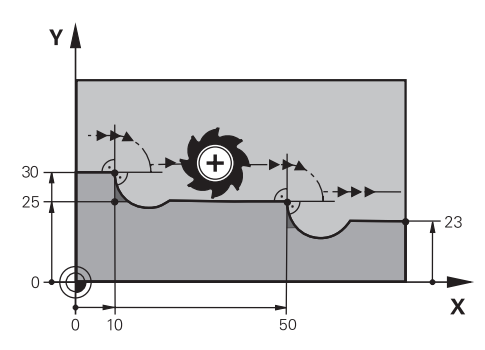

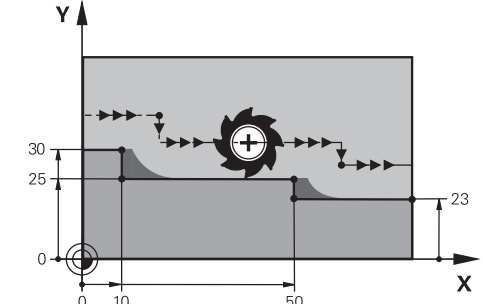

Stupeň obrysu bez **M97** Stupeň obrysu s **M97**

| <b>11 TOOL CALL 8 Z S5000</b> | ; Výměna nástroje s průměrem 16                   |
|-------------------------------|---------------------------------------------------|
| $\star$<br>$\ddotsc$          |                                                   |
| 21 L X+0 Y+30 RL              |                                                   |
| 22 L X+10 M97                 | ; Obrábění stupně obrysu pomocí průsečíku<br>cest |
| 23 L Y+25                     |                                                   |
| 24 L X+50 M97                 | ; Obrábění stupně obrysu pomocí průsečíku<br>cest |
| 25 L Y+23                     |                                                   |
| $26 L X+100$                  |                                                   |

S pomocí **M97** určí řízení průsečík drah, který je v prodloužení dráhy nástroje, pro stupně obrysu s korekcí poloměru. Řídicí systém prodlužuje dráhu nástroje o poloměr nástroje. V důsledku toho se obrys posouvá tím více, čím menší je stupeň obrysu a čím větší je poloměr nástroje. Řízení najede nástrojem přes průsečík drah a zabrání tak narušení obrysu.

Bez **M97** by nástroj projel přechodovou kružnici kolem vnějších rohů a způsobil by narušení obrysu. V takových bodech řízení přeruší obrábění s chybovým hlášením **Příliš velký poloměr nástroje**.

## **Upozornění**

- **M97** programujte pouze na vnějších bodech rohů.
- Při dalším obrábění si uvědomte, že posunutím rohu obrysu zůstane více zbytkového materiálu. Možná budete muset dodělat stupně obrysu s menším nástrojem.

# <span id="page-498-0"></span>**18.4.3 Obrábění otevřených rohů obrysu pomocí M98**

# **Použití**

Když nástroj obrábí obrys s korigovaným poloměrem, zůstává ve vnitřních rozích zbytkový materiál. S **M98** prodlouží řídicí systém dráhu nástroje o rádius nástroje, takže nástroj zcela obrobí otevřený obrys a odstraní zbytkový materiál.

# **Popis funkce**

# **Účinek**

**M98** je účinná po blocích a na konci bloku.

# **Příklad použití**

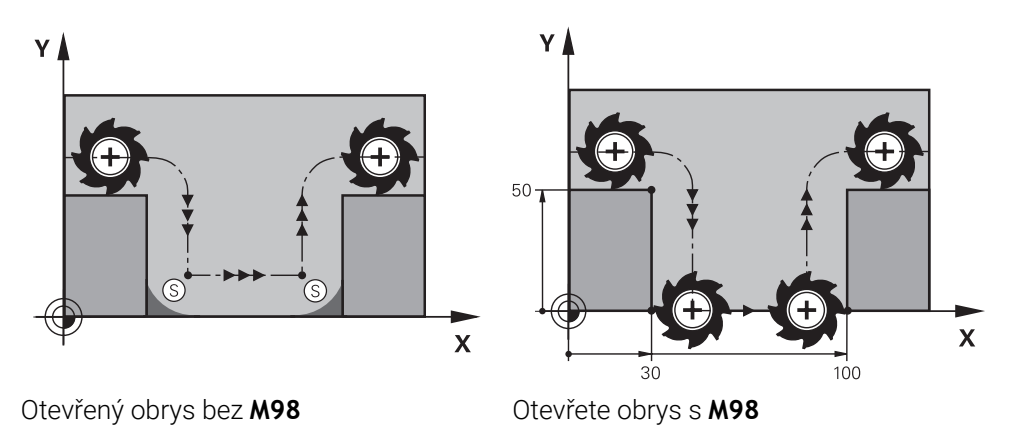

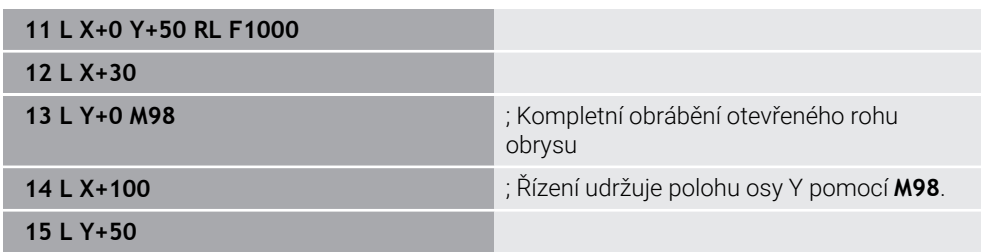

Řízení pojíždí nástrojem podél obrysu s korekcí poloměru. S **M98** řídicí systém vypočítává obrys předem a určí nový průsečík drah v prodloužení dráhy nástroje. Řízení najede nástrojem přes tento průsečík drah a kompletně obrobí otevřený obrys.

V dalším NC-bloku řízení zachovává polohu osy Y.

Bez **M98** používá řízení u obrysu s korekcí poloměru naprogramované souřadnice jako limit. Řízení vypočítá průsečík drah tak, aby nedošlo k narušení obrysu a tak zůstane zbytkový materiál.

## <span id="page-499-0"></span>**Použití**

S **M103** provádí řízení přísuvy se sníženým posuvem, např. pro zanoření. Hodnotu posuvu definujete pomocí procentuálního koeficientu.

## **Popis funkce**

## **Účinek**

**M103** působí na začátku bloku pro přímky v ose nástroje.

Pro reset **M103** naprogramujte **M103** bez definovaného koeficientu.

## **Příklad použití**

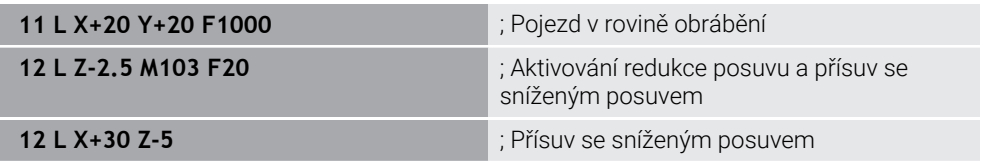

Řízení polohuje nástroj v prvním NC-bloku v rovině obrábění.

V NC-bloku **12** řízení aktivuje **M103** s procentuálním koeficientem 20 a poté provede přísuv osy Z se sníženým posuvem 200 mm/min.

Dále řízení v NC-bloku **13** provede přísuv v osách X a Z se sníženým posuvem 825 mm/min. Tento vyšší posuv vyplývá ze skutečnosti, že řízení kromě přísuvu, pojíždí nástrojem také v rovině. Řízení vypočítá průsečík mezi posuvem v rovině a posuvem přísuvu.

Bez **M103** se přísuv uskuteční s naprogramovanou rychlostí posuvu.

## **Zadání**

Pokud definujete **M103**, řízení pokračuje v dialogu a dotáže se na koeficient **F**.

## **Upozornění**

Přísuv F<sub>Z</sub> se vypočítá z posledního naprogramovaného posuvu F<sub>Prog</sub> a procentuálního koeficientu **F**.

 $F_7 = F_{Prog} \times F$ 

Funkce **M103** působí také v naklopeném souřadném systému obráběcí roviny **WPL-CS**. Redukce posuvu pak působí během přísuvu ve virtuální ose nástroje **VT**.

## <span id="page-500-0"></span>**18.4.5 Upravení posuvu pro kruhové dráhy pomocí M109**

## **Použití**

S **M109** udržuje řízení posuv na břitu nástroje konstantní pro vnitřní a vnější obrábění kruhových drah, např. pro rovnoměrný frézovací vzor při dokončování.

### **Popis funkce**

### **Účinek**

**M109** působí na začátku bloku. Pro resetování **M109** naprogramujte **M111**.

### **Příklad použití**

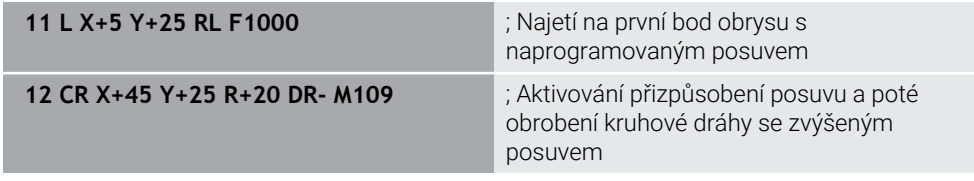

V prvním NC-bloku pojíždí řízení nástrojem s naprogramovanou rychlostí posuvu, která se vztahuje k dráze středu nástroje.

V NC-bloku **12** řízení aktivuje **M109** a udržuje posuv na břitu konstantní při obrábění kruhových drah. Na začátku každého bloku řízení vypočítá rychlost posuvu břitu nástroje pro tento NC-blok a upraví naprogramovaný posuv v závislosti na poloměru obrysu a nástroje. Naprogramovaná rychlost posuvu se tak zvětší pro vnější obrábění a zmenší pro vnitřní obrábění.

Nástroj pak obrábí vnější obrys zvýšeným posuvem.

Bez **M109** nástroj obrábí kruhovou dráhu naprogramovanou rychlostí posuvu.

# **Upozornění**

# *UPOZORNĚNÍ*

#### **Pozor riziko pro nástroj a obrobek!**

Pokud je funkce **M109** aktivní, zvýší řídicí systém posuv při obrábění velmi malých vnějších rohů (ostré úhly), občas až drasticky. Během zpracování je riziko zlomení nástroje a poškození obrobku!

Nepoužívejte **M109** při obrábění velmi malých vnějších rohů (ostré úhly)

Pokud definujete **M109** před vyvoláním obráběcího cyklu s číslem větším než **200**, platí úprava posuvu také pro kruhové dráhy v rámci těchto obráběcích cyklů.

## **18.4.6 Redukce posuvu pro vnitřní poloměry pomocí M110**

## **Použití**

S **M110** udržuje řízení konstantní posuv břitu pouze pro vnitřní poloměry, na rozdíl od **M109**. V důsledku toho působí na nástroj konstantní řezné podmínky, které jsou důležité např. v oblasti těžkého obrábění.

## **Popis funkce**

## **Účinek**

**M110** působí na začátku bloku.

Pro resetování **M110** naprogramujte **M111**.

### **Příklad použití**

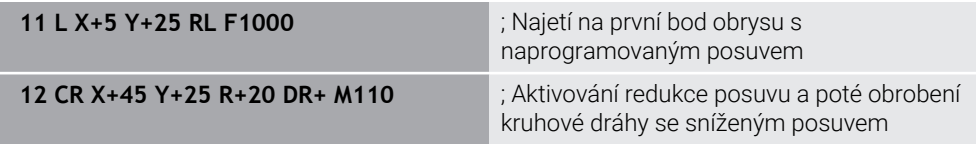

V prvním NC-bloku pojíždí řízení nástrojem s naprogramovanou rychlostí posuvu, která se vztahuje k dráze středu nástroje.

V NC-bloku **12** řízení aktivuje **M110** a udržuje posuv na břitu konstantní při obrábění vnitřních poloměrů. Na začátku každého bloku řízení vypočítá rychlost posuvu břitu nástroje pro tento NC-blok a upraví naprogramovaný posuv v závislosti na poloměru obrysu a nástroje.

Nástroj pak obrábí vnitřní rádius se sníženým posuvem.

Bez **M110** nástroj obrábí vnitřní rádius s naprogramovaným posuvem.

## **Poznámka**

Pokud definujete **M110** před vyvoláním obráběcího cyklu s číslem větším než **200**, platí úprava posuvu také pro kruhové dráhy v rámci těchto obráběcích cyklů.

## <span id="page-502-0"></span>**18.4.7 Interpretace posuvu pro rotační osy v mm/min pomocí M116 (#8 / #1-01-1)**

### **Použití**

S **M116** řízení interpretuje posuv pro rotační osy v mm/min.

### **Předpoklady**

- Stroj s rotačními osami
- **Popis kinematiky**

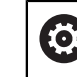

Informujte se ve vaší příručce ke stroji! Kinematický popis stroje vytváří výrobce stroje.

Volitelný software Rozšířené funkce Skupina 1 (#8 / #1-01-1)

### **Popis funkce**

### **Účinek**

**M116** je účinná pouze v rovině obrábění a na začátku bloku. Pro resetování **M116** naprogramujte **M117**.

### **Příklad použití**

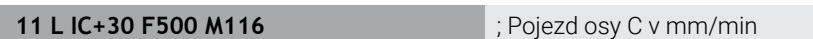

Řízení používá **M116** k interpretaci naprogramovaného posuvu osy C v mm/min, např. pro obrábění na plášti válce.

Řízení přitom vypočítá posuv pro tento NC-blok na začátku každého bloku v závislosti na vzdálenosti mezi středem nástroje a středem rotační osy.

Rychlost posuvu se nemění, když řízení zpracovává NC-blok. To platí i tehdy, když se nástroj pohybuje směrem ke středu rotační osy.

Bez **M116** interpretuje řízení naprogramovaný posuv rotační osy ve °/min.

## **Upozornění**

- **M116** můžete programovat pro rotační osy hlavy a stolu.
- Funkce **M140** je účinná také při aktivní funkci **Naklápění roviny obrábění**. (#8 / #1-01-1)

**Další informace:** ["Naklopení roviny obrábění \(#8 / #1-01-1\)", Stránka 310](#page-309-0)

- Kombinace **M116** s **M128** nebo **FUNCTION TCPM** (#9 / #4-01-1) není možná. Pokud chcete při aktivní **M128** nebo **FUNCTION TCPM** aktivovat pro jednu osu **M116**, musíte tuto osu vyloučit z obrábění pomocí **M138**. **Další informace:** ["Zohlednit rotační osy pro obrábění s M138", Stránka 516](#page-515-0)
- Bez **M128** nebo **FUNCTION TCPM** (#9 / #4-01-1) může **M116** fungovat i pro několik os otáčení současně.

## <span id="page-503-0"></span>**18.4.8 Aktivujte Proložení ručního kolečka pomocí M118**

## **Použití**

Řízení aktivuje proložení ručního kolečka pomocí **M118**. Během chodu programu můžete ručním kolečkem provádět ruční korekce.

### **Příbuzná témata**

Proložení ručního kolečka pomocí Globálního nastavení programu GPS  $($ #44 / #1-06-1)

**Další informace:** Uživatelská příručka Seřizování a zpracování

## **Předpoklady**

■ Ruční kolečko

## **Popis funkce**

### **Účinek**

**M118** působí na začátku bloku. Pro reset **M118** naprogramujte **M118** bez určení osy.

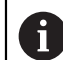

Přerušení programu také resetuje proložení ručního kolečka.

## **Příklad použití**

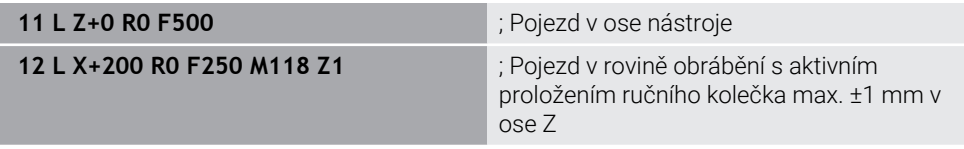

V prvním NC-bloku řídicí systém polohuje nástroj v ose nástroje.

V NC-bloku **12** řízení aktivuje na začátku bloku proložení ručního kolečka s maximálním rozsahem pojezdu ±1 mm v ose Z.

Řízení pak provede pojezd v rovině obrábění. Během tohoto pojezdu můžete ručním kolečkem pohybovat nástrojem plynule v ose Z až do max. ±1 mm. Můžete tedy např. znovu obrábět upnutý obrobek, kterého se nemůžete dotknout kvůli tvarovanému povrchu.

### **Zadání**

Pokud definujete **M118**, řízení pokračuje v dialogu a zeptá se na osy a na maximálně přípustnou hodnotu proložení. Hodnotu pro hlavní osy definujete v mm a pro rotační osy ve °.

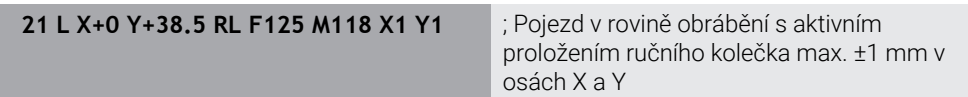
## **Upozornění**

**O** 

Informujte se ve vaší příručce ke stroji! Výrobce vašeho stroje musí řídicí systém k této funkci přizpůsobit.

Ve výchozím nastavení **M118** pracuje v souřadném systému stroje **M-CS**. Pokud na pracovní ploše **GPS** (#44 / #1-06-1) aktivujete přepínač **Proložení ručního kolečka** , působí proložení ručního kolečka v naposledy zvoleném souřadném systému.

**Další informace:** Uživatelská příručka Seřizování a zpracování

Na záložce **POS HR** pracovní plochy **Status** zobrazuje řídicí systém aktivní souřadný systém, ve kterém je účinné proložení ručního kolečka, a maximální možné hodnoty pojezdu příslušných os.

**Další informace:** Uživatelská příručka Seřizování a zpracování

- Funkce Proložení polohování ručním kolečkem **M118** je ve spojení s Dynamickým monitorováním kolize DCM (#40 / #5-03-1) možná pouze v zastaveném stavu. Abyste mohli používat **M118** bez omezení, musíte deaktivovat funkci **DCM** (#40 / #5-03-1) nebo aktivovat kinematiku bez kolizních těles.
	- **Další informace:** Uživatelská příručka Seřizování a zpracování
- Proložení ručního kolečka funguje také v aplikaci **MDI**. **Další informace:** Uživatelská příručka Seřizování a zpracování
- Abyste mohli používat **M118** při zajištěných osách, musíte nejprve uvolnit blokování.

#### **Poznámky ve spojení s virtuální osou nástroje VT (#44 / #1-06-1)**

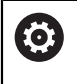

Informujte se ve vaší příručce ke stroji! Výrobce vašeho stroje musí řídicí systém k této funkci přizpůsobit.

U strojů s rotačními osami hlavy si můžete u naklopeného obrábění vybrat, zda proložení působí v ose Z nebo podél virtuální osy nástroje **VT**.

**Další informace:** Uživatelská příručka Seřizování a zpracování

Výrobce stroje definuje pomocí strojního parametru **selectAxes** (č. 126203) osazení osových tlačítek na ručním kolečku.

Pomocí ručního kolečka HR 5xx můžete v případě potřeby umístit virtuální osu nástroje na oranžové tlačítko osy **VI**.

# **18.4.9 Dopředný výpočet obrysu s korekcí poloměru pomocí M120**

## **Použití**

S **M120** řídicí systém předem vypočítá obrys s korekcí poloměru. To umožňuje řídicímu systému vytvářet obrysy menší než je poloměr nástroje, aniž by došlo k poškození obrysu nebo zobrazení chybového hlášení.

# **Předpoklad**

Volitelný software Rozšířené funkce Skupina 3

# **Popis funkce**

## **Účinek**

**M120** je účinná na začátku bloku a během cyklů pro frézování. Následující NC-funkce resetují **M120**:

- **M120 LA0**
- **M120** bez **LA**
- Korekce rádiusu **R0**
- Funkce dráhových pojezdů, např. **DEP LT**

# **Příklad použití**

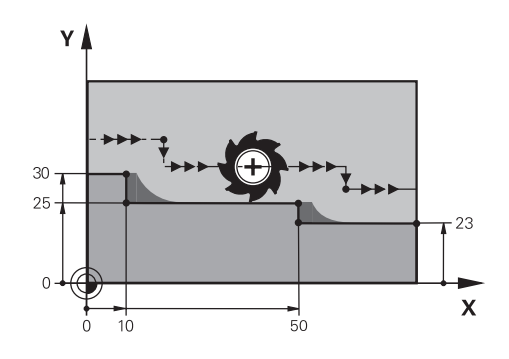

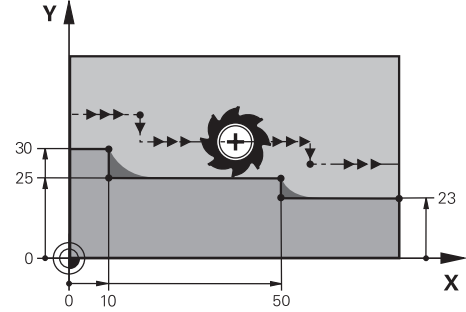

Stupeň obrysu s **M97** Stupeň obrysu s **M120**

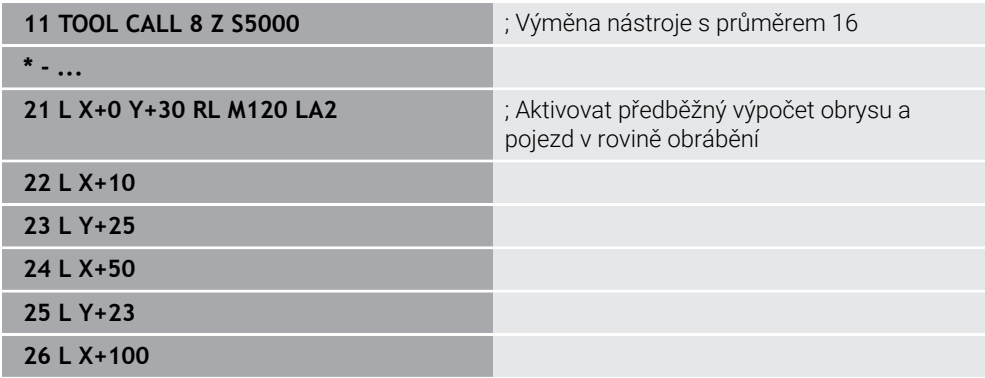

Pomocí **M120 LA2** v NC-bloku **21** kontroluje řízení obrys s korekcí poloměru na podříznutí. V tomto příkladu řízení počítá dráhu nástroje z aktuálního NC-bloku pro dva další NC-bloky. Řízení poté polohuje nástroj s korekcí poloměru do prvního bodu obrysu.

Při obrábění obrysu prodlužuje řízení dráhu nástroje tak daleko, aby nástroj obrys nepoškodil.

Bez **M120** by nástroj projel přechodovou kružnici kolem vnějších rohů a způsobil by narušení obrysu. V takových bodech řízení přeruší obrábění s chybovým hlášením **Příliš velký poloměr nástroje**.

## **Zadání**

Pokud definujete **M120**, řízení pokračuje v dialogu a zeptá se na počet NC-bloků **LA**, které se mají počítat dopředu, max. 99.

# **Upozornění**

# *UPOZORNĚNÍ*

### **Pozor nebezpečí kolize!**

Definujte co nejmenší počet NC-bloků **LA**, které se mají počítat dopředu. Pokud jsou vybrané hodnoty příliš velké, může řídicí systém ignorovat části obrysu!

- ▶ Otestujte NC-program pomocí simulace
- NC-program zajíždějte pomalu
- Při dalším obrábění si uvědomte, že v rozích obrysu zůstává zbytkový materiál. Možná budete muset dodělat stupně obrysu s menším nástrojem.
- Pokud **M120** naprogramujete vždy ve stejném NC-bloku jako korekci rádiusu, dosáhnete konstantního a jasného programování.
- Pokud při aktivní korekci rádiusu zpracováváte např. následující funkce, řízení přeruší chod programu a zobrazí chybové hlášení:
	- **PLANE**-funkce (#8 / #1-01-1)
	- $\blacksquare$  **M128** (#9 / #4-01-1)
	- **FUNCTION TCPM**  $(#9 / #4-01-1)$
	- **CALL PGM**
	- Cyklus **12 PGM CALL**
	- Cyklus **32 TOLERANCE**
	- Cyklus **19 ROVINA OBRABENI**  $\blacksquare$

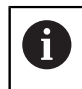

NC-programy z předchozích verzí řídicích systémů, které obsahují cyklus **19 ROVINA OBRABENI**, můžete dále zpracovávat.

# **Příklad**

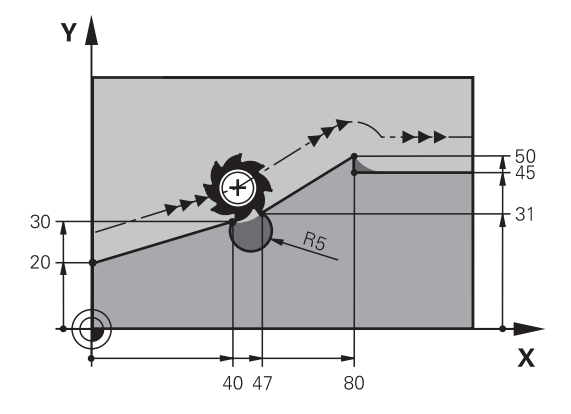

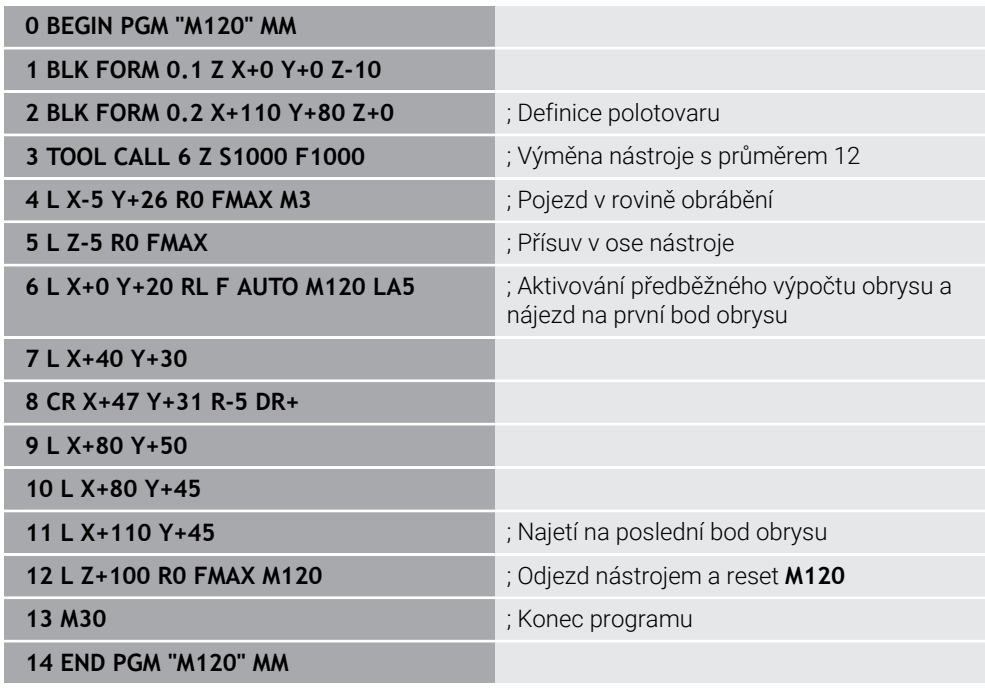

# **Definice**

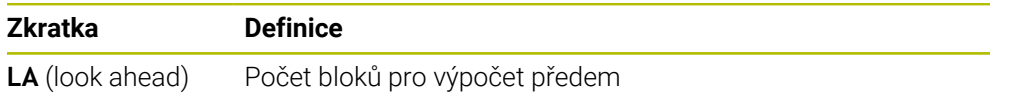

# **18.4.10 Pojezd rotačními osami s optimalizovanou dráhou pomocí M126**

## **Použití**

Pomocí **M126** jede řízení s rotační osou po nejkratší dráze do naprogramovaných souřadnic. Funkce je účinná pouze u rotačních os, jejichž indikace polohy je redukována na hodnotu pod 360°.

## **Popis funkce**

## **Účinek**

**M126** působí na začátku bloku.

Pro resetování **M126** naprogramujte **M127**.

### **Příklad použití**

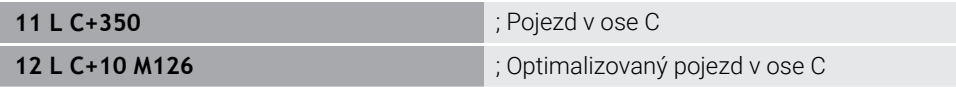

V prvním NC-bloku řídicí systém polohuje osu C na 350°.

Ve druhém NC-bloku řízení aktivuje **M126** a poté polohuje osu C na 10° po optimalizované dráze. Řídicí systém používá nejkratší dráhu pojezdu a pohybuje osou C v kladném směru otáčení, přes 360°. Pojezd je 20°.

Bez **M126** nepřejede řídicí systém rotační osou přes 360°. Dráha pojezdu je 340° v záporném směru otáčení.

# **Upozornění**

- **M126** nemá žádný vliv na přírůstkové pojezdové pohyby.
- Účinek **M126** závisí na konfiguraci rotační osy.
- **M126** působí výlučně na Modulo-osy.

Výrobce stroje používá strojní parametr **isModulo** (č. 300102) k definování, zda je rotační osa modulo-osou.

■ Pomocí volitelného strojního parametru **shortestDistance** (č. 300401) výrobce stroje definuje, zda řízení standardně polohuje rotační osu s nejkratší dráhou pojezdu. Pokud jsou dráhy pojezdu identické v obou směrech, můžete polohovat osu otáčení a ovlivnit tak směr otáčení. V rámci funkcí **PLANE** můžete také zvolit řešení s naklopením.

**Další informace:** ["Řešení naklopení", Stránka 348](#page-347-0)

■ Pomocí volitelného parametru stroje startPosToModulo (č. 300402) výrobce stroje definuje, zda řízení před každým polohováním redukuje indikaci skutečné polohy na rozsah od 0° do 360°.

## **Definice**

### **Modulo-osa**

Modulo osy jsou osy, jejichž měřicí zařízení dodává pouze hodnoty od 0° do 359,9999°. Pokud je osa použitá jako vřeteno, musí výrobce stroje nakonfigurovat tuto osu jako modulo-osu.

#### **Rollover-osa**

Rollover-osy jsou rotační osy, které mohou provádět několik nebo libovolný počet otáček. Výrobce stroje musí nakonfigurovat Rollover-osu jako modulo-osu.

### **Modulo-počítání**

Indikace polohy rotační osy s modulo-počítáním je mezi 0° a 359,9999°. Pokud je překročena hodnota 359,9999°, začne indikace znovu na 0°.

# <span id="page-510-0"></span>**18.4.11 Automaticky kompenzovat naklopení nástroje s M128 (#9 / #4-01-1)**

## **Použití**

Pokud se v NC-programu změní poloha řízené rotační osy, řízení automaticky kompenzuje polohování nástroje pomocí **M128** během naklápění pomocí vyrovnávacího pohybu hlavních os. Poloha hrotu nástroje vzhledem k obrobku tak zůstává nezměněna (TCPM).

j

Namísto **M128** doporučuje HEIDEMHAIN používat podstatně výkonnější funkci **FUNCTION TCPM**.

#### **Příbuzná témata**

Kompenzace přesazení nástroje pomocí **FUNCTION TCPM Další informace:** ["Kompenzace postavení nástroje s FUNCTION TCPM](#page-355-0) [\(#9 / #4-01-1\)", Stránka 356](#page-355-0)

# **Předpoklady**

- Stroj s rotačními osami
- **Popis kinematiky**

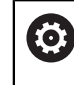

Informujte se ve vaší příručce ke stroji! Kinematický popis stroje vytváří výrobce stroje.

■ Volitelný software Rozšířené funkce Skupina 2 (#9 / #4-01-1)

## **Popis funkce**

## **Účinek**

**M128** působí na začátku bloku.

**M128** resetujete pomocí následujících funkcí:

- **M129**
- **FUNCTION RESET TCPM**
- V provozním režimu **Běh programu** zvolte jiný NC-program

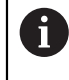

**M128** je účinná také v režimu **Ruční** a zůstává aktivní i po změně provozního režimu.

## **Příklad použití**

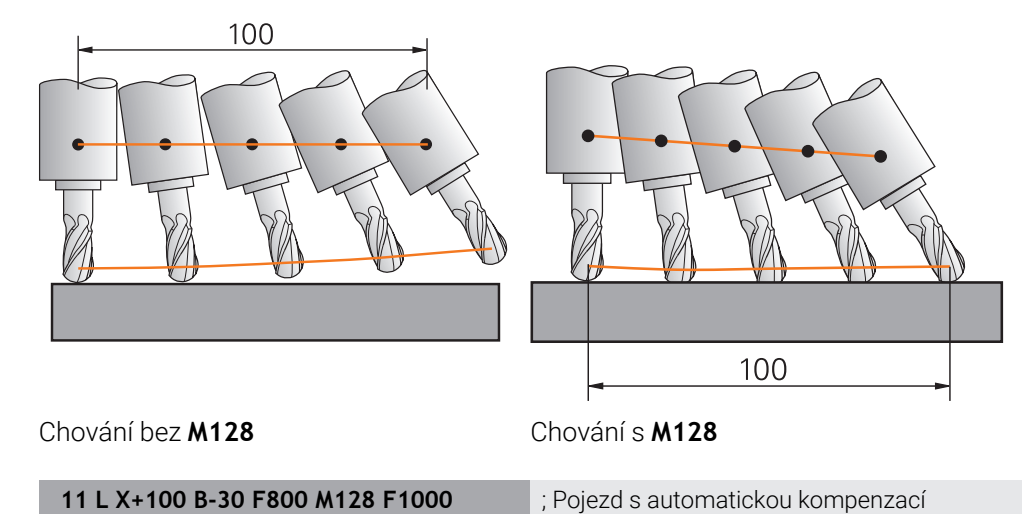

V tomto NC-bloku řízení aktivuje **M128** s posuvem pro vyrovnávací pohyb. Řízení poté provede současný pojezd v ose X a B.

pohybů rotační osy

Aby byla při naklápění rotační osy zachována konstantní poloha hrotu nástroje vzhledem k obrobku, provádí řídicí systém kontinuální vyrovnávací pohyb pomocí hlavních os. V tomto příkladu řízení provádí vyrovnávací pohyb v ose Z.

Bez **M128** vzniká přesazení hrotu nástroje vůči cílové poloze, jakmile se změní úhel naklopení nástroje. Řízení toto přesazení nekompenzuje. Pokud odchylku v NC-programu nezohledníte, dojde k posunutí obrábění nebo ke kolizi.

### **Zadání**

Pokud definujete **M128**, pokračuje řízení v dialogu a ptá se na posuv **F**. Definovaná hodnota omezuje posuv během vyrovnávacího pohybu.

## **Naklopené obrábění s neřízenými rotačními osami**

Ve spojení s **M128** můžete také provádět naklopené obrábění s neřízenými rotačními osami.

Při naklopeném obrábění s neřízenými rotačními osami postupujte následovně:

- Před aktivací **M128** ručně polohujte rotační osy
- Aktivujte **M128**
- Řízení čte skutečné hodnoty všech existujících rotačních os, vypočítává z nich novou polohu vodicího bodu nástroje a aktualizuje indikaci polohy.

**Další informace:** ["Vztažné body na nástroji", Stránka 189](#page-188-0)

- Řídicí systém provede požadovaný vyrovnávací pohyb s dalším pojezdovým pohybem.
- **Provedení obrábění**

j.

- ▶ Resetuite **M128** pomocí **M129** na konci programu
- Uvedení rotačních os do výchozí polohy

Dokud je **M128** aktivní, monitoruje řídicí systém skutečnou polohu neřízených rotačních os. Dojde-li k odchylce skutečné pozice od žádané pozice o definovanou hodnotu (určenou výrobcem stroje), vydá řídicí systém chybové hlášení a přeruší zpracování programu.

## **Upozornění**

# *UPOZORNĚNÍ*

#### **Pozor nebezpečí kolize!**

Rotační osy s Hirthovým ozubením musí k naklopení vyjet ze záběru zubů. Během vyjíždění a naklápění vzniká riziko kolize!

▶ Před změnou polohy rotační osy odjeďte nástrojem

# *UPOZORNĚNÍ*

#### **Pozor nebezpečí kolize!**

Pokud definujete pro obvodové frézování sklon nástroje přímkami **LN** s orientací nástroje **TX**, **TY** a **TZ**, vypočítá řízení potřebné polohy rotačních os samo. To může mít za následek nepředvídatelné pojezdy.

- ▶ Otestujte NC-program pomocí simulace
- NC-program zajíždějte pomalu

**Další informace:** ["3D-korekce nástroje při obvodovém frézování \(#9 / #4-01-1\) ",](#page-389-0) [Stránka 390](#page-389-0)

**Další informace:** ["Vydání s vektory", Stránka 476](#page-475-0)

- Posuv pro vyrovnávací pohyb zůstává v platnosti, dokud nenaprogramujete nový posuv nebo nezrušíte **M128**.
- Pokud je **M128** aktivní, zobrazuje řídicí systém na pracovní ploše **Polohy** symbol **TCPM**.

**Další informace:** Uživatelská příručka Seřizování a zpracování

**M128** a **FUNCTION TCPM** při výběru **AXIS POS** neberou v úvahu aktivní 3Dzákladní naklopení. Programujte **FUNCTION TCPM** s výběrem **AXIS SPAT** nebo CAM-výstupy s přímkami **LN** a vektorem nástroje.

**Další informace:** ["Kompenzace postavení nástroje s FUNCTION TCPM](#page-355-0) [\(#9 / #4-01-1\)", Stránka 356](#page-355-0)

Úhel sklonu nástroje definujete přímým zadáním osových poloh rotačních os. To znamená, že hodnoty se vztahují k souřadnicovému systému stroje **M-CS**. U strojů s rotačními osami hlavy se mění souřadnicový systém nástroje **T-CS**. Souřadnicový systém obrobku **W-CS** se mění na strojích s rotačními osami stolu. **Další informace:** ["Vztažné soustavy", Stránka 280](#page-279-0)

Pokud při aktivní **M128** zpracováváte následující funkce, řízení přeruší chod programu a zobrazí chybové hlášení:

- Korekce poloměru břitu **RR/RL** v soustružnickém režimu (#50 / #4-03-1)
- **M91**
- **M92**
- **M144**
- Vyvolání nástroje pomocí **TOOL CALL**
- Dynamické monitorování kolize DCM (#40 / #5-03-1) a současně **M118**

#### **Upozornění ve spojení se strojními parametry**

- Pomocí volitelného strojního parametru maxCompFeed (č. 201303) definuje výrobce stroje maximální rychlost vyrovnávacích pohybů.
- Výrobce stroje definuje opčním strojním parametrem **maxAngleTolerance** (č. 205303) maximální přípustnou toleranci úhlu.
- Výrobce stroje definuje opčním strojním parametrem **maxLinearTolerance** (č. 205305) maximální toleranci lineárních os.
- Pomocí opčního strojního parametru **manualOversize** (č. 205304) definuje výrobce stroje ruční přídavek pro všechna kolizní tělesa.
- Pomocí volitelného strojního parametru **presetToAlignAxis** (č. 300203) definuje výrobce stroje pro jednotlivé osy, jak řídicí systém interpretuje hodnoty Offsetu. Ve **FUNCTION TCPM** a **M128** je parametr stroje relevantní pouze pro rotační osu, která se otáčí kolem osy nástroje (obvykle **C\_OFFS**).

**Další informace:** Uživatelská příručka Seřizování a zpracování

Pokud není parametr stroje definován nebo je definován s hodnotou **TRUE**, můžete vyrovnat šikmou polohu obrobku v rovině pomocí Offsetu. Offset ovlivňuje orientaci souřadného systému obrobku **W-CS**.

**Další informace:** ["Souřadnicový systém obrobku W-CS", Stránka 286](#page-285-0)

Pokud je parametr stroje definován s hodnotou **FALSE**, nemůžete vyrovnat šikmou polohu obrobku v rovině pomocí Offsetu. Řídicí systém nezohledňuje Offset během zpracování.

#### **Pokyny ve spojení s nástroji**

Pokud nástroj nakloníte během obrábění obrysu, musíte použít kulovou frézu. V opačném případě může nástroj poškodit obrys.

Aby nedošlo k poškození obrysu kulovými frézami během obrábění, dbejte na následující:

S **M128** řídicí systém sjednotí bod otáčení nástroje s vodicím bodem nástroje. Pokud je otočný bod nástroje na hrotu nástroje, nástroj při naklonění poškodí obrys. To znamená, že vodicí bod nástroje musí být ve středu nástroje.

**Další informace:** ["Vztažné body na nástroji", Stránka 189](#page-188-0)

Aby řídicí systém správně zobrazil nástroj v simulaci, musíte ve sloupci **L** Správy nástrojů definovat skutečnou délku nástroje.

Při vyvolání nástroje v NC-programu definujete rádius kuličky jako zápornou Delta hodnotu v **DL** a posunete tak vodicí bod nástroje do středu nástroje.

**Další informace:** ["Korekce délky nástroje", Stránka 365](#page-364-0)

Také pro Dynamické monitorování kolize DCM (#40 / #5-03-1) musíte definovat skutečnou délku nástroje ve Správě nástrojů.

**Další informace:** ["Dynamické monitorování kolize DCM \(#40 / #5-03-1\)",](#page-417-0) [Stránka 418](#page-417-0)

Pokud je vodicí bod nástroje ve středu nástroje, musíte v NC-programu upravit souřadnice osy nástroje o poloměr koule.

Ve funkci **FUNCTION TCPM** můžete nezávisle na sobě vybrat vodicí bod nástroje a bod otáčení nástroje.

**Další informace:** ["Kompenzace postavení nástroje s FUNCTION TCPM](#page-355-0) [\(#9 / #4-01-1\)", Stránka 356](#page-355-0)

## **Definice**

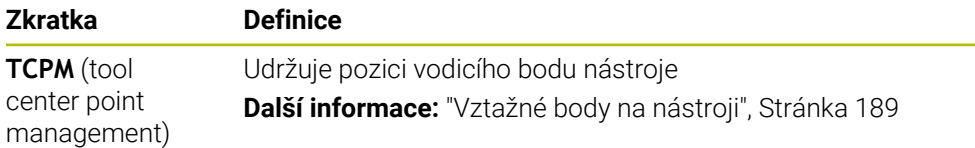

## **18.4.12 Interpretovat posuv v mm/ot pomocí M136**

## **Použití**

S **M136** řídicí systém interpretuje posuv v milimetrech na otáčku vřetena. Velikost posuvu závisí na otáčkách, např. ve spojení s režimem soustružení (#50 / #4-03-1). **Další informace:** ["Přepnutí režimu obrábění s FUNCTION MODE", Stránka 152](#page-151-0)

## **Popis funkce**

#### **Účinek**

**M136** působí na začátku bloku Pro resetování **M136** naprogramujte **M137**.

#### **Příklad použití**

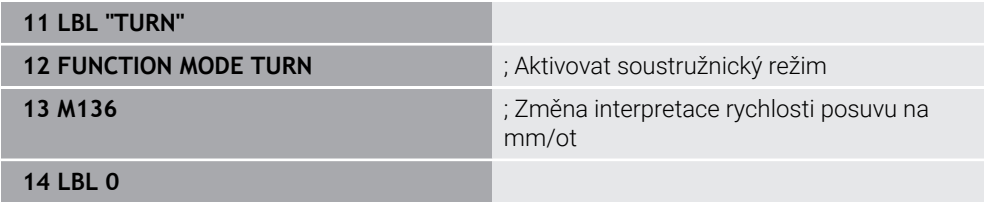

Zde je **M136** v podprogramu, ve kterém řídicí systém aktivuje režim soustružení (#50 / #4-03-1).

Pomocí **M136** řízení interpretuje posuv v mm/ot, což je nutné pro soustružení. Posuv na otáčku se vztahuje k otáčkám vřetena obrobku. Výsledkem je, že řízení pohybuje nástrojem o naprogramovanou hodnotu posuvu při každé otáčce vřetena obrobku.

Bez **M136** řízení interpretuje posuv v mm/min.

## **Upozornění**

- V NC-programech s palcovými jednotkami není **M136** v kombinaci alternativním posuvem **FU** nebo **FZ** povolena.
- Při aktivní M136 nesmí být obrobkové vřeteno regulováno.
- Pokud se osy pohybují s aktivní **M136** zobrazuje řídicí systém posuv na pracovní ploše **Polohy** a na kartě **POS** pracovní plochy **Status** v mm/otáčku.

**Další informace:** Uživatelská příručka Seřizování a zpracování

**M136** nelze kombinovat s orientací vřetena. Vzhledem k tomu, že při orientaci vřetena neexistují žádné otáčky, nemůže řídicí systém vypočítat posuv, např. při vrtání s řezáním závitu.

# **18.4.13 Zohlednit rotační osy pro obrábění s M138**

# **Použití**

Pomocí **M138** definujete, které osy otáčení bere řízení v úvahu při výpočtu a polohování prostorových úhlů. Nedefinované rotační osy řídicí systém vyloučí. To umožňuje omezit počet možností natočení a vyhnout se tak chybovému hlášení, např. u strojů se třemi rotačními osami.

**M138** pracuje v kombinaci s následujícími funkcemi:

 $\blacksquare$  **M128** (#9 / #4-01-1)

**Další informace:** ["Automaticky kompenzovat naklopení nástroje s M128](#page-510-0) [\(#9 / #4-01-1\)", Stránka 511](#page-510-0)

- **FUNCTION TCPM**  $(H9 / #4-01-1)$ **Další informace:** ["Kompenzace postavení nástroje s FUNCTION TCPM](#page-355-0) [\(#9 / #4-01-1\)", Stránka 356](#page-355-0)
- **Funkce PLANE** (#8 / #1-01-1) **Další informace:** ["Naklopení roviny obrábění s funkcemi PLANE \(#8 / #1-01-1\)",](#page-310-0) [Stránka 311](#page-310-0)
- Cyklus **19 ROVINA OBRABENI** (#8 / #1-01-1)

## **Popis funkce**

## **Účinek**

**M138** působí na začátku bloku.

Chcete-li **M138** resetovat, naprogramujte **M138** bez zadání rotačních os.

## **Příklad použití**

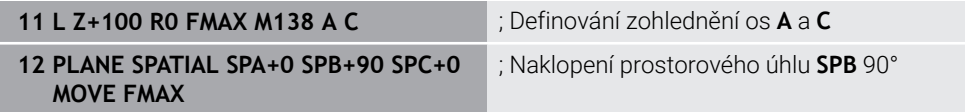

U 6osého stroje s rotačními osami **A**, **B** a **C** musíte vyloučit jednu rotační osu pro obrábění s prostorovými úhly, jinak je možných příliš mnoho kombinací.

S **M138 A C** vypočítá řízení polohu osy při naklápění s prostorovými úhly pouze v osách **A** a **C**. Osa B je vyloučena. V NC-bloku **12** tedy řízení polohuje prostorový úhel **SPB+90** s osami **A** a **C**.

Bez **M138** je příliš mnoho možností naklápění. Řízení přeruší obrábění a vydá chybové hlášení.

### **Zadání**

Pokud definujete **M138**, řízení pokračuje v dialogu a dotáže se na rotační osy, které jsou brány do úvahy.

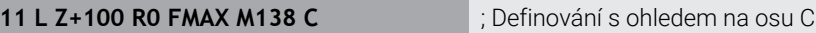

## **Upozornění**

- S **M138** řízení vylučuje rotační osy pouze při výpočtu a polohování prostorových úhlů. Stále můžete pojíždět s polohovacím blokem s rotační osou, vyloučenou pomocí **M138**. Pamatujte, že řídicí systém neprovádí žádné kompenzace.
- Pomocí opčního strojního parametru **parAxComp** (č. 300205) výrobce stroje definuje, zda řízení zahrnuje polohu vyloučené osy do kinematického výpočtu.

## **18.4.14 Odjezd v ose nástroje pomocí M140**

#### **Použití**

S **M140** řídicí systém odjíždí nástrojem v ose nástroje.

#### **Popis funkce**

#### **Účinek**

**M140** je účinná po blocích a na začátku bloku.

### **Příklad použití**

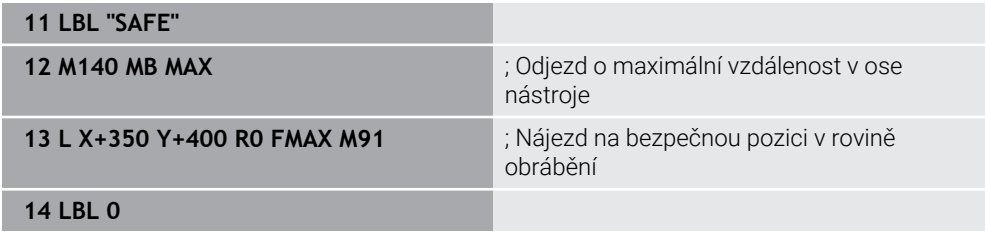

Zde je **M140** v podprogramu, ve kterém řízení přesune nástroj do bezpečné polohy.

S **M140 MB MAX** řídicí systém odjede nástrojem o maximální vzdálenost v kladném směru osy nástroje. Řízení zastaví nástroj před koncovým vypínačem nebo kolizním předmětem.

V dalším NC-bloku řízení přesune nástroj do bezpečné pozice v rovině obrábění.

Bez **M140** neprovede řízení odjezd.

#### **Zadání**

Pokud definujete **M140**, řízení pokračuje v dialogu a zeptá se na délku odtažení **MB**. Délku odtažení můžete definovat jako kladnou nebo zápornou přírůstkovou hodnotu. Pomocí **MB MAX** pojíždí řízení nástrojem v kladném směru osy nástroje až ke koncovému vypínači nebo koliznímu objektu.

Po **MB** můžete definovat posuv pro odjezd. Pokud posuv nedefinujete, řídicí systém odjede nástrojem rychloposuvem.

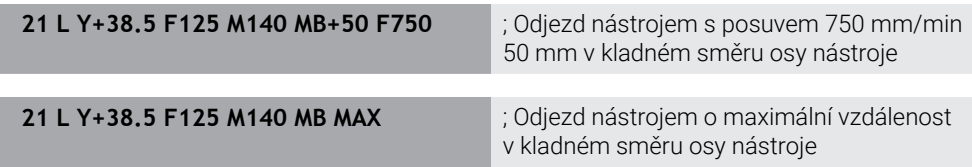

# **Upozornění**

# *UPOZORNĚNÍ*

#### **Pozor nebezpečí kolize!**

Výrobce stroje má různé možnosti jak konfigurovat funkci Dynamické monitorování kolize DCM (#40 / #5-03-1). V závislosti na provedení stroje řídicí systém pokračuje ve zpracovávání NC-programu i přes rozpoznanou kolizi, dále. Řízení zastaví nástroj v poslední bezkolizní poloze a od této polohy pokračuje v NC-programu dále. V této konfiguraci funkce DCM vznikají pohyby které nebyly naprogramovány. **Toto chování je bez ohledu na to, zda je aktivní nebo neaktivní monitorování kolize.** Během těchto pohybů vzniká riziko kolize!

- Informujte se v příručce ke stroji
- Kontrola chování na stroji

# *UPOZORNĚNÍ*

#### **Pozor nebezpečí kolize!**

Když změníte pomocí funkce **M118** polohu osy natočení ručním kolečkem a poté zpracujete funkci **M140**, ignoruje řídicí systém při odjezdu proložené hodnoty. Zejména u strojů s osami natáčení hlav přitom vznikají nežádoucí a nepředvídatelné pohyby. Během těchto odjížděcích pohybů vzniká riziko kolize!

**M118** s **M140** nekombinujte u strojů s osami natáčení hlav

**M140** působí i při naklopené rovině obrábění. U strojů s rotačními osami hlavy pohybuje řízení nástrojem v souřadnicovém systému nástroje **T-CS**.

**Další informace:** ["Souřadnicový systém nástroje T-CS", Stránka 292](#page-291-0)

- Pomocí **M140 MB MAX** řídicí systém odjíždí nástrojem pouze v kladném směru osy nástroje.
- Pokud pro **MB** definujete zápornou hodnotu, řídicí systém odjede nástrojem v záporném směru osy nástroje.
- Řídicí systém získává potřebné informace o ose nástroje pro **M140** z volání nástroje.
- Výrobce stroje používá volitelný parametr stroje **moveBack** (č. 200903) k definování vzdálenosti ke koncovému vypínači nebo koliznímu tělesu při maximálním odjezdu **MB MAX**.

## **Definice**

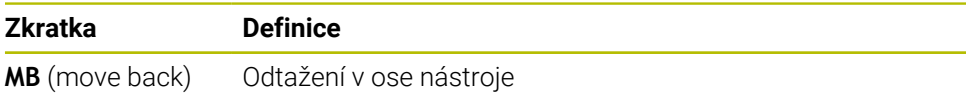

# **18.4.15 Vymazat základní naklopení pomocí M143**

## **Použití**

Pomocí **M143** řízení resetuje jak základní naklopení, tak i 3D-základní naklopení, např. po obrobení vyrovnaného obrobku.

### **Popis funkce**

#### **Účinek**

**M143** je účinná po blocích a na začátku bloku.

#### **Příklad použití**

11 M143 **intervenció a la calactería de la calactería de la calactería de la calactería de la calactería de la calactería de la calactería de la calactería de la calactería de la calactería de la calactería de la calacterí** 

V tomto NC-bloku řízení vynuluje základní naklopení z NC-programu. Řídicí systém přepíše hodnoty ve sloupcích **SPA**, **SPB** a **SPC** v aktivním řádku tabulky referenčních bodů hodnotou **0**.

Bez **M143** zůstává základní naklopení v platnosti, dokud ho ručně nevynulujete nebo ho nepřepíšete novou hodnotou.

## **Poznámka**

Funkce **M143** není dovolena u VÝPOČET BLOKU. **Další informace:** Uživatelská příručka Seřizování a zpracování

# **18.4.16 Matematicky zohlednit přesazení nástroje M144 (#9 / #4-01-1)**

### **Použití**

Pomocí **M144** kompenzuje řízení při následných pojezdech přesazení nástroje, které je důsledkem naklopených rotačních os.

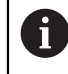

Místo **M144** doporučuje HEIDENHAIN výkonnější funkci**FUNCTION TCPM** (#9 / #4-01-1).

#### **Příbuzná témata**

Kompenzace přesazení nástroje pomocí **FUNCTION TCPM Další informace:** ["Kompenzace postavení nástroje s FUNCTION TCPM](#page-355-0) [\(#9 / #4-01-1\)", Stránka 356](#page-355-0)

## **Předpoklad**

■ Volitelný software Rozšířené funkce Skupina 2 (#9 / #4-01-1)

## **Popis funkce**

### **Účinek**

**M144** působí na začátku bloku Pro resetování **M144** naprogramujte **M145**.

## **Příklad použití**

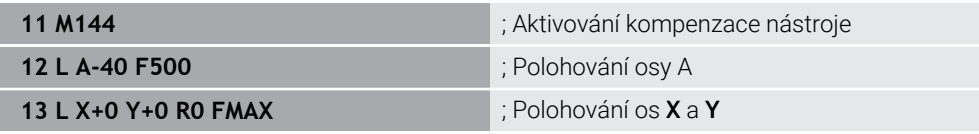

S **M144** bere řízení v úvahu polohu rotačních os v následujících polohovacích blocích.

V NC-bloku **12** řídicí systém polohuje rotační osu **A**, což má za následek přesazení mezi hrotem nástroje a obrobkem. Řízení bere toto přesazení v úvahu ve výpočtu.

V dalším NC-bloku řízení polohuje osy **X** a **Y**. Pomocí aktivní **M144** řízení kompenzuje polohu rotační osy **A** během pohybu.

Bez **M144** řízení nebere přesazení do úvahy a obrábění probíhá posunuté.

## **Upozornění**

61

Informujte se ve vaší příručce ke stroji!

V souvislosti s úhlovými hlavami mějte na paměti, že geometrii stroje definuje výrobce stroje v popisu kinematiky. Pokud pro obrábění používáte úhlovou hlavu, je potřeba zvolit správnou kinematiku.

I přes aktivní **M144** můžete polohovat pomocí **M91** nebo **M92**.

**Další informace:** ["Přídavné funkce pro zadání souřadnic", Stránka 493](#page-492-0)

- S aktivní **M144** nejsou povoleny funkce **M128** a **FUNCTION TCPM**. Když jsou tyto funkce aktivovány, řídicí systém vydá chybové hlášení.
- **M144** nepůsobí ve spojitosti s funkcemi **PLANE**. Pokud jsou obě funkce aktivní, působí funkce **PLANE**.

**Další informace:** ["Naklopení roviny obrábění s funkcemi PLANE \(#8 / #1-01-1\)",](#page-310-0) [Stránka 311](#page-310-0)

S **M144** řízení pojíždí podle souřadného systému obrobku **W-CS**.

Pokud aktivujete funkce **PLANE**, řídicí systém pojíždí podle souřadnicového systému roviny obrábění **WPL-CS**.

**Další informace:** ["Vztažné soustavy", Stránka 280](#page-279-0)

### **Upozornění spojená se soustružením (#50 / #4-03-1)**

Pokud je naklopenou osou naklápěcí stůl, orientuje řízení souřadnicový systém nástroje **W-CS**.

Pokud je naklopená osa otočná hlava, řídicí systém neorientuje **W-CS**.

Po naklopení rotační osy budete možná muset znovu předběžně polohovat soustružnický nástroj v souřadnici Y a orientovat polohu břitu pomocí cyklu **800 NASTAVTE SYSTEM XZ**.

**Další informace:** Uživatelská příručka Obráběcí cykly

## **18.4.17 Automatický odjezd s M148 v případě NC-stop nebo výpadku napájení**

## **Použití**

S **M148** řídicí systém automaticky odjede nástrojem od obrobku v následujících situacích:

- Ručně spuštěné zastavení NC-stop
- NC-stop spuštěný softwarem, např. v případě závady v systému pohonu
- Výpadek napětí

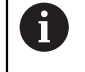

Místo **M148** doporučuje HEIDENHAIN výkonnější funkci **FUNCTION LIFTOFF**.

#### **Příbuzná témata**

Automatický odjezd s **FUNCTION LIFTOFF**

**Další informace:** ["Automatický odjezd nástrojem pomocí FUNCTION LIFTOFF",](#page-431-0) [Stránka 432](#page-431-0)

### **Předpoklad**

Sloupec **LIFTOFF** Správy nástrojů Ve sloupci **LIFTOFF** ve Správě nástrojů musíte definovat hodnotu **Y**. **Další informace:** Uživatelská příručka Seřizování a zpracování

### **Popis funkce**

#### **Účinek**

**M148** působí na začátku bloku

**M148** resetujete pomocí následujících funkcí:

- **M149**
- **FUNCTION LIFTOFF RESET**

#### **Příklad použití**

**11 M148** ; Aktivování automatického odjezdu

Tento NC-blok aktivuje **M148**. Pokud se během obrábění spustí NC-stop, nástroj se zvedne až o 2 mm v kladném směru osy nástroje. Tím se zabrání možnému poškození nástroje nebo obrobku.

Bez **M148** se osy zastaví v případě zastavení NC-stop, což znamená, že nástroj zůstane na obrobku a může způsobit řezné stopy.

## **Upozornění**

■ Při odjezdu s **M148** řízení nemusí nutně odjíždět ve směru osy nástroje. Pomocí funkce **M149** řídicí systém deaktivuje funkci **FUNCTION LIFTOFF**

bez resetování směru odjezdu. Pokud naprogramujete **M148**, řízení aktivuje automatický odjezd ve směru definovaném pomocí **FUNCTION LIFTOFF**.

- Všimněte si, že automatický odjezd není užitečný pro každý nástroj, např. pro kotoučové frézy.
- Výrobce stroje definuje strojním parametrem **on** (č. 201401) fungování automatického odjíždění.
- Pomocí strojního parametru **distance** (č. 201402) definuje výrobce stroje maximální výšku odjezdu.
- Strojním parametrem **feed** (č. 201405) definuje výrobce stroje rychlost odjíždění.

# **18.4.18 Zabránění zaoblení vnějších rohů pomocí M197**

## **Použití**

Pomocí **M197** řídicí systém prodlužuje obrys s korekcí poloměru tangenciálně na vnějším rohu a vkládá menší přechodovou kružnici. Tím zabráníte tomu, aby nástroj zaoblil vnější roh.

## **Popis funkce**

## **Účinek**

**M197** působí jen po blocích a pouze na vnější rohy s korekcí poloměru.

### **Příklad použití**

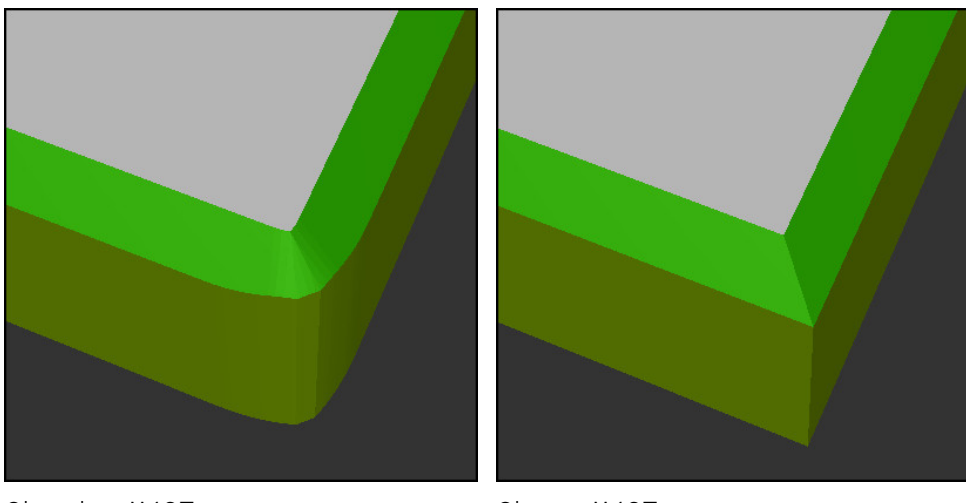

Obrys bez **M197** Obrys s **M197**

|                       | ; Nájezd na obrys                                   |
|-----------------------|-----------------------------------------------------|
| 11 X+60 Y+10 M197 DL5 | ; Obrábění prvního vnějšího rohu s ostrou<br>hranou |
| 12 X+10 Y+60 M197 DL5 | ; Obrábění druhého vnějšího rohu s ostrou<br>hranou |
|                       | ; Obrábění zbytku obrysu                            |

S **M197 DL5** prodlouží řízení obrys na vnějším rohu tangenciálně maximálně o 5 mm. V tomto příkladu 5 mm přesně odpovídá poloměru nástroje, což má za následek vnější roh s ostrou hranou. S pomocí menšího přechodového poloměru řídicí systém projíždí dráhu pojezdu měkce.

Bez **M197** řídicí systém vloží při aktivní kompenzaci poloměru tangenciální přechodovou kružnici do vnějšího rohu, což vede k zaoblení na vnějším rohu.

### **Zadání**

Pokud definujete **M197**, řízení pokračuje v dialogu a dotáže se na tangenciální prodloužení **DL**. **DL** je maximální velikost, o kterou řídicí systém prodlouží vnější roh.

### **Poznámka**

Pro dosažení ostrého rohu definujte parametr **DL** ve velikosti poloměru nástroje. Čím menší **DL** zvolíte, tím více bude roh zaoblený.

# **Definice**

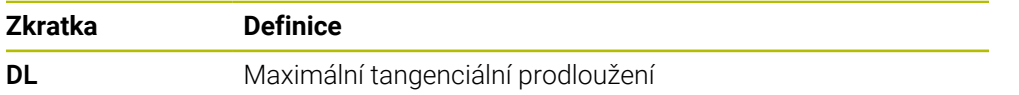

# **18.5 Přídavné funkce pro nástroje**

# <span id="page-523-0"></span>**18.5.1 Automatická výměna sesterského nástroje pomocí M101**

# **Použití**

S **M101** řízení automaticky vymění sesterský nástroj po překročení stanovené životnosti nástroje. Řízení pokračuje v obrábění sesterským nástrojem.

# **Předpoklady**

Sloupec **RT** Správy nástrojů

Ve sloupci **RT** definujete číslo sesterského nástroje.

Sloupec **TIME2** Správy nástrojů

Ve sloupci **TIME2** definujete životnost, po které řízení vymění sesterský nástroj. **Další informace:** Uživatelská příručka Seřizování a zpracování

Používejte pouze sesterské nástroje se stejným rádiusem jako nástroje. Řízení nekontroluje automaticky poloměr nástroje.

Pokud má řízení zkontrolovat poloměr, naprogramujte po výměně nástroje **M108**.

**Další informace:** ["Kontrola poloměru sesterského nástroje pomocí M108",](#page-527-0) [Stránka 528](#page-527-0)

# **Popis funkce**

# **Účinek**

 $\bullet$ 

A

**M101** působí na začátku bloku Pro resetování **M101** naprogramujte **M102**.

# **Příklad použití**

Informujte se ve vaší příručce ke stroji! **M101** je funkce závislá na provedení stroje.

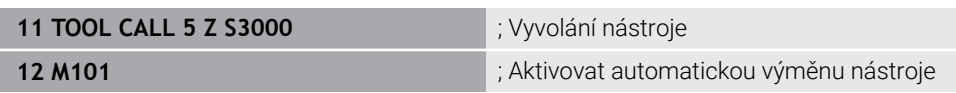

Řízení provede výměnu nástroje a aktivuje v dalším NC-bloku **M101**. Sloupec **TIME2** ve správě nástrojů obsahuje maximální hodnotu životnosti nástroje při vyvolání nástroje. Pokud aktuální životnost nástroje ve sloupci **CUR\_TIME** během obrábění překročí tuto hodnotu, řízení vymění sesterský nástroj při vhodné poloze v NC-programu. Ke změně dojde nejpozději po jedné minutě, pokud řízení ještě neukončilo aktivní NC-blok. Tento případ použití je vhodný například pro automatizované programy na bezobslužných systémech.

## **Zadání**

Pokud definujete **M101**, řízení bude pokračovat v dialogu a požádá o **BT**. Pomocí **BT** definujete počet NC-bloků, o které může být automatická výměna nástroje zpožděna, max. 100. Obsah NC-bloků, např. posuv nebo dráha, ovlivňuje dobu, o kterou je výměna nástroje zpožděna.

Pokud nedefinujete žádné **BT,** tak řídicí systém použije hodnotu 1, nebo standardní hodnotu určenou výrobcem stroje.

Hodnota z **BT** a také kontrola životnosti nástroje a výpočet automatické výměny nástroje mají vliv na dobu obrábění.

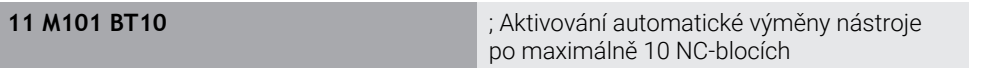

#### **Upozornění**

## *UPOZORNĚNÍ*

#### **Pozor nebezpečí kolize!**

Řídicí systém vždy nejdříve odjede při automatické výměně nástrojů pomocí **M101** s nástrojem zpět v ose nástroje. Během odjezdu vzniká pro nástroje, které vytváří podříznutí nebezpečí kolize, např. u kotoučových fréz nebo u T-drážkových fréz!

- **M101** používejte pouze pro obrábění bez podříznutí.
- Vypnutí výměny nástroje **M102**
- Pokud chcete vynulovat aktuální životnost nástroje, např. po výměně břitových destiček, zadejte ve Správě nástrojů do sloupce **CUR\_TIME** hodnotu 0.

**Další informace:** Uživatelská příručka Seřizování a zpracování

V případě indexovaných nástrojů řídicí systém nepřebírá žádná data z hlavního nástroje. V případě potřeby musíte v každém řádku tabulky Správy nástrojů definovat sesterský nástroj, případně s indexem. Pokud je indexovaný nástroj opotřebovaný a následně zablokovaný, neplatí to pro všechny indexy. To znamená, že například hlavní nástroj lze stále používat.

**Další informace:** Uživatelská příručka Seřizování a zpracování

- Čím vyšší je hodnota **BT** tím nižší je účinek případného prodloužení životnosti funkcí **M101**. Uvědomte si, že automatická výměna nástrojů se proto provádí později!
- Přídavná funkce **M101** není pro soustružnické nástroje a v režimu soustružení k dispozici (#50 / #4-03-1).

#### **Pokyny pro výměnu nástrojů**

- Řízení provádí automatickou výměnu nástroje na vhodném místě v NC-programu.
- Pokud nedefinujete sesterský nástroj ve sloupci **RT** a vyvoláte nástroj s jeho názvem, nahradí řídicí systém po dosažení životnosti **TIME2** nástroj se stejným názvem.

**Další informace:** Uživatelská příručka Seřizování a zpracování

- Řízení nemůže provést automatickou výměnu nástroje v následujících místech programu:
	- Během obráběcího cyklu
	- Při aktivní korekci rádiusu **RR** nebo **RL**
	- Přímo po funkci nájezdu **APPR**
	- Přímo před funkcí odjezdu **DEP**
	- Přímo před a za zkosením **CHF** nebo zaoblením **RND**
	- Během makra
	- Během výměny nástroje
	- Přímo za NC-funkcemi **TOOL CALL** nebo **TOOL DEF**
- Pokud výrobce stroje nedefinuje jinak, polohuje řídicí systém nástroj po výměně následovně:
	- Pokud je cílová poloha osy nástroje pod aktuální polohou, bude osa nástroje polohována jako poslední.
	- Pokud je cílová poloha osy nástroje nad aktuální polohou, bude osa nástroje polohována jako první.

#### **Poznámky ke vstupní hodnotě BT**

■ Pro výpočet vhodné výchozí hodnoty **BT** použijte tento vzorec:

 $BT = 10 \div t$ 

t: průměrná doba zpracování jednoho NC-bloku v sekundách.

Výsledek zaokrouhlete na celé číslo. Je-li vypočtená hodnota větší než 100, pak použijte maximální hodnotu zadání 100.

■ Pomocí volitelného strojního parametru **M101 BlockTolerance** (č. 202206) definuje výrobce stroje standardní hodnotu pro počet NC-bloků, o které může být automatická výměna nástroje zpožděna. Pokud **BT** nedefinujete, použije se tato výchozí hodnota.

### **Definice**

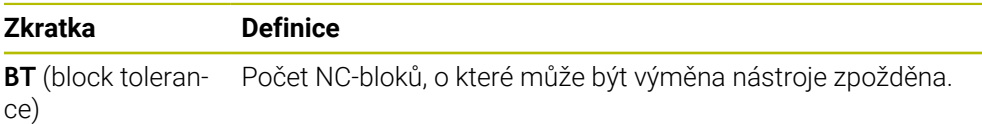

## <span id="page-525-0"></span>**18.5.2 Povolit kladné přídavky nástroje pomocí M107 (#9 / #4-01-1)**

### **Použití**

S **M107** (#9 / #4-01-1) řízení nezastaví obrábění při kladných hodnotách Delta. Funkce působí při aktivní 3D-korekci nástroje nebo s přímkami **LN**.

**Další informace:** ["3D-korekce nástroje \(#9 / #4-01-1\)", Stránka 379](#page-378-0)

S **M107** můžete např. v CAM-programu použít stejný nástroj pro předběžné dokončení s přídavkem jako i pro následné dokončení bez přídavku. **Další informace:** ["Výstupní formáty NC-programů", Stránka 475](#page-474-0)

### **Předpoklad**

■ Volitelný software Rozšířené funkce Skupina 2 (#9 / #4-01-1)

### **Popis funkce**

#### **Účinek**

**M107** působí na začátku bloku. Pro resetování **M107** naprogramujte **M108**.

#### **Příklad použití**

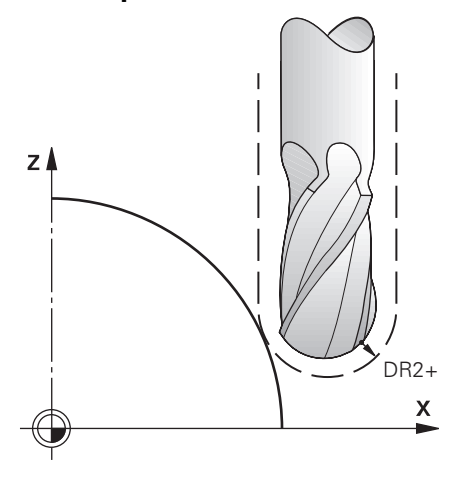

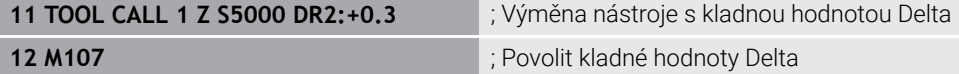

Řízení provede výměnu nástroje a aktivuje v dalším NC-bloku **M107**. Výsledkem je, že řídicí systém povolí kladné hodnoty Delta a nevydává chybové hlášení, např. při předběžném dokončení.

Bez **M107** vydává řízení chybové hlášení pro kladné hodnoty Delta.

#### **Upozornění**

- Před zpracováním v NC-programu zkontrolujte, zda nástroj nepoškozuje kvůli kladným hodnotám Delta obrysy nebo zda nezpůsobuje kolizi.
- Během obvodového frézování vydá řízení chybové hlášení v následujícím případě:

#### $DR_{Tab}$ +DR<sub>Prog</sub>>0

**Další informace:** ["3D-korekce nástroje při obvodovém frézování \(#9 / #4-01-1\) ",](#page-389-0) [Stránka 390](#page-389-0)

- Při čelním frézování vydá řízení chybové hlášení v následujících případech:
	- $\blacksquare$  DR<sub>Tab</sub>+DR<sub>Prog</sub>>0
	- R2+DR2<sub>Tab</sub>+DR2<sub>Prog</sub>>R+DR<sub>Tab</sub>+DR<sub>Prog</sub>
	- $R2+DR2_{Tab}+DR2_{Prog}>0$
	- $\blacksquare$  DR2<sub>Tab</sub> + DR2<sub>Prog</sub> > 0

**Další informace:** ["3D-korekce nástroje u čelního frézování \(#9 / #4-01-1\)Čelní](#page-382-0) [frézování", Stránka 383](#page-382-0)

## **Definice**

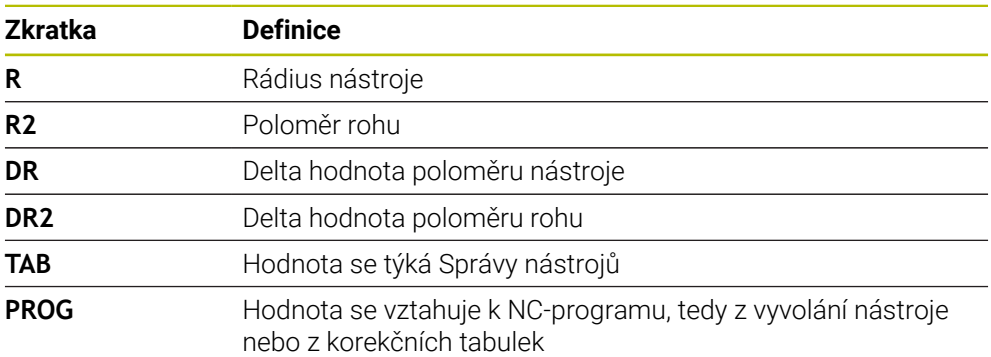

## <span id="page-527-0"></span>**18.5.3 Kontrola poloměru sesterského nástroje pomocí M108**

## **Použití**

Pokud naprogramujete **M108** před výměnou sesterského nástroje, řízení zkontroluje sesterský nástroj na odchylky v rádiusu.

**Další informace:** ["Automatická výměna sesterského nástroje pomocí M101",](#page-523-0) [Stránka 524](#page-523-0)

## **Popis funkce**

#### **Účinek**

**M108** působí na konci bloku.

### **Příklad použití**

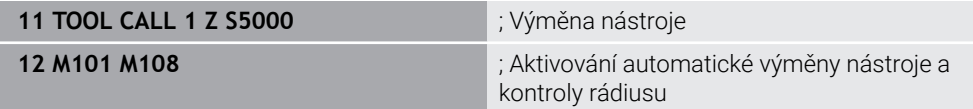

Řízení provede výměnu nástroje a aktivuje v dalším NC-bloku automatickou výměnu nástroje a kontrolu rádiusu.

Pokud je během chodu programu překročena maximální životnost nástroje, řízení vymění sesterský nástroj. Řízení kontroluje rádius sesterského nástroje na základě dříve definované přídavné funkce **M108**. Pokud je poloměr sesterského nástroje větší než poloměr předchozího nástroje, zobrazí řídicí systém chybové hlášení.

Bez **M108** řízení nekontroluje rádius sesterského nástroje.

## **Poznámka**

**M108** slouží také k resetování **M107** (#9 / #4-01-1).

**Další informace:** ["Povolit kladné přídavky nástroje pomocí M107 \(#9 / #4-01-1\)",](#page-525-0) [Stránka 526](#page-525-0)

## **18.5.4 Potlačení monitorování dotykové sondy pomocí M141**

## **Použití**

Pokud dojde k vychýlení dotykového hrotu v souvislosti s cykly dotykové sondy **3 MERENI** nebo **4 MERENI VE 3-D**, můžete dotykovou sondou odjet v polohovacím bloku pomocí **M141**.

## **Popis funkce**

## **Účinek**

**M141** je účinná pro přímky, jen po blocích a na začátku bloku.

#### **Příklad použití**

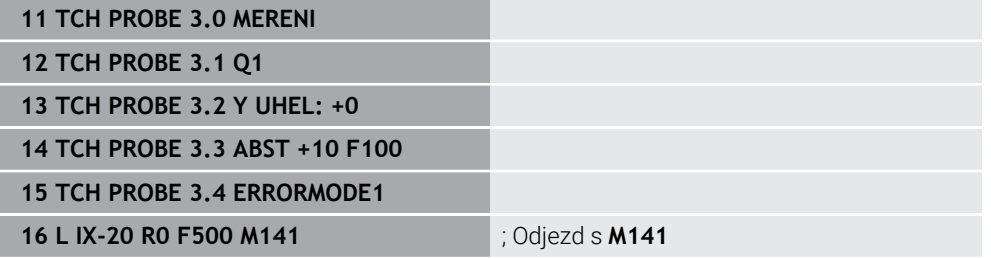

V cyklu **3 MERENI** snímá řídicí systém osu X obrobku. Protože v tomto cyklu není definována žádná zpětná dráha **MB**, zůstane dotyková sonda po vychýlení stát.

V NC-bloku **16** odjede řídicí systém dotykovou sondu o 20 mm v opačném směru snímání. **M141** přitom potlačuje monitorování dotykové sondy.

Bez **M141** vydá řízení chybové hlášení, jakmile popojedete s osami stroje.

**Další informace:** Uživatelská příručka Měřicí cykly pro obrobky a nástroje

## **Poznámka**

# *UPOZORNĚNÍ*

#### **Pozor nebezpečí kolize!**

Přídavná funkce **M141** potlačí při vychýleném dotykovém hrotu odpovídající chybové hlášení. Řídicí systém přitom neprovádí žádnou automatickou kontrolu kolize dotykového hrotu. Kvůli oběma způsobům chování musíte zajistit, aby dotyková sonda mohla bezpečně odjíždět. Při nesprávně zvoleném směru odjezdu vzniká riziko kolize!

NC-program nebo část programu v režimu **Program/provoz po bloku** testujte pečlivě

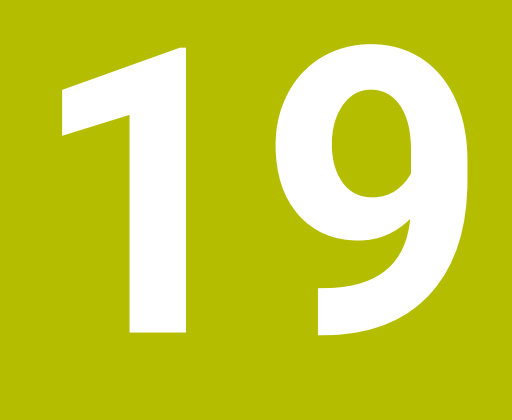

**Programováníproměnných**

# **19.1 Přehled programování proměnných**

Řídicí systém nabízí ve složce **FN** v okně **Vložit NC funkci** následující možnosti programování proměnných:

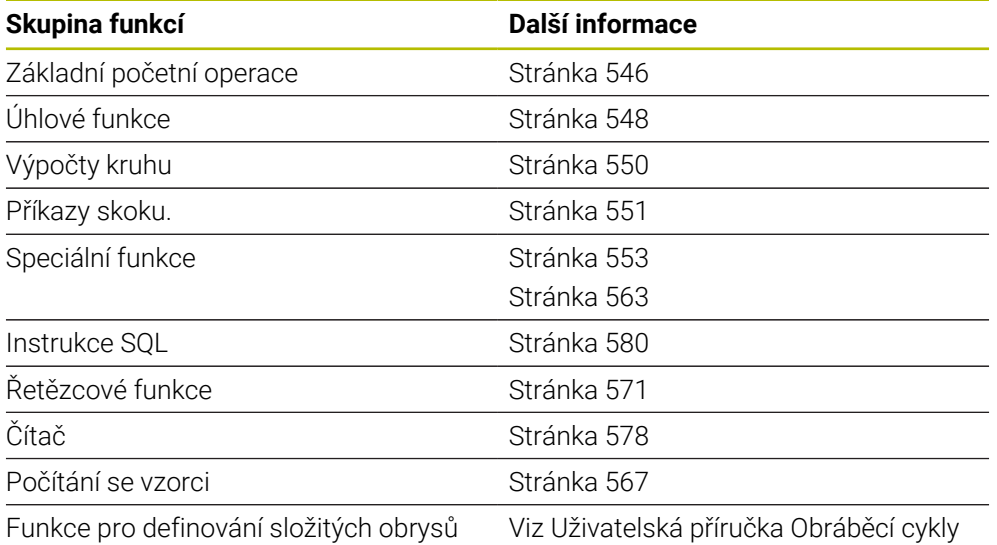

# **19.2 Proměnné: Q-, QL-, QR- a QS-parametr**

## **19.2.1 Základy**

### **Použití**

S proměnnými řídicího systému, parametry Q, QL, QR a QS, můžete např. během obrábění dynamicky zohledňovat výsledky měření ve výpočtech.

Můžete např. variabilně naprogramovat následující prvky syntaxe:

- Souřadnice
- **Posuvy**
- Otáčky
- Údaje cyklů

To vám umožní používat stejný NC-program pro různé obrobky a měnit hodnoty pouze na jednom centrálním místě.

#### **Popis funkce**

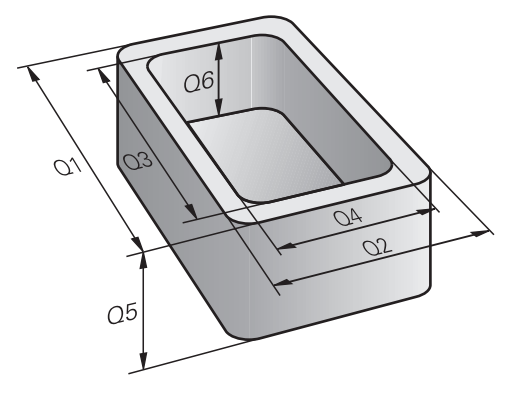

Proměnné se vždy skládají z písmen a čísel. Přitom určují písmena druh proměnné a čísla její rozsah.

Pro každý typ proměnné můžete definovat, který rozsah proměnných řídicí systém zobrazí na kartě **QPARA** v pracovní ploše **Status**.

**Další informace:** Uživatelská příručka Seřizování a zpracování

<span id="page-533-4"></span>Řídicí systém nabízí následující proměnné pro číselné hodnoty:

- Q-parametry **Další informace:** ["Q-parametry", Stránka 534](#page-533-0)
- QL-parametry **Další informace:** ["QL-parametry", Stránka 534](#page-533-1)
- QR-parametry **Další informace:** ["QR-parametry", Stránka 534](#page-533-2)

Kromě toho řídicí systém nabízí QS-parametry pro alfanumerické hodnoty, např. pro texty.

**Další informace:** ["QS-parametry", Stránka 534](#page-533-3)

### <span id="page-533-0"></span>**Q-parametry**

Q-parametry působí na všechny NC-programy v paměti řídicího systému

Q jakož i QS-parametry mezi 0 a 99 působí lokálně v rámci maker a cyklů. Řídicí systém tak nevrací změny do NC-programu.

Řízení nabízí následující Q-parametry:

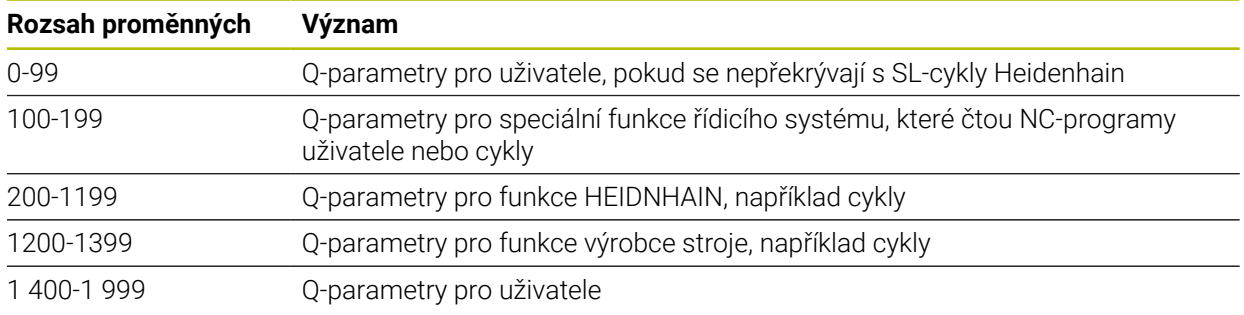

### <span id="page-533-1"></span>**QL-parametry**

QL-parametry působí pouze místně, v rámci NC-programu Řízení nabízí následující QL-parametry:

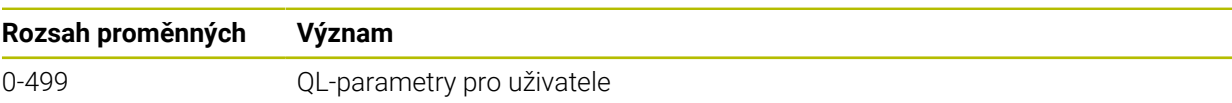

### <span id="page-533-2"></span>**QR-parametry**

QR-parametry působí trvale (permanentně) na všechny NC-programy v paměti řídicího systému, i po restartu řídicího systému.

Řízení nabízí následující QR-parametry:

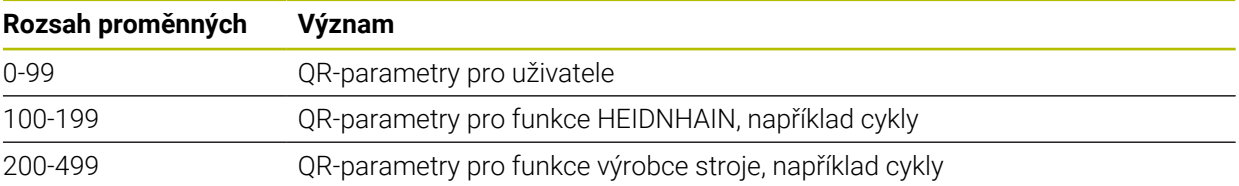

### <span id="page-533-3"></span>**QS-parametry**

QS-parametry působí na všechny NC-programy v paměti řídicího systému

V QS-parametrech můžete používat následující znaky:

A B C D E F G H I J K L M N O P Q R S T U V W X Y Z a b c d e f g h i j k l m n o p q r s t  $u v w x y z 0 1 2 3 4 5 6 7 8 9$ ;  $\frac{1 \# \$}{8 \& ' }$  () + , - . / : < = >? @ [] ^\_`\* QS-parametry mezi 0 a 99 působí lokálně v rámci maker a cyklů. Řídicí systém tak nevrací změny do NC-programu.

## Řízení nabízí následující QS-parametry:

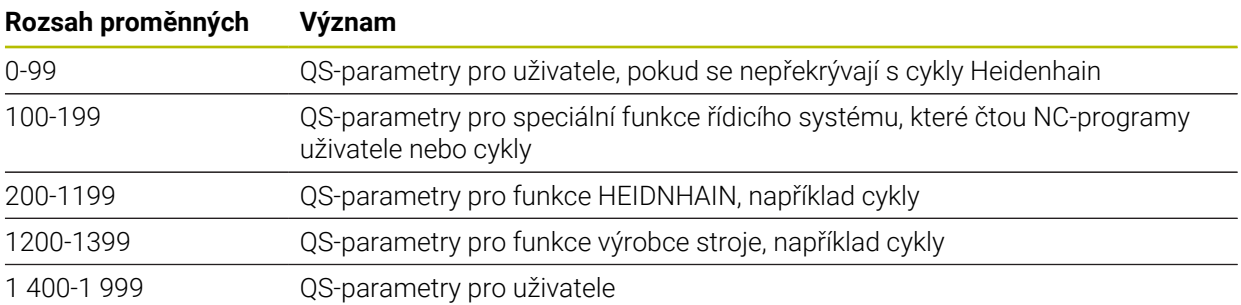

## **Okno Seznam Q parametrů**

V okně **Seznam Q parametrů** můžete zkontrolovat hodnoty všech proměnných a v případě potřeby je upravit.

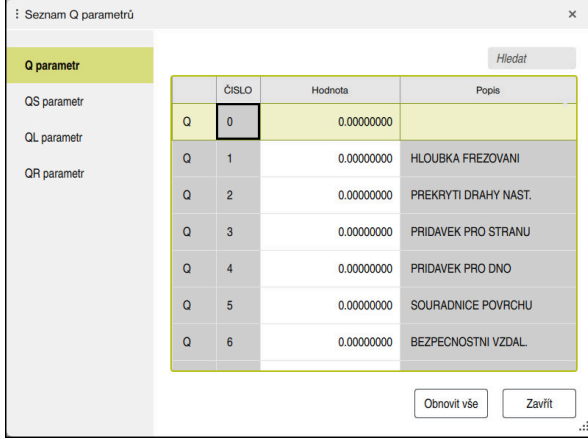

Okno **Seznam Q parametrů** s hodnotami Q-parametrů

Na levé straně si můžete vybrat, jaký typ proměnné bude řídicí systém zobrazovat. Řídicí systém zobrazuje následující informace:

- Typ proměnné, např. Q-parametr
- Číslo proměnné

 $\mathbf i$ 

- Hodnotu proměnné
- Popis u předem přiřazených proměnných

Pokud má políčko ve sloupci **Hodnota** bílé pozadí, můžete hodnotu upravit.

Pokud řídicí systém zpracovává NC-program, nemůžete měnit proměnné pomocí okna **Seznam Q parametrů**. Řídicí systém umožňuje změny pouze při přerušeném nebo zastaveném chodu programu.

**Další informace:** Uživatelská příručka Seřizování a zpracování

Řídicí systém vykazuje potřebný stav po dokončení zpracování NC-bloku, např. v režim **Blok po bloku**.

Následující Q a QS-parametry nemůžete v okně **Seznam Q parametrů** editovat:

- Rozsah proměnných mezi 100 a 199, protože existuje riziko překrývání se speciálními funkcemi řídicího systému
- Rozsah proměnných mezi 1200 a 1399, protože existuje riziko překrývání s funkcemi výrobce stroje

**Další informace:** ["Typy proměnných", Stránka 534](#page-533-4)

### V okně **Seznam Q parametrů** můžete hledat takto:

- Jakýkoli řetězec znaků v celé tabulce
- V rámci sloupce **NR** jedinečné číslo proměnné

**Další informace:** ["V okně Seznam Q parametrů hledat ", Stránka 537](#page-536-0)

Okno **Seznam Q parametrů** můžete otevřít v následujících režimech:

- **Editor**
- **Ruční**
- **Běh programu**

V režimech **Ruční** a **Běh programu** můžete okno otevřít tlačítkem **Q**.

## <span id="page-536-0"></span>**V okně Seznam Q parametrů hledat**

V okně **Seznam Q parametrů** hledáte takto:

- Zvolit libovolnou šedivou buňku
- Zadejte řetězec znaků
- Řídicí systém otevře zadávací políčko a hledá ve sloupci zvolené buňky zadaný řetězec znaků.
- Řízení označí první výsledek, který začíná tímto řetězcem znaků.
	- Případně zvolte následující výsledek

A

Řídicí systém zobrazuje nad tabulkou zadávací políčko. Alternativně můžete s tímto zadávacím políčkem přejít na jednoznačnou proměnnou. Zadávací políčko můžete zvolit klávesou **GOTO**.

# **Upozornění**

# *UPOZORNĚNÍ*

#### **Pozor nebezpečí kolize!**

Cykly HEIDENHAIN, cykly výrobce stroje a funkce třetích stran používají proměnné. Proměnné můžete programovat také v rámci NC-programů. Pokud se odchýlíte od doporučených rozsahů proměnných, může dojít k překrývání a tím i nežádoucímu chování. Během obrábění vzniká riziko kolize!

- Používejte pouze rozsahy proměnných, doporučené společností HEIDENHAIN
- Nepoužívejte proměnné, které jsou již předvolené.
- Dbejte na dokumentaci fy HEIDENHAIN, výrobce strojů a třetích stran
- ▶ Zkontroluite průběh pomocí simulace

# *UPOZORNĚNÍ*

### **Pozor, nebezpečí značných věcných škod!**

Políčka nedefinovaná v tabulce vztažných bodů se chovají jinak než políčka s hodnotou **0**: Políčka s **0** přepíšou při aktivaci předchozí hodnotu, v nedefinovaných políčkách zůstane předchozí hodnota zachována. Pokud je zachována předchozí hodnota, existuje riziko kolize!

- Před aktivací vztažného bodu zkontrolujte zda jsou ve všech sloupcích zapsané hodnoty
- Zadejte hodnoty do nedefinovaných sloupců, např. **0**
- Případně nechte výrobce definovat **0** jako výchozí hodnotu pro sloupce

### **Další informace:** ["Předobsazené Q-parametry", Stránka 539](#page-538-0)

- V NC-programu můžete zadávat smíšené pevné a proměnné hodnoty.
- QS-parametrům můžete přiřadit maximálně 255 znaků.
- Pomocí tlačítka **Q** můžete vytvořit NC-blok pro přiřazení hodnoty proměnné. Pokud tlačítko znovu stisknete, mění řídicí systém typ proměnné v pořadí **Q**, **QL**, **QR**.

Na obrazovkové klávesnici tento postup funguje pouze s tlačítkem **Q** v oblasti NC-funkcí.

**Další informace:** ["Klávesnice na obrazovce panelu řídicího systému",](#page-649-0) [Stránka 650](#page-649-0)

- Proměnným můžete přiřazovat číselné hodnoty od -999 999 999 do +999 999 999. Rozsah zadávání je omezen na maximálně 16 znaků, z toho smí být až 9 míst před desetinnou čárkou. Řídicí systém může počítat s číselnými hodnotami až do velikosti 1010.
- Prvkem syntaxe **SET UNDEFINED** přiřadíte proměnným stav **nedefinováno**. Pokud například programujete pozici s nedefinovaným Q-parametrem, ignoruje řídicí systém tento pohyb.

Pokud použijete nedefinovaný Q-parametr ve výpočtech v NC-programu, zobrazí řídicí systém chybovou zprávu a zastaví chod programu.

**Další informace:** ["Přiřazení statusu nedefinováno proměnné", Stránka 548](#page-547-1)

Řídicí systém ukládá číselné hodnoty interně v binárním číselném formátu (norma IEEE 754). Kvůli použití normovaného formátu neindikuje řídicí systém některá desetinná čísla binárně přesně (chyba zaokrouhlení).

Pokud používáte vypočítanou hodnotu proměnných pro příkazy skoku nebo polohování, musíte tuto skutečnost vzít v úvahu.

#### **Upozornění ke QR-parametrům a zálohování**

Řídicí systém ukládá QR-parametry do zálohy.

Pokud váš výrobce stroje nedefinuje jinou cestu, ukládá řídicí systém QR-parametry do následujícího umístění **SYS:\runtime\sys.cfg**. Jednotka **SYS:** se zálohuje pouze při kompletním zálohování (Backup).

Výrobce stroje má k dispozici následující opční strojní parametry pro udání cesty:

- **pathNcQR** (č. 131201)
- **pathSimQR** (č. 131202)

Pokud výrobce vašeho stroje definuje ve volitelných strojních parametrech cestu k jednotce **TNC:**, můžete zálohovat Q-parametry pomocí funkcí **NC/PLC Backup** i bez zadání číselného kódu.

**Další informace:** Uživatelská příručka Seřizování a zpracování

## <span id="page-538-0"></span>**19.2.2 Předobsazené Q-parametry**

Řídicí systém přiřazuje Q-parametrům **Q100** až **Q199** např. následující hodnoty:

- hodnoty z PLC
- údaje o nástroji a vřetenu
- údaje o provozním stavu
- výsledky měření z cyklů dotykové sondy

Řídicí systém ukládá hodnoty Q-parametrů **Q108** a **Q114** až **Q117** v měrových jednotkách aktuálního NC-programu.

## **Hodnoty z PLC Q100 až Q107**

Řídicí systém přiřazuje Q-parametrům **Q100** až **Q107** hodnoty z PLC.

## **Aktivní rádius nástroje Q108**

Řídicí systém přiřadí Q-parametru **Q108** hodnotu aktivního rádiusu nástroje.

Řídicí systém počítá aktivní rádius nástroje z následujících hodnot:

- Rádius nástroje **R** z tabulky nástrojů
- Delta-hodnoty **DR** z tabulky nástrojů
- Delta-hodnota **DR** z NC-programu s tabulkou korekcí nebo vyvoláním nástroje

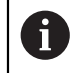

Řídicí systém ukládá aktivní rádius nástroje tak, že platí i po restartu systému.

**Další informace:** Uživatelská příručka Seřizování a zpracování

# **Osa nástroje Q109**

Hodnota Q-parametru **Q109** závisí na aktuální ose nástroje:

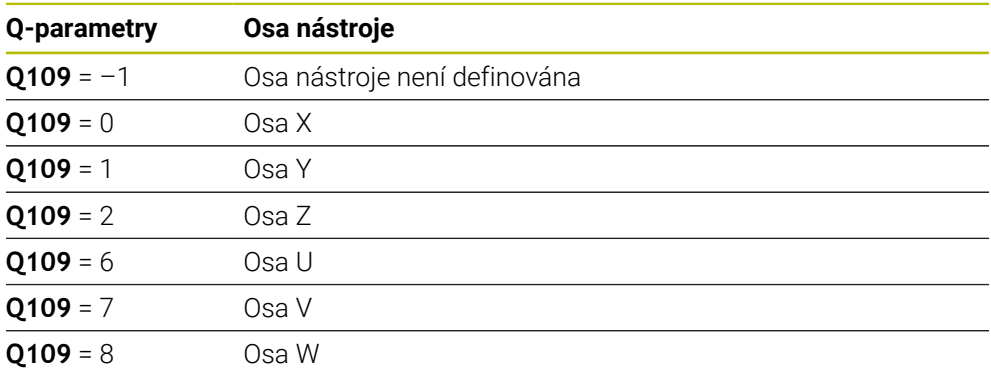

**Další informace:** ["Označení os u frézek", Stránka 124](#page-123-0)

## **Stav vřetena Q110**

Hodnota Q-parametru **Q110** závisí na naposledy aktivované přídavné funkci pro vřeteno:

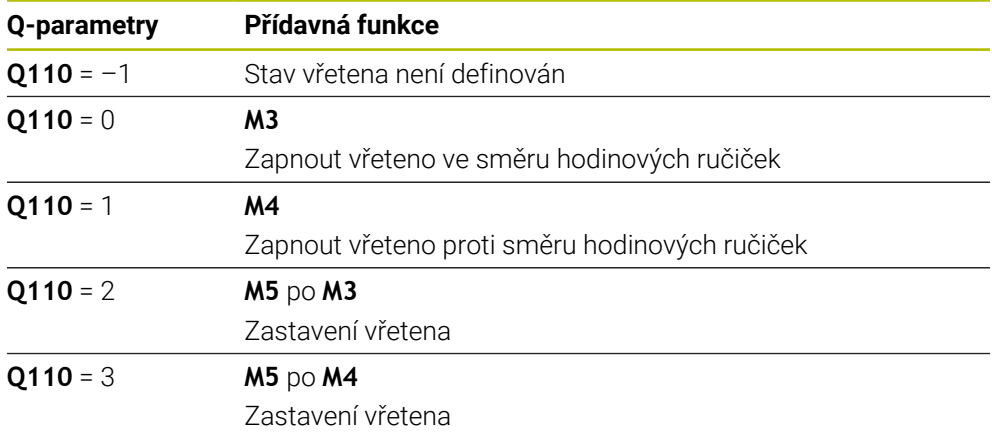

**Další informace:** ["Přídavné funkce", Stránka 489](#page-488-0)

# **Přívod chladicí kapaliny Q111**

Hodnota Q-parametru **Q111** závisí na naposledy aktivované přídavné funkci pro přívod chladicí kapaliny:

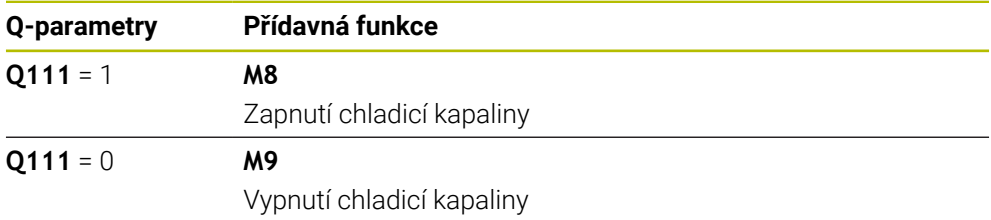

# **Koeficient překrytí Q112**

Řídicí systém přiřadí Q-parametr **Q112** koeficientu překrytí při frézování kapsy. **Další informace:** Uživatelská příručka Obráběcí cykly
# **Měrová jednotka v NC-programu Q113**

Hodnota Q-parametru **Q113** závisí na měrové jednotce NC-programu. Při vnořování s např. **CALL PGM** používá řídicí systém měrovou jednotku hlavního programu:

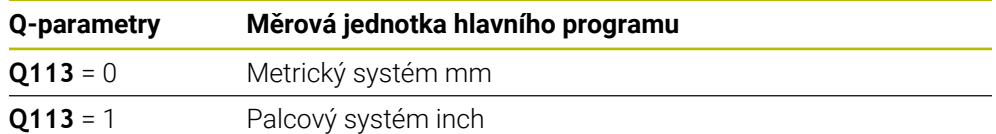

# **Délka nástroje: Q114**

Řídicí systém přiřadí Q-parametru **Q114** hodnotu aktivní délky nástroje. Řídicí systém počítá aktivní délku nástroje z následujících hodnot:

- Délka nástroje **L** z tabulky nástrojů
- Delta-hodnota **DL** z tabulky nástrojů
- Delta-hodnota **DL** z NC-programu s tabulkou korekcí nebo vyvoláním nástroje

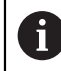

Řídicí systém ukládá aktivní délku nástroje tak, že platí i po restartu systému.

**Další informace:** Uživatelská příručka Seřizování a zpracování

# **Vypočítané souřadnice rotačních os Q120 až Q122**

Řídicí systém přiřazuje Q-parametrům **Q120** až **Q122** vypočítané souřadnice rotačních os:

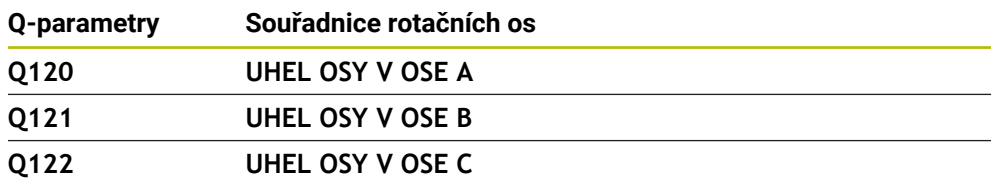

#### **Výsledky měření z cyklů dotykové sondy**

Řídicí systém přiřazuje Q-parametrům výsledek měření programovatelného cyklu dotykové sondy.

Pomocné obrázky cyklů dotykové sondy ukazují, zda řízení uloží výsledek měření do proměnné.

**Další informace:** ["Pracovní plocha Nápověda", Stránka 648](#page-647-0)

**Další informace:** Uživatelská příručka Měřicí cykly pro obrobky a nástroje

#### **Q-parametry Q115 a Q116 při automatickém měření nástroje**

Řídicí systém přiřadí Q-parametrům **Q115** a **Q116** odchylku mezi aktuální a cílovou hodnotou při automatickém měření nástroje, např. s TT 160:

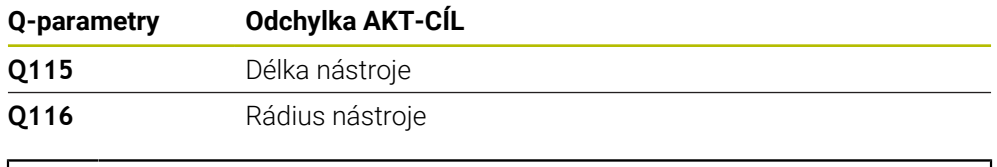

i

i

Po snímání mohou Q-parametry **Q115** a **Q116** obsahovat jiné hodnoty.

#### **Q-parametry Q115 až Q119**

Řídicí systém přiřazuje Q-parametrům **Q115** až **Q119** hodnoty souřadnicových os po snímání:

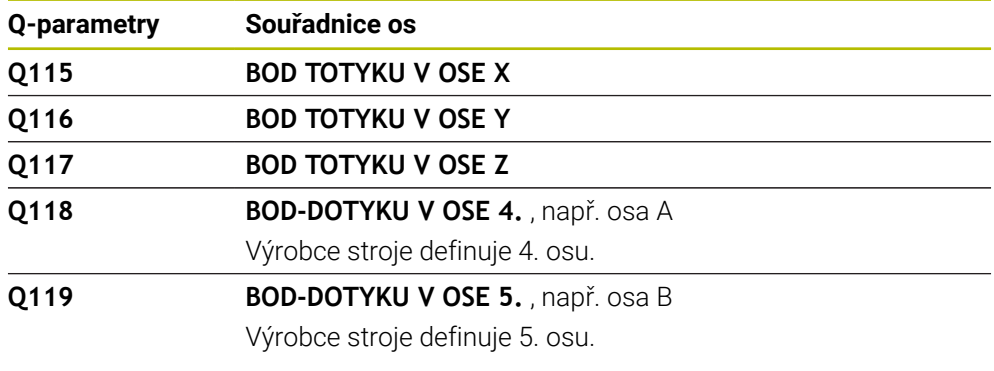

Řídicí systém nezohledňuje poloměr a délku dotykového hrotu pro tyto A Q-parametry.

#### **Q-parametry Q141 až Q149**

Řídicí systém přiřazuje Q-parametrům **Q141** až **Q149** naměřené aktuální hodnoty:

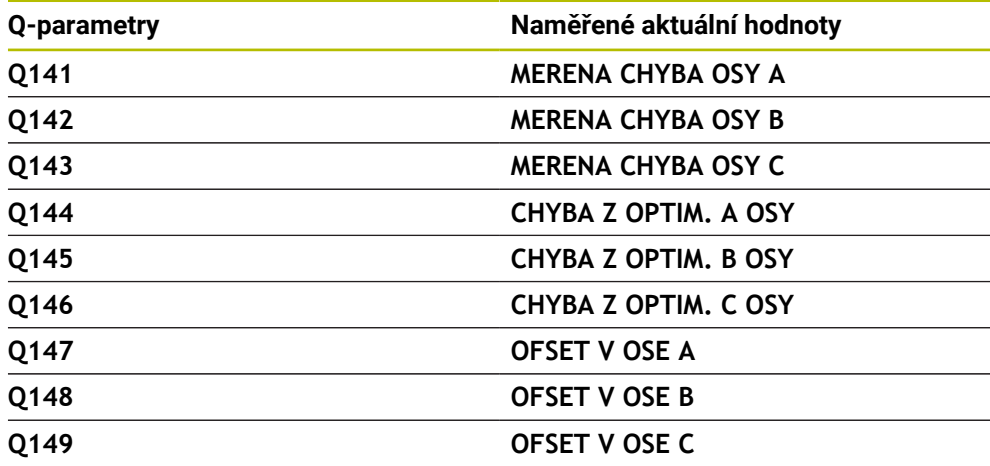

#### **Q-parametry Q150 až Q160**

Řídicí systém přiřazuje Q-parametrům **Q150** až **Q160** naměřené aktuální hodnoty:

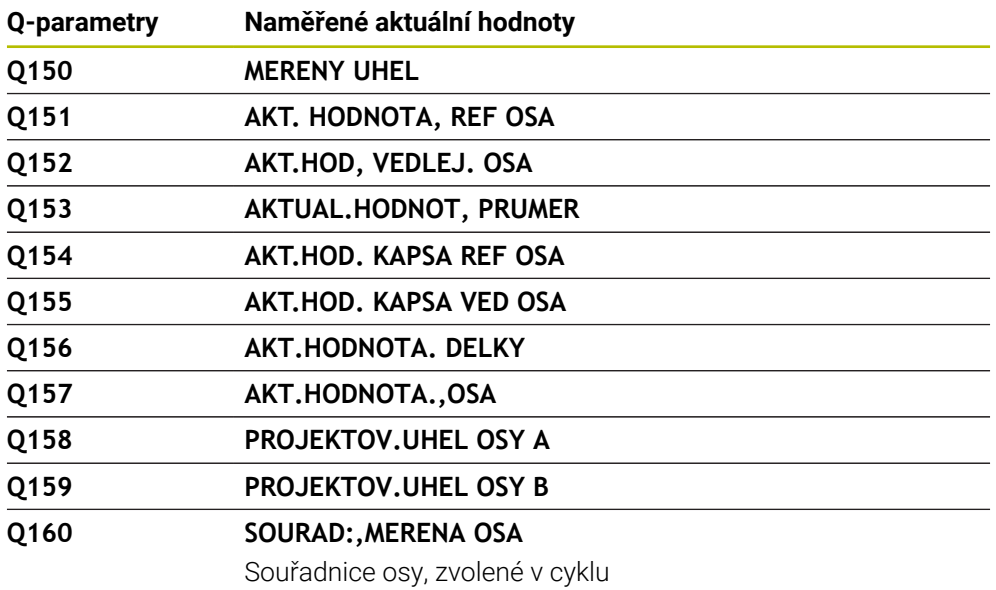

### **Q-parametry Q161 až Q167**

Řídicí systém přiřazuje Q-parametrům **Q161** až **Q167** vypočítanou odchylku:

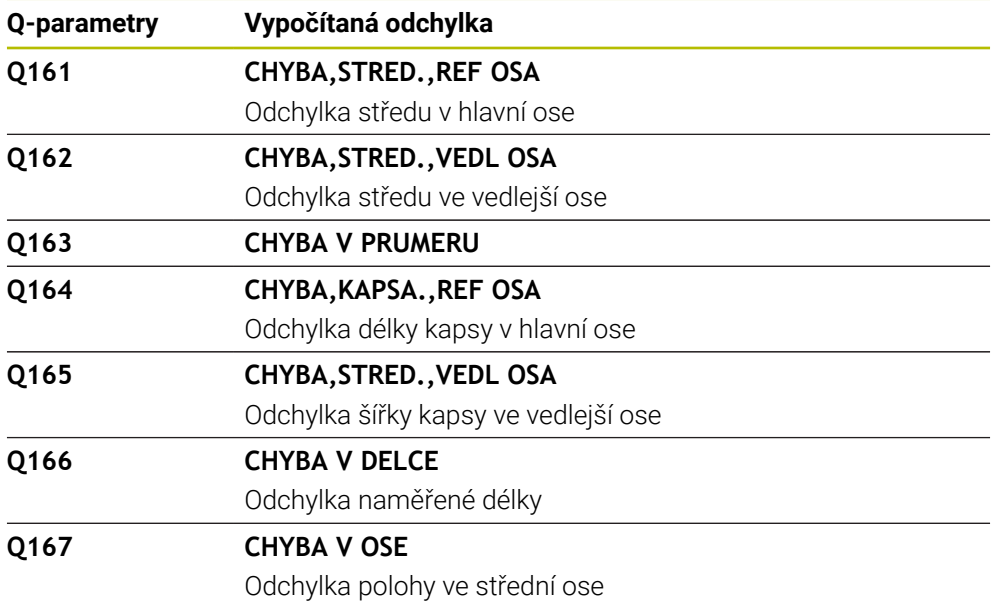

#### **Q-parametry Q170 až Q172**

Řídicí systém přiřazuje Q-parametrům **Q170** až **Q172** naměřené prostorové úhly:

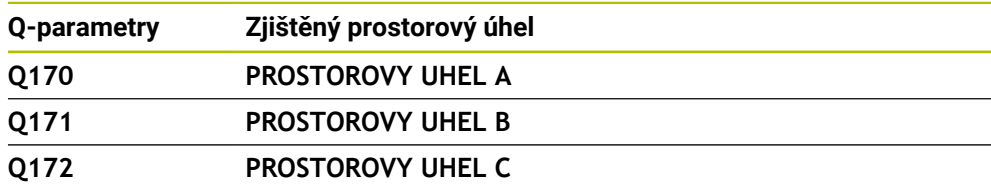

#### **Q-parametry Q180 až Q182**

Řídicí systém přiřazuje Q-parametrům **Q180** až **Q182** zjištěný status obrobku:

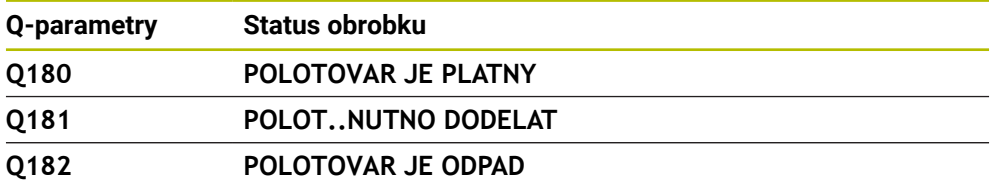

#### **Q-parametry Q190 až Q192**

Řídicí systém si vyhrazuje Q-parametry **Q190** až **Q192** na výsledky měření nástroje s laserovým měřicím systémem.

#### **Q-parametry Q195 až Q198**

Řídicí systém si vyhrazuje Q-parametry **Q195** až **Q198** pro interní použití:

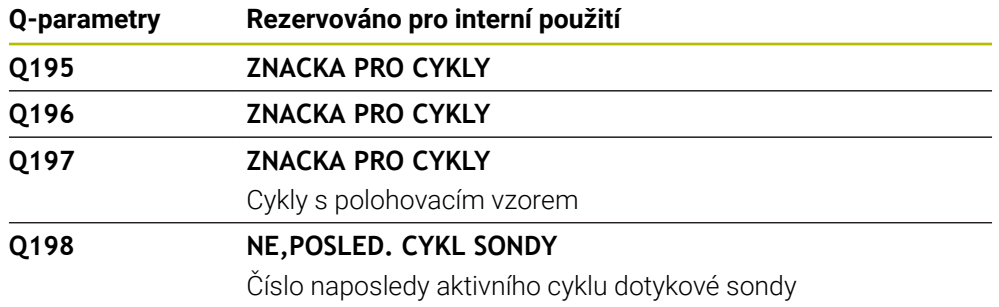

#### **Q-parametry Q199**

Hodnota Q-parametru **Q199** závisí na stavu měření nástroje s nástrojovou dotykovou sondou:

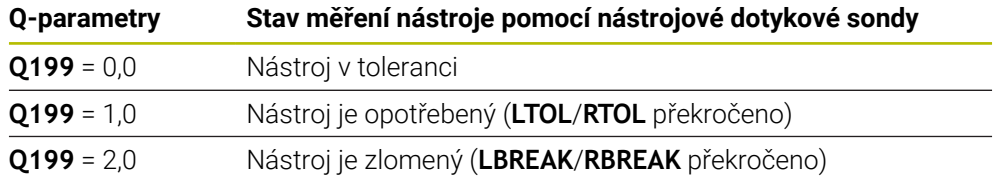

#### **Q-parametry Q950 až Q967**

Řídicí systém přiřazuje Q-parametrům **Q950** až **Q967** naměřené aktuální hodnoty ve spojení s cykly dotykové sondy **14xx**:

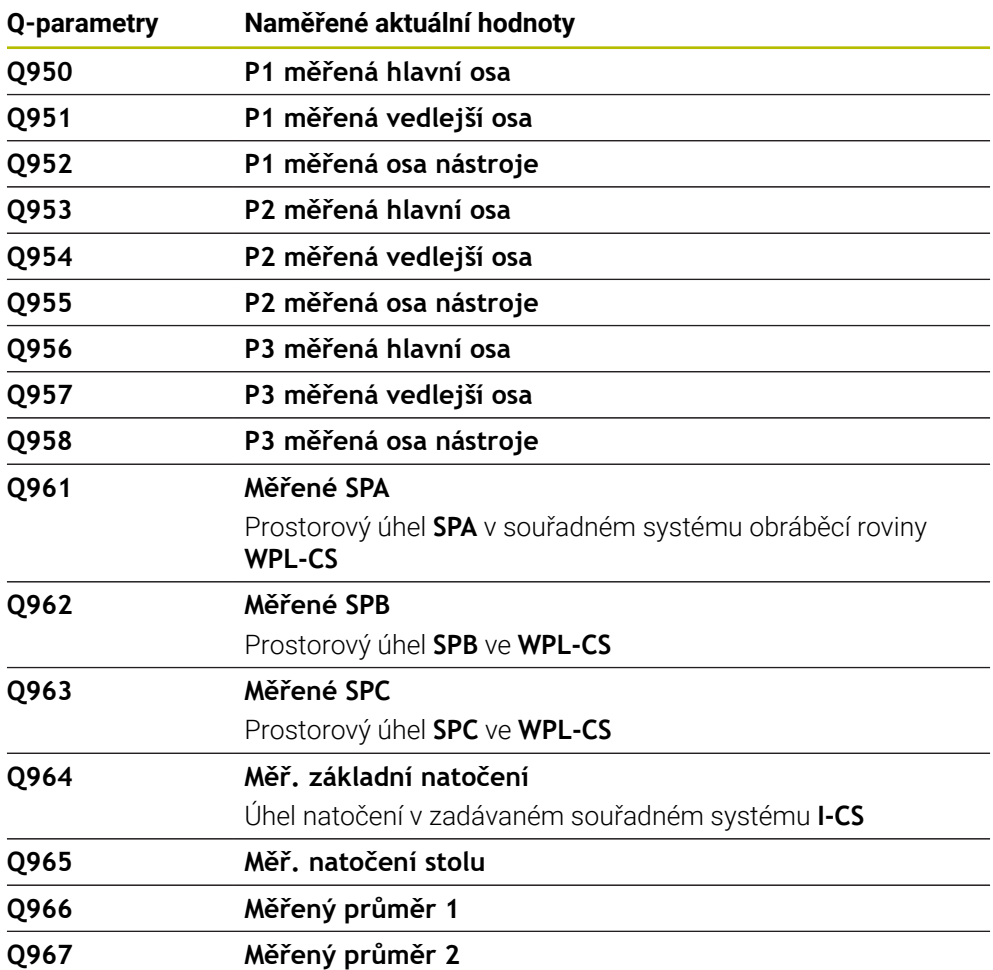

#### **Q-parametry Q980 až Q997**

Řídicí systém přiřazuje Q-parametrům **Q980** až **Q997** vypočítané odchylky ve spojení s cykly dotykové sondy **14xx**:

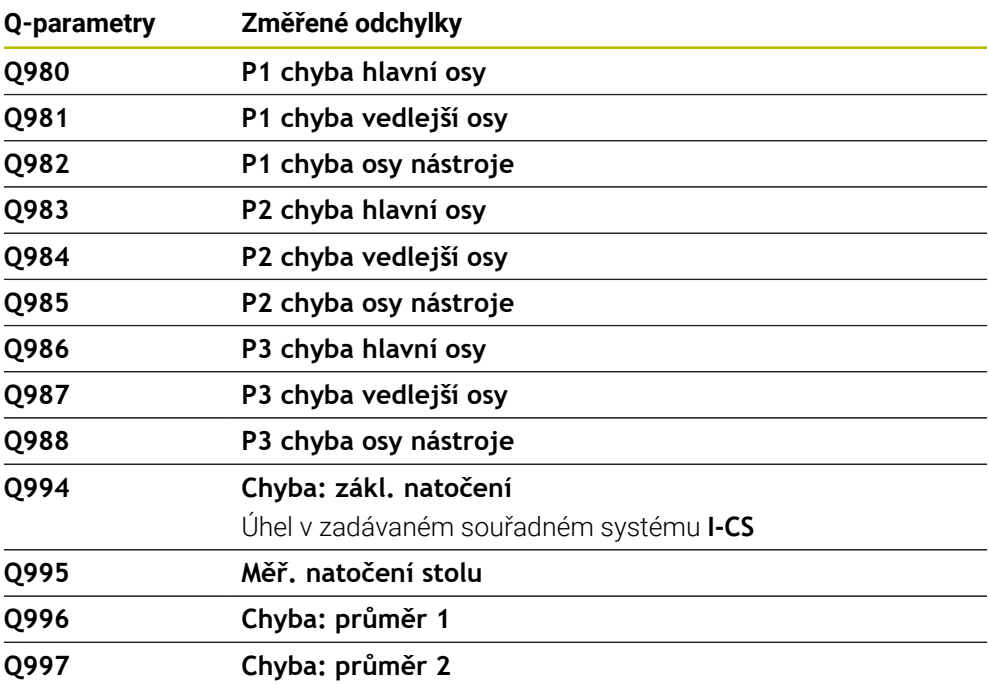

#### **Q-parametry Q183**

Hodnota Q-parametru **Q183** závisí na stavu obrobku ve spojení s cykly dotykové sondy 14xx:

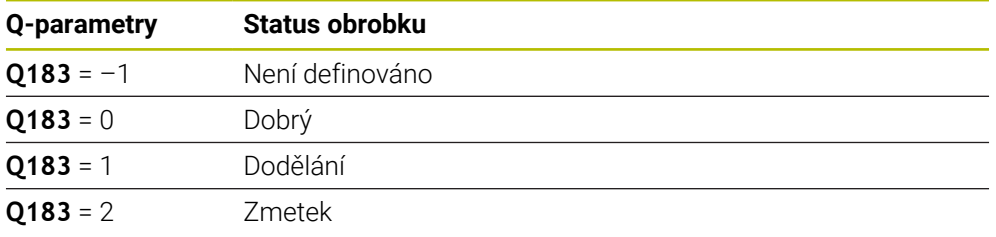

# <span id="page-545-0"></span>**19.2.3 Složka Základní aritmetika**

#### **Použití**

Ve složce **Základní aritmetika** okna **Vložit NC funkci** nabízí řídicí systém funkce **FN 0** až **FN 5**.

Pomocí funkce můžete proměnným přiřazovat číselné hodnoty. Potom můžete v NC-programu programovat proměnnou namísto pevného čísla. Můžete také používat předvolené proměnné, např. aktivní rádius nástroje **Q108** Pomocí funkcí **FN 1** až **FN 5** můžete počítat s hodnotami proměnných v rámci NC-programu.

#### **Příbuzná témata**

- Předvolené proměnné **Další informace:** ["Předobsazené Q-parametry", Stránka 539](#page-538-0)
- Počítání se vzorci **Další informace:** ["Vzorce v NC-programu", Stránka 567](#page-566-0)

# **Popis funkce**

Složka **Základní aritmetika** obsahuje následující funkce:

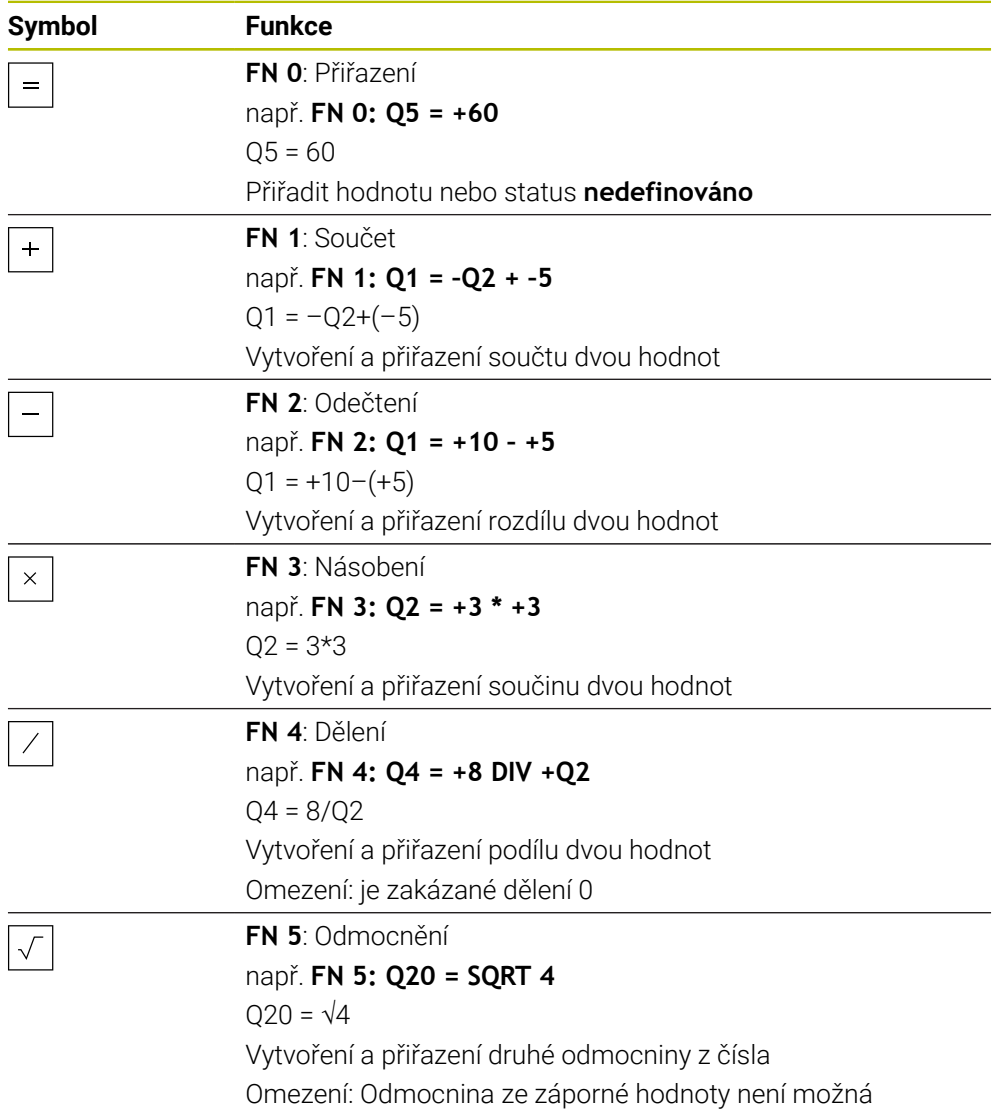

Vlevo od znaménka rovnosti definujete proměnnou, které přiřadíte výsledek. Vpravo od znaménka rovnosti můžete používat pevné a proměnné hodnoty. K proměnným a číselným hodnotám v rovnicích můžete přidat znaménka.

#### **Určité skupiny dílců**

Pro určité skupiny dílců naprogramujete např. charakteristické rozměry obrobku jako proměnné. Ke každé proměnné pak přiřadíte číselnou hodnotu pro obrábění jednotlivých dílců.

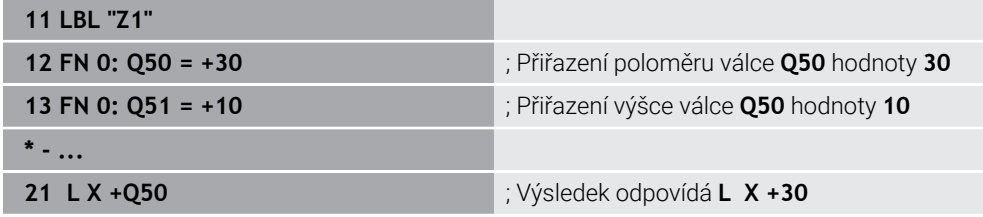

# **Příklad: Válec s Q-parametry**

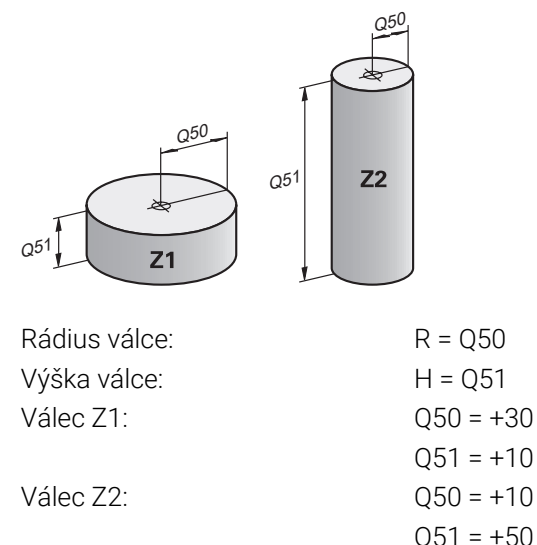

# <span id="page-547-0"></span>**Přiřazení statusu nedefinováno proměnné**

Proměnné přiřadíte status **nedefinováno** takto:

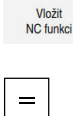

- Zvolte **Vložit NC funkci**
- Řízení otevře okno **Vložit NC funkci**
- Zvolte **FN 0**
	- Zadejte číslo proměnné, např. **Q5**
	- Zvolte **SET UNDEFINED**
	- ▶ Potvrďte zadání
	- Řídicí systém přiřadí proměnné status **nedefinováno**.

# **Upozornění**

- Řídicí systém rozlišuje mezi nedefinovanými proměnnými a proměnnými s hodnotou 0.
- Nesmíte dělit s 0 (**FN 4**).
- Nesmíte počítat druhou odmocninu ze záporné hodnoty (FN 5).

# <span id="page-547-1"></span>**19.2.4 Složka Trigonometrické funkce**

# **Použití**

Ve složce **Trigonometrické funkce** okna **Vložit NC funkci** nabízí řídicí systém funkce **FN 6** až **FN 8** a **FN 13**.

Tyto funkce můžete použít k výpočtu úhlových funkcí, např. k programování proměnných trojúhelníkových obrysů.

# **Popis funkce**

Složka **Trigonometrické funkce** obsahuje následující funkce:

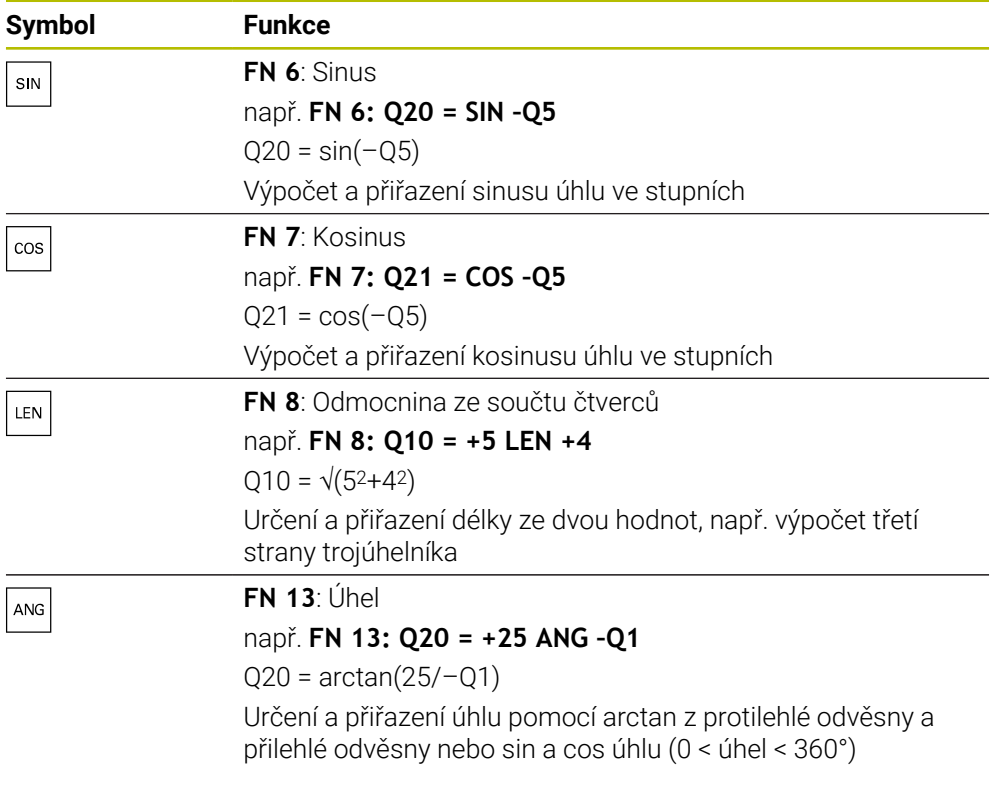

Vlevo od znaménka rovnosti definujete proměnnou, které přiřadíte výsledek. Vpravo od znaménka rovnosti můžete používat pevné a proměnné hodnoty. K proměnným a číselným hodnotám v rovnicích můžete přidat znaménka.

# **Definice**  $\mathsf{C}$  $\alpha$  $\bullet$  $\mathsf{b}$

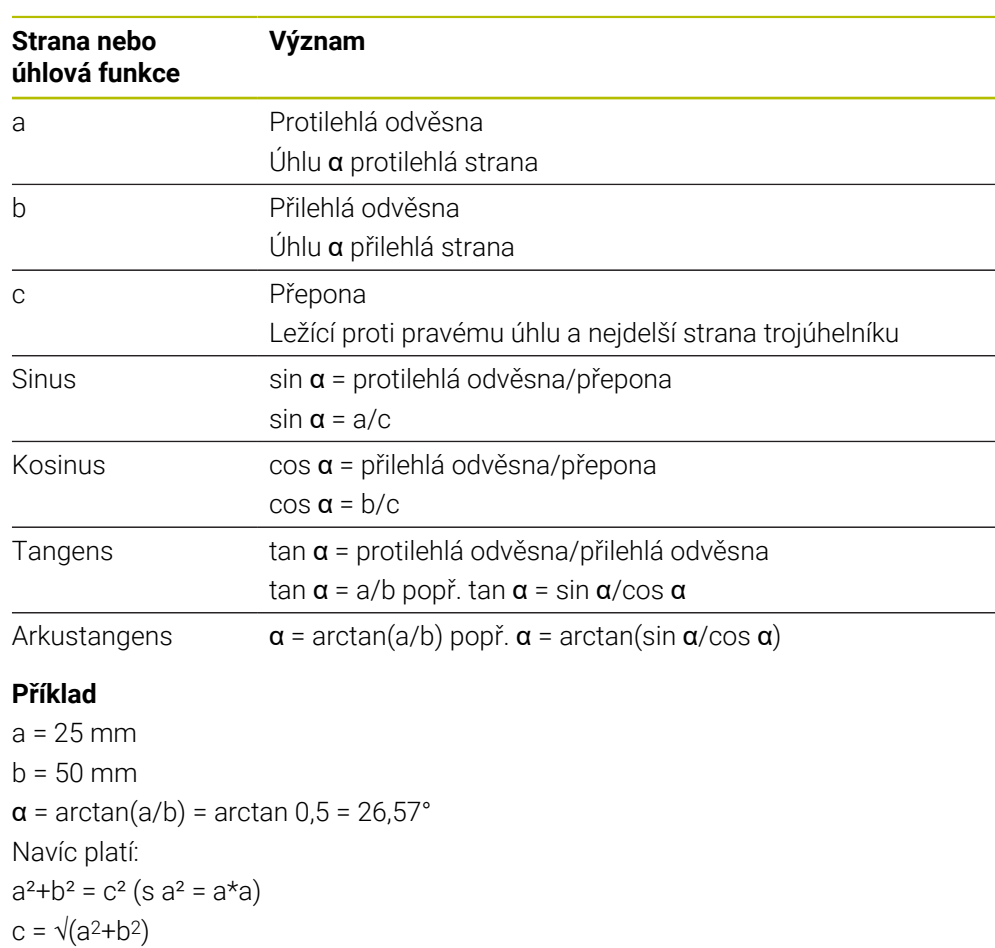

a

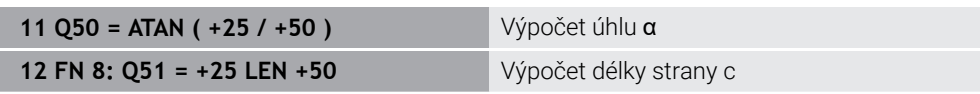

# **19.2.5 Složka Výpočet kruhu**

# **Použití**

# Ve složce **Výpočet kruhu** okna **Vložit NC funkci** nabízí řídicí systém funkce **FN 23** a **FN 24**.

Pomocí těchto funkcí můžete vypočítat střed a poloměr kruhu ze souřadnic tří nebo čtyř bodů kruhu, takže např. polohu a velikost roztečné kružnice.

# **Popis funkce**

Složka **Výpočet kruhu** obsahuje následující funkce:

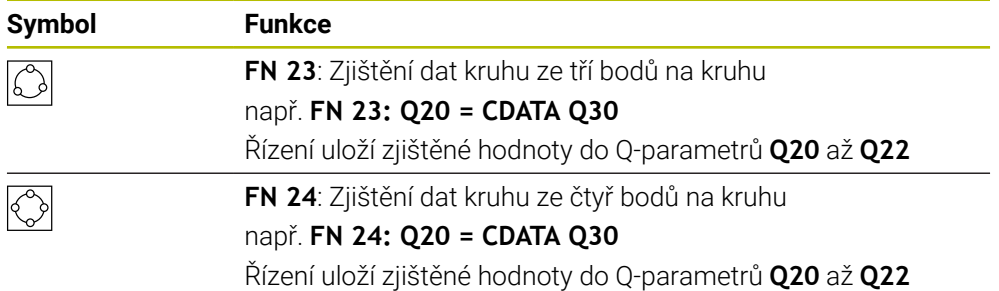

Vlevo od znaménka rovnosti definujete proměnnou, které přiřadíte výsledek.

Vpravo od znaménka rovnosti definujte proměnnou, od které má řídicí systém určit data kružnice z následujících proměnných.

Souřadnice dat kružnice uložíte do po sobě jdoucích proměnných. Souřadnice se musí nacházet v rovině obrábění. Přitom musíte uložit souřadnice hlavní osy před souřadnicemi vedlejší osy, např. **X** před **Y** při ose nástroje **Z**.

**Další informace:** ["Označení os u frézek", Stránka 124](#page-123-0)

# **Příklad použití**

**11 FN 23: Q20 = CDATA Q30** ; Výpočet kruhu se třemi body

Řídicí systém zkontroluje hodnoty Q-parametrů **Q30** až **Q35** a určí data kružnice. Řídicí systém uloží výsledky do následujících Q-parametrů:

- Střed kružnice hlavní osy do Q-parametru **Q20** Při nástrojové ose **Z** je hlavní osou **X**
- Střed kružnice vedlejší osy do Q-parametru **Q21** Při nástrojové ose **Z** je vedlejší osou **Y**
- Poloměr kružnice do Q-parametru **Q22**

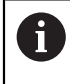

NC-funkce **FN 24** používá čtyři dvojice souřadnic a tedy osm po sobě jdoucích Q-parametrů.

# **Poznámka**

**FN 23** a **FN 24** automaticky přiřadí hodnotu nejen výsledné proměnné nalevo od znaménka rovnosti, ale také následujícím proměnným.

### **19.2.6 Složka Příkazy skoku**

#### **Použití**

Ve složce **Příkazy skoku** okna **Vložit NC funkci** nabízí řídicí systém funkce **FN 9** až **FN 12** pro skoky s rozhodováním Když-pak.

Při rozhodování když/pak porovnává řídicí systém jednu proměnnou nebo danou hodnotu s jinou proměnnou nebo danou hodnotou. Pokud je podmínka splněna, pak skočí řídicí systém na LABEL (návěští), které je naprogramované za podmínkou. Není-li podmínka splněna, pak zpracovává řídicí systém následující NC-blok.

#### **Příbuzná témata**

Skoky bez podmínky s vyvoláním návěstí **CALL LBL Další informace:** ["Podprogramy a opakování části programu se štítkem \(Label\)](#page-265-0) [LBL", Stránka 266](#page-265-0)

# **Popis funkce**

Složka **Příkazy skoku** obsahuje následující funkce pro rozhodování Když-pak:

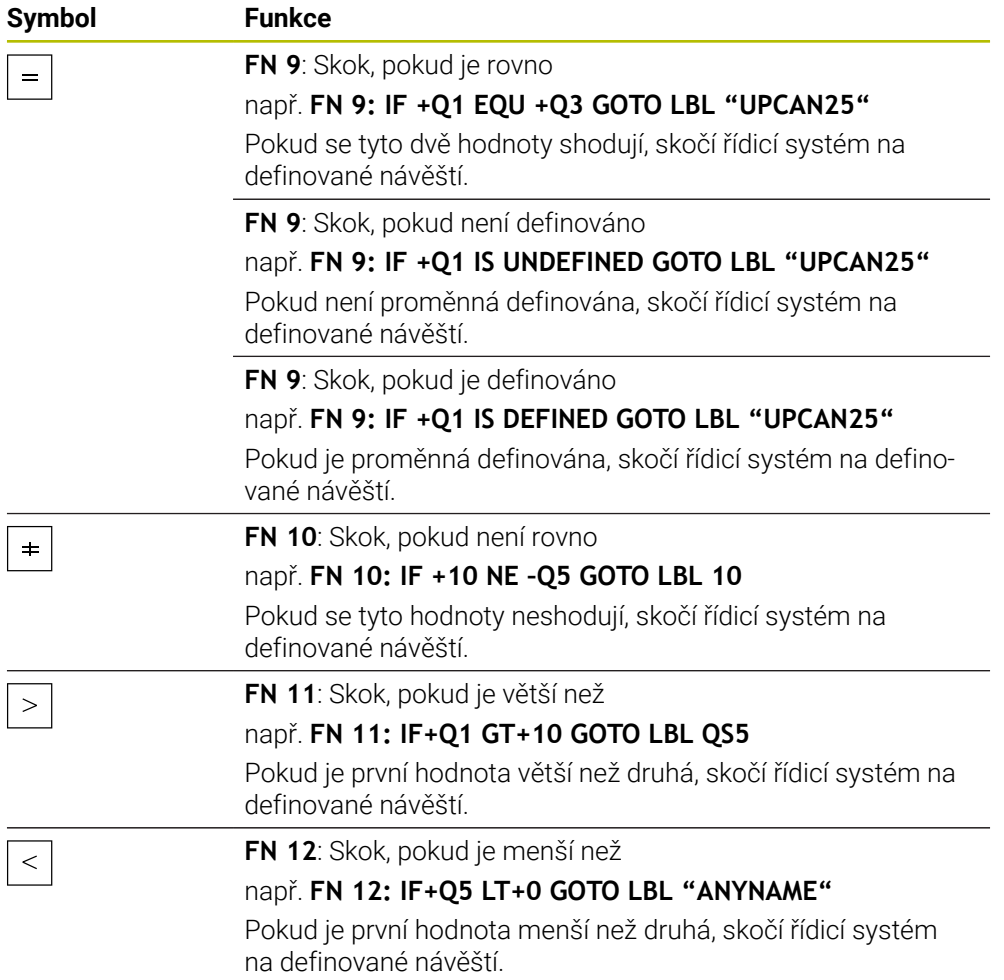

Pro rozhodování Když-Pak můžete zadávat pevné nebo proměnné hodnoty.

#### **Nepodmíněný skok**

Nepodmíněné skoky jsou skoky, jejichž podmínka je vždy splněna.

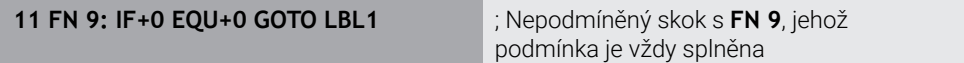

Takové skoky můžete použít např. ve vyvolaném NC-programu, ve kterém pracujete s podprogramy. Tak můžete v NC-programu bez **M30** nebo **M2** zabránit řídicímu systému ve zpracování podprogramů bez volání s **LBL CALL**. Návěští naprogramujte jako adresu skoku, který je naprogramován přímo před koncem programu.

**Další informace:** ["Podprogramy", Stránka 268](#page-267-0)

# **Definice**

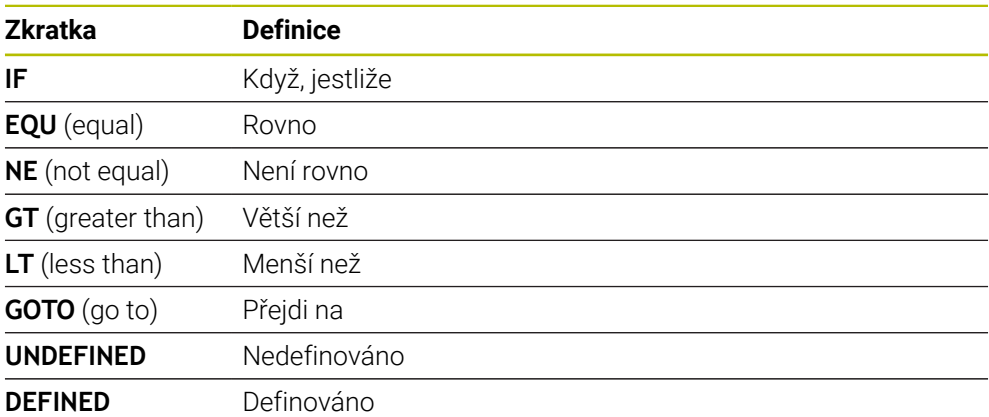

# **19.2.7 Speciální funkce programování proměnných**

# **Vydání chybových hlášení s FN 14: ERROR**

#### **Použití**

S funkcí **FN 14: ERROR** můžete nechat program vydávat chybová hlášení, která jsou předvolená výrobcem stroje nebo fou HEIDENHAIN.

#### **Příbuzná témata**

- Čísla chyb, předem přiřazená společností HEIDENHAIN **Další informace:** ["Předvolená čísla chyb pro FN 14: ERROR", Stránka 757](#page-756-0)
- Chybové zprávy v nabídce oznámení **Další informace:** Uživatelská příručka Seřizování a zpracování

#### **Popis funkce**

Pokud řídicí systém během chodu programu nebo v simulaci zpracovává funkci **FN 14: ERROR**, přeruší obrábění a vydá definované hlášení. Potom musíte NC-program znovu odstartovat.

Pro požadované chybové hlášení definujete číslo chyby.

Čísla chyb jsou seskupena takto:

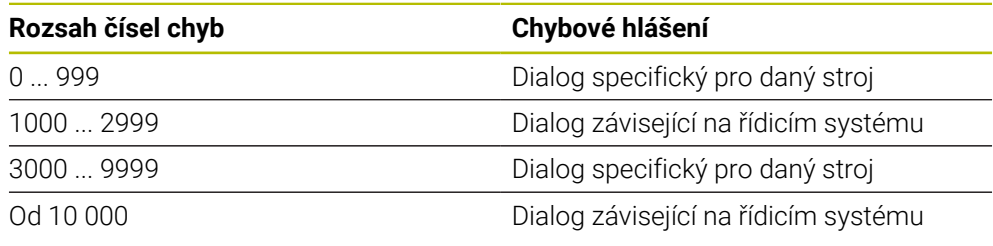

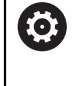

Informujte se ve vaší příručce ke stroji! Čísla chyb do 999 a mezi 3000 a 9999 jsou obsazená a definována výrobcem stroje.

**Další informace:** ["Předvolená čísla chyb pro FN 14: ERROR", Stránka 757](#page-756-0)

#### **Zadání**

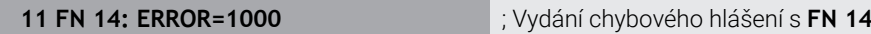

K této funkci se dostanete takto:

#### **Vložit NC funkci Všechny funkce FN Specialni funkce FN 14 ERROR**

NC-funkce obsahuje následující prvky syntaxe:

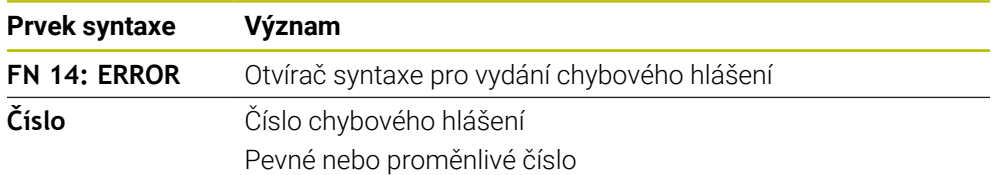

# **Poznámka**

Všimněte si, že v závislosti na typu vašeho řídicího systému a verze softwaru, nejsou k dispozici všechna chybová hlášení.

# **Výstup formátovaných textů pomocí FN 16: F-PRINT**

# **Použití**

S funkcí **FN 16: F-PRINT** můžete vydávat formátovaná konstantní a proměnná čísla a texty, například k ukládání protokolů měření.

Hodnoty můžete vydávat takto:

- Uložit jako soubor v řídicím systému
- Zobrazit na obrazovce jako okno
- Uložit jako soubor v externí jednotce nebo USB-zařízení
- Vytisknout na připojené tiskárně

#### **Příbuzná témata**

- Automaticky vytvořený protokol měření pro cykly dotykové sondy **Další informace:** Uživatelská příručka Seřizování a zpracování
- Vytisknout na připojené tiskárně **Další informace:** Uživatelská příručka Seřizování a zpracování

#### **Popis funkce**

Pro výstup konstantních a proměnných čísel a textů potřebujete následující kroky:

- Zdrojový soubor Zdrojový soubor určuje obsah a formátování.
- NC-funkce **FN 16: F-PRINT**

Řídicí systém používá NC-funkci **FN 16** pro vytvoření výstupního souboru. Výstupní soubor smí být velký max. 20 kB.

**Další informace:** ["Formátovací soubor pro obsah a formátování", Stránka 554](#page-553-0) Řídicí systém vytvoří výstupní soubor v následujících případech:

- Na konci programu **END PGM**
- Přerušení programu s tlačítkem **NC-STOPP**
- Klíčové číslo **M\_CLOSE** ve zdrojovém souboru **Další informace:** ["Klíčová slova", Stránka 556](#page-555-0)

# <span id="page-553-0"></span>**Formátovací soubor pro obsah a formátování**

Formátování a obsah výstupního souboru definujete ve formátovacím souboru **\*.a**. **Další informace:** ["Pracovní plocha Textový editor", Stránka 409](#page-408-0)

#### **Formátování**

Formátování výstupního souboru můžete definovat pomocí následujících formátovacích znaků:

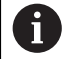

Respektujte psaní velkých a malých písmen.

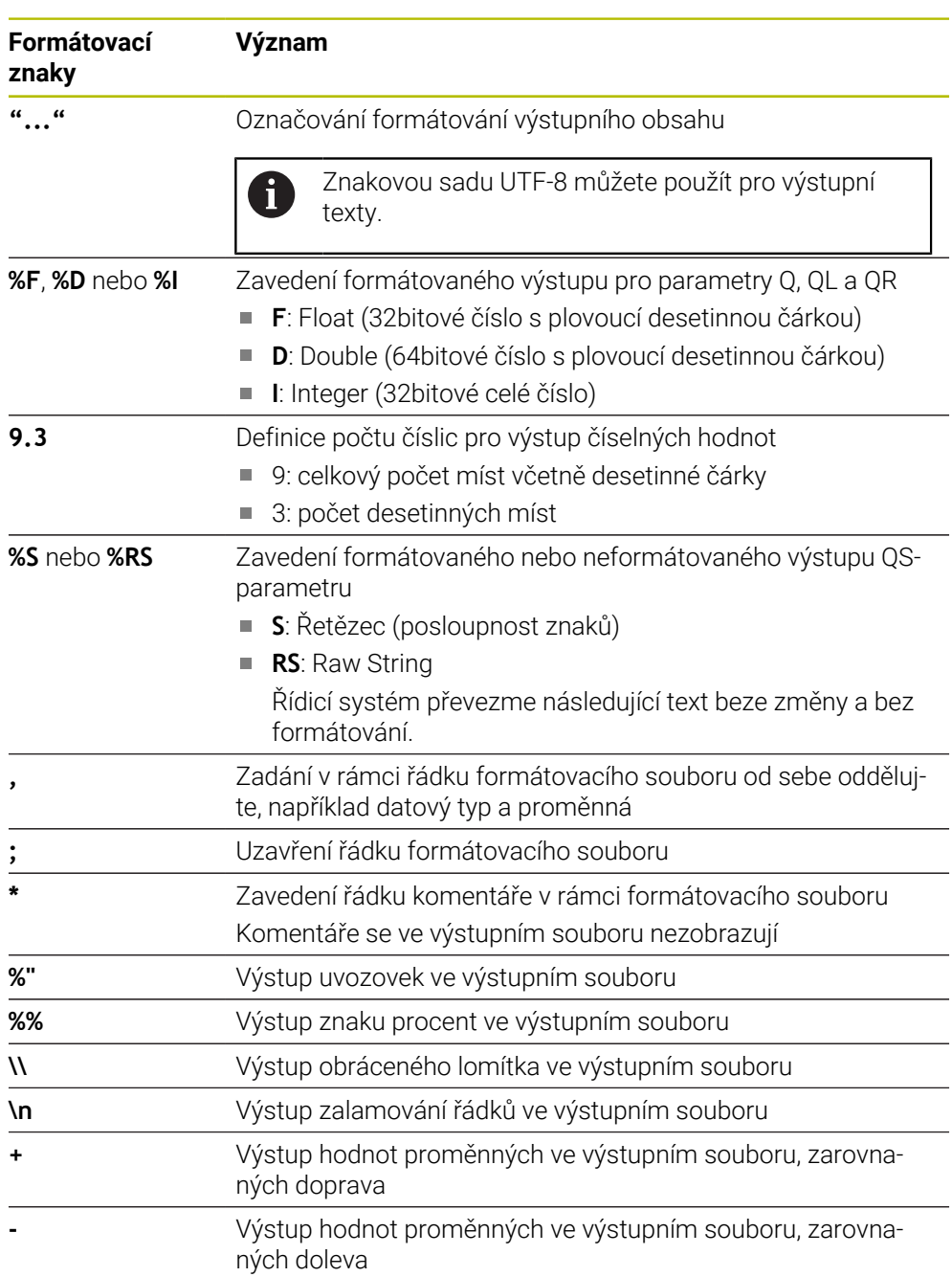

#### <span id="page-555-0"></span>**Klíčová slova**

Obsahy výstupního souboru můžete definovat pomocí následujících klíčových slov:

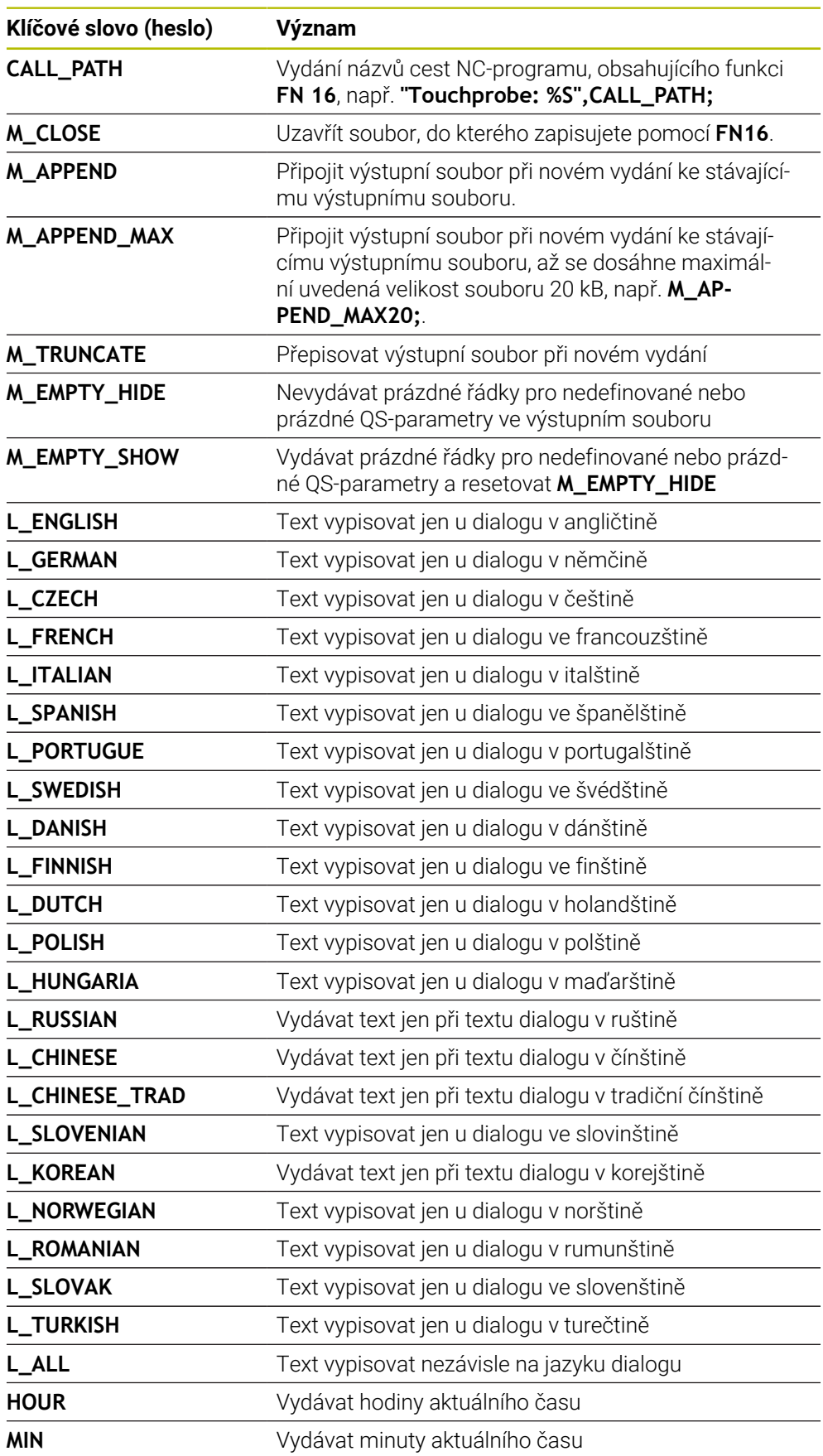

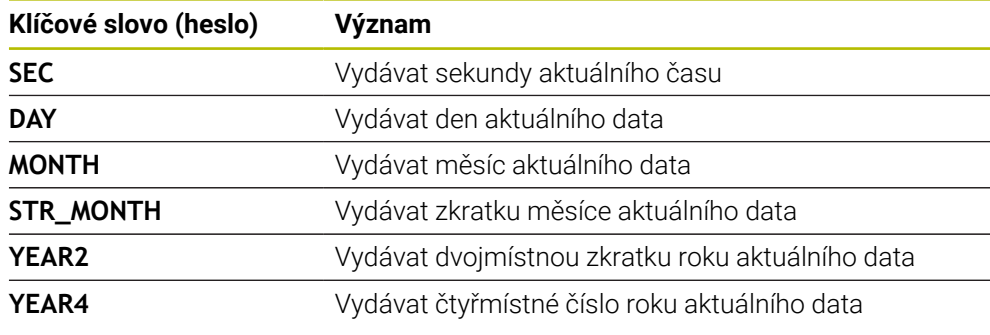

# **Zadání**

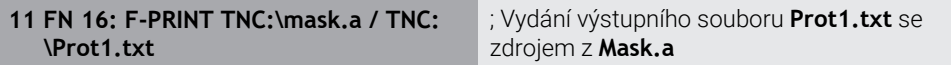

K této funkci se dostanete takto:

#### **Vložit NC funkci FN Speciální funkce FN 16 F-PRINT**

NC-funkce obsahuje následující prvky syntaxe:

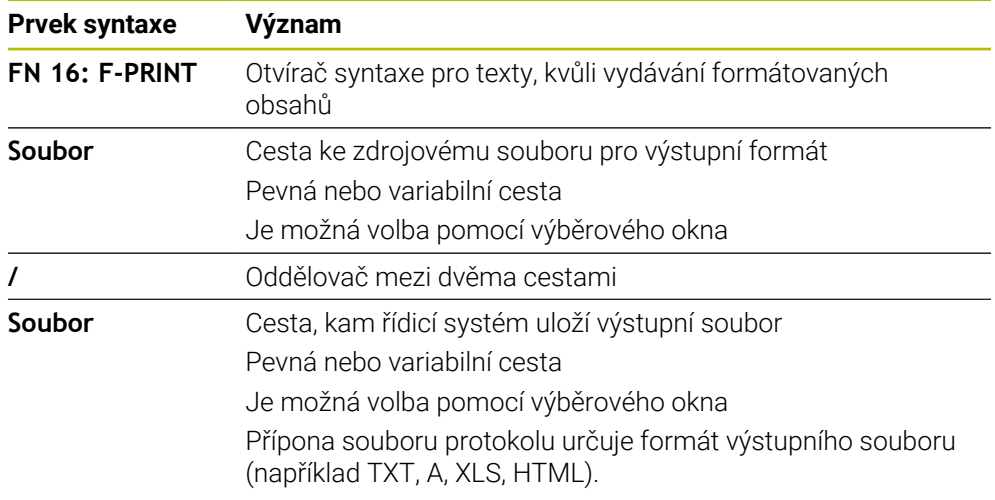

Pokud definujete proměnné cesty, zadejte QS-parametry s následující syntaxí:

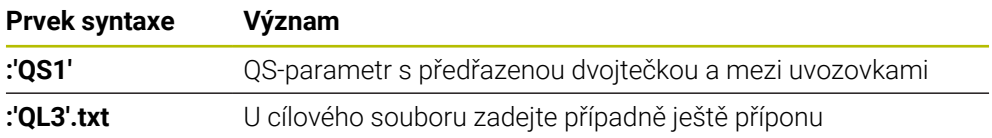

#### **Možnosti výstupu**

#### **Výstup na obrazovku**

Funkci **FN16** můžete využít k vydávání hlášení v okně na obrazovce řízení. To vám umožní zobrazovat texty s pokyny tak, že na ně uživatel musí reagovat. Obsah vydávaného textu a místo v NC-programu si můžete sami zvolit. Můžete také vydávat hodnoty proměnných.

Aby řídicí systém zobrazil hlášení na svojí obrazovce, definujte jako výstupní cestu **SCREEN:**.

Řízení zobrazuje hlášení také na kartě **FN 16** na pracovní ploše **Status**.

**Další informace:** Uživatelská příručka Seřizování a zpracování

#### **Příklad**

**11 FN 16: F-PRINT TNC:\MASKE- \MASKE1.A / SCREEN:**

; Zobrazení výstupního souboru s **FN 16** na obrazovce řídicího systému

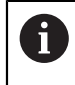

Pokud chcete při několika výstupech na obrazovku nahradit v NC-programu obsah okna, definujte klíčová slova **M\_CLOSE** nebo **M\_TRUNCATE**.

V případě výstupu na obrazovku otevře řídicí systém okno **FN16-PRINT**. Okno zůstane otevřené, dokud ho nezavřete. Když je okno otevřené, můžete řídicí systém ovládat na pozadí a měnit provozní režim.

Okno můžete zavřít takto:

- Definovat výstupní cestu **SCLR:** (Screen Clear)
- Zvolte tlačítko **OK**
- Zvolte tlačítko **Resetovat program**
- Zvolte nový NC-program

#### **Uložit výstupní soubor**

Pomocí funkce **FN 16** můžete výstupní soubory ukládat na diskovou jednotku nebo USB-zařízení.

Aby řídicí systém uložil výstupní soubor, definujte cestu včetně jednotky ve funkci **FN 16**.

#### **Příklad**

```
11 FN 16: F-PRINT TNC:\MSK\MSK1.A /
PC325:\LOG\PRO1.TXT
                                      ; Uložení výstupního souboru s FN 16
```
Pokud programujete v NC-programu několikrát stejné vydání, přidá řídicí systém do cílového souboru aktuální vydání za již dříve vydané obsahy.

#### **Tisk výstupního souboru**

Funkci **FN16** můžete také použít k tisku výstupních souborů na připojené tiskárně.

**Další informace:** Uživatelská příručka Seřizování a zpracování

Aby řídicí systém tiskl výstupní soubor, musí zdrojový soubor končit klíčovým slovem **M\_CLOSE**.

Pokud používáte výchozí tiskárnu, zadejte jako cílovou cestu **Printer:\** a název souboru.

Pokud používáte jinou než výchozí tiskárnu, zadejte cestu k tiskárně, např. **Printer:\PR0739\** a název souboru.

Řídicí systém uloží soubor pod definovaným názvem souboru na definované cestě. Řídicí systém netiskne současně název souboru.

Řídicí systém ukládá soubor pouze do doby, než bude vytištěn.

#### **Příklad**

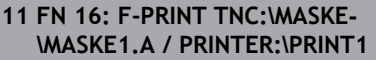

; Tisk výstupního souboru s **FN 16**

#### **Upozornění**

Pomocí volitelných strojních parametrů **fn16DefaultPath** (č. 102202) a **fn16DefaultPathSim** (č. 102203) definujete cestu, pod kterou řídicí systém uloží výstupní soubory.

Pokud definujete cestu jak ve strojních parametrech, tak ve funkci **FN 16**, platí cesta z funkce **FN 16**.

- Pokud v rámci FN-funkce jako cílovou cestu výstupního souboru definujete pouze název souboru, uloží řídicí systém výstupní soubor do složky NC-programu.
- Pokud je volaný soubor ve stejném adresáři jako volající soubor, můžete zadat pouze název souboru bez cesty. Pokud vyberete soubor pomocí výběrového menu, postupuje řídicí systém automaticky tímto způsobem.
- S funkcí **%RS** ve zdrojovém souboru přebírá řídicí systém definovaný obsah neformátovaný. S tímto můžete vydávat např. specifikaci cesty s QS-parametry.
- V nastavení na pracovní ploše **Hledat** můžete zvolit, zda řídicí systém ukáže výstup na obrazovku v okně.

Když deaktivujete výstup na obrazovku, nezobrazí řídicí systém žádné okno. Řízení přesto zobrazí obsah na kartě **FN 16** pracovní plochy **Status**.

**Další informace:** ["Nastavení na pracovní ploše Hledat", Stránka 135](#page-134-0) **Další informace:** Uživatelská příručka Seřizování a zpracování

# **Příklad**

Příklad formátovacího souboru, který vytváří výstupní soubor s proměnným obsahem: **"TOUCHPROBE";**

**"%S",QS1; M\_EMPTY\_HIDE; "%S",QS2; "%S",QS3; M\_EMPTY\_SHOW; "%S",QS4; "DATE: %02d.%02d.%04d",DAY,MONTH,YEAR4; "TIME: %02d:%02d",HOUR,MIN; M\_CLOSE;**

Příklad NC-programu, který definuje výhradně **QS3** :

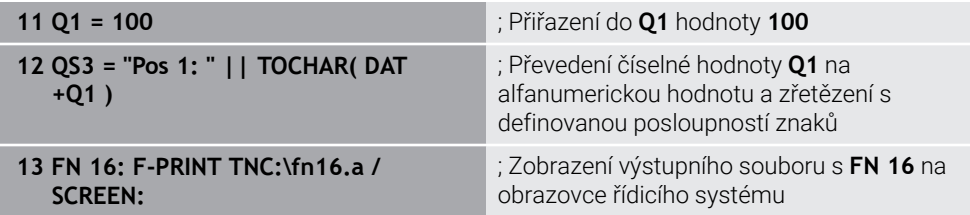

Příklad výstupu obrazovky se dvěma prázdnými řádky, vytvořenými kvůli **QS1** a **QS4**:

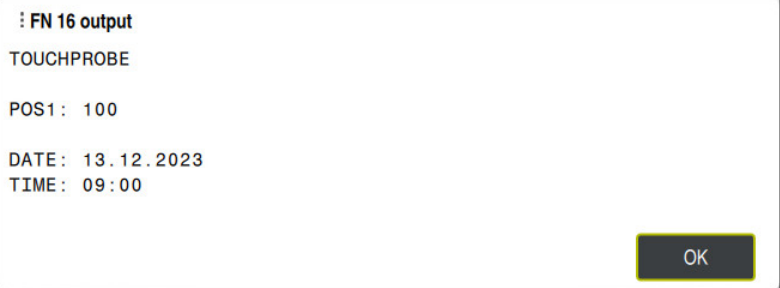

Okno **FN16-PRINT**

# **Čtení systémového data pomocí FN 18: SYSREAD**

#### **Použití**

Pomocí funkce **FN 18: SYSREAD** můžete číst systémová data a ukládat je do Qparametrů.

### **Příbuzná témata**

Seznam systémových dat řídicího systému

**Další informace:** ["Seznam FN-funkcí", Stránka 762](#page-761-0)

Čtení systémových dat pomocí QS-parametrů

**Další informace:** ["Čtení systémových dat pomocí SYSSTR", Stránka 572](#page-571-0)

#### **Popis funkce**

Řízení vždy vydává systémová data v metrických jednotkách s **FN 18: SYSREAD**, bez ohledu na jednotku NC-programu.

#### **Zadání**

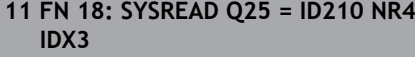

; Uložení aktivního koeficientu měřítka osy Z do **Q25**

K této funkci se dostanete takto:

#### **Vložit NC funkci FN Specialni funkce FN 18 SYSREAD**

NC-funkce obsahuje následující prvky syntaxe:

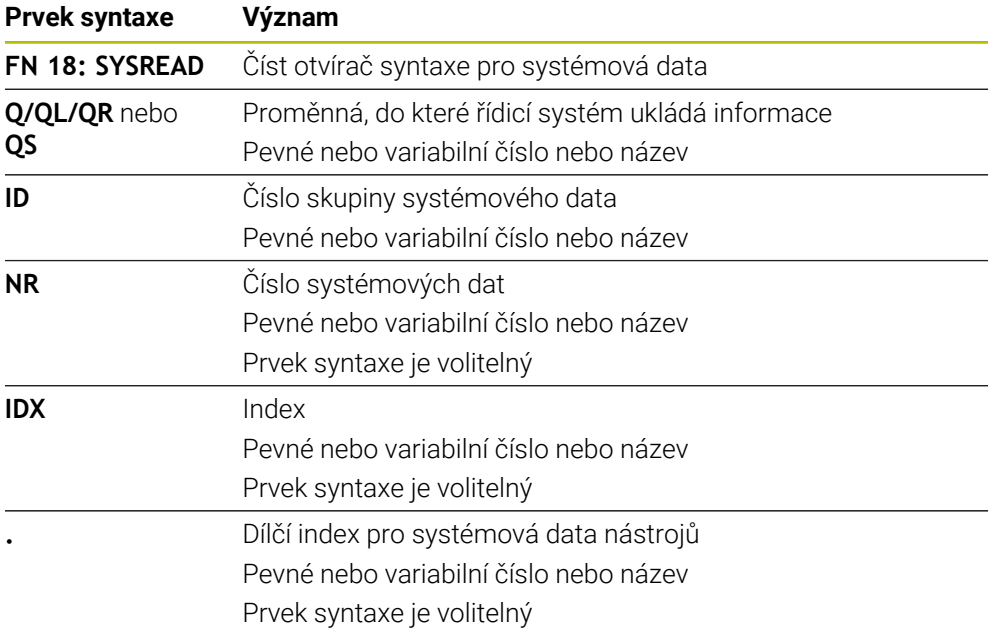

#### **Poznámka**

Data z aktivní tabulky nástrojů můžete také přečíst pomocí **TABDATA READ**.Řídicí systém automaticky převede hodnoty tabulky na měrové jednotky NC-programu. **Další informace:** ["Čtení hodnot z tabulky pomocí TABDATA READ", Stránka 732](#page-731-0)

#### **Odeslání informací z NC-programu pomocí FN 38: SEND**

#### **Použití**

⋔

S funkcí **FN 38: SEND** můžete z NC-programu zapisovat konstantní nebo proměnné hodnoty do protokolu (Logbuch) nebo je posílat externí aplikaci, např. StateMonitoru.

#### **Popis funkce**

Data jsou přenášena přes TCP/IP spojení.

Další informace najdete v příručce Remo Tools SDK.

# **Zadání**

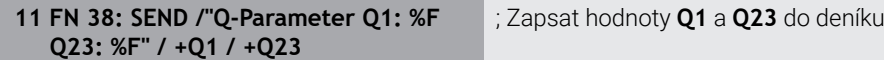

K této funkci se dostanete takto:

# **Vložit NC funkci FN Specialni funkce FN 38 SEND**

NC-funkce obsahuje následující prvky syntaxe:

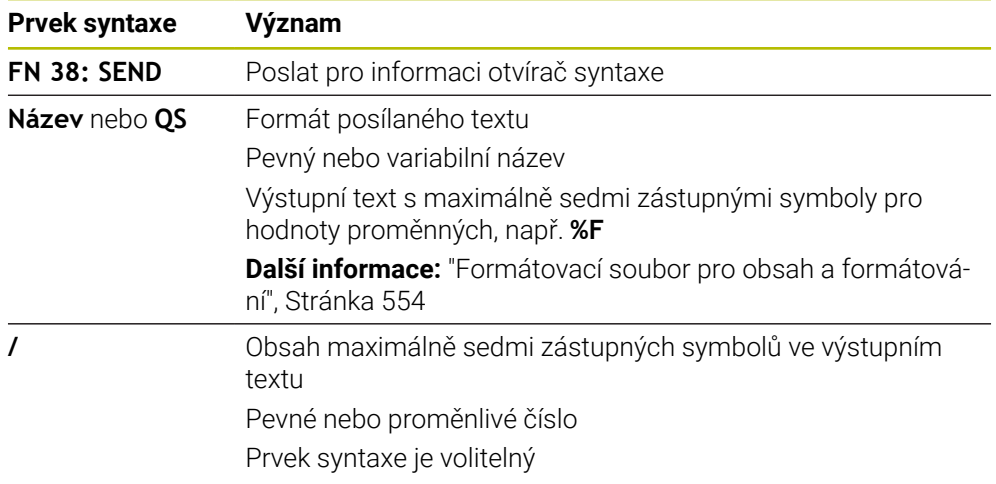

### **Upozornění**

- Dbejte na velká a malá písmena při zadávání konstantních nebo proměnných čísel či textů.
- Pro získání **%** ve výstupním textu musíte na požadovaném místě v textu zadat **% %**.

#### **Příklad**

V tomto příkladu posíláte informace StateMonitoru.

Pomocí funkce **FN 38** můžete např. účtovat objednávky.

Aby bylo možno využít tuto funkci, tak musí být splněny tyto předpoklady:

- StateMonitor verze 1.2 Správa zakázek s využitím tzv. JobTerminals (opce 4#) je možná od verze 1.2 StateMonitoru.
- Zakázka je vytvořena ve StateMonitoru
- Obráběcí stroj je přiřazen

Pro příklad platí následující předpoklady:

- Číslo zakázky 1234
- Pracovní operace 1

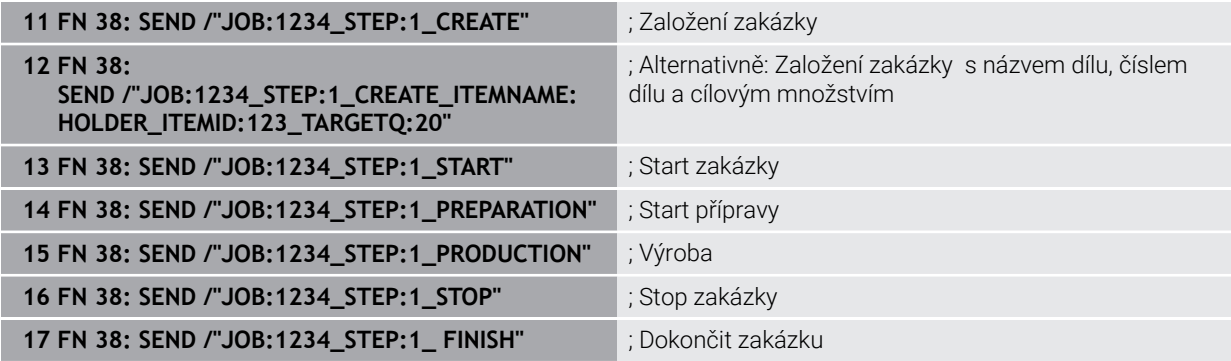

Navíc můžete hlásit zpátky množství obrobků.

Se zástupnými symboly **OK**, **S** a **R** uvádíte, zda bylo množství zpětně hlášených obrobků správně vyrobeno nebo ne.

Zástupnými symboly **A** a **I** definujete, jak StateMonitor interpretuje zpětné hlášení. Když předáváte absolutní hodnoty, přepíše StateMonitor dříve platné hodnoty. Když předáváte přírůstkové hodnoty, přičítá StateMonitor počet kusů.

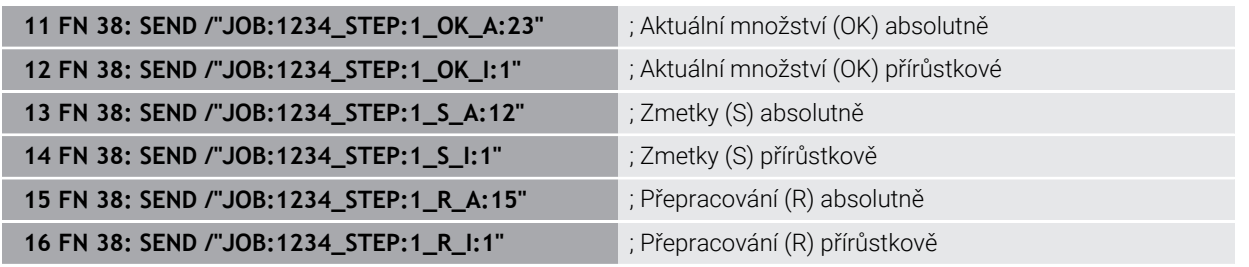

# <span id="page-562-0"></span>**19.2.8 NC-funkce pro volně definovatelné tabulky**

### **Volně definovatelná tabulka s FN 26: TABOPEN**

#### **Použití**

S NC-funkcí **FN 26: TABOPEN** otevřete libovolně definovanou tabulku, pro zápis s funkcí **FN 27: TABWRITE** případně pro čtení z této tabulky pomocí **FN 28: TABREAD**.

#### **Příbuzná témata**

- Obsah a tvorba volně definovatelných tabulek **Další informace:** ["Volně definovatelné tabulky \\*.tab", Stránka 736](#page-735-0)
- Přístup k tabulkovým hodnotám s nízkým výpočetním výkonem **Další informace:** ["Přístup k tabulce s SQL-příkazy", Stránka 580](#page-579-0)

**19**

#### **Popis funkce**

Zvolte tabulku k otevření zadáním cesty k volně definovatelné tabulce. Zadejte název souboru s příponou **\*.tab**.

#### **Zadání**

**11 FN 26: TABOPEN TNC:\table \TAB1.TAB**

; Otevření tabulky s **FN 26**

K této funkci se dostanete takto:

# **Vložit NC funkci Všechny funkce FN Specialni funkce FN 26 TABOPEN** NC-funkce obsahuje následující prvky syntaxe:

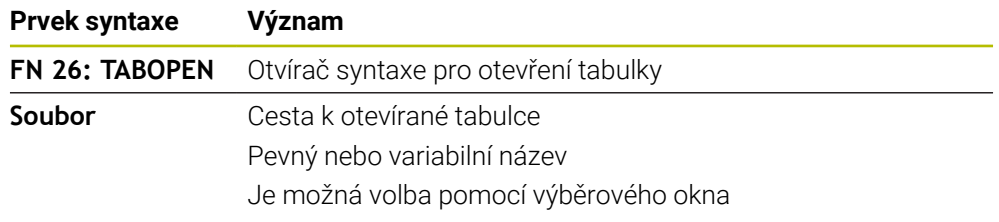

### **Poznámka**

V jednom NC-programu může být vždy otevřena pouze jedna tabulka. Nový NC-blok s **FN 26: TABOPEN** zavře poslední otevřenou tabulku automaticky.

#### <span id="page-563-0"></span>**Zapsat do volně definovatelné tabulky s FN 27: TABWRITE**

#### **Použití**

S NC-funkcí **FN 27: TABWRITE** zapisujete do tabulky, kterou jste předtím otevřeli funkcí **FN 26: TABOPEN**.

#### **Příbuzná témata**

Obsah a tvorba volně definovatelných tabulek

**Další informace:** ["Volně definovatelné tabulky \\*.tab", Stránka 736](#page-735-0)

■ Otevření volně definovatelné tabulky

**Další informace:** ["Volně definovatelná tabulka s FN 26: TABOPEN", Stránka 563](#page-562-0)

#### **Popis funkce**

S NC-funkcí **FN 27** definujete sloupce tabulky, do kterých má řídicí systém zapisovat. V jednom NC-bloku můžete definovat několik sloupců tabulky, ale pouze jeden řádek tabulky. Obsah, který má být zapsán do sloupců, definujte předem v proměnných nebo jej definujte přímo v NC-funkci **FN 27**.

#### **Zadání**

**11 FN 27: TABWRITE 2/"Length,Radius" = Q2**

; Zápis do tabulky s **FN 27**

K této funkci se dostanete takto:

**Vložit NC funkci Všechny funkce FN Specialni funkce FN 27 TABWRITE** NC-funkce obsahuje následující prvky syntaxe:

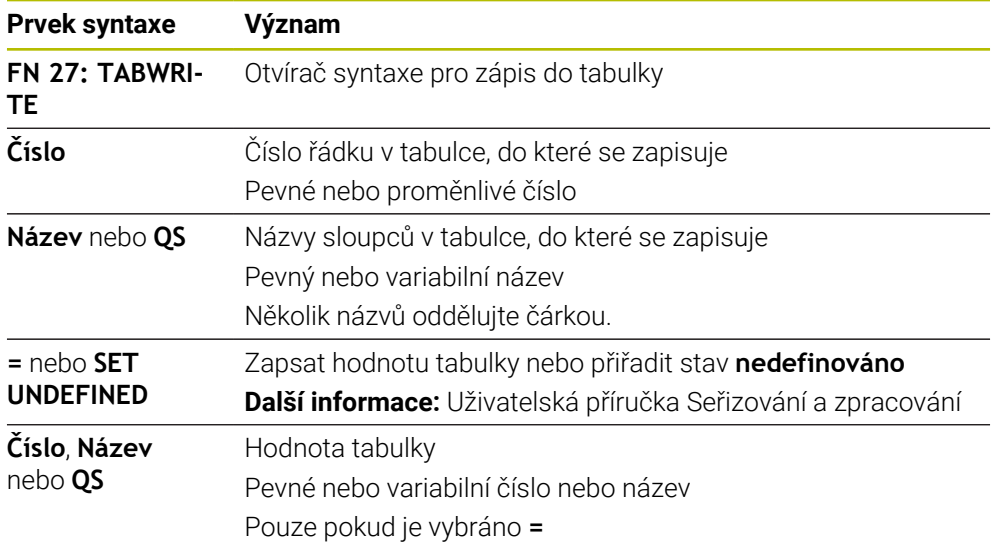

#### **Upozornění**

- Chcete-li v jednom NC-bloku zapisovat do několika sloupců, musíte zapisované hodnoty předem definovat v několika, po sobě následujících, proměnných.
- Pokud se pokusíte zapisovat do zamčené nebo neexistující buňky tabulky, zobrazí řídicí systém chybovou zprávu.
- Pokud píšete do více sloupců, může řídicí systém psát buďto pouze čísla nebo jména.
- Pokud definujete v NC-funkci **FN 27** pevnou hodnotu, zapíše řídicí systém stejnou hodnotu do každého definovaného sloupce.
- Prvkem syntaxe **SET UNDEFINED** přiřadíte proměnným stav **nedefinováno**. Pokud například programujete pozici s nedefinovaným Q-parametrem, ignoruje řídicí systém tento pohyb.

Pokud použijete nedefinovaný Q-parametr ve výpočtech v NC-programu, zobrazí řídicí systém chybovou zprávu a zastaví chod programu.

**Další informace:** ["Přiřazení statusu nedefinováno proměnné", Stránka 548](#page-547-0)

# **Příklad**

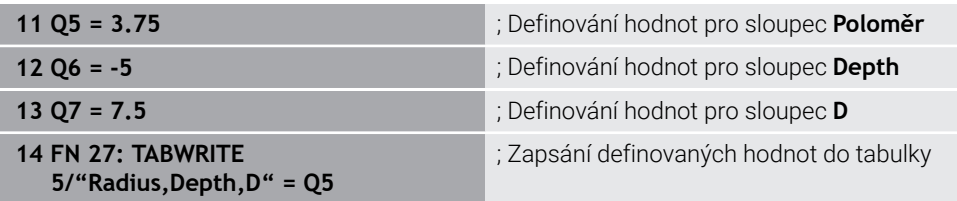

Řízení zapisuje do sloupců **Radius**, **Depth** a **D** řádky **5** aktuálně otevřené tabulky. Řídicí systém zapisuje do tabulek hodnoty z Q-parametrů **Q5**, **Q6** a **Q7**.

# **Čtení volně definovatelné tabulky pomocí FN 28: TABREAD**

#### **Použití**

S NC-funkcí **FN 28: TABREAD** čtete z tabulky, kterou jste předtím otevřeli funkcí **FN 26: TABOPEN**.

#### **Příbuzná témata**

- Obsah a tvorba volně definovatelných tabulek **Další informace:** ["Volně definovatelné tabulky \\*.tab", Stránka 736](#page-735-0)
- Otevření volně definovatelné tabulky
- **Další informace:** ["Volně definovatelná tabulka s FN 26: TABOPEN", Stránka 563](#page-562-0)
- Zápis do volně definovatelné tabulky **Další informace:** ["Zapsat do volně definovatelné tabulky s FN 27: TABWRITE",](#page-563-0) [Stránka 564](#page-563-0)

#### **Popis funkce**

S NC-funkcí **FN 28** definujete sloupce tabulky, které má řídicí systém číst. V jednom NC-bloku můžete definovat několik sloupců tabulky, ale pouze jeden řádek tabulky.

#### **Zadání**

**11 FN 28: TABREAD Q1 = 2 / "Length"** ; Čtení z tabulky s **FN 28**

K této funkci se dostanete takto:

**Vložit NC funkci Všechny funkce FN Specialni funkce FN 28 TABREAD** NC-funkce obsahuje následující prvky syntaxe:

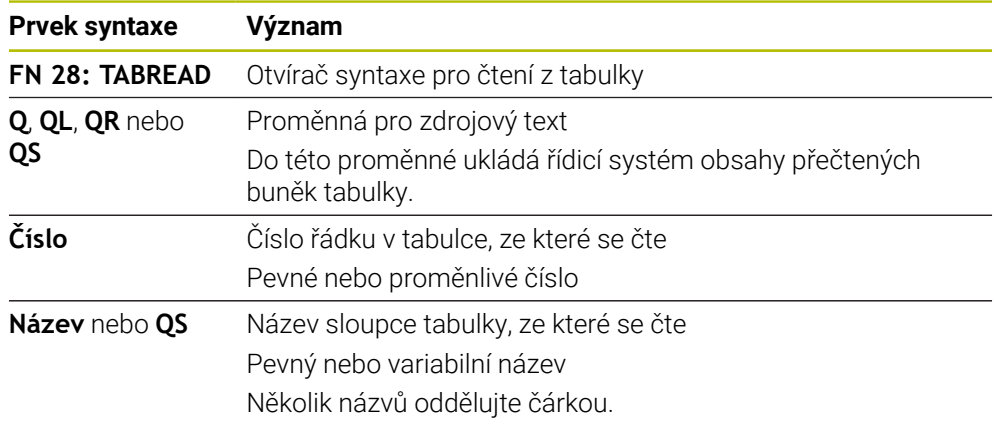

#### **Poznámka**

Čtete-li více sloupců v jednom NC-bloku, pak řídicí systém ukládá přečtené hodnoty do po sobě následujících proměnných stejného typu, např. **QL1**, **QL2** a **QL3**.

#### **Příklad**

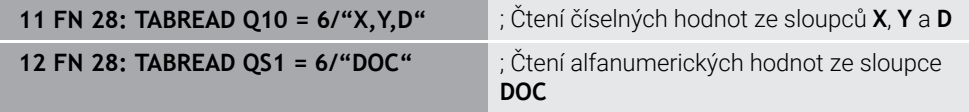

Řízení čte hodnoty ve sloupcích **X**, **Y** a **D** z řádky **6** aktuálně otevřené tabulky. Řízení uloží hodnoty do Q-parametrů **Q10**, **Q11** a **Q12**.

Řídicí systém uloží obsah sloupce **DOC** ze stejného řádku do QS-parametru **QS1**.

#### <span id="page-566-0"></span>**19.2.9 Vzorce v NC-programu**

#### **Použití**

S NC-funkcí **Formel Q/QL/QR** můžete definovat pomocí konstantních nebo proměnných hodnot několik výpočetních operací v jednom NC-bloku. Můžete také přiřadit jedné proměnné jedinou hodnotu.

#### **Příbuzná témata**

- Řetězcový vzorec pro znakové řetězce **Další informace:** ["Řetězcové funkce", Stránka 571](#page-570-0)
- Definování jednotlivého výpočtu v NC-bloku

**Další informace:** ["Složka Základní aritmetika", Stránka 546](#page-545-0)

# **Popis funkce**

Jako první zadání definujete proměnnou, které přiřadíte výsledek.

Vpravo od znaménka rovnosti definujte výpočetní operace nebo hodnotu, kterou má řídicí systém přiřadit proměnné.

Řídicí systém nabízí následující možnosti pro zadávání vzorců:

- Automatické dokončování **Další informace:** ["Zadání vzorce pomocí automatického dokončování",](#page-569-0) [Stránka 570](#page-569-0)
- Klávesnice na obrazovce pro zadávání vzorců z panelu akcí nebo formuláře
- Režim zadávání vzorců z klávesnice na obrazovce

**Další informace:** ["Klávesnice na obrazovce panelu řídicího systému",](#page-649-0) [Stránka 650](#page-649-0)

#### **Výpočetní pravidla**

#### **Pořadí při vyhodnocování různých operátorů**

Pokud vzorec obsahuje výpočetní kroky s kombinacemi různých operátorů, vyhodnotí řídicí systém výpočetní kroky v definovaném pořadí. Známým příkladem je výpočet s tečkou (dělení a násobení) před výpočtem s čárkou (odčítání a přičítání).

**Další informace:** ["Příklad", Stránka 570](#page-569-1)

Řízení vyhodnocuje výpočetní operace v následujícím pořadí:

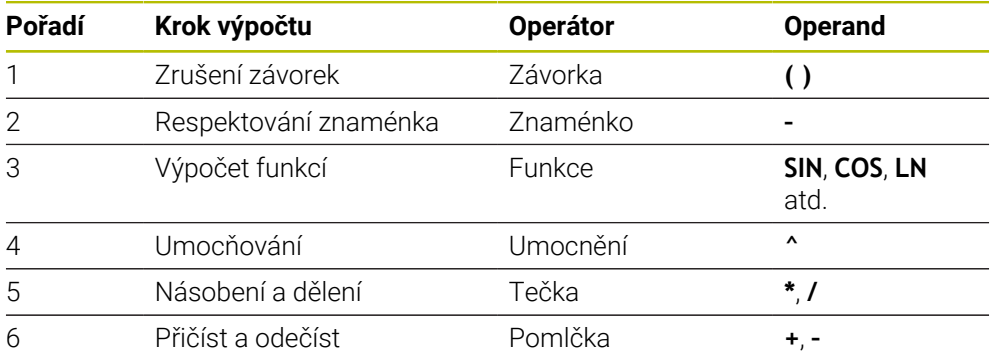

**Další informace:** ["Kroky výpočtu", Stránka 568](#page-567-0)

#### **Pořadí při vyhodnocování stejných operátorů**

Řídicí systém vyhodnocuje kroky výpočtu se stejnými operátory zleva doprava.

např.  $2 + 3 - 2 = (2 + 3) - 2 = 3$ 

Výjimka: V případě řetězených umocňování vyhodnocuje řídicí systém zprava doleva. např.  $2 \times 3 \times 2 = 2 \times (3 \times 2) = 2 \times 9 = 512$ 

# <span id="page-567-0"></span>**Kroky výpočtu**

Klávesnice pro zadávání vzorců obsahuje následující kroky výpočtů:

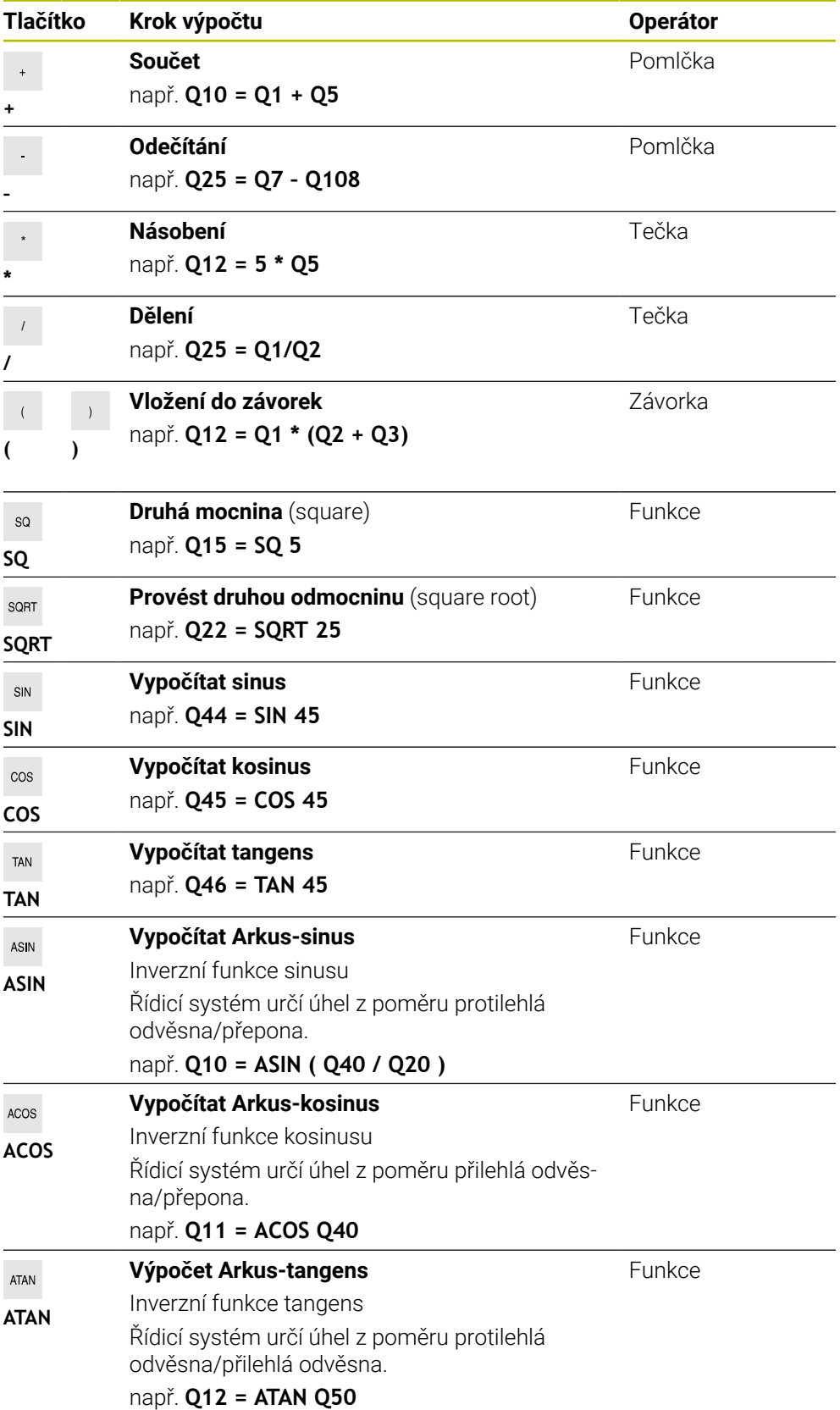

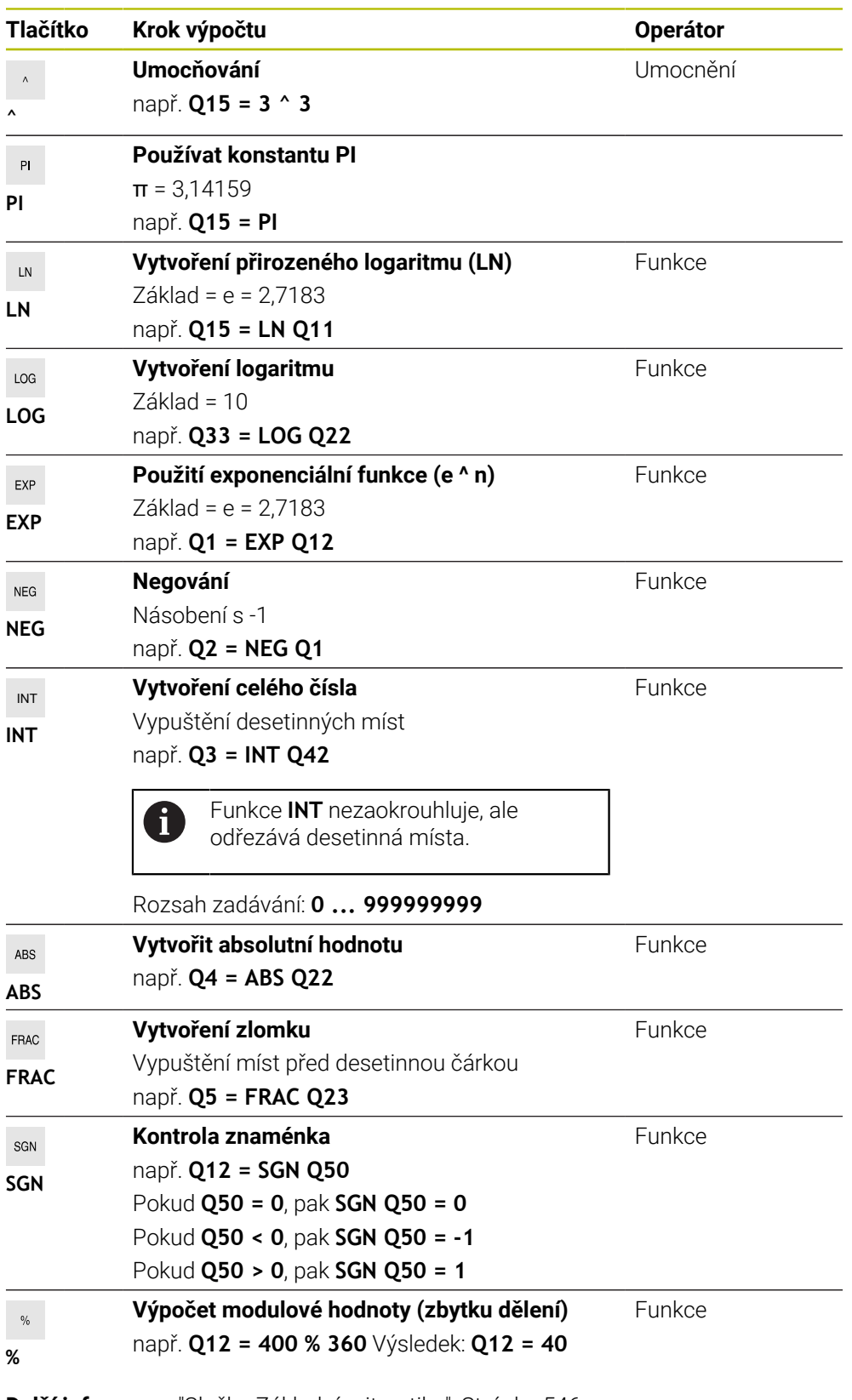

**Další informace:** ["Složka Základní aritmetika", Stránka 546](#page-545-0) **Další informace:** ["Složka Trigonometrické funkce", Stránka 548](#page-547-1) Můžete také definovat kroky výpočtu pro řetězce, tj. řetězce znaků. **Další informace:** ["Řetězcové funkce", Stránka 571](#page-570-0)

# <span id="page-569-0"></span>**Zadání vzorce pomocí automatického dokončování**

Vzorec zadáte pomocí automatického doplňování následujícím způsobem:

- Zvolte **Vložit NC funkci**
	- Řízení otevře okno **Vložit NC funkci**
	- Zvolte **Vzorec**
	- Definování proměnných pro výsledek
	- ▶ Potvrďte zadání
	- Zvolte krok výpočtu, například **SIN**
	- ▶ Zadejte hodnotu
	- Zvolte mezerník
	- Řídicí systém ukáže aktuálně možné kroky výpočtu.
	- Vyberte krok výpočtu
	- ▶ Zadejte hodnotu
	- V případě potřeby vyberte mezerník znovu
	- ▶ Příp. zvolte krok výpočtu
	- Ukončit NC-blok po všech požadovaných zadáních

# <span id="page-569-1"></span>**Příklad**

Vložit<br>NC funkci

#### **Tečkové výpočty před čárkovými**

#### **11 Q1 = 5 \* 3 + 2 \* 10** ; Výsledek = 35

- $\blacksquare$  1. Krok výpočtu:  $5 * 3 = 15$
- $\blacksquare$  2. Krok výpočtu:  $2 * 10 = 20$
- 3. Krok výpočtu:  $15 + 20 = 35$

#### **Umocnění před výpočty s čárkou**

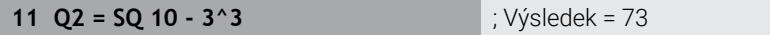

- $\blacksquare$  1. Krok výpočtu: 10 na druhou = 100
- $\blacksquare$  2. Krok výpočtu: 3 na 3 = 27
- 3. Krok výpočtu:  $100 27 = 73$

#### **Funkce před umocněním**

#### **11 Q4 = SIN 30 ^ 2** ; Výsledek = 0,25

- 1. Krok výpočtu: Výpočet sinusu 30 = 0,5
- $\blacksquare$  2. Krok výpočtu: 0,5 na druhou = 0,25

#### **Závorka před funkcí**

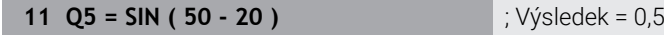

- 1. Krok výpočtu: Zrušení závorek 50 20 = 30
- 2. Krok výpočtu: Výpočet sinusu 30 = 0,5

# <span id="page-570-0"></span>**19.3 Řetězcové funkce**

# **Použití**

S funkcí řetězců můžete definovat a dále zpracovávat řetězce s pomocí QS-parametrů, např. pro vytváření variabilních protokol s **FN 16: F-PRINT**. V informatice označuje řetězec posloupnost alfanumerických znaků.

#### **Příbuzná témata**

Rozsahy proměnných

**Další informace:** ["Typy proměnných", Stránka 534](#page-533-0)

# **Popis funkce**

Jednomu QS-parametru můžete přiřadit maximálně 255 znaků.

V QS-parametrech jsou povoleny následující znaky:

- Písmena
- Číslice
- Speciální znaky, např. **?**
- Řídicí znaky, např. **\** pro cesty
- **Mezery**

Hodnoty QS-parametrů můžete zpracovávat nebo kontrolovat pomocí NC-funkcí **Vzorec Q/QL/QR** a **Vzorec řetězce QS**.

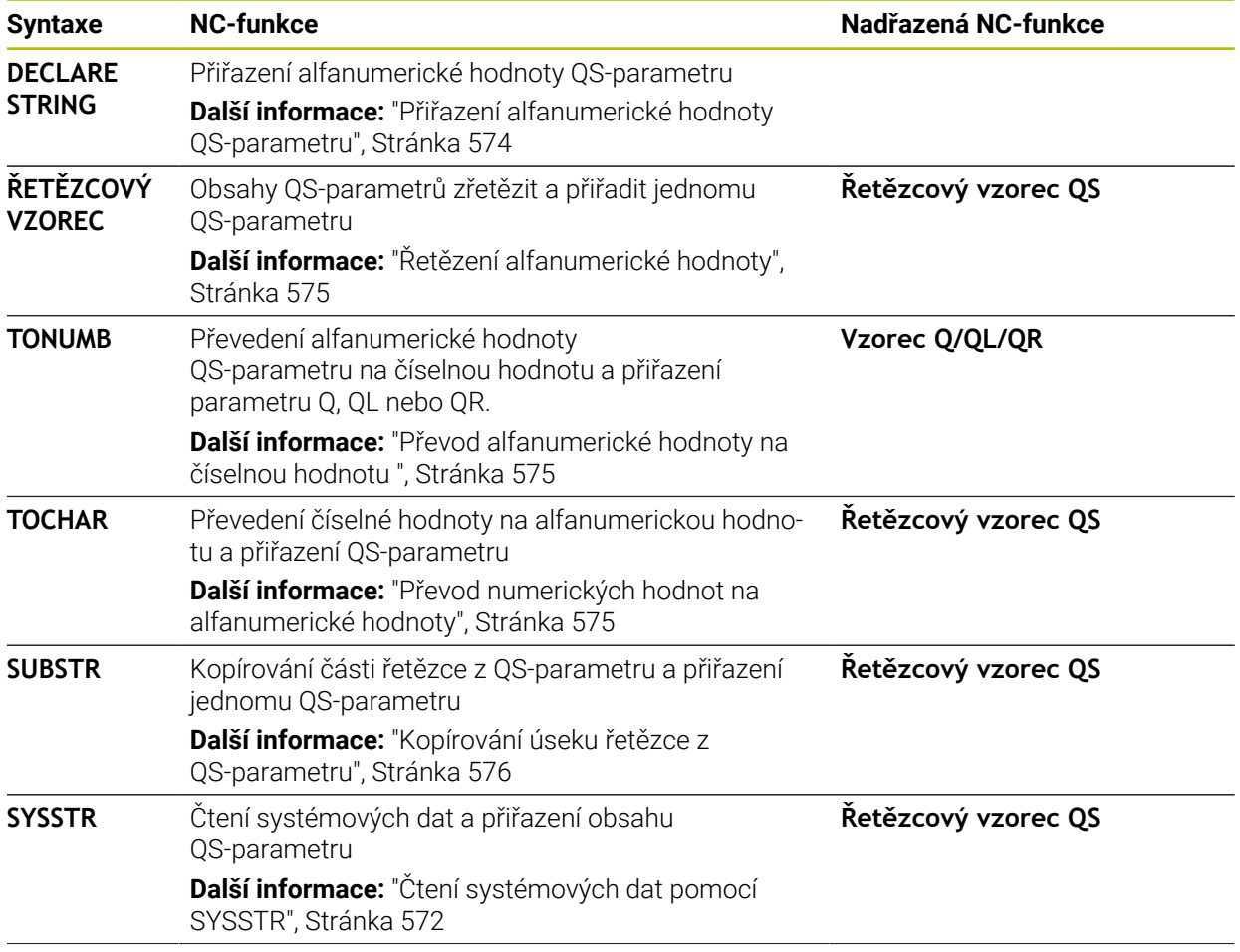

**Vzorec Q/QL/QR**

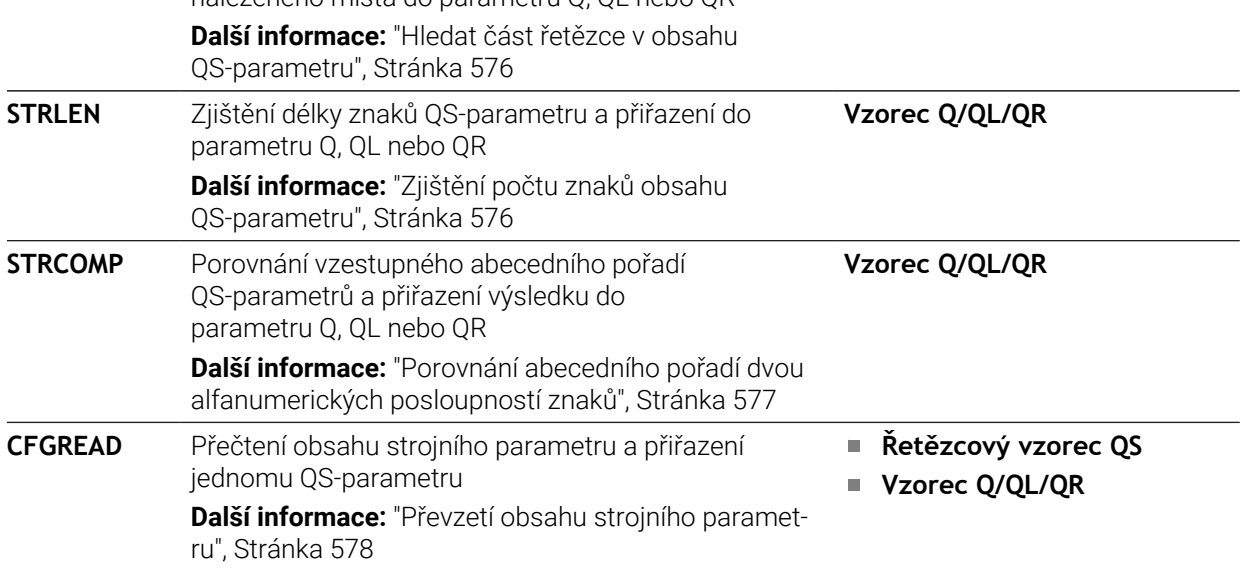

Řídicí systém nabízí následující možnosti pro zadávání vzorců:

- Automatické dokončování **Další informace:** ["Zadání vzorce pomocí automatického dokončování",](#page-569-0) [Stránka 570](#page-569-0)
- Klávesnice na obrazovce pro zadávání vzorců z panelu akcí nebo formuláře
- Režim zadávání vzorců z klávesnice na obrazovce **Další informace:** ["Klávesnice na obrazovce panelu řídicího systému",](#page-649-0) [Stránka 650](#page-649-0)

# <span id="page-571-0"></span>**Čtení systémových dat pomocí SYSSTR**

Pomocí NC-funkce **SYSSTR** můžete číst systémová data a ukládat obsahy do QS-parametrů. Systémové datum zvolíte pomocí čísla skupiny **ID** a čísla **NR**. Zadat můžete také **IDX** a **DAT**.

Můžete číst následující systémové údaje:

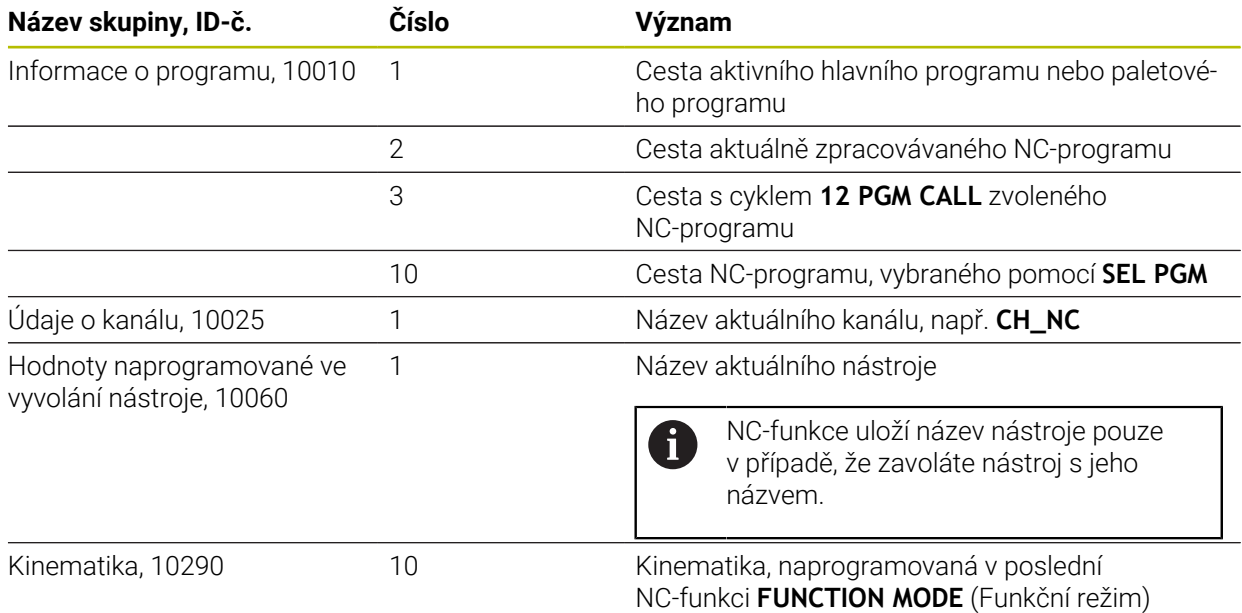

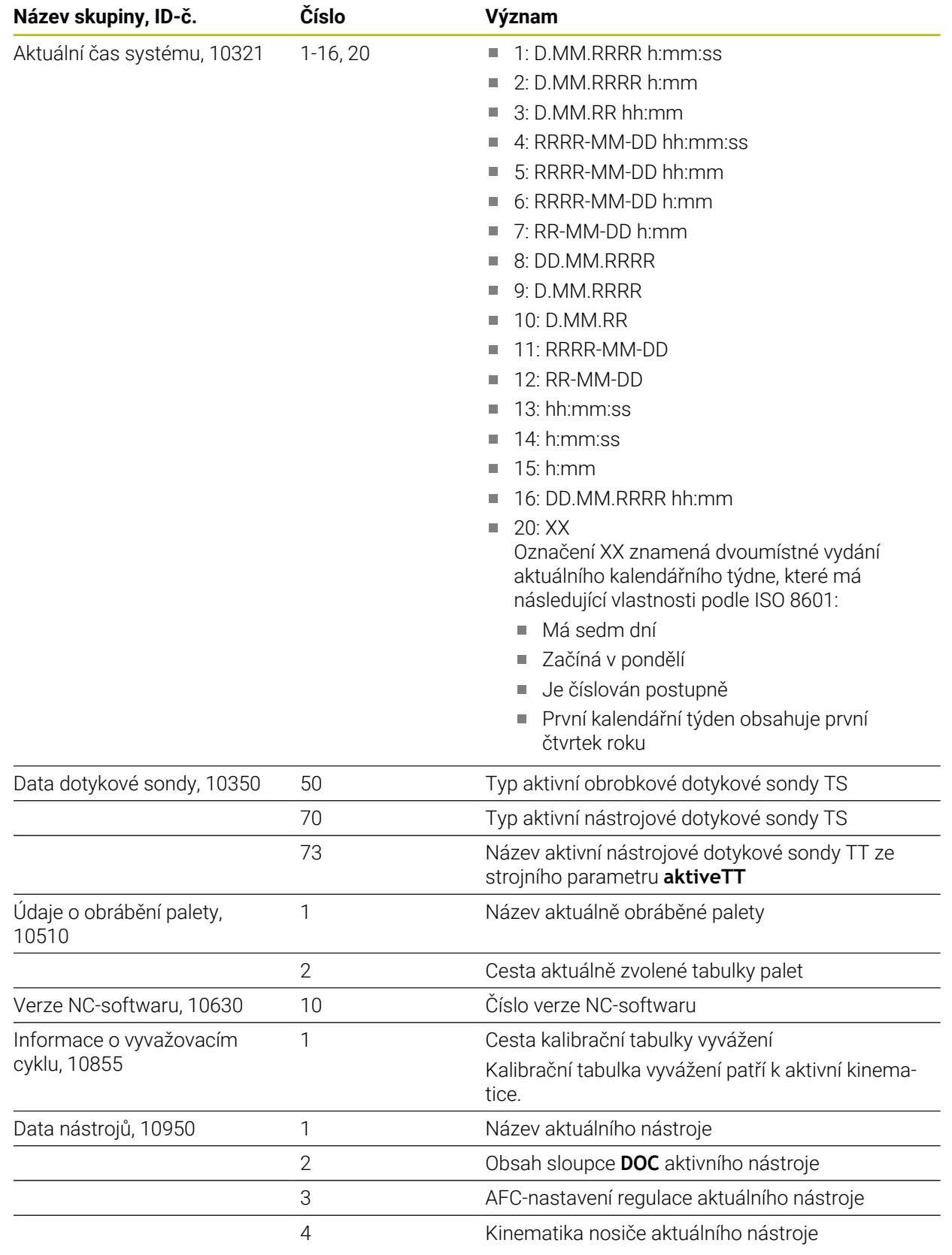

# **Čtení strojních parametrů pomocí CFGREAD**

S NC-funkcí **CFGREAD** můžete přečíst obsahy strojních parametrů řídicího systému jako číselné nebo alfanumerické hodnoty. Přečtené hodnoty se vydávají vždy v metrické soustavě.

K přečtení strojního parametru musíte zjistit následující obsahy v editoru konfigurace řídicího systému:

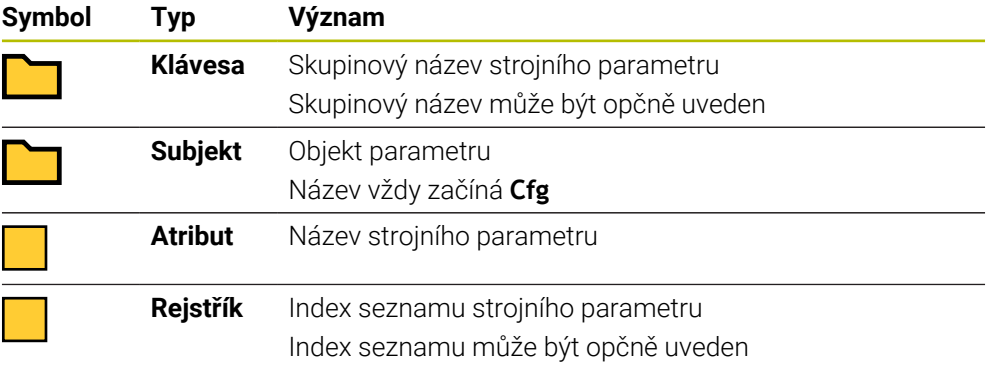

V editoru konfigurace strojních parametrů můžete měnit znázornění stávajících parametrů. Se standardním nastavením se parametry zobrazují s krátkými, vysvětlujícími texty.

Když čtete strojní parametr s NC-funkcí **CFGREAD**, musíte předem vždy definovat QS-parametr s atributem, subjektem a klíčem.

**Další informace:** ["Převzetí obsahu strojního parametru", Stránka 578](#page-577-0)

# <span id="page-573-0"></span>**19.3.1 Přiřazení alfanumerické hodnoty QS-parametru**

Než budete moci používat alfanumerické hodnoty a dále je zpracovávat, musíte přiřadit znaky ke QS-parametrům. K tomu použijte příkaz **DECLARE STRING** (Deklarovat řetězec).

Alfanumerickou hodnotu přiřadíte ke QS-parametru následovně:

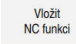

T

- Zvolte **Vložit NC funkci**
- Řízení otevře okno **Vložit NC funkci**
- Zvolte **DECLARE STRING**
- ▶ Definuite QS-parametry pro výsledek
- Zvolte **Jméno**
- Zadejte požadovanou hodnotu
- ▶ Ukončení NC-bloku
- ▶ Zpracování NC-bloku
- Řídicí systém uloží zadaná data do cílových parametrů.

V tomto příkladu řízení přiřadí QS-parametru **QS10** alfanumerickou hodnotu.

**11 DECLARE STRING QS10 = "workpiece"** ; Přiřazení alfanumerické hodnoty **QS10**

# <span id="page-574-0"></span>**19.3.2 Řetězení alfanumerické hodnoty**

S operátorem zřetězení **||** můžete vzájemně spojit obsahy několika QS-parametrů. Můžete tak kombinovat např. pevné a proměnné alfanumerické hodnoty.

Hodnoty několika QS-parametrů spojíte následovně:

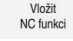

- Zvolte **Vložit NC funkci**
- Řízení otevře okno **Vložit NC funkci**
- Zvolte **Vzorec řetězce QS** (Řetězcový vzorec)
- ▶ Definujte QS-parametry pro výsledek
- ▶ Potvrďte zadání
- $\overline{\mathbf{r}}$
- ▶ Zvolte klávesu Backspace Řízení smaže uvozovky.
- Zvolte **QS**
- Zadejte číslo proměnné
- Zvolte mezerník
- Řídicí systém ukáže aktuálně možné prvky syntaxe.
- Zvolte operátor zřetězení **||**
- Zvolte **QS**
- Zadejte číslo proměnné
- Ukončení NC-bloku
- Po zpracování řídicí systém uloží části řetězce jeden po druhém, jako alfanumerickou hodnotu do cílového parametru.

V tomto příkladu spojí řídicí systém obsahy QS-parametrů **QS12** a **QS13**. Alfanumerickou hodnotu řízení přiřadí QS-parametru **QS10**.

**11 QS10 = QS12 || QS13** ; Obsahy z **QS12** a **QS13** zřetězit a přiřadit QS-parametru **QS10**

Obsah parametru:

- **QS12**: **Status:**
- **QS13**: **Zmetek**
- **QS10**: **Status: Zmetek**

# <span id="page-574-1"></span>**19.3.3 Převod alfanumerické hodnoty na číselnou hodnotu**

S NC-funkcí **TONUMB** můžete uložit výlučně číselné znaky QS-parametru do jiného typu proměnné. Následně můžete tyto hodnoty použít při výpočtech. V tomto příkladu řízení převede alfanumerickou hodnotu QS-parametru **QS11** na numerickou hodnotu. Tuto hodnotu řízení přiřadí Q-parametru **Q82**.

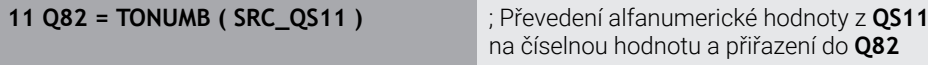

# <span id="page-574-2"></span>**19.3.4 Převod numerických hodnot na alfanumerické hodnoty**

S NC-funkcí **TOCHAR** můžete uložit obsah proměnné do QS-parametru. Uložený obsah můžete např. zřetězit s dalšími QS-parametry.

V tomto příkladu řízení převede numerickou hodnotu Q-parametru **Q50** na alfanumerickou hodnotu. Tuto hodnotu řízení přiřadí QS-parametru **QS11**.

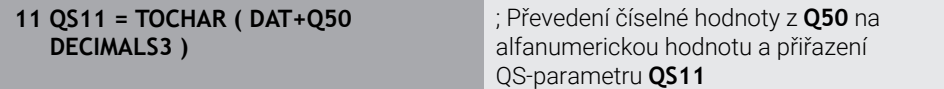

# <span id="page-575-0"></span>**19.3.5 Kopírování úseku řetězce z QS-parametru**

Pomocí NC-funkce **SUBSTR** můžete uložit definovatelný dílčí řetězec z QS-parametru do jiného QS-parametru. Tuto NC-funkci můžete využít např. k extrahování názvu souboru z absolutní cesty k souboru.

V tomto příkladu řízení uloží část řetězce QS-parametru **QS10** do QS-parametru **QS13**. Pomocí prvku syntaxe **BEG2** definujete, že řídicí systém kopíruje od třetího znaku. Pomocí prvku syntaxe **LEN4** definujete, že řídicí systém kopíruje následující čtyři znaky.

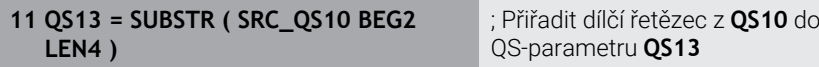

# <span id="page-575-1"></span>**19.3.6 Hledat část řetězce v obsahu QS-parametru**

Pomocí NC-funkce **INSTR** můžete zkontrolovat, zda je konkrétní část řetězce v QS-parametru. S tímto můžete např. zkontrolovat, zda fungovalo zřetězení několika QS-parametrů. Pro kontrolu jsou vyžadovány dva QS-parametry. Řídicí systém hledá v prvním QS-parametru obsah druhého QS-parametru.

Pokud řídicí systém část řetězce najde, tak uloží počet znaků až do místa nálezu dílčího řetězce do parametru výsledku. Pokud existuje několik nálezů, je výsledek stejný, protože řídicí systém ukládá první nalezený výskyt.

Pokud řídicí systém nenajde hledanou část řetězce, uloží celkový počet znaků do výsledkového parametru.

V tomto příkladu řízení hledá v QS-parametru **QS10** pořadí znaků, uložené v **QS13**. Vyhledávání začíná od třetí pozice. Při počítání znaků začíná řídicí systém s nulou. Řídicí systém přiřadí místo nálezu jako počet znaků do Q-parametru **Q50**.

**37 Q50 = INSTR ( SRC\_QS10 SEA\_QS13 BEG2 )**

# <span id="page-575-2"></span>**19.3.7 Zjištění počtu znaků obsahu QS-parametru**

NC-funkce **STRLEN** určuje počet znaků obsahu QS-parametru. Pomocí této NC-funkce můžete např. určit délku cesty k souboru.

Není-li zvolený QS-parametr definovaný, tak řízení dá výsledek **-1**.

V tomto příkladu zjistí řídicí systém počet znaků v QS-parametru **QS15**. Numerickou hodnotu počtu znaků řízení přiřadí Q-parametru **Q52**.

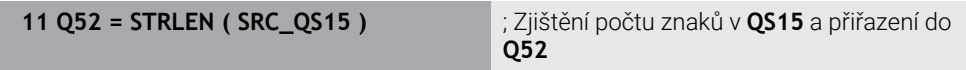
## **19.3.8 Porovnání abecedního pořadí dvou alfanumerických posloupností znaků**

Pomocí NC-funkce **STRCOMP** porovnáte lexikální pořadí obsahu dvou QS-parametrů. Řídicí systém vrátí následující výsledky:

- **0** : Obsah obou QS-parametrů je identický
- **-1** : Obsah prvního QS-parametru je v lexikálním pořadí **před** obsahem druhého QS-parametru
- **+1** : Obsah prvního QS-parametru je v lexikálním pořadí **za** obsahem druhého QS-parametru

Lexikální pořadí je toto:

- 1 Speciální znaky, např. ?\_
- 2 Číslice, např. 123
- 3 Velká písmena, např. ABC
- 4 Malá písmena, např. abc

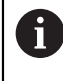

Počínaje prvním znakem řídicí systém provádí kontrolu obsahu QS-parametrů, až se liší. Pokud se obsah liší např. na čtvrté pozici, přeruší řídicí systém v tomto bodě kontrolu.

Kratší obsah se stejnou posloupností znaků se zobrazí jako první v pořadí, např. abc předabcd .

V tomto příkladu porovnává řídicí systém lexikální pořadí **QS12** a **QS14**. Výsledek přiřadí řídicí systém jako číselnou hodnotu do Q-parametru **Q52**.

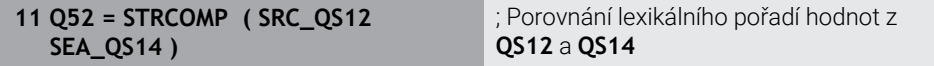

## **19.3.9 Převzetí obsahu strojního parametru**

V závislosti na obsahu strojního parametru můžete pomocí NC-funkce **CFGREAD** převzít alfanumerické hodnoty do QS-parametrů nebo číselné hodnoty do parametrů Q, QL nebo QR.

V tomto příkladu řízení uloží koeficient překrytí ze strojního parametru **pocketOverlap** jako numerickou hodnotu do Q-parametru.

Předvolená nastavení ve strojních parametrech:

- **ChannelSettings (Nastavení kanálu)**
- **CH\_NC**
	- **CfgGeoCycle**
		- **pocketOverlap**

#### **Příklad**

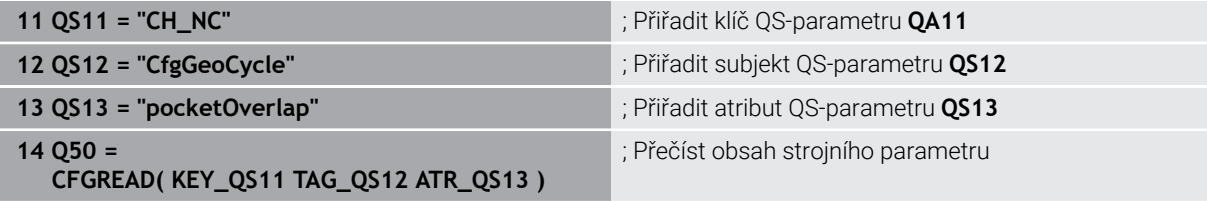

NC-funkce **CFGREAD** obsahuje následující prvky syntaxe:

**KEY\_QS**: Skupinový název (klíč) strojního parametru

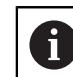

Pokud neexistuje žádný název skupiny, definujte pro příslušný název QS-parametru prázdnou hodnotu.

- **TAG\_QS**: Název objektu (entity) strojního parametru
- **ATR\_QS**: Název (atribut) strojního parametru
- **IDX**: Index strojního parametru

**Další informace:** ["Čtení strojních parametrů pomocí CFGREAD", Stránka 574](#page-573-0)

#### **Poznámka**

Používáte-li NC-funkci **Řetězcový vzorec QS**, tak je výsledkem vždy alfanumerická hodnota. Používáte-li NC-funkci **Vzorec Q/QL/QR**, tak je výsledkem vždy numerická hodnota.

# **19.4 Definovat čítač s FUNCTION COUNT**

#### **Použití**

S NC-funkcí **FUNCTION COUNT** můžete z NC-programu ovládat čítač. S tímto čítačem můžete např. definovat cílový počet, do kterého má řídicí systém NC-program opakovat.

#### **Popis funkce**

Stav čítače zůstane zachován i po restartu řídicího systému. Řídicí systém zohledňuje funkci **FUNCTION COUNT** pouze v režimu **Běh programu**. Řídicí systém zobrazuje aktuální stav čítače a definovaný cílový počet na záložce **PGM** v pracovní ploše **Status**.

**Další informace:** Uživatelská příručka Seřizování a zpracování

#### **Zadání**

#### **11 FUNCTION COUNT TARGET5** ; Nastavení cílového počtu čítače na **5**

#### **Vložit NC funkci Všechny funkce FN FUNCTION COUNT**

NC-funkce obsahuje následující prvky syntaxe:

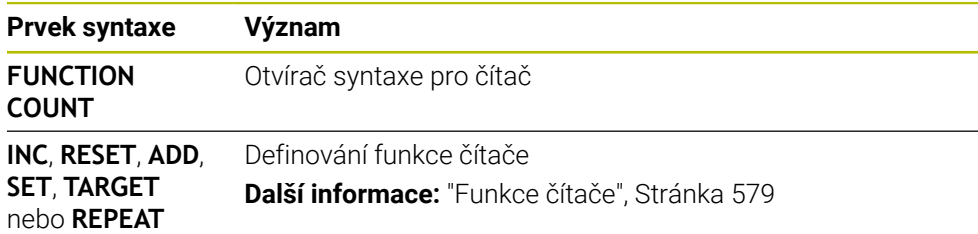

## <span id="page-578-0"></span>**Funkce čítače**

NC-funkce **FUNCTION COUNT** nabízí následující funkce čítače:

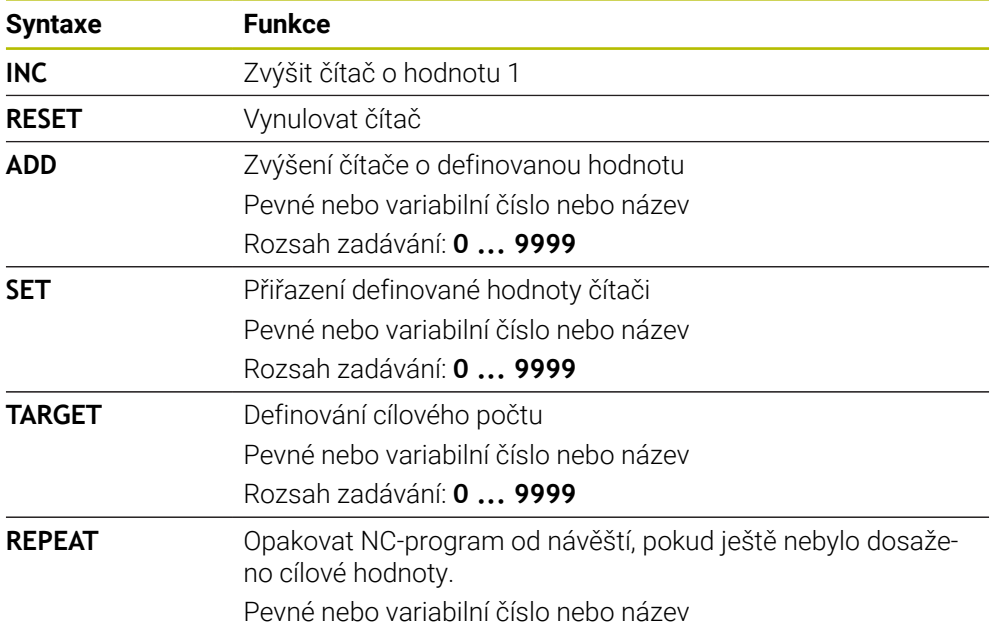

#### **Upozornění**

# *UPOZORNĚNÍ*

#### **Pozor, může dojít ke ztrátě dat!**

Řídicí systém spravuje pouze jeden čítač. Pokud zpracováváte NC-program, ve kterém vynulujete čítač, tak se smaže pokrok čítače jiného NC-programu.

- Před zpracováním kontrolujte, zda je aktivní jediný čítač
- Výrobce stroje používá volitelný strojní parametr **CfgNcCounter** (č.129100) k určení, zda můžete čítač editovat.
- Aktuální stav čítače můžete vyrýt s cyklem **225 GRAVIROVANI**. **Další informace:** Uživatelská příručka Obráběcí cykly

#### **19.4.1 Příklad**

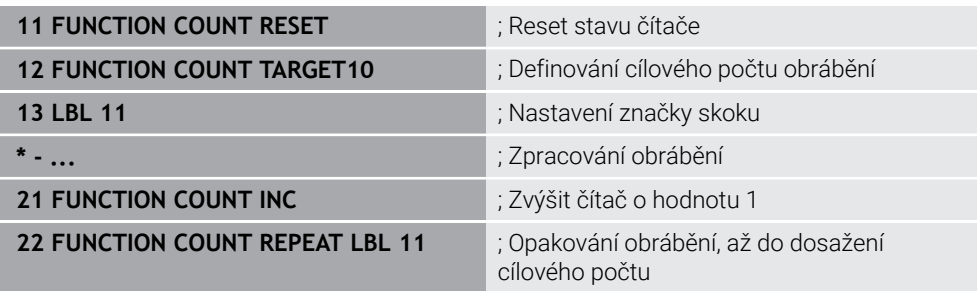

# **19.5 Přístup k tabulce s SQL-příkazy**

## **19.5.1 Základy**

#### **Použití**

Pokud přistupujete k číselnému nebo znakovému obsahu tabulky nebo chcete s tabulkou manipulovat (např. přejmenovat sloupce nebo řádky) používejte dostupné SQL-příkazy.

Syntaxe dostupných interních SQL-příkazů řídicího systému je silně závislá na programovacím jazyku SQL, ale není plně kompatibilní. Kromě toho řídicí systém nepodporuje celý rozsah SQL-jazyka.

#### **Příbuzná témata**

Otvírání, zápis a čtení volně definovatelných tabulek **Další informace:** ["NC-funkce pro volně definovatelné tabulky", Stránka 563](#page-562-0)

#### **Předpoklady**

- Číslo klíče 555343
- Tabulka je k dispozici
- **Nodný název tabulky**

Názvy tabulek a sloupců musí začínat písmenem a nesmí obsahovat žádné výpočetní znaky, například **+**. Tyto znaky mohou způsobit při načítání nebo čtení dat problémy kvůli SQL-příkazům.

#### **Popis funkce**

V NC-softwaru probíhají přístupy k tabulkám přes SQL-server. Tento server je řízen disponibilními SQL-příkazy. SQL-příkazy můžete definovat přímo v NC-programu. Server je založen na transakčním modelu. **Transakce** se skládá z několika kroků, které se provádí dohromady a tím zaručují řádné a definované zpracování položek tabulky.

SQL-příkazy fungují v režimu **Běh programu** a v aplikaci **MDI**.

Příklad transakce:

- Přiřadit sloupcům tabulky ke čtení nebo zápisu Q-parametr pomocí **SQL BIND**
- Zvolte data pomocí **SQL EXECUTE** s pokynem **SELECT**
- Číst, změnit nebo přidat data pomocí **SQL FETCH**, **SQL UPDATE** nebo **SQL INSERT**
- Potvrdit akci nebo ji zrušit pomocí **SQL COMMIT** nebo **SQL ROLLBACK**
- Povolení vazeb mezi sloupci tabulek a Q-parametry pomocí **SQL BIND**

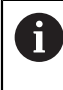

Bezpodmínečně zavřete všechny transakce zahájené transakce, i přístupy pouze pro čtení. Pouze ukončení transakcí zaručuje převzetí změn a doplňků, zrušení blokování a také povolení používaných zdrojů.

**Result-set** popisuje výslednou sadu dotazu tabulkového souboru. Dotaz se **SELECT** (Zvolit) definuje sadu výsledků.

**Result-set** vzniká při provedení dotazu na SQL Serveru a zabírá tam Ressourcen (Zdroje).

Tento dotaz působí na tabulku jako filtr, který činí viditelnou pouze část datových vět. Pro umožnění dotazu se musí soubor tabulky na tomto místě přečíst.

Pro identifikaci **Result-setu** při čtení a změně dat a uzavírání transakce přiděluje SQL-Server **Handle** . **Handle** ukazuje výsledek dotazu, viditelný v NC-programu. Hodnota 0 značí neplatný **Handle**, to znamená že pro dotaz nemohl být založen žádný **Result-set** . Pokud nesplňují uvedenou podmínku žádné řádky, tak se založí prázdný **Result-set** pod platným **Handle**.

## **Přehled SQL-příkazů**

Řídicí systém nabízí následující SQL-příkazy:

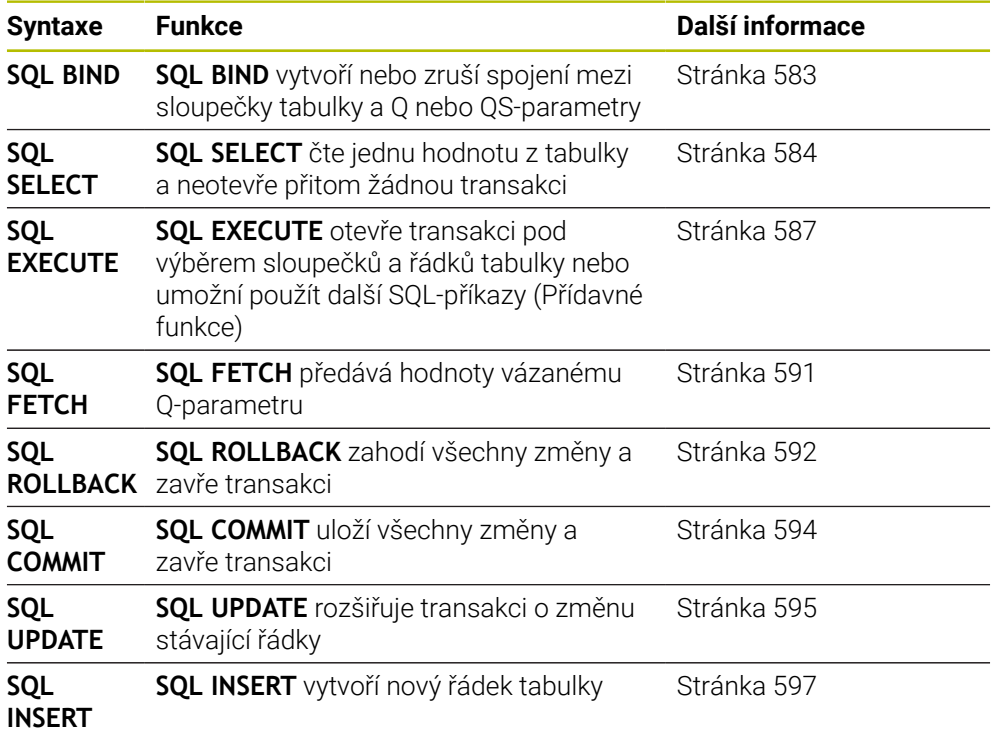

## **Upozornění**

# *UPOZORNĚNÍ*

#### **Pozor nebezpečí kolize!**

Čtení a zápis pomocí SQL-příkazů probíhá vždy s metrickými jednotkami, nezávisle na vybrané měrové jednotce v tabulce a NC-programu. Když tak například uložíte délku z tabulky do Q-parametru, tak je hodnota vždy metrická. Pokud se tato hodnota později použije v palcovém programu pro nastavení polohy (**L X + Q1800**), tak výsledkem bude chybná poloha.

V palcových programech převést načtené hodnoty před použitím

# *UPOZORNĚNÍ*

#### **Pozor nebezpečí kolize!**

Pokud simulujete NC-program, který obsahuje příkazy SQL, může řídicí systém přepsat hodnoty tabulky. Pokud řídicí systém přepíše tabulku, může to vést k nesprávnému polohování stroje. Hrozí nebezpečí kolize.

- Naprogramujte NC-program tak, aby v simulaci nebyly prováděny SQL-příkazy
- ► Pomocí **FN18: SYSREAD ID992 NR16** kontrolujete, zda je NC-program v jiném provozním režimu nebo zda je **Simulace** aktivní
- K dosažení maximální rychlosti s pevnými disky HDR v tabulkových aplikacích a šetření výpočetním výkonem doporučuje fa HEIDENHAIN používat SQL-funkce namísto **FN 26**, **FN 27** a **FN 28**.

#### <span id="page-582-0"></span>**19.5.2 Spojování proměnné se sloupcem tabulky pomocí SQL BIND**

#### **Použití**

**SQL BIND** spojuje Q-parametr s jedním sloupcem tabulky. SQL-příkazy **FETCH**, **UPDATE** a **INSERT** vyhodnocují toto "spojení" (přiřazení) během přenosu dat mezi **Result-set** (množinou výsledků) a NC-programem.

#### **Předpoklady**

- $\blacksquare$  Číslo klíče 555343
- Tabulka je k dispozici
- Vhodný název tabulky

Názvy tabulek a sloupců musí začínat písmenem a nesmí obsahovat žádné výpočetní znaky, například **+**. Tyto znaky mohou způsobit při načítání nebo čtení dat problémy kvůli SQL-příkazům.

#### **Popis funkce**

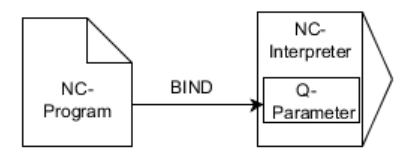

Naprogramujte libovolný počet spojení pomocí **SQL BIND...**, před použitím příkazů **FETCH**, **UPDATE** nebo **INSERT**.

**SQL BIND** bez názvu tabulky a sloupce spojení ruší. Spojení končí nejpozději s ukončením NC-programu nebo podprogramu.

#### **Zadání**

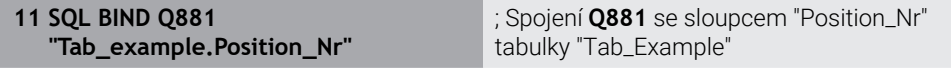

K této funkci se dostanete takto:

#### **Vložit NC funkci Všechny funkce FN SQL SQL BIND**

NC-funkce obsahuje následující prvky syntaxe:

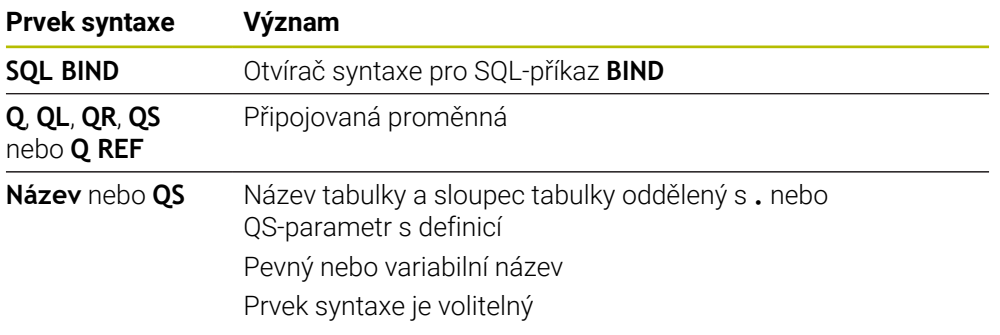

#### **Upozornění**

Jako název tabulky zadejte cestu k tabulce nebo synonymum.

**Další informace:** ["Provádění SQL-příkazů pomocí SQL EXECUTE", Stránka 587](#page-586-0)

Při čtení a zápisu, zohledňuje řídicí systém pouze sloupce, které zadáte příkazem **SELECT**. Pokud zadáte nevázané sloupce v příkazu **SELECT**, přeruší řídicí systém čtení nebo zápis s chybovým hlášením.

## <span id="page-583-0"></span>**19.5.3 Odečtení hodnoty tabulky pomocí SQL SELECT**

#### **Použití**

**SQL SELECT** čte jednu hodnotu z tabulky a ukládá výsledek do definovaného Qparametru.

#### **Předpoklady**

- Číslo klíče 555343
- Tabulka je k dispozici
- Vhodný název tabulky

Názvy tabulek a sloupců musí začínat písmenem a nesmí obsahovat žádné výpočetní znaky, například **+**. Tyto znaky mohou způsobit při načítání nebo čtení dat problémy kvůli SQL-příkazům.

#### **Popis funkce**

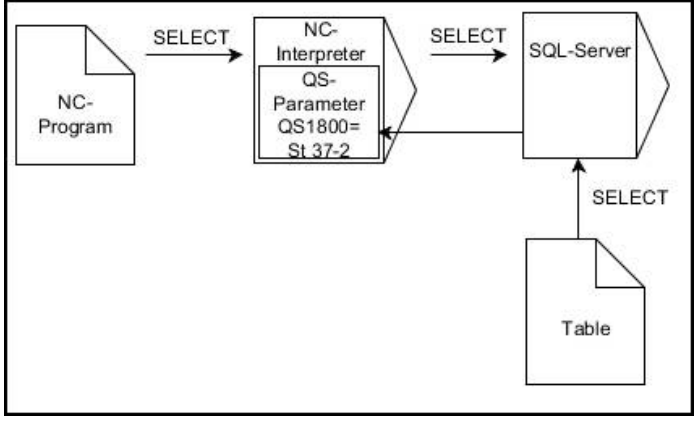

Černé šipky a příslušná syntaxe ukazují interní průběhy **SQL SELECT**

U **SQL SELECT** neexistuje žádná transakce a žádné vazby mezi sloupci tabulky a Qparametry. Případné stávající vazby na uvedený sloupec řídicí systém nezohledňuje. Přečtenou hodnotu řídicí systém zkopíruje pouze do zadaného parametru pro výsledek.

#### **Zadání**

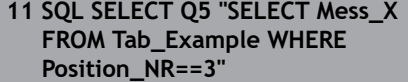

; Uložení hodnoty sloupce "Position\_Nr" tabulky "Tab\_Example" do **Q5**

K této funkci se dostanete takto:

#### **Vložit NC funkci Všechny funkce FN SQL SQL SELECT**

NC-funkce obsahuje následující prvky syntaxe:

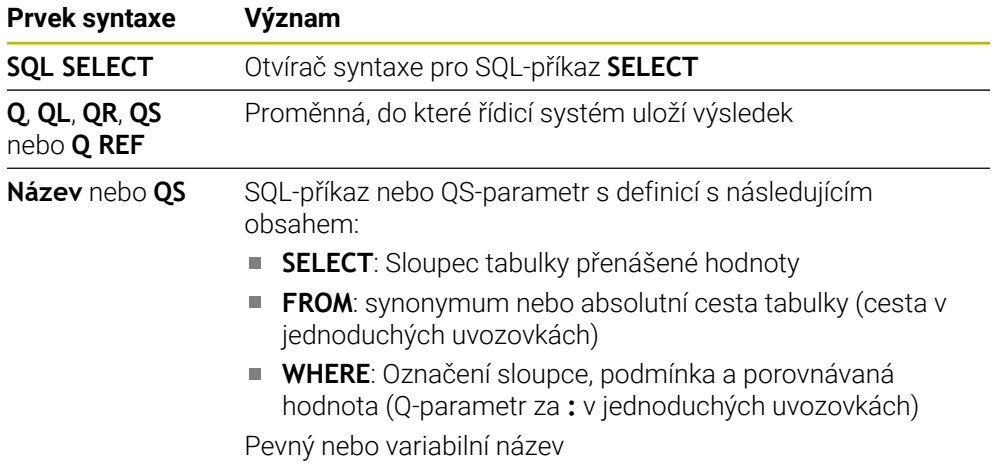

#### **Upozornění**

- Několik hodnot nebo sloupců vyberete pomocí SQL-příkazu **SQL EXECUTE** a pokynu **SELECT**.
- Po prvku syntaxe **WHERE** můžete také definovat hodnotu porovnání jako proměnnou. Pokud pro porovnání použijete parametry Q, QL nebo QR, zaokrouhlí řídicí systém definovanou hodnotu na celé číslo. Pokud použijete QS-parametr, použije řídicí systém definovanou hodnotu.
- Pro pokyny v rámci SQL-příkazů můžete používat jednoduché nebo složené QSparametry.

**Další informace:** ["Řetězení alfanumerické hodnoty", Stránka 575](#page-574-0)

Pokud kontrolujete obsah QS-parametrů v přídavné indikaci stavu (karta **QPARA**), uvidíte pouze prvních 30 znaků a tudíž neúplný obsah.

**Další informace:** Uživatelská příručka Seřizování a zpracování

## **Příklad**

Výsledek následujících NC-programů je stejný.

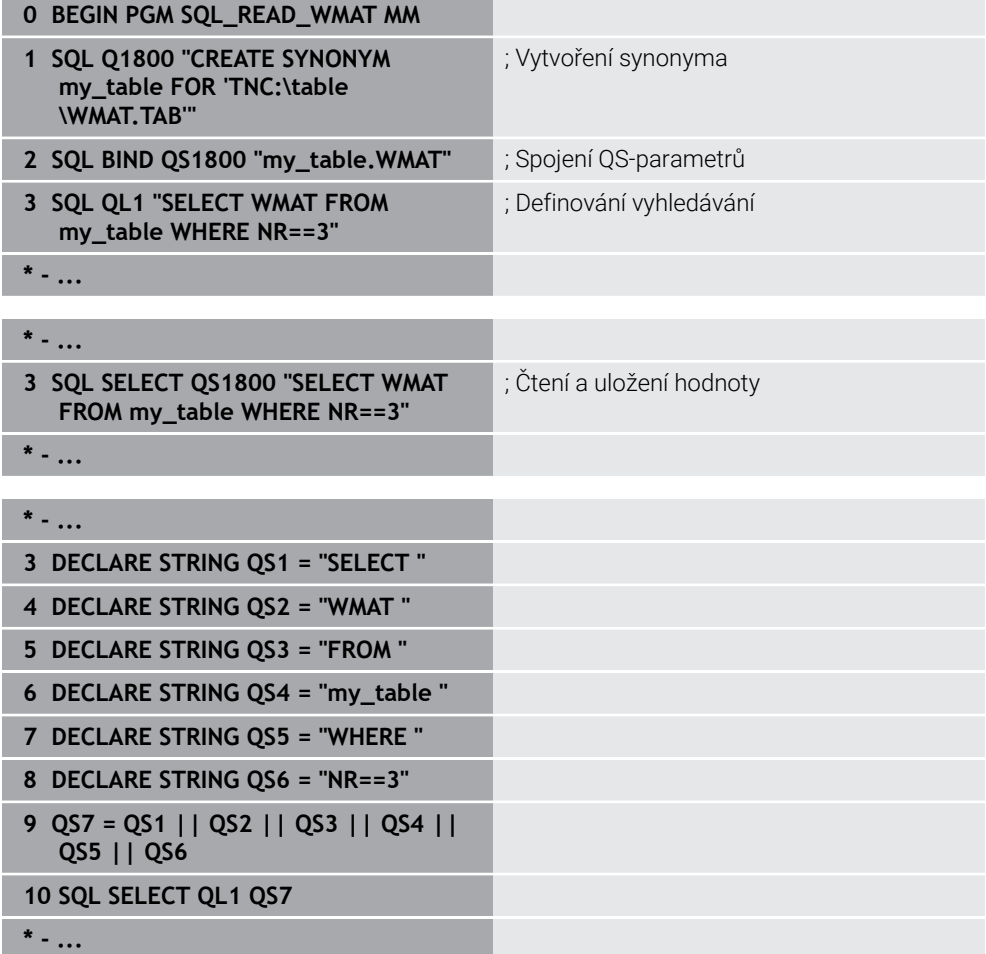

# <span id="page-586-0"></span>**19.5.4 Provádění SQL-příkazů pomocí SQL EXECUTE**

## **Použití**

**SQL EXECUTE** používejte ve spojení s různými SQL-příkazy.

# **Předpoklady**

- Číslo klíče 555343
- Tabulka je k dispozici
- Vhodný název tabulky

Názvy tabulek a sloupců musí začínat písmenem a nesmí obsahovat žádné výpočetní znaky, například **+**. Tyto znaky mohou způsobit při načítání nebo čtení dat problémy kvůli SQL-příkazům.

## **Popis funkce**

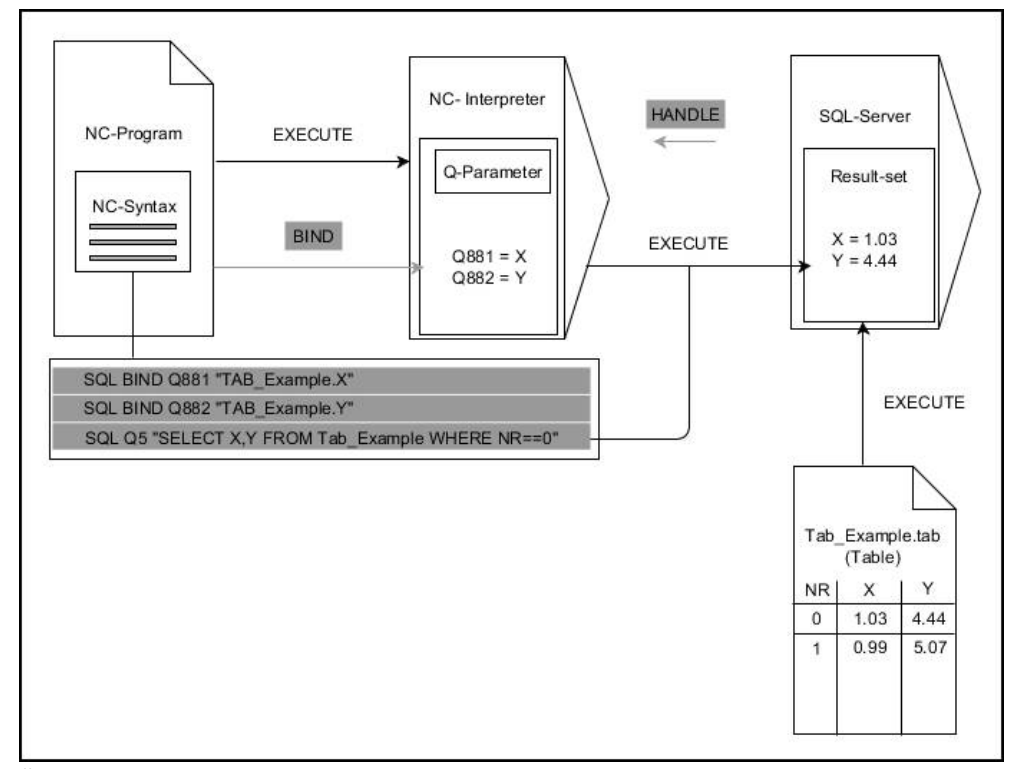

Černé šipky a příslušná syntaxe ukazují interní průběhy **SQL EXECUTE**. Šedé šipky a příslušná syntaxe nepatří bezprostředně k příkazu **SQL EXECUTE**.

Řídicí systém poskytuje následující SQL-příkazy v příkazu **SQL EXECUTE**:

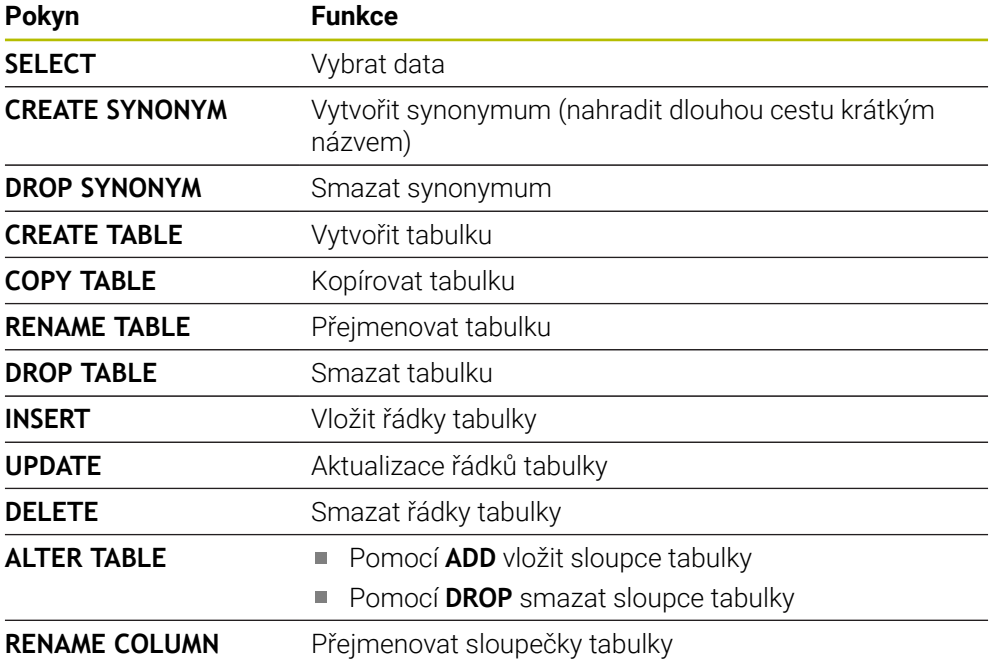

#### **SQL EXECUTE s SQL-příkazem SELECT**

SQL-server ukládá data po řádcích do **Result-set** (množiny výsledků). Řádky se číslují postupně od 0. Toto číslo řádku (**INDEX**) se používá v SQL-příkazech **FETCH** a **UPDATE**.

**SQL EXECUTE** ve spojení s SQL-příkazem **SELECT** vybere hodnoty v tabulce, přenese je do **Result-set** (Výsledkové sady) a otevře přitom vždy transakci. Na rozdíl od SQL-příkazu **SQL SELECT** umožňuje kombinace **SQL EXECUTE** a pokynu **SELECT** současný výběr více sloupců a řádků.

Ve funkci **SQL ... "SELECT...WHERE..."** zadejte kritérium pro hledání. Tím můžete dle potřeby omezit počet přenášených řádek. Když tuto opci nepoužijete, nahrají se všechny řádky tabulky.

Ve funkci **SQL ... "SELECT...ORDER BY..."** zadejte kritérium pro třídění. Zadání obsahuje označení sloupečku a heslo (**ASC**) pro vzestupné nebo (**DESC**) sestupné třídění. Nepoužijete-li tuto opci, tak se budou řádky ukládat v náhodném pořadí.

Funkcí **SQL ... "SELECT...FOR UPDATE"** zablokujete vybrané řádky pro ostatní aplikace. Ostatní aplikace mohou tyto řádky číst, ale nemohou je měnit. Máte-li provést změny zápisů v tabulce, použijte bezpodmínečně tuto volbu.

**Prázdný Result-set:** Nejsou-li k dispozici žádné řádky, které by odpovídaly výběrovým kritériím, tak SQL-server vrátí platný **HANDLE** bez tabulkových záznamů.

#### **Podmínky zadání WHERE**

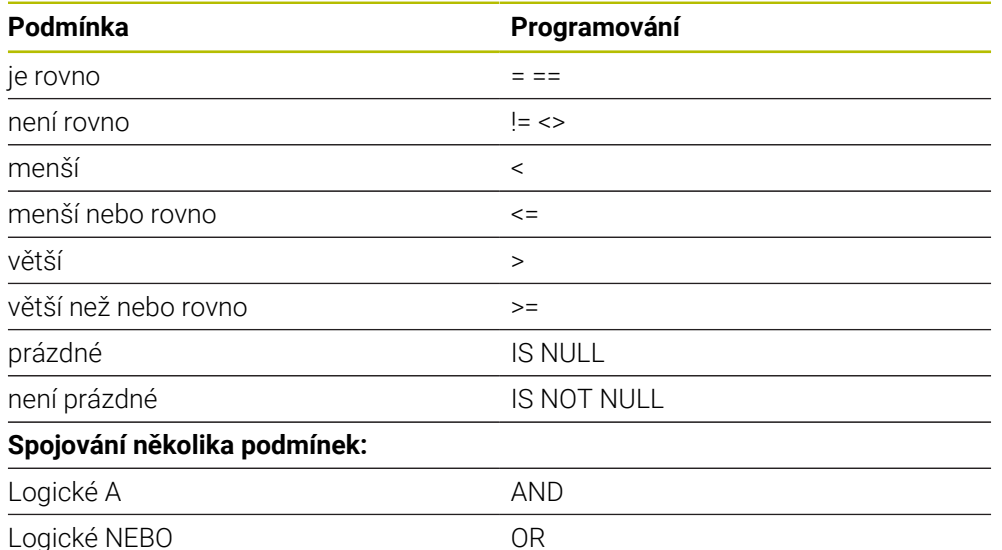

#### **Upozornění**

- Když zvolíte NC-funkci **SOL EXECUTE**, vloží řídicí systém pouze prvek syntaxe **SQL** do NC-programu.
- Můžete definovat synonyma také pro ještě nevytvořené tabulky.
- Pořadí sloupců ve vytvořené tabulce odpovídá pořadí v pokynu **AS SELECT**,
- Pro pokyny v rámci SQL-příkazů můžete používat jednoduché nebo složené QSparametry.

**Další informace:** ["Řetězení alfanumerické hodnoty", Stránka 575](#page-574-0)

- Po prvku syntaxe **WHERE** můžete také definovat hodnotu porovnání jako proměnnou. Pokud pro porovnání použijete parametry Q, QL nebo QR, zaokrouhlí řídicí systém definovanou hodnotu na celé číslo. Pokud použijete QS-parametr, použije řídicí systém definovanou hodnotu.
- Pokud kontrolujete obsah QS-parametrů v přídavné indikaci stavu (karta **QPARA**), uvidíte pouze prvních 30 znaků a tudíž neúplný obsah.

**Další informace:** Uživatelská příručka Seřizování a zpracování

#### **Příklad**

**Příklad: Zvolit řádky tabulky**

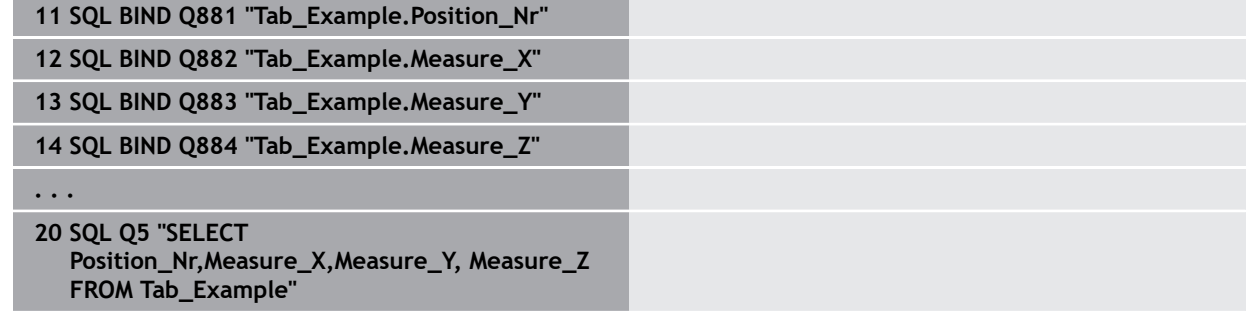

#### **Příklad: Výběr řádků tabulky s funkcí WHERE (KDE)**

**20 SQL Q5 "SELECT Position\_Nr,Measure\_X,Measure\_Y, Measure\_Z FROM Tab\_Example WHERE Position\_Nr<20"**

#### **Příklad: Výběr řádků tabulky s funkcí WHERE (KDE) a Q-parametry**

**20 SQL Q5 "SELECT Position\_Nr,Measure\_X,Measure\_Y, Measure\_Z FROM Tab\_Example WHERE Position\_Nr==:'Q11'"**

#### **Příklad: Definování názvu tabulky pomocí absolutní cesty**

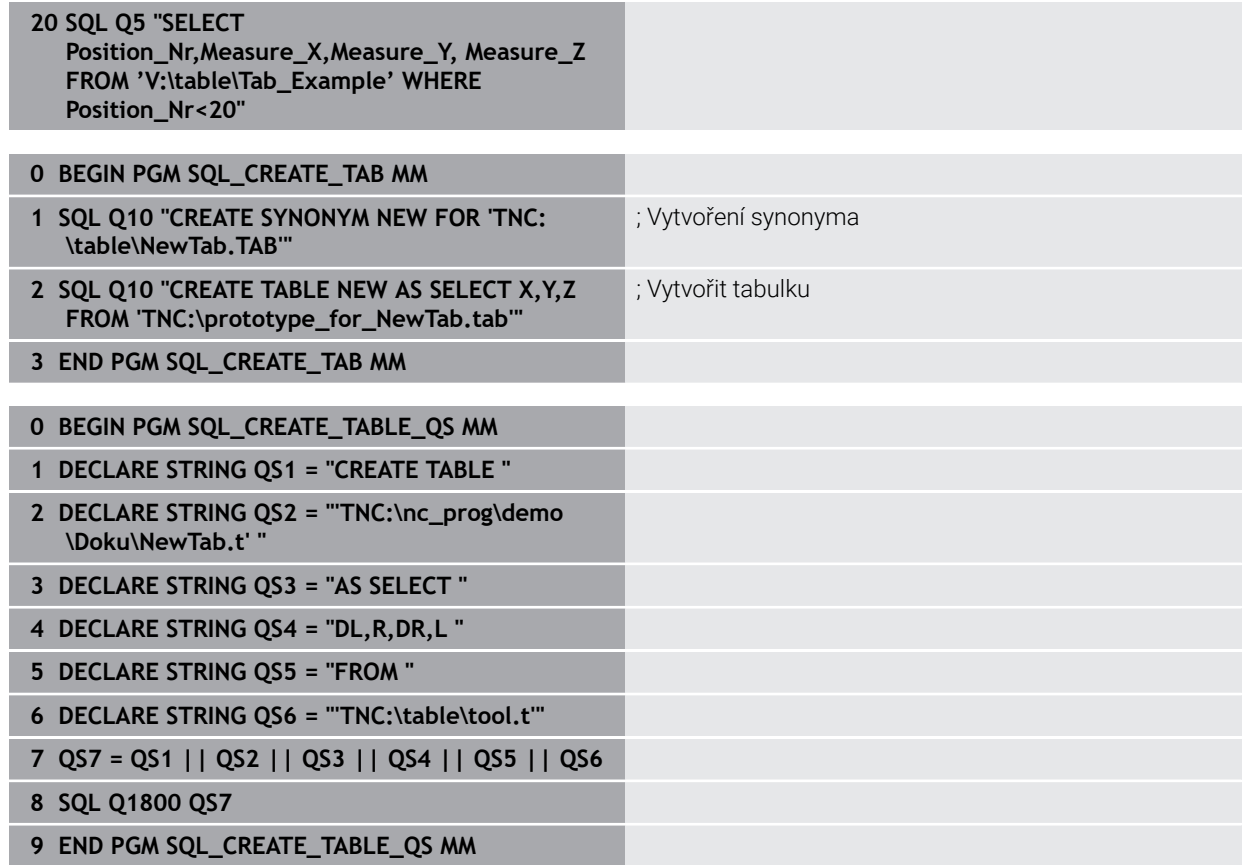

#### <span id="page-590-0"></span>**Použití**

**SQL FETCH** přečte jednu řádku z **Result-set** (výsledkové množiny). Hodnoty jednotlivých buněk ukládá řídicí systém do připojených Q-parametrů. Transakce se definuje pomocí zadávaného **HANDLE**, řádek pomocí **INDEX**.

**SQL FETCH** bere do úvahy všechny sloupečky, které obsahuje pokyn **SELECT** (SQLpříkaz **SQL EXECUTE**).

#### **Předpoklady**

- $\blacksquare$  Číslo klíče 555343
- Tabulka je k dispozici
- Vhodný název tabulky

Názvy tabulek a sloupců musí začínat písmenem a nesmí obsahovat žádné výpočetní znaky, například **+**. Tyto znaky mohou způsobit při načítání nebo čtení dat problémy kvůli SQL-příkazům.

#### **Popis funkce**

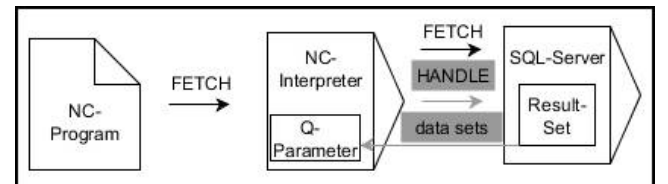

Černé šipky a příslušná syntaxe ukazují interní průběhy **SQL FETCH**. Šedé šipky a příslušná syntaxe nepatří bezprostředně k příkazu **SQL FETCH**.

V definované proměnné řídicí systém ukazuje, zda byl proces čtení úspěšný (0) nebo neúspěšný (1).

#### **Zadání**

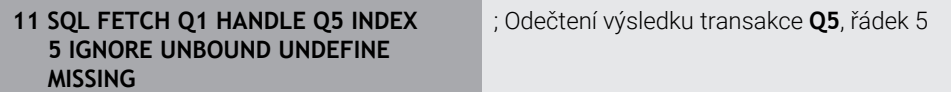

NC-funkce obsahuje následující prvky syntaxe:

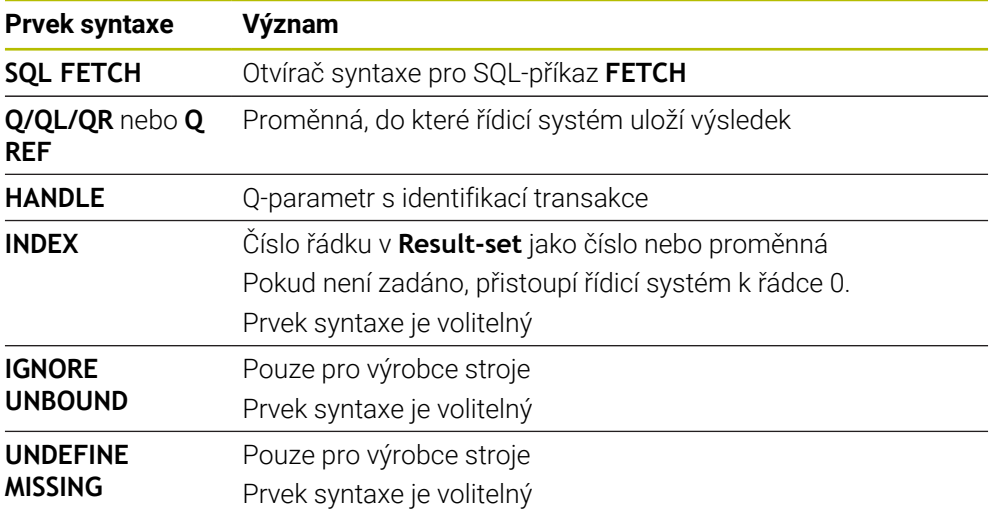

#### **Příklad**

**Předání čísla řádku v Q-parametru**

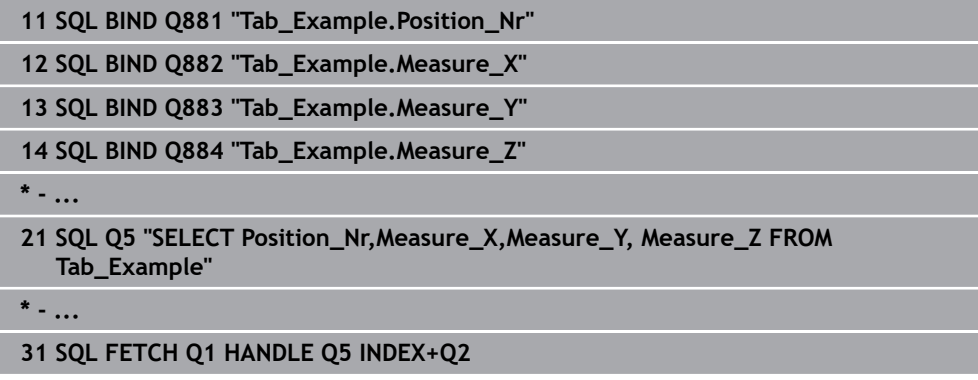

#### <span id="page-591-0"></span>**19.5.6 Zrušení změn transakce pomocí SQL ROLLBACK**

#### **Použití**

**SQL ROLLBACK** zahodí všechny změny a doplňky transakce. Transakce se definuje pomocí zadaného **HANDLE**.

#### **Předpoklady**

- Číslo klíče 555343
- Tabulka je k dispozici
- Vhodný název tabulky

Názvy tabulek a sloupců musí začínat písmenem a nesmí obsahovat žádné výpočetní znaky, například **+**. Tyto znaky mohou způsobit při načítání nebo čtení dat problémy kvůli SQL-příkazům.

#### **Popis funkce**

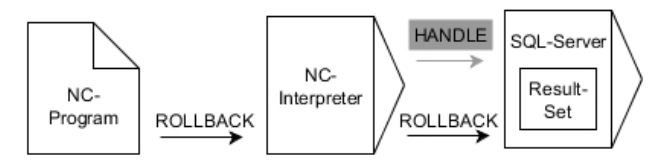

Černé šipky a příslušná syntaxe ukazují interní průběhy **SQL ROLLBACK**. Šedé šipky a příslušná syntaxe nepatří bezprostředně k příkazu **SQL ROLLBACK**.

Funkce SQL-příkazu **SQL ROLLBACK** závisí na **INDEX**u:

- Bez **INDEX**:
	- Řídicí systém zahodí všechny změny a doplňky transakce
	- Řídicí systém zruší zablokování nastavené pomocí **SELECT...FOR UPDATE**
	- Řídicí systém uzavře transakci (**HANDLE** ztratí svoji platnost)
- S **INDEX**em:
	- Pouze indexovaná řádka zůstane v **Result-set** zachována (řídicí systém odstraní všechny ostatní řádky)
	- Řídicí systém zahodí všechny změny a doplňky v neuvedených řádcích
	- Řídicí systém zablokuje pouze řádky indexované pomocí **SELECT ... FOR UPDATE** (řízení resetuje všechna ostatní blokování)
	- Zadaný (indexovaný) řádek je poté novým řádkem 0 v **Result-setu**
	- Řídicí systém **neuzavře** transakci (**HANDLE** si podrží svoji platnost)
	- Bude nutné pozdější dokončení transakce s použitím **SQL ROLLBACK** nebo **SQL COMMIT**

#### **Zadání**

**11 SQL ROLLBACK Q1 HANDLE Q5 INDEX 5**

; Smazat všechny řádky transakce **Q5** kromě řádku 5

NC-funkce obsahuje následující prvky syntaxe:

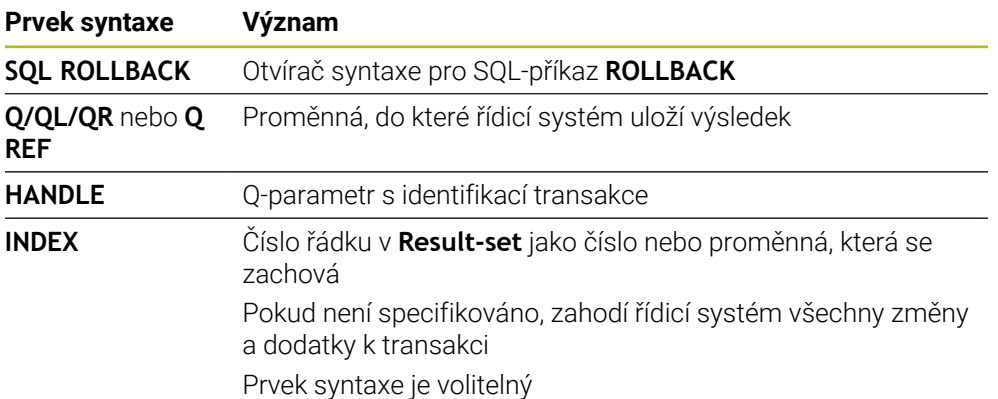

#### **Příklad**

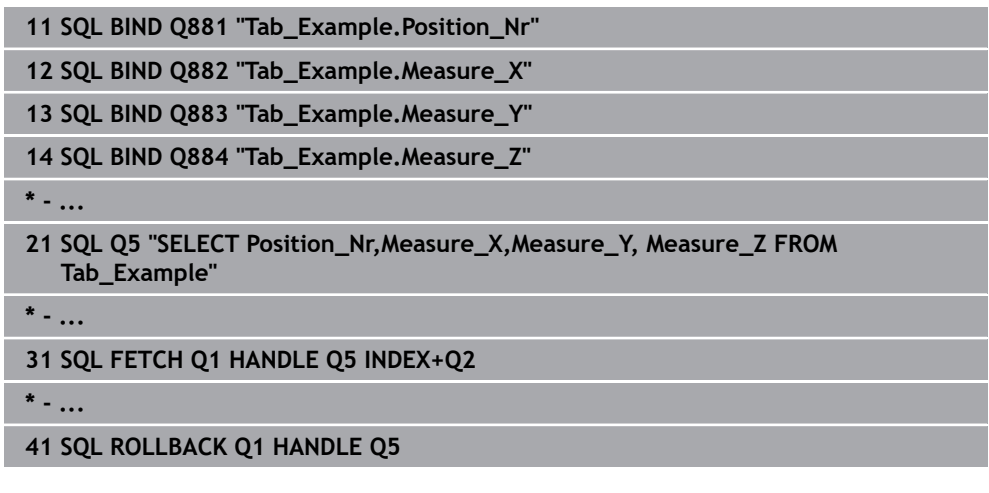

#### <span id="page-593-0"></span>**19.5.7 Dokončení transakce pomocí SQL COMMIT**

#### **Použití**

**SQL COMMIT** přenese současně všechny změny v transakci a přidané řádky zpátky do tabulky. Transakce se definuje pomocí zadaného **HANDLE**. Přitom zruší řídicí systém zablokování nastavené pomocí **SELECT...FOR UPDATE**.

#### **Předpoklady**

- Číslo klíče 555343
- Tabulka je k dispozici
- **Vhodný název tabulky**

Názvy tabulek a sloupců musí začínat písmenem a nesmí obsahovat žádné výpočetní znaky, například **+**. Tyto znaky mohou způsobit při načítání nebo čtení dat problémy kvůli SQL-příkazům.

#### **Popis funkce**

Zadaný **HANDLE** (Proces) ztratí svoji platnost.

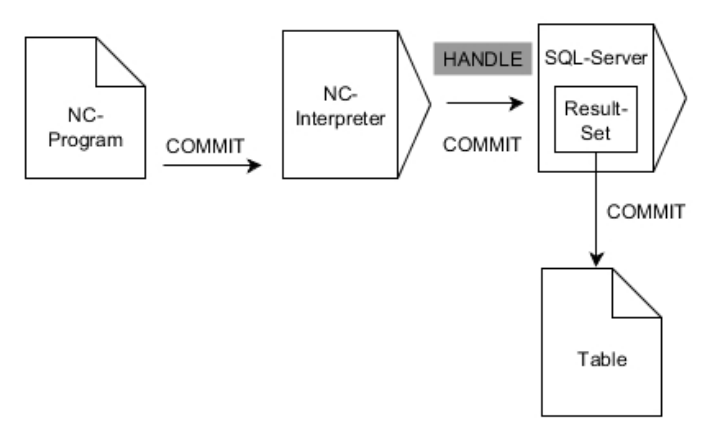

Černé šipky a příslušná syntaxe ukazují interní průběhy **SQL COMMIT**.

V definované proměnné řídicí systém ukazuje, zda byl proces čtení úspěšný (0) nebo neúspěšný (1).

#### **Zadání**

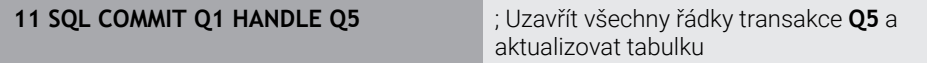

NC-funkce obsahuje následující prvky syntaxe:

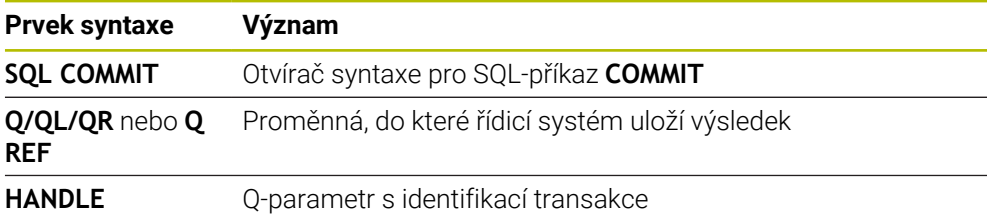

#### **Příklad**

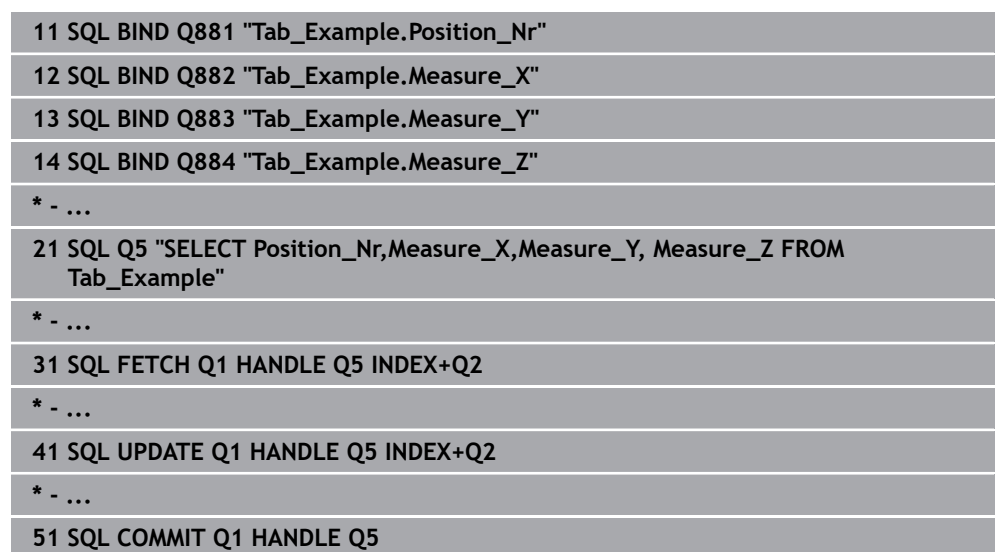

#### <span id="page-594-0"></span>**19.5.8 Aktualizovat řádek sady výsledků pomocí SQL UPDATE**

#### **Použití**

**SQL UPDATE** změní jeden řádek v **Result-set** (výsledkové množině). Nové hodnoty jednotlivých buněk kopíruje řídicí systém z připojených Q-parametrů. Transakce se definuje pomocí zadávaného **HANDLE**, řádek pomocí **INDEX**. Řízení kompletně přepíše aktuální řádek v **Result-set**.

#### **Předpoklady**

- Číslo klíče 555343
- Tabulka je k dispozici
- Vhodný název tabulky

Názvy tabulek a sloupců musí začínat písmenem a nesmí obsahovat žádné výpočetní znaky, například **+**. Tyto znaky mohou způsobit při načítání nebo čtení dat problémy kvůli SQL-příkazům.

# **Popis funkce**

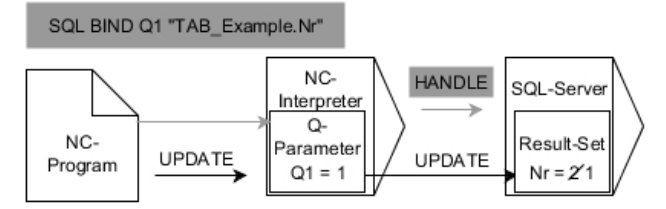

Černé šipky a související syntaxe ukazují vnitřní fungování **SQL UPDATE**. Šedé šipky a související syntaxe přímo nesouvisí s příkazem **SQL UPDATE**.

**SQL UPDATE** bere do úvahy všechny sloupečky, které obsahuje pokyn **SELECT** (SQLpříkaz **SQL EXECUTE**).

V definované proměnné řídicí systém ukazuje, zda byl proces čtení úspěšný (0) nebo neúspěšný (1).

#### **Zadání**

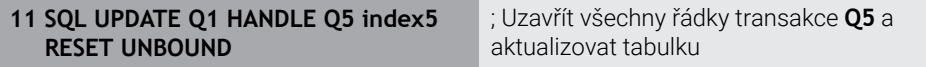

NC-funkce obsahuje následující prvky syntaxe:

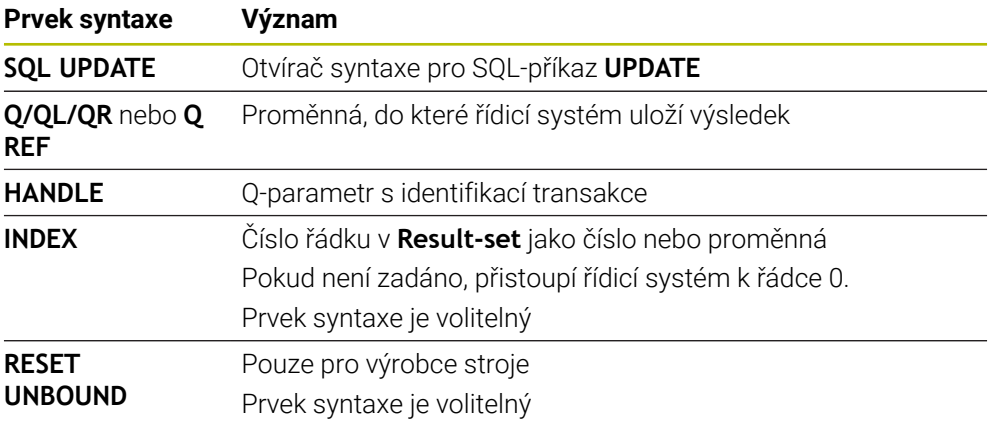

## **Poznámka**

Řídicí systém kontroluje při zápisu do tabulek délku řetězcových parametrů. U zápisů, které překračují délku zapisovaných sloupců, vydá řídicí systém chybové hlášení.

#### **Příklad**

#### **Předání čísla řádku v Q-parametru**

**11 SQL BIND Q881 "TAB\_EXAMPLE.Position\_NR"**

**12 SQL BIND Q882 "TAB\_EXAMPLE.Measure\_X"**

**13 SQL BIND Q883 "TAB\_EXAMPLE.Measure\_Y"**

**14 SQL BIND Q884 "TAB\_EXAMPLE.Measure\_Z"**

**\* - ...**

**21 SQL Q5 "SELECT Position\_NR,Measure\_X,Measure\_Y,Measure\_Z FROM TAB\_EXAMPLE"**

**\* - ...**

**31 SQL FETCH Q1 HANDLE Q5 INDEX+Q2**

#### **Programování čísla řádku přímo**

**31 SQL UPDATE Q1 HANDLE Q5 INDEX5**

#### <span id="page-596-0"></span>**19.5.9 Vytvořte nový řádek v sadě výsledků pomocí SQL INSERT**

#### **Použití**

**SQL INSERT** vytvoří nový řádek v **Result-set**. Hodnoty jednotlivých buněk kopíruje řídicí systém z připojených Q-parametrů. Transakce se definuje pomocí zadaného **HANDLE**.

#### **Předpoklady**

- $\blacksquare$  Číslo klíče 555343
- Tabulka je k dispozici
- **Vhodný název tabulky**

Názvy tabulek a sloupců musí začínat písmenem a nesmí obsahovat žádné výpočetní znaky, například **+**. Tyto znaky mohou způsobit při načítání nebo čtení dat problémy kvůli SQL-příkazům.

#### **Popis funkce**

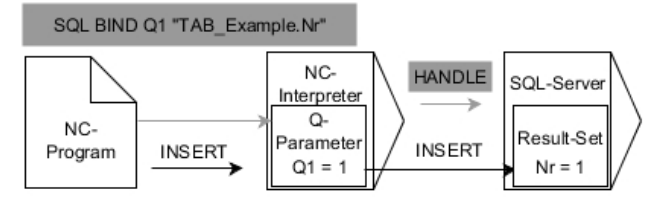

Černé šipky a příslušná syntaxe ukazují interní průběhy **SQL INSERT**. Šedé šipky a příslušná syntaxe nepatří bezprostředně k příkazu **SQL INSERT**.

**SQL INSERT** bere do úvahy všechny sloupečky, které obsahuje pokyn **SELECT** (SQLpříkaz **SQL EXECUTE**). Sloupce tabulky bez odpovídajícího pokynu **SELECT** (nejsou obsaženy ve výsledku dotazu) popíše řídicí systém s výchozími hodnotami. V definované proměnné řídicí systém ukazuje, zda byl proces čtení úspěšný (0) nebo neúspěšný (1).

#### **Zadání**

**11 SQL INSERT Q1 HANDLE Q5** ; Vytvořit nový řádek v transakci **Q5**

NC-funkce obsahuje následující prvky syntaxe:

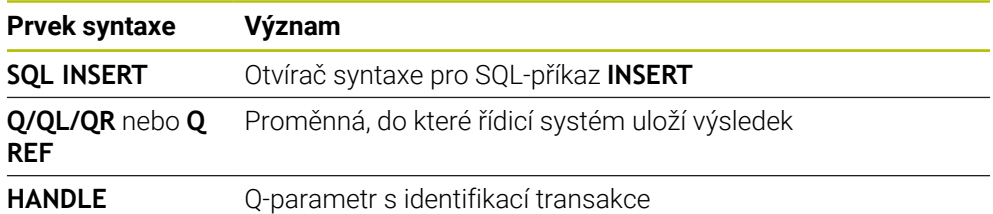

## **Poznámka**

Řídicí systém kontroluje při zápisu do tabulek délku řetězcových parametrů. U zápisů, které překračují délku zapisovaných sloupců, vydá řídicí systém chybové hlášení.

## **Příklad**

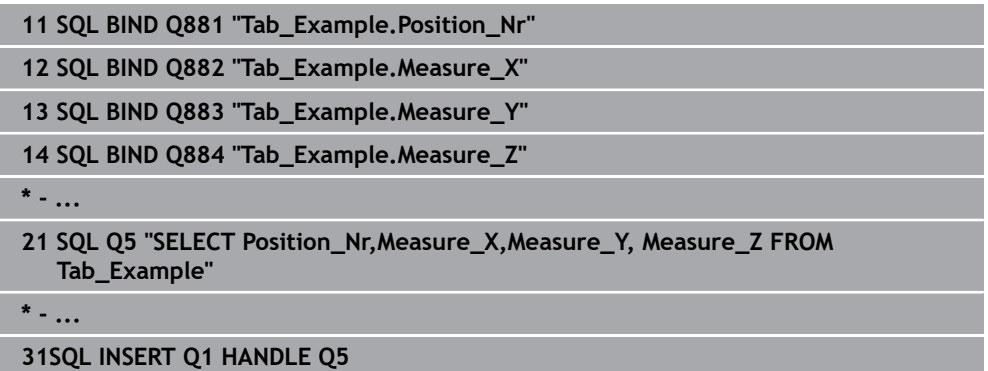

## **19.5.10 Příklad**

V následujícím příkladu se přečte definovaný materiál z tabulky (**WMAT.TAB**) a uloží se jako text do QS-parametru. Následující příklad ukazuje možné použití a potřebné kroky programu.

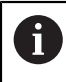

Texty z QS-parametrů můžete používat například pomocí funkce **FN 16** ve vlastních souborech protokolů.

#### **Používání synonym**

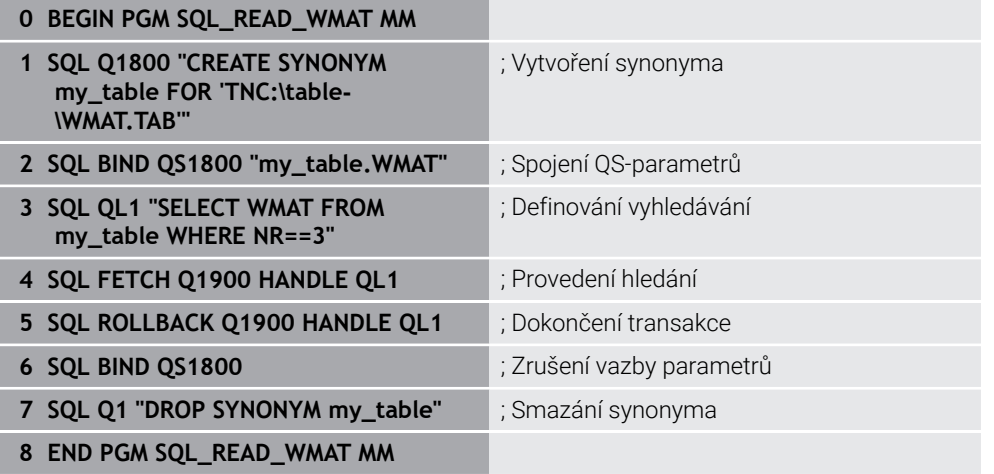

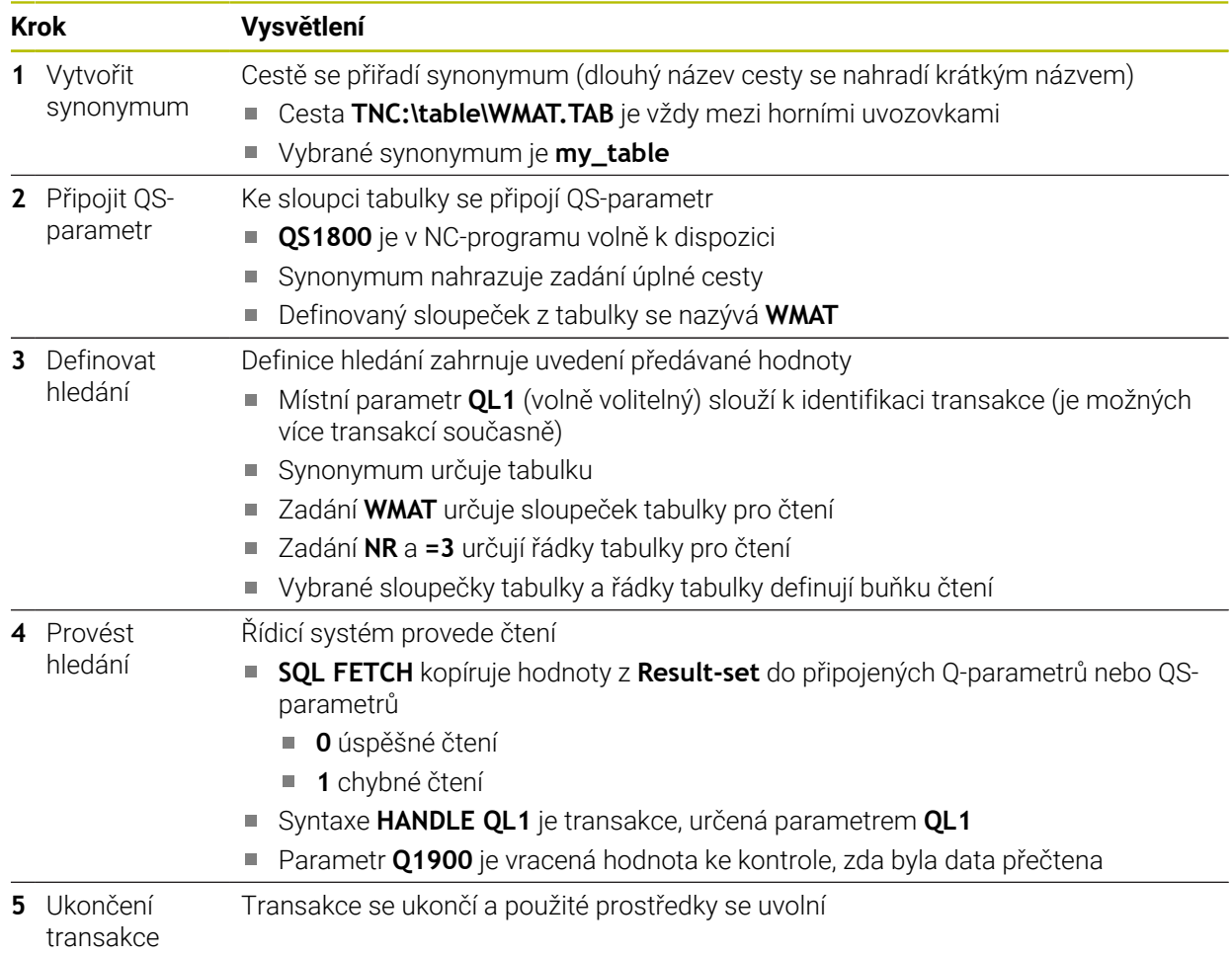

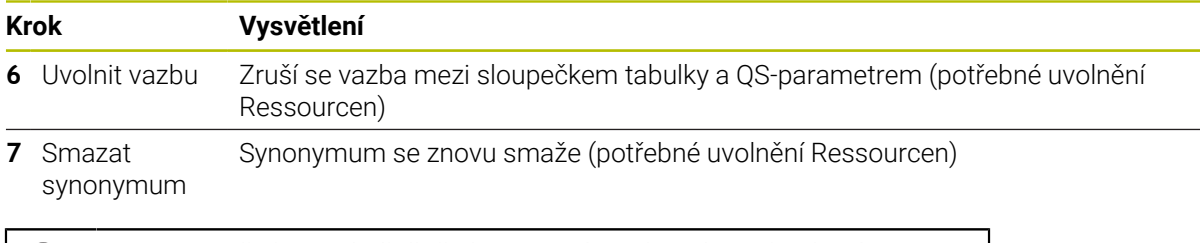

Synonyma představují výlučně alternativu k nezbytnému absolutnímu zadání cesty. Zadávání relativních cest není možné.

Následující NC-program ukazuje zadání absolutní cesty.

A

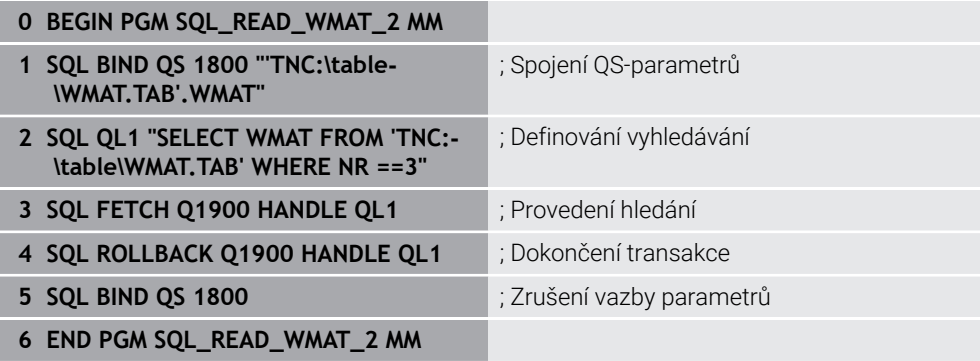

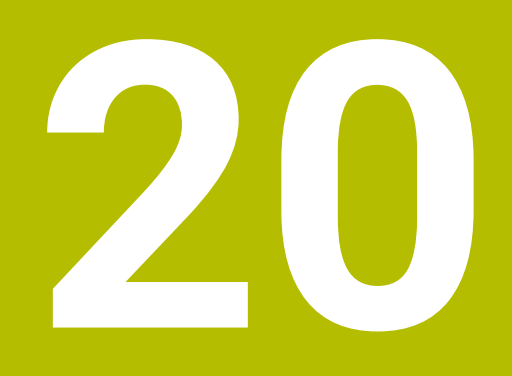

# **Grafické programování**

## **20.1 Základy**

## **Použití**

Grafické programování nabízí alternativu ke konvenčnímu programování ve formátu Klartextu. Můžete vytvářet 2D-náčrty kreslením čar a oblouků a používat je ke generování obrysu v Klartextu. Kromě toho můžete importovat existující obrysy z NC-programu do pracovní plochy **Grafika kontury** a graficky je upravovat. Grafické programování můžete používat samostatně přes vlastní záložku nebo ve formě oddělené pracovní plochy **Grafika kontury**. Pokud používáte grafické programování jako vlastní záložku, nemůžete na této záložce otevřít žádné další pracovní plochy režimu **Editor**.

## **Popis funkce**

Pracovní plocha **Grafika kontury** je k dispozici v režimu **Editor**.

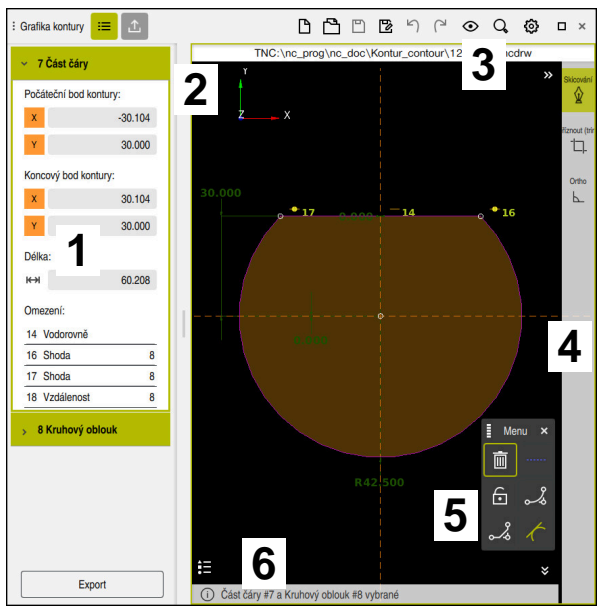

## **Uspořádání obrazovky**

Rozvržení obrazovky pracovní plochy **Grafika kontury**

Pracovní plocha **Grafika kontury** obsahuje následující oblasti:

- 1 Oblast s informacemi o prvku
- 2 Oblast kreslení
- 3 Záhlaví s titulkem
- 4 Panel nástrojů
- 5 Funkce kreslení
- 6 Informační panel

## **Ovládací prvky a gesta v grafickém programování**

V grafickém programování můžete vytvořit 2D-náčrtek pomocí různých prvků. **Další informace:** ["První kroky v grafickém programování", Stránka 616](#page-615-0)

V grafickém programování jsou k dispozici následující prvky:

- Přímka
- Kruhový oblouk
- Konstrukční bod
- Konstrukční čára
- Konstrukční kruh
- **zkosení**
- Zaoblení

#### **Gesta**

Kromě gest, dostupných speciálně pro grafické programování, můžete v grafickém programování používat také různá obecná gesta.

**Další informace:** ["Všeobecná gesta pro dotykovou obrazovku", Stránka 89](#page-88-0)

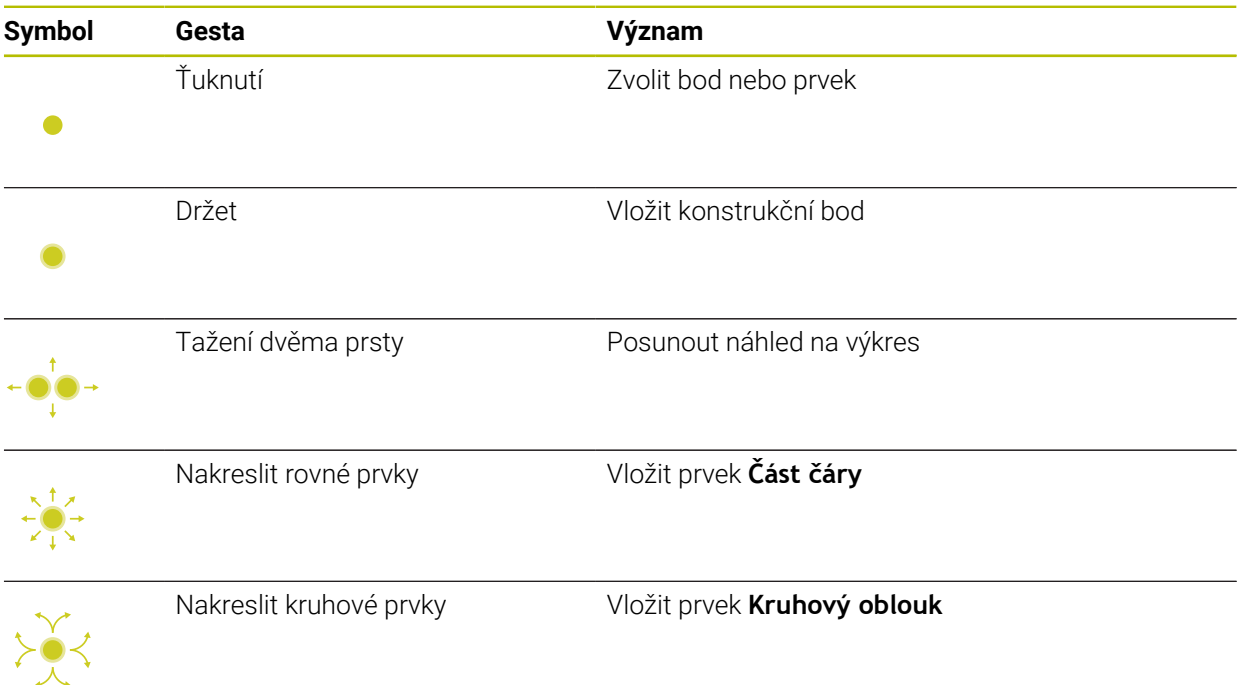

#### **Symboly záhlaví s titulkem**

Kromě symbolů, které jsou k dispozici pouze pro grafické programování, se v záhlaví pracovní plochy **Grafika kontury** zobrazují také obecné symboly ovládacího rozhraní.

**Další informace:** ["Symboly rozhraní řídicího systému", Stránka 97](#page-96-0) Řídicí systém zobrazuje v záhlaví následující symboly:

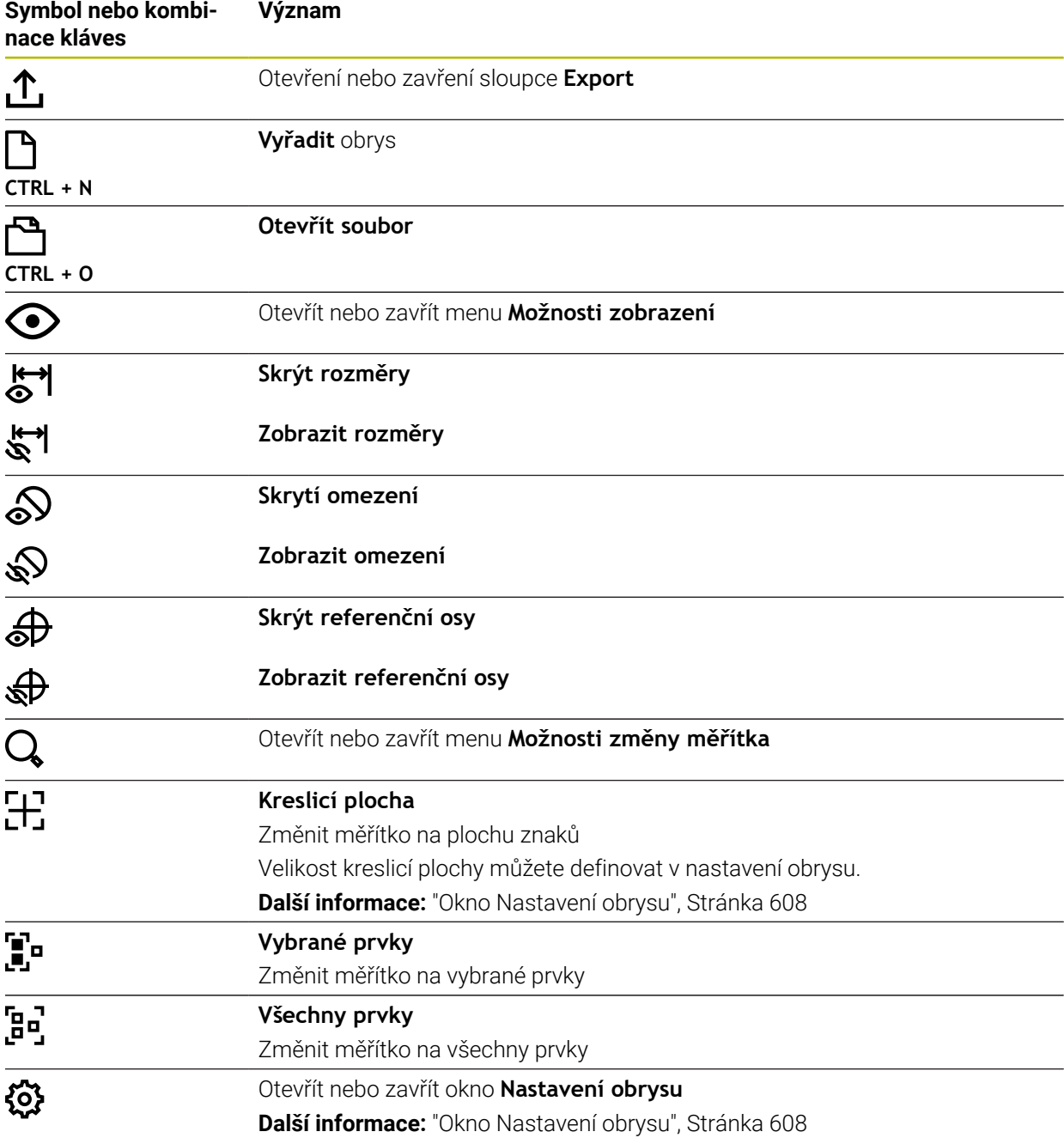

#### **Možné barvy**

Řídicí systém zobrazuje prvky v následujících barvách:

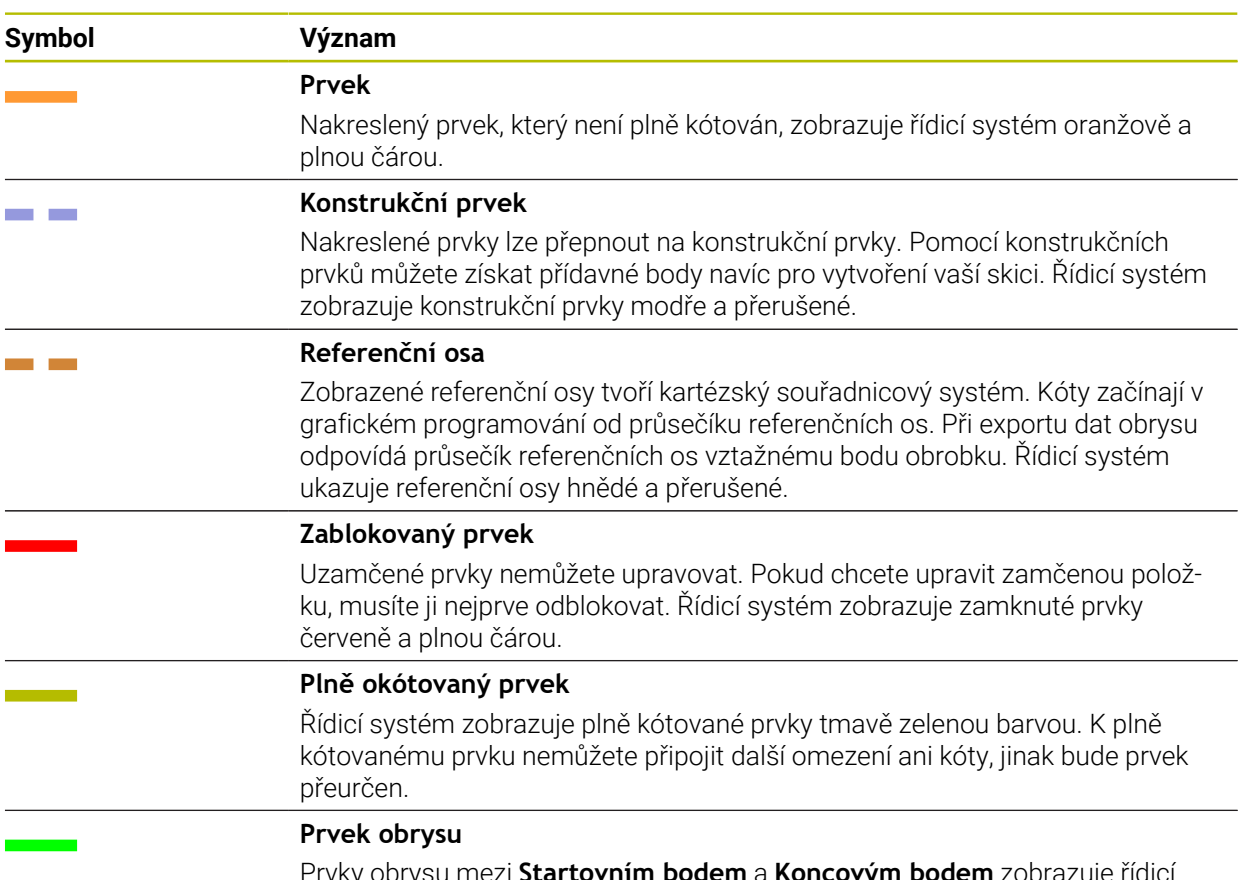

Prvky obrysu mezi **Startovním bodem** a **Koncovým bodem** zobrazuje řídicí systém v menu **Export** jako zelené prvky plnou čárou.

#### <span id="page-605-0"></span>**Symboly v oblasti Kreslení**

Řídicí systém zobrazuje v oblasti Kreslení následující symboly:

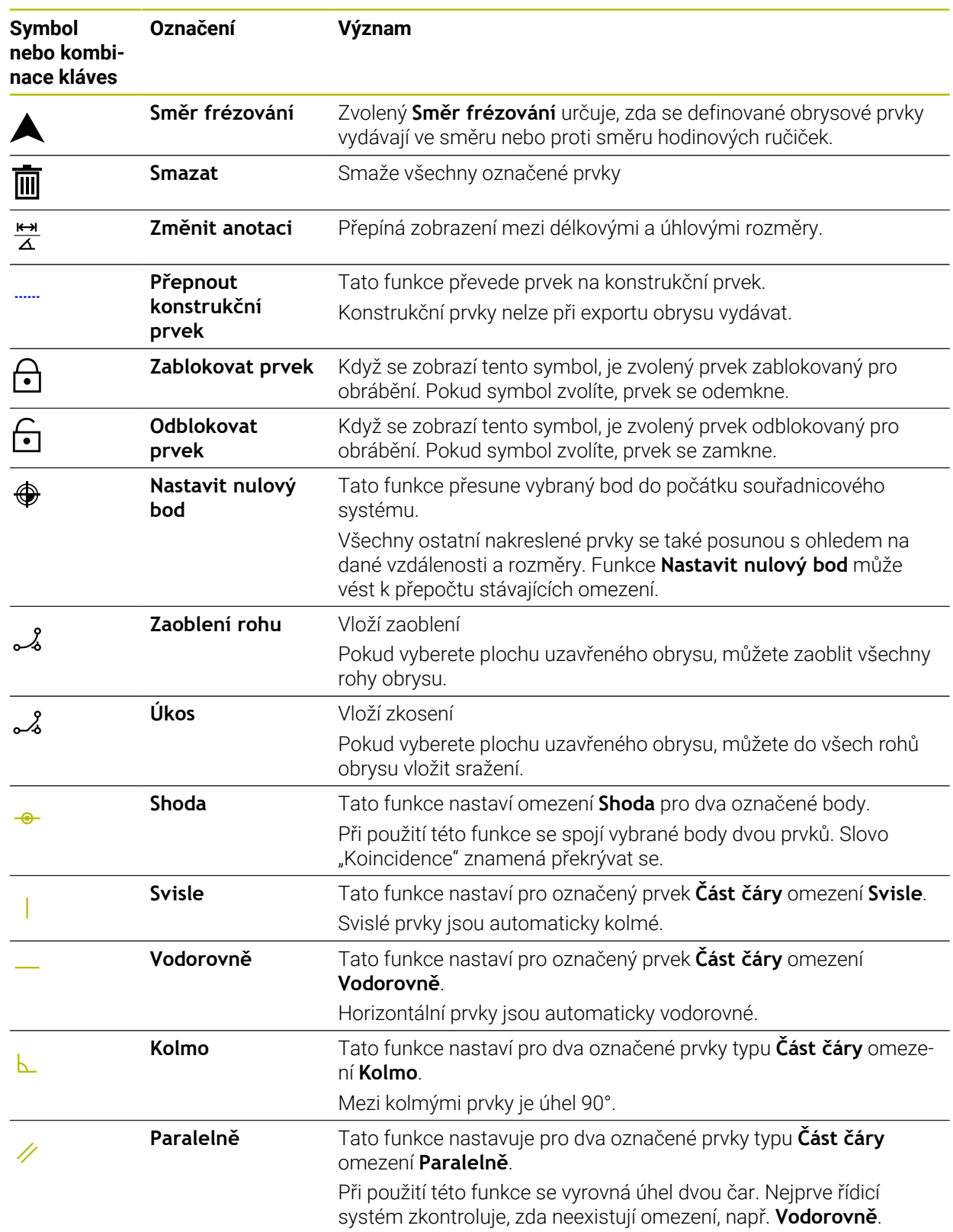

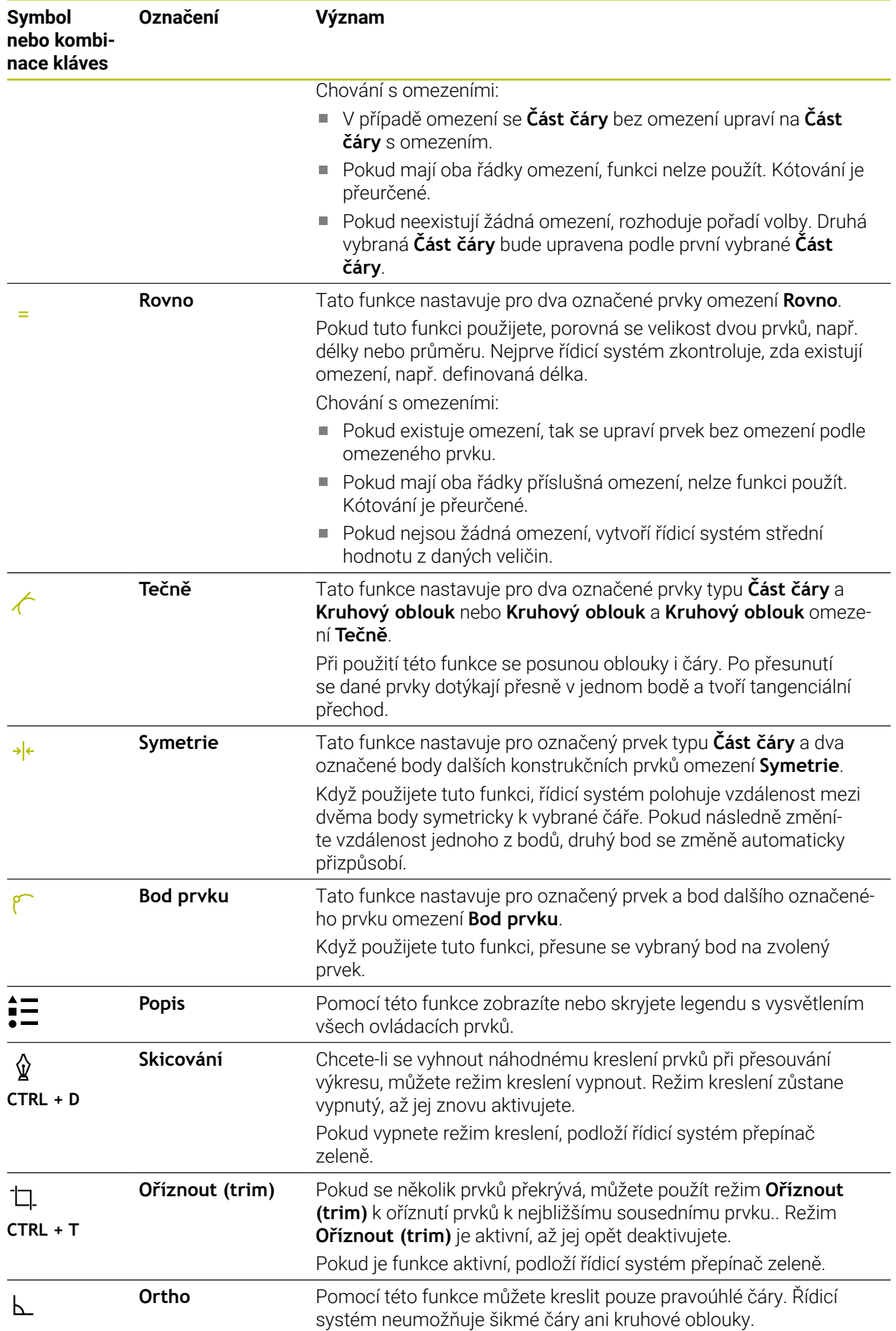

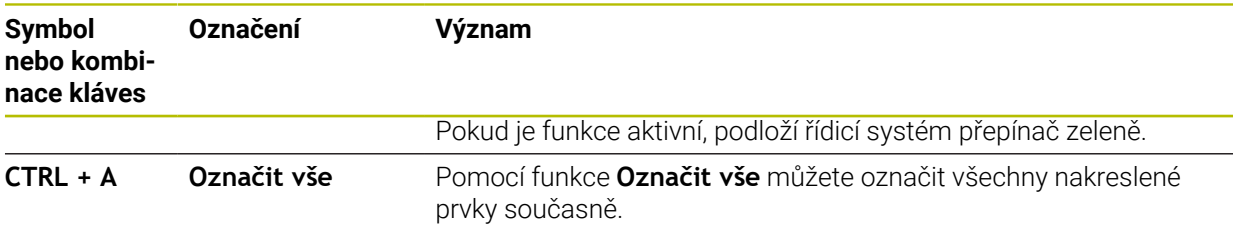

#### <span id="page-607-0"></span>**Okno Nastavení obrysu**

Okno **Nastavení obrysu** obsahuje následující oblasti:

- **Všeobecné informace**
- **Skicování**
- **Export**

Řídicí systém uloží nastavení natrvalo.

Pouze nastavení **Rovina** a **Programování průměru** nejsou uložena.

#### **Oblast Všeobecné informace**

Oblast **Všeobecné informace** obsahuje následující nastavení:

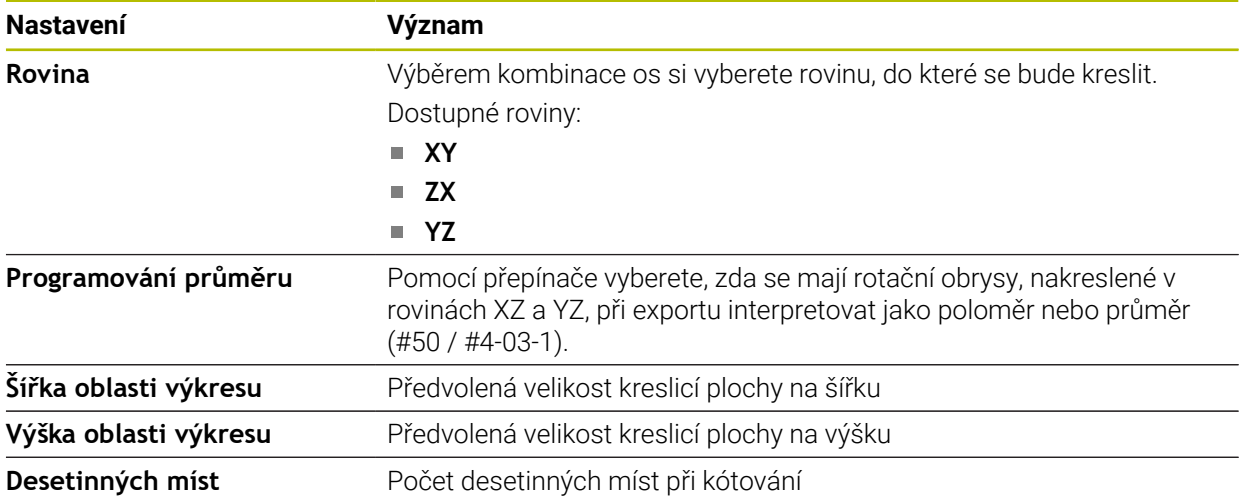

#### **Oblast Skicování**

Oblast **Skicování** obsahuje následující nastavení:

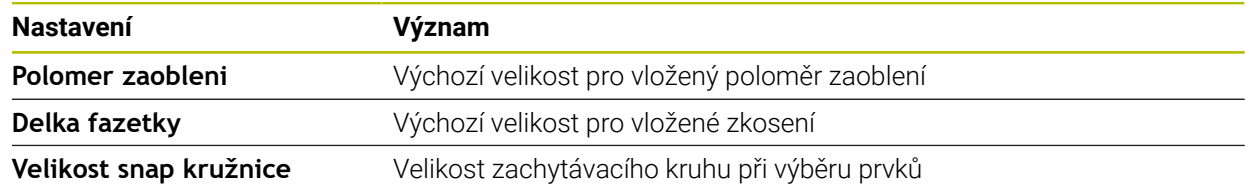

#### **Oblast Export**

Oblast **Export** obsahuje následující nastavení:

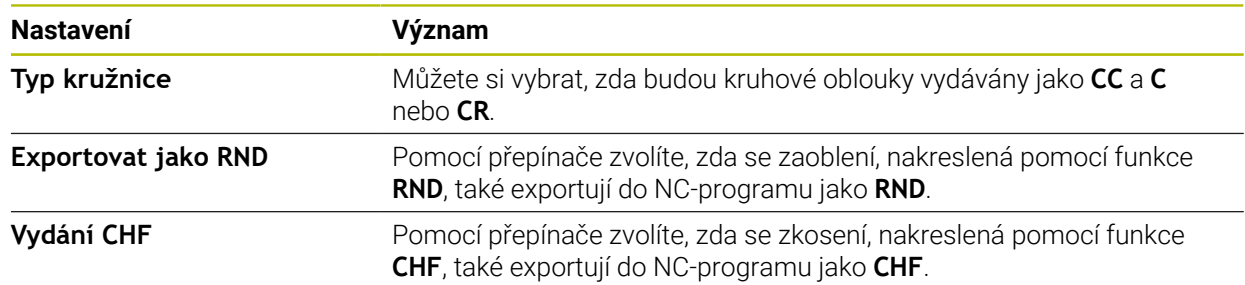

#### **20.1.1 Vytvoření nového obrysu**

Nový obrys vytvoříte následovně:

- Zvolte režim **Editor**
- EĄ
- Zvolte **Přidat**
- Řídicí systém otevře pracovní plochy **Rychlý výběr** a **Otevřít soubor**.

- Zvolte **Kontura**
- Řídicí systém otevře obrys na nové záložce.

#### **20.1.2 Zamykání a odemykání prvků**

Pokud chcete prvek chránit před přizpůsobením, můžete ho zamknout. Uzamčený prvek nelze upravit. Pokud chcete upravit zamčený prvek, musíte ho nejprve odemknout.

Prvky zablokujete a odblokujete v grafickém Programování takto:

Vyberte nakreslený prvek

नि

- Vyberte funkci **Zablokovat prvek**
- Řídicí systém uzamkne prvek.
- Řídicí systém zobrazí zamčený prvek červeně.

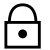

- Vyberte funkci **Odblokovat prvek**
- Řídicí systém odemkne prvek.
- Řídicí systém zobrazí odemčený prvek žlutě.

#### **Upozornění**

- Před kreslením definujte **Nastavení obrysu**. **Další informace:** ["Okno Nastavení obrysu", Stránka 608](#page-607-0)
- Kótování každého prvku proveďte ihned po nakreslení. Pokud kótujete až po nakreslení celého obrysu, může se obrys neúmyslně posunout.
- $\mathbf{r}$ Nakresleným prvkům můžete přiřadit omezení. Abyste konstrukci zbytečně nekomplikovali, pracujte jen s nutnými omezeními.

**Další informace:** ["Symboly v oblasti Kreslení", Stránka 606](#page-605-0)

Pokud vyberete prvky obrysu, podloží řídicí systém prvky v liště nabídek zeleně.

#### **Definice**

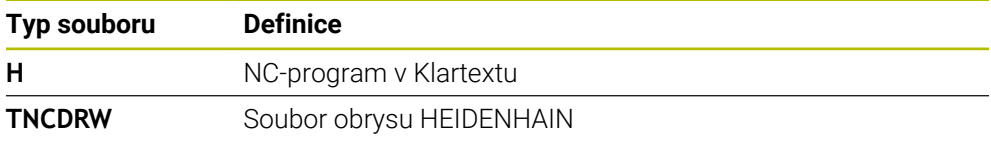

# **20.2 Import obrysů do grafického programování**

## **Použití**

S pracovní plochou **Grafika kontury** můžete nejen vytvářet nové obrysy, ale také importovat obrysy ze stávajících NC-programů a v případě potřeby je graficky upravovat.

## **Předpoklady**

- Max. 200 NC-bloků
- Žádné cykly
- Žádné nájezdové a odjezdové pohyby
- Žádné přímky **LN** (#9 / #4-01-1)
- Žádná technologická data, např. posuvy nebo přídavné funkce
- Žádné pohyby os, které jsou mimo určenou rovinu, např. rovina XY

Pokud se pokusíte importovat neplatný NC-blok do grafického programování, vydá řídicí systém chybové hlášení.

## **Popis funkce**

| =▼ ⊡   B2 100% © ൂ @} ロ<br>$\odot$<br>: Hledat<br>三<br>$\alpha$    | $\times$     |
|--------------------------------------------------------------------|--------------|
| 1078489.h                                                          |              |
| TNC:\nc_prog\nc_doc\1078489.h                                      |              |
| BEGIN PGM 1078489 MM<br>LBL 1<br>$\overline{1}$                    |              |
| L X+30 Y+95 RL<br>$\overline{2}$                                   |              |
| $L X+40$<br>3                                                      |              |
| 4 CT X+65 Y+80                                                     |              |
| $CC X+75 Y+80$<br>5                                                |              |
| C X+85 Y+80 DR+<br>6                                               |              |
| $\overline{7}$<br>$L X+95$                                         |              |
| RND <sub>R5</sub><br>8                                             |              |
| $L Y+50$<br>9                                                      |              |
| L X+75 Y+30<br>10<br>RND R8<br>11                                  |              |
| $L Y+20$<br>12                                                     |              |
| $CC X+60 Y+20$<br>13                                               |              |
| $C X+45 Y+20 DF -$<br>14                                           |              |
| $L Y+30$<br>15                                                     |              |
| 16 RND R9                                                          |              |
| $L X+0$<br>17                                                      |              |
| RND <sub>R4</sub><br>18                                            |              |
| 19<br>$L X+15 Y+45$                                                |              |
| 20<br>CT X+15 Y+60                                                 |              |
| 21<br>$L X+0 Y+75$                                                 |              |
| 22<br>CR X+20 Y+95 R+20 DR-                                        |              |
| 23 L X+30 Y+95<br>24 LBL 0                                         |              |
| <b>END PGM 1078489 MM</b>                                          |              |
|                                                                    |              |
|                                                                    |              |
| Kopírovat<br>Vyjmout<br><b>Vložit</b><br><b>Smazat</b>             | $\mathbf{x}$ |
| Vytvořit NC sekvenci<br>Vložit poslední NC blok<br>Označit všechny |              |
| Editovat konturu                                                   |              |

Obrys, který se má importovat z NC-programu

V grafickém programování se všechny obrysy skládají výhradně z lineárních nebo kruhových prvků s absolutními kartézskými souřadnicemi.

Řídicí systém převede následující dráhové funkce při importu do pracovní plochy **Grafika kontury**:

- Kruhová dráha **CT Další informace:** ["Kruhová dráha CT", Stránka 220](#page-219-0)
- NC-bloky s polárními souřadnicemi **Další informace:** ["Polární souřadnice", Stránka 202](#page-201-0)
- NC-bloky s inkrementálními zadáními

**Další informace:** ["Přírůstkové zadávání", Stránka 205](#page-204-0)

Volné programování obrysů **FK**

#### **20.2.1 Import obrysů**

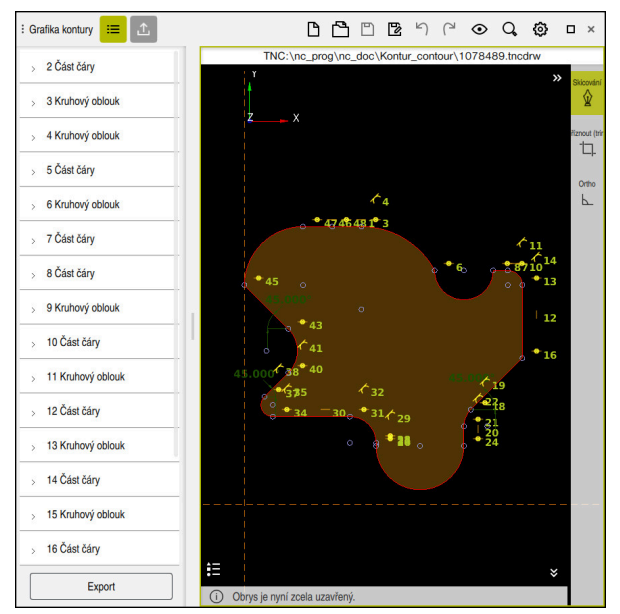

Importovaný obrys

Obrysy z NC-programů importujete následovně:

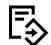

Zvolte režim **Editor**

- Otevřete existující NC-program s obsaženým obrysem
- Najděte obrys v NC-programu
- ▶ Zastavte první NC-blok obrysu
- Řídicí systém otevře kontextovou nabídku.
- Zvolte **Značka**
- Řídicí systém ukazuje dvě značkovací šipky.
- Vyberte požadovanou oblast pomocí značkovacích šipek
- Zvolte **Editovat konturu**  $\blacktriangleright$
- Řídicí systém otevře označenou oblast obrysu v pracovní ploše **Grafika kontury**.

Obrysy můžete také importovat přetažením označených NC-bloků do A otevřené pracovní plochy **Grafika kontury**. Za tímto účelem zobrazí řídicí systém na pravém okraji prvního označeného NC-bloku zelený symbol. **Další informace:** ["Všeobecná gesta pro dotykovou obrazovku", Stránka 89](#page-88-0)
## **Upozornění**

V okně **Nastavení obrysu** můžete určit, zda mají být rozměry soustružených obrysů v rovině XZ nebo YZ interpretovány jako poloměry nebo průměry (#50 / #4-03-1).

**Další informace:** ["Okno Nastavení obrysu", Stránka 608](#page-607-0)

Pokud importujete obrys do grafického programování pomocí funkce **Editovat konturu**, jsou všechny prvky zpočátku uzamčeny. Než začnete prvky upravovat, musíte je odemknout.

**Další informace:** ["Zamykání a odemykání prvků", Stránka 609](#page-608-0)

- Po importu můžete obrysy graficky upravovat a exportovat. **Další informace:** ["První kroky v grafickém programování", Stránka 616](#page-615-0) **Další informace:** ["Export obrysů z grafického programování", Stránka 613](#page-612-0)
- Můžete také importovat NC-funkce pro transformaci souřadnic spolu s obrysem. Jakmile navíc importujete transformaci, vezme řídicí systém v úvahu například zrcadlení s**TRANS MIRROR**.

# <span id="page-612-0"></span>**20.3 Export obrysů z grafického programování**

# **Použití**

Pomocí sloupce **Export** můžete exportovat nově vytvořené nebo graficky upravené obrysy v pracovní ploše **Grafika kontury**.

#### **Příbuzná témata**

■ Import obrysů **Další informace:** ["Import obrysů do grafického programování", Stránka 610](#page-609-0)

**První kroky v grafickém programování Další informace:** ["První kroky v grafickém programování", Stránka 616](#page-615-0)

# **Popis funkce**

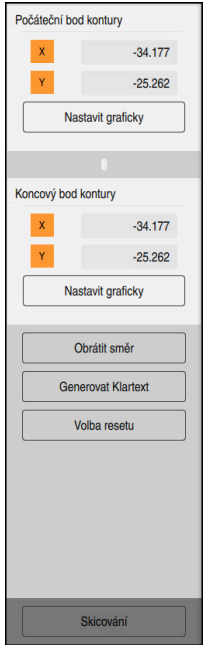

Sloupec **Export** obsahuje následující oblasti:

**Počáteční bod kontury**

V této oblasti nastavte **Počáteční bod kontury** obrysu. **Počáteční bod kontury** můžete zadat buď graficky, nebo zadat hodnotu osy. Pokud zadáte hodnotu osy, řízení automaticky určí hodnotu druhé osy.

**Koncový bod kontury**

V této oblasti nastavte **Koncový bod kontury** obrysu. **Koncový bod kontury** můžete definovat stejně jako **Počáteční bod kontury**.

# **Symboly nebo tlačítka**

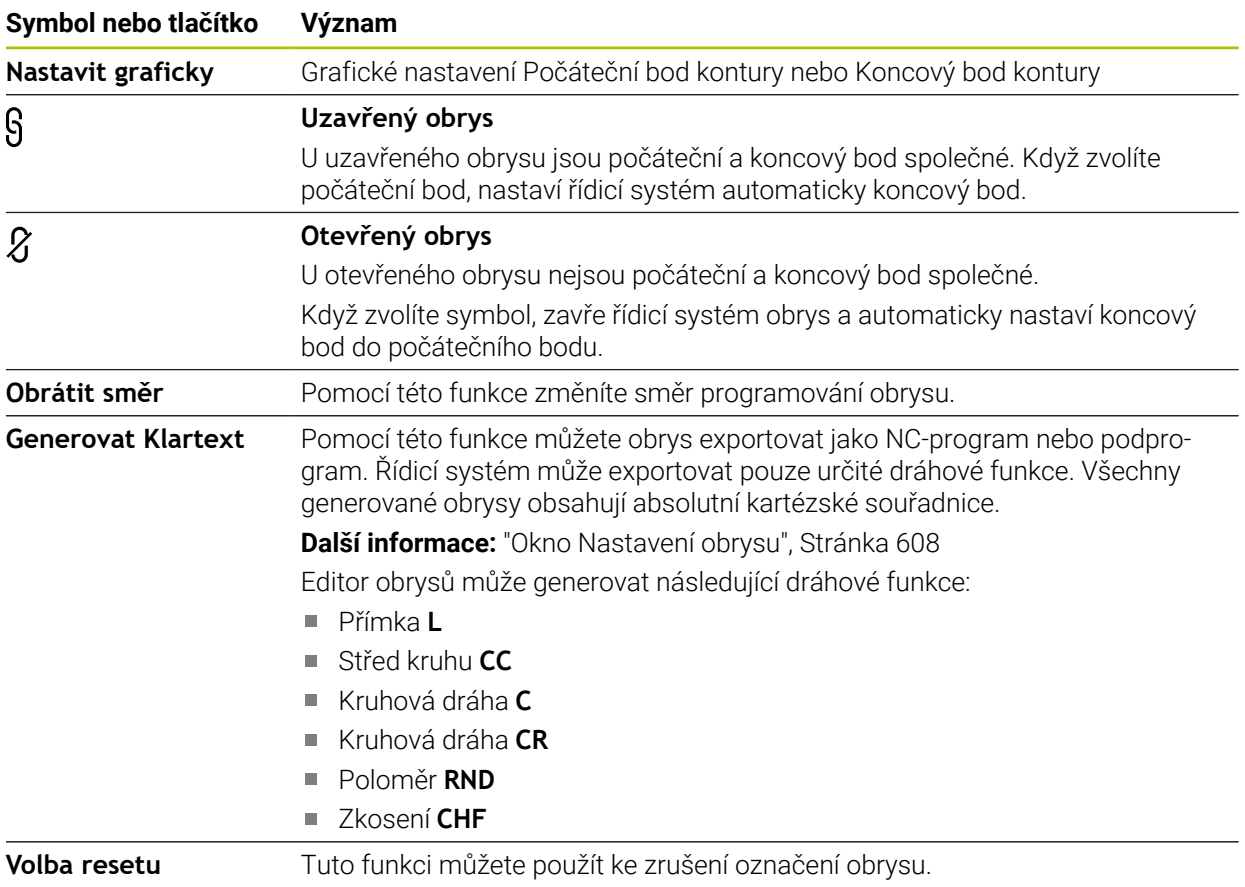

# **Upozornění**

- Pomocí funkcí **Počáteční bod kontury** a **Koncový bod kontury** můžete také vybrat úseky nakreslených prvků a vygenerovat z nich obrys.
- Nakreslené obrysy můžete uložit s typem souboru **\*.tncdrw** v řídicím systému.

# <span id="page-615-0"></span>**20.4 První kroky v grafickém programování**

# **20.4.1 Příklad úlohy D1226664**

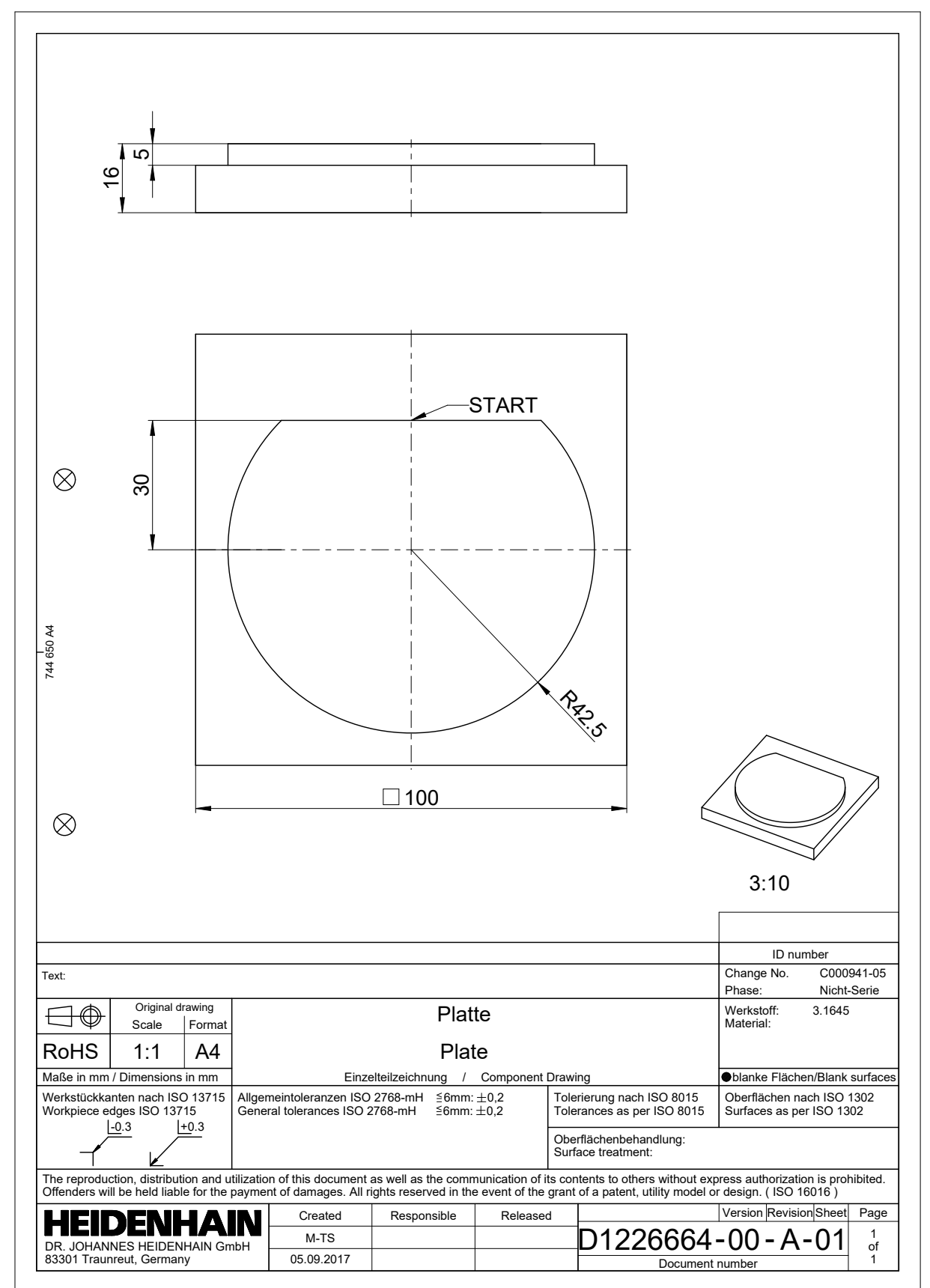

## **20.4.2 Nakreslete vzorový obrys**

Znázorněný obrys nakreslíte takto:

- Vytvoření nového obrysu
	- **Další informace:** ["Vytvoření nového obrysu", Stránka 609](#page-608-1)
- Proveďte **Nastavení obrysu**

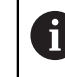

V okně **Nastavení obrysu** můžete definovat základní nastavení výkresu. Pro tento příklad můžete použít výchozí nastavení.

**Další informace:** ["Okno Nastavení obrysu", Stránka 608](#page-607-0)

- Nakreslete vodorovnou **Část čáry**
	- ▶ Vyberte koncový bod nakreslené čáry
	- Řídicí systém zobrazí vzdálenost X a Y čáry od středu.
	- Zadejte vzdálenost Y ke středu, např. **30**
	- Řízení polohuje čáru podle nastavené podmínky.
- Nakreslete **Kruhový oblouk** z jednoho koncového bodu čáry do druhého koncového bodu
- Řídicí systém zobrazí uzavřený obrys žlutě.
- ▶ Zvolte střed oblouku
- Řídicí systém zobrazuje souřadnice středu oblouku v **X** a **Y**.
- Zadejte **0** pro souřadnice X a Y středového bodu oblouku
- Řídicí systém posune obrys.
- Vyberte nakreslený oblouk
- Řídicí systém zobrazuje aktuální poloměr oblouku.
- Zadejte poloměr **42,5**
- Řídicí systém upraví poloměr kruhového oblouku.
- Obrys je plně definován.

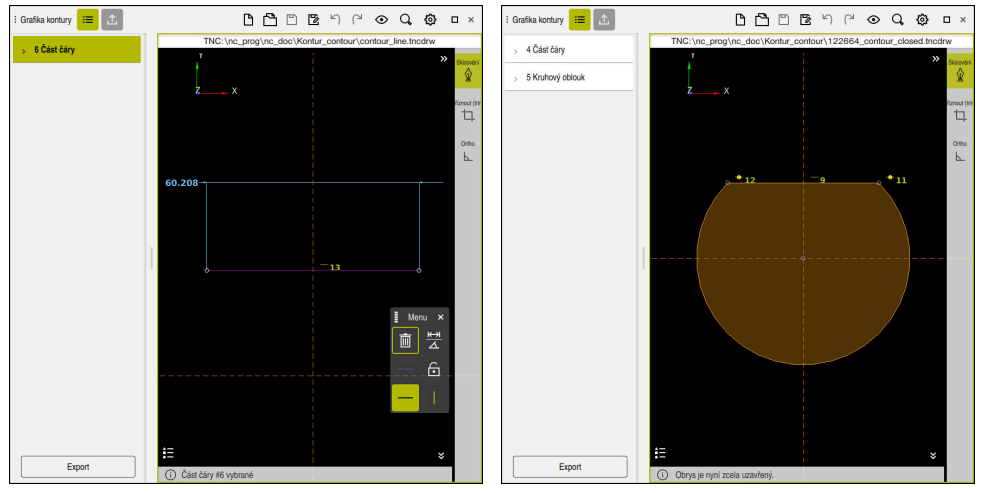

Nakreslená čára v vedece v vedece Vlastní v Uzavřený obrys

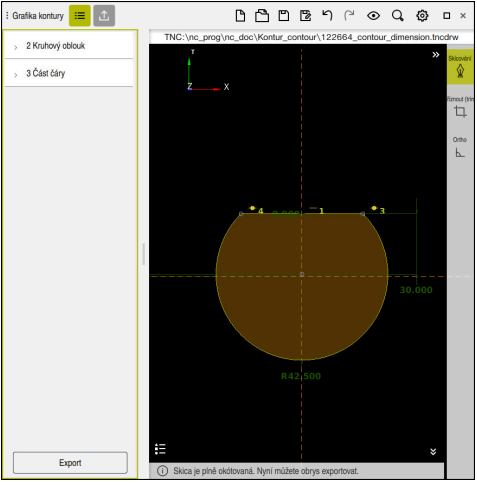

Kótovaný obrys

# **20.4.3 Export nakresleného obrysu**

Nakreslený obrys exportujete následovně:

▶ Nakreslete obrys

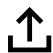

- Vyberte sloupec **Export**
- Řídicí systém zobrazí sloupec **Export**.
- V oblasti **Počáteční bod kontury** zvolte **Nastavit graficky**
- Vyberte startovní bod na nakresleném obrysu
- Řídicí systém zobrazuje souřadnice zvoleného startovního bodu, označený obrys a směr programování.

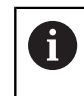

Směr programování obrysu můžete upravit pomocí funkce **Obrátit směr**.

- Vyberte funkci **Generovat Klartext**  $\blacktriangleright$
- Řízení generuje obrys na základě definovaných dat.  $\,>$

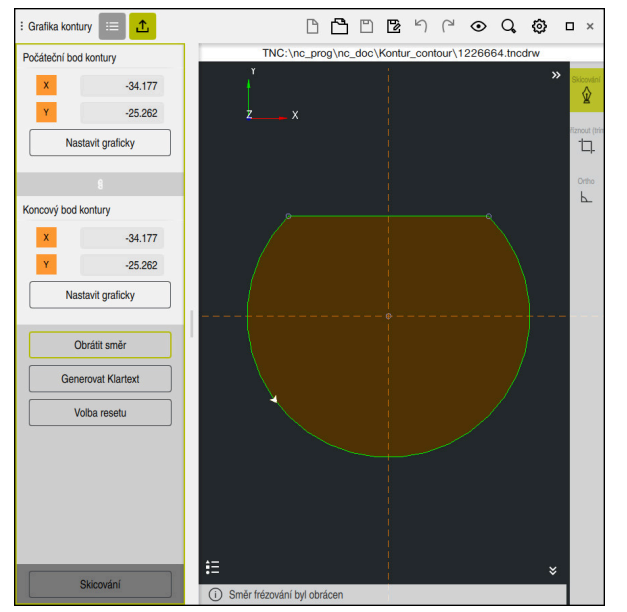

Zvolené prvky obrysu ve sloupci **Export** s definovaným **Směr frézování**

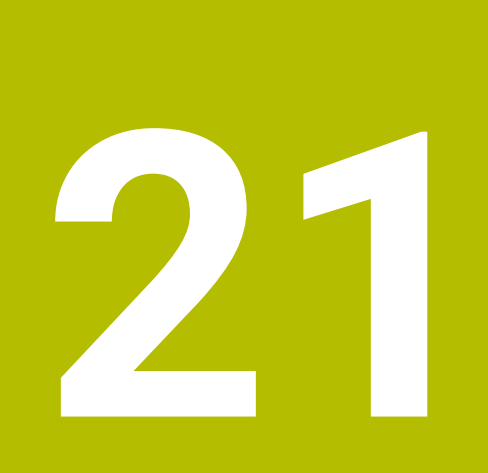

**ISO**

# **21.1 Základy**

# **Použití**

Norma DIN 66025/ISO 6983 definuje univerzální NC-syntaxi.

**Další informace:** ["Příklad ISO", Stránka 622](#page-621-0)

Na TNC7 můžete programovat a zpracovávat NC-programy s podporovanými prvky syntaxe ISO.

# **Popis funkce**

TNC7 nabízí ve spojení s ISO-programy následující možnosti:

- Přenos souborů do řídicího systému
	- **Další informace:** Uživatelská příručka Seřizování a zpracování
- Programování ISO-programů v řídicím systému
	- **Další informace:** ["ISO-syntaxe", Stránka 625](#page-624-0)
	- Kromě standardizované ISO-syntaxe můžete programovat cykly specifické pro HEIDENHAIN, jako G-funkce.

**Další informace:** ["Cykly", Stránka 643](#page-642-0)

Některé NC-funkce můžete používat v ISO-programech s pomocí syntaxe Klartextu.

**Další informace:** ["Funkce Klartextu v ISO", Stránka 645](#page-644-0)

■ Testování NC-programů pomocí simulace

**Další informace:** ["Pracovní plocha Simulace", Stránka 675](#page-674-0)

Zpracování NC-programů **Další informace:** Uživatelská příručka Seřizování a zpracování

# **Obsahy ISO-programu**

ISO-program je vytvořen takto:

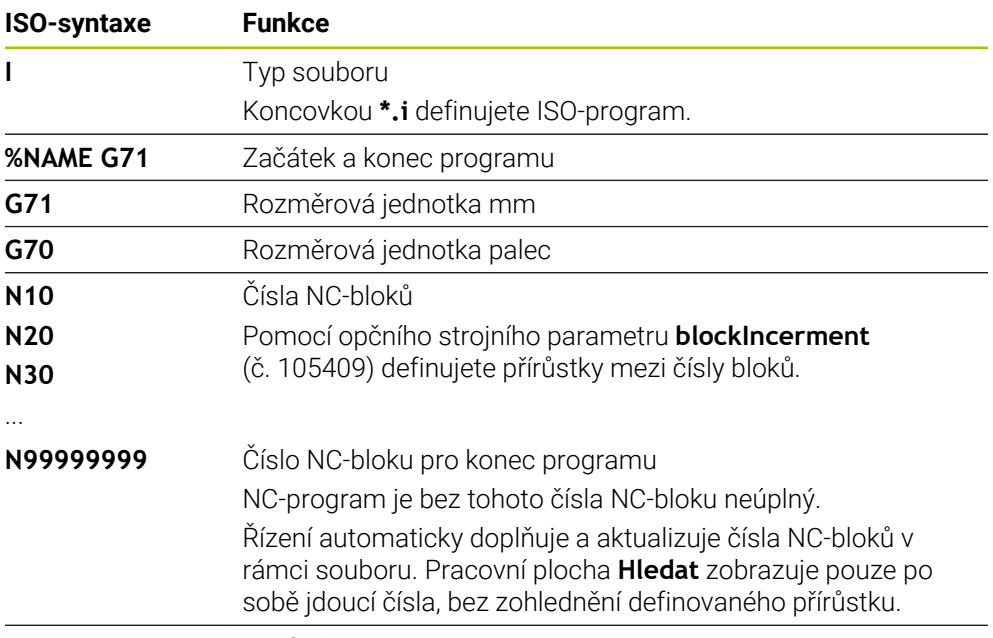

**G01 X+0 Y+0 ...** NC-funkce

**Další informace:** ["Obsah NC-programu", Stránka 128](#page-127-0)

# **Obsahy NC-bloku**

# **N110 G01 G90 X+10 Y+0 G41 F3000 M3**

NC-blok obsahuje následující prvky syntaxe:

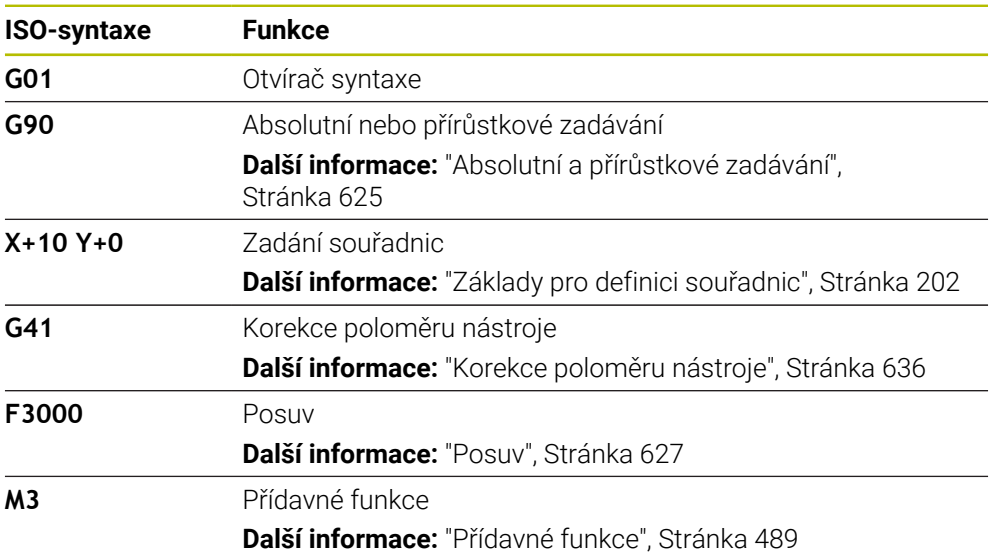

# <span id="page-621-0"></span>**Příklad ISO**

#### **Příkladová úloha 1338459**

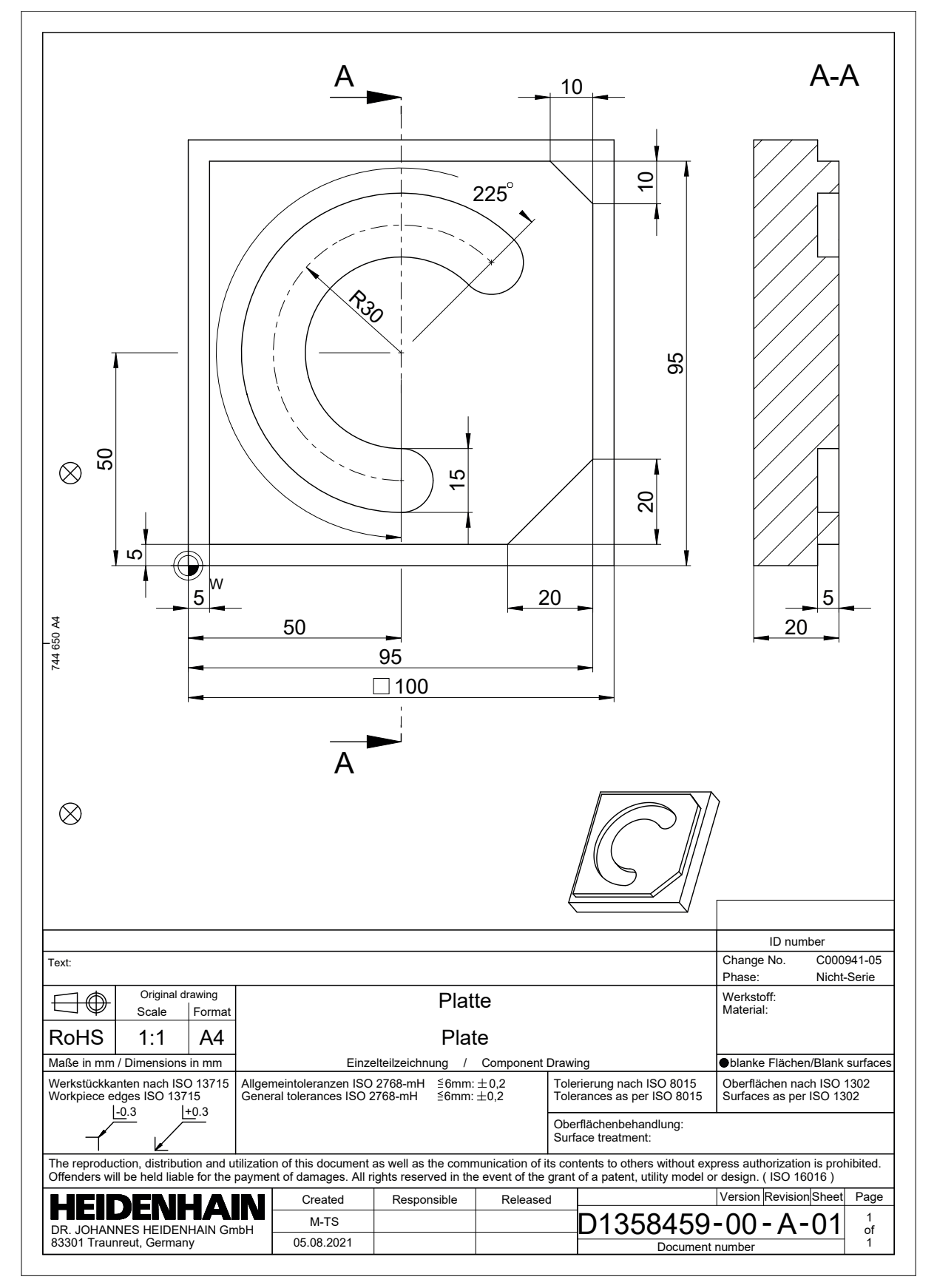

## **Příklad řešení 1338459**

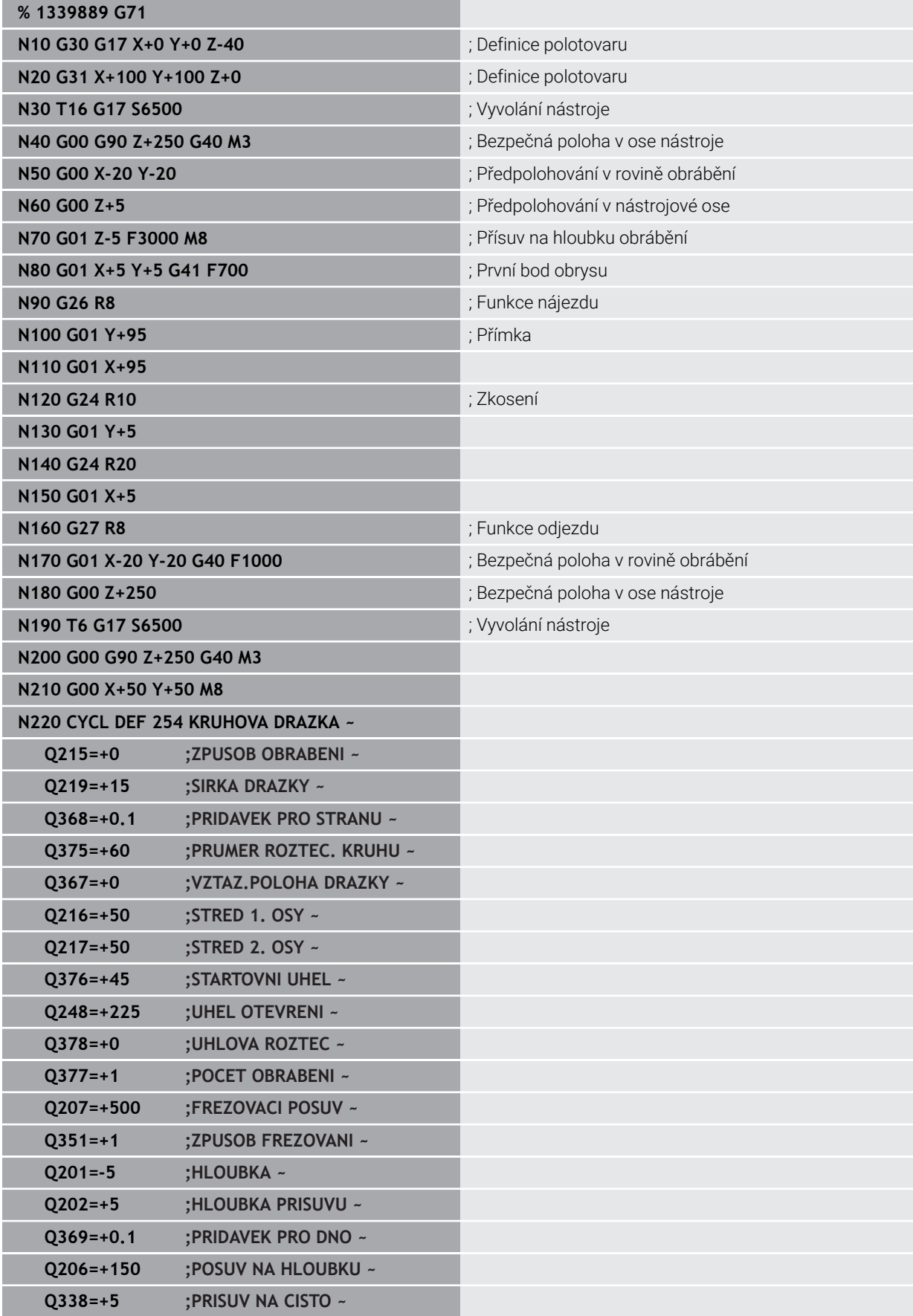

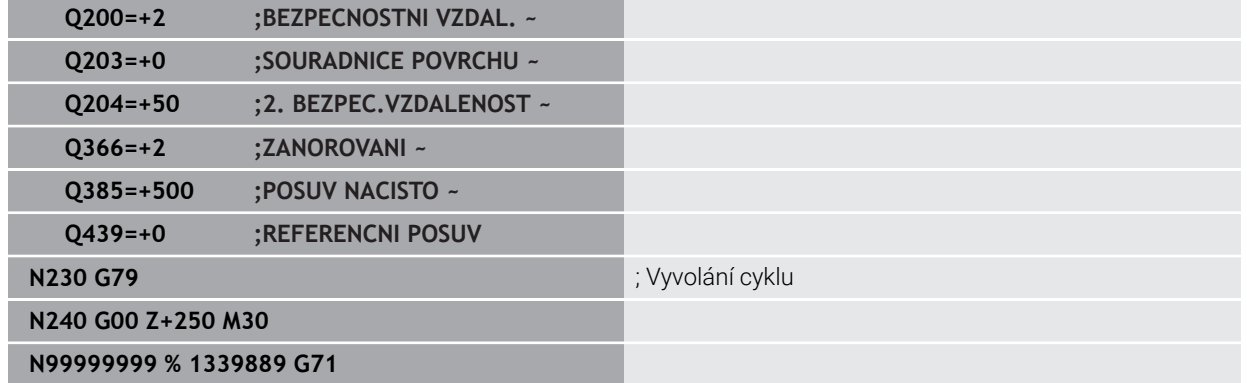

# **Upozornění**

- Pomocí okna **Vložit NC funkci** můžete také vložit ISO-syntaxi. **Další informace:** ["Okno Vložit NC funkci", Stránka 143](#page-142-0)
- V rámci ISO-programu můžete zavolat program Klartextu, abyste např. využili možnosti grafického programování.

**Další informace:** ["Vyvolání NC-programu", Stránka 633](#page-632-0) **Další informace:** ["Grafické programování", Stránka 601](#page-600-0)

V rámci ISO-programu můžete zavolat program Klartextu, abyste např. využili možnosti NC-funkcí, které jsou dostupné pouze v programování s Klartextem.

**Další informace:** ["Obrábění s polární kinematikou s FUNCTION POLARKIN",](#page-467-0) [Stránka 468](#page-467-0)

# <span id="page-624-0"></span>**21.2 ISO-syntaxe**

# **21.2.1 Klávesy**

Pomocí kláves můžete vložit následující syntaxi ISO:

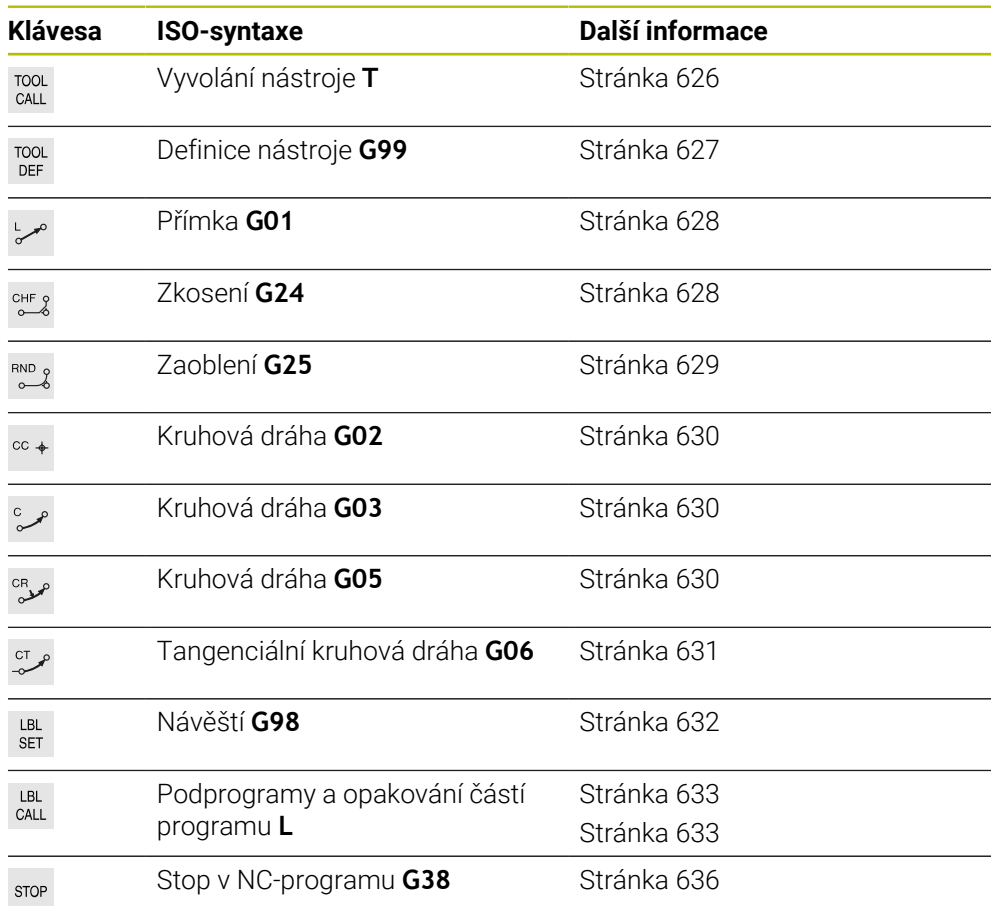

# <span id="page-624-1"></span>**Absolutní a přírůstkové zadávání**

Řídicí systém nabízí následující zadávání rozměrů:

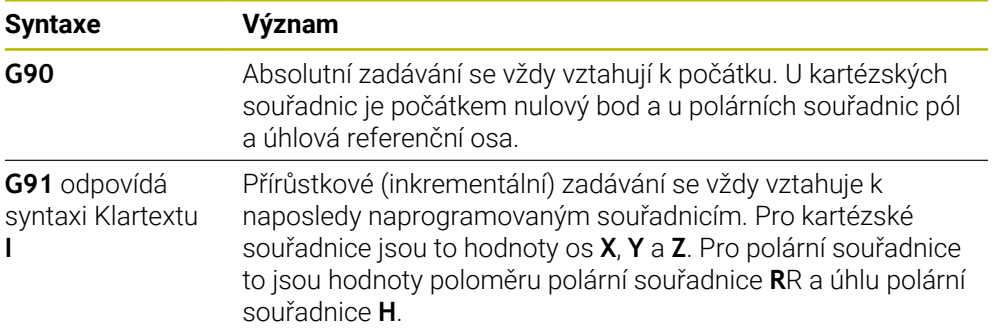

# <span id="page-625-1"></span>**Osa nástroje**

**O** 

V některých NC-funkcích můžete vybrat osu nástroje, například pro definování roviny obrábění.

Plný rozsah řídicích funkcí je k dispozici pouze při použití nástrojové osy **Z**, např. definice vzoru **PATTERN DEF**. Omezené ale i připravené a nakonfigurované výrobcem stroje je možné použití os **X** a **Y** jako nástrojových os.

Řízení rozlišuje následující osy nástrojů:

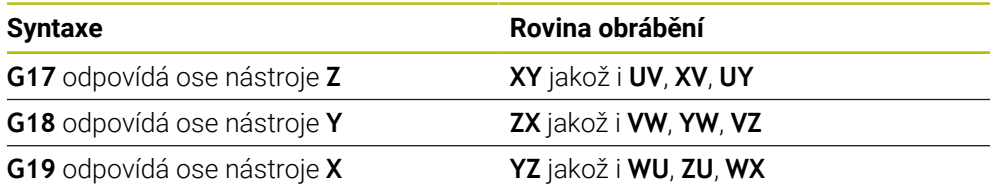

#### **Polotovar**

Pomocí NC-funkce **G30** a **G31** definujete hranol polotovaru pro simulaci NC-programu.

Hranol definujete zadáním MIN-bodu v levém dolním předním rohu a MAX-bodu v pravém horním zadním rohu.

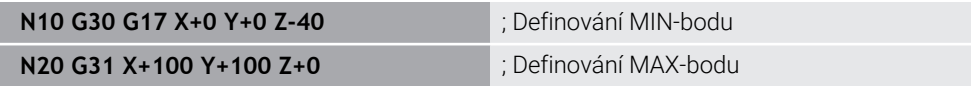

**G30** a **G31** odpovídají syntaxi Klartextu **BLK FORM 0.1** a **BLK FORM 0.2**.

**Další informace:** ["Definování polotovaru s BLK FORM", Stránka 176](#page-175-0)

S **G17**, **G18** a **G19** definujete osu nástroje.

**Další informace:** ["Osa nástroje", Stránka 626](#page-625-1)

Pomocí syntaxe Klartextu můžete definovat další následující polotovary:

- Válcový polotovar s **BLK FORM CYLINDER Další informace:** ["Válcový polotovar s BLK FORM CYLINDER", Stránka 179](#page-178-0)
- Rotačně symetrický polotovar s **BLK FORM ROTATION Další informace:** ["Rotačně symetrický polotovar s BLK FORM ROTATION",](#page-179-0) [Stránka 180](#page-179-0)
- STL-soubor jako polotovar s **BLK FORM FILE Další informace:** ["STL-soubor jako polotovar s BLK FORM FILE", Stránka 182](#page-181-0)

# **Nástroje**

# <span id="page-625-0"></span>**Vyvolání nástroje**

S NC-funkcí **T** vyvoláte v NC-programu nástroj. **T** odpovídá syntaxi Klartextu **TOOL CALL**. **Další informace:** ["Vyvolání nástroje s TOOL CALL", Stránka 193](#page-192-0) S **G17**, **G18** a **G19** definujete osu nástroje. **Další informace:** ["Osa nástroje", Stránka 626](#page-625-1)

# **Řezné podmínky**

#### **Otáčky vřetena**

Otáčky vřetena **S** definujete v jednotkách otáčky vřetena za minutu ot/min. Alternativně můžete ve volání nástroje definovat konstantní řeznou rychlost **VC** v metrech za minutu m/min.

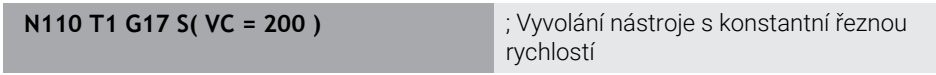

**Další informace:** ["Otáčky vřetena S", Stránka 197](#page-196-0)

#### <span id="page-626-0"></span>**Posuv**

(6)

Rychlost posuvu hlavních os definujete v milimetrech za minutu mm/min. U palcových programů je třeba definovat rychlost posuvu v 1/10 palce/min. Rychlost posuvu rotačních os definujete ve stupních za minutu °/min. Posuv můžete definovat s třemi desetinnými místy. **Další informace:** ["Posuv F", Stránka 198](#page-197-0)

# <span id="page-626-1"></span>**Definice nástroje**

S NC-funkcí **G99** můžete definovat rozměry nástroje.

Informujte se ve vaší příručce ke stroji! Definování nástrojů s **G99** je funkce závislá na provedení stroje. HEIDENHAIN doporučuje používat pro definici nástrojů namísto **G99** Správu nástrojů!

**110 G99 T3 L+10 R+5** ; Definování nástroje

**G99** odpovídá syntaxi Klartextu **TOOL DEF**.

**Další informace:** ["Předvolba nástroje s TOOL DEF", Stránka 199](#page-198-0)

# **Předvolba nástroje**

S NC-funkcí **G51** řídicí systém připraví nástroj v zásobníku, čímž se zkrátí doba výměny nástroje.

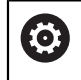

Informujte se ve vaší příručce ke stroji! Předvolba nástroje s **G99** je funkce závislá na provedení stroje.

**110 G51 T3** ; Předvolba nástroje

**G51** odpovídá syntaxi Klartextu **TOOL DEF**.

**Další informace:** ["Předvolba nástroje s TOOL DEF", Stránka 199](#page-198-0)

# **Dráhové funkce**

#### <span id="page-627-0"></span>**Přímka**

i

#### **Kartézské souřadnice**

S NC-funkcí **G00** a **G01** naprogramujte přímý pojezdový pohyb rychloposuvem nebo obráběcím posuvem v libovolném směru.

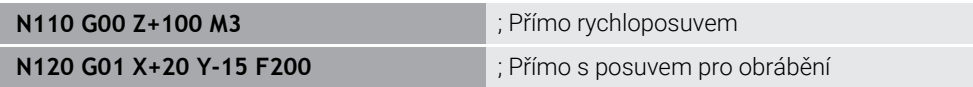

Posuv, naprogramovaný číselnou hodnotou, platí až do NC-bloku, ve kterém je naprogramován nový posuv. **G00** platí jen pro NC-blok, ve kterém byl programován. Po NC-bloku s **G00** platí opět poslední, s číselnou hodnotou naprogramovaný posuv.

Používejte k programování rychloposuvů pouze NC-funkci **G00** a nepoužívejte příliš velké číselné hodnoty. Jedině tak zajistíte, že rychloposuv bude fungovat po bloku a že budete moci rychloposuv regulovat odděleně od posuvu obrábění.

#### **G00** a **G01** odpovídají syntaxi Klartextu **L** s **FMAX** a **F**. **Další informace:** ["Přímka L", Stránka 209](#page-208-0)

#### **Polární souřadnice**

S NC-funkcemi **G10** a **G11** naprogramujte přímý pojezdový pohyb rychloposuvem nebo obráběcím posuvem v libovolném směru.

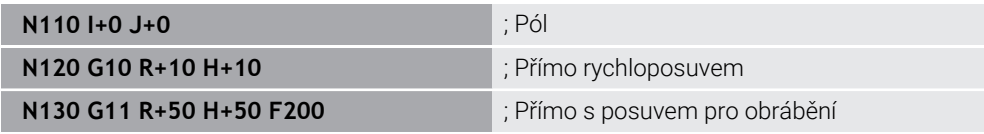

Rádius polárních souřadnic **R** odpovídá syntaxi Klartextu **PR**.

Úhel polárních souřadnic **H** odpovídá syntaxi Klartextu **PA**.

**G10** a **G11** odpovídají syntaxi Klartextu **LP** s **FMAX** a **F**.

**Další informace:** ["Přímka LP", Stránka 227](#page-226-0)

#### <span id="page-627-1"></span>**Zkosení**

S NC-funkcí **G24** můžete vložit zkosení mezi dvě přímky. Velikost zkosení se vztahuje k průsečíku, který naprogramujete pomocí přímek.

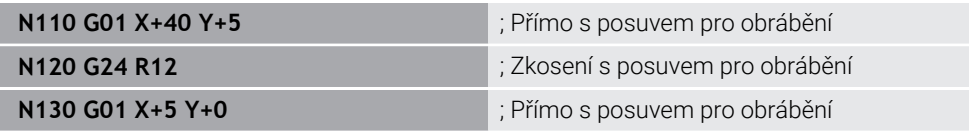

Hodnota za prvkem syntaxe **R** odpovídá velikosti zkosení.

**G24** odpovídá syntaxi Klartextu **CHF**.

**Další informace:** ["ZkoseníCHF", Stránka 211](#page-210-0)

## <span id="page-628-0"></span>**Zaoblení**

S NC-funkcí **G25** můžete vložit zaoblení mezi dvě přímky. Zaoblení se vztahuje k průsečíku, který naprogramujete pomocí přímek.

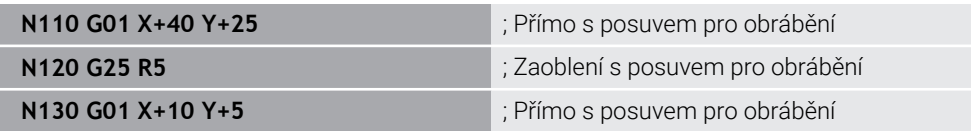

#### **G25** odpovídá syntaxi Klartextu **RND**.

Hodnota za prvkem syntaxe **R** odpovídá rádiusu. **Další informace:** ["Zaoblení RND", Stránka 212](#page-211-0)

#### **Střed kružnice**

#### **Kartézské souřadnice**

S NC-funkcemi **I**, **J** a **K** nebo **G29** definujete střed kružnice.

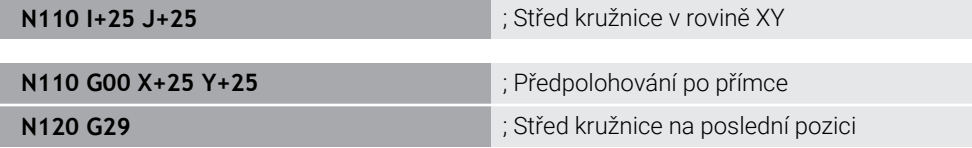

#### **I**, **J** a **K**

Střed kružnice definujete v tomto NC-bloku.

**G29**

Řídicí systém převezme poslední naprogramovanou polohu jako střed kružnice.

**I**, **J** a **K** nebo **G29** odpovídají syntaxi Klartextu **CC** s nebo bez osových hodnot.

**Další informace:** ["Střed kružnice CC", Stránka 213](#page-212-0)

Ť.

S **I** a **J** definujete střed kružnice v osách **X** a **Y**. Pro definování osy **Z** programujete **K**.

**Další informace:** ["Kruhová dráha v jiné rovině", Stránka 224](#page-223-0)

#### **Polární souřadnice**

S NC-funkcemi **I**, **J** a **K** nebo **G29** definujete pól. Všechny polární souřadnice se vztahují k pólu.

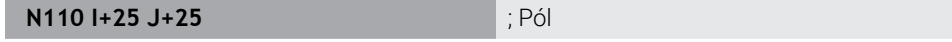

**I**, **J** a **K**

Pól definujete v tomto NC-bloku.

**G29**

Řídicí systém převezme poslední naprogramovanou polohu jako pól.

**I**, **J** a **K** nebo **G29** odpovídají syntaxi Klartextu **CC** s nebo bez osových hodnot.

**Další informace:** ["Počátek polárních souřadnic pól CC", Stránka 226](#page-225-0)

# <span id="page-629-0"></span>**Kruhová dráha kolem středu kružnice**

#### **Kartézské souřadnice**

S NC-funkcemi **G02**, **G03** a **G05** naprogramujete kruhovou dráhu kolem středu kružnice.

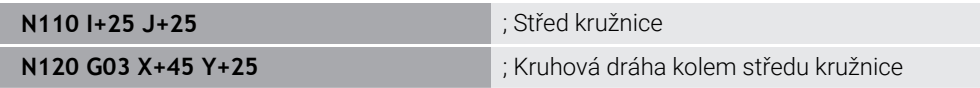

**G02**

Dráha po kružnici ve směru hodinových ručiček, odpovídá syntaxi Klartextu **C** s **DR-**.

**G03**

Dráha po kružnici proti směru hodinových ručiček, odpovídá syntaxi Klartextu **C** s **DR+**.

**G05**

Dráha po kružnici beze směru otáčení, odpovídá syntaxi Klartextu **C** bez **DR**. Řídicí systém používá poslední naprogramovaný směr otáčení.

**Další informace:** ["Kruhová dráha C ", Stránka 215](#page-214-0)

i

Při programování poloměru **R** není nutné definovat střed kruhu. **Další informace:** ["Kruhová dráha s definovaným rádiusem", Stránka 631](#page-630-1)

#### **Polární souřadnice**

S NC-funkcemi **G12**, **G13** a **G15** naprogramujete kruhovou dráhu kolem definovaného pólu.

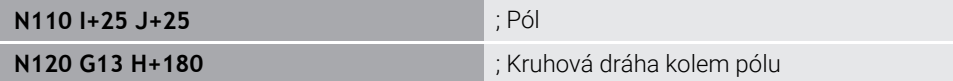

**G12**

Dráha po kružnici ve směru hodinových ručiček, odpovídá syntaxi Klartextu **CP** s **DR-**.

**G13**

Dráha po kružnici proti směru hodinových ručiček, odpovídá syntaxi Klartextu **CP** s **DR+**.

**G15**

Dráha po kružnici beze směru otáčení, odpovídá syntaxi Klartextu **CP** bez **DR**. Řídicí systém používá poslední naprogramovaný směr otáčení.

Úhel polárních souřadnic **H** odpovídá syntaxi Klartextu **PA**.

**Další informace:** ["Kruhová dráha CP kolem pólu CC", Stránka 230](#page-229-0)

## <span id="page-630-1"></span>**Kruhová dráha s definovaným rádiusem**

#### **Kartézské souřadnice**

S NC-funkcemi **G02**, **G03** a **G05** naprogramujete kruhovou dráhu s definovaný rádiusem. Jakmile programujete údaj rádiusu, nepotřebuje řídicí systém střed kružnice.

**N110 G03 X+70 Y+40 R+20** ; Kruhová dráha s definovaným rádiusem

**G02**

Dráha po kružnici ve směru hodinových ručiček, odpovídá syntaxi Klartextu **CR** s **DR-**.

**G03**

Dráha po kružnici proti směru hodinových ručiček, odpovídá syntaxi Klartextu **CR** s **DR+**.

**G05**

Dráha po kružnici beze směru otáčení, odpovídá syntaxi Klartextu **CR** bez **DR**. Řídicí systém používá poslední naprogramovaný směr otáčení.

**Další informace:** ["Kruhová dráha CR", Stránka 217](#page-216-0)

#### <span id="page-630-0"></span>**Kruhová dráha s tangenciálním napojením**

#### **Kartézské souřadnice**

S NC-funkcí **G06** naprogramujte dráhu po kružnici s tangenciálním napojením na předchozí dráhovou funkci.

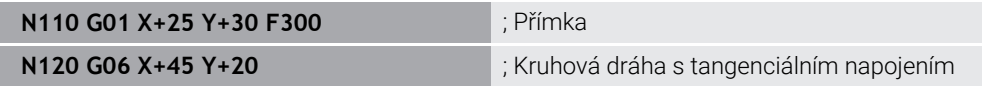

**G06** odpovídá syntaxi Klartextu **CT**.

**Další informace:** ["Kruhová dráha CT", Stránka 220](#page-219-0)

#### **Polární souřadnice**

S NC-funkcí **G16** naprogramujte dráhu po kružnici s tangenciálním napojením na předchozí dráhovou funkci.

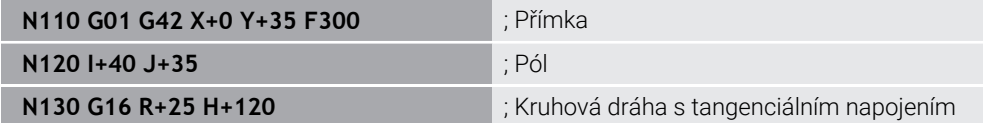

Rádius polárních souřadnic **R** odpovídá syntaxi Klartextu **PR**. Úhel polárních souřadnic **H** odpovídá syntaxi Klartextu **PA**.

**G16** odpovídá syntaxi Klartextu **CTP**.

**Další informace:** ["Kruhová dráha CTP", Stránka 232](#page-231-0)

# **Najetí a opuštění obrysu**

S NC-funkcemi **G26** a **G27** můžete plynule najíždět nebo opouštět obrys pomocí kruhového segmentu.

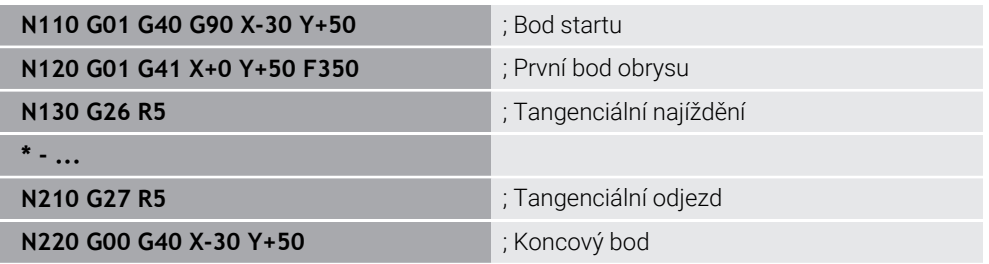

HEIDENHAIN doporučuje používat výkonnější NC-funkce **APPR** a **DEP**. Tyto NC-funkce kombinují pro nájezd a opuštění obrysu částečně několik NC-bloků.

**G41** a **G42** odpovídají syntaxi Klartextu **RL** A **RR**.

**Další informace:** ["Funkce nájezdu a odjezdu s kartézskými souřadnicemi",](#page-239-0) [Stránka 240](#page-239-0)

NC-funkce **APPR** a **DEP** můžete programovat také s polárními souřadnicemi.

**Další informace:** ["Funkce nájezdu a odjezdu s polárními souřadnicemi", Stránka 253](#page-252-0)

#### **Programovací techniky**

#### **Podprogramy a opakování části programu**

Programovací techniky pomáhají strukturovat NC-program aby se zabránilo zbytečnému opakování. Pomocí podprogramů musíte např. definovat pozice obrábění pro několik nástrojů pouze jednou. S opakováním částí programu se vyhnete opakovanému programování stejných, po sobě jdoucích NC-bloků nebo programových sekvencí. Kombinace a vnořování obou programovacích technik umožňují vytvářet kratší NC-programy a v případě potřeby provádět změny pouze na několika centrálních místech.

**Další informace:** ["Podprogramy a opakování části programu se štítkem \(Label\) LBL",](#page-265-0) [Stránka 266](#page-265-0)

#### <span id="page-631-0"></span>**Definování Label (Návěští)**

S NC-funkcí **G98** definujete nový Label v NC-programu.

Každý Label musí být v NC-programu jednoznačně identifikovatelný pomocí čísla nebo názvu. Pokud se číslo nebo název vyskytuje v NC-programu dvakrát, zobrazí řídicí systém před NC-blokem varování.

Pokud programujete Label po **M30** nebo **M2**, odpovídá Label podprogramu. Podprogramy musíte vždy uzavřít s **G98 L0**. Toto číslo je jediné, které se může v NC-programu vyskytovat libovolně často.

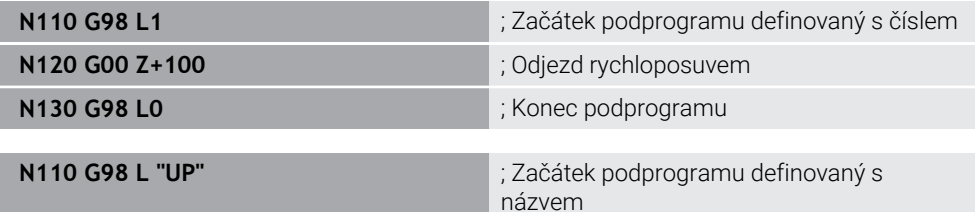

**G98 L** odpovídá syntaxi Klartextu **LBL**.

**Další informace:** ["Definování Label s LBL SET", Stránka 266](#page-265-1)

#### <span id="page-632-1"></span>**Vyvolání podprogramu**

S NC-funkcí **L** vyvoláte podprogram, který je naprogramován za **M30** nebo **M2**.

Když řídicí systém čte NC-funkci **L**, přejde na definovaný Label a pokračuje v provádění NC-programu z tohoto NC-bloku. Když řídicí systém čte **G98 L0**, přejde zpět na další NC-blok po vyvolání s **L**.

j

**N110 L1** ; Vyvolání podprogramu

**L** bez **G98** odpovídá syntaxi Klartextu **CALL LBL**.

**Další informace:** ["Vyvolání Label s CALL LBL", Stránka 267](#page-266-0)

Pokud definujete počet požadovaných opakování, např. **L1.3**, naprogramujte opakování části programu. **Další informace:** ["Opakování části programu", Stránka 633](#page-632-2)

#### <span id="page-632-2"></span>**Opakování části programu**

Pomocí opakování části programu můžete část programu opakovat libovolně často. Část programu musí začínat s definicí návěštím **G98 L** a končit s **L**. Pomocí čísla za desetinnou čárkou můžete volitelně definovat, jak často bude řídicí systém opakovat tuto část programu.

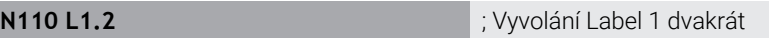

**L** bez **98** a číslice za desetinnou čárkou odpovídají syntaxi Klartextu **CALL LBL REP**. **Další informace:** ["Opakování úseků programu", Stránka 269](#page-268-0)

#### **Výběrové funkce**

**Další informace:** ["Funkce výběru", Stránka 270](#page-269-0)

#### <span id="page-632-0"></span>**Vyvolání NC-programu**

S NC-funkcí **%** můžete vyvolat z NC-programu jiný, samostatný NC-program.

**N110 %TNC:\nc\_prog\reset.i** ; Vyvolání NC-programu

**%** odpovídá syntaxi Klartextu **CALL PGM**.

**Další informace:** ["Volání NC-programu pomocí CALL PGM", Stránka 270](#page-269-1)

#### <span id="page-632-3"></span>**Aktivování tabulky nulových bodů v NC-programu**

S NC-funkcí **%:TAB:** můžete aktivovat z NC-programu tabulku nulových bodů.

**N110 %:TAB: "TNC:\table\zeroshift.d"** ; Aktivování tabulky nulových bodů

**%:TAB:** odpovídá syntaxi Klartextu **SEL TABLE**.

**Další informace:** ["Aktivování tabulky nulových bodů v NC-programu", Stránka 299](#page-298-0)

#### **Zvolit tabulku bodů**

S NC-funkcí **%:PAT:** můžete aktivovat z NC-programu tabulku bodů.

**N110 %:PAT: "TNC:\nc\_prog \positions.pnt"**

; Aktivovat tabulku bodů

**%:PAT:** odpovídá syntaxi Klartextu **SEL PATTERN**.

#### **Zvolte NC-program s definicí obrysu**

S NC-funkcí **%:CNT:** můžete zvolit z NC-programu jiný NC-program s definicí obrysu.

**N110 %:PAT: "TNC:\nc\_prog\contour.h"** ; Volba NC-programu s definicí obrysu

**Další informace:** ["Grafické programování", Stránka 601](#page-600-0)

**%:CNT:** odpovídá syntaxi Klartextu **SEL CONTOUR**.

#### **Volba a vyvolání NC-programu**

S NC-funkcí **%:PGM:** můžete zvolit jiný, samostatný NC-program. S NC-funkcí **%<>%** vyvoláte zvolený NC-program na jiném místě v aktivním NC-programu.

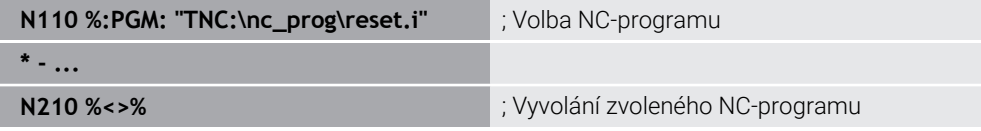

**%:PGM:** a **%<>%** odpovídají syntaxi Klartextu **SEL PGM** a **CALL SELECTED PGM**.

**Další informace:** ["Volání NC-programu pomocí CALL PGM", Stránka 270](#page-269-1) **Další informace:** ["Výběr NC-programu a vyvolání pomocí SEL PGM a CALL](#page-271-0) [SELECTED PGM ", Stránka 272](#page-271-0)

#### **Definování NC-programu jako cyklu**

S NC-funkcí **G: :** můžete definovat z NC-programu jiný NC-program jako obráběcí cyklus.

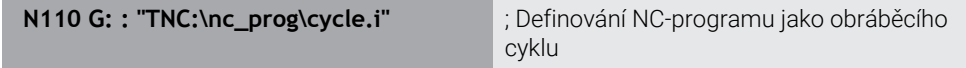

**G: :** odpovídá syntaxi Klartextu **SEL CYCLE**.

**Další informace:** Uživatelská příručka Obráběcí cykly

# **Vyvolání cyklu**

Cykly s úběrem materiálu musíte v NC-programu nejen definovat, ale také vyvolat. Toto vyvolání se vždy vztahuje k naposledy definovanému obráběcímu cyklu v NCprogramu.

Řídicí systém nabízí následující možnosti pro vyvolání cyklu:

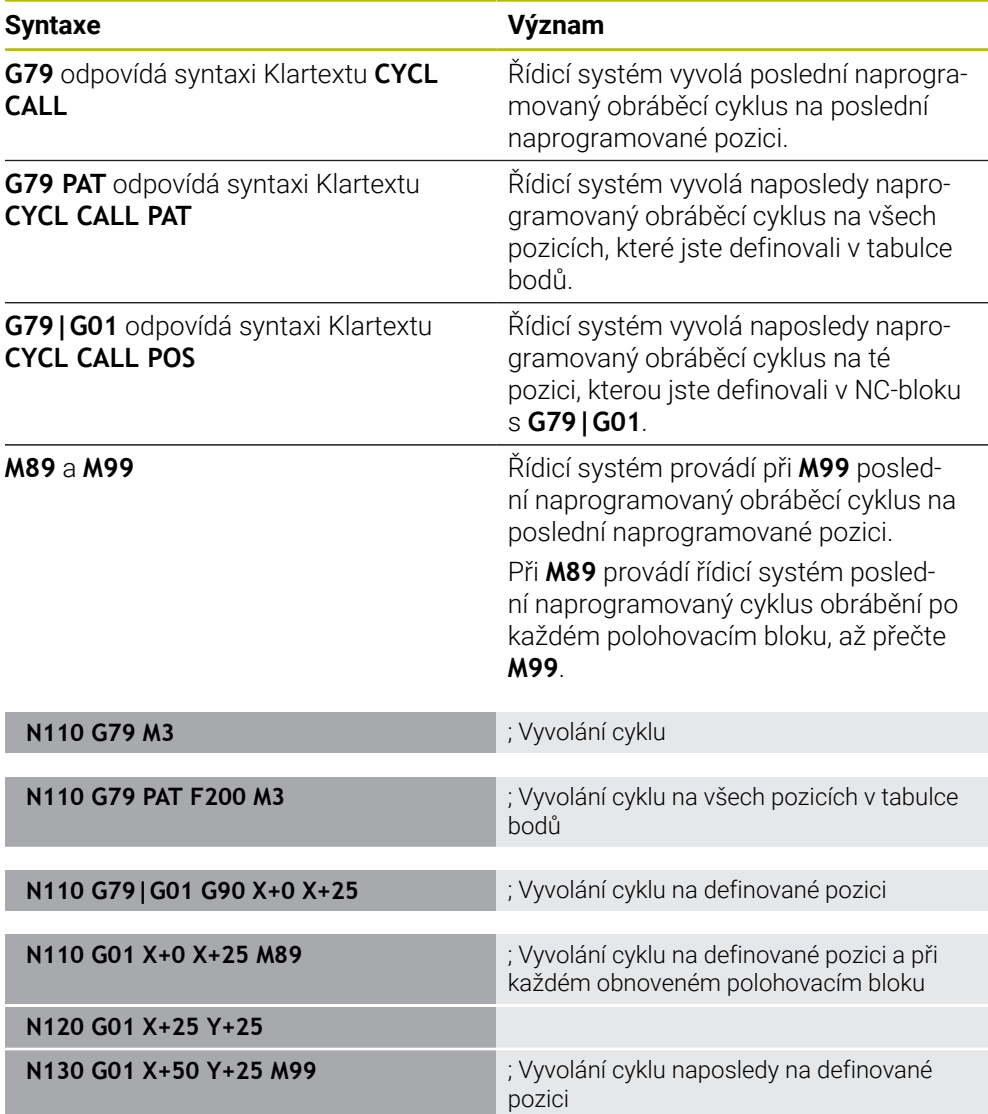

**Další informace:** Uživatelská příručka Obráběcí cykly

## <span id="page-635-0"></span>**Korekce poloměru nástroje**

Když je aktivní korekce rádiusu nástroje, řízení již nevztahuje polohy v NC-programu ke středu nástroje, ale k břitu nástroje.

NC-blok může obsahovat následující korekce rádiusu nástroje:

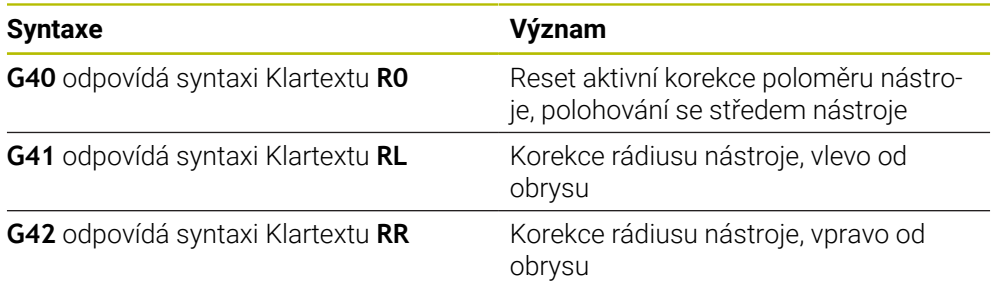

<span id="page-635-1"></span>**Další informace:** ["Korekce rádiusu nástroje", Stránka 366](#page-365-0)

# **Přídavné funkce**

Pomocí přídavných funkcí můžete aktivovat nebo deaktivovat funkce řídicího systému a ovlivnit jeho chování.

**Další informace:** ["Přídavné funkce", Stránka 489](#page-488-0)

**G38** odpovídá syntaxi Klartextu **STOP**.

**Další informace:** ["Přídavné funkce M a STOP ", Stránka 490](#page-489-0)

#### **Programování proměnných**

Řídicí systém nabízí následující možnosti programování proměnných v rámci ISO-programů:

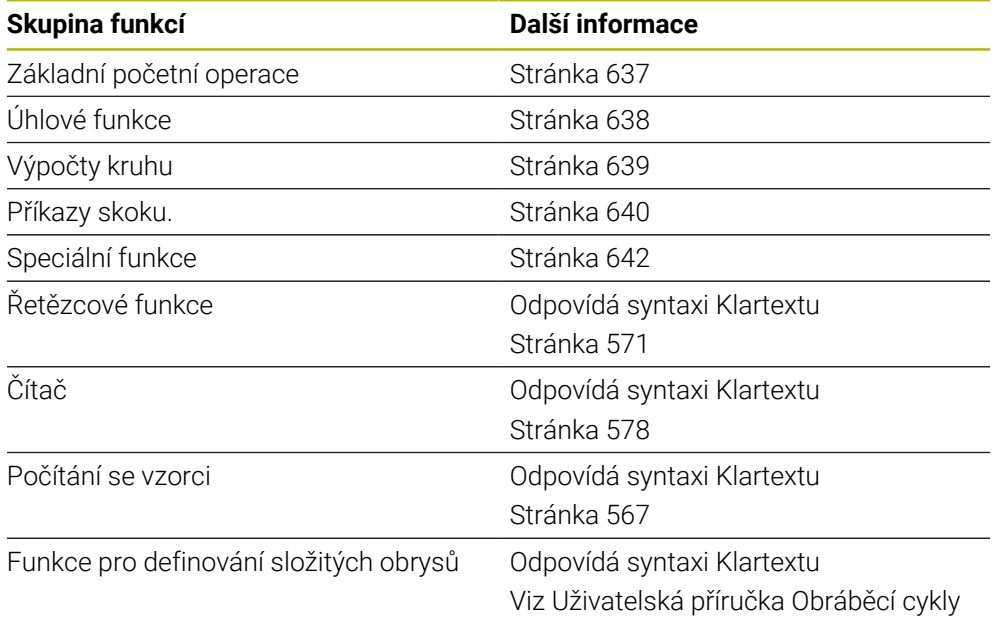

Řízení rozlišuje mezi typem proměnných **Q** , **QL**, **QR** a **QS**. **Další informace:** ["Programováníproměnných", Stránka 531](#page-530-0)

> Ne všechny NC-funkce programování proměnných jsou v ISO-programech k dispozici, např. přístupy k tabulkám s příkazy SQL. **Další informace:** ["Přístup k tabulce s SQL-příkazy", Stránka 580](#page-579-0)

 $\mathbf i$ 

## <span id="page-636-0"></span>**Základní početní operace**

S funkcemi **D01** až **D05** můžete počítat v rámci NC-programu hodnoty. Pokud chcete počítat s proměnnými, musíte s funkcí **D00** přiřadit předem každé proměnné výchozí hodnotu.

Řízení nabízí následující funkce:

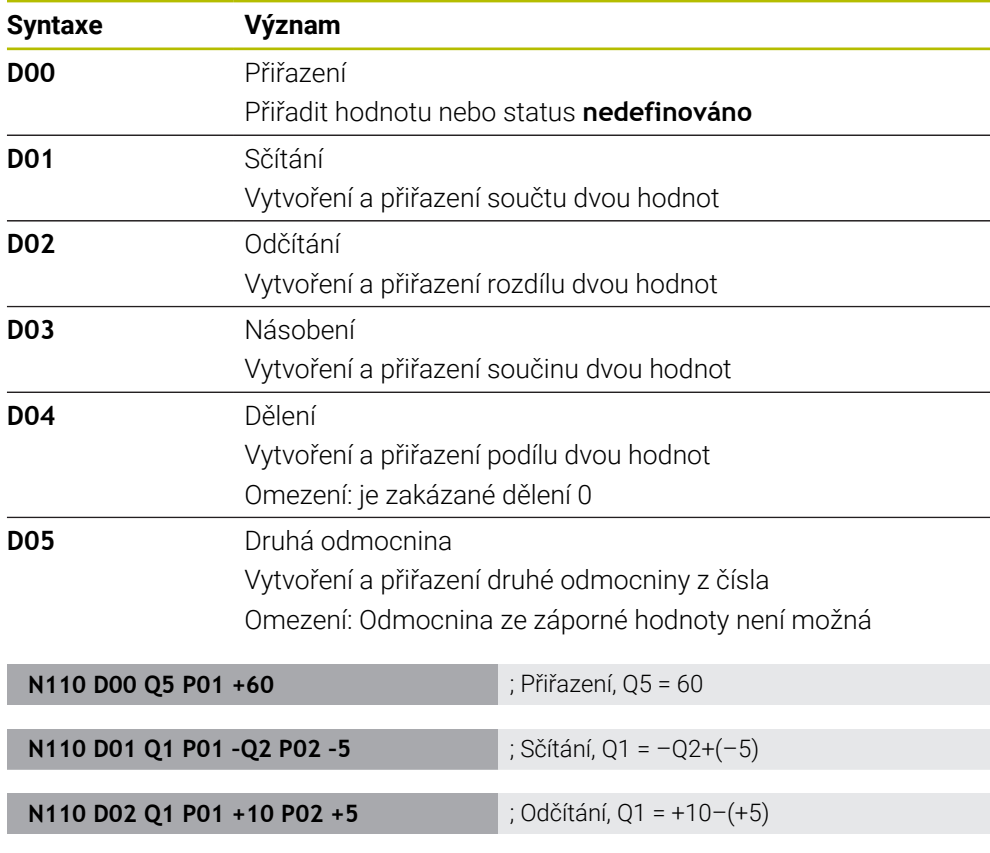

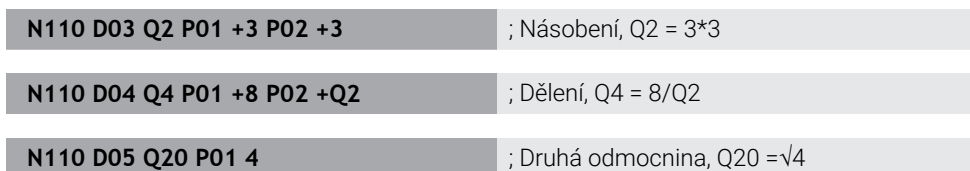

**D** odpovídá syntaxi Klartextu **FN**.

A

Čísla ISO-syntaxe odpovídají číslům v syntaxi Klartextu.

**P01**, **P02** atd. se používají jako zástupné symboly např. za aritmetické symboly, které řídicí systém znázorňuje v syntaxi Klartextu.

**Další informace:** ["Složka Základní aritmetika", Stránka 546](#page-545-0)

HEIDENHAIN doporučuje zadávat vzorce přímo, protože můžete naprogramovat několik výpočetních kroků v jednom NC-bloku. **Další informace:** ["Vzorce v NC-programu", Stránka 567](#page-566-0)

# <span id="page-637-0"></span>**Úhlové funkce**

Tyto funkce můžete použít k výpočtu úhlových funkcí, např. k programování proměnných trojúhelníkových obrysů. Řízení nabízí následující funkce:

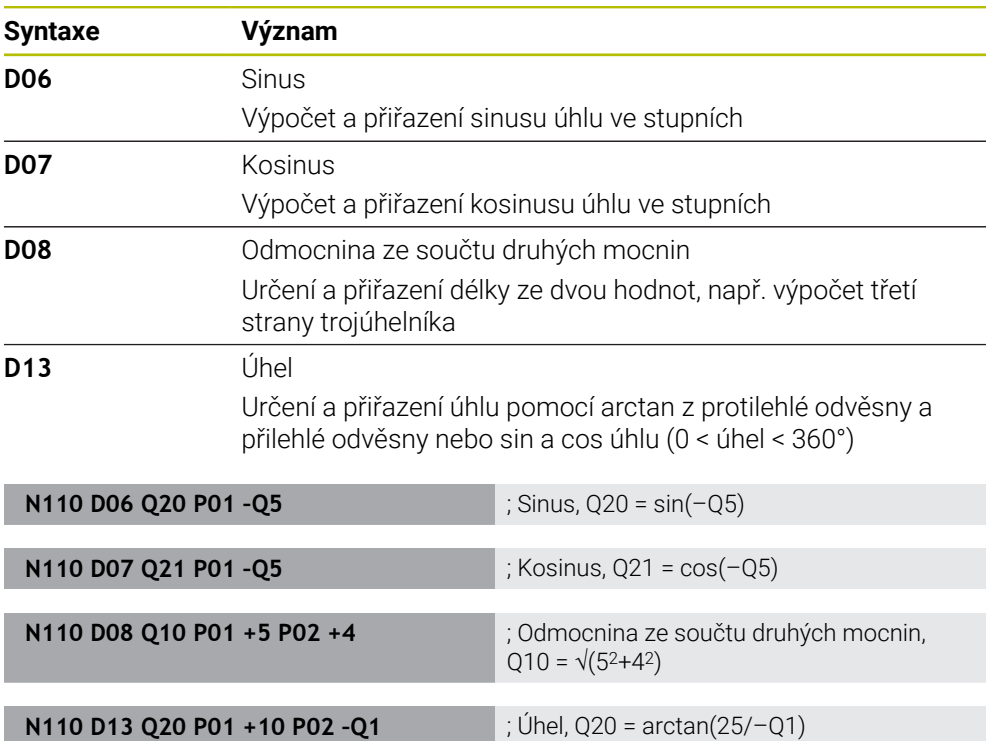

#### **D** odpovídá syntaxi Klartextu **FN**.

A

Čísla ISO-syntaxe odpovídají číslům v syntaxi Klartextu.

**P01**, **P02** atd. se používají jako zástupné symboly např. za aritmetické symboly, které řídicí systém znázorňuje v syntaxi Klartextu.

**Další informace:** ["Složka Trigonometrické funkce", Stránka 548](#page-547-0)

HEIDENHAIN doporučuje zadávat vzorce přímo, protože můžete naprogramovat několik výpočetních kroků v jednom NC-bloku. **Další informace:** ["Vzorce v NC-programu", Stránka 567](#page-566-0)

# <span id="page-638-0"></span>**Výpočet kruhu**

Pomocí těchto funkcí můžete vypočítat střed a poloměr kruhu ze souřadnic tří nebo čtyř bodů kruhu, takže např. polohu a velikost roztečné kružnice. Řízení nabízí následující funkce:

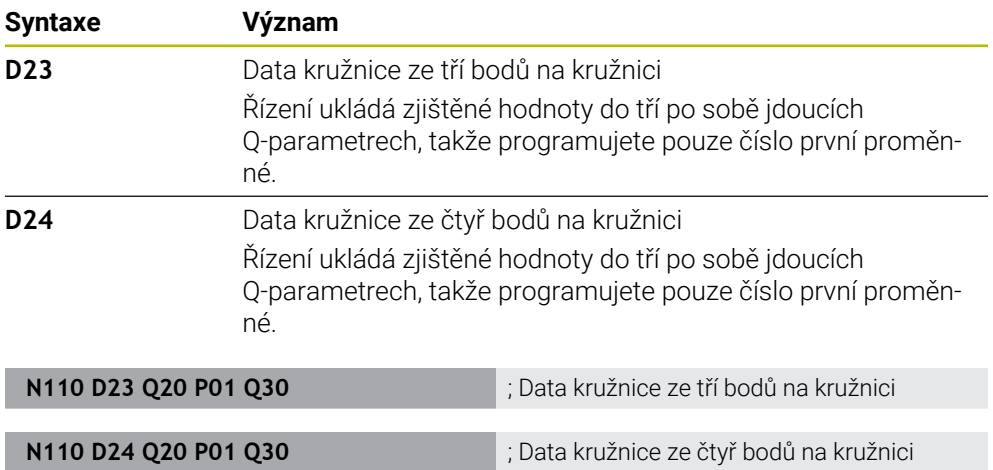

**D** odpovídá syntaxi Klartextu **FN**.

Čísla ISO-syntaxe odpovídají číslům v syntaxi Klartextu.

**P01**, **P02** atd. se používají jako zástupné symboly např. za aritmetické symboly, které řídicí systém znázorňuje v syntaxi Klartextu.

**Další informace:** ["Složka Výpočet kruhu", Stránka 550](#page-549-0)

## <span id="page-639-0"></span>**Příkazy skoku**

Při rozhodování když/pak porovnává řídicí systém jednu proměnnou nebo danou hodnotu s jinou proměnnou nebo danou hodnotou. Pokud je podmínka splněna, pak skočí řídicí systém na LABEL (návěští), které je naprogramované za podmínkou. Není-li podmínka splněna, pak zpracovává řídicí systém následující NC-blok.

Řízení nabízí následující funkce:

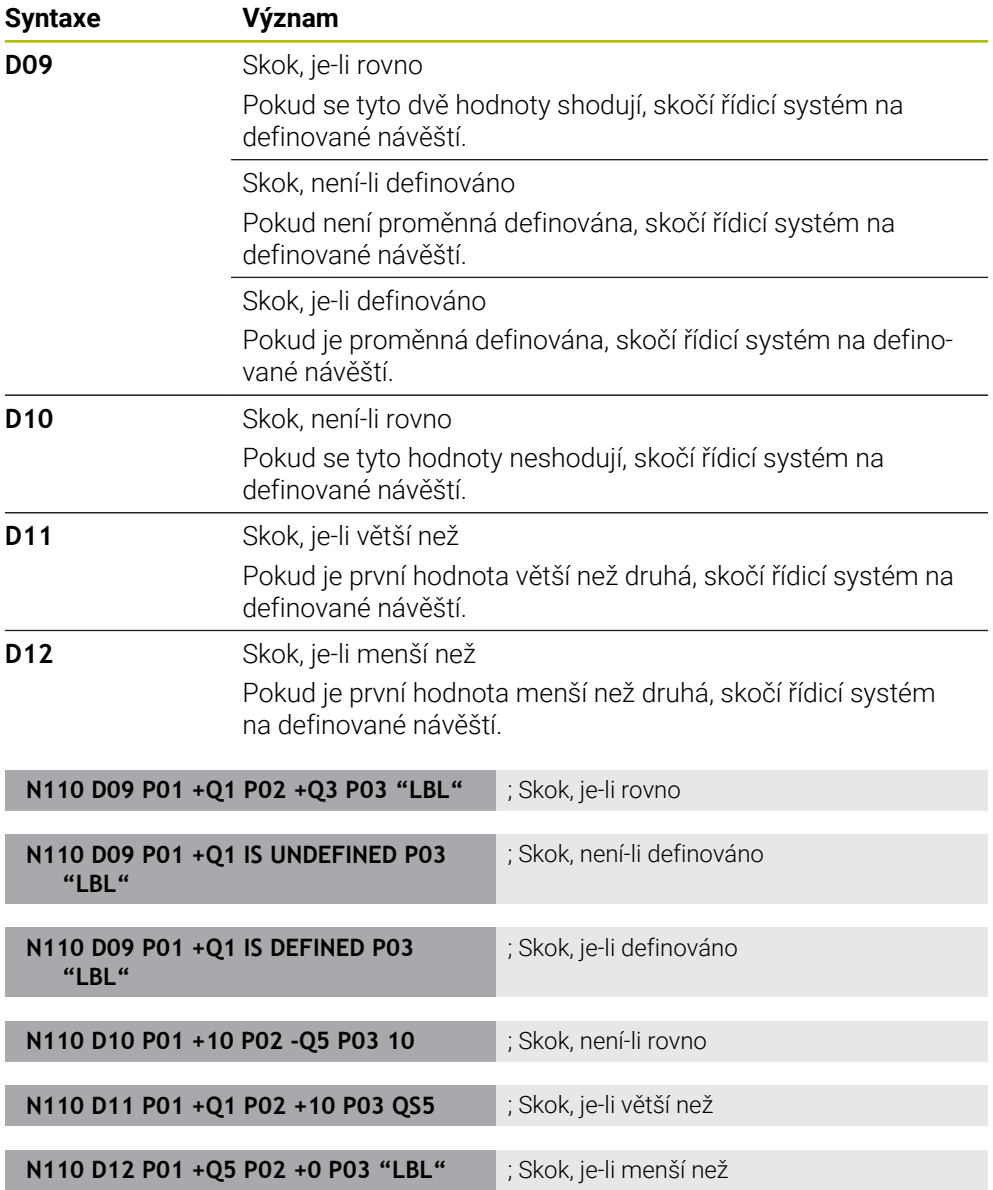

**D** odpovídá syntaxi Klartextu **FN**.

Čísla ISO-syntaxe odpovídají číslům v syntaxi Klartextu.

**P01**, **P02** atd. se používají jako zástupné symboly např. za aritmetické symboly, které řídicí systém znázorňuje v syntaxi Klartextu.

**Další informace:** ["Složka Příkazy skoku", Stránka 551](#page-550-0)

# **Funkce pro volně definovatelné tabulky**

Můžete otevřít jakoukoli volně definovatelnou tabulku a poté do ní zapisovat nebo ji číst.

Řízení nabízí následující funkce:

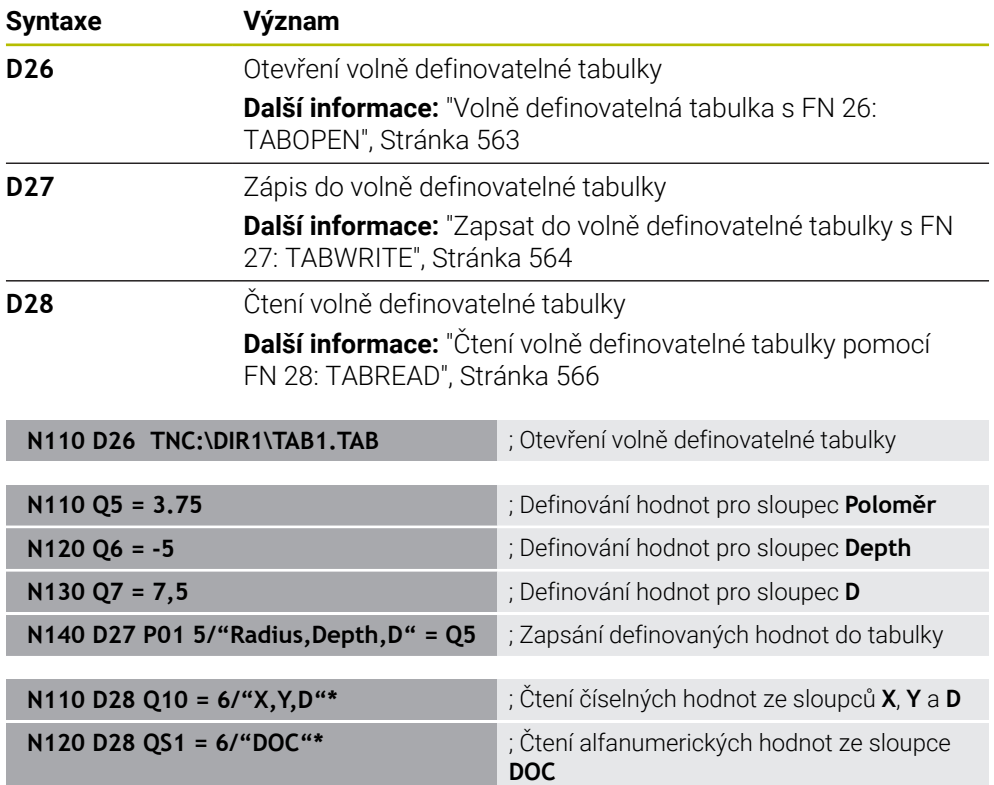

**D** odpovídá syntaxi Klartextu **FN**.

Čísla ISO-syntaxe odpovídají číslům v syntaxi Klartextu.

**P01**, **P02** atd. se používají jako zástupné symboly např. za aritmetické symboly, které řídicí systém znázorňuje v syntaxi Klartextu.

# <span id="page-641-0"></span>**Speciální funkce**

Řízení nabízí následující funkce:

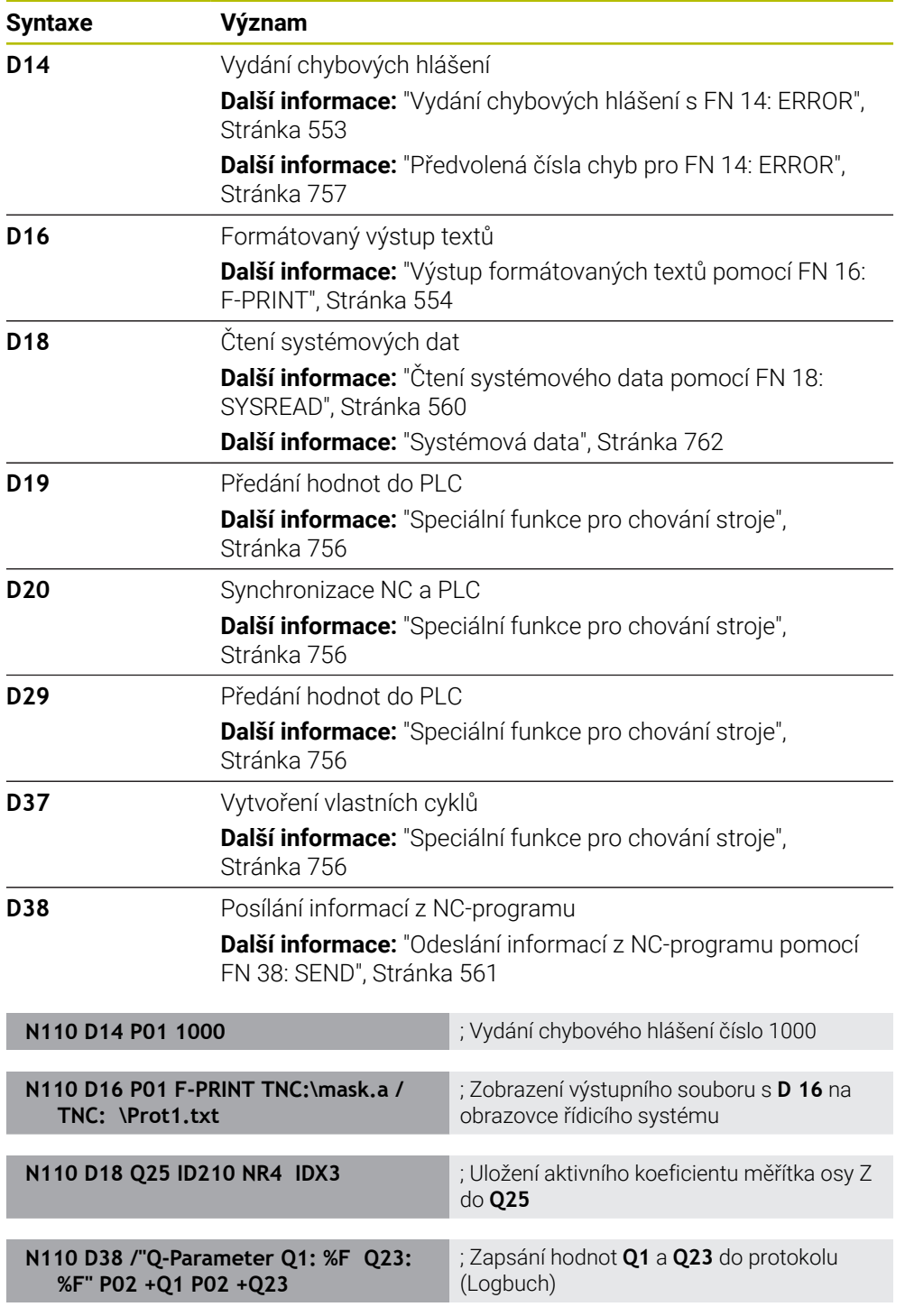

**D** odpovídá syntaxi Klartextu **FN**.

Čísla ISO-syntaxe odpovídají číslům v syntaxi Klartextu.

**P01**, **P02** atd. se používají jako zástupné symboly např. za aritmetické symboly, které řídicí systém znázorňuje v syntaxi Klartextu.

# *UPOZORNĚNÍ*

#### **Pozor nebezpečí kolize!**

Změny na PLC mohou vést k nežádoucímu chování a vážným chybám, jako například k nemožnosti ovládat řídicí systém. Z tohoto důvodu je přístup k PLC chráněn heslem. Funkce **D19**, **D20**, **D29** a také **D37** nabízí HEIDENHAIN, vašemu výrobci stroje a jiným výrobcům možnost komunikovat s PLC z NC-programu. Používání obsluhou stroje nebo NC-programátorem se nedoporučuje. Během zpracování funkcí a následného obrábění je riziko kolize!

- Funkce používejte pouze po dohodě s fou HEIDENHAIN, výrobcem stroje nebo třetími stranami
- Dbejte na dokumentaci fy HEIDENHAIN, výrobce strojů a třetích stran

# <span id="page-642-0"></span>**21.3 Cykly**

# **Základy**

Navíc k NC-funkcím s ISO-syntaxí můžete také používat v ISO-programech vybrané cykly se syntaxí Klartextu. Programování je stejné jako programování Klartextu.

Čísla cyklů Klartextu odpovídají číslům G-funkcí. Výjimky jsou u starých cyklů s čísly pod **200**. V těchto případech naleznete příslušné číslo G-funkce v popisu cyklu.

**Další informace:** Uživatelská příručka Obráběcí cykly

Následující cykly nejsou v ISO-programech k dispozici:

- Cyklus **1 VZTAZNY BOD POLAR**
- Cyklus **3 MERENI**
- Cyklus **4 MERENI VE 3-D**
- Cyklus **26 MERITKO PRO OSU**

HEIDENHAIN doporučuje používat namísto cyklu **G80 ROVINA OBRABENI** výkonnější funkce **PLANE**. S funkcí **PLANE** si můžete např. vybrat, zda chcete programovat osové nebo prostorové úhly.

**Další informace:** ["PLANE SPATIAL", Stránka 316](#page-315-0)

# **Posunutí nulového bodu**

S NC-funkcemi **G53** nebo **G54** naprogramujete posun nulového bodu. **G54** posune nulový bod obrobku na souřadnice, které definujete přímo ve funkci. **G53** používá hodnoty souřadnic z tabulky nulových bodů. Pomocí Posunutí nulového bodu můžete opakovat obrábění na libovolných místech obrobku.

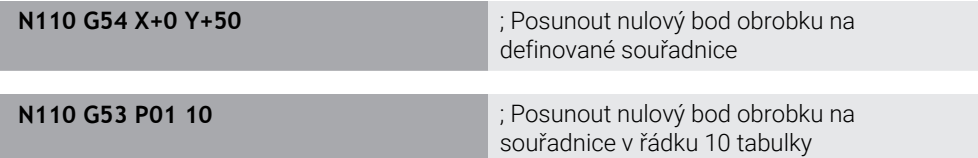

Posunutí nulového bodu resetujete následovně:

- V rámci funkce **G54** definujete pro každou osu hodnotu **0**
- V rámci funkce **G53** zvolte řádek tabulky, který obsahuje ve všech sloupcích hodnotu **0**

Řídicí systém zobrazuje v pracovní ploše **Status** následující informace:

- Název a cesta aktivní tabulky nulových bodů
- Číslo aktivního nulového bodu
- Komentář ze sloupce **DOC** aktivního čísla nulového bodu

#### **Upozornění**

 $\bullet$ 

Pomocí strojního parametru **CfgDisplayCoordSys** (č. 127501) výrobce stroje definuje, ve kterém souřadném systému indikace stavu ukáže aktivní posunutí nulového bodu.

- Nulové body z tabulky nulových bodů se vztahují vždy k aktuálnímu vztažnému bodu obrobku.
- Pokud posunete nulový bod obrobku s tabulkou nulových bodů, musíte nejdříve aktivovat tabulku nulových bodů s **%:TAB:**.

**Další informace:** ["Aktivování tabulky nulových bodů v NC-programu",](#page-632-3) [Stránka 633](#page-632-3)

Pokud pracujete bez **%:TAB:**, musíte aktivovat tabulku nulových bodů ručně. **Další informace:** ["Ruční aktivace tabulky nulových bodů", Stránka 299](#page-298-1)

# <span id="page-644-0"></span>**21.4 Funkce Klartextu v ISO**

## **Základy**

Navíc k NC-funkcím s ISO-syntaxí a cykly můžete také používat v ISO-programech vybrané NC-funkce se syntaxí Klartextu. Programování je stejné jako programování Klartextu.

Další informace ohledně programování naleznete příslušných kapitolách jednotlivých NC-funkcí.

Následující NC-funkce jsou k dispozici pouze v programech Klartextu:

- Definice vzorů pomocí **PATTERN DEF**
- NC-funkce pro transformaci souřadnic **TRANS DATUM**, **TRANS MIRROR**, **TRANS ROTATION** a **TRANS SCALE**

**Další informace:** ["NC-funkce pro transformaci souřadnic", Stránka 300](#page-299-0)

- Souborové funkce **FUNCTION FILE** a **OPEN FILE Další informace:** ["Programovatelné souborové funkce", Stránka 412](#page-411-0)
- Funkce pro obrábění s paralelními osami **PARAXCOMP** a **PARAXMODE Další informace:** ["Obrábění s paralelními osami U, V a W", Stránka 458](#page-457-0)
- **Programy s normálovými vektory Další informace:** ["CAM-generované NC-programy", Stránka 474](#page-473-0)
- Přístupy k tabulkám s příkazy SQL **Další informace:** ["Přístup k tabulce s SQL-příkazy", Stránka 580](#page-579-0)
- Změnit kinematiku pomocí **WRITE KINEMATICS**

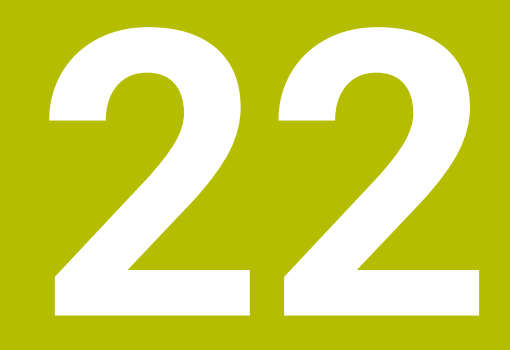

# **Oblast pomůcek pro ovládání**

# **22.1 Pracovní plocha Nápověda**

# **Použití**

Na pracovní ploše **Nápověda** zobrazuje řídicí systém obrázek nápovědy pro aktuální prvek syntaxe NC-funkce nebo integrovanou nápovědu k produktu **TNCguide**.

#### **Příbuzná témata**

Aplikace **Nápověda**

**Další informace:** ["Aplikace Nápověda", Stránka 59](#page-58-0)

Uživatelská příručka jako integrovaná nápověda produktu **TNCguide Další informace:** ["Uživatelská příručka jako integrovaná nápověda k produktu](#page-57-0) [TNCguide", Stránka 58](#page-57-0)
### **Popis funkce**

Pracovní plochu **Nápověda** lze zvolit v režimu **Editor** a v aplikaci **MDI**. **Další informace:** ["Režim Editor", Stránka 131](#page-130-0)

**Další informace:** Uživatelská příručka Seřizování a zpracování

Pokud je aktivní pracovní plocha **Nápověda** zobrazí na ní řídicí systém pomocný obrázek, namísto v pomocném okně.

**Další informace:** ["Obrázek nápovědy", Stránka 135](#page-134-0)

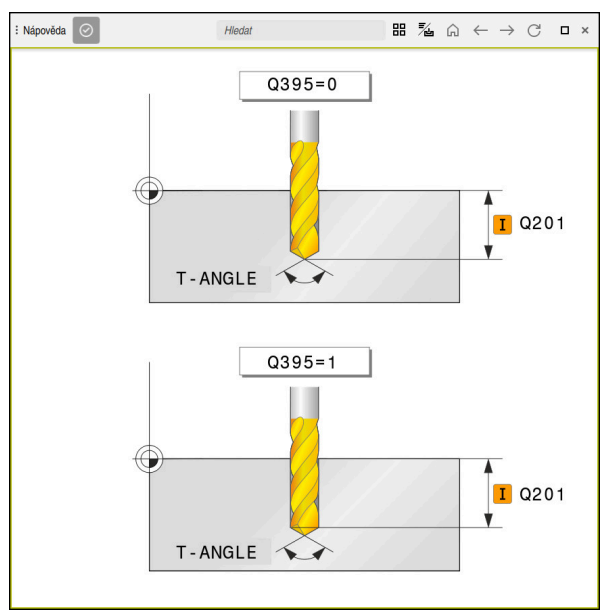

Pracovní plocha **Nápověda** s obrázkem nápovědy k parametru cyklu

Když je aktivní pracovní plocha **Nápověda**, může řídicí systém zobrazit integrovanou nápovědu k produktu **TNCguide**.

**Další informace:** ["Uživatelská příručka jako integrovaná nápověda k produktu](#page-57-0) [TNCguide", Stránka 58](#page-57-0)

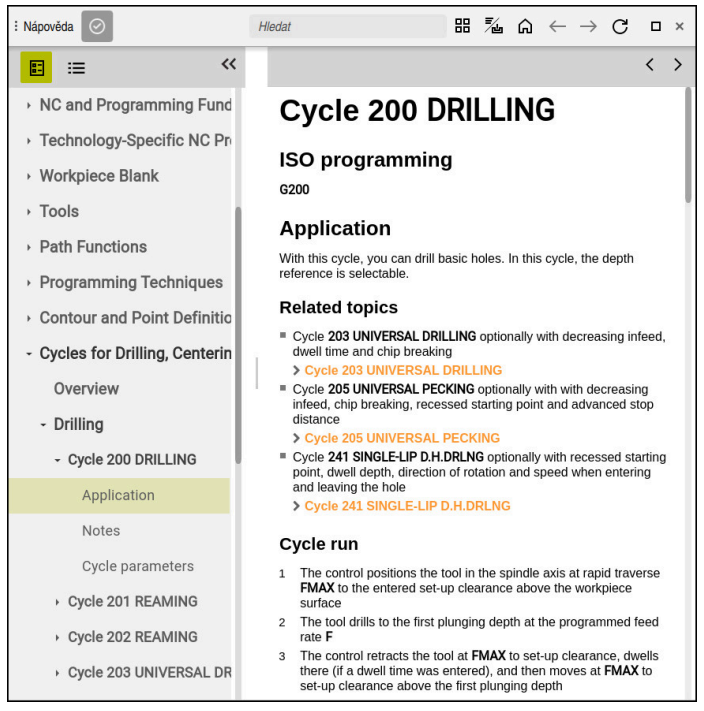

Pracovní plocha **Nápověda** s otevřeným **TNCguide**

# **Symboly**

Pracovní plocha **Nápověda** obsahuje následující symboly:

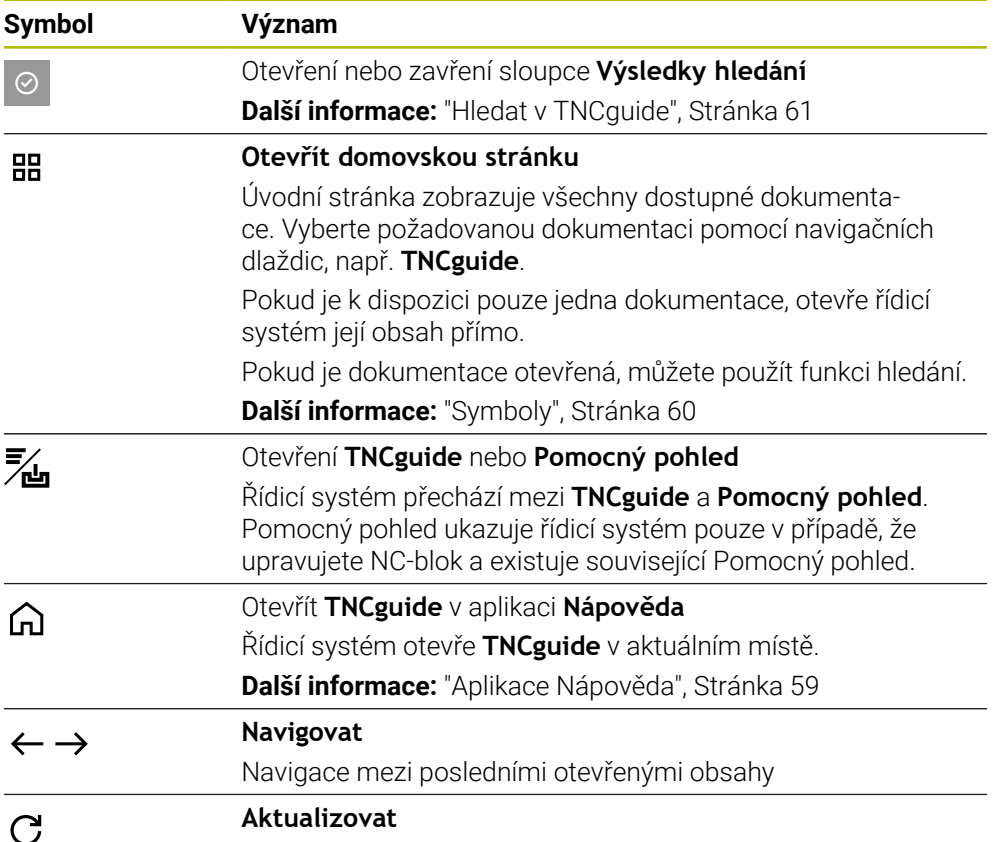

**TNCguide** má další symboly.

**Další informace:** ["Uživatelská příručka jako integrovaná nápověda k produktu](#page-57-0) [TNCguide", Stránka 58](#page-57-0)

# **22.2 Klávesnice na obrazovce panelu řídicího systému**

# **Použití**

Pomocí klávesnice na obrazovce můžete zadávat NC-funkce, písmena a čísla a procházet obsah.

Klávesnice na obrazovce nabízí následující režimy:

- NC-zadávání
- Zadávání textu
- Zadávání rovnic

# **Popis funkce**

Po startu řízení standardně otevře režim NC-zadávání.

Klávesnicí můžete po obrazovce posunovat. I když se provozní režim změní, klávesnice zůstane aktivní, dokud ji nezavřete.

Řídicí systém si pamatuje polohu a režim klávesnice na obrazovce až do vypnutí. Pracovní plocha **Klávesnice** nabízí stejné funkce jako klávesnice na obrazovce.

## **Oblasti NC-zadávání**

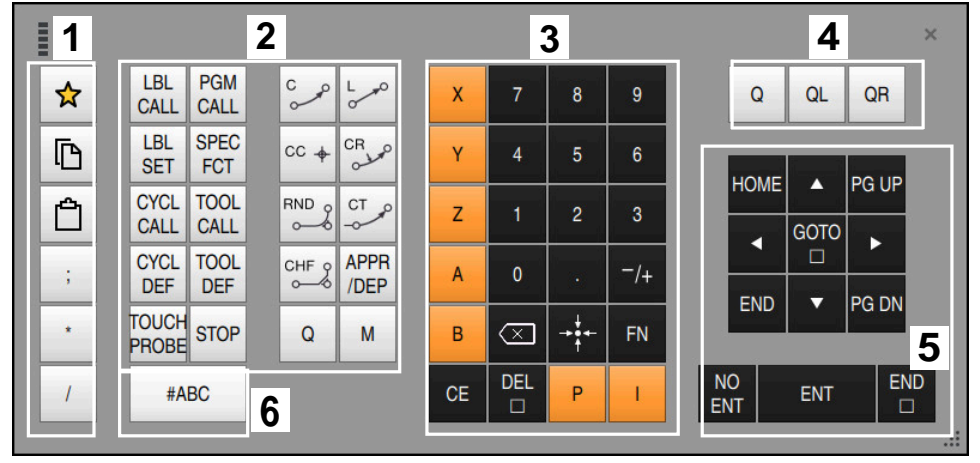

Klávesnice na obrazovce v režimu NC-zadávání

NC-zadávání obsahuje následující oblasti:

- 1 Funkce souborů
	- Definování oblíbených položek
	- Kopírování
	- **Vložení**
	- Vložit komentář
	- Vložit odrážku
	- Skrýt NC-blok
- 2 NC-funkce

 $\mathbf{i}$ 

- 3 Osové klávesy a zadávání čísel
- 4 Q-parametry
- 5 Navigační a dialogová tlačítka
- 6 Přepnout na zadávání textu

Pokud v oblasti NC-funkcí stisknete tlačítko **Q** několikrát, mění řídicí systém vloženou syntaxi v následujícím pořadí:

- $\blacksquare$ **Q**
- **QL**
- **QR**

# **Oblasti zadávání textu**

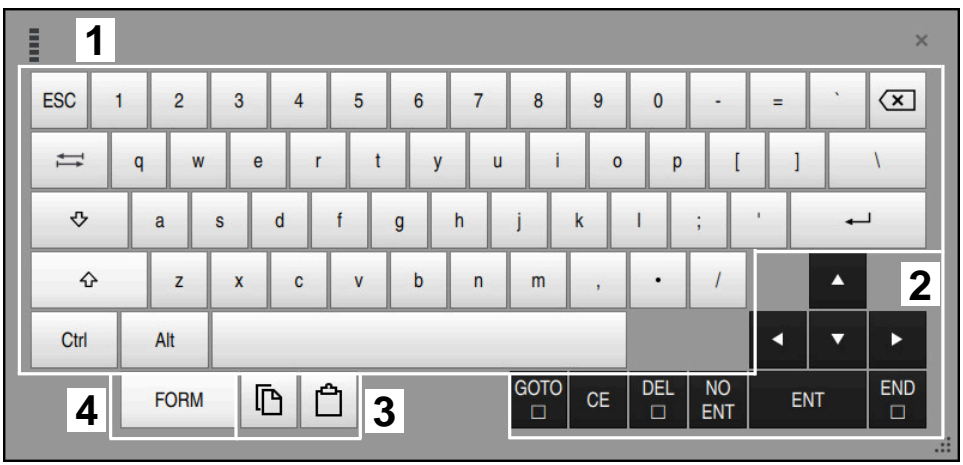

Klávesnice na obrazovce v režimu zadávání textu

Zadávání textu obsahuje následující oblasti:

- 1 Zadání
- 2 Navigační a dialogová tlačítka
- 3 Kopírovat a vložit
- 4 Přepnout na zadávání vzorce

# **Oblasti zadávání vzorců**

| <b>COLOR</b> | 1                            |             |             |            |             |                          |                               |              |                 |                         |            |                                           | $\times$          |
|--------------|------------------------------|-------------|-------------|------------|-------------|--------------------------|-------------------------------|--------------|-----------------|-------------------------|------------|-------------------------------------------|-------------------|
| $\ddot{}$    | $\qquad \qquad \blacksquare$ | <b>COS</b>  | ACOS LOG    |            | LN          | TO<br>NUMB               | <b>SUB</b><br><b>STR</b>      | 7            | 8               | 9                       | Q          | QL                                        | $\mathbf 2$<br>QR |
| ×            |                              | <b>SIN</b>  | <b>ASIN</b> | <b>ABS</b> | <b>EXP</b>  | <b>STR</b>               | <b>TO</b><br><b>COMP CHAR</b> | 4            | 5               | 6                       |            |                                           |                   |
|              |                              | <b>TAN</b>  | <b>ATAN</b> | <b>INT</b> | <b>FRAC</b> | IN<br><b>STR</b>         | <b>SYS</b><br><b>STR</b>      | 1            | $\overline{2}$  | 3                       |            |                                           |                   |
| &            | $\frac{0}{0}$                | <b>SQRT</b> | SQ          | <b>SGN</b> | <b>NEG</b>  | <b>STR</b><br><b>LEN</b> | <b>CFG</b><br><b>READ</b>     | $\mathbf{0}$ |                 | $^{-}/+$                |            | Δ                                         | $\overline{3}$    |
| ٨            |                              |             | Ш           | PI         | QS          | QC                       |                               | $\infty$     | →•←             | <b>FN</b>               |            |                                           | Þ                 |
|              | ſ<br><b>WAR</b><br>5         |             |             |            |             |                          | <b>GOTO</b><br>□              | <b>CE</b>    | <b>DEL</b><br>□ | <b>NO</b><br><b>ENT</b> | <b>ENT</b> | <b>END</b><br>$\Box$<br>$\dddot{\bullet}$ |                   |

Klávesnice na obrazovce v režimu zadávání vzorců

Zadávání vzorců obsahuje následující oblasti:

- 1 Zadání
- 2 Q-parametry
- 3 Navigační a dialogová tlačítka
- 4 Kopírovat a vložit
- 5 Přepnout na NC-zadání

#### **22.2.1 Otevření a zavření klávesnice na obrazovce**

Klávesnici na obrazovce otevřete následovně:

- Na ovládacím panelu vyberte položku **Klávesnice na obrazovce**
- Řídicí systém otevře klávesnici na obrazovce.

Klávesnici na obrazovce zavřete následovně:

- Vyberte **Klávesnici na obrazovce**, když je otevřená klávesnice na obrazovce
- $\bm{\times}$

画

- Případně vyberte možnost **Zavřít** na klávesnici na obrazovce
- Řídicí systém zavře klávesnici na obrazovce.

# **22.3 Funkce GOTO**

### **Použití**

Klávesou **GOTO** nebo tlačítkem **GOTO číslo bloku** definujete NC-blok, na který řídicí systém umístí kurzor. V režimu **Tabulky** definujete řádek tabulky tlačítkem **GOTO záznam**.

#### **Popis funkce**

Pokud jste otevřeli NC-program pro zpracování nebo v simulaci, umístí řízení také prováděcí kurzor před NC-blok. Řízení spustí chod programu nebo simulaci z definovaného NC-bloku, bez ohledu na předchozí NC-program. Číslo bloku můžete zadat nebo jej vybrat pomocí **Najít** v NC-programu.

#### **22.3.1 Vyberte NC-blok pomocí GOTO**

NC-blok vyberete následovně:

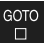

Zvolte **GOTO**

Zvolte **OK**

- Řízení otevře okno **Instrukce skoku GOTO**.
- ▶ Zadejte číslo bloku

OK

Řízení nastaví kurzor na definovaný NC-blok.

# *UPOZORNĚNÍ*

#### **Pozor nebezpečí kolize!**

Pokud vyberete NC-blok za chodu programu pomocí funkce **GOTO** a poté spustíte NC-program, bude řízení ignorovat všechny dříve naprogramované NC-funkce, např. transformace. Tím vzniká během následujících pojezdů riziko kolize!

- **► GOTO** používejte pouze při programování a testování NC-programů.
- Při zpracování NC-programů používejte výlučně **Sken bloku**

**Další informace:** Uživatelská příručka Seřizování a zpracování

### **Upozornění**

- Místo tlačítka **GOTO** můžete také použít klávesovou zkratku **CTRL + G**.
- Pokud řídicí systém zobrazuje na panelu akcí symbol pro výběr, můžete okno s výběrem otevřít pomocí **GOTO**.

# <span id="page-653-0"></span>**22.4 Vložení komentářů**

### **Použití**

Do NC-programu můžete vkládat komentáře a pomocí této funkce vysvětlovat kroky programu nebo dávat pokyny.

## **Popis funkce**

Pro vložení komentáře máte následující možnosti:

- Komentář v rámci NC-bloku
- Komentář jako samostatný NC-blok
- Definování existujícího NC-bloku jako komentáře

Řídicí systém označí komentáře znakem **;**. Řídicí systém nezpracovává komentáře v simulaci a za chodu programu.

Komentář může obsahovat maximálně 255 znaků.

Komentáře se zalomením řádku lze upravovat pouze v režimu Textový editor nebo ve sloupci **Tvar**.

**Další informace:** ["Ovládání pracovní plochy Hledat", Stránka 140](#page-139-0)

## **22.4.1 Vložit komentář jako NC-blok**

;

Komentář vložíte jako samostatný NC-blok následovně:

- Vyberte NC-blok, za který chcete vložit komentář
	- ; zvolte **;**
		- Řízení vloží komentář jako nový NC-blok za vybraný NC-blok.
	- Definování komentáře

## **22.4.2 Vložení komentáře do NC-bloku**

Komentář vložíte do NC-bloku následovně:

- Editujte požadovaný NC-blok
- $\langle \cdot \rangle$  ; ; zvolte **;**
	- Řídicí systém vloží na konec bloku znak **;**.
	- Definování komentáře

## **22.4.3 Zakomentujte nebo okomentujte NC-blok**

Pomocí tlačítka **Komentář vstup/výstup** můžete definovat existující NC-blok jako komentář nebo definovat komentář znovu jako NC-blok.

Komentář k existujícímu NC-bloku přidáte následovně:

► Zvolte požadovaný NC-blok

#### Vyberte **Komentář vyp/zap**

- Řídicí systém vloží znak **;** na začátek bloku.
- Pokud je NC-blok již definován jako komentář, odstraní řídicí systém znak **;**.

# <span id="page-654-0"></span>**22.5 Skrývání NC-bloků**

#### **Použití**

; Komentář

Pomocí **/** nebo tlačítka **Vynechat blok vyp/zap** můžete NC-bloky skrýt. Pokud skryjete NC-bloky, můžete skryté NC-bloky za chodu programu přeskočit.

#### **Příbuzná témata**

Provozní režim **Běh programu Další informace:** Uživatelská příručka Seřizování a zpracování

#### **Popis funkce**

/ Vynechat<br>/ blok vyp/zap

Označíte-li NC-blok s **/**, NC-blok se skryje. Pokud v režimu **Běh programu** nebo v aplikaci **MDI** aktivujete přepínač **Vynechat blok**, přeskočí řízení NC-blok při zpracování.

Když je přepínač zapnutý, řídicí systém zbarví přeskakované NC-bloky šedivě. **Další informace:** Uživatelská příručka Seřizování a zpracování

#### **22.5.1 Zobrazit nebo skrýt NC-bloky**

NC-blok skryjete nebo zobrazíte následovně:

▶ Zvolte požadovaný NC-blok

#### Zvolte **Vynechat blok vyp/zap**

- Řízení vloží znak **/** před NC-blok.
	- Pokud je NC-blok již skrytý, odstraní řídicí systém znak **/**.

# <span id="page-655-1"></span>**22.6 Členění NC-programů**

## **Použití**

Pomocí odrážek můžete dlouhé a složité NC-programy zpřehlednit, vytvořit je srozumitelnější a procházet NC-programy rychleji.

#### **Příbuzná témata**

Sloupec **Struktura** pracovní plochy **Hledat Další informace:** ["Sloupce Struktura na pracovní ploše Hledat", Stránka 656](#page-655-0)

## **Popis funkce**

Své NC-programy můžete strukturovat pomocí odrážek. Odrážky jsou texty, které můžete použít jako komentář nebo nadpis pro následující řádky programu. Odrážka může obsahovat maximálně 255 znaků.

Řídicí systém zobrazuje odrážky ve sloupci **Struktura**.

**Další informace:** ["Sloupce Struktura na pracovní ploše Hledat", Stránka 656](#page-655-0)

# **22.6.1 Vložit odrážku**

\*

Odrážku vložíte takto:

Vyberte požadovaný NC-blok, za který chcete vložit odrážku

Zvolte **\***

- Řízení vloží za vybraný NC-blok komentář jako nový NC-blok.
- Definování textu odrážky

# <span id="page-655-0"></span>**22.7 Sloupce Struktura na pracovní ploše Hledat**

## **Použití**

Když otevřete NC-program, vyhledá řídicí systém v NC-programu strukturní prvky a zobrazí je ve sloupci **Struktura**. Strukturní prvky fungují jako spojnice a umožňují tak rychlou navigaci v NC-programu.

#### **Příbuzná témata**

- Pracovní plocha **Hledat**, definování obsahu sloupce **Struktura Další informace:** ["Nastavení na pracovní ploše Hledat", Stránka 135](#page-134-1)
- Ruční vložení odrážek **Další informace:** ["Členění NC-programů", Stránka 656](#page-655-1)

## **Popis funkce**

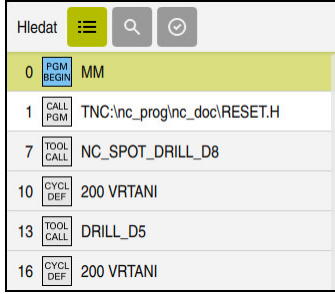

Sloupec **Struktura** s automaticky vytvořenými prvky struktury

Když otevřete NC-program, vytvoří řídicí systém automaticky členění.

V okně **Nastavení programu** definujete, které strukturní prvky zobrazí řídicí systém v členění. Strukturní prvky **PGM BEGIN** a **PGM END** nemůžete skrýt.

**Další informace:** ["Nastavení na pracovní ploše Hledat", Stránka 135](#page-134-1)

Sloupec **Struktura** zobrazuje následující informace:

- Číslo NC-bloku
- Symbol NC-funkce
- Funkčně závislé informace

Řídicí systém zobrazuje v členění následující symboly:

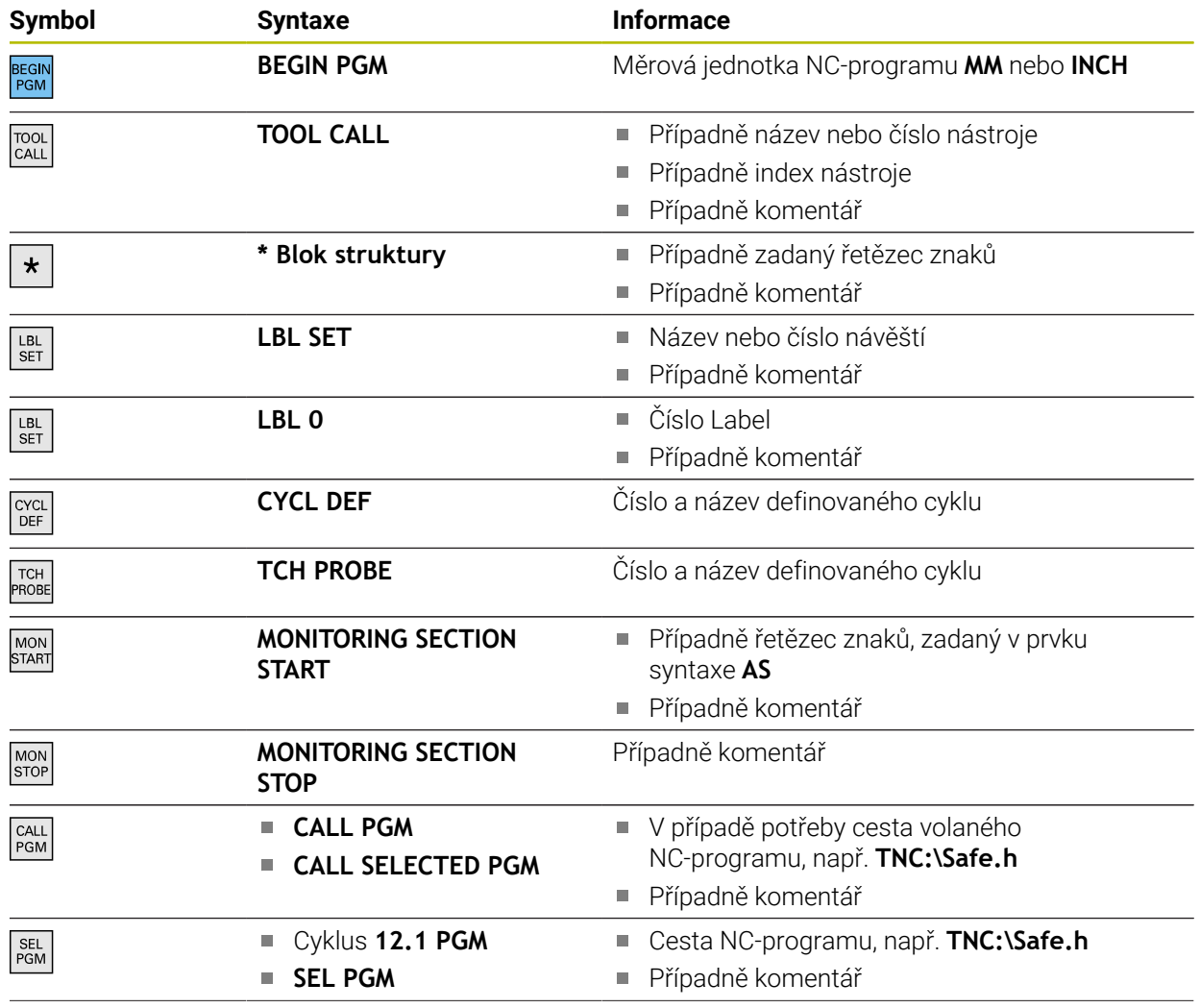

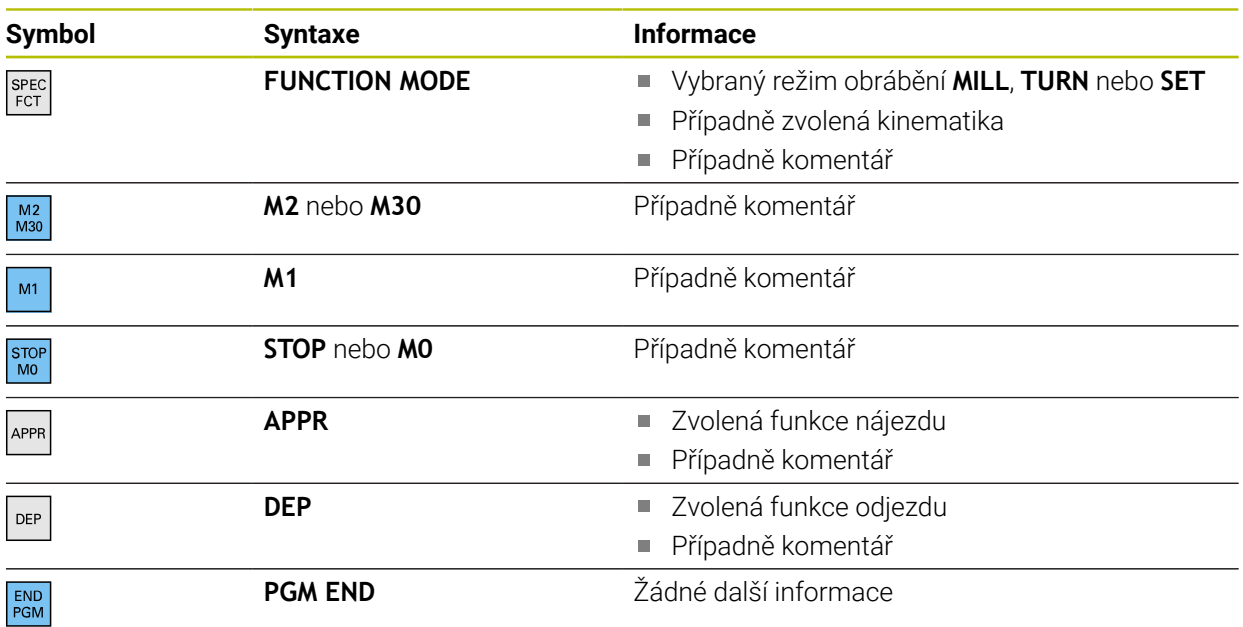

V režimu **Běh programu** obsahuje sloupec **Struktura** všechny členicí body, i volaného NC-programu. Řídicí systém odsazuje členění volaných NC-programů.

Řídicí systém zobrazuje komentáře jako samostatné NC-bloky mimo rámec  $\mathbf i$ členění. Tyto NC-bloky začínají se znakem **;**. **Další informace:** ["Vložení komentářů", Stránka 654](#page-653-0)

# **22.7.1 Editace NC-bloku pomocí odrážek**

NC-blok upravíte pomocí odrážek takto:

▶ Otevřete NC-program

 $:=$ 

- Otevřete sloupec **Struktura**
- ▶ Zvolte prvek struktury
- Řízení nastaví kurzor na odpovídající NC-blok v NC-programu. Zaměření kurzoru zůstane ve sloupci **Struktura**.
- 
- Vyberte šipku vpravo
- Zaměření kurzoru se změní na NC-blok.
- ▶ Vyberte šipku vpravo
- Řízení upraví NC-blok.

## **22.7.2 Označování NC-bloků pomocí odrážek**

NC-bloky označíte pomocí odrážek takto:

- ▶ Otevřete NC-program
- $:=$
- Otevřete sloupec **Struktura**
- Přidržte nebo klikněte pravým tlačítkem myši na prvek struktury
- Řízení nastaví kurzor na odpovídající NC-blok v NC-programu.
- Řídicí systém otevře kontextovou nabídku.

**Další informace:** ["Kontextové menu", Stránka 664](#page-663-0)

- Zvolte **Značka**
- Řídicí systém zobrazí zaškrtávací políčka vedle prvků struktury ve sloupci **Struktura**.
- Řízení označí NC-blok v NC-programu.
- Případně aktivujte další zaškrtávací políčko
- Řídicí systém označuje všechny prvky struktury mezi dvěma vybranými prvky a také přidružené NC-bloky.

i

Místo místní nabídky můžete také použít klávesovou zkratku **CTRL + SPACE**.

## **Upozornění**

- V případě dlouhých NC-programů může vytvoření členění trvat déle než načítání NC-programu. I když členění ještě není vytvořeno, můžete již s načteným NC-programem pracovat.
- Ve sloupci **Struktura** se můžete pohybovat pomocí směrových tlačítek nahoru a dolů.
- Řídicí systém zobrazuje volané NC-programy v členění s bílým pozadím. Pokud na takový prvek struktury dvakrát klepnete nebo kliknete, může řízení otevřít NC-program na nové záložce. Po otevření NC-programu přejde řídicí systém na odpovídající záložku.

# **22.8 Sloupec Hledat na pracovní ploše Hledat**

#### **Použití**

Ve sloupci **Hledat** můžete v NC-programu vyhledat libovolný řetězec znaků, např. jednotlivé syntaktické prvky. Řídicí systém vypíše všechny nalezené výsledky.

#### **Příbuzná témata**

Pomocí směrových tlačítek vyhledejte v NC-programu stejný prvek syntaxe **Další informace:** ["Hledání stejných prvků syntaxe v různých NC-blocích",](#page-141-0) [Stránka 142](#page-141-0)

# **Popis funkce**

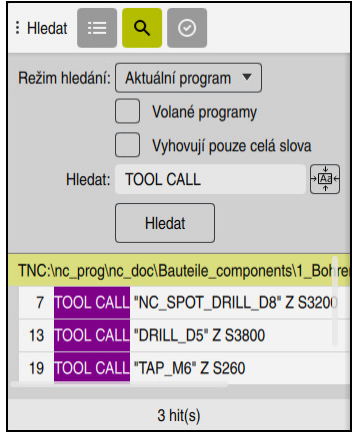

Sloupec **Hledat** na pracovní ploše **Hledat**

Řídicí systém nabízí plnou škálu funkcí pouze v režimu **Editor**. V aplikaci **MDI** můžete hledat pouze v aktivním NC-programu. V režimu **Běh programu** není režim **Vyhledat a nahradit** k dispozici.

Řídicí systém nabízí ve sloupci **Hledat** následující funkce, symboly a tlačítka:

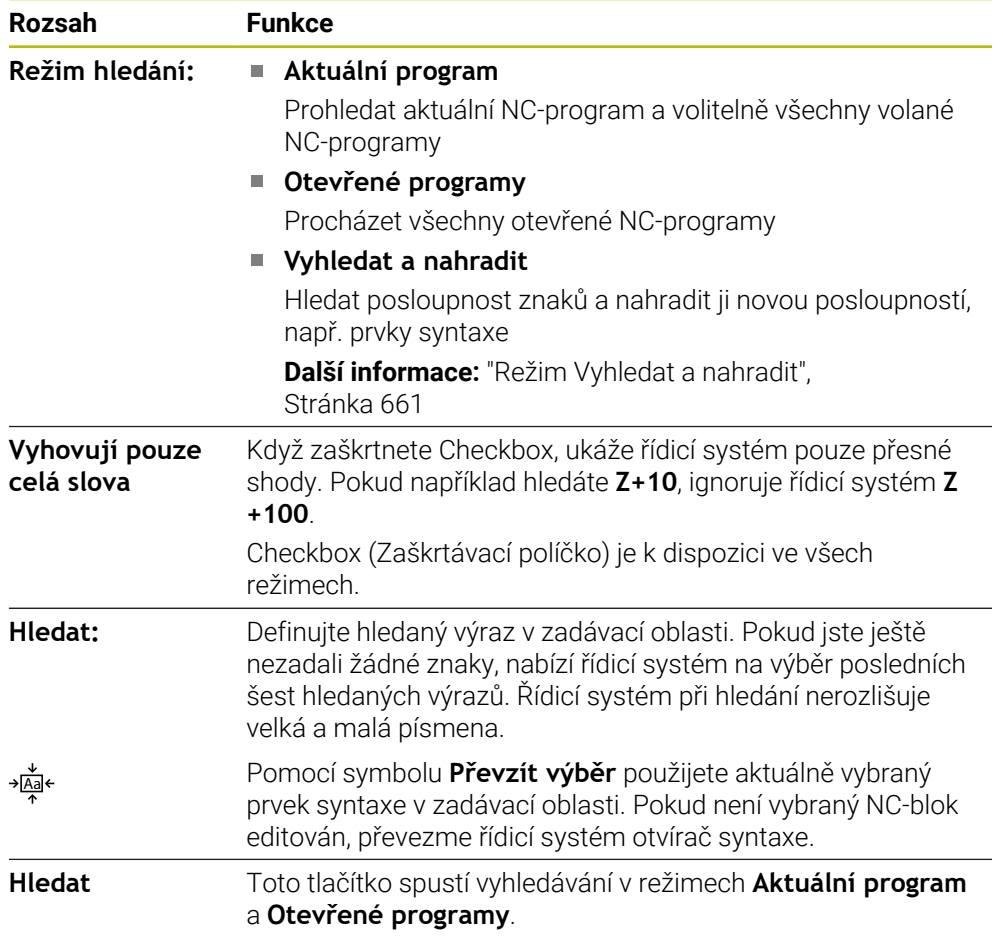

Řídicí systém zobrazuje následující informace o výsledcích:

- Počet výsledků
- Cesty k souborům NC-programů
- Čísla NC-bloků
- Kompletní NC-bloky

**22**

Řízení seskupuje výsledky podle NC-programů. Když vyberete výsledek, umístí řídicí systém kurzor na odpovídající NC-blok.

### <span id="page-660-0"></span>**Režim Vyhledat a nahradit**

V režimu **Vyhledat a nahradit** můžete hledat řetězce znaků a nahrazovat nalezené výsledky jinými řetězci znaků, např. prvky syntaxe.

Řídicí systém provede kontrolu syntaxe před nahrazením prvku syntaxe. Kontrolou syntaxe řídicí systém zajistí, že nový obsah bude mít správnou syntaxi. Pokud výsledek vede k chybě syntaxe, nenahradí řídicí systém obsah a zobrazí hlášení.

V režimu **Vyhledat a nahradit** nabízí řídicí systém následující zaškrtávací políčka a tlačítka:

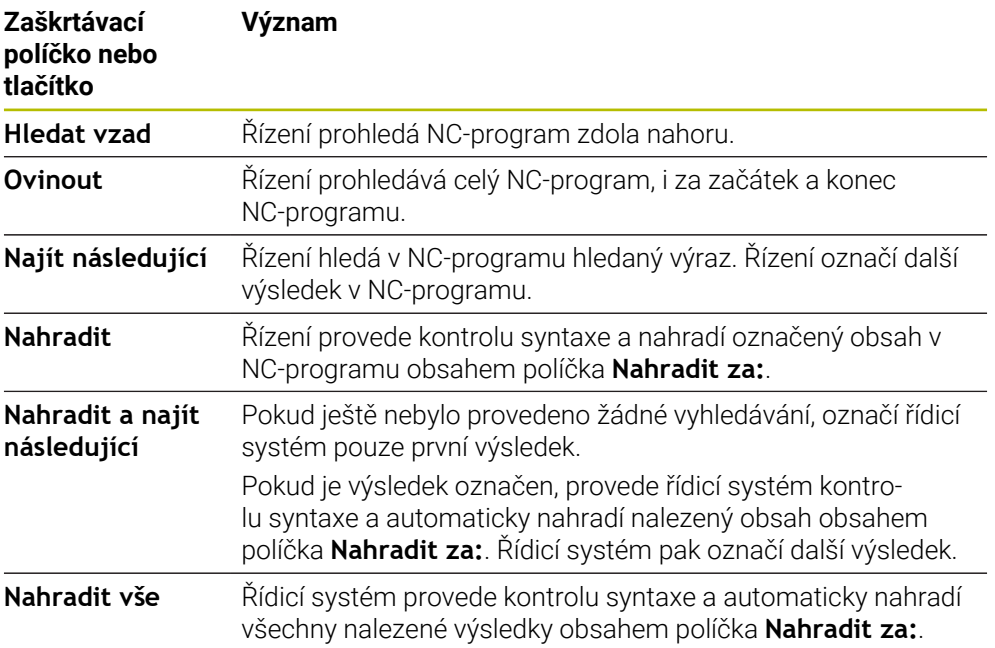

## **22.8.1 Najít a nahradit prvky syntaxe**

Prvky syntaxe v NC-programu vyhledáte a nahradíte následovně:

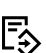

- Zvolte režim, například **Editor**
	- Zvolte požadovaný NC-program
	- Řídicí systém otevře vybraný NC-program v pracovní ploše **Hledat**.

Q

- 
- V políčku **Režim hledání:** zvolte funkci **Vyhledat a nahradit**
- Řídicí systém zobrazí políčko **Hledat:** a **Nahradit za:**.
- Do políčka **Hledat:** zadejte hledaný obsah, např. **M4**
- Do políčka **Nahradit za:** zadejte požadovaný obsah, např. **M3**

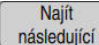

Zvolte **Najít následující**

Otevřete sloupec **Hledat**

Řídicí systém zavře všechny volané NC-programy a uloží první výsledek do hlavního programu fialově.

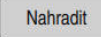

- Zvolte **Nahradit**
- Řídicí systém provede kontrolu syntaxe a nahradí obsah, pokud je kontrola úspěšná.

# **Upozornění**

- Výsledky hledání zůstanou uchovány, dokud nevypnete řídicí systém nebo budete znovu hledat.
- Pokud dvakrát klepnete nebo kliknete na výsledek vyhledávání ve volaném NC-programu, může řídicí systém otevřít NC-program na nové záložce. Po otevření NC-programu přejde řídicí systém na odpovídající záložku.
- Pokud do **Nahradit za:** nezadáte žádnou hodnotu, smaže řídicí systém hledanou a nahrazovanou hodnotu.

# **22.9 Porovnání programu**

## **Použití**

S funkcí **Porovnání programů** určíte rozdíly mezi dvěma NC-programy. Odchylky můžete převzít do aktivního NC-programu. Pokud jsou v aktivním NC-programu neuložené změny, můžete porovnat NC-program s poslední uloženou verzí.

# **Předpoklady**

■ Max. 30 000 řádků na NC-program

Řízení bere v úvahu skutečné řádky, nikoli počet NC-bloků. NC-bloky mohou i pod jedním číslem bloku obsahovat více řádků, např. cykly.

**Další informace:** ["Obsah NC-programu", Stránka 128](#page-127-0)

# **Popis funkce**

| Heda         Q   O                                         | $X$ 0 0 0 0 1 $\circ$ 2 0 0 $\circ$ 10 $\circ$               |
|------------------------------------------------------------|--------------------------------------------------------------|
| 1. Bohren dril.                                            |                                                              |
| TNC:\nc_prog\nc_doc\Bautelle_components\1_Bohren_driling.H | TNC: \nc_prog\nc_doc\Bautelle_components\1_Bohren_drilling.H |
| O BEGIN PGM 1 BOHREN DRILLING MM                           | O BEGIN PGM 1 BOHREN DRILLING MM                             |
| 1 CALL PGM TNC: \nc prog\nc doc\RESET.H                    | 1 CALL PGM TNC: \nc prog\nc doc\RESET.H                      |
| 2 L Z*100 RO FMAX M3                                       | 2 L Z+100 RO FMAX M3                                         |
| 3 BLK FORM 0.1 Z X+0 Y+0 Z-19.95                           | 3 BLK FORM 0.1 Z X+0 Y+0 Z-19.95                             |
| 4 BLK FORM 0.2 X+100 Y+100 Z+0                             | 4 RLK FORM 0.2 X+100 Y+100 Z+0                               |
| $5 FM 0: 01 = +2$                                          | $5$ FN 0: Q1 = +2                                            |
| 6 L Z+100 RO FMAX                                          | 6 L Z+100 RO FMAX                                            |
| 7 TOOL CALL "NC SPOT DRILL DB" Z S3200                     | TOOL CALL "NO SPOT DRILL D6" Z S3200<br>m                    |
| 8:08.0                                                     | 8:08.0                                                       |
| 9 L Z*100 RO FMAX M3                                       | 9 L Z+100 RO FMAX M3                                         |
| 10 CYCL DEE 200 VRTANT -                                   | 10 CYCL DEE 200 VRTANT *<br>×                                |
| Q200=+2 :BEZPECNOSTNI VZDAL. "                             | Q200++2 :BEZPECNOSTNI VZDAL. -                               |
| 0201+-3.4 HIOURKA -                                        | Q201 -- 6 : HLOUBKA -                                        |
| Q206=+250 : POSUV NA HLOUBKU -                             | Q206=+250 : POSUV NA HLOUBKU -                               |
| Q202=+3 :HLOUBKA PRISUNU -                                 | Q202-+3 : HLOUBKA PRISUVU ~                                  |
| 0210**0 CAS PRODUEVA NAHORE *                              | O210++0 :CAS PRODLEVA NAHORE "                               |
| Q203=+0 :SOURADNICE POVRCHU *                              | Q203*+0 :SOURADNICE POVRCHU -                                |
| Q204**20 :2. BEZPEC.VZDALENOST *                           | Q204**20 :2. BEZPEC.VZDALENOST -                             |
| Q211=+0 :CAS, PRODLEVA DOLE                                | Q211=+0 :CAS. PRODLEVA DOLE                                  |
| 11 CALL LBL 10                                             | 11 CALL LBL 10                                               |
| 12 L Z*100 RO FMAX                                         | 12 L Z+100 RO FMAX                                           |
| 13 TOOL CALL "DRILL D5" Z \$3800                           | 13 TOOL CALL "DRILL D5" Z S3800                              |
| 14 : DS.0                                                  | 14 : 05.0                                                    |
| 15 L Z+100 RO FMAX M3                                      | 15 L Z+100 RO FMAX M3                                        |
| 16 CYCL DEF 200 VRTANI -                                   | 16 CYCL DEF 200 VRTANI -                                     |
| 0200++2 : REZPECNOSTNT VZDAL. "                            | Q200++2 : REZPECNOSTNT VZDAL. "                              |
| 0201= - 16 : HLOURKA "                                     | O201=-16 : HLOURKA -                                         |
| 0206 - + 350 : POSUV NA HLOURKU "                          | Q206 -- 350 : POSUV NA HLOUBKU "                             |
| Q202*+13 : HLOURKA PRISLINU *                              | Q202++13 : HLOURKA PRISUMU "                                 |
| 0210 ** 0 : CAS PRODLEVA NAHORE "                          | Q210++0 :CAS.PRODLEVA NAHORE "                               |
| Q203 -- 0 : SOURADNICE POVRCHU -                           | Q203 -- 0 : SOURADNICE POVRCHU "                             |
| 0204**20 :2. REZPEC.VZDALENOST *                           | 0204**20 :2. REZPEC.VZDALENOST *                             |
| 0211=+0 :CAS: PRODLEVA DOLE "                              | Q211=+0 :CAS, PRODLEVA DOLE "                                |

Porovnání dvou NC-programů

Porovnání programů můžete použít pouze v režimu **Editor** v pracovní ploše **Hledat**. Řídicí systém zobrazuje vpravo aktivní NC-program a vlevo porovnávaný program. Řídicí systém označí rozdíly následujícími barvami:

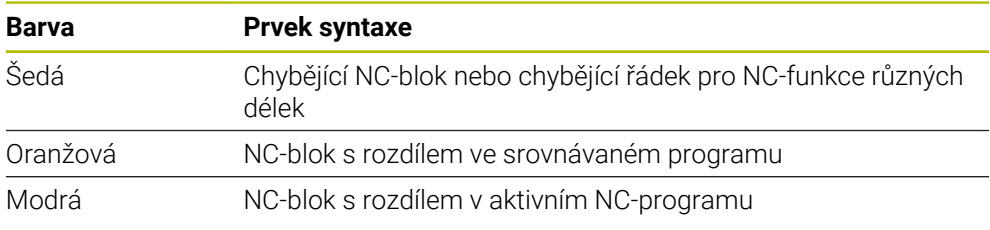

Během porovnávání programů můžete editovat aktivní NC-program, ale ne porovnávaný program.

Pokud se NC-bloky liší, můžete pomocí symbolu šipky přenést NC-bloky porovnávaného programu do aktivního NC-programu.

## **22.9.1 Převzetí rozdílů do aktivního NC-programu**

Rozdíly převezmete do aktivního NC-programu následovně:

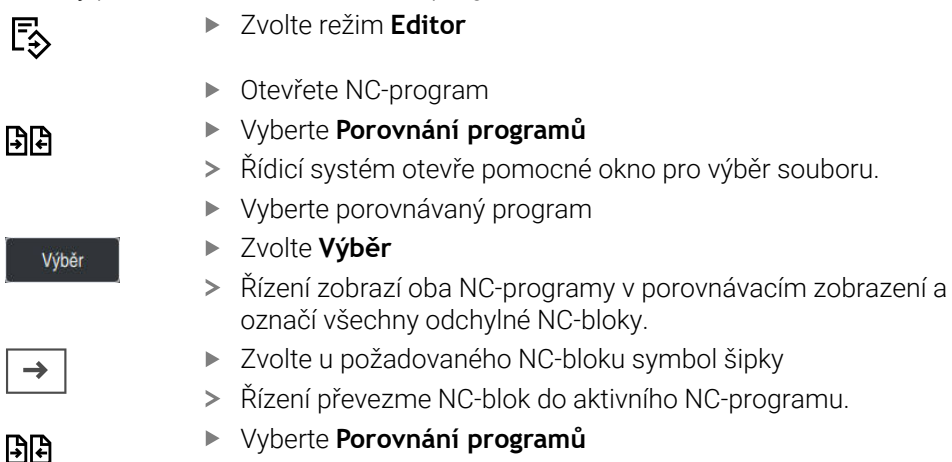

aktivního NC-programu.

Řízení ukončí porovnávací náhled a převezme rozdíly do

## **Upozornění**

- Pokud porovnávané NC-programy obsahují více než 1000 rozdílů, řízení přeruší porovnávání.
- Pokud NC-program obsahuje neuložené změny, zobrazí řídicí systém před názvem NC-programu v záložce lišty aplikací hvězdičku.
- Pokud označíte několik NC-bloků v porovnávaném programu, můžete tyto NC-bloky současně převzít. Pokud označíte několik NC-bloků v aktivním NC-programu, můžete tyto NC-bloky současně přepsat.

**Další informace:** ["Kontextové menu", Stránka 664](#page-663-0)

# <span id="page-663-0"></span>**22.10 Kontextové menu**

### **Použití**

Gestem přidržení nebo kliknutím pravým tlačítkem myši řídicí systém otevře kontextové menu pro vybraný prvek, např. NC-bloky nebo soubory. Pomocí různých funkcí kontextové nabídky můžete provádět funkce pro aktuálně vybrané prvky.

# **Popis funkce**

Možné funkce kontextového menu závisí na vybraném prvku a zvoleném provozním režimu.

## **Všeobecně**

| : Otevřít soubor            |                                                 |                                   | $\Box$  |
|-----------------------------|-------------------------------------------------|-----------------------------------|---------|
| Jméno<br>۳                  | Q<br>Name                                       | $\uparrow$<br>Všechny podporova v |         |
| TNC:<br>⋒<br>$\leftarrow$   | nc_doc<br>nc_prog                               | Bauteile_com                      | C       |
| ⊙ Výsledek hledání          | 1_Bohren_drilling LJ<br>n<br>2.5 kB. Dnes 10:21 | Otevřít                           |         |
| Oblíbené<br>✿               | 1_Spannplatte_c<br>P<br>2.2 kB. Dnes 10:21      | Vyjmout                           |         |
| Poslední soubory<br>∩       | 2 Flansch flange<br>D<br>6.6 kB, Dnes 10:21     | Kopírovat                         |         |
| 而<br>Koš                    | 2 Flansch flange<br>P                           | Vložit                            |         |
| SF:                         | 158 B. Dnes 10:21<br>3_Kreismuster_             | Smazat                            |         |
| ᆮ<br>6.6 TB / 16.0 TB       | D<br>3.2 kB, Dnes 10:21                         | Přejmenovat                       |         |
| TNC:<br>5.2 GB / 23.3 GB    | 4_Kontur_contou<br>P<br>3.6 kB, Dnes 10:21      | Zpět                              |         |
| world:<br>18.1 TB / 22.6 TB |                                                 | Zopakovat                         |         |
|                             |                                                 | Značka                            |         |
|                             |                                                 | Označit všechny                   |         |
|                             |                                                 |                                   |         |
|                             |                                                 |                                   |         |
|                             |                                                 |                                   |         |
|                             |                                                 |                                   |         |
|                             |                                                 |                                   |         |
|                             |                                                 |                                   |         |
| Nový adresář<br>Nový soubor |                                                 |                                   | Otevřít |

Kontextová nabídka na pracovní ploše **Otevřít soubor**

V závislosti na pracovní ploše a provozním režimu nabízí kontextová nabídka následující funkce:

- **Vyjmout**
- **Kopírovat**
- **Vložit**
- **Smazat**
- **Zpět**
- **Zopakovat**
- **Značka**

i

**Označit všechny**

Když vyberete funkce **Značka** nebo **Označit všechny**, otevře řídicí systém panel akcí. Panel akcí ukazuje všechny funkce, které jsou aktuálně dostupné pro výběr v kontextové nabídce.

Jako alternativu ke kontextové nabídce můžete použít klávesové zkratky: **Další informace:** ["Symboly rozhraní řídicího systému", Stránka 97](#page-96-0)

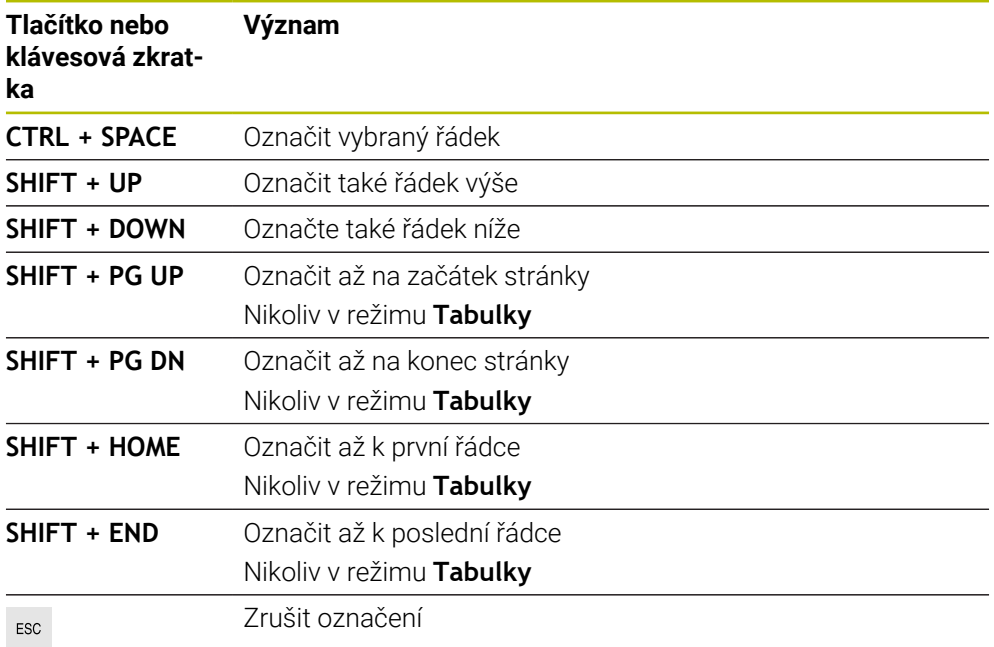

i

V pracovní ploše **Seznam.zakázek** klávesové zkratky nefungují.

# **Kontextová nabídka v režimu Soubory**

V provozním režimu **Soubory** nabízí kontextová nabídka také následující funkce:

- **Otevřít**
- **Vybrat v Program Run**
- **Přejmenovat**

Kontextové menu nabízí příslušné funkce pro navigační funkce, např. **Zrušit výsledky hledání**.

**Další informace:** ["Kontextové menu", Stránka 664](#page-663-0)

## **Kontextová nabídka v režimu Tabulky**

V provozním režimu **Tabulky** nabízí kontextové menu i funkci **Zrusit**. Pro zrušení procesu označování použijte funkci **Zrusit**.

V provozním režimu **Tabulky** nabízí kontextová nabídka některé funkce pro buňky i pro řádky.

Pokud zkopírujete nebo vyjmete celý řádek tabulky, nabízí řídicí systém v panelu akcí následující funkce:

**Přepsat**

Řídicí systém vloží řádek místo aktuálně vybraného řádku tabulky.

**Připoj.**

Řízení vloží řádek na konec tabulky jako nový řádek.

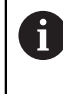

Pokud obsahuje schránka v aplikaci **Správa nástrojů** pouze indexované nástroje, vytvoří řídicí systém řádky jako indexy aktuálně vybraného nástroje.

**Zrusit**

**Další informace:** ["Režim Tabulky", Stránka 718](#page-717-0)

#### **Kontextová nabídka na pracovní ploše Seznam.zakázek**

|                        |                           | Další ruční zásah:                                |       |                 |     |       |                |  |
|------------------------|---------------------------|---------------------------------------------------|-------|-----------------|-----|-------|----------------|--|
|                        |                           | 3m 10s                                            |       |                 |     |       |                |  |
| Nutné ruční zásahy     | Objekt                    |                                                   |       |                 | Čas |       |                |  |
| Externí nástroj        |                           | NC_SPOT_DRILL_D16 (205)<br><b>DRILL D16 (235)</b> |       |                 |     | 08:59 |                |  |
| Externí nástroj        |                           |                                                   |       |                 |     | 09:00 |                |  |
| Externí nástroj        |                           | NC SPOT DRILL D16 (205)                           |       |                 |     | 09:03 |                |  |
|                        | Program                   | Trvání                                            |       | Konec<br>Preset |     | Pgm   | Sts            |  |
| →<br>$\exists$ Paleta: | 16m 20s                   |                                                   |       |                 | X J |       |                |  |
| Haus_house.h           | <b>Smazat</b>             | 4m <sub>5s</sub>                                  | 09:00 |                 | x   |       | $\frac{13}{2}$ |  |
| Haus_house.h           | Značka                    | 4m <sub>5s</sub>                                  | 09:04 |                 | x   |       | ≞<br>∸<br>∸    |  |
|                        | Odstranit označení        |                                                   |       |                 |     |       |                |  |
| Haus_house.h           | Vložit (před)             | 4m <sub>5s</sub>                                  | 09:08 |                 | x   |       |                |  |
| L Haus house.h         | Vložit (za)               | 4m <sub>5s</sub>                                  | 09:12 |                 | ×   |       |                |  |
| TNC:\nc_prog\F         | Obrobkově orient.<br>0s   |                                                   | 09:12 |                 |     |       |                |  |
|                        | Nástrojově orient.        |                                                   |       |                 |     |       |                |  |
|                        | <b>Resetovat W-Status</b> |                                                   |       |                 |     |       |                |  |

Kontextová nabídka na pracovní ploše **Seznam.zakázek**

V pracovní ploše **Seznam.zakázek** nabízí kontextové menu také následující funkce:

- **Odstranit označení**
- **Vložit (před)**
- **Vložit (za)**
- **Obrobkově orient.**
- **Nástrojově orient.**
- **Resetovat W-Status**

**Další informace:** ["Pracovní plocha Seznam.zakázek", Stránka 700](#page-699-0)

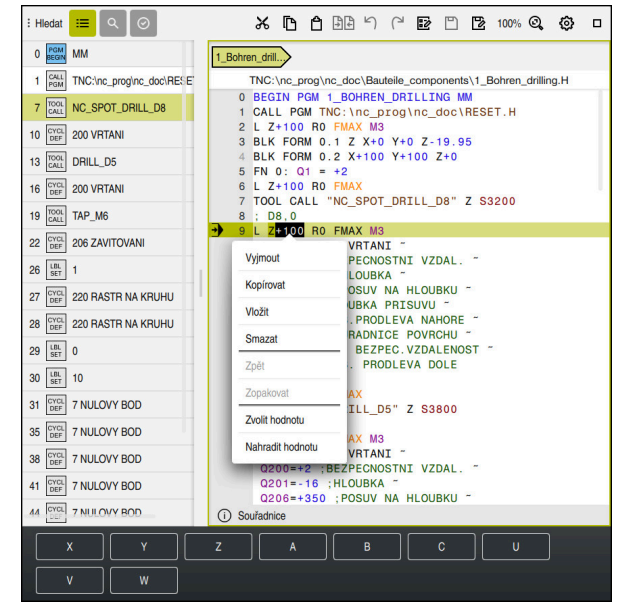

**Kontextová nabídka na pracovní ploše Hledat**

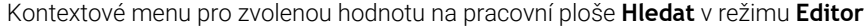

V pracovní ploše **Hledat** nabízí kontextové menu také následující funkce:

#### **Vložit poslední NC blok**

Touto funkcí můžete vložit poslední smazaný nebo upravený NC-blok. Tento NC-blok můžete vložit do libovolného NC-programu.

Pouze v režimu **Editor** a aplikaci **MDI**

**Vytvořit NC sekvenci**

Pouze v režimu **Editor** a aplikaci **MDI**

**Další informace:** ["NC-moduly pro opakované používání", Stránka 274](#page-273-0)

**Editovat konturu**

Pouze v režimu **Editor**

**Další informace:** ["Import obrysů do grafického programování", Stránka 610](#page-609-0)

**Zvolit hodnotu**

Aktivní, když vyberete hodnotu NC-bloku.

**Nahradit hodnotu**

Aktivní, když vyberete hodnotu NC-bloku.

**Další informace:** ["Pracovní plocha Hledat", Stránka 132](#page-131-0)

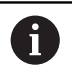

Funkce **Zvolit hodnotu** a **Nahradit hodnotu** jsou dostupné pouze v režimu **Editor** a v aplikaci **MDI**.

**Nahradit hodnotu** je rovněž k dispozici i při editování. V tomto případě odpadá jinak nutné označení hodnoty pro výměnu.

Můžete např. uložit hodnoty z kapesní kalkulačky nebo ukazatele polohy do schránky a vložit je pomocí funkce **Nahradit hodnotu**.

### **Další informace:** ["Kalkulátor", Stránka 669](#page-668-0)

**Další informace:** Uživatelská příručka Seřizování a zpracování

Pokud označíte NC-blok, zobrazí řídicí systém na začátku a na konci označené oblasti značkovací šipky. S těmito značkovacími šipkami můžete měnit označenou oblast.

## **Kontextové menu v editoru konfigurace**

V editoru konfigurace nabízí kontextová nabídka také následující funkce:

- **Přímé zadání hodnot**
- **Vytvořit kopii**
- **Obnovit kopii**
- **Změnit název klíče**
- **Otevřít prvek**
- **Odstranit prvek**

**Další informace:** Uživatelská příručka Seřizování a zpracování

## **Kontextová nabídka v okně Vložit NC funkci**

V okně **Vložit NC funkci** nabízí kontextové menu následující funkce:

- **Otevřená cesta** Otevřít NC-funkci v oblasti **Všechny funkce**
- **Edit**

Otevřít NC-modul na samostatné kartě

**Organizovat** Otevřít cestu NC-modulu v provozním režimu **Soubory Smazat**

Smazat NC-modul

**Přejmenovat**

Změnit název NC-modulu

**Další informace:** ["Okno Vložit NC funkci", Stránka 143](#page-142-0)

# <span id="page-668-0"></span>**22.11 Kalkulátor**

#### **Použití**

Řídicí systém nabízí kalkulátor v ovládacím panelu. Výsledek můžete uložit do schránky a vložit hodnoty ze schránky.

### **Popis funkce**

Kalkulačka nabízí např. následující výpočetní funkce:

- Základní početní operace
- Základní geometrické funkce
- Druhá odmocnina
- Umocňování
- Obrácenou hodnotu

Převod mezi měrovými jednotkami mm a palce

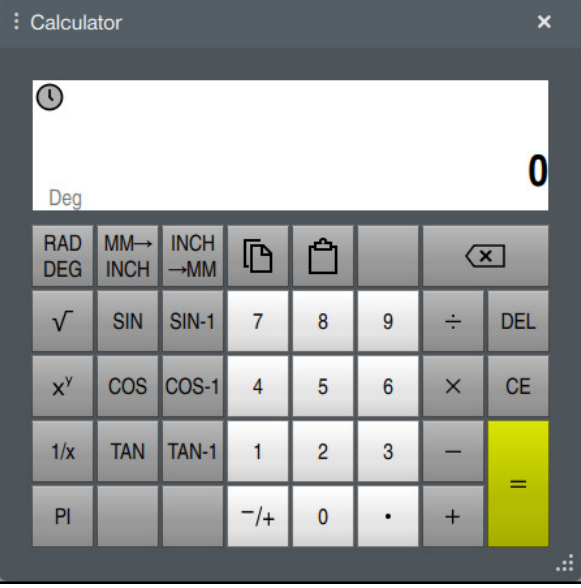

Kalkulátor

Můžete přepínat mezi režimem radiánů **RAD** a stupňů **DEG**. Výsledek můžete uložit do schránky nebo vložit poslední hodnotu uloženou ve schránce do kalkulátoru.

Kalkulátor ukládá posledních deset výpočtů do historie. Uložené výsledky můžete použít pro další výpočty. Průběh můžete ručně vymazat.

## **22.11.1 Otevření a zavření kalkulátoru**

Kalkulátor otevřete takto:

畾

諞

Na ovládacím panelu vyberte **Kalkulátor** Řídicí systém otevře kalkulátor.

#### Kalkulátor zavřete takto:

- Když je **Kalkulátor** otevřený, vyberte možnost Kalkulátor
	- Řídicí systém kalkulátor zavře.

# **22.11.2 Výběr výsledku z historie**

Výsledek z historie vyberete pro další výpočty následovně:

- Zvolte **Historie**
	- Řídicí systém otevře historii kalkulátoru.
	- Vyberte požadovaný výsledek
- Zvolte **Historie**
- Řídicí systém zavře historii kalkulátoru.

# **22.11.3 Vymazání historie**

Chcete-li vymazat historii kalkulátoru, postupujte takto:

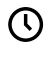

 $\overline{m}$ 

 $\odot$ 

 $\odot$ 

- Zvolte **Historie**
- Řídicí systém otevře historii kalkulátoru.
- Vyberte **Smazat**
- Řídicí systém vymaže historii kalkulátoru.

# **22.12 Kalkulačka řezných dat**

### **Použití**

Pomocí kalkulátoru řezných podmínek můžete vypočítat otáčky a posuv pro obrábění. Vypočtené hodnoty můžete převzít do NC-programu v otevřeném dialogu posuvu nebo otáček.

Pro OCM-cykly (#167 / #1-02-1) nabízí řídicí systém **OCM kalkulačka řezných dat**. **Další informace:** Uživatelská příručka Obráběcí cykly

## **Předpoklad**

**Frézovací režim FUNCTION MODE MILL** 

## **Popis funkce**

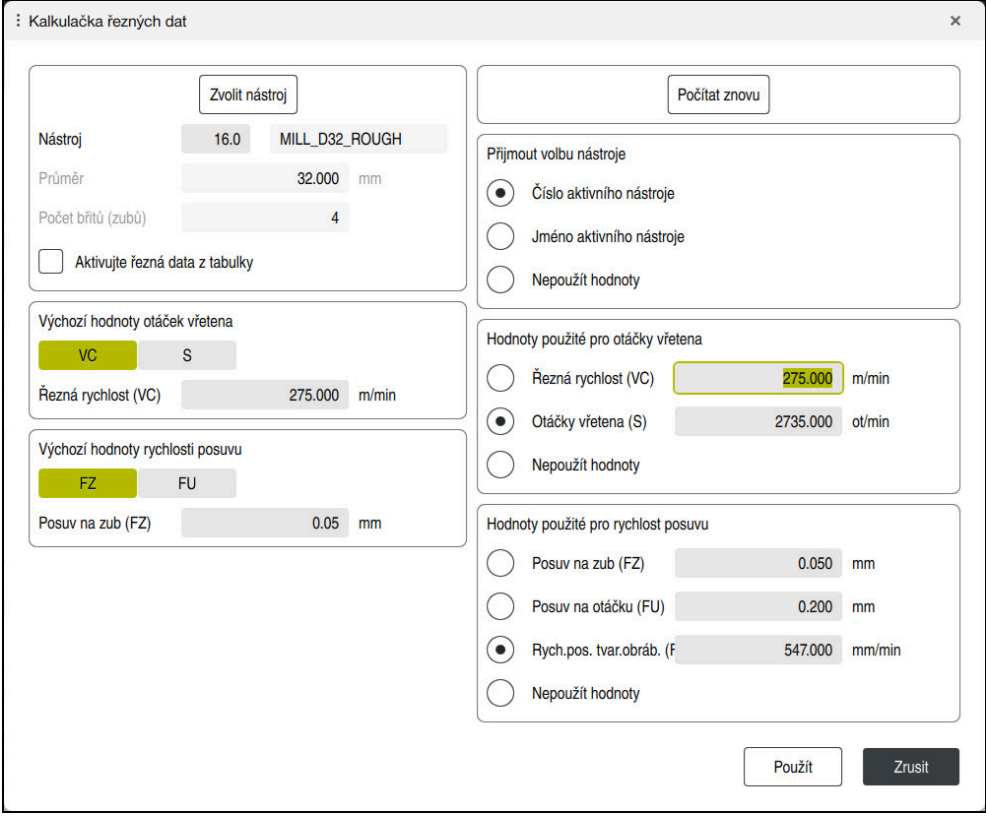

#### Okno **Kalkulačka řezných dat**

Na levé straně kalkulátoru řezných podmínek zadáváte informace. Řídicí systém vám zobrazí vypočítaný výsledek na pravé straně.

Pokud vyberete nástroj definovaný ve Správě nástrojů, řízení automaticky převezme průměr nástroje a počet břitů.

Otáčky můžete vypočítat následovně:

- Řezná rychlost **VC** v m/min
- Otáčky vřetena **S** v ot/min

Posuv můžete vypočítat následovně:

- Posuv na zub **FZ** v mm
- Posuv na otáčku **FU** v mm

Alternativně můžete řezné podmínky vypočítat pomocí tabulek.

**Další informace:** ["Výpočet s tabulkami", Stránka 672](#page-671-0)

**22**

#### **Převzetí hodnot**

Po výpočtu řezných podmínek si můžete vybrat, které hodnoty řízení převezme. Pro nástroj máte následující možnosti výběru:

- **Číslo aktivního nástroje**
- **Jméno aktivního nástroje**
- **Nepoužít hodnoty**

Pro otáčky máte následující možnosti:

- **Řezná rychlost (VC)**
- **Otáčky vřetena (S)**
- **Nepoužít hodnoty**

Pro posuv máte následující možnosti:

- **Posuv na zub (FZ)**
- **Posuv na otáčku (FU)**
- **Rych.pos. tvar.obráb. (F)**
- **Nepoužít hodnoty**

Ĭ.

### <span id="page-671-0"></span>**Výpočet s tabulkami**

Chcete-li vypočítat řezné podmínky pomocí tabulek, musíte definovat:

- Materiál obrobku v tabulce **WMAT.tab**
	- **Další informace:** ["Tabulka pro materiály obrobků WMAT.tab", Stránka 743](#page-742-0)
- Řezný materiál nástroje v tabulce **TMAT.tab**

**Další informace:** ["Tabulka pro materiály nástroje TMAT.tab", Stránka 743](#page-742-1)

Kombinace materiálu obrobku a řezného materiálu v tabulce řezných podmínek m. **\*.cut** nebo v tabulce řezných podmínek, závislých na průměru **\*.cutd**

> Zjednodušenou tabulku řezných podmínek použijte k určení otáček a posuvů, nezávislých na poloměru nástroje, např. **VC** a **FZ**.

**Další informace:** ["Tabulka řezných podmínek \\*.cut", Stránka 744](#page-743-0)

Pokud potřebujete pro výpočet různé řezné podmínky v závislosti na poloměru nástroje, použijte tabulku řezných podmínek v závislosti na průměru.

**Další informace:** ["Tabulka řezných podmínek, závislých na průměru](#page-744-0) [\\*.cutd", Stránka 745](#page-744-0)

- Parametry nástroje ve Správě nástrojů:
	- **R**: Rádius nástroje
	- **LCUTS**: Počet břitů
	- **TMAT**: Řezací materiál z **TMAT.tab**
	- **CUTDATA**: Řádek z tabulky řezných podmínek **\*.cut** nebo **\*.cutd**

**Další informace:** Uživatelská příručka Seřizování a zpracování

## **22.12.1 Otevřít kalkulátor řezných podmínek**

Kalkulátor řezných podmínek otevřete následovně:

- ► Editujte požadovaný NC-blok
- Vyberte prvek syntaxe pro posuv nebo otáčky

Ħ

- Zvolte **Kalkulačka řezných dat**
- Řídicí systém otevře okno **Kalkulačka řezných dat**.

## **22.12.2 Výpočet řezných podmínek pomocí tabulek**

Aby bylo možné vypočítat řezné podmínky pomocí tabulek, musí být splněny následující požadavky:

- Připravená tabulka **WMAT.tab**
- Připravená tabulka **TMAT.tab**
- Připravené tabulky **\*.cut** nebo **\*.cutd**
- Přiřazený řezný materiál a tabulka řezných dat ve Správě nástrojů

Řezné podmínky vypočítáte pomocí tabulek takto:

Zvolte **Použít**

- ► Editujte požadovaný NC-blok
	- Otevřete **Kalkulačka řezných dat**
	- Zvolte **Aktivujte řezná data z tabulky**
	- ▶ Pomocí **Zvolit materiál** zvolte materiál obrobku
	- Pomocí **Zvolte typ obrábění** zvolte kombinaci materiálu obrobku a řezného nástroje
	- Vyberte požadované hodnoty pro převzetí

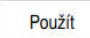

Řízení převezme vypočítané hodnoty do NC-bloku.

## **Poznámka**

Kalkulátor řezných podmínek nemůžete použít k výpočtu řezných podmínek v režimu soustružení (#50 / #4-03-1), protože specifikace posuvu a rychlosti se liší v režimu soustružení a v režimu frézování.

Při soustružení jsou posuvy obvykle definovány v milimetrech na otáčku (mm/ ot) (**M136**), ale kalkulátor řezných podmínek vždy počítá posuvy v milimetrech za minutu (mm/min). Navíc se vztahuje rádius v kalkulátoru řezných podmínek na nástroj, při soustružení je ale potřeba průměr obrobku.

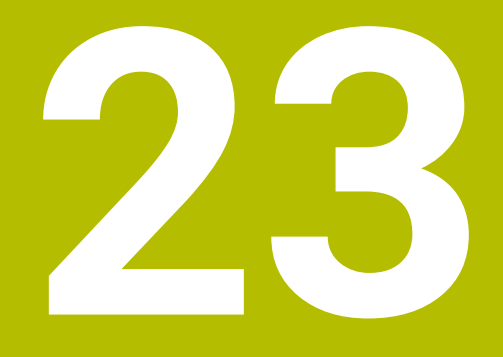

**Pracovní plocha Simulace**

# **23.1 Základy**

## **Použití**

V režimu **Editor** můžete na pracovní ploše **Simulace** graficky otestovat, zda byly NC-programy naprogramovány správně a zda běží bez kolizí.

V režimech **Ruční** a **Běh programu** zobrazuje řídicí systém na pracovní ploše **Simulace** aktuální pojezdové pohyby stroje.

## **Předpoklady**

- Definice nástrojů podle dat nástrojů ze stroje
- Definice polotovaru, platná pro testování programu **Další informace:** ["Definování polotovaru s BLK FORM", Stránka 176](#page-175-0)

# **Popis funkce**

V režimu **Editor** může být pracovní plocha **Simulace** otevřena pouze pro jeden NC-program. Pokud chcete otevřít pracovní plochu na jiné kartě, požádá řídicí systém o potvrzení. Dotaz závisí na nastavení simulace a stavu aktivní simulace.

**Další informace:** ["Okno Nastavení simulace", Stránka 682](#page-681-0)

Dostupné funkce Simulace závisí na následujících nastaveních:

- Vybraný typ modelu, např. **2,5D**
- Vybraná kvalita modelu, např. **Střední**
- Zvolený režim, např. **Strojní**

# **Symboly na pracovní ploše Simulace**

Pracovní plocha **Simulace** obsahuje následující symboly:

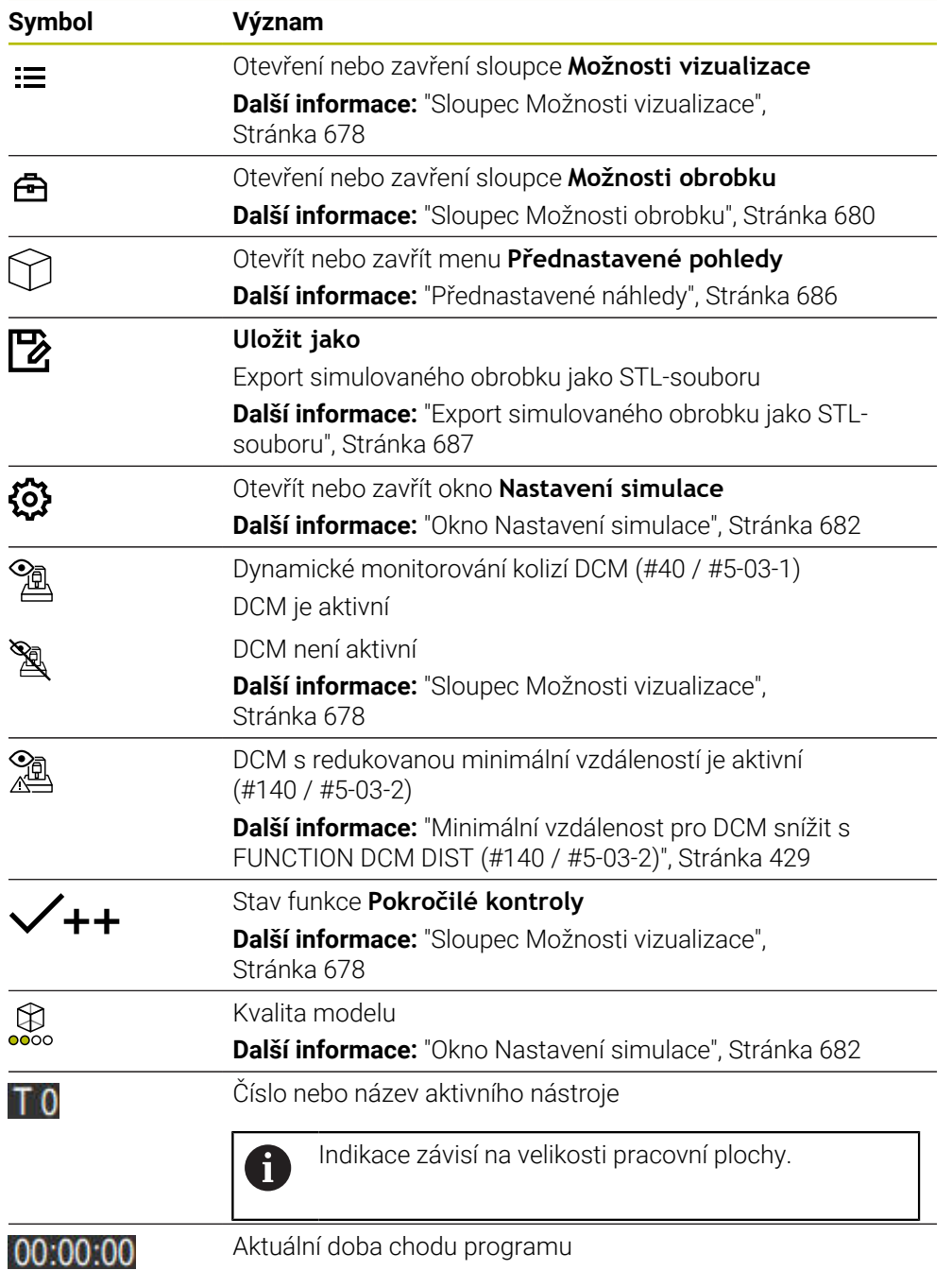

# <span id="page-677-0"></span>**Sloupec Možnosti vizualizace**

Ve sloupci **Možnosti vizualizace** můžete definovat následující možnosti zobrazení a funkce:

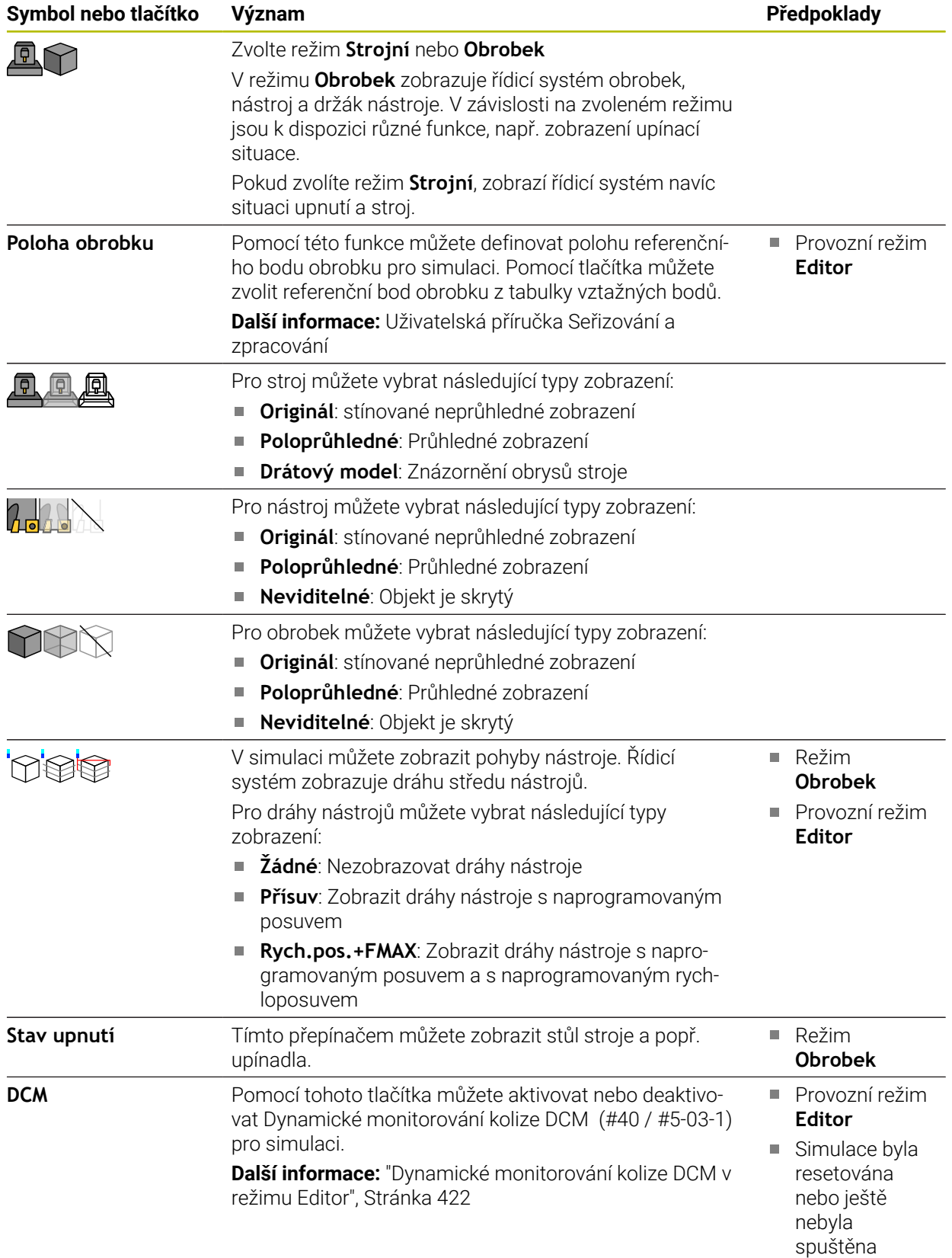

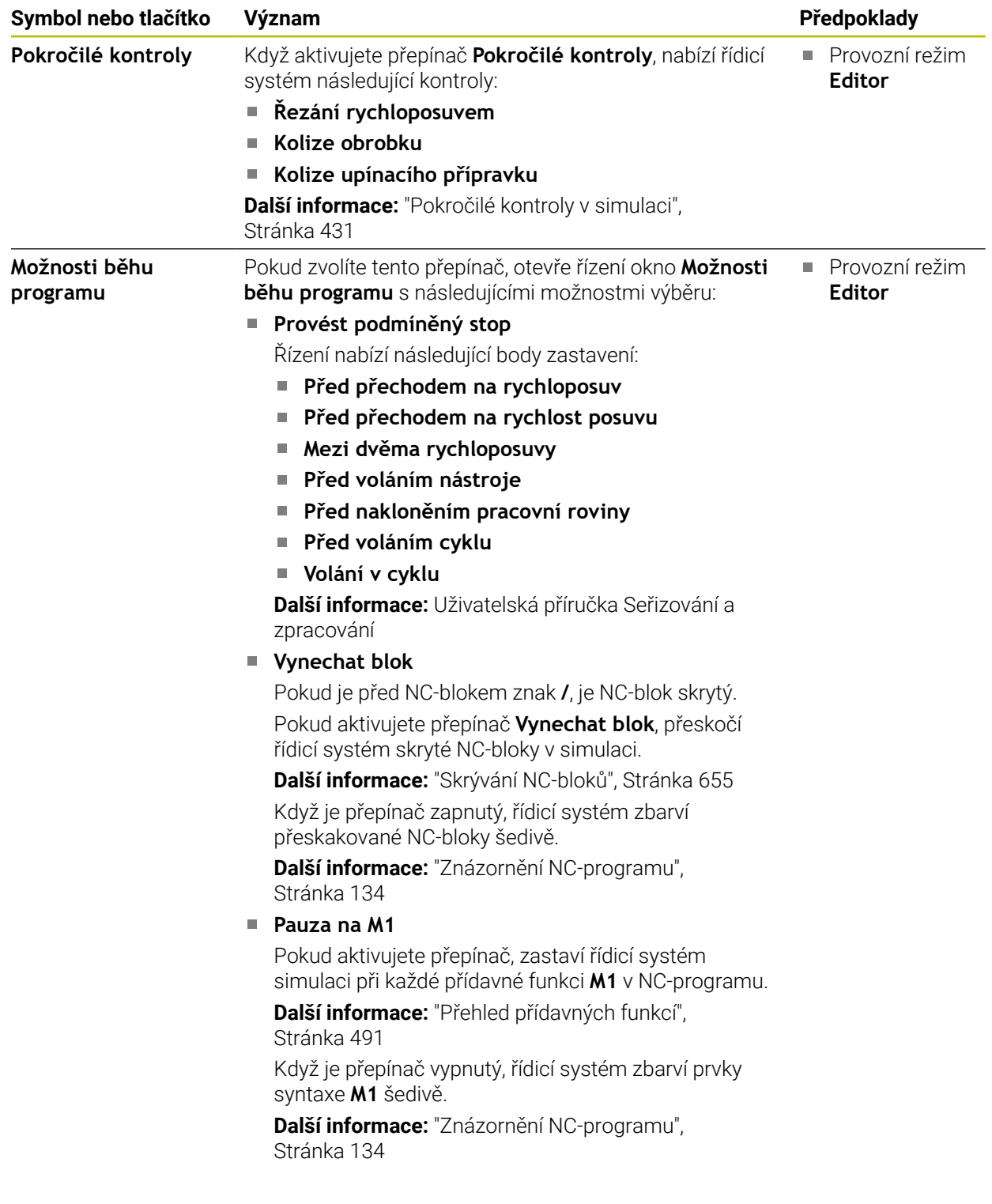

# <span id="page-679-0"></span>**Sloupec Možnosti obrobku**

Ve sloupci **Možnosti obrobku** můžete pro obrobek definovat následující simulační funkce:

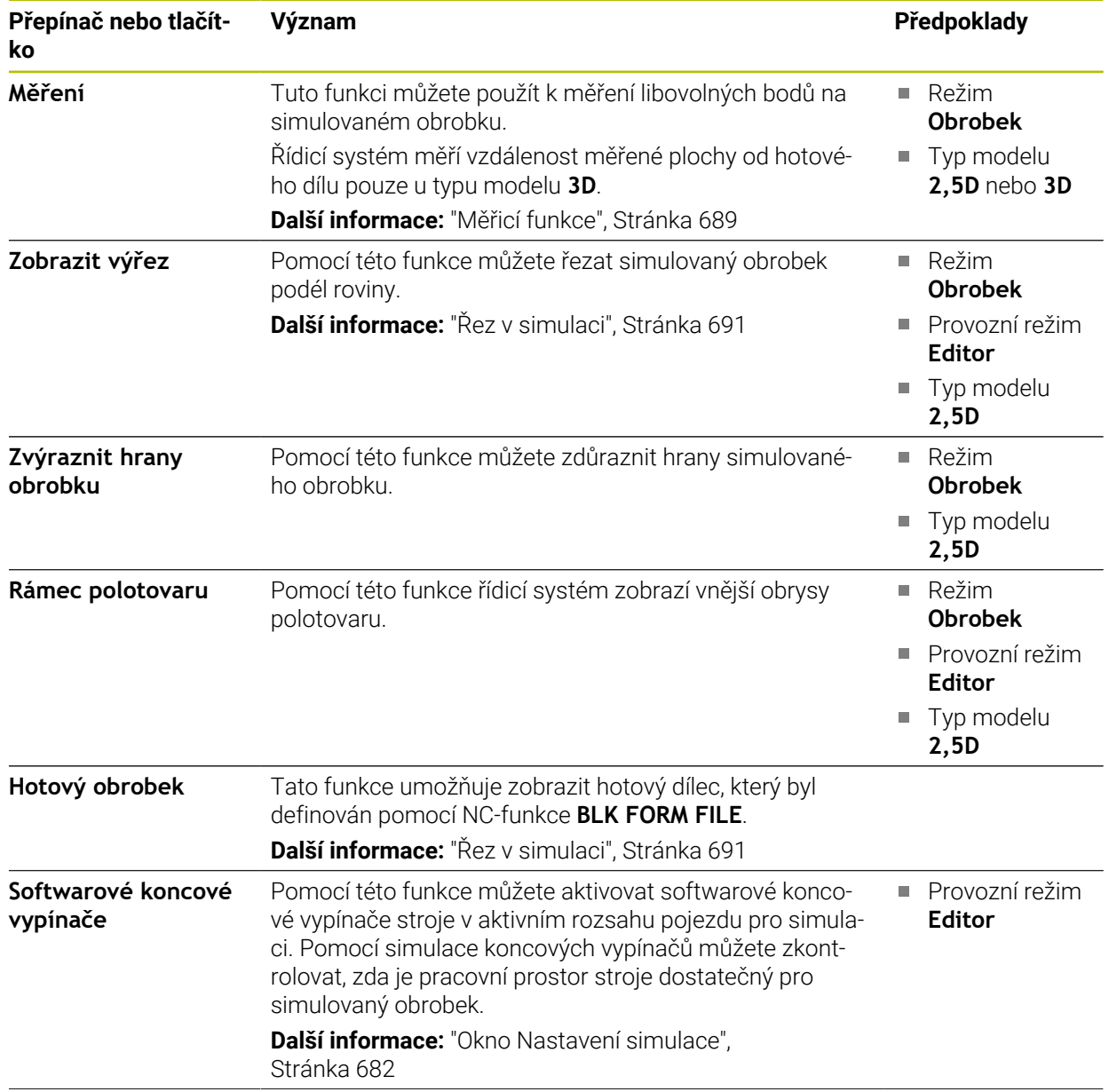

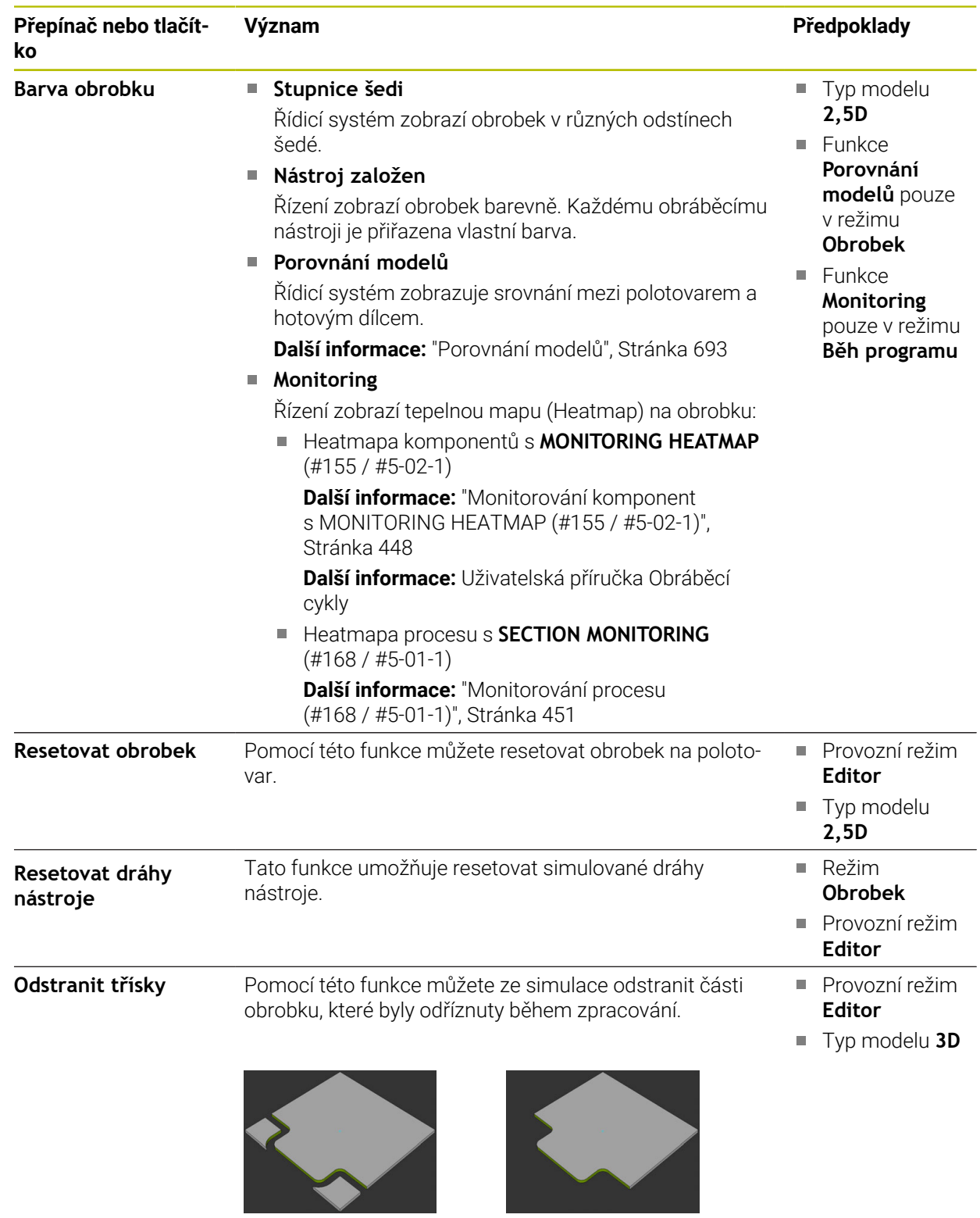

Obrobek před očištěním Obrobek po očištění

## <span id="page-681-0"></span>**Okno Nastavení simulace**

Okno **Nastavení simulace** je dostupné pouze v režimu **Editor**. Okno **Nastavení simulace** obsahuje následující oblasti:

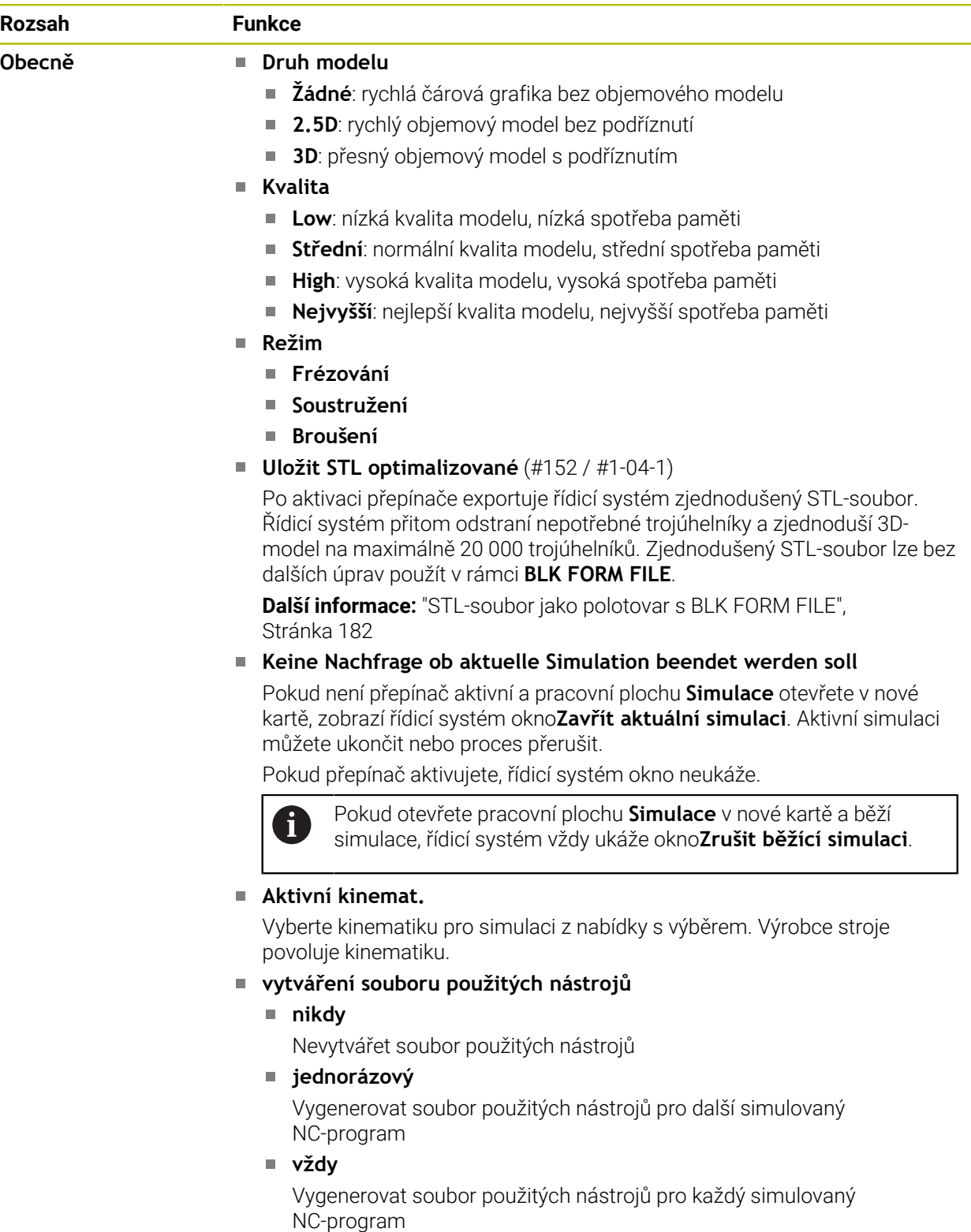

**Další informace:** Uživatelská příručka Seřizování a zpracování

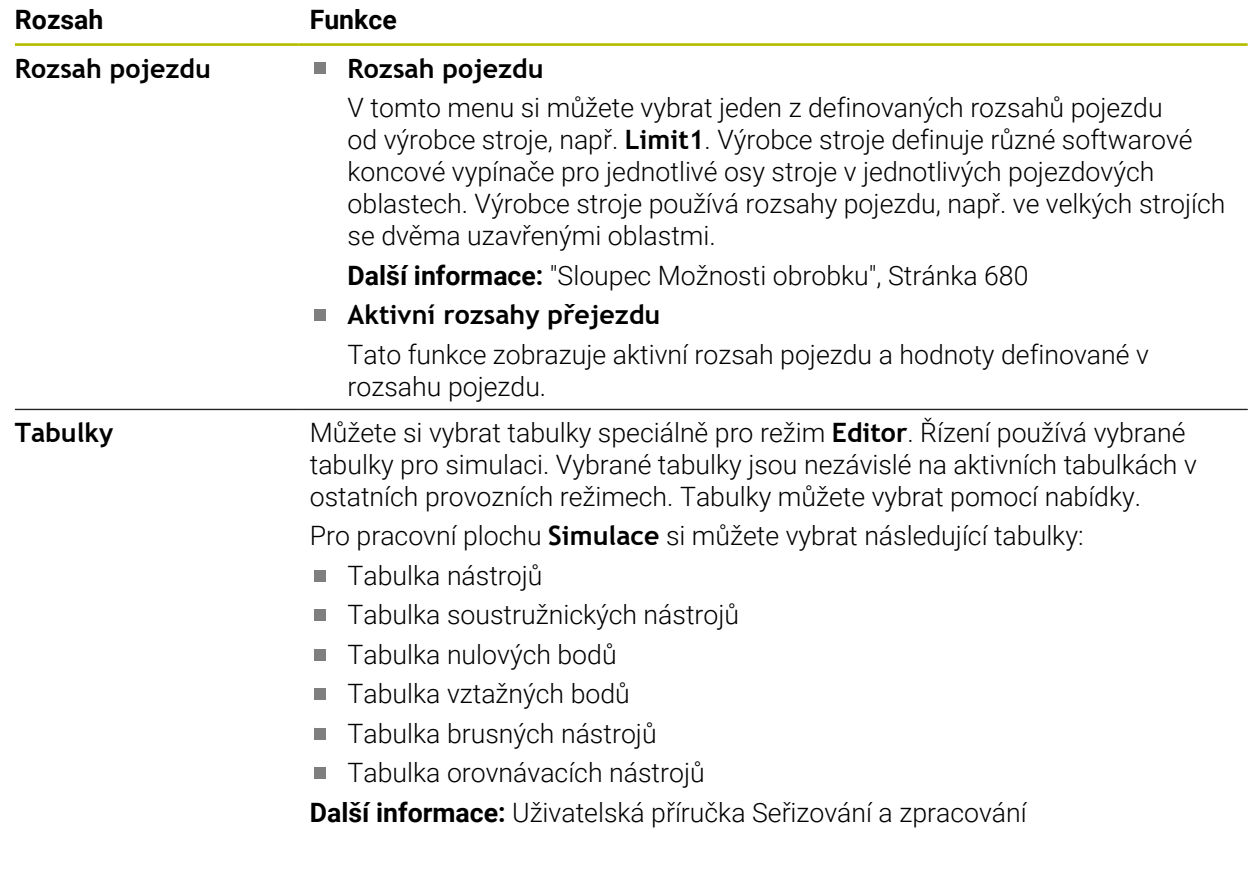

## **Panel akcí**

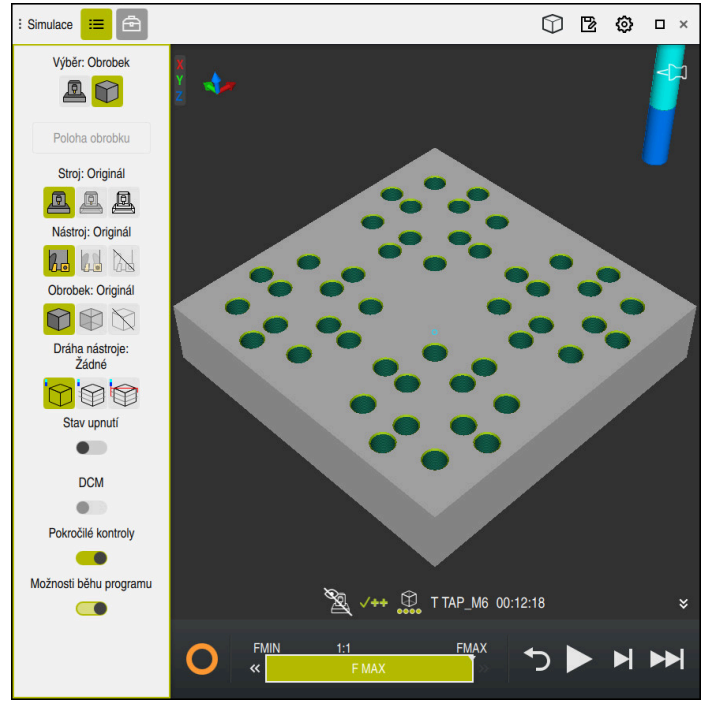

Pracovní plocha **Simulace** v režimu **Editor**

V režimu **Editor** můžete testovat NC-programy v simulaci. Simulace pomáhá identifikovat chyby v programování nebo kolize a vizuálně kontrolovat výsledek obrábění.

Řídicí systém zobrazuje nad panelem akcí aktivního nástroje dobu obrábění.

**Další informace:** Uživatelská příručka Seřizování a zpracování

Panel akcí obsahuje následující symboly:

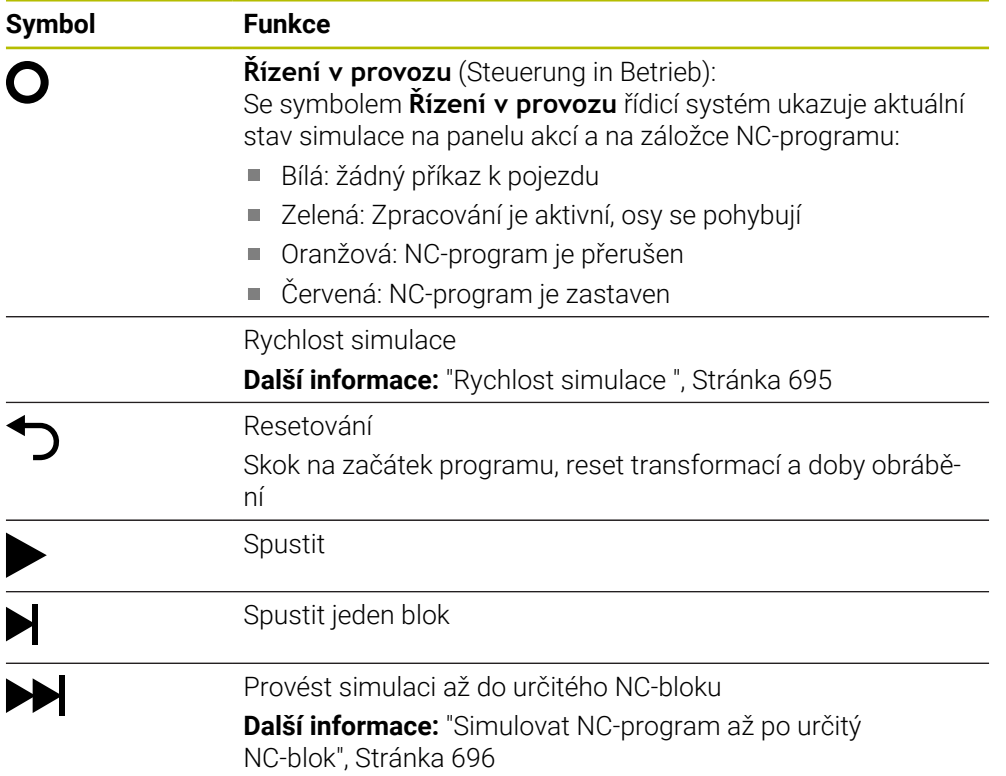
### **Simulace nástrojů**

Řídicí systém zobrazuje v simulaci následující záznamy tabulky nástrojů:

- **L**
- **LCUTS**
- **LU**
- **RN**
- **T-ANGLE**
- **R**
- **R2**
- **KINEMATIC**
- **TSHAPE**
- **R\_TIP**
- Delta hodnoty z tabulky nástrojů

S hodnotami Delta z tabulky nástrojů se simulovaný nástroj zvětšuje nebo zmenšuje. S Delta hodnotami z NC-programu se nástroj posouvá v simulaci

**Další informace:** ["Korekce pro délku a poloměr nástroje", Stránka 364](#page-363-0)

#### **Další informace:** Uživatelská příručka Seřizování a zpracování

Řídicí systém tvoří v simulaci následující záznamy v tabulce soustružnických nástrojů (#50 / #4-03-1):

- **ZL**
- **XL**
- **YL**
- **RS**
- **T-ANGLE**
- **P-ANGLE**
- **CUTLENGTH**
- **CUTWIDTH**

Když jsou v tabulce soustružnických nástrojů definované sloupce **ZL** a **XL**, tak se zobrazí řezná destička a základní těleso se znázorní schématicky.

**Další informace:** Uživatelská příručka Seřizování a zpracování

Řídicí systém tvoří v simulaci následující záznamy v tabulce brusných nástrojů (#156 / #4-04-1):

- **R-OVR**
- **LO**
- $\mathbb{R}^n$ **B**
- **R\_SHAFT**

**Další informace:** Uživatelská příručka Seřizování a zpracování Řídicí systém zobrazuje nástroj v následujících barvách:

- Tyrkysová: délka nástroje
- Červená: délka břitu a nástroj je v záběru
- Modrá: Délka břitu a nástroj není v záběru

# **Upozornění**

# *UPOZORNĚNÍ*

#### **Pozor nebezpečí kolize!**

Pokud simulujete NC-program, který obsahuje příkazy SQL, může řídicí systém přepsat hodnoty tabulky. Pokud řídicí systém přepíše tabulku, může to vést k nesprávnému polohování stroje. Hrozí nebezpečí kolize.

- Naprogramujte NC-program tak, aby v simulaci nebyly prováděny SQL-příkazy
- ▶ Pomocí FN18: SYSREAD ID992 NR16 kontrolujete, zda je NC-program v jiném provozním režimu nebo zda je **Simulace** aktivní

Pokud řídicí systém nemůže u soustružnických cyklů (#50 / #4-03-1) obrábět celý obrys, zobrazí v simulaci místa se zbývajícím materiálem. Řídicí systém ukazuje dráhu nástroje žlutou místo bílé a vyšrafuje zbývající materiál.

Řídicí systém vždy zobrazuje žluté dráhy nástroje a šrafování, bez ohledu na režim, kvalitu modelu a typ znázornění drah nástroje.

# **23.2 Přednastavené náhledy**

### **Použití**

V pracovní ploše **Simulace** si můžete vybrat různé přednastavené náhledy pro vyrovnání obrobku. To vám umožní rychleji polohovat obrobek pro simulaci.

# **Popis funkce**

Řídicí systém nabízí následující přednastavené náhledy:

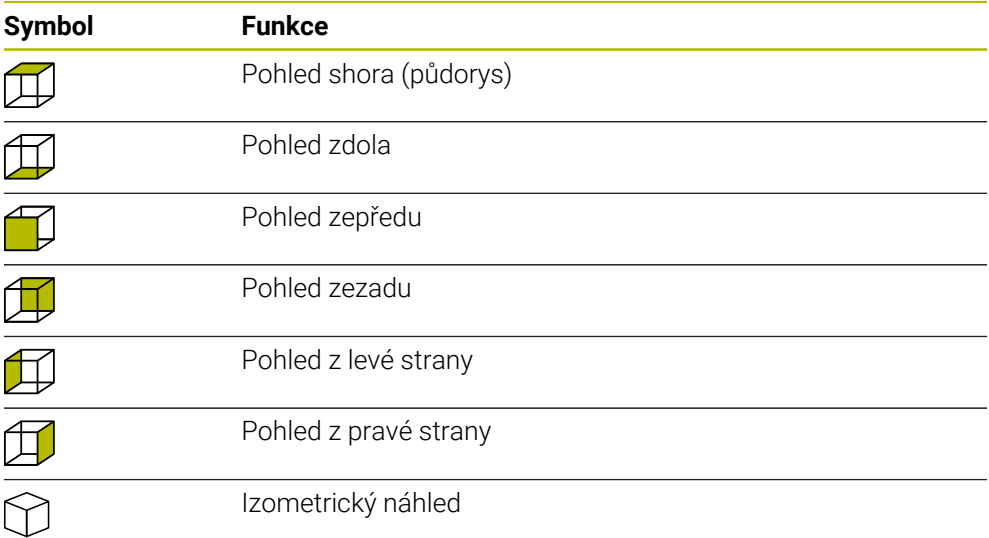

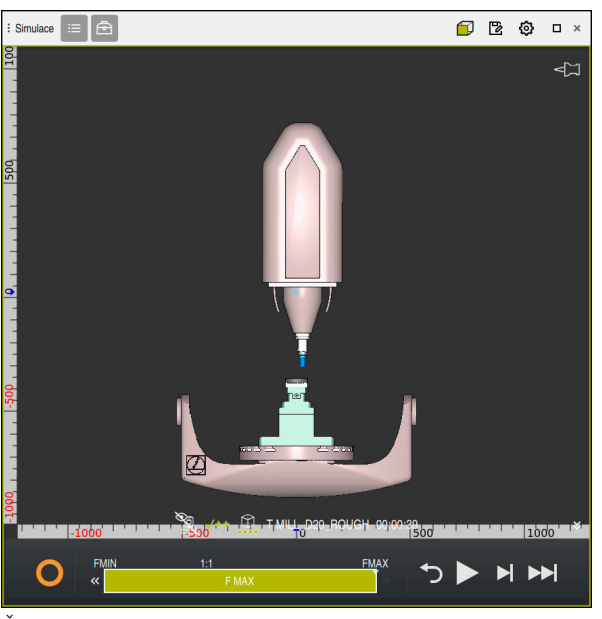

Čelní náhled na simulovaný obrobek v režimu **Strojní**

# **23.3 Export simulovaného obrobku jako STL-souboru**

#### **Použití**

V simulaci můžete uložit pomocí funkce **Uložit** aktuální stav simulovaného obrobku jako 3D-model ve formátu STL.

Velikost souboru 3D-modelu závisí na složitosti geometrie a zvolené kvalitě modelu.

#### **Příbuzná témata**

- Použít STL-soubor jako polotovar **Další informace:** ["STL-soubor jako polotovar s BLK FORM FILE", Stránka 182](#page-181-0)
- Přizpůsobit STL-soubor v **CAD Viewer** (#152 / #1-04-1) **Další informace:** Uživatelská příručka Seřizování a zpracování

### **Popis funkce**

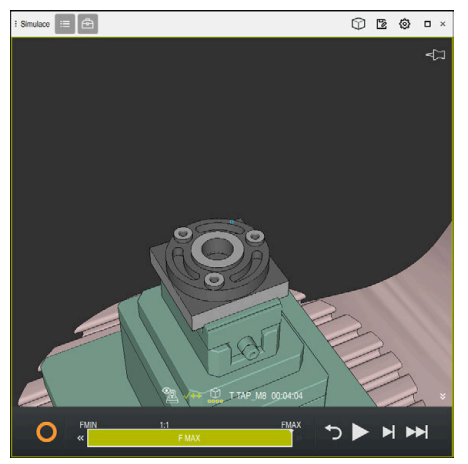

Simulovaný obrobek

Tuto funkci můžete použít pouze v režimu **Editor**.

Řídicí systém dokáže zobrazit pouze STL-soubory s maximálním počtem 20 000 trojúhelníků. Pokud exportovaný 3D-model obsahuje příliš mnoho trojúhelníků kvůli příliš vysoké kvalitě modelu, nemůžete nadále používat exportovaný 3D-model v řídicím systému.

V tomto případě snižte kvalitu modelu simulace.

**Další informace:** ["Okno Nastavení simulace", Stránka 682](#page-681-0)

Počet trojúhelníků můžete také snížit pomocí funkce **3D síť** (#152 / #1-04-1).

**Další informace:** Uživatelská příručka Seřizování a zpracování

| TNC:\nc_prog\nc_doc\Bauteile_components\2_Flansch_flange.stl |               |         |
|--------------------------------------------------------------|---------------|---------|
| Velikost                                                     | 838.4 kB      |         |
| Změnit datum                                                 | Dnes 09:56:54 |         |
| Tvůrce                                                       | user / User   |         |
| Typ                                                          | stl           |         |
| Pouze pro čtení                                              | 슮             |         |
| Oblibené                                                     | $\star$       |         |
| Měrné jednotky: mm                                           | w             | 17168 A |

Simulovaný obrobek jako uložený STL-soubor

### **23.3.1 Uložit simulovaný obrobek jako STL-soubor**

Simulovaný obrobek uložíte jako STL-soubor následovně:

▶ Simulovat obrobek

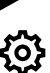

- Popř. zvolte Nastavení
- V případě potřeby aktivujte **Uložit optimalizované STL**  (#152 / #1-04-1)
- Řídicí systém zjednodušuje STL-soubor při ukládání.

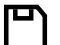

- Zvolte **Uložit**
- Řízení otevře okno **Uložit jako**.
- Zadejte požadovaný název souboru
- Zvolte **Vytvoř**
- Řídicí systém uloží vytvořený STL-soubor.

**Další informace:** ["Okno Nastavení simulace", Stránka 682](#page-681-0)

# **23.4 Měřicí funkce**

### **Použití**

Pomocí funkce měření můžete měřit libovolné body na simulovaném obrobku. Řídicí systém přitom ukazuje různé informace o měřené ploše.

### **Předpoklad**

Režim **Obrobek**

# **Popis funkce**

Při měření bodu na simulované součásti se kurzor vždy přichytí k aktuálně vybrané ploše.

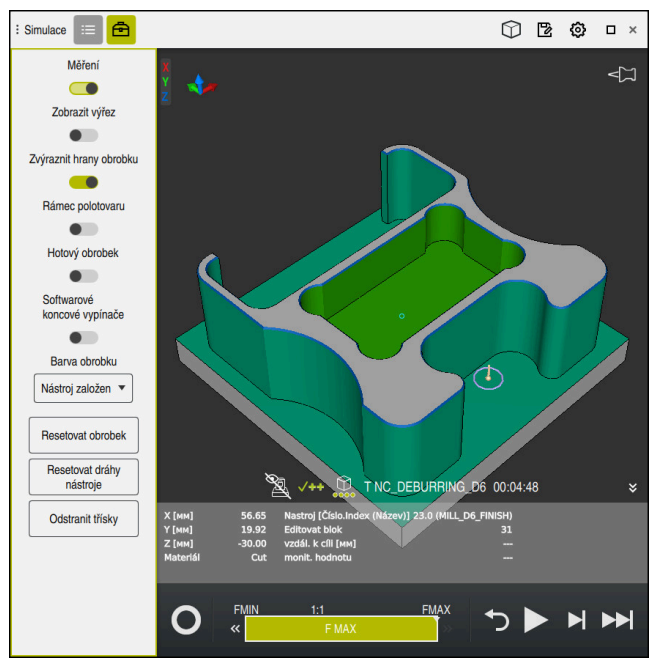

Měřený bod na simulovaném obrobku

Řídicí systém zobrazuje následující informace o měřené ploše:

- Měřené polohy v osách **X Y** a **Z**, vztažené k souřadnému systému obrobku **W-CS Další informace:** ["Souřadnicový systém obrobku W-CS", Stránka 286](#page-285-0)
- Stav obrobené plochy
	- **Material Cut** = obrobená plocha
	- **Material NoCut** = neobrobená povrch
- Obráběcí nástroj
- Prováděcí NC-blok v NC-programu
- Vzdálenost měřené plochy k hotovému dílci
- Relevantní hodnoty monitorovaných strojních komponentů (#155 / #5-02-1) **Další informace:** Uživatelská příručka Seřizování a zpracování

### <span id="page-690-0"></span>**23.4.1 Měření rozdílu mezi polotovarem a hotovým dílcem**

Rozdíl mezi polotovarem a hotovým dílcem změříte následovně:

- Zvolte režim, například **Editor**
- Otevřete NC-program s polotovarem naprogramovaným v **BLK FORM FILE** a hotovým dílcem
- Otevření pracovní plochy **Simulace**
	- Vyberte sloupec **Možnosti nástroje**
	- Aktivujte tlačítko **Měření**
	- Vyberte nabídku **Barva obrobku**

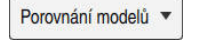

冎

- Zvolte **Porovnání modelů**
- Řídicí systém zobrazuje polotovar, definovaný ve funkci **BLK FORM FILE** a hotový dílec.
- ▶ Spustit simulaci
- Řízení simuluje obrobek.
- Vyberte požadovaný bod na simulovaném obrobku
- Řídicí systém zobrazuje rozměrový rozdíl mezi simulovaným obrobkem a hotovým dílcem.

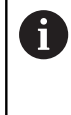

Řídicí systém pomocí funkce **Porovnání modelů** označí rozměrové rozdíly mezi simulovaným obrobkem a hotovým dílcem barevně, pokud je rozdíl větší než 0,2 mm.

# **Upozornění**

- Pokud nástroje korigujete, můžete pomocí funkce měření určit nástroj, který má být korigován.
- Pokud zjistíte chybu v simulovaném obrobku, můžete pomocí funkce měření určit NC-blok, který ji způsobil.

# **23.5 Řez v simulaci**

#### **Použití**

Simulovaný obrobek můžete řezat podél libovolné osy s náhledem řezu. Můžete tedy např. zkontrolovat otvory a podříznutí v simulaci.

### **Předpoklad**

Režim **Obrobek**

### **Popis funkce**

Náhled Řezu můžete použít pouze v režimu **Editor**. Poloha roviny řezu je během posunu v simulaci viditelná v procentech. Rovina řezu zůstává aktivní, dokud není řídicí systém restartován.

# **23.5.1 Posun roviny řezu**

Rovinu řezu posunete následovně:

- Zvolte režim **Editor**
	- Otevření pracovní plochy **Simulace**
- Zvolte sloupec **Možnosti vizualizace**
- Zvolte režim **Obrobek**
- Řídicí systém zobrazí náhled na obrobek.
- Vyberte sloupec **Možnosti obrobku**
- ⊕

恳

 $\equiv$ 

- Aktivujte tlačítko **Zobrazit výřez**
- Řídicí systém aktivuje **Zobrazit výřez**.
- Vyberte požadovanou osu řezu pomocí nabídky s výběrem, např. osu Z
- Pomocí posuvníku nastavte požadované procento
- Řízení simuluje obrobek se zvoleným nastavením řezu.

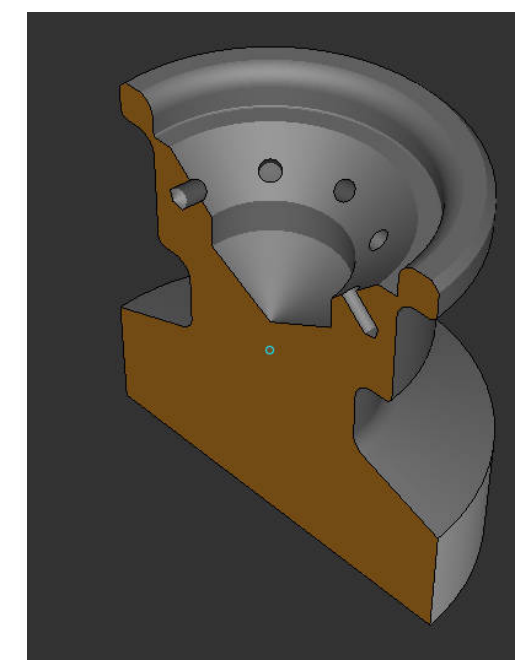

Simulovaný obrobek v **Zobrazit výřez**

# **23.6 Porovnání modelů**

#### **Použití**

Pomocí funkce **Porovnání modelů** můžete porovnávat polotovar a hotový dílec ve formátu STL nebo M3D.

#### **Příbuzná témata**

Programování polotovaru a hotového dílce pomocí STL-souborů **Další informace:** ["STL-soubor jako polotovar s BLK FORM FILE", Stránka 182](#page-181-0)

#### **Předpoklady**

- STL-soubor nebo M3D-soubor polotovaru a hotového dílce
- Režim **Obrobek**
- Definice polotovaru pomocí **BLK FORM FILE**

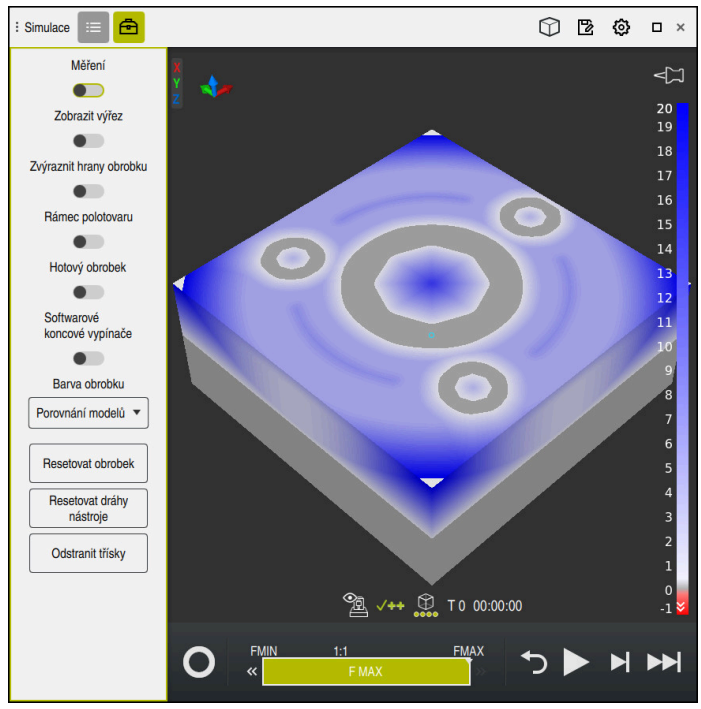

**Popis funkce**

Řídicí systém ukáže pomocí funkce **Porovnání modelů** materiálový rozdíl mezi porovnávanými modely. Řídicí systém ukazuje rozdíl materiálu změnou barvy, od bílé k modré. Čím více materiálu je na polotovaru, tím tmavší je modrý barevný tón. Pokud byl materiál odebrán z modelu hotového dílce, zobrazí řídicí systém úběr materiálu červeně.

#### **Upozornění**

- Řídicí systém označí rozměrové rozdíly mezi simulovaným obrobkem a hotovým dílcem barevně pomocí funkce **Porovnání modelů**, pokud je rozdíl větší než 0,2 mm.
- Použijte funkci měření k určení přesného rozměrového rozdílu mezi polotovarem a hotovým dílcem.

**Další informace:** ["Měření rozdílu mezi polotovarem a hotovým dílcem",](#page-690-0) [Stránka 691](#page-690-0)

# **23.7 Střed otáčení simulace**

# **Použití**

Ve výchozím nastavení je střed otáčení simulace uprostřed modelu. Při zoomování se střed otáčení vždy automaticky přesouvá do středu modelu. Pokud chcete simulaci otočit kolem definovaného bodu, můžete střed otáčení určit ručně.

# **Popis funkce**

Pomocí funkce **Střed otáčení** můžete střed otáčení pro simulaci nastavit ručně. V závislosti na stavu zobrazí řídicí systém symbol **Středu otáčení** následovně:

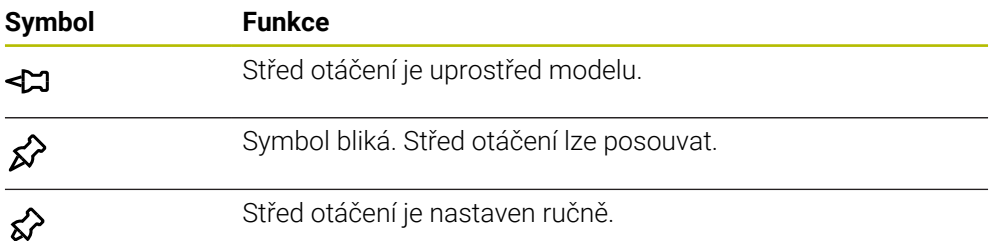

# **23.7.1 Nastavení středu otáčení na roh simulovaného obrobku**

Střed otáčení umístíte na roh obrobku následovně:

Zvolte režim, například **Editor**

≴∕े

- Otevřete pracovní plochu **Simulace**
- > Střed otáčení je uprostřed modelu.
	- Vyberte **střed otáčení**
		- Řídicí systém přepíná symbol **Středu otáčení**. Symbol bliká.
		- Vyberte roh simulovaného obrobku
		- Je definován střed otáčení. Řídicí systém přepne symbol **středu otáčení** na Nastaveno.

# <span id="page-694-0"></span>**23.8 Rychlost simulace**

### **Použití**

Rychlost simulace si můžete libovolně zvolit pomocí posuvníku.

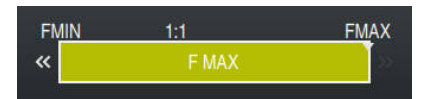

# **Popis funkce**

Tuto funkci můžete použít pouze v režimu **Editor**.

Rychlost simulace je standardně **FMAX**. Pokud změníte rychlost simulace, zůstane změna aktivní, dokud nebude řídicí systém restartován.

Rychlost simulace můžete změnit před i během simulace.

Řízení nabízí následující možnosti:

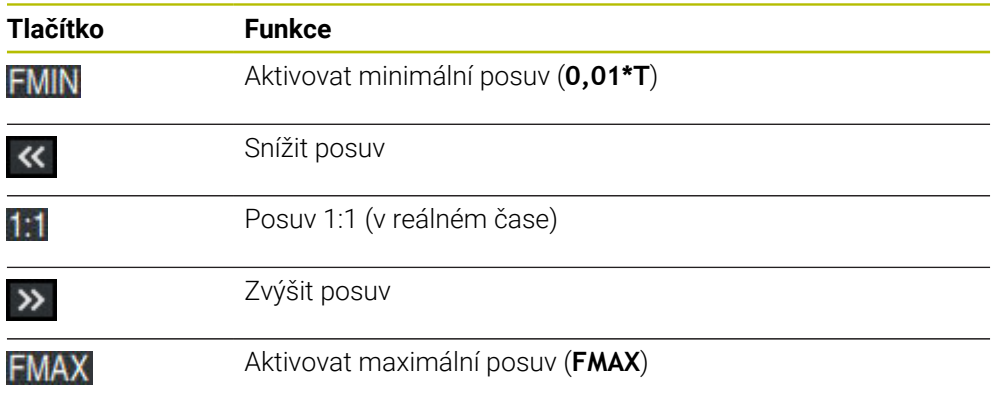

# **23.9 Simulovat NC-program až po určitý NC-blok**

### **Použití**

Chcete-li zkontrolovat kritický bod v NC-programu, můžete simulovat NC-program až do vámi zvoleného NC-bloku. Když se v simulaci dosáhne NC-bloku, řízení simulaci automaticky zastaví. Vycházeje z NC-bloku můžete pokračovat v simulaci, např. s **Blok po bloku** nebo s menším posuvem.

#### **Příbuzná témata**

Možnosti na panelu akcí

**Další informace:** ["Panel akcí", Stránka 684](#page-683-0)

Rychlost simulace

**Další informace:** ["Rychlost simulace ", Stránka 695](#page-694-0)

# **Popis funkce**

Tuto funkci můžete použít pouze v režimu **Editor**.

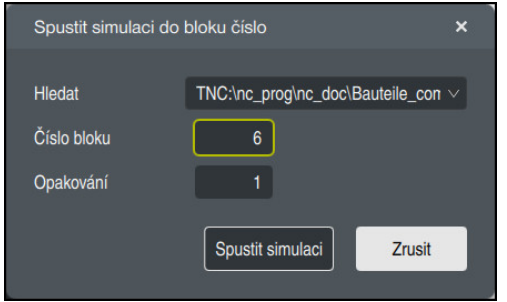

Okno **Spustit simulaci do bloku číslo** s definovaným NC-blokem

V okně **Spustit simulaci do bloku číslo** máte následující možnosti nastavení:

#### **Hledat**

V tomto poli můžete pomocí menu zvolit, zda chcete simulovat až k NC-bloku v aktivním hlavním programu nebo ve vyvolaném programu.

**Číslo bloku**

Do pole **Číslo bloku** zadejte číslo NC-bloku, do kterého chcete simulovat. Referenci čísla NC-bloku hledejte v políčku **Hledat**, kde je zvolený NC-program.

**Opakování**

Toto pole použijte, pokud je požadovaný NC-blok v rámci opakované části programu. Do tohoto pole zadejte, do kterého opakování části programu chcete simulovat.

Pokud zadáte do políčka **Opakování 1** nebo **0**, simuluje řídicí systém až do prvního průchodu části programu (opakování 0).

**Další informace:** ["Opakování úseků programu", Stránka 269](#page-268-0)

# **23.9.1 Simulovat NC-program až po určitý NC-blok**

Až do konkrétního NC-bloku simulujete následovně:

Otevření pracovní plochy **Simulace**

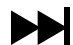

- Zvolte **Spustit simulaci do bloku číslo**
- Řídicí systém otevře okno **Spustit simulaci do bloku číslo**.
- Pomocí menu v políčku **Hledat** zadejte hlavní program nebo volaný program
- Do políčka **Číslo bloku** zadejte číslo požadovaného NC-bloku
- V případě opakování části programu zadejte do políčka **Opakování** číslo průchodu opakovaného úseku programu

Spustit simulaci

- Zvolte **Spustit simulaci**
- Řízení simuluje obrobek až do zvoleného NC-bloku.

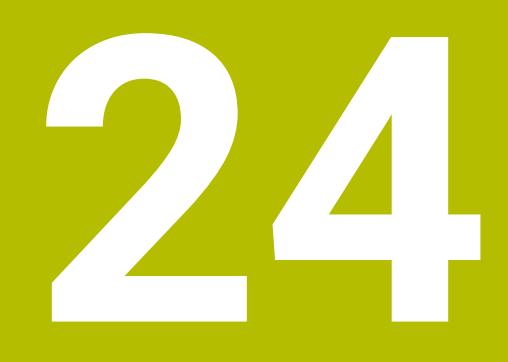

**Obrábění palet a seznamy zakázek**

# **24.1 Základy**

 $\bullet$ 

Informujte se ve vaší příručce ke stroji!

Správa palet je funkce závislá na provedení stroje. Dále je popsaný standardní rozsah funkcí.

Tabulky palet (**.p**) se používají především v obráběcích centrech s výměníkem palet. Přitom vyvolávají tabulky palet různé palety (PAL), volitelné upínání (FIX) a s tím spojené NC-programy (PGM). Tabulky palet aktivují všechny definované vztažné body a tabulky nulových bodů.

Bez výměníku palet můžete používat tabulky palet k postupnému zpracování NCprogramů s různými vztažnými body s jediným **NC-startem**. Tato aplikace se také nazývá Seznam zakázek.

Paletové tabulky i seznamy zakázek můžete také zpracovávat způsobem, orientovaným na nástroje. Tím redukuje řídicí systém výměnu nástrojů a také dobu obrábění.

**Další informace:** ["Obrábění orientované podle nástroje", Stránka 709](#page-708-0)

# <span id="page-699-0"></span>**24.1.1 Počítadlo palet**

Na řídicím systému můžete definovat počítadlo palet. To vám umožní např. při zpracování palet s automatickou výměnou obrobků, variabilně definovat počet vyrobených kusů.

Chcete-li to provést, definujte cílovou hodnotu ve sloupci **TARGET** tabulky palet. Řízení opakuje NC-programy této palety, až se dosáhne požadované hodnoty. Standardně každý zpracovaný NC-program zvyšuje skutečnou hodnotu o 1. Pokud například NC-program vyrábí několik obrobků, definujte hodnotu ve sloupci **COUNT** tabulky palet.

**Další informace:** ["Tabulka palet \\*.p", Stránka 746](#page-745-0)

Řídicí systém zobrazuje definovanou požadovanou hodnotu a aktuální skutečnou hodnotu v pracovní ploše **Seznam.zakázek**.

**Další informace:** ["Informace k tabulce palet", Stránka 701](#page-700-0)

# <span id="page-699-1"></span>**24.2 Pracovní plocha Seznam.zakázek**

### **24.2.1 Základy**

#### **Použití**

Na pracovní ploše **Seznam.zakázek** můžete upravovat a zpracovávat tabulky palet.

#### **Příbuzná témata**

Obsah tabulky palet

**Další informace:** ["Tabulka palet \\*.p", Stránka 746](#page-745-0)

- **Pracovní plocha Tvar pro palety Další informace:** ["Pracovní plocha Tvar pro palety", Stránka 708](#page-707-0)
- Nástrojově orientované obrábění **Další informace:** ["Obrábění orientované podle nástroje", Stránka 709](#page-708-0)

#### **Předpoklad**

■ Volitelný software Batch Process Manager (#154 / #2-05-1) Batch Process Manager je rozšíření Správy palet. Pomocí Batch Process Manager získáte kompletní rozsah funkcí pracovní plochy **Seznam.zakázek**.

### **Popis funkce**

Řídicí systém zobrazuje na pracovní ploše **Seznam.zakázek** jednotlivé řádky tabulky palet a stav.

**Další informace:** ["Informace k tabulce palet", Stránka 701](#page-700-0)

Pokud aktivujete přepínač **Edit**, můžete pomocí tlačítka **Vložit řádek** na panelu akcí vložit nový řádek tabulky.

**Další informace:** ["Okno Vložit řádek", Stránka 703](#page-702-0)

Pokud v režimech **Editor** a **Běh programu** otevřete tabulku palet, ukáže řídicí systém pracovní plochu **Seznam.zakázek** automaticky. Tuto pracovní plochu nemůžete zavřít.

#### <span id="page-700-0"></span>**Informace k tabulce palet**

Po otevření tabulky palet zobrazí řídicí systém v pracovní ploše **Seznam.zakázek** následující informace:

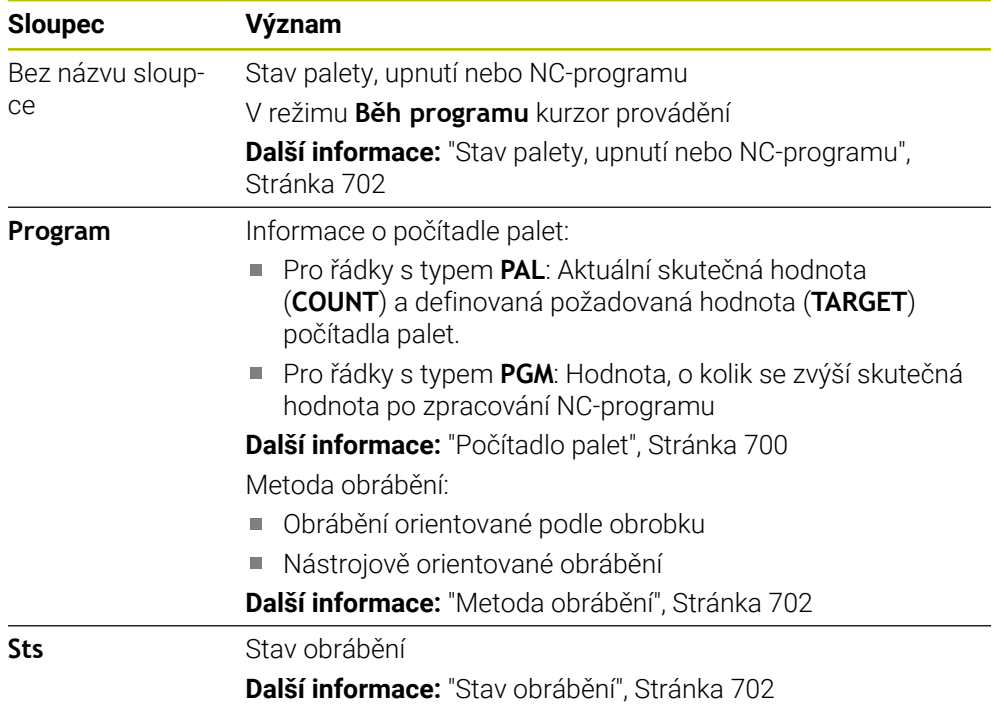

#### <span id="page-701-0"></span>**Stav palety, upnutí nebo NC-programu**

Řídicí systém zobrazuje status s následujícími symboly:

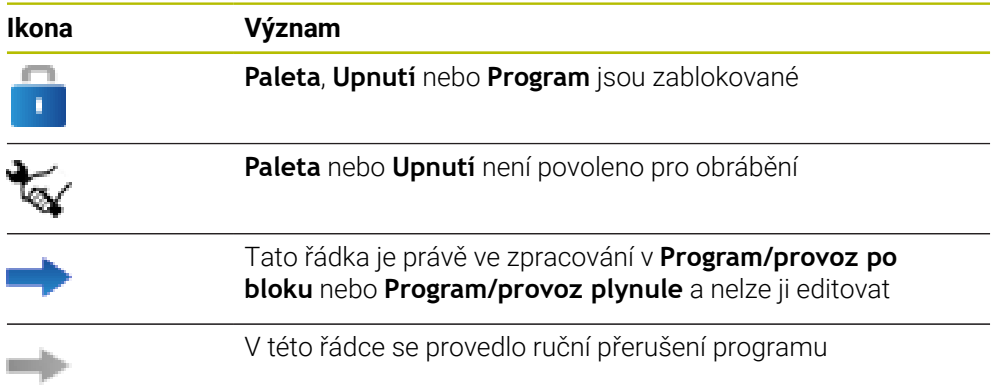

#### <span id="page-701-1"></span>**Metoda obrábění**

Řídicí systém ukazuje metodu obrábění s následujícími symboly:

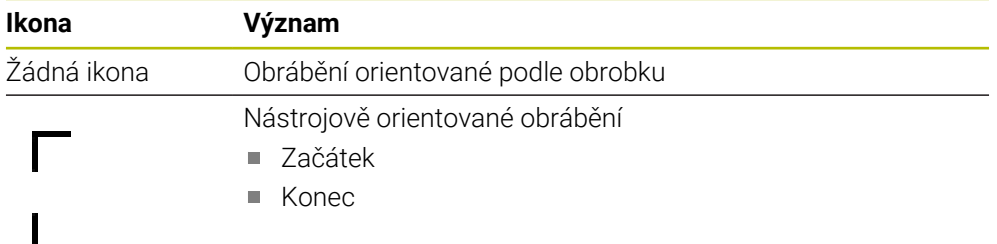

#### <span id="page-701-2"></span>**Stav obrábění**

Řídicí systém aktualizuje stav obrábění během chodu programu. Řídicí systém ukazuje status obrábění s následujícími symboly:

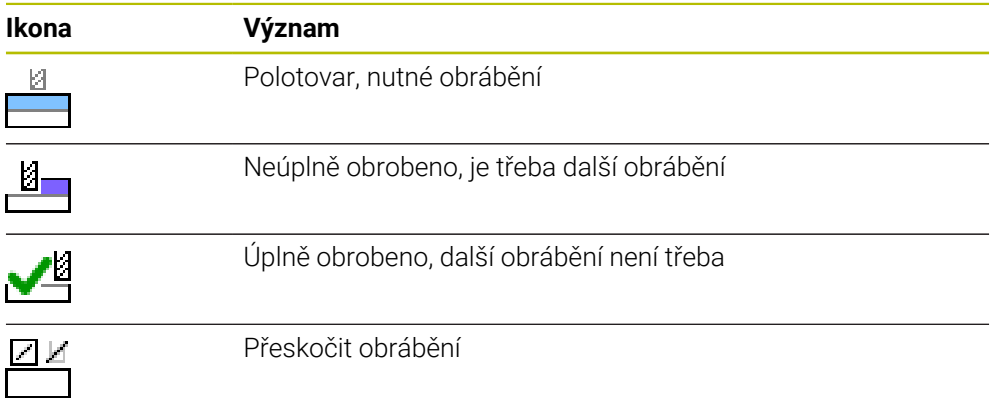

### **Okno Vložit řádek**

<span id="page-702-0"></span>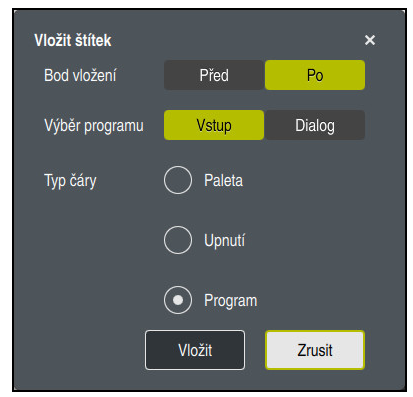

Okno **Vložit řádek** s volbou **Hledat**

Okno **Vložit řádek** obsahuje následující nastavení:

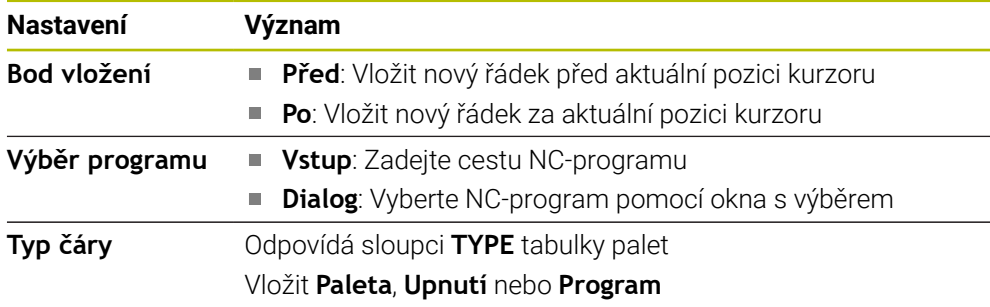

Obsah a nastavení řádku můžete upravit v pracovní ploše **Tvar**.

**Další informace:** ["Pracovní plocha Tvar pro palety", Stránka 708](#page-707-0)

#### **Provozní režim Běh programu**

Kromě pracovního prostoru **Seznam.zakázek** můžete otevřít také pracovní plochu **Hledat**. Pokud je vybrán řádek tabulky s NC-programem, zobrazí řídicí systém jeho obsah v pracovní ploše **Hledat**.

Řídicí systém používá prováděcí kurzor k zobrazení toho, který řádek tabulky je označen ke zpracování nebo se právě zpracovává.

Pomocí tlačítka **GOTO kurzor** přejdete prováděcím kurzorem na aktuálně zvolený řádek tabulky palet.

**Další informace:** ["Provedení Startu z bloku v libovolném NC-bloku", Stránka 704](#page-703-0)

# <span id="page-703-0"></span>**Provedení Startu z bloku v libovolném NC-bloku**

Start z libovolného NC-bloku provedete takto:

- Otevřete tabulku palet v režimu **Běh programu**
- Otevřete pracovní plochu **Hledat**
- Zvolte požadovaný řádek tabulky s NC-programem
	- Zvolte **GOTO kurzor**
		- Řídicí systém označí řádek tabulky s prováděcím kurzorem.
		- Řídicí systém ukáže obsah NC-programu na pracovní ploše **Hledat**.
	- Zvolte požadovaný NC-blok

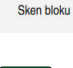

GOTO kurzor

- Zvolte **Sken bloku**
	- Řídicí systém otevře okno **Sken bloku** s hodnotami NC-bloku.

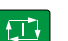

- Stiskněte tlačítko **NC-Start**
- Řízení spustí Start z bloku.

#### **Upozornění**

- Jakmile otevřete tabulku palet v režimu **Běh programu**, nelze již tuto tabulku upravovat v pracovním režimu **Editor**.
- Strojním parametrem **editTableWhileRun** (č. 202102) výrobce stroje definuje, zda můžete během chodu programu editovat tabulku palet.
- Strojním parametrem **stopAt** (č. 202101) výrobce stroje definuje, kdy řízení při zpracování tabulky palet zastaví chod programu.
- Opčním strojním parametrem **resumePallet** (č. 200603) výrobce stroje definuje, zda řízení pokračuje po chybovém hlášení v chodu programu.
- Pomocí volitelného strojního parametru **failedCheckReact** (č. 202106) definujete, zda řídicí systém kontroluje chybné vyvolání nástrojů nebo programů.
- Pomocí volitelného strojního parametru **failedCheckImpact** (č. 202107) definujete, zda řídicí systém při chybném vyvolání nástroje nebo programu NC-program, upnutí nebo paletu přeskočí.

# **24.2.2 Batch Process Manager (#154 / #2-05-1)**

### **Použití**

Pomocí **Správce dávkových procesů** je umožněno plánování výrobních zakázek na obráběcím stroji.

Pomocí Batch Process Manager (Správce dávkových procesů) zobrazí řídicí systém v pracovní ploše **Seznam.zakázek** dodatečné následující informace:

- Časy nutných manuálních zákroků na stroji
- Doba chodu NC-programů
- Dostupnost nástrojů
- Počet chyb v NC-programu

#### **Příbuzná témata**

- Pracovní plocha **Seznam.zakázek Další informace:** ["Pracovní plocha Seznam.zakázek", Stránka 700](#page-699-1)
- Zpracování tabulek palet s pracovní plochou **Tvar Další informace:** ["Pracovní plocha Tvar pro palety", Stránka 708](#page-707-0)
- Obsah tabulky palet **Další informace:** ["Tabulka palet \\*.p", Stránka 746](#page-745-0)

# **Předpoklady**

- Volitelný software Batch Process Manager (#154 / #2-05-1) Batch Process Manager je rozšíření Správy palet. Pomocí Batch Process Manager získáte kompletní rozsah funkcí pracovní plochy **Seznam.zakázek**.
- Aktivní kontrola použitých nástrojů K získání všech informací musí být povolena a zapnuta funkce kontroly použití nástrojů!

**Další informace:** Uživatelská příručka Seřizování a zpracování

# **Popis funkce**

| 3m 10s               |                  |                         |                                 |        |   |       |                         |  |  |  |
|----------------------|------------------|-------------------------|---------------------------------|--------|---|-------|-------------------------|--|--|--|
| Nutné ruční zásahy   |                  |                         | Objekt                          |        |   | Čas   |                         |  |  |  |
| Externí nástroj      |                  |                         | NC SPOT DRILL D16 (205)         |        |   |       | 08:59                   |  |  |  |
| Externí nástroj      |                  |                         | $\mathbf{2}$<br>DRILL_D16 (235) |        |   | 09:00 |                         |  |  |  |
| Externí nástroj      |                  | NC_SPOT_DRILL_D16 (205) |                                 |        |   | 09:03 |                         |  |  |  |
|                      | Program          | Trvání                  | Konec                           | Preset | т | Pgm   | <b>Sts</b>              |  |  |  |
| →<br>$\Box$ Paleta:  |                  | 16m 20s                 |                                 |        |   | X J   |                         |  |  |  |
| Haus_house.h         |                  | 4m <sub>5s</sub>        | 09:00                           | ⊕      | x |       | ≝                       |  |  |  |
| Haus house.h         | 4m <sub>5s</sub> |                         | 09:04                           |        | x |       | ≝                       |  |  |  |
| Haus house.h         |                  | $4m$ 5s                 | 3<br>09:08                      |        | x |       | $\overline{\mathbf{B}}$ |  |  |  |
| L Haus house.h       |                  | $4m$ 5s                 | 09:12                           |        | x |       | Ӛ                       |  |  |  |
| TNC:\nc_prog\RESET.H |                  | 0s                      | 09:12                           |        |   |       | ∸                       |  |  |  |

Pracovní plocha **Seznam.zakázek** s **Správce dávkových procesů** (#154 / #2-05-1)

Pomocí Batch Process Manager zobrazí řídicí systém v pracovní ploše **Seznam.zakázek** následující oblasti:

- 1 Informační lišta souboru
	- Řídicí systém zobrazuje v informační liště cestu k tabulce palet.
- 2 Informace o potřebných manuálních zákrocích
	- Čas do příštího manuálního zákroku
	- Druh zákroku
	- Dotčený objekt
	- Čas ručního zákroku
- 3 Informace a status tabulky palet

**Další informace:** ["Informace k tabulce palet", Stránka 707](#page-706-0)

4 Panel akcí

Když je přepínač **Edit** aktivní, můžete vložit nový řádek.

Pokud není aktivní spínač **Edit** můžete v režimu **Běh programu** kontrolovat všechny NC-programy tabulky palet s Dynamickým monitorováním kolize DCM (#40 / #5-03-1).

#### <span id="page-706-0"></span>**Informace k tabulce palet**

Po otevření tabulky palet zobrazí řídicí systém v pracovní ploše **Seznam.zakázek** následující informace:

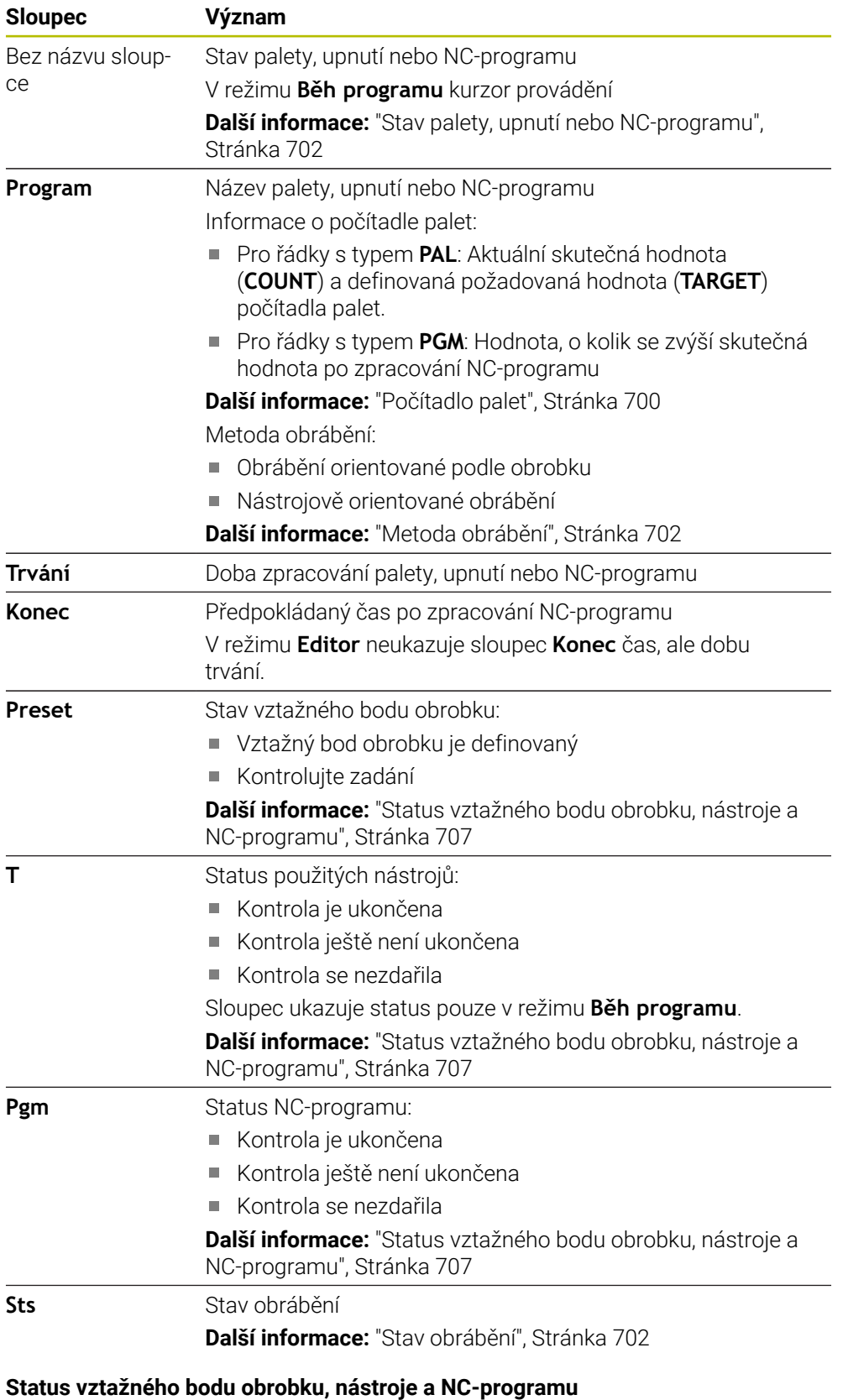

<span id="page-706-1"></span>Řídicí systém zobrazuje status s následujícími symboly:

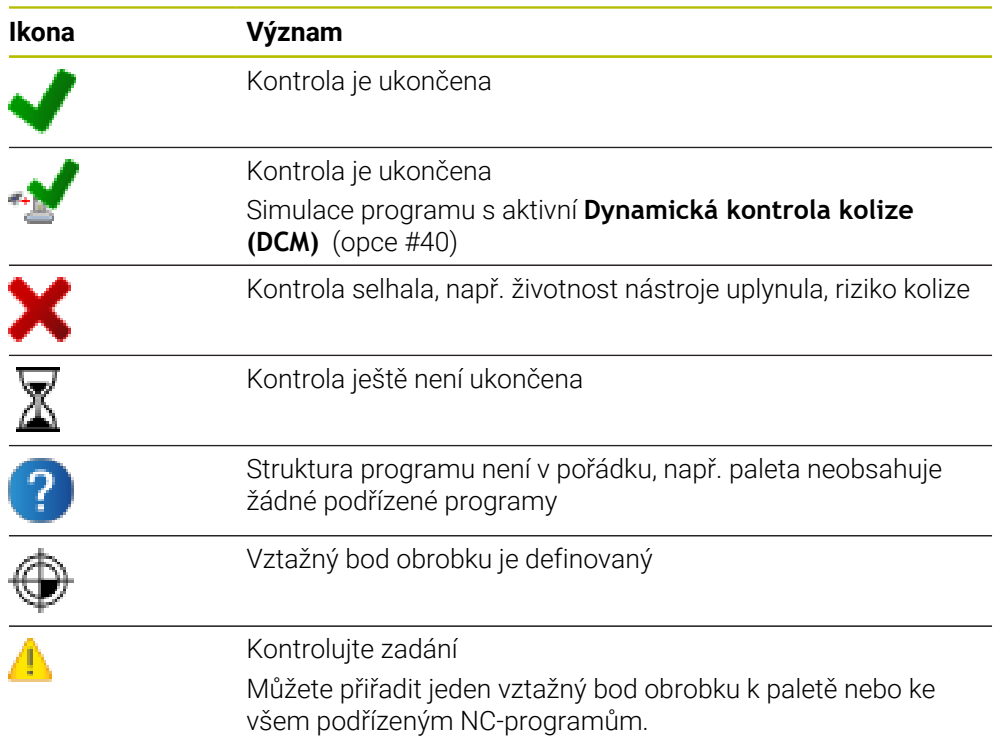

# **Poznámka**

Změna seznamu prací resetuje stav Kontrola kolize je dokončena → na stav Kontrola je dokončena ↓.

# <span id="page-707-0"></span>**24.3 Pracovní plocha Tvar pro palety**

# **Použití**

Na pracovní ploše **Tvar** zobrazuje řídicí systém obsah tabulky palet pro vybrané řádky.

### **Příbuzná témata**

- Pracovní plocha **Seznam.zakázek Další informace:** ["Pracovní plocha Seznam.zakázek", Stránka 700](#page-699-1)
- Obsah tabulky palet **Další informace:** ["Tabulka palet \\*.p", Stránka 746](#page-745-0)
- Nástrojově orientované obrábění **Další informace:** ["Obrábění orientované podle nástroje", Stránka 709](#page-708-0)

# **Popis funkce**

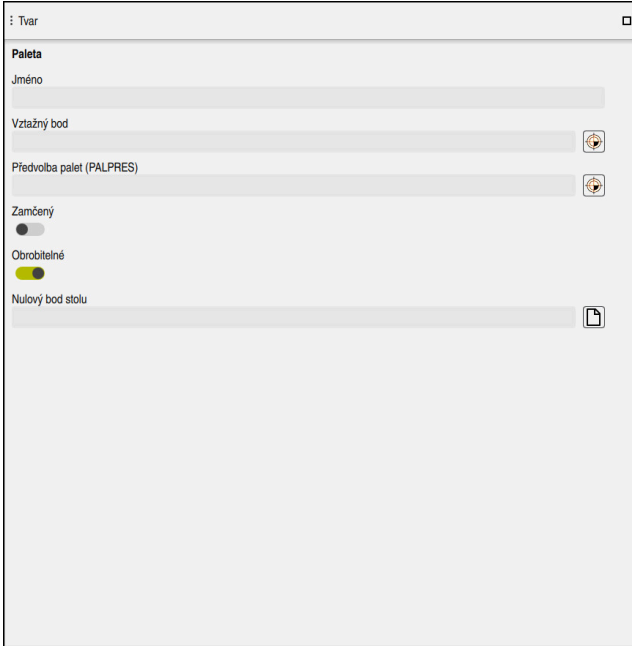

Pracovní plocha **Tvar** s obsahy tabulky palet

Jedna tabulka palet se může skládat z následujících typů řádků:

- **Paleta**
- **Upnutí**
- **Program**

Na pracovní ploše **Tvar** zobrazuje řídicí systém obsah tabulky palet. Řídicí systém ukáže příslušné obsahy daných typů řádků pro zvolené řádky.

Nastavení můžete editovat na pracovní ploše **Tvar** nebo v režimu **Tabulky**. Řízení synchronizuje obsahy.

Možnosti zadávání ve formuláři obsahují ve výchozím nastavení názvy sloupců tabulky.

Přepínače ve formuláři odpovídají následujícím sloupcům tabulky:

- Přepínač **Zamčený** odpovídá sloupci **LOCK**
- Přepínač **Obrobitelné** odpovídá sloupci **LOCATION**

Pokud řídicí systém ukáže za zadávací oblastí symbol, můžete zvolit obsah pomocí výběrového okna.

Pracovní plocha **Tvar** je u tabulek palet volitelná v režimech **Editor** a **Běh programu**.

# <span id="page-708-0"></span>**24.4 Obrábění orientované podle nástroje**

### **Použití**

Pomocí obrábění orientovaného na nástroj můžete i na stroji bez výměníku palet obrábět společně několik obrobků a tak ušetřit čas na výměnu nástrojů. Tak můžete používat Správu palet i na strojích bez výměníku palet.

#### **Příbuzná témata**

- Obsah tabulky palet
	- **Další informace:** ["Tabulka palet \\*.p", Stránka 746](#page-745-0)
- Opětovný vstup do tabulky palet se Startem z bloku

**Další informace:** Uživatelská příručka Seřizování a zpracování

# **Předpoklady**

- Makro pro výměnu nástroje pro obrábění, orientované podle nástroje
- Sloupec **METHOD** s hodnotami TO nebo TCO
- NC-programy se stejnými nástroji Použité nástroje musí být alespoň částečně stejné.
- Sloupec **W-STATUS** s hodnotami **BLANK** nebo **INCOMPLETE**
- NC-programy bez následujících funkcí:
	- **FUNCTION TCPM** nebo  $M128$  (#9 / #4-01-1) **Další informace:** ["Kompenzace postavení nástroje s FUNCTION TCPM](#page-355-0) [\(#9 / #4-01-1\)", Stránka 356](#page-355-0)
	- $\blacksquare$  **M144** (#9 / #4-01-1) **Další informace:** ["Matematicky zohlednit přesazení nástroje M144](#page-518-0) [\(#9 / #4-01-1\)", Stránka 519](#page-518-0)
	- **M101**

**Další informace:** ["Automatická výměna sesterského nástroje pomocí M101",](#page-523-0) [Stránka 524](#page-523-0)

**M118**

**Další informace:** ["Aktivujte Proložení ručního kolečka pomocí M118",](#page-503-0) [Stránka 504](#page-503-0)

■ Změna vztažného bodu palety **Další informace:** ["Vztažný bod tabulky palet", Stránka 715](#page-714-0)

# **Popis funkce**

Následující sloupce tabulky palet platí pro obrábění orientované na nástroje:

- **W-STATUS**
- **METHOD**
- **CTID**
- **SP-X** až **SP-W**

Pro osy můžete zadat bezpečné polohy. Tyto pozice najíždí řídicí systém pouze když je výrobce stroje zapracuje do NC-maker.

**Další informace:** ["Tabulka palet \\*.p", Stránka 746](#page-745-0)

Na pracovní ploše **Seznam.zakázek** můžete aktivovat a deaktivovat obrábění orientované podle nástroje pro každý NC-program v kontextovém menu. Při tom řídicí systém aktualizuje sloupec **METHOD**.

**Další informace:** ["Kontextové menu", Stránka 664](#page-663-0)

# **Průběh obrábění, orientovaného podle nástroje**

- 1 Řídicí systém rozpozná při čtení záznamu TO a CTO, že kvůli těmto řádkům tabulky palet musí následovat obrábění orientované na nástroje
- 2 Řídicí systém zpracovává NC-program se záznamem TO až do TOOL CALL
- 3 W-STAV se změní z BLANK na INCOMPLETE a řídicí systém zanese hodnotu do políčka CTID
- 4 Řídicí systém zpracovává všechny další NC-programy se záznamem CTO až do TOOL CALL
- 5 Řídicí systém provádí s dalším nástrojem další kroky obrábění, když platí některý z následujících bodů:
	- Další řádek tabulky má záznam PAL
	- Další řádek tabulky má záznam TO nebo WPO
	- Jsou ještě k dispozici řádky tabulky, které ještě nemají záznam ENDED nebo EMPTY
- 6 Při každém obrábění aktualizuje řídicí systém záznam v políčku CTID
- 7 Když mají všechny řádky tabulky záznam ENDED, obrábí řídicí systém další řádky v tabulce palet

# **Nový vstup se Startem z bloku**

Po přerušení můžete také znovu vstoupit do tabulky palet. Řídicí systém může předvolit řádku a NC-blok, kde jste práci přerušili.

Řídicí systém ukládá informace o opakovaném vstupu do sloupce **CTID** tabulky palet.

Pokud vstoupíte do tabulky palet se Startem z bloku, řídicí systém vždy zpracuje vybraný řádek tabulky palet s orientací na obrobek.

Po novém vstupu může řízení znovu pracovat s orientací podle nástroje, pokud je definována v následujících řádcích obráběcí metoda orientovaná podle nástroje TO a CTO.

**Další informace:** ["Tabulka palet \\*.p", Stránka 746](#page-745-0)

6

Informujte se ve vaší příručce ke stroji!

Obrábění orientované na nástroj je funkce závislá na provedení stroje. Dále je popsaný standardní rozsah funkcí.

Pomocí obrábění orientovaného na nástroj můžete i na stroji bez výměníku palet obrábět společně několik obrobků a tak ušetřit čas na výměnu nástrojů.

# *UPOZORNĚNÍ*

#### **Pozor nebezpečí kolize!**

Ne všechny tabulky palet a NC-programy jsou vhodné pro obrábění s orientací na nástroj. Kvůli obrábění s orientací na nástroje zpracovává řídicí systém NCprogramy již nikoliv společně, ale dělí je při vyvolávání nástrojů. Díky rozdělení NC-programů mohou neresetované funkce (strojní stavy) působit v různých programech. Tím vzniká během obrábění riziko kolize!

- Dbejte na uvedená omezení
- Tabulky palet a NC-programy přizpůsobte obrábění s orientací na nástroje
	- Programové informace naprogramujte znovu po každém nástroji v každém NC-programu (např. **M3** nebo **M4**)
	- Speciální funkce a přídavné funkce resetujte před každým nástrojem v každém NC-programu (např. **Tilt the working plane** (Naklopit obráběcí rovinu) nebo **M138**)
- Opatrně testujte tabulku palet s příslušnými NC-programy v režimu **Program/ provoz po bloku**

Následující funkce nejsou povolené:

- **FUNCTION TCPM, M128**
- M144
- M101
- M118
- Změna vztažného bodu palety

Následující funkce vyžadují především při novém vstupu zvláštní opatrnost:

- Změna strojních stavů s přídavnými funkcemi (např. M13)
- Zapsání do konfigurace (například WRITE KINEMATICS)
- Přepínání rozsahu posuvů
- Cyklus **32**
- Cyklus **800**
- Naklopení roviny obrábění

Pokud výrobce stroje nekonfiguroval něco jiného, potřebujete pro obrábění s orientací na nástroje navíc následující sloupce:

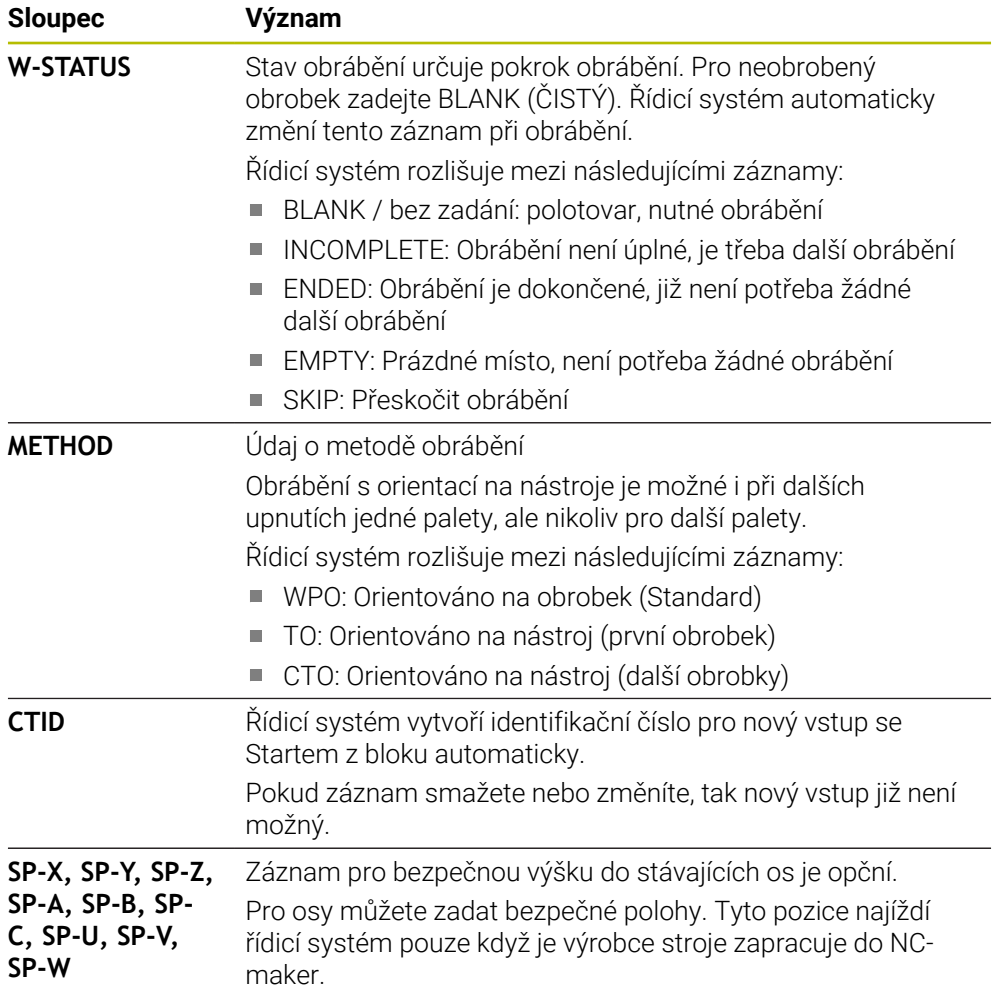

# **Upozornění**

# *UPOZORNĚNÍ*

#### **Pozor nebezpečí kolize!**

Ne všechny tabulky palet a NC-programy jsou vhodné pro obrábění s orientací na nástroj. Kvůli obrábění s orientací na nástroje zpracovává řídicí systém NCprogramy již nikoliv společně, ale dělí je při vyvolávání nástrojů. Díky rozdělení NC-programů mohou neresetované funkce (strojní stavy) působit v různých programech. Tím vzniká během obrábění riziko kolize!

- Dbejte na uvedená omezení
- Tabulky palet a NC-programy přizpůsobte obrábění s orientací na nástroje
	- Programové informace naprogramujte znovu po každém nástroji v každém NC-programu (např. **M3** nebo **M4**)
	- Speciální funkce a přídavné funkce resetujte před každým nástrojem v každém NC-programu (např. **Tilt the working plane** (Naklopit obráběcí rovinu) nebo **M138**)
- Opatrně testujte tabulku palet s příslušnými NC-programy v režimu **Program/ provoz po bloku**
- Chcete-li obrábění spustit ještě jednou, změňte W-STATUS na BLANK nebo na Bez zadání.

#### **Upozornění ve spojení s opakovaným vstupem**

- Záznam v políčku CTID zůstane zachován dva týdny. Poté už není opětný vstup možný.
- Záznam v políčku CTID nesmíte změnit ani smazat.
- Data v políčku CTID ztratí při aktualizaci softwaru platnost.
- Řídicí systém ukládá čísla vztažných bodů pro nový vstup. Pokud tento vztažný bod změníte, posune se také obrábění.
- Po editování NC-programu v rámci obrábění orientovaného na nástroje již není nový vstup možný.

# <span id="page-714-0"></span>**24.5 Vztažný bod tabulky palet**

### **Použití**

Pomocí vztažných bodů palet lze například jednoduše kompenzovat mechanicky vzniklé rozdíly mezi jednotlivými paletami.

Výrobce stroje definuje paletové tabulky referenčních bodů.

#### **Příbuzná témata**

Obsah tabulky palet

**Další informace:** ["Tabulka palet \\*.p", Stránka 746](#page-745-0)

Správa referenčních bodů obrobku **Další informace:** Uživatelská příručka Seřizování a zpracování

# **Popis funkce**

Když je paletový referenční bod aktivní, vztahuje se k němu referenční bod obrobku.

Ve sloupci **PALPRES** tabulky palet můžete zadat příslušný vztažný bod palety.

Můžete tak celkově vyrovnat souřadný systém na paletě např. nastavením vztažného bodu palety do středu upínací věže.

Pokud je vztažný bod palety aktivní, ukáže řídicí systém na pracovní ploše **Polohy** symbol s číslem aktivního referenčního bodu palety.

Aktivní referenční bod palety a definované hodnoty můžete zkontrolovat v aplikaci **Nastavení**.

**Další informace:** Uživatelská příručka Seřizování a zpracování

# **Upozornění**

# *UPOZORNĚNÍ*

#### **Pozor nebezpečí kolize!**

V závislosti na stroji může řídicí systém mít další tabulky vztažných bodů pro palety. Hodnoty z tabulky vztažných bodů palety, definované výrobcem stroje, se projeví ještě dříve než hodnoty z vámi definované tabulky vztažných bodů. Zda a který referenční bod palety je aktivní, ukazuje řídicí systém na pracovní ploše **Polohy**. Protože hodnoty tabulky referenčních bodů palety nejsou mimo aplikaci **Nastavení** viditelné ani editovatelné, hrozí při všech pohybech riziko kolize!

- Dbejte na dokumentaci výrobce vašeho stroje
- Používejte vztažné body palet výlučně ve spojení s paletami
- Vztažné body palety měňte pouze po konzultaci s výrobcem stroje
- Kontrola vztažného bodu palety před obráběním v aplikaci **Nastavení**

# *UPOZORNĚNÍ*

#### **Pozor nebezpečí kolize!**

I přes základní natočení vztažným bodem palety nezobrazuje řídicí systém žádnou ikonu ve stavové indikaci. Během všech následujících osových pohybů vzniká riziko kolize!

- Kontrola pojezdů stroje
- Vztažný bod palety používejte výlučně ve spojení s paletami

Když se referenční bod palety změní, musíte vztažný bod obrobku znovu nastavit. **Další informace:** Uživatelská příručka Seřizování a zpracování

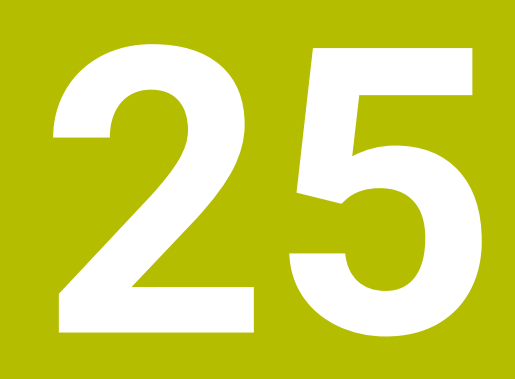

# **Tabulky**

# **25.1 Režim Tabulky**

### **Použití**

V režimu **Tabulky** můžete otevírat a příp. editovat různé tabulky řídicího systému.

### **Popis funkce**

Pokud zvolíte **Přidat**, ukáže řídicí systém pracovní plochy **Rychlý výběr nové tabulky** a **Otevřít soubor**.

Na pracovní ploše **Rychlý výběr nové tabulky** můžete vytvořit novou tabulku a některé tabulky otevřít přímo.

**Další informace:** ["Pracovní plocha Rychlý výběr", Stránka 405](#page-404-0)

Na pracovní ploše**Otevřít soubor** můžete otevřít existující tabulku nebo vytvořit novou.

**Další informace:** ["Pracovní plocha Otevřít soubor", Stránka 405](#page-404-1)

Může být otevřeno současně i několik tabulek. Řídicí systém zobrazuje tabulku ve vlastní aplikaci.

Pokud je pro chod programu nebo simulaci zvolená tabulka, zobrazí řídicí systém stav **M** nebo **S** v záložce aplikace. Stavy jsou pro aktivní aplikaci barevně zvýrazněny, pro zbývající aplikace jsou šedivé.

Pracovní plochy **Tabulka** a **Tvar** můžete otevřít v každé aplikaci.

**Další informace:** ["Pracovní plocha Tabulka", Stránka 722](#page-721-0)

**Další informace:** ["Pracovní plocha Tvar pro tabulky", Stránka 728](#page-727-0)

V místní nabídce můžete volit různé funkce, např. **Kopírovat**.

**Další informace:** ["Kontextové menu", Stránka 664](#page-663-0)

# **Tlačítka**

Režim **Tabulky** obsahuje na funkčním panelu následující tlačítka pro různé tabulky:

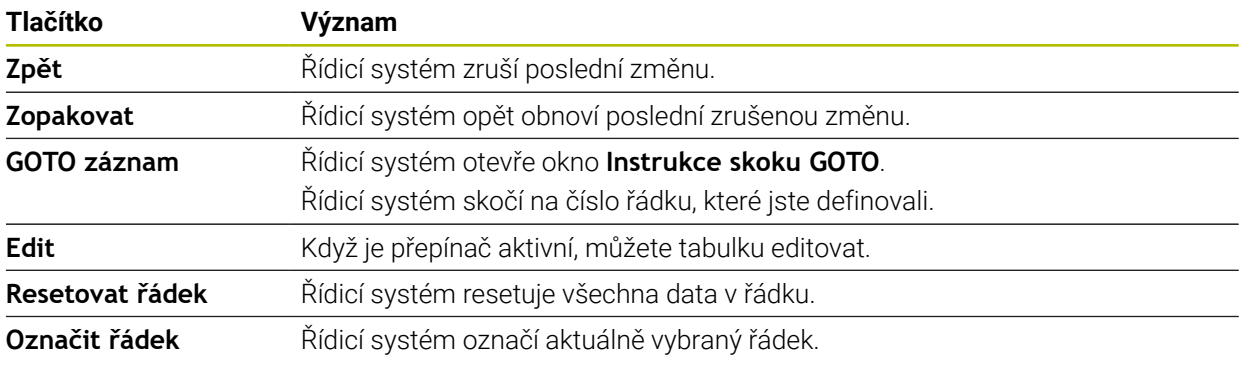

V závislosti na vybrané tabulce obsahuje řídicí systém ve funkčním panelu také následující tlačítka:

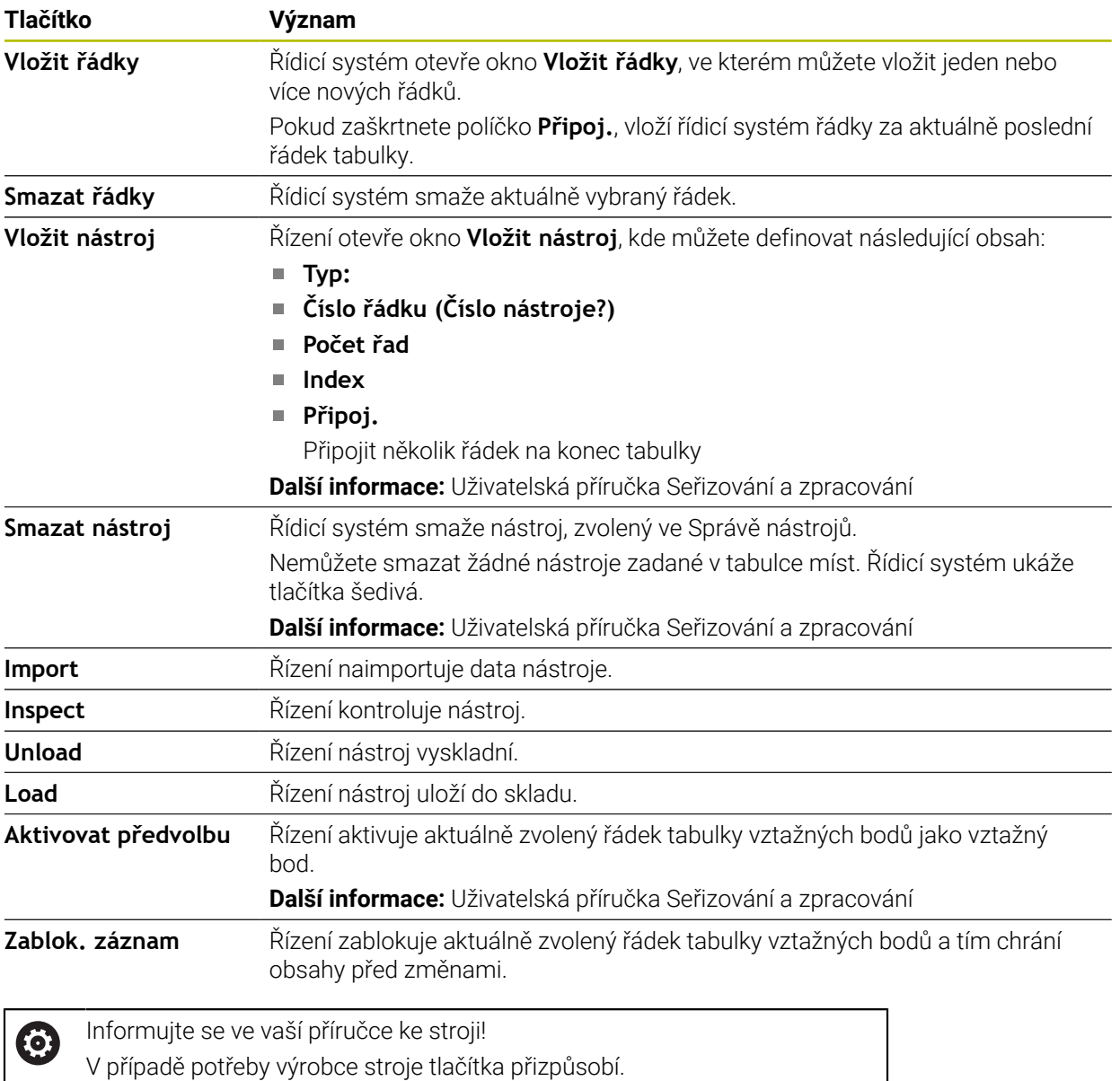

# **25.1.1 Editace obsahu tabulky**

Obsah tabulky editujte takto:

- ► Zvolte požadovanou buňku
	- Aktivování **Úpravy**
		- Řídicí systém aktivuje hodnoty pro editaci.

ŤD

Fdit  $\bullet$ 

> Chcete-li upravit obsah tabulky, můžete také poklepat nebo kliknout na buňku tabulky. Řídicí systém ukáže okno **Editace je zakázána. Povolit?** Můžete povolit úpravu hodnot nebo zrušit operaci.

 $\mathbf i$ 

Pokud je přepínač **Úpravy** aktivní, můžete obsahy na pracovní ploše **Tabulka** a také na ploše **Tvar** editovat.

# **Upozornění**

- Řízení nabízí možnost přenést tabulky z předchozích verzí řídicího systému do TNC7 a v případě potřeby je automaticky upravit.
- Pokud otevřete tabulku s chybějícími sloupci, otevře řídicí systém okno **Neúplné rozvržení tabulky**, např. u tabulky nástrojů z předchozí verze řízení.

Při vytváření nové tabulky ve Správě souborů neobsahuje tabulka ještě žádné informace o požadovaných sloupcích. Když tabulku otevřete poprvé, otevře řídicí systém okno **Neúplné rozvržení tabulky** v režimu **Tabulky**.

V okně **Neúplné rozvržení tabulky** můžete pomocí menu s výběrem zvolit šablonu tabulky. Řídicí systém ukazuje, které sloupce tabulky byly případně vložené nebo odstraněné.

Pokud jste např. editovali tabulky v textovém editoru, nabízí řídicí systém funkci **Aktualizovat TAB / PGM**. Touto funkcí můžete doplnit chybný formát tabulky.

**Další informace:** ["Správa souborů", Stránka 396](#page-395-0)

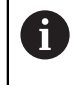

Tabulky upravujte pouze pomocí editoru tabulek v režimu**Tabulky**, aby se předešlo chybám, např. ve formátování.

Informujte se ve vaší příručce ke stroji!

Pomocí opčního strojního parametru **CfgTableCellCheck** (č. 141300) může výrobce stroje definovat pravidla pro sloupce tabulky. Parametr nabízí možnost definovat sloupce jako povinná políčka nebo je automaticky resetovat na výchozí hodnotu. Pokud pravidlo není splněno, zobrazí řídicí systém symbol upozornění.

# **25.2 Okno Vytvořit novou tabulku**

### **Použití**

Pro vytvoření tabulek použijte okno **Vytvořit novou tabulku** v pracovní ploše **Rychlý výběr nové tabulky**.

#### **Příbuzná témata**

- Pracovní plocha **Rychlý výběr nové tabulky Další informace:** ["Pracovní plocha Rychlý výběr", Stránka 405](#page-404-0)
- Dostupné typy souborů pro tabulky **Další informace:** ["Typy souborů", Stránka 401](#page-400-0)
## **Popis funkce**

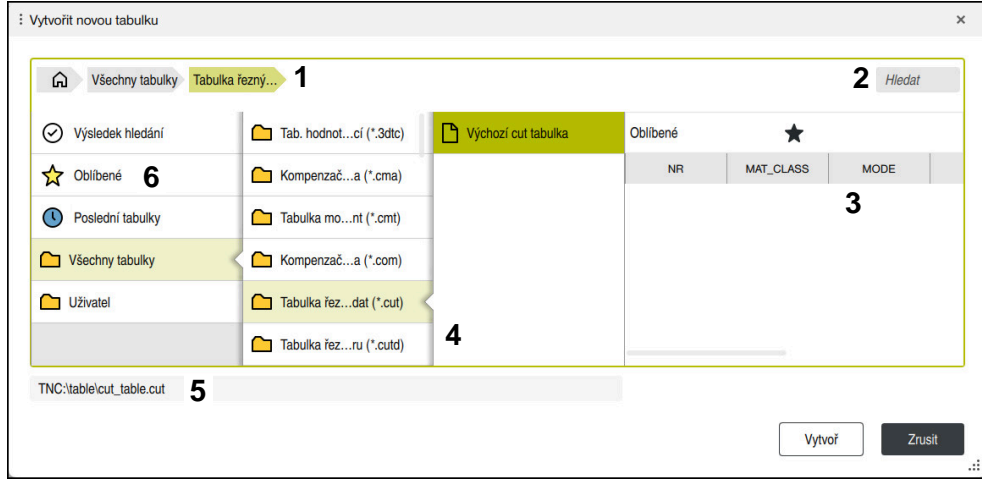

Okno **Vytvořit novou tabulku**

Okno **Vytvořit novou tabulku** ukazuje následující oblasti:

1 Navigační cesta

V navigační cestě zobrazuje řídicí systém polohu aktuální složky ve struktuře složek. Pomocí jednotlivých prvků navigační cesty se můžete dostat do vyšších úrovní složek.

2 Hledání

Můžete vyhledávat libovolný řetězec znaků. Řídicí systém ukáže výsledky pod **Výsledek hledání**.

- 3 Řídicí systém zobrazuje následující informace a funkce:
	- Přidání nebo odebrání položky do Oblíbených
	- **Náhled**
- 4 Sloupce obsahu

Řídicí systém ukazuje složku a dostupné prototypy pro každý typ tabulky.

- 5 Cesta vytvářené tabulky
- 6 Navigační sloupec

Navigační panel obsahuje následující oblasti:

- **Výsledek hledání**
- **Oblíbené**

Řídicí systém ukáže všechny složky a prototypy, které jste označili jako Oblíbené.

**Poslední funkce**

Řídicí systém zobrazuje jedenáct naposledy použitých prototypů.

**Všechny funkce**

Řídicí systém ukáže ve struktuře složek všechny dostupné typy tabulek.

## **Upozornění**

- Názvy tabulek a sloupců musí začínat písmenem a nesmí obsahovat žádné výpočetní znaky, například **+**. Tyto znaky mohou způsobit při načítání nebo čtení dat problémy kvůli SQL-příkazům.
- Volitelný parametr stroje **CfgTableCreate** (č. 140900) umožňuje výrobci stroje poskytnout další oblasti v navigačním sloupci, např. tabulky pro uživatele.
- Volitelný parametr stroje **dialogText** (č. 105506) umožňuje výrobci stroje definovat jiné názvy pro typy tabulek, např. Tabulka nástrojů namísto **t**.

# **25.3 Pracovní plocha Tabulka**

### **Použití**

V pracovní ploše **Tabulka** zobrazuje řídicí systém obsah tabulky. U některých tabulek řízení zobrazuje vlevo sloupec s filtry a vyhledávací funkcí.

## **Popis funkce**

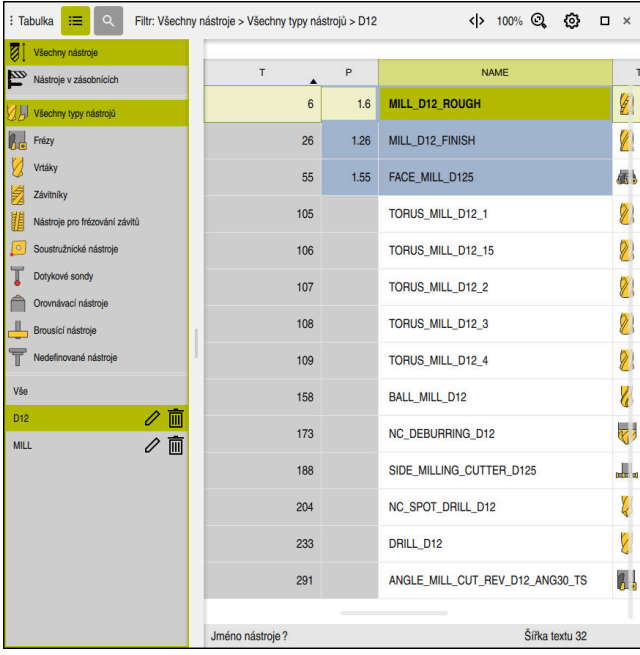

Pracovní plocha **Tabulka**

Pracovní plocha **Tabulka** je v režimu **Tabulky** v každé aplikaci standardně otevřená. Řídicí systém zobrazuje název a cestu k souboru nad záhlavím tabulky.

Pokud zvolíte název sloupce, seřadí řídicí systém obsah tabulky podle tohoto sloupce.

Pokud to tabulka dovolí, můžete obsahy tabulek v této pracovní ploše také editovat.

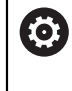

Informujte se ve vaší příručce ke stroji! V případě potřeby výrobce stroje přizpůsobí zobrazený obsah, např. titulek sloupců tabulky.

### **Symboly a klávesové zkratky**

Pracovní plocha **Tabulka** obsahuje následující symboly nebo klávesové zkratky:

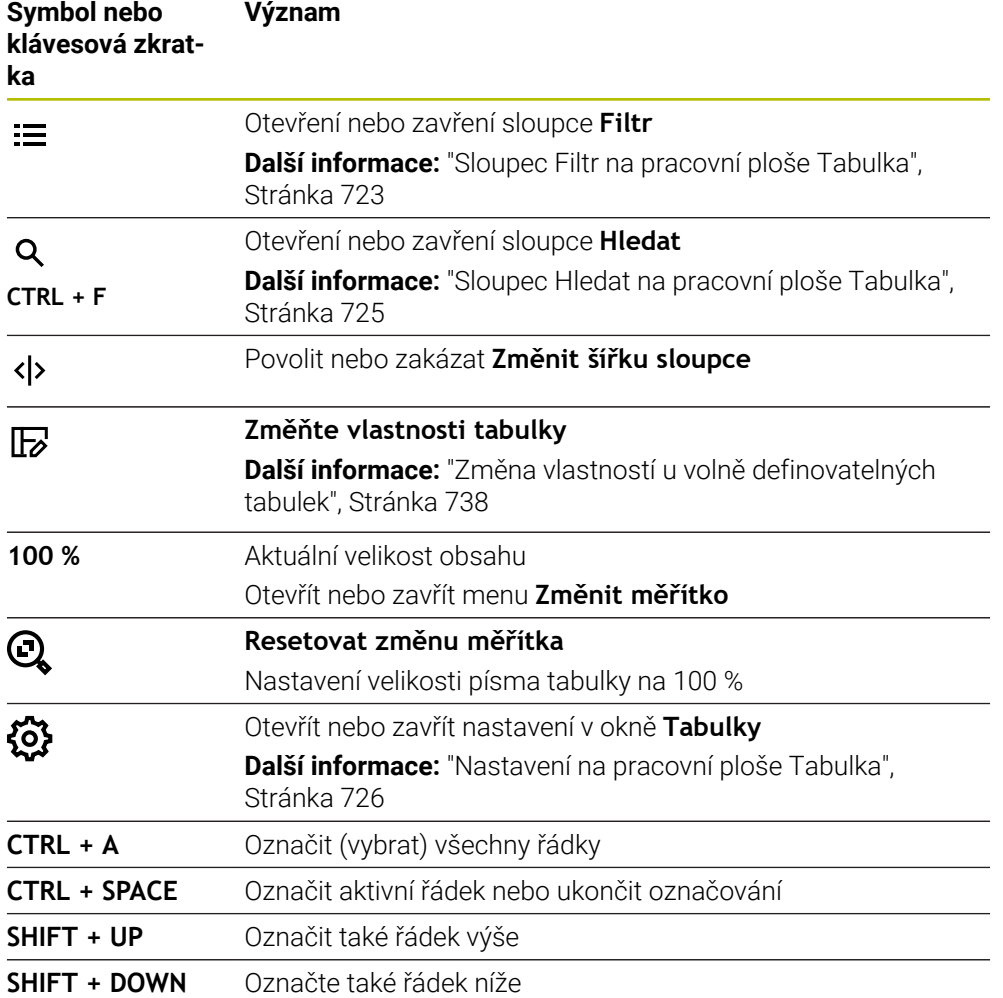

### <span id="page-722-0"></span>**Sloupec Filtr na pracovní ploše Tabulka**

Můžete filtrovat následující tabulky:

- **Správa nástrojů**
- **Tabulka kapes**
- **Předvolby**
- **Tab. nástrojů**

Pokud na filtr jednou ťuknete nebo na něj kliknete, aktivuje řídicí systém kromě aktuálně aktivních filtrů také zvolený filtr. Pokud na filtr dvakrát ťuknete nebo kliknete, aktivuje řídicí systém pouze zvolený filtr a deaktivuje všechny ostatní filtry.

## **Filtry ve Správa nástrojů**

Řídicí systém nabízí standardní filtry ve **Správa nástrojů**:

- **Všechny nástroje**
- **Zásobník nástrojů**

Podle výběru **Všechny nástroje** nebo **Zásobník nástrojů** nabízí řídicí systém ve sloupci Filtr ještě následující standardní filtry:

- **Všechny typy**
- **Frézovací nástroje**
- **Vrtáky**
- **Závitníky**
- **Závitové nože**
- **Soustruž. nástroje** (#50 / #4-03-1)
- **Dotykové sondy**
- **Orovnávací nástroje** (#156 / #4-04-1)
- **Brusné nástroje** (#156 / #4-04-1)
- **Nedefinované nástroje**

### **Filtry ve Tabulka kapes**

Řídicí systém nabízí standardní filtry ve **Tabulka kapes**:

- **all pockets**
- **spindle**
- **main magazine**
- **empty pockets**
- **occupied pockets**

### **Filtry v tabulce Předvolby**

Řídicí systém nabízí následující standardní filtry v tabulce **Předvolby**:

- **Zákl. transformace**
- **Přesahy**
- **Zobr. vše**

### **Uživatelské filtry**

Můžete dále vytvářet uživatelem definované filtry.

Ke každému uživatelskému filtru nabízí řízení následující symboly:

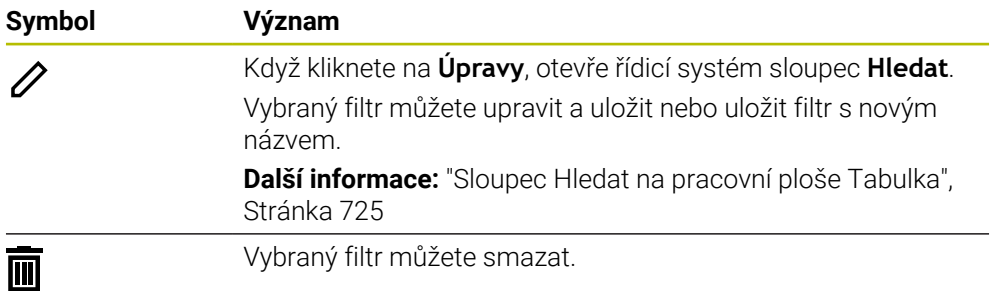

Pokud chcete uživatelské filtry deaktivovat, musíte dvakrát ťuknout nebo kliknout na filtr **Vše**.

6

Informujte se ve vaší příručce ke stroji!

Tato Uživatelská příručka popisuje základní funkce řídicího systému. Výrobce stroje může funkce řídicího systému na daném stroji přizpůsobit, rozšířit nebo omezit.

### **Propojení podmínek a filtrů**

Řídicí systém propojuje filtry takto:

- Operátor UND (A) pro více podmínek v rámci jednoho filtru Například vytvoříte uživatelský filtr, který obsahuje podmínky **R=8** a **L > 150**. Když tento filtr aktivujete, filtruje řídicí systém řádky tabulky. Řídicí systém ukazuje pouze řádky tabulky, které splňují obě podmínky současně.
- Operátor ODER (NEBO) mezi filtry stejného typu Pokud aktivujete např. standardní filtry **Frézovací nástroje** a **Soustruž. nástroje**, filtruje řídicí systém řádky tabulky. Řídicí systém ukazuje pouze řádky tabulky, které splňují minimálně jednu podmínku. Řádek tabulky musí obsahovat buď frézovací nástroj, nebo soustružnický nástroj.
- Operátor UND (A) mezi filtry různého typu Například vytvoříte uživatelský filtr, který obsahuje podmínku **R > 8**. Když tento filtr a standardní filtr **Frézovací nástroje** aktivujete, filtruje řídicí systém řádky tabulky. Řídicí systém ukazuje pouze řádky tabulky, které splňují obě podmínky současně.

### <span id="page-724-0"></span>**Sloupec Hledat na pracovní ploše Tabulka**

Můžete prohledávat následující tabulky:

- **Správa nástrojů**
- **Tabulka kapes**
- **Předvolby**
- **Tab. nástrojů**

Ve funkci Hledat můžete definovat několik podmínek.

Každá podmínka obsahuje následující informace:

- Sloupec tabulky, např. **T** nebo **NÁZEV** Sloupec vyberete v nabídce **Hledat v**.
- Popř. operátor, např. **Obsahuje** nebo **Rovno (=)** Operátor zvolíte v nabídce **Operátor**.
- Hledaný termín v zadávacím políčku **Hledat**

Pokud prohledáváte sloupce s předdefinovanými hodnotami výběru, nabízí řídicí systém místo zadávacího políčka menu s volbami.

#### Řízení nabízí následující tlačítka:

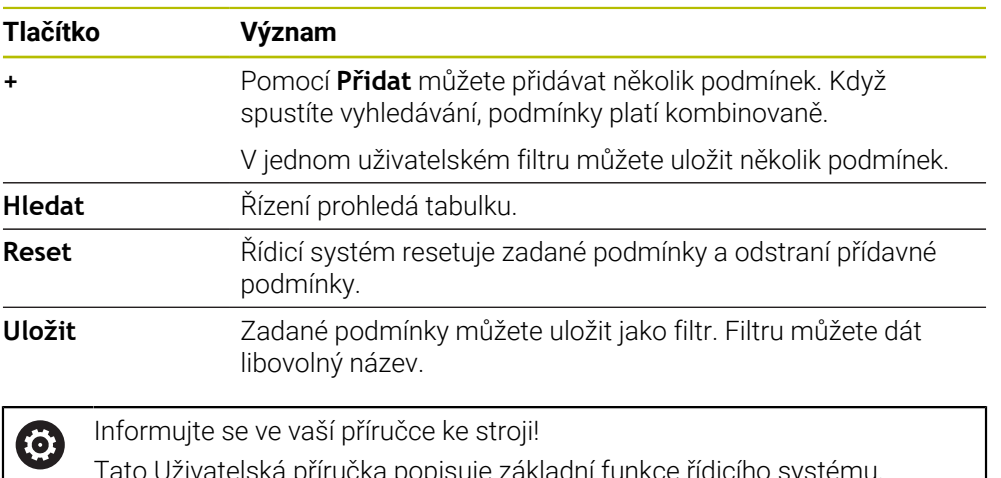

Tato Uživatelská příručka popisuje základní funkce řídicího systému. Výrobce stroje může funkce řídicího systému na daném stroji přizpůsobit, rozšířit nebo omezit.

### <span id="page-725-0"></span>**Nastavení na pracovní ploše Tabulka**

V okně **Tabulky** můžete ovlivnit zobrazovaný obsah v pracovní ploše **Tabulka**. Okno **Tabulky** obsahuje následující oblasti:

- **Obecně**
- **Pořadí sloupců**

#### **Oblast Obecně**

Vybraná nastavení v oblasti **Obecně** platí modálně.

Pokud je aktivní přepínač **Synchronizovat tabulku a tvar**, tak se kurzor pohybuje synchronně. Pokud vyberete například jiný sloupec tabulky na pracovní ploše **Tabulka**, přesune řídicí systém kurzor také v pracovní oblasti **Tvar**.

### **Oblast Pořadí sloupců**

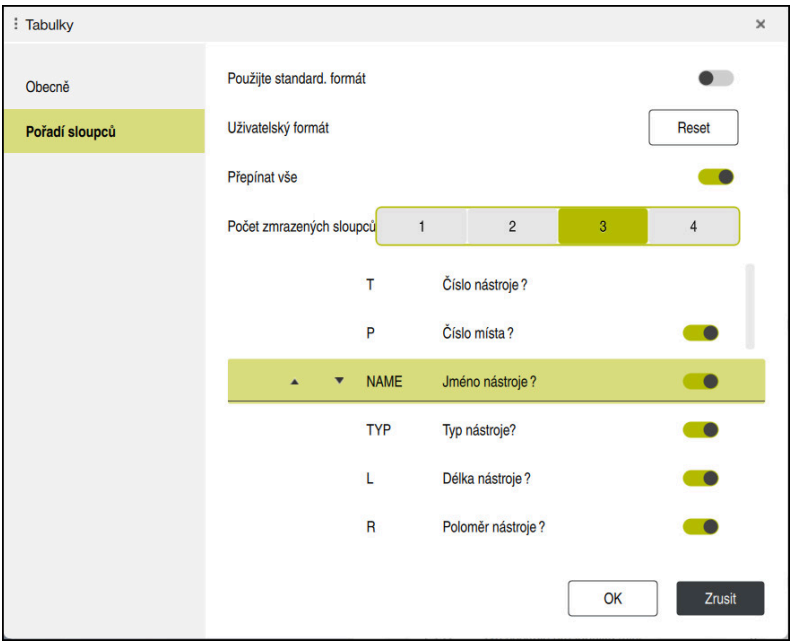

Okno **Tabulky**

Oblast **Pořadí sloupců** obsahuje následující nastavení:

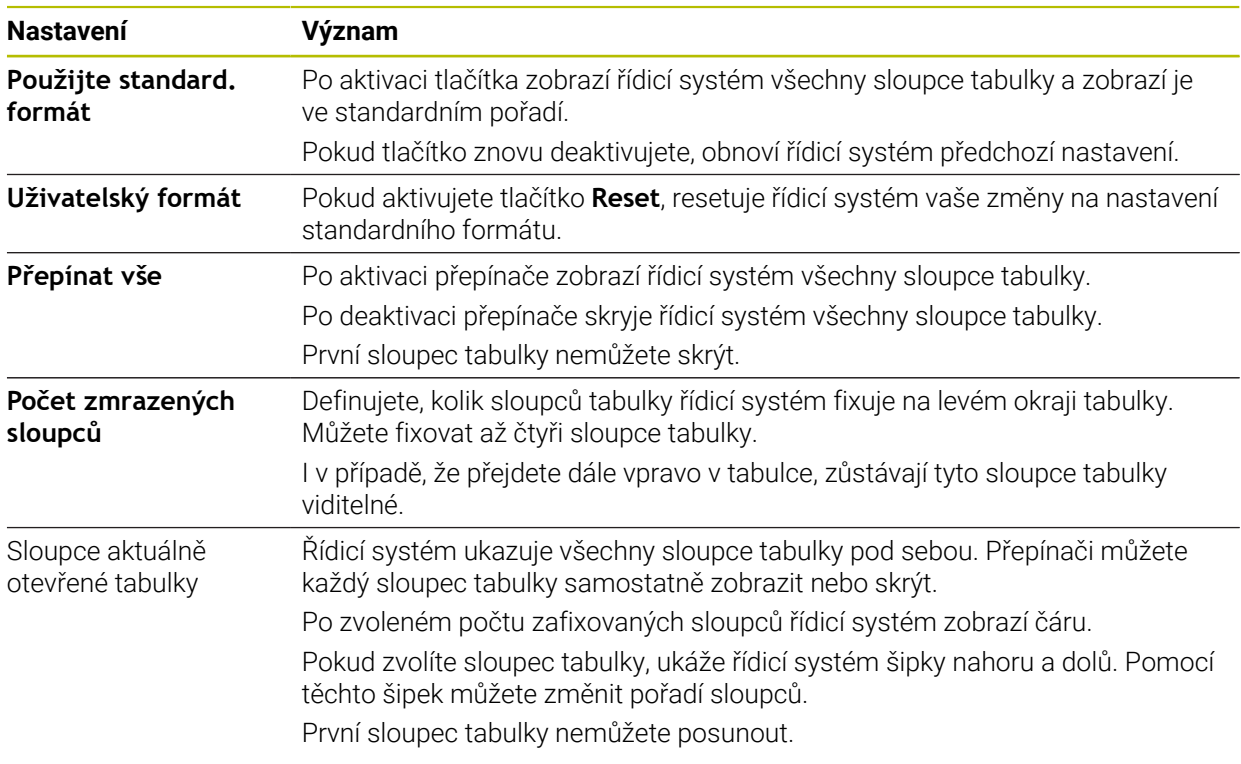

Nastavení v oblasti **Pořadí sloupců** platí pouze pro aktuálně otevřenou tabulku.

## **25.4 Pracovní plocha Tvar pro tabulky**

### **Použití**

V pracovní ploše **Tvar** zobrazuje řídicí systém celý obsah vybraného řádku tabulky. V závislosti na tabulce můžete zpracovávat hodnoty ve formuláři.

### **Popis funkce**

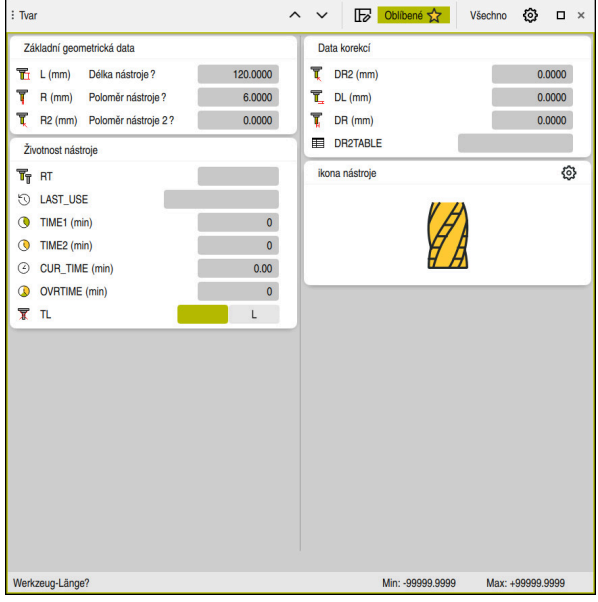

Pracovní plocha **Tvar** v náhledu **Oblíbené**

Řídicí systém ukazuje pro každý parametr následující informace:

- Popř. symbol parametru
- Název parametru
- Popř. jednotky
- **Popis parametru**
- Aktuální hodnota

Řídicí systém ukazuje obsah určitých tabulek seskupený na pracovní ploše **Tvar**.

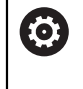

Informujte se ve vaší příručce ke stroji!

V případě potřeby výrobce stroje přizpůsobí zobrazený obsah, např. titulek sloupců tabulky.

## **Tlačítka a symboly**

Pracovní plocha **Tvar** obsahuje následující tlačítka, symboly nebo klávesové zkratky:

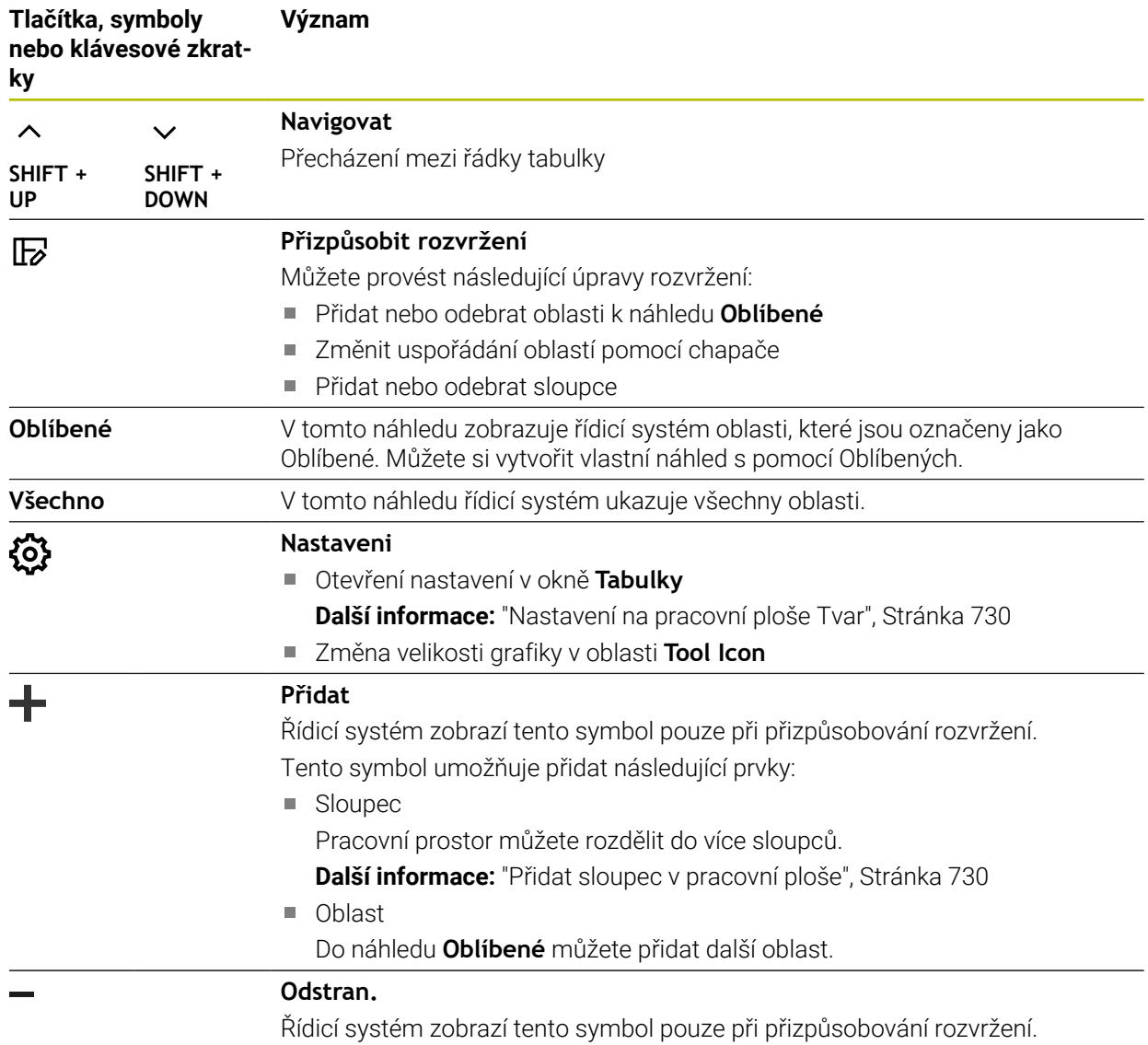

Pomocí tohoto symbolu můžete smazat prázdný sloupec.

## <span id="page-729-0"></span>**Nastavení na pracovní ploše Tvar**

V okně **Tabulky** můžete zvolit, zda má řídicí systém zobrazovat popis parametrů. Vybrané nastavení platí modálně.

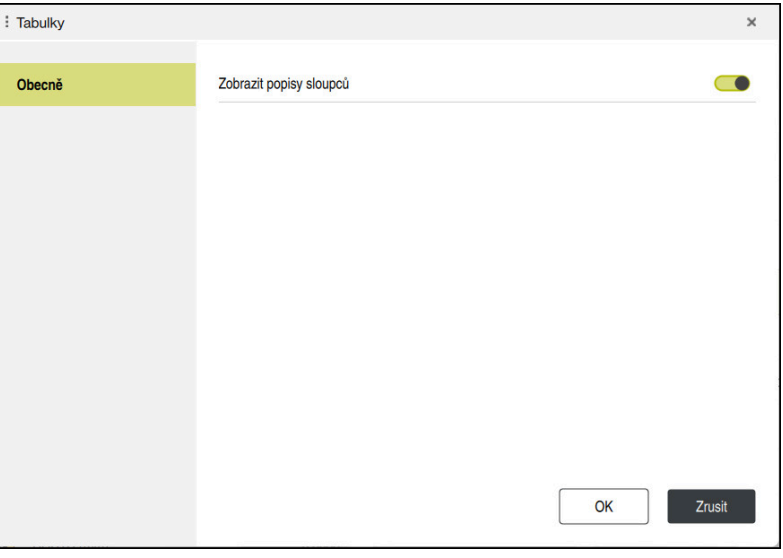

## <span id="page-729-1"></span>**25.4.1 Přidat sloupec v pracovní ploše**

Sloupec přidáte následujícím způsobem:

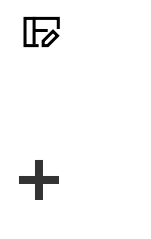

- Zvolte **Přizpůsobit rozvržení**
- Řídicí systém aktivuje všechny funkce pro přizpůsobení rozložení pracovní plochy.
- Přejetí prstem doleva v pracovní ploše
- Zvolte **Přidat**
	- Řídicí systém vloží nový sloupec.
- **Popř. posunout oblasti**

1152

 $\ddot{\cdot}$ 

### Zvolte **Přizpůsobit rozvržení**

Řídicí systém uloží změny.

## **Upozornění**

- Řídicí systém ukáže v oblasti **Tool Icon** symbol zvoleného typu nástroje.
- U soustružnických nástrojů zohledňují symboly také zvolenou orientaci nástroje a ukazují, kde platí příslušná data nástroje (#50 / #4-03-1).

**Další informace:** Uživatelská příručka Seřizování a zpracování

Řídicí systém ukazuje obrázek nápovědy, jak platí parametry pro brusné nástroje (#156 / #4-04-1).

**Další informace:** ["Broušení \(#156 / #4-04-1\)", Stránka 167](#page-166-0)

# **25.5 Přístup k hodnotám v tabulce**

## **25.5.1 Základy**

Funkce **TABDATA** vám umožňují přístup k hodnotám v tabulce. Pomocí těchto funkcí můžete například automaticky měnit korekční data z NCprogramu.

Je možný přístup k následujícím tabulkám:

- Tabulka nástrojů **\*.t**, přístup pouze pro čtení
- Tabulka korekcí **\*.tco**, přístup se čtením a zápisem
- Tabulka korekcí **\*.wco**, přístup se čtením a zápisem
- Tabulka vztažných bodů **\*.pr**, přístup se čtením a zápisem

Přístup je k právě aktivní tabulce. Přístup se čtením je vždy možný, přístup se zápisem je možný pouze během zpracování. Přístup se zápisem během simulace nebo během startu z bloku není platný.

Řídicí systém nabízí následující funkce pro přístup k údajům v tabulkách:

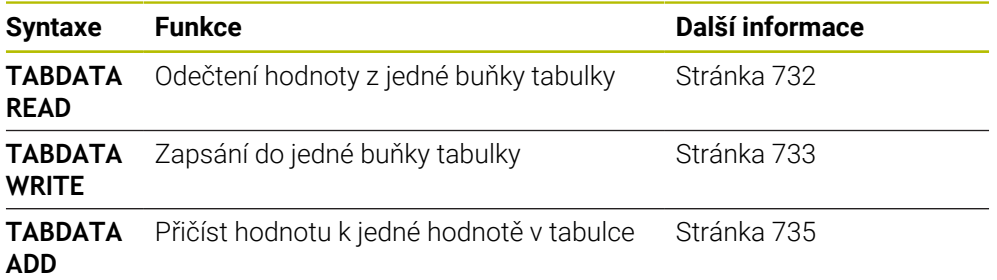

Pokud mají NC-program a tabulka různé měrové jednotky, řídicí systém převede hodnoty z **MM** na **PALCE** a naopak.

#### **Příbuzná témata**

Základy proměnných

**Další informace:** ["Základy", Stránka 533](#page-532-0)

■ Tabulka nástrojů

**Další informace:** Uživatelská příručka Seřizování a zpracování

■ Korekční tabulky

**Další informace:** ["Tabulky korekcí", Stránka 750](#page-749-0)

- Čtení hodnot z volně definovatelných tabulek **Další informace:** ["Čtení volně definovatelné tabulky pomocí FN 28: TABREAD",](#page-565-0) [Stránka 566](#page-565-0)
- Zápis do volně definovatelných tabulek

**Další informace:** ["Zapsat do volně definovatelné tabulky s FN 27: TABWRITE",](#page-563-0) [Stránka 564](#page-563-0)

## <span id="page-731-0"></span>**25.5.2 Čtení hodnot z tabulky pomocí TABDATA READ**

### **Použití**

Pomocí funkce **TABDATA READ** ( Čtení dat z tabulky) načtete hodnotu z tabulky a uložíte ji do Q-parametru.

Funkci **TABDATA READ** můžete použít např. k předběžné kontrole dat použitého nástroje a k zabránění chybovému hlášení během chodu programu.

### **Popis funkce**

V závislosti na typu sloupce, který čtete, můžete pro uložení hodnoty použít **Q**, **QL**, **QR** nebo **QS**. Řídicí systém automaticky převede hodnoty tabulky na měrové jednotky NC-programu.

### **Zadání**

**11 TABDATA READ Q1 = CORR-TCS COLUMN "DR" KEY "5"**

; Uložit hodnotu řádku 5, sloupec **DR** z korekční tabulky do **Q1**

NC-funkce obsahuje následující prvky syntaxe:

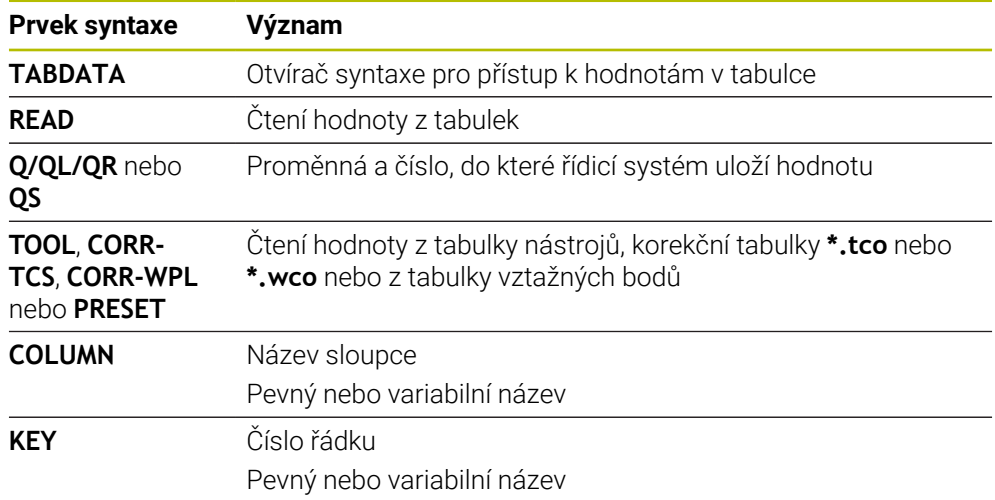

# <span id="page-732-0"></span>**25.5.3 Zápis hodnoty do tabulky pomocí TABDATA WRITE**

## **Použití**

Pomocí funkce **TABDATA WRITE** zapíšete do tabulky hodnotu.

Po cyklu dotykové sondy můžete např. použít funkci **TABDATA WRITE** pro zadání požadované korekce nástroje do korekční tabulky.

# **Popis funkce**

V závislosti na typu sloupce, kam zapisujete, můžete jako předávací parametry použít **Q**, **QL**, **QR** nebo **QS**. Alternativně můžete hodnotu definovat přímo v NC-funkci **TABDATA WRITE**.

### **Zadání**

**11 TABDATA WRITE CORR-TCS COLUMN "DR" KEY "3" = Q1**

; Zápis hodnoty z **Q1** do řádku 3, sloupce **DR** korekční tabulky

K této funkci se dostanete takto:

### **Vložit NC funkci Všechny funkce FN Specialni funkce Funkce TABDATA TABDATA WRITE**

NC-funkce obsahuje následující prvky syntaxe:

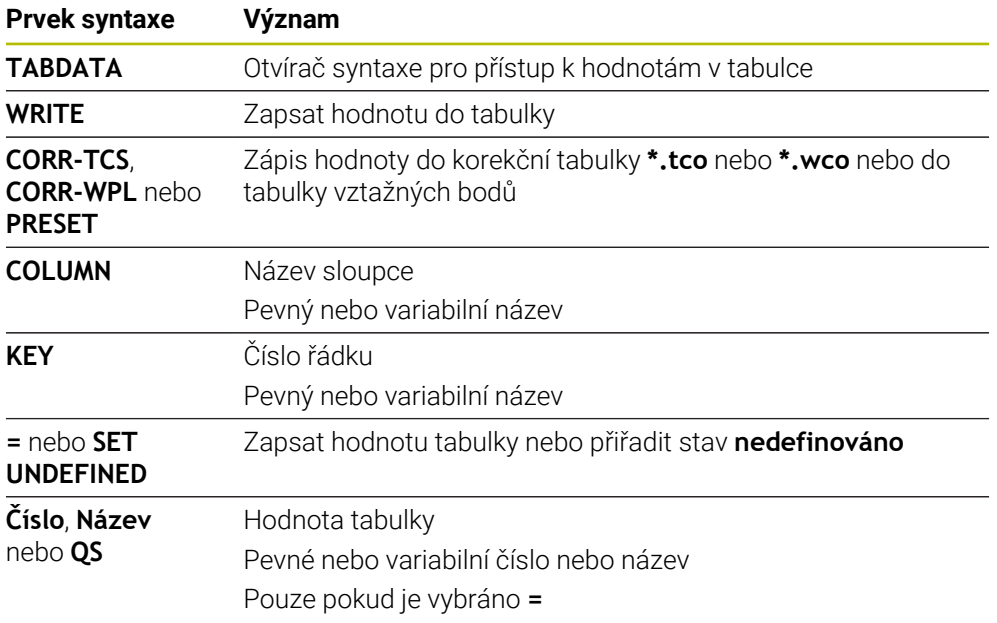

### **Poznámka**

## *UPOZORNĚNÍ*

### **Pozor, nebezpečí značných věcných škod!**

Políčka nedefinovaná v tabulce vztažných bodů se chovají jinak než políčka s hodnotou **0**: Políčka s **0** přepíšou při aktivaci předchozí hodnotu, v nedefinovaných políčkách zůstane předchozí hodnota zachována. Pokud je zachována předchozí hodnota, existuje riziko kolize!

- Před aktivací vztažného bodu zkontrolujte zda jsou ve všech sloupcích zapsané hodnoty
- Zadejte hodnoty do nedefinovaných sloupců, např. **0**
- Případně nechte výrobce definovat **0** jako výchozí hodnotu pro sloupce

# <span id="page-734-0"></span>**25.5.4 Přičíst hodnotu z tabulky pomocí TABDATA ADD**

## **Použití**

S funkcí **TABDATA ADD** přičtete hodnotu k existující hodnotě v tabulce.

Funkci **TABDATA ADD** můžete použít například pro aktualizaci korekce nástroje v případě opakovaného měření.

## **Popis funkce**

V závislosti na typu sloupce, kam zapisujete, můžete jako předávací parametry použít **Q**, **QL** nebo **QR** . Alternativně můžete hodnotu definovat přímo v NC-funkci **TABDATA ADD**.

Pro zápis do korekční tabulky musíte tabulku aktivovat.

**Další informace:** ["Zvolte tabulku korekcí pomocí SEL CORR-TABLE", Stránka 375](#page-374-0)

### **Zadání**

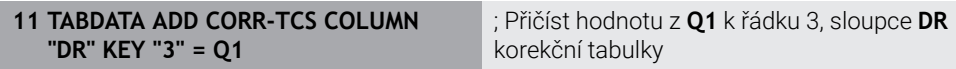

K této funkci se dostanete takto:

### **Vložit NC funkci Všechny funkce FN Specialni funkce Funkce TABDATA TABDATA ADD**

NC-funkce obsahuje následující prvky syntaxe:

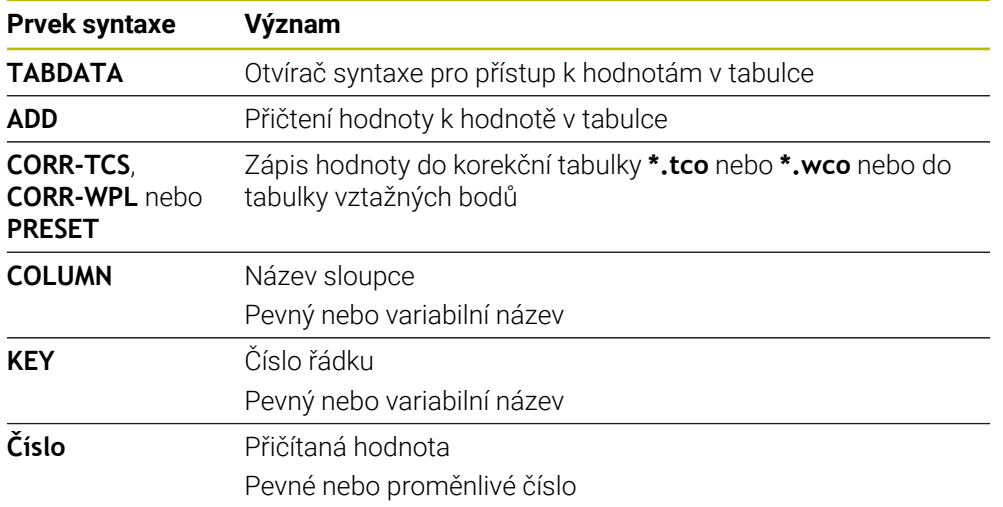

# **25.6 Volně definovatelné tabulky \*.tab**

### **Použití**

Do volně definovatelných tabulek můžete ukládat libovolné informace z NCprogramu a číst je. K tomuto účelu jsou k dispozici funkce Q-parametrů **FN 26** až **FN 28**.

### **Příbuzná témata**

Funkce proměnných **FN 26** až **FN 28**

**Další informace:** ["NC-funkce pro volně definovatelné tabulky", Stránka 563](#page-562-0)

### **Popis funkce**

Když vytváříte volně definovatelnou tabulku, nabízí řídicí systém na výběr různé šablony tabulek.

Výrobce stroje může připravit vlastní předlohy tabulek a uložit je do řídicího systému. Po vytvoření volně definovatelné tabulky můžete změnit její vlastnosti. Vlastnosti tabulky se mění v aplikaci **LAYOUT**.

**Další informace:** ["Změna vlastností u volně definovatelných tabulek", Stránka 738](#page-737-0) V aplikaci **LAYOUT** zobrazuje řídicí systém sloupce tabulky po řádcích.

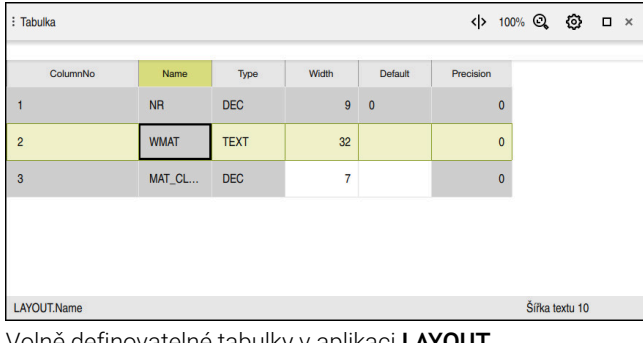

Volně definovatelné tabulky v aplikaci **LAYOUT**

| : Tabulka                    |                                    |                  | <> B 100% Q © □ × |                |
|------------------------------|------------------------------------|------------------|-------------------|----------------|
| TNC:\nc_prog\nc_tab\wmat.tab |                                    |                  |                   |                |
| <b>NR</b>                    | <b>WMAT</b>                        | <b>MAT_CLASS</b> |                   |                |
| ś                            | <b>Baustahl Construction-steel</b> | 10               |                   |                |
| $\overline{2}$               | Aluminium                          | 20               |                   |                |
|                              |                                    |                  |                   |                |
|                              |                                    |                  |                   |                |
|                              |                                    |                  |                   |                |
|                              |                                    |                  |                   |                |
| <b>WMAT.WMAT</b>             |                                    |                  |                   | Šířka textu 32 |

Volně definovatelné tabulky v pracovní ploše **Tabulka**

## <span id="page-736-0"></span>**Vlastnosti sloupce tabulky**

Pokud změníte vlastnosti tabulky, každý sloupec bude obsahovat následující vlastnosti:

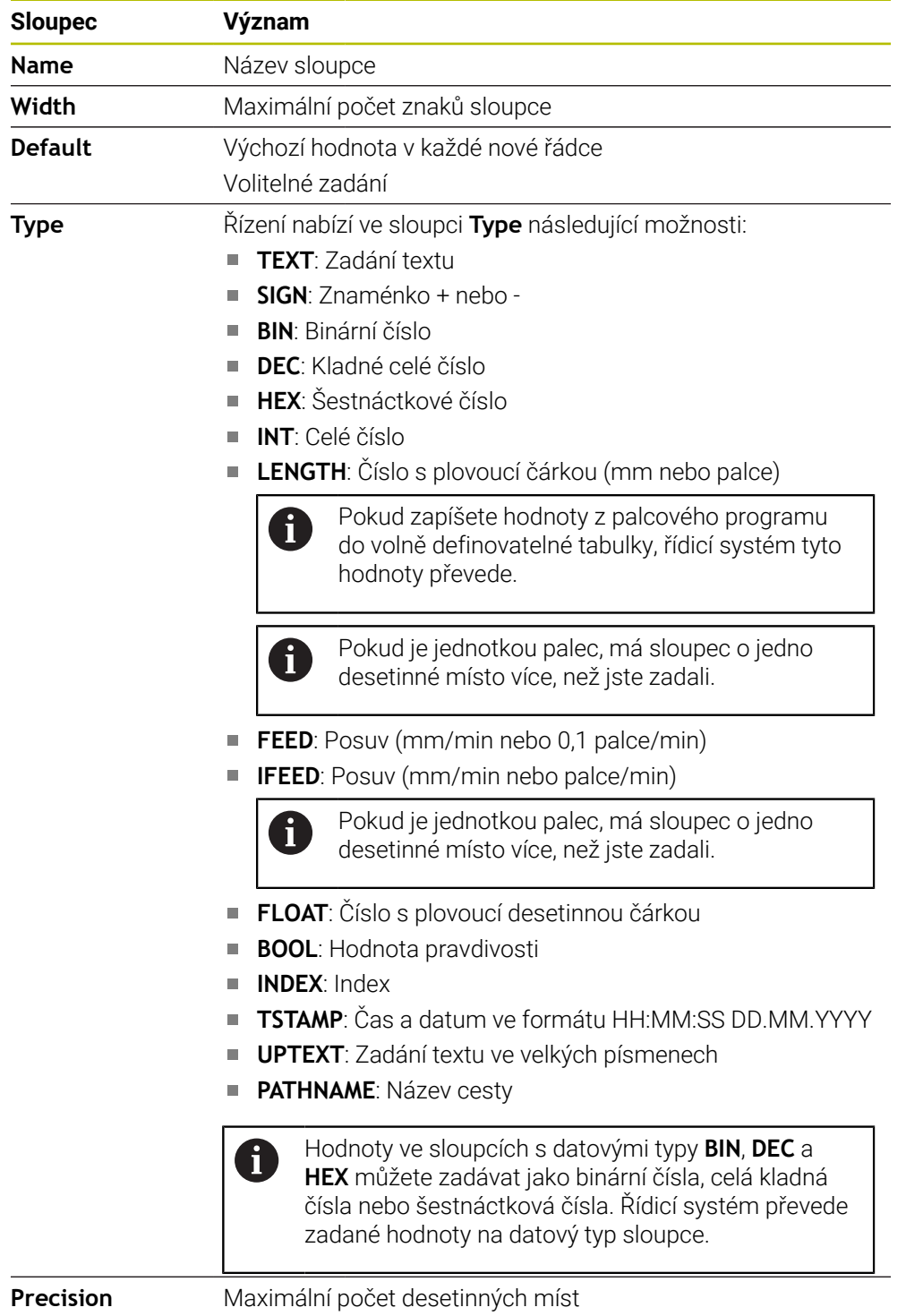

## <span id="page-737-0"></span>**25.6.1 Změna vlastností u volně definovatelných tabulek**

Nový sloupec vložíte takto:

- Otevření prázdné, volně definovatelné tabulky
- $\mathbb{E}$
- Zvolte **Změňte vlastnosti tabulky**
- Řídicí systém otevře aplikaci **LAYOUT**.
- Aktivování **Úpravy**

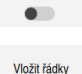

Edit

- Zvolte **Vložit řádky**
- Řídicí systém otevře okno **Vložit řádky**.
- Zadejte **Název sloupce**
- Zvolte **Typ sloupce**
- Řízení otevře menu s volbami.

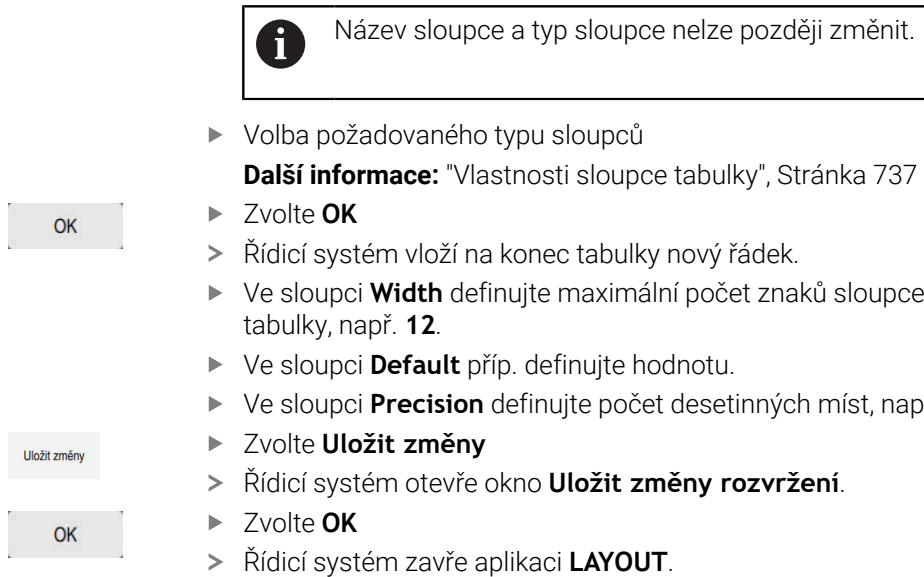

## **Upozornění**

Názvy tabulek a sloupců musí začínat písmenem a nesmí obsahovat žádné výpočetní znaky, například **+**. Tyto znaky mohou způsobit při načítání nebo čtení dat problémy kvůli SQL-příkazům.

**Další informace:** ["Přístup k tabulce s SQL-příkazy", Stránka 580](#page-579-0)

Pořadí sloupců na pracovní ploše **Tabulka** je nezávislé na pořadí řádků v aplikaci **LAYOUT**. Pořadí sloupců v pracovní ploše **Tabulka** můžete změnit. **Další informace:** ["Nastavení na pracovní ploše Tabulka", Stránka 726](#page-725-0)

např. 3.

# **25.7 Tabulka bodů \*.pnt**

### **Použití**

V tabulce bodů uložíte polohy na obrobku s nepravidelným vzorem. Řízení provádí v každém bodu vyvolání cyklu. Jednotlivé body můžete skrýt a definovat bezpečnou výšku.

### **Příbuzná témata**

Vyvolání tabulky bodů, účinek s různými cykly **Další informace:** Uživatelská příručka Obráběcí cykly

### **Popis funkce**

### **Parametry v tabulkách bodů**

Tabulka bodů obsahuje následující parametry:

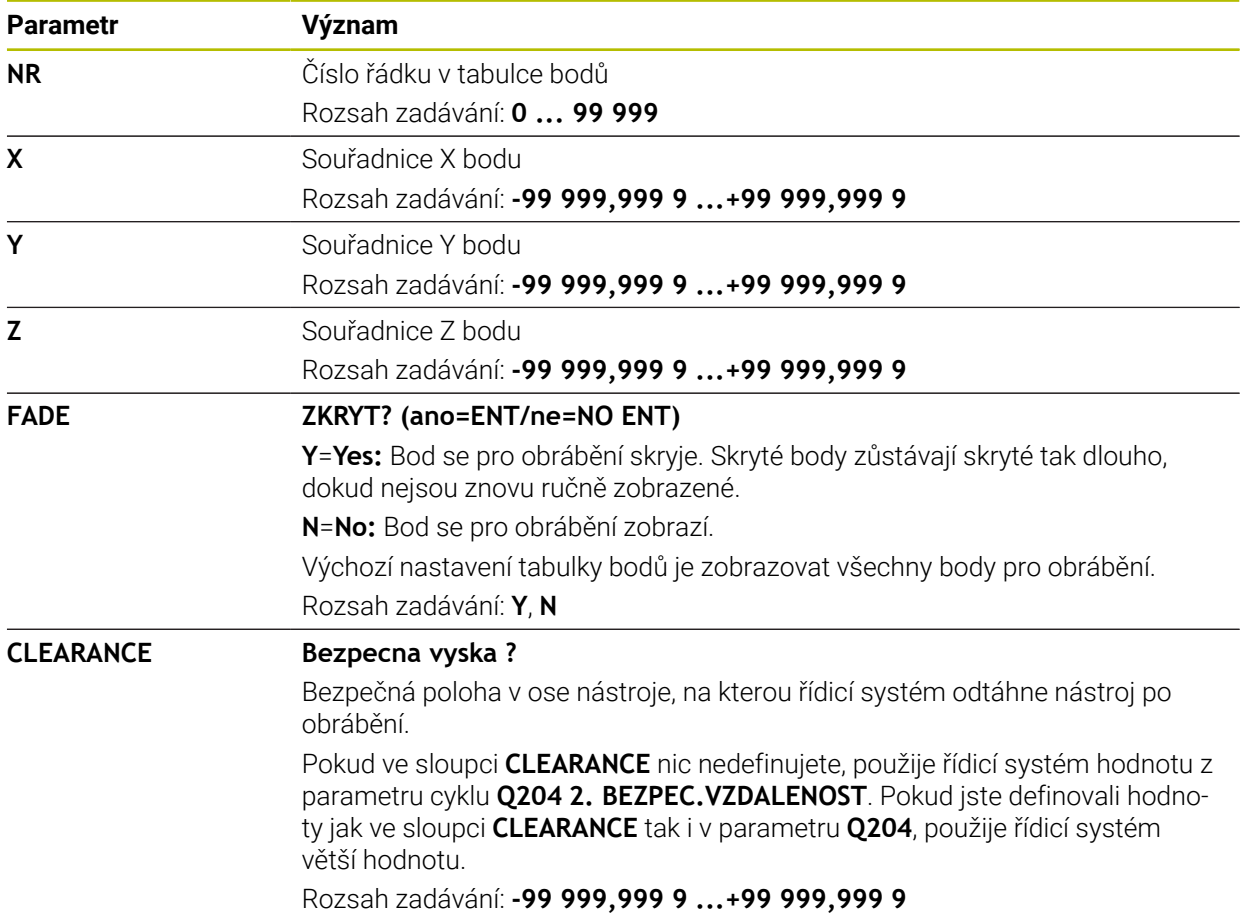

## **25.7.1 Skrytí jednotlivých bodů pro obrábění**

V tabulce bodů můžete ve sloupci **FADE** označit bod tak, že se může pro obrábění potlačit.

Body skryjete takto:

- ▶ Zvolte požadovaný bod v tabulce
- Zvolte sloupec **FADE**

Aktivování **Edit** Edit  $\bullet$ 

- Zadejte **Y**
- Řídicí systém skryje bod při vyvolání cyklu.

Pokud zadáte do sloupce **FADE** písmeno **Y** (Yes-Ano), můžete tento bod přeskočit pomocí přepínače **Vynechat blok** v režimu **Běh programu**.

**Další informace:** Uživatelská příručka Seřizování a zpracování

# <span id="page-739-0"></span>**25.8 Tabulka nulových bodů \*.d**

### **Použití**

Pozice na obrobku uložíte do tabulky nulových bodů. Abyste mohli používat tabulku nulových bodů, musíte ji aktivovat. Nulové body můžete vyvolat v rámci NCprogramu, např. k provádění obrábění na několika obrobcích ve stejné poloze. Aktivní řádek tabulky nulových bodů slouží v NC-programu jako nulový bod obrobku.

### **Příbuzná témata**

- Obsah a tvorba tabulky nulových bodů **Další informace:** ["Tabulka nulových bodů \\*.d", Stránka 740](#page-739-0)
- Editování tabulky nulových bodů během chodu programu **Další informace:** Uživatelská příručka Seřizování a zpracování
- Tabulka vztažných bodů **Další informace:** Uživatelská příručka Seřizování a zpracování

### **Popis funkce**

Hodnoty sloupců **X**, **Y** a **Z** působí jako posun v souřadném systému obrobku **W-CS**. Hodnoty sloupců **A**, **B**, **C**, **U**, **V** a **W** působí jako offsety ve strojním souřadném systému **M-CS**.

**Další informace:** Uživatelská příručka Seřizování a zpracování

# **Parametry tabulky nulových bodů**

Tabulka nulových bodů obsahuje následující parametry:

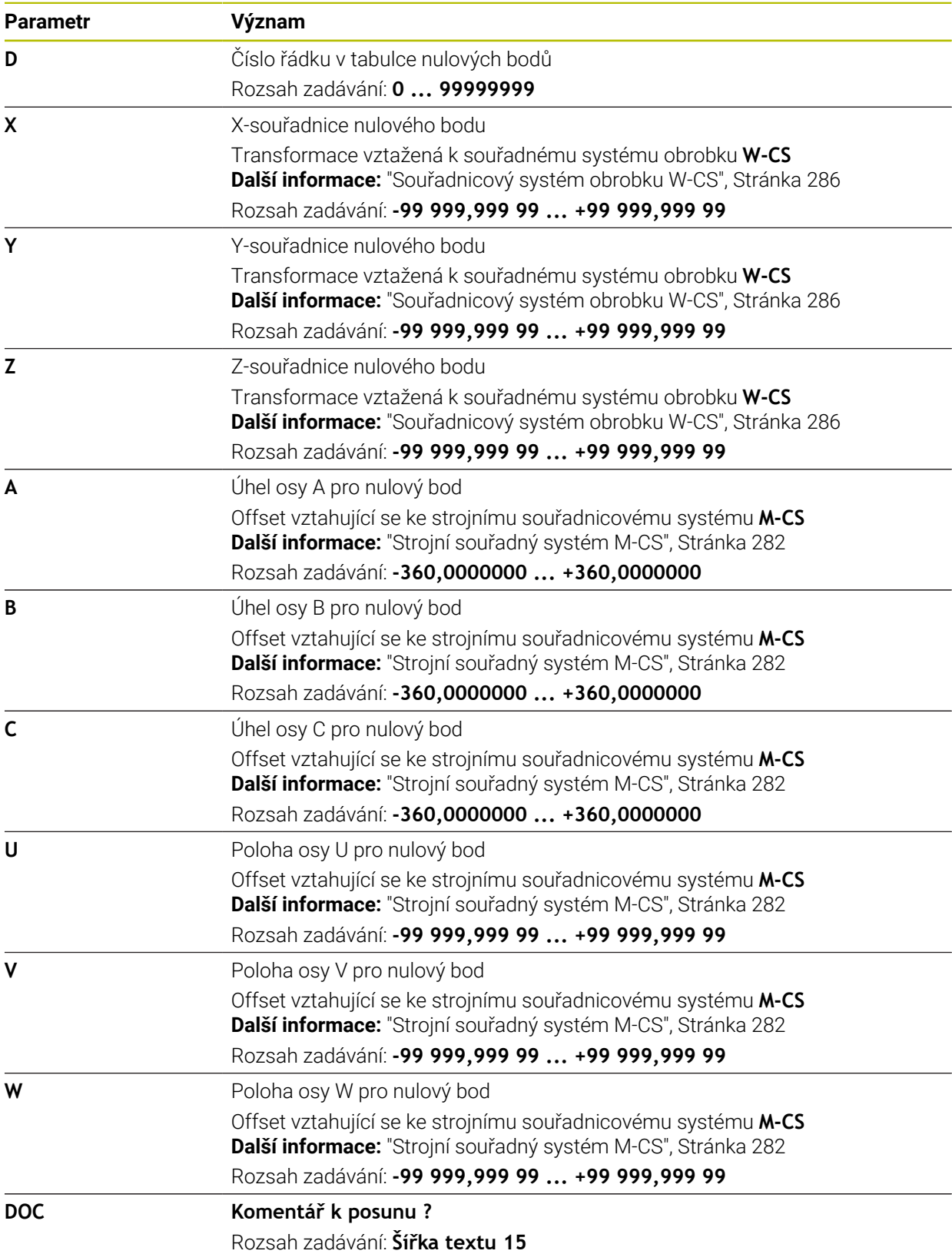

## **25.8.1 Editování tabulky nulových bodů**

Fdit  $\bullet$ 

Aktivní tabulku nulových bodů můžete upravovat i za chodu programu. **Další informace:** Uživatelská příručka Seřizování a zpracování

Tabulku nulových bodů editujete následovně:

- Aktivování **Edit**
	- ▶ Zvolte hodnotu
	- $\blacktriangleright$  Editovat hodnotu
	- Uložte změnu, např. zvolte jinou řádku

# *UPOZORNĚNÍ*

### **Pozor nebezpečí kolize!**

Řídicí systém bere v úvahu změny v tabulce nulových bodů nebo v korekční tabulce až když jsou hodnoty uloženy. V NC-programu musíte znovu aktivovat nulový bod nebo korekční hodnotu, jinak bude řízení nadále používat předchozí hodnoty.

- Změny v tabulce potvrďte okamžitě, např. tlačítkem **ENT**
- Nová aktivace nulového bodu nebo korekce v NC-programu
- NC-program spouštějte po změně v tabulce opatrně

# **25.9 Tabulky pro výpočet řezných podmínek**

## **Použití**

Pomocí následujících tabulek můžete počítat řezné podmínky pro nástroj v kalkulátoru řezných podmínek:

- Tabulka s materiály obrobku **WMAT.tab Další informace:** ["Tabulka pro materiály obrobků WMAT.tab", Stránka 743](#page-742-0)
- Tabulka s materiály břitu nástroje **TMAT.tab**
	- **Další informace:** ["Tabulka pro materiály nástroje TMAT.tab", Stránka 743](#page-742-1)
- Tabulka řezných podmínek **\*.cut Další informace:** ["Tabulka řezných podmínek \\*.cut", Stránka 744](#page-743-0)
- Tabulka řezných podmínek, závislých na průměru **\*.cutd Další informace:** ["Tabulka řezných podmínek, závislých na průměru \\*.cutd",](#page-744-0) [Stránka 745](#page-744-0)

### **Příbuzná témata**

- Kalkulátor řezných dat **Další informace:** ["Kalkulačka řezných dat", Stránka 671](#page-670-0)
- Správa nástrojů **Další informace:** Uživatelská příručka Seřizování a zpracování

### **Popis funkce**

### <span id="page-742-0"></span>**Tabulka pro materiály obrobků WMAT.tab**

V tabulce materiálu pro obrobky **WMAT.tab** definujete materiály obrobku. Tuto tabulku musíte uložit do složky **TNC:\table**.

Tabulka s materiály obrobku **WMAT.tab** obsahuje následující parametry:

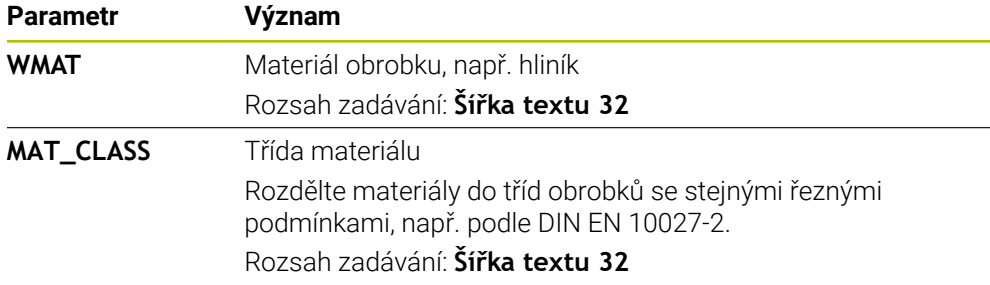

### <span id="page-742-1"></span>**Tabulka pro materiály nástroje TMAT.tab**

V tabulce materiálu pro nástroje **TMAT.tab** definujete materiály nástroje. Tuto tabulku musíte uložit do složky **TNC:\table**.

Tabulka s materiály nástroje **TMAT.tab** obsahuje následující parametry:

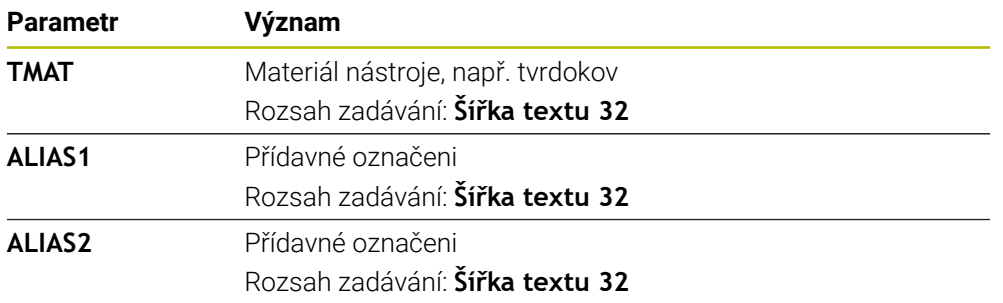

## <span id="page-743-0"></span>**Tabulka řezných podmínek \*.cut**

V tabulce řezných podmínek **\*.cut** přiřazujete materiálům obrobku a řezným materiálům nástroje příslušné řezné podmínky. Tuto tabulku musíte uložit do složky **TNC:\system\Cutting-Data**.

Tabulka řezných podmínek **\*.cut** obsahuje následující parametry:

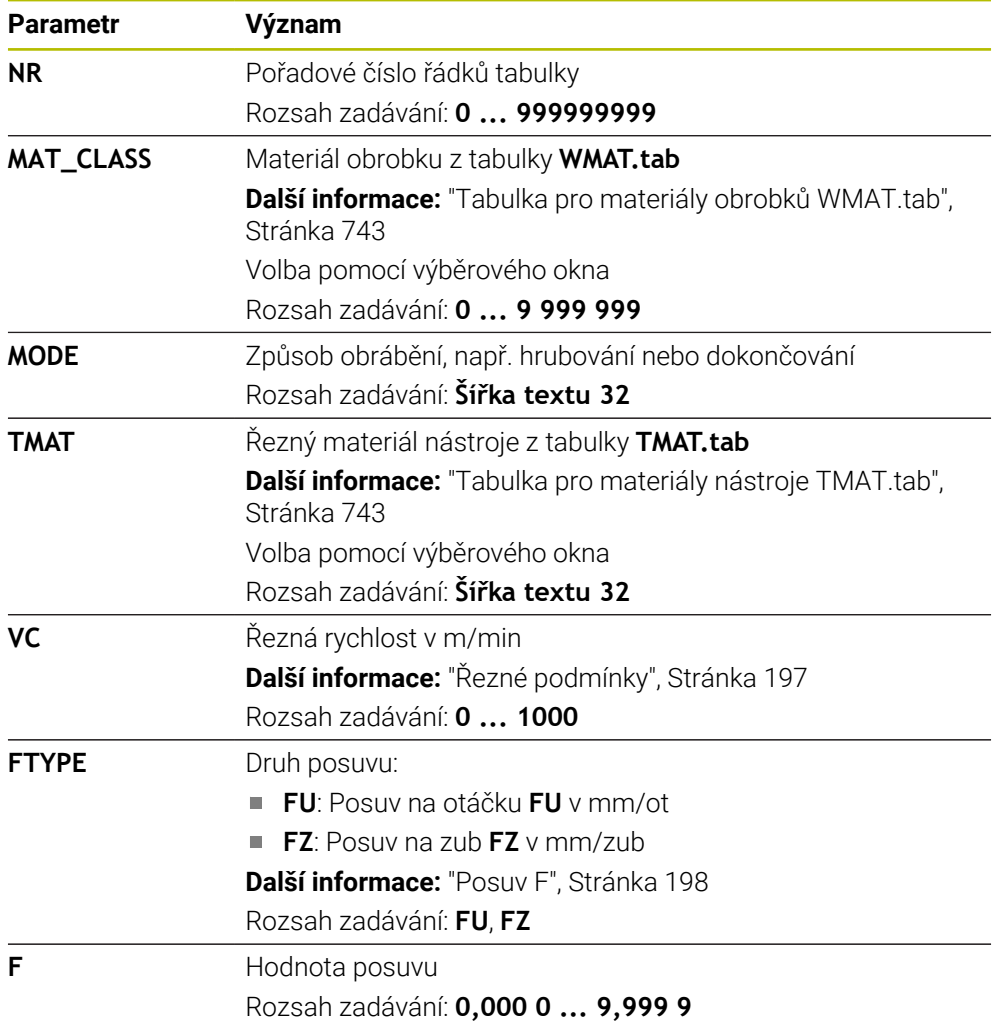

<span id="page-744-0"></span>V tabulce řezných podmínek **\*.cutd**, závislých na průměru, přiřazujete materiálům obrobku a řezným materiálům nástroje příslušné řezné podmínky. Tuto tabulku musíte uložit do složky **TNC:\system\Cutting-Data**.

Tabulka řezných podmínek **\*.cut**, závislá na průměru, obsahuje následující parametry:

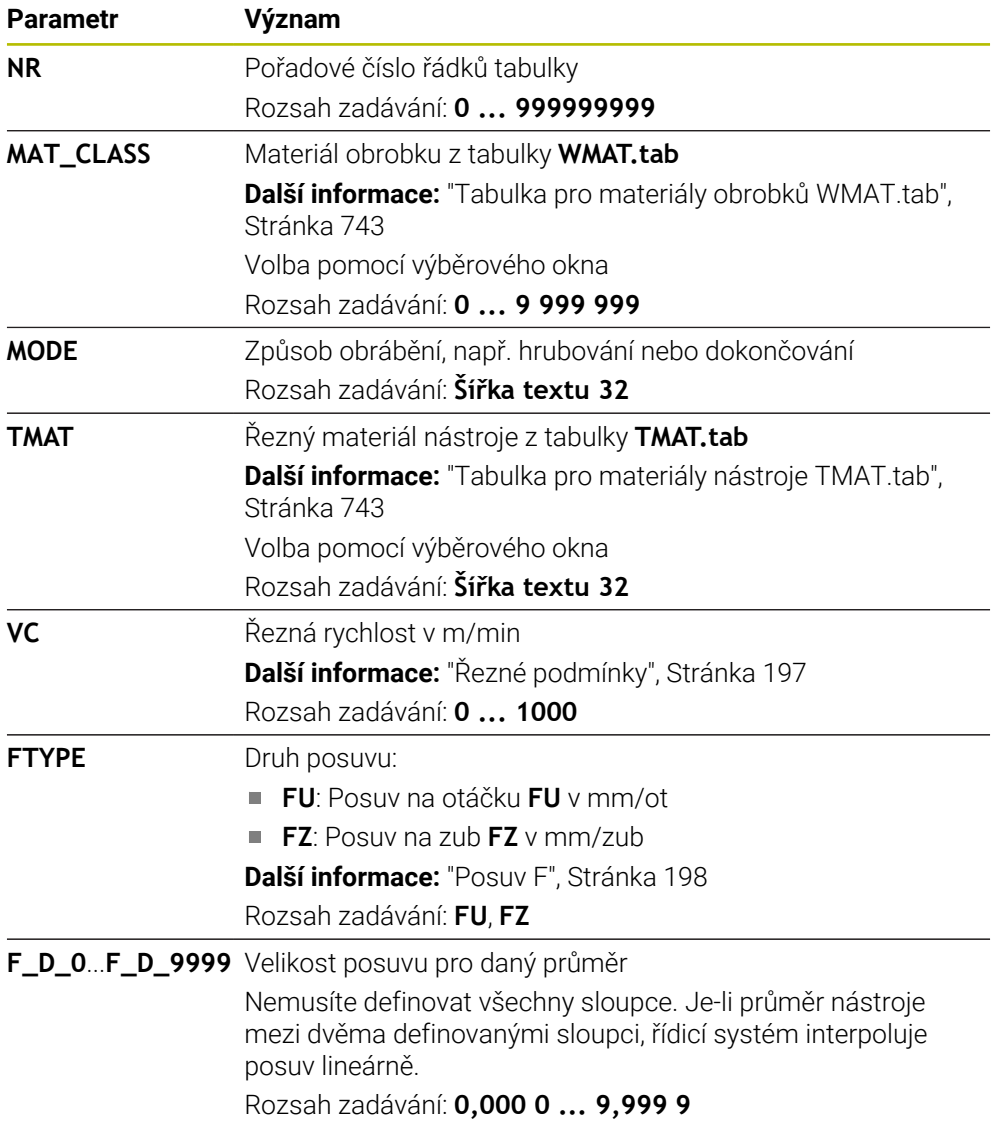

### **Poznámka**

Řídicí systém obsahuje v příslušné složce vzorové tabulky pro automatický výpočet řezných podmínek. Tabulky můžete přizpůsobit okolnostem, např. zadat použité materiály a nástroje.

# **25.10 Tabulka palet \*.p**

## **Použití**

Pomocí tabulek palet definujete, ve kterém pořadí zpracovává řídicí systém palety a které NC-programy se přitom používají.

Bez výměníku palet můžete používat tabulky palet k postupnému zpracování NCprogramů s různými vztažnými body s jediným **NC-startem**. Tato aplikace se také nazývá Seznam zakázek.

Paletové tabulky i seznamy zakázek můžete také zpracovávat způsobem, orientovaným na nástroje. Tím redukuje řídicí systém výměnu nástrojů a také dobu obrábění.

### **Příbuzná témata**

- Obrábění tabulek palet v pracovní ploše **Seznam.zakázek Další informace:** ["Pracovní plocha Seznam.zakázek", Stránka 700](#page-699-0)
- Nástrojově orientované obrábění **Další informace:** ["Obrábění orientované podle nástroje", Stránka 709](#page-708-0)

## **Popis funkce**

Tabulky palet můžete otvírat v režimech **Tabulky**, **Editor** a **Běh programu**. V režimech **Editor** a **Běh programu** řídicí systém přitom neotevře tabulku palet jako tabulku, ale v pracovní ploše **Seznam.zakázek**.

Výrobce stroje definuje prototyp pro tabulku palet. Když vytvoříte novou tabulku palet, řídicí systém kopíruje prototyp. V důsledku toho nemusí tabulka palet v řídicím systému obsahovat všechny možné parametry.

Prototyp může obsahovat tyto parametry:

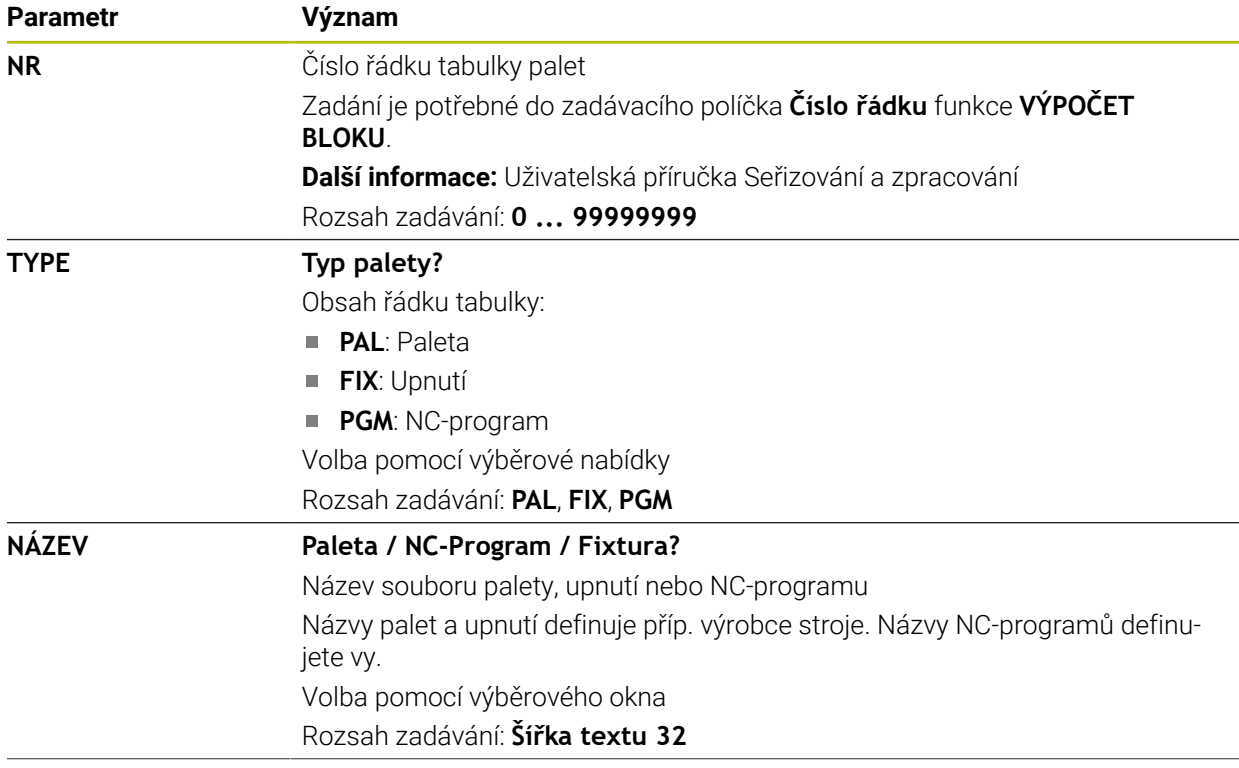

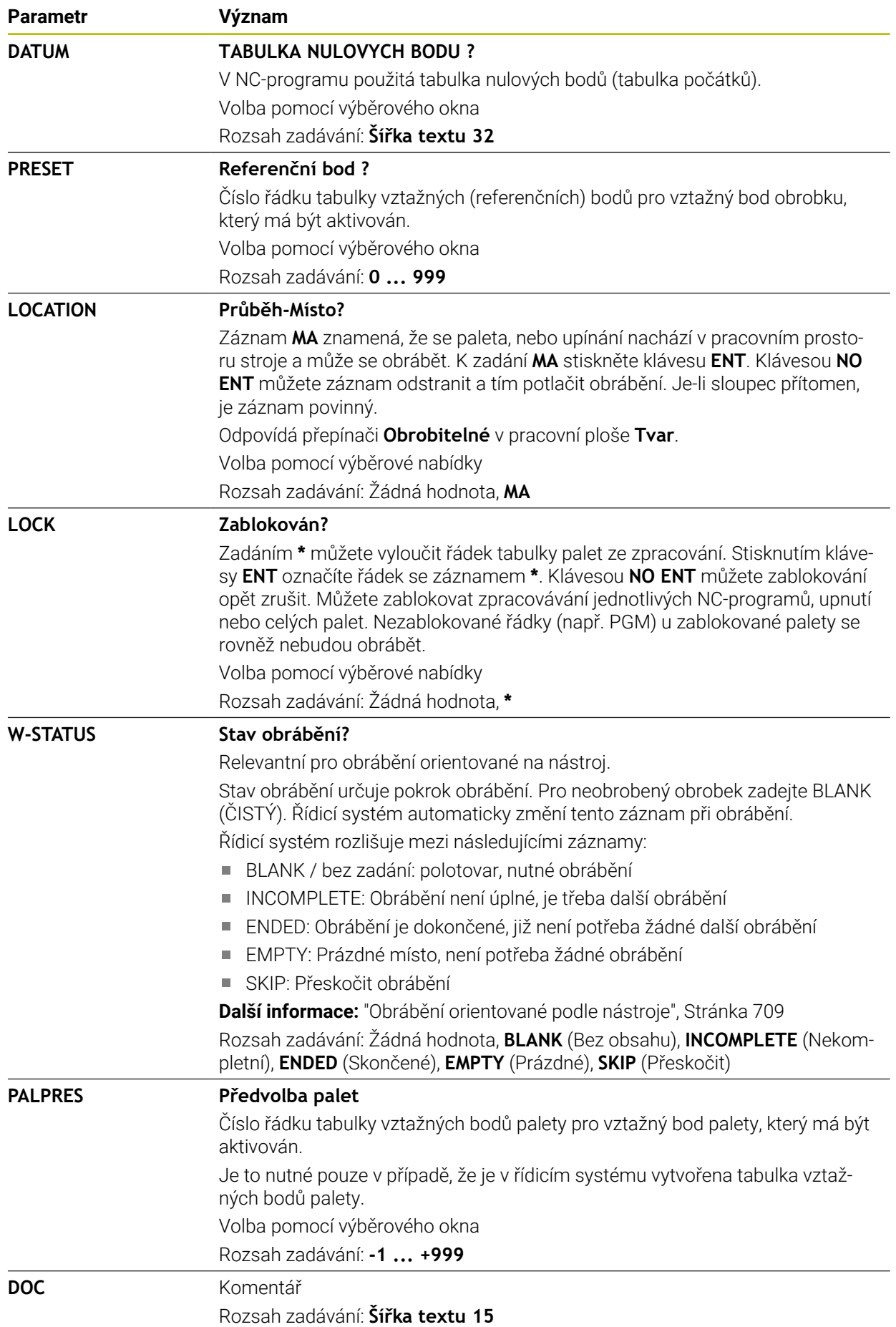

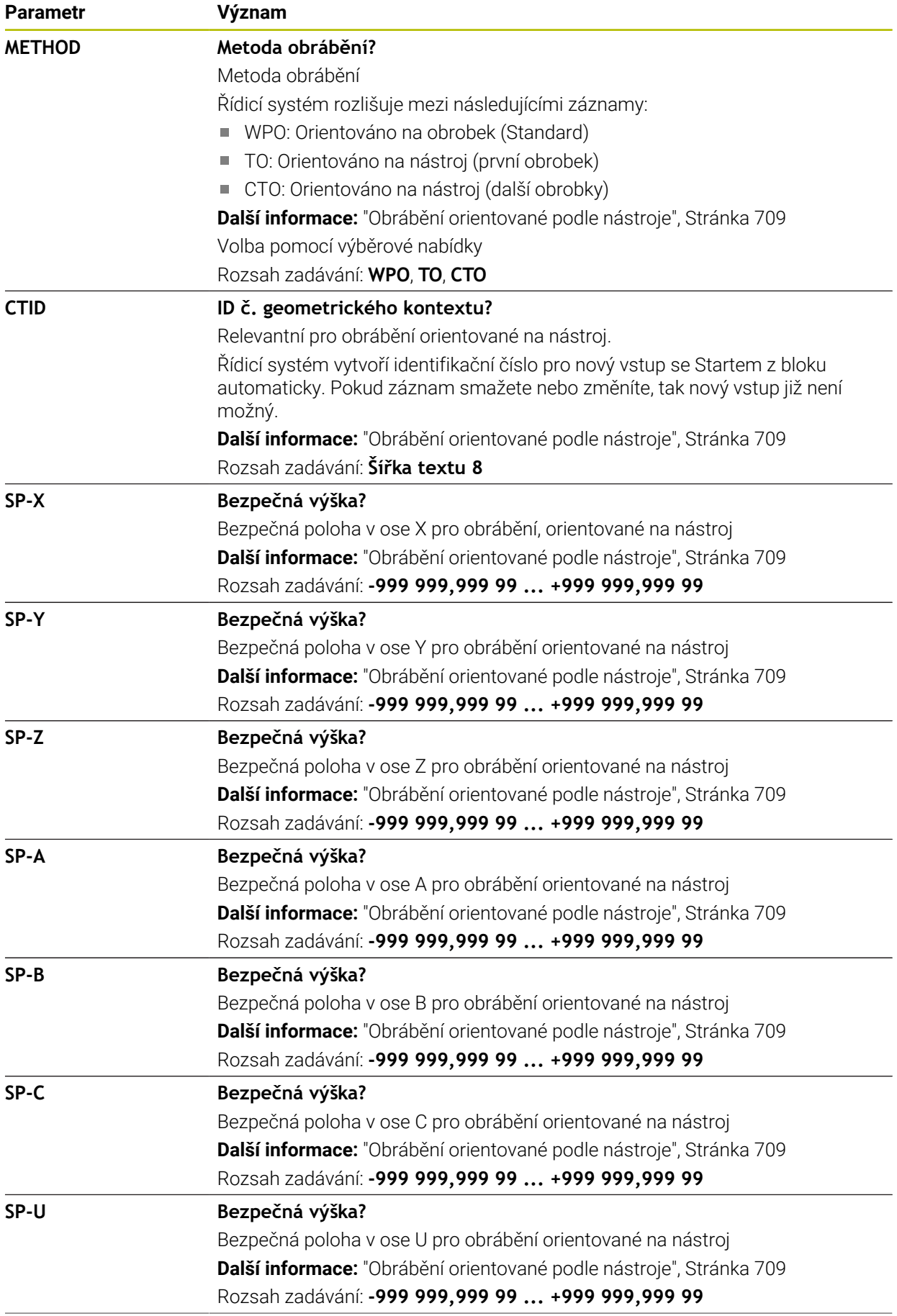

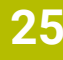

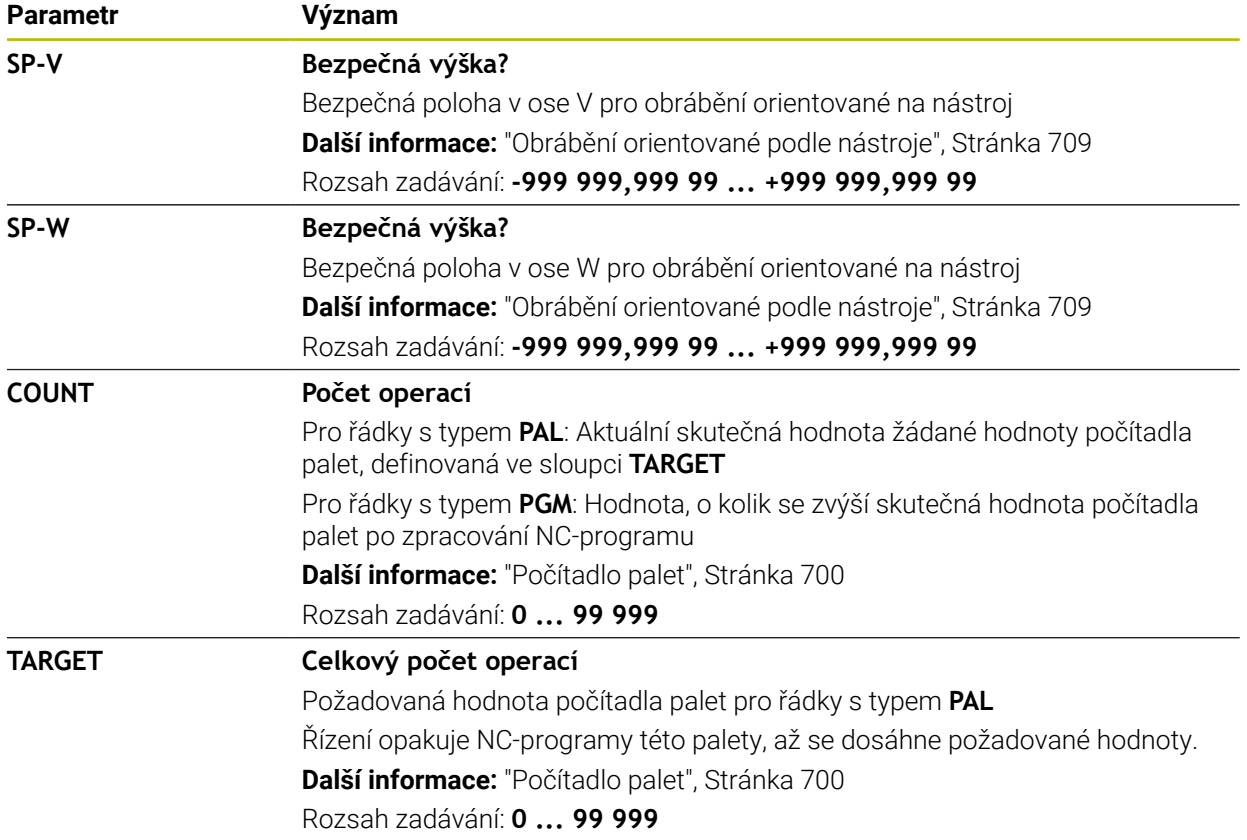

# <span id="page-749-0"></span>**25.11 Tabulky korekcí**

## **25.11.1 Přehled**

Řídicí systém nabízí následující korekční tabulky:

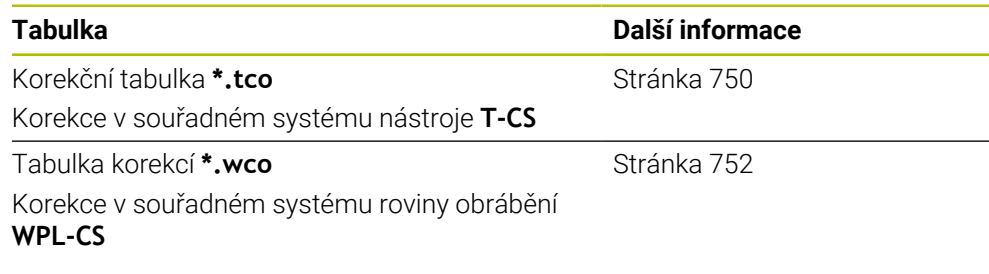

## <span id="page-749-1"></span>**25.11.2 Korekční tabulka \*.tco**

### **Použití**

Pomocí tabulky korekcí **\*.tco** definujete korekční hodnoty pro nástroj v souřadném systému nástroje **T-CS**.

Tabulku korekcí **\*.tco** můžete používat pro nástroje všech technologií.

### **Příbuzná témata**

- Používání tabulek korekcí **Další informace:** ["Korekce nástroje s korekčními tabulkami", Stránka 373](#page-372-0) Obsahy korekční tabulky **\*.wco Další informace:** ["Tabulka korekcí \\*.wco", Stránka 752](#page-751-0)
- Editování korekčních tabulek během chodu programu **Další informace:** Uživatelská příručka Seřizování a zpracování
- Souřadný systém nástroje **T-CS Další informace:** ["Souřadnicový systém nástroje T-CS", Stránka 292](#page-291-0)

## **Popis funkce**

Korekce v tabulkách s koncovkou **\*.tco** korigují aktivní nástroj. Tabulka platí pro všechny druhy nástrojů, takže při zakládání vidíte i ty sloupce, které případně nebudete pro váš typ nástroje potřebovat.

Zadávejte pouze hodnoty, které mají pro váš nástroj smysl. Řízení vydá chybové hlášení, když korigujete hodnoty, které nejsou u aktivních nástrojů k dispozici.

Tabulka korekcí **\*.tco** obsahuje následující parametry:

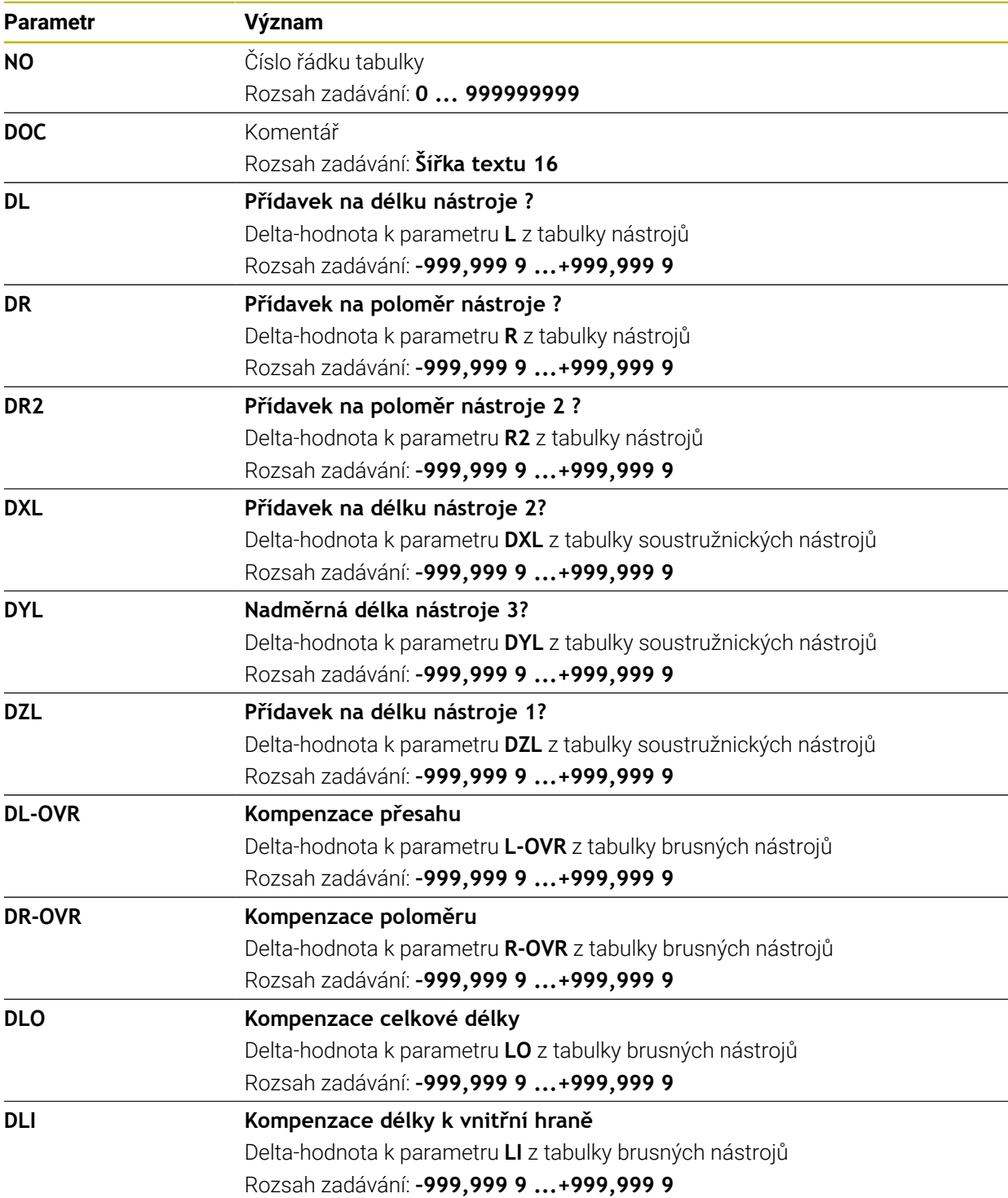

## <span id="page-751-0"></span>**25.11.3 Tabulka korekcí \*.wco**

### **Použití**

Korekce v tabulkách s koncovkou **\*.wco** působí jako posunutí v souřadném systému obráběcí roviny **WPL-CS**.

Korekční tabulky **\*.wco** se využívají hlavně pro soustružení (#50 / #4-03-1).

### **Příbuzná témata**

- Používání tabulek korekcí **Další informace:** ["Korekce nástroje s korekčními tabulkami", Stránka 373](#page-372-0)
- Obsahy korekční tabulky **\*.tco Další informace:** ["Korekční tabulka \\*.tco", Stránka 750](#page-749-1)
- Editování korekčních tabulek během chodu programu **Další informace:** Uživatelská příručka Seřizování a zpracování
- Souřadný systém roviny obrábění **WPL-CS Další informace:** ["Souřadný systém obráběcí rovinyWPL-CS", Stránka 288](#page-287-0)

### **Popis funkce**

Tabulka korekcí **\*.wco** obsahuje následující parametry:

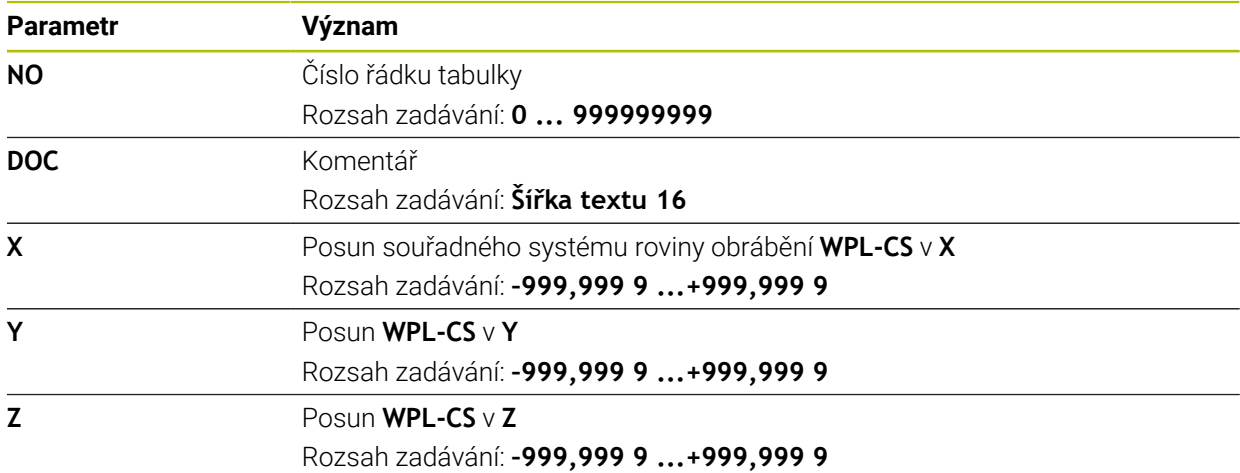

# **25.12 Tabulka korekcí \*.3DTC**

### **Použití**

V tabulce korekcí **\*.3DTC** ukládá řídicí systém při frézování kulovou frézou odchylky rádiusu od cílové hodnoty při určitém úhlu naklopení. U dotykové sondy na obrobek ukládá řídicí systém chování při vychýlení dotykové sondy pro určitý úhel snímání. Řídicí systém zohledňuje zjištěná data při zpracování NC-programů a při snímání.

#### **Příbuzná témata**

- Korekce rádiusu 3D-nástroje v závislosti na úhlu záběru **Další informace:** ["3D-korekce rádiusu závislá na úhlu záběru \(#92 / #2-02-1\)",](#page-392-0) [Stránka 393](#page-392-0)
- Kalibrovat 3D-dotykovou sondu **Další informace:** Uživatelská příručka Seřizování a zpracování

### **Předpoklady**

- Volitelný software Rozšířené funkce Skupina 2 (#9 / #4-01-1)
- Volitelný software 3D-ToolComp (#92 / #2-02-1)

### **Popis funkce**

Tabulka korekcí **\*.3DTC** musí být uložena ve složce **TNC:\system\3D-ToolComp**. Pak můžete tabulky ve sloupci **DR2TABLE** Správy nástrojů přiřadit danému nástroji. Vytvoříte samostatnou tabulku pro každý nástroj.

Tabulka korekcí obsahuje následující parametry:

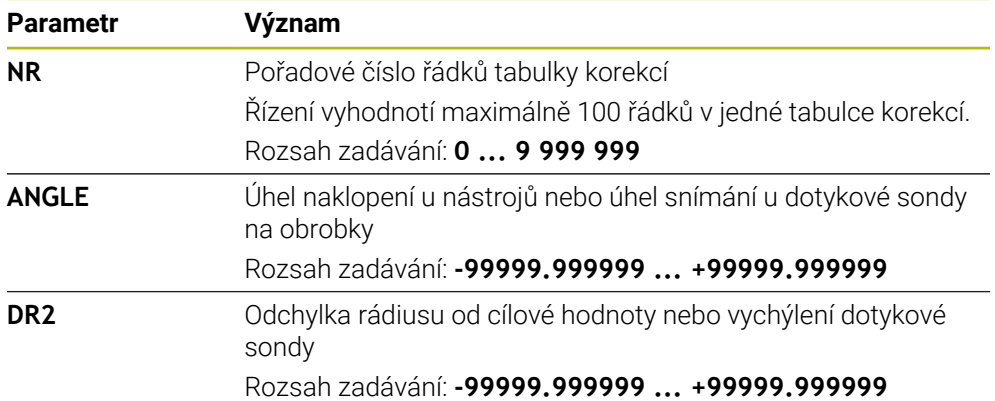

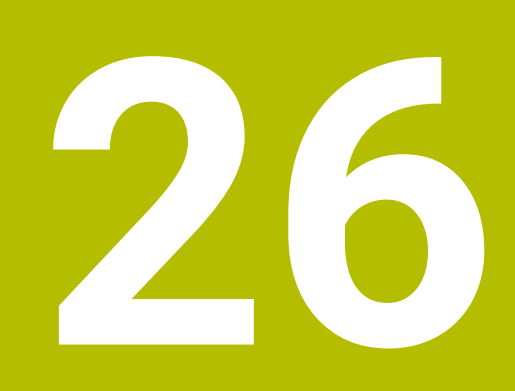

**Přehledy**

## **26.1 Speciální funkce pro chování stroje**

Klíč 555343 také odemyká NC-funkce, které jsou určeny pouze pro fu HEIDENHAIN, výrobce strojů a třetí strany.

Následující NC-funkce ovlivňují chování stroje:

- Kinematické funkce:
	- **WRITE KINEMATICS**
	- **READ KINEMATICS**
- PLC-funkce:
	- **FUNCTION SCOPE** 
		- **START**
		- **STORE**
		- **STOP**
	- **READ FROM PLC**
	- **WRITE TO PLC**
	- **WRITE CFG**
		- **PREPARE**
		- **COMMIT TO DISK**
		- **COMMIT TO MEMORY**
		- **DISCARD PREPARATION**
- Programování proměnných:
	- **FN 19: PLC**
	- **FN 20: WAIT FOR**
	- **FN 29: PLC**
	- **FN 37: EXPORT**
- **CYCL QUERY**

### *UPOZORNĚNÍ*

#### **Pozor, nebezpečí značných věcných škod!**

Pokud používáte speciální funkce pro chování stroje, může to vést k nežádoucímu chování a vážným chybám, např. neovladatelnosti řídicího systému. Tyto NC-funkce nabízejí fě HEIDENHAIN, výrobcům strojů a třetím stranám způsob, jak programově změnit chování stroje. Používání obsluhou stroje nebo NC-programátorem se nedoporučuje. Během zpracování NC-funkcí a následného obrábění je riziko kolize!

- Speciální funkce pro chování stroje používejte pouze po dohodě s fou HEIDENHAIN, výrobcem stroje nebo třetími stranami
- Dbejte na dokumentaci fy HEIDENHAIN, výrobce strojů a třetích stran
## **26.2 Předvolená čísla chyb pro FN 14: ERROR**

Pomocí funkce **FN 14:ERROR** můžete chybová hlášení vydávat v NC-programu. **Další informace:** ["Vydání chybových hlášení s FN 14: ERROR", Stránka 553](#page-552-0) Následující chybová hlášení jsou přednastavena společností HEIDENHAIN:

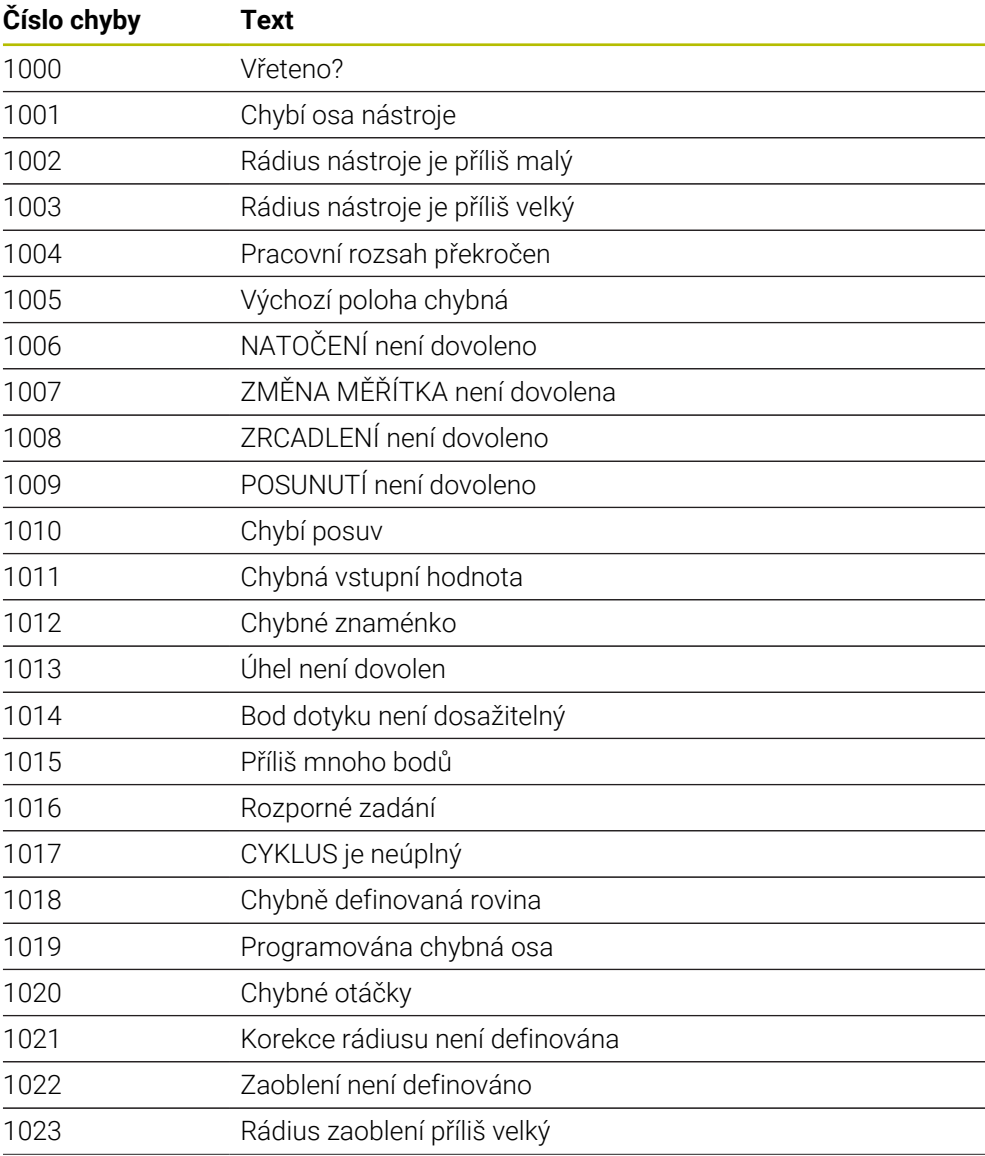

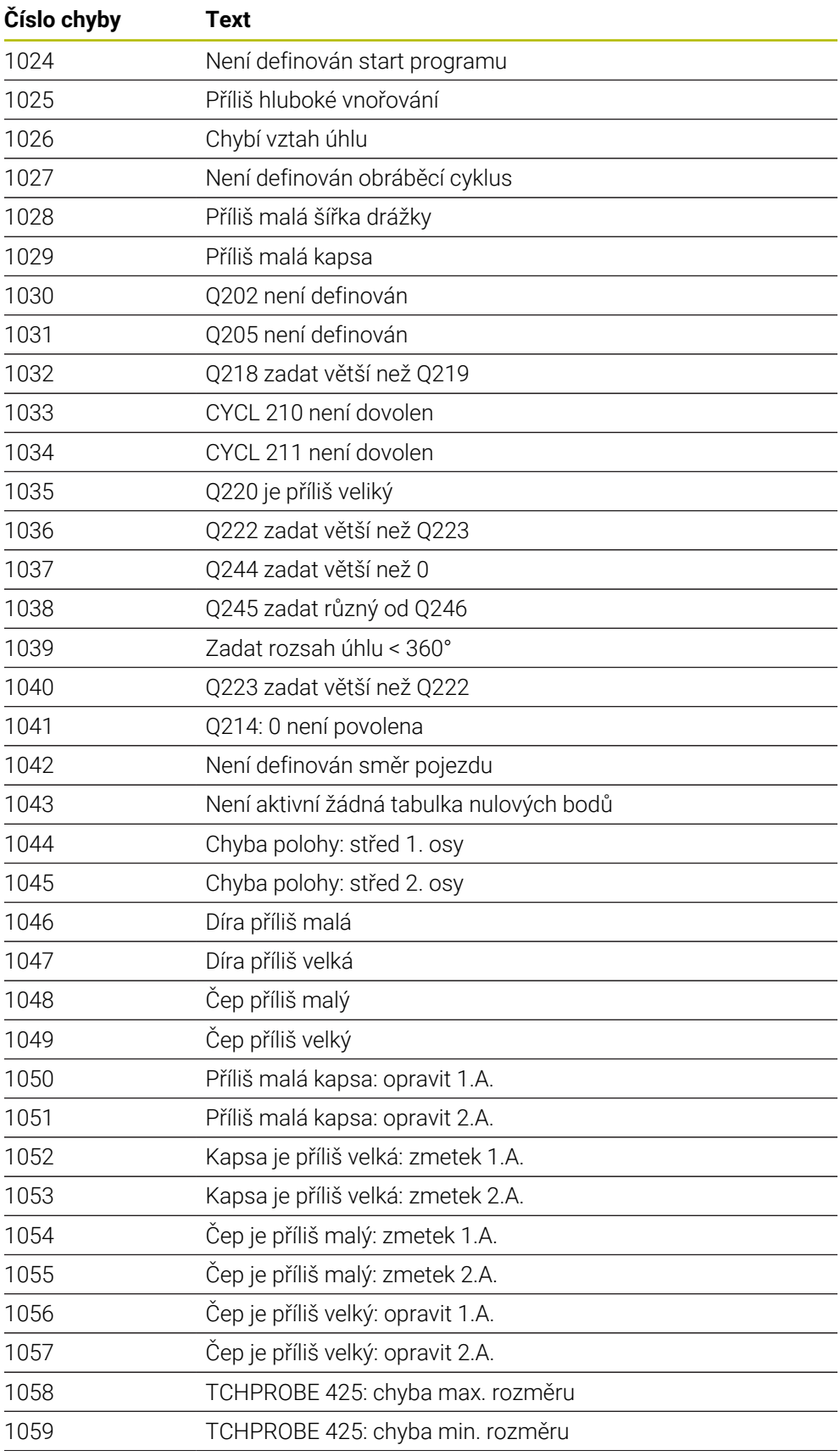

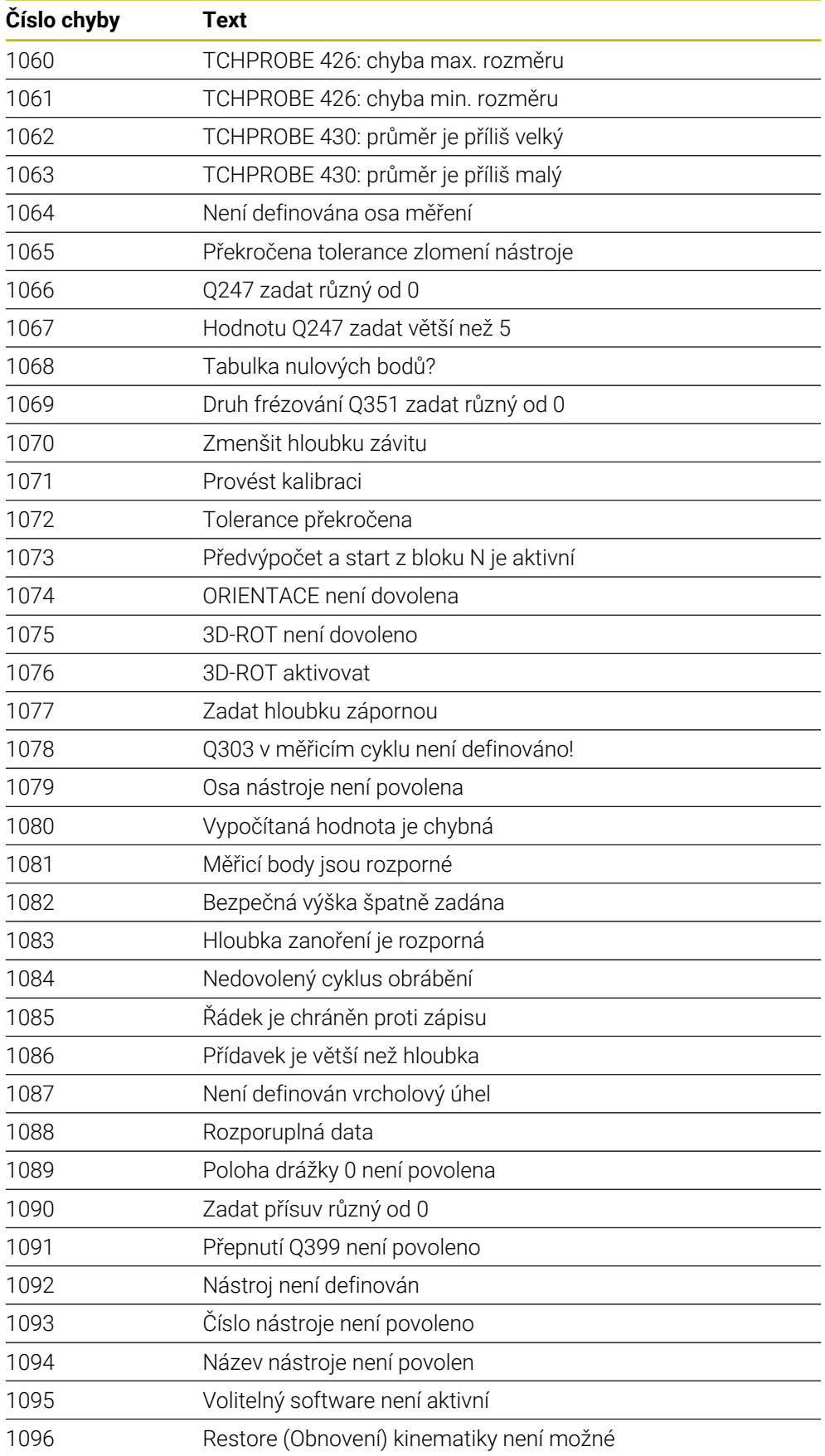

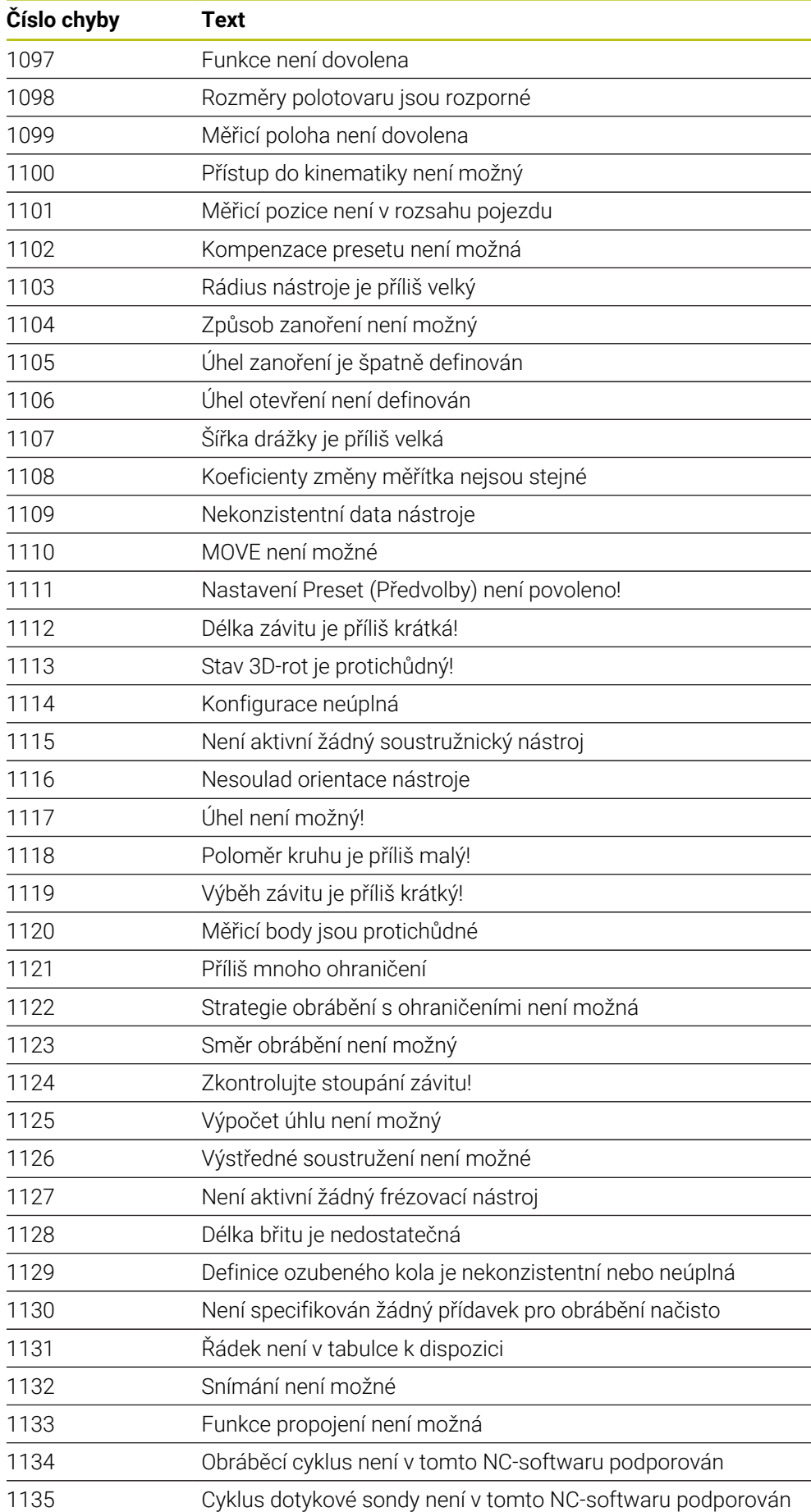

**Číslo chyby Text**

NC-program byl přerušen

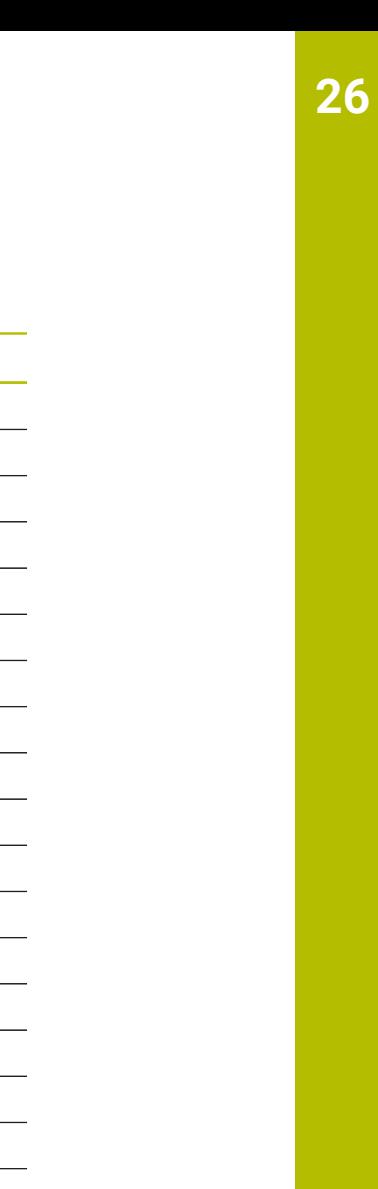

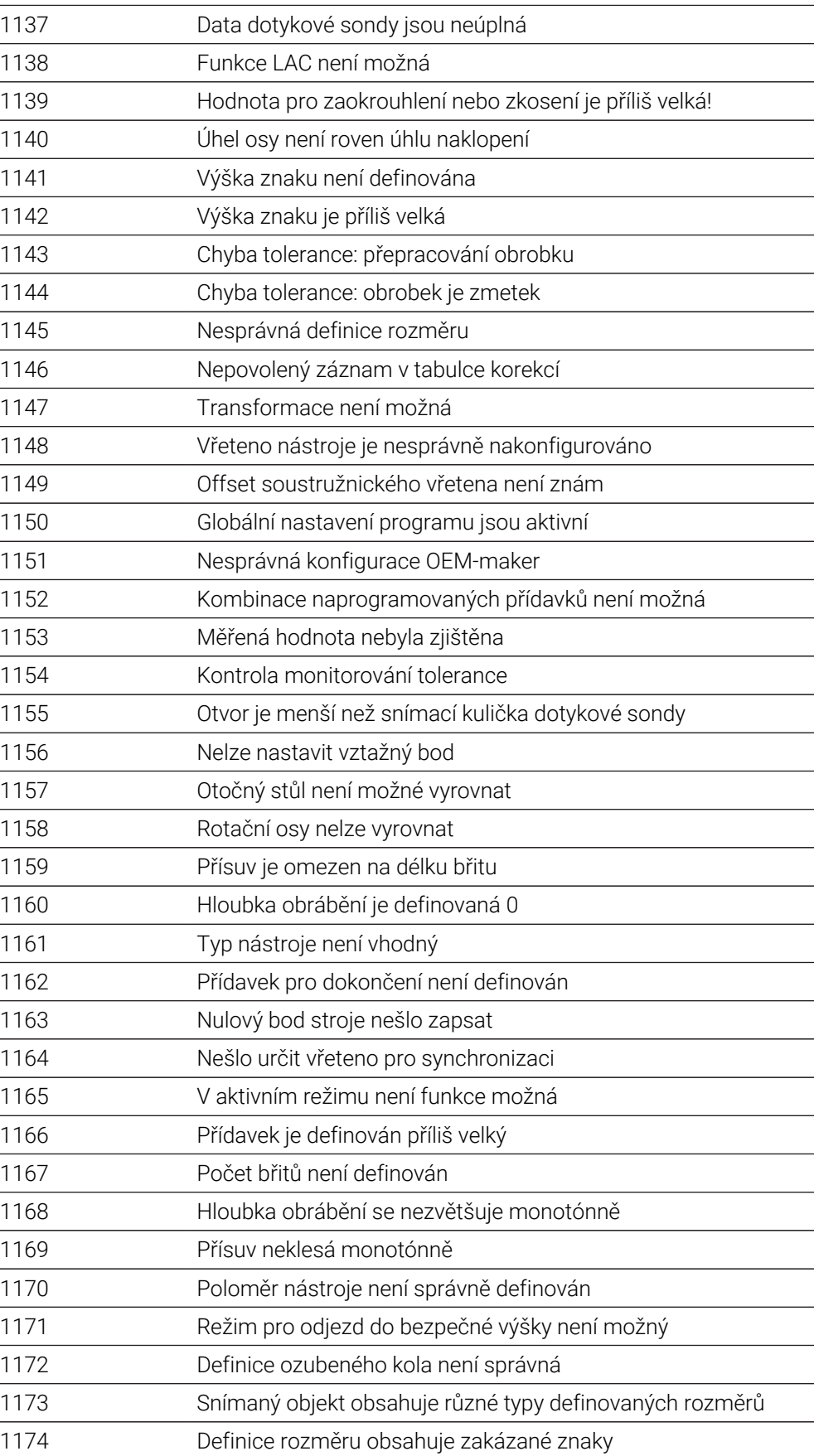

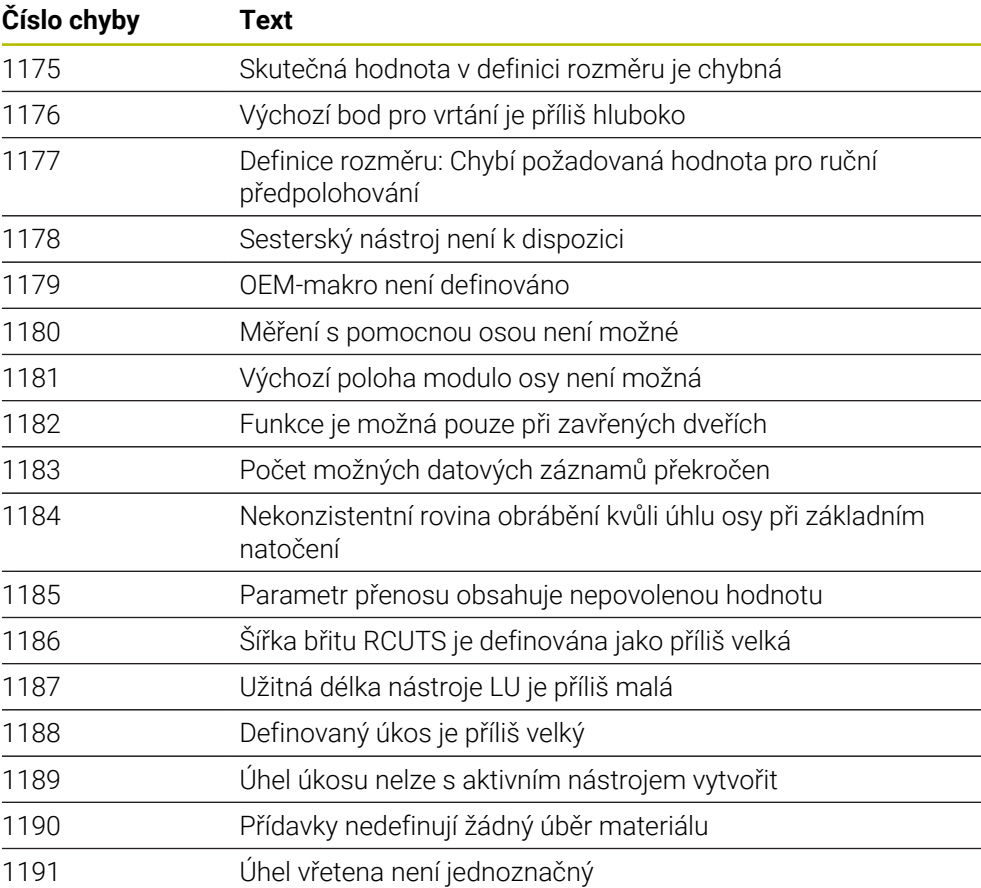

## **26.3 Systémová data**

## **26.3.1 Seznam FN-funkcí**

i

Funkce **FN 18: SYSREAD** slouží k načtení číselných systémových dat a uložení hodnot například do parametru Q, QL nebo QR **FN 18: SYSREAD Q25 = ID210 NR4 IDX3**.

Řízení vždy vydává systémová data v metrických jednotkách s **FN 18: SYSREAD**, bez ohledu na jednotku NC-programu.

**Další informace:** ["Čtení systémového data pomocí FN 18: SYSREAD", Stránka 560](#page-559-0)

Funkce **SYSSTR** slouží k načtení alfanumerických systémových dat a uložení hodnoty do QS-parametru , např. **QS25 = SYSSTR( ID 10950 NR1 )**.

**Další informace:** ["Čtení systémových dat pomocí SYSSTR", Stránka 572](#page-571-0)

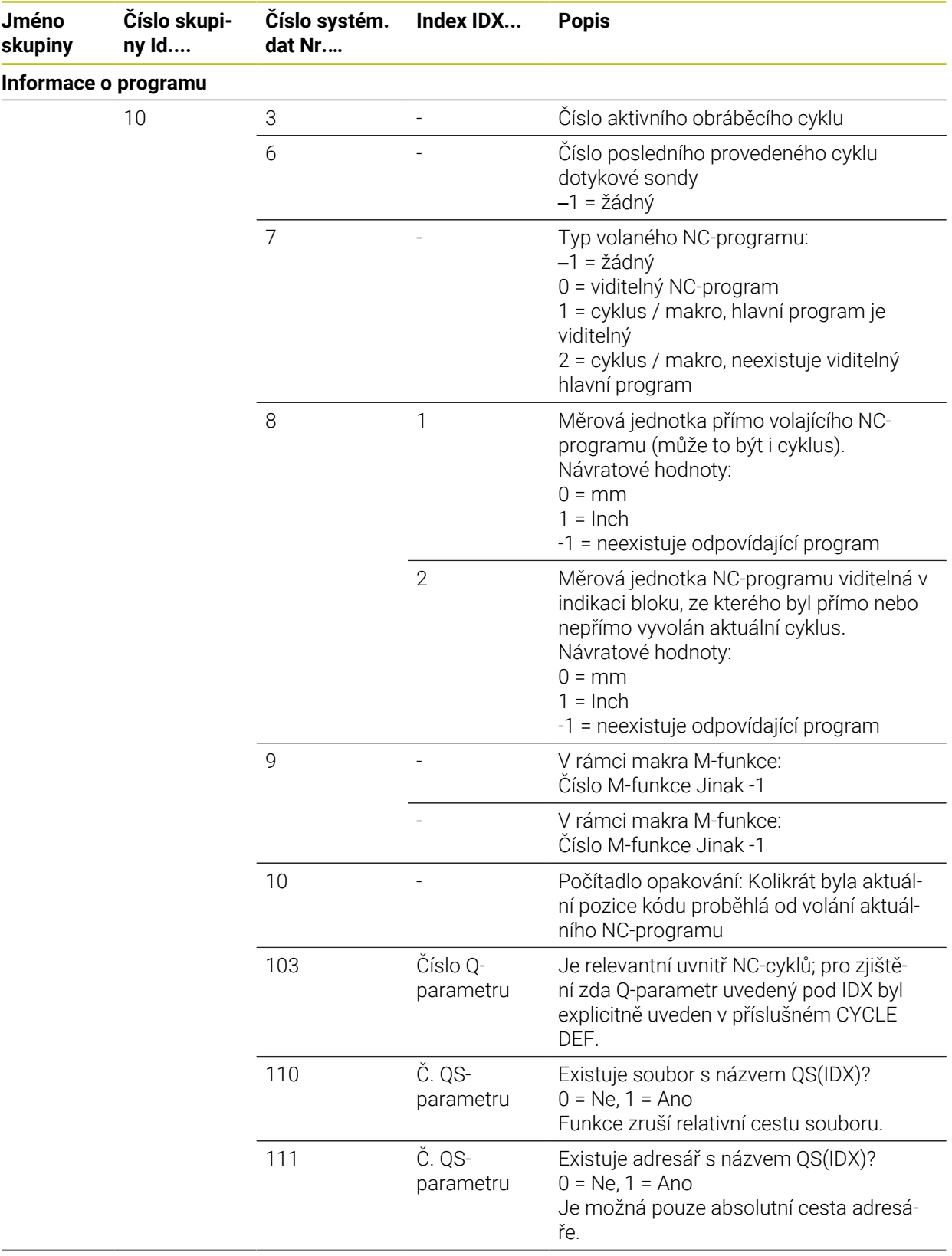

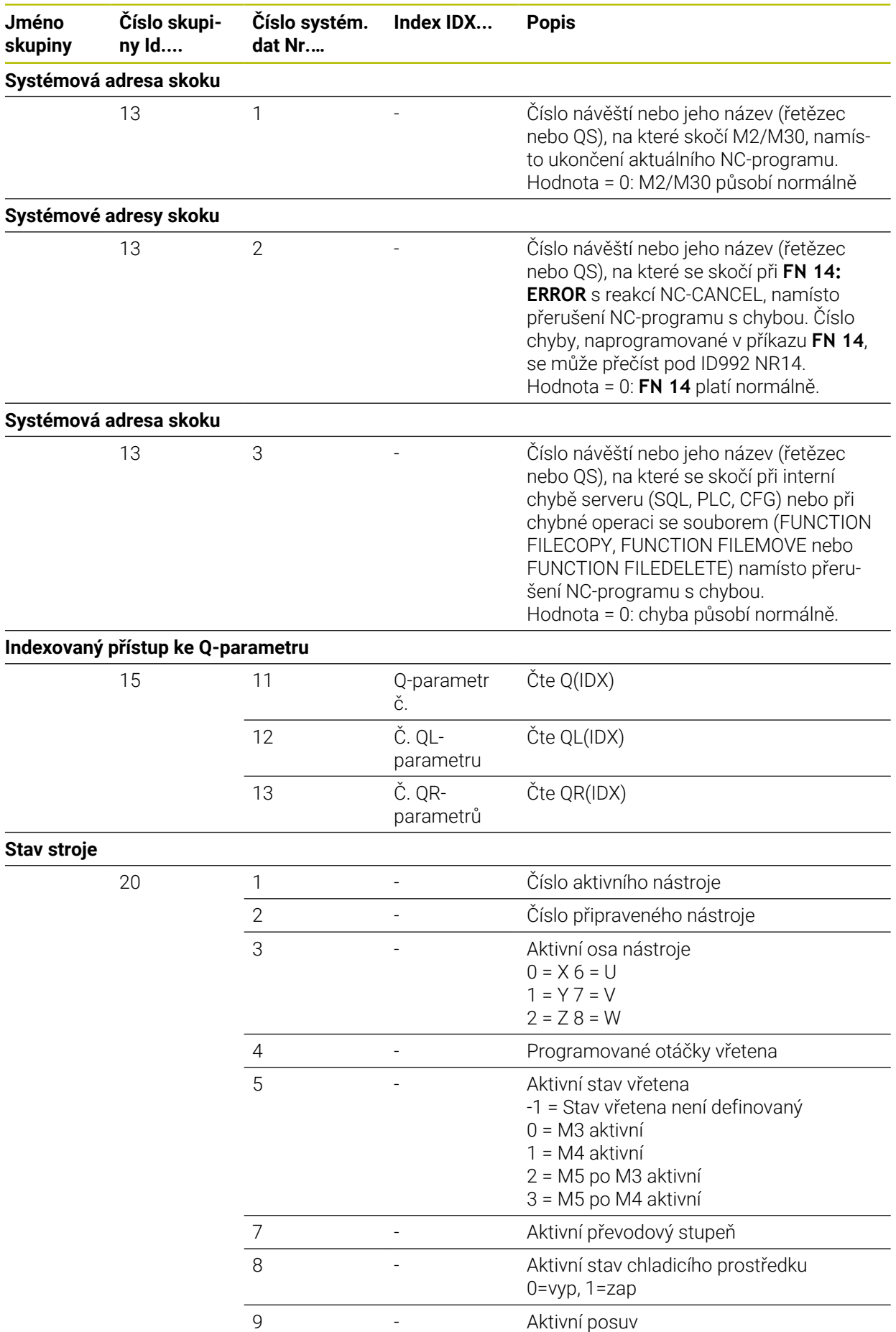

**764** HEIDENHAIN | TNC7 | Uživatelská příručka Programování a testování | 10/2023

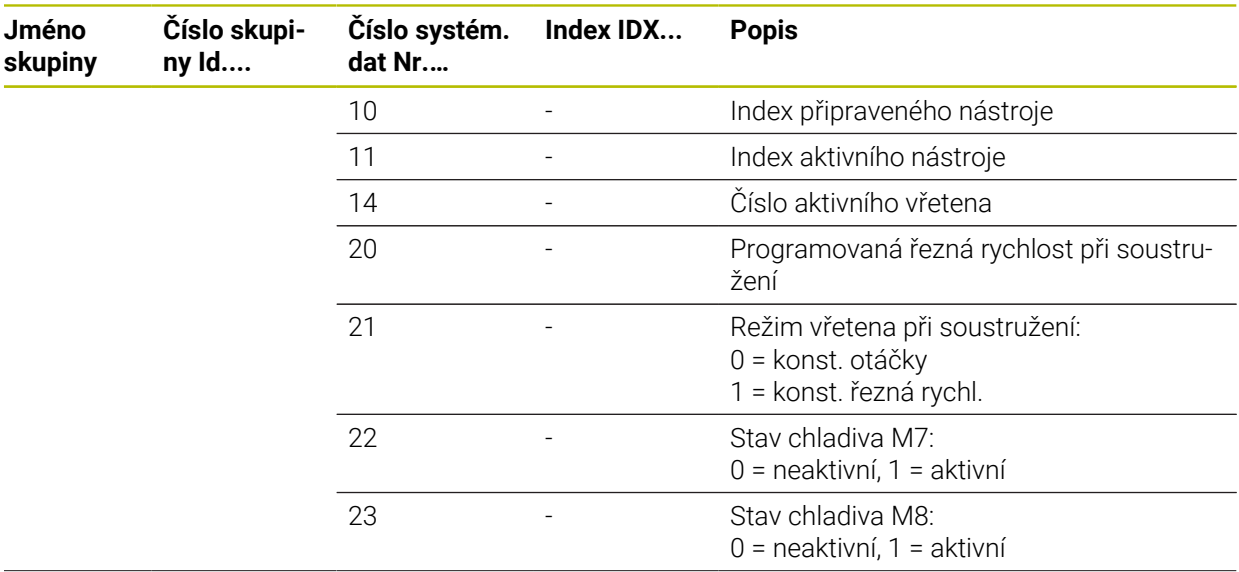

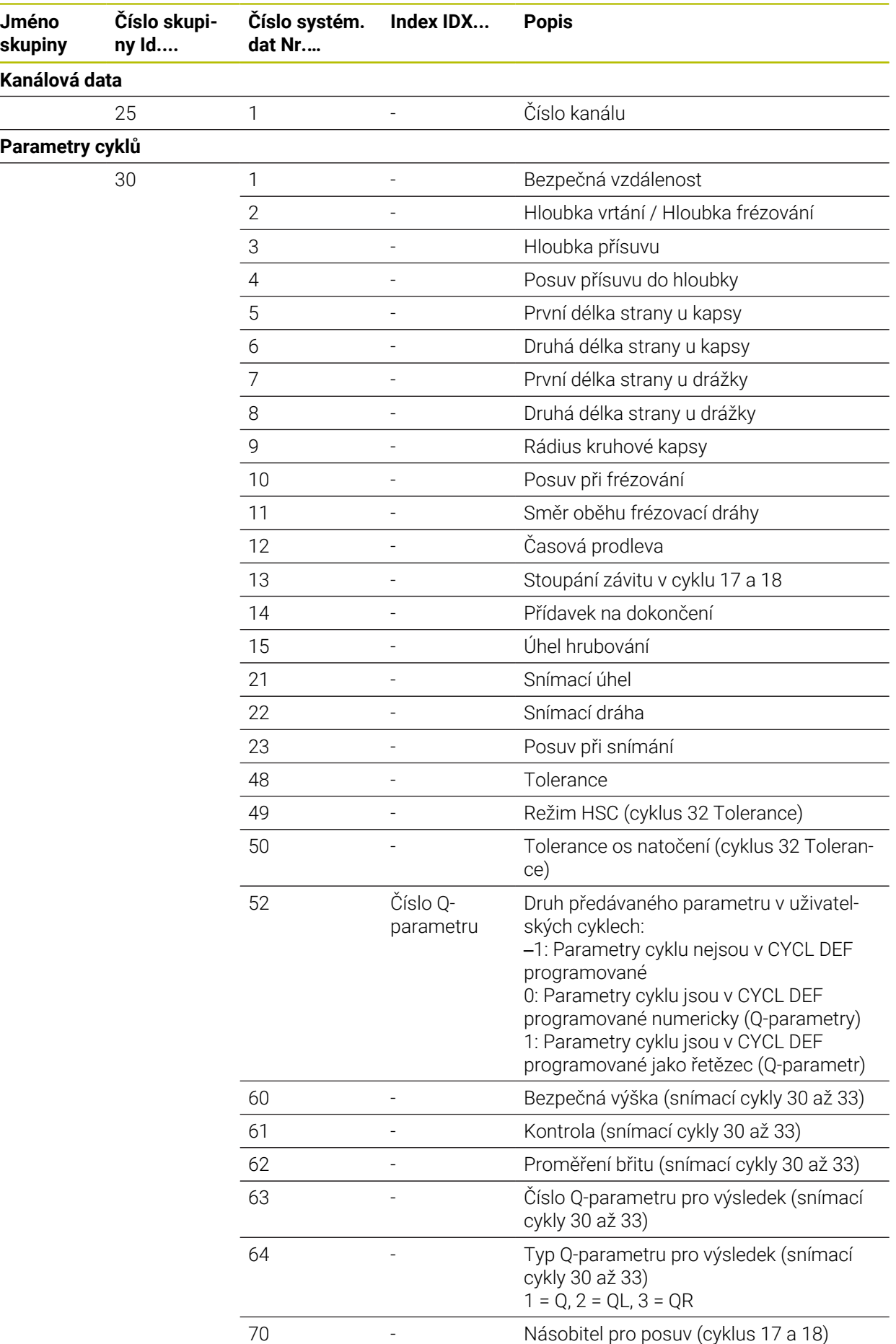

**766** MEIDENHAIN | TNC7 | Uživatelská příručka Programování a testování | 10/2023

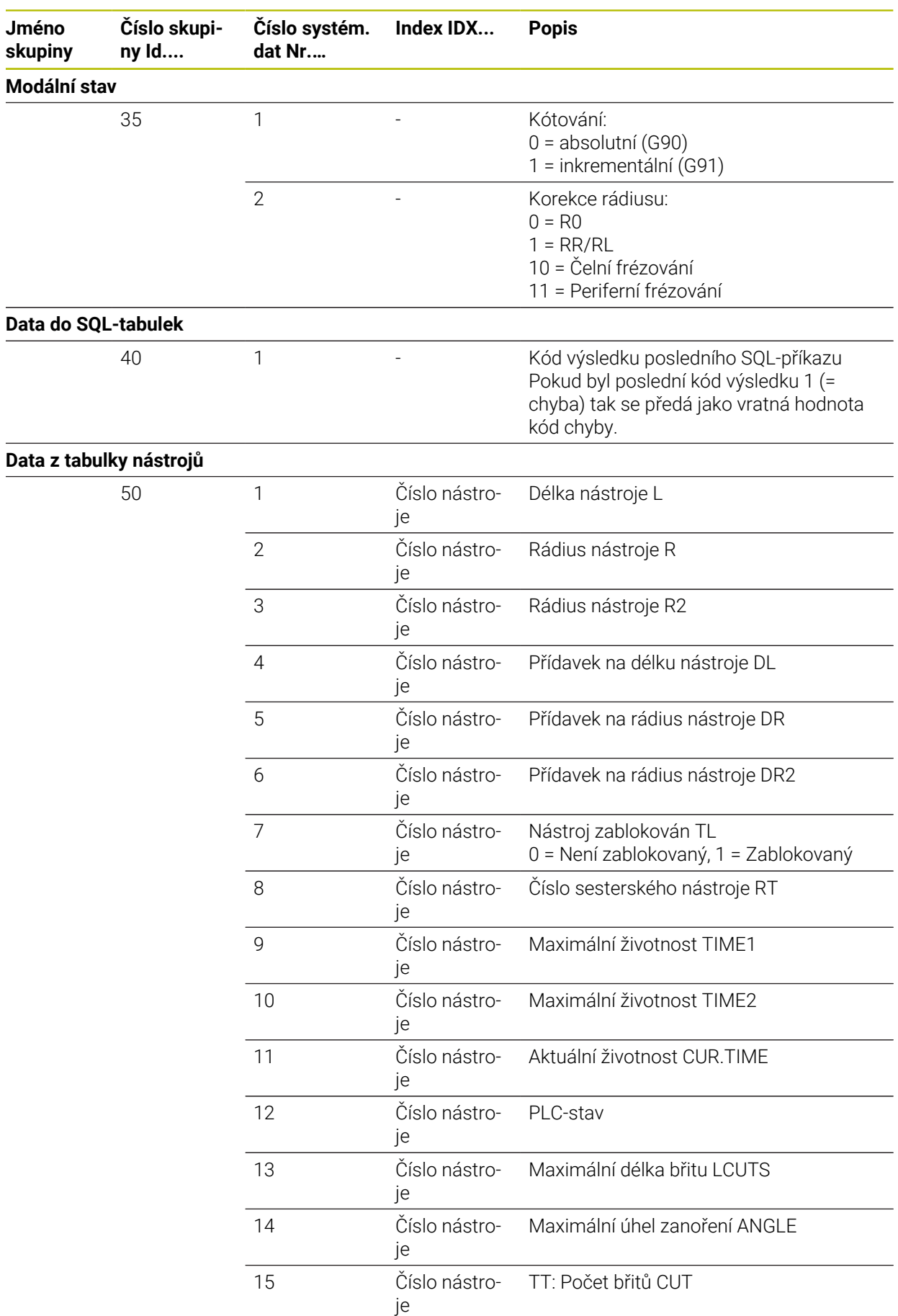

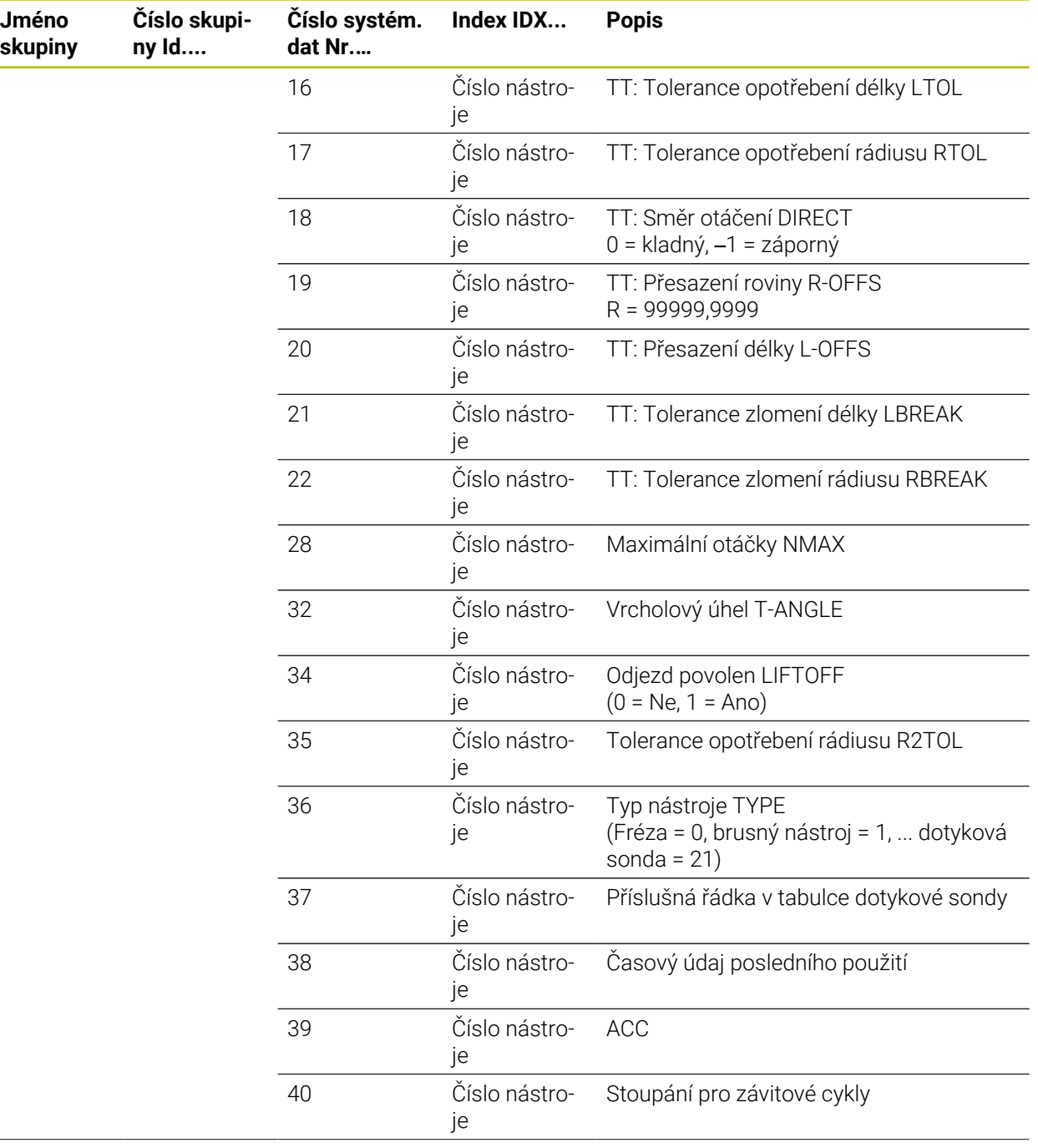

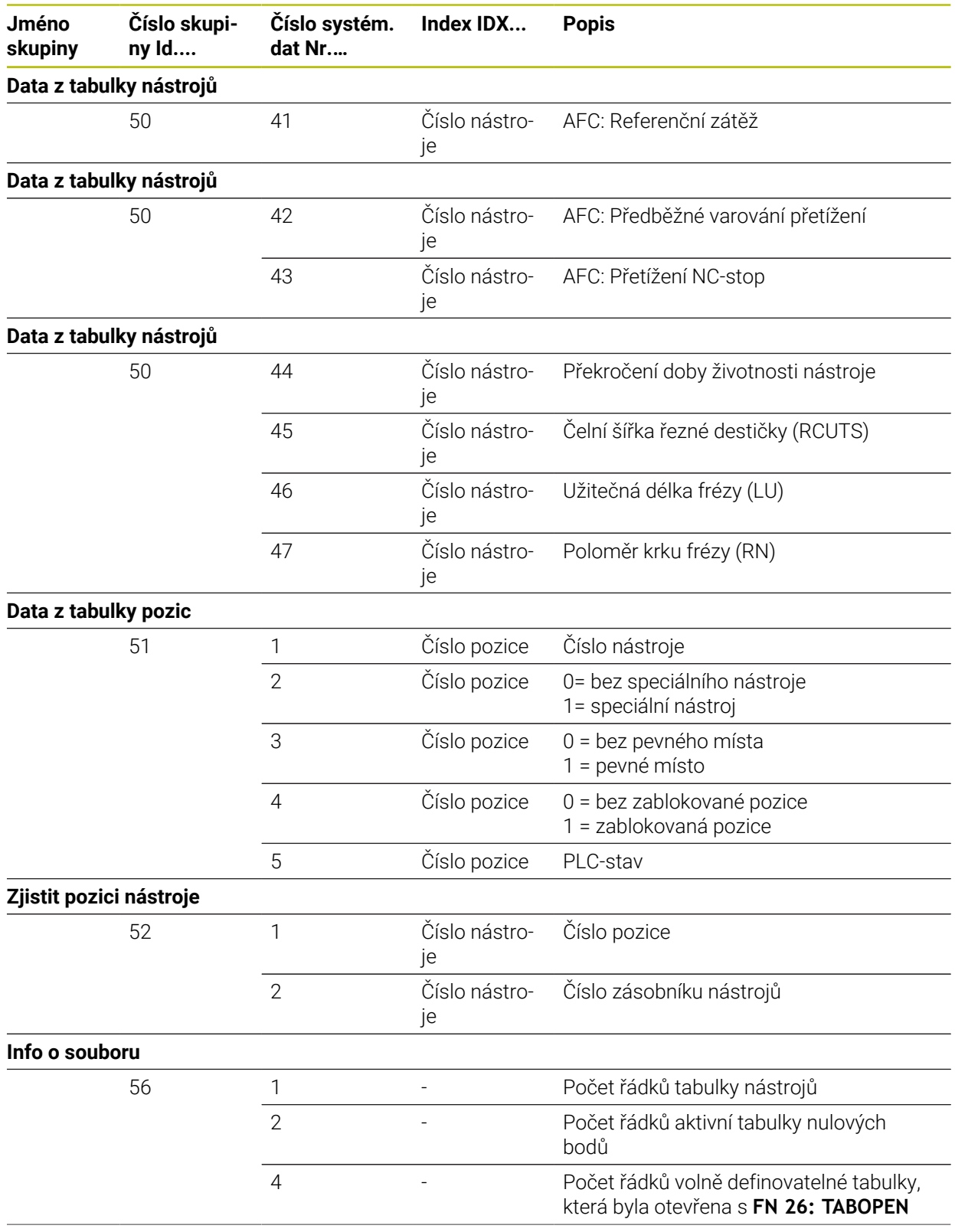

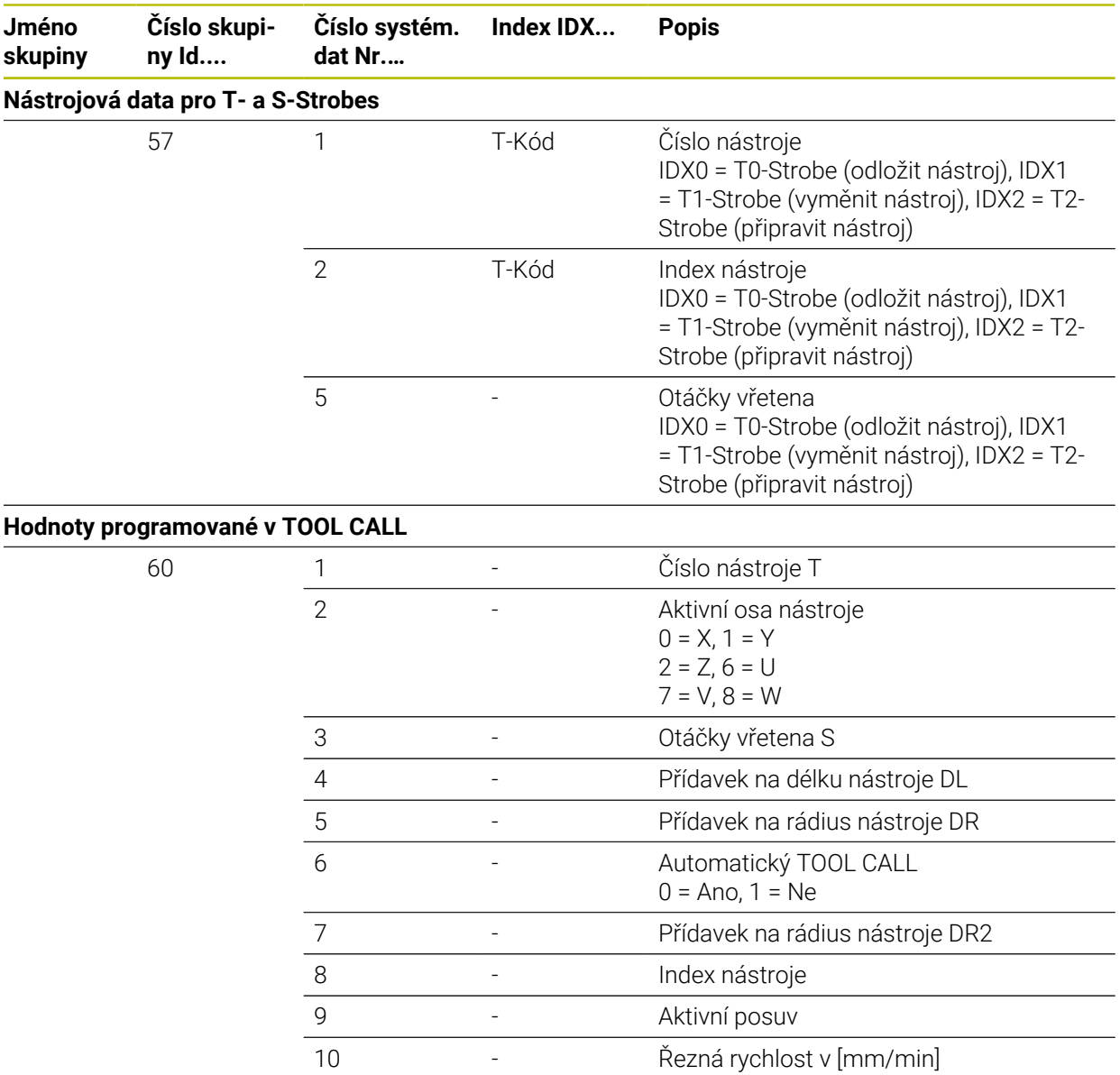

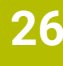

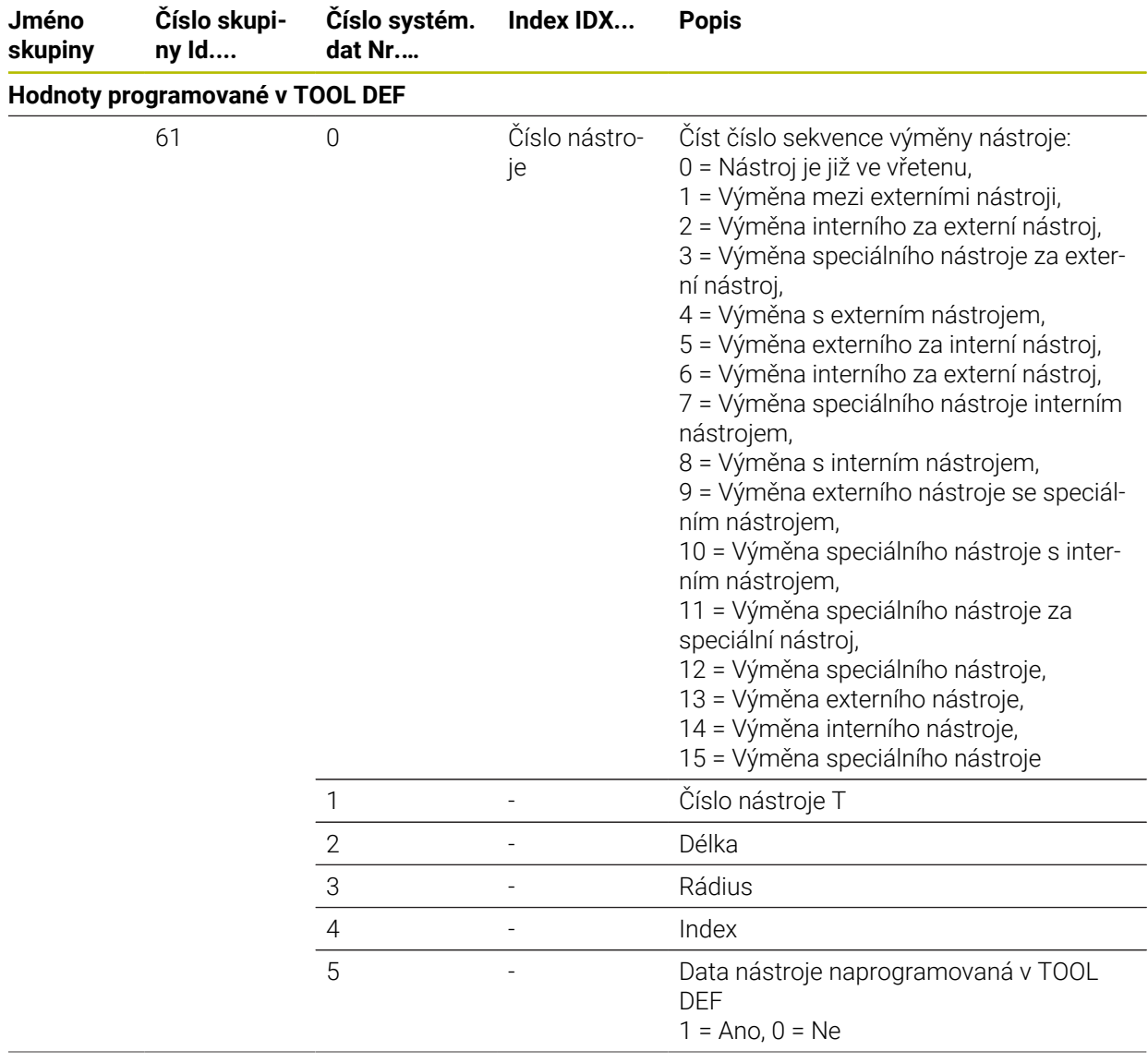

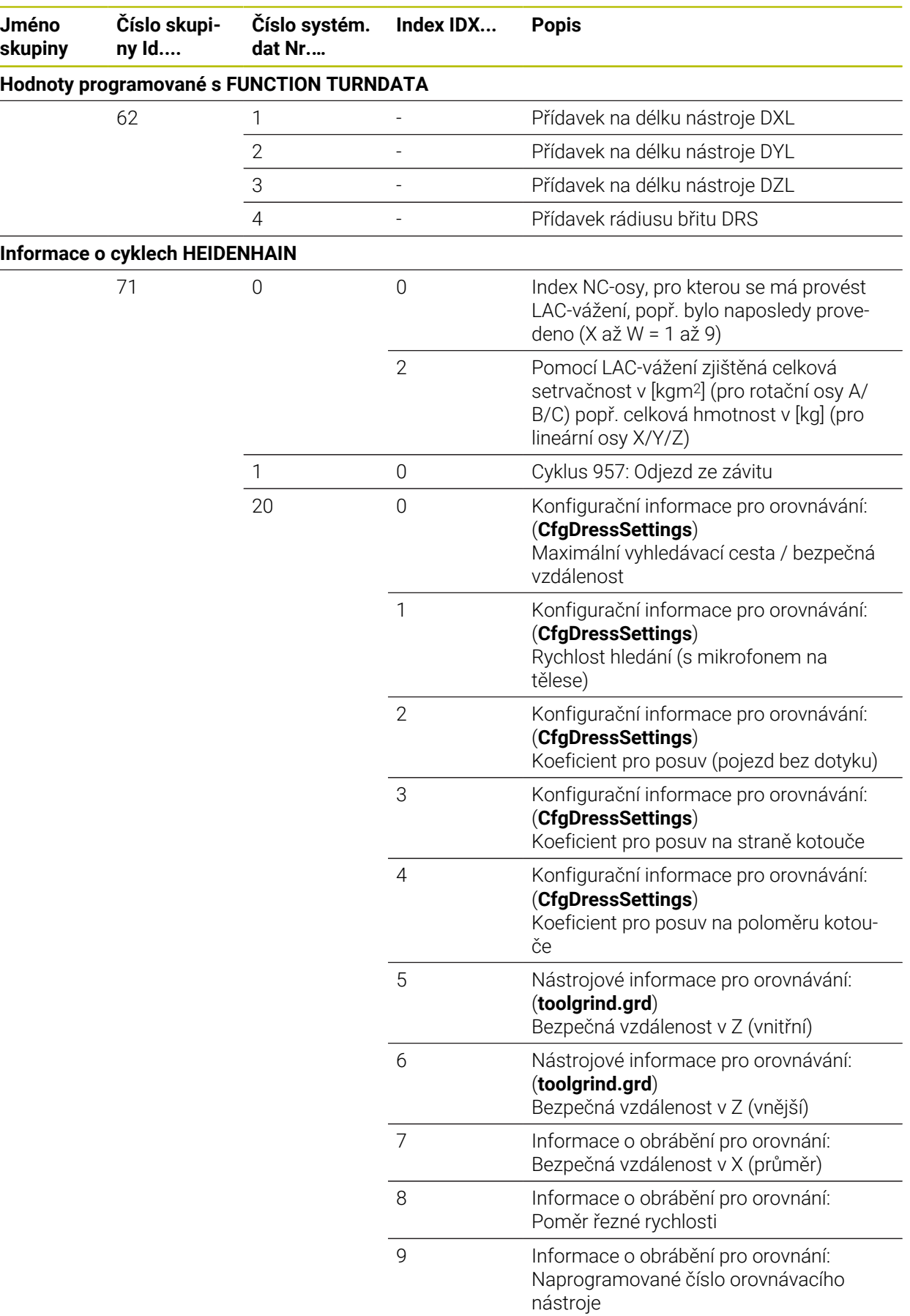

**Jméno skupiny**

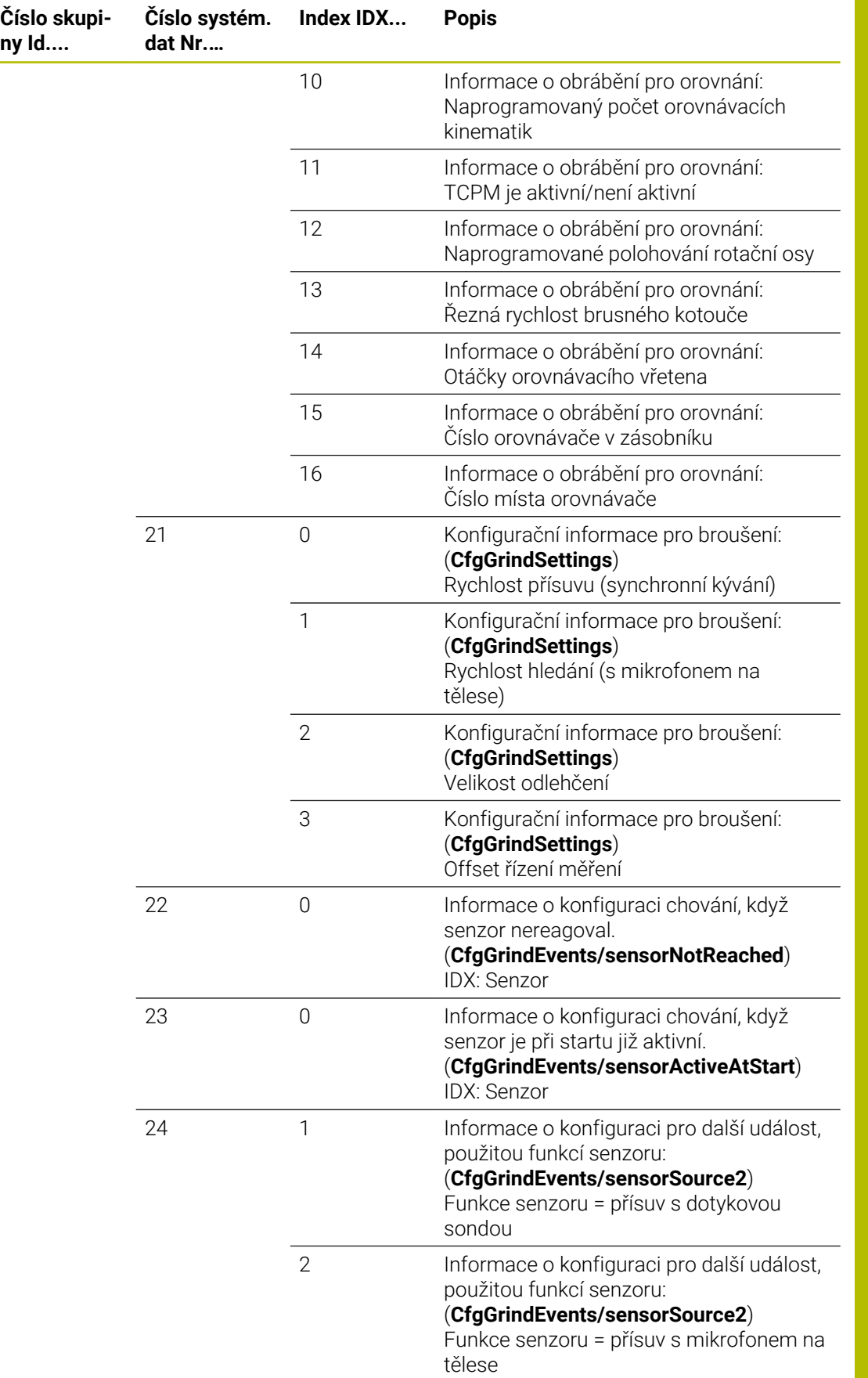

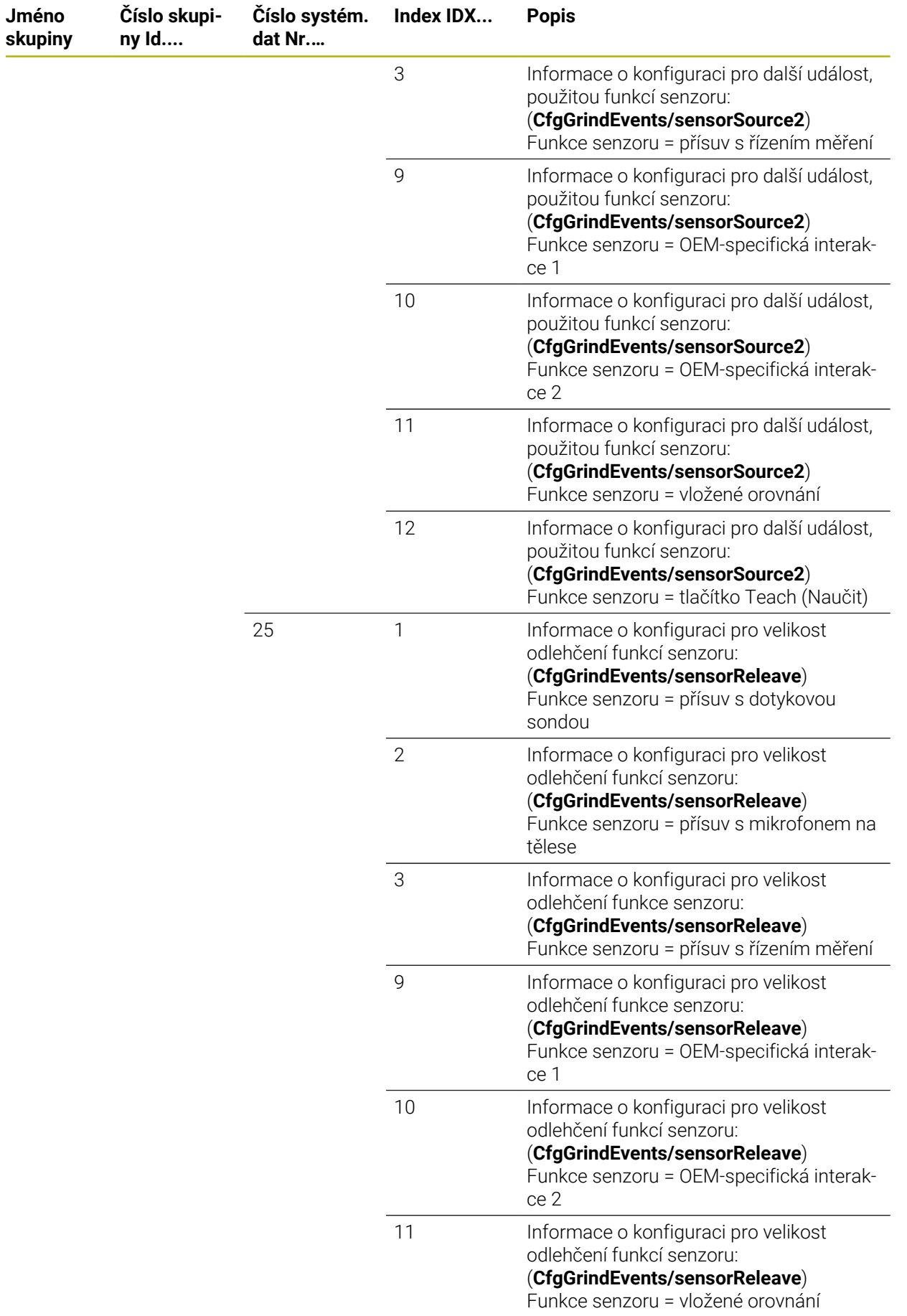

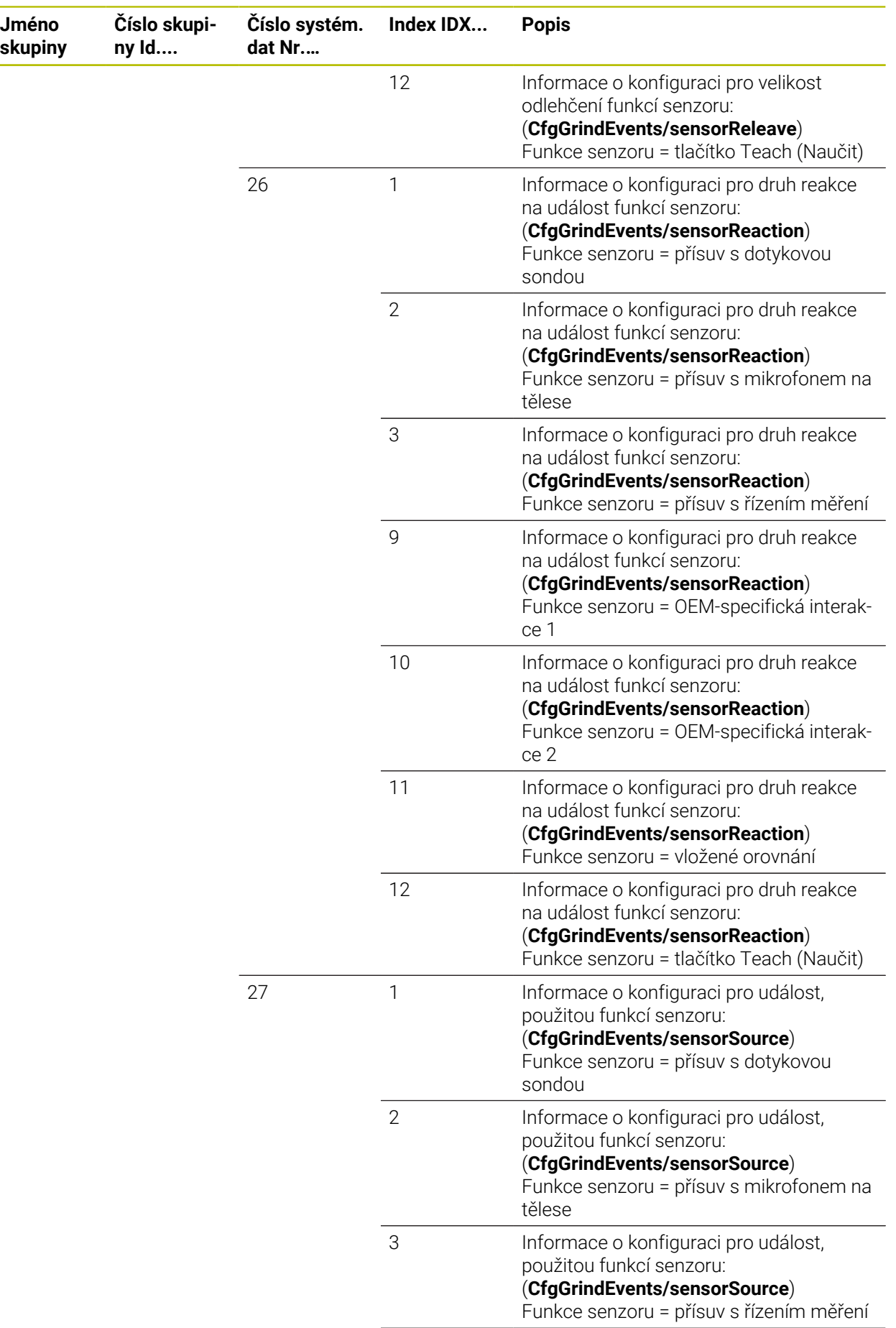

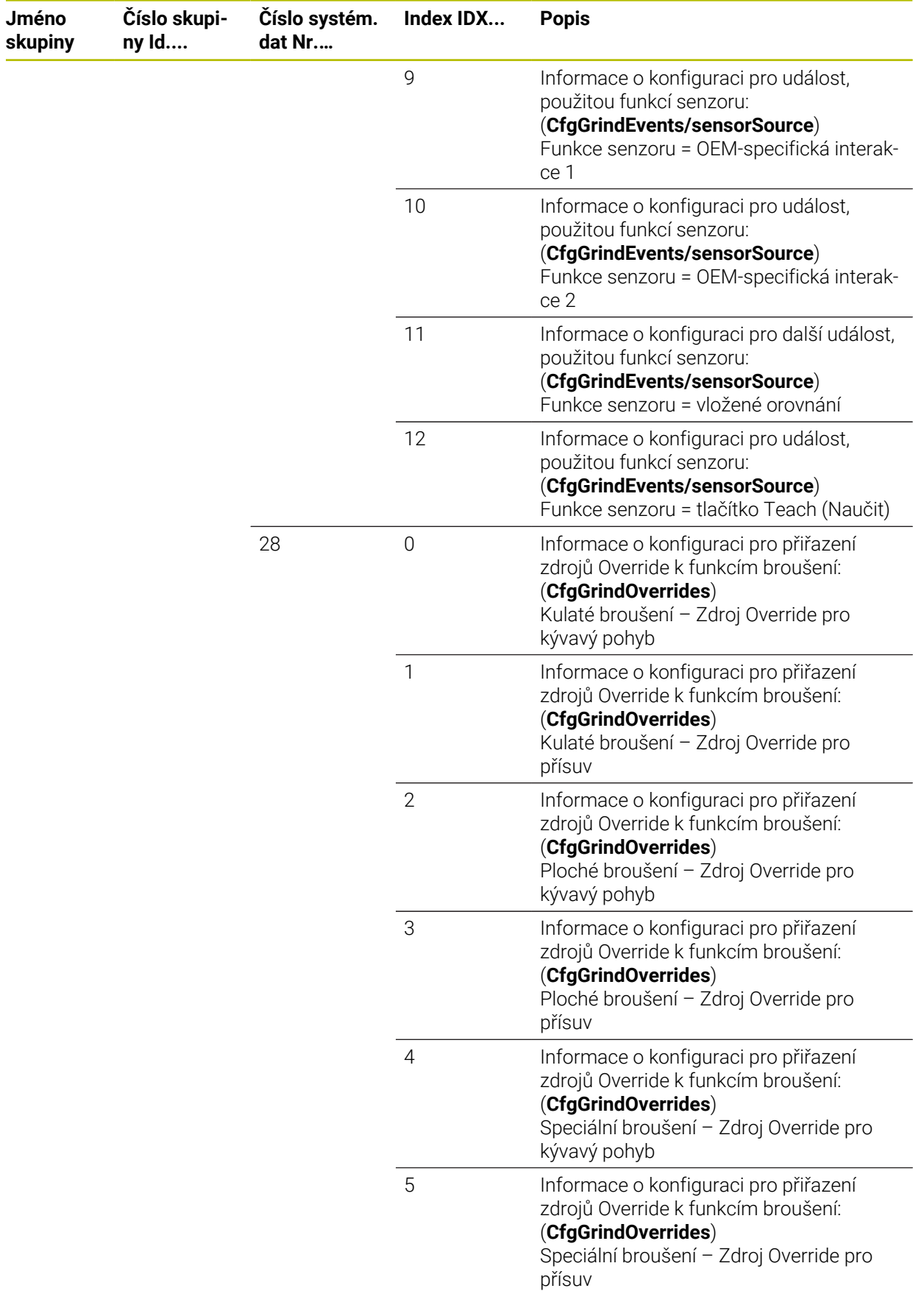

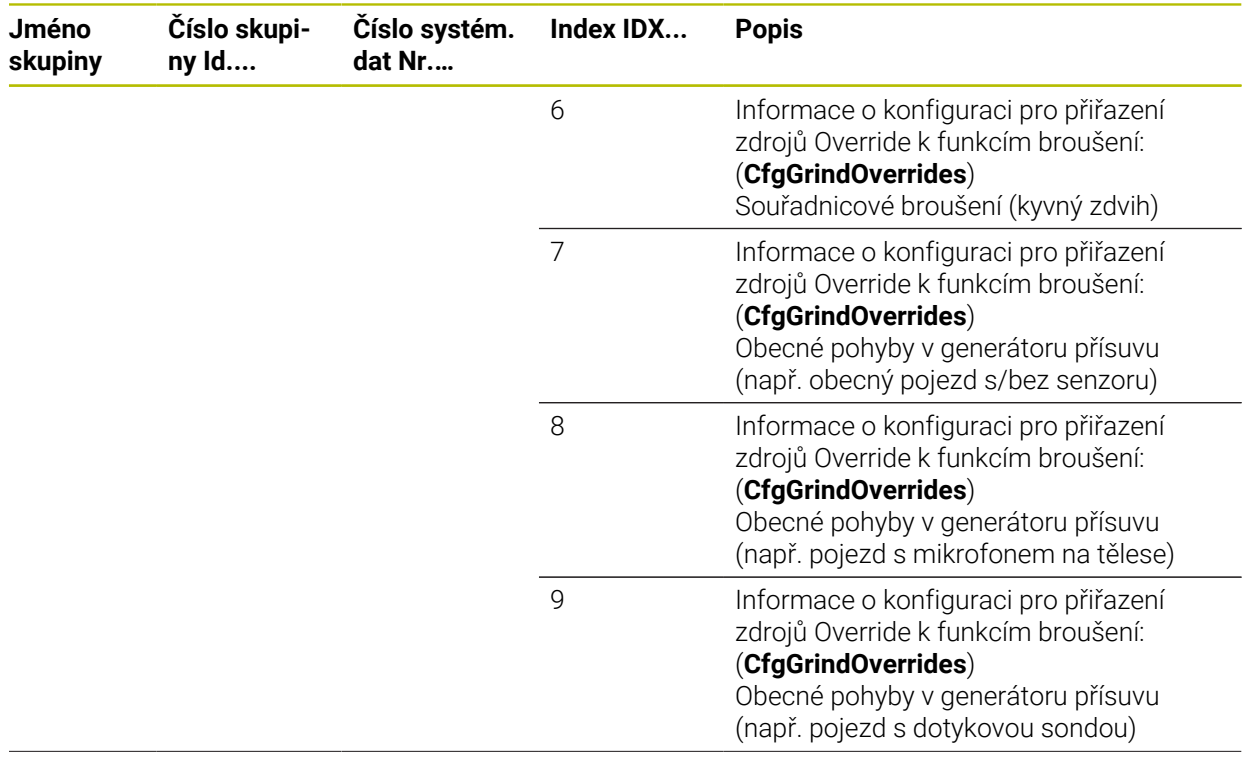

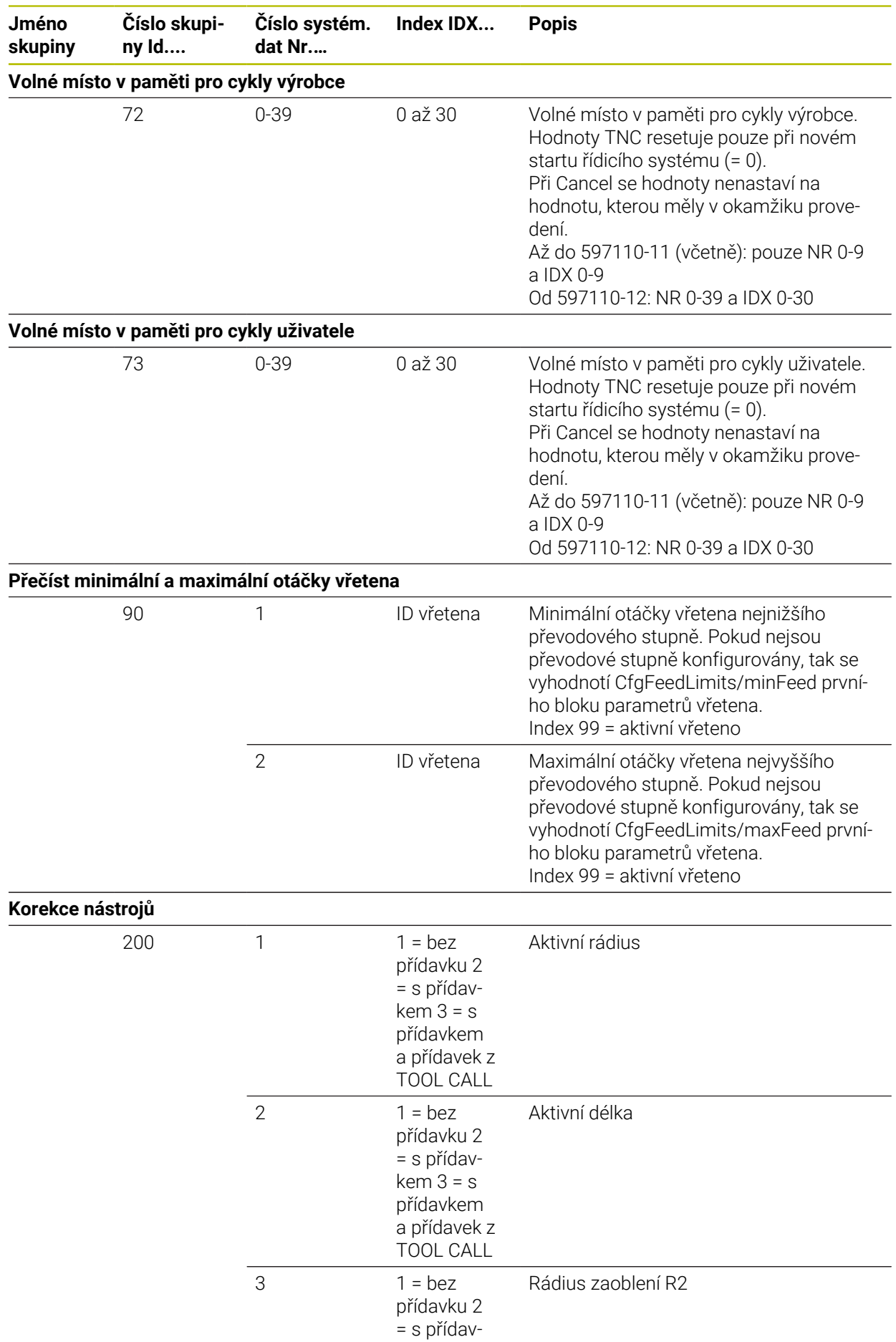

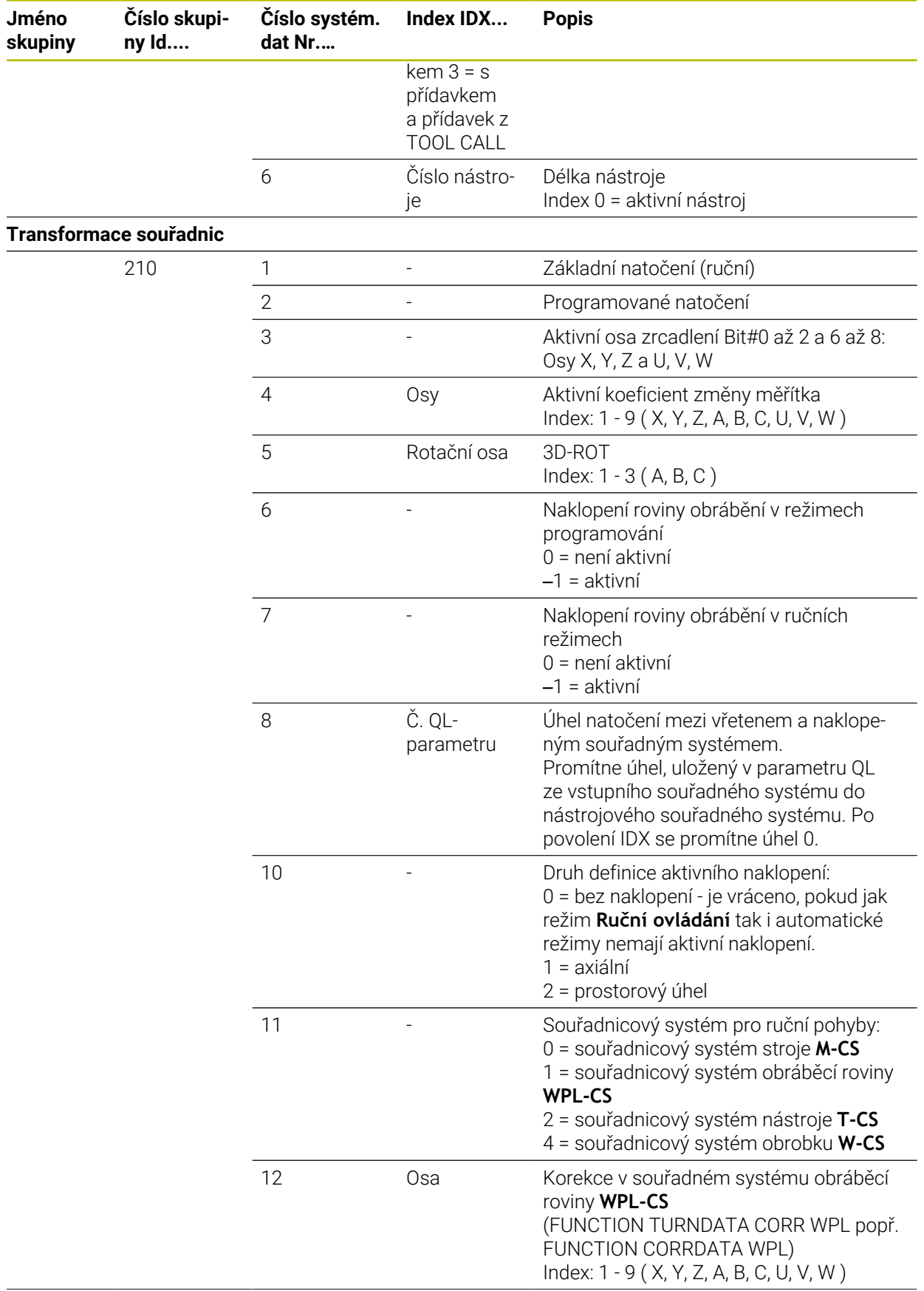

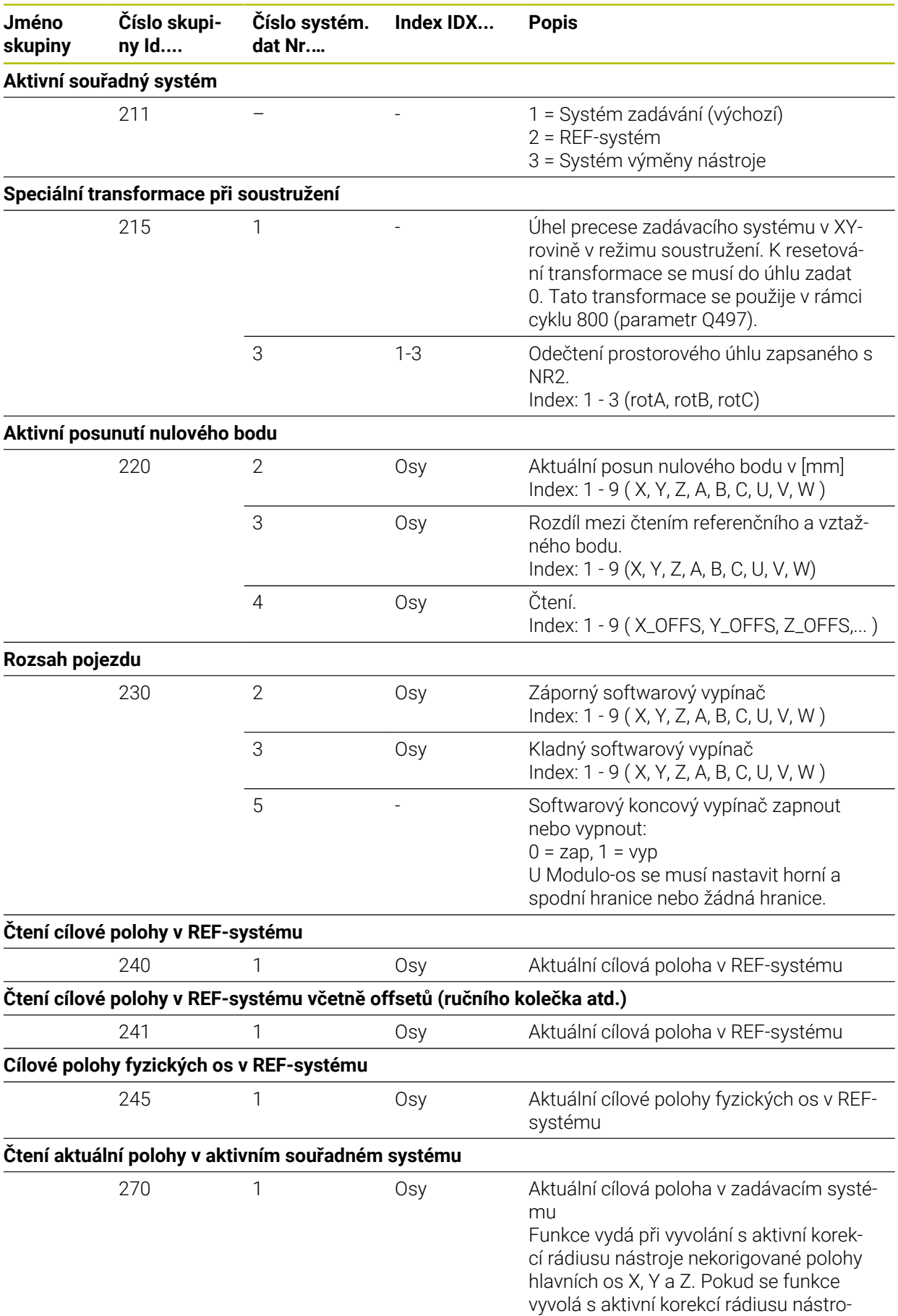

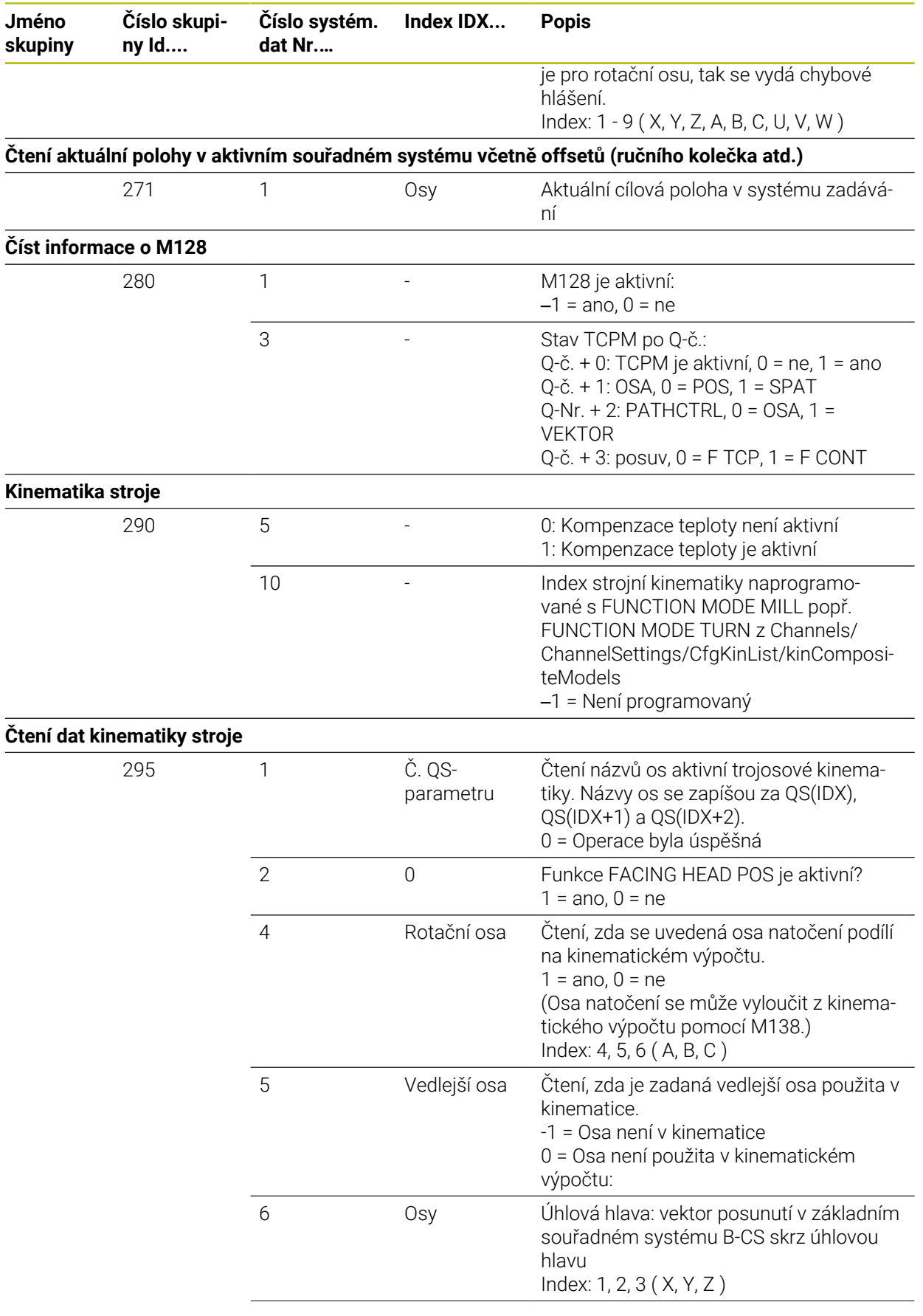

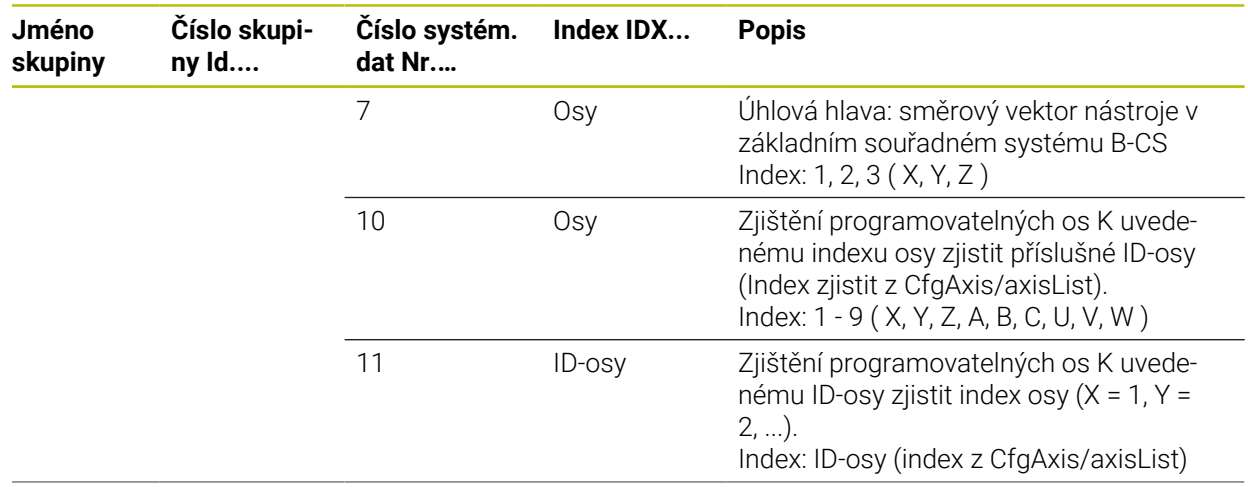

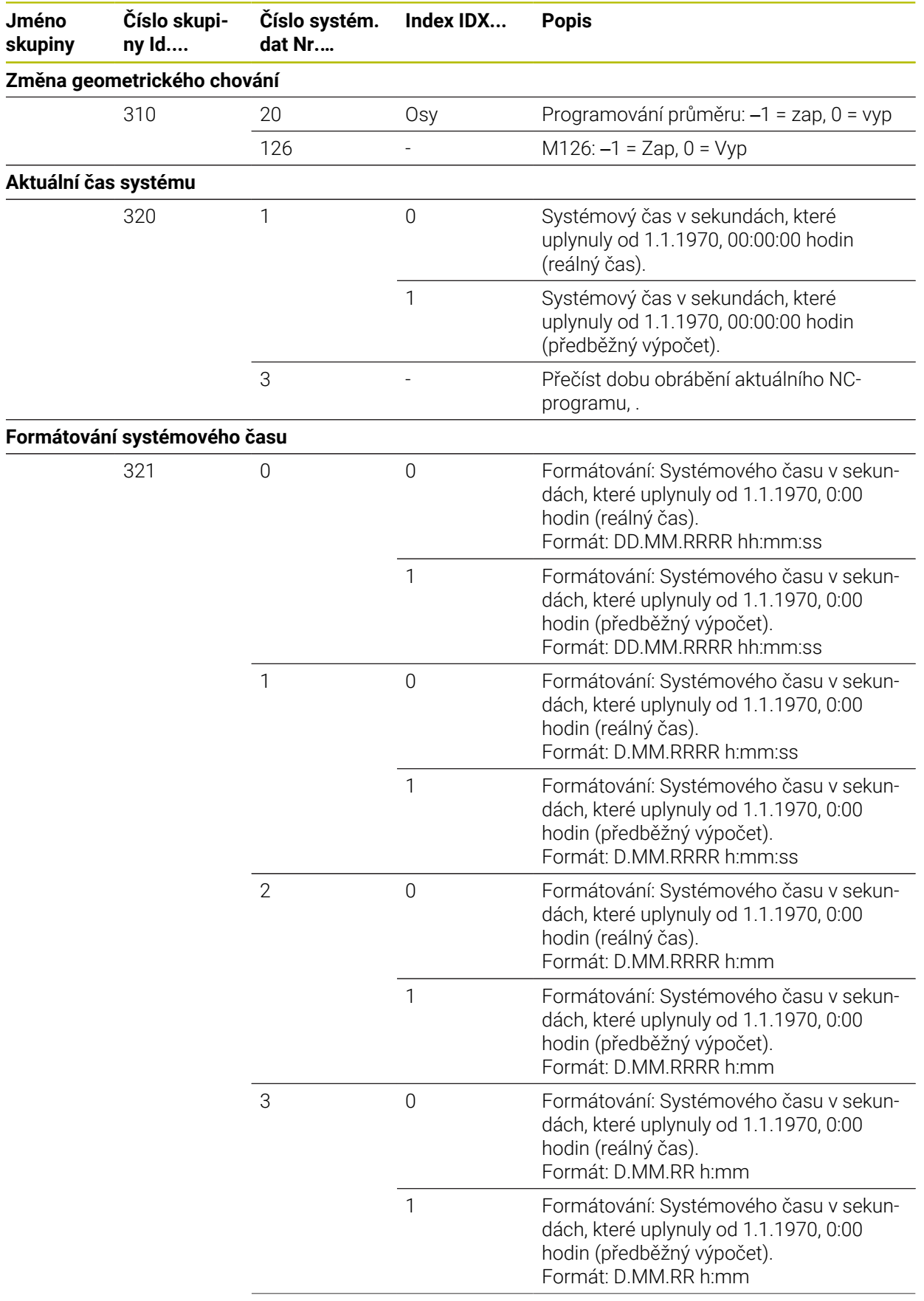

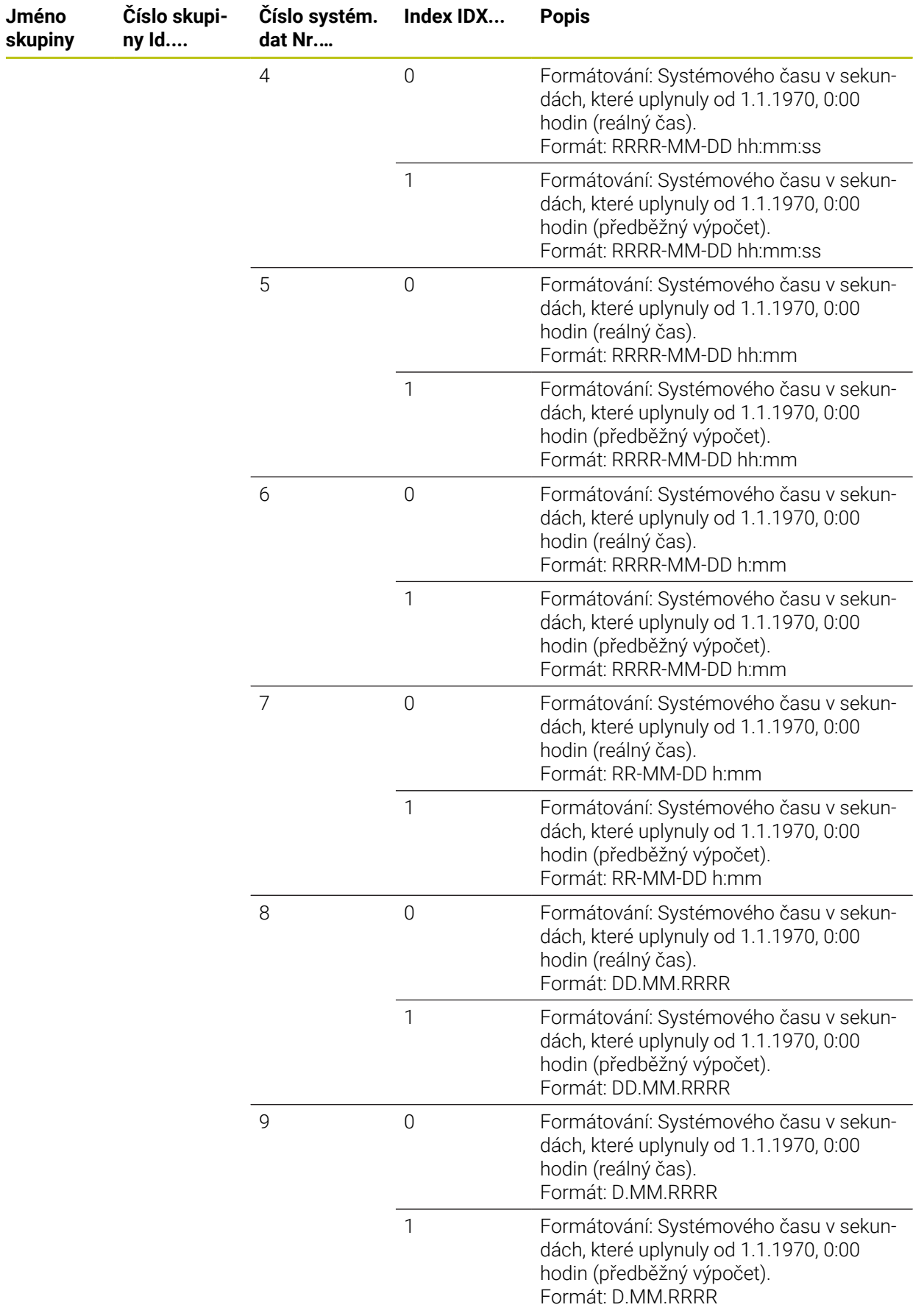

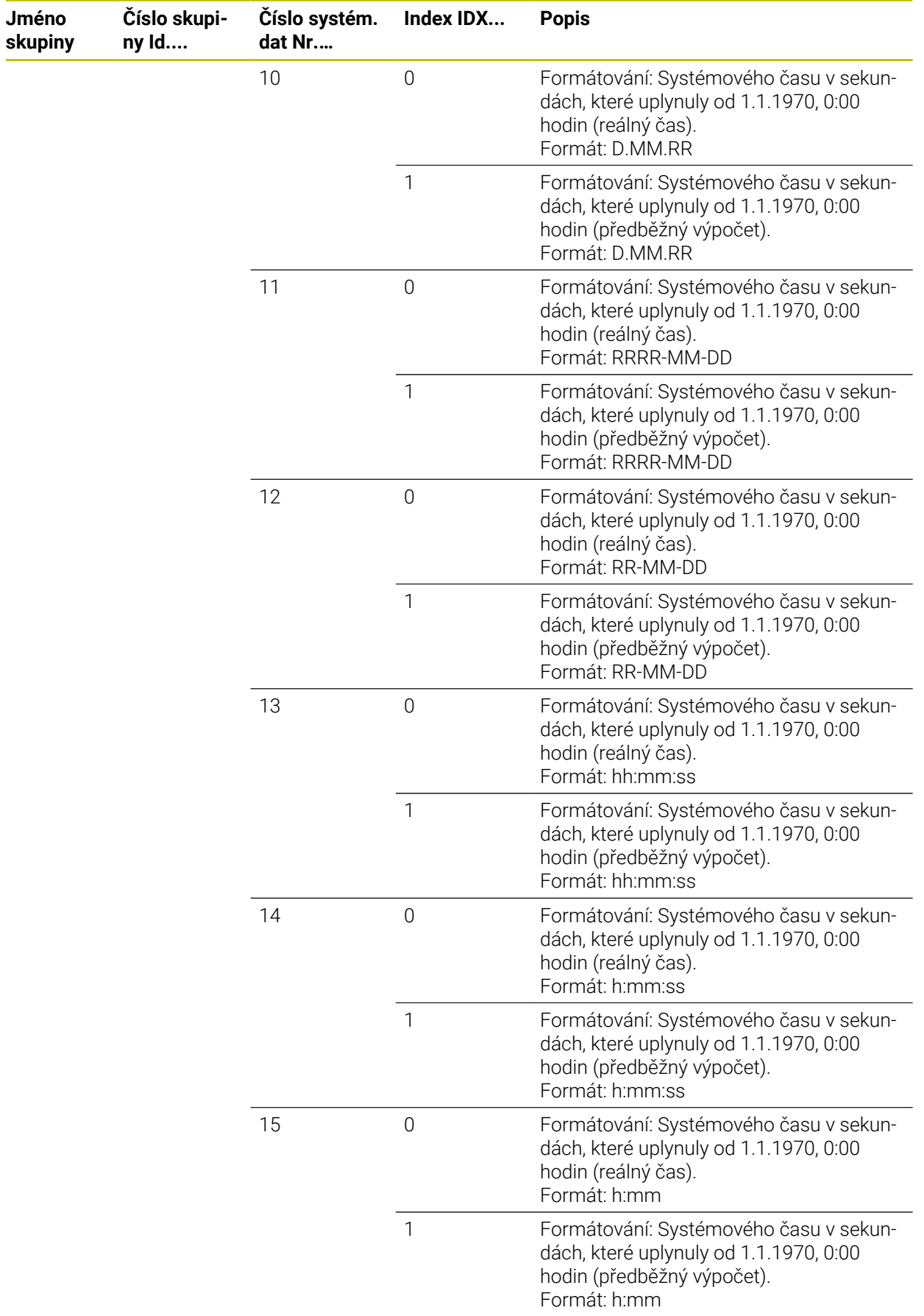

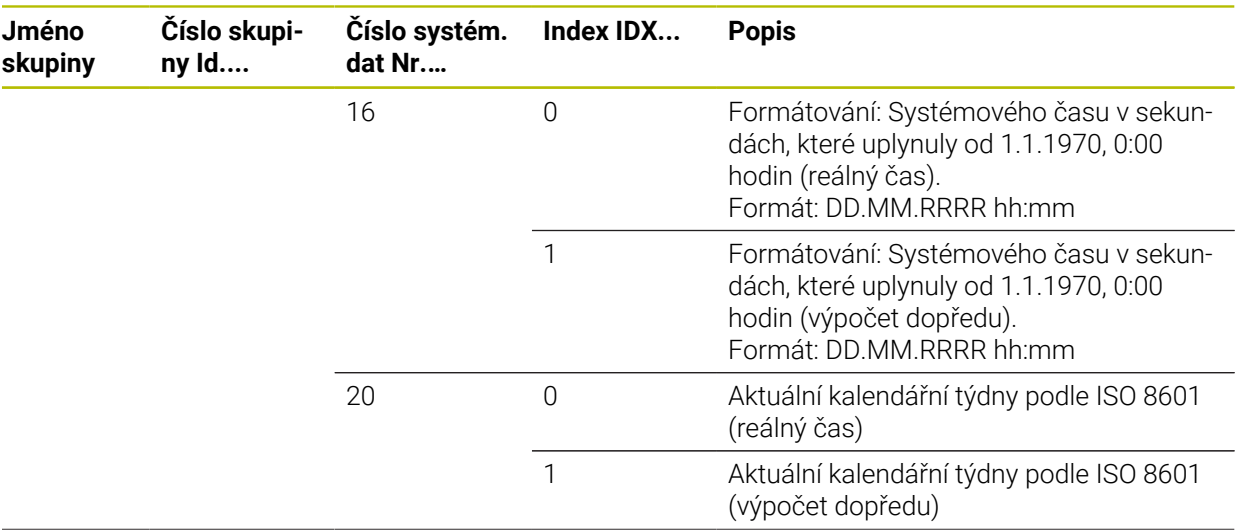

**Jméno skupiny** **Číslo skupiny Id....**

**Číslo systém. dat Nr.…**

**Globální nastavení programu GPS: Stav aktivace globální**

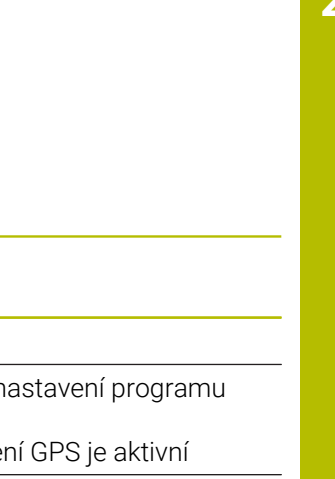

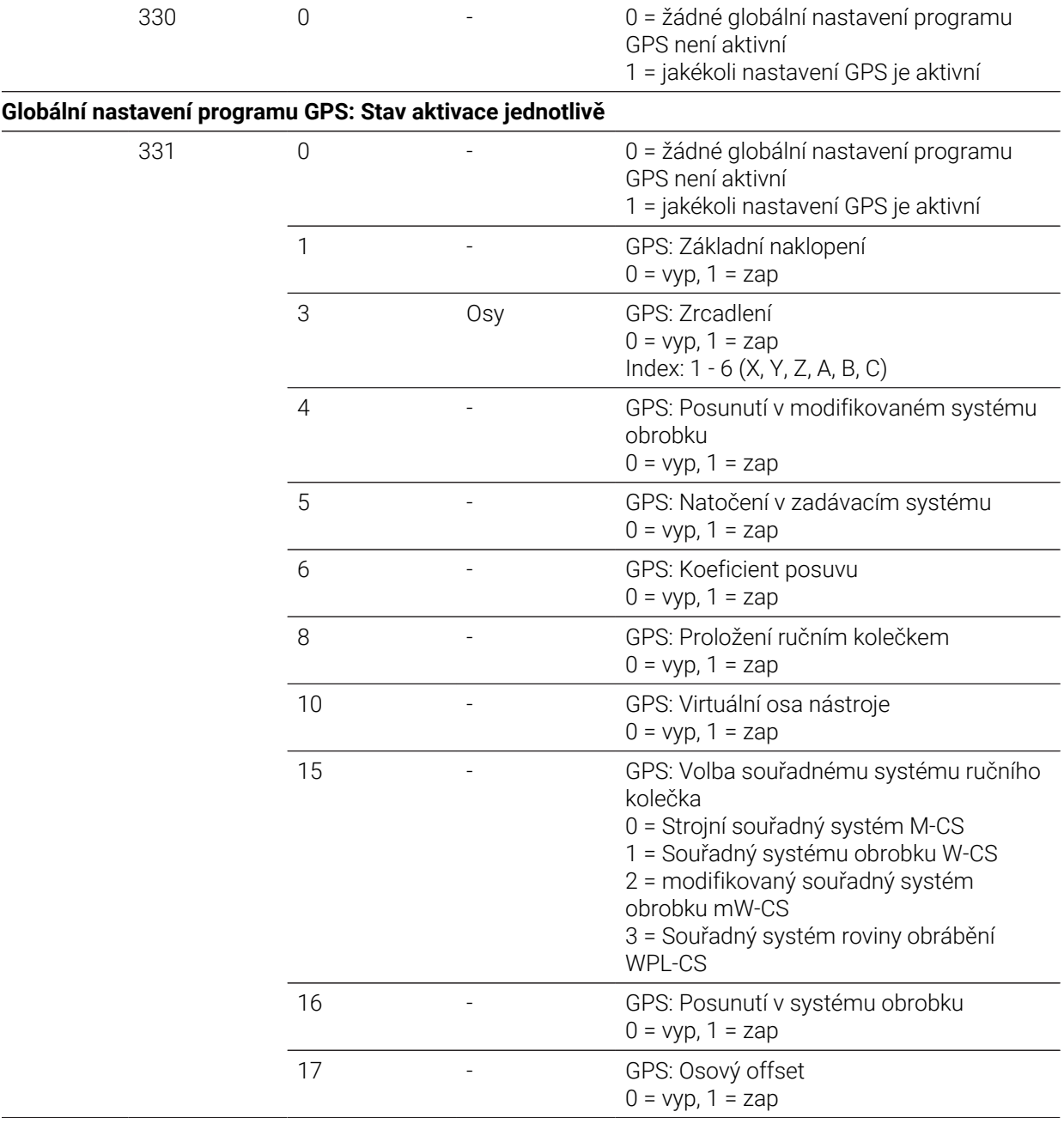

**Index IDX... Popis**

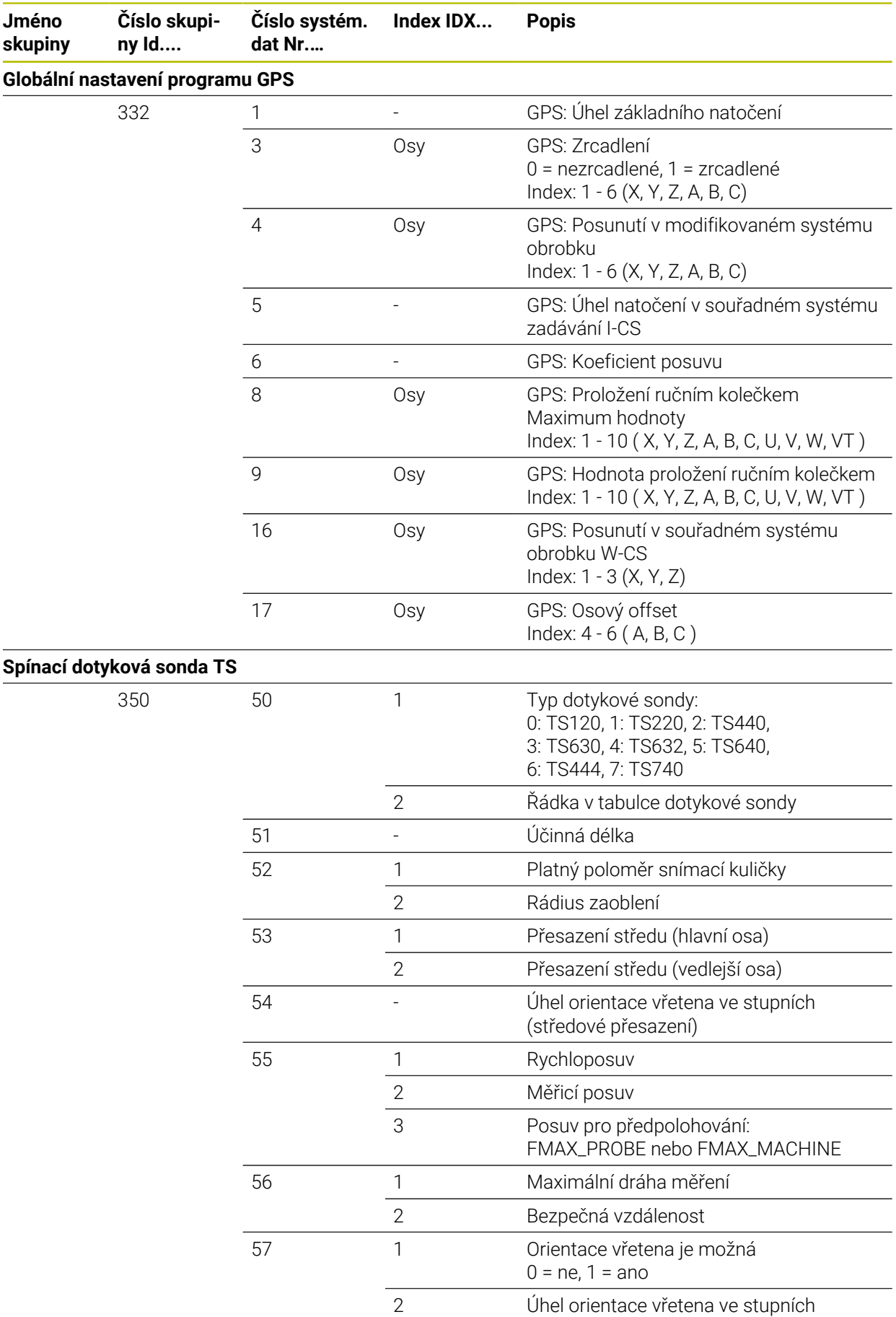

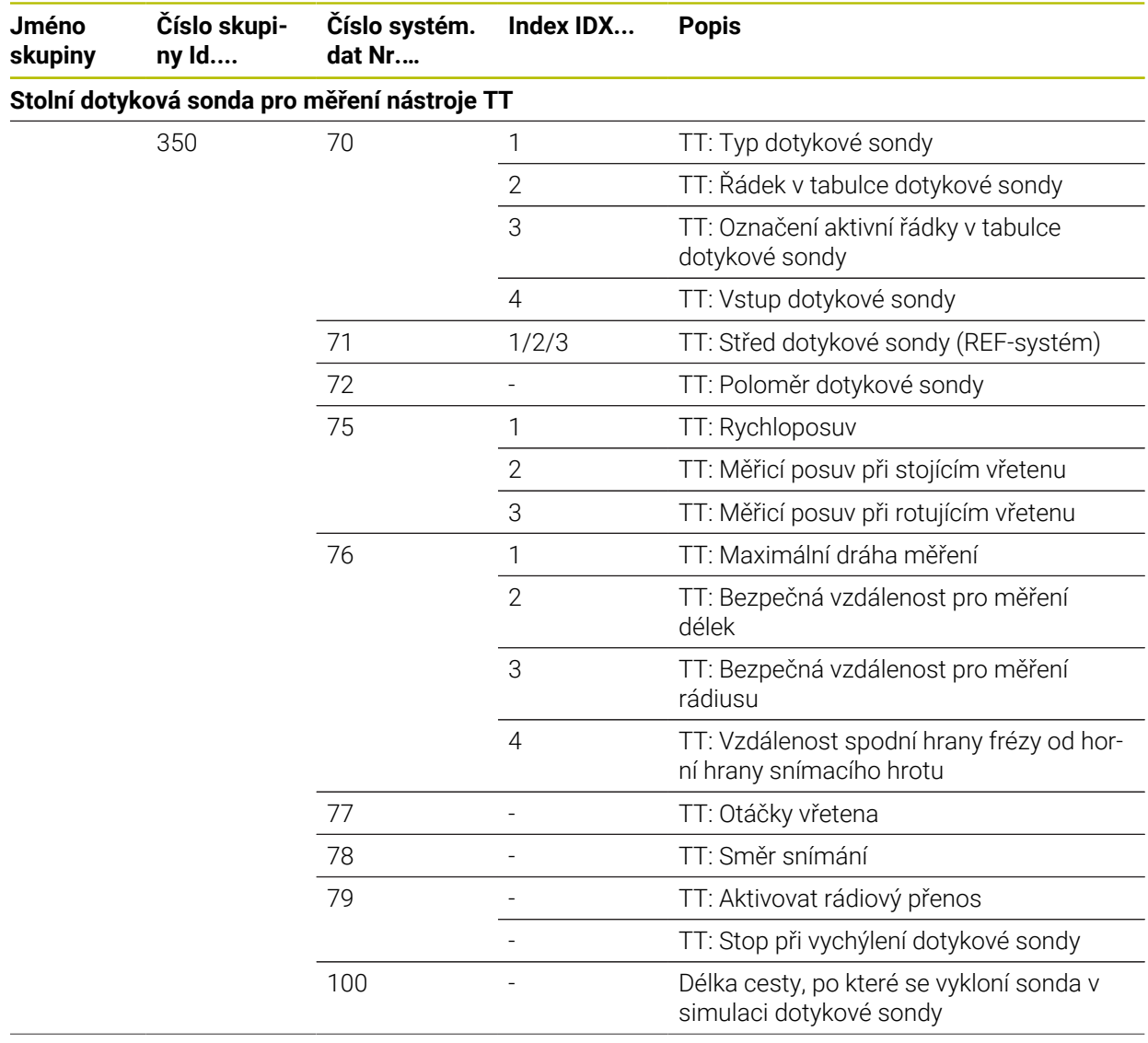

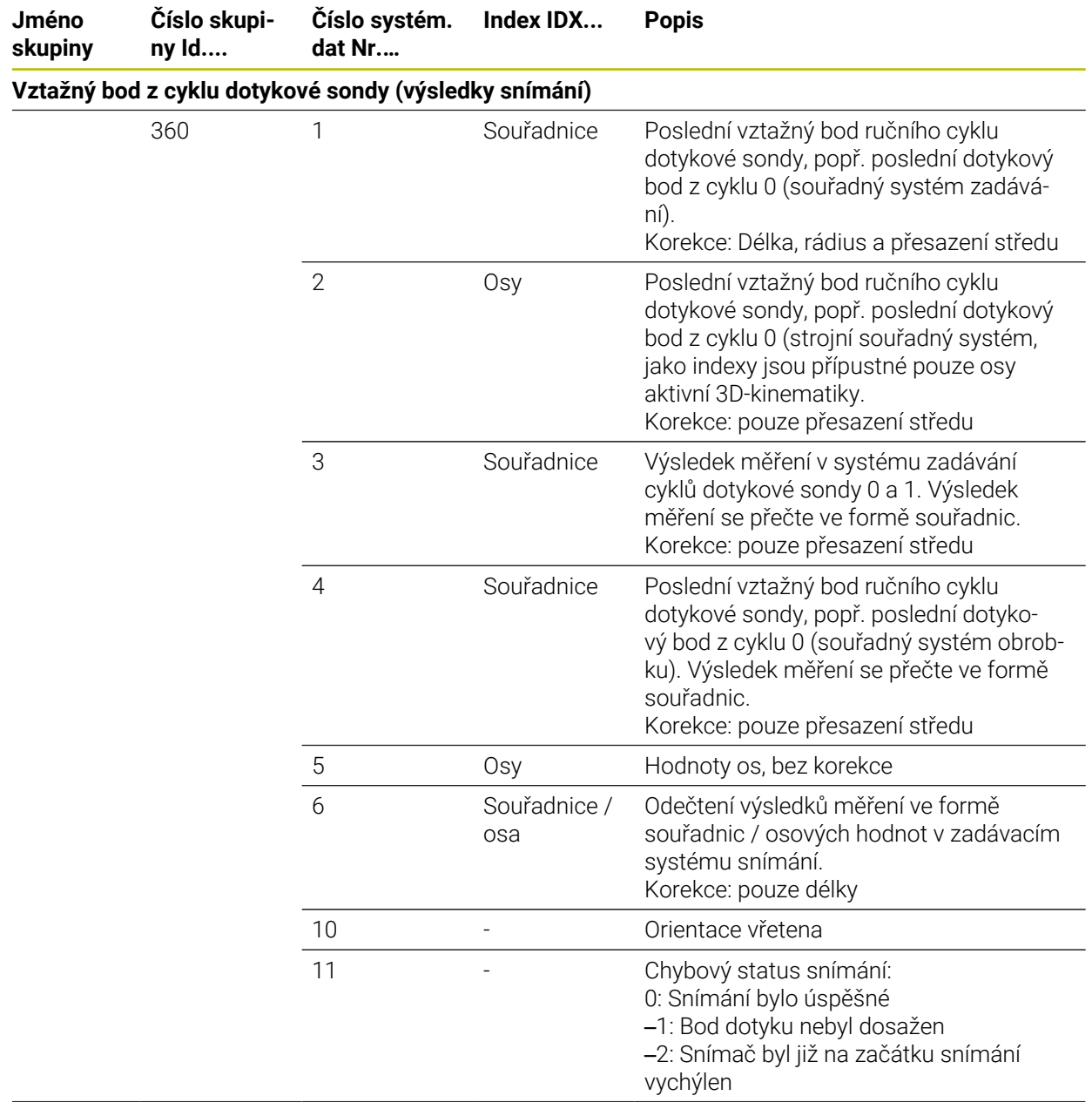

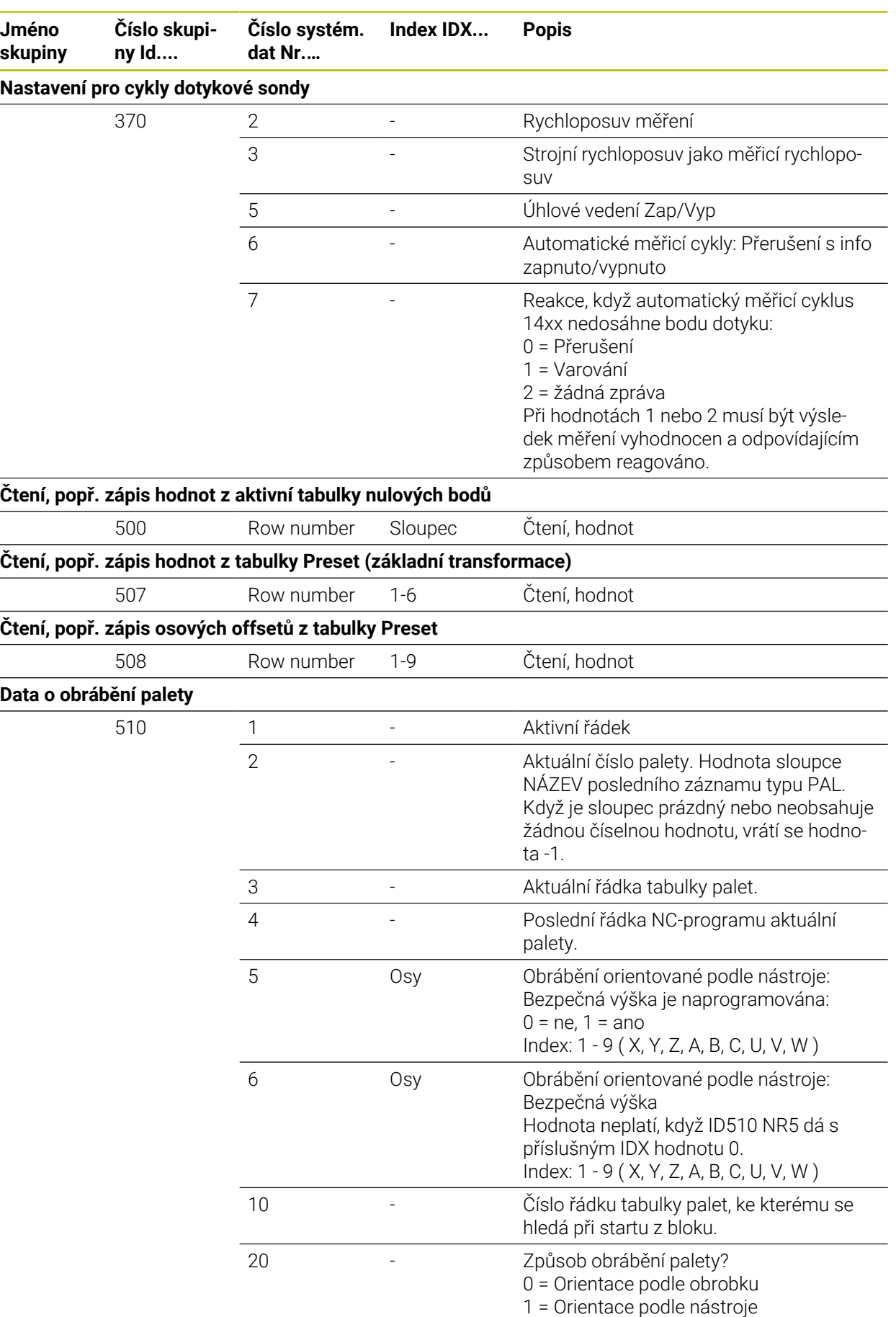

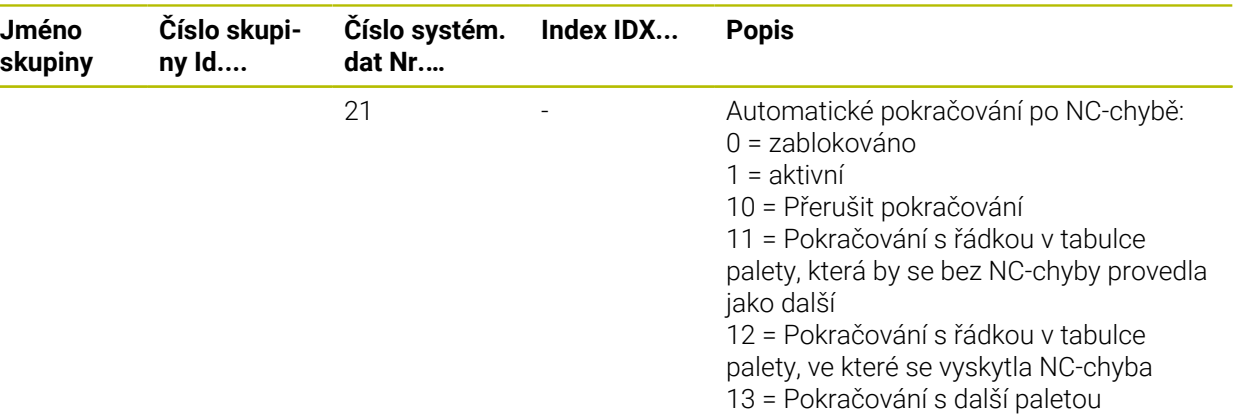
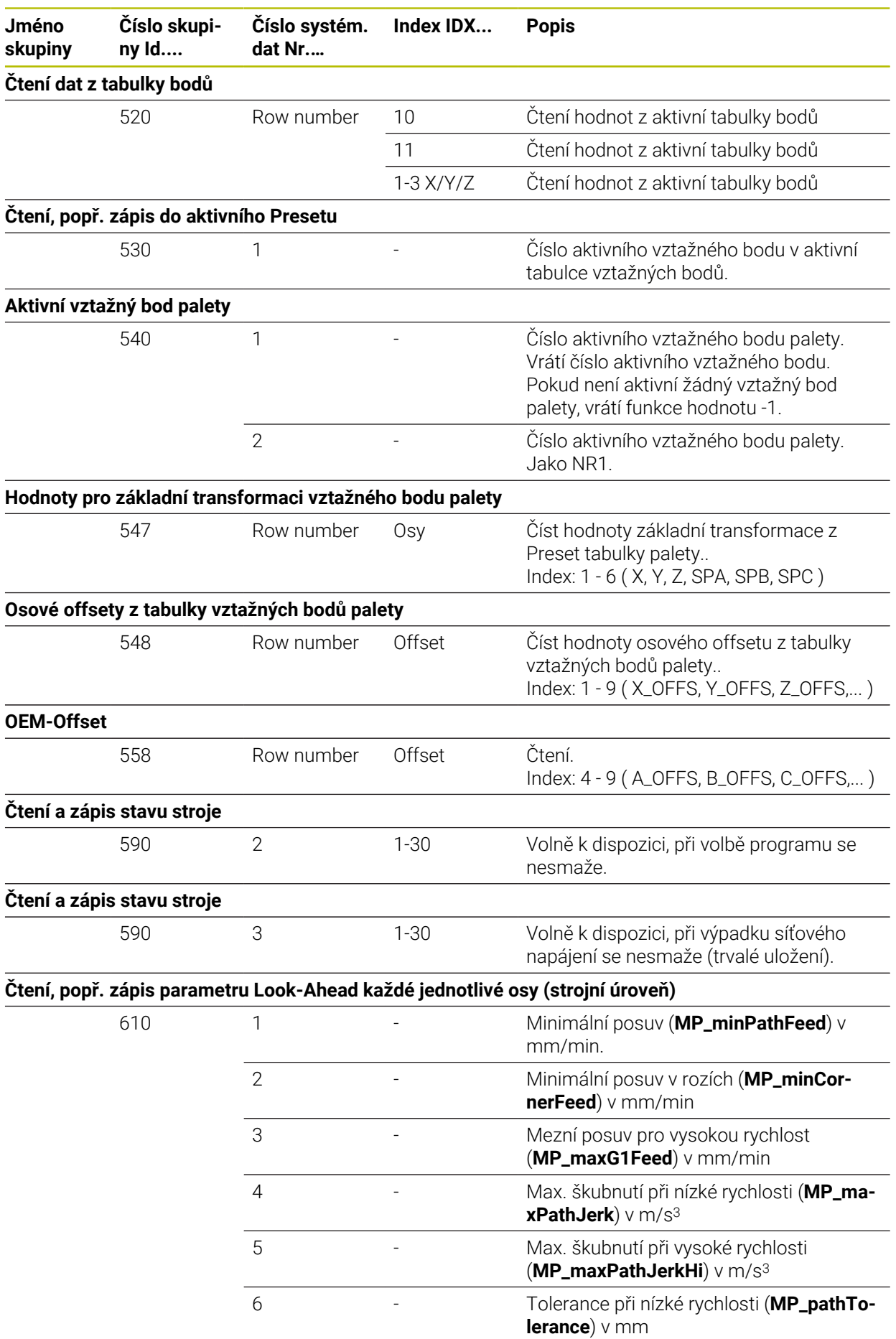

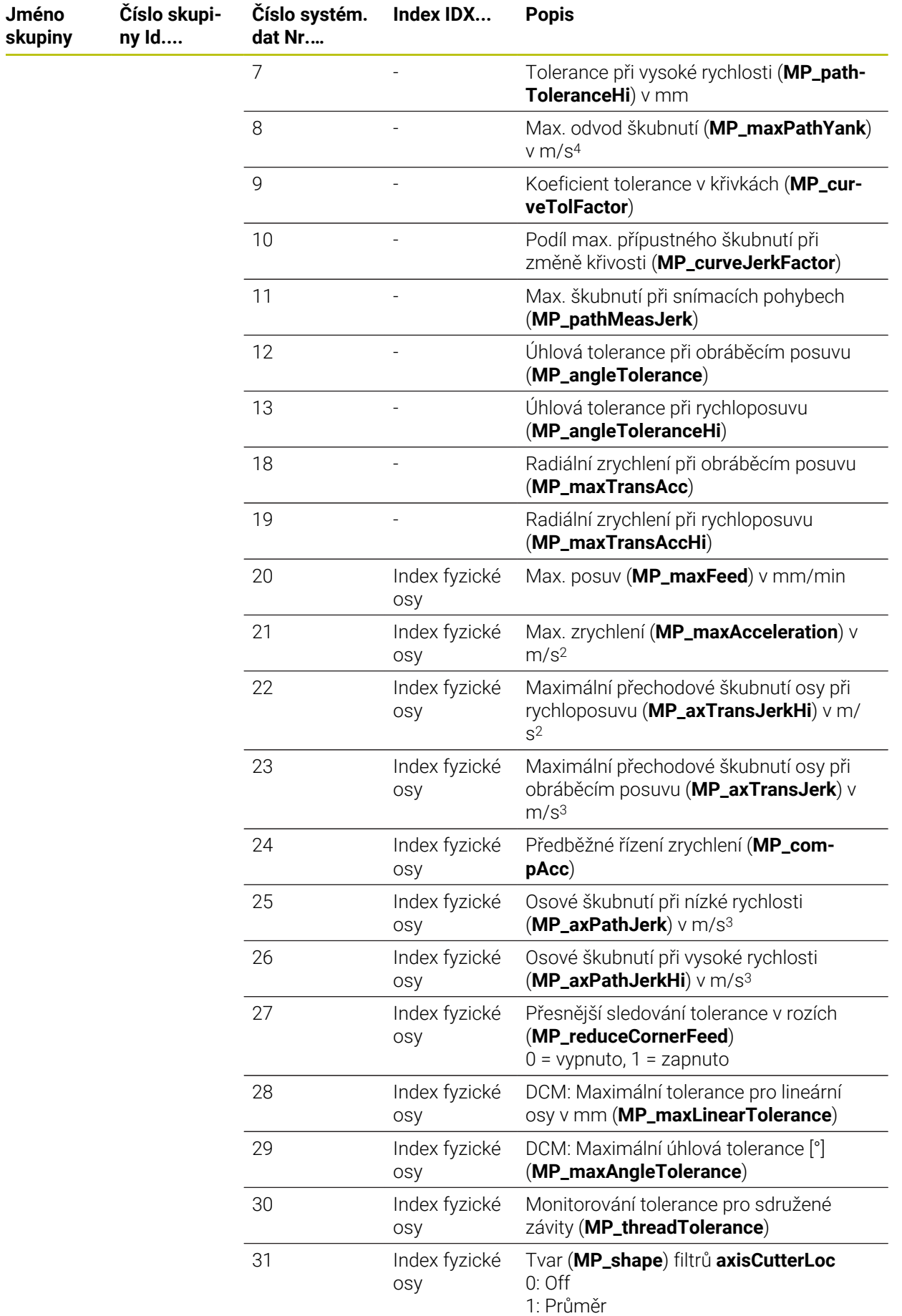

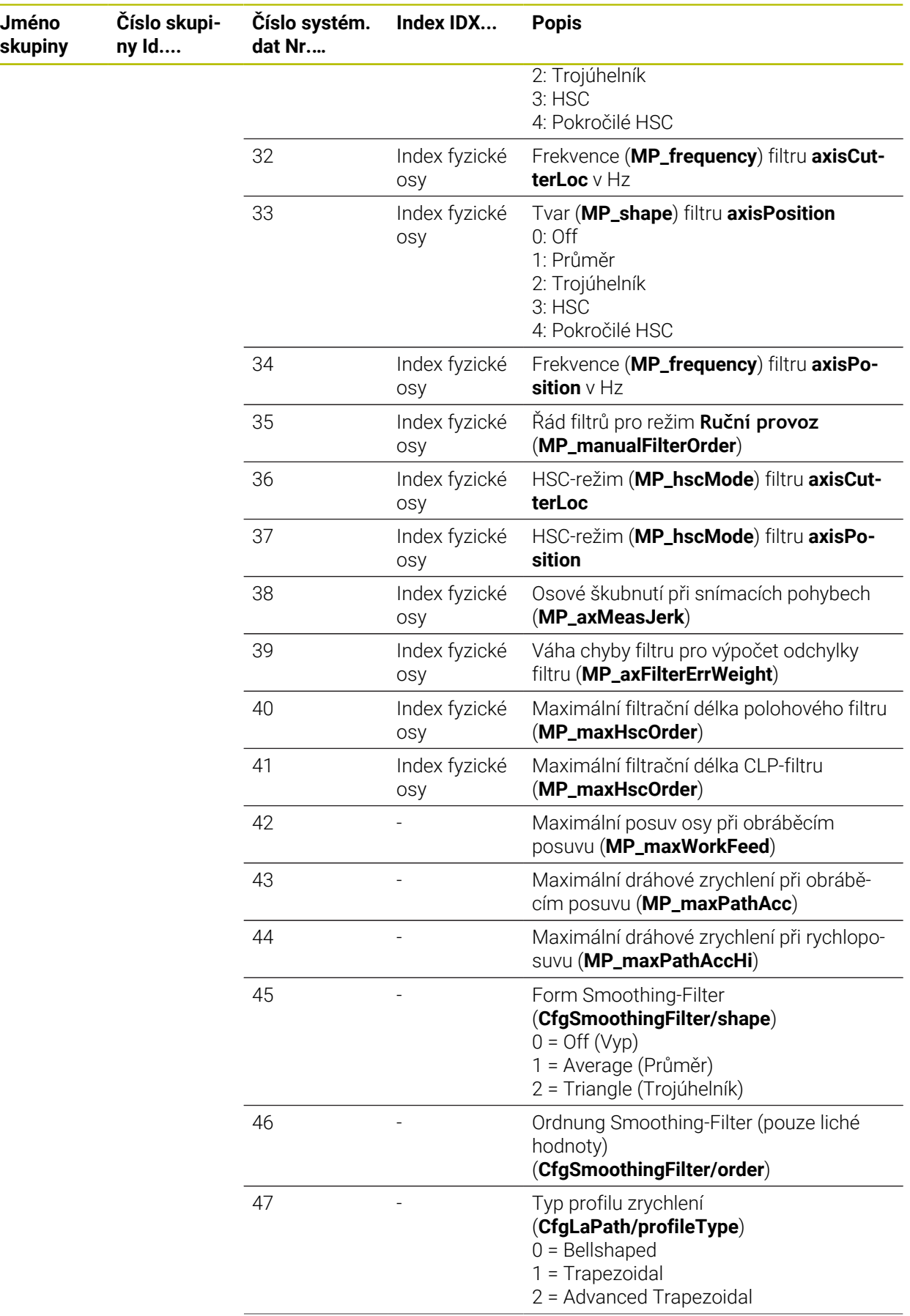

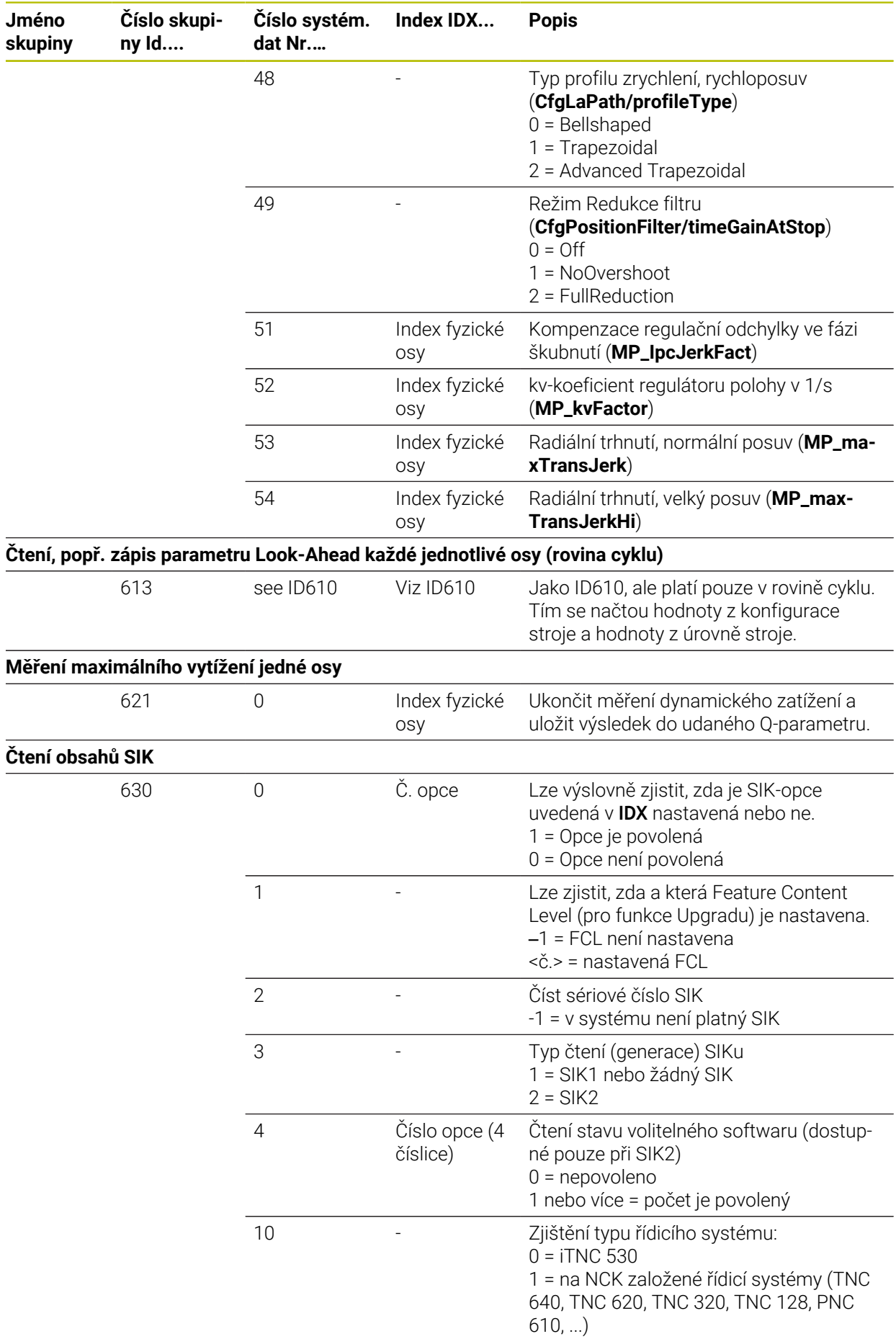

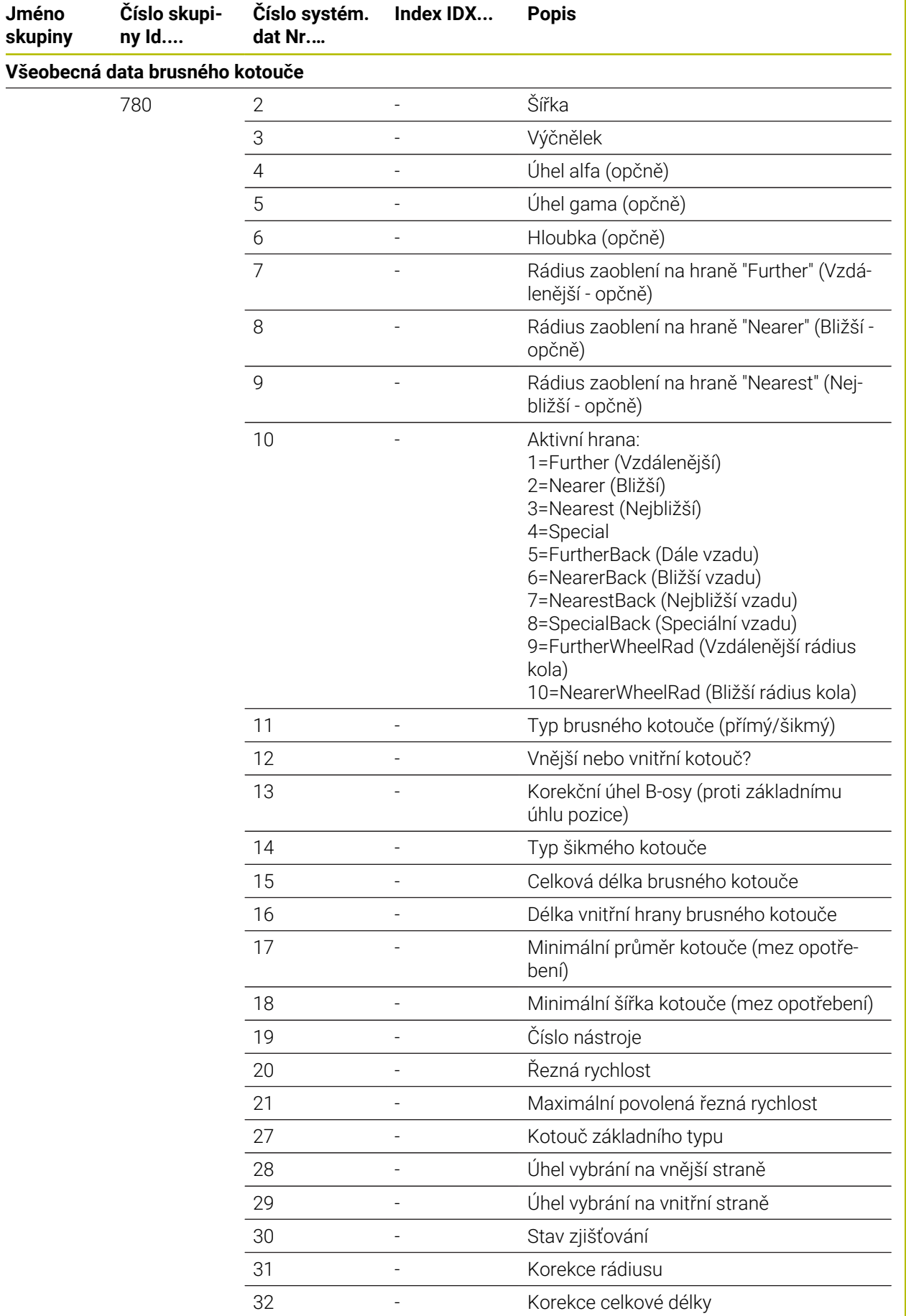

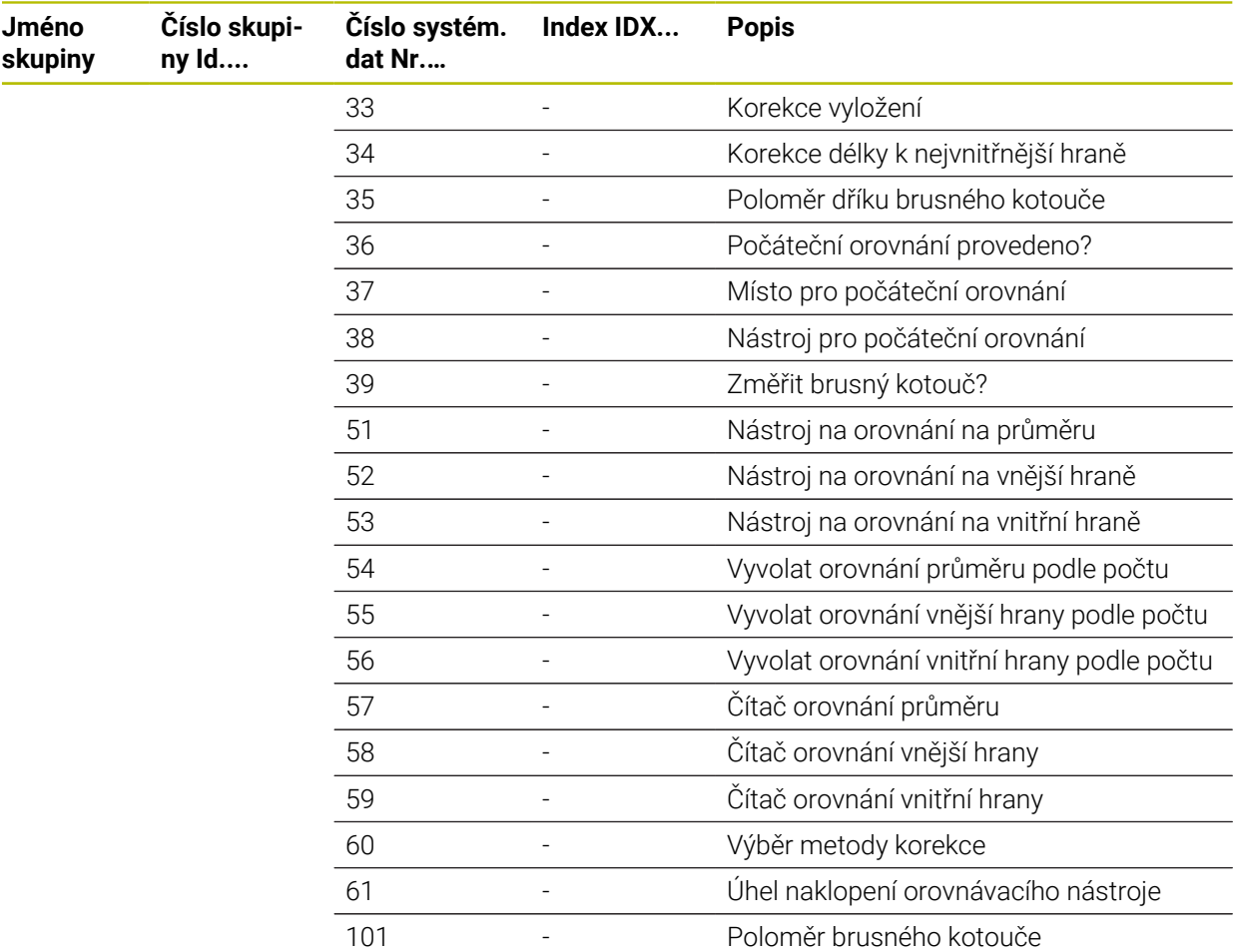

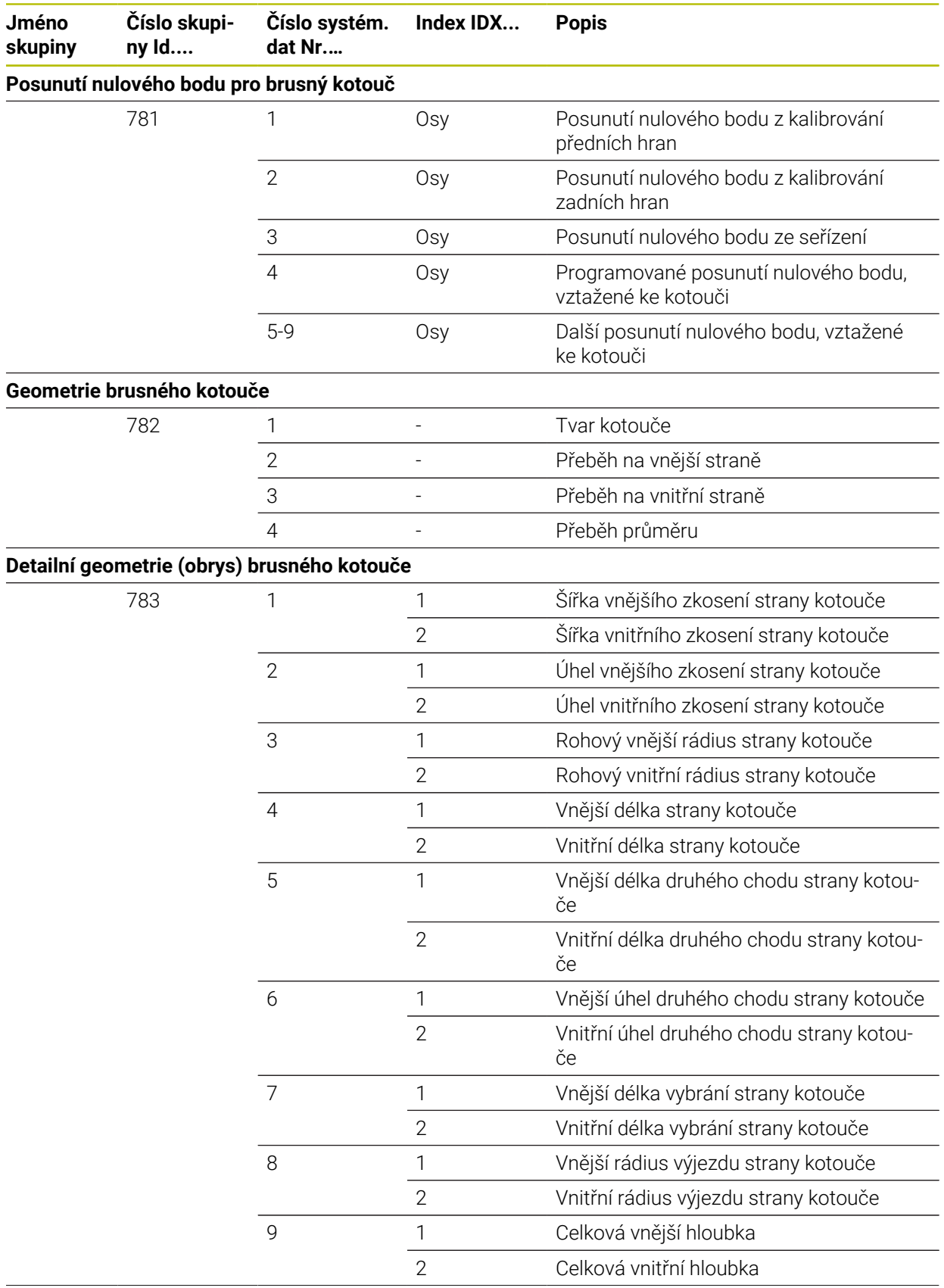

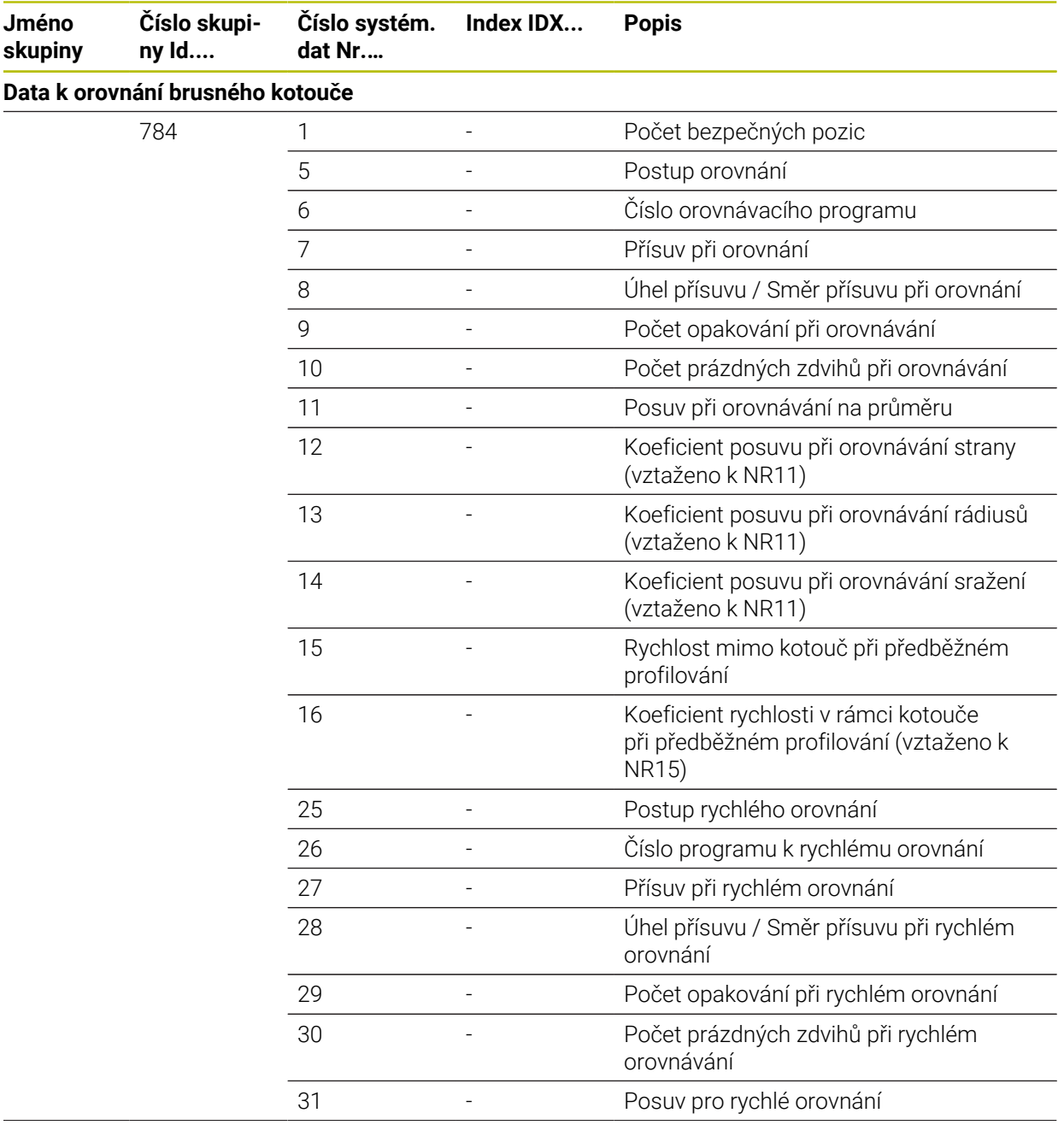

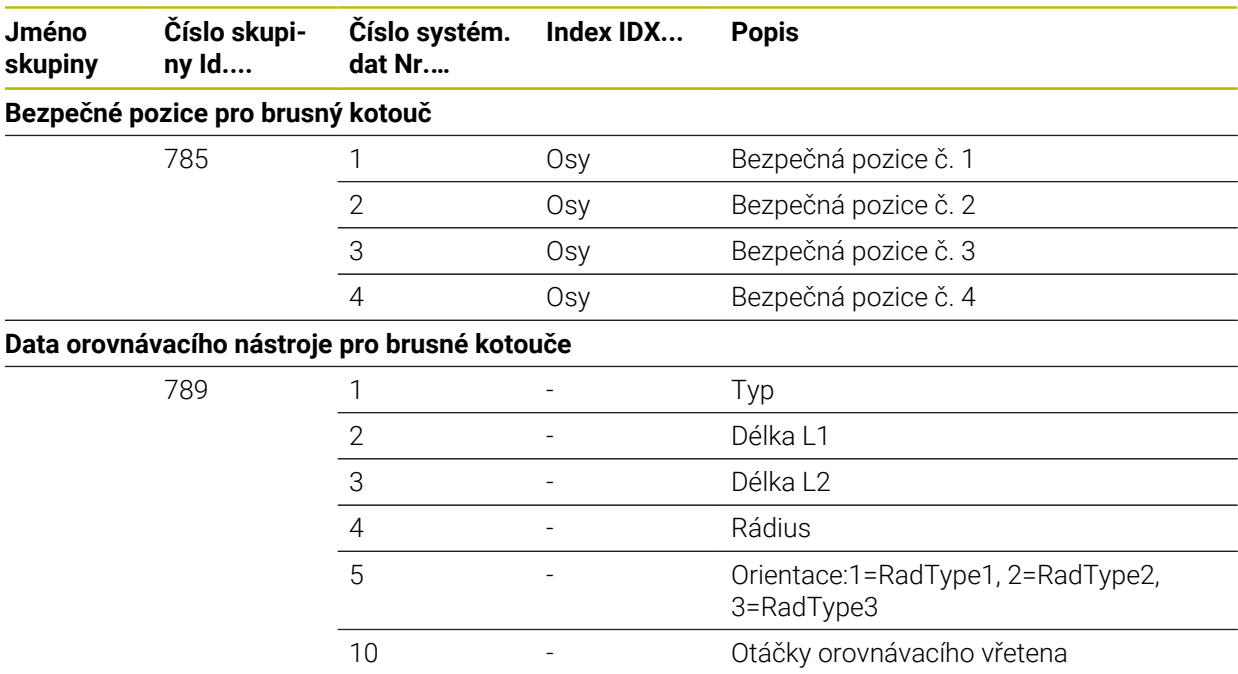

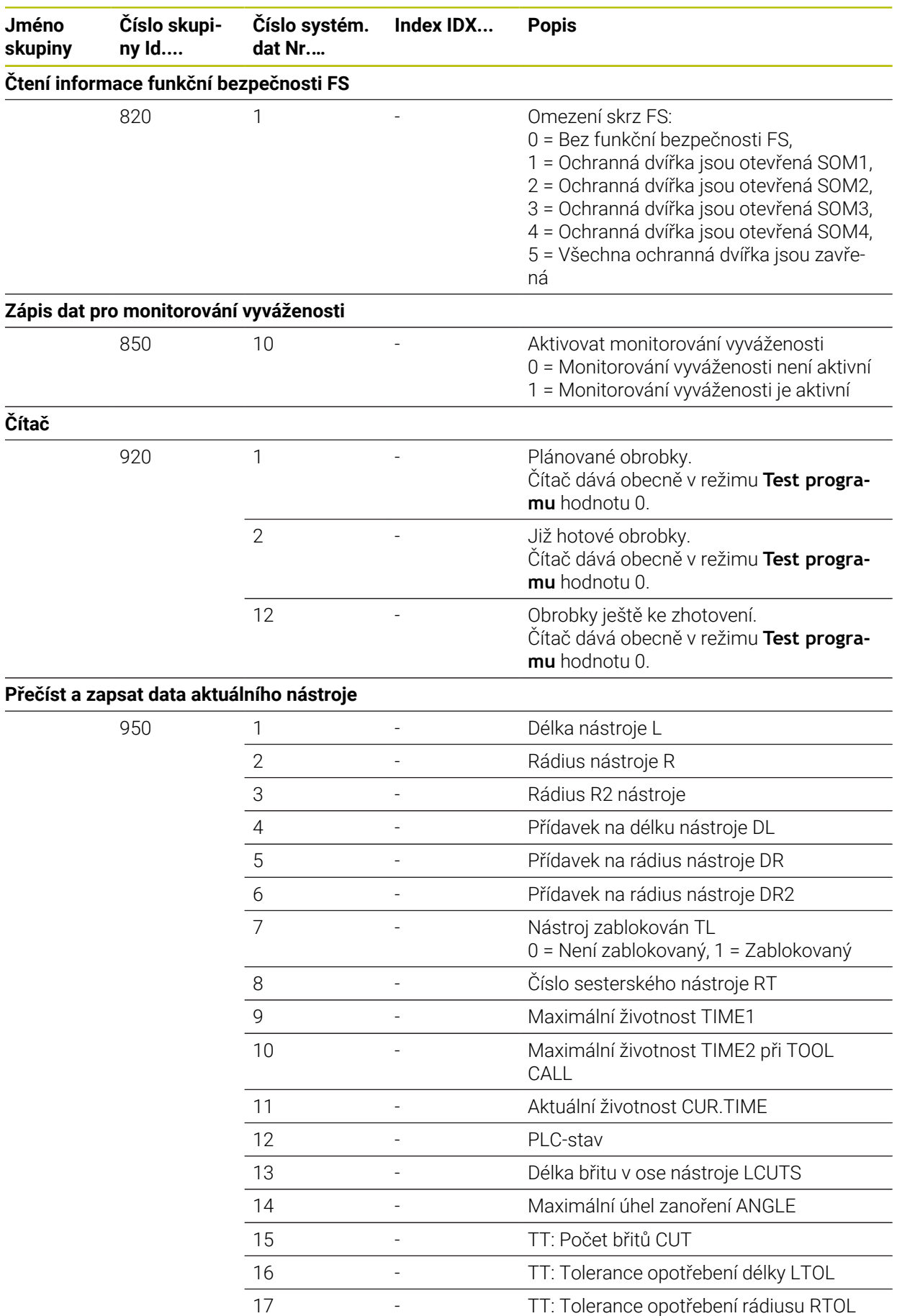

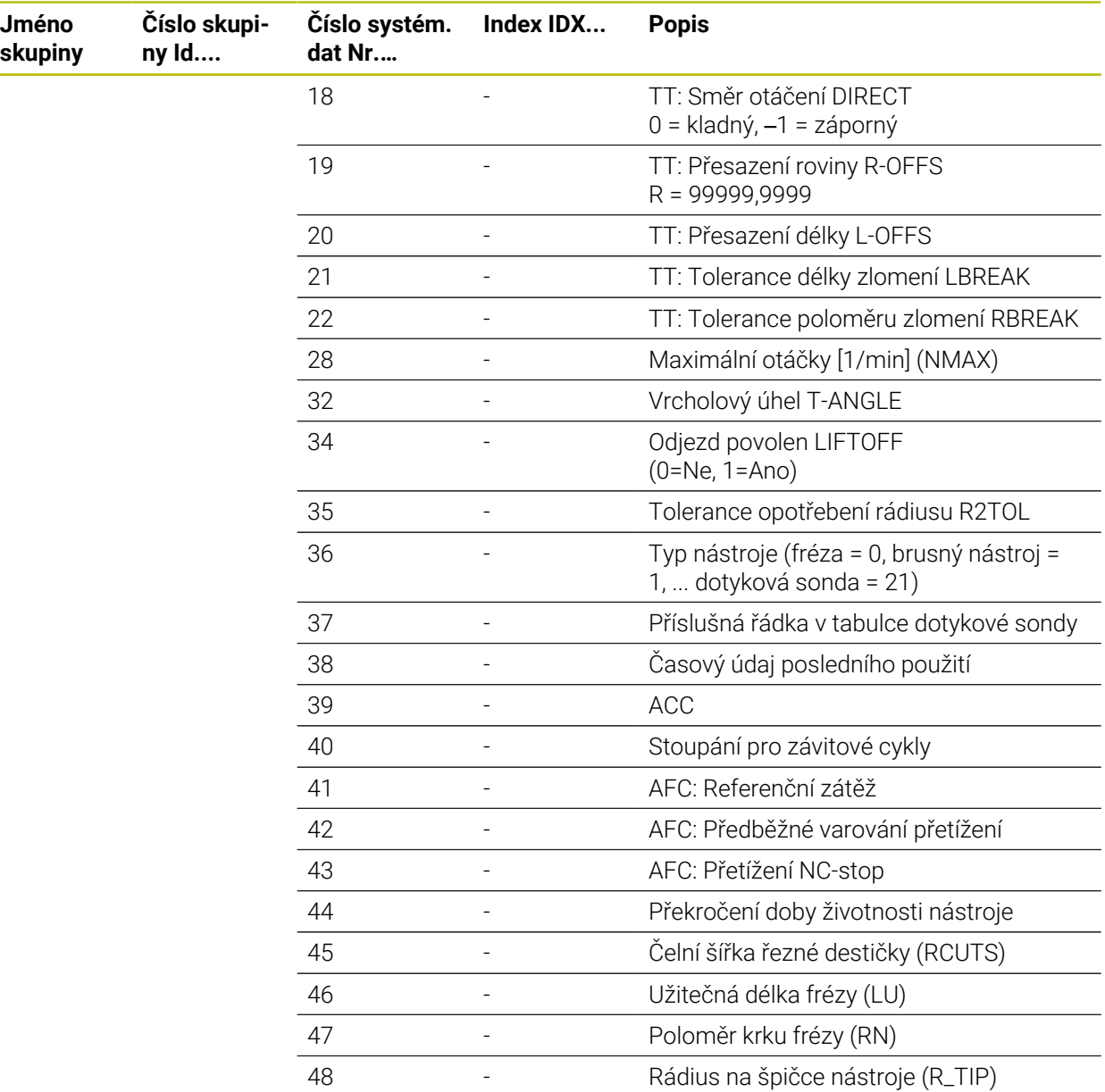

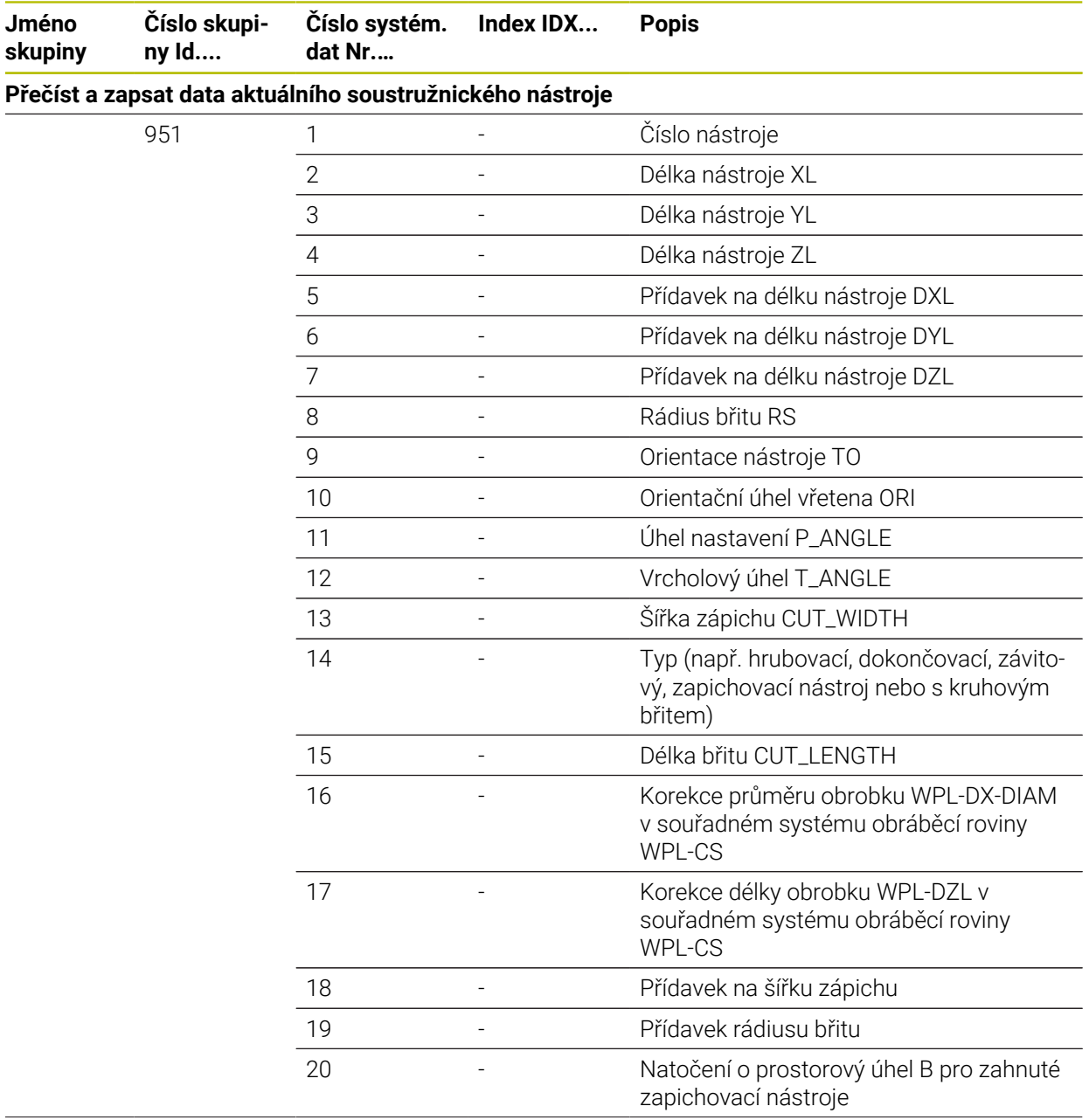

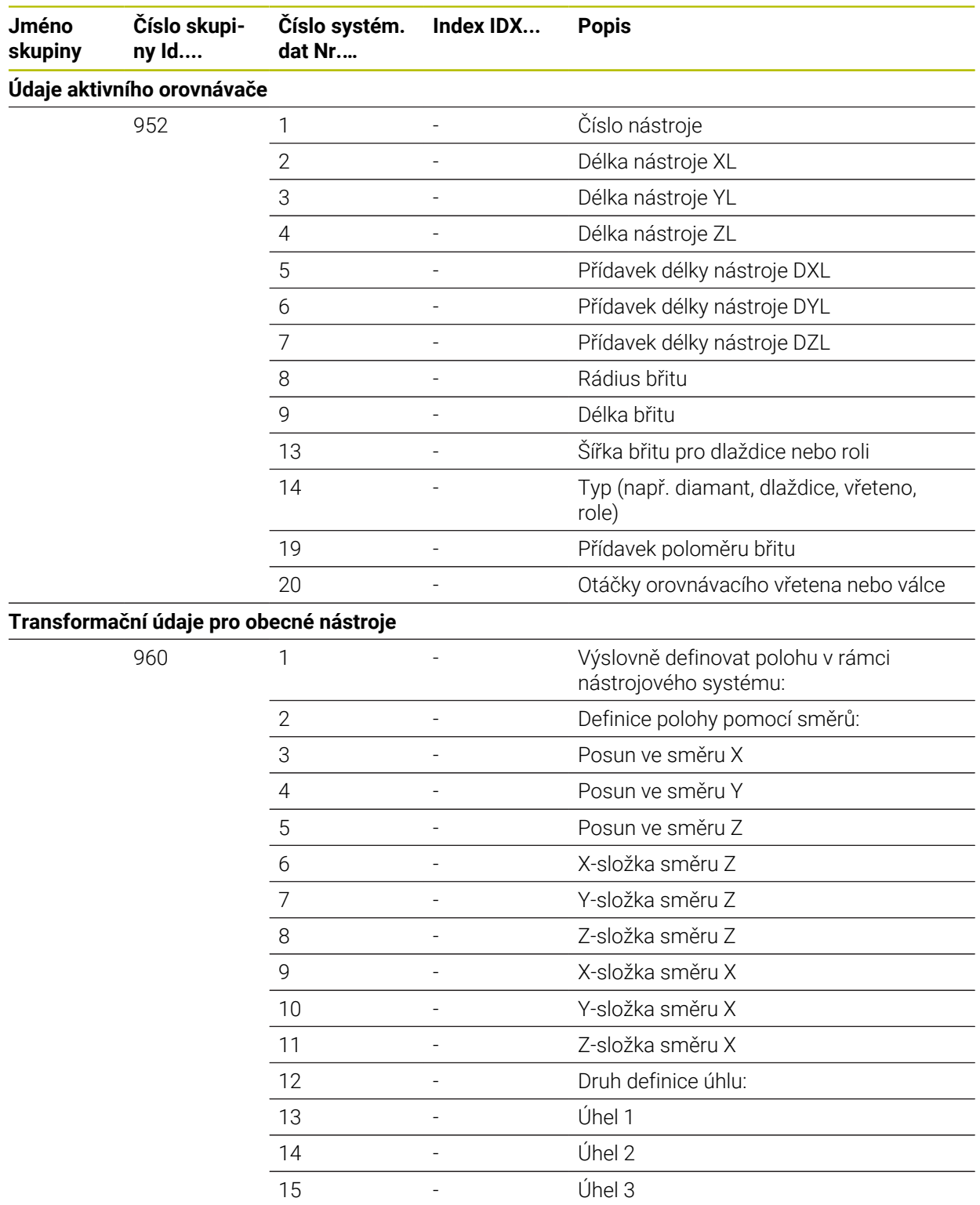

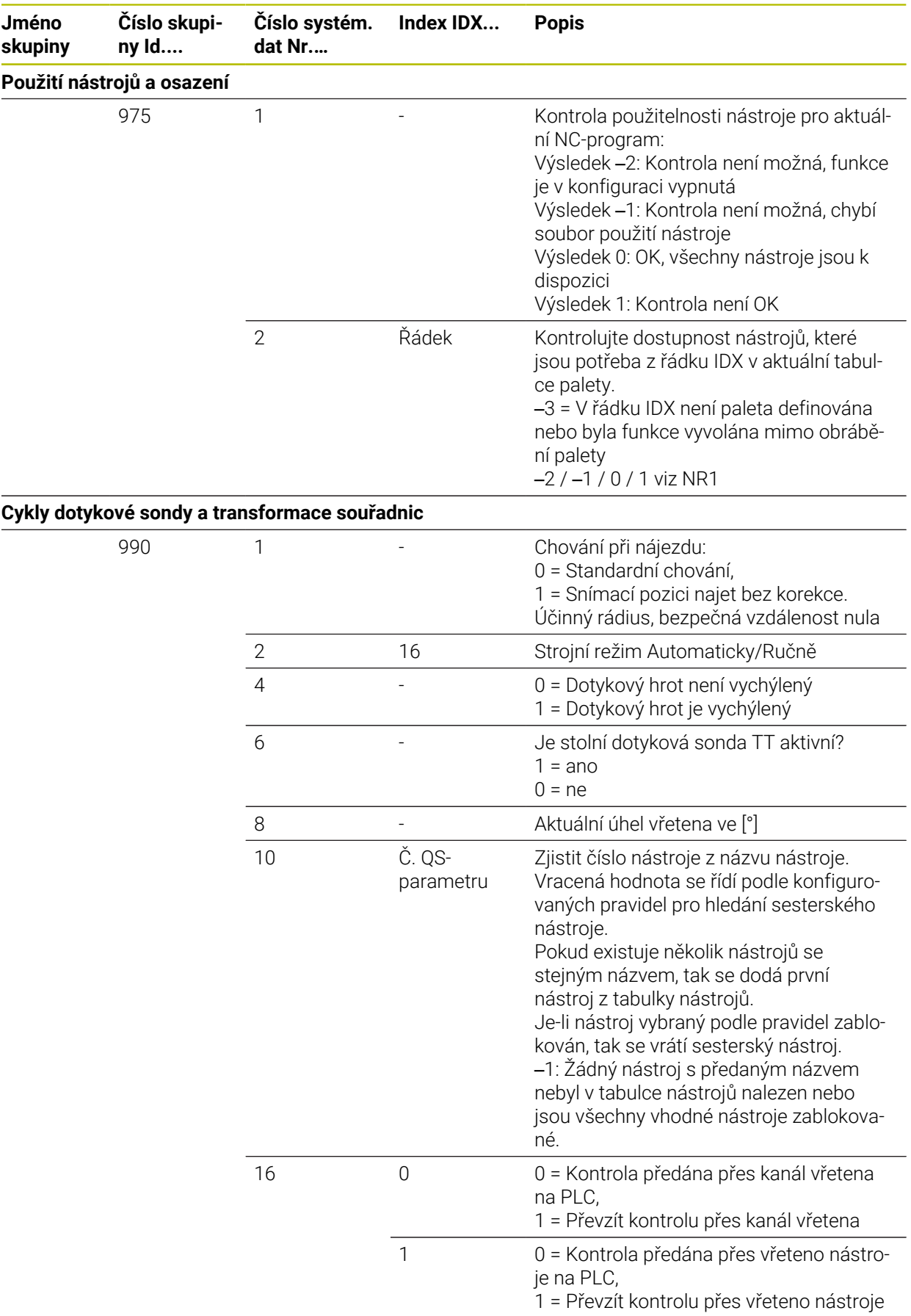

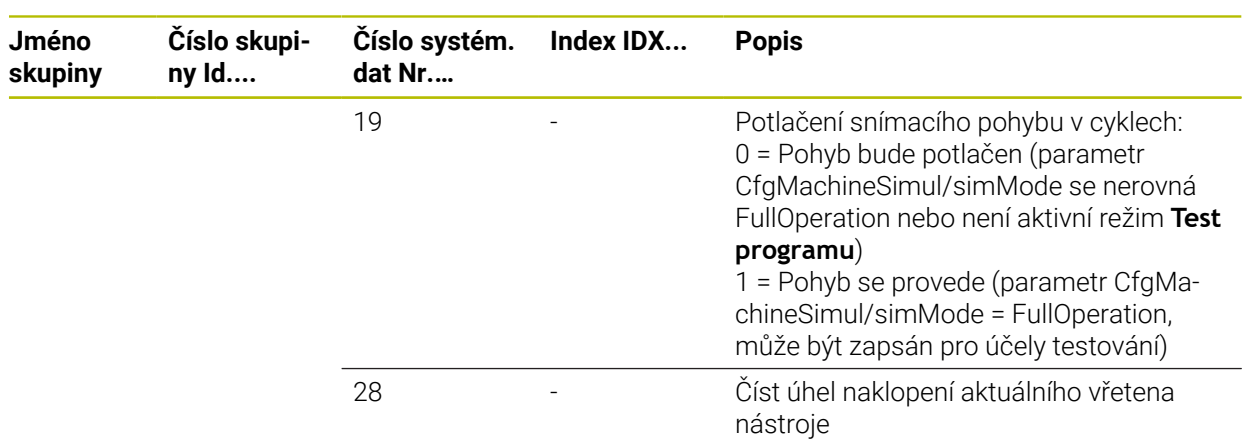

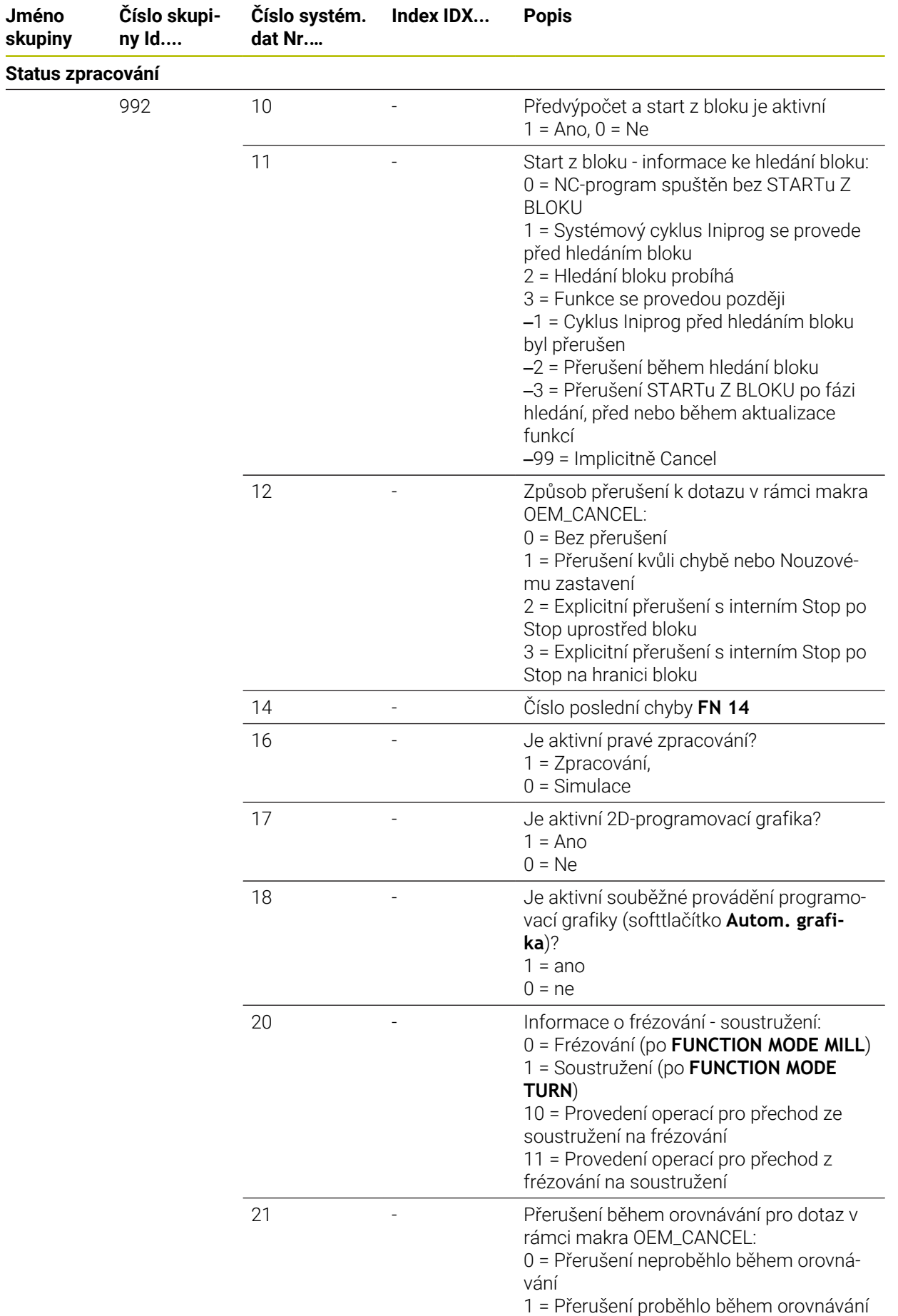

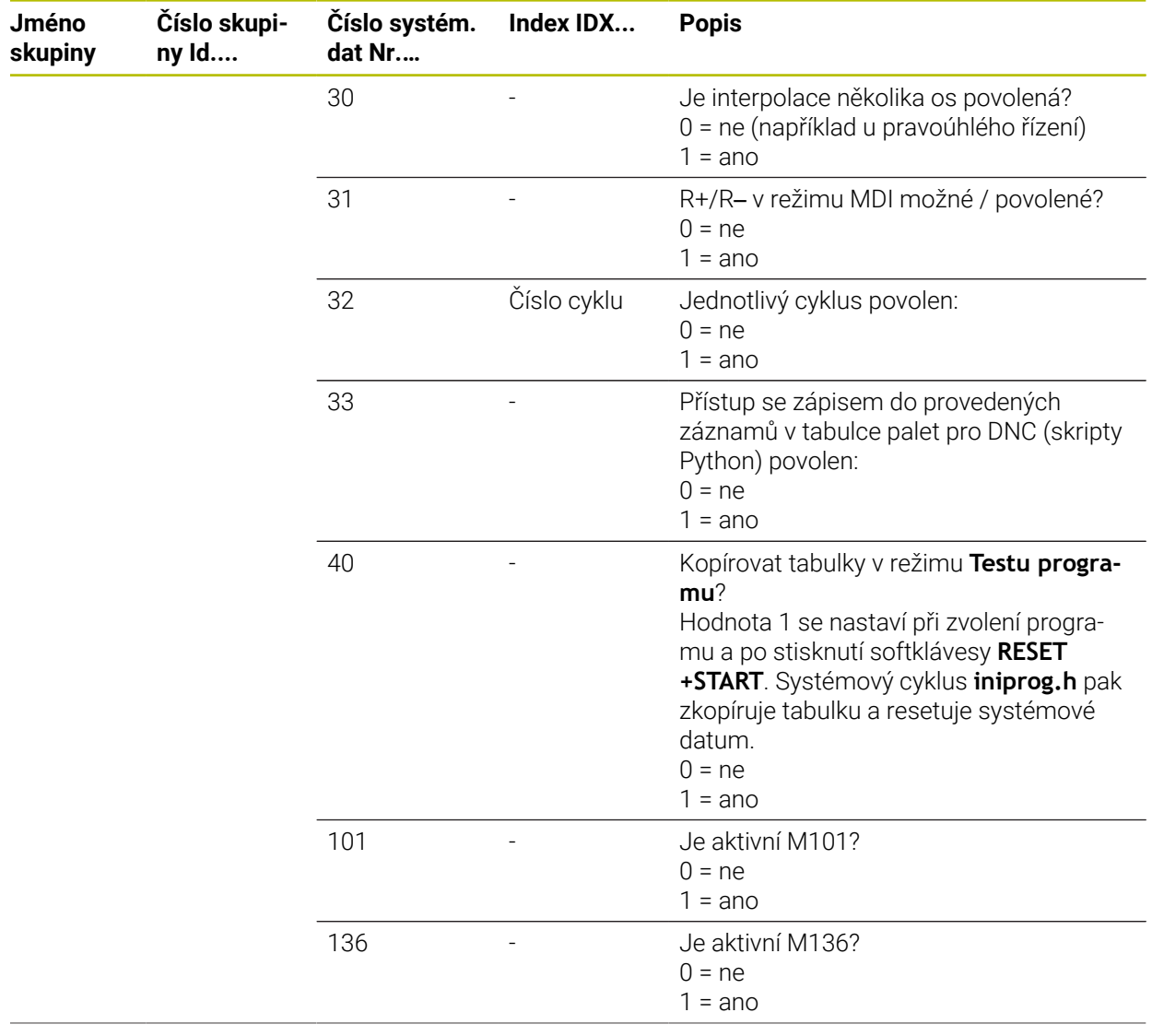

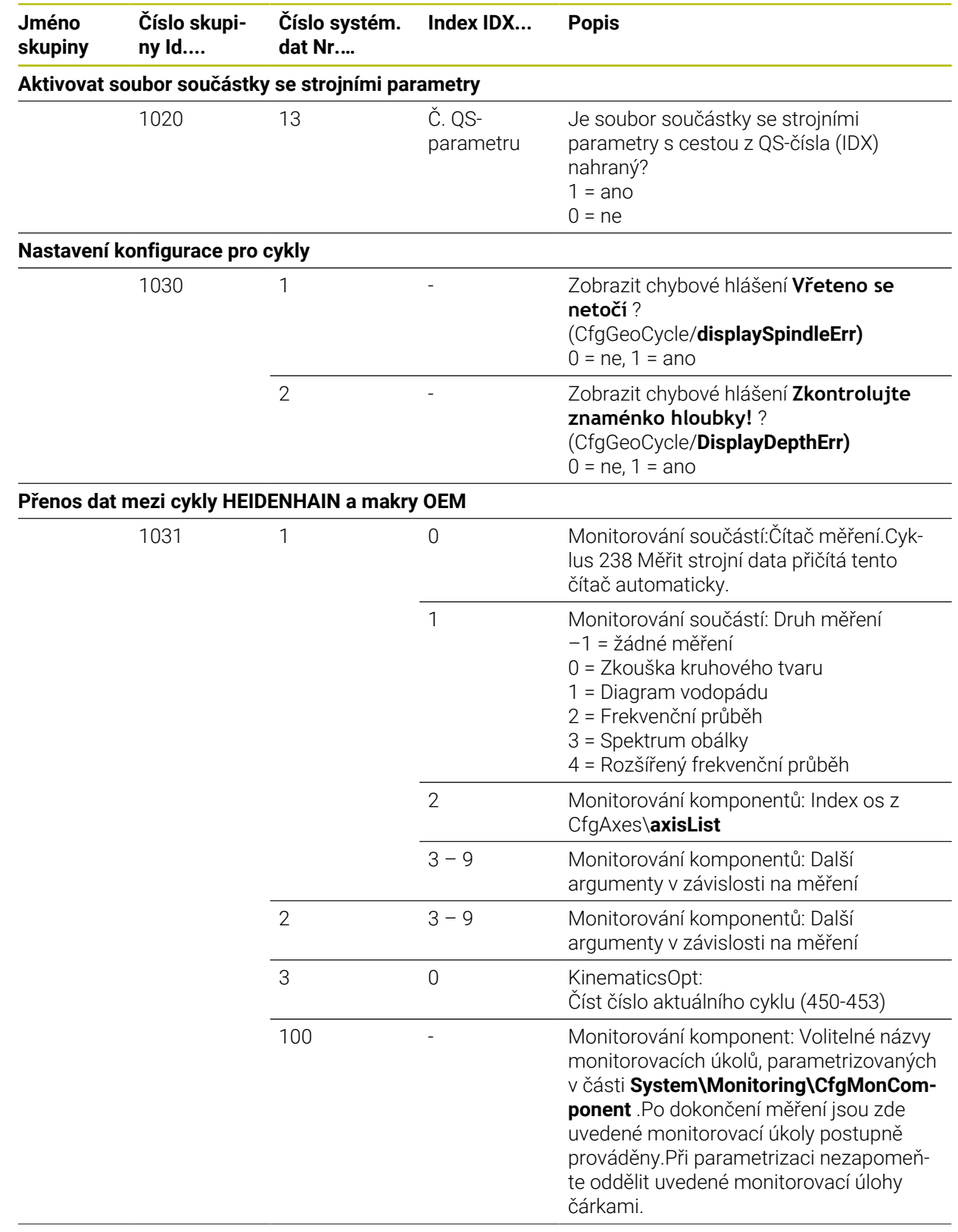

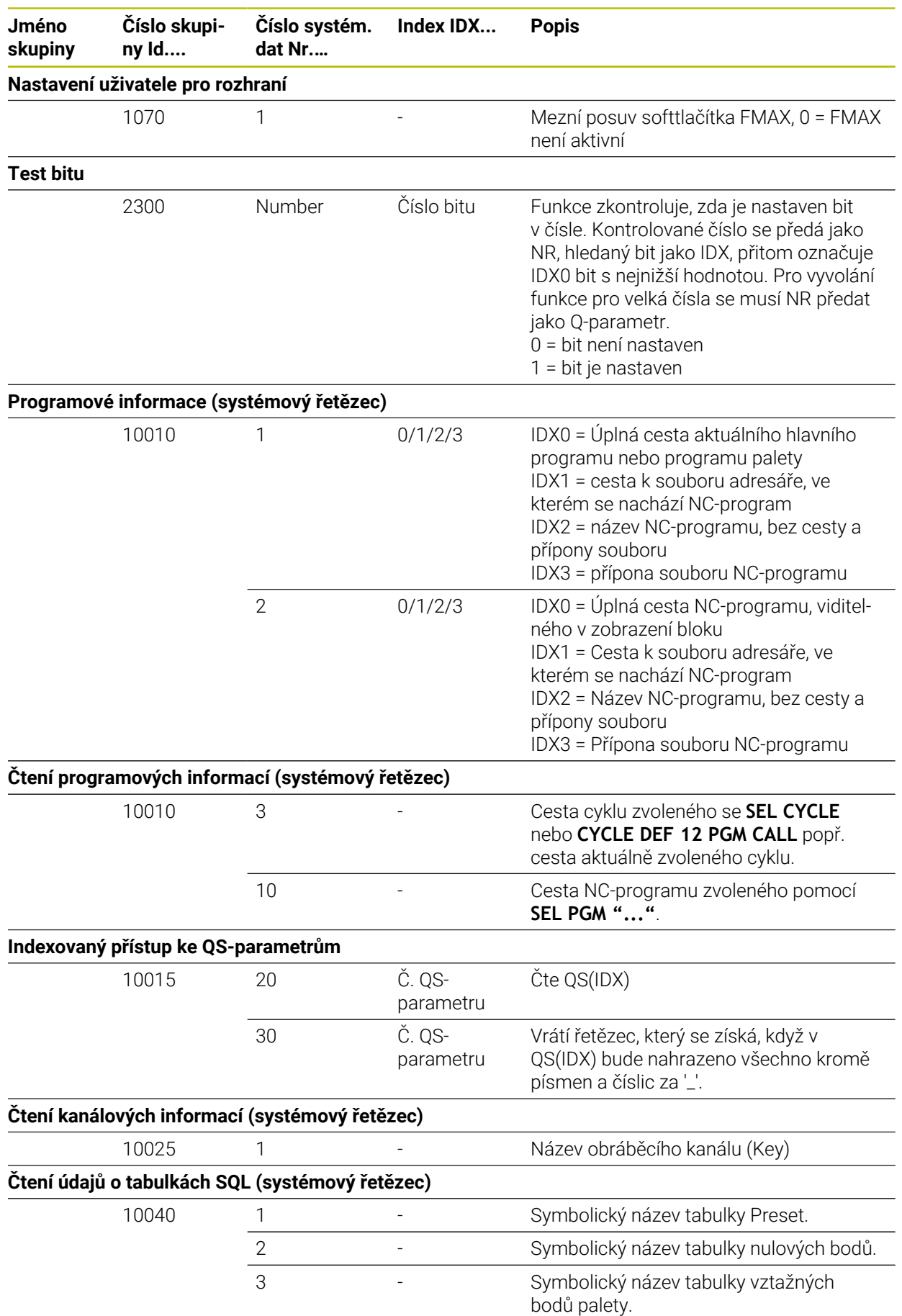

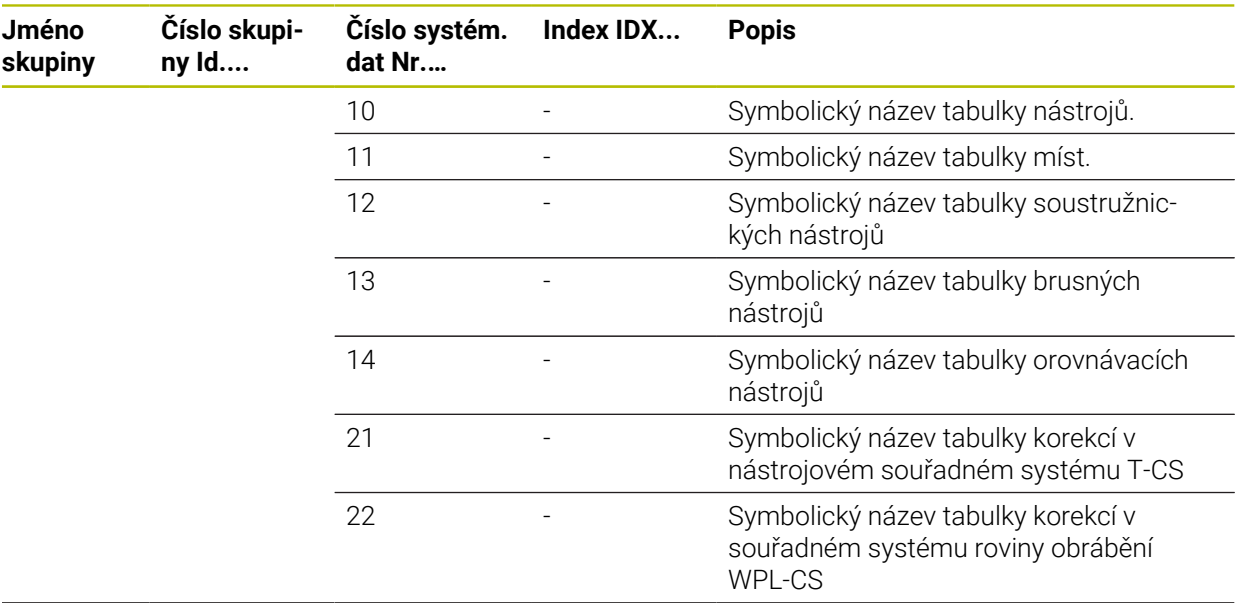

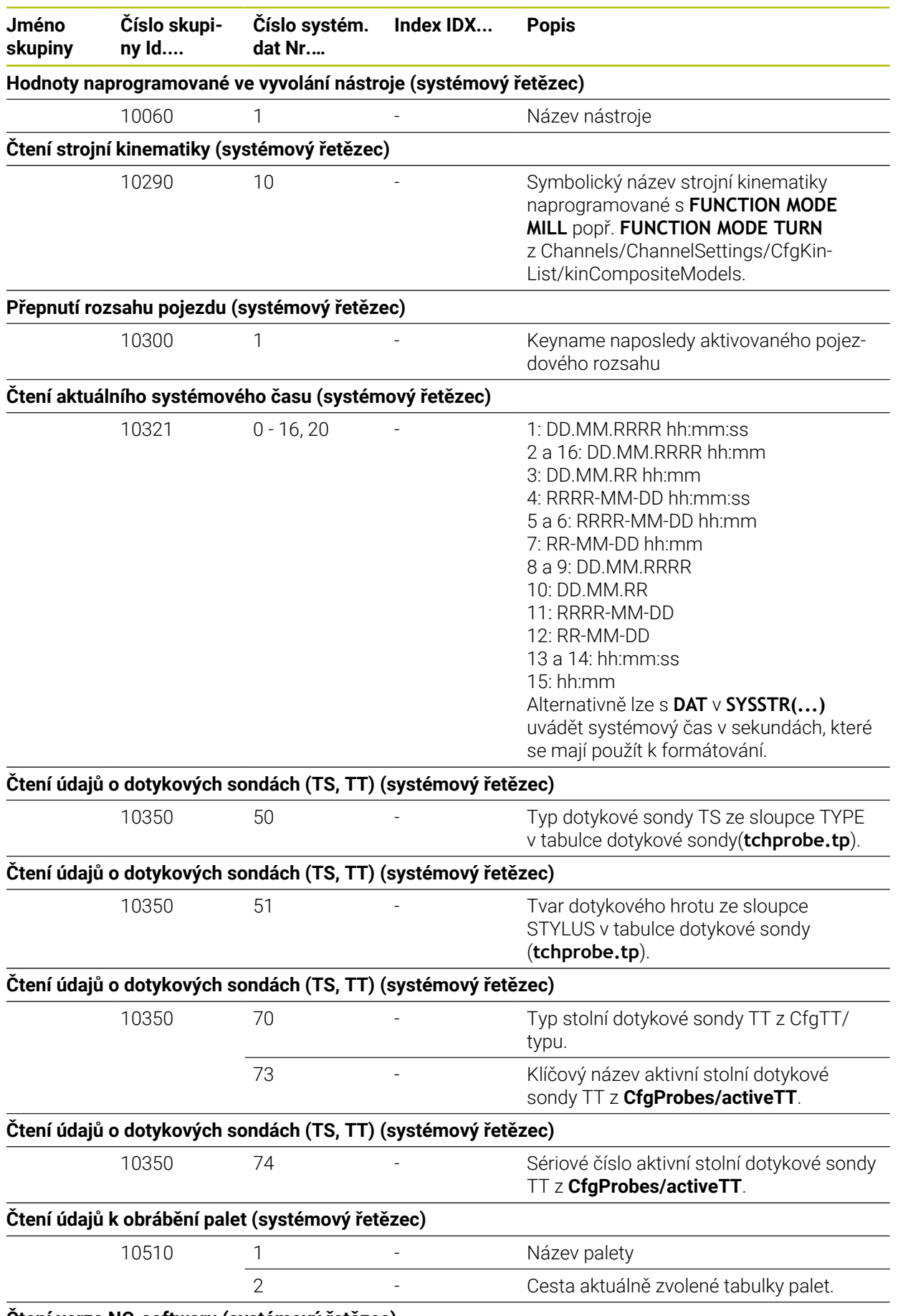

## **Čtení verze NC-softwaru (systémový řetězec)**

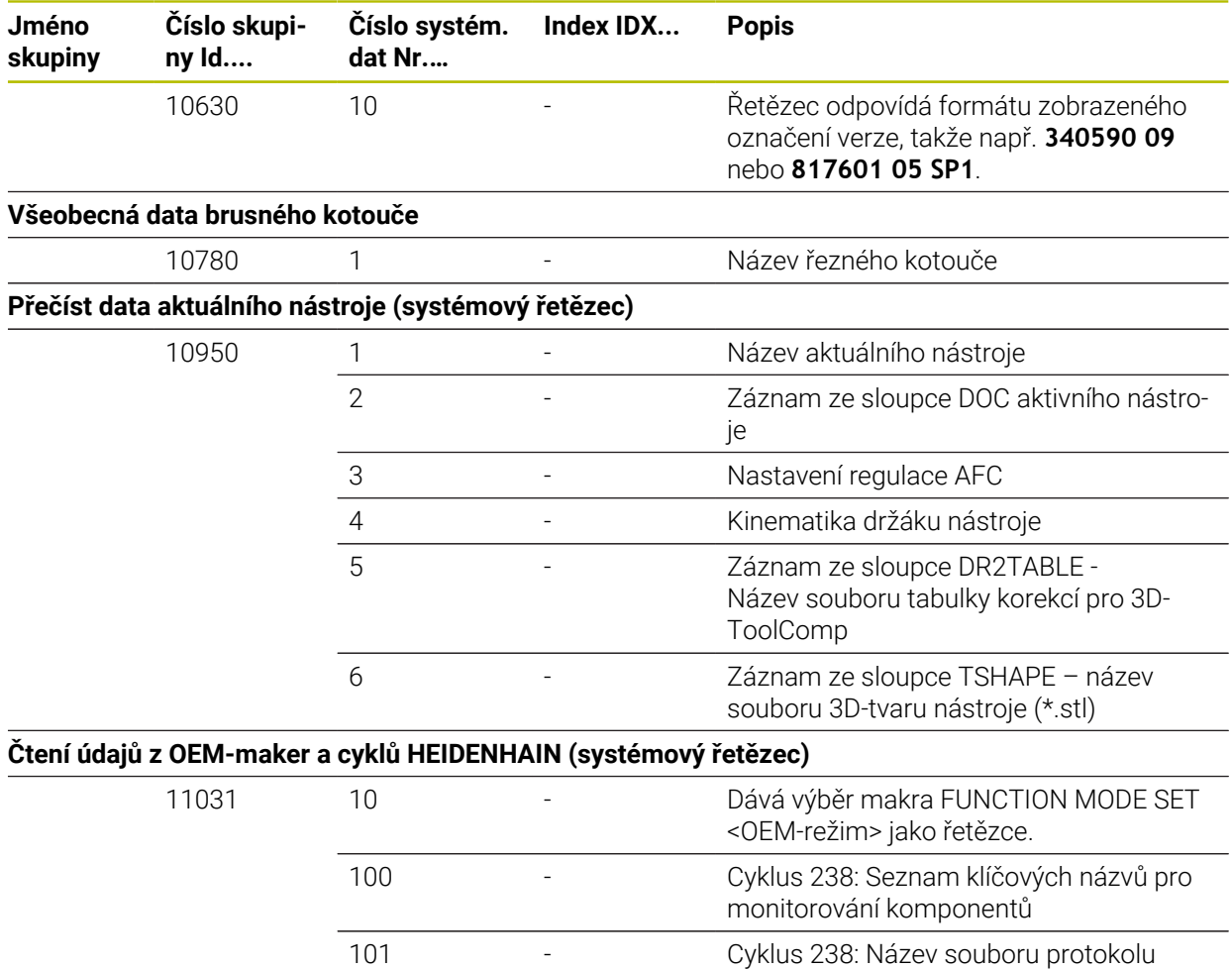

# **Rejstřík**

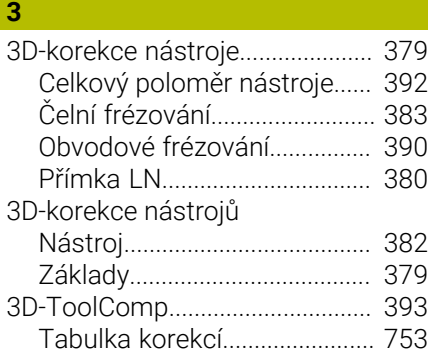

#### **A**

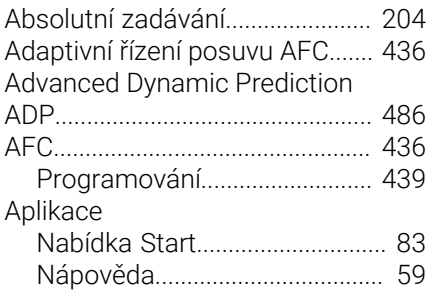

## **B**

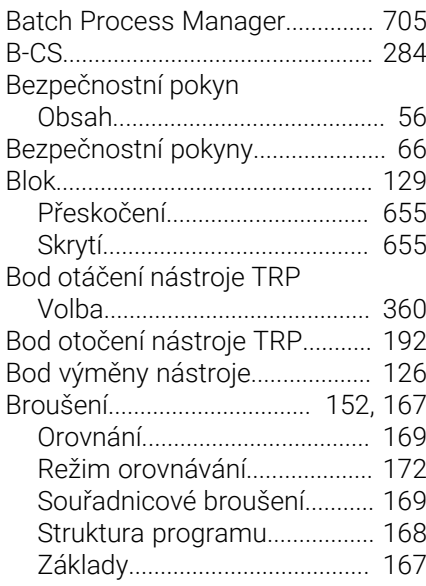

## **C**

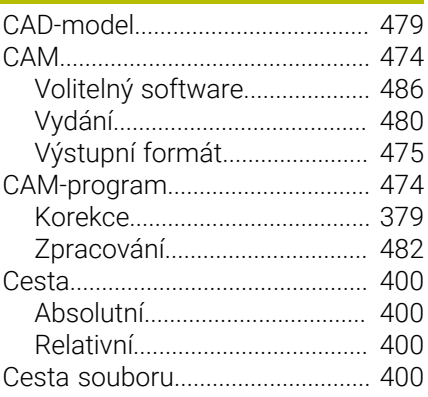

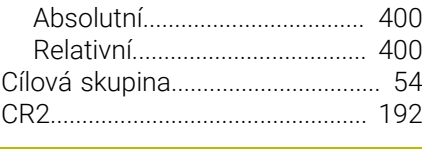

## **Č**

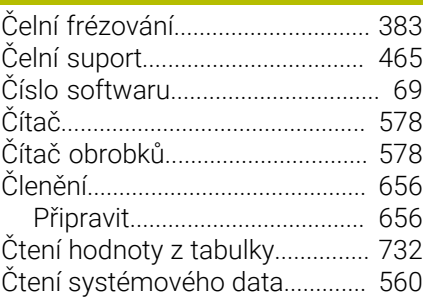

## **D**

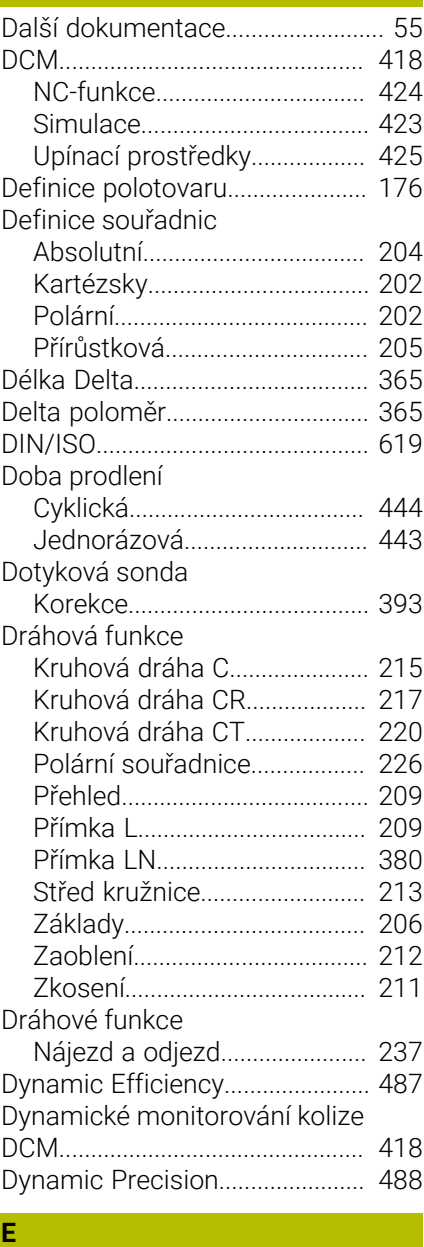

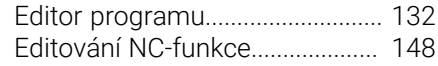

# **F**

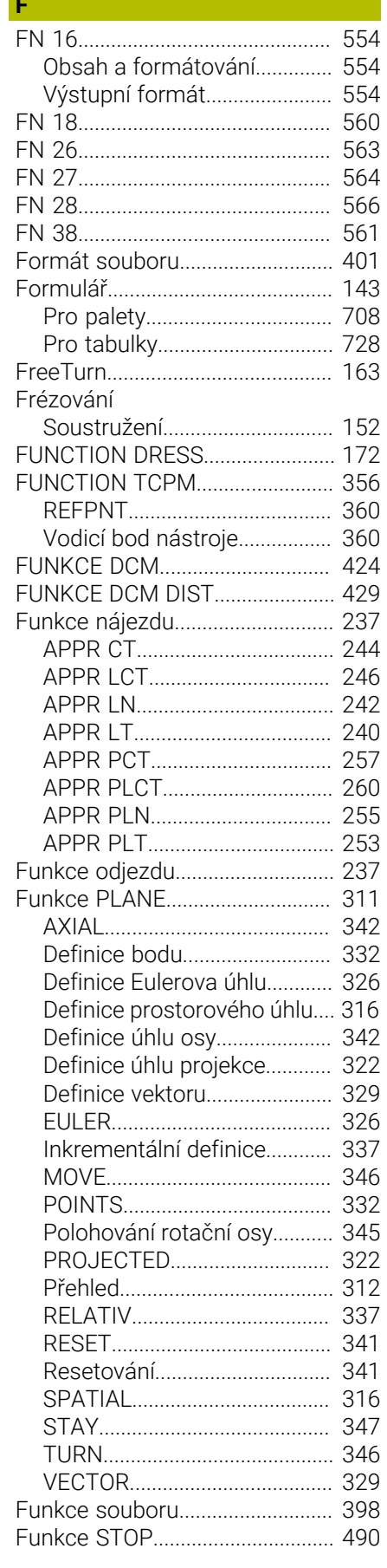

HEIDENHAIN | TNC7 | Uživatelská příručka Programování a testování | 10/2023 **815**

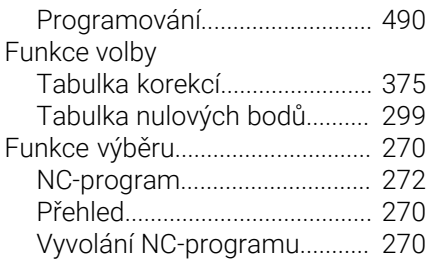

#### **G**

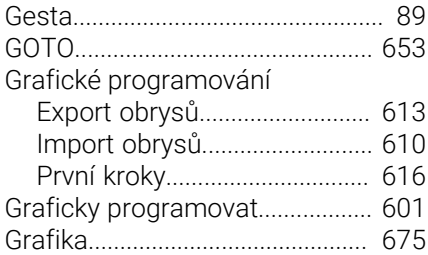

## **H**

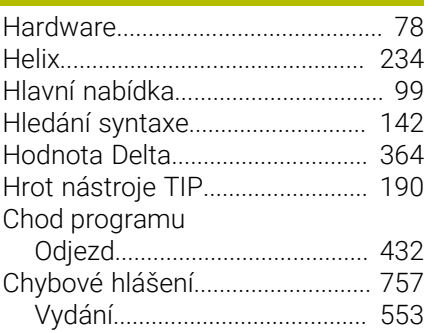

## **I**

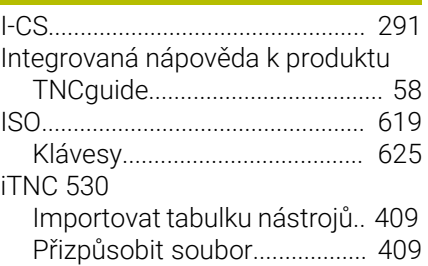

## **K**

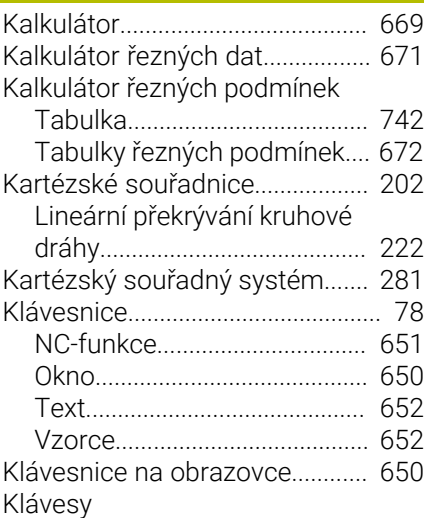

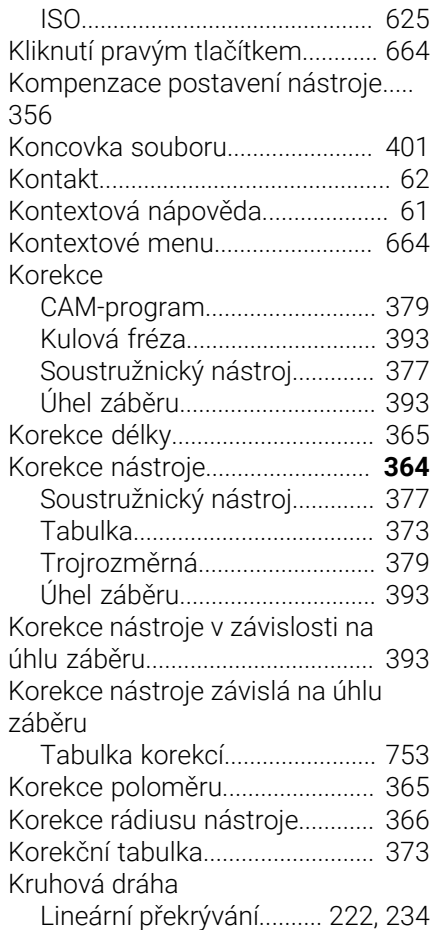

## **L**

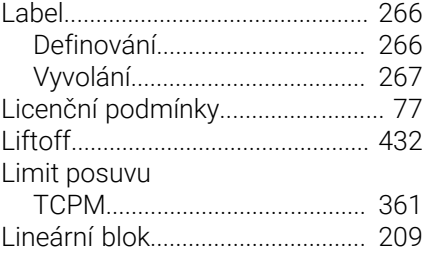

#### **M**

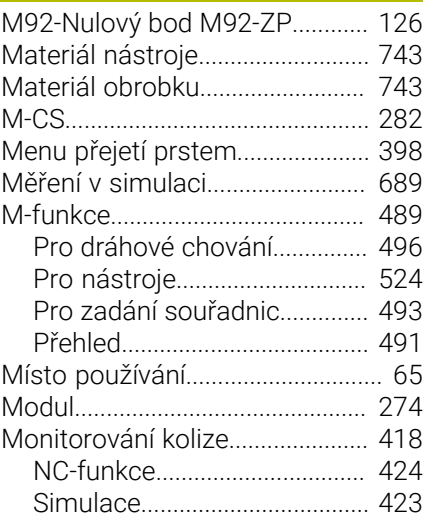

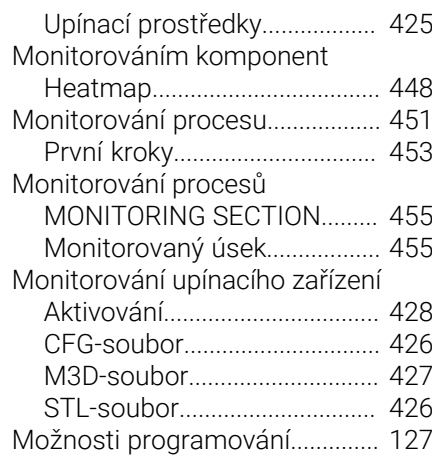

## **N**

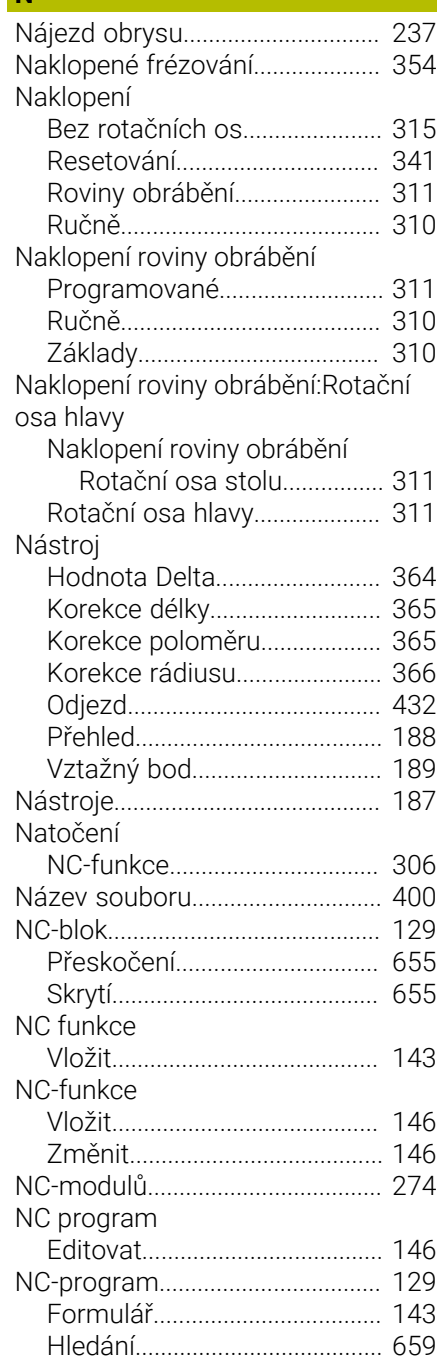

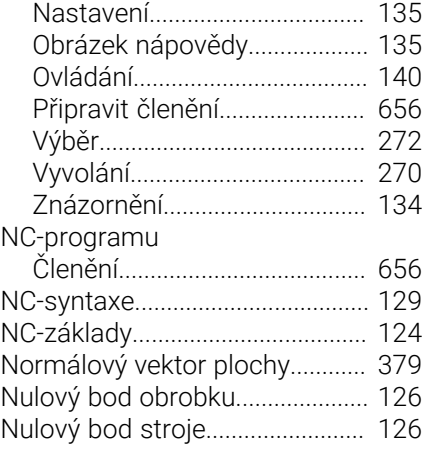

## **O**

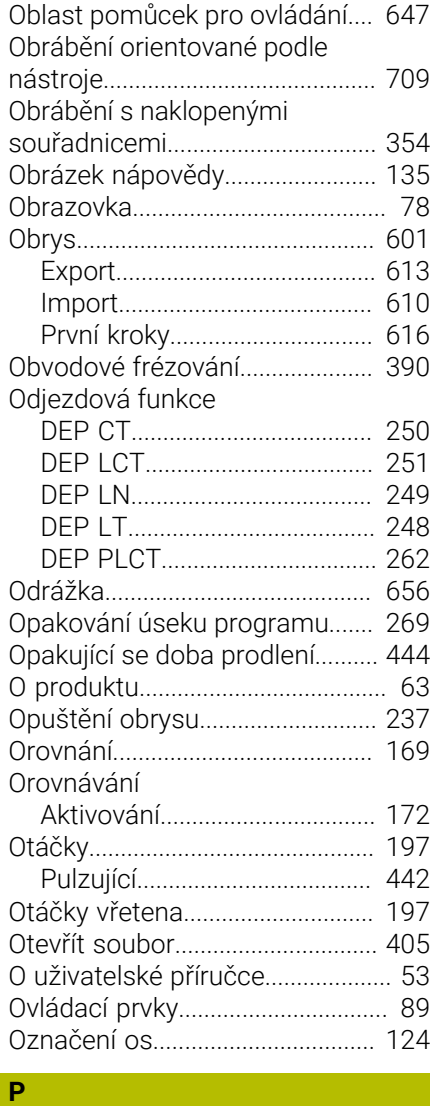

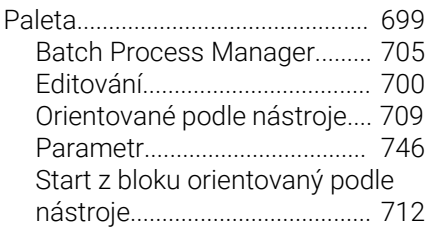

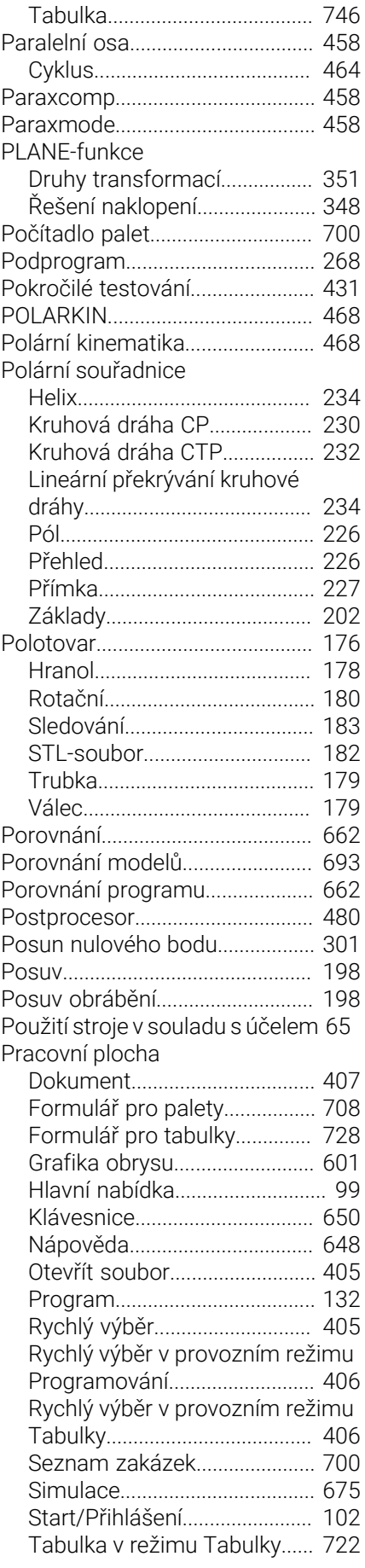

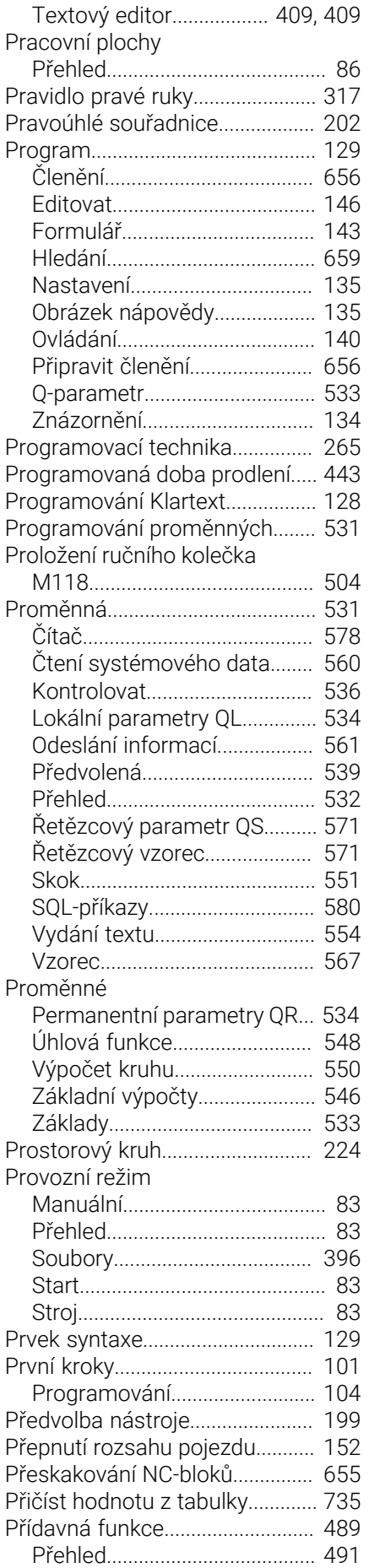

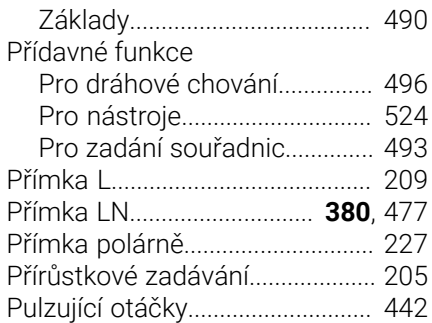

## **Q**

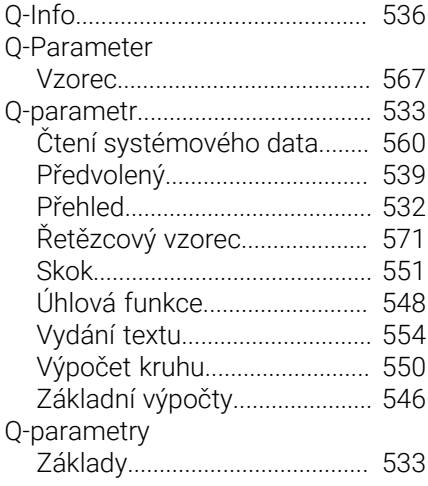

**R**

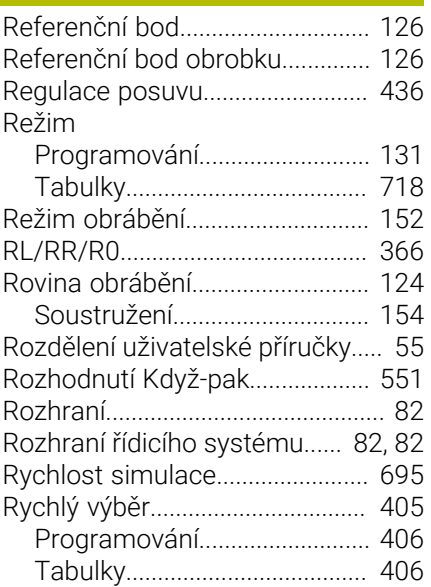

## **Ř**

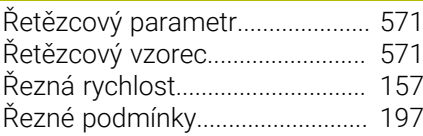

#### **S**

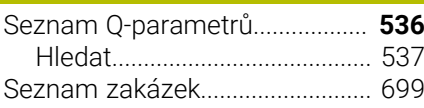

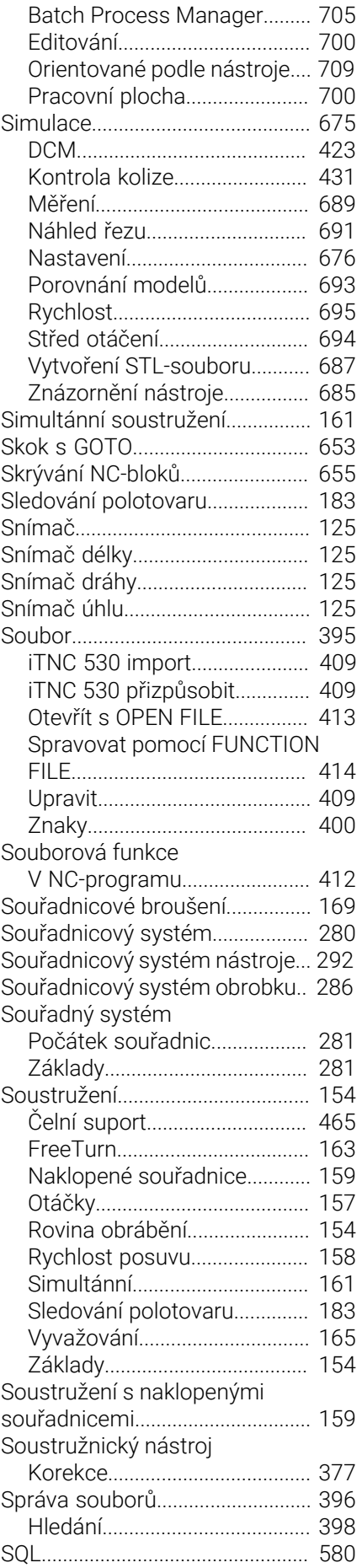

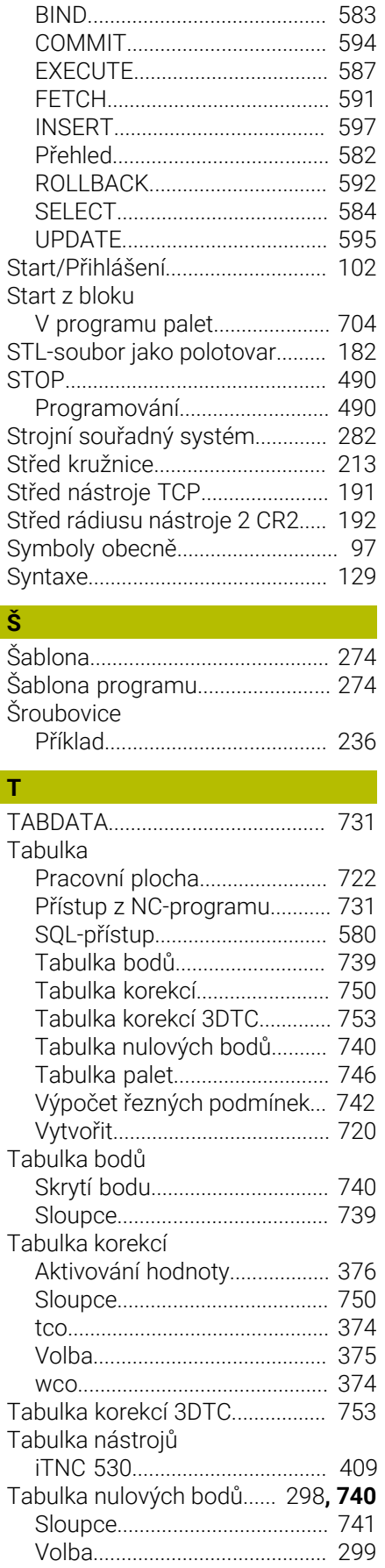

Tabulka palet

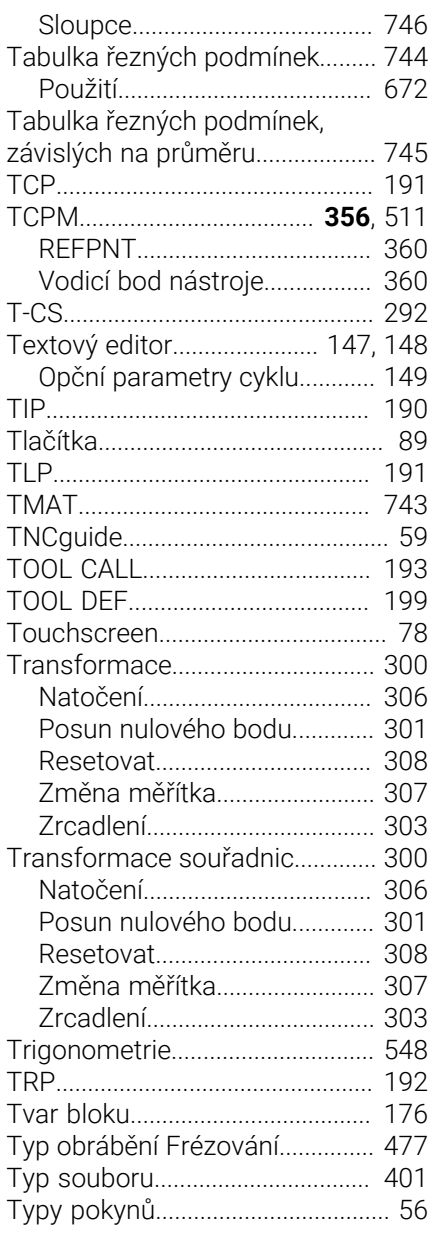

## **U**

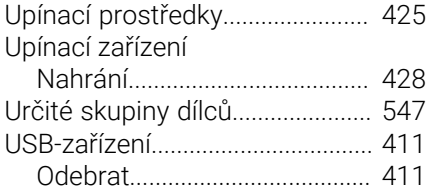

## **V**

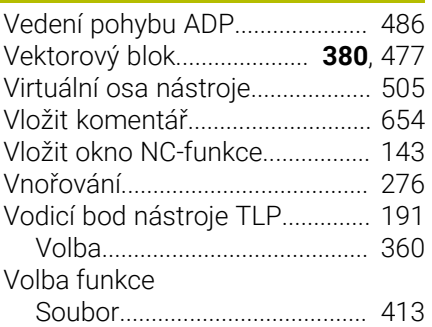

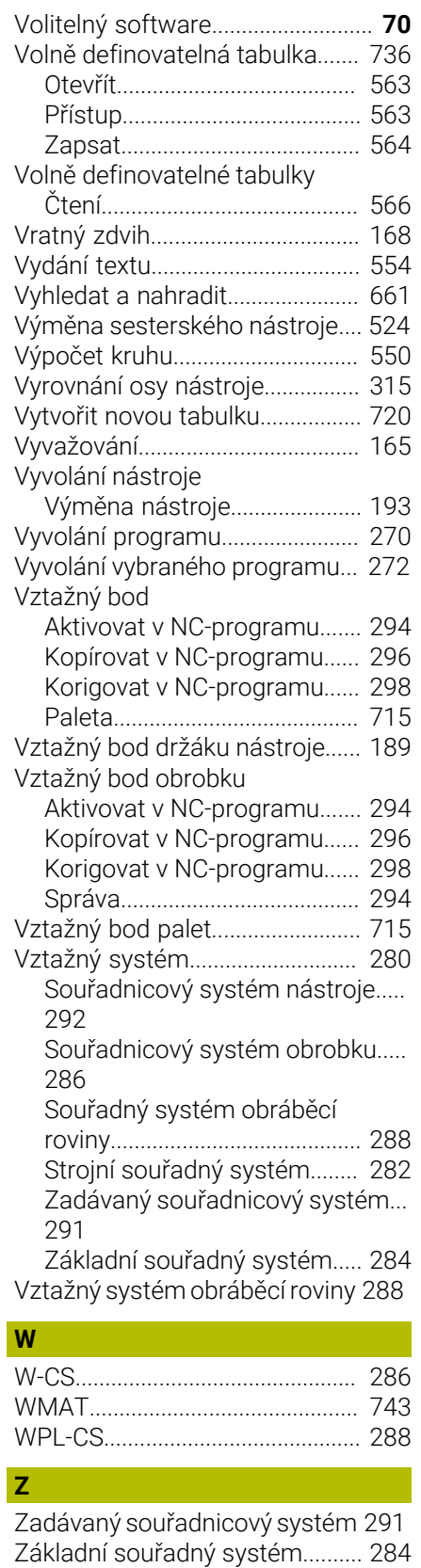

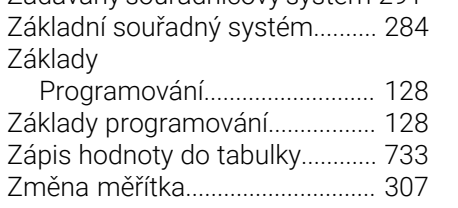

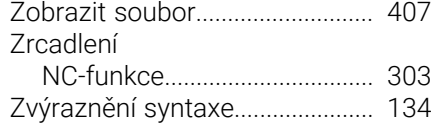

# **HEIDENHAIN**

**DR. JOHANNES HEIDENHAIN GmbH** Dr.-Johannes-Heidenhain-Straße 5 **83301 Traunreut, Germany** +49 8669 31-0 FAX +49 8669 32-5061 info@heidenhain.de

**Technical support EAXI** +49 8669 32-1000 **Measuring systems**  $\overline{ }$  +49 8669 31-3104 service.ms-support@heidenhain.de<br>**NC support** <sup>2</sup> +49 8669 3 **NC support** +49 8669 31-3101 service.nc-support@heidenhain.de **NC programming** <sup>**e** +49 8669 31-3103</sup> service.nc-pgm@heidenhain.de **PLC programming**  $\circled{2}$  +49 8669 31-3102 service.plc@heidenhain.de **APP programming**  $\circledcirc$  +49 8669 31-3106 service.app@heidenhain.de

**www.heidenhain.com**

# **Dotykové sondy a kamerové systémy**

HEIDENHAIN nabízí univerzální a vysoce přesné dotykové sondy pro obráběcí stroje, např. pro přesné určování polohy hran obrobků a měření nástrojů. Osvědčené technologie, jako je optický senzor bez opotřebení, ochrana proti kolizi nebo integrované ofukovací trysky pro čištění měřicího bodu, činí ze snímacích systémů spolehlivý a bezpečný nástroj pro měření obrobků a nástrojů. Pro ještě vyšší spolehlivost procesů lze nástroje pohodlně monitorovat pomocí kamerových systémů a senzorů ulomení od fy HEIDENHAIN.

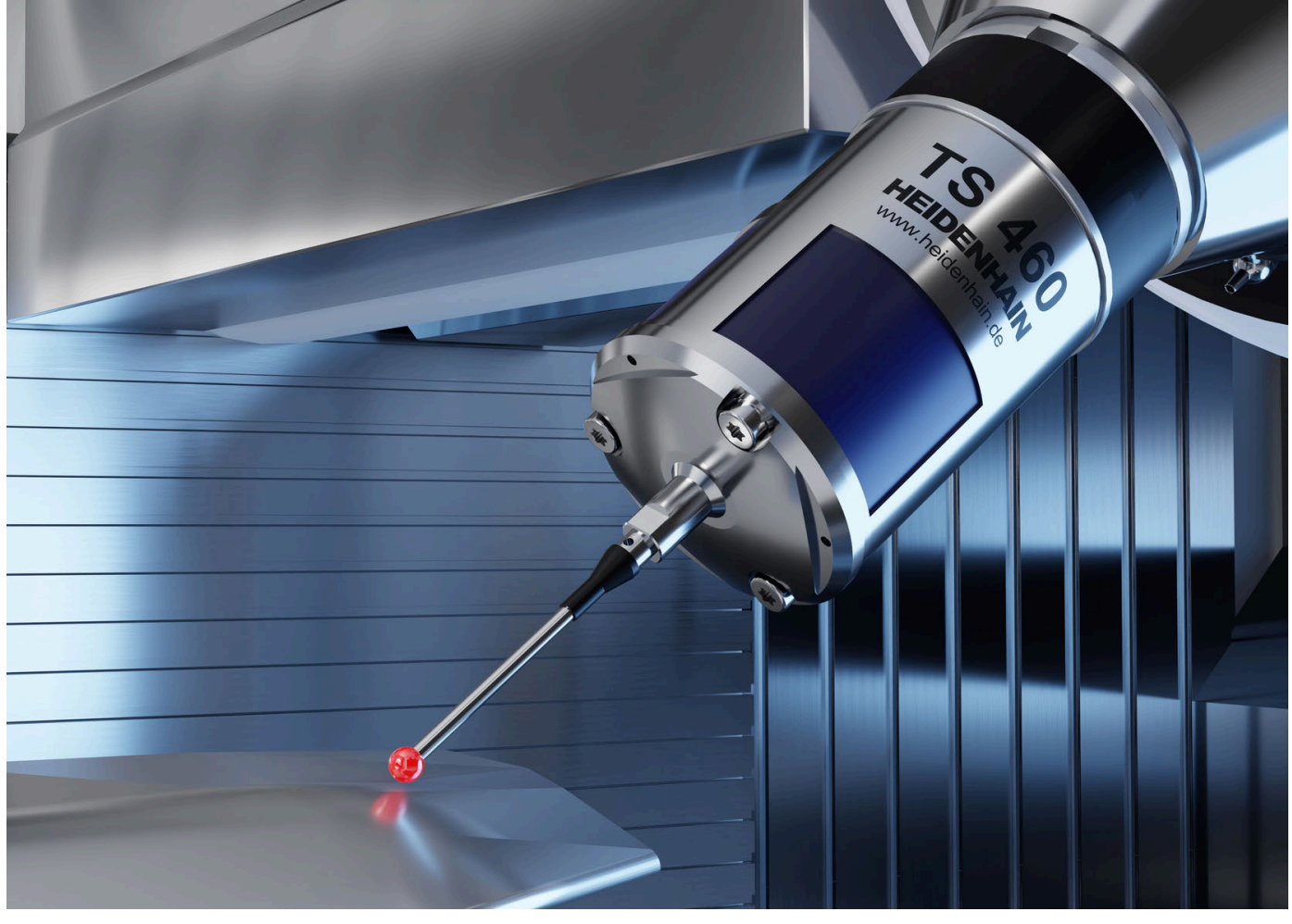

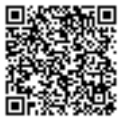

Další informace o dotykových sondách a kamerových systémech: **[www.heidenhain.de/produkte/tastsysteme](https://www.heidenhain.de/produkte/tastsysteme)**